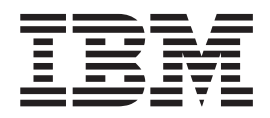

# Data Center Fabric Manager User Manual

*Supporting DCFM version 10.3.x*

**Read Before Using**

This product contains software that is licensed under written license agreements. Your use of such software is subject to the license agreements under which they are provided.

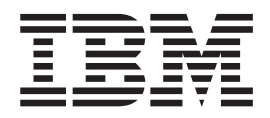

# Data Center Fabric Manager User Manual

*Supporting DCFM version 10.3.x*

**Copyright © 2009 Brocade Communications Systems, Inc. All Rights Reserved.**

**© Copyright International Business Machines Corporation 2008, 2009.** US Government Users Restricted Rights – Use, duplication or disclosure restricted by GSA ADP Schedule Contract with IBM Corp.

### [About This Document](#page-25-0)

**Chapter 1** 

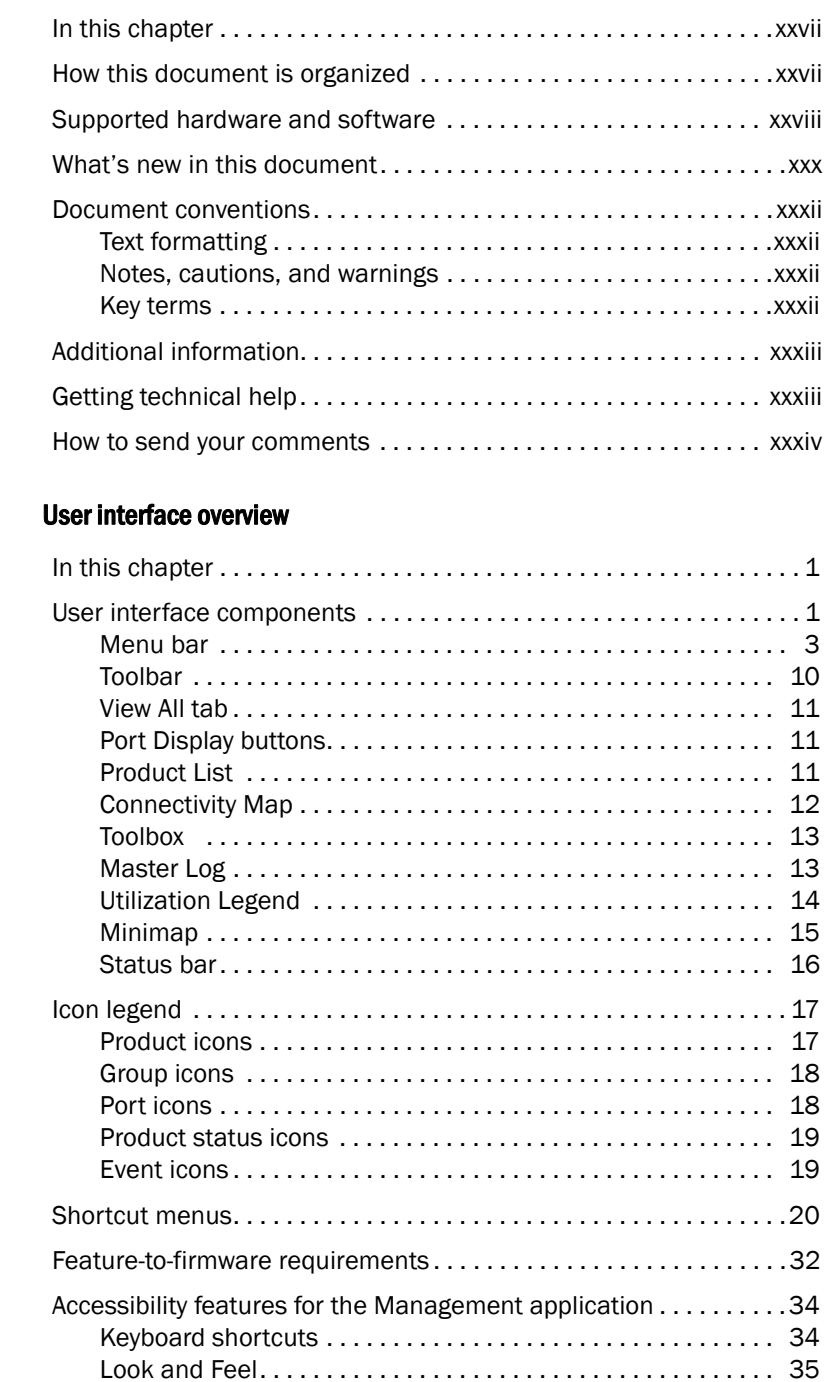

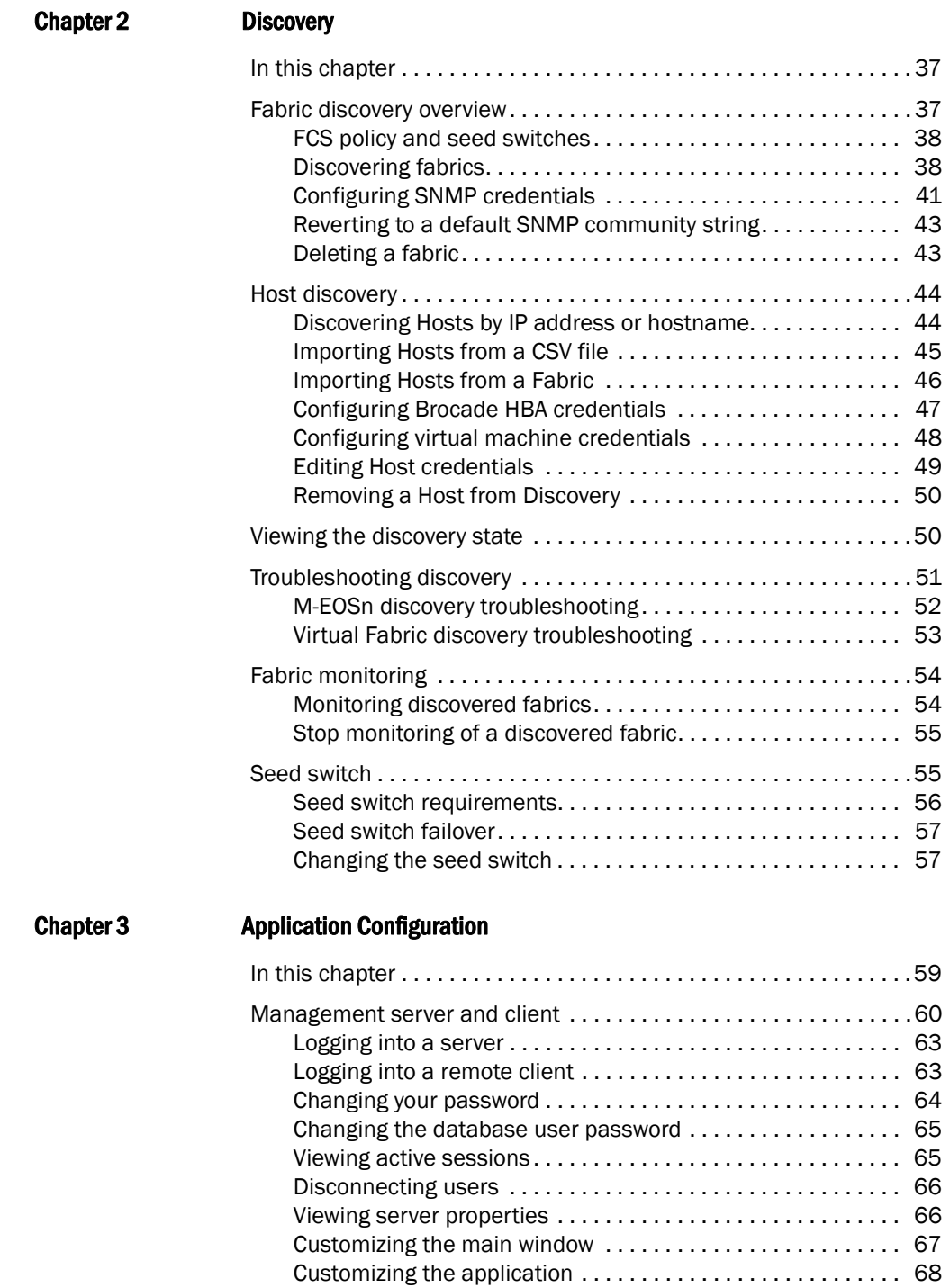

Searching for a device in the connectivity map . . . . . . . . . . . 71

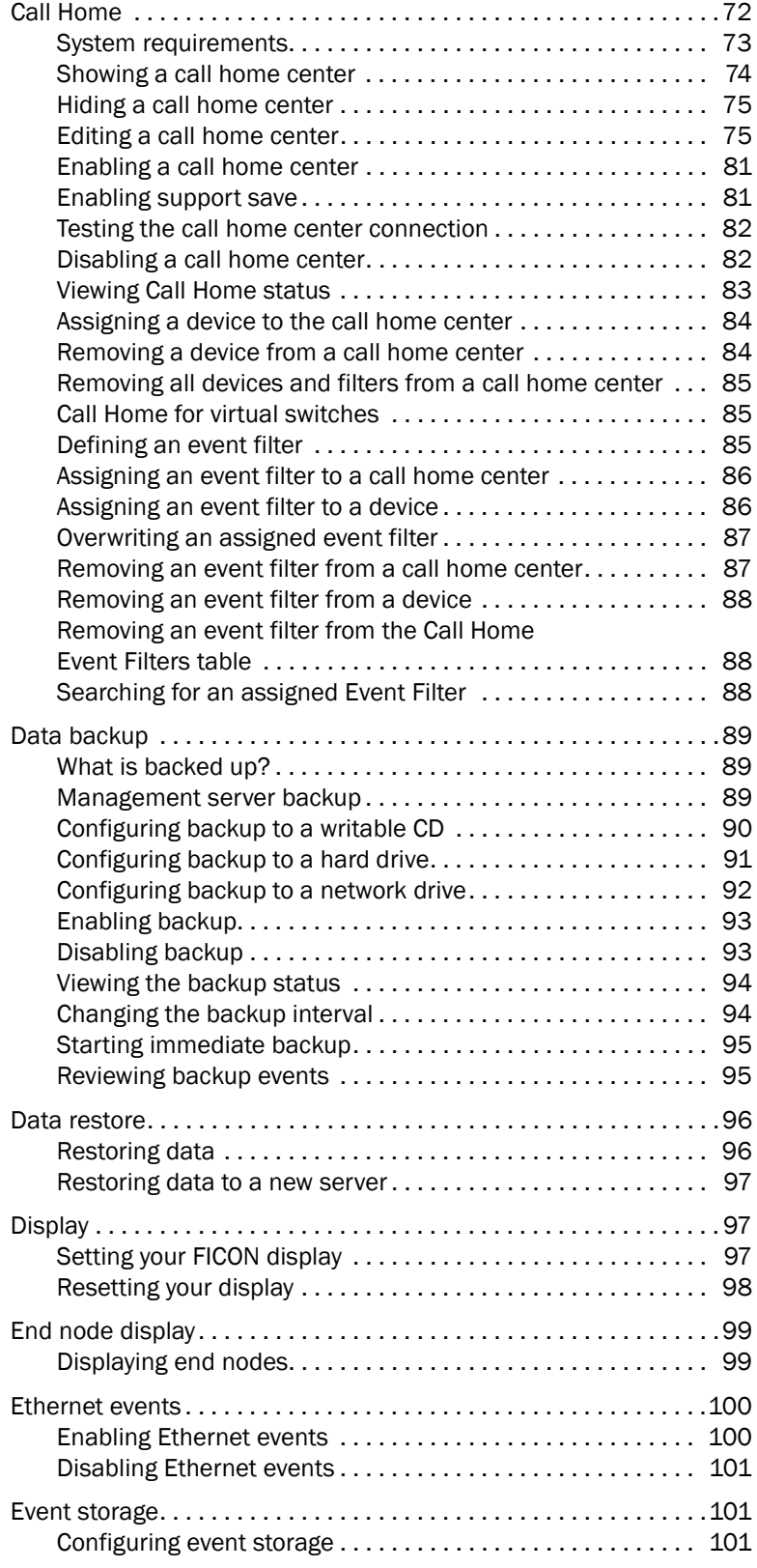

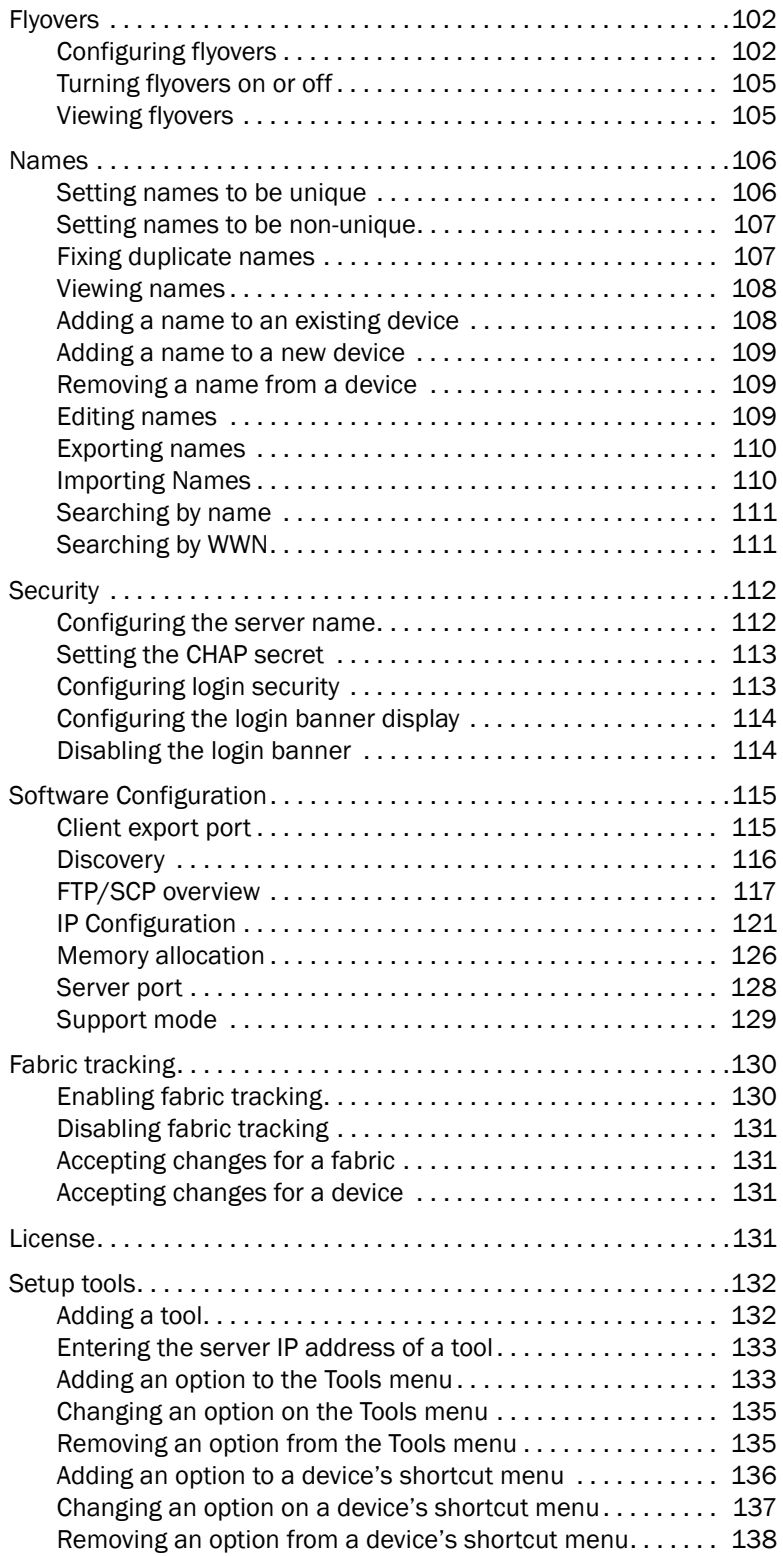

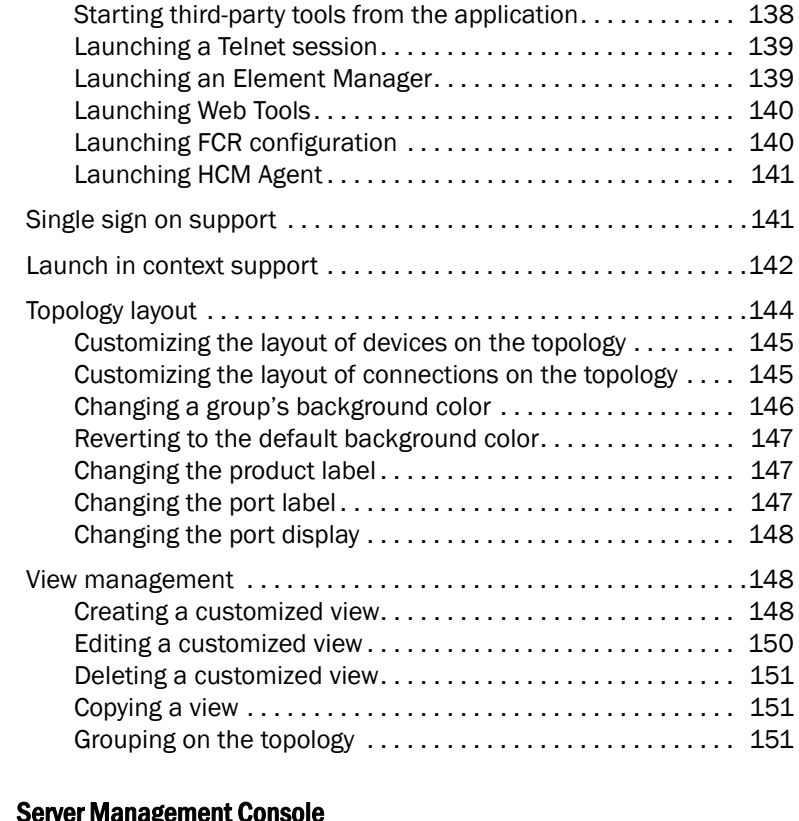

### [Chapter 4 Server Management Console](#page-186-0)

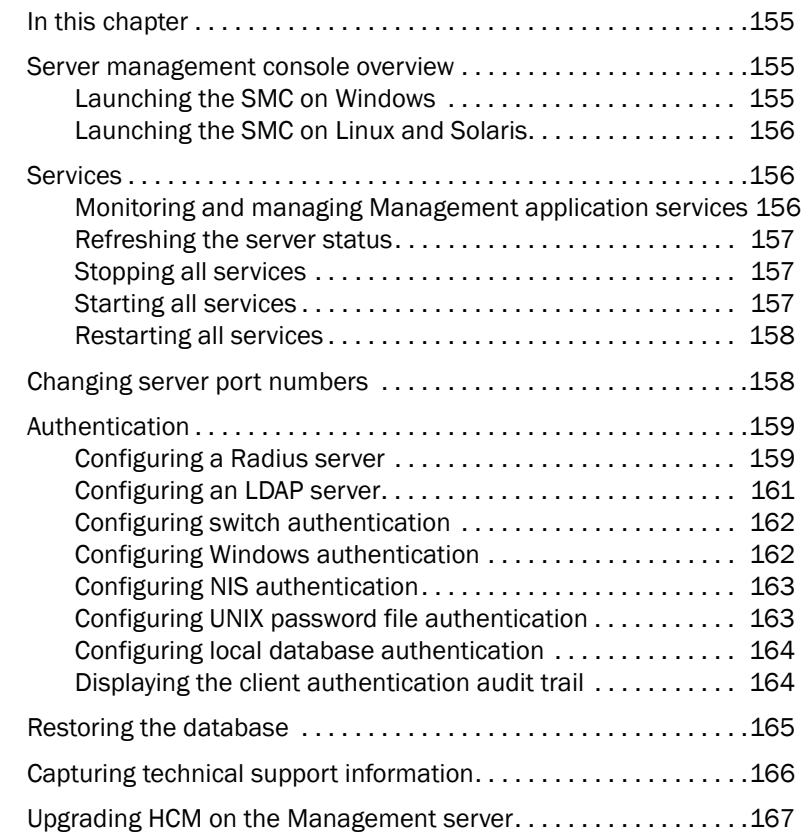

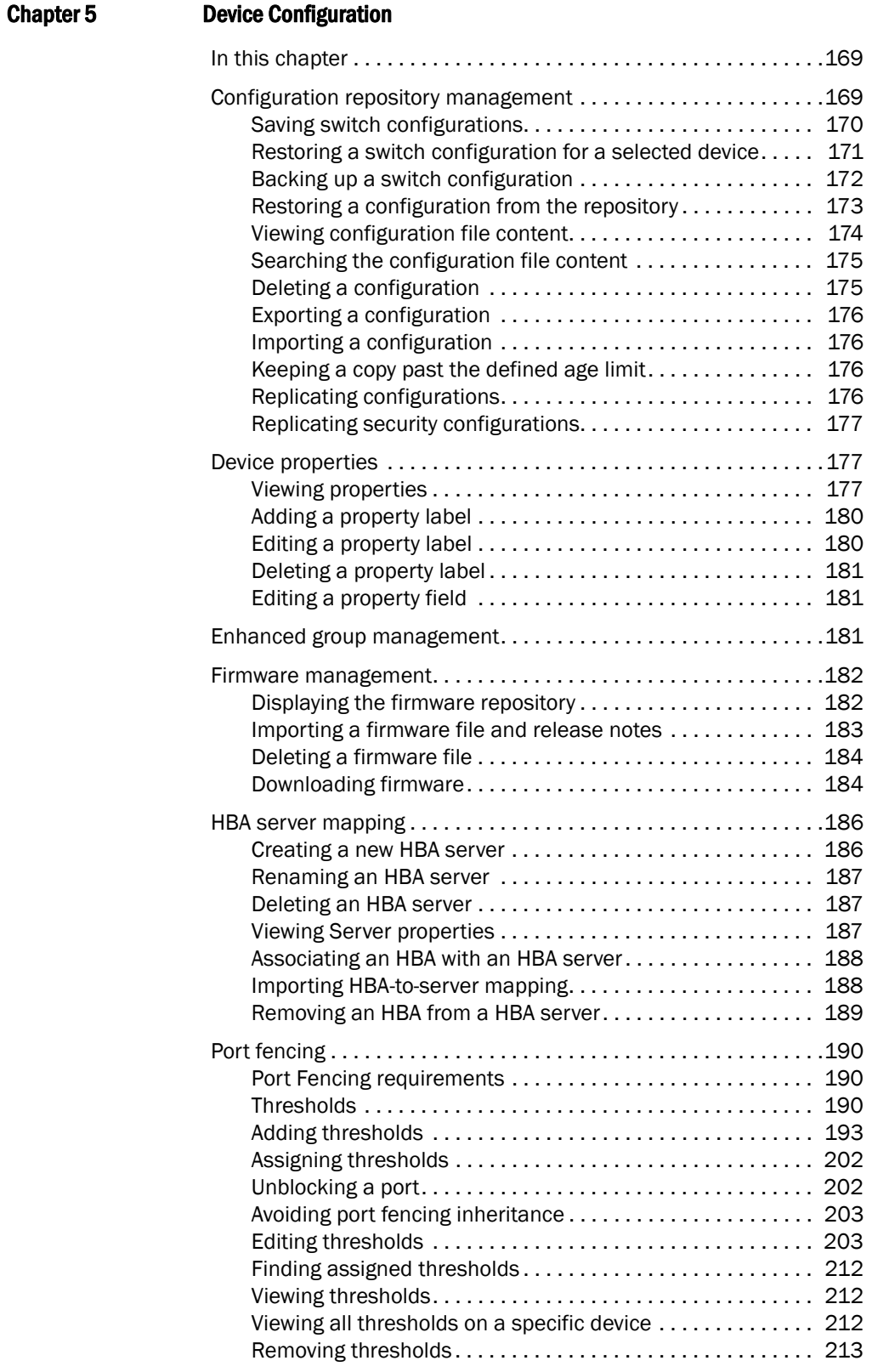

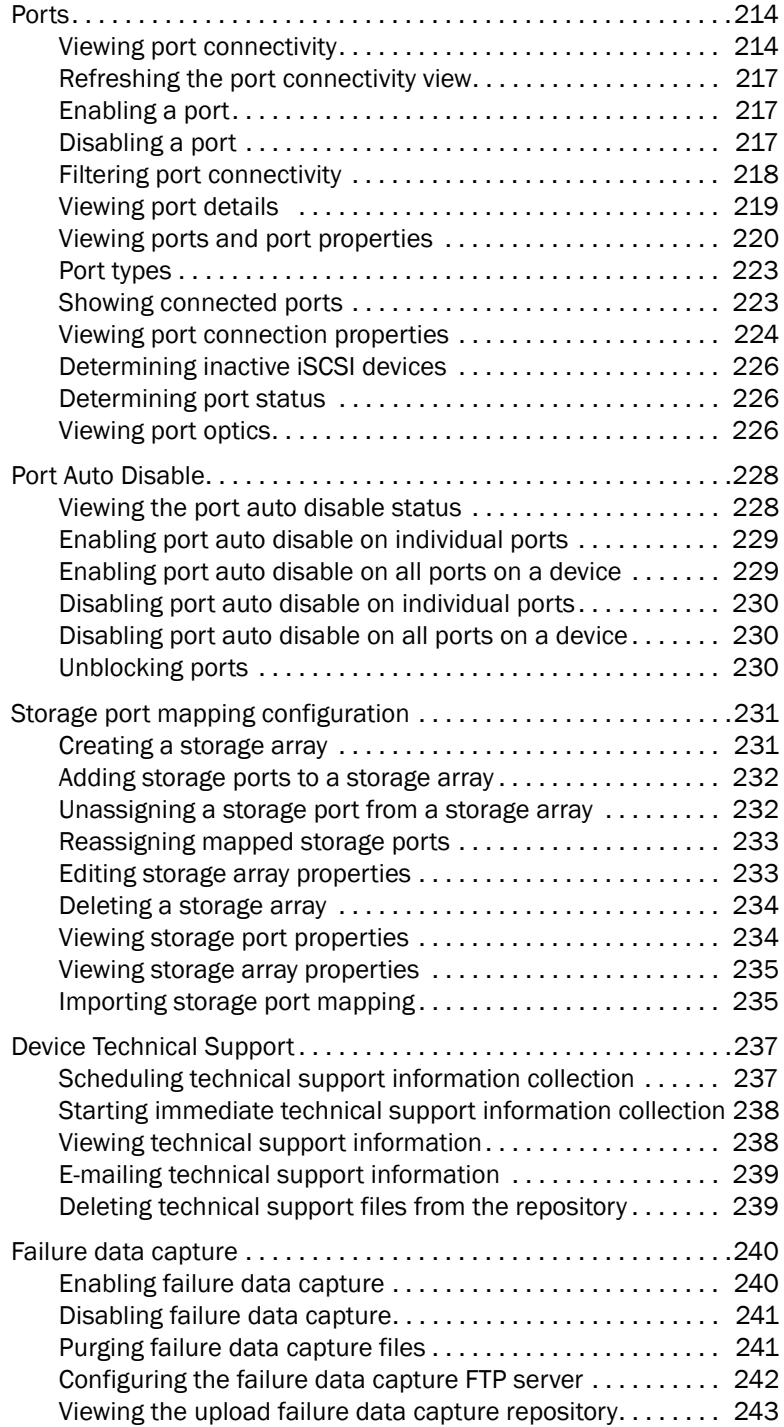

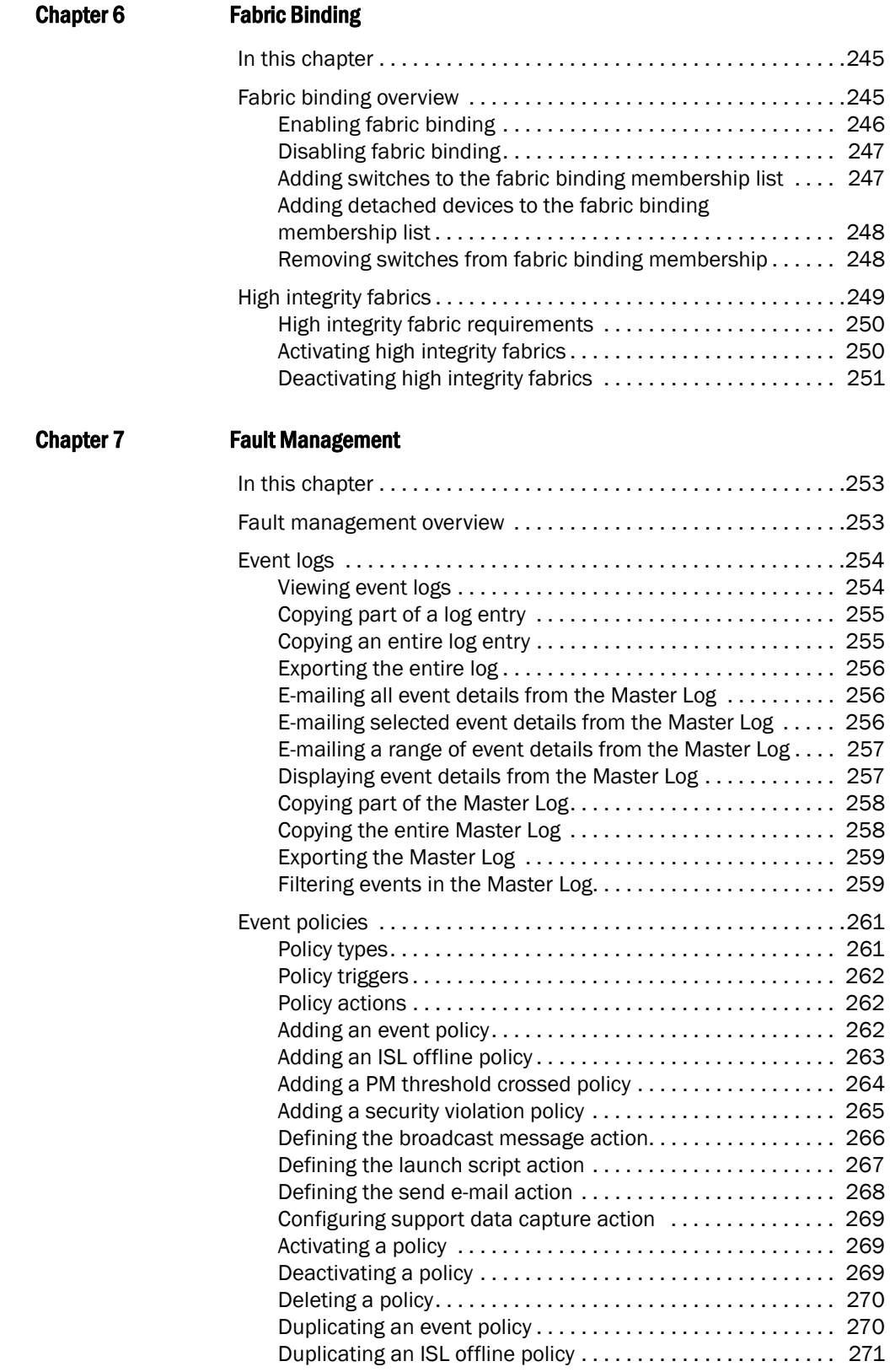

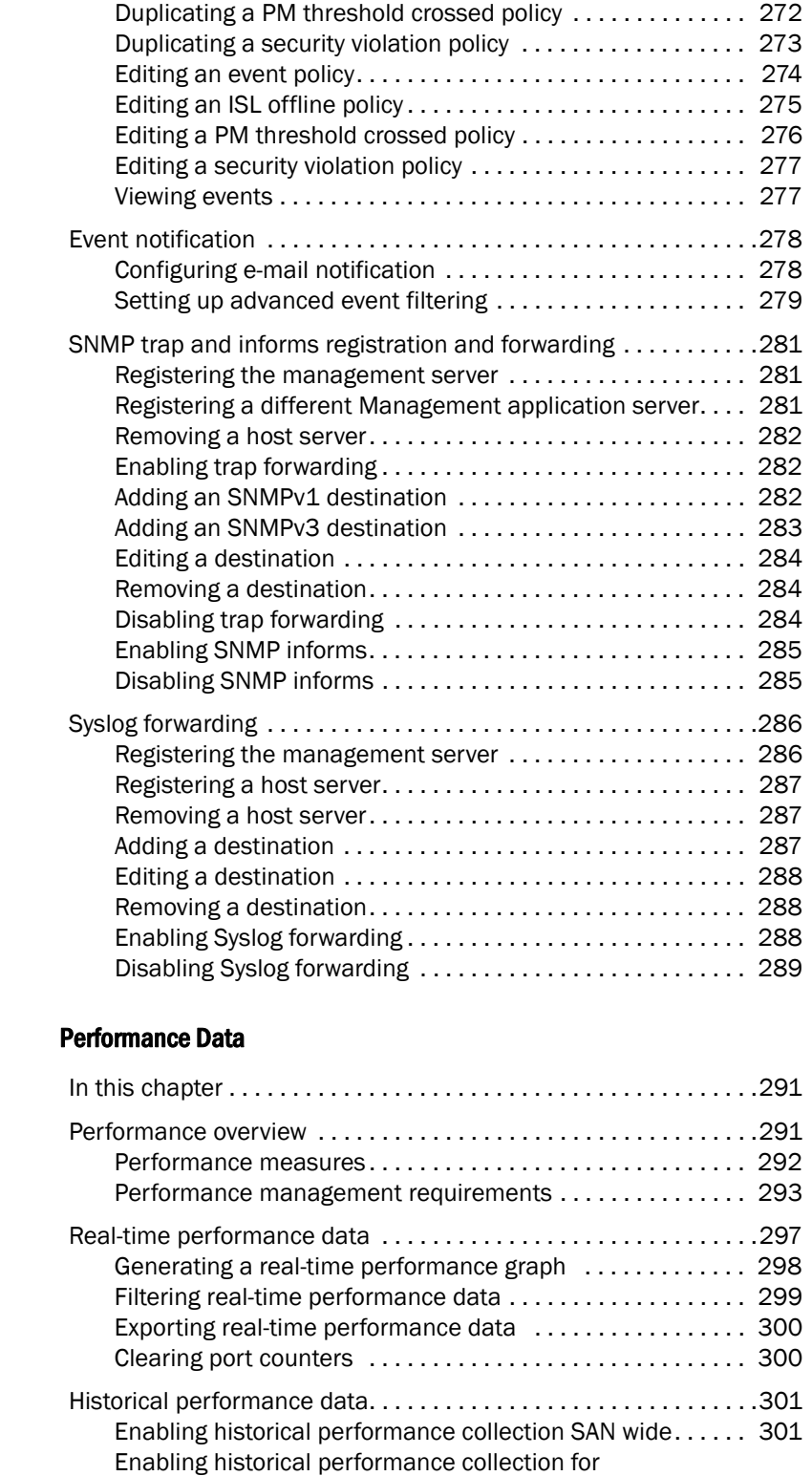

[selected fabrics . . . . . . . . . . . . . . . . . . . . . . . . . . . . . . . . . . . . 301](#page-332-2) Disabling historical performance collection .............. 302 Generating a historical performance graph................ 302

**Chapter 8** 

#### **Contents**

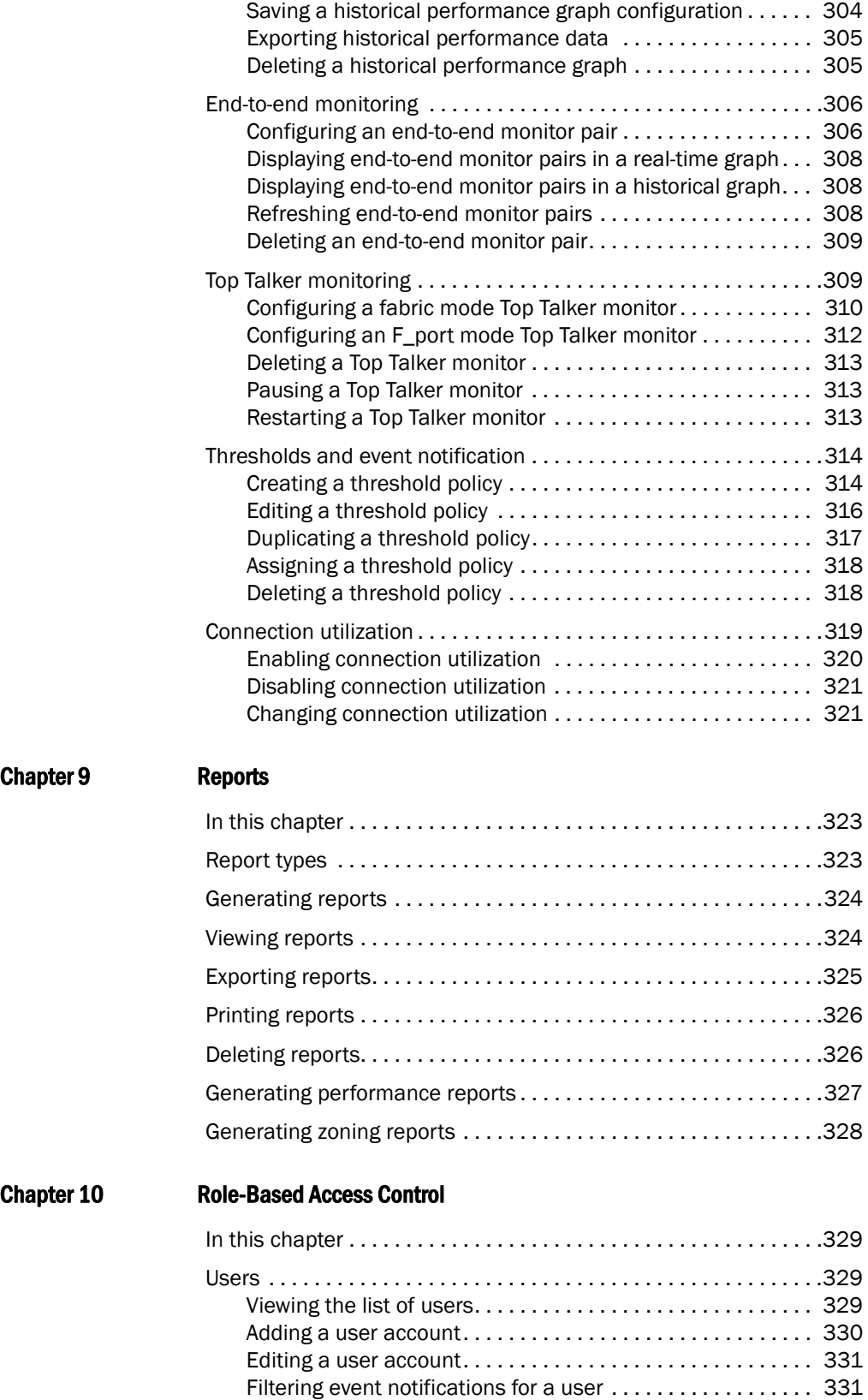

[Removing a user account . . . . . . . . . . . . . . . . . . . . . . . . . . . . 332](#page-363-0)

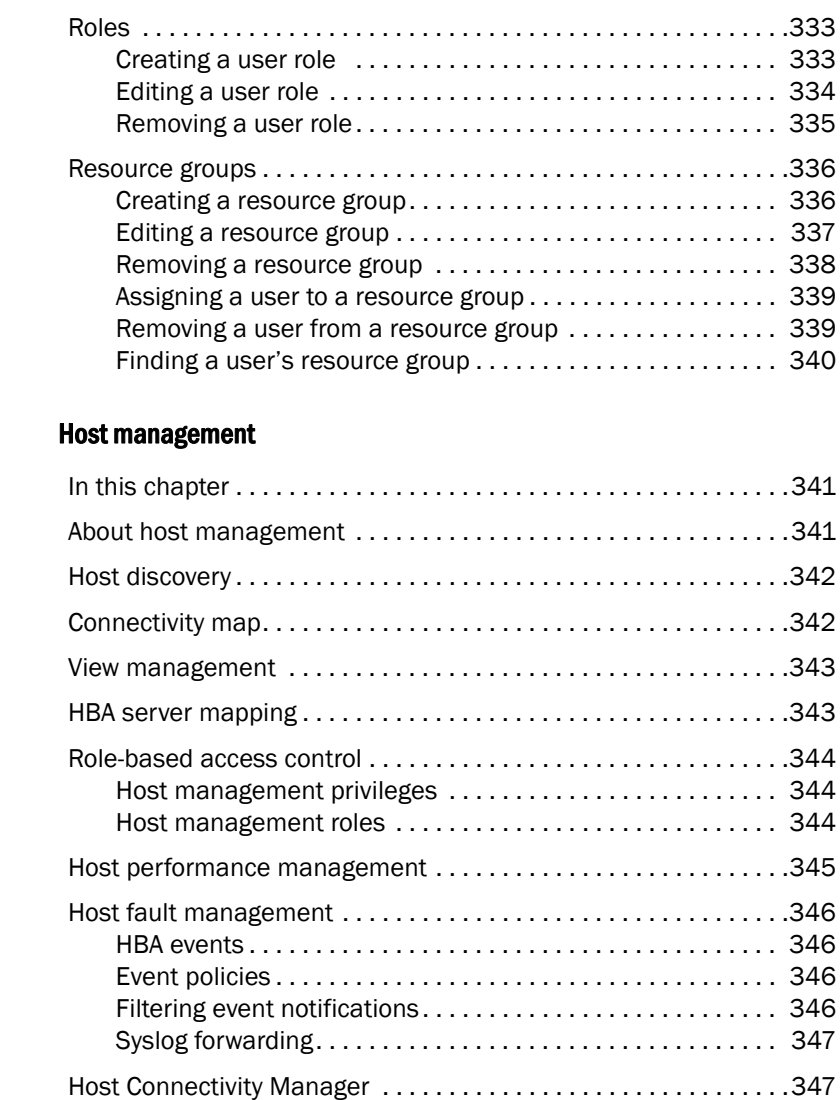

#### **Chapter 11**

#### [Chapter 12 Fibre Channel over IP](#page-384-0)

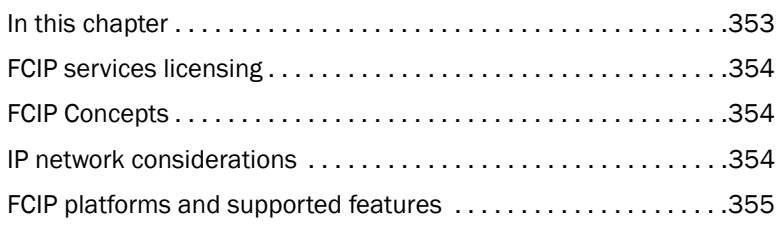

[HCM features . . . . . . . . . . . . . . . . . . . . . . . . . . . . . . . . . . . . . . 347](#page-378-2) [Launching HCM . . . . . . . . . . . . . . . . . . . . . . . . . . . . . . . . . . . . 348](#page-379-0)

[Management application . . . . . . . . . . . . . . . . . . . . . . . . . . . . 349](#page-380-1) [supportSave . . . . . . . . . . . . . . . . . . . . . . . . . . . . . . . . . . . . . . . . . . .351](#page-382-0)

[Host security authentication . . . . . . . . . . . . . . . . . . . . . . . . . . . . . .349](#page-380-0)

Configuring security authentication using the

#### **Contents**

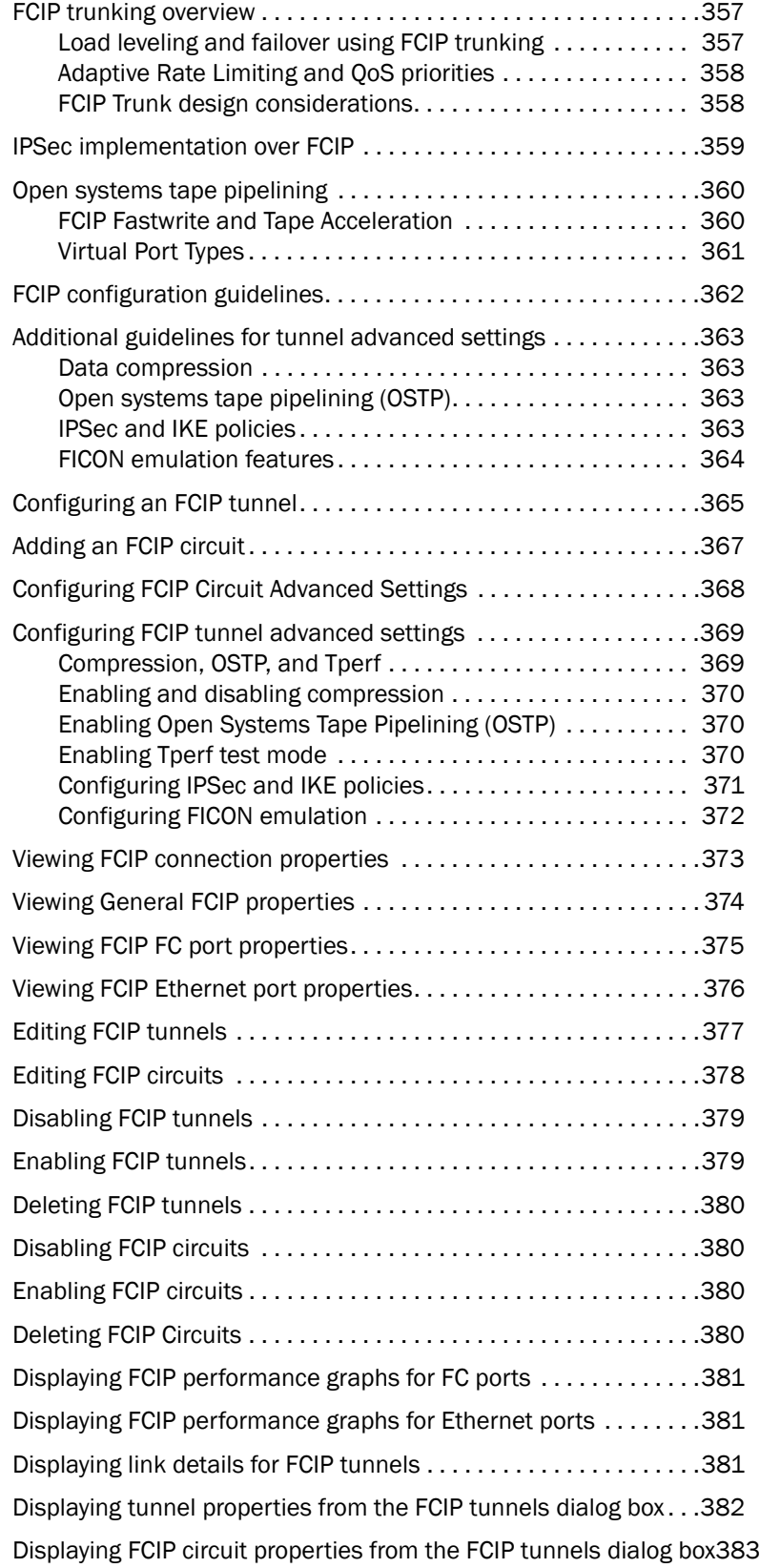

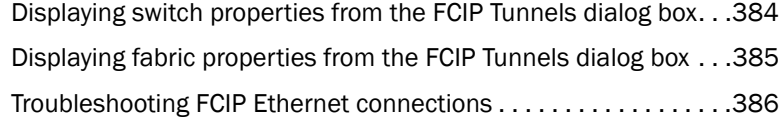

### [Chapter 13 Fibre Channel over Ethernet](#page-418-0)

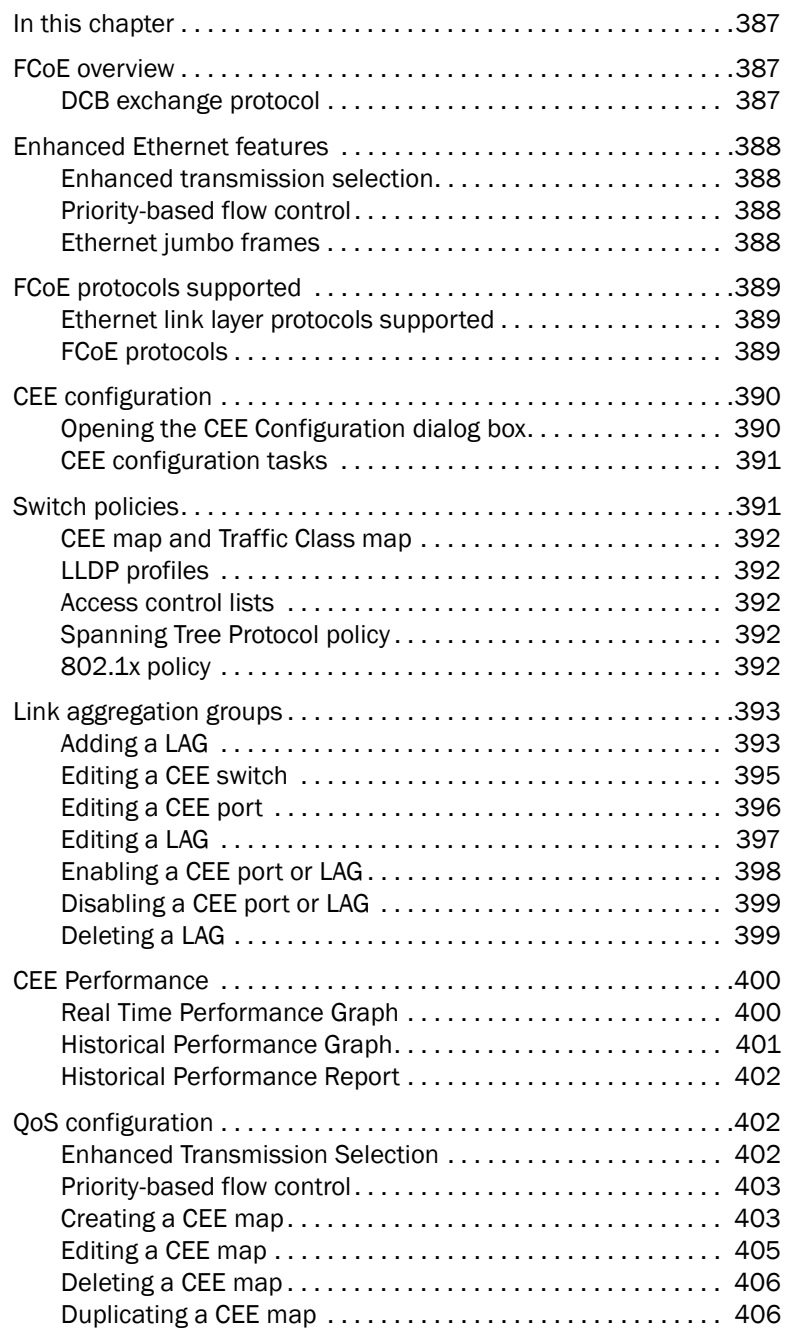

Chapter 14

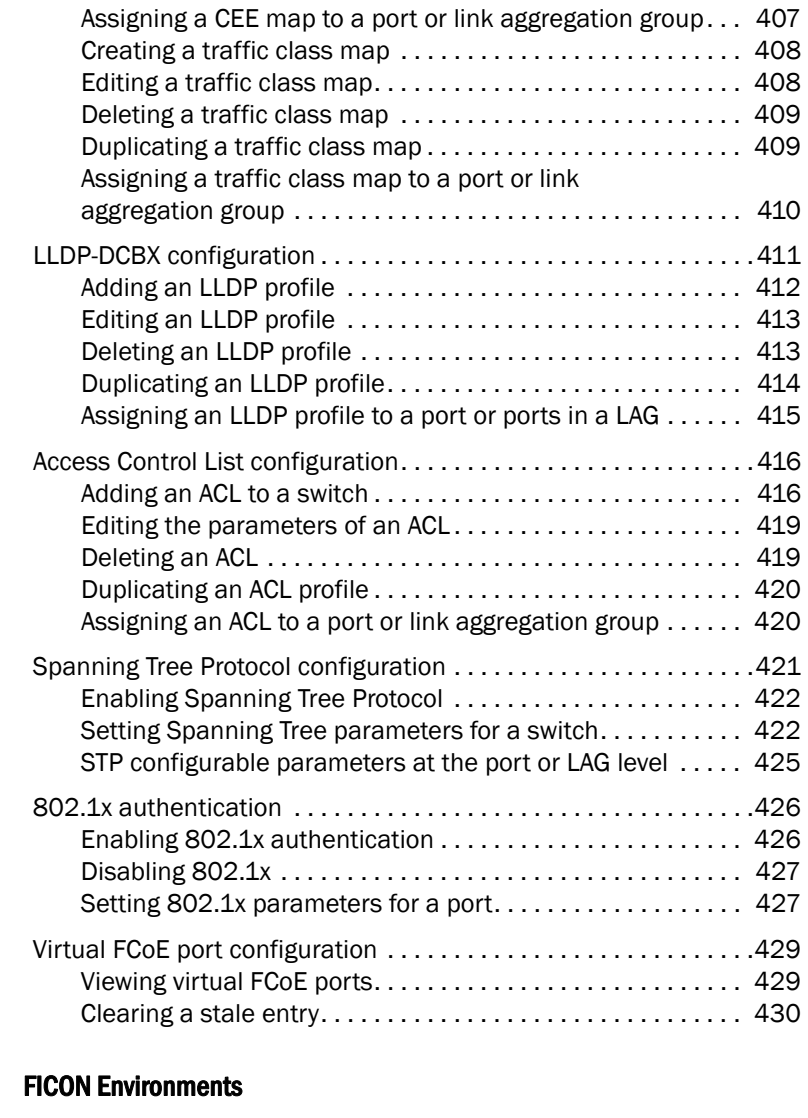

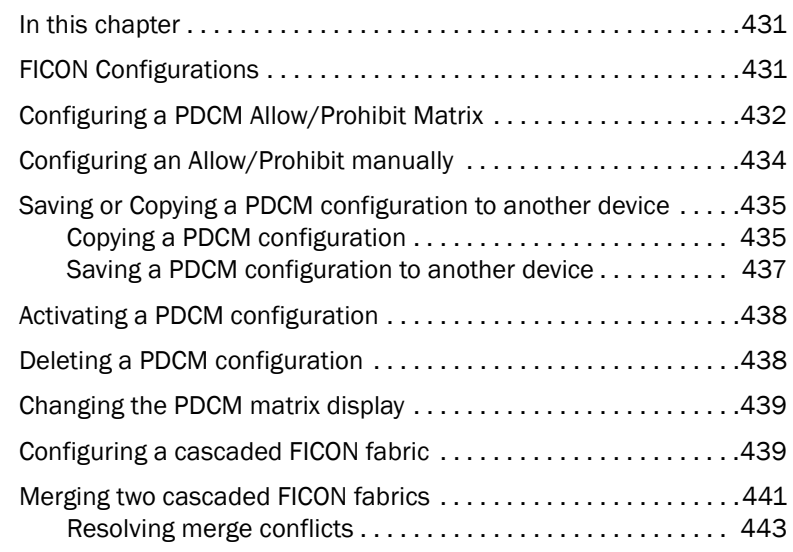

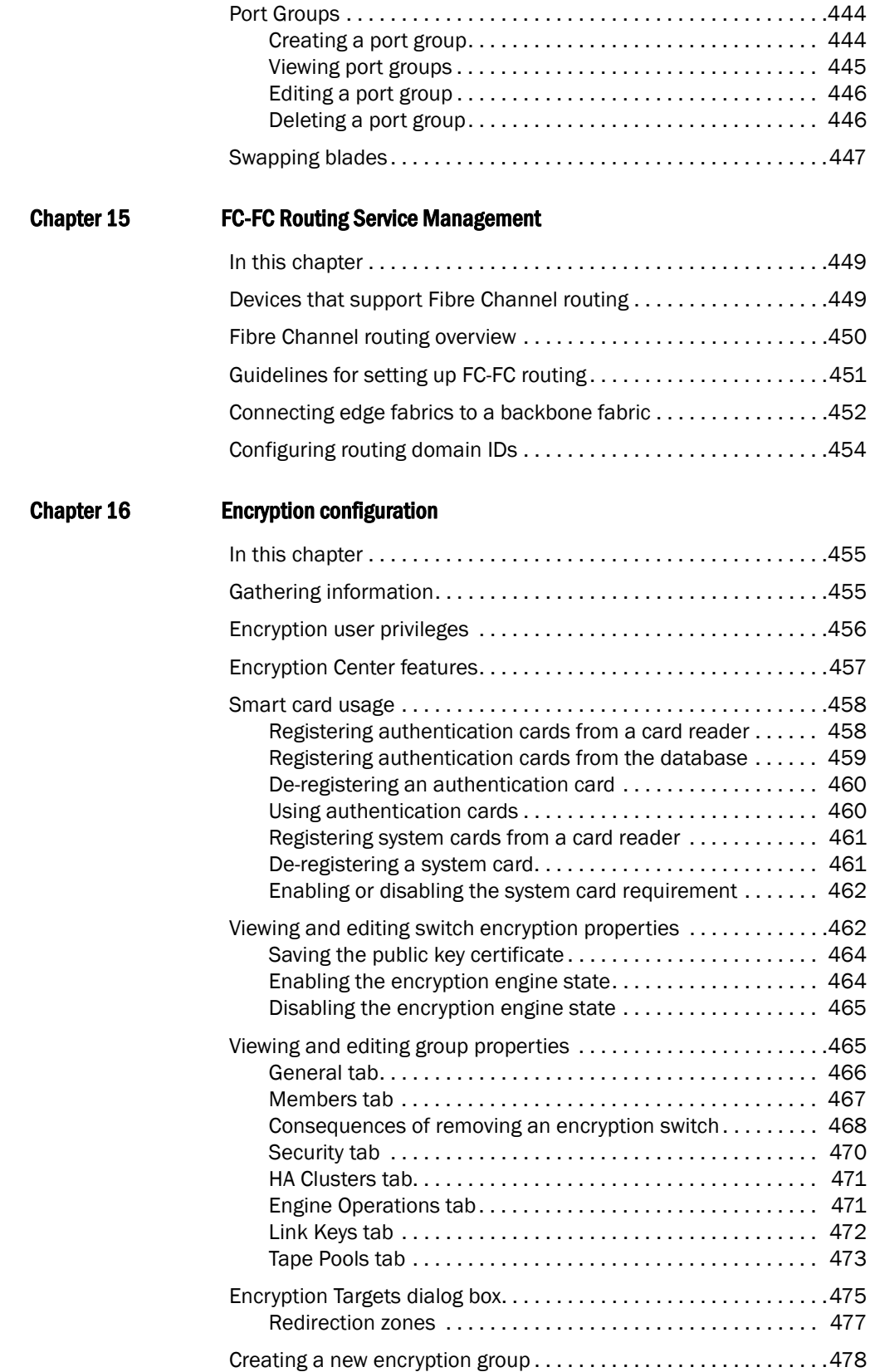

#### **Contents**

Chapter 17

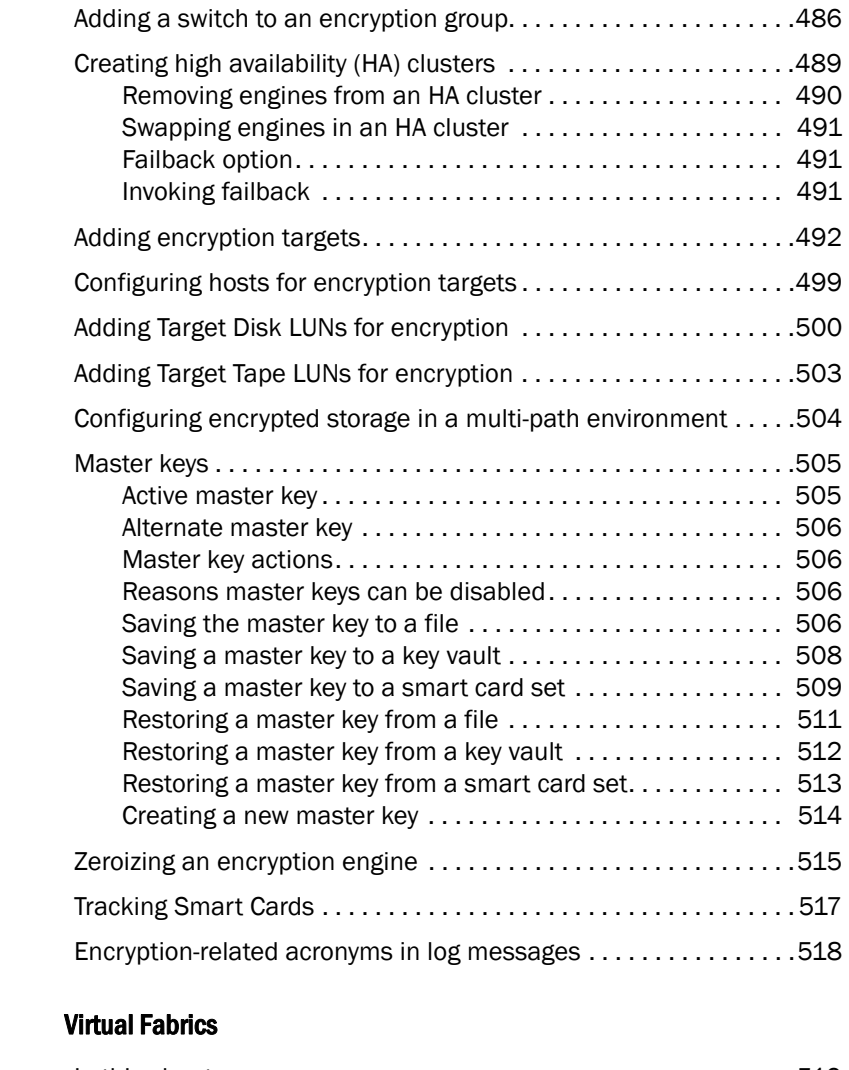

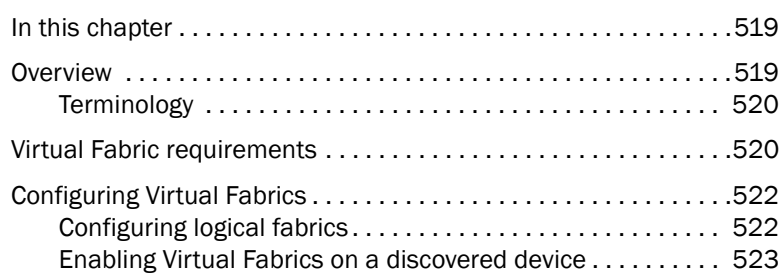

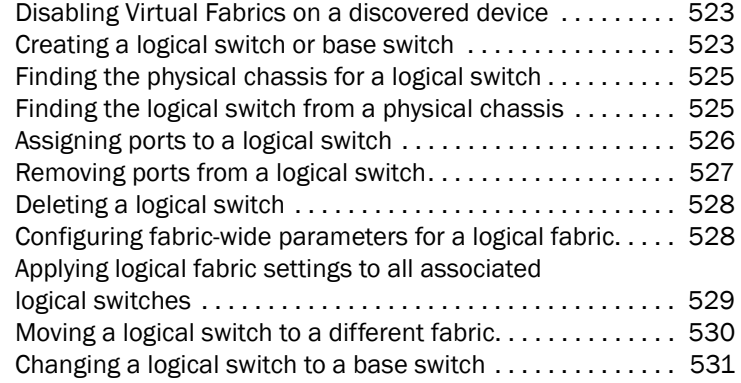

### [Chapter 18 Zoning](#page-564-0)

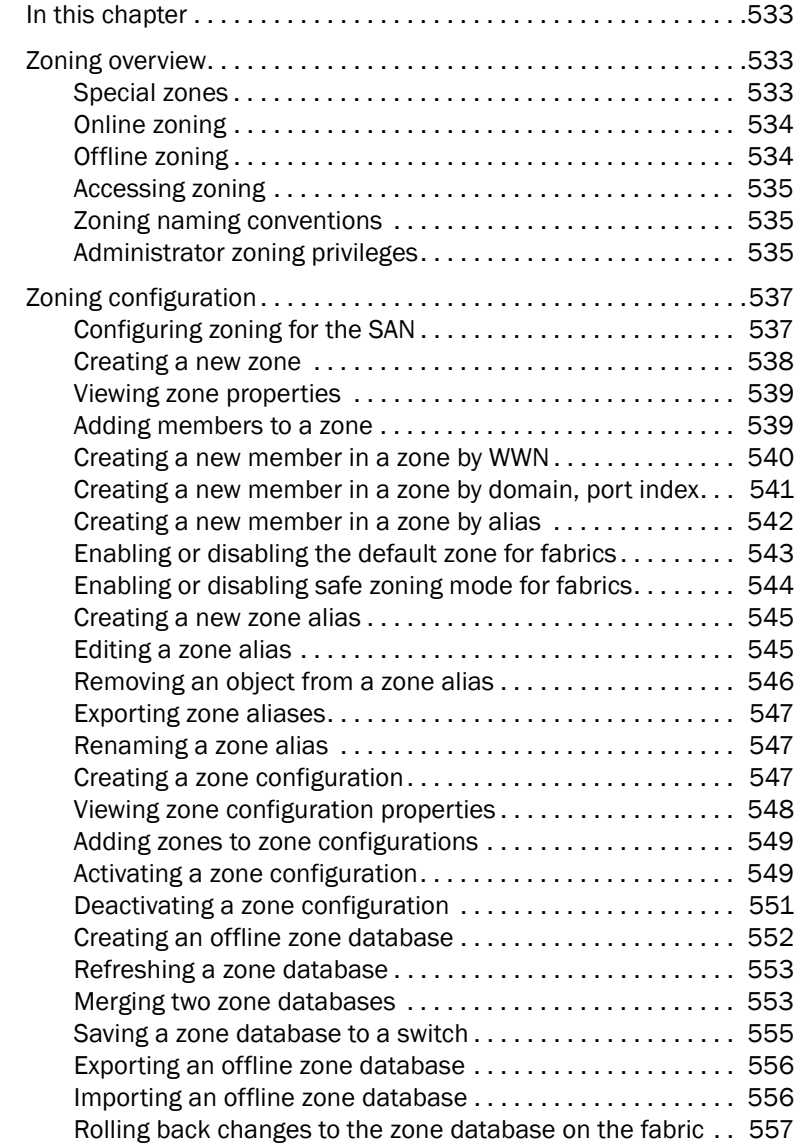

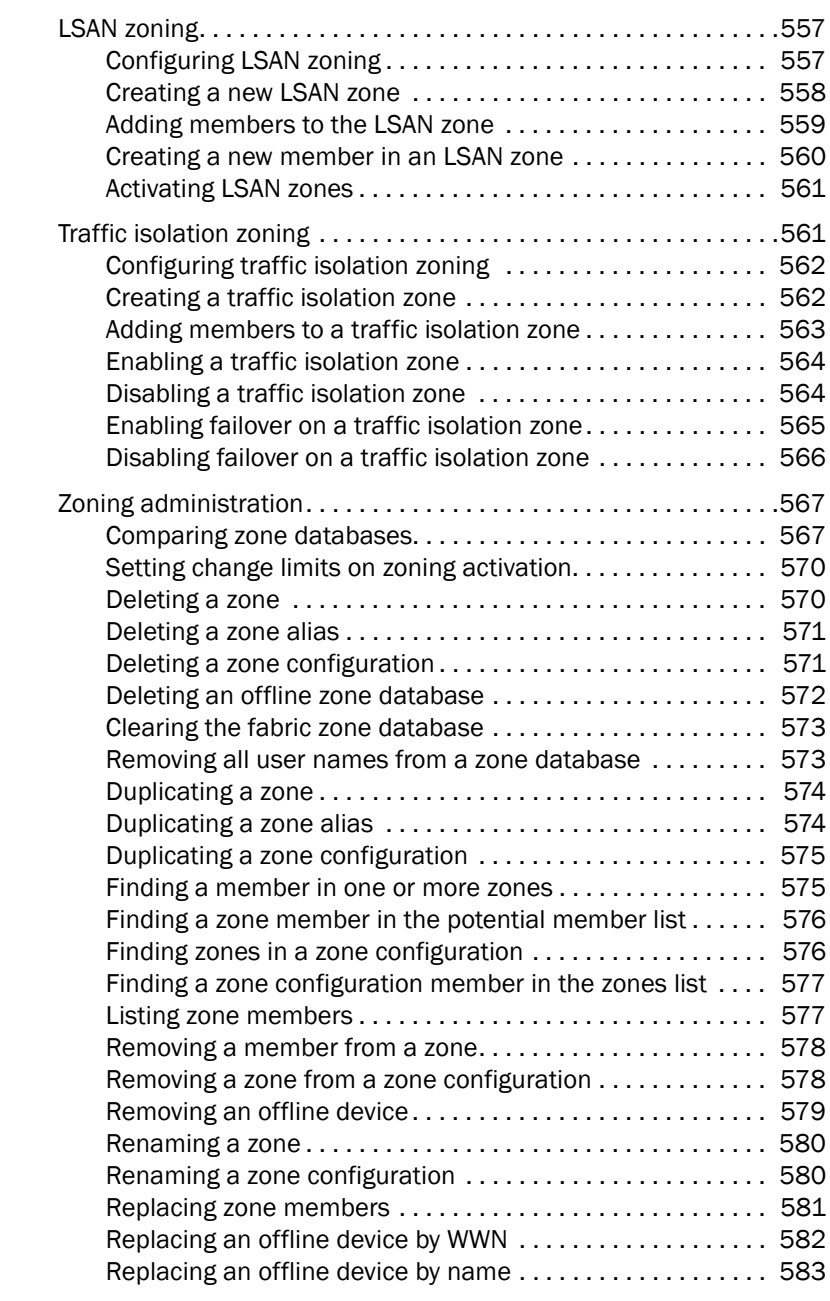

### [Chapter 19 Troubleshooting](#page-616-0)

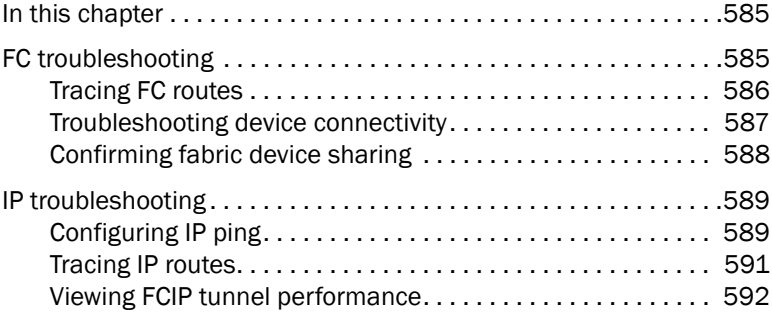

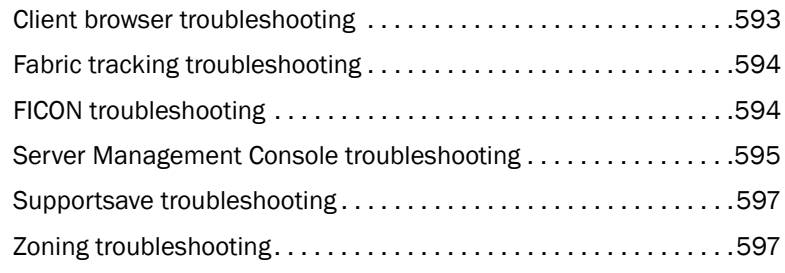

### [Appendix A Supported Key Management Systems](#page-630-0)

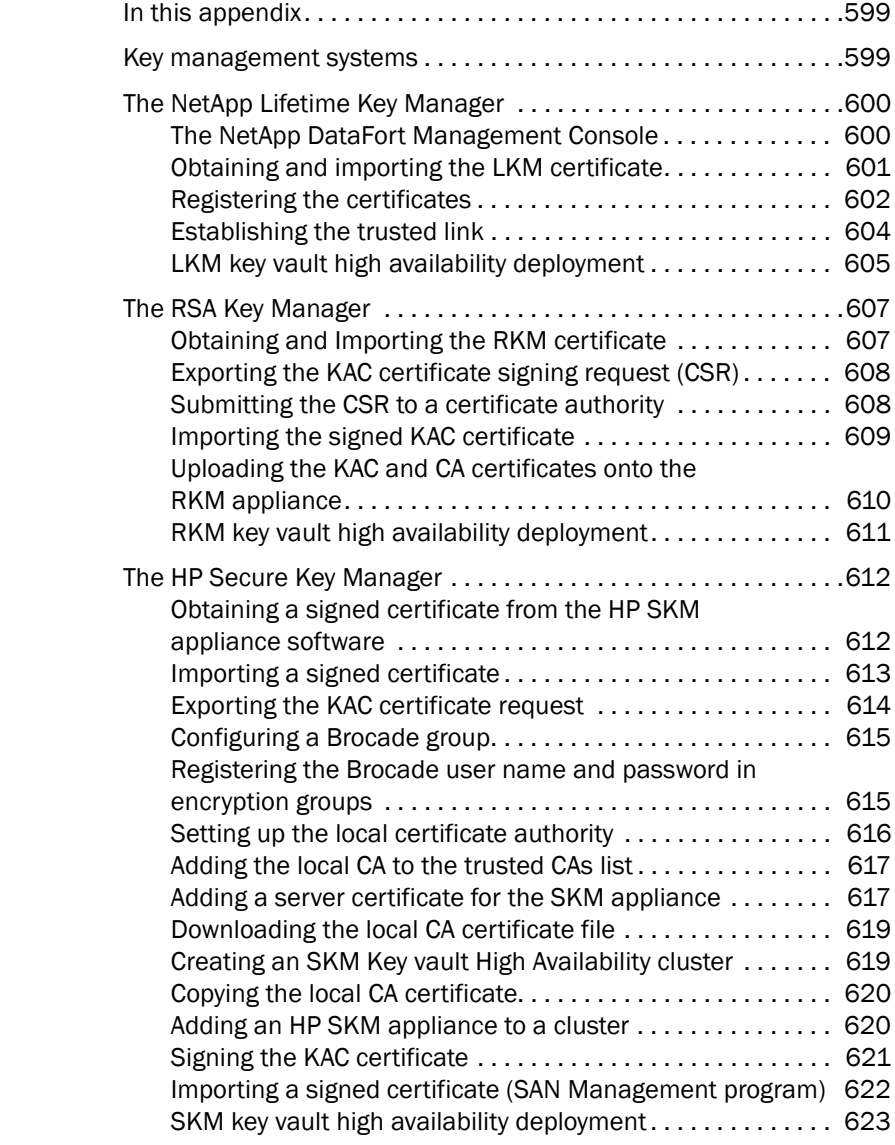

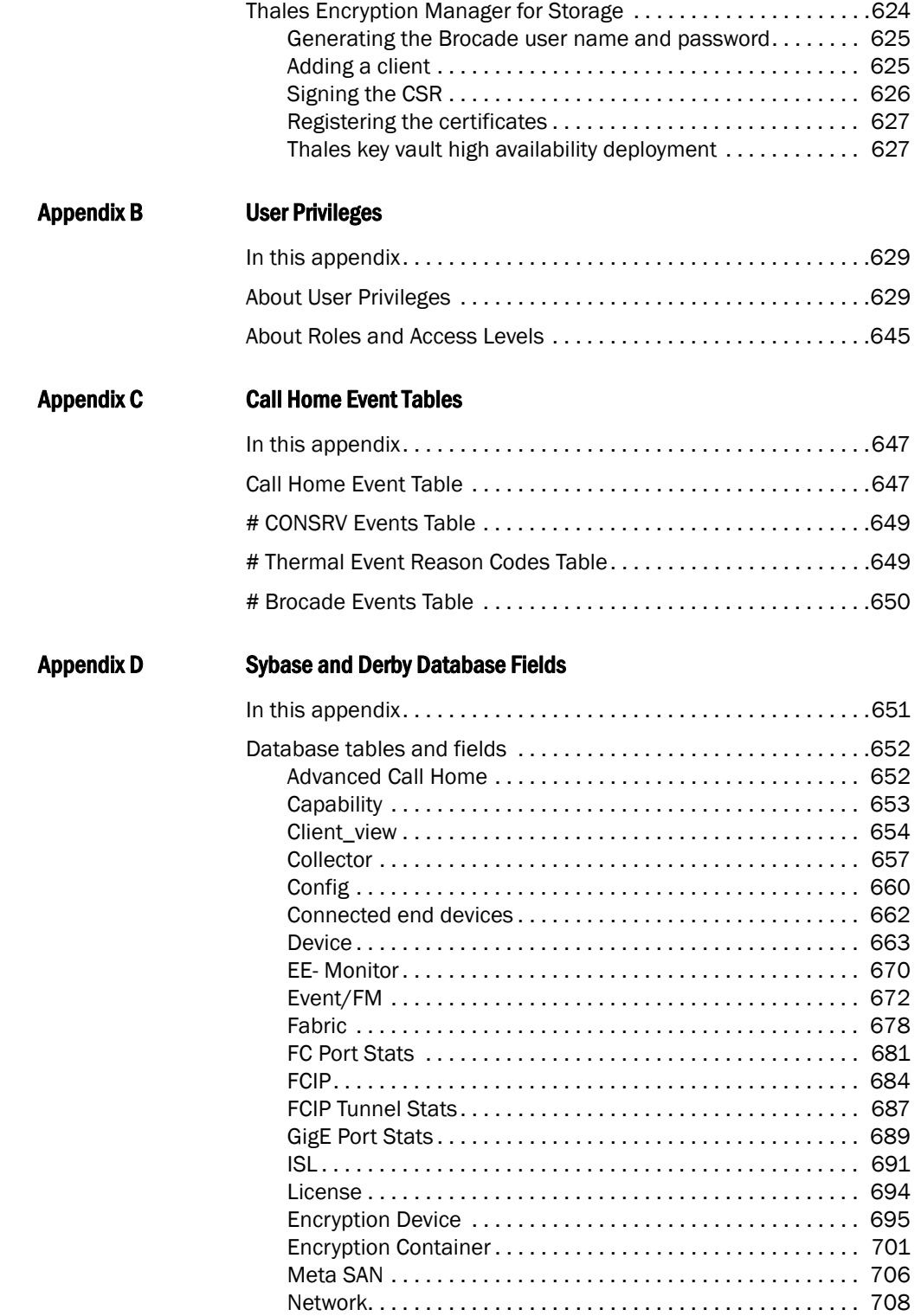

#### Contents

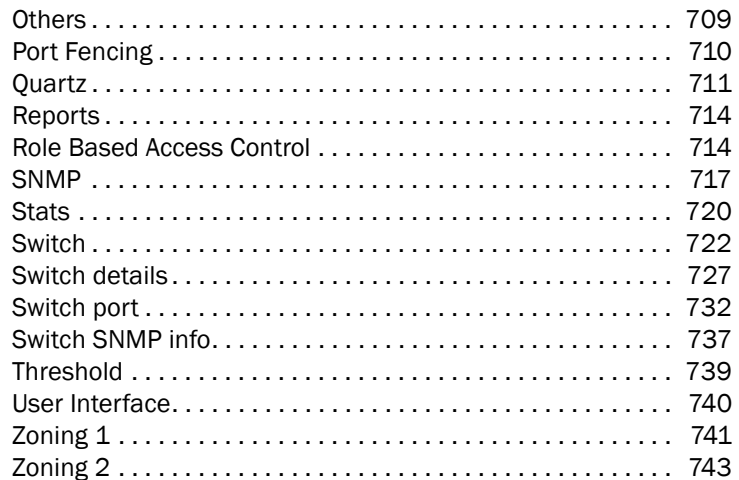

## <span id="page-25-1"></span><span id="page-25-0"></span>In this chapter

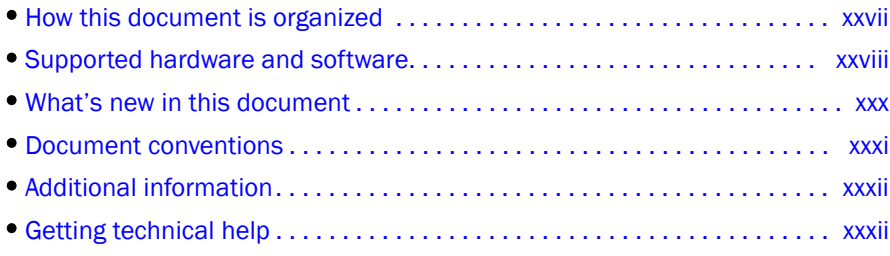

## <span id="page-25-2"></span>How this document is organized

This document is organized to help you find the information that you want as quickly and easily as possible. This document supports DCFM 10.1.0 and later.

The document contains the following components:

- [Chapter 1, "User interface overview,"](#page-32-3) provides a high-level overview of the user interface.
- [Chapter 2, "Discovery,"](#page-68-3) describes how to discover SANs.
- [Chapter 3, "Application Configuration,"](#page-90-2) provides Management application configuration instructions.
- [Chapter 4, "Server Management Console,"](#page-186-4) provides information on using the Server Management Console to stop and start the Management application services, backup the Management application database, and capture technical support information.
- [Chapter 5, "Device Configuration,"](#page-200-3) provides device configuration instructions.
- [Chapter 6, "Fabric Binding,"](#page-276-3) provides fabric binding instructions.
- [Chapter 7, "Fault Management,"](#page-284-3) provides event management instructions.
- [Chapter 8, "Performance Data,"](#page-322-3) provides information on how to manage performance.
- [Chapter 9, "Reports,"](#page-354-3) provides generating report instructions.
- [Chapter 10, "Role-Based Access Control,"](#page-360-4) provides information on how to manage users.
- [Chapter 11, "Host management,"p](#page-372-3)rovides information on how to configure an HBA.
- [Chapter 12, "Fibre Channel over IP,"](#page-384-2) provides information on how to configure an FCIP.
- [Chapter 13, "Fibre Channel over Ethernet,"](#page-418-4) provides information on how to configure an FCoE.
- [Chapter 14, "FICON Environments,"](#page-462-3) provides information on how to manage FICON.
- [Chapter 15, "FC-FC Routing Service Management,"](#page-480-3) provides information on how to manage Fibre Channel Routing.
- [Chapter 16, "Encryption configuration,"](#page-486-3) provides information on encryption.
- [Chapter 17, "Virtual Fabrics,"](#page-550-3) provides logical switch configuration instructions.
- [Chapter 18, "Zoning,"](#page-564-4) provides zoning configuration instructions.
- [Chapter 19, "Troubleshooting,"](#page-616-3) provides troubleshooting details.
- [Appendix A, "Supported Key Management Systems,"](#page-630-3)provides information about supported key management systems.
- [Appendix B, "User Privileges,"](#page-660-3) provides supplemental information about user privileges and access levels.
- [Appendix C, "Call Home Event Tables,"](#page-678-3) provides supplemental information about call home event tables.
- [Appendix D, "Sybase and Derby Database Fields,"](#page-682-2) provides reference information related to databases.

### <span id="page-26-0"></span>Supported hardware and software

In those instances in which procedures or parts of procedures documented here apply to some switches but not to others, this guide identifies exactly which switches are supported and which are not.

Although many different software and hardware configurations are tested and supported for DCFM 10.3.X, documenting all possible configurations and scenarios is beyond the scope of this document.

The following firmware platforms are supported by this release of DCFM 10.3.X:

- Fabric OS 5.0 or later in a pure Fabric OS fabric
- Fabric OS 6.0 or later in a mixed Fabric OS and M-EOS fabric

#### NOTE

Discovery of a Secure Fabric OS fabric in strict mode is not supported.

For platform-specific Fabric OS requirements, refer to the [Table 2](#page-26-1) footnotes.

- M-EOS and M-EOSn 9.7 or later in a mixed Fabric OS and M-EOS fabric
- M-EOS and M-EOSn 9.9.2 or later in a pure M-EOS fabric

The hardware platforms in the following table are supported by this release of DCFM 10.3.X:

#### <span id="page-26-1"></span>**TABLE 2** Supported Hardware

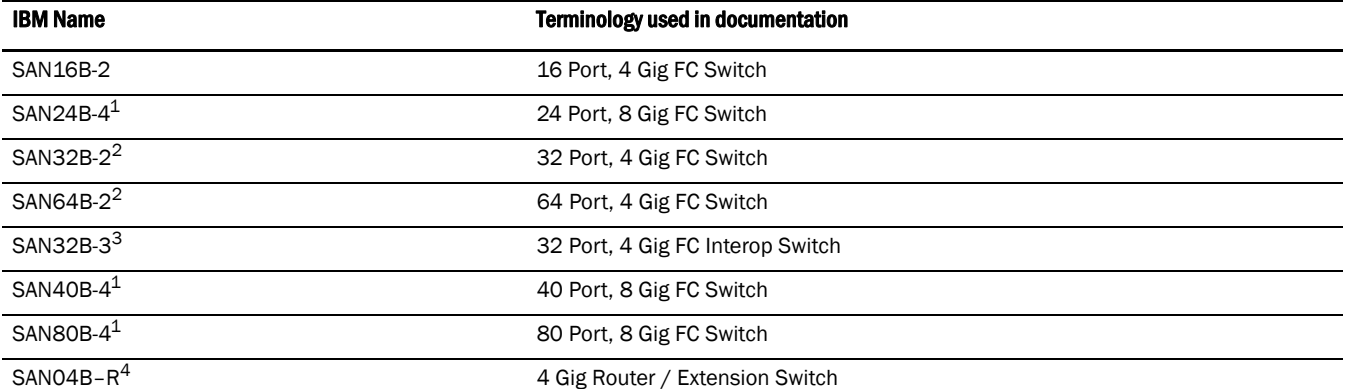

### TABLE 2 Supported Hardware

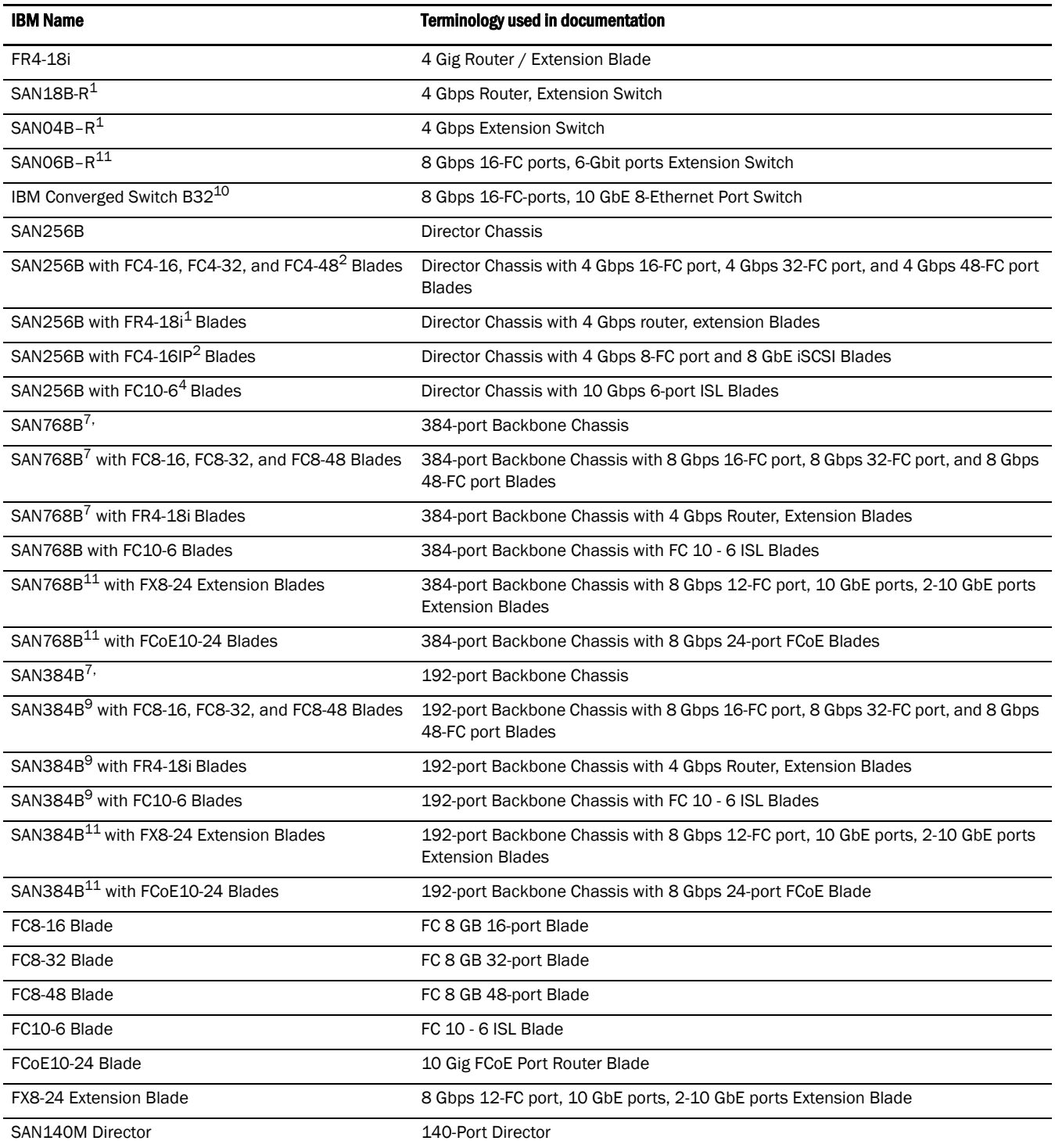

#### TABLE 2 Supported Hardware

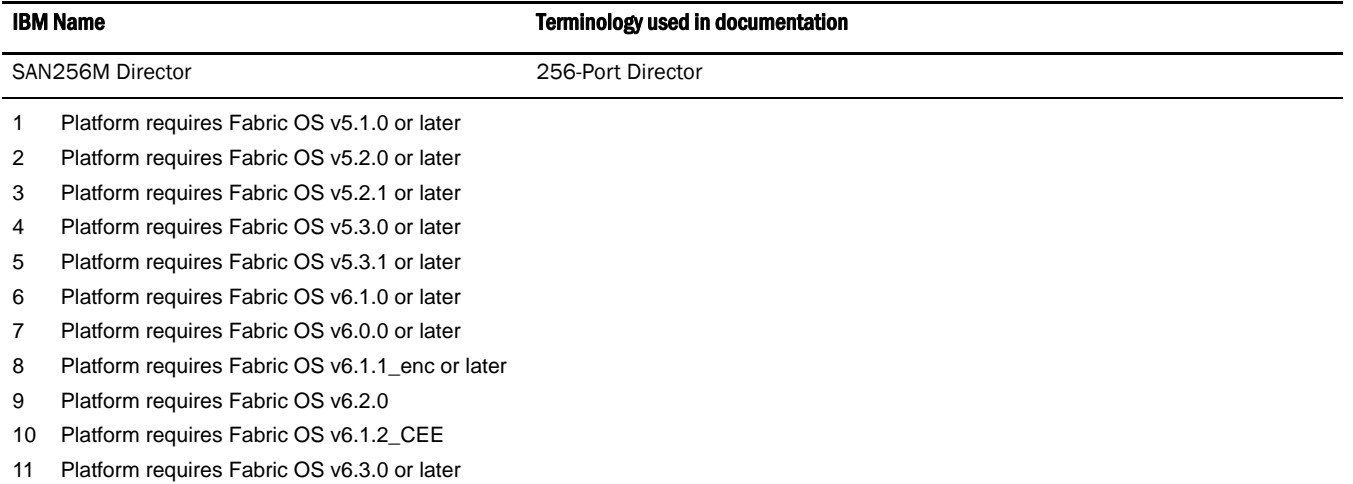

# <span id="page-28-0"></span>What's new in this document

The following changes have been made since this document was last released:

- Information that was added:
	- HBA configuration
	- HBA discovery
	- CEE/FCoE configuration
	- Active sessions
	- Icons legend
	- Port Auto Disable
	- Upload Failure Data Capture
	- SNMP Informs
	- Allow/Prohibit Matrix save as, copy, and manual add
	- FCiP add and edit tunnels, select switch, add and edit FCiP circuit (IPv4 and IPv6)
	- Port properties GigE and FCiP tunnels tabs
	- Properties device properties, host, and virtual machines tab
	- Zoning set change limits
	- TI Zone Properties
	- Technical Support for hosts
- Information that was changed:
	- Discovery Add Fabric, Address Properties
	- Options Display and Memory Allocation
	- FICON Merge
	- Allow/Prohibit Matrix configure
	- FCiP Advance Settings
- Resource Groups
- Performance Additional measures
- Information that was deleted:
	- None.

For further information about new features and documentation updates for this release, refer to the release notes.

### <span id="page-29-0"></span>Document conventions

This section describes text formatting conventions and important notice formats used in this document.

### <span id="page-29-1"></span>Text formatting

The narrative-text formatting conventions that are used are as follows:

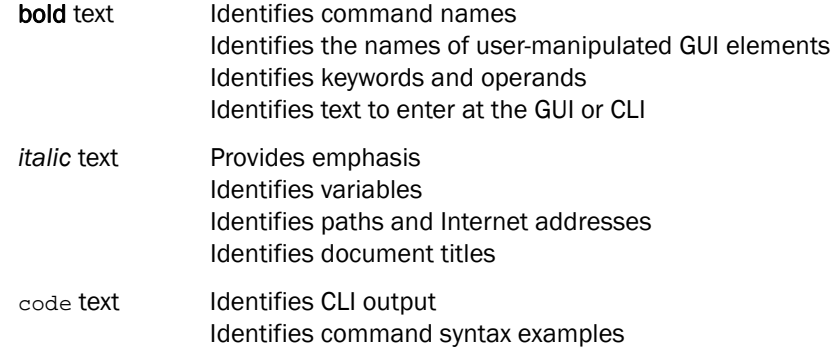

For readability, command names in the narrative portions of this guide are presented in mixed lettercase: for example, switchShow. In actual examples, command lettercase is often all lowercase. Otherwise, this manual specifically notes those cases in which a command is case sensitive.

### <span id="page-29-2"></span>Notes, cautions, and warnings

The following notices and statements are used in this manual. They are listed below in order of increasing severity of potential hazards.

#### **NOTE**

A note provides a tip, guidance or advice, emphasizes important information, or provides a reference to related information.

#### **ATTENTION**

An Attention statement indicates potential damage to hardware or data.

### <span id="page-30-0"></span>Key terms

For definitions of SAN-specific terms, visit the Storage Networking Industry Association online dictionary at*:* 

*<http://www.snia.org/education/dictionary>*

## <span id="page-30-1"></span>Additional information

This section lists additional IBM-specific documentation that you might find helpful.

For more information about IBM SAN products, see the following Web site: *<http://www.ibm.com/servers/storage/san/>*

For support information for this product and other SAN products, see the following Web site: *<http://www.ibm.com/servers/storage/support/san>*

Visit *[www.ibm.com/contact](http://www.ibm.com/contact )* for the contact information for your country or region. You can also contact IBM within the United States at 1-800-IBMSERV (1-800-426-7378). For support outside the United States, you can find the service number at: *<http://www.ibm.com/planetwide/>*.

### <span id="page-30-2"></span>Getting technical help

Contact IBM support for hardware, firmware, and software support, including product repairs and part ordering. To expedite your call, have the following information available:

- 1. DCFM Serial Number
- 2. General Information
	- Switch model
	- Switch operating system version
	- Error numbers and messages received
	- supportSave command output
	- Detailed description of the problem, including the switch or fabric behavior immediately following the problem, and specific questions
	- Description of any troubleshooting steps already performed and the results
	- Serial console and Telnet session logs
	- syslog message logs

3. Switch Serial Number

The switch serial number and corresponding bar code are provided on the serial number label, as illustrated below.:

\*FT00X0054E9\*FT00X054E9\*FT00X054E9\*FT00X054E9\*FT00X054E9\*FT00X054E9\*FT00X054E9\*FT00X0 FT00X0054E9

The serial number label is located as follows:

- SAN16B-2-On the nonport side of the chassis
- SAN24B-4, SAN32B-2, SAN64B-2, SAN40B-4, SAN80B-4, SAN18B-R, SAN04B–R, SAN06B-R, and IBM Converged Switch B32—On the switch ID pull-out tab located inside the chassis on the port side on the left
- SAN32B-3—On the switch ID pull-out tab located on the bottom of the port side of the switch
- SAN256B—Inside the chassis next to the power supply bays
- SAN768B-On the bottom right on the port side of the chassis
- SAN384B—On the bottom right on the port side of the chassis, directly above the cable management comb
- 4. World Wide Name (WWN)

Use the wwn command to display the switch WWN.

If you cannot use the wwn command because the switch is inoperable, you can get the WWN from the same place as the serial number, except for the SAN768B. For the SAN768B, access the numbers on the WWN cards by removing the WWN bezel at the top of the nonport side of the chassis.

### <span id="page-31-0"></span>How to send your comments

Your feedback is important in helping us provide the most accurate and high-quality information. If you have comments or suggestions for improving this document, send us your comments by e-mail to starpubs@us.ibm.com.

Be sure to include the following:

- Exact publication title (paste into the e-mail subject line)
- Publication form number (for example, GC26-1234-02)
- Page, table, or illustration numbers
- A detailed description of any information that should be changed

# <span id="page-32-1"></span><span id="page-32-0"></span>In this chapter

<span id="page-32-3"></span>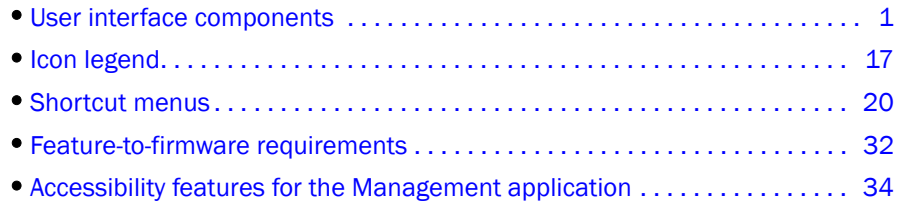

# <span id="page-32-2"></span>User interface components

The Management application provides easy, centralized management of the SAN, as well as quick access to all product configuration applications. Using this application, you can configure, manage, and monitor your networks with ease.

The Management application's main window contains a number of areas. The following graphic illustrates the various areas, and descriptions of them are listed below.

#### NOTE

Some panels may be hidden by default. To view all panels, select View > Show Panels > All Panels, or press F12.

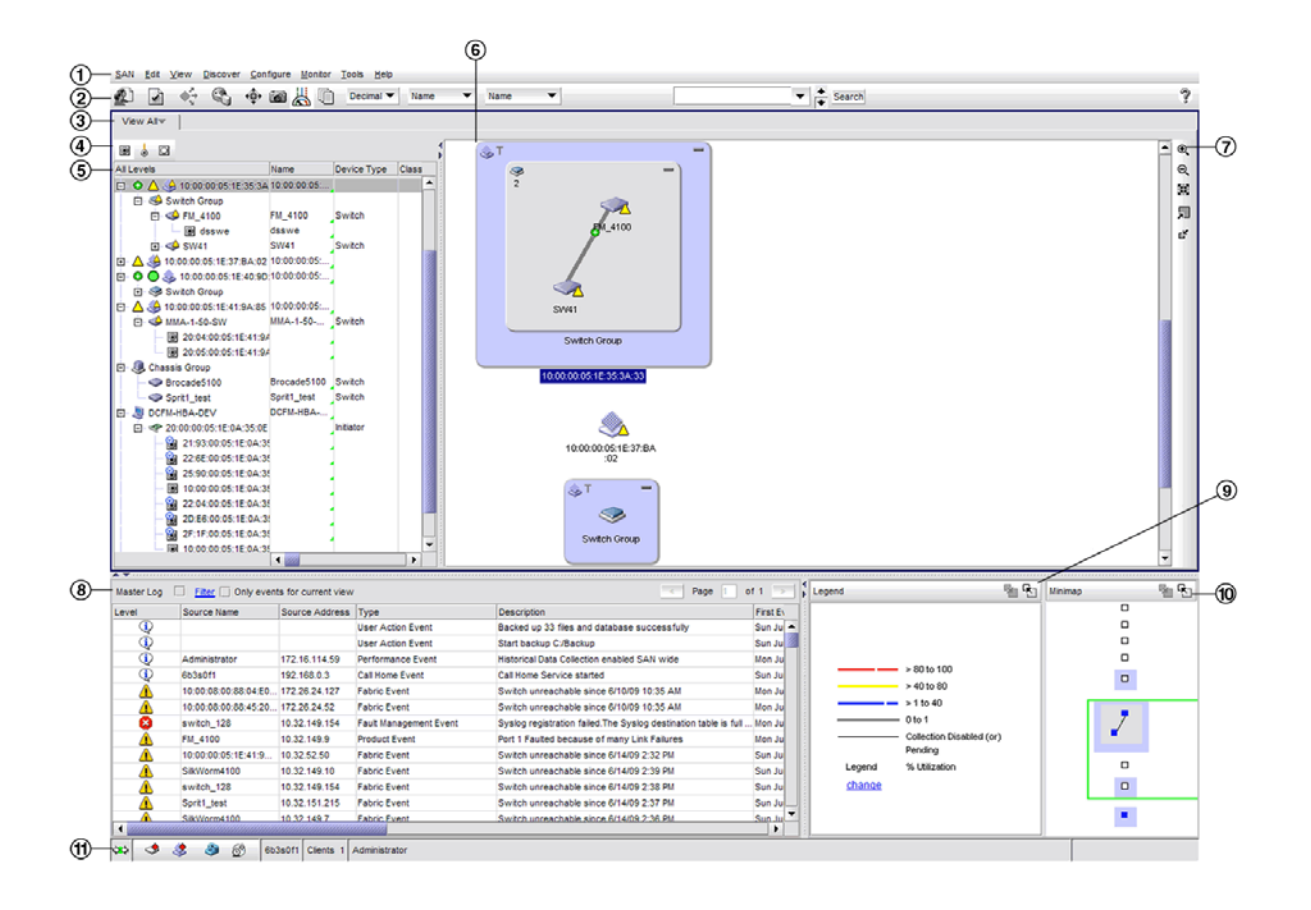

#### **FIGURE 1 Main Window**

- 1. Menu Bar. Lists commands you can perform on the SAN.
- 2. Toolbar. Provides buttons that enable quick access to dialog boxes and functions.
- 3. View All tab. Displays the Master Log, Minimap, Connectivity Map (topology), and Product List. For more information, refer to the ["View All tab".](#page-42-0)
- 4. Port Display buttons. Provides buttons that enable quick access to configuring how ports display. For more information, refer to ["Port Display buttons" on page 11](#page-42-1).
- 5. Product List. Lists the devices discovered in the SAN.
- 6. Connectivity Map. Displays the SAN topology, including discovered and monitored devices and connections.
- 7. Toolbox. Provides tools for viewing the Connectivity Map.
- 8. Master Log. Displays all events that have occurred on the SAN.
- 9. Utilization Legend. (Enterprise edition only) Indicates the percentage ranges represented by the colored, dashed lines on the Connectivity Map. Only displays when you select Monitor > Performance > View Utilization or click the Utilization icon on the toolbar.
- 10. Minimap. Displays a "bird's-eye" view of the entire SAN.
- 11. Status Bar. Displays data regarding the Server, connection, device, and fabric.

### <span id="page-34-0"></span>Menu bar

The menu bar is located at the top of the main window. The following table outlines the many functions available on each menu.

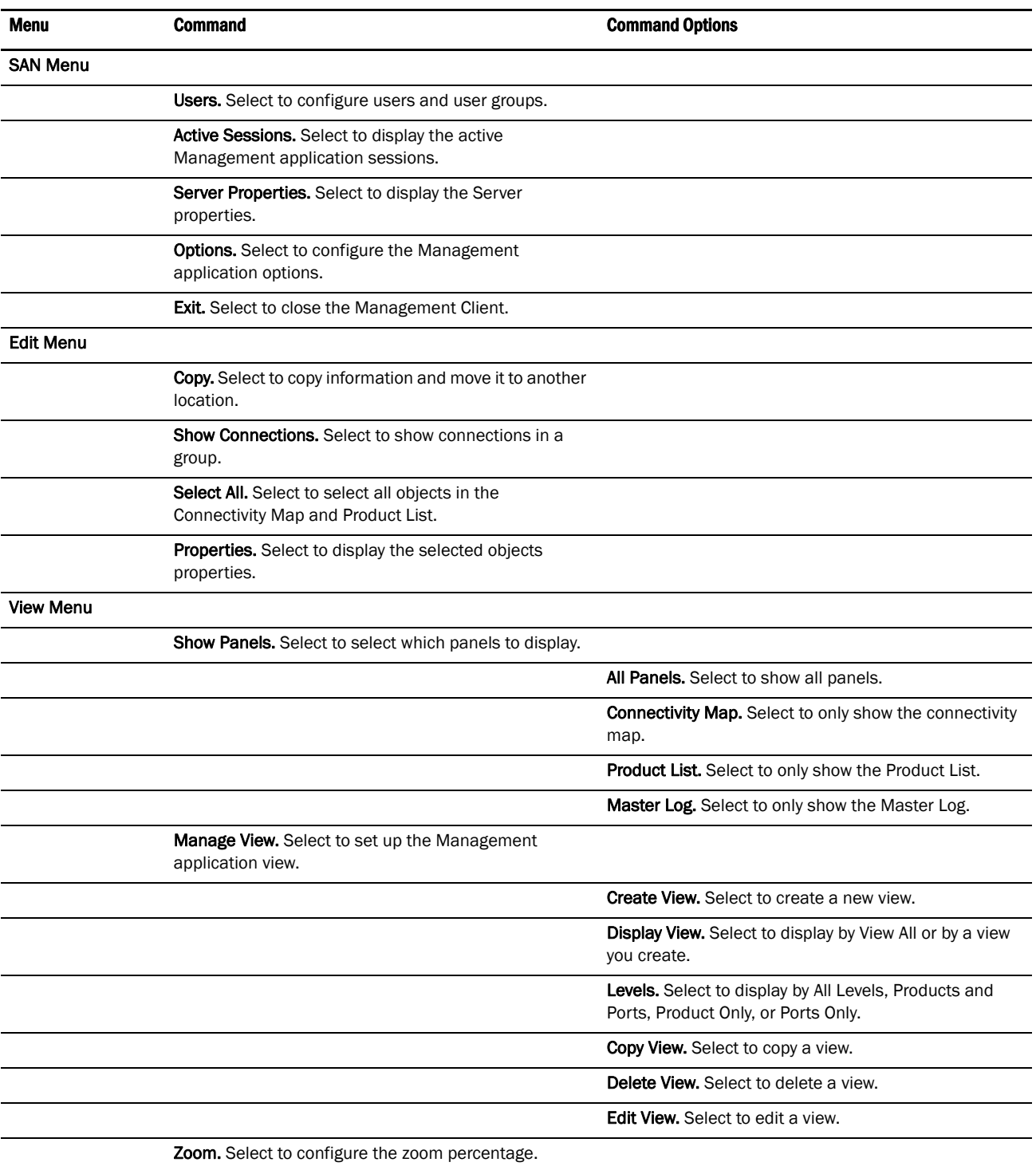

Show. Select to determine what products display.

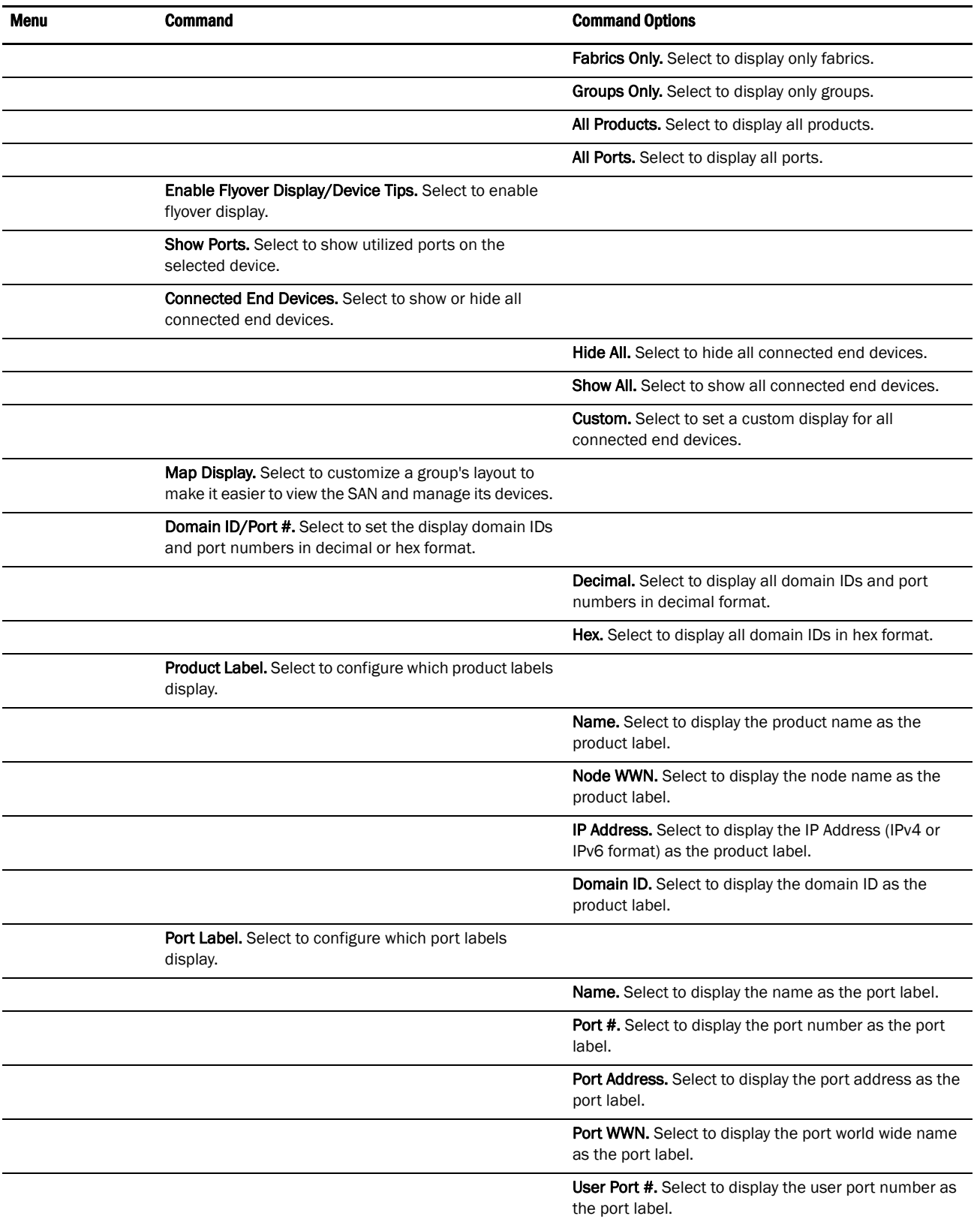
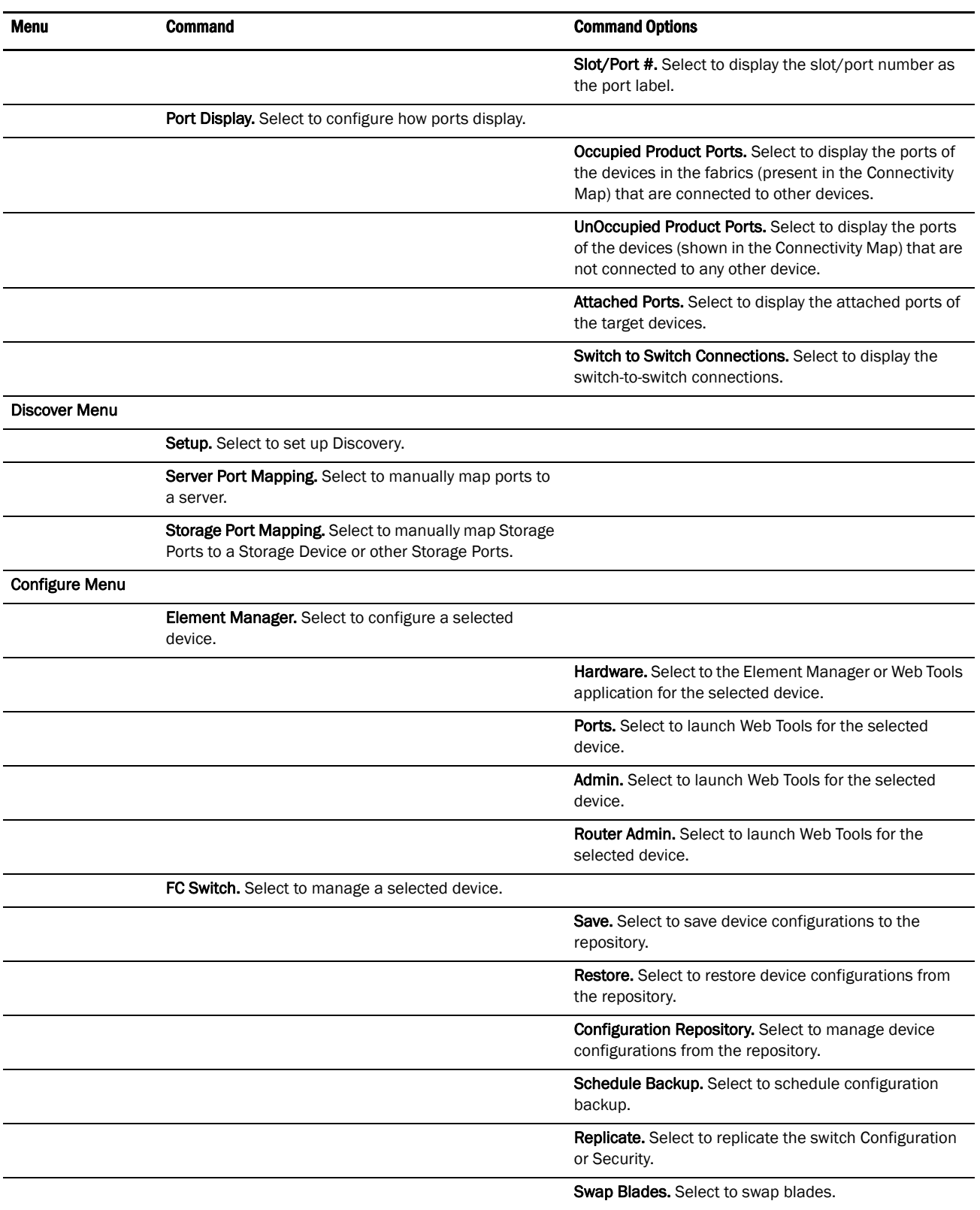

CEE Switch. Select to manage a selected switch.

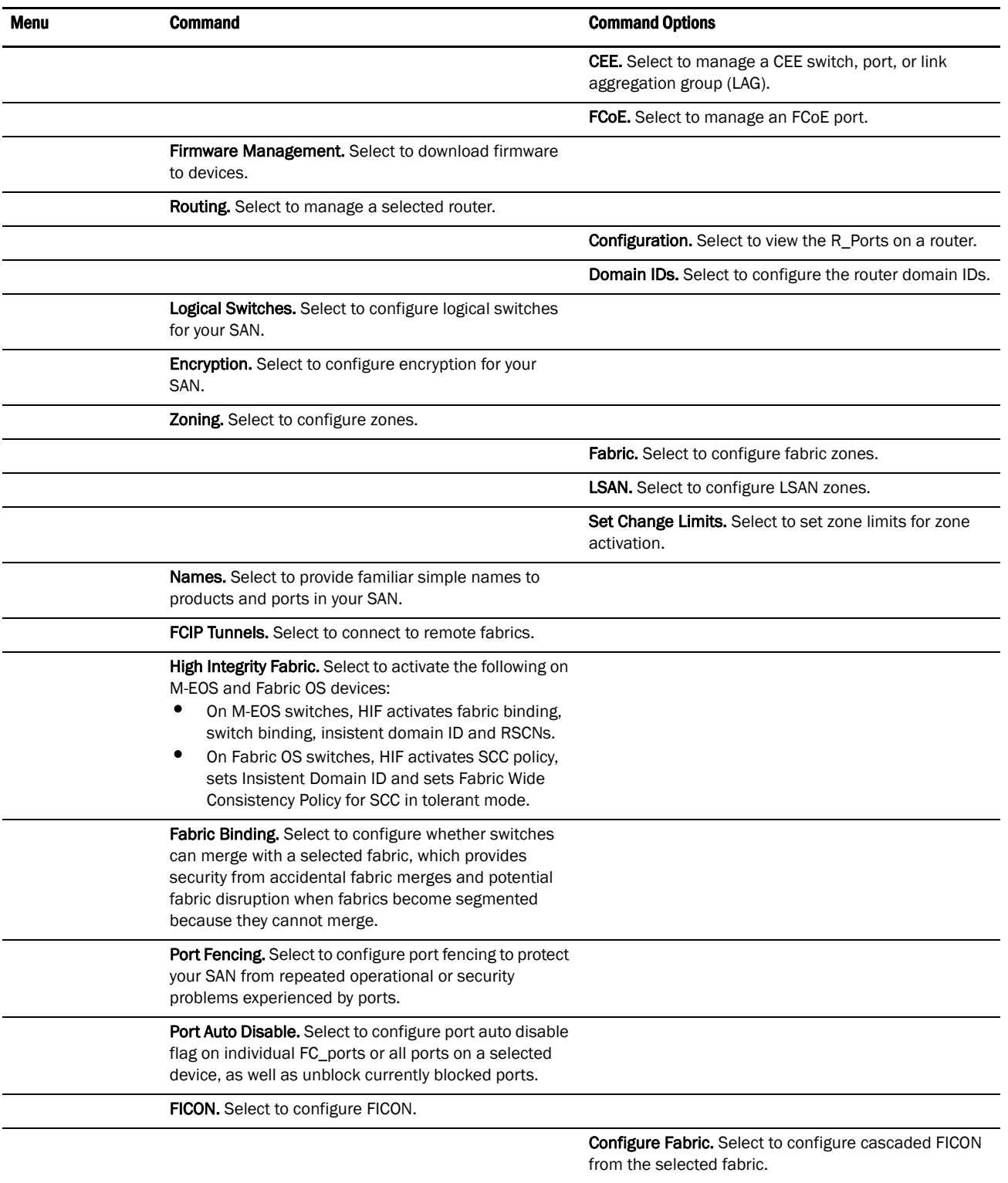

Merge Fabrics. Select to merge the selected fabrics.

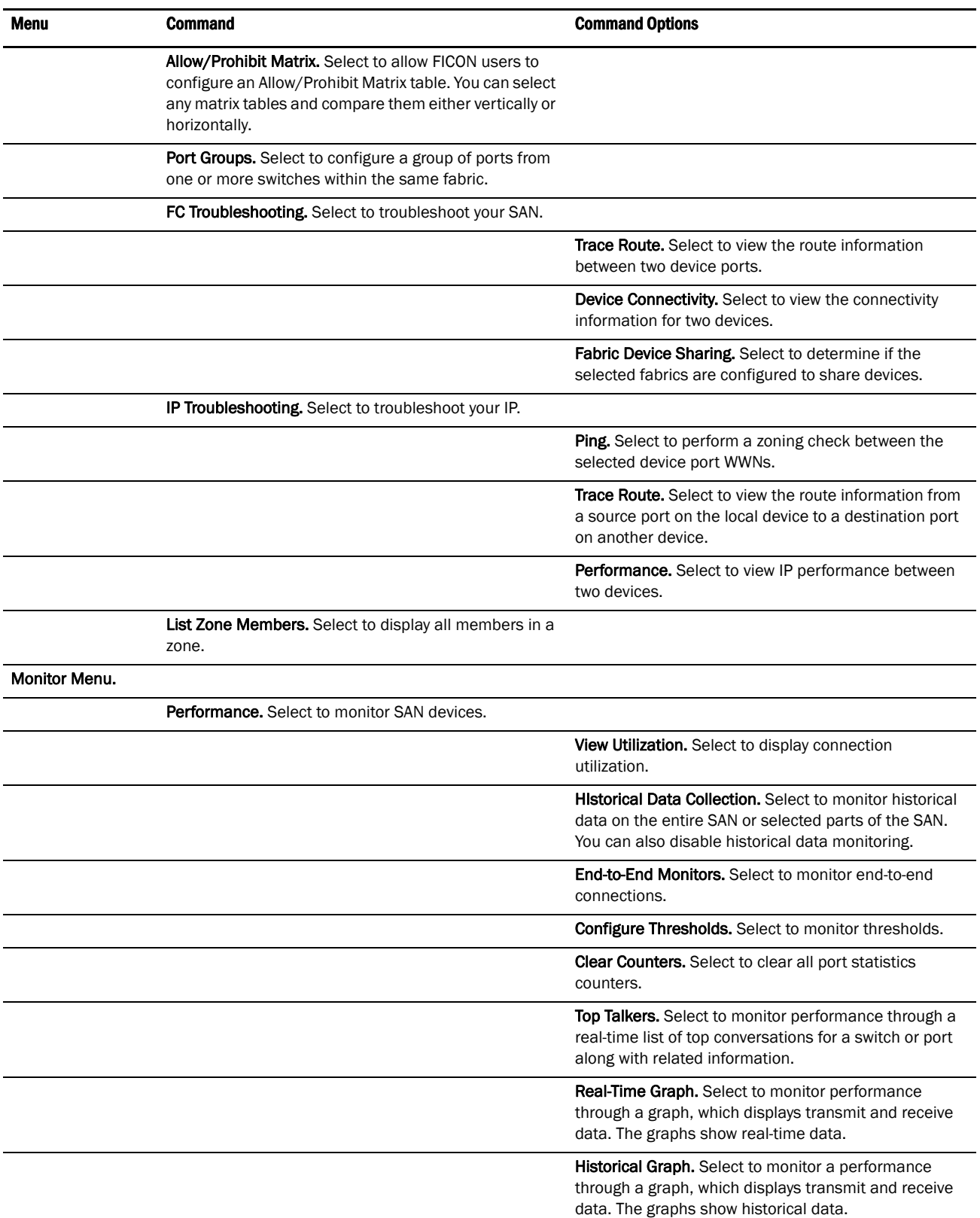

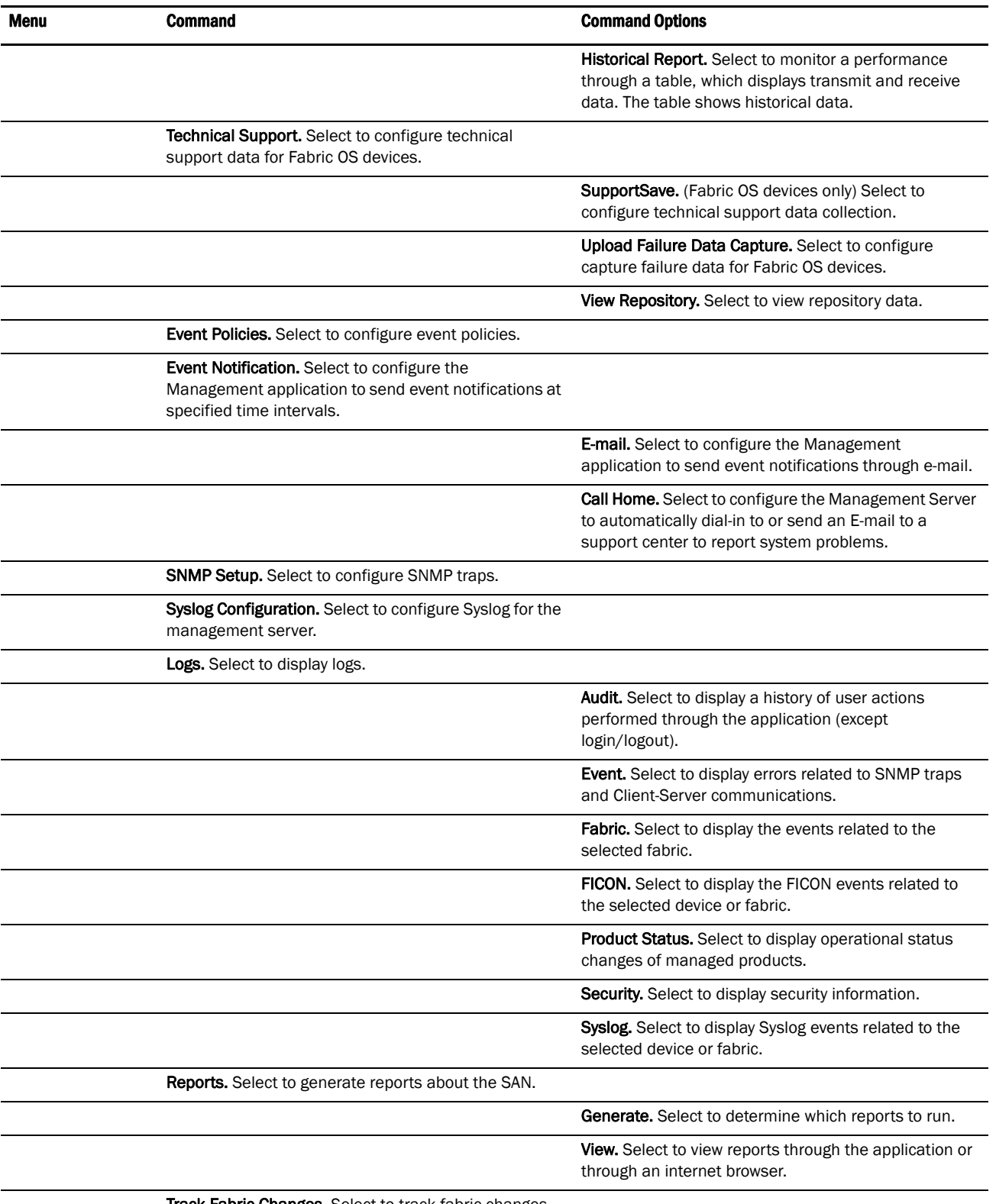

Track Fabric Changes. Select to track fabric changes on the selected fabric.

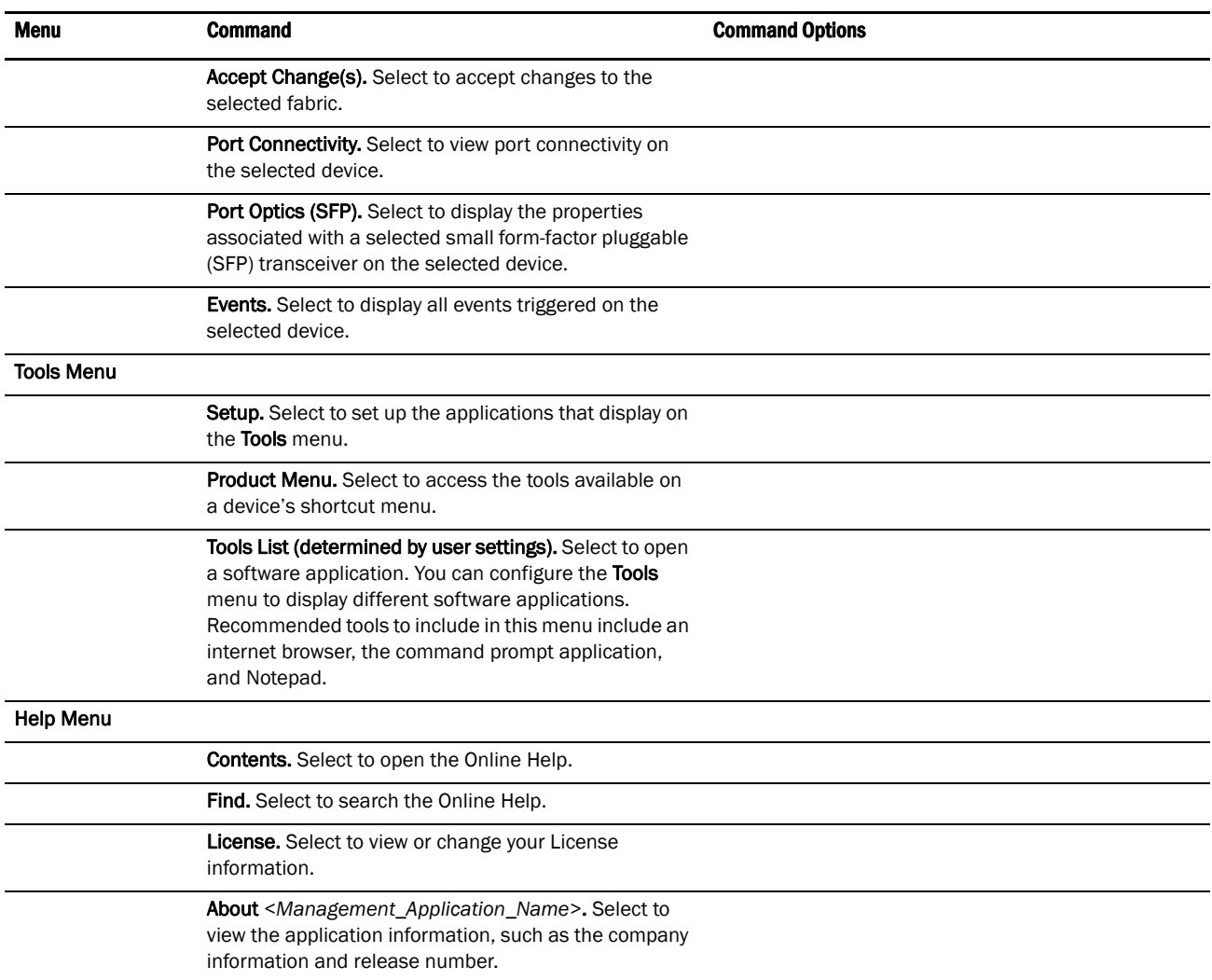

## Toolbar

The toolbar is located at the top of the main window and provides icons to perform various functions ([Figure 2](#page-41-0)).

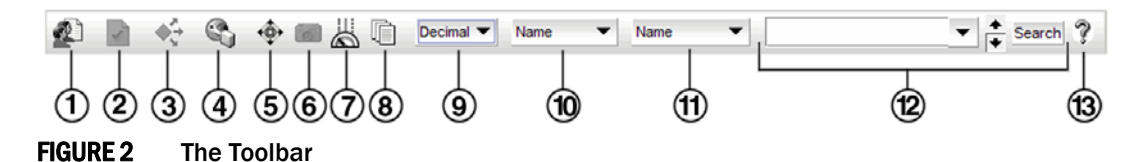

<span id="page-41-0"></span>The icons on your toolbar will vary based on the licensed features on your system.

- 1. Users. Displays the Server Users dialog box. Use to configure users, user groups, and permissions.
- 2. Properties. Displays the Properties dialog box of the selected device or fabric. Use to view or edit device or fabric properties.
- 3. Launch Element Manager. Launches the Element Manager of the selected device. Use to configure a device through its Element Manager.
- 4. Discover Setup. Displays the Discover Setup dialog box. Use to configure discovery.
- 5. Zoning. Displays the Zoning dialog box. Use to configure zoning.
- 6. Track Fabric Changes. Select to turn track fabric changes off for the selected device or group.
- 7. View Utilization. Displays or hides the utilization legend.
- 8. View Report. Displays the View Reports dialog box. Use to view available reports.
- 9. Domain ID/Port #. Use to set the domain ID or port number to display as decimal or hex in the Connectivity Map.
- 10. Product Label. Use to set the product label for the devices in the Connectivity Map.
- 11. Port Label. Use to set the port label for the devices in the Connectivity Map.
- 12. Product List Search. Use to search for a device in the product list.
- 13. Help. Displays the Online Help.

## View All tab

The View All tab displays the Master Log, Utilization Legend, Minimap, Connectivity Map (topology), and Product List.

To open all areas of the View window, select View > Show Panels > All Panels or press F12.

You can change the default size of the display by placing the cursor on the divider until a double arrow displays. Click and drag the adjoining divider to resize the window. You can also show or hide an area by clicking the left or right arrow on the divider.

## Port Display buttons

The Port Display buttons ([Figure 3\)](#page-42-0) are located at the top left side of the View window and enable you to configure how ports display. You have the option of viewing connected (or occupied) product ports, unoccupied product ports, or attached ports.

#### **NOTE**

Occupied/connected ports are those that originate from a device, such as a switch. Attached ports are ports of the target devices that are connected to the originating device.

#### $\overline{\phantom{a}}$

<span id="page-42-0"></span>FIGURE 3 Port Display buttons

- 1. Occupied Product Ports. Displays the ports of the devices in the fabrics (present in the connectivity map) that are connected to other devices.
- 2. Unoccupied Product Ports. Displays the ports of the devices (shown in the connectivity map) that are not connected to any other device.
- 3. Attached Ports. Displays the attached ports of the target devices.

## Product List

The Product List, located on the View All tab, displays an inventory of all discovered devices and ports. The Product List is a quick way to look up product and port information, including serial numbers and IP addresses.

To display the Product List, select View > Show Panels > Product List or press F9.

You can edit information in the Product List by double-clicking in a field marked with a green triangle. You can sort the Product List by clicking a column heading.

The following columns (presented here in alphabetical order) are included in the Product List.

- All Levels. Displays all discovered fabrics, groups, devices, and ports as both text and icons. Also, displays the status of the fabrics, groups, devices, and ports. For a list of icons that display in the All Levels column, refer to the following tables:
	- ["Product icons" on page 17](#page-48-0)
	- ["Group icons" on page 18](#page-49-0)
	- ["Port icons" on page 18](#page-49-1)
	- ["Product status icons" on page 19](#page-50-0)
- Attached Port #. Displays the number of the attached port.
- BB Credit. Displays the BB Credit for the product.
- Class. Displays the class to which the product belongs.
- Contact. Displays the name of the person or group you should contact about the product. This field is editable at the fabric and device level.
- Description. Displays the description of the product. This field is editable at the fabric and device level.
- **Device Type.** Displays the type of device.
- Domain ID. Displays the Domain ID for the product in the format xx(yy), where xx is the normalized value and yy is the actual value on the wire.
- FC Address. Displays the Fibre Channel address of the port.
- Firmware. Displays the firmware version of the product. This field is editable at the device level.
- IP Address. Displays the IP address (IPv4 or IPv6 format) of the product. This field is editable at the device level.
- **Location.** Displays the physical location of the product. This field is editable at the fabric and device level.
- Model. Displays the model number of the product. This field is editable at the device level.
- Name. Displays the name of the product.
- Port #. Displays the number of the port.
- Port Count. Displays the number of ports on the product.
- Port Type. Displays the type of port (for example, expansion port, node port, or NL\_port).
- Protocol. Displays the protocol for the device.
- Serial #. Displays the serial number of the product. This field is editable at the device level.
- Speed Configured (Gbps). Displays the actual speed of the port in Gigabits per second.
- State. Displays the port state.
- Status. Displays the status for the product.
- Symbolic Name. Displays the symbolic name for the product.
- TAG. Displays the tag number of the port.
- Vendor. Displays the name of the product's vendor.
- WWN. Displays the world wide name of the product.

## Connectivity Map

The Connectivity Map, which displays in the upper right area of the main widow, is a grouped map that shows physical and logical connectivity of SAN components, including discovered and monitored devices and connections. These components display as icons in the Connectivity Map. For a list of icons that display in the Connectivity Map, refer to the following tables:

- ["Product icons" on page 17](#page-48-0)
- ["Group icons" on page 18](#page-49-0)
- ["Product status icons" on page 19](#page-50-0)

The Management application displays all discovered fabrics in the Connectivity Map by default. To display a discovered Host in the Connectivity Map, you must select the Host in the Product List. You can only view one Host and physical and logical connections at a time.

## Toolbox

The toolbox [\(Figure 4\)](#page-44-0) is located at the top right side of the View window and provides tools to zoom in and out of the Connectivity Map, collapse and expand groups, and fit the topology to the window.

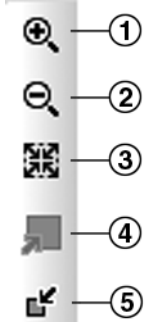

<span id="page-44-0"></span>FIGURE 4 The Toolbox

- 1. Zoom In. Use to zoom in on the Connectivity Map
- 2. **Zoom Out.** Use to zoom out on the Connectivity Map.
- 3. Fit in View. Use to scale the map to fit within the Connectivity Map area.
- 4. Expand. Use to expand the map to show all ports in use on a device.
- 5. Collapse. Use to collapse the map to show only devices (hides ports).

## Master Log

The Master Log, which displays in the lower left area of the main window, lists the events and alerts that have occurred on the SAN. If you do not see the Master Log, select View > Show Panels > All Panels or press F5.

You can configure the Management application to archive log files over 45 days old. For step-by-step instructions, refer to ["Configuring event storage" on page 101.](#page-132-0)

The following fields and columns are included in the Master Log:

- Level. The severity of the event. For more information about events, refer to "Fault [Management" on page 253](#page-284-0). For a list of the event icons, refer to ["Event icons" on page 19](#page-50-1).
- Source Name. The product on which the event occurred.
- Source Address. The IP address (IPv4 or IPv6 format) of the product on which the event occurred.
- **Type.** The type of event that occurred (for example, client/server communication events).
- Description. A description of the event.
- First Event Server Time. The time and date the event first occurred on the server.
- Last Event Server Time. The time and date the event last occurred on the server.
- First Event Product Time. The time and date the event first occurred on the product.
- Last Event Product Time. The time and date the event last occurred on the product.
- Operational Status. The operational status of the product on which the event occurred.
- Count. The number of times the event occurred.
- Module Name. The name of the module on which the event occurred.
- Message ID. The message ID of the event.
- Contributor. The name of the contributor on which the event occurred.
- Node WWN. The world wide name of the node on which the event occurred.
- Fabric Name. The name of the fabric on which the event occurred.

## Utilization Legend

The Utilization Legend, which displays in the lower right corner of the main window, indicates the percentage ranges represented by the colored, dashed lines on the Connectivity Map. It only displays when you select Monitor > Performance > View Utilization or click the Utilization icon on the toolbar.

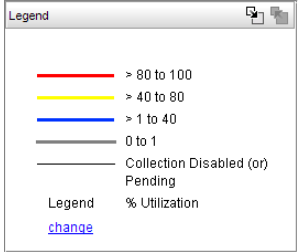

#### FIGURE 5 Utilization Legend

The colors and their meanings are outlined in the following table.

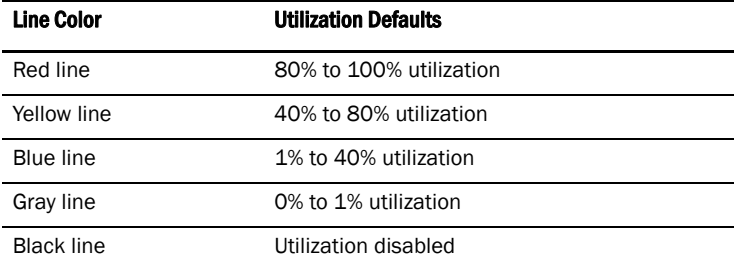

For more information about the utilization legend, refer to ["Connection utilization" on page 319.](#page-350-0)

## Minimap

The Minimap, which displays in the lower right corner of the main window, is useful for getting a bird's-eye view of the SAN, or to quickly jump to a specific place on the Connectivity Map. To jump to a specific location on the Connectivity Map, click that area on the Minimap. A close-up view of the selected location displays on the Connectivity Map.

Use the Minimap to view the entire SAN and to navigate more detailed map views. This feature is especially useful if you have a large SAN.

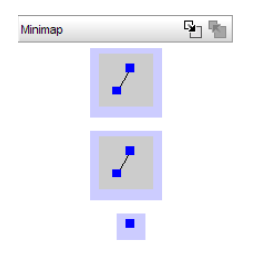

FIGURE 6 Minimap

#### Anchoring or floating the Minimap

You can anchor or float the Minimap to customize your main window.

- To float the Minimap and view it in a separate window, click the Detach icon  $(\mathbb{R})$  in the upper right corner of the Minimap.
- To anchor the Minimap and return the Minimap to its original location on the main window, do one of the following steps:
	- Click the **Attach** icon  $(\nabla)$  in the upper right corner of the Minimap.
	- Click the Close icon  $(X)$  in the upper right corner of the Minimap.
	- Double-click the logo in the upper left corner of the Minimap.
	- Click the logo in the upper left corner of the Minimap and select Close ( $ALT + F4$ ).

#### Resizing the Minimap

On an anchored Minimap, place the cursor on the left border of the Minimap until a double-pointed arrow displays. Click and drag the adjoining divider.

On a floating Minimap, place the cursor on a border of the Minimap until a double-pointed arrow displays. Click and drag to change the window size.

## Status bar

The status bar ([Figure 7](#page-47-0)) displays at the bottom of the main window. The status bar provides a variety of information about the SAN and the application. The icons on the status bar change to reflect different information, such as the current status of products, fabrics, and backup.

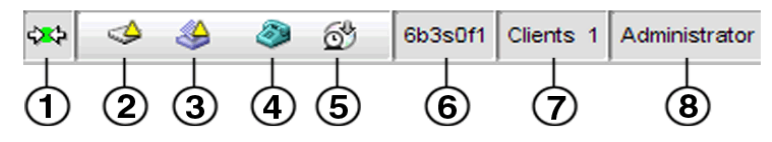

#### <span id="page-47-0"></span>FIGURE 7 Status Bar

The icons on your status bar will vary based on the licensed features on your system.

- 1. Connection Status. Displays the Server-Client connection status.
- 2. Product Status. Displays the status of the most degraded device in the SAN. For example, if all devices are operational except one (which is degraded), the Product Status displays as degraded. Click this icon to open the **Product Status Log.**
- 3. Fabric Status. Displays the state of the fabric that is least operational, based on ISL status. The possible states are: operational, unknown, degraded or failed. Select a product or fabric from the Connectivity Map or Product List and click this icon to open the related **Fabric Log** (only available for persisted fabrics).
- 4. Call-Home Status. (Enterprise edition only) Displays a call home status icon when one or more fabrics are discovered, which allows you to determine the current call home status. For more information about Advanced Call Home status and icons, refer to ["Viewing Call Home status"](#page-114-0) [on page 83](#page-114-0).
- 5. Backup Status. Displays a backup status icon, which allows you to determine the current backup status. Let the pointer pause on the backup status icon to display the following information in a tooltip.
	- Backup in Progress icon. Backup started at hh:mm:ss, in progress... *XX* files in *<directory\_name>* are backed up.
	- Countdown to Next Scheduled Backup icon. Waiting for next backup to start.
	- Backup Disabled icon. Backup is disabled.
	- Backup Failed icon. Backup failed at hh:mm:ss mm/dd/yyyy.
- 6. Server Name. Displays the name of the Server to which you are connected.
- 7. **Total Users.** Displays the number of clients logged into the server.
- 8. User's ID. Displays the user ID of the logged in user.

# Icon legend

Various icons are used to illustrate devices and connections in a SAN. The following tables list icons that display on the Connectivity Map and Product List.

## <span id="page-48-0"></span>Product icons

The following table lists the manageable SAN product icons that display on the topology. Fabric OS manageable devices display with blue icons and M-EOS manageable devices display with green icons. If a device is unmanageable it displays with gray icons. Some of the icons shown display when certain features are licensed.

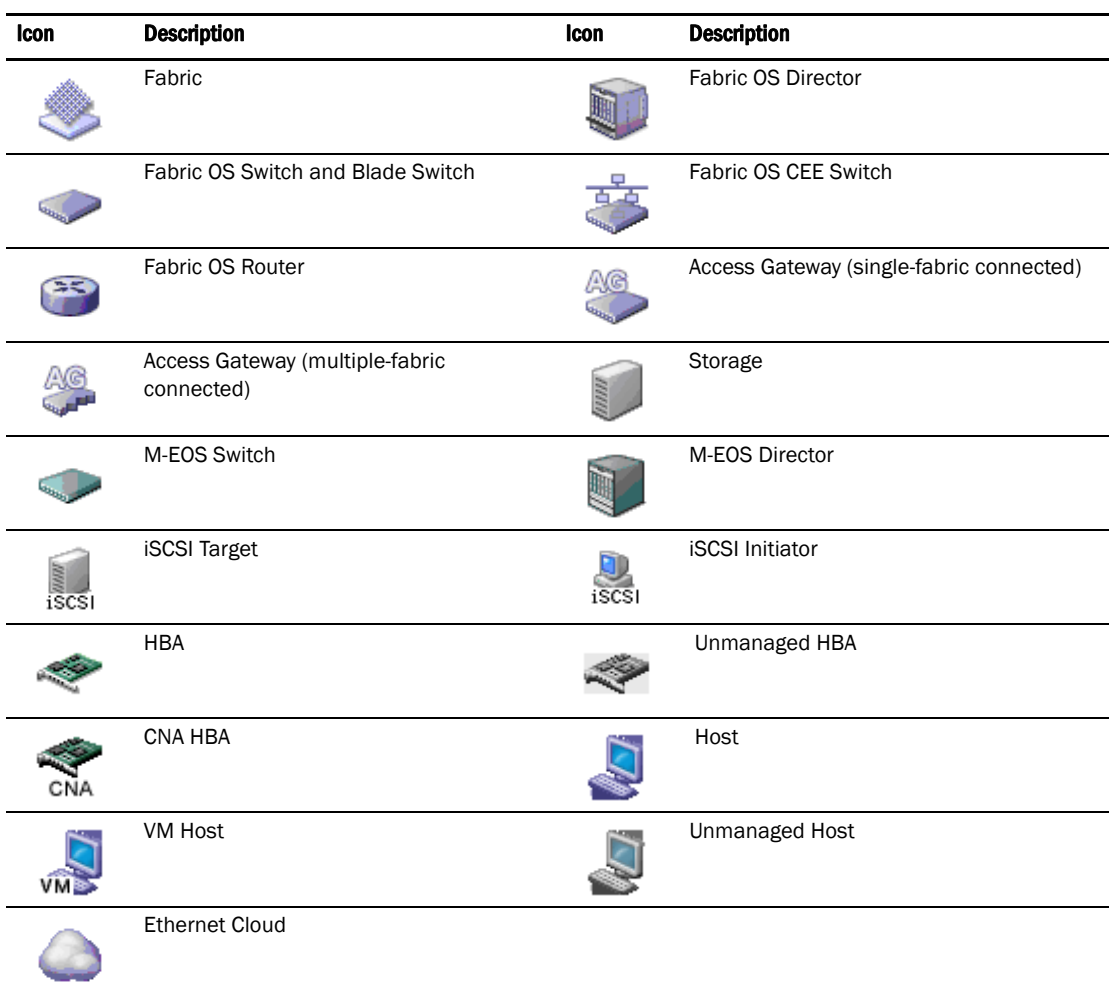

## <span id="page-49-0"></span>Group icons

The following table lists the manageable SAN product group icons that display on the topology.

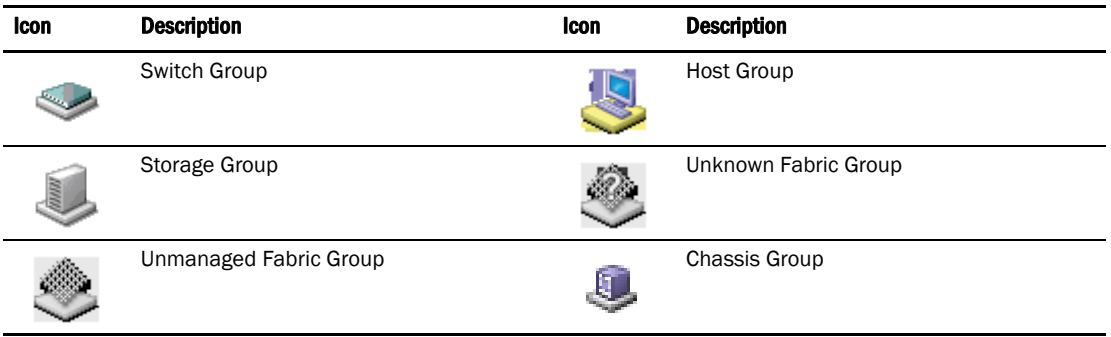

## <span id="page-49-1"></span>Port icons

The following table lists the product status icons that display in the Product List.

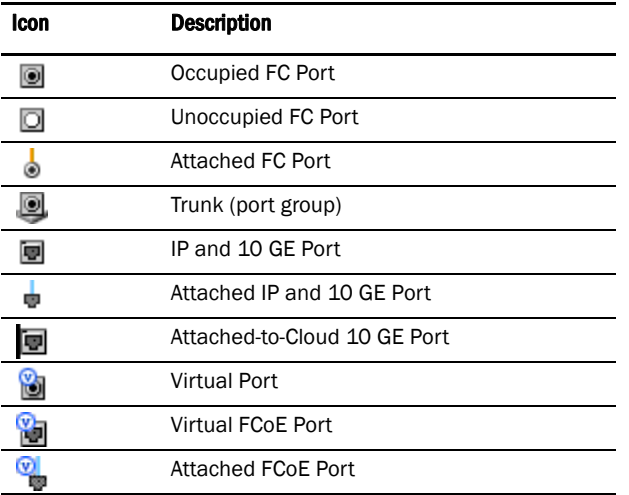

## <span id="page-50-0"></span>Product status icons

The following table lists the product status icons that display on the topology.

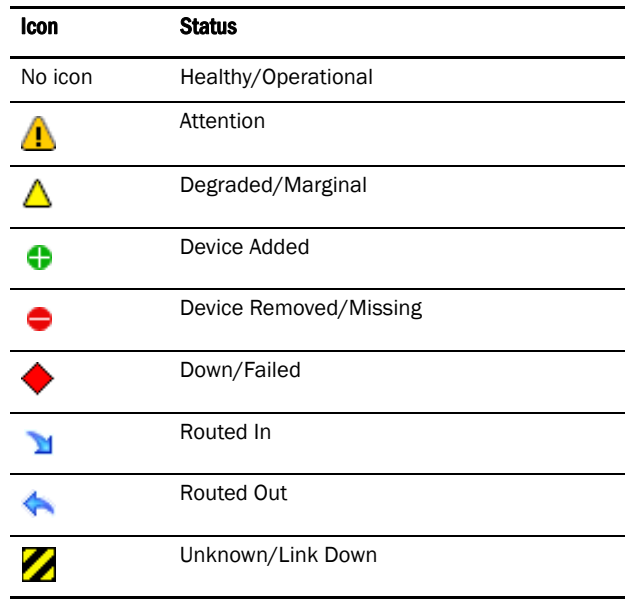

## <span id="page-50-1"></span>Event icons

The following table lists the event icons that display on the topology and Master Log. For more information about events, refer to ["Fault Management" on page 253](#page-284-0).

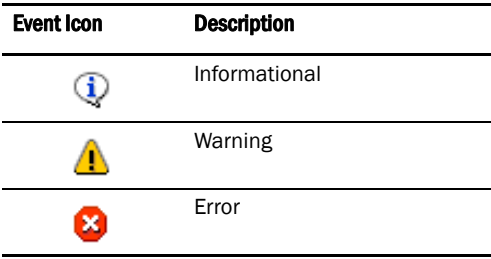

# Shortcut menus

You can use the Management application interface main menu to configure, monitor, and troubleshoot your SAN components. The instructions for using these features are documented in the subsequent chapters of this manual.

For each SAN component, you can optionally right-click the component and a shortcut menu displays. The table below details the command options available for each component.

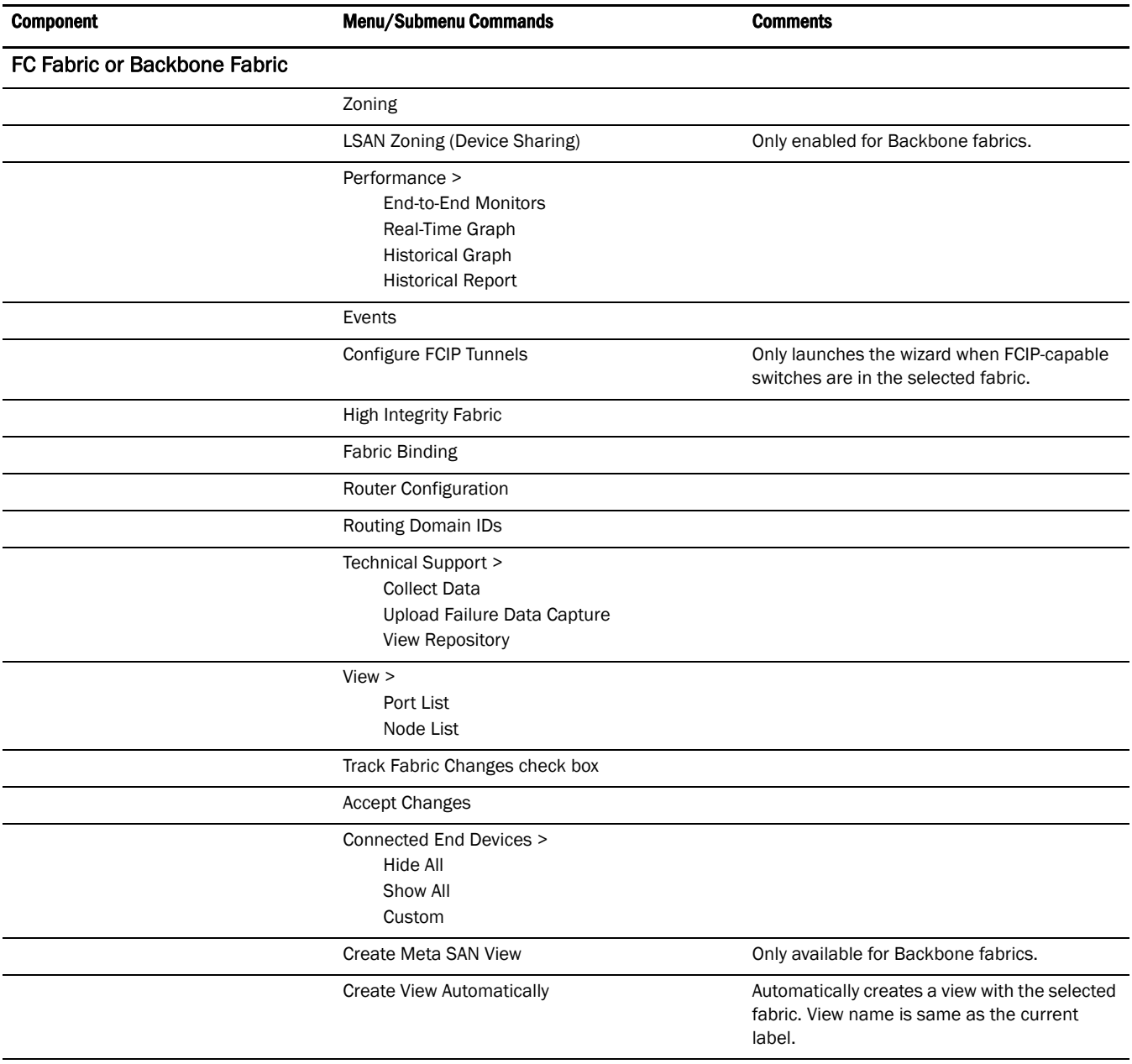

Map Display

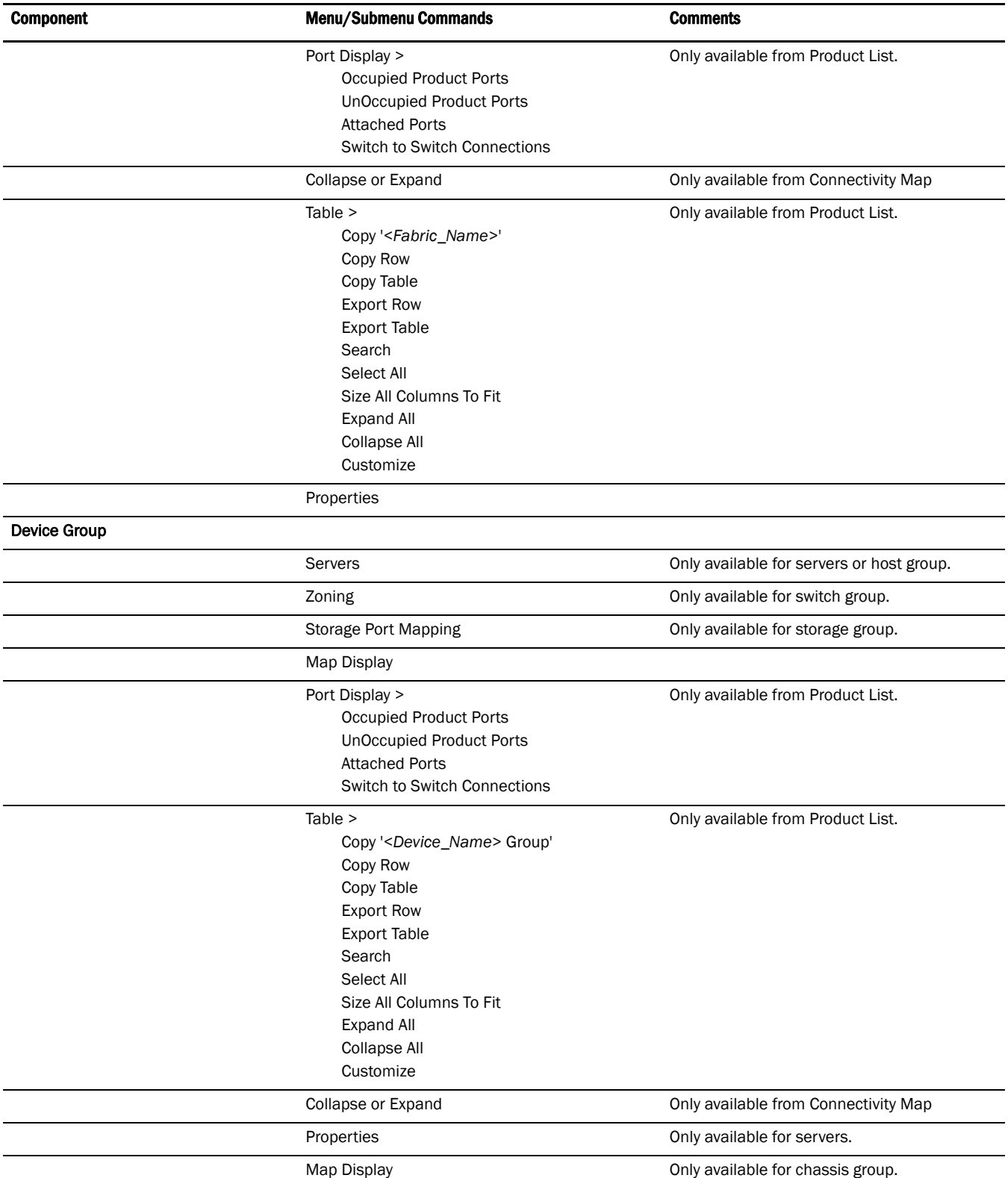

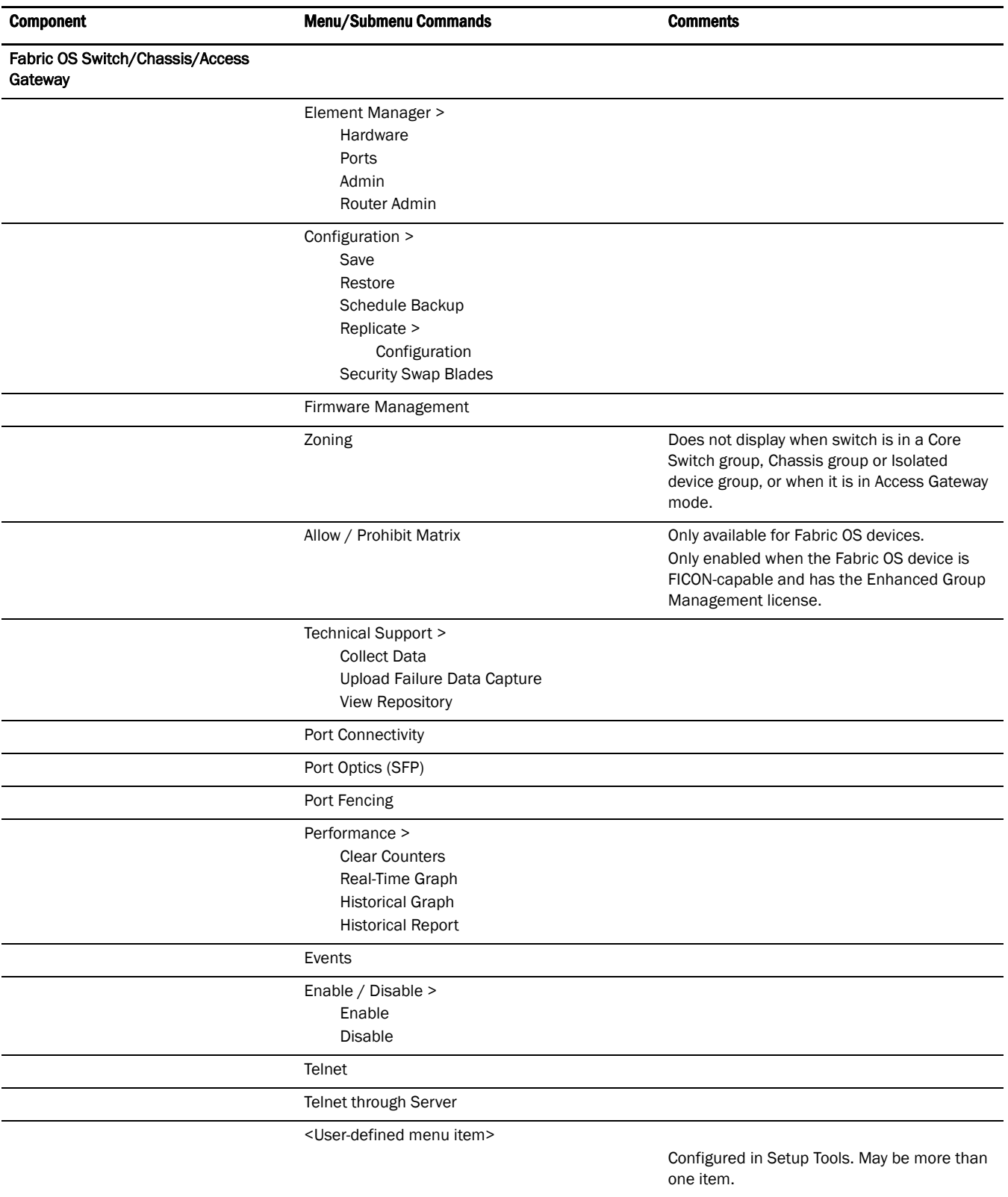

Setup Tools

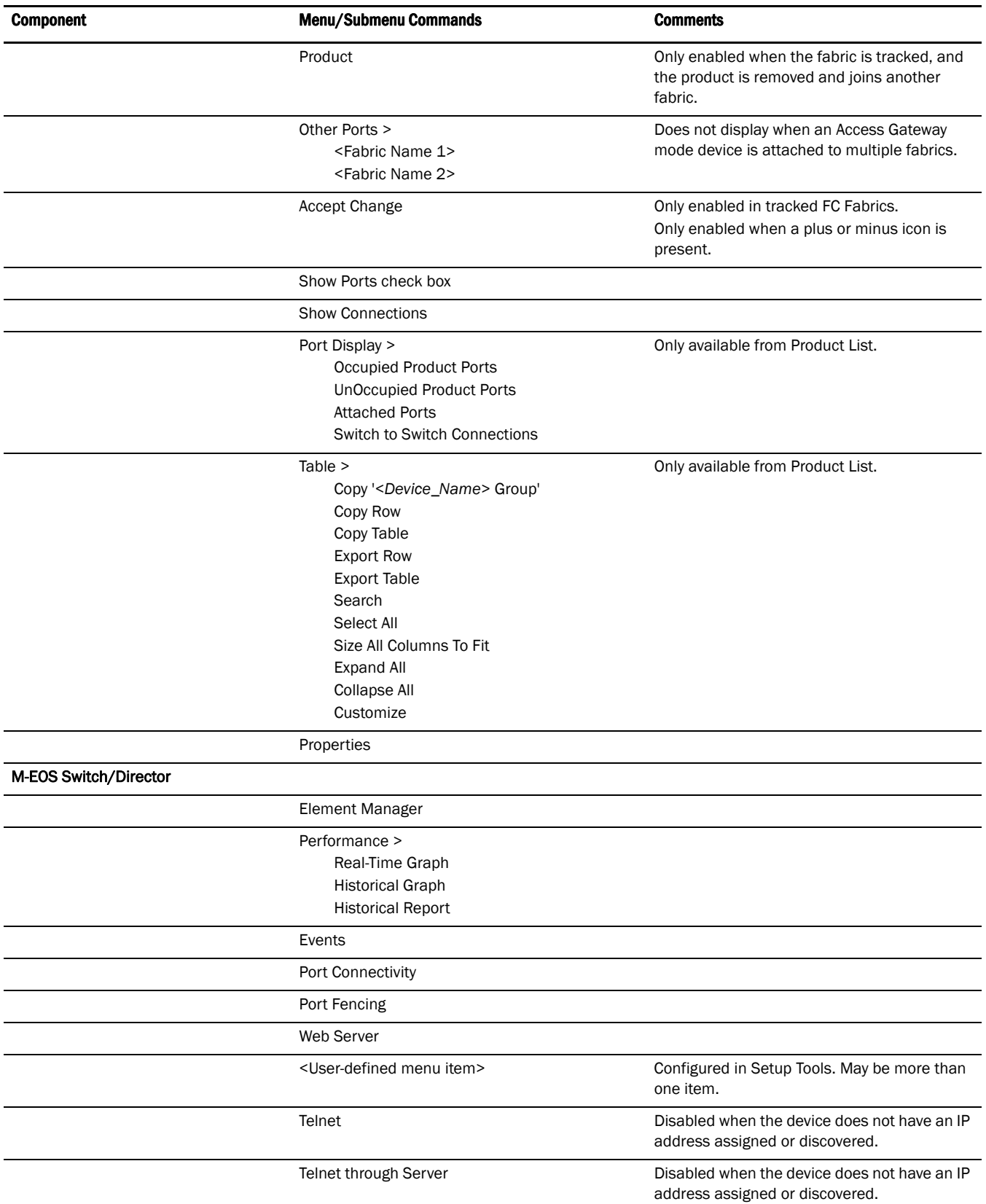

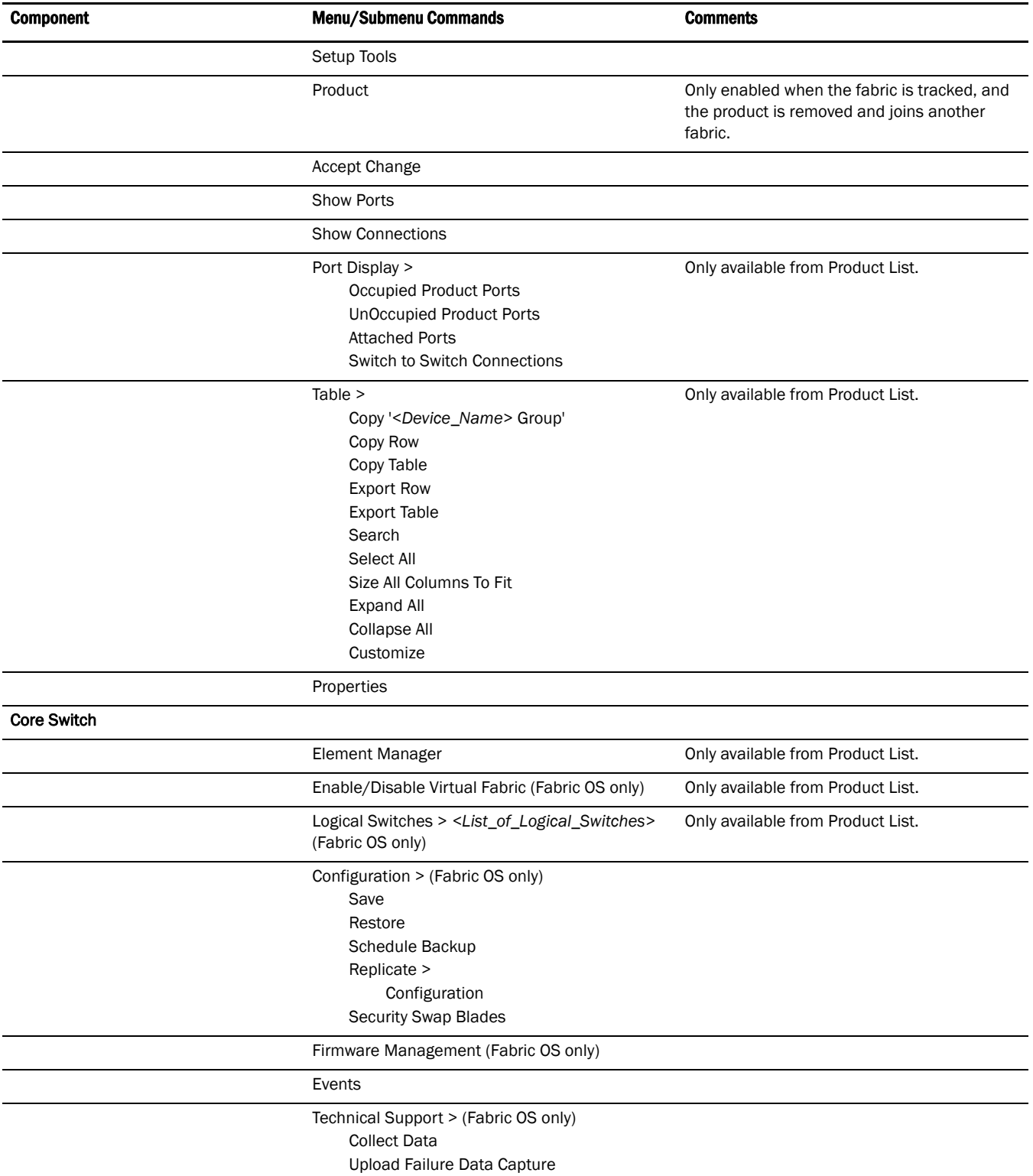

View Repository

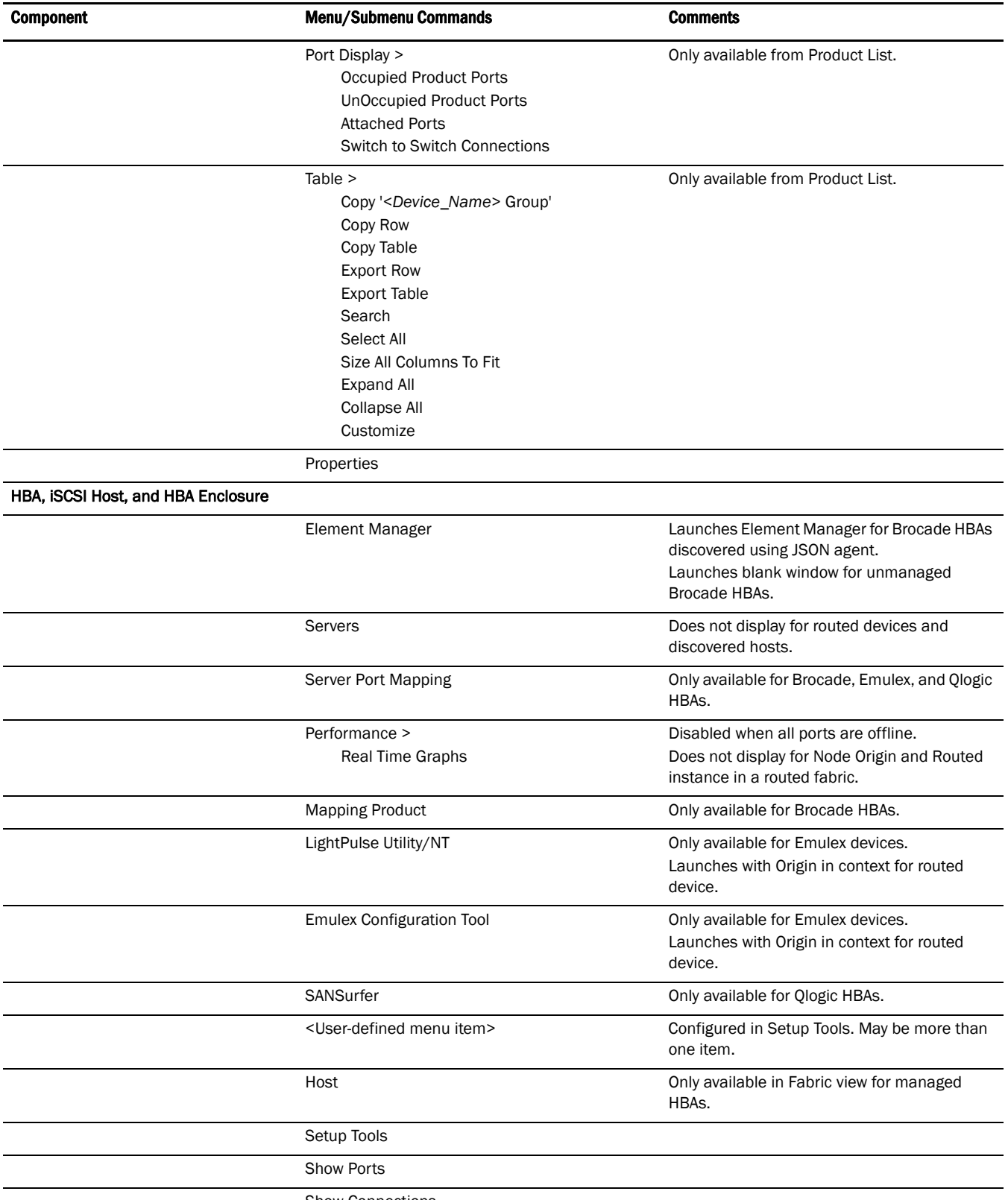

Show Connections

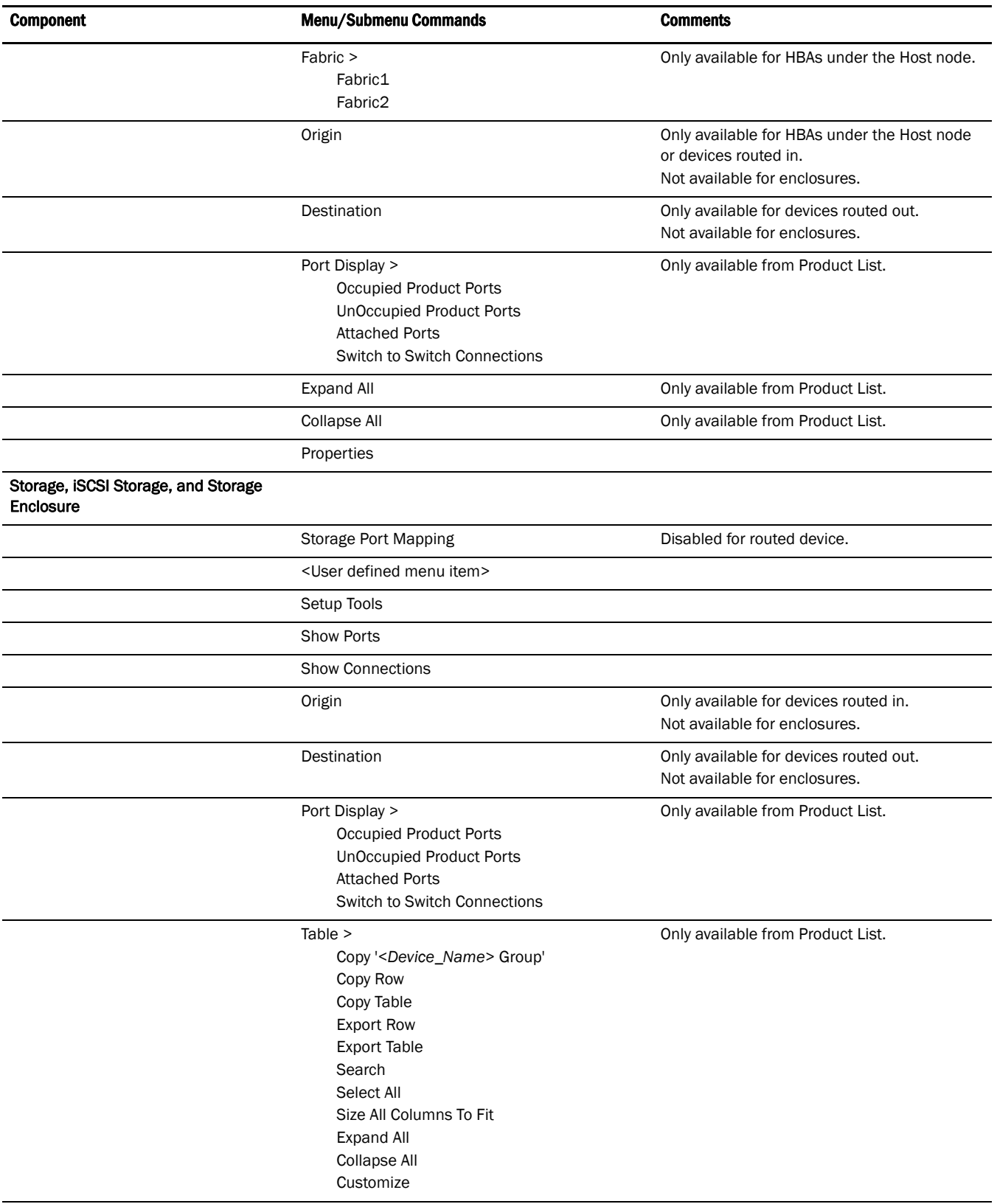

Properties

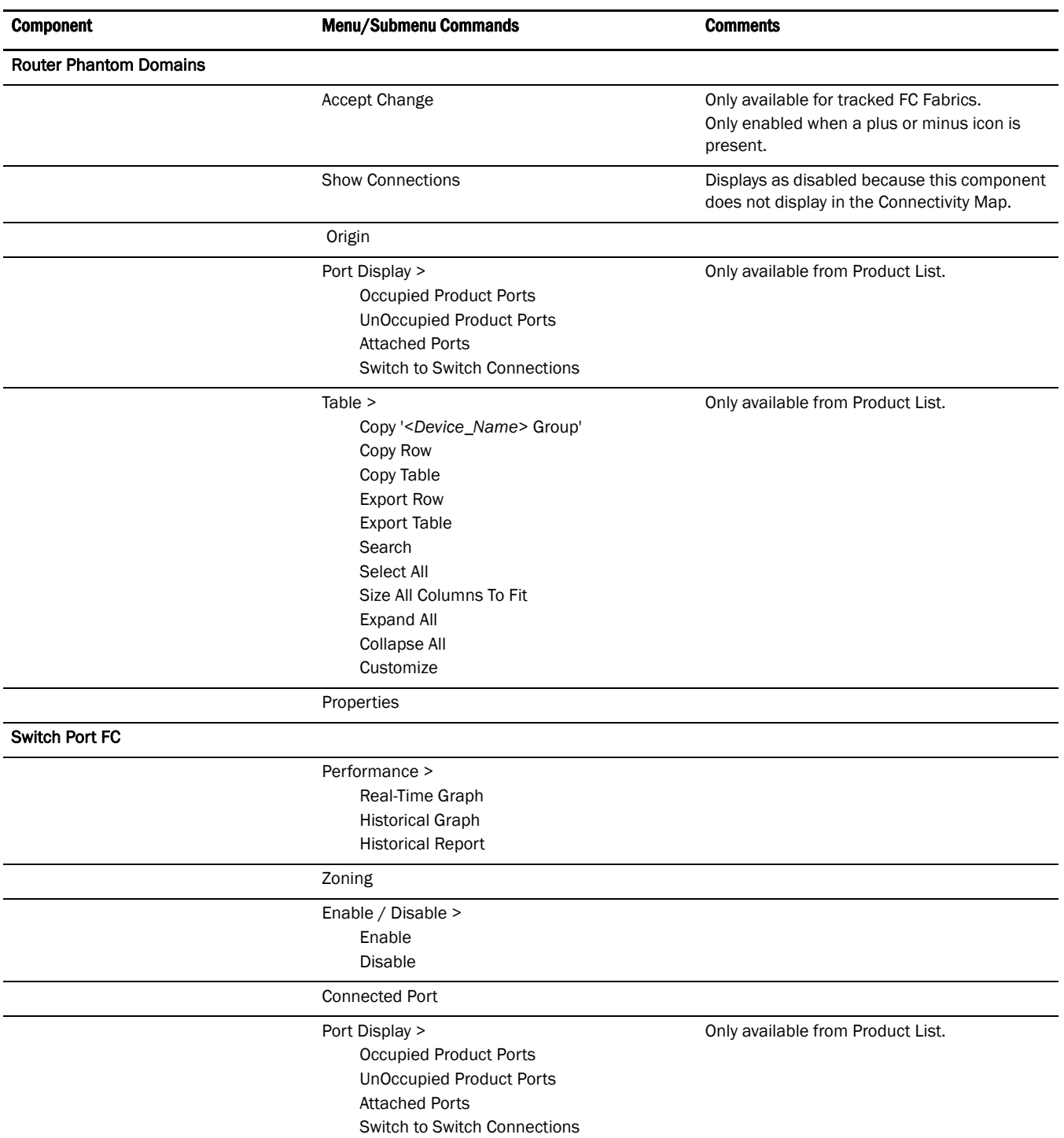

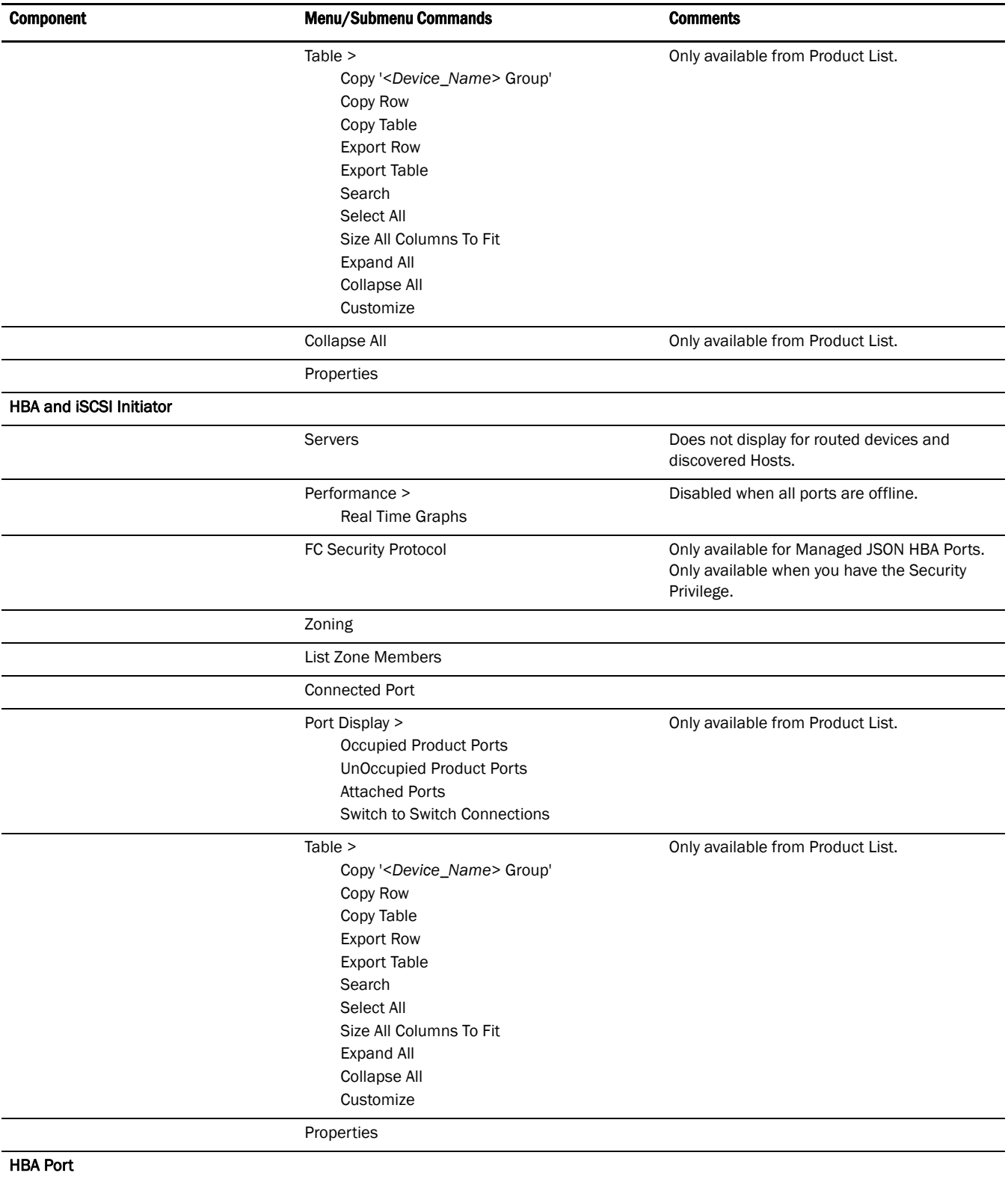

Servers **Servers** Does not display for routed devices and discovered Hosts.

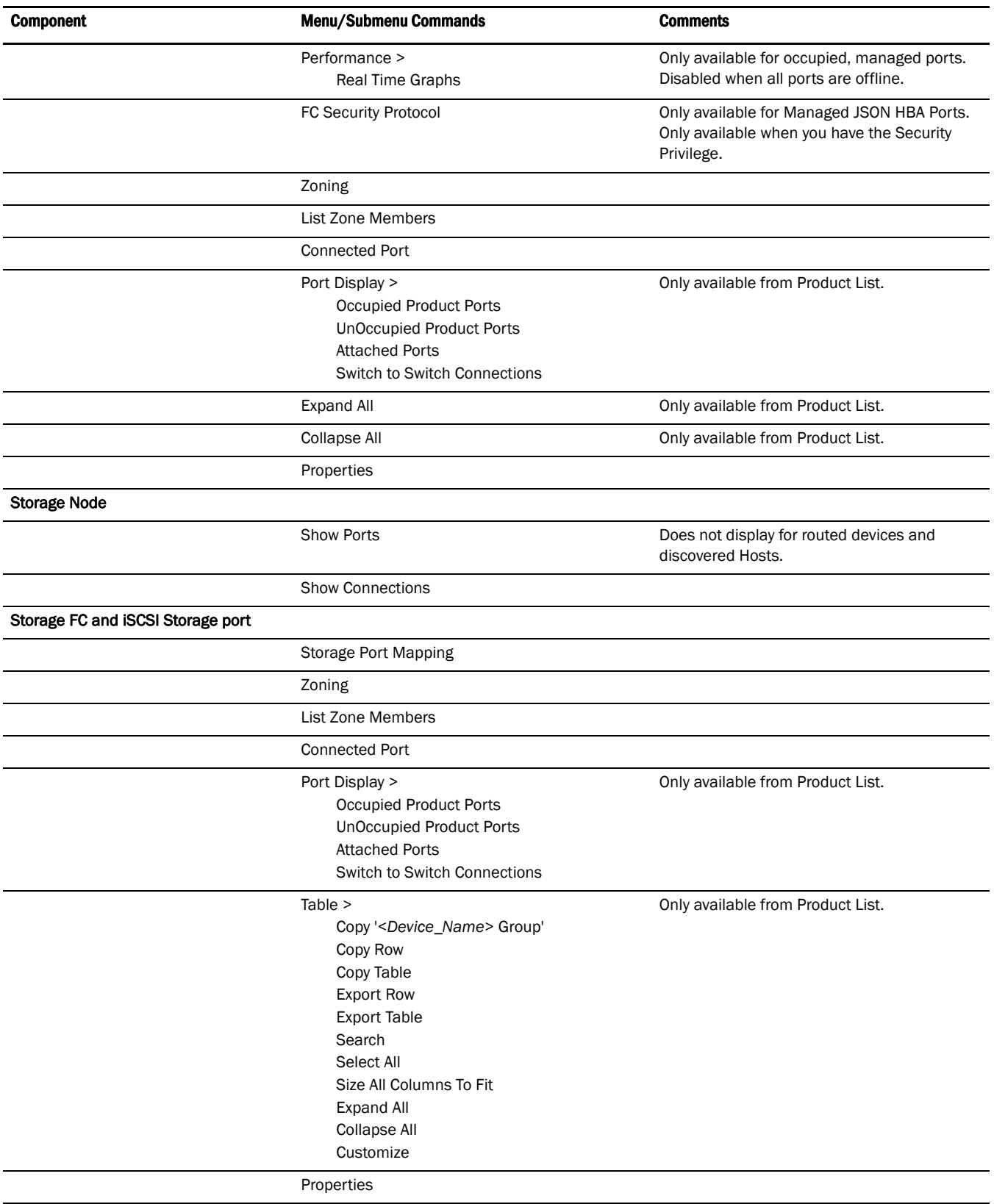

Giga-Bit Ethernet Port

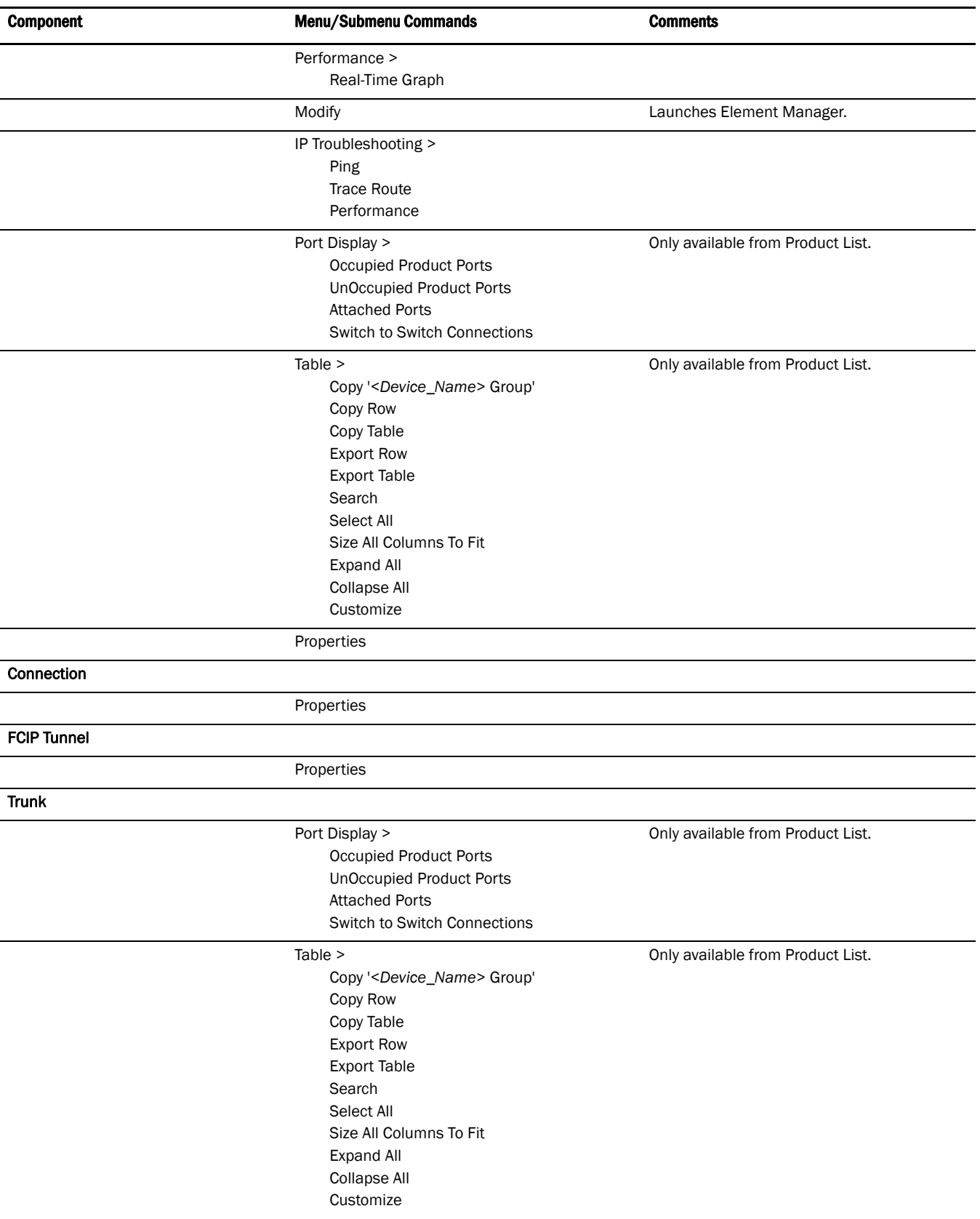

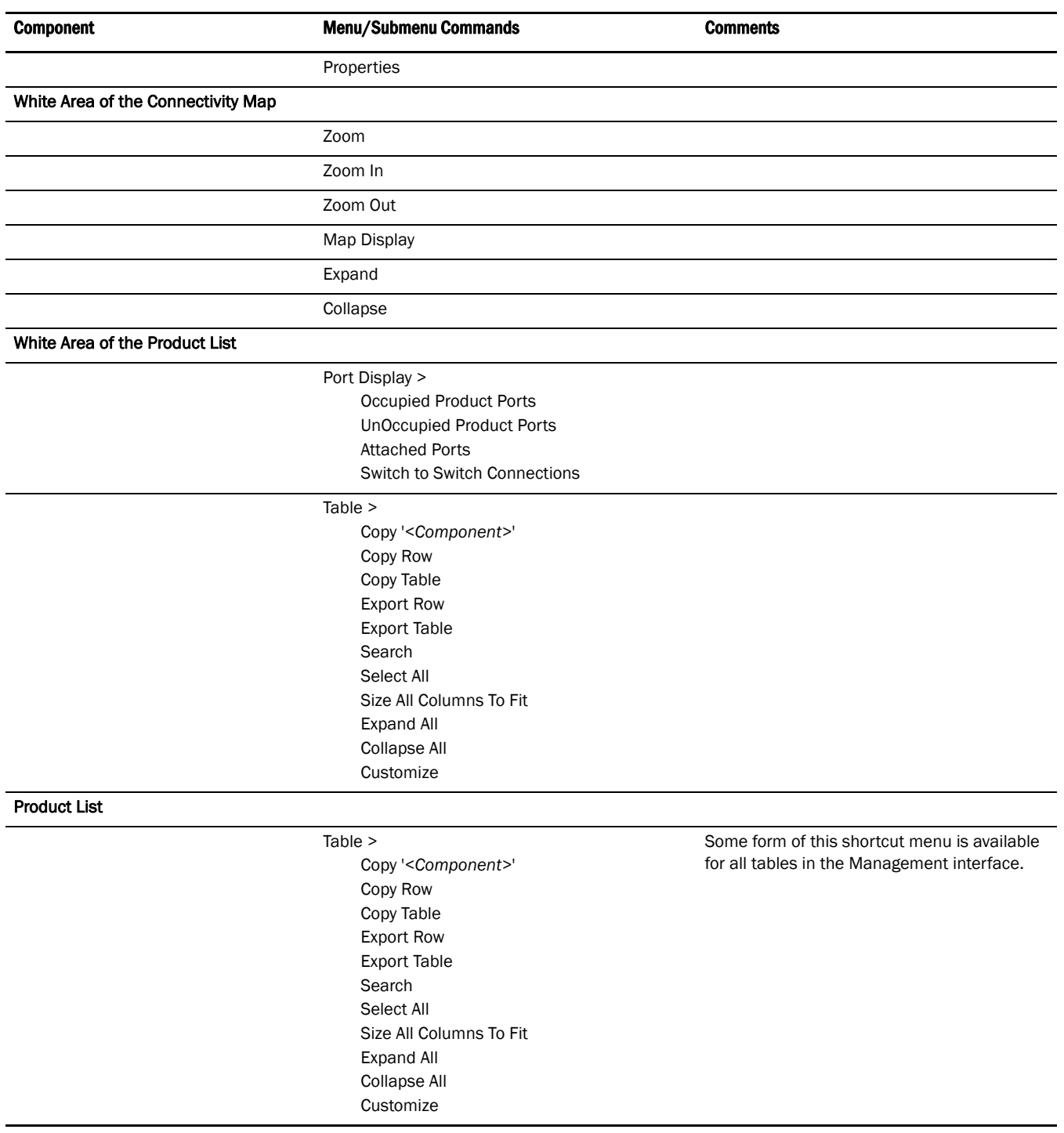

# Feature-to-firmware requirements

Use the following table to determine whether the Management application features are only available with a specific version of the Fabric OS firmware, M-EOS firmware, or both, as well as if there are specific licensing requirements.

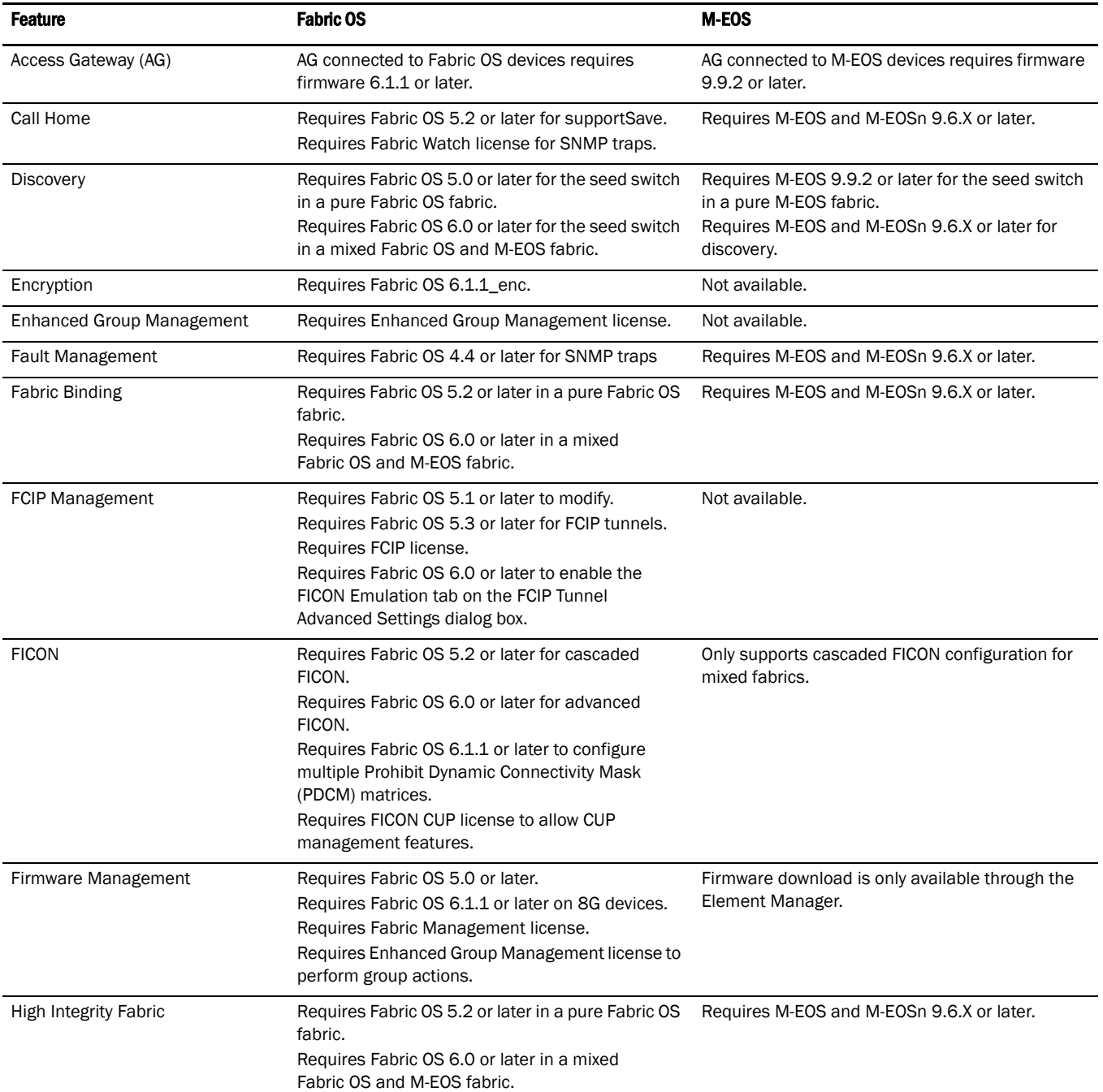

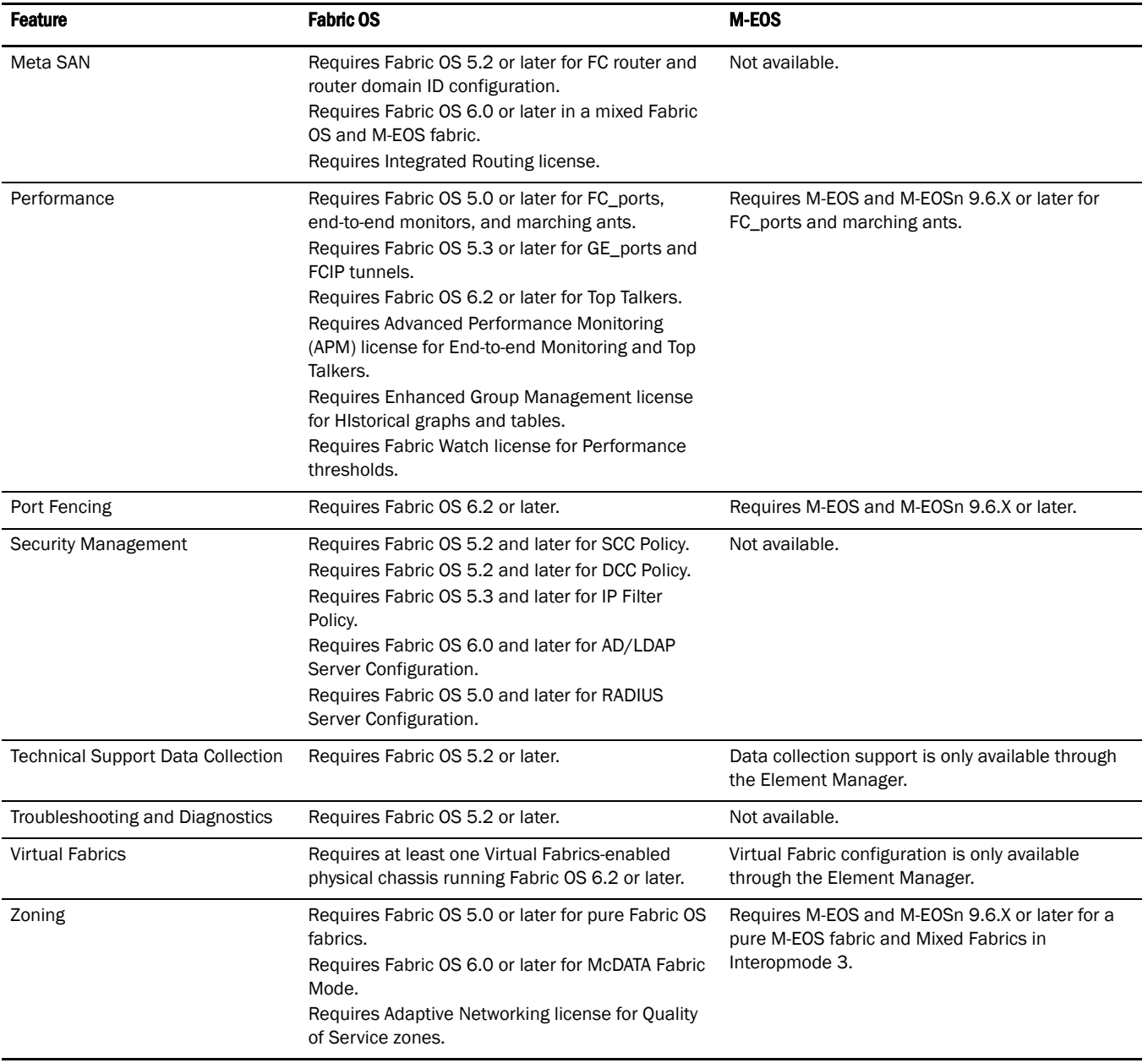

# Accessibility features for the Management application

Accessibility features help users who have a disability, such as restricted mobility or limited vision, to use information technology products successfully.

The following list includes the major accessibility features in the Management application:

- Keyboard shortcuts
- Look and Feel

## Keyboard shortcuts

You can use the keystrokes shown in the table below to perform common functions.

#### **NOTE**

To open a menu using keystrokes, press ALT plus the underlined letter. To open a submenu, open the menu, then press the key for the underlined letter (SHIFT plus letter for capitals) of the submenu option.

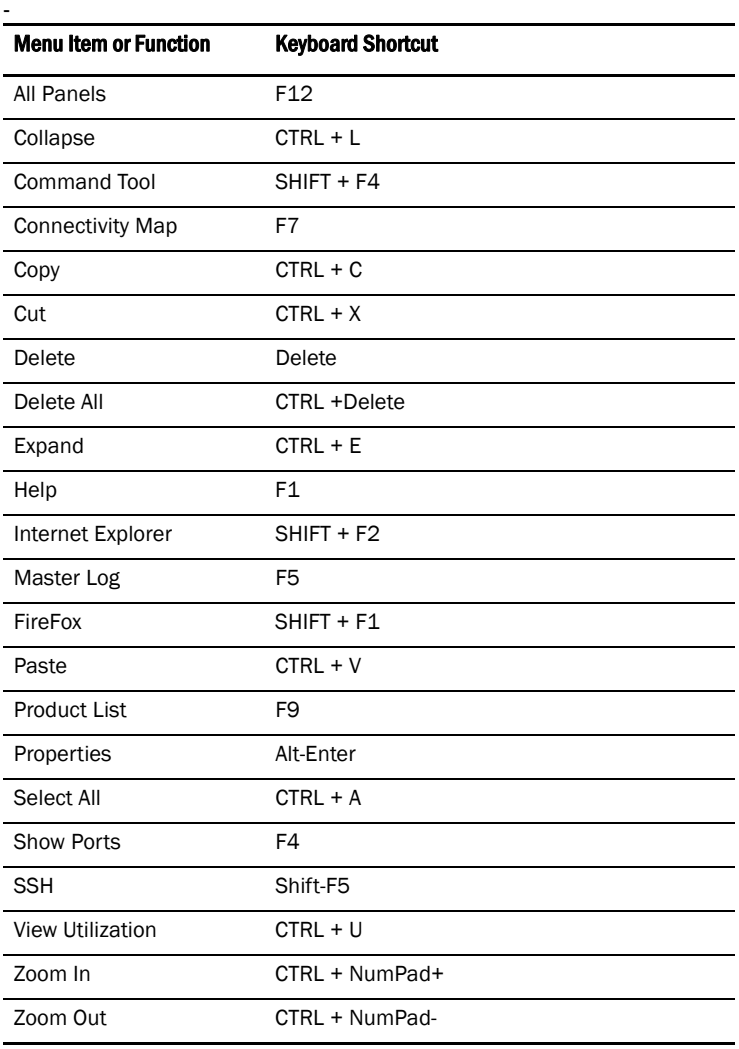

## Look and Feel

You can configure the Management application to mimic your system settings as well as define the size of the font.

'Look' refers to the appearance of graphical user interface widgets and 'feel' refers to the way the widgets behave.

The Management application currently uses the '*<Management\_Application\_Name>* Default Look and Feel' for some of the components (for example, Layout, Minimap, and so on) and the "Java Metal Look and Feel" for others.

#### Setting the look and feel

#### **NOTE**

Setting the look and feel is only supported on Windows systems.

The following table details the Management application components that change when you set the look and feel as well as those components that do not change.

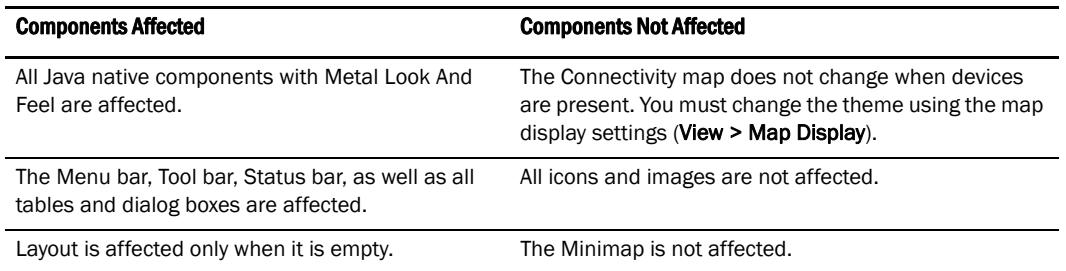

#### 1. Select SAN > Options.

The **Options** dialog box displays.

- 2. Select Look and Feel in the Category list.
- 3. Choose from one of the following options:
	- Select Default to configure the look and feel back to the Management application defaults.
	- Select System to configure the Management application to have the look and feel of your system.

This changes the look and feel for the components that use 'Java Metal Look and Feel'. For example, if you have your system display color scheme set to 'High Contrast #1', then the Management application will be set to 'High Contrast #1'. Font size of the components is not affected by theme changes.

- 4. Click Apply or OK to save your work.
- 5. Click OK on the message.

#### NOTE

Changes do not take affect until after you restart the client.

#### Changing the font size

The Options dialog box enables you to change the font size for all components including the Connectivity map of the Management application interface.

Font size changes proportionately in relation to the system resolution. For example, if the system resolution is 1024 x 768, the default font size would be 8 and large font size would be 10.

1. Select SAN > Options.

The **Options** dialog box displays.

- 2. Select Look and Feel in the Category list.
- 3. Select one of the following options from the Font Size list:
	- Select Default to return to the default font size.
	- Select Small to change the font to a smaller font size.
	- Select Large to change the font to a larger font size.

#### **NOTE**

Changing the font size to Large may cause the interface components (for example, text and button labels) to display incorrectly.

- 4. Click Apply or OK to save your work.
- 5. Click OK on the message.

#### NOTE

Changes do not take affect until after you restart the client.

#### **Chapter**

# $\mathsf D$ iscovery  $\mathsf Z$

# In this chapter

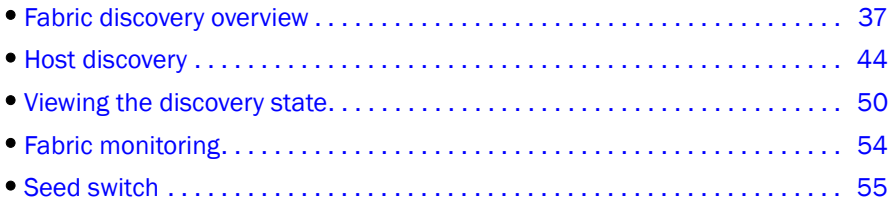

## <span id="page-68-0"></span>Fabric discovery overview

Discovery is the process by which the Management application contacts the devices in your SAN. When you configure discovery, the application discovers products connected to the SAN. The application illustrates each product and its connections on the Connectivity Map (topology).

When you discover a fabric, the Management application checks to confirm that the seed switch is running a supported Fabric OS or M-EOS version in the fabric, and if it is not, the Management application prompts you to select a new seed switch.

#### **NOTE**

Discovery of a Secure Fabric OS fabric in strict mode is not supported.

For a Fabric OS fabric, the seed switch must be the primary Fabric Configuration Server (FCS). If you use a non-primary FCS to discover the fabric, the Management application displays an error and will not allow the discovery to proceed. If the Management application has already discovered the fabric, but afterward you create the FCS policy and the seed switch is not a primary FCS, an event is generated during the next poll.

The Management application cannot discover a fabric that is in the process of actively configuring to form a fabric. Wait until the fabric is formed and stable, then re-attempt the fabric discovery.

After fabric discovery successfully completes, all clients are updated to display the newly discovered fabric.

During fabric discovery, if you have defined IPv6 IP addresses for the switch, the Management application remembers the IP address only. If the switch has a DNS name that you have defined, the Management application can remember the DNS name and use that.

## FCS policy and seed switches

The Management application requires that the seed switch is the primary Fabric Content Service (FCS) switch at the time of discovery.

Setting time on the fabric will set the time on the primary FCS switch, which will then distribute the changes to other switches.

When FCS Policy is defined, **ConfigDownload** is allowed only from the primary FCS switch, but Management application does not check at the time of download that the switch is the primary FCS Switch.

#### **NOTE**

Switches running in Access Gateway mode cannot be used as the seed switch.

#### **NOTE**

The Backbone Chassis cannot be used as a seed switch.

## Discovering fabrics

#### **NOTE**

Fabric OS devices must be running Fabric OS 5.0 or later. M-EOS devices must be running M-EOS 9.6 or later.

#### **NOTE**

Only one copy of the application should be used to monitor and manage the same devices in a subnet.

To discover specific IP addresses or subnets, complete the following steps.

#### 1. Select Discover > Setup.

The Discover Setup dialog box displays.

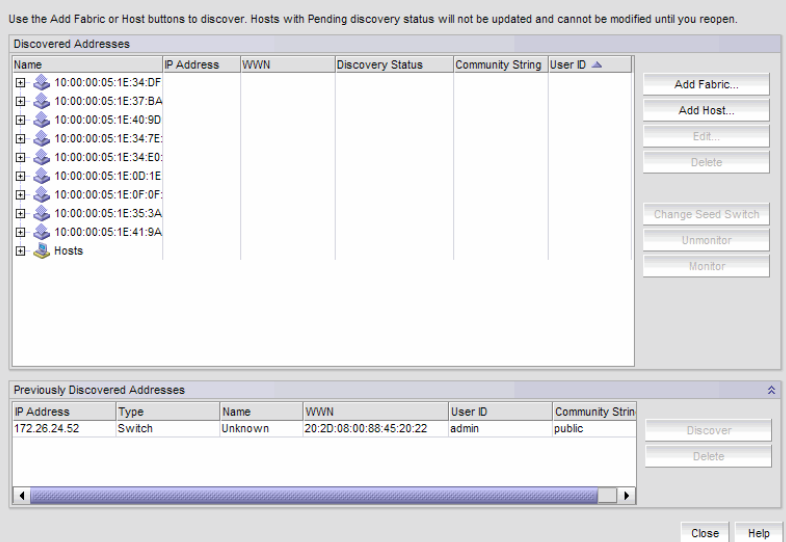

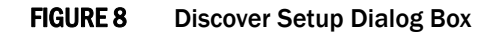

2. Click Add Fabric to specify the IP addresses of the devices you want to discover.

The **Address Properties** dialog box displays.

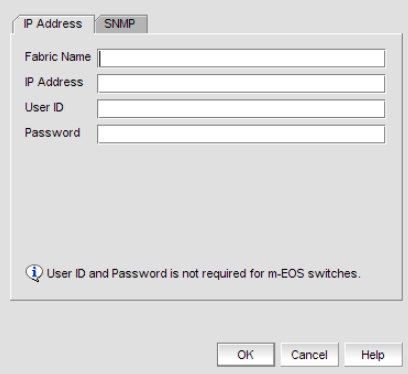

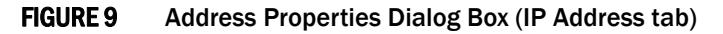

- 3. Enter a name for the fabric in the Fabric Name field.
- 4. Enter an IP address for a device in the IP Address field.

For seed switch requirements, refer to ["Seed switch requirements" on page 56.](#page-87-0)

#### NOTE

The Backbone Chassis cannot be used as a seed switch.

For M-EOS devices, the Management application accepts IP addresses in IPv4 and IPv6 formats. The IPv4 format is valid when the Operating System has IPv4 mode only or dual stack mode. The IPv6 format is valid when the Operating System has IPv6 mode only or dual stack mode.

If the firmware version is between M-EOS 9.6.X and 9.9.2, only the domain ID, WWN, and topology are obtained for fabric members. To manage other fabric members, you must enter specific IP addresses in the Discover Setup dialog box.

For Virtual Fabric discovery device requirements, refer to ["Virtual Fabric requirements" on](#page-551-0)  [page 520.](#page-551-0)

To discover a Virtual Fabric device, you must have the following permissions:

- Switch user account with Chassis Admin role permission on the physical chassis.
- Switch and SNMP v3 user account with access rights to all logical switches (all Fabric IDs (1 - 128).

For information about configuring permissions on a Fabric OS device, refer to the *Fabric OS Administrator's Guide*.:

5. If a user ID and password are required, enter them in the User ID and Password fields.

6. Click the SNMP tab [\(Figure 10](#page-71-2)).

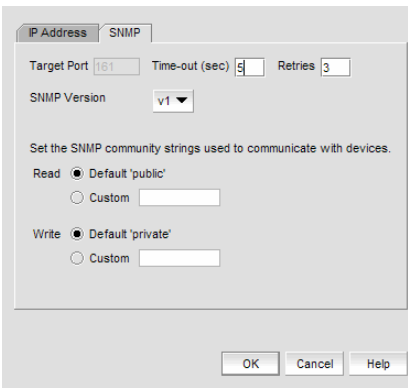

#### <span id="page-71-2"></span>FIGURE 10 Address Properties Dialog Box (SNMP - v1 tab)

- 7. Enter the duration (in seconds) after which the application times out in the Time-out (sec) field.
- 8. Enter the number of times to retry the process in the Retries field.
- 9. Select the SNMP version from the **SNMP Version** list.
	- If you selected v1, continue with step [10](#page-71-0).
	- If you select v3, the SNMP tab displays the v3 required parameters. Go to step [14](#page-71-1). To discover a Virtual Fabric device, you must configure SNMP v3 and your SNMP v3 user account must be defined as a Fabric OS switch user.
- <span id="page-71-0"></span>10. Specify the Read option by selecting Default 'public' or Custom.
- 11. If you selected Custom, enter the community string in the Custom and Confirm Custom fields.
- 12. Specify the Write option by selecting Default 'private' or Custom.
- 13. If you selected Custom, enter the community string in the Custom and Confirm Custom fields.

Go to step [21.](#page-72-0)

- <span id="page-71-1"></span>14. If you are configuring a 256-port director, select the Configure for *<256-Port\_Director\_Name>* check box.
	- If you selected Configure for *<256-Port\_Director\_Name>*, go to step [18](#page-72-2).
	- If you did not select Configure for *<256-Port\_Director\_Name>*, continue with step [15.](#page-72-1)

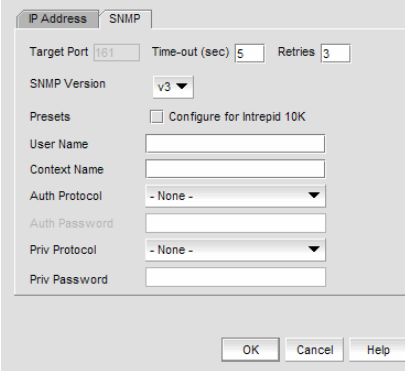

FIGURE 11 Address Properties Dialog Box (SNMP Tab - v3)
- 15. Enter a user name in the User Name field.
- 16. Enter a context name In the Context Name field.
- 17. Select the authorization protocol in the Auth Protocol field.
- 18. Enter the authorization password in the Auth Password field.
	- If you selected Configure for *<256-Port\_Director\_Name>*, go to step [21](#page-72-0).
	- If you did not select Configure for *<256-Port\_Director\_Name>*, continue with step [19.](#page-72-1)
- <span id="page-72-1"></span>19. Select the privacy protocol in the Priv Protocol field.
- 20. Enter the privacy password in the Priv Password field.
- <span id="page-72-0"></span>21. Click OK on the Address Properties dialog box.

If the seed switch is partitioned, the Undiscovered Seed Switches dialog box displays.

- a. Select the Select check box for each undiscovered seed switch to discover their fabrics.
- b. Click OK on the Undiscovered Seed Switches dialog box.
- 22. Repeat [step 2](#page-70-0) through [step 21](#page-72-0) for each fabric you want to discover.
- 23. Click OK on the Discover Setup dialog box.

## Configuring SNMP credentials

1. Select Discover > Setup.

The **Discover Setup** dialog box displays.

- 2. Select an IP address from the **Available Addresses** table.
- 3. Click Edit.

The **Address Properties** dialog box displays.

- 4. Click the SNMP tab.
- 5. Select the SNMP version from the SNMP Version list.
	- If you selected v1, continue with step [6](#page-72-2).
	- If you select v3, the SNMP tab displays the v3 required parameters. Go to step [10.](#page-73-0)

To discover a Virtual Fabric device, you must configure SNMP v3 and your SNMP v3 user account must be defined as a Fabric OS switch user.

- <span id="page-72-2"></span>6. Specify the Read option by selecting Default 'public' or Custom.
- 7. If you selected Custom, enter the community string in the Custom and Confirm Custom fields.
- 8. Specify the Write option by selecting Default 'private' or Custom.
- 9. If you selected Custom, enter the community string in the Custom and Confirm Custom fields. Go to step [21.](#page-72-0)
- <span id="page-73-0"></span>10. If you are configuring a 256-Port director, select the Configure for *<256-Port\_Director\_Name>* check box.
	- If you selected Configure for *<256-Port\_Director\_Name>*, go to step [14](#page-73-2).
	- If you did not select Configure for *<256-Port\_Director\_Name>*, continue with step [11.](#page-73-3)

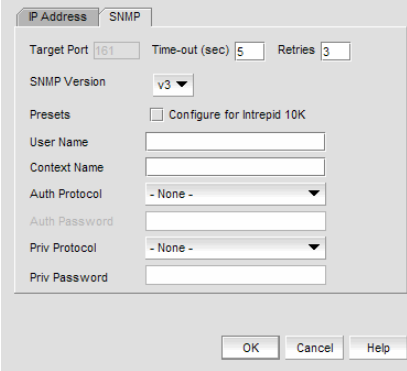

FIGURE 12 Address Properties Dialog Box (SNMP Tab - v3)

- <span id="page-73-3"></span>11. Enter a user name in the User Name field.
- 12. Enter a context name In the **Context Name** field.
- 13. Select the authorization protocol in the Auth Protocol field.
- <span id="page-73-2"></span>14. Enter the authorization password in the Auth Password field.
	- If you selected Configure for *<256-Port\_Director\_Name>*, go to step [17.](#page-73-4)
	- If you did not select Configure for *<256-Port\_Director\_Name>*, continue with step [15.](#page-73-5)
- <span id="page-73-5"></span>15. Select the privacy protocol in the Priv Protocol field.
- 16. Enter the privacy password in the Priv Password field.
- <span id="page-73-4"></span>17. Click OK on the Address Properties dialog box.

If the seed switch is not partitioned, continue with [step 18](#page-73-1).

If the seed switch is partitioned, the **Undiscovered Seed Switches** dialog box displays.

- a. Select the Select check box for each undiscovered seed switch to discover their fabrics.
- b. Click OK on the Undiscovered Seed Switches dialog box.
- <span id="page-73-1"></span>18. Click OK on the Discover Setup dialog box.

## Reverting to a default SNMP community string

1. Select Discover > Setup.

The Discover Setup dialog box displays.

- 2. Select an IP address from the Available Addresses table.
- 3. Click Edit.

The **Address Properties** dialog box displays.

- 4. Click the SNMP tab.
- 5. Click Default 'public' and Default 'private.'
- 6. Click OK on the Address Properties dialog box.
- 7. Click OK on the Discover Setup dialog box.

## Deleting a fabric

If you decide you no longer want the Management application to discover and monitor a specific fabric, you can delete it. Deleting a fabric also deletes the fabric data on the server (both system collected and user-defined data) except for user-assigned names for the device port, device node, and device enclosure information.

To delete a fabric, complete the following steps.

1. Select Discovery > Setup.

The Discover Setup dialog box displays.

- 2. Select the fabric for which you want to delete from the Discovered Addresses table.
- 3. Click Delete.

You are prompted to confirm that you want to delete the fabric.

# Host discovery

The Management application enables you to discover individual hosts, import a group of Host from a comma separated values (CSV) file, or import all hosts from discovered fabrics.

#### **NOTE**

Host discovery requires HCM Agent 2.0 or later.

### **NOTE**

SMI and WMI discovery are not supported.

## <span id="page-75-2"></span>Discovering Hosts by IP address or hostname

To discover a Host by IP address or hostname, complete the following steps.

1. Select Discover > Setup.

The Discover Setup dialog box displays.

2. Click Add Host.

The Add Host Discovery dialog box displays.

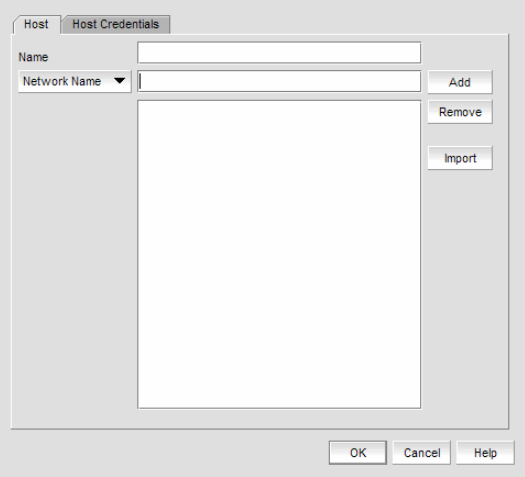

FIGURE 13 Add Host Discovery dialog box - Host tab

- 3. Enter a discovery request name (such as, Manual 06/12/2009) in the Name field.
- 4. Select Network Address from the list.
- <span id="page-75-0"></span>5. Enter the IP address (IPv4 or IPv6 formats) or hostname in the Network Address field.
- 6. Click Add.

The IP address or hostname of the Host displays in the text box.

<span id="page-75-1"></span>7. Configure Host credentials, if necessary.

To configure host credentials, refer to ["Configuring Brocade HBA credentials" on page 47](#page-78-0) or ["Configuring virtual machine credentials" on page 48.](#page-79-0)

8. Repeat [step 5](#page-75-0) through [step 7](#page-75-1) for each Host you want to discover.

9. Click OK on the Add Host Discovery dialog box.

If an error occurs, a message displays. Click OK to close the error message and fix the problem.

A Host Group displays in Discovered Addresses table with pending status. To update the status from pending you must close and reopen the Discover Setup dialog box.

10. Click Close on the Discover Setup dialog box.

### <span id="page-76-0"></span>Importing Hosts from a CSV file

To discover Hosts by importing a CSV file, complete the following steps.

1. Select Discover > Setup.

The **Discover Setup** dialog box displays.

2. Click Add Host.

The Add Host Discovery dialog box displays.

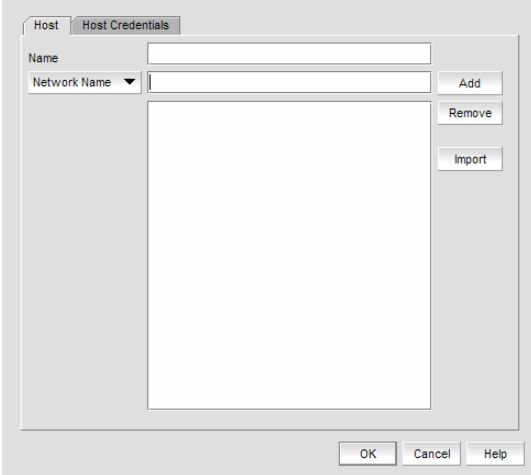

FIGURE 14 Add Host Discovery dialog box - Host tab

3. Click Import.

The Open dialog box displays.

4. Browse to the CSV file location.

The CSV file must meet the following requirements:

- Comma separated IP address or host names
- No commas within the values
- No escaping supported

For example, XX.XX.XXX.XXX, XX.XX.X.XXX, computername.company.com

5. Click Open.

The CSV file is imported to the Add Host dialog box. During import, duplicate values are automatically dropped. When import is complete, the imported values display in the Host list text box. If the file cannot be imported, an error displays.

- 6. Verify the imported values in the Host List text box.
- 7. Configure Host credentials, if necessary.

To configure host credentials, refer to ["Configuring Brocade HBA credentials" on page 47](#page-78-0) or ["Configuring virtual machine credentials" on page 48.](#page-79-0)

8. Click OK on the Add Host Discovery dialog box.

If an error occurs, a message displays. Click OK to close the error message and fix the problem.

A Host Group displays in Discovered Addresses table with pending status. To update the status from pending you must close and reopen the Discover Setup dialog box.

9. Click Close on the Discover Setup dialog box.

### <span id="page-77-0"></span>Importing Hosts from a Fabric

To discover a Host from a discovered fabric, complete the following steps.

1. Select Discover > Setup.

The **Discover Setup** dialog box displays.

2. Click Add Host.

The Add Host Discovery dialog box displays.

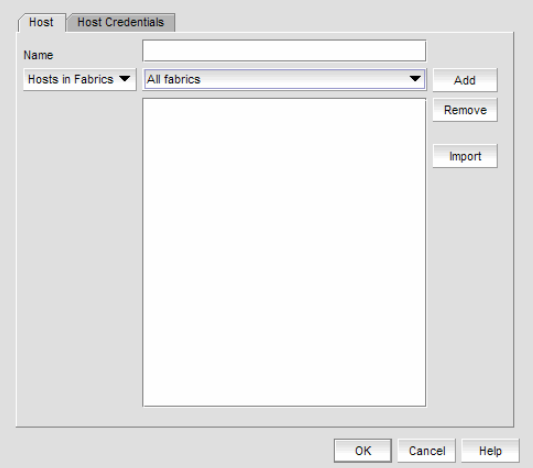

FIGURE 15 Add Host Discovery dialog box - Host tab

- 3. Enter a discovery request name (such as, MyFabric) in the Name field.
- 4. Select **Hosts in Fabric** from the list.
- 5. Select All fabrics or an individual fabric from the list.
- 6. Click Add.

All hosts which are part of a managed fabric and have a registered host name display in the text box. If no host with a registered host name exists, an error message displays. Click OK to close the error message.

7. Configure Host credentials, if necessary.

To configure host credentials, refer to ["Configuring Brocade HBA credentials" on page 47](#page-78-0) or ["Configuring virtual machine credentials" on page 48.](#page-79-0)

8. Click OK on the Add Host Discovery dialog box.

If an error occurs, a message displays. Click OK to close the error message and fix the problem.

A Host Group displays in Discovered Addresses table with pending status. To update the status from pending you must close and reopen the **Discover Setup** dialog box.

9. Click Close on the Discover Setup dialog box.

### <span id="page-78-0"></span>Configuring Brocade HBA credentials

To configure credentials for a Brocade HBA, complete the following steps.

1. Select Discover > Setup.

The Discover Setup dialog box displays.

2. Click Add Host.

The Add Host Discovery dialog box displays.

3. Discover a host.

To discover a host, refer to ["Discovering Hosts by IP address or hostname" on page 44,](#page-75-2) ["Importing Hosts from a CSV file" on page 45,](#page-76-0) or ["Importing Hosts from a Fabric" on page 46](#page-77-0).

4. Click the Host Credentials tab.

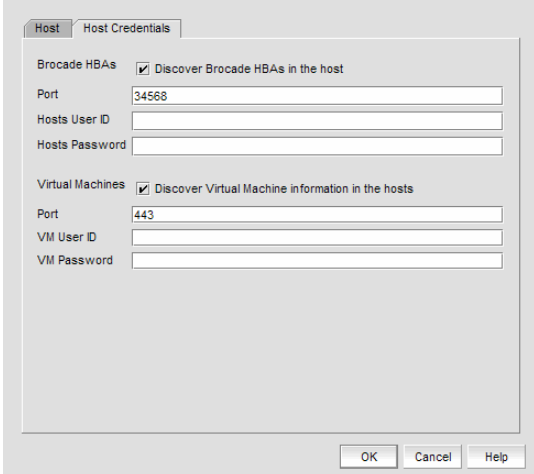

FIGURE 16 Add Host Discovery dialog box - Host Credentials tab

- 5. Select the Discover Brocade HBAs in the hosts check box, if necessary.
- 6. Enter the HCM Agent port number in the Brocade HBAs Port field if necessary.
- 7. Enter your username and password in the appropriate fields.

#### 8. Click OK on the Add Host Discovery dialog box.

If an error occurs, a message displays. Click OK to close the error message and fix the problem.

A Host Group displays in Discovered Addresses table with pending status. To update the status from pending you must close and reopen the Discover Setup dialog box.

9. Click Close on the Discover Setup dialog box.

### <span id="page-79-0"></span>Configuring virtual machine credentials

To configure credentials for a virtual machine, complete the following steps.

1. Select Discover > Setup.

The Discover Setup dialog box displays.

2. Click Add Host.

The Add Host Discovery dialog box displays.

3. Discover a host.

To discover a host, refer to ["Discovering Hosts by IP address or hostname" on page 44,](#page-75-2) ["Importing Hosts from a CSV file" on page 45,](#page-76-0) or ["Importing Hosts from a Fabric" on page 46](#page-77-0).

### 4. Click the Host Credentials tab.

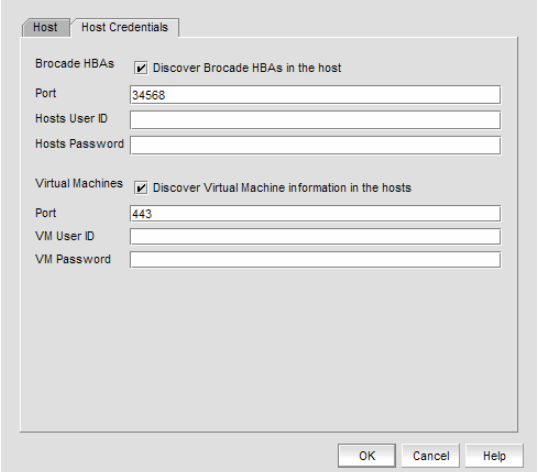

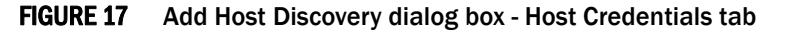

- 5. Select the Discover Brocade HBAs in the hosts check box, if necessary.
- 6. Enter the HCM Agent port number in the Brocade HBAs Port field if necessary.
- 7. Enter your username and password in the appropriate fields.
- 8. Select the Discover virtual machine information in the hosts check box.
- 9. Enter the virtual machine port number in the **Brocade HBAs Port** field if necessary.
- 10. Enter your username and password in the appropriate fields.

11. Click OK on the Add Host Discovery dialog box.

If an error occurs, a message displays. Click OK to close the error message and fix the problem.

A Host Group displays in Discovered Addresses table with pending status. To update the status from pending you must close and reopen the Discover Setup dialog box.

12. Click Close on the Discover Setup dialog box.

## Editing Host credentials

To edit Host credentials, complete the following steps.

1. Select Discover > Setup.

The Discover Setup dialog box displays.

2. Select the Host and click Edit.

The Edit Host Discovery dialog box displays.

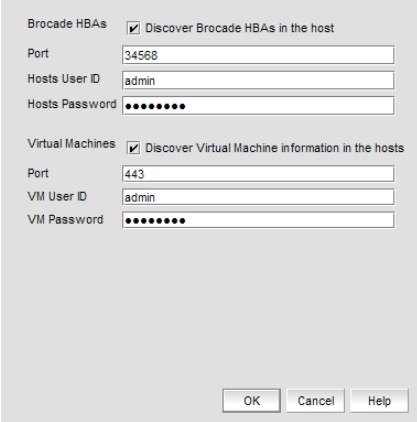

FIGURE 18 Edit Host Discovery dialog box

- 3. To edit Brocade HBA credentials, select the Discover Brocade HBAs in the hosts check box, if necessary, and complete the following steps.
	- a. Enter the HCM Agent port number in the Brocade HBAs Port field if necessary.
	- b. Enter your username and password in the appropriate fields.
- 4. To edit virtual machine credentials, select the Discover virtual machine information in the hosts check box, if necessary, and complete the following steps.
	- a. Enter the virtual machine port number in the **Brocade HBAs Port** field if necessary.
	- b. Enter your username and password in the appropriate fields.
- 5. Click OK on the Edit Host Discovery dialog box.

If an error occurs, a message displays. Click OK to close the error message and fix the problem.

6. Click Close on the Discover Setup dialog box.

## Removing a Host from Discovery

To remove a Host from discovery, complete the following steps.

1. Select Discover > Setup.

The Discover Setup dialog box displays.

- 2. Select the Host you want to remove from discovery.
- 3. Click Delete.
- 4. Click OK on the confirmation message.

The deleted host displays in the Previously Discovered Addresses table.

5. Click Close on the Discover Setup dialog box.

## Viewing the discovery state

The Management application enables you to view device status through the Discover Setup dialog box.

To view the discovery status of a device, complete the following steps.

1. Select Discover > Setup.

The Discover Setup dialog box displays.

2. Right-click a fabric and select Expand All to show all devices in the fabric.

The Name field displays the discovery status icons in front of the device name. The following table illustrates and describes the icons that indicate the current status of the discovered devices.

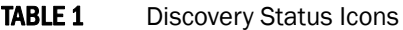

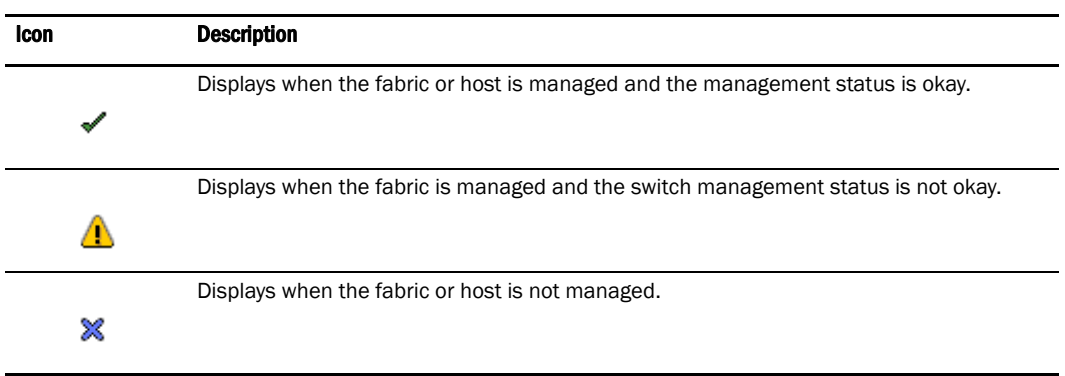

The Discovery Status field details the actual status message text, which varies depending on the situation. The following are samples of actual status messages:

- Discovered: Seed Switch: Not registered for SNMP Traps
- Discovered: Seed Switch: Not Manageable: Not registered for SNMP Traps
- Discovered: Current seed switch is not recommended. Change Seed Switch. : Seed Switch: Not registered for SNMP Traps
- New Discovery Pending
- Created host structure differs from discovered host; Discovery ignored
- Brocade HBA Discovery Failed: HCM Agent connection failed

## Troubleshooting discovery

If you encounter discovery problems, complete the following checklist to ensure that discovery was set up correctly.

- 1. Verify IP connectivity by issuing a ping command to the switch.
	- a. Open the command prompt.
	- b. From the Server, type ping <switch IP address>.
- 2. Enter the IP address of the device in a browser to verify the SNMP settings.

For example, *http://10.1.1.11*.

## M-EOSn discovery troubleshooting

<span id="page-83-1"></span>The following section states a possible issue and the recommended solution for M-EOSn discovery errors.

<span id="page-83-4"></span><span id="page-83-3"></span><span id="page-83-2"></span><span id="page-83-0"></span>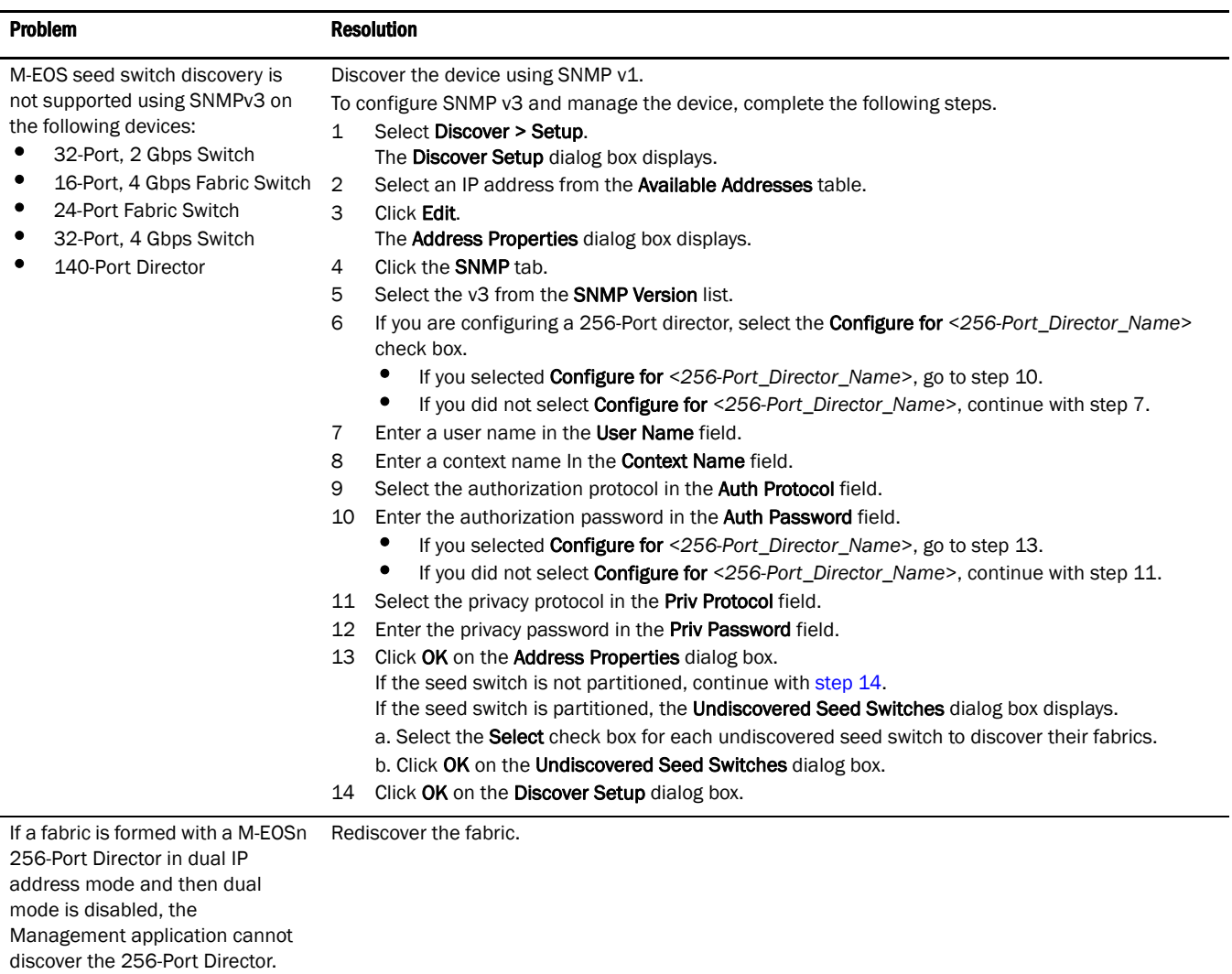

## Virtual Fabric discovery troubleshooting

The following section state possible issues and the recommended solutions for Virtual Fabric discovery errors.

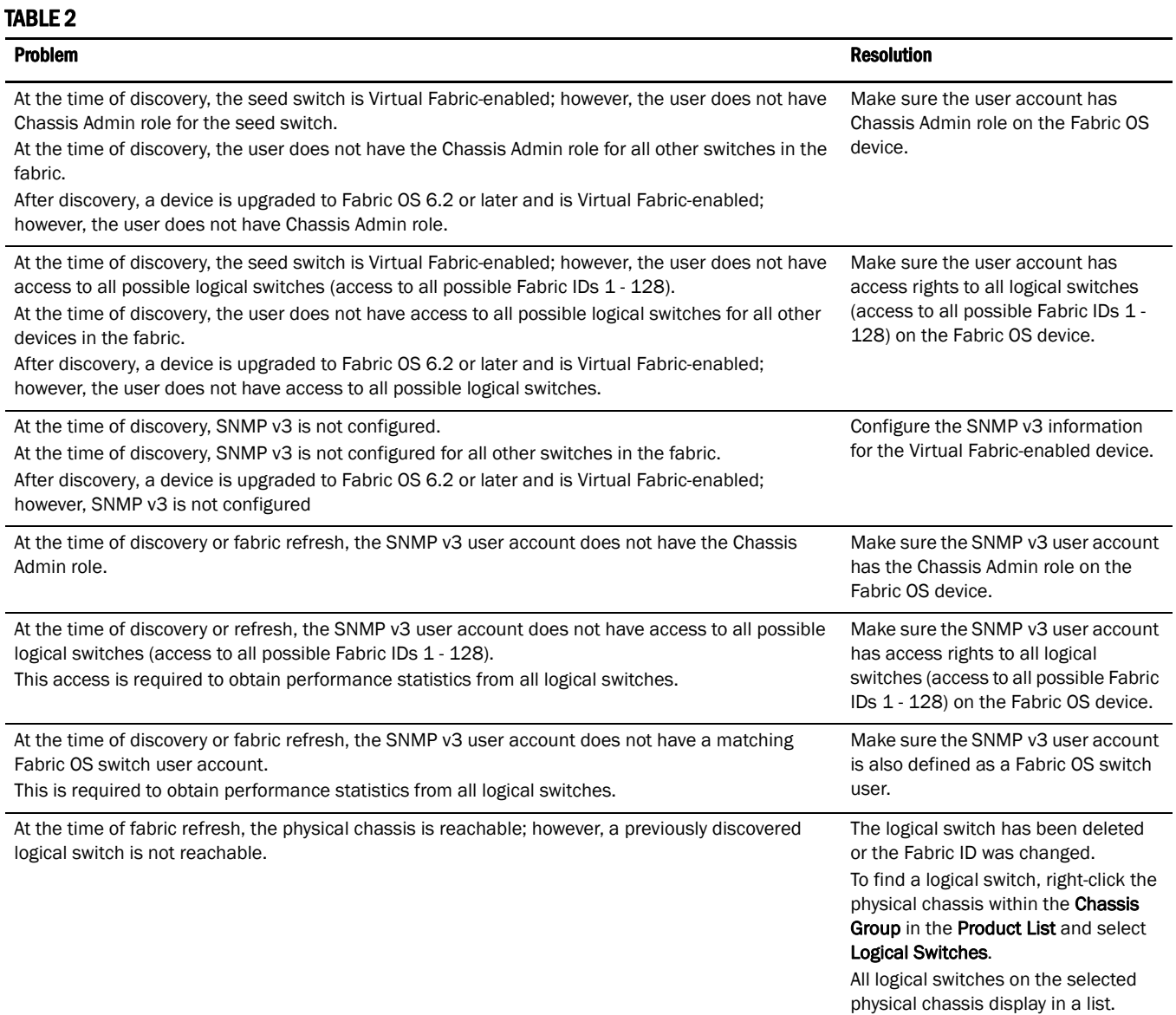

# Fabric monitoring

**NOTE** Monitoring is not supported on Hosts.

Fabric monitoring enables discovery of and data collection for the specified fabric and all associated devices. The Management application enables you to view fabric monitoring status through the Discover Setup dialog box. The following table illustrates and describes the icons that indicate the current status of the discovered fabrics.

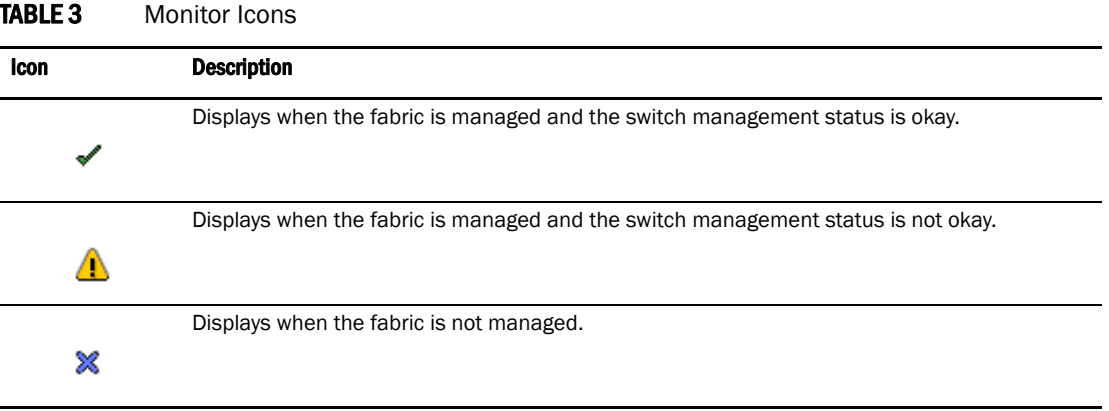

## Monitoring discovered fabrics

#### NOTE

Monitoring is not supported on Hosts.

To monitor a fabric and all associated devices, complete the following steps.

1. Select Discovery > Setup.

The Discover Setup dialog box displays.

- 2. Select the fabric you want to monitor from the Discovered Addresses table.
- 3. Click Monitor.

The monitor function fails if the fabric has user-defined Admin Domains created or if the fabric is merged with another fabric already in the monitored state.

4. Click OK.

## Stop monitoring of a discovered fabric

#### **NOTE**

Monitoring is not supported on Hosts.

When you stop monitoring of a fabric, you stop discovery of and data collection for the specified fabric and all associated devices.

To stop monitoring a fabric and all associated devices, complete the following steps.

1. Select Discovery > Setup.

The **Discover Setup** dialog box displays.

- 2. Select the fabric you want to stop monitoring from the Discovered Addresses table.
- 3. Click Unmonitor.
- 4. Click OK.

## Seed switch

The seed switch must be running a supported Fabric OS or M-EOS version and must be HTTP-reachable.

Sometimes, the seed switch is auto-selected, such as when a fabric segments or when two fabrics merge. Other times, you are prompted (an event is triggered) to change the seed switch, such as in the following cases:

- If, during fabric discovery, the Management application detects that the seed switch is not running a supported version, you are prompted to change the seed switch.
- When one or more switches join the fabric or if the switch firmware is changed on any of the switches in the fabric, the Management application checks to make sure that the seed switch is still running a supported version. If it is not, then you are prompted to either upgrade the firmware on the seed switch or to change the seed switch to a switch running a supported firmware.

If a fabric of switches running only Fabric OS 5.X or later is created due to segmentation, the Management application continues to monitor that fabric, but if any switch with a later Fabric OS version joins the fabric, an event is triggered informing you that the seed switch is not running the latest firmware and you should change to the seed switch running the highest firmware.

#### **ATTENTION**

If a seed switch is segmented or merged, historical data such as offline zone DB, profile and reports, and Firmware Download Profile can be lost. Segmentation of a seed switch does not result in formation of a new fabric. If a merge occurs, the historical data is lost only from the second fabric.

You can change the seed switch as long as the following conditions are met:

- The new seed switch is HTTP-reachable from the Management application.
- The new seed switch is a primary FCS.
- The new seed switch is running the latest Fabric OS or M-EOS version in the fabric.

This operation preserves historical and configuration data, such as performance monitoring and user-customized data for the selected fabric.

#### **ATTENTION**

If the seed switch firmware is downgraded from Fabric OS 5.2.X to an earlier version, then all RBAC-related data is discarded from the Management application.

If, during the seed switch change, the fabric is deleted, but the rediscovery operation fails (for example, if the new seed switch becomes unreachable using HTTP), then you must rediscover the fabric again. If you rediscover the fabric using a switch that was present in the fabric before the change seed switch operation was performed, then all of the historical and configuration data is restored to the rediscovered fabric. If you rediscover the fabric using a switch that was added to the fabric after the fabric was deleted, then the historical and configuration data is lost.

If multiple users try to change the seed switch of the same fabric simultaneously, only the first change seed switch request is executed; subsequent requests that are initiated before the first request completes will fail.

If another user changes the seed switch of a fabric you are monitoring, and if you have provided login credentials for only that seed switch in the fabric, then you lose connection to the seed switch.

### Seed switch requirements

Depending on your environment, you must meet the following hardware and firmware version requirements for seed switches.

Fabric OS devices:

- For Fabric OS only fabrics, the seed switch must be running Fabric OS 5.0 or later.
- For mixed fabrics (Fabric OS and M-EOS), the seed switch must be running Fabric OS 6.0 or later.

For a complete list of all supported Fabric OS hardware, refer to ["Supported hardware and](#page-26-0)  [software" on page xxviii](#page-26-0).

M-EOS devices:

• For pure M-EOS fabrics, the seed switch must be running M-EOS 9.6.X or later.

If the firmware version is between M-EOS 9.6.X and 9.9.2, only the domain ID, WWN, and topology are obtained for fabric members. To manage other fabric members, you must enter specific IP addresses in the **Discover Setup** dialog box.

If the firmware version is M-EOS 9.9.2 or later, discovery obtains all fabric member information for all fabric members. Fabric member information includes Domain ID, WWN, IP address (IPv4 and IPv6), Firmware Version, Model, and Vendor Name. The following M-EOS devices are both seed switch-capable and allow fabric member information collection:

- 32-Port, 4 Gbps Switch
- 16-Port, 4 Gbps Switch
- 140-Port Director
- 256-Port Director

The following M-EOS devices are seed switch-capable; however, they do not obtain fabric member information:

- 16-Port, 1 Gbps and 2 Gbps Switch
- 32-Port, 1 Gbps and 2 Gbps Switch
- 24-Port, 2 Gbps Switch
- 64-Port Director

## Seed switch failover

The Management application collects fabric-wide data (such as, fabric membership, connectivity, name server information, zoning, and so on) using the seed switch. Therefore when a seed switch becomes unreachable or there is no valid seed switch, the fabric becomes unmanageable.

When the seed switch cannot be reached for three consecutive fabric refresh cycles, the Management application looks for another valid seed switch in the fabric, verifies that it can be reached, and has valid credentials. If the seed switch meets this criteria, the Management application automatically fails over to the recommended seed switch.

Note that it is possible that auto-failover may occur to a seed switch not running the latest firmware version. In this instance, any functionality which has a direct dependency on the firmware version of the seed switch is affected and restricted by the failover seed switch capabilities.

## Changing the seed switch

When you change the seed switch for a fabric, the Management application performs the following checks in the order they are listed:

- Identifies all switches and removes those running unsupported firmware version.
- Identifies which of the remaining switches are running the latest firmware versions.
- Filters out those switches that are not reachable.
- Identifies which switches are Virtual Fabric-enabled switches (Fabric OS only).

If there are Virtual Fabric-enabled switches, the Management application only uses these switches as recommended seed switches. If there are no Virtual Fabric-enabled switches, continue with the next check.

Identifies which switches are Virtual Fabric-capable devices (Fabric OS only).

If there are Virtual Fabric-capable switches, the Management application only uses these switches as recommended seed switches. If there are no Virtual Fabric-capable switches, the Management application uses the list from the second check.

To change the seed switch, complete the following steps.

1. Select Discovery > Setup.

The **Discover Setup** dialog box displays.

2. Select the fabric for which you want to change the seed switch from the Discovered Addresses table.

If a device joins or merges with a fabric and fabric tracking is active, you must accept changes to the fabric before the new devices display in the **Change Seed Switch** dialog box. For more information about fabric tracking, refer to ["Fabric tracking" on page 130](#page-161-0).

### 3. Click Change Seed Switch.

If the fabric contains other switches that are running the latest version and are also HTTP-reachable from the Management application, the Change Seed Switch dialog box appears. Otherwise, a message displays that you cannot change the seed switch.

4. Select a switch to be the new seed switch from the Change Seed Switch dialog box.

You can select only one switch. Only switches that are running the latest Fabric OS version in the fabric are displayed. The current seed switch is not displayed in this list.

5. Click OK.

If you are not already logged in to the seed switch, the Fabric Login dialog box displays.

If you are successfully authenticated, the fabric is deleted from the Management application without purging historical data, and the same fabric is rediscovered with the new seed switch.

6. Click OK.

## Chapter

3

# In this chapter

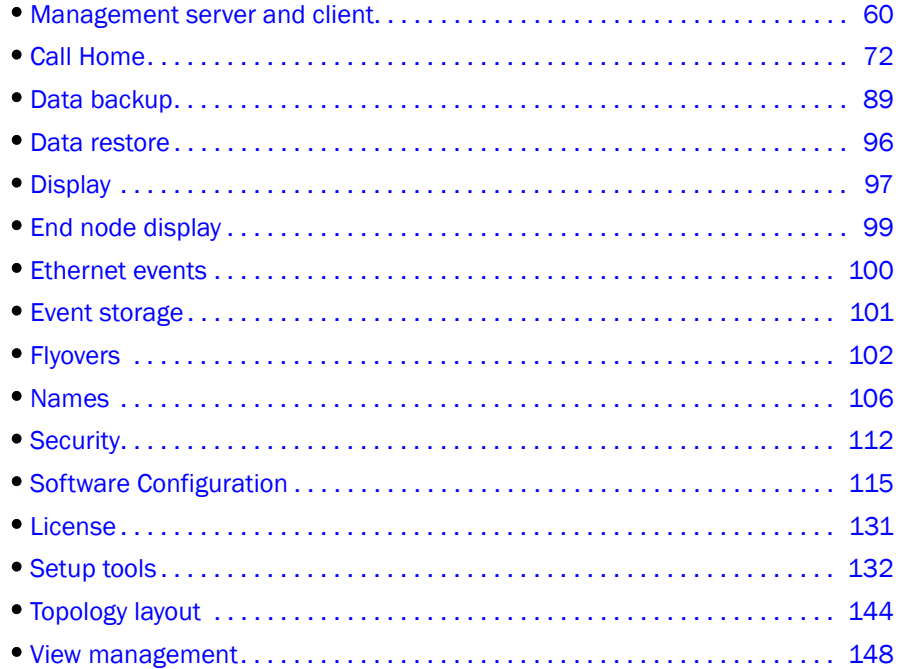

# <span id="page-91-0"></span>Management server and client

The Management application has two parts: the Server and the Client. The Server is installed on one machine and stores SAN-related information; it does not have a user interface. To view SAN information through a user interface, you must log in to the Server through a Client. The Server and Clients may reside on the same machine, or on separate machines.

In some cases, a network may utilize virtual private network (VPN) or firewall technology, which can prohibit communication between Servers and Clients. In other words, a Client can find a Server, appear to log in, but is immediately logged out because the Server cannot reach the Client. To resolve this issue, check to determine if the ports in the table below need to be opened up in the firewall.

#### TABLE 4 Ports

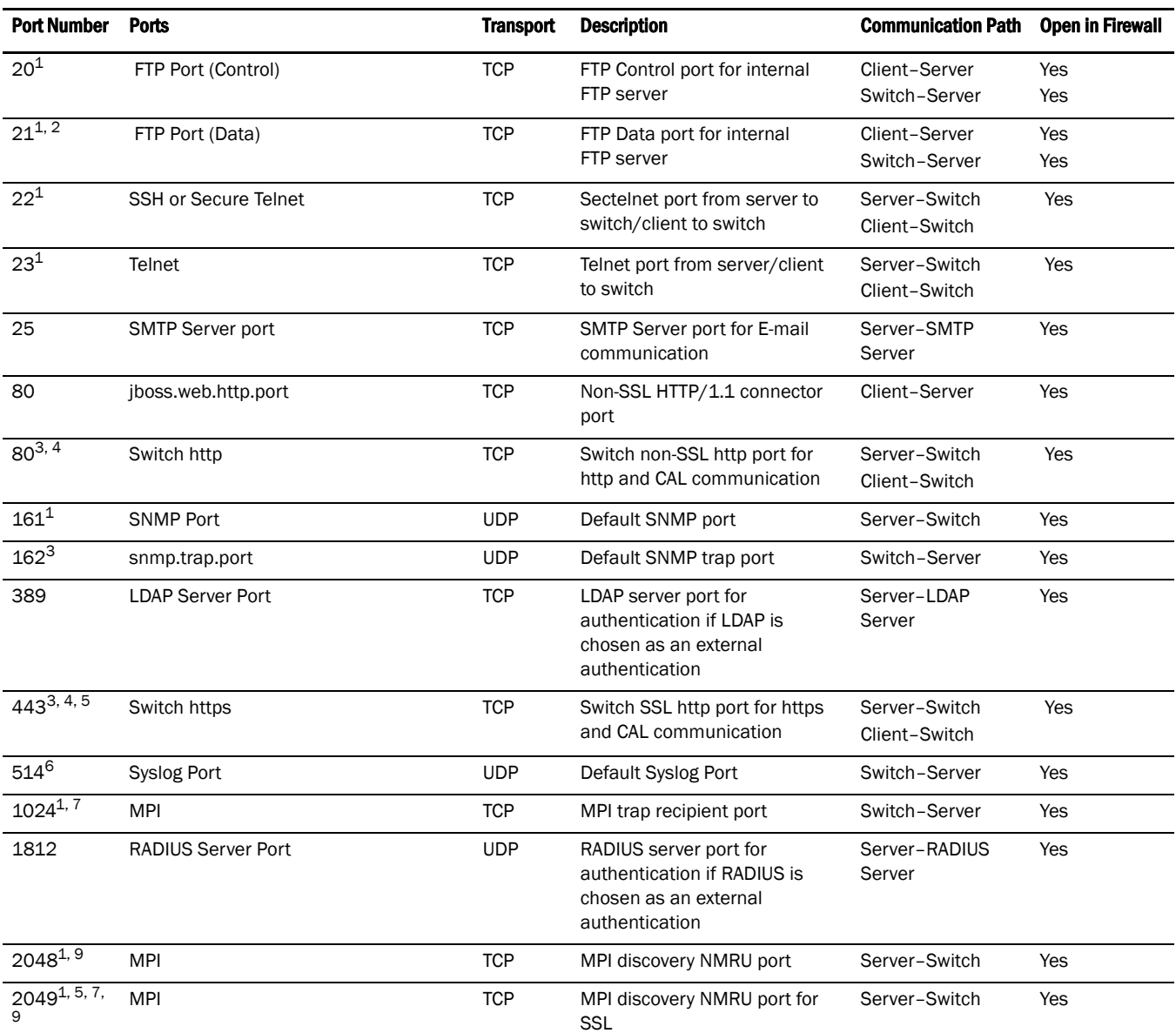

### TABLE 4 Ports

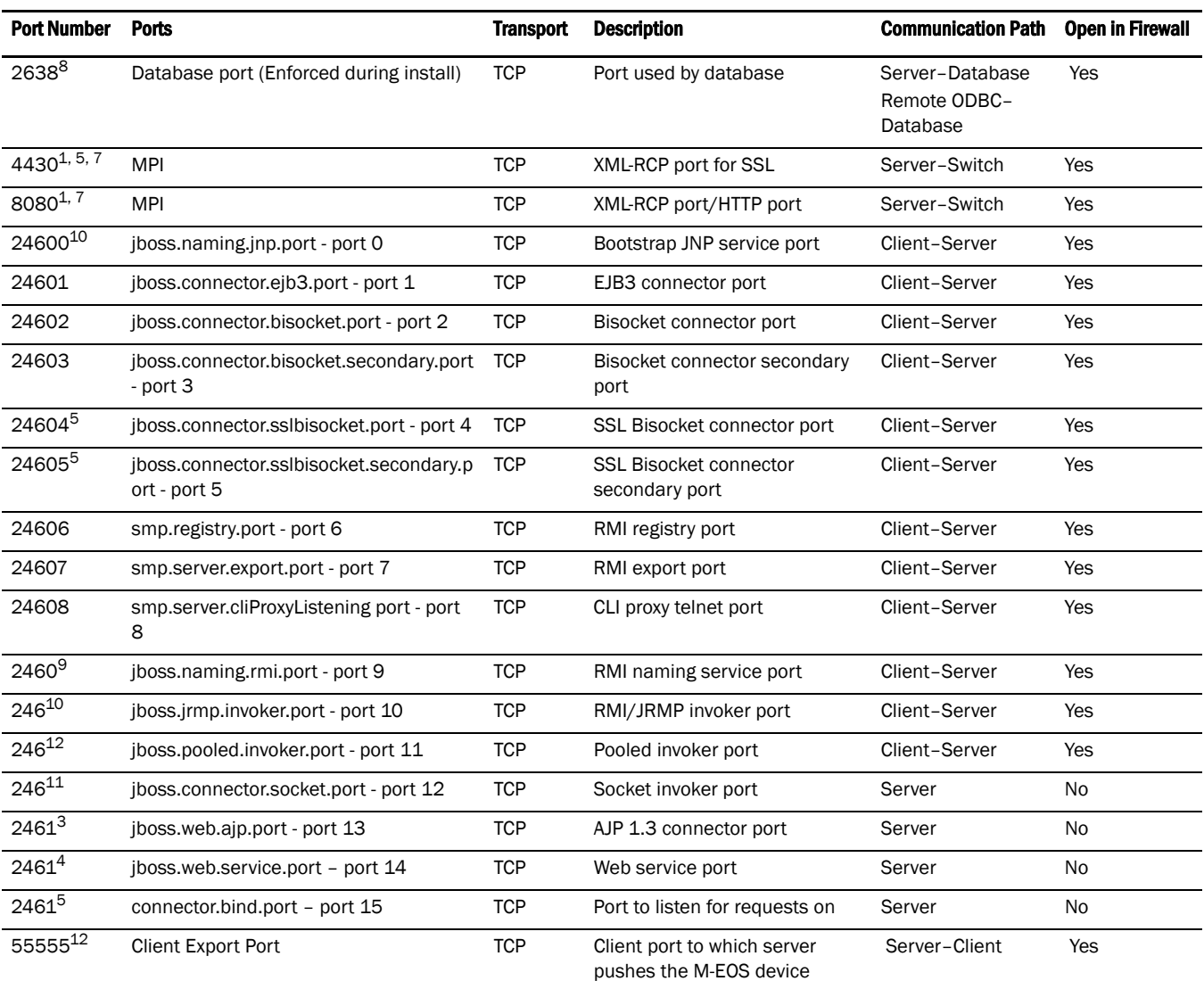

Element Manager updates

#### TABLE 4 Ports

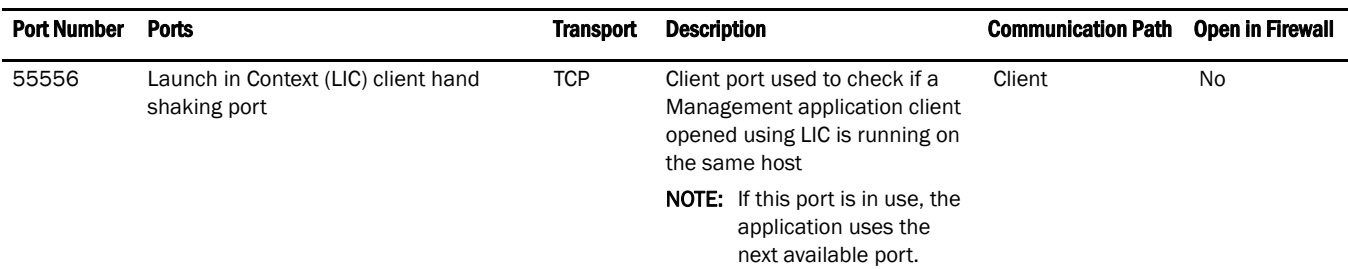

1 Port is not configurable (either in the switch or the Management server).

- 2 Every FTP session requires an additional port which is randomly picked. If the firewall is enabled then FTP operation (used for firmware download, technical support, firmware import (from client-server) and so on.) will fail.
- 3 Ports configurable in the switch and the Management server. Port must be the same for all switches managed by the Management server.
- 4 Ports used to launch the Web Tools application for Fabric OS switches from the Management client. This is applicable only when the FOS version is earlier than 6.1.1.
- 5 Port used for SSL communication. If SSL is enabled, you must open 443\*, 24604, and 24605 in the firewall. If SSL is not enabled, port 80\* must be open in the firewall and 443\*, 24604, and 24605 can be closed. An asterisk (\*) denotes the default web server port number. If you set the web server port number to a port other than the default, you must open that port in the firewall.
- 6 The Syslog listening port is configurable in the Management server. The switch always sends syslog messages to port 514. If you have any other syslog daemon on the Management server machine already listening to 514, then the Management Server can be configured to listen to a different port. You must manually configure relay in existing syslogd to forward the syslog messages to the Management Server listening on the configured port.
- 7 Ports used for communicating with M-EOSn (M-i10K) directors. M-i10K always uses NMRU over SSL (2049). M-i10K always uses 8080 for http requests (firmware download, configuration backup/ restore, data collection). If M-EOSn firmware version is less than 9.1 the Management application uses 8080 for XML-RPC requests (discovery and asset collection). If the M-EOSn firmware version is more than 9.1 then it always uses SSL port (4430) for XML-RPC.
- 8 Port must be opened in firewall for the server when the remote ODBC client needs to talk to the Management database server (Only for EE). The same port is used by the Management server to database server (local). This is not used by the Management client.
- 9 Ports used for communicating with M-EOS (excluding M-i10K) switches (only required when the Management server manages M-EOS switches).
- 10 Port should be opened in firewall in the Management client to allow communication between server and client (only applicable for M-EOS switches). If this port is not opened in the firewall, then the M-EOS element manager does not receive updates. Also if multiple clients are opened, it will try to use the next available port (55556). So if there are n clients opened in the same machine then you must open 55555 (configurable) to 55555 + n ports in the firewall.
- 11 The Management server tries to find a contiguous block of 16 ports from the starting port configured (for example, 24600); if any port in this range is not available for the Management application, then you must provide a new starting port. Note that Port 1 to Port 15 in "Ports" column of the table above are not separately configurable and those ports vary based on the starting port number configuration (specified as Port 0 in the above table). The port numbers mentioned in the table above are the default ports (for example, when 24600 is selected as the starting port number).

## Logging into a server

You must log into a Server to monitor a SAN.

#### NOTE

You must have an established user account on the Server to log in.

To log into a server, complete the following steps.

1. Double-click the desktop icon or open the application from the Start menu.

The Log In dialog box displays [\(Figure 19](#page-94-0)).

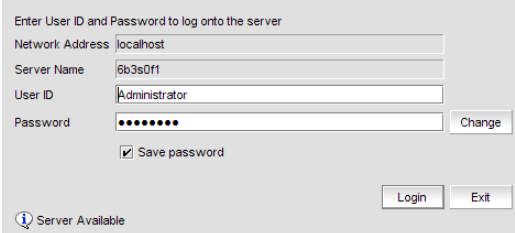

<span id="page-94-0"></span>FIGURE 19 Log In Dialog Box

2. Enter your user name and password.

The defaults are **Administrator** and **password**, respectively. If you migrated from a previous release, your username and password do not change.

- 3. Select or clear the Save password check box to choose whether you want the application to remember your password the next time you log in.
- 4. Click Login.
- 5. Click OK on the Login Banner dialog box.

The Management application displays.

## Logging into a remote client

To log into a remote client, complete the following steps.

1. Open a web browser and enter the IP address of the Management application server in the Address bar.

If the web server port number does not use the default (443 if is SSL Enabled; otherwise, the default is 80), you must enter the web server port number in addition to the IP address. For example, *<IP\_Address>*:*<Web\_Server\_Port\_Number>*. The Management application web start screen displays.

2. Click the Management application web start link.

The Log In dialog box displays [\(Figure 20\)](#page-95-0).

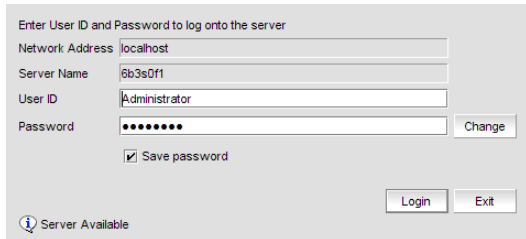

<span id="page-95-0"></span>FIGURE 20 Log In Dialog Box

3. Enter your user name and password.

The defaults are Administrator and password, respectively. If you migrated from a previous release, your username and password do not change.

- 4. Select or clear the **Save password** check box to choose whether you want the application to remember your password the next time you log in.
- 5. Click Login.
- 6. Click OK on the Login Banner dialog box.

The Management application displays.

## Changing your password

To change your password, complete the following steps.

1. Double-click the desktop icon or open from the Start menu.

The Log In dialog box displays.

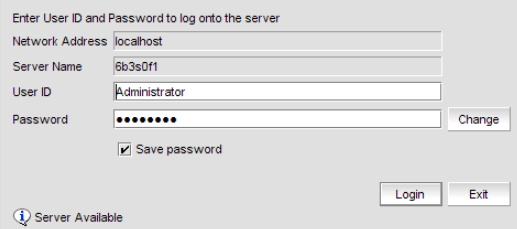

FIGURE 21 Log In Dialog Box

2. Enter your user name and password.

The defaults are Administrator and password, respectively. If you migrated from a previous release, your username and password do not change.

3. Click Change.

The Change Password dialog box displays.

- 4. Enter your new password in the Secure Password and Retype Password fields and click OK.
- 5. Click Login.
- 6. Click OK on the Login Banner dialog box.

The Management application displays.

## Changing the database user password

To change the database password, complete the following steps in the <Install\_Home>/bin directory.

- 1. Open a command window.
- 2. Type dbpassword *<User\_Name> <Password> <New\_Password> <Confirm\_Password>* and press Enter.

Where *<User* Name> is your user name, *<Password*> is your current password, and *<New\_Password>* and *<Confirm\_Password>* are your new password. The user name and password defaults are dcfm and passw0rd (zero), respectively.

If the password changed successfully, the following message displays: Password changed successfully.

If an error occurs and the password did not change, the following message displays: Error while updating password. Please try again. Press any key to continue.

If the current password and new password are the same, the following message displays: Old and New passwords cannot be same. Use different password and try again. Press any key to continue.

If the new password and confirm password do not match, the following message displays: New password and confirm password do not match. Please try again. Press any key to continue.

### Viewing active sessions

To view the Management application active sessions, complete the following steps.

1. Select SAN > Active Sessions.

The Active Sessions dialog box displays ([Figure 23](#page-97-0)).

| ID.               | <b>Description</b> | <b>Network Address</b> | <b>Client Type</b> | Connected            |  |  |
|-------------------|--------------------|------------------------|--------------------|----------------------|--|--|
| Administrator     | Administrator      | 172.16.114.59          | Client             | Jun 08,2009 09:53:47 |  |  |
|                   |                    |                        |                    |                      |  |  |
|                   |                    |                        |                    |                      |  |  |
|                   |                    |                        |                    |                      |  |  |
|                   |                    |                        |                    |                      |  |  |
|                   |                    |                        |                    |                      |  |  |
|                   |                    |                        |                    |                      |  |  |
|                   |                    |                        |                    |                      |  |  |
|                   |                    |                        |                    |                      |  |  |
|                   |                    |                        |                    |                      |  |  |
| <b>Disconnect</b> |                    |                        |                    |                      |  |  |
|                   |                    |                        |                    |                      |  |  |
|                   |                    |                        |                    | Help<br>Close        |  |  |
|                   |                    |                        |                    |                      |  |  |

FIGURE 22 Active Sessions dialog box

2. Review the active session information.

The following information displays:

- ID—Displays the name of the user (for example, Administrator).
- Description—Displays the description of the user (for example, Operator).
- Network Address—Displays the network address of the user.
- Client Type-Displays the type of Management application client.
- Connected—Displays the date and time the user connected to the server.
- 3. Click Close.

## Disconnecting users

To disconnect a user, complete the following steps.

1. Select SAN > Active Sessions.

The **Active Sessions** dialog box displays.

- 2. Select the user you want to disconnect and click Disconnect.
- 3. Click Yes on the confirmation message.
- 4. The user you disconnected receives a 'you have been disconnected' message.
- 5. Click Close.

### Viewing server properties

To view the Management application server properties, complete the following steps.

1. Select SAN > Server Properties.

The Server Properties dialog box displays [\(Figure 23](#page-97-0)).

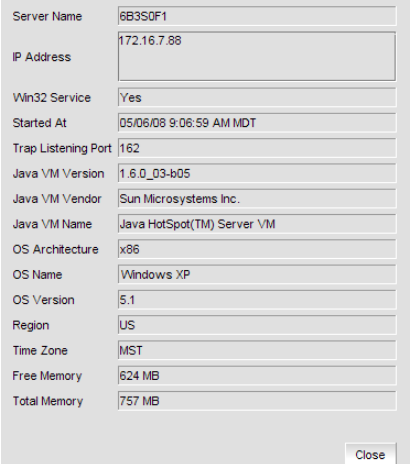

<span id="page-97-0"></span>FIGURE 23 Server Properties dialog box

2. Click Close.

## Customizing the main window

You can customize the main window to display only the data you need by displaying different levels of detail on the Connectivity Map (topology) or Product List.

### Zooming in and out of the connectivity map

You can zoom in or out of the Connectivity Map to see products and ports.

### Zooming In

To zoom in on the Connectivity Map, use one of the following methods:

- Click the zoom-in icon ( $\mathbf{\Phi}$ ) on the toolbox.
- Press CTRL + NumPad+ on the keyboard.
- Use the Zoom dialog box.
	- a. Select View > Zoom.

The Zoom dialog box displays [\(Figure 24](#page-98-0)).

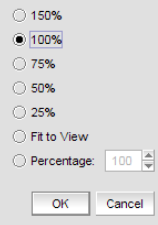

<span id="page-98-0"></span>FIGURE 24 Zoom Dialog Box

- b. Select a zoom percentage.
- c. Click OK to save your changes and close the Zoom dialog box.

### Zooming out

To zoom out of the Connectivity Map, use one of the following methods:

- Click the zoom-out icon  $(②)$  on the toolbox.
- Press CTRL + NumPad- on the keyboard.
- Use the Zoom dialog box.
	- a. Select View > Zoom.

The Zoom dialog box displays.

- b. Select a zoom percentage.
- c. Click OK to save your changes and close the Zoom dialog box.

### Showing levels of detail on the connectivity map

You can configure different levels of detail on the Connectivity Map, making Management easier.

#### View Fabrics

To view only fabrics, without seeing groups, products or ports:

Select View > Show> Fabrics Only.

#### View Groups

To view only groups and fabrics, without seeing products or ports:

Select View > Show> Groups Only.

#### View Products

To view products, groups, and fabrics:

Select View > Show> All Products.

#### View Ports

To view all ports:

Select View > Show> All Ports.

## Customizing the application

You can customize any table in the Management application (for example, the Master Log or the Product List) in the following ways:

- Display only specific columns
- Display columns in a specific order
- Resize the columns to fit the contents
- Sort the table by a specific column or multiple columns
- Copy information from the table to another application
- Export information from the table
- Search for information
- Expand the table to view all information
- Collapse the table

### Displaying columns

To only display specific columns, complete the following steps.

1. Right-click anywhere in the table and select Customize or Table > Customize.

The Customize Columns dialog box displays.

|                                   | Move Up          |
|-----------------------------------|------------------|
| $\triangleright$ Name             | Move Down        |
| $\boxed{\mathbf{v}}$ Device Type  |                  |
| $\overline{\mathbf{V}}$ Class     | Show             |
| $\triangledown$ Tag               | Hide             |
| $\triangleright$ Serial #         |                  |
| Protocol                          |                  |
| <b>V</b> WWN                      |                  |
| $\triangleright$ IP Address       |                  |
| $\triangleright$ Domain ID        |                  |
| $\overline{\mathsf{v}}$ Vendor    |                  |
| Model                             |                  |
| Port Count                        |                  |
| <b>V</b> Firmware                 |                  |
| $\triangleright$ Location         |                  |
| Contact                           |                  |
| Description                       |                  |
| $\overline{\mathbf{v}}$ State     |                  |
| $\triangleright$ Status           |                  |
| Attached Port#                    |                  |
| $\boxed{\triangleright}$ Port #   |                  |
| $V$ FC Address                    |                  |
| $V$ Port Type                     |                  |
| Speed Configured (Gbps)           |                  |
| <b>D</b> BB Credit                |                  |
| <b>Deselect All</b><br>Select All | Restore Defaults |
|                                   |                  |

FIGURE 25 Customize Columns dialog box

- 2. Choose from the following options:
	- Select the check box to display a column. OR

Select the column name and click Show.

• Clear the check box to hide a column. OR

Select the column name and click Hide.

- Click Select All to select all check boxes.
- Click Deselect All to clear all check boxes.
- Click Restore Defaults to restore the Product List to the original settings.
- 3. Click OK.

### Changing the order of columns

To change the order in which columns display, choose from one of the following options.

Rearrange columns in a table by dragging and dropping the column to a new location.

OR

1. Right-click anywhere in the table and select Customize or Table > Customize.

The Customize Columns dialog box displays.

- 2. Highlight the name of the column you want to move and use Move Up and Move Down to move it to a new location.
- 3. Click OK.

### Resizing the columns

You can resize a single column or all columns in the table.

To resize a single column, right-click the column header and select Size Column to Fit or Table > Size Column to Fit.

To resize all columns in the table, right-click anywhere in the table and select Size All Columns to Fit or Table > Size All Columns to Fit.

### Sorting table information

To sort the product list by a single column, click the column header.

To reverse the sort order, click the column header again.

To sort the product list by multiple columns, complete the following steps.

- 1. Click the primary column header.
- 2. Press CTRL and click a secondary column header.

### Copying table information

You can copy the entire table or a specific row to another application (such as, Notepad, Excel, Word, and so on).

- 1. Choose from one of the following options:
	- Right-click anywhere in the table and select Table > Copy Table.
	- Select the table row that you want to export and select Table > Copy Row.
- 2. Open the application to which you want to copy the Product List information.
- 3. Select Edit > Paste or CTRL + V.
- 4. Save the file.

### Exporting table information

You can export the entire table or a specific row to a text file.

- 1. Choose from one of the following options:
	- Right-click anywhere in the table and select Table > Export Table.
	- Select the table row that you want to export and select Table > Export Row.

The Save table to a tab delimited file dialog box displays.

- 2. Browse to the location where you want to save the file.
- 3. Enter file name in the File Name field.
- 4. Click Save.

### Searching for information in a table

You can search for information in the table by any of the values found in the table.

1. Right-click anywhere in the table and select Table > Search.

The Search for field displays.

| View $All =$                              | Search for:      |             |       |   |  |
|-------------------------------------------|------------------|-------------|-------|---|--|
| <b>All Levels</b>                         | Name             | Device Type | Class | d |  |
| 10:00:00:05:1E:41:3E:05 10:00:00:05:<br>冃 |                  |             |       |   |  |
| Switch Group<br>由                         |                  |             |       |   |  |
| MMA-1-50-SW                               | MMA-1-50- Switch |             |       |   |  |
| MMA-2-52-SW                               | MMA-2-52- Switch |             |       |   |  |
| 6 50:01:10:A0:00:8                        |                  |             |       |   |  |
| MMA-3-53-SW                               | MMA-3-53-        | Switch      |       |   |  |
| $-20:08:00:05:1E:5$                       |                  |             |       |   |  |
| 20:04:00:A0:B8:1                          |                  |             |       |   |  |
| Neptune1-60<br>団                          | Neptune1-60      | Switch      |       |   |  |

FIGURE 26 Search for field

2. Enter all or part of the search text in the **Search for** field.

The first instance is highlighted in the table.

3. Press Enter to go to the next instance of the search text.

### Expanding and collapsing tables

You can expand a table to display all information or collapse it to show only the top level.

To expand the entire table, right-click anywhere in the table and select Expand All or Table > Expand All.

To collapse the entire table, right-click anywhere in the table and select Collapse All or Table > Collapse All.

### Searching for a device in the connectivity map

You can search for a device in the Connectivity map by name, WWN, or device type.

- 1. Enter all or part of the device type, name, or WWN in the search field.
- 2. Press Enter or click Search

# <span id="page-103-0"></span>Call Home

### **NOTE**

Call Home is supported on Windows systems for all modem and E-mail call home centers and is supported on Linux and Solaris for the E-mail call home centers.

Call Home notification allows you to configure the Management application Server to automatically send an e-mail or dial-in to a support center to report system problems on specified devices (switches, routers, and directors). If you are upgrading from a previous release, all of your Call Home settings are preserved.

Call Home supports multiple call home centers which allows you to configure different devices to contact different call home centers. When you make any call home configuration changes or a call home event trigger occurs, the Management application generates an entry to the Master Log.

You can configure Call Home for the following call home centers:

- Brocade E-mail (Windows, Linux, and Solaris)
- Brocade International (Windows only)
- Brocade North America (Windows only)
- EMC (Windows only)
- EMC E-mail (Windows, Linux, and Solaris)
- HP LAN (Windows only)
- HP Modem (Windows only)
- IBM (Windows only)
- IBM E-mail (Windows, Linux, and Solaris)
- SUN E-mail (Windows, Linux, and Solaris)

When configuring modem and LAN Call Home centers, you must enter the customer contact information in the device's Element Manager. You may also need to configure the Management application server IP address manually as a SNMP trap recipient for Fabric OS devices.

Call Home, using the Event Management feature, allows you to automate tasks that occur when the call home event trigger is fired. When a call home event trigger occurs, the Management application generates the following actions:

- Sends an e-mail to a specified recipient or dials-in to a support center.
- Triggers supportSave on the switch (if supportSave is enabled on the switch) prior to sending an alert. The supportSave location is included in the alert.

#### **NOTE**

The HP LAN Call Home alert displays the directory separation characters with a double backslash (\\) instead of a single backslash (\).

Launches the specified application using a script.

#### **NOTE**

Launch scripts with a user interface are not supported.

- Adds an entry to the Master Log file and screen display.
- Generates a XML report (only available with EMC and EMC E-Mail call centers) with the switch details which is sent with the E-mail.
- Generates an HTML report for E-mail-based Call Home centers.

For more information about Call Home events, refer to ["Call Home Event Tables" on page 647.](#page-678-0) For more information about Event Management, refer to ["Fault Management" on page 253.](#page-284-0)

Call Home allows you to perform the following tasks:

- Assign devices to and remove devices from the call home centers.
- Define filters from the list of events generated by Fabric OS and M-EOS devices.
- Edit and remove filters available in the Call Home Event Filters table.
- Apply filters to and remove filters from the devices individually or in groups.
- Edit individual call home center parameters to dial a specified phone number or E-mail a specific recipient.
- Enable and disable individual devices from contacting the assigned call home centers.
- Show or hide call home centers on the display.
- Enable and disable call home centers.

### System requirements

Call Home (except for E-Mail and HP LAN) requires the following hardware equipment:

- Any Windows Server with an internal / external modem connection
- Analog phone line

## Showing a call home center

To show a call home center, complete the following steps.

#### 1. Select Monitor > Event Notification > Call Home.

The Call Home dialog box displays ([Figure 27\)](#page-105-0).

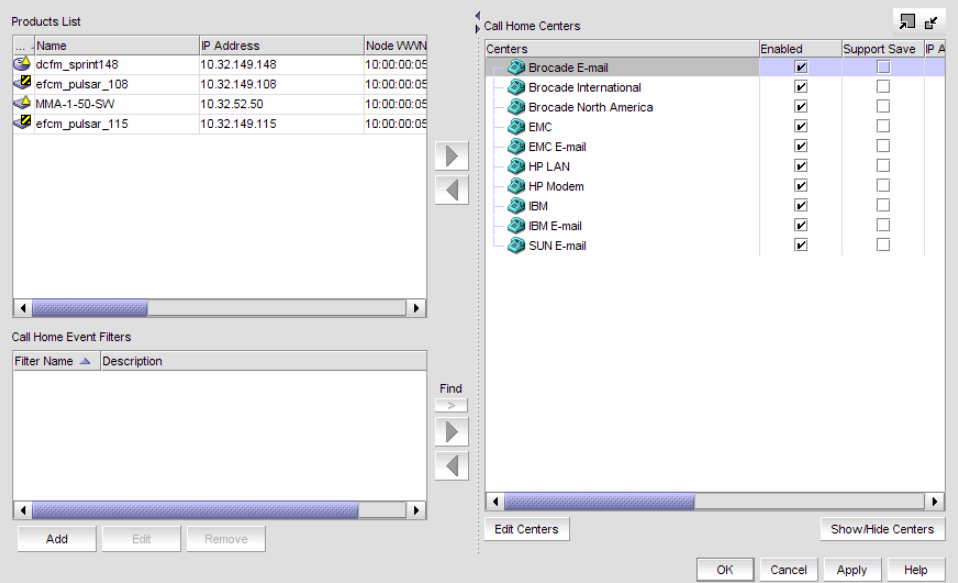

<span id="page-105-0"></span>FIGURE 27 Call Home Dialog Box

#### 2. Click Show/Hide Centers (beneath the Call Home Centers table).

The Centers dialog box displays with a predefined list of call home centers [\(Figure 28\)](#page-105-1).

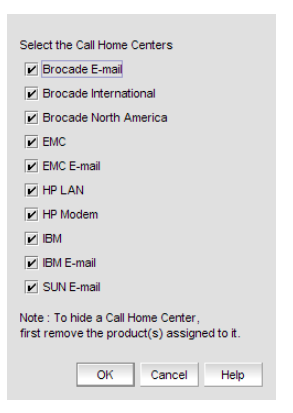

FIGURE 28 Centers Dialog Box

<span id="page-105-1"></span>3. Select the check boxes of the call home centers you want to display and click OK.

The Call Home dialog box displays with the selected call home center listed in the Call Home Centers table.

## Hiding a call home center

### **NOTE**

Before you can hide a call home center, you must remove all assigned products.

To hide a call home center, complete the following steps.

1. Select Monitor > Event Notification > Call Home.

The Call Home dialog box displays.

2. Click Show/Hide Centers (beneath the Call Home Centers table).

The **Centers** dialog box displays with a predefined list of call home centers.

3. Clear the check boxes of the call home centers you want to hide and click OK.

The Call Home dialog box displays with only selected call home centers listed in the Call Home Centers table.

## Editing a call home center

### **NOTE**

Call Home is supported on Windows systems for all modem call home centers and is supported on Linux and Solaris for the E-mail call home centers.

To edit a call home center, select from the following procedures:

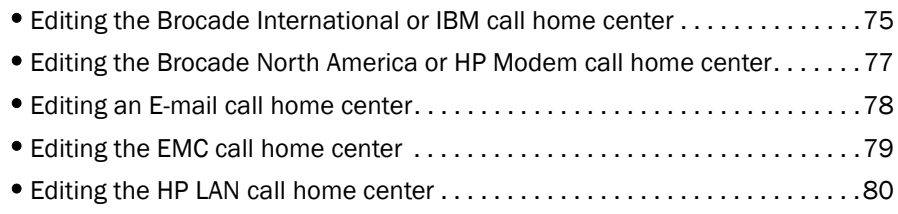

### <span id="page-106-0"></span>Editing the Brocade International or IBM call home center

To edit a Brocade International or IBM call home center, complete the following steps.

1. Select Monitor > Event Notification > Call Home.

The Call Home dialog box displays.

- 2. Select the call home center you want to edit (Brocade International or IBM) in the Call Home Centers table.
- 3. Click Edit Centers (beneath the Call Home Centers table).

The Configure Call Home Center dialog box displays ([Figure 29\)](#page-107-0).

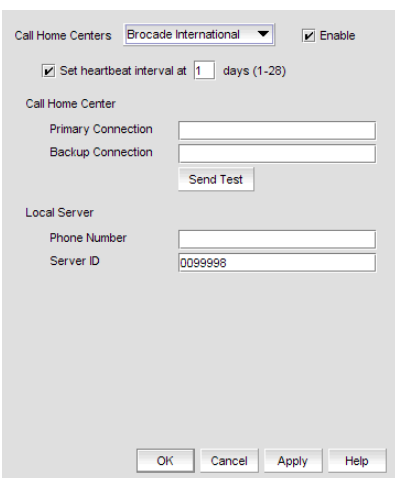

<span id="page-107-0"></span>FIGURE 29 Configure Call Home Center Dialog Box (Brocade International or IBM option)

- 4. Make sure the call home center type you selected displays in the **Call Home Centers** list.
- 5. Select Enable to enable this call home center.
- 6. Set the time interval at which to check the call home center by selecting the Set the heartbeat interval at \_\_\_ days (1-28) check box and entering the interval in the field.
- 7. Enter the primary phone number or extension of the call home center in the **Call Home Center** -Primary Connection field.
- 8. Enter the backup phone number or extension of the call home center in the Call Home Center -Backup Connection field.
- 9. Enter the phone number or extension of the local server in the Local Server Phone Number field.
- 10. Enter the identification number of the local server in the Local Server Server ID field.
- 11. Click Send Test to test the phone number.

The selected call home center must be enabled to test the phone number.

A faked event is generated and sent to the selected call home center. You must contact the call home center to verify that the event was received and in the correct format.

12. Click OK.

The Call Home dialog box displays with the call home center you edited highlighted in the Call Home Centers table.

13. Click OK to close the Call Home dialog box.
### Editing the Brocade North America or HP Modem call home center

Modem call home centers are available for Brocade and HP. To edit one of these call home centers, complete the following steps.

1. Select Monitor > Event Notification > Call Home.

The Call Home dialog box displays.

- 2. Select the call home center you want to edit (Brocade North America or HP Modem) in the Call Home Centers table.
- 3. Click Edit Centers (beneath the Call Home Centers table).

The Configure Call Home Center dialog box displays ([Figure 30\)](#page-108-0).

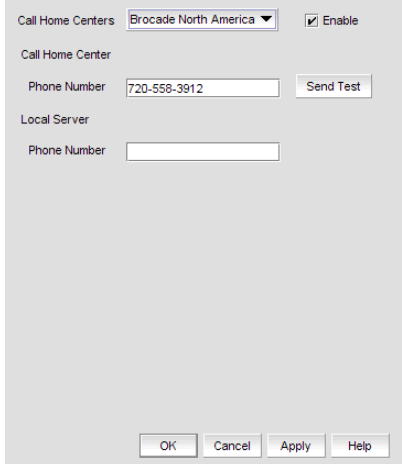

<span id="page-108-0"></span>FIGURE 30 Configure Call Home Center Dialog Box (Brocade North America or HP Modem option)

- 4. Make sure the call home center type you selected displays in the Call Home Centers list.
- 5. Select Enable to enable this call home center.
- 6. Enter the phone number or extension of the call home center in the Call Home Center Phone Number field
- 7. Enter the phone number or extension of the local server in the Local Server Phone Number field.
- 8. Click Send Test to test the phone number.

The selected call home center must be enabled to test the phone number.

A faked event is generated and sent to the selected call home center. You must contact the call home center to verify that the event was received and in the correct format.

9. Click OK.

The Call Home dialog box displays with the call home center you edited highlighted in the Call Home Centers table.

### Editing an E-mail call home center

E-mail call home centers are available for Brocade, EMC, IBM, and SUN. To edit one of these call home centers, complete the following steps.

1. Select Monitor > Event Notification > Call Home.

The Call Home dialog box displays.

- 2. Select the call home center you want to edit (Brocade E-mail, EMC E-mail, IBM E-mail, or SUN E-mail) in the Call Home Centers table.
- 3. Click Edit Centers (beneath the Call Home Centers table).

The Configure Call Home Center dialog box displays ([Figure 31](#page-109-0)).

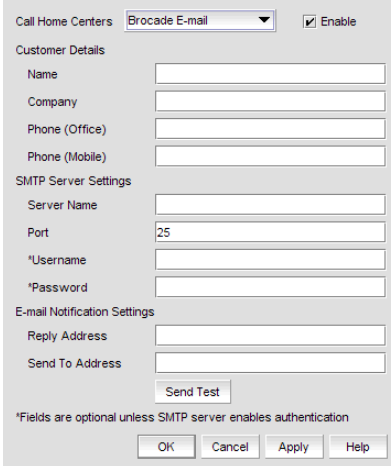

<span id="page-109-0"></span>FIGURE 31 Configure Call Home Center Dialog Box (Brocade, EMC, IBM, or SUN E-mail option)

- 4. Make sure the call home center type you selected displays in the Call Home Centers list.
- 5. Select Enable to enable this call home center.
- 6. Enter the customer contact name in the Customer Details Name field.
- 7. Enter the company name in the Customer Details Company field.
- 8. Enter the phone number of the customer contact in the Customer Details Phone (Office) field.
- 9. Enter the mobile phone number of the customer contact in the Customer Details Phone (Mobile) field.
- 10. Enter the name of the server in the SMTP Server Settings Server Name field.
- 11. Enter the port number of the server in the SMTP Server Settings Port field.
- 12. Enter a user name in the SMTP Server Settings Username field.

This is a required field when the SMTP server authentication is enabled.

13. Enter a password in the SMTP Server Settings - Password field.

This is a required field when the SMTP server authentication is enabled.

- 14. Enter the e-mail address for replies in the E-mail Notification Settings Reply Address field.
- 15. Enter the customer e-mail address in the E-mail Notification Settings Send To Address field.

16. Click Send Test to test the mail server.

The selected call home center must be enabled to test the mail server.

A faked event is generated and sent to the selected call home center. You must contact the call home center to verify that the event was received and in the correct format.

17. Click OK.

The Call Home Configuration dialog box displays with the call home center you edited highlighted in the Call Home Centers table.

18. Click OK to close the Call Home Configuration dialog box.

#### Editing the EMC call home center

To edit an EMC call home center, complete the following steps.

1. Select Monitor > Event Notification > Call Home.

The **Call Home** dialog box displays.

- 2. Select the **EMC** call home center you want to edit in the **Call Home Centers** table.
- 3. Click Edit Centers (beneath the Call Home Centers table).

The Configure Call Home Center dialog box displays ([Figure 32\)](#page-110-0).

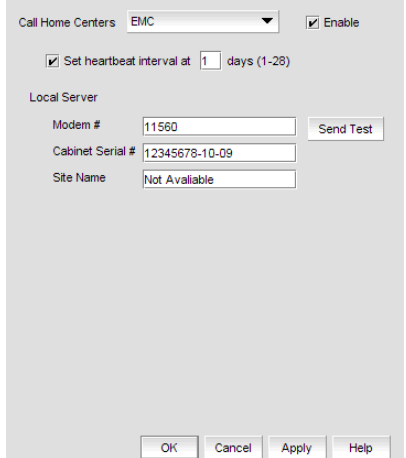

<span id="page-110-0"></span>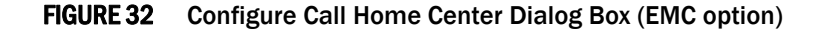

- 4. Make sure the EMC call home center type displays in the Call Home Centers list.
- 5. Select Enable to enable this call home center.
- 6. Set the time interval at which to check the call home center by selecting the Set the heartbeat interval at \_\_\_ days (1-28) check box and entering the interval in the field.
- 7. Enter the phone number or extension of the local server in the Local Server Modem # field.
- 8. Enter the identification number of the local server in the Local Server Cabinet Serial # field.
- 9. Enter the site name for the local server in the Local Server Site Name field.

10. Click Send Test to test the Connect EMC application.

The selected call home center must be enabled to test the Connect EMC application.

A faked event is generated and sent to the selected call home center. You must contact the call home center to verify that the event was received and in the correct format.

11. Click OK.

The Call Home dialog box displays with the call home center you edited highlighted in the Call Home Centers table.

12. Click OK to close the Call Home dialog box.

#### Editing the HP LAN call home center

To edit an HP LAN call home center, complete the following steps.

1. Select Monitor > Event Notification > Call Home.

The **Call Home** dialog box displays.

- 2. Select the HP LAN call home center you want to edit in the Call Home Centers table.
- 3. Click Edit Centers (beneath the Call Home Centers table).

The Configure Call Home Center dialog box displays ([Figure 33\)](#page-111-0).

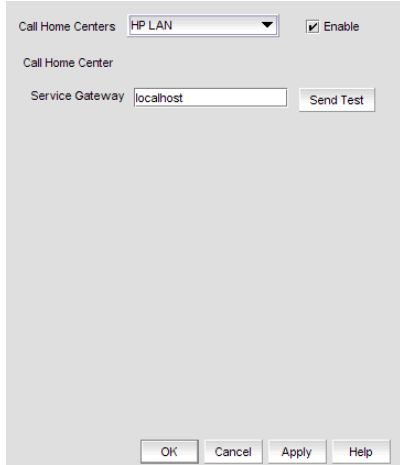

<span id="page-111-0"></span>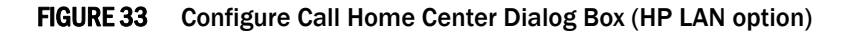

- 4. Make sure the HP LAN call home center type displays in the Call Home Centers list.
- 5. Select Enable to enable this call home center.
- 6. Enter the IP address of the call home center in the Service Gateway field.

7. Click Send Test to test the address.

The selected call home center must be enabled to test the IP address.

A faked event is generated and sent to the selected call home center. You must contact the call home center to verify that the event was received and in the correct format.

#### **NOTE**

The HP LAN Call Home alert displays the directory separation characters with a double backslash (\\) instead of a single backslash (\).

8. Click OK.

The Call Home dialog box displays with the call home center you edited highlighted in the Call Home Centers table.

9. Click OK to close the Call Home dialog box.

### Enabling a call home center

To enable a call home center, complete the following steps.

1. Select Monitor > Event Notification > Call Home.

The Call Home dialog box displays.

- 2. Select the Enable check box of the call home center you want to enable in the Call Home Centers table.
- 3. Click OK to close the Call Home dialog box.

### Enabling support save

#### **NOTE**

Only supported on Fabric OS switches with firmware 5.2 or later.

When you enable Support Save through the call home center, all call home events trigger the Support Save operation and the Support Save stored location on the FTP server is transmitted with the call home event.

To enable a support save for a call home center, complete the following steps.

1. Select Monitor > Event Notification > Call Home.

The **Call Home** dialog box displays.

- 2. Select the Support Save check box of the call home center for which you want to enable support save in the Call Home Centers table.
- 3. Click OK to close the Call Home dialog box.

### Testing the call home center connection

Once you add and enable a call home center, you should verify that call home is functional.

To verify call home center functionality, complete the following steps.

- 1. Select Monitor > Event Notification > Call Home.
- 2. Click Edit Centers (beneath the Call Home Centers table).

The Configure Call Home Center dialog box displays.

- 3. Select the center you want to check in the Call Home Centers list.
- 4. Make sure that the **Enabled** check box is selected.

#### **NOTE**

You must configure the call home center before you test the connection. To configure a call home center, refer to ["Editing a call home center" on page 75](#page-106-0).

5. Click Send Test.

A faked event is generated and sent to the selected call home center. You must contact the call home center to verify that the event was received and in the correct format.

- 6. Click OK to close the 'Test Event Sent' message.
- 7. Click OK to close the Configure Call Home Center dialog box.
- 8. Click OK to close the Call Home dialog box.

## Disabling a call home center

When a call home center is disabled, no devices can send call home events to the call home center. However, the devices and event filters assigned to the disabled call home center are not removed. You can still perform the following actions on a disabled call home center:

- Edit call home center configuration.
- Add devices and event filters to the call home center.

To disable a call home center, complete the following steps.

1. Select Monitor > Event Notification > Call Home.

The Call Home dialog box displays.

2. Clear the **Enable** check box of the call home center you want to disable in the **Call Home** Centers table.

The selected call home center and its devices and event filters become grayed out. However, the call home center is not actually disabled until you save your changes. When a device is assigned to the call home center, a confirmation message displays.

- 3. Click OK to confirm.
- 4. Click OK to close the Call Home dialog box.

# Viewing Call Home status

You can view call home status from the main Management application window or from the Call Home Notification dialog box.

The Management application enables you to view the call home status at a glance by providing a call home status icon on the Status Bar. The following table illustrates and describes the icons that indicate the current status of the call home function.

#### TABLE 5 Call Home Icons

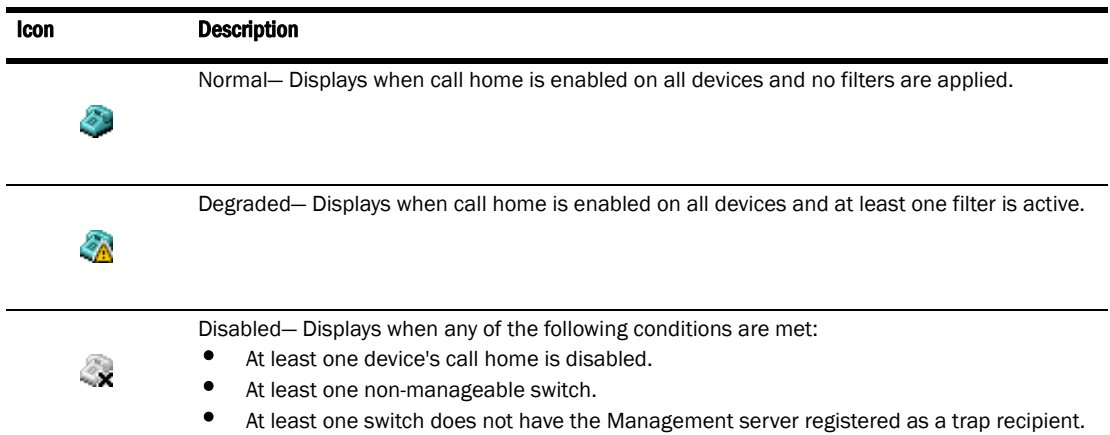

To view more detail regarding call home status, click the Call Home icon. The Call Home Notification dialog box displays the list of devices that have assigned filters or call home disabled.

The following table explains the statuses that may be displayed in the Call Home Notification dialog box.

#### TABLE 6 Call Home Status

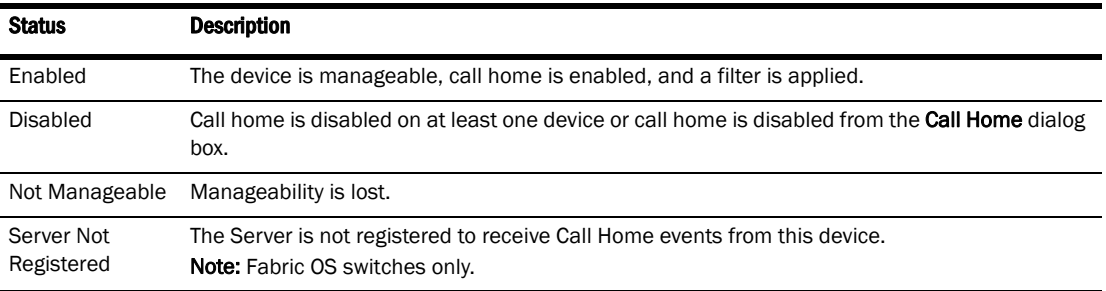

### Assigning a device to the call home center

Discovered devices (switches, routers, and directors) are not assigned to a corresponding call home center automatically. You must manually assign each device to a call home center before you use call home.

To assign a device or multiple devices to a call home center, complete the following steps.

1. Select Monitor > Event Notification > Call Home.

The **Call Home** dialog box displays.

- 2. Select the devices you want to assign to a call home center in the **Products List** table.
- 3. Select the call home center to which you want to assign the devices in the Call Home Center table.

You can only assign a device to one call home center at a time.

If you do not select a call home center, the selection defaults to the first call home center in the Call Home Center table.

If you have made a previous selection on an assigned device or filter and you do not select a call home center, the selection defaults to the previous selection's call home center.

4. Click the right arrow button.

The selected devices display beneath the selected call home center. Devices assigned to a call home center do not display in the **Products List** table.

5. Click OK to close the Call Home dialog box.

### Removing a device from a call home center

To remove a device or multiple devices from a call home center, complete the following steps.

1. Select Monitor > Event Notification > Call Home.

The Call Home dialog box displays.

- 2. Select the call home center from which you want to remove devices in the Call Home Center table.
- 3. Select the devices you want to remove from the selected call home center.
- 4. Click the left arrow button.

A confirmation message displays.

5. Click OK.

The selected devices are removed from the call home center and display in the **Products List** table.

### Removing all devices and filters from a call home center

To remove all devices and filters from a call home center, complete the following steps.

1. Select Monitor > Event Notification > Call Home.

The **Call Home** dialog box displays.

- 2. Select the call home center from which you want to remove devices and filters in the Call Home Center table.
- 3. Click the left arrow button.

A confirmation message displays.

4. Click OK.

All devices assigned to the selected call home center display in the **Products List** table. Any assigned filters are also removed.

5. Click OK to close the Call Home dialog box.

### Call Home for virtual switches

For virtual switches, there are two types of Call Home events:

- FRU-based Call Home events which are triggered at the chassis level.
- Port-based Call Home events, which are triggered for each virtual switch.

### Defining an event filter

To define an event filter, complete the following steps.

1. Select Monitor > Event Notification > Call Home.

The Call Home dialog box displays.

2. Click Add beneath the Call Home Event Filter table.

The Call Home Event Filter dialog box displays.

- 3. Enter a name for the filter in the **Name** field.
- 4. Enter a name for the description in the Description field.
- 5. Select the events you want to include in the filter in the Available Call Home Event Types table.

Click Select All to select all event types in the table or select Unselect All to clear the selected event types in the table. For more information about Call Home events, refer to [Appendix C,](#page-678-0)  ["Call Home Event Tables".](#page-678-0)

6. Click OK.

The Event Filter name and the description are displayed in the Call Home dialog box.

### Assigning an event filter to a call home center

Event filters allow call home center users to log in to a Management server and assign specific event filters to the devices. This limits the number of unnecessary or 'acknowledge' events and improves the performance and effectiveness of the call home center.

You can only select one event filter at a time; however, you can assign the same event filter to multiple devices or call home centers. When you assign an event filter to a call home center, the event filter is assigned to all devices in the call home center. For more information about Call Home events, refer to [Appendix C, "Call Home Event Tables"](#page-678-0).

#### **NOTE**

You cannot assign an event filter to a call home center that does not contain devices.

To assign an event filter to a call home center, complete the following steps.

1. Select Monitor > Event Notification > Call Home.

The **Call Home** dialog box displays.

- 2. Select the event filters you want to assign in the Call Home Event Filters table.
- 3. Select the call home centers to which you want to assign the event filters in the Call Home Centers table.
- 4. Click the right arrow button.

The selected event filters are assigned to the selected call home centers.

5. Click OK to close the Call Home dialog box.

### Assigning an event filter to a device

To assign an event filter to a device, complete the following steps.

1. Select Monitor > Event Notification > Call Home.

The Call Home dialog box displays.

2. Select the event filter you want to assign in the Call Home Event Filters table.

For more information about Call Home events, refer to [Appendix C, "Call Home Event Tables".](#page-678-0)

- 3. Select one or more devices to which you want to assign the event filter in the Call Home Centers table.
- 4. Click the right arrow button.

The selected event filter is assigned to the selected devices. The event filter displays beneath the specified device or all of the devices under the specified call home center.

# Overwriting an assigned event filter

A device can only have one event filter at a time; therefore, when a new filter is applied to a device that already has a filter, you must confirm the new filter assignment.

To overwrite an event filter, complete the following steps.

1. Select Monitor > Event Notification > Call Home.

The Call Home dialog box displays.

2. Select the event filter you want to apply in the Call Home Event Filters table.

For more information about Call Home events, refer to [Appendix C, "Call Home Event Tables".](#page-678-0)

- 3. Select the devices to which you want to apply the event filter in the Call Home Centers table.
- 4. Click the right arrow button.

For existing event filters, a confirmation messages displays.

5. Click Yes.

The selected event filter is applied to the selected devices. The event filter displays beneath the specified device or all of the devices under the specified call home center.

6. Click OK to close the Call Home dialog box.

### Removing an event filter from a call home center

To remove all event filters from a call home center, complete the following steps.

1. Select Monitor > Event Notification > Call Home.

The Call Home dialog box displays.

- 2. Choose one of the following options in the Call Home Centers table:
	- Right-click a call home center and select Remove Filters.
	- Select the call home center and click the left arrow button. All event filters assigned to the call home center are removed.
- 3. Click OK to close the Call Home dialog box.

### Removing an event filter from a device

To remove an event filter from a device, complete the following steps.

1. Select Monitor > Event Notification > Call Home.

The **Call Home** dialog box displays.

- 2. Choose one of the following options in the Call Home Centers table:
	- Right-click an event filter assigned to a device and select Remove Filter.
	- Right-click a device to which the event filter is assigned and select Remove Filter.
	- Select an event filter assigned to a device and click the left arrow button. Press CTRL and click to select multiple event filters assigned to multiple devices. All event filters assigned to the device are removed.
- 3. Click OK to close the Call Home dialog box.

## Removing an event filter from the Call Home Event Filters table

1. Select Monitor > Event Notification > Call Home.

The Call Home dialog box displays.

- 2. Select the event filter you want to remove in the Call Home Event Filters table.
- 3. Click Remove.
	- If the event filter is not assigned to any devices, a confirmation message displays asking if you want to remove the event filter. Click Yes.
	- If the event filter is assigned to any devices, a confirmation message displays informing you that removing this event filter will remove it from all associated devices. Click Yes. The event filter is removed from any associated devices and the Call Home Event Filters table.

To determine to which devices the event filter is assigned, select the event filter and then click the find button (>).

4. Click OK to close the Call Home dialog box.

## Searching for an assigned Event Filter

To find all devices to which an event filter is assigned, complete the following steps.

1. Select Monitor > Event Notification > Call Home.

The **Call Home** dialog box displays.

- 2. Select the event filter you want to find in the Call Home Event Filters table.
- 3. Click > (find button).
- 4. All instances of the event filter are highlighted in the Call Home Centers table.

If the selected event filter is not assigned to any devices in the Call Home Centers table, a not found message displays.

# Data backup

The Management application helps you to protect your data by backing it up automatically. The data can then be restored, as necessary.

#### **NOTE**

Backing up data takes some time. It is possible that, in a disaster recovery situation, configuration changes made after the last backup interval will be missing from the backup.

The Management application allows you to view the backup status at a glance, initiate immediate backup, enable or disable automatic backup, reconfigure the backup directory, interval, and start time, and retrieve backup events.

### What is backed up?

The data is backed up to the following directories:

- $Backup\data$ bases  $-$  contains database and log files.
- Backup\data contains M-EOS switches Element Manager data files (including Dump files, Data collection progress files, Director/Switch firmware files FAF files, Switch technical supportSave, and Switch backup files) and Fabric OS miscellaneous files.
- Backup\conf contains the Management application configuration files.

### Management server backup

There are three options for backing up data to the management server:

- [Configuring backup to a writable CD](#page-121-0)
- [Configuring backup to a hard drive](#page-122-0)
- [Configuring backup to a network drive](#page-123-0)

The Management Server is backed up to a rewritable (CD-RW) compact disk by default. Make sure you have a CD-RW disk in the CD recorder drive to ensure that backup can occur. Critical information from the Management application is automatically backed up to the CD-RW when the data directory contents change or when you restart the Management application.

Note that backing up to CD is not the recommended method. The usable capacity of a CD is approximately 700 MB and needs to be replaced when full. Also, CD media has a limited number of re-writes before the medium is exhausted, and write errors occur. It is recommended that you configure the backup system to target a hard drive or a network drive as described in the procedures below.

### Back up directory structure overview

The Management server backs up data to two alternate folders. For example, if the backup directory location is D:\Backup, the backup service alternates between two backup directories, D:\Backup and D:\BackupAlt. The current backup is always D:\Backup and contains a complete backup of the system. The older backup is always D:\BackupAlt.

If a backup cycle fails, the cause is usually a full CD-RW. When the backup cycle fails, there may only be one directory, D:\Backup. There may also be a D:\BackupTemp directory. Ignore this directory because it may be incomplete.

# <span id="page-121-0"></span>Configuring backup to a writable CD

#### **NOTE**

This is not recommended on a permanent basis. CDs have a limited life, and may only last a month. An error message occurs if your Management application can no longer back up to the disc.

To configure the backup function to a writable CD, complete the following steps.

1. Select SAN > Options.

The Options dialog box displays [\(Figure 34](#page-121-1)).

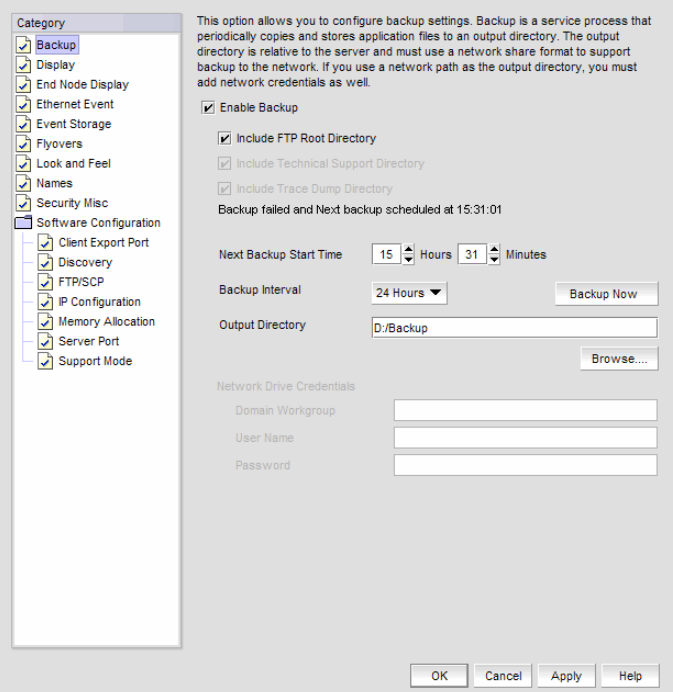

<span id="page-121-1"></span>FIGURE 34 Options Dialog Box (Backup option)

2. Select Backup in the Category list.

The currently defined directory displays in the **Backup Output Directory** field.

- 3. Select the Enable Backup check box, if necessary.
- 4. Choose one or more of the following options:
	- Select the Include FTP Root Directory check box.

If you select the FTP Root directory, the FTP Root sub-directories, Technical Support and Trace Dump, are selected automatically and you cannot clear the sub-directory selections. If you do not select the FTP Root directory, the sub-directories can be selected individually.

- Select the Include Technical Support Directory check box, if necessary.
- Select the Include Trace Dump Directory check box, if necessary.
- 5. Enter the time (using a 24-hour clock) you want the backup process to begin in the Next Backup Start Time Hours and Minutes fields.
- 6. Select an interval from the Backup Interval drop-down list to set how often backup occurs.
- 7. Verify that the CD backup directory is correct (default directory is D:\Backup).

It is assumed that drive D is a CD-RW drive.

You can change the directory or use the **Browse** button to select another directory.

8. Install the formatted disc into the CD drive.

To back up to a writable CD, you must have CD-writing software installed. The disc must be formatted by the CD-writing software so that it behaves like a drive.

9. Click Apply or OK.

The application verifies that the backup device exists and that the server can write to it. If the device does not exist or is not writable, an error message displays that says you have entered an invalid device. Click OK to go back to the Options dialog box and fix the error.

Backup occurs, if needed, at the interval you specified.

### <span id="page-122-0"></span>Configuring backup to a hard drive

#### NOTE

This requires a hard drive. The drive should not be the same physical drive on which your Operating System or the Management application is installed.

To configure the backup function to a hard drive, complete the following steps.

1. Select SAN > Options.

The **Options** dialog box displays.

2. Select Backup in the Category list.

The currently defined directory displays in the **Backup Output Directory** field.

- 3. Select the Enable Backup check box, if necessary.
- 4. Choose one or more of the following options:
	- Select the Include FTP Root Directory check box.

If you select the FTP Root directory, the FTP Root sub-directories, Technical Support and Trace Dump, are selected automatically and you cannot clear the sub-directory selections. If you do not select the FTP Root directory, the sub-directories can be selected individually.

- Select the **Include Technical Support Directory** check box, if necessary.
- Select the Include Trace Dump Directory check box, if necessary.
- 5. Enter the time (using a 24-hour clock) you want the backup process to begin in the Next Backup Start Time Hours and Minutes fields.
- 6. Select an interval from the **Backup Interval** drop-down list to set how often backup occurs.

7. Browse to the hard drive and directory to which you want to back up your data.

#### 8. Click Apply or OK.

The application verifies that the backup device exists and that the server can write to it.

If the device does not exist or is not writable, an error message displays that states you have entered an invalid device. Click OK to go back to the Options dialog box and fix the error.

Backup occurs, if needed, at the interval you specified.

### <span id="page-123-0"></span>Configuring backup to a network drive

To back up to a network drive, your workstation can be either in the same domain or in the same workgroup. However, you must have rights to copy files for the network drive.

#### **NOTE**

The Management application should not directly access local or network resources through mapped drive letters. When the Management application must access a remote resource (or any process that is running in a different security context), you should use the Universal Naming Convention [\(UNC\) name to access the resource. For more information about services and redirected drives, refer](http://support.microsoft.com/kb/180362/en-us)  to http://support.microsoft.com/kb/180362/en-us.

#### **NOTE**

Configuring backup to a network drive is not supported on UNIX systems.

#### **NOTE**

It is recommended that this configuration be completed on the Local client (the client application running on the Server) so that the backup path and location can be confirmed.

To configure the backup function to a network drive, complete the following steps.

1. Select SAN > Options.

The **Options** dialog box displays.

2. Select Backup in the Category list.

The currently defined directory displays in the **Backup Output Directory** field.

- 3. Select the Enable Backup check box, if necessary.
- 4. Choose one or more of the following options:
	- Select the Include FTP Root Directory check box.

If you select the FTP Root directory, the FTP Root sub-directories, Technical Support and Trace Dump, are selected automatically and you cannot clear the sub-directory selections. If you do not select the FTP Root directory, the sub-directories can be selected individually.

- Select the **Include Technical Support Directory** check box, if necessary.
- Select the Include Trace Dump Directory check box, if necessary.
- 5. Enter the time (using a 24-hour clock) you want the backup process to begin in the Next Backup Start Time Hours and Minutes fields.
- 6. Select an interval from the **Backup Interval** drop-down list to set how often backup occurs.

7. Click Browse to choose the network share and directory to which you want to back up your data, or enter the network share and directory path.

#### NOTE

You must specify the directory in a network share format (for example, \\network-name\share-name\directory). Do not use the drive letter format (C:\directory).

- 8. If you want to configure backup to a network drive on a Windows system, complete the following steps.
	- a. Enter the name of the Windows domain or workgroup in which you are defined in the Domain Workgroup field.

#### **NOTE**

You must be authorized to write to the network device.

- b. Enter your Windows login name in the User Name field.
- c. Enter your Windows password in the **Password** field.
- 9. Click Apply or OK.

The application verifies that the device is accessible and that the server can write to it.

If the device does not exist or you are not authorized to write to the network drive, an error message displays that states you have entered an invalid device path or invalid network credentials. Click OK to go back to the Options dialog box and fix the error.

Backup occurs, if needed, at the interval you specified.

### Enabling backup

Backup is enabled by default. However, if it has been disabled, complete the following steps to enable the function.

1. Select SAN > Options.

The **Options** dialog box displays.

- 2. Select Backup in the Category list.
- 3. Select the Enable Backup check box.
- 4. Click Apply or OK.

### Disabling backup

Backup is enabled by default. If you want to stop the backup process, you need to disable backup. To disable the backup function, complete the following steps.

1. Select SAN > Options.

The **Options** dialog box displays.

- 2. Select Backup in the Category list.
- 3. Clear the Enable Backup check box.
- 4. Click Apply or OK.

# Viewing the backup status

The Management application enables you to view the backup status at a glance by providing a backup status icon on the Status Bar. The following table illustrates and describes the icons that indicate the current status of the backup function.

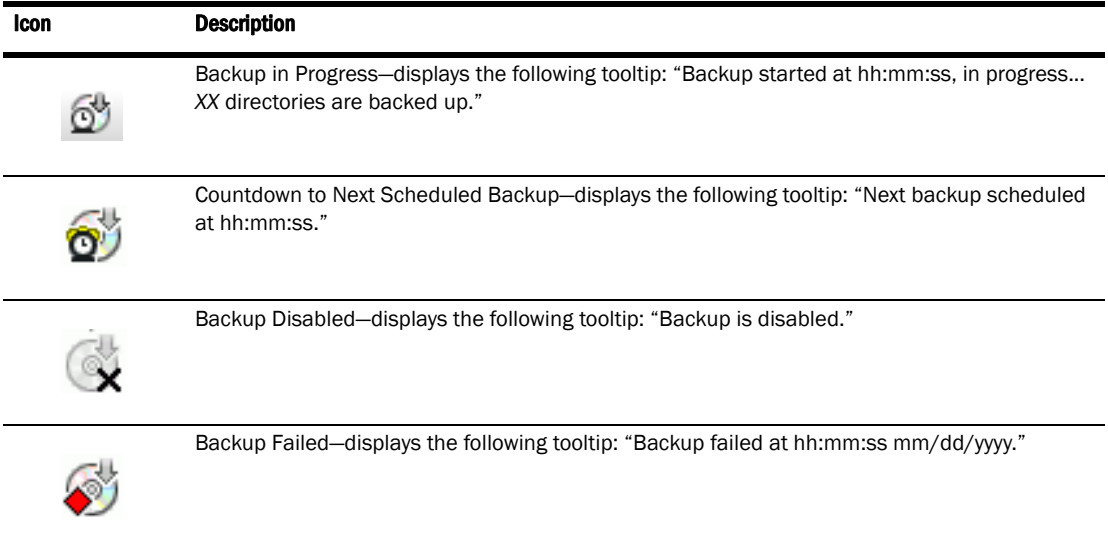

# Changing the backup interval

When the backup feature is enabled, your SAN is protected by automatic backups. The backups occur every 24 hours by default. However, you can change the interval at which backup occurs.

#### **ATTENTION**

Do NOT modify the backup.properties file.

To change the backup interval, complete the following steps.

1. Select SAN > Options.

The **Options** dialog box displays.

- 2. Select Backup in the Category list.
- 3. Select an interval from the Backup Interval drop-down list to set how often backup occurs.
- 4. Click Apply or OK.

The minimum value is 6 hours and the maximum value is 24 hours.

# Starting immediate backup

#### **NOTE**

You must have backup privileges to use the Backup Now function.

To start the backup process immediately, complete one of the following procedures:

Using the Backup Icon, right-click the Backup icon and select Backup Now.

OR

1. Using the SAN menu, select SAN > Options.

The **Options** dialog box displays.

- 2. Select Backup in the Category list.
- 3. Click Backup Now.

The backup process begins immediately. There is no confirmation message.

4. Click Apply or OK.

### Reviewing backup events

The Master Log, which displays in the lower left area of the main window, lists the events that occur on the Fabric.

If you do not see the Master Log, select View > All Panels.

The following backup events appear in the Master Log:

- Backup started
- Backup error
- Backup Enabled
- Backup Disabled
- Backup Now
- Backup destination change
- Backup interval change
- Backup start time change
- Domain workgroup change
- User name change
- User password change
- Number of files backed up on completion
- Network share access problem when backup starts or during backup (not when the backup configuration is changed)

# Data restore

#### **NOTE**

You cannot restore data from a previous version of the Management application.

#### **NOTE**

You cannot restore data from a different edition of the Management application.

The Management application helps you to protect your data by backing it up automatically. The data can then be restored, as necessary.

The data in the following directories is automatically backed up to disk. The data includes the following items:

- Backup\databases contains database and log files.
- Backup\data contains M-EOS switches Element Manager data files (including Dump files, Data collection progress files, Director/Switch firmware files FAF files, Switch technical supportSave, and Switch backup files) and Fabric OS miscellaneous files.
- Backup\conf contains the Management application configuration files.

In a disaster recovery situation, it is possible that configuration changes made less than 45 minutes before Server loss (depending on the backup interval you set) could be missing from the backup.

### <span id="page-127-0"></span>Restoring data

1. (Windows) Open the Server Management Console from the Start menu on the Management application server.

OR

(UNIX) Open *<Install\_Home>/bin* from the Management application server and type ./smc.sh at the command line.

2. Click the Services tab.

The tab lists the Management application services.

- 3. Click Stop Services to stop all of the services.
- 4. Click the Restore tab.
- 5. Browse to the backup location.

Browse to the location specified in the **Output Directory** field on the **Options** dialog box -Backup pane.

6. Click Restore.

Upon completion, a window displays the status of the restore operation.

7. Click the Services tab.

The tab lists the Management application services.

- 8. Click Start Services to start all of the services.
- 9. Click OK to close the dialog box.

# Restoring data to a new server

If your Management application server fails and you must recover information to a new server, complete the following steps.

- 1. Restore the data (Refer to ["Restoring data" on page 96](#page-127-0) for complete instructions).
- 2. Configure an explicit server IP address (Refer to ["Configuring an explicit server IP address" on](#page-153-0)  [page 122](#page-153-0) for complete instructions).

# **Display**

You can configure the display for FICON and reset the display to the default settings.

## Setting your FICON display

FICON display setup rearranges the columns of any table that contains end device descriptions to move the following eight columns to be the first columns: FC Address, Serial #, Tag, Device Type, Model, Vendor, Port Type, and WWN.

To set the FICON display, complete the following steps.

1. Select SAN > Options.

The Options dialog box displays [\(Figure 35](#page-128-0)).

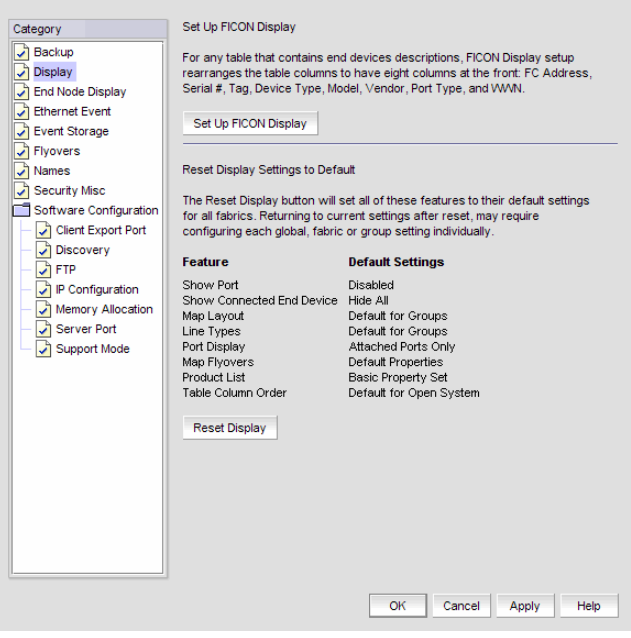

<span id="page-128-0"></span>FIGURE 35 Options Dialog Box (Display option)

2. Select Display in the Category list.

#### 3. Click Set Up FICON Display.

All tables that contain end device descriptions display the following columns as the first eight columns: FC Address, Serial #, Tag, Device Type, Model, Vendor, Port Type, and WWN.

4. Click Apply or OK to save your work.

## Resetting your display

You can reset your system to display the default display settings. Note that returning to current settings after a reset may require configuring each global fabric or group setting individually. The following table [\(Table 7\)](#page-129-0) details the settings that change with reset and the associated default state.

<span id="page-129-0"></span>TABLE 7 Default display settings

| <b>Settings</b>           | <b>Default State</b>                                                                                                    |
|---------------------------|----------------------------------------------------------------------------------------------------|
| Show port                 | Disabled.                                                                                                    |
| Show connected end device | Set to Hide All.                                                                                                    |
| Map Layout                | Set to default for Groups.                                                                                                    |
| Line Types                | Set to default for Groups.                                                                                                    |
| Port Display              | Set to Attached Ports only.                                                                                                    |
| Map Flyovers              | Set to include the following properties:<br>Product Display–Name, Device Type, WWN, IP Address, and Domain ID.<br>Connection Display-Name (port), Address, Node WWN, Port WWN, and Port #. |
| <b>Product List</b>       | Set to only display basic property list.                                                                                                    |
| Table Column Order        | Set to default for open system.                                                                                                    |

To reset the Management application to the default display and view settings, complete the following steps.

1. Select SAN > Options.

The **Options** dialog box displays.

- 2. Select Display in the Category list.
- 3. Click Reset Display.
- 4. Click Yes on the reset confirmation message.

The display and view settings are immediately reset to the default display settings (as detailed in the Default display Settings table ([Table 7](#page-129-0))).

5. Click Apply or OK to save your work.

# End node display

The connectivity map can be configured to display or not display end nodes. This option enables you to set the end node display for all newly discovered fabrics. Note that disabling end node display limits the connectivity map to emphasize switch members only.

# Displaying end nodes

To display end nodes when discovering a new fabric, complete the following steps.

1. Select SAN > Options.

The Options dialog box displays [\(Figure 36](#page-130-0)).

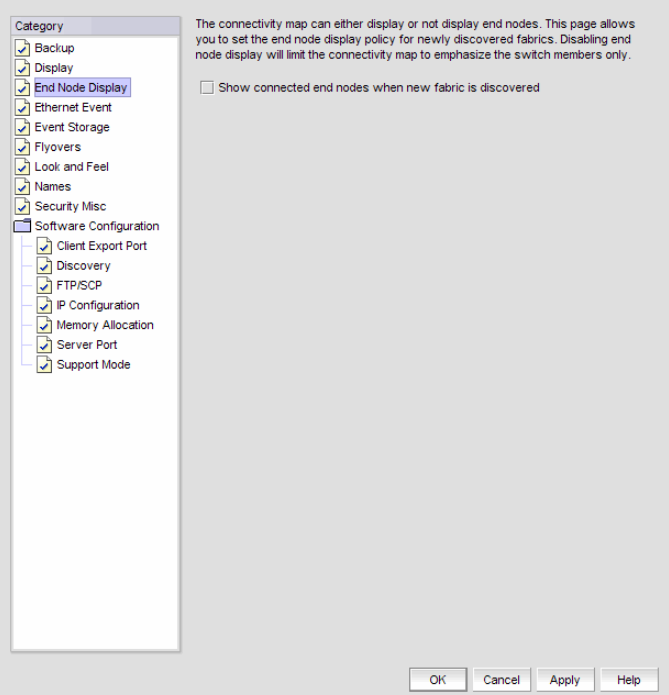

<span id="page-130-0"></span>FIGURE 36 Options Dialog Box (End Node Display option)

- 2. Select End Node Display in the Category list.
- 3. Select the Show connected end nodes when new fabric is discovered check box to display end nodes on your system.

#### NOTE

Before changes can take effect, the topology must be rediscovered.

4. Click Apply or OK to save your work.

# Ethernet events

An Ethernet event occurs when the Ethernet link between the Management Server and the managed device is lost. You can configure the application to enable events when the Ethernet connection is lost.

# Enabling Ethernet events

The Options dialog box enables you to configure the Management application to generate an Ethernet event after a device is offline for a specific period of time.

To enable Ethernet events, complete the following steps.

1. Select SAN > Options.

The Options dialog box displays [\(Figure 37\)](#page-131-0).

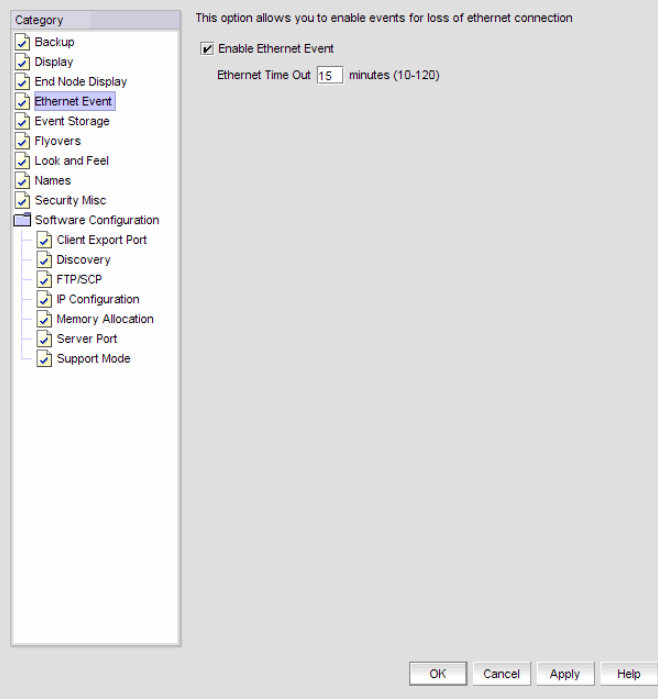

<span id="page-131-0"></span>FIGURE 37 Options Dialog Box (Ethernet Event option)

- 2. Select Ethernet Event in the Category list.
- 3. Select the Enable Ethernet Event check box.
- 4. Enter the Ethernet time out value (10 to 120 minutes).
- 5. Click Apply or OK to save your work.

### Disabling Ethernet events

To disable Ethernet events, complete the following steps.

1. Select SAN > Options.

The **Options** dialog box displays.

- 2. Select Ethernet Event in the Category list.
- 3. Clear the Enable Ethernet Event check box.
- 4. Click Apply or OK to save your work.

# Event storage

You can configure the number of historical events in the repository as well as how long the events will be retained.

### Configuring event storage

To configure event storage, complete the following steps.

1. Select SAN > Options.

The Options dialog box displays [\(Figure 38](#page-132-0)).

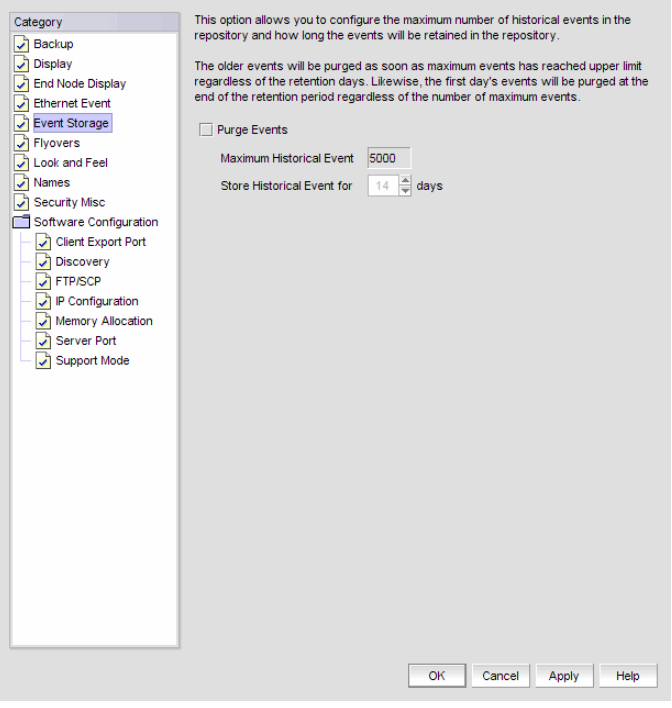

<span id="page-132-0"></span>FIGURE 38 Options Dialog Box (Event Storage option)

2. Select Event Storage in the Category list.

3. Select the Purge Events check box.

Events are purged at midnight (12:00 AM). For example, when the maximum number of events allowed limit is reached at 3:00 PM, the system purges the older events at midnight that day.

4. Enter the number of events (1 through 50000) in the repository in the Maximum Historical Event field.

Older events are purged at midnight on the date the maximum event limit is reached regardless of the retention days.

5. Enter then number of days (1 through 30) you want to store events in the Store Historical Event for <number> days field.

The events are purged at midnight on the last day of the retention period regardless of the number of maximum events.

6. Click OK.

# Flyovers

You can configure your system to display information for products and connections in a pop-up window on the Connectivity Map.

# Configuring flyovers

To display product information in a pop-up window, complete the following steps.

1. Select SAN > Options.

The **Options** dialog box displays.

- 2. Select Flyovers in the Category list.
- 3. Select the Enable flyover display check box to enable flyover display on your system.
- 4. Select the **Include labels** check box to include labels on flyover displays.

5. Select the Product tab ([Figure 40](#page-135-0)) and complete the following steps to select the product properties you want to display on flyover.

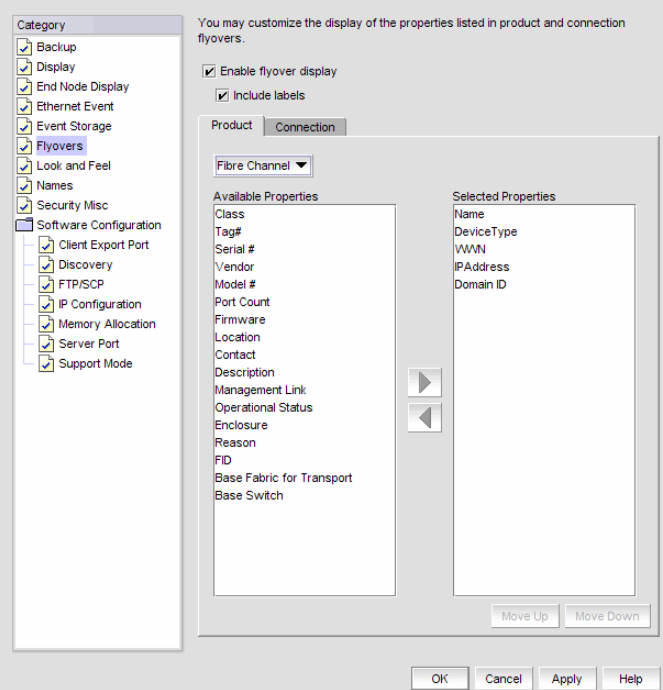

FIGURE 39 Options Dialog Box (Flyovers option, Product tab)

a. Select each property you want to display in the product flyover from the Available Properties table.

The available product properties include the following options:

- Name
- Device Type
- WWN
- IP Address
- Domain ID
- Class
- Tag#
- Serial #
- Vendor
- Model #
- Port Count
- - Seed Switch
- Firmware
- Location
- Contact
- Description
- Management Link
- Operational Status
- Enclosure
- Reason
- FID
- Base Fabric for Transport
- **Base Switch**
- b. Click the right arrow to move the selected properties to the Selected Properties table.
- c. Use the Move Up and Move Down buttons to reorder the properties in the Selected Properties table, if necessary.

The properties displayed in the **Selected Properties** table appear in the flyover display.

6. Select the Connection tab [\(Figure 40\)](#page-135-0) and complete the following steps to select the information you want to display on flyover.

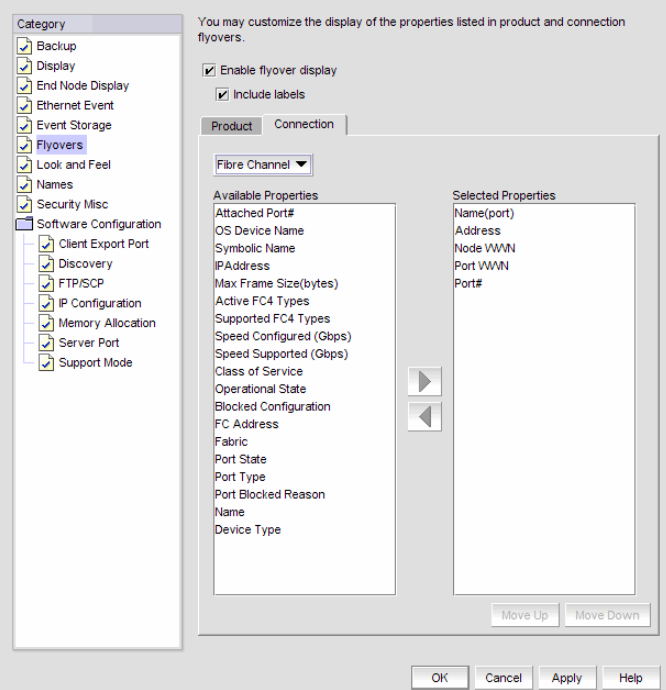

#### <span id="page-135-0"></span>FIGURE 40 Options Dialog Box (Flyovers option, Connection tab)

a. Select the protocol from the Protocol list.

The default protocol is Fibre Channel. Depending on which protocol you select, some properties may not be available for all protocols.

b. Select each property you want to display in the connection flyover from the Available Properties table.

Depending on which protocol you select, some of the following properties may not be available for all protocols:

#### Fibre Channel (default)

- Name (port)
- **Address**
- Node WWN
- Port WWN
- Port#
- Attached Port#
- OS Device Name
- Symbolic Name
- IP Address
- Max Frame Size (bytes)
- Active FC4 Types
	- Supported FC4 Types
- Speed Configured (Gbps)
- Speed Supported (Gbps)
- Class of Service
- Operational State
- Blocked Configuration<br>• FC Address
- **FC Address**
- 
- Fabric<br>• Port St Port State
- Port Type
- Port Blocked Reason
- Name
- Device Type

#### **FCoE**

• Name

• MAC

• Node WWN

- Port#
- Port Type
- FCoE Index #
- c. Click the right arrow to move the selected properties to the Selected Properties table.
- d. Use the Move Up and Move Down buttons to reorder the properties in the Selected Properties table.

The properties displayed in the Selected Properties table appear in the flyover display.

7. Click Apply or OK to save your work.

# Turning flyovers on or off

Flyovers display when you place the cursor on a product. They provide a quick way to view a product's properties.

To turn flyovers on or off, select Enable Flyover Display from the View menu.

# Viewing flyovers

On the Connectivity Map, rest the pointer over a product icon, port, or connection.

The pop-up window containing the product, port, or connection information displays.

# Names

You can use Names as a method of providing familiar simple names to products and ports in your SAN. Using your Management application you can:

- Set names to be unique or non-unique.
- Fix duplicate names.
- Associate a name with a product or port WWN currently being discovered.
- Add a WWN and an associated name for a product or port that is not yet being discovered.
- Remove or disassociate a name from a WWN.

### Setting names to be unique

You can edit duplicate names so that each device has a unique name. Note that the **Duplicated** Names dialog box only displays when you set names to be unique and there are duplicate names in the system.

To edit duplicate names, complete the following steps.

1. Select SAN > Options.

The **Options** dialog box displays [\(Figure 41\)](#page-137-0).

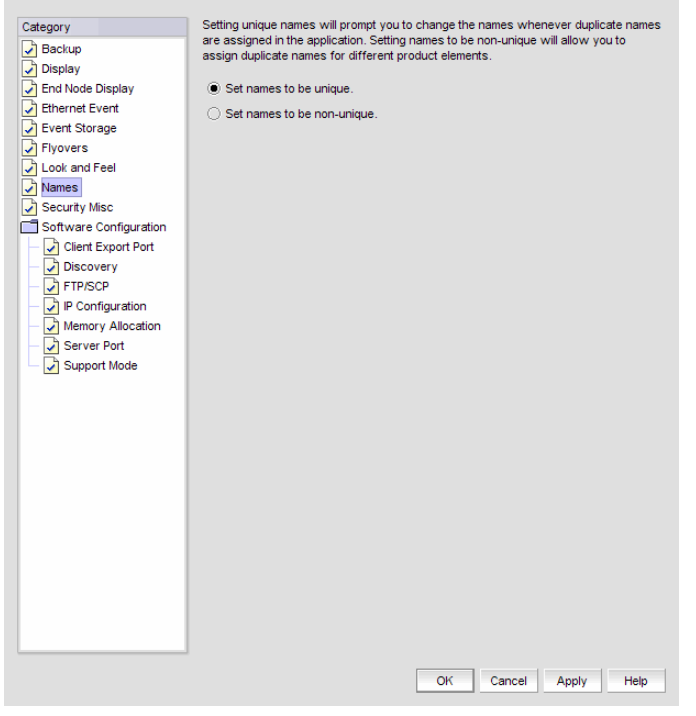

FIGURE 41 Options Dialog Box (Names option)

- <span id="page-137-0"></span>2. Select **Names** in the **Category** list.
- 3. Select Set names to be unique to require that names be unique on your system.
- 4. Click OK on the Options dialog box.
- 5. Click OK on the "duplicate names may exist" message. To fix duplicated names, refer to ["Fixing duplicate names" on page 107](#page-138-0).

## Setting names to be non-unique

You can choose to allow duplicate names in your fabric.

To set names to be non-unique, complete the following steps.

1. Select SAN > Options.

The **Options** dialog box displays.

- 2. Select **Names** in the **Category** list.
- 3. Select Set names to be non-unique to allow duplicate names on your system.
- 4. Click OK on the Options dialog box.

### <span id="page-138-0"></span>Fixing duplicate names

To fix duplicated names, complete the following steps.

1. Select Configure > Names.

The **Configure Names** dialog box displays ([Figure 42](#page-138-1)).

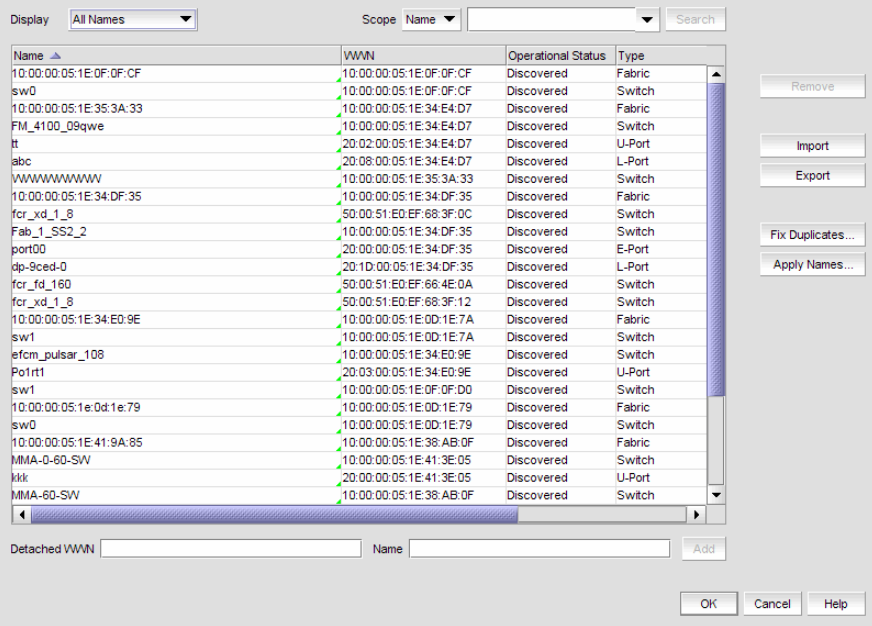

<span id="page-138-1"></span>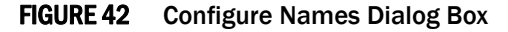

2. Click Fix Duplicates.

The Duplicated Names dialog box displays.

- 3. Select one of the following options.
	- If you select Append Incremental numbers for all repetitive names, the names are edited automatically using incremental numbering.
	- If you select I will fix them myself, edit the name in the Name field.
- 4. Click OK on the Duplicated Names dialog box.
- 5. Click OK to close the Configure Names dialog box.
- 6. Click OK on the confirmation message.

### Viewing names

To view names associated with devices by name, complete the following steps.

1. Select Configure > Names.

The Configure Names dialog box displays.

2. Select All Names from the Display list.

Only devices with a name display. The table displays the Name, WWN, Operational Status, Type, and a Description of the device.

3. Click OK to close the Configure Names dialog box.

## Adding a name to an existing device

To add a name to an existing device, complete the following steps.

1. Select Configure > Names.

The Configure Names dialog box displays.

2. Select how you want to display devices from the **Display** list.

You can display devices by All Names, All WWNs, Only Fabrics, Only Products, Only Ports, or Switch and N Ports.

All discovered devices display.

- 3. Select the device to which you want to assign a name in the **Display** table.
- 4. Double-click in the **Name** column for the selected device and enter a name for the device.

If you set names to be unique on the Options dialog box and the name you entered already exists, the entry is not accepted.

#### **NOTE**

If you segment a fabric, the Fabric's name follows the assigned principal switch.

- 5. Click OK on the confirmation message.
- 6. Click OK to close the Configure Names dialog box.

### Adding a name to a new device

To add a new device and name it, complete the following steps.

1. Select Configure > Names.

The Configure Names dialog box displays.

- 2. Enter the WWN of the device in the Detached WWN field.
- 3. Enter a name for the device in the Name field.
- 4. Click Add.

The new device displays in the table.

If you set names to be unique on the **Options** dialog box and the name you entered already exists, a message indicating the name already in use displays. Click OK to close the message and change the name.

- 5. Click OK to close the Configure Names dialog box.
- 6. Click OK on the confirmation message.

### Removing a name from a device

1. Select Configure > Names.

The Configure Names dialog box displays.

- 2. In the Display table, select the name you want to remove.
- 3. Click Remove.

An application message displays asking if you are sure you want clear the selected name.

- 4. Click Yes.
- 5. Click OK to close the Configure Names dialog box.
- 6. Click OK on the confirmation message.

### Editing names

To edit the name associated with a device, complete the following steps.

1. Select Configure > Names.

The Configure Names dialog box displays.

2. Select All Names from the Display list.

Only devices with a name display. The table displays the Name, WWN, Operational Status, Type, and a Description of the device.

- 3. Click the name you want to edit in the **Name** column.
- 4. Edit the name and press **Enter.**
- 5. Click OK to close the Configure Names dialog box.
- 6. Click OK on the confirmation message.

### Exporting names

To export the names associated with devices, complete the following steps.

1. Select Configure > Names.

The Configure Names dialog box displays.

2. Click Export.

The **Export Files** dialog displays.

- 3. Browse to the location where you want to save the export file.
- 4. Enter a name for the file and click Save.
- 5. Click OK to close the Configure Names dialog box.

### Importing Names

If the name length exceeds the limitations detailed in the following table, you must edit the name (in the CSV file) before import. Names that exceed these limits will not be imported. If you migrated from a previous version, the .properties file is located in the <Install\_Home>\migration\data folder.

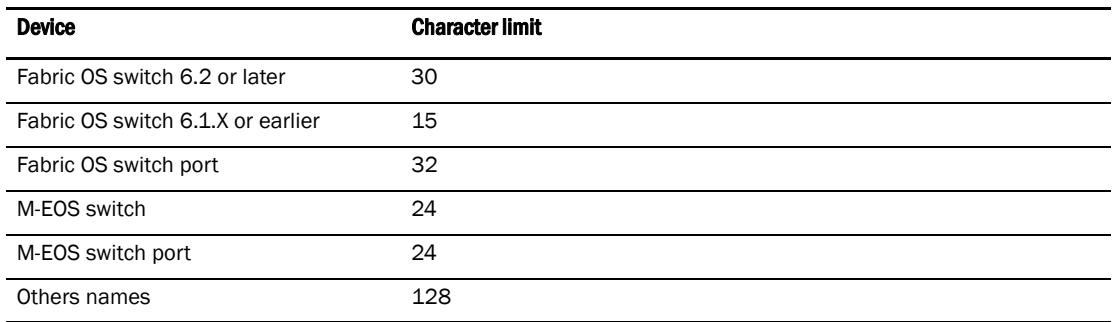

To import names, complete the following steps.

1. Select Configure > Names.

The Configure Names dialog box displays.

2. Click Import.

The Import Files dialog displays.

- 3. Browse to the import (.csv) file location.
- 4. Select the file and click Import.
- 5. Click OK to close the Configure Names dialog box.
- 6. Click OK on the confirmation message.

# Searching by name

You can search for objects (switch, fabric, product, ports, or N Ports) by name.

To search by name, complete the following steps.

1. Select Configure > Names.

The Configure Names dialog box displays.

- 2. Select All Names from the Display list.
- 3. Select Name from the Scope list.
- 4. Enter the name you want to search for in the Search field.

You can search on partial names.

5. Click Search.

All devices with the specified name (or partial name) are highlighted in the **Display** table. You may need to scroll to see all highlighted names.

6. Click OK to close the Configure Names dialog box.

### Searching by WWN

You can search for objects (switch, fabric, product, ports, or N Ports) by WWN (world wide name).

To search by WWN, complete the following steps.

1. Select Configure > Names.

The Configure Names dialog box displays.

- 2. Select All Names from the Display list.
- 3. Select WWN from the Scope list.
- 4. Enter the WWN you want to search for in the Search field.

You can search on partial WWNs.

5. Click Search.

All devices with the specified WWN (or partial WWN) are highlighted in the Display table. You may need to scroll to see all highlighted WWNs.

6. Click OK to close the Configure Names dialog box.

# **Security**

You can configure the Server Name, CHAP secret value, and login banner, and modify whether or not to allow clients to save passwords. When the login banner is enabled, each time a client connects to the server, the login banner displays with a legal notice provided by you. The client's users must acknowledge the login banner to proceed, otherwise they are logged out.

### Configuring the server name

To set the CHAP secret, complete the following steps.

1. Select SAN > Options.

The Options dialog box displays [\(Figure 43](#page-143-0)).

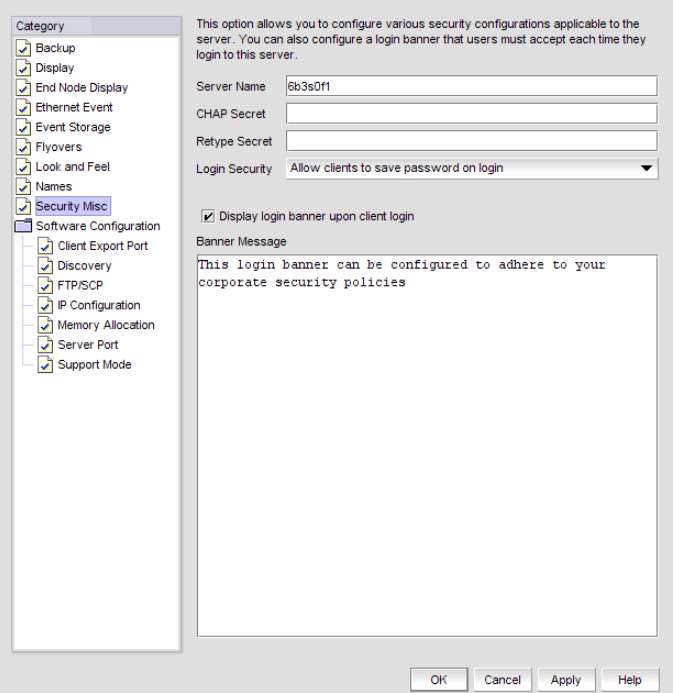

<span id="page-143-0"></span>FIGURE 43 Options Dialog Box (Security Misc option)

- 2. Select Security Misc in the Category list.
- 3. Enter the server name in the **Server Name** field.

The Server Name field cannot be empty.

4. Enter a password in the CHAP Secret field.

The secret must be entered as a 32-digit hexadecimal value, or as a 16-digit ASCII value preceded by a dollar sign (\$), for example, \$abcdefghijklmnop.
5. Re-enter the password in the Retype Secret field.

If the secret does not meet the application requirements or the CHAP Secret and Retype Secret entries do not match, an error message displays. Click OK to re-enter the CHAP Secret and Retype Secret values.

You are about to modify the ID/Secret of this server. Check all products that this server is managing and make sure the corresponding Software ID/Secret is updated appropriately. If you fail to do so, your server may not be able to manage the products any more.

- 6. Click OK on the confirmation message.
- 7. Click Apply or OK to save your work.

## Setting the CHAP secret

To set the CHAP secret, complete the following steps.

1. Select SAN > Options.

The **Options** dialog box displays.

- 2. Select Security Misc in the Category list.
- 3. Enter a password in the CHAP Secret field.

The secret must be entered as a 32-digit hexadecimal value, or as a 16-digit ASCII value preceded by a dollar sign (\$), for example, \$abcdefghijklmnop.

4. Re-enter the password in the Retype Secret field.

If the secret does not meet the application requirements or the CHAP Secret and Retype Secret entries do not match, an error message displays. Click OK to re-enter the CHAP Secret and Retype Secret values.

You are about to modify the ID/Secret of this server. Check all products that this server is managing and make sure the corresponding Software ID/Secret is updated appropriately. If you fail to do so, your server may not be able to manage the products any more.

- 5. Click OK on the confirmation message.
- 6. Click Apply or OK to save your work.

## Configuring login security

To configure login security, complete the following steps.

1. Select SAN > Options.

The Options dialog box displays.

- 2. Select Security Misc in the Category list.
- 3. Choose one of the following options:
	- To allow users to save their password in the Login Security list, select Allow clients to save password on login.
	- To not allow users to save their password in the Login Security list, select Do NOT allow clients to save password on login.
- 4. Click Apply or OK to save your work.

## Configuring the login banner display

To configure the login banner display, complete the following steps.

1. Select SAN > Options.

The **Options** dialog box displays.

- 2. Select Security Misc in the Category list.
- 3. Select the Display login banner upon client login check box.
- 4. Enter the message you want to display every time a user logs into this server in the Banner Message field.

This field contains a maximum of 1024 characters.

5. Click Apply or OK to save your work.

## Disabling the login banner

To disable the login banner display, complete the following steps.

1. Select SAN > Options.

The **Options** dialog box displays.

- 2. Select Security Misc in the Category list.
- 3. Clear the Display login banner upon client login check box.

#### **NOTE**

Users logging into the client will not see the banner when logging in to this Server.

- 4. Click Yes on the confirmation message.
- 5. Click Apply or OK to save your work.

# Software Configuration

The Management application allows you to configure the following software settings:

- [Client export port—](#page-146-0)A port for communication between the client and server.
- [Discovery](#page-147-0)—HTTP or HTTP over SSL when connecting to the switch.
- [FTP/SCP overview](#page-148-0)—Internal or external FTP server settings.
- [IP Configuration](#page-152-0)—Configure the Ethernet ports with the IP address.
- [Memory allocation—](#page-157-0)Memory allocation for the client and server.
- [Server port](#page-159-0)-Server port settings.
- [Support mode](#page-160-0)—Support settings to allow enhanced diagnostics.

### <span id="page-146-0"></span>Client export port

You can configure a port for communication between the client and server.

### Configuring the client export port

To configure client export port settings, complete the following steps.

1. Select SAN > Options.

The **Options** dialog box displays [\(Figure 44\)](#page-146-1).

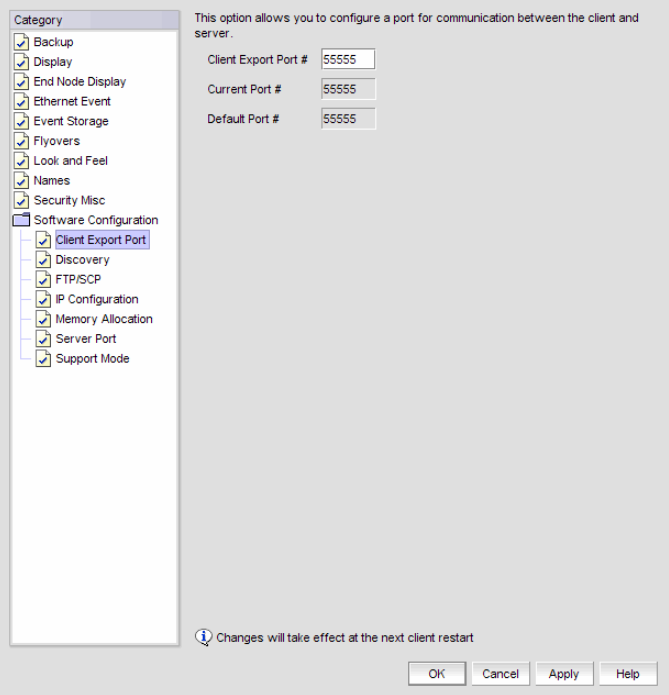

<span id="page-146-1"></span>FIGURE 44 Options Dialog Box (Client Export Port option)

2. Select Client Export Port to assign a communications port between the client and server in the Category list.

- 3. Enter the client export port number to set a fixed port number for the client in the Client Export Port field.
- 4. Click Apply or OK to save your work.

#### **NOTE** Changes to this option take effect after a client restart.

5. Click OK on the "changes take effect after client restart" message.

### <span id="page-147-0"></span>**Discovery**

You can configure connections between the switch and the Management application server.

### Configuring Discovery

To configure discovery, complete the following steps.

1. Select SAN > Options.

The Options dialog box displays [\(Figure 45](#page-147-1)).

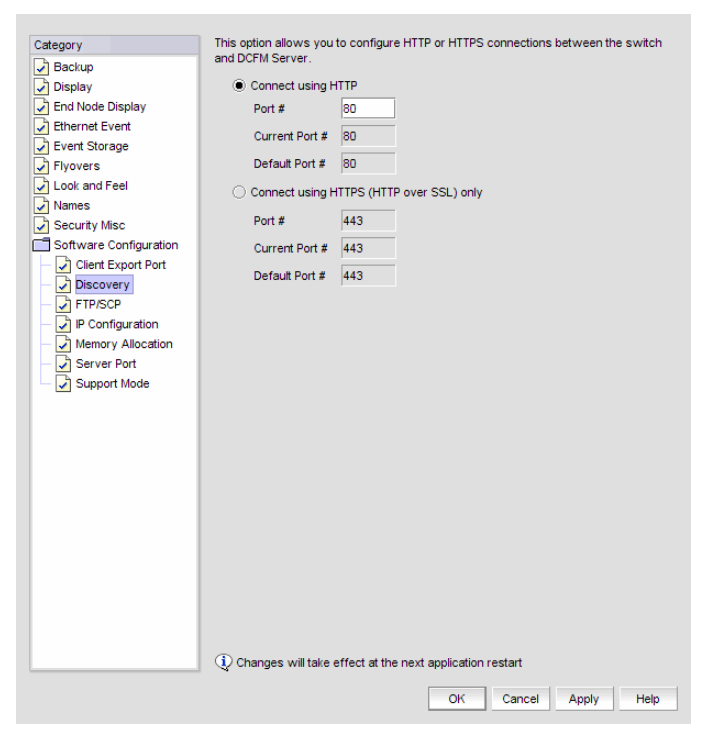

#### <span id="page-147-1"></span>FIGURE 45 Options Dialog Box (Discovery option)

2. Select Discovery in the Category list.

- 3. Choose one of the following options:
	- If you want to connect using HTTP, complete the following steps.
		- a. Select the Connect using HTTP option.
		- a. Enter the connection port number in the Port # field. Continue with [step 4.](#page-148-1)
	- If you want to connect using HTTPS (HTTP over SSL), complete the following steps.
		- a. Select the Connect using HTTPS (HTTP over SSL) only option.
		- b. Enter the connection port number in the Port # field. Continue with [step 4.](#page-148-1)
- <span id="page-148-1"></span>4. Click Apply or OK to save your work.

#### NOTE

Changes to this option take effect after an application restart.

5. Click OK on the "changes take effect after application restart" message.

### <span id="page-148-0"></span>FTP/SCP overview

File Transfer Protocol (FTP) is a network protocol used to transfer data from one computer to another over a TCP computer network. During installation, a built-in FTP server and its services are installed. Other FTP servers on your system are recognized by the application as external FTP servers.

For Windows systems, the built-in FTP server is the default configuration and installation starts the FTP service if port 21 is not used by any other FTP server. For UNIX systems, built-in FTP is the default for UNIX systems during installation; the external FTP server is the default only if port 21 is busy.

Note that when uninstalling the application the built-in FTP server is removed with all other services even if the FTP service is used by firmware upgrade or supportSave features.

Secure Copy (SCP) is a means of securely transferring computer files between a local and a remote host or between two remote hosts, using the Secure Shell (SSH) protocol. You must configure SCP on your machine to support Technical Support and firmware download.

### Accessing the FTP server folder

Choose from one of the following options to access the FTP server folder:

- To access the internal FTP folder, select Monitor > Techsupport > View Repository.
- To access the external FTP folder, type the following in a browser window: ftp://*<Username>*@*<External\_FTP\_Server\_IP\_Address>* (for example, ftp://admin@10.1.1.1) and press **Enter**. Type your password in the pop-up window and press **Enter**. The external FTP folder displays.

### <span id="page-149-1"></span>Configuring an internal FTP server

To configure the internal FTP server settings, complete the following steps.

1. Select SAN > Options.

The Options dialog box displays [\(Figure 46](#page-149-0)).

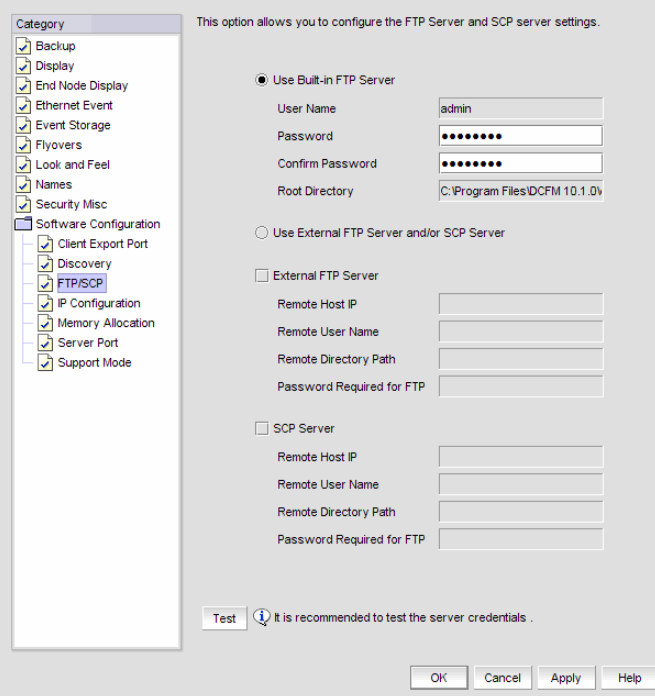

<span id="page-149-0"></span>FIGURE 46 Options Dialog Box (FTP/SCP option)

- 2. Select FTP/SCP in the Category list.
- 3. Select the Use built-in FTP Server option to use the default built-in FTP server.

All active fields are mandatory.

- 4. Change your password by entering a new password in the Password and Confirm Password fields.
- 5. Click Test to test the FTP server.

An "FTP Server running successfully" or an error message displays.

If you receive an error message, make sure your credentials are correct, the server is running, the remote directory path exists, and you have the correct access permission; then try again.

6. Click Apply or OK to save your work.

### <span id="page-150-0"></span>Configuring an external FTP server

To configure the external FTP server settings, complete the following steps.

1. Select SAN > Options.

The **Options** dialog box displays.

- 2. Select FTP/SCP in the Category list.
- 3. Select the Use External FTP Server and/or SCP Server option.
- 4. Select the External FTP Server check box to configure the external FTP server.

All fields are mandatory.

- 5. Enter the IP address for the remote host in the Remote Host IP field.
- 6. Enter a user name in the Remote User Name field
- 7. Enter the path to the remote host in the Remote Directory Path field.

Use a slash (/) or a period (.) to denote the relative root directory of the FTP server. Do not give an absolute path.

- 8. Enter the password in the Password Required for FTP field.
- 9. Click Test to test the FTP server.

An "FTP Server running successfully" or an error message displays.

If you receive an error message, make sure your credentials are correct, the server is running, the remote directory path exists, and you have the correct access permission; then try again.

- 10. Click OK on the message.
- 11. Click Apply or OK to save your work.

### Configuring a FTP or SCP server

To configure the SCP server settings, complete the following steps.

1. Select SAN > Options.

The **Options** dialog box displays.

- 2. Select FTP/SCP in the Category list.
- 3. Select the Use External FTP Server and/or SCP Server option.
- 4. Select the FTP Server check box to configure the external FTP server.

All fields are mandatory.

- 5. Enter the IP address for the remote host in the Remote Host IP field.
- 6. Enter a user name in the Remote User Name field.
- 7. Enter the path to the remote host in the Remote Directory Path field.

Use a slash (/) or period ( . ) to denote the root directory. Do not give an absolute path.

8. Enter the password in the Password Required for FTP field.

9. Click Test to test the FTP server.

A "Server running successfully" or an error message displays.

If you receive an error message, make sure your credentials are correct, the server is running, the remote directory path exists, and you have the correct access permission; then try again.

- 10. Click OK on the message.
- 11. Click Apply or OK to save your work.

### Testing the FTP and SCP server

To test the FTP and SCP server, complete the following steps.

1. Select SAN > Options.

The **Options** dialog box displays.

- 2. Select FTP/SCP in the Category list.
- 3. Choose one or more of the following options:
	- If you are using the internal FTP server, select the Use built-in FTP Server option. For step-by-step instructions about configuring the built-in server, refer to ["Configuring an](#page-149-1)  [internal FTP server" on page 118](#page-149-1).
	- If you are using the external FTP server, select the Use External FTP Server option. For step-by-step instructions about configuring the built-in server, refer to ["Configuring an](#page-150-0)  [external FTP server" on page 119.](#page-150-0)
- 4. Click Test.

An "FTP or SCP Server running successfully" or an error message displays.

If you receive an error message, make sure your credentials are correct, the server is running, the remote directory path exists, and you have the correct access permission; then try again.

- 5. Click OK on the message.
- 6. Click OK to close the Options dialog.

## <span id="page-152-0"></span>IP Configuration

You can configure IP Configuration settings.

### Configuring IP Configuration settings

#### NOTE

The server binds using IPv6 address by default if your Operating System is IPv6-enabled (dual mode or IPv6 only). The server binds using IPv4 address by default if your Operating System is IPv4-enabled. Servers running in dual mode allow the client to communicate from both IPv6 and IPv4 addresses.

To configure the IP address used by the server for client-server communications, complete the following steps.

1. Select SAN > Options.

The **Options** dialog box displays [\(Figure 47\)](#page-152-1).

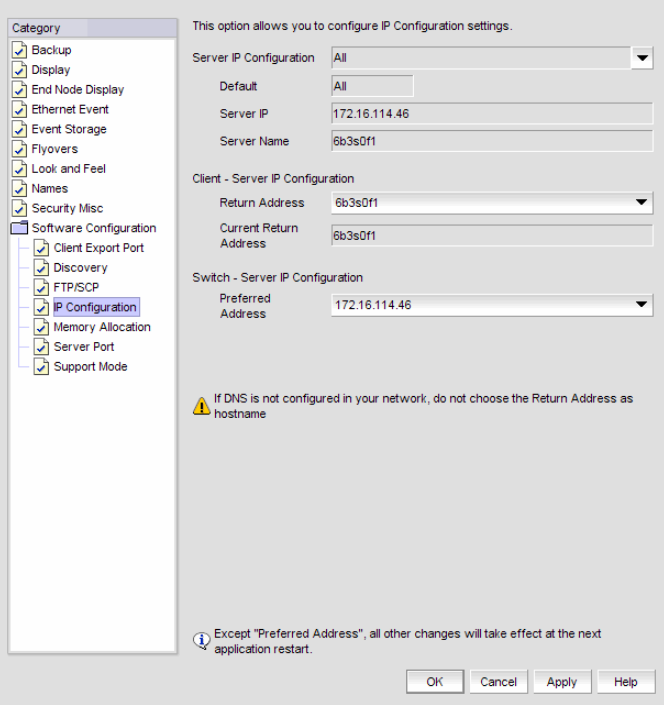

<span id="page-152-1"></span>FIGURE 47 Options Dialog Box (IP Configuration option)

2. Select IP Configuration in the Category list to set the IP address.

- 3. Choose one of the following options in the Server IP Configuration list.
	- Select All. Go to [step 4.](#page-153-0)
	- Select a specific IP address. Continue with [step 5](#page-153-1).
	- Select **localhost**. Continue with [step 5](#page-153-1).

When Server IP Configuration is set to All, you can select any available IP address as the Return Address. If you select a specific IP address, the Return Address list shows the same IP address and you cannot change it.

- <span id="page-153-0"></span>4. Select the return IP address in the Client - Server IP Configuration Return Address list.
- <span id="page-153-1"></span>5. Select the preferred IP address in the Switch - Server IP Configuration Preferred Address list.

If DNS is not configured for your network, do not select the 'hostname' option from either the Return Address or Preferred Address list. Selecting the 'hostname' option prevents clients and devices from communicating with the Server.

6. Click Apply or OK to save your work.

#### NOTE

Changes to this option take effect after an application restart.

7. Click OK on the "changes take effect after application restart" message.

### Configuring an explicit server IP address

If you selected a specific IP address from the **Server IP Configuration** screen during installation and the selected IP address changes, you will not be able to connect to the server. To connect to the new IP address, you must manually update the IP address information.

If the client-to-server communication IP address was configured as the 'host name', complete the following steps.

- 1. Open the Server Management Console from the Start menu.
- 2. Click the **Services** tab, if necessary, and click **Stop**.
- 3. Open the ftpd.properties file (located in the <Install\_Home>\conf\ folder) in a text editor (such as Notepad).
- 4. Edit the following variables:

config.data-connection.active.local-address=*<New\_IP\_Address>*

config.data-connection.passive.address*=<New\_IP\_Address>*

- 5. Save and close the file.
- 6. Update the FTP\_SERVER table's IP column with the *<New\_IP\_Address>* in the database.
- 7. Open the Server Management Console from the Start menu.
- 8. Click the **Services** tab, if necessary, and click Start.
- 9. Open the Management application from the Start menu.
- 10. Login to the application using the following steps.
	- a. To open the application, double-click the desktop icon or open from the Start menu.

The Log In dialog box displays

b. Enter your user name and password.

The defaults are Administrator and password, respectively. If you migrated from a previous release, your username and password do not change.

- c. Select or clear the **Save password** check box to choose whether you want the application to remember your password the next time you log in.
- d. Click Login.
- 11. Configure the IP address for Switch Server IP configuration using the following steps.
	- a. Select SAN > Options.

The **Options** dialog box displays

b. Click IP Configuration.

The **Options** dialog box displays

- c. Select the correct IP address from the Switch Server IP Configuration list.
- 12. Restart the server to perform SNMP and Syslog auto registration with the new server IP address to all switches.

#### NOTE

If the old server IP address displays in SNMP trap and Syslog recipient list, you must manually remove it from the list. The Management application server does not remove the old server IP address during auto-registration.

If the client-to-server communication IP address was configured with a specific IP address, complete the following steps.

- 1. Open the Server Management Console from the Start menu.
- 2. Click the **Services** tab, if necessary, and click **Stop**.
- 3. Open the ftpd.properties file (located in the <Install\_Home>\conf\ folder) in a text editor (such as Notepad).
- 4. Edit the following variables:

config.data-connection.active.local-address=*<New\_IP\_Address>*

config.data-connection.passive.address*=<New\_IP\_Address>*

- 5. Save and close the file.
- 6. Update the FTP\_SERVER table's IP column with the *<New\_IP\_Address>* in the database.
- 7. Open the *<Management\_Application\_Name>*svc.conf file (located in the <Install\_Home>\conf\ folder) in a text editor (such as Notepad).
- 8. Edit the following variable:

set.BIND\_ADDRESS=*<New\_IP\_Address>*

9. Save and close the file.

- 10. Open the *<Management\_Application\_Name>*.properties file (located in the <Install\_Home>\conf\ folder) in a text editor (such as Notepad).
- 11. Edit the following variable:

java.rmi.server.hostname=*<New\_IP\_Address>*

- 12. Save and close the file.
- 13. Open the Server Management Console from the Start menu.
- 14. Click the Services tab, if necessary, and click Start.
- 15. Login to the application using the following steps.
	- a. To open the application, double-click the desktop icon or open from the Start menu.

The Log In dialog box displays

b. Enter your user name and password.

The defaults are Administrator and password, respectively. If you migrated from a previous release, your username and password do not change.

- c. Select or clear the **Save password** check box to choose whether you want the application to remember your password the next time you log in.
- d. Click Login.
- 16. Configure the IP address for Switch Server IP configuration using the following steps.
	- a. Select SAN > Options.

The **Options** dialog box displays

b. Click IP Configuration.

The **Options** dialog box displays

- c. Select the correct IP address from the Switch Server IP Configuration list.
- 17. Restart the server to perform SNMP and Syslog auto registration with the new server IP address to all switches.

#### **NOTE**

If the old server IP address displays in SNMP trap and Syslog recipient list, you must manually remove it from the list. The Management application server does not remove the old server IP address during auto-registration.

### Configuring the application to use dual network cards

Issues with Client-to-Server connectivity can be due to different reasons. Some examples are:

- The computer running the Server has more than one network interface card (NIC) installed.
- The computer running the Server is behind a firewall that performs network address translation.

To make sure that Clients can connect to the Server, you may need to edit the IP configuration setting in the Options dialog to manually specify the IP address that the Server should use to communicate to its Clients.

#### **NOTE**

The server binds using IPv6 address by default if your Operating System is IPv6-enabled (dual mode or IPv6 only). The server binds using IPv4 address by default if your Operating System is IPv4-enabled. Servers running in dual mode allow the client to communicate from both IPv6 and IPv4 addresses.

To configure the IP address to override the default RMI server host IP address, complete the following steps.

#### NOTE

This configuration option replaces the -Djava.rmi.server.hostname value used in previous releases.

1. Select SAN > Options.

The **Options** dialog box displays.

- 2. Select IP Configuration in the Category list to set the IP address.
- 3. Choose one of the following options in the **Server IP Configuration** list.
	- Select All. Go to [step 4.](#page-156-0)
	- Select a specific IP address. Continue with [step 5](#page-156-1).
	- Select **localhost**. Continue with [step 5](#page-156-1).

When Server IP Configuration is set to All, you can select any available IP address as the Return Address. If you select a specific IP address, the Return Address field shows the same IP address and you cannot change it.

- <span id="page-156-0"></span>4. Select the return IP address in the Client - Server IP Configuration Return Address list.
- <span id="page-156-1"></span>5. Click Apply or OK to save your work.

#### NOTE

Changes take effect after you restart the Management Server.

6. Click OK on the "changes take effect after "application restart" message.

## <span id="page-157-0"></span>Memory allocation

You can configure memory allocation for the client and server to improve performance. You can trigger switch polling when a state changes or you can poll at intervals when no state change occurs.

```
NOTE
```
SAN size is a consideration in selection of polling periods.

### Configuring memory allocation settings

To configure memory allocation settings, complete the following steps.

1. Select SAN > Options.

The Options dialog box displays [\(Figure 48](#page-157-1)).

2. Select Memory Allocation in the Category list to set the memory allocation for the server and client.

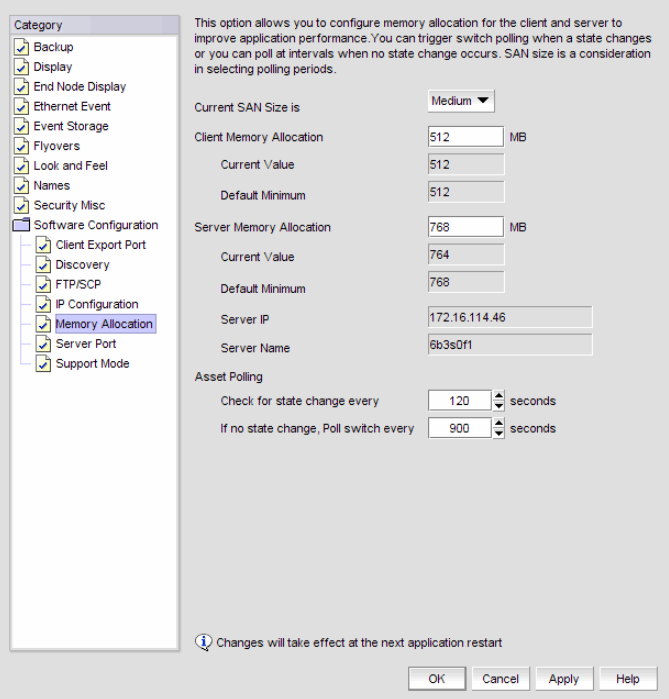

<span id="page-157-1"></span>FIGURE 48 Options Dialog Box (Memory Allocation option)

3. Select the size of the SAN (small, medium, or large) you want to configure in the Current SAN Size is list.

Memory and asset polling values change to the new default values when you change the SAN size. You may increase these values.

4. Click OK on the confirmation message.

5. Enter the memory allocation (MB) for the client in the Client Memory Allocation field.

If you enter an invalid value, an error message displays with the minimum value allowed. Click OK and edit the value again.

Minimum values are as follows:

- Small: 512 MB
- Medium: 512 MB
- Large: 768 MB
- 6. Enter the memory allocation (MB) for the server in the Server Memory Allocation field.

If your server has a minimum of 2 Gb RAM, change the default server memory value to 1024 MB. If your server is running less than 2 Gb RAM, do not change the default (512 MB).

Do not exceed the following server memory values:

- For Windows systems, the maximum server memory allocation is 1.4 GB.
- For UNIX systems, the maximum server memory allocation is 2 GB.

If you enter an invalid value, an error message displays with the minimum value allowed. Click OK and edit the value again.

Minimum values are as follows:

- Small: 768 MB
- Medium: 768 MB
- Large: 1024 MB
- 7. Click Apply or OK to save your work.

#### **NOTE**

Changes to this option take effect after an application restart.

8. Click OK on the "changes take effect after application restart" message.

### Configuring asset polling

To configure asset polling, complete the following steps.

1. Select SAN > Options.

The **Options** dialog box displays.

- 2. Select Memory Allocation in the Category list to set the memory allocation for the server and client.
- 3. Enter how often you want to check for state changes in the Check for state change every field. You cannot enter a vaule lower than the default minimum value.

Default minimum values are as follows:

- Small: 60 seconds
- Medium: 120 seconds
- Large: 180 seconds

4. Enter how often you want to check for state changes in the If no state change, Poll switch every field.

Default values are as follows:

- Small: 120 seconds
- Medium: 900 seconds
- Large: 1800 seconds
- 5. Click Apply or OK to save your work.

#### **NOTE**

Changes to this option take effect after an application restart.

6. Click OK on the "changes take effect after application restart" message.

### <span id="page-159-0"></span>Server port

You can configure the server port settings so that you can assign a web server port number and set the server port to be SSL-enabled.

### Configuring the server port

To configure server settings, complete the following steps.

1. Select SAN > Options.

The **Options** dialog box displays [\(Figure 49](#page-159-1)).

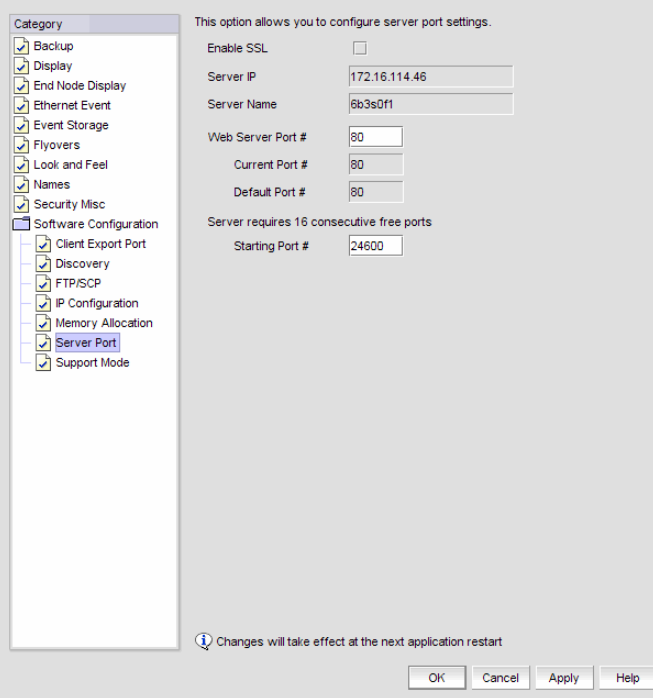

<span id="page-159-1"></span>FIGURE 49 Options Dialog Box (Server Port option)

- 2. Select Server Port in the Category list.
- 3. Select the Enable SSL check box to enable this function for the server port.
- 4. Enter a port number in the Web Server Port # field.

#### NOTE

Do not use port 2638 for any of these port numbers. Port 2638 is used internally by the server.

5. Enter a port number in the Starting Port # field.

The server requires 13 consecutive free ports beginning with the starting port number.

6. Click Apply or OK to save your work.

```
NOTE
```
Changes to this option take effect after application restart.

7. Click OK on the "changes take effect after application restart" message.

### <span id="page-160-0"></span>Support mode

You can configure support settings to allow enhanced diagnostics.

#### Configuring support mode settings

To configure support mode settings, complete the following steps.

1. Select SAN > Options.

The Options dialog box displays [\(Figure 50](#page-160-1)).

<span id="page-160-1"></span>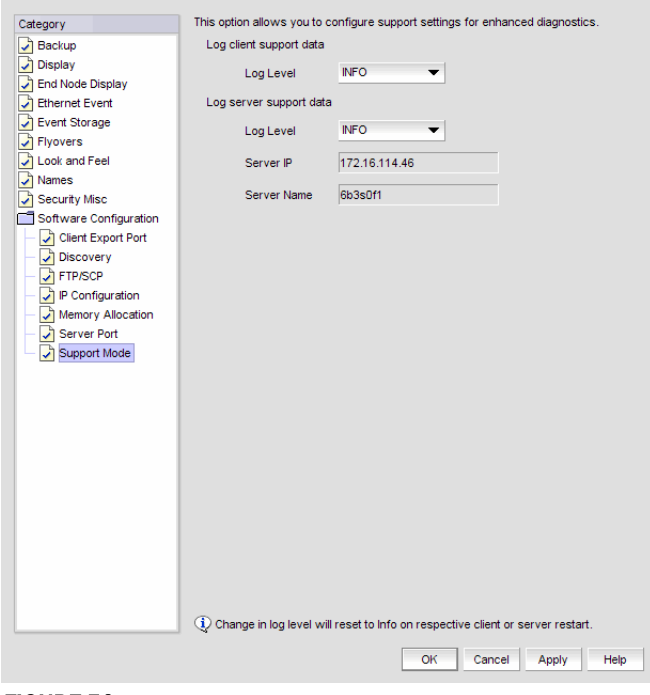

FIGURE 50 Options Dialog Box (Support Mode option)

2. Select Support Mode in the Category list to enable or disable support modes.

#### NOTE

Only use this option when directed to by customer support.

3. Select the Log client support data - Log Level list, and select the type of log data you want to configure.

Log level options include: All, Fatal, Error, Warn, Info, Debug, Trace, and Off. Default is Info.

The log level options return to the default value (Info) when the client or server is restarted.

4. Select the Log server support data - Log Level list, and select the type of log data you want to configure.

Log level options include: All, Fatal, Error, Warn, Info, Debug, Trace, and Off. Default is Info.

5. Click Apply or OK to save your work.

Each log file (except the server log file) is limited to 5 MB. The server log file is limited to 10 MB. When a file reaches the maximum size, and there are less than 10 files for the server or 5 files for the client, a new file is created.

For web clients, log files (client.log.1 through client.log.5) are created in the *<Install\_Home>\<Server\_Name>* directory.

For clients, log files (client.log.1 through client.log.5) are created in the *<User\_Home>*  directory.

For servers, log files (server.log.1 through server.log.10) are created in the *<User\_home>*\jboss\server\dcm\log directory.

# Fabric tracking

When you discover a new fabric and initial discovery is complete, fabric tracking is automatically enabled. Subsequently, if a switch or end-device is added to or removed from the fabric, a plus (+) or minus (-) icon displays (see table below) next to the product icon. Connections are also tracked. A new connection displays a solid gray line with a added icon and missing connections display a yellow dashed line with a removed icon.

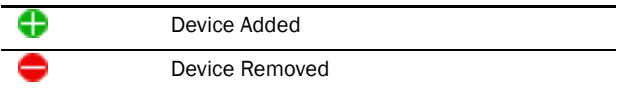

## Enabling fabric tracking

To enable fabric tracking, choose from one of the following options:

- Select a fabric on the Product List or Connectivity Map and select **Monitor > Track Fabric** Changes.
- Right-click a fabric on the Product List or Connectivity Map and select Track Fabric Changes.

## Disabling fabric tracking

To disable fabric tracking, choose from one of the following options:

- Select the fabric on which you want to disable fabric tracking on the Product List or Connectivity Map and select Monitor > Track Fabric Changes.
- Right-click the fabric on which you want to disable fabric tracking on the Product List or Connectivity Map and select Track Fabric Changes.

## Accepting changes for a fabric

To accept all changes to a fabric, choose from one of the following options:

- Select a fabric on the Product List or Connectivity Map and select Monitor > Accept Changes.
- Right-click a fabric on the Product List or Connectivity Map and select Accept Changes.

The added and removed icons and the missing connection dotted yellow line are cleared from the display.

## Accepting changes for a device

To accept the changes to a device, choose from one of the following options:

- Select the device on the Product List or Connectivity Map and select Monitor > Accept Changes.
- Right-click the device on the Product List or Connectivity Map and select Accept Change. The added or removed icon is cleared from the display.

# License

For the IBM-branded product, no license key is required, and the dialog box for entering a license key and serial number does not display.

# Setup tools

You can add third-party tools to the Tools menu or shortcut menus to open other software products you frequently use.

## <span id="page-163-1"></span>Adding a tool

You can specify third-party tools so they appear on the **Setup Tools** dialog box. From there, you can add them to the Tools menu and then open the tools directly from the Management application.

To add a tool, complete the following steps.

1. Select Tools > Setup.

The Setup Tools dialog box displays.

- 2. Click the Tools Menu tab.
- 3. Click Define.

The Define Tools dialog box displays [\(Figure 51](#page-163-0)).

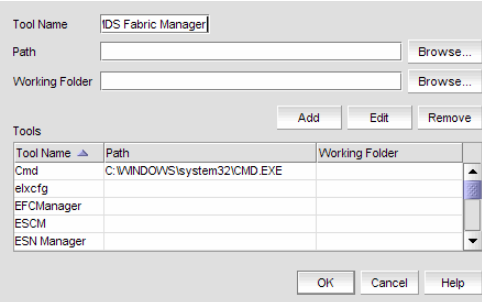

#### <span id="page-163-0"></span>FIGURE 51 Define Tools Dialog Box

- 4. Type the tool's name in the Tool Name field as you want it to appear on the Tools menu.
- 5. Type or browse to the path of the executable file in the Path field.
- 6. Type or browse to the path of the folder that you want to set as your working folder in the Working Folder field.
- 7. Click Add to add the tool.

The Setup Tools dialog box displays with the new tool added to the Tools Menu Item table.

#### NOTE

You must click Add before clicking OK; otherwise, your changes will be lost.

- 8. Click OK to save your work and close the Define Tools dialog box.
- 9. Click OK to save your work and close the Setup Tools dialog box.

## <span id="page-164-0"></span>Entering the server IP address of a tool

If the third-party tool is a web-based application, you must enter the IP address of the applications server as a parameter to be able to open the application.

To enter the server IP address, complete the following steps.

1. Select Tools > Setup.

The Setup Tools dialog box displays.

2. Click the Tools Menu tab.

The Tool Menu Items table displays all configured tools, including the tool name as it displays on the Tools menu, parameters, and keystroke shortcuts.

3. Select the tool you want to edit in the Tool Menu Items table.

The settings for the selected tool display in the fields at the top of the dialog box.

- 4. Edit the IP address of the server (for example, http://*<IP\_Address>* or http://*<IP\_Address>*:*<Port\_Number>*) in the Parameters field.
- 5. Click Edit.

#### NOTE

You must click Edit before clicking OK; otherwise, your changes will be lost.

6. Click OK to save your work and close the Setup Tools dialog box.

### Adding an option to the Tools menu

You can add third-party tools to the Tools menu which enables you to launch tools directly from the application.

To add a option to the tools menu, complete the following steps.

1. Select Tools > Setup.

The Setup Tools dialog box displays.

2. Click the Tools Menu tab.

The Tool Menu Items table displays all configured tools, including the tool name as it displays on the Tools menu, parameters, and keystroke shortcuts [\(Figure 52\)](#page-165-0).

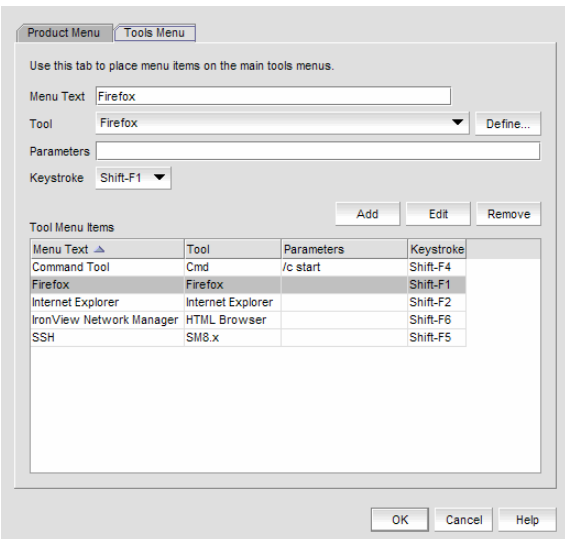

<span id="page-165-0"></span>FIGURE 52 Setup Tools Dialog Box (Tools menu tab)

- 3. Type a label for the option as you want it to appear on the Tools menu in the Menu Text field.
- 4. Select the application from the Tool list, or click Define if you want to specify a new tool. To specify a new tool, refer to ["Adding a tool" on page 132.](#page-163-1)
- 5. (Optional) Enter parameters, such as a URL, in the Parameters field.
- 6. (Optional) Select a keyboard shortcut in the Keystroke list.

#### NOTE

You cannot assign the same keyboard shortcut to two different tools.

7. Click Add.

The new tool displays in the Tool Menu Items table.

#### **NOTE**

You must click Add before clicking OK; otherwise, the new menu option is not created.

8. Click OK to save your work and close the Setup Tools dialog box.

The tool you configured now displays on the Tools menu.

## Changing an option on the Tools menu

You can edit parameters for third-party tools that display on the Tools menu.

To edit a option to the tools menu, complete the following steps.

1. Select Tools > Setup.

The **Setup Tools** dialog box displays.

2. Click the Tools Menu tab.

The Tool Menu Items table displays all configured tools, including the tool name as it displays on the Tools menu, parameters, and keystroke shortcuts.

3. Select the tool you want to edit in the Tool Menu Items table.

The settings for the selected tool display in the fields at the top of the dialog box.

- 4. Edit the label for the option as you want it to appear on the Tools menu in the Menu Text field.
- 5. Select the application from the Tool list.
- 6. Edit the parameters, such as a URL, in the Parameters field.
- 7. Select a new keyboard shortcut in the Keystroke list.
- 8. Click Edit.

#### **NOTE**

You must click Edit before clicking OK; otherwise, your changes will be lost.

9. Click OK to save your work and close the **Setup Tools** dialog box.

### Removing an option from the Tools menu

You can remove a tool from the third-party tool list.

To remove a option to the tools menu, complete the following steps.

1. Select Tools > Setup.

The **Setup Tools** dialog box displays.

- 2. Click the Tools Menu tab.
- 3. Select the row of the tool you want to remove in the Tools Menu Items table.
- 4. Click Remove.

If the tool is not being utilized, no confirmation message displays.

- 5. Click Update to remove the tool.
- 6. Click OK to save your work and close the Setup Tools dialog box.

### Adding an option to a device's shortcut menu

You can add an option to a device's shortcut menu.

To add an option to the device's shortcut menu, complete the following steps.

1. Select Tools > Setup.

The **Setup Tools** dialog box displays.

Click the Product Menu tab ([Figure 53\)](#page-167-0).

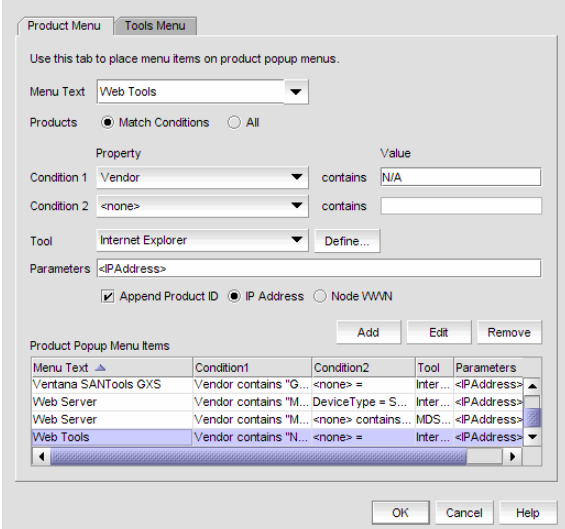

<span id="page-167-0"></span>FIGURE 53 Setup Tools Dialog Box (Product Menu tab)

The Product Popup Menu Items table displays all configured shortcut menu options.

- 2. Type or select the text in the **Menu Text** list as you want it to appear on the menu.
- 3. Choose one of the following options:
	- To display the menu option only for devices that meet the conditions listed, select the Match Conditions option.
	- To display the menu option on the shortcut menus for all devices, select the All option. If you select All, skip to [step 7.](#page-168-0) Otherwise, continue to [step 4](#page-167-1).
- <span id="page-167-1"></span>4. Select the appropriate type in the **Condition 1 Property** name list.
- 5. Enter the appropriate value for the selected property in the **Condition 1 Value** field.
- 6. (Optional) Select the **Condition 2 Property** type and enter the **Value** for that property type (Condition 1 AND Condition 2 must be true) to define a second condition to be simultaneously true.

#### **NOTE**

To set up a condition where Condition 1 OR Condition 2 must be true, define two menu items, one for each condition.

- <span id="page-168-0"></span>7. Select the tool that you want to launch from the Tool list, or click Define to add a tool. To specify a new tool, refer to ["Adding a tool" on page 132.](#page-163-1)
- 8. Select the **Append device ID** check box to specify the parameter used when opening the tool.
	- To specify that the device's IP address should be used when opening the tool, select the IP Address option.
	- To specify that the device's Node WWN should be used when opening the tool, select the Node WWN option.
- 9. Click Add to add the new menu item.

It displays in the **Product Popup Menu Items** table.

```
NOTE
```
You must click Add before clicking OK; otherwise, your changes will be lost.

10. Click OK to save your work and close the Setup Tools dialog box.

### Changing an option on a device's shortcut menu

You can change the parameters for a tool that displays on a device's shortcut menu.

To edit an option to the device's shortcut menu, complete the following steps.

1. Select Tools > Setup.

The **Setup Tools** dialog box displays.

2. Click the Product Menu tab.

The Product Popup Menu Items table displays all configured shortcut menu options.

3. Select the menu item you want to change in the Product Popup Menu Items table.

The settings for the selected menu item display in the fields at the top of the dialog box.

- 4. Edit or select the text in the **Menu Text** list as you want it to appear on the menu.
- 5. Choose one of the following options:
	- To display the menu option only for devices that meet the conditions listed, select the Match Conditions option.
	- To display the menu option on the shortcut menus for all devices, select the All option. If you select All, skip to [step 7.](#page-168-0) Otherwise, continue to [step 4](#page-167-1).
- 6. Change the type in the **Condition 1 Property** name list.
- 7. Change the value for the selected property in the **Condition 1 Value** field.
- 8. (Optional) Change the **Condition 2 Property** type or edit the **Value** for that property type (Condition 1 AND Condition 2 must be true) to edit a second condition to be simultaneously true.

#### NOTE

To set up a condition where Condition 1 OR Condition 2 must be true, define two menu items, one for each condition.

- 9. Select the tool from the Tool list that you want to launch, or click Define to add a tool. To specify a new tool, refer to ["Adding a tool" on page 132.](#page-163-1)
- 10. Select the **Append device ID** check box to specify the parameter used when opening the tool.
	- To specify that the device's IP address should be used when opening the tool, select the IP Address option.
	- To specify that the device's Node WWN should be used when opening the tool, select the Node WWN option.
- 11. Click Edit.

#### **NOTE**

You must click **Edit** before clicking **OK**; otherwise, your changes will be lost.

12. Click OK to save your work and close the Setup Tools dialog box.

### Removing an option from a device's shortcut menu

You can remove a tool that displays on a device's shortcut menu.

To remove an option to the device's shortcut menu, complete the following steps.

1. Select Tools > Setup.

The **Setup Tools** dialog box displays.

2. Click the Product Menu tab.

The **Product Popup Menu Items** table displays all configured menu options.

- 3. Select the menu item you want to remove in the **Product Popup Menu Items** table.
- 4. Click Remove.
- 5. Click OK to save your work and close the Setup Tools dialog box.

### Starting third-party tools from the application

You can open third-party tools from the Tools menu or a device's shortcut menu. Remember that you cannot open a tool that is not installed on your computer. You must install the tool on your computer and add the tool to the Tools menu or the device's shortcut menu.

To open an application, perform the following steps.

- 1. Select the device.
- 2. Use one of the following techniques:
	- Select Tools > Product Menu > *<Tool\_Name>*.
	- Select Tools > *<Tool\_Name>*.
	- Right-click the device, and select the tool from the menu.

If the third-party tool is a web-based application, you must enter the IP address of the applications server as a parameter to be able to open the application. For step-by-step instructions about entering the IP address of the server, refer to ["Entering the server IP](#page-164-0)  [address of a tool" on page 133.](#page-164-0)

## Launching a Telnet session

You can use Telnet to log in and issue command line-based commands to a switch.

#### NOTE

The switch must have a valid IP address. If the device does not have a valid IP address, the Telnet selection will not be available on the Tools menu or the shortcut menu. You must right-click the device icon, select Properties, and enter the device's IP address before you can open a Telnet session.

To launch a telnet session, complete the following steps.

On the Connectivity Map, right-click a device and select Telnet or Telnet through Server.

#### **NOTE**

Telnet through Server is only supported on Windows systems.

#### OR

1. Select the switch to which you want to connect.

```
2. Select Tools > Product Menu > Telnet.
```
The Telnet session window displays.

#### **NOTE**

On Linux systems, you must use CTRL + BACKSPACE to delete text in the Telnet session window.

### Launching an Element Manager

Element Managers are used to manage Fibre Channel switches and directors. You can open a device's Element Manager directly from the application.

To launch a device's Element Manager, complete the following steps.

On the Connectivity Map, double-click the device you want to manage.

The Element Manager displays.

OR

On the Connectivity Map, right-click the device you want to manage and select Element Manager > Hardware.

The Element Manager displays.

OR

- 1. Select a device.
- 2. Select Configure > Element Manager > Hardware.

The Element Manager displays.

## Launching Web Tools

Use Brocade Web Tools to enable and manage Brocade Access Gateway, Switches, and Directors. You can open Web Tools directly from the application. For more information about Web Tools, refer to the *Brocade Web Tools Administrator's Guide.* For more information about Brocade Access Gateway, Switches, and Directors, refer to the documentation for the specific device.

To launch a device's Element Manager, complete the following steps.

#### **NOTE**

You must have Device Administration privileges for the selected device to launch Web Tools. If you do not have Device Administration privileges, you will need to enter those credentials to launch Web Tools.

On the Connectivity Map, right-click the Fabric OS device you want to manage and select Element Manager > Hardware.

Web Tools displays.

OR

- 1. Select a Fabric OS device.
- 2. Select Configure > Element Manager > Hardware.

Web Tools displays.

## Launching FCR configuration

Use FCR Configuration to launch the FC Routing module, which enables you to share devices between fabrics without merging the fabrics. You can open the FC Routing module directly from the Management application. For more information about FC Routing, refer to the *Brocade Web Tools Administrator's Guide*.

The FCR Configuration option is available only for the following devices with Fabric OS 5.0 or later:

- Fabric OS extension switch
- Fabric OS Directors configured with an extension blade
- Fabric OS 1U, 40-port, 8 Gbps FC Switch (with Integrated Routing license)
- Fabric OS 2U, 80-port, 8 Gbps FC Switch (with Integrated Routing license)
- Fabric OS directors configured with a FC 8 GB 16-port Blade (with Integrated Routing license)
- Fabric OS directors configured with a FC 8 GB 32-port Blade (with Integrated Routing license)
- Fabric OS directors configured with a FC 8 GB 48-port Blade (with Integrated Routing license) Note that on the FC 8 GB 48-port Blade, the Shared Area ports, for example, 16-47, cannot be configured as EX\_ports

On the Connectivity Map, right-click the Fabric OS device you want to configure and select Element Manager > Router Admin.

OR

- 1. Select a Fabric OS device.
- 2. Select Configure > Element Manager > Router Admin.

The FC Routing module displays.

## Launching HCM Agent

Use Brocade HCM Agent to enable and manage Brocade HBAs. You can open HCM Agent directly from the application. For more information about HCM Agent, refer to the *Brocade HCM Agent Administrator's Guide.* For more information about Brocade HBAs, refer to the documentation for the specific device.

To launch a device's Element Manager, complete the following steps.

#### NOTE

You must have Device Administration privileges for the selected device to launch HCM Agent. If you do not have Device Administration privileges, you will need to enter those credentials to launch HCM Agent.

On the Connectivity Map, right-click the Fabric OS device you want to manage and select Element Manager > Hardware.

The HCM Agent displays.

OR

- 1. Select a Brocade HBA.
- 2. Select Configure > Element Manager > Hardware.

The HCM Agent displays.

# Single sign on support

The Management application supports single sign on (SSO) for IBM products such as IBM Tivoli Storage Productivity Center (TPC) or IBM Systems Director. To configure the Management application to support SSO, complete the following steps.

1. Create the trust store from the IBM product.

The trust store is used establish SSL communication between the Management application and IBM product for authentication.

- 2. Configure the Management application by choosing one of the following options:
	- On Windows systems, complete the following steps.
		- a. Copy the trust store to the tpc directory (*<Install\_Home>*\bin\tpc).
		- b. Select Start > Programs > Accessories > Command Prompt.

The Command Prompt window displays.

c. Type cd *<Install\_Home>*\bin\tpc and press Enter to go to the tpc directory.

d. Type tpcssosetup.bat with the following parameters and press Enter to configure single sign on for the Management application.

IP of the host where IBM product is running as the 1st parameter, The port number as the 2nd parameter, the default is 16311, The trust store name as the 3rd parameter, The password for the trust store as the 4th parameter, Basic authentication user name, this is a user in the LDAP server where IBM product authenticate with, as the 5th parameter, and basic authentication user's password the 6th parameter

#### Example

tpcssosetup 10.32.1.1 16311 ibm\_higgins\_sso\_10.32.1.1.jks password tipadmin super123

- On UNIX systems, complete the following steps.
	- a. Copy the trust store to the conf directory (*<Install\_Home>*\jboss\server\dcm\conf).
	- b. Open the <*Install\_Home>\jboss\server\dcm\conf directory.*
	- c. Edit the ibm\_higgins\_cfg.properties file in a text editor.
	- d. Save and close the file.
	- e. Open the <*Install\_Home>*\jboss\server\dcm\conf directory.
	- f. Edit the ibmessclientauthncfg.properties file in a text editor.
	- g. Save and close the file.

## Launch in context support

This Management application supports launch in context (LIC) for IBM products such as IBM Tivoli Storage Productivity Center (TPC) or IBM Systems Director. The Management application includes a package to deploy and remove the LIC menus for IBM TPC on Windows systems.

1. Copy tpc\_dcfm\_ldf.zip to any directory on the TCP host.

This procedure uses the *<Install\_Home>*\conf\tpc directory as an example.

- 2. Unzip the file and choose one of the following options:
	- To deploy the package, complete the following steps.
		- a. Open the *<Install\_Home>\*conf\tpc directory.
		- b. Select Start > Programs > Accessories > Command Prompt.

The Command Prompt window displays.

c. Type cd *<Install\_Home>*\conf\tpc and press Enter to go to the tpc directory.

For example, type cd <Install\_Home>\conf\tpc and press Enter.

d. Type tpcdcfmldfdeployer.bat with the following the parameters and press Enter to to deploy the package.

```
TIP install directory, no space, as the 1st parameter,
DCFM server domain as the 2nd parameter,
DCFM server name as the 3rd parameter, and
DCFM server port number, default 80, as the 4th parameter
```
#### Example of deployment parameters

```
tpcldfdeployer C:\Progra~1\IBM\tivoli\tip brocade.com myhost.engliab 
80
```
- To remove the package, complete the following steps.
	- a. Open the *<Install\_Home>\*conf\tpc directory.
	- b. Select Start > Programs > Accessories > Command Prompt.

The Command Prompt window displays.

- c. Type cd *<Install\_Home>*\conf\tpc and press Enter to go to the tpc directory.
- d. Type tpcdcfmldfundeployer.bat with the first parameter and Enter to remove the package.

First parameter is as follows:

TIP install directory, no space, as the 1st parameter,

#### Example

tpcdcfmldfundeployer C:\Progra~1\IBM\tivoli\tip

# Topology layout

This section provides an overview of topology layout options and instructions for changing the layout. You can customize various parts of the topology, including the layout of devices and connections as well as groups' background colors, to easily and quickly view and monitor devices in your SAN.

The following menu options are available on the View menu. Use these options to customize the topology layout.

Map Display. Select to specify a new layout for the desktop icons, background color for groups, as well as line type for connections between icons.

Domain ID/Port #. Select to set the display domain IDs and port numbers in decimal or hex format.

Decimal. Select to display all domain IDs and port numbers in decimal format.

Hex. Select to display all domain IDs and port indexes (user port #) in hex format.

Product Label. Select to configure which product labels display.

#### **NOTE**

Changes apply to all fabrics present in the topology when the **Product Label** option is selected.

Name (Product). Displays the product name as the product label.

WWN. Displays the world wide name as the product label.

IP Address. Displays the IP Address as the product label.

Domain ID. Displays the domain ID as the product label.

Port Label. Select to configure which port labels display.

#### **NOTE**

Changes apply to the selected fabric or the fabric to which the selected item belongs.

Name. Displays the name as the port label. If the port has not been given a name, the port's WWN displays.

Port Number. Displays the port number as the port label.

Port Address. Displays the port address as the port label.

Port WWN. Displays the port world wide name as the port label.

User Port #. Displays the user's port number as the port label.

Slot/Port. Displays the slot and port as the port label for a Chassis switch and the port number for a switch.

Port Display. Select to configure how ports display.

Occupied Product Ports. Select to display the ports of the devices in the fabrics (present in the connectivity map) that are connected to other devices.

UnOccupied Product Ports. Select to display the ports of the devices (shown in the connectivity map) that are not connected to any other device.

Attached Ports. Select to display the attached ports of the target devices.

Switch to Switch Connections. Select to display the switch to switch connections. Switch to switch connections only display when the **Attached Ports** option is also selected.

## Customizing the layout of devices on the topology

You can customize the layout of devices by group type or for the entire Connectivity Map. Customizing the layout makes it easier to view the SAN and manage its devices. Group types include Fabric, Host, Storage, and Switch groups. The Map Display Layout list varies depending on what you selected (group type or Connectivity Map).

- 1. Right-click a group or the Connectivity Map and select Map Display, then select one of the following options:
	- **Default for** <*Group* Type>. Displays the devices in the default format. Group types include Fabric, Host, Storage, and Switch groups.
	- Free Form. Displays the devices in the default format for Switch Groups and Router Groups.

When the Free Form map display layout is selected, the Show Ports menu command is unavailable.

- Fabric. Displays the devices in the default format.
- Custom Grid. Enables you to drag and drop product or group icons into a variable grid to reorganize the topology. The grid prevents icons from obscuring other icons. If enabled on a group, devices can only be moved within the group. If enabled on a fabric, groups can only be moved within the fabric. In other words, a device cannot be moved outside of its group.
- Square. Displays the device icons in a square configuration.
- Vertical. Displays the device icons vertically.
- Horizontal. Displays the device icons horizontally.
- **Most Connected at Center.** Displays the node that has the most connections at the center of the topology.
- Directional. Displays the internal nodes in a position where they mirror the external groups to which they are connected.
- 2. Select the Set as Default Layout check box to set your selection as the default.
- 3. Click OK on the Map Display Properties dialog box.

### Customizing the layout of connections on the topology

You can change the way inter-device connections display on the topology.

- 1. Right-click a group or the Connectivity Map and select Map Display, then select one of the following options:
	- Straight. Displays connections using straight lines.
	- Orthogonal. Displays connections in orthogonal grid lines. Disabled if Free Form is selected in Map Display Layout area.
	- None. Hides the connections between devices.
- 2. Select the **Set as Default Layout** check box to set your selection as the default.
- 3. Click OK on the Map Display Properties dialog box.

## Changing a group's background color

You can customize the topology by changing a group's background color.

1. Right-click a group or the Connectivity Map and select Map Display.

The Map Display Properties dialog box displays [\(Figure 54\)](#page-177-0).

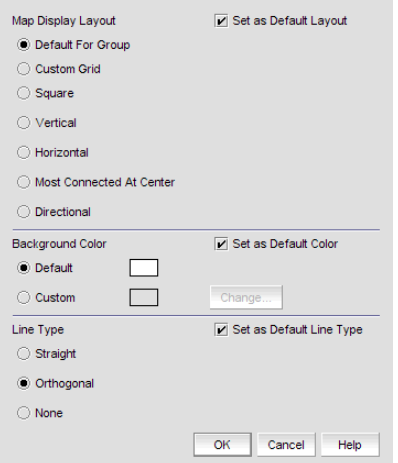

#### <span id="page-177-0"></span>FIGURE 54 Map Display Dialog Box

2. Select the Custom option and click Change.

The Choose a background color dialog box displays ([Figure 55](#page-177-1)).

| Swatches<br><b>HSB</b><br><b>RGB</b>                         |
|--------------------------------------------------------------|
|                                                              |
|                                                              |
| Recent:                                                      |
|                                                              |
|                                                              |
|                                                              |
|                                                              |
|                                                              |
| Preview                                                      |
| $\blacksquare$                                               |
| Sample Text Sample Text<br>Sample Text Sample Text<br>$\Box$ |
|                                                              |
| Cancel<br>OK<br>Reset                                        |

<span id="page-177-1"></span>FIGURE 55 Map Display Dialog Box

- 3. Select or specify a color and preview it in the **Preview** pane.
	- To pick a color from a swatch, select the **Swatches** tab. Select a color from the display.
	- To specify a color based on hue, saturation, and brightness, click the HSB tab. Specify the hue (0 to 359 degrees), saturation (0 to 100%) and brightness (0 to 100%).
	- To specify a color based on values of red, green, and blue, click the RGB tab. Specify the values for red, green, and blue (0 to 255).
- 4. Click OK to change the background color, or click Reset to return all settings to the color currently being displayed on the topology.
- 5. Click OK on the Map Display Properties dialog box.

### Reverting to the default background color

You can revert back to the default background color.

1. Right-click a group and select Map Display.

The Map Display Properties dialog box displays.

- 2. Select the Default option.
- 3. Click OK on the Map Display Properties dialog box.

### Changing the product label

- 1. Select a product in the Connectivity Map or Product List.
- 2. Select View > Product Label, then select one of the following options:
	- Name (Product). Displays the product name as the product label.
	- WWN. Displays the world wide name as the product label.
	- IP Address. Displays the IP Address as the product label.
	- Domain ID. Displays the domain ID as the product label.

Changes apply to all fabrics present in the topology when the **Product Label** option is selected.

### Changing the port label

- 1. Select a port in the Connectivity Map or Product List.
- 2. Select View > Port Label, then select one of the following options:
	- Name. Displays the name as the port label.
	- Port Number. Displays the port number as the port label.
	- Port Address. Displays the port address as the port label.
	- Port WWN. Displays the port world wide name as the port label.
	- User Port #. Displays the user's port number as the port label.
	- Slot/Port. Displays the slot and port as the port label.

All port labels within the fabric to which the selected item belongs change to the selected port label type.

## Changing the port display

You have the option of viewing connected (or occupied) product ports, unoccupied product ports, or attached ports.

#### **NOTE**

Occupied/connected ports are those that originate from a device, such as a switch. Attached ports are ports of the target devices that are connected to the originating device.

Select View > Port Display, then select one or more of the following options:

- Occupied Product Ports. Displays the ports of the devices in the fabrics (present in the connectivity map) that are connected to other devices.
- Unoccupied Product Ports. Displays the ports of the devices (shown in the connectivity map) that are not connected to any other device.
- Attached Ports. Displays the attached ports of the target devices.
- **Switch to Switch Connections.** Displays the connections between devices. Switch to switch connections only display when the Attached Ports option is also selected.

All port labels on all fabrics change to the selected port label type.

## View management

You can customize the topology by creating views that include certain fabrics or devices and then switch between the views to see specific information about those fabrics or devices.

If you discover or import a Fabric with more than approximately 2000 devices, the devices display on the Product List, but not on the Connectivity Map. Instead, the topology area shows a message stating that the topology cannot be displayed. To resolve this issue, create a new view to filter the number of devices being discovered. Refer to [Creating a customized view](#page-179-0) for instructions.

### <span id="page-179-0"></span>Creating a customized view

You may want to customize the Product List and Connectivity Map to simplify management of large SANs by limiting the topology size or Product List columns.

For each customized view, you can specify the fabrics and hosts that display on the Connectivity Map as well as the columns and device groupings that display on the Product List.

Customized view settings reside on the Server. Only users with the same login to the same Server can see and select the view settings. No individual user can have access to the views created by another user.

If you select a customized view and new devices are discovered, those new devices display in the customized view if they belong in that view category or fabric.

- 1. Use one of the following methods to open the **Create View** dialog box:
	- Select View > Manage View > Create View.
	- Click the View All tab and select Create View from the shortcut menu.

The Create View dialog box displays [\(Figure 56\)](#page-180-0).
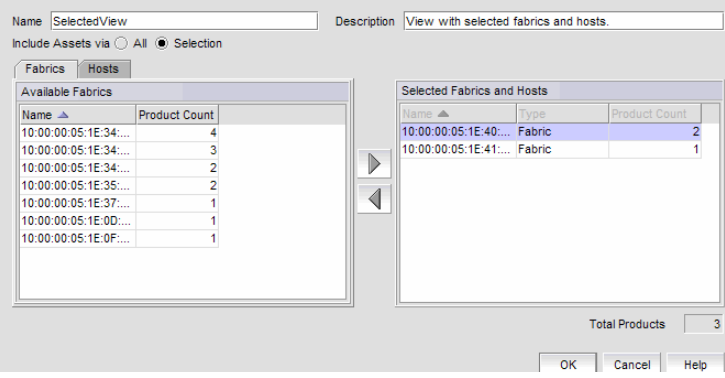

FIGURE 56 Create View dialog box - Fabrics Tab

2. Enter a name (128 character maximum) and a description (126 character maximum) for the view.

#### **NOTE**

You cannot use the name View or View All.

3. In the Available Fabrics table, select the fabrics you want to include in the view and use the right arrow button to move your selections to the Selected Fabrics and Hosts table.

### **NOTE**

Use *CTRL + click* to select more than one individual row or *SHIFT + click* to select multiple rows sequentially.

4. Click the Hosts tab and in the Available Host table, select the fabrics you want to include in the view and use the right arrow button to move your selections to the Selected Fabrics and Hosts table.

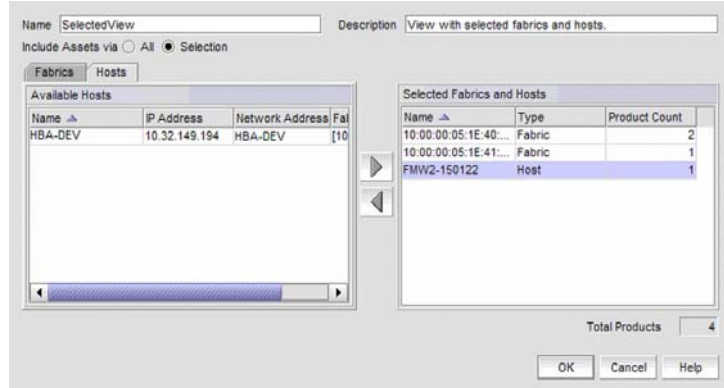

FIGURE 57 Create View dialog box - Hosts Tab

5. Click OK to save the customized view and close the Create View dialog box.

The new view displays automatically in the main window of the Management application.

## Editing a customized view

You may only edit customized views that you have created.

Customized view settings reside on the Server. Only users with the same login to the same Server can see and edit the view settings. No individual user can have access to the views created by another user.

- 1. Use one of the following methods to open the Edit View dialog box:
	- Select View > Manage View > Edit View > *<View\_Name>*.
	- Click the View All tab and select Edit View from the shortcut menu.

The Edit View dialog box displays.

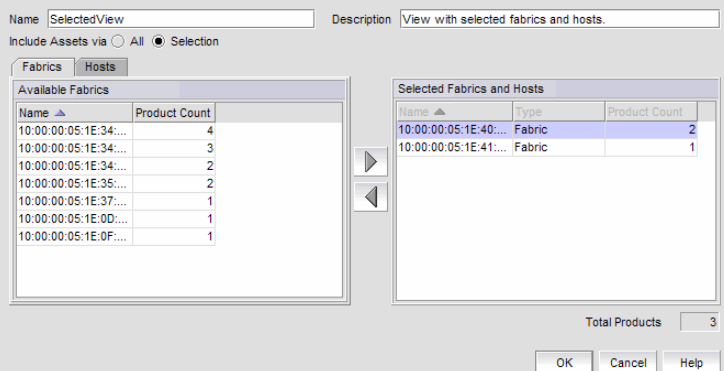

FIGURE 58 Edit View dialog box - Fabrics Tab

- 2. Use the left arrow button to remove fabrics and hosts from the Selected Fabrics and Hosts table.
- 3. Click the Fabrics tab, and in the Available Fabrics table, select the fabrics you want to include in the view and use the right arrow button to move your selections to the Selected Fabrics and Hosts table.
- 4. Click the Hosts tab and in the Available Host table, select the fabrics you want to include in the view and use the right arrow button to move your selections to the Selected Fabrics and Hosts table.

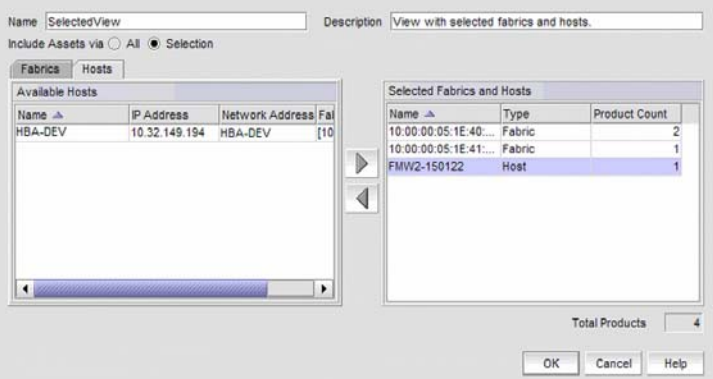

FIGURE 59 Edit View dialog box - Hosts Tab

- 5. Click OK to save your changes and close the Edit View dialog box.
- 6. Verify your changes on the main window.

### Deleting a customized view

Customized view settings reside on the Server. No individual user has access to the views created by another user and therefore cannot delete another user's view.

To delete a customized view, use the following procedure.

- 1. Select View > Manage View > Delete View > *<View\_Name>*.
- 2. Click Yes on the message.

### Copying a view

- 1. Use one of the following methods to open the Copy View dialog box:
	- Select View > Manage View > Copy View > *<View\_Name>*.
	- Click the View All tab and select Copy View from the shortcut menu.

The Copy View dialog box title displays the name of the view you are copying.

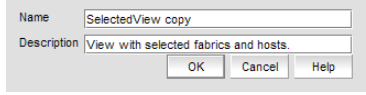

FIGURE 60 Copy View dialog box

- 2. Enter a name and description of the view.
- 3. Click OK to save your changes and close the Copy View dialog box.
- 4. Verify that the copied view displays on the main window.

## Grouping on the topology

To simplify management, devices display in groups. Groups are shown with background shading and are labeled appropriately. You can expand and collapse groups to easily view a large topology.

### Collapsing groups

To collapse a single group on the topology, do one of the following:

- Click the icon at the top right-hand corner of the group on the topology  $($   $)$ .
- Double-click in the group, but not on a device.
- Right-click in a group, but not on a device, and select Collapse from the shortcut menu.

To collapse all groups on the topology by one level, click the **Collapse** button on the toolbox ( $\mathbb{I}$ ).

### Expanding groups

To expand a group on the topology, do one of the following:

- Double-click on the group icon.
- Right-click the group icon and select **Expand** from the shortcut menu.

To expand all groups on the topology by one level, click the **Expand** button on the toolbox  $\binom{1}{n}$ .

### Viewing connections

You can view the connections in a fabric using one of the following methods:

- Select a fabric and then select View > Connected End Devices and select Hide All, Show All, or Custom.
- Right-click on the fabric and select Connected End Devices > Hide All, Show All, or Custom.

### Configuring custom connections

#### **NOTE**

Active zones must be available on the fabric.

To create a display of the connected end devices participating in a single zone or group of zones, complete the following steps.

- 1. Choose from one of the following options:
	- Select a fabric on the topology and select View > Connected End Devices > Custom.
	- Right-click a fabric on the topology and select **Connected End Devices > Custom.**

The Connected End Devices - Custom display for *<Fabric>* dialog box displays with a list of zones in the Zones in *<Fabric>* list.

- 2. Select the zones you want to include in the connection in the Zones in *<Fabric>* list.
- 3. Select the application you want to add the selected zones to in the Application list.
- 4. Click the right arrow to move them to the Selected Zones list.
- 5. Click OK.

### Saving a custom connection configuration

#### **NOTE**

Active zones must be available on the fabric.

To save a new custom connection configuration, complete the following steps.

- 1. Choose from one of the following options:
	- Select a fabric on the topology and select View > Connected End Devices > Custom.
	- Right-click a fabric on the topology and select Connected End Devices > Custom.

The Connected End Devices - Custom display for *<Fabric>* dialog box displays with a list of zones in the Zones in *<Fabric>* list.

2. Select the zones you want to include in the connection in the Zones in *<Fabric>* list.

- 3. Click the right arrow to move the selected zones to the Selected Zones list.
- 4. Click Save.

The **Save Application** dialog box displays.

- 5. Enter a new name in the Application Name field.
- 6. Click OK on the Save Application dialog box.
- 7. Click OK on the Connected End Devices Custom display for *<Fabric>* dialog box.

The saved custom connection configuration displays in the **Connected End Devices** menu.

### Deleting a custom connection configuration

### **NOTE**

Active zones must be available on the fabric.

To delete a custom connection configuration, complete the following steps.

- 1. Choose from one of the following options:
	- Select a fabric on the topology and select View > Connected End Devices > Custom.
	- Right-click a fabric on the topology and select **Connected End Devices > Custom.**

The Connected End Devices - Custom display for *<Fabric>* dialog box.

- 2. Select the configuration you want to delete in the Application list.
- 3. Click Delete.
- 4. Click OK on the confirmation message.
- 5. Click OK on the Connected End Devices Custom display for *<Fabric>* dialog box.

## 3 Grouping on the topology

# In this chapter

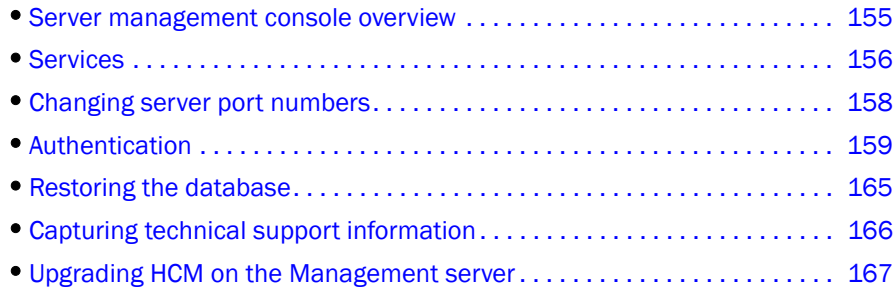

# <span id="page-186-0"></span>Server management console overview

Server Management Console (SMC) is an automatically installed, stand-alone application for managing the Management application server. You can perform the following tasks using the SMC:

- From the Services tab, you can start, stop, refresh, and restart services on the server.
- From the Ports tab, you can change the Management application server or web server port number.
- From the Authentication tab, you can configure an authentication server (LDAP or Radius server), and establish authentication policies.
- From the Restore tab, you can restore server application data.
- From the Technical Support Information tab, you can collect information for technical support.
- From the HCM Upgrade tab, you can upgrade the Management application to use a new version of Host Connectivity Manager (HCM).

## Launching the SMC on Windows

Open the Server Management Console from the Start menu on the Management application server.

You can also drag the SMC icon onto your desktop as a short cut.

## Launching the SMC on Linux and Solaris

Perform the following steps to launch the server management console on Linux and Solaris systems.

1. On the Management application server, go to the following directory:

<Install DIR>*/bin*

2. Type the following at the command line:

 $1/\text{smc}$ 

## <span id="page-187-0"></span>**Services**

You must be logged in at the administrator (Windows systems) or root (UNIX systems) level to stop, start, and restart the Management application services. Stopping and restarting the Management application services causes clients connected to the server to lose connection, and they must re-log in to the server.

## Monitoring and managing Management application services

To monitor the status of the Management application services, complete the following steps.

- 1. Launch the Server Console.
- 2. Click the **Services** tab [\(Figure 61](#page-187-1)).

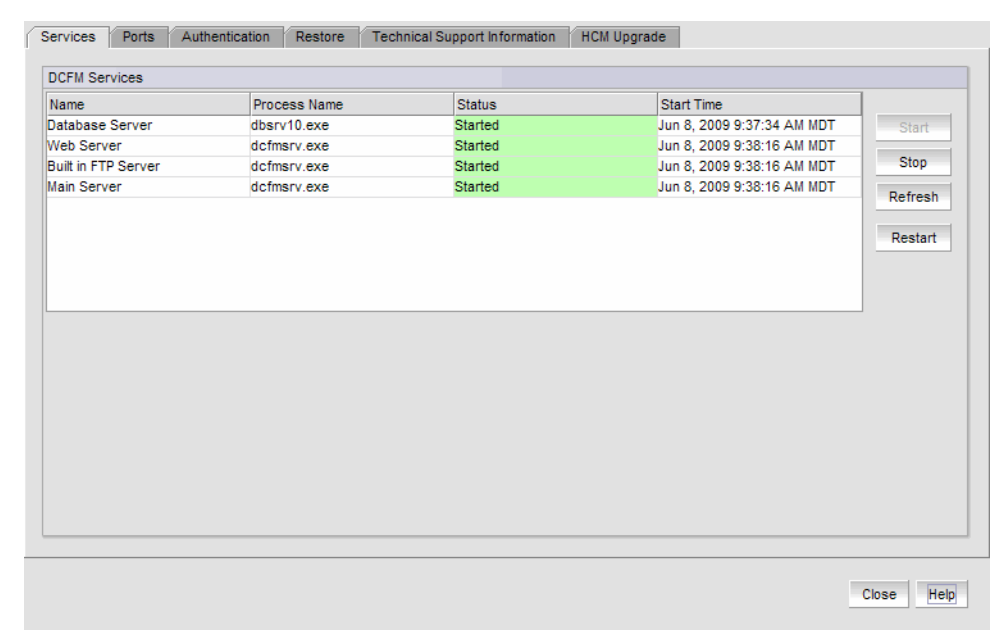

#### <span id="page-187-1"></span>FIGURE 61 Services tab

- 3. Review the following information for each available service.
	- Name-The name of the server; for example, FTP Server or Database Server.
	- Process Name—The name of the process; for example, dbsrv10.exe (Database Server).
- Status-The status of the service; for example, started or stopped.
- Start Time—The date and time the service started.
- 4. Click Close to close the Server Console.

## Refreshing the server status

To refresh the server status for each of the Management application services, complete the following steps.

- 1. Launch the Server Console.
- 2. Click the Services tab.
- 3. Click Refresh to update the table with the latest status of the services in case the services were stopped or restarted outside of the Server Console.
- 4. Click Close to close the Server Console.

## Stopping all services

To stop all services, complete the following steps.

- 1. Launch the Server Console.
- 2. Click the Services tab.
- 3. Click Stop to stop all services.

Note that clicking Restart stops and then restarts all services.

4. Click Close to close the Server Console.

## Starting all services

To start all services, complete the following steps.

- 1. Launch the Server Console.
- 2. Click the Services tab.
- 3. Click Start to start all services.

### **NOTE**

If the server is configured to use an external FTP server, the Server Management Console does not attempt to start the built-in FTP service.

4. Click Close to close the Server Console.

## Restarting all services

To stop and restart all services, complete the following steps.

- 1. Launch the Server Console.
- 2. Click the Services tab.
- 3. Click Start or Stop to start or stop all services.

Note that clicking **Restart** stops and then restarts all services.

#### NOTE

If the server is configured to use an external FTP server, the Server Management Console does not attempt to start the built-in FTP service.

4. Click Close to close the Server Console.

## <span id="page-189-0"></span>Changing server port numbers

Use the Ports tab of the Server Management Console to change the Management application server and Web server port numbers. The default Web Server port number is 80. The Management application server default port number is 24600.

To change the Management application server or web server port number, complete the following steps.

- 1. Click the Ports tab.
- 2. Type a new port number in the *<Management\_Application\_Name>* Server or Web Server port field.

Do not use port 2638.

3. Click Apply to save the changes.

The server automatically restarts if you change the server port number. You must manually restart the server if you change only the web server port number.

# <span id="page-190-0"></span>Authentication

The Authentication function enables you to configure an authentication server and establish authentication policies. Authentication is configured to the local database by default. If you configure primary authentication to a Radius server, an LDAP server, or switch authentication, you can also configure secondary authentication to the local server. When you log in to the Management application, if the primary server is unavailable, the Management application attempts with the next configured primary server. If all primary servers are unavailable, then the Management application falls back to the secondary authentication. Fall back only occurs for server unavailability, not if there is an authentication failure for another reason (for example, invalid credentials).

## Configuring a Radius server

If you are using a Radius server for authentication, make the following preparations first:

- Select an Authentication Type (you will be prompted to provide a type in the Add or Edit Radius Server dialog box). The Authentication Type is the authentication policy you choose for handling authentication. The options are PAP and CHAP.
	- PAP, password protected protocol, is based on password verification. Passwords are not encrypted, and are not secure from eavesdroppers during transmission.
	- CHAP, challenge handshake protocol, uses a three-way handshake method of verification based on a shared secret. If you are using CHAP, have the shared secret available to you. You will need to type it in as a configuration parameter.
- Know the Shared Secret.
- Have the IP address of the server available.
- Know the TCP port you are using. For Radius servers, ports 1812 or 1645 (actually UDP ports) are commonly used. Check with the Radius server vendor if you are not sure which port to specify.
- Know how long you want to wait between attempts to reach the server if it is busy. This is expressed as a timeout value (default is 3 seconds) in seconds. Values are between 1 and 15.
- Determine how many attempts (default is 3 times) to make to reach the server before stopping and assuming it is unreachable. Values are between 1 and 5.
- If possible, establish an active connection with the Radius server before configuration. This enables you to test the connection as part of the configuration procedure.

1. Select the Authentication tab ([Figure 62](#page-191-0)).

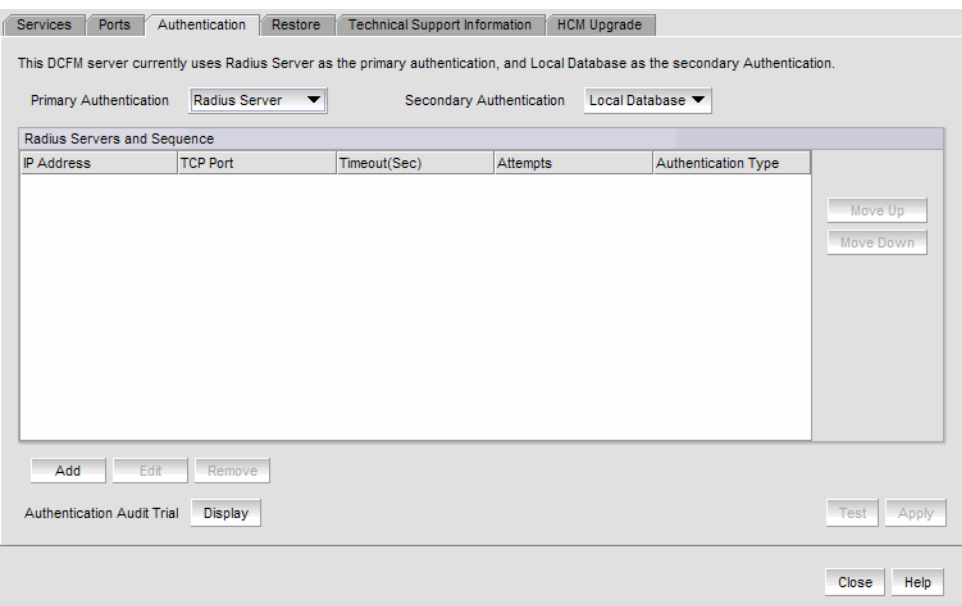

### <span id="page-191-0"></span>FIGURE 62 Authentication tab

- 2. For Primary Authentication, select Radius Server.
- 3. Click Add.

The Add or Edit Radius Server dialog box is displayed [\(Figure 63\)](#page-191-1).

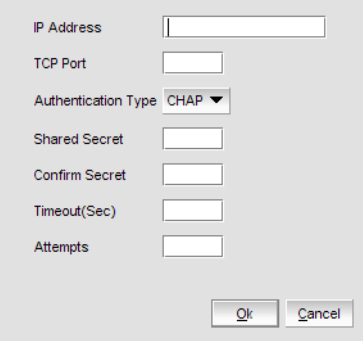

<span id="page-191-1"></span>FIGURE 63 Add or Edit Radius Server

- 4. Enter the radius server's IP address in the IP Address field.
- 5. Enter the TCP port used by the Radius server in the TCP Port field.
- 6. Select the authentication policy (PAP or CHAP) from the Authentication Type field.
- 7. Enter the shared secret in the Shared Secret field.
- 8. Enter the timeout timer value (in seconds) that specifies the amount of time to wait between retries when the server is busy in the Timeout (Sec) field.
- 9. Enter the number of attempts to be made to reach a server before assuming it is unreachable in the Attempts field.
- 10. Click OK to return to the Authentication tab.
- 11. If you have established an active connection with the Radius server, click Test.

Test attempts to contact the Radius server by issuing a **ping** command.

12. Click Apply to save the configuration.

## Configuring an LDAP server

If you are using an LDAP server for authentication, make the following preparations first:

- Have the IP address of the server available.
- Know the TCP port you are using. The LDAP server uses Transport Layer Security (TLS). LDAP over TLS generally uses port 389. Check with the LDAP server administrator if you are not sure which port to specify.
- Know how long you want to wait between attempts (default is 3 seconds) to reach the server if it is busy. This is expressed as a timeout value in seconds. Values are between 1 and 15.
- Determine how many attempts (default is 3 times) to make to reach the server before stopping and assuming it is unreachable. Values are between 1 and 5.

To configure an LDAP server for authentication, complete the following steps.

- 1. Select the Authentication tab.
- 2. For Primary Authentication, select LDAP Server.
- 3. Click Add.

The Add or Edit LDAP Server dialog box is displayed [\(Figure 64\)](#page-192-0).

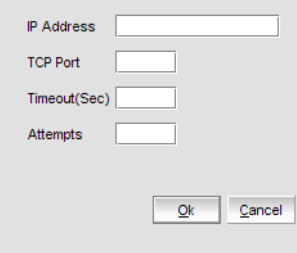

<span id="page-192-0"></span>FIGURE 64 Add or Edit LDAP server

- 4. Enter the LDAP server's IP address in the IP Address field.
- 5. Enter the TCP port used by the Radius server in the TCP Port field.
- 6. Enter the timeout timer value (in seconds) that specifies the amount of time to wait between retries when the server is busy in the Timeout (Sec) field.
- 7. Enter the number of attempts to be made to reach a server before assuming it is unreachable in the **Attempts** field.
- 8. Click OK to return to the Authentication tab.
- 9. If you have established an active connection with the LDAP server, click Test.

Test attempts to contact the LDAP server by issuing a ping command.

10. Click Apply to save the configuration.

## Configuring switch authentication

Switch authentication enables you to authenticate a user account against the switch database and the Management application server. You can configure up to three switches and specify the fall back order if one or more of the switches is not available.

### **NOTE**

Switch authentication is only supported on Fabric OS devices.

To configure switch authentication, complete the following steps.

- 1. Select the Authentication tab.
- 2. For Primary Authentication, select Switch.
- 3. Enter the switch IP address and click Add.

Repeat step 3 as needed. You can add up to three switches.

- 4. Set up the fall back order by completing the following steps.
	- a. Select the IP address of the switch you want to move.
	- b. Click Move Up or Move Down to move the switch where you want it.
- 5. Select a switch and click **Remove** to remove a switch from the list.
- 6. Click Test.

The Test Authentication dialog box displays.

7. Enter your user ID and password and click Test.

Test verifies your user ID and password on the switch and verifies user privileges on the Management application server.

8. Click Apply to save the configuration.

## Configuring Windows authentication

Windows authentication enables you to authenticate a user account against the switch database and the Management application server when running on Windows hosts.

The following list details the supported Windows authentication types and the associated platforms:

- NT domain authentication (multiple domains)—supported on Windows XP/2003 platforms only
- Windows Workgroup authentication—supported on Windows XP/2003 platforms only
- Windows local user accounts—supported on Windows XP/2003 platforms only.

To configure Windows authentication, complete the following steps.

- 1. Select the Authentication tab.
- 2. For Primary Authentication, select Windows Domain.
- 3. Enter the domain name in the Windows Domain Name field.
- 4. Click Test.

The Test Authentication dialog box displays.

5. Enter your user ID and password and click Test.

Test verifies your user ID and password on the Windows domain and verifies user privileges on the Management application server.

6. Click Apply to save the configuration.

## Configuring NIS authentication

Network Information Services (NIS/NIS+) authentication enables you to authenticate a user account against the NIS user account and the Management application server when running on UNIX platforms.

To configure NIS authentication, complete the following steps.

- 1. Select the Authentication tab.
- 2. For Primary Authentication, select NIS.
- 3. Enter the NIS IP address in the NIS Host Name/ IP Address field.
- 4. Enter the NIS domain name in the NIS Domain Name field.
- 5. Click Test.

The Test Authentication dialog box displays.

6. Enter your user ID and password and click Test.

Test verifies your user ID and password for NIS authentication and verifies user privileges on the Management application server.

7. Click Apply to save the configuration.

## Configuring UNIX password file authentication

UNIX password file (etc/password) authentication enables you to authenticate a user account against the UNIX user account and the Management application server when running on UNIX platforms.

To configure UNIX password file authentication, complete the following steps.

- 1. Select the Authentication tab.
- 2. For Primary Authentication, select Password File.
- 3. Click Test.

The Test Authentication dialog box displays.

4. Enter your user ID and password and click Test.

Test verifies your user ID and password for UNIX password file authentication and verifies user privileges on the Management application server.

5. Click **Apply** to save the configuration.

## Configuring local database authentication

Local database authentication enables you to authenticate a user account against the local database and the Management application server.

To configure local database authentication, complete the following steps.

- 1. Select the Authentication tab.
- 2. For Primary Authentication, select Local Database.
- 3. Click Test.

The Test Authentication dialog box displays.

4. Enter your user ID and password and click Test.

Test verifies your user ID and password for the local database and verifies user privileges on the Management application server.

5. Click Apply to save the configuration.

## Displaying the client authentication audit trail

All responses to authentication requests coming from clients are logged to an audit trail log file. This file is automatically backed up on the first day of every month.

- 1. Select the Authentication tab.
- 2. Click Display next to Authentication Audit Trail.

The Login dialog box displays.

3. Enter your username and password in the appropriate fields and click OK.

The defaults are Administrator and password, respectively.

#### The Authentication Audit Trail log displays.

The audit trail shows user names that have attempted to log in to the Management application, and changes to user authentication.

- 4. Click the Client to Server Authentication tab to view the client to server authentication status.
- 5. Click the Authentication Settings Changes tab to view the previous authentication changes.

# <span id="page-196-0"></span>Restoring the database

To restore application data files, you must know the path to the backup files. This path is configured from the **SAN > Options** dialog box. For more information about backup, refer to "Data [backup" on page 89](#page-120-0).

To restore the application data files, complete the following steps.

- 1. Click the Services tab.
- 2. Stop all services.
- 3. Click the Restore tab ([Figure 65](#page-196-1)).

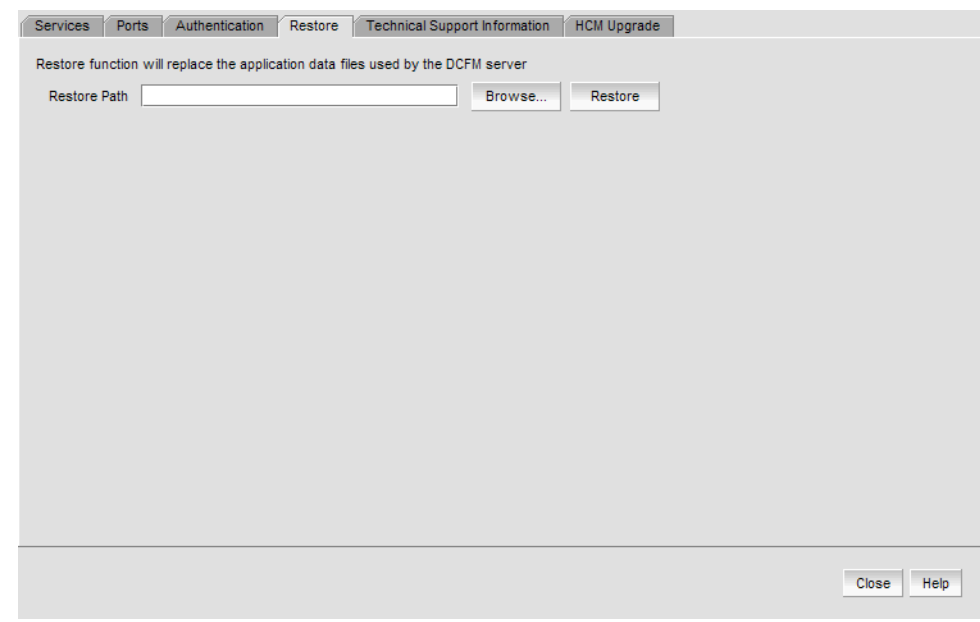

<span id="page-196-1"></span>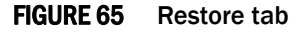

- 4. Click Browse to select the path (defined in the Output Directory field on the Options dialog box - Backup pane) to the database backup location.
- 5. Click Restore.

Upon completion, a window displays the status of the restore operation.

- 6. Click the Services tab.
- 7. Click Start to start the server.
- 8. Click Close to close the dialog box.

# <span id="page-197-0"></span>Capturing technical support information

The Technical Support Information tab of the SMC allows you to capture technical support information for the Management application as well as the configuration files for all switches in discovered fabrics. This information is saved in a *zip* file in a location that you specify.

To capture technical support information, complete the following steps.

1. Select the Technical Support Information tab [\(Figure 66\)](#page-197-1).

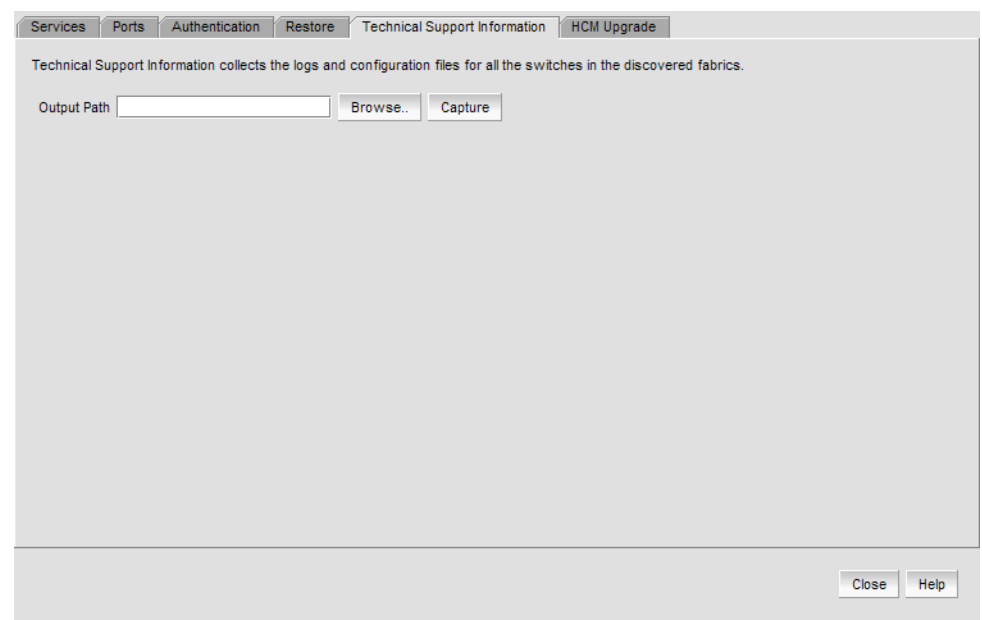

<span id="page-197-1"></span>FIGURE 66 Technical Support Information tab

2. Click Browse to select the path where the supportShow data will be saved.

If you do not specify an output path, the Management application automatically saves the data to the *<Install\_Home>*/support directory.

3. Click Capture.

A confirmation message displays when the capture is complete.

4. Click OK.

# <span id="page-198-0"></span>Upgrading HCM on the Management server

The HCM Upgrade tab enables you to upgrade the Management application to include a new version of HCM.

To upgrade HCM, complete the following steps.

1. Select the HCM Upgrade tab ([Figure 67](#page-198-1)).

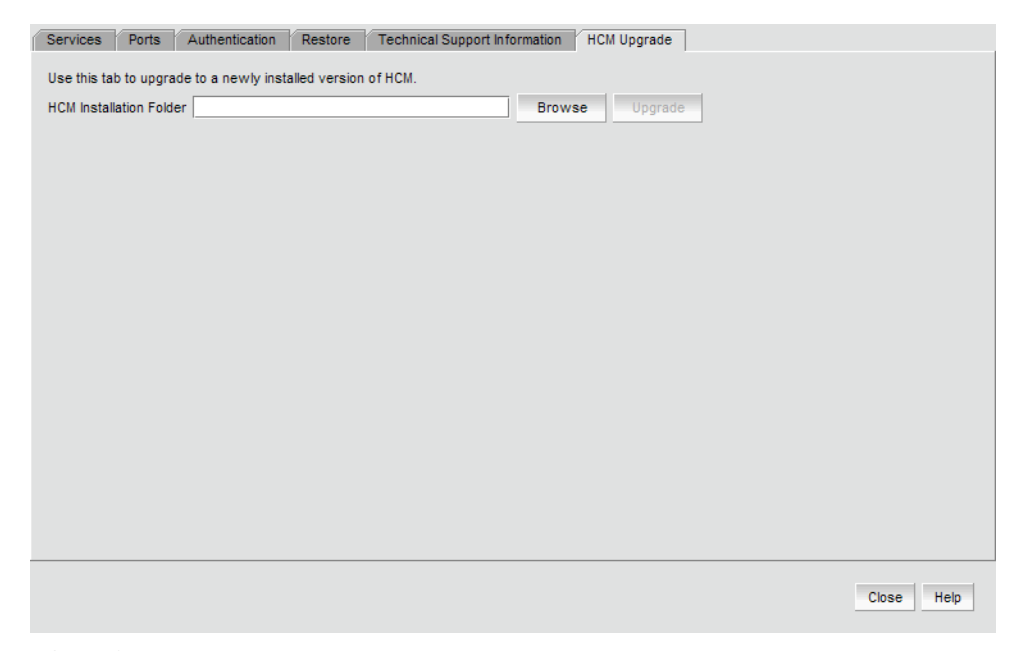

FIGURE 67 HCM Upgrade tab

- <span id="page-198-1"></span>2. Click Browse to select the HCM installation folder location (for example, C:\Program Files\BROCADE\FCHBA on Windows systems and /opt/BROCADE/FCHBA on Solaris and Linux systems).
- 3. Click Upgrade.
- 4. Click Close.

## 4 Upgrading HCM on the Management server

# In this chapter

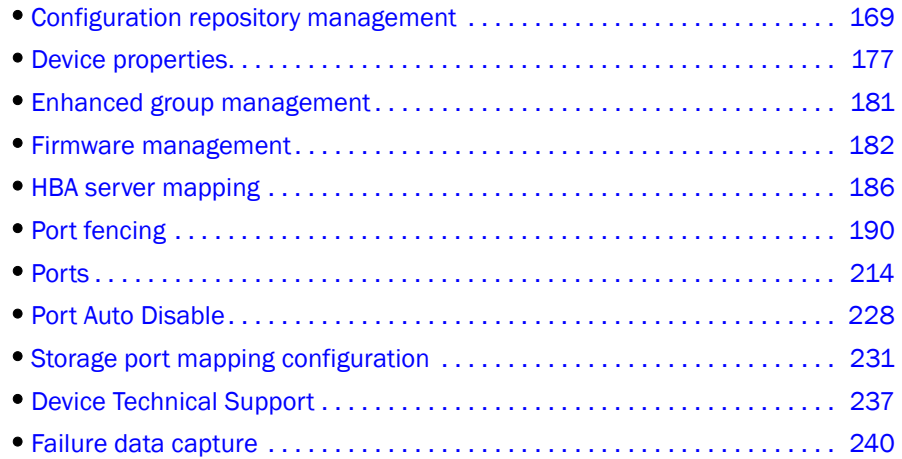

# <span id="page-200-0"></span>Configuration repository management

Configuration files are stored in an SQL database on the Management application server. You can save entire configurations of switch configuration files and use them to ensure consistent switch settings in your fabric, propagate configuration settings to additional switches in the fabric, and troubleshoot the switches.

For Windows platforms the default location is <*Install\_Home*>\data\database\*<Management\_Application\_Name>*.db

For more information about the database fields, refer to ["Sybase and Derby Database Fields" on](#page-682-0)  [page 651](#page-682-0).

## Saving switch configurations

### **NOTE**

Save switch configuration is only supported on Fabric OS switches.

#### **NOTE**

To save switch configuration on more than one switch at a time, you must have the Enhanced Group Management license.

Configuration files are uploaded from the selected switches and stored in individual files. Files are named with the convention *cfg\_fabricName\_switchName\_domainID*.

1. Select Configure > FC Switch > Save.

The Save Switch Configurations dialog box is displayed ([Figure 68\)](#page-201-0).

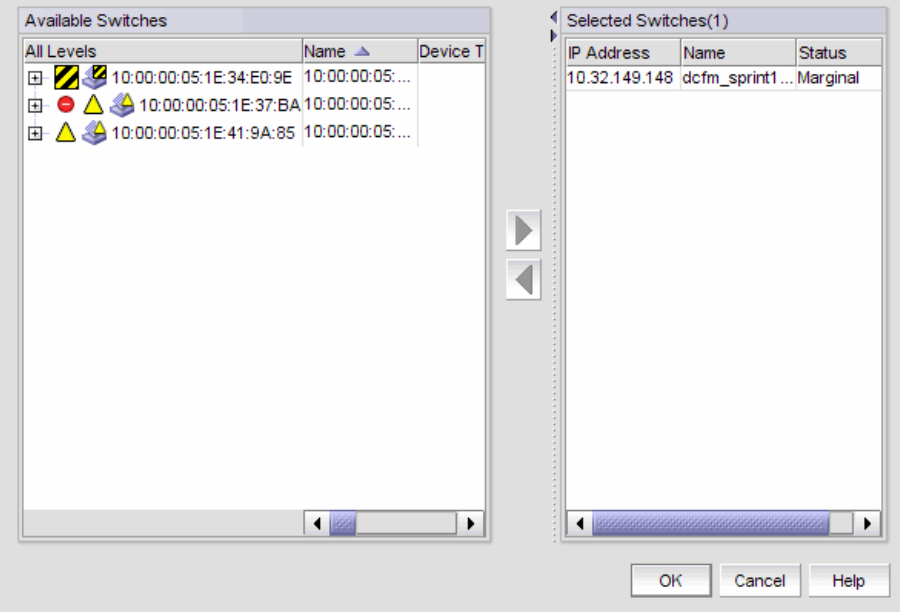

<span id="page-201-0"></span>FIGURE 68 Save switch configurations

- 2. Select the switches for which you want to save configuration files from Available Switches.
- 3. Click the right arrow to move the selected switches to Selected Switches.
- 4. Click OK.

Configuration files from the selected switches are saved to the repository.

## Restoring a switch configuration for a selected device

The Restore Switch Configuration dialog box enables you to download a previously saved switch configuration to a selected device.

To restore a switch configuration, complete the following steps.

1. Right-click a device in the Product List or the Connectivity Map, and select Configuration > Restore.

The Restore Switch Configuration dialog box is displayed [\(Figure 68](#page-201-0)).

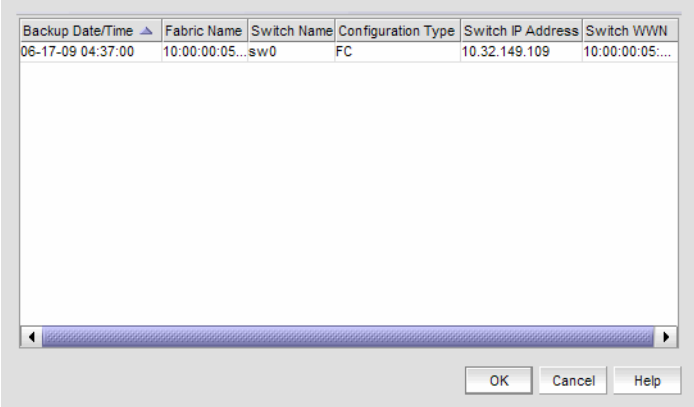

FIGURE 69 Restore Switch Configuration dialog box

- 2. Select the switch configuration you want to download from the Saved Switch Configurations table.
- 3. Click OK.

The configuration is downloaded to the device. If necessary, the restoration process prompts you to disable and reboot the device before the configuration begins. This lets you determine whether the configuration backup should be performed immediately or at a later time.

When you restore a switch configuration on a Virtual Fabrics-configured chassis, the configuration data for the logical switches is downloaded to the switch as configured in the file. When you restore a switch configuration on a logical switch, only the selected logical switch configuration data is downloaded to the switch.

## Backing up a switch configuration

### **NOTE**

The Enhanced Group Management (EGM) license must be activated on a switch to perform this procedure and to use the supportSave module.

If a periodic backup is scheduled at the SAN level, that backup will apply to all switches from all fabrics discovered. Any new fabrics being discovered are automatically added to the list of fabrics to be backed up.

### **NOTE**

If a backup is scheduled for more than one fabric and some of the fabrics contain common members, the backup will include the unique switch configuration values obtained from the fabrics.

You can schedule a backup of one or more switch configurations. The configuration files are stored in the Management application database.

1. Right-click a device in the Product List or the Connectivity Map, and select Configuration > Schedule Backup.

The Schedule Backup of Switch Configurations dialog box is displayed [\(Figure 70\)](#page-203-0).

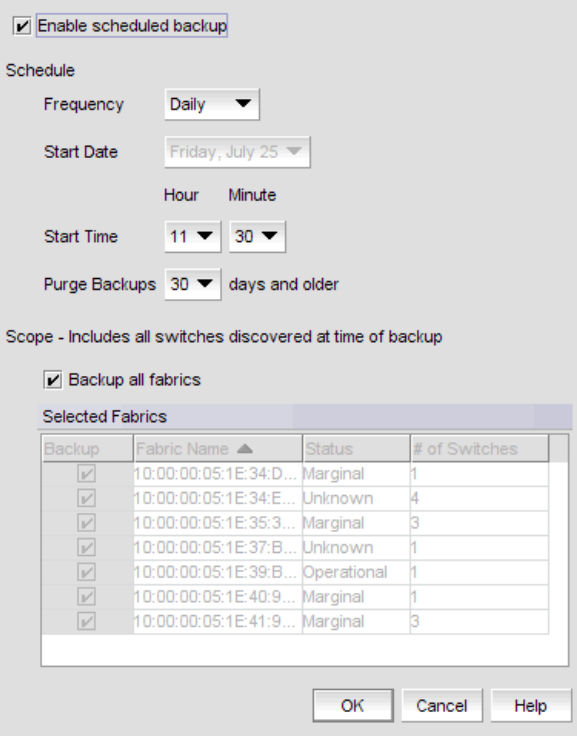

<span id="page-203-0"></span>FIGURE 70 Schedule backup of switch configurations

2. Click the Enable scheduled backup check box.

- 3. Set the Schedule parameters. These include the following:
	- The desired Frequency for backup operations (daily, weekly, monthly).
	- The Start Date (day, month, and year), and Start Time (hour, minute).
	- The maximum age allowed before you Purge Backups.
- 4. Select the scope of the backup. Select the **Backup all fabrics** check box if you want to back up all switch configurations of discovered switches in all fabrics, or select the check box for specific fabrics under Selected Fabrics. If any switches do not have the EGM license, a messages displays. Click OK to enable backup on the switches with the EGM license.
- 5. Click OK.

## Restoring a configuration from the repository

1. Right-click a device in the Product List or the Connectivity Map, and select Configuration > Configuration Repository.

The Switch Configuration Repository dialog box is displayed [\(Figure 71\)](#page-204-0).

<span id="page-204-0"></span>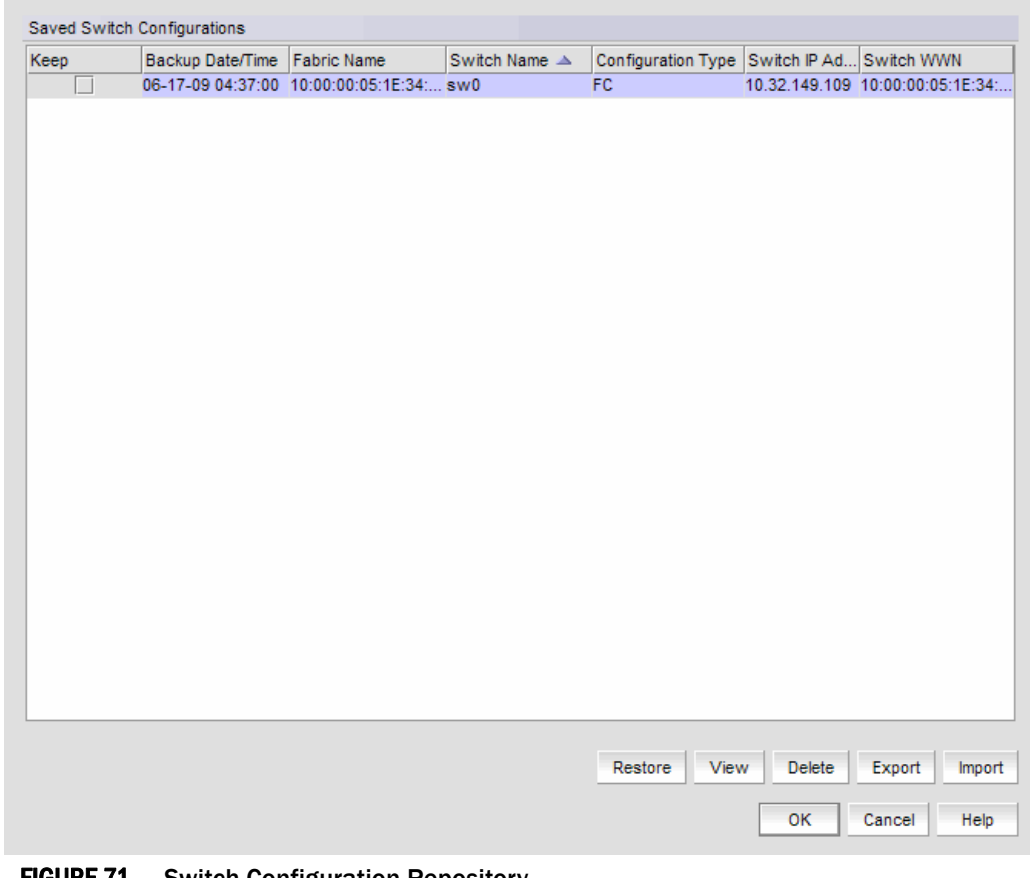

2. Select the configuration you want to restore, and click Restore.

The configuration is downloaded to the device. If necessary, the restoration process prompts you to disable and reboot the device before the configuration begins. This lets you determine whether the configuration backup should be performed immediately or at a later time.

If you confirm the restoration, the entire configuration is restored; you cannot perform selective download for specific configuration sections.

### Viewing configuration file content

You can view switch configuration file content in a text file.

1. Right-click a device in the Product List or the Connectivity Map, and select Configuration > Configuration Repository.

The Switch Configuration Repository dialog box is displayed.

2. Click View.

The configuration details display. If you want to save the contents as a text file, click Copy to Clipboard, paste the copy into a text editor (Notepad or Wordpad on Windows systems), and save the file.

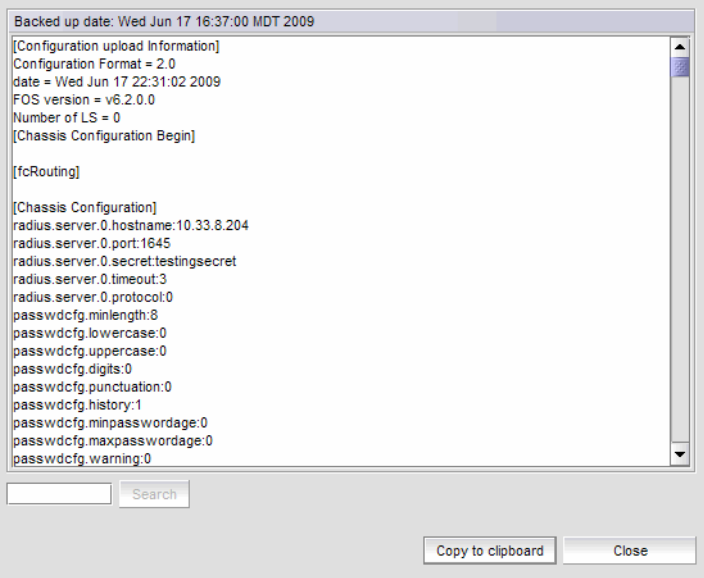

FIGURE 72 Configuration file content

- 3. Click Cancel to close the dialog box.
- 4. Click Yes on the message.

## Searching the configuration file content

To search the configuration file content, complete the following steps.

1. Right-click a device in the Product List or the Connectivity Map, and select Configuration > Configuration Repository.

The Switch Configuration Repository dialog box is displayed.

2. Click View.

The configuration details display.

3. Enter the information you want to search for in the field and click Search.

The text string you are searching for is highlighted in the dialog box. Continue clicking Search to scroll through the contents until you find the information you need. If the search item is not found a 'not found' message displays. Click OK to close the message.

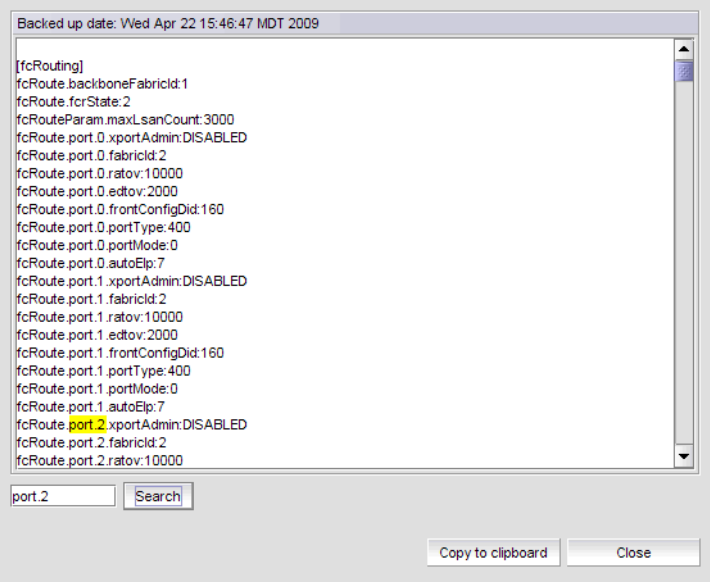

FIGURE 73 Configuration file content

- 4. Click **Cancel** to close the dialog box.
- 5. Click Yes on the message.

## Deleting a configuration

1. Right-click a device in the Product List or the Connectivity Map, and select Configuration > Configuration Repository.

The Switch Configuration Repository dialog box is displayed.

2. Select the configuration you want to delete, and click Delete.

## Exporting a configuration

1. Right-click a device in the Product List or the Connectivity Map, and select Configuration > Configuration Repository.

The Switch Configuration Repository dialog box is displayed.

2. Select the configuration you want to export, and click Export.

The file chooser appropriate to your operating system is displayed.

- 3. Use the file chooser to select the location into which you want to export the configuration.
- 4. Click Export.

The configuration is automatically named (*<Device\_Name>*\_*<Date\_and\_Time>)* and exported to the location you selected.

## Importing a configuration

1. Right-click a device in the Product List or the Connectivity Map, and select Configuration > Configuration Repository.

The Switch Configuration Repository dialog box is displayed.

2. Click Import.

The file chooser appropriate to your operating system is displayed.

3. Use the file chooser to select the file from which you want to import the configuration, and click Import.

## Keeping a copy past the defined age limit

1. Right click a device in the Product List or the Connectivity Map, and select Configuration > Configuration Repository.

The Switch Configuration Repository dialog box is displayed.

- 2. Select the check box under **Keep** for the configuration you want to preserve. The configuration will be kept until it is manually deleted, or until the Keep check box is cleared to enable the age limit again.
- 3. Click OK.

## <span id="page-207-0"></span>Replicating configurations

You can replicate a switch SNMP configuration, the Fabric Watch configuration, Trace Destination configuration, or the entire configuration.

Right-click a device in the Product List or the Connectivity Map, and select **Configuration >** Replicate > Configuration.

A wizard is launched to guide you through the process.

## Replicating security configurations

You can replicate an AD/LDAP Server, DCC, IP, RADIUS Server, or SCC security policy.

Right-click a device in the Product List or the Connectivity Map, and select Configuration > Replicate > Security.

A wizard is launched to guide you through the process.

## <span id="page-208-0"></span>Device properties

You can customize the device Properties dialog boxes to display only the data you need by adding, editing, and deleting property labels. You can also edit property fields to change information.

## Viewing properties

To view the properties for a device or fabric, complete the following step.

Right-click any product icon and select Properties.

The Properties dialog box displays, with information related to the selected device (such as, switches, directors, HBAs, trunks, tunnels, and nodes).

Depending on the device type, any of the following port tabs may display:

- FC Ports
- GigE Ports
- IP Ports
- iSCSI Ports
- POM
- Remote Ports
- SFP
- Virtual Sessions Ports
- Virtual FCoE Ports

Depending on the device type, some of the properties listed in the following table may not be available for all products.

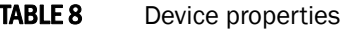

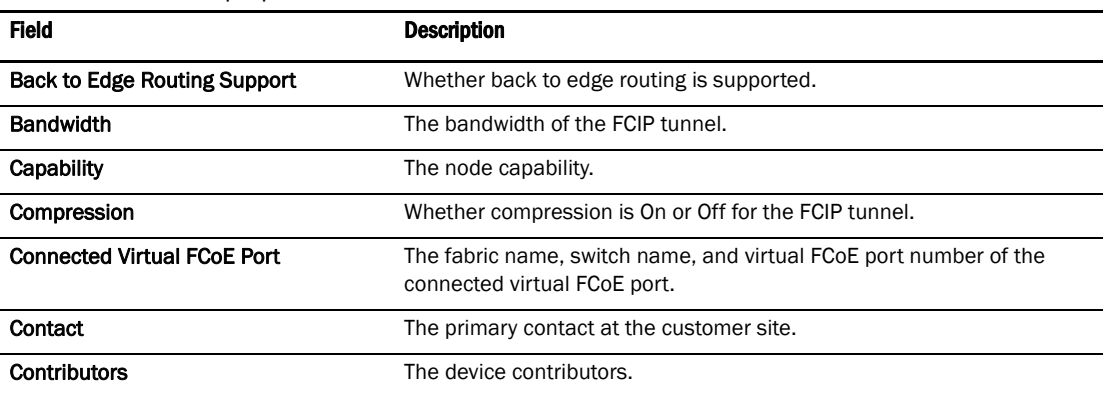

| <b>Field</b>                  | <b>Description</b>                                                                                                    |
|-------------------------------|----------------------------------------------------------------------------------------------------|
| Device Type                   | Whether the device is an initiator or target.                                                                                                    |
| Description                   | A description of the customer site.                                                                                                    |
| <b>Destination IP Address</b> | The IP address of the of the FCIP tunnel destination device.                                                                                                    |
| <b>Discovery Status</b>       | The name of the device that is discovered.                                                                                                    |
| Domain ID                     | The device's domain ID, which is the top-level addressing hierarchy of<br>the domain.                                                                               |
| <b>Fabric Name</b>            | The name specified through the device Element Manager.                                                                                                    |
| <b>Fastwrite</b>              | Whether fastwrite is On or Off for the FCIP tunnel.                                                                                                    |
| <b>FC Port</b>                | The FC port of the FCIP tunnel.                                                                                                    |
| <b>FCoE Capable</b>           | Whether the device is Fibre Channel over Ethernet capable.                                                                                                    |
| <b>FCS Role</b>               | Whether FCS is supported.                                                                                                    |
| <b>Firmware</b>               | The firmware version.                                                                                                    |
| <b>GigE Port</b>              | The GigE port of the FCIP tunnel.                                                                                                    |
| <b>Host Name</b>              | The host name.                                                                                                    |
| <b>IKE Policy #</b>           | The IKE policy number. Also includes the following information:<br>Authentication Algorithm<br>٠<br><b>Encryption Algorithm</b><br>Diffie-Hellman<br><b>SA Life</b> |
| <b>IP Address</b>             | The device's IP address.                                                                                                    |
| <b>IPSec Policy #</b>         | The IPSec policy number. Also includes the following information:<br>Authentication Algorithm<br>Encryption Algorithm<br><b>SA Life</b>                             |
| L <sub>2</sub> Capable        | Whether the device is Layer 2 capable.                                                                                                    |
| L3 Capable                    | Whether the device is Layer 3 capable.                                                                                                    |
| Location                      | The customer site location.                                                                                                    |
| MAC                           | The Media Access Control address assigned to network adapters or<br>network interface cards (NICs).                                                                 |
| <b>Managed By</b>             | The management program used to manage the fabric.                                                                                                    |
| <b>Master Port</b>            | The master port of the trunk.                                                                                                    |
| Member Ports                  | The member ports of the trunk.                                                                                                    |
| Model                         | The model number of the device.                                                                                                    |
| Node Name                     | The name of the node.                                                                                                    |
| Node WWN                      | The world wide name of the node.                                                                                                    |
| Physical/Logical              | Whether the device is a physical device or a logical device.                                                                                                    |
| <b>Port Count</b>             | The number of ports.                                                                                                    |
| Port Type                     | The port type.                                                                                                    |
| Preshared key configured      | Whether the preshared key is configured for the FCIP tunnel.                                                                                                    |

TABLE 8 Device properties

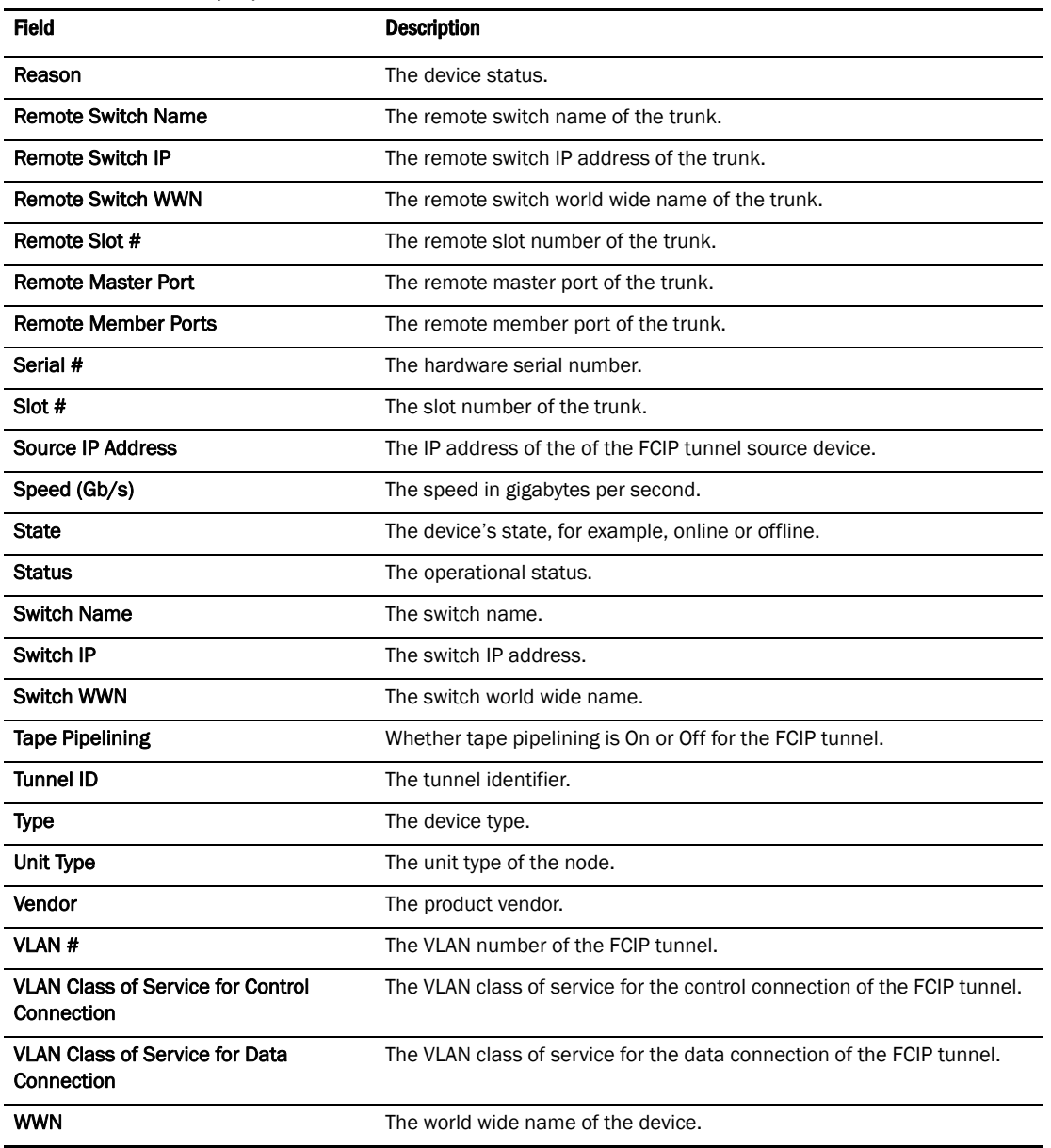

### TABLE 8 Device properties

## Adding a property label

You can add a new field to any of the tabs on the **Properties** dialog box. To add a new field, complete the following steps.

1. Right-click any product icon and select Properties.

The **Properties** dialog box displays.

- 2. Select the tab to which you want to add a property.
- 3. Right-click on any label.

The new property label displays above the one you select.

4. Select Add.

The **Add Property** dialog box displays.

- 5. Type a label and description for the property.
- 6. Select the property type from the Type list, if available.
- 7. Click OK.

The new property displays above the one you selected.

## Editing a property label

You can edit any label that you create on the **Properties** dialog box.

To edit any field you create, complete the following steps.

- 1. Right-click any product icon and select **Properties**. The **Properties** dialog box displays.
- 2. Select the tab on which you want to edit a property.
- 3. Right-click the label for the property you want to edit.
- 4. Select Edit.

The Edit Property dialog box displays.

- 5. Change the label and description for the property, as needed.
- 6. Change the property type from the Type list, if available.
- 7. Click OK.

## Deleting a property label

You can delete any label that you created on any of the tabs from the **Properties** dialog box. To delete a label, complete the following steps.

1. Right-click any product icon and select **Properties**.

The **Properties** dialog box displays.

- 2. Select the tab on which you want to delete a property.
- 3. Right-click the label for the property you want to delete.
- 4. Select Delete.
- 5. Click Yes on the confirmation message.

The property you selected is deleted.

## Editing a property field

You can edit fields on the **Properties** dialog box. To edit a field, complete the following steps.

1. Right-click any product icon and select Properties.

The **Properties** dialog box displays.

2. Select the tab on which you want to edit a field.

Fields containing a green triangle  $($   $\blacktriangle$ ) in the lower right corner are editable.

- 3. Click in an editable field and change the information.
- 4. Click OK.

## <span id="page-212-0"></span>Enhanced group management

Use Enhanced Group Management (EGM), a separate licensed feature, to control access to specific features on Fabric OS devices. The features affected include the following:

- Firmware Download enables you to perform group firmware download. For specific instructions for firmware download, refer to ["Firmware management" on page 182.](#page-213-0)
- Security enables you to perform Group Security Policy Replication. For specific instructions for security, refer to ["Configuration repository management" on](#page-200-0)
- [page 169](#page-200-0). • Configuration Management - enables you to perform Group Configuration Upload and
- Replication.

For specific instructions for configuration management, refer to ["Replicating configurations"](#page-207-0) [on page 176.](#page-207-0)

# <span id="page-213-0"></span>Firmware management

A firmware file repository (Windows systems only) is maintained on the server in the following location: C:\Program Files\<install\_dir>\data\ftproot\6.1.1\n.n.n\n.n.n\

The firmware repository is used by the internal FTP server that is delivered with the Management application software, and may be used by an external FTP server if it is installed on the same platform as the Management application software. The repository is not available to FTP servers on external platforms. The repository is used only for Fabric OS firmware. M-EOS firmware is handled through the Element Manager specific to the switch or director model.

### **NOTE**

Non-disruptive firmware download (HCL) is not supported when downgrading from Fabric OS version 6.2 to 6.1. You must remove all non-default logical switches and disable Virtual Fabrics before downgrading.

### **NOTE**

You cannot use Fabric OS firmware download with command line options in the Management application.

## Displaying the firmware repository

The firmware repository is available on the Firmware Management dialog box. The Management application supports .zip and .gz compression file types for firmware files.

1. Select Configure > Firmware Management.

The Firmware Management dialog box is displayed.

2. Select the Repository tab [\(Figure 74](#page-214-0)).

Initially, the repository is empty. You must import firmware files into the repository. Imported firmware files are then displayed under Firmware Repository.

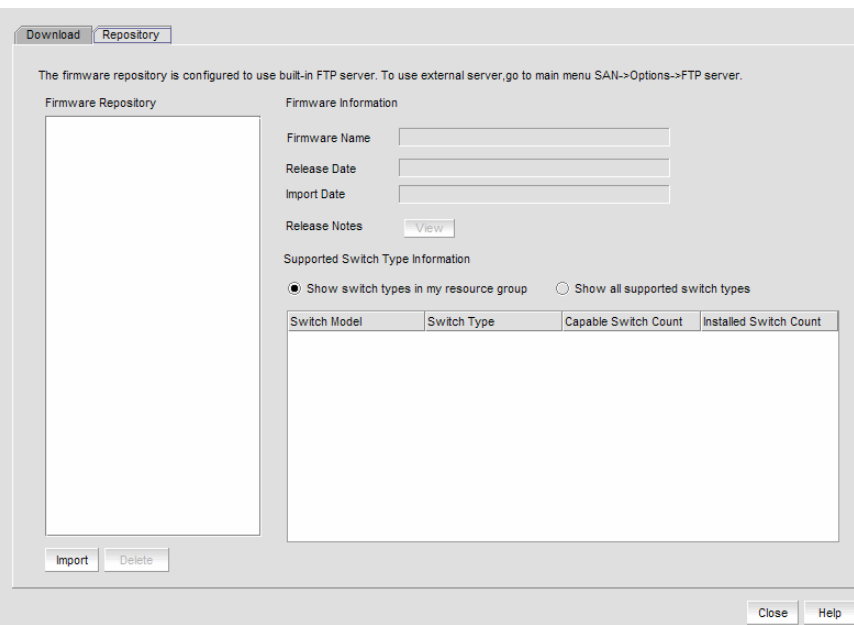

<span id="page-214-0"></span>FIGURE 74 Firmware repository

3. View information about a specific firmware file by selecting the firmware file in the Firmware Repository.

The Firmware Name, Release Date, and Import Date are displayed. You may also view the Release Notes, if the release notes were imported.

## Importing a firmware file and release notes

Firmware files and release notes can be imported into the Firmware Repository.

1. Select Configure > Firmware Management.

The Firmware Management dialog box is displayed.

- 2. Select the Repository tab [\(Figure 74](#page-214-0)).
- 3. Click Import.

The Import Firmware from File dialog box is displayed ([Figure 75](#page-214-1)).

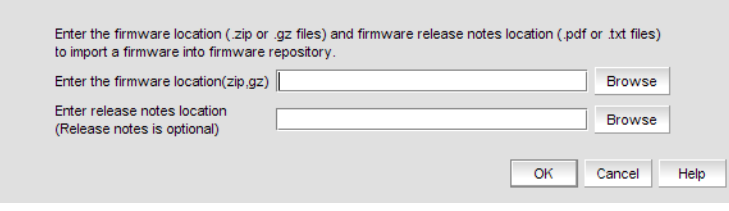

<span id="page-214-1"></span>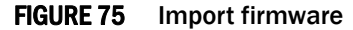

- 4. Type in the location of the firmware file and release notes, or use **Browse** to select the location. The Management application supports .zip and .gz compression file types for firmware files.
- 5. Click OK.

You return to the Repository tab. The file is listed in the Firmware Repository when the import is complete and successful.

## Deleting a firmware file

Firmware files can be deleted from the Firmware Repository.

1. Select Configure > Firmware Management.

The Firmware Management dialog box is displayed.

- 2. Select the Repository tab [\(Figure 74](#page-214-0)).
- 3. Select one or more firmware files from the Firmware Repository for deletion.
- 4. Click Delete.

A confirmation dialog displays. Click Yes to confirm. The firmware file is deleted from the repository.

## Downloading firmware

#### **NOTE**

Non-disruptive firmware download (HCL) is not supported when downgrading from Fabric OS version 6.2 to 6.1. You must remove all non-default logical switches and disable Virtual Fabrics before downgrading.

#### **NOTE**

You cannot use Fabric OS firmware download with command line options in the Management application.

You can download firmware using the Firmware Management dialog box.

1. Select Configure > Firmware Management.

The Firmware Management dialog box is displayed.

2. Select the Download tab [\(Figure 76](#page-216-0)).
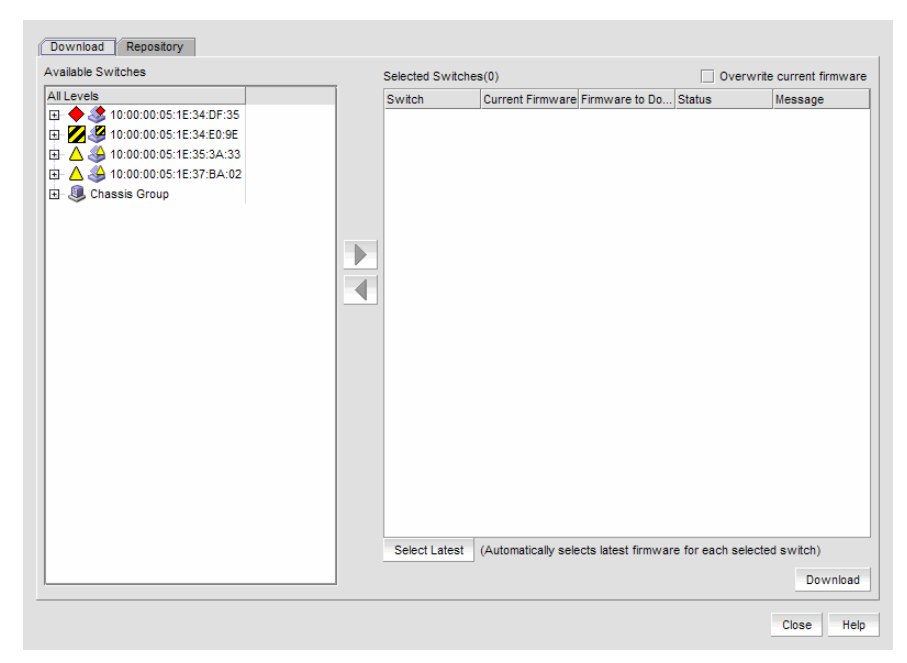

#### FIGURE 76 Firmware download

- 3. Select one or more switches from Available Switches.
- 4. Click the right arrow to move the switches to Selected Switches.
- 5. Select a specific version from the Firmware to Download column, or use Select Latest to automatically select the latest version.

If you have your FTP or SCP Server configured to use an external FTP or SCP Server, the Firmware to Download column is empty.

- 6. If you want to overwrite the current firmware, even if the selected version is the same as the version currently running on the switch, click the Overwrite Current Firmwares check box.
- 7. If you configured an external server (in the Options dialog box), choose from one of the following options:
	- Select External FTP Server to download from the external FTP server.
	- Select SCP Server to download from the external SCP server.
- 8. Enter the path to the firmware directory (only displays if external server is configured in Options dialog box).
- 9. Click Download.

While the firmware is downloaded to the device, the Status column displays the current download status. Once firmware download is complete, the **Message** column displays whether the download was a success or failure.

# HBA server mapping

HBAs and servers discovered through a fabric can be easily identified in the topology by their product icons. For a list of products and their icons, refer to ["Product icons" on page 17.](#page-48-0) Once identified in the topology, you can create servers and assign the HBAs to them and import an externally created HBA server mapping file (.CSV) to the Management application.

### **NOTE**

The Management application now enables you to map HBAs from multiple fabrics (previous versions limited HBA mapping to one fabric).

The Management application also enables you to discover hosts directly using Host discovery (for step-by-step instructions, refer to ["Host discovery" on page 44\)](#page-75-0). If you discover a host directly, when you open the HBA Server Mapping dialog box the Management application automatically groups all HBAs under the host.

If you create a new HBA server and associate HBAs to it, then you try to discover a host with the same HBAs using Host discovery, the HBA's discovered using host discovery must match the HBAs associated to the HBA server exactly; otherwise, Host discovery will fail.

## Creating a new HBA server

To create a new server, complete the following steps.

1. Right-click an HBA icon and select Server Port Mapping.

The HBA Server Mapping dialog box displays.

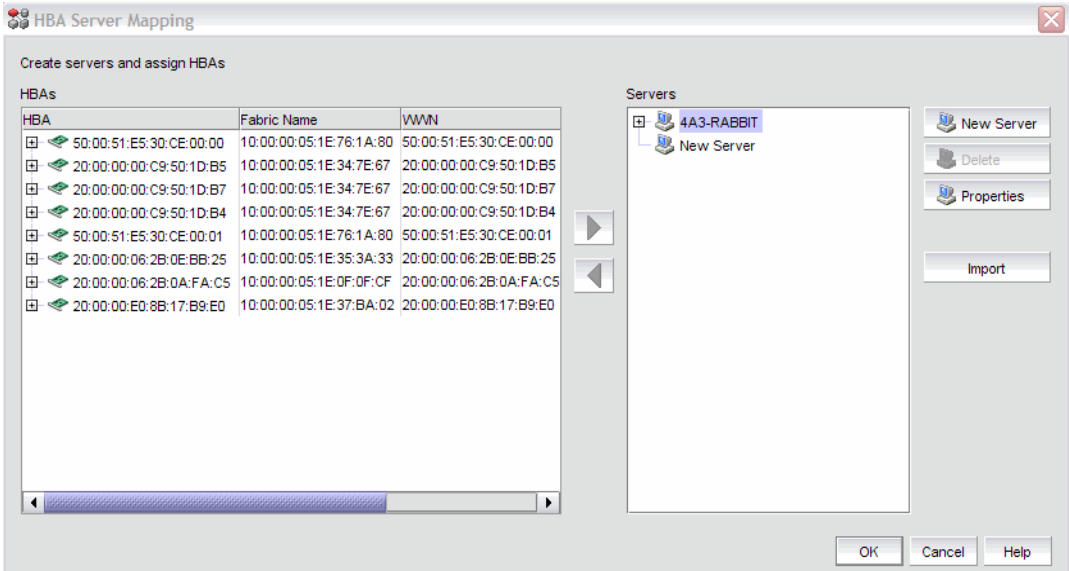

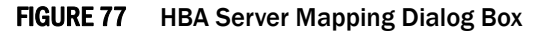

2. Click New Server.

A new server displays in the Servers table in edit mode.

3. Double-click the new server name to make it editable, type a name for the new Server, and press Enter.

The name of the new server appears in the **Servers** table in alphabetical order. To assign HBAs to this server, refer to ["Associating an HBA with an HBA server" on page 188](#page-219-0).

4. Click OK to save your changes and close the HBA Server Mapping dialog box.

## Renaming an HBA server

To rename a server, complete the following steps.

1. Right-click an HBA icon and select Server Port Mapping.

The HBA Server Mapping dialog box displays.

2. Click the server you want to rename in the **Servers** table, wait a moment, and then click it again.

The server displays in edit mode.

3. Type a new name for the server.

The name of the server appears in the **Servers** table in alphabetical order with the new name. To assign HBAs to this server, refer to ["Associating an HBA with an HBA server" on page 188.](#page-219-0)

4. Click OK to save your changes and close the HBA Server Mapping dialog box.

## Deleting an HBA server

To delete a server, complete the following steps.

1. Right-click an HBA icon and select Server Port Mapping.

The HBA Server Mapping dialog box displays.

- 2. Select the Server you want to delete in the **Servers** table.
- 3. Click Delete.

The selected Server is deleted. Any HBAs associated with the Server are automatically moved from the **Servers** table to the **HBAs** table.

4. Click OK to save your changes and close the HBA Server Mapping dialog box.

## Viewing Server properties

To view Server properties, complete the following steps.

1. Right-click an HBA icon and select Server Port Mapping.

The HBA Server Mapping dialog box displays.

- 2. Select the HBA Server port you want to view in the Servers table.
- 3. Click Properties.

The Properties dialog box for the selected port displays.

- 4. Click OK to close the Properties dialog box.
- 5. Click OK to close the HBA Server Mapping dialog box.

## <span id="page-219-0"></span>Associating an HBA with an HBA server

#### **ATTENTION**

Discovered information overwrites your user settings.

To associate an HBA with a server, complete the following steps.

1. Right-click an HBA icon and select **Server Port Mapping**.

The HBA Server Mapping dialog box displays.

- 2. Select the server to which you want to assign HBAs in the Servers table.
- 3. Select the HBA from the HBAs table on the left and click the right arrow.

The HBA displays in the Servers table. The HBA is now associated with the selected server.

4. Click OK to save your changes and close the HBA Server Mapping dialog box.

On the Connectivity Map, the HBA displays in the server.

## Importing HBA-to-server mapping

The HBA Server Mapping dialog box enables you to import externally created HBA-to-Server mapping information into the application. The imported file must be in CSV format. The first row must contain the headers (wwn, name) for the file.

#### Example

```
wwn, name
20:00:00:00:C9:69:D5:27, s1
20:00:00:05:1E:0A:35:0E, s2
```
When the import is complete a result summary displays with the information listed in [Table 9](#page-219-1).

<span id="page-219-1"></span>TABLE 9 Import Results

| <b>Value</b>                            | <b>Definition</b>                                                                                                    |
|-----------------------------------------|----------------------------------------------------------------------------------------------------|
| <b>Total Valid Input Records</b>        | Number of lines identified in the CSV file without any errors (excluding the<br>Header).                                                                                                    |
| Unique HBA WWNs<br>Recognized           | Number of unique HBAs identified in the CSV file.                                                                                                    |
| Servers Created or<br><b>Identified</b> | Number of HBAs identified in the CSV file already discovered, and which are<br>either online or offline but not deleted.                                                                                                    |
| Conflicting HBA Mappings                | Number of occurrences where you were asked to decide whether to override<br>previously discovered information. If you select Yes to All, or No to All, each<br>occurrence where conflict resolution occurs automatically is counted as one<br>conflict. |
| Overwritten HBA Mappings                | Number of times a previously discovered mapping is overwritten during the<br>import process.                                                                                                    |

#### TABLE 9 Import Results

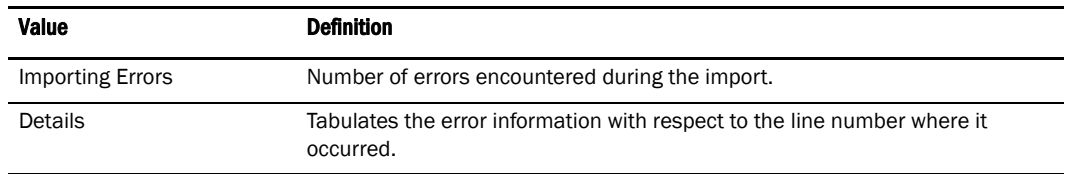

To import HBA server mapping, complete the following steps.

1. Right-click an HBA icon and select Server Port Mapping.

The HBA Server Mapping dialog box displays.

2. Click Import.

The Import dialog box displays.

- 3. Browse to the file (CSV format only) you want to import.
- 4. Click Open on the Import dialog box.

The file imports, reads, and applies all changes line-by-line and performs the following:

- Checks for correct file structure and well-formed WWNs, and counts number of errors. If more than 5 errors occur, import automatically cancels. Edit the Server HBA mapping file and try again.
- Checks for duplicate HBAs.

If duplicates exist, a message displays with the duplicate mappings detailed. Click Yes to continue. Click No to edit the Server HBA mapping file and try again.

• Checks for existing mappings in the current map.

If a mapping already exists, a message displays with the current mapping information. Click Yes to overwrite the current mapping. Click Yes to All to overwrite all mapping conflicts. Click No to leave the current mapping. Click No to All to leave all current mappings when conflict occurs. Click Cancel to cancel the import.

- 5. Click OK to close the Import Results dialog box.
- 6. Click OK to close the HBA Server Mapping dialog box.

## Removing an HBA from a HBA server

To remove an HBA from a Server, complete the following steps.

1. Right-click an HBA icon and select Server Port Mapping.

The HBA Server Mapping dialog box displays.

2. Select the HBA from the Servers table on the right and click the left arrow.

The HBA you selected is removed from the **Servers** table and the HBA is no longer associated with the server.

3. Click OK to save your changes and close the HBA Server Mapping dialog box.

On the Connectivity Map, the HBA displays on its own.

# Port fencing

Port Fencing allows you to protect your SAN from repeated operational or security problems experienced by ports. Use Port Fencing to set threshold limits for the number of specific port events permitted during a given time period on the selected object.

Port Fencing objects include the SAN, Fabrics, Directors, Switches (physical), Virtual Switches, Ports, as well as Port Types (E\_port, F\_port, and FX\_port). Use Port Fencing to directly assign a threshold to these objects. When a switch does not support Port Fencing, a "No Fencing Changes" message displays in the Threshold field in the Ports table.

If the port detects more events during the specified time period, the device firmware blocks the port, disabling transmit and receive traffic until you investigate, solve the problem, and manually unblock the port.

Physical fabrics, directors, switches, port types, and ports display when you have the privileges to manage that object and are indicated by the standard product icons.

#### **NOTE**

Port Fencing displays any existing thresholds discovered on manageable fabrics, directors, and switches running firmware versions M-EOS 9.X or Fabric OS 6.2 or later.

## Port Fencing requirements

To configure port fencing, the following requirements must be met:

- All Fabric OS devices must have Fabric Watch and must be running firmware Fabric OS 6.2 or later.
- All M-EOS devices must be running firmware M-EOS 9.X or later.
- All M-EOS devices must be discovered directly using MPI.

## Thresholds

You can create thresholds, which you can then assign to available objects in the tree. Port Fencing threshold types include the following:

- C3 Discard Frames (Fabric OS only)
- Invalid CRCs (Fabric OS only)
- Invalid Words (Fabric OS only)
- Link (M-EOS only)
- Link Reset (Fabric OS only)
- Protocol Errors (M-EOS and Fabric OS)
- Security (M-EOS)
- State Change (Fabric OS only)

#### **NOTE**

You can create up to 16 thresholds for M-EOS devices.

### **NOTE**

Fabric OS devices are allowed only 2 defined thresholds (one default and one custom) foe each threshold type and only one of these thresholds can be active on the device.

During the dynamic operation of a Fabric, any port could be any type. For example, a technician could disconnect a port from a switch and reconnect that port to a storage port, or the port could change from an E\_port to an F\_port. Therefore, when calculating the Affected Ports value the Management application does not look for the current port type, but looks at the policy priority level in relation to the other policies currently assigned to this switch.

When there are two or more policies on a switch, the total number of **Affected Ports** may be more than the total number of ports on the switch (the same port may adopt different policies depending on changes in the port's port type).

For default threshold values for Fabric OS devices, refer to Chapter 7 of the *Fabric Watch Administrator's Guide*.

### C3 Discard Frames threshold

#### NOTE

This threshold is only available for Fabric OS devices running 6.3 or later.

Use this type of threshold to block a port when a C3 Discard Frames violation meets the Fabric OS switch threshold. This threshold is only supported on the following devices:

- 40-port, 8 Gbps FC Switch
- 80-port, 8 Gbps FC Switch
- 8 Gbps 12-port Embedded Switch
- 8 Gbps 24-port Embedded Switch
- 8 Gbps 16-port Embedded Switch
- 8 Gbps 24-port Embedded Switch
- 8 Gbps 16-FC-ports, 10 GbE 8-Ethernet Port Switch
- 384-port Backbone Chassis
- 192-port Backbone Chassis
- 8 Gbps Encryption Switch
- Encryption Blade
- FC 8 GB 16-port Blade
- FC 8 GB 32-port Blade
- FC 8 GB 48-port Blade

### Invalid CRCs threshold

### **NOTE**

This threshold is only available for Fabric OS devices.

Use this type of threshold to block a port when an Invalid CRCs violation meets the Fabric OS switch threshold.

### Invalid words threshold

### **NOTE**

This threshold is only available for Fabric OS devices.

Use this type of threshold to block a port when an Invalid Words violation meets the Fabric OS switch threshold.

### Link threshold

Use this type of threshold to block a port when a Link Level (Hot I/O) error meets the threshold. A Link Level (Hot I/O) occurs when an active loop port repeatedly receives a loop initialization primitive sequence error or an active non-loop port repeatedly receives a line repeater, offline sequence, or not operational sequence error.

## Link Reset threshold

### **NOTE**

This threshold is only available for Fabric OS devices.

Use this type of threshold to block a port when the link timeout errors meet the threshold.

## Protocol error threshold

Use Protocol Error thresholds to block a port when one of the following protocol errors meet the threshold:

- ISL Bouncing–ISL has repeatedly become unavailable due to link down events.
- ISL Segmentation (M-EOS only)–ISL has repeatedly become segmented.
- ISL Protocol Mismatch–ISL has been repeatedly put into the Invalid Attachment state due to a protocol error.

### State Change threshold

### **NOTE**

This threshold is only available for Fabric OS devices running 6.3 or later.

Use this type of threshold to block a port when a state change violation type meets the Fabric OS switch threshold.

For 4 Gbps Router, Extension Switches and Blades only, when you apply this threshold on an E Port, the threshold is also applied to the VE Ports (internally by Fabric OS).

## Security threshold

Use this type of threshold to block a port when one of the following security violations occur:

- Authentication–the switch has repeatedly become unavailable due to authentication events.
- Fabric Binding–the switch has repeatedly become unavailable due to fabric binding events.
- Switch Binding–the switch has repeatedly become unavailable due to switch binding events. Switch Binding is enabled through a product's Element Manager.
- Port Binding–the switch has repeatedly become unavailable due to port binding events.
- ISL Security–(Generic Security Error) the switch on the other side of the ISL has detected a specific security violation, but is only able to indicate that a generic security violation has occurred or a security configuration mismatch was detected.
- N\_port Connection Not Allowed–the switch has repeatedly become unavailable due to N\_port connection not allowed events.

## Adding thresholds

The Management application allows you to create Invalid CRCs, Invalid words, Link, Link Reset, Protocol Error, Security, and Sync Loss thresholds.

## Adding a C3 Discard Frames threshold

### **NOTE**

This threshold is only available for Fabric OS devices.

To add an C3 Discard Frames threshold, complete the following steps.

### 1. Select Configure > Port Fencing.

The Port Fencing dialog box displays [\(Figure 78\)](#page-225-0).

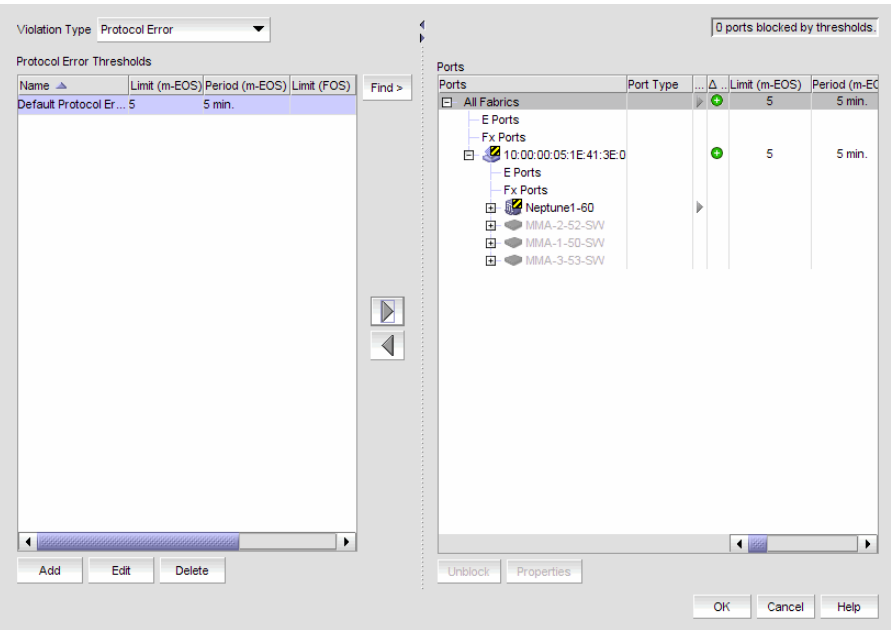

<span id="page-225-0"></span>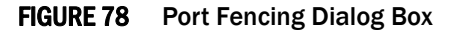

- 2. Select C3 Discard Frames (FOS only) from the Violation Type list.
- 3. Click Add.

The Add C3 Discard Frames Threshold dialog box displays.

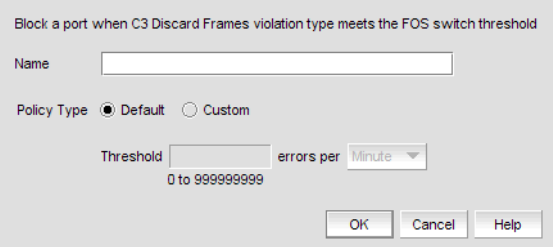

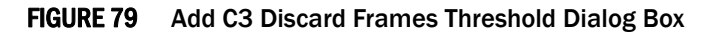

- 4. Enter a name for the threshold in the Name field.
- 5. Select one of the following options:
	- Default-Uses device defaults. Go to [step 8](#page-227-0).
	- Custom-Uses your selections. Continue with [step 6.](#page-226-0)
- 6. Enter the number of C3 discarded frames allowed for the threshold in the Threshold errors field.
- 7. Select the time period for the threshold from the errors per list. The following choices are available:
	- None—the port is blocked as soon as the specified number of C3 discarded frames allowed is met.
	- Second—the port is blocked as soon as the specified number of C3 discarded frames allowed is reached within a second.
	- Minute—the port is blocked as soon as the specified number of C3 discarded frames allowed is reached within a minute.
	- Hour—the port is blocked as soon as the specified number of C3 discarded frames allowed is reached within a hour.
	- Day—the port is blocked as soon as the specified number of C3 discarded frames allowed is reached within a day.
- 8. Click OK to add the C3 discarded frames threshold to the table and close the Add C3 Discard Frames Threshold dialog box.

9. Click OK on the Port Fencing dialog box.

### Adding an Invalid CRCs threshold

### NOTE

This threshold is only available for Fabric OS devices.

To add an Invalid CRCs threshold, complete the following steps.

1. Select Configure > Port Fencing.

The Port Fencing dialog box displays.

- 2. Select Invalid CRCs (FOS only) from the Violation Type list.
- 3. Click Add.

The Add Invalid CRCs Threshold dialog box displays.

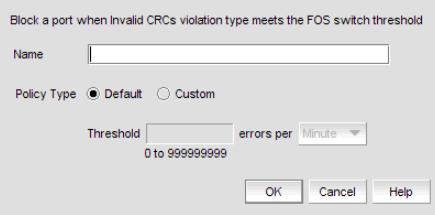

#### <span id="page-226-1"></span>FIGURE 80 Add Invalid CRCs Threshold Dialog Box

- 4. Enter a name for the threshold in the **Name** field.
- 5. Select one of the following options:
	- Default-Uses device defaults. Go to [step 8](#page-227-0).
	- Custom—Uses your selections. Continue with [step 6.](#page-226-0)
- <span id="page-226-0"></span>6. Enter the number of invalid CRCs allowed for the threshold in the Threshold errors field.
- 7. Select the time period for the threshold from the errors per list. The following choices are available:
	- None—the port is blocked as soon as the specified number of invalid CRCs allowed is met.
	- Second—the port is blocked as soon as the specified number of invalid CRCs allowed is reached within a second.
	- Minute—the port is blocked as soon as the specified number of invalid CRCs allowed is reached within a minute.
	- Hour—the port is blocked as soon as the specified number of invalid CRCs allowed is reached within a hour.
	- Day—the port is blocked as soon as the specified number of invalid CRCs allowed is reached within a day.
- <span id="page-227-0"></span>8. Click OK to add the Invalid CRCs threshold to the table and close the Add Invalid CRCs Threshold dialog box.

9. Click OK on the Port Fencing dialog box.

### Adding an Invalid Words threshold

### **NOTE**

This threshold is only available for Fabric OS devices.

To add an Invalid Words threshold, complete the following steps.

1. Select Configure > Port Fencing.

The **Port Fencing** dialog box displays.

- 2. Select Invalid Words (FOS only) from the Violation Type list.
- 3. Click Add.

The Add Invalid Words Threshold dialog box displays.

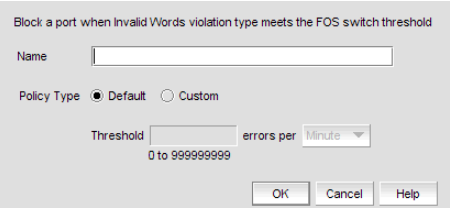

#### FIGURE 81 Add Invalid Words Threshold Dialog Box

- 4. Enter a name for the threshold in the Name field.
- 5. Select one of the following options:
	- Default-Uses device defaults. Go to [step 8](#page-228-0).
	- Custom-Uses your selections. Continue with [step 6.](#page-227-1)
- <span id="page-227-1"></span>6. Enter the number of invalid words allowed for the threshold in the Threshold errors field.
- 7. Select the time period for the threshold from the errors per list. The following choices are available:
	- None—the port is blocked as soon as the specified number of invalid words allowed is met.
	- Second—the port is blocked as soon as the specified number of invalid words allowed is reached within a second.
	- Minute—the port is blocked as soon as the specified number of invalid words allowed is reached within a minute.
	- Hour—the port is blocked as soon as the specified number of invalid words allowed is reached within a hour.
	- Day—the port is blocked as soon as the specified number of invalid words allowed is reached within a day.
- <span id="page-228-0"></span>8. Click OK to add the Invalid Words threshold to the table and close the Add Invalid Words Threshold dialog box.

9. Click OK on the Port Fencing dialog box.

### Adding a Link threshold

To add Link thresholds, complete the following steps.

1. Select Configure > Port Fencing.

The Port Fencing dialog box displays.

- 2. Select Link from the Violation Type list.
- 3. Click Add.

The Add Link Threshold dialog box displays [\(Figure 82\)](#page-228-1).

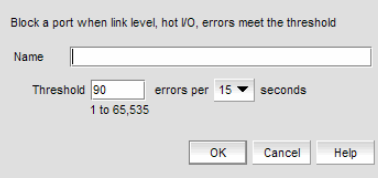

#### <span id="page-228-1"></span>FIGURE 82 Add Link Threshold Dialog Box

- 4. Enter a name for the threshold in the Name field.
- 5. Select the number of link errors allowed for the threshold from the Threshold errors list.
- 6. Select the time period for the threshold (in minutes) from the errors per list.
- 7. Click OK to add the Link threshold to the table and close the Add Link Threshold dialog box.

To assign this threshold to fabrics, switches, or switch ports, refer to ["Assigning thresholds" on](#page-233-0)  [page 202.](#page-233-0)

### Adding a Link Reset threshold

### **NOTE**

This threshold is only available for Fabric OS devices.

Use this threshold to block a port when a Link Reset violation meets the FOS switch threshold.

To add a Link Reset threshold, complete the following steps.

1. Select Configure > Port Fencing.

The Port Fencing dialog box displays.

- 2. Select Link Reset (FOS only) from the Violation Type list.
- 3. Click Add.

The Add Link Reset Threshold dialog box displays.

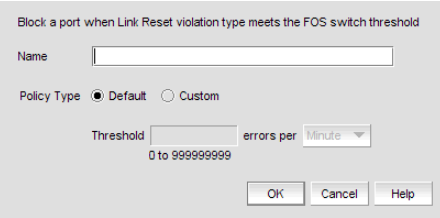

FIGURE 83 Add Link Reset Threshold Dialog Box

- 4. Enter a name for the threshold in the Name field.
- 5. Select one of the following options:
	- Default-Uses device defaults. Go to [step 8](#page-229-0).
	- Custom-Uses your selections. Continue with [step 6.](#page-229-1)
- <span id="page-229-1"></span>6. Enter the number of link resets allowed for the threshold in the Threshold errors field.
- 7. Select the time period for the threshold from the errors per list. The following choices are available:
	- None—the port is blocked as soon as the specified number of link resets allowed is met.
	- Second—the port is blocked as soon as the specified number of link resets allowed is reached within a second.
	- Minute—the port is blocked as soon as the specified number of link resets allowed is reached within a minute.
	- Hour—the port is blocked as soon as the specified number of link resets allowed is reached within a hour.
	- Day—the port is blocked as soon as the specified number of link resets allowed is reached within a day.
- <span id="page-229-0"></span>8. Click OK to add the Link Resets threshold to the table and close the Add Link Reset Threshold dialog box.

To assign this threshold to fabrics, switches, or switch ports, refer to ["Assigning thresholds" on](#page-233-0)  [page 202.](#page-233-0)

### Adding a Protocol Error threshold

To add a Protocol Error threshold, complete the following steps.

1. Select Configure > Port Fencing.

The Port Fencing dialog box displays.

- 2. Select Protocol Error from the Violation Type list.
- 3. Click Add.

The Add Protocol Error Threshold dialog box displays.

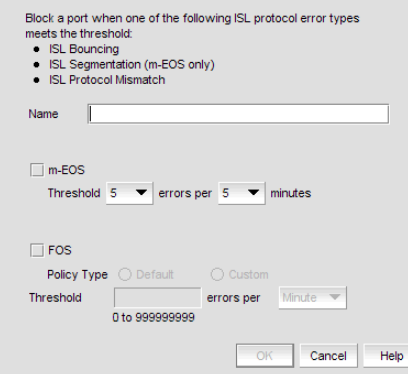

FIGURE 84 Add Protocol Error Threshold Dialog Box

- 4. Enter a name for the threshold in the Name field.
- 5. (M-EOS devices only) Select the M-EOS check box.
	- a. Select the number of protocol errors allowed for the threshold from the Threshold errors list.
	- b. Select the time period for the threshold (in minutes) from the errors per list.
- <span id="page-230-0"></span>6. (Fabric OS devices only) Select the FOS check box.
	- a. Select one of the following options:
		- Default-Uses device defaults. Go to [step 7](#page-231-0).
		- Custom-Uses your selections. Continue with [step b.](#page-230-0)
	- b. Enter the number of protocol errors allowed for the threshold from the Threshold errors field.
	- c. Select the time period for the threshold from the errors per list. The following choices are available:
		- None—the port is blocked as soon as the specified number of protocol errors allowed is met.
		- Second—the port is blocked as soon as the specified number of protocol errors allowed is reached within a second.
		- Minute—the port is blocked as soon as the specified number of protocol errors allowed is reached within a minute.
- Hour—the port is blocked as soon as the specified number of protocol errors allowed is reached within a hour.
- Day—the port is blocked as soon as the specified number of protocol errors allowed is reached within a day.
- <span id="page-231-0"></span>7. Click OK to add the protocol errors threshold to the table and close the Add Protocol Error Threshold dialog box.

8. Click OK on the Port Fencing dialog box.

### Adding a State Change threshold

#### **NOTE**

This threshold is only available for Fabric OS devices.

To add an State Change threshold, complete the following steps.

#### 1. Select Configure > Port Fencing.

The Port Fencing dialog box displays [\(Figure 78\)](#page-225-0).

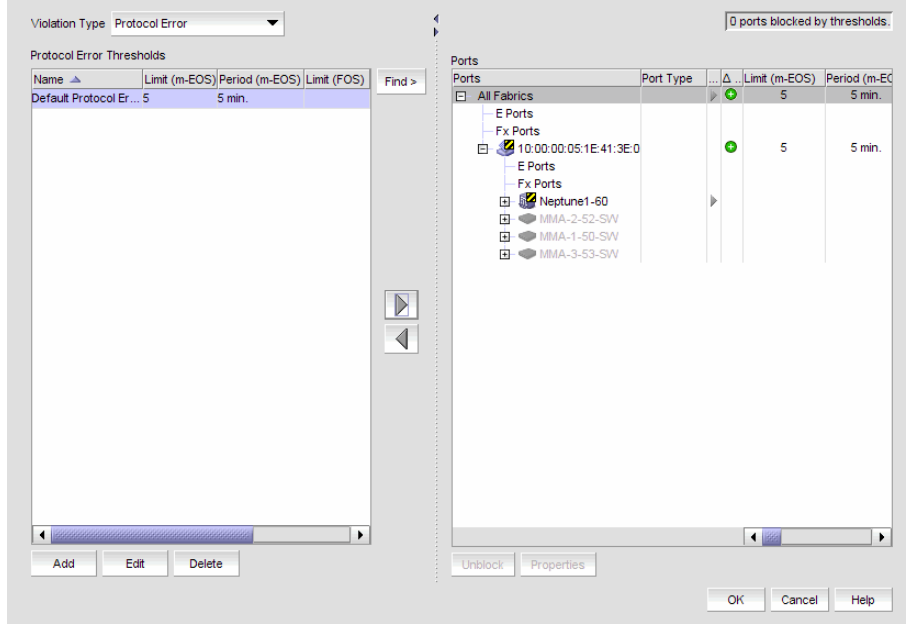

FIGURE 85 Port Fencing Dialog Box

- 2. Select State Change (FOS only) from the Violation Type list.
- 3. Click Add.

The Add State Change Threshold dialog box displays.

4. Enter a name for the threshold in the Name field.

- 5. Select one of the following options:
	- Default-Uses device defaults. Go to [step 8](#page-227-0).
	- Custom—Uses your selections. Continue with [step 6.](#page-226-0)
- 6. Enter the number of state changes allowed for the threshold in the Threshold errors field.
- 7. Select the time period for the threshold from the errors per list. The following choices are available:
	- None—the port is blocked as soon as the specified number of state changes allowed is met.
	- Second—the port is blocked as soon as the specified number of state changes allowed is reached within a second.
	- Minute—the port is blocked as soon as the specified number of state changes allowed is reached within a minute.
	- Hour—the port is blocked as soon as the specified number of state changes allowed is reached within a hour.
	- Day—the port is blocked as soon as the specified number of state changes allowed is reached within a day.
- 8. Click OK to add the state changes threshold to the table and close the Add State Change Threshold dialog box.

9. Click OK on the Port Fencing dialog box.

### Adding a Security threshold

To add a Security threshold, complete the following steps.

1. Select Configure > Port Fencing.

The Port Fencing dialog box displays.

- 2. Select Security from the Violation Type list.
- 3. Click Add.

The Add Security Threshold dialog box displays [\(Figure 80\)](#page-226-1).

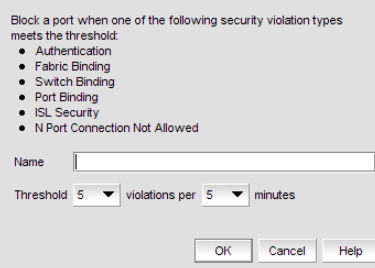

FIGURE 86 Add Security Threshold Dialog Box

- 4. Enter a name for the threshold in the Name field.
- 5. Select the number of port events allowed for the threshold from the Threshold errors list.
- 6. Select the time limit for the threshold from the violations per list.
- 7. Click OK to add the security threshold to the table and close the Add Security Threshold dialog box.

8. Click OK on the Port Fencing dialog box.

## <span id="page-233-0"></span>Assigning thresholds

You can assign thresholds to any active object in the **Ports** table. You can only assign one threshold to an object at a time. If you assign a threshold to a switch, director, or fabric object, or to the All Fabrics object, the threshold is assigned to all subordinate objects (which do not have a directly assigned threshold) in the tree.

However, if an object inherits a threshold from another object above it in the hierarchy, you cannot remove that inherited threshold directly from the subordinate object. You must either remove the threshold from the higher object to which it was directly assigned or directly assign a different threshold to the subordinate object.

To assign an existing threshold to fabric, director, switch, port type, and port objects, complete the following steps.

1. Select Configure > Port Fencing.

The **Port Fencing** dialog box displays.

- 2. Select a threshold type from the Violation Type list.
- 3. Select the threshold you want to assign from the Thresholds table.
- 4. Select the objects (All Fabrics, Fabric, Director, Switch, Port Type, and/or Port) to which you want to assign the threshold from the **Ports** table.
- 5. Click the right arrow.

A directly assigned icon  $(\ \ )$  displays next to the objects you selected in the **Ports** table to show that the threshold was applied at this level and was inherited by every subordinate object below it in the tree (if not affected by lower level direct assignments).

An added icon ( $\bigodot$ ) appears next to every object in the tree to which the new threshold is applied.

6. Click OK on the Port Fencing dialog box.

## Unblocking a port

The Management application allows you to unblock a port (only if it was blocked by Port Fencing) once the problem that triggered the threshold is fixed. When a port is blocked an Attention icon  $\binom{\bullet}{\mathbf{N}}$ displays next to the port node.

To unblock a port, complete the following steps.

1. Select Configure > Port Fencing.

The Port Fencing dialog box displays.

2. Right-click anywhere in the Ports table and select Expand.

- 3. Select a blocked port from the Ports table.
- 4. Click Unblock.
- 5. Click OK on the message.

If you did not solve the root problem, the threshold will trigger again.

6. Click OK on the Port Fencing dialog box.

## Avoiding port fencing inheritance

When you directly assign a threshold to an object, the threshold is inherited by all subordinate objects in the tree (unless they already have directly assigned thresholds). You cannot remove an inherited threshold from a subordinate object. However, the Management application allows you to effectively avoid inheritance for individual subordinate objects while maintaining inheritance for other subordinate objects. To avoid inheritance for an individual subordinate object, you must create a new threshold with a maximum limit of events allowed and a minimum time period, then assign the new threshold to the subordinate object.

To turn off port fencing inheritance, complete the following steps.

1. Select Configure > Port Fencing.

The Port Fencing dialog box displays.

- 2. Select a threshold type from the Violation Type list.
- 3. Click Add.

The Add *<Type>* Threshold dialog box displays.

- 4. Type a name for the new threshold (for example, AvoidProtocolError) in the Name field.
- 5. Select or enter the maximum number of errors or violations allowed in the Threshold errors/violations field.
- 6. Select the minimum time period available from the Threshold minutes/seconds list.
- 7. Click OK on the Add *<Type>* Threshold dialog box.
- 8. Click OK on the Port Fencing dialog box.

## Editing thresholds

The Management application allows you to edit the name, number of events needed, and time period of ISL Protocol, Link, and Security thresholds.

### Editing a C3 Discard Frames threshold

#### NOTE

This threshold is only available for Fabric OS devices.

To edit a C3 Discard Frames threshold, complete the following steps.

1. Select Configure > Port Fencing.

The **Port Fencing** dialog box displays.

2. Select C3 Discard Frames (FOS only) from the Violation Type list.

3. Select the threshold you want to change and click Edit.

The Edit C3 Discard Frames dialog box displays.

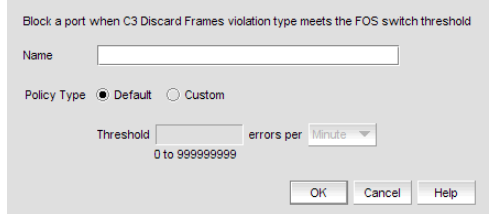

FIGURE 87 Edit C3 Discard Frames Threshold Dialog Box

- 4. Change the name for the threshold in the Name field, if necessary.
- 5. Select one of the following options:
	- Default-Uses device defaults. Go to [step 8](#page-236-0).
	- Custom—Uses your selections. Continue with [step 6.](#page-236-1)
- 6. Change the number of discarded frames allowed for the threshold in the Threshold field, if necessary.
- 7. Change the time period for the threshold from the errors per list, if necessary.
- 8. Click OK on the Edit C3 Discard Frames Threshold dialog box.

If the threshold has already been assigned to ports, an "Are you sure you want to make the requested changes to this threshold on "X" ports?" message displays. Click OK to close.

To assign this threshold to fabrics, switches, or switch ports, refer to ["Assigning thresholds" on](#page-233-0)  [page 202.](#page-233-0)

## Editing an Invalid CRCs threshold

### **NOTE**

This threshold is only available for Fabric OS devices.

To edit an Invalid CRCs threshold, complete the following steps.

1. Select Configure > Port Fencing.

The Port Fencing dialog box displays.

- 2. Select Invalid CRCs (FOS only) from the Violation Type list.
- 3. Select the threshold you want to change and click Edit.

The Edit Invalid CRCs Threshold dialog box displays.

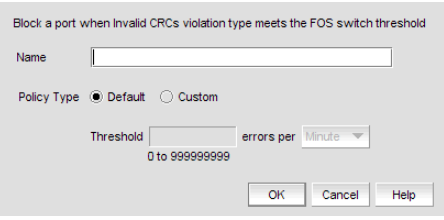

#### FIGURE 88 Edit Invalid CRCs Threshold Dialog Box

- 4. Change the name for the threshold in the Name field, if necessary.
- 5. Select one of the following options:
	- Default-Uses device defaults. Go to [step 8](#page-236-0).
	- Custom—Uses your selections. Continue with [step 6.](#page-236-1)
- <span id="page-236-1"></span>6. Change the number of port events allowed for the threshold in the Threshold field, if necessary.
- 7. Change the time period for the threshold from the errors per list, if necessary.
- <span id="page-236-0"></span>8. Click OK on the Edit Invalid CRCs Threshold dialog box.

If the threshold has already been assigned to ports, an "Are you sure you want to make the requested changes to this threshold on "X" ports?" message displays. Click OK to close.

To assign this threshold to fabrics, switches, or switch ports, refer to ["Assigning thresholds" on](#page-233-0)  [page 202.](#page-233-0)

## Editing an Invalid Words threshold

### **NOTE**

This threshold is only available for Fabric OS devices.

To edit an Invalid Words threshold, complete the following steps.

1. Select Configure > Port Fencing.

The Port Fencing dialog box displays.

- 2. Select Invalid Words (FOS only) from the Violation Type list.
- 3. Select the threshold you want to change and click Edit.

The Edit Invalid Words Threshold dialog box displays.

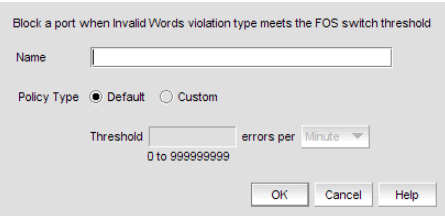

#### FIGURE 89 Edit Invalid Words Threshold Dialog Box

- 4. Change the name for the threshold in the Name field, if necessary.
- 5. Select one of the following options:
	- Default-Uses device defaults. Go to [step 8](#page-237-0).
	- Custom—Uses your selections. Continue with [step 6.](#page-237-1)
- <span id="page-237-1"></span>6. Change the number of port events allowed for the threshold in the Threshold field, if necessary.
- 7. Change the time period for the threshold from the errors per list, if necessary.
- <span id="page-237-0"></span>8. Click OK on the Edit Invalid Words Threshold dialog box.

If the threshold has already been assigned to ports, an "Are you sure you want to make the requested changes to this threshold on "X" ports?" message displays. Click OK to close.

To assign this threshold to fabrics, switches, or switch ports, refer to ["Assigning thresholds" on](#page-233-0)  [page 202.](#page-233-0)

## Editing a Link threshold

To edit a Link threshold, complete the following steps.

1. Select Configure > Port Fencing.

The Port Fencing dialog box displays.

- 2. Select Link from the Violation Type list.
- 3. Click Edit.

The Edit Link Threshold dialog box displays.

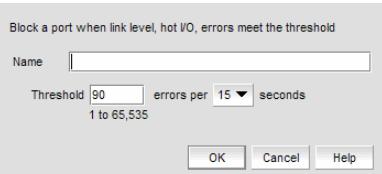

#### FIGURE 90 Edit Link Threshold Dialog Box

- 4. Change the name for the threshold in the Name field, if necessary.
- 5. Change the number of link events allowed for the threshold from the Threshold errors list.
- 6. Select the time period for the threshold (in minutes) from the errors per list.
- 7. Click OK on the Edit Link Threshold dialog box.

If the threshold has already been assigned to ports, an "Are you sure you want to make the requested changes to this threshold on "X" ports?" message displays. Click OK to close.

To assign this threshold to fabrics, switches, or switch ports, refer to ["Assigning thresholds" on](#page-233-0)  [page 202.](#page-233-0)

## Editing a Link Reset threshold

### **NOTE**

This threshold is only available for Fabric OS devices.

To edit a Link Reset threshold, complete the following steps.

1. Select Configure > Port Fencing.

The Port Fencing dialog box displays.

- 2. Select Link Reset (FOS only) from the Violation Type list.
- 3. Select the threshold you want to change and click Edit.

The Edit Link Reset Threshold dialog box displays.

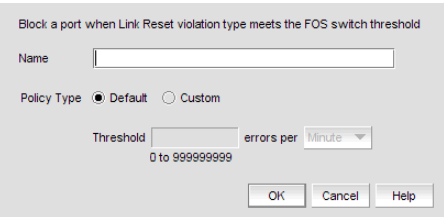

#### FIGURE 91 Edit Link Reset Threshold Dialog Box

- 4. Change the name for the threshold in the Name field, if necessary.
- 5. Select one of the following options:
	- Default-Uses device defaults. Go to [step 8](#page-239-0).
	- Custom—Uses your selections. Continue with [step 6.](#page-239-1)
- <span id="page-239-1"></span>6. Change the number of port events allowed for the threshold in the Threshold field, if necessary.
- 7. Change the time period for the threshold from the errors per list, if necessary.
- <span id="page-239-0"></span>8. Click OK on the Edit Link Reset Threshold dialog box.

If the threshold has already been assigned to ports, an "Are you sure you want to make the requested changes to this threshold on "X" ports?" message displays. Click OK to close.

To assign this threshold to fabrics, switches, or switch ports, refer to ["Assigning thresholds" on](#page-233-0)  [page 202.](#page-233-0)

### Editing a Protocol Error threshold

To edit a Protocol Error threshold, complete the following steps.

1. Select Configure > Port Fencing.

The Port Fencing dialog box displays.

- 2. Select Protocol Error from the Violation Type list.
- 3. Select the threshold you want to change and click Edit.

The Edit Protocol Error Threshold dialog box displays.

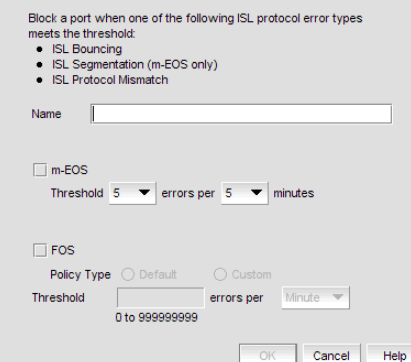

FIGURE 92 Edit Protocol Error Threshold Dialog Box

- 4. Change the name for the threshold in the Name field, if necessary.
- 5. (M-EOS devices only) Change the M-EOS Protocol Error thresholds by completing the following steps.
	- a. Change the number of protocol errors allowed for the threshold from the Threshold errors list, if necessary.
	- b. Change the time period for the threshold (in minutes) from the errors per list, if necessary.
- 6. (Fabric OS devices only) Change the FOS Protocol Error thresholds by completing the following steps.
	- a. Select one of the following options:
		- Default-Uses device defaults. Go to [step 7](#page-240-0).
		- Custom-Uses your selections. Continue with [step b.](#page-240-1)
	- b. Change the number of protocol errors allowed for the threshold from the Threshold errors list, if necessary.
	- c. Change the time period for the threshold from the errors per list, if necessary.
- <span id="page-240-1"></span><span id="page-240-0"></span>7. Click OK on the Edit Protocol Error Threshold dialog box.

If the threshold has already been assigned to ports, an "Are you sure you want to make the requested changes to this threshold on "X" ports?" message displays. Click OK to close.

To assign this threshold to fabrics, switches, or switch ports, refer to ["Assigning thresholds" on](#page-233-0)  [page 202.](#page-233-0)

## Editing a State Change threshold

### **NOTE**

This threshold is only available for Fabric OS devices running 6.3 or later.

To edit an State Change threshold, complete the following steps.

### 1. Select Configure > Port Fencing.

The Port Fencing dialog box displays [\(Figure 78\)](#page-225-0).

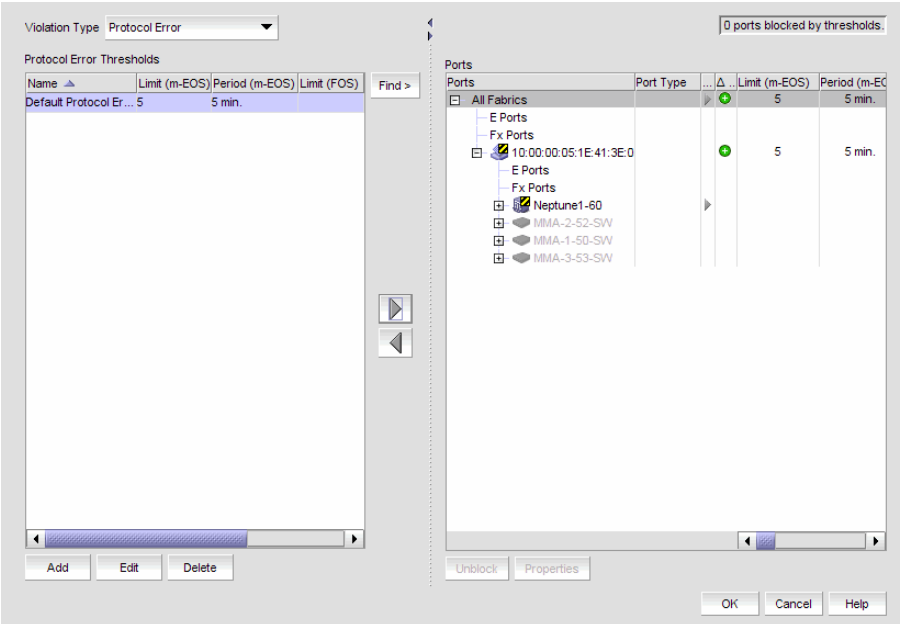

FIGURE 93 Port Fencing Dialog Box

- 2. Select State Change (FOS only) from the Violation Type list.
- 3. Select the threshold you want to change and click Edit.

The Edit State Change Threshold dialog box displays.

- 4. Change the name for the threshold in the **Name** field, if necessary.
- 5. Select one of the following options:
	- Default-Uses device defaults. Go to [step 8](#page-227-0).
	- Custom-Uses your selections. Continue with [step 6.](#page-226-0)
- 6. Edit the number of state changes allowed for the threshold in the Threshold errors field, if necessary.
- 7. Change the time period for the threshold from the errors per list, if necessary. The following choices are available:
	- None—the port is blocked as soon as the specified number of invalid CRCs allowed is met.
	- Second—the port is blocked as soon as the specified number of invalid CRCs allowed is reached within a second.
- Minute—the port is blocked as soon as the specified number of invalid CRCs allowed is reached within a minute.
- Hour—the port is blocked as soon as the specified number of invalid CRCs allowed is reached within a hour.
- Day—the port is blocked as soon as the specified number of invalid CRCs allowed is reached within a day.
- 8. Click OK to add the state change threshold to the table and close the Edit State Change Threshold dialog box.

9. Click OK on the Port Fencing dialog box.

### Editing a Security threshold

To edit a Security threshold, complete the following steps.

1. Select Configure > Port Fencing.

The **Port Fencing** dialog box displays.

- 2. Select Security from the Violation Type list.
- 3. Select the threshold you want to change and click Edit.

The Edit Security Threshold dialog box displays.

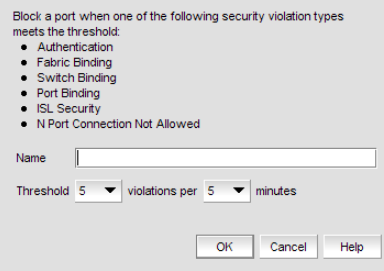

FIGURE 94 Edit Security Threshold Dialog Box

- 4. Change the name for the threshold in the **Name** field, if necessary.
- 5. Change the number of port events allowed for the threshold from the Threshold errors list, if necessary.
- 6. Change the time period for the threshold from the violations per list, if necessary.
- 7. Click OK on the Edit Security Threshold dialog box.

If the threshold has already been assigned to ports, an "Are you sure you want to make the requested changes to this threshold on "X" ports?" message displays. Click OK to close.

To assign this threshold to fabrics, switches, or switch ports, refer to ["Assigning thresholds" on](#page-233-0)  [page 202.](#page-233-0)

## Finding assigned thresholds

The Management application allows you to find all ports with a specific threshold applied.

### **NOTE**

This search is performed on the threshold name. Since Fabric OS devices do not retain the threshold name, the ability to search for a threshold on a Fabric OS device is not available in most cases.

To find assigned thresholds, complete the following steps.

1. Select Configure > Port Fencing.

The Port Fencing dialog box displays.

- 2. Select a threshold type from the Violation Type list.
- 3. Select a threshold from the Threshold table.
- 4. Click Find.
- 5. Every port which uses the selected threshold is highlighted in the **Ports** table.
- 6. Click OK on the Port Fencing dialog box.

## Viewing thresholds

1. Select Configure > Port Fencing.

The **Port Fencing** dialog box displays.

- <span id="page-243-0"></span>2. Select a threshold type from the Violation Type list.
- <span id="page-243-1"></span>3. Review the Thresholds and Ports tables.
- 4. Repeat [step 2](#page-243-0) and [step 3,](#page-243-1) as necessary.
- 5. Click OK on the Port Fencing dialog box.

## Viewing all thresholds on a specific device

To view all thresholds assigned to a specific switch, complete the following steps.

1. Select Configure > Port Fencing.

The Port Fencing dialog box displays.

- 2. Right-click anywhere in the Ports table and select Expand.
- 3. Right-click the device for which you want to view threshold information and select Switch Thresholds.

The Switch Thresholds dialog box displays with a list of all thresholds assigned to the selected switch.

- 4. Review the Thresholds table.
- 5. Click Close on the Switch Thresholds dialog box.
- 6. Click OK on the Port Fencing dialog box.

## Removing thresholds

When you assign a new threshold to an object, the threshold that was active on that object is automatically removed. The Management application also allows you to remove thresholds from an individual Fabric, Switch, or Switch Port, from all Fabrics, Switches, and Switch Ports at once, as well as from the Threshold table.

### Removing thresholds from individual objects

To remove thresholds from the All Fabrics object, an individual Fabric, Switch, or Switch Port, complete the following steps.

1. Select Configure > Port Fencing.

The Port Fencing dialog box displays.

- 2. Select a threshold type from the Violation Type list.
- 3. Select the object with the threshold you want to remove in the **Ports** table.
- 4. Click the left arrow.

#### **NOTE**

If the selected object inherits a threshold assignment from an object higher in the tree, you cannot remove the threshold. However, you may assign a different threshold directly to the selected subordinate objects or change the assignment on the higher object.

A removed icon  $\left(\bigcirc\right)$  displays next to every instance where the threshold was removed from a selected object and it does not inherits a threshold from higher in the tree.

If an inherited threshold replaces the removed threshold, an added icon  $\left( \bigodot \right)$  displays next to every instance where the threshold was replaced.

A directly assigned icon  $(\ \ )$  displays next to each object with an assigned threshold which does not inherit a threshold from higher in the tree.

5. Click OK on the Port Fencing dialog box.

### Removing thresholds from the thresholds table

To remove thresholds from all Fabrics, Switches, and Switch Ports as well as the Threshold table, complete the following steps.

1. Select Configure > Port Fencing.

The Port Fencing dialog box displays.

- 2. Select a threshold type from the Violation Type list.
- 3. Select the threshold you want to remove in the Thresholds table.
- 4. Click Delete.

A removed icon  $\left( \bigcirc \right)$  displays next to the selected threshold in the **Thresholds** table when you click Delete.

# **Ports**

You can enable and disable ports, as well as view port details, properties, type, status, and connectivity.

## Viewing port connectivity

The connected switch and switch port information is displayed for all ports.

To view port connectivity, choose one of the following steps:

- Right-click a product icon and select Port Connectivity.
- Select a product icon and select Monitor > Port Connectivity.

The Port Connectivity View dialog box displays ([Figure 95](#page-245-0)).

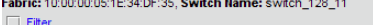

|                      |                      |               |                         | Port Number Blade Number Port Name User Port Number (Hex) Area ID (Hex)/Port Index (Hex) FC Address Port WWN |          |                                 | Status | Stat               |
|----------------------|----------------------|---------------|-------------------------|----------------------------------------------------------------------------------------------------|----------|---------------------------------|--------|--------------------|
|                      | N/A                  |               | 7                       | <b>Dx07</b>                                                                                                  | 0x0A0700 | 20:07:00:05:1E:34:DF:35 Healthy |        | Off $\blacksquare$ |
| 14                   | <b>N/A</b>           |               | 14                      | 0x0E                                                                                                    | 0x0A0E00 | 20:0E:00:05:1E:34:DF:35 Healthy |        | Offl               |
| 27                   | <b>N/A</b>           |               | 27                      | 0x1B                                                                                                    | 0x0A1B00 | 20:1B:00:05:1E:34:DF:35 Healthy |        | <b>Offl</b>        |
| 2                    | <b>N/A</b>           |               | $\overline{\mathbf{2}}$ | 0x02                                                                                                    | 0x0A0200 | 20:02:00:05:1E:34:DF:35 Healthy |        | <b>Off</b>         |
| 4                    | <b>N/A</b>           |               | 4                       | $0 \times 04$                                                                                                | 0x0A0400 | 20:04:00:05:1E:34:DF:35 Healthy |        | Off                |
| 23                   | N/A                  |               | 23                      | Dx17                                                                                                    | 0x0A1700 | 20:17:00:05:1E:34:DF:35 Healthy |        | Onli               |
| 5                    | <b>N/A</b>           |               | 5                       | 0x05                                                                                                    | 0x0A0500 | 20:05:00:05:1E:34:DF:35 Healthy |        | <b>Offl</b>        |
| 16                   | <b>N/A</b>           |               | 16                      | 0x10                                                                                                    | 0x0A1000 | 20:10:00:05:1E:34:DF:35 Healthy |        | Off                |
| 30                   | <b>N/A</b>           |               | 30                      | Dx1E                                                                                                    | 0x0A1E00 | 20:1E:00:05:1E:34:DF:35 Healthy |        | <b>Offl</b>        |
| 17                   | <b>N/A</b>           |               | 17                      | 0x11                                                                                                    | 0x0A1100 | 20:11:00:05:1E:34:DF:35 Healthy |        | Off                |
| 8                    | N/A                  |               | 8                       | 0x08                                                                                                    | 0x0A0800 | 20:08:00:05:1E:34:DF:35 Healthy |        | Off                |
| 3                    | <b>N/A</b>           |               | 3                       | 0x03                                                                                                    | 0x0A0300 | 20:03:00:05:1E:34:DF:35 Healthy |        | <b>Offl</b>        |
| 28                   | <b>N/A</b>           |               | 28                      | 0x1C                                                                                                    | 0x0A1C00 | 20:1C:00:05:1E:34:DF:35 Healthy |        | Off                |
| 9                    | <b>N/A</b>           |               | 9                       | 0x09                                                                                                    | 0x0A0900 | 20:09:00:05:1E:34:DF:35 Healthy |        | <b>Off</b>         |
| 18                   | <b>N/A</b>           |               | 18                      | 0x12                                                                                                    | 0x0A1200 | 20:12:00:05:1E:34:DF:35 Healthy |        | <b>Offl</b>        |
| 22                   | <b>N/A</b>           |               | 22                      | 0x16                                                                                                    | 0x0A1600 | 20:16:00:05:1E:34:DF:35 Healthy |        | Off                |
| 13                   | <b>N/A</b>           |               | 13                      | 0x0D                                                                                                    | 0x0A0D00 | 20:00:00:05:1E:34:DF:35 Healthy |        | <b>Off</b>         |
| 24                   | N/A                  |               | 24                      | 0x18                                                                                                    | 0x0A1800 | 20:18:00:05:1E:34:DF:35 Healthy |        | <b>Offl</b>        |
| 12                   | <b>N/A</b>           |               | 12                      | 0x0C                                                                                                    | 0x0A0C00 | 20:00:00:05:1E:34:DF:35 Healthy |        | <b>Offl</b>        |
| 21                   | <b>N/A</b>           |               | 21                      | 0x15                                                                                                    | 0x0A1500 | 20:15:00:05:1E:34:DF:35 Healthy |        | Off                |
| 29                   | <b>N/A</b>           | Port No 29 29 |                         | 0x1D                                                                                                    | 0x0A1D00 | 20:1D:00:05:1E:34:DF:35 Healthy |        | Onli               |
| 29                   | <b>N/A</b>           | Port No 29 29 |                         | 0x1D                                                                                                    | 0x0A1D00 | 20:1D:00:05:1E:34:DF:35 Healthy |        | Onli               |
| 29                   | N/A                  | Port No 29 29 |                         | Dx1D                                                                                                    | 0x0A1D00 | 20:1D:00:05:1E:34:DF:35 Healthy |        | Onli               |
| 19                   | <b>N/A</b>           |               | 19                      | 0x13                                                                                                    | 0x0A1300 | 20:13:00:05:1E:34:DF:35 Healthy |        | <b>Offl</b>        |
| 10                   | <b>N/A</b>           |               | 10                      | 0x0A                                                                                                    | 0x0A0A00 | 20:0A:00:05:1E:34:DF:35 Healthy |        | <b>Off</b>         |
| 6                    | N/A                  |               | 6                       | <b>Dx06</b>                                                                                                  | 0x0A0600 | 20:06:00:05:1E:34:DF:35 Healthy |        | <b>Offl</b>        |
| 31                   | <b>N/A</b>           |               | 31                      | 0x1F                                                                                                    | 0x0A1F00 | 20:1F:00:05:1E:34:DF:35 Healthy |        | <b>Offl</b>        |
| 26                   | <b>N/A</b>           |               | 26                      | 0x1A                                                                                                    | 0x0A1A00 | 20:1A:00:05:1E:34:DF:35 Healthy |        | Off                |
| 15                   | <b>N/A</b>           |               | 15                      | 0x0F                                                                                                    | 0x0A0F00 | 20:0F:00:05:1E:34:DF:35 Healthy |        | Offl               |
| 20                   | <b>N/A</b>           |               | 20                      | 0x14                                                                                                    | 0x0A1400 | 20:14:00:05:1E:34:DF:35 Healthy |        | Offl               |
|                      | <b>N/A</b>           | Port 1        | 1                       | <b>Dx01</b>                                                                                                  | 0x0A0100 | 20:01:00:05:1E:34:DF:35 Healthy |        | $Offl$ .           |
| $\blacktriangleleft$ | 80806000000000000000 |               |                         |                                                                                                    |          |                                 |        | ▶                  |

<span id="page-245-0"></span>FIGURE 95 Port Connectivity View Dialog Box

Loop devices are displayed in multiple rows, one row for each related device port.

If no switch or device is connected to the port, then the related fields are empty.

The following table details the information located (in alphabetical order) on the Port Connectivity View dialog box.

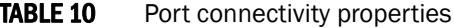

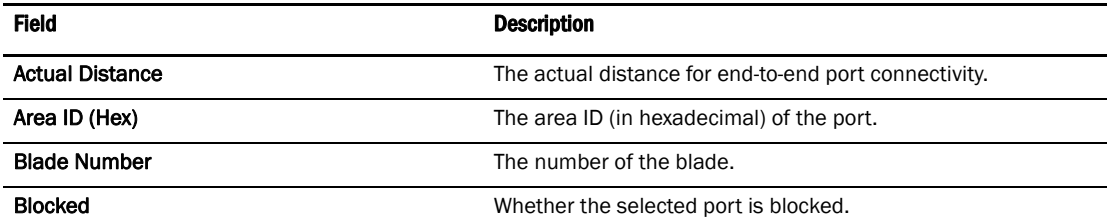

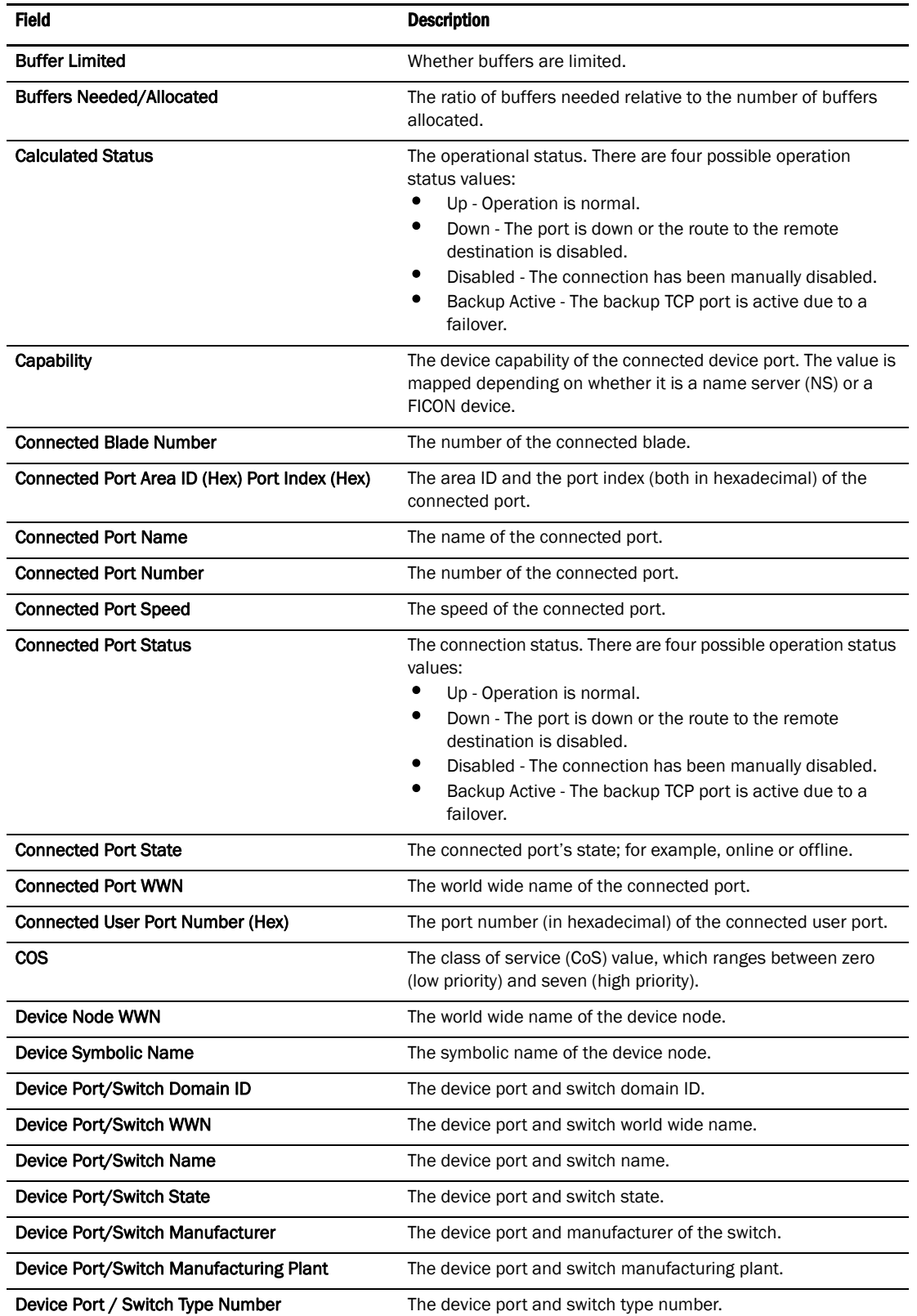

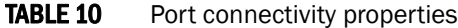

| Field                              | <b>Description</b>                                                                                                    |
|------------------------------------|----------------------------------------------------------------------------------------------------|
| Device Type                        | The device type; for example, target or initiator.                                                                                                    |
| FC4 Type                           | The active FC4 type; for example, SCSI.                                                                                                    |
| <b>FC Address</b>                  | The Fibre Channel address. Each FC port has both an address<br>identifier and a world wide name (WWN).                                                                                                    |
| Flag                               | Whether a flag is on or off.                                                                                                    |
| <b>Hard Address</b>                | The hard address of the device.                                                                                                    |
| <b>Host Name</b>                   | The name of the host.                                                                                                    |
| <b>Long Distance</b>               | Whether the connection is considered to be normal or longer<br>distance.                                                                                                    |
| Model                              | The model name and number of the device.                                                                                                    |
| Parameter                          | Device parameters.                                                                                                    |
| Physical/Virtual/NPIV              | Whether the port is a physical port, a virtual port, or an<br>NPIV_port.                                                                                                    |
| <b>Port Address</b>                | The port's address.                                                                                                    |
| <b>Port IP Address</b>             | The port's IP address.                                                                                                    |
| <b>Port Module</b>                 | The port's module.                                                                                                    |
| <b>Port Name</b>                   | The port's name.                                                                                                    |
| <b>Port Number</b>                 | The port's number.                                                                                                    |
| Port Type                          | The type of port; for example, U_Port (universal port) or FL_Port<br>(Fabric loop port).                                                                                                    |
| Port WWN                           | The world wide name of the port.                                                                                                    |
| Prohibited                         | Whether the allow/prohibit matrix is activated.                                                                                                    |
| Serial #                           | The port's serial number.                                                                                                    |
| Speed                              | The current port speed, in gigabits per second.                                                                                                    |
| <b>State</b>                       | The port's state; for example, online or offline.                                                                                                    |
| <b>Switch Dynamic Load Sharing</b> | Whether switch dynamic load sharing is enabled.                                                                                                    |
| <b>Switch FCS Role</b>             | Whether the Fabric Configuration Server (FCS), which is the<br>primary point of control that manages all the switches within a<br>fabric, is enabled.                                                                               |
| Switch FMS mode                    | Whether the File Management Solution (FMS) mode is enabled.                                                                                                    |
| <b>Switch Has Certificate</b>      | Whether the switch has a certificate (true or false).                                                                                                    |
| Switch IDID                        | Whether the switch's insistent domain ID (IDID) is enabled. If it<br>is enabled, the IDID is the same ID that is requested during<br>switch reboots, power cycles, CP failovers, firmware downloads,<br>and fabric reconfiguration. |
| Switch in Order Delivery           | Whether switch in-order delivery is enabled.                                                                                                    |
| Switch IP                          | The switch's IP address.                                                                                                    |
| <b>Switch Port Count</b>           | The number of ports on the switch.                                                                                                    |
| <b>Switch Role</b>                 | The role of the switch; for example, subordinate.                                                                                                    |

TABLE 10 Port connectivity properties

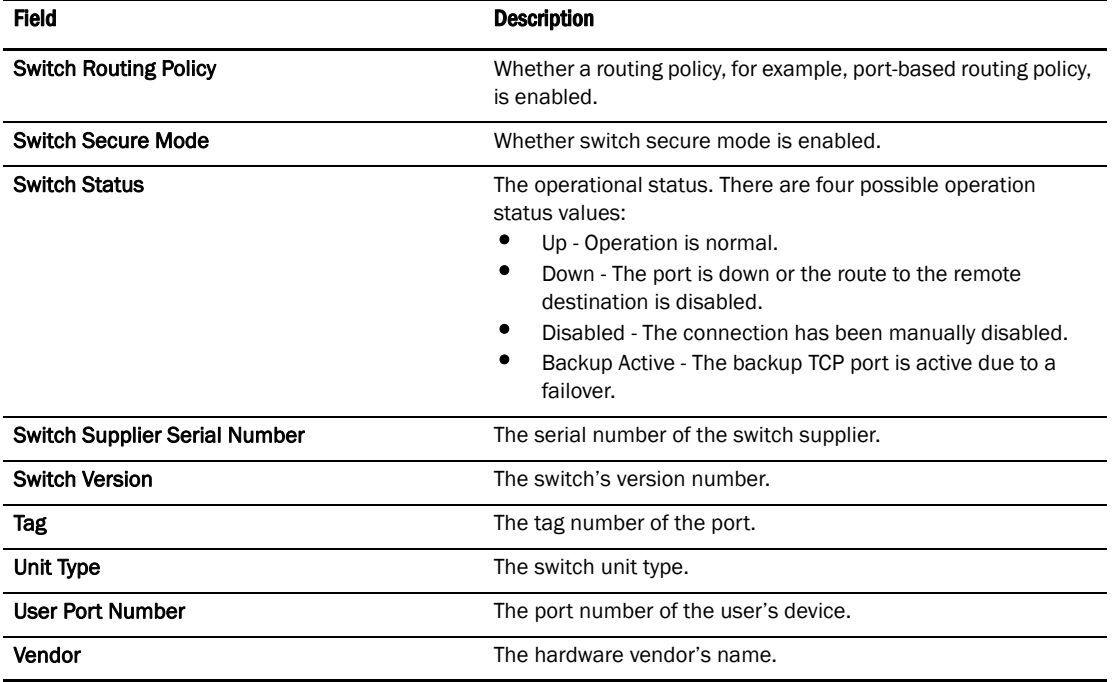

#### TABLE 10 Port connectivity properties

## Refreshing the port connectivity view

To obtain configuration changes that occurred since the Port Connectivity View dialog box opened, click Refresh.

## Enabling a port

To enable a port from the port connectivity view, right-click the port you want to enable from the Port Connectivity View dialog box and select Disable/Enable Port > Enable.

## Disabling a port

To disable a port from the port connectivity view, right-click the port you want to disable from the Port Connectivity View dialog box and select Disable/Enable Port > Disable.

## Filtering port connectivity

To filter results from the port connectivity view, complete the following steps.

1. Click the Filter link from the Port Connectivity View dialog box

The Filter dialog box displays ([Figure 96](#page-249-0)).

| Field       | Relation | Value | Operator   |               |
|-------------|----------|-------|------------|---------------|
| Port Number | contains | 1     | <b>AND</b> |               |
|             |          |       | <b>AND</b> | $\frac{1}{3}$ |
|             |          |       | <b>AND</b> |               |
|             |          |       | <b>AND</b> |               |
|             |          |       | <b>AND</b> |               |
|             |          |       | <b>AND</b> |               |
|             |          |       | <b>AND</b> |               |
|             |          |       | <b>AND</b> |               |
|             |          |       | <b>AND</b> |               |

<span id="page-249-0"></span>FIGURE 96 Filter Dialog Box

- 2. Click a blank cell in the Field column to select the property from which to filter the results.
- 3. Click a blank cell in the Relation column to select an action operation.

The following actions are available:

- $\bullet$  ==
- $! =$
- $\overline{\phantom{a}}$
- >
- $\leq$
- $\bullet$  >=
- contains
- matches
- 4. Define a filter by entering a value that corresponds to the selected property in the Value column.
- 5. Repeat steps 2 through 4 as needed to define more filters.
- 6. Click OK.

The Port Connectivity View dialog box displays. If filtering is already enabled, only those ports that meet the filter requirements display. To enable the filter, select the Filter check box.

## Resetting the filter

Reset immediately clears all existing definitions. You cannot cancel the reset.

To reset the Filter dialog box, complete the following steps.

1. Click the Filter link from the Port Connectivity View dialog box.

The Filter dialog box displays.

2. Click Reset.

All existing definitions are cleared automatically. You cannot cancel the reset.

### Enabling the filter

To enable the filter, select the Filter check box.

## Disabling the filter

To disable the filter, clear the Filter check box.

## Viewing port details

To view port details, complete the following steps.

1. Right-click the port for which you want to view more detailed information on the Port Connectivity View dialog box and select Show Details.

The Port Details dialog box displays[\(Figure 95\)](#page-245-0).

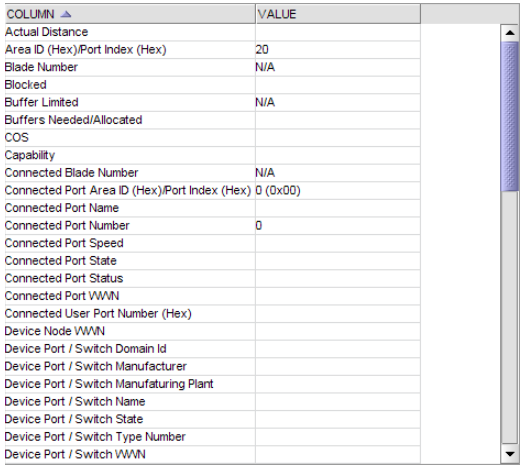

### FIGURE 97 Port Details dialog box

2. Review the port information.

For the list of fields on the Port Details dialog box, refer to [Table 11 on page 221.](#page-252-0)

- 3. Sort the results by clicking on the column header.
- 4. Rearrange the columns by dragging and dropping the column header.
- 5. Click the close (X) button to close this dialog box.

## Viewing ports and port properties

To view ports on the Connectivity Map, right-click a product icon and select Show Ports.

#### **NOTE**

Show Ports is unavailable when the map display layout is set to Free Form (default).

#### **NOTE**

This feature is only available for connected products. On bridges and CNT products, only utilized Fibre Channel ports display; IP ports do not display.

To view a port's properties, right-click on a port and select Properties, or double-click on the port.

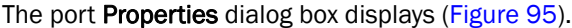

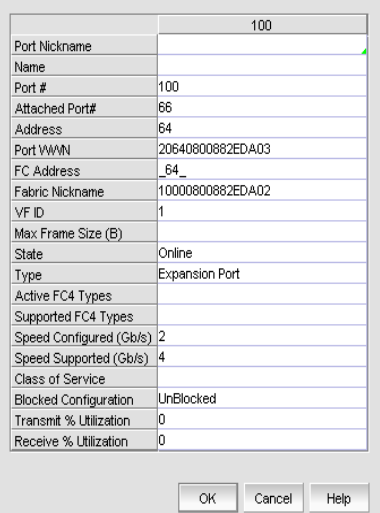

#### FIGURE 98 Port Properties Dialog Box

The following port types are available depending on the selected device:

- FC Ports
- GigE Ports
- IP Ports
- iSCSI Ports

#### NOTE

iSCSI ports that have an FC Address of all zeros are inactive. All others are active.

- Virtual Sessions Ports
- Virtual FCoE Ports
Depending on the port type, some of the following properties [\(Table 11\)](#page-252-0) may not be available for all products.

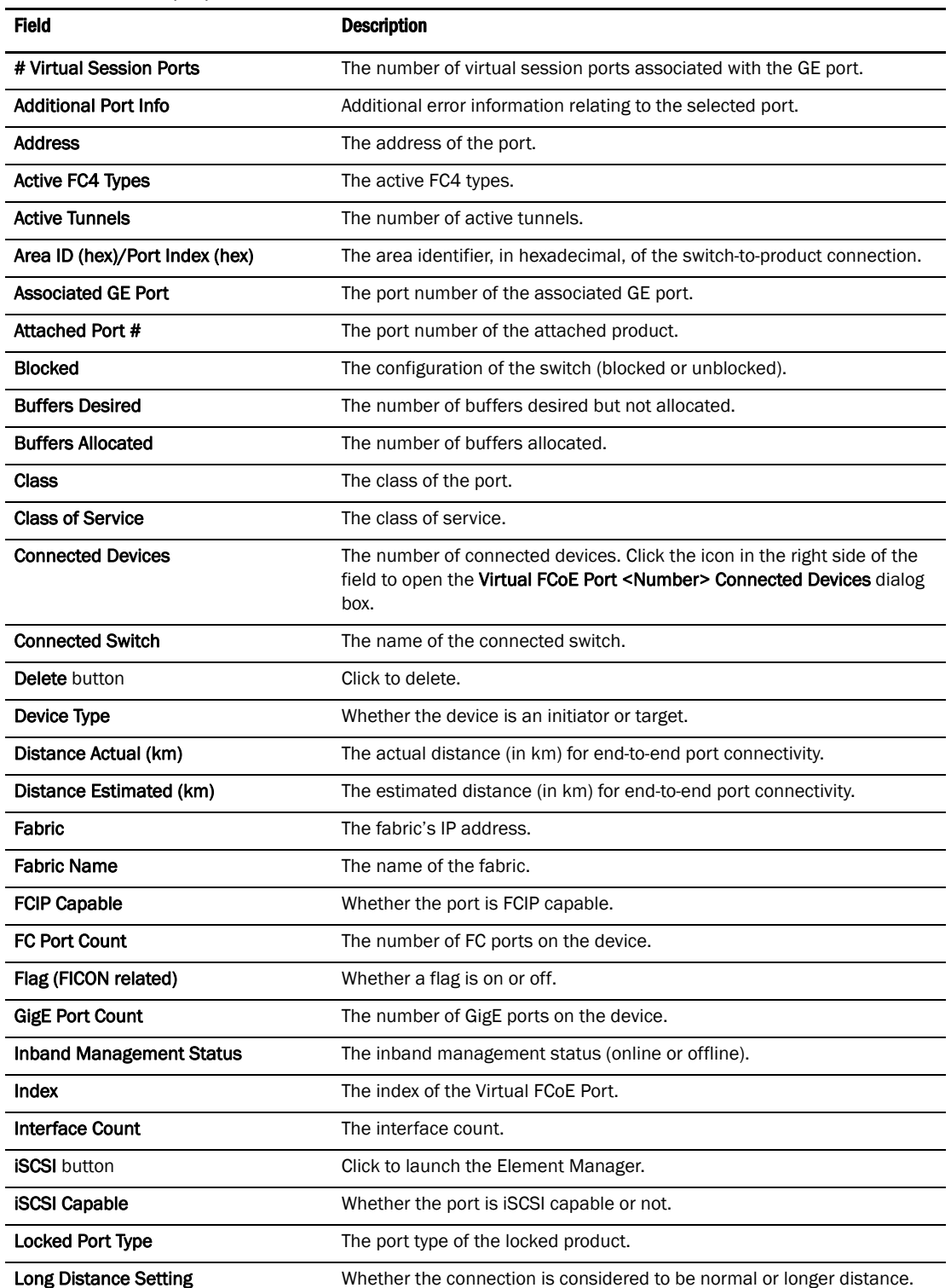

### <span id="page-252-0"></span>TABLE 11 Port properties

| Field                     | <b>Description</b>                                                                                                    |  |
|---------------------------|----------------------------------------------------------------------------------------------------|--|
| <b>MAC Address</b>        | The Media Access Control address assigned to a network adapters or<br>network interface cards (NICs).                                                     |  |
| <b>Manufacturer Plant</b> | The name of the manufacturer plant.                                                                                                    |  |
| <b>Modify button</b>      | Click to launch the Element Manager.                                                                                                    |  |
| Model                     | The model number of the device.                                                                                                    |  |
| Name                      | The name of the switch.                                                                                                    |  |
| <b>Performance list</b>   | Select to launch the dialog box of one of the following performance<br>options:<br>Real Time Graph<br><b>HIstorical Graph</b><br><b>HIstorical Report</b> |  |
| Physical/Logical          | Whether the port is a physical port or a logical port.                                                                                                    |  |
| <b>Port Address</b>       | The address of the port.                                                                                                    |  |
| Port #                    | The number of the port.                                                                                                    |  |
| Port ID                   | The identifier of the port.                                                                                                    |  |
| <b>Port Module</b>        | The port's module.                                                                                                    |  |
| Port NPIV                 | Number of NPIV ports.                                                                                                    |  |
| Port Speed (Gb/s)         | The port speed, in Gbits per second.                                                                                                    |  |
| <b>Port State</b>         | The port state (online or offline).                                                                                                    |  |
| <b>Port Status</b>        | The port's operational status (online or offline).                                                                                                    |  |
| Port WWN                  | The port's world wide name.                                                                                                    |  |
| Prohibited                | Whether the port is prohibited.                                                                                                    |  |
| Protocol                  | The network protocol, for example, Fibre Channel.                                                                                                    |  |
| Serial #                  | The hardware serial number.                                                                                                    |  |
| Slot #                    | The location (slot) of the port.                                                                                                    |  |
| Speed (Gb/s)              | The port speed, in Gbits per second.                                                                                                    |  |
| <b>State</b>              | The port state (online or offline).                                                                                                    |  |
| Status                    | The port's operational status (online or offline).                                                                                                    |  |
| Switch                    | The name of the switch.                                                                                                    |  |
| <b>Symbolic Name</b>      | The symbolic name of the port.                                                                                                    |  |
| Tag                       | The tag number of the port.                                                                                                    |  |
| Troubleshooting list      | Select to launch the dialog box of one of the following troubleshooting<br>options:<br>٠<br>IP Ping<br>IP Traceroute<br><b>IP Performance</b>             |  |
| <b>Type</b>               | The type of port, for example, U_port.                                                                                                    |  |
| <b>Tunnel Count</b>       | The number of tunnels.                                                                                                    |  |
| User Port #               | The number of the user port.                                                                                                    |  |

TABLE 11 Port properties

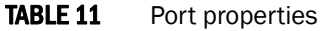

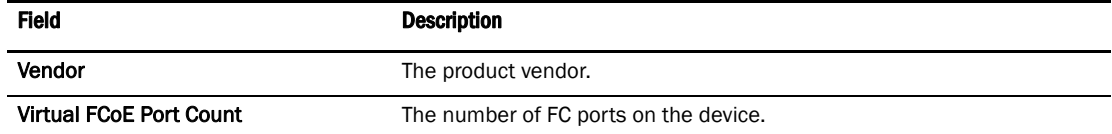

### Port types

On the Connectivity Map, right-click a switch icon and select Show Ports. The port types display showing which ports are connected to which products.

#### **NOTE**

Show Ports is unavailable when the map display layout is set to Free Form.

#### NOTE

This feature is only available for connected products. On bridges and CNT products, only utilized Fibre Channel ports display. IP ports do not display.

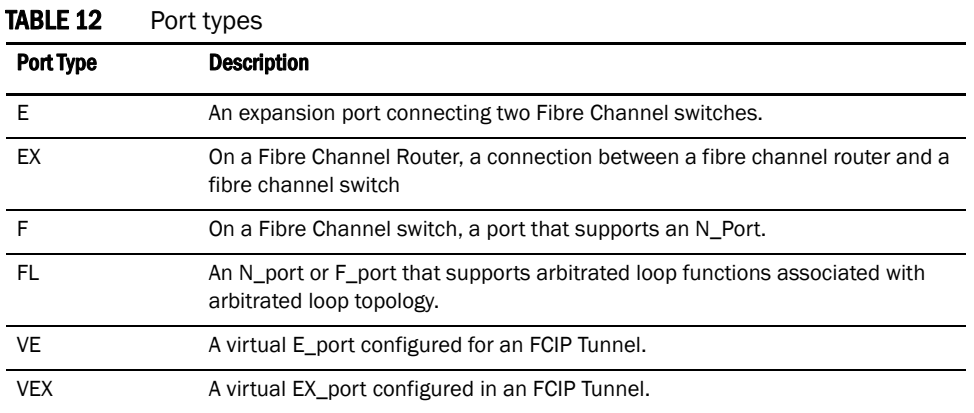

### Showing connected ports

You can jump from a port to its connected port.

- 1. Right-click the product whose port connection you want to determine and select Show Ports. The product's ports display.
- 2. Right-click a port and select Connected Port.

The focus jumps to the connected port and the connection is highlighted.

### Viewing port connection properties

You can view the information about products and ports on both sides of the connection.

1. Right-click the connection between two end devices on the Connectivity Map and select Properties.

OR

Double-click the connection between two devices on the Connectivity Map.

The Connection Properties dialog box displays.

#### NOTE

If one of the devices is in an unknown state, the Product 1 and Product 2 information displays; however, the Connections table information does not display.

- 2. Review the following information:
	- Product properties for both devices.
	- Connection properties.
	- Selected connection port properties.

Depending on the device type at either end of the connection, some of the following fields ([Table 13](#page-255-0)) may not be available for all products.

<span id="page-255-0"></span>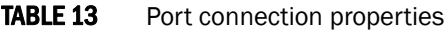

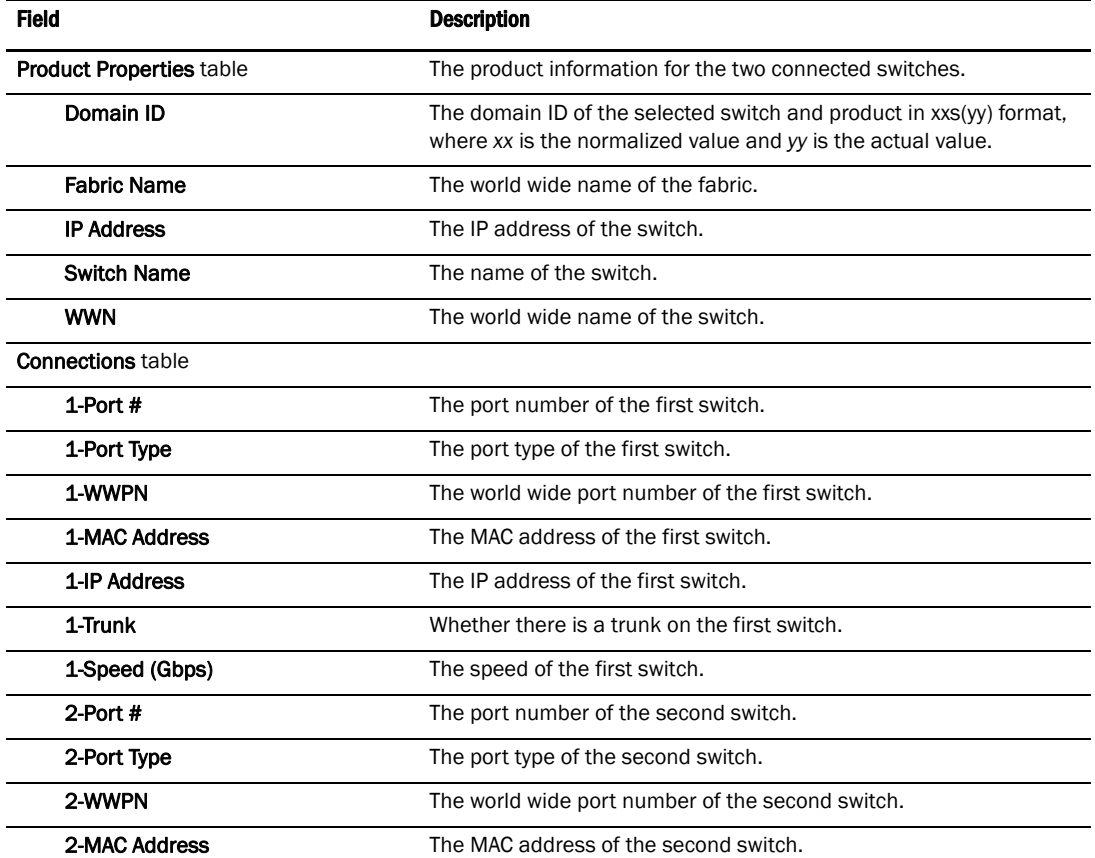

| <b>Field</b> |                                      | <b>Description</b>                                                           |  |  |
|--------------|--------------------------------------|------------------------------------------------------------------------------|--|--|
|              | 2-IP Address                         | The IP address of the second switch.                                         |  |  |
|              | 2-Trunk                              | Whether there is a trunk on the second switch.                               |  |  |
|              | 2-Speed (Gbps)                       | The speed of the second switch.                                              |  |  |
|              | Selected Connection Properties table | The connected device port information.                                       |  |  |
|              | Name                                 | The name of the switch.                                                      |  |  |
|              | Slot #                               | The slot number of the switch.                                               |  |  |
|              | User Port #                          | The user port number of the switch.                                          |  |  |
|              | Area ID (hex)/Port Index (hex)       | The area identifier, in hexadecimal, of the switch-to-product<br>connection. |  |  |
|              | <b>Port Address</b>                  | The address of the port.                                                     |  |  |
|              | GE Port #                            | The GE port number of the switch.                                            |  |  |
|              | <b>MAC Address</b>                   | The MAC address of the switch.                                               |  |  |
|              | <b>Status</b>                        | The operational status of the switch                                         |  |  |
|              | <b>State</b>                         | The operational status of the port.                                          |  |  |
|              | <b>Port Module</b>                   | The port's module.                                                           |  |  |
|              | Protocol                             | The network protocol, for example, Fibre Channel.                            |  |  |
|              | <b>Buffers Desired</b>               | The number of buffers required but not allocated.                            |  |  |
|              | <b>Buffers Allocated</b>             | The number of buffers allocated.                                             |  |  |
|              | Distance Actual (km)                 | The actual distance (in km) for end-to-end port connectivity.                |  |  |
|              | Distance Estimated (km)              | The estimated distance (in km) for end-to-end port connectivity.             |  |  |
|              | <b>Long Distance Setting</b>         | Whether the connection is considered to be normal or longer<br>distance.     |  |  |
|              | Physical/Logical                     | Whether the port is a physical port or a logical port.                       |  |  |
|              | <b>Locked Port Type</b>              | The port type of the locked product.                                         |  |  |
|              | Port NPIV                            | The number of NPIV ports.                                                    |  |  |
|              | <b>Connected Switch</b>              | The name of the connected switch.                                            |  |  |
|              | <b>Blocked</b>                       | The configuration of the switch (blocked or unblocked).                      |  |  |
|              | Prohibited                           | Whether the port is prohibited.                                              |  |  |

TABLE 13 Port connection properties

3. Click Close to close the dialog box.

# Determining inactive iSCSI devices

For router-discovered iSCSI devices, you can view all of the inactive iSCSI devices in one list. To do this, use the Ports Only view and then sort the devices by FC Address. The devices that have an FC address of all zeros are inactive.

- 1. Select View All, Levels, and then Ports Only from the main window.
- 2. Use the scroll bar to view the columns to the right and locate the **FC Address** column in the Ports Only list.
- 3. Click the column label to sort the column in ascending order, if needed.

iSCSI ports that have an FC Address of all zeros are inactive. All others are active.

### Determining port status

You can determine whether a port is online or offline by looking at the Connectivity Map or the Product List. On the Connectivity Map, right-click on the product whose ports you want to view and select Show Ports.

To determine a port's status through the Product List, scroll down the Product List to the product whose ports you want to see and click the added icon  $\left( \bigodot \right)$ .

### Viewing port optics

To view port optics, complete the following steps.

1. Right-click the switch for which you want to view port optic information on the Connectivity Map and select Port Optics (SFP).

The Port Optics (SFP) dialog box displays[\(Figure 99\)](#page-257-0).

| <b>RX Power</b><br><b>Xceiver Temp</b><br>Vendor<br>Vendor OUI<br><b>TX Power</b><br>0.0<br>306.5<br>46<br><b>AGILENT</b><br>00:30:d3<br>41<br>0.0<br>338.5<br><b>AGILENT</b><br>00:30:d3<br>241.5<br>0.0<br>49<br><b>FINISAR CORP.</b><br>00:90:65<br>0.0<br>45<br>00:30:d3<br>0.0<br><b>AGILENT</b><br>47<br>0.0<br>300.299988<br><b>AGILENT</b><br>00:30:d3 | <b>FC Address</b><br>940f00<br>940000<br>940d00<br>940400<br>940a00 |  |  |  |
|----------------------------------------------------------------------------------------------------|---------------------------------------------------------------------|--|--|--|
|                                                                                                    |                                                                     |  |  |  |
|                                                                                                    |                                                                     |  |  |  |
|                                                                                                    |                                                                     |  |  |  |
|                                                                                                    |                                                                     |  |  |  |
|                                                                                                    |                                                                     |  |  |  |
|                                                                                                    |                                                                     |  |  |  |
|                                                                                                    |                                                                     |  |  |  |

<span id="page-257-0"></span>FIGURE 99 Port Optics Dialog Box

- 2. Review the port optics information.
	- Slot/Port #-The slot and port number of the selected fabric.
	- FC Address—The Fibre Channel address of the port.
	- TX Power-The power transmitted to the SFP in dBm and uWatts.

#### **NOTE**

The uWatts display requires devices with Fabric OS 6.1.0 and later. Devices running Fabric OS 6.0.0 and earlier only display dBm.

RX Power-The power received from the port in dBm and uWatts.

#### **NOTE**

The uWatts display requires devices with Fabric OS 6.1.0 and later. Devices running Fabric OS 6.0.0 and earlier only display dBm.

- Transceiver Temp-The temperature of the SFP transceiver.
- Vendor-The vendor of the SFP.
- Vendor OUI—The vendor's organizational unique identifier (OUI).
- FC Speed-The FC port speed; for example, 400 Mbps.
- Distance—The length of the fiber optic cable.
- Vendor PN—The part number of the SFP.
- Vendor Rev-The revision number of the SFP.
- Serial #-The serial number of the SFP.
- Data Code-The data code.
- Media Form Factor-The type of media for the transceiver; for example, single mode.
- Connector-The type of port connector.
- Wave Length-The wave length.
- Encoding—Displays how the fiber optic cable is encoded.
- Voltage (mVolts)—The voltage across the port in mVolts.
- 3. Sort the results by clicking on the column header.
- 4. Rearrange the columns by dragging and dropping the column header.
- 5. Click Cancel to close the Port Optics (SFP) dialog box.

### Refreshing port optics

To refresh port optics, click Refresh.

The Management application retrieves updated port optic information.

# Port Auto Disable

The Port Auto Disable dialog box allows you to enable and disable the port auto disable flag on individual FC\_ports or on all ports on a selected device, as well as unblock currently blocked ports.

```
NOTE
```
The device must be running Fabric OS 6.3 or later.

### Viewing the port auto disable status

#### **NOTE**

The device must be running Fabric OS 6.3 or later.

1. Select Configure > Port Auto Disable.

The Port Auto Disable dialog box displays.

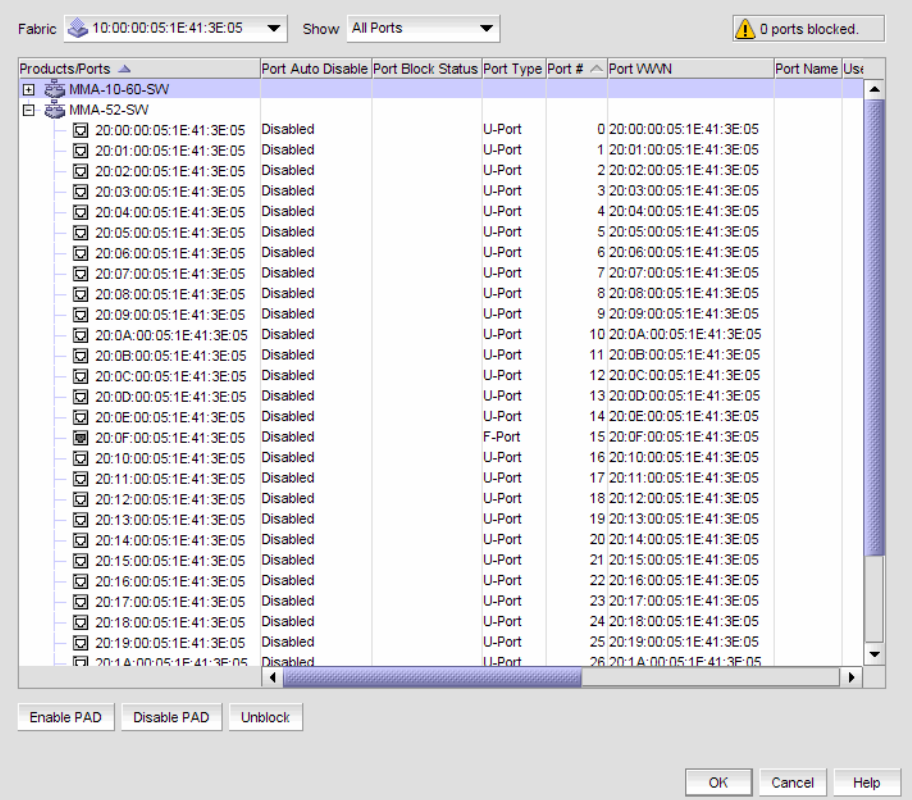

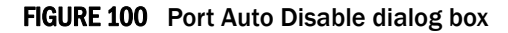

- 2. Review the port status and other information:
	- Products/Ports tree-Displays devices and associated ports. Also, displays a Warning icon for blocked FC ports (displayed with the port icon).
	- Port Auto Disable-Displays whether Port Auto Disable is currently enabled or disabled.
	- Port Block Status-Displays whether the port is currently blocked.
- Port Type-Displays the port type.
- Port Number-Displays the port number.
- Port WWN-Displays the port world wide name.
- Port Name-Displays the port name.
- User Port #-Displays the user port number.
- PID-Displays the port identifier.
- Connected Port #-Displays the connected port number.
- Connected Port WWN-Displays the connected port world wide name.
- Connected Port Name-Displays the connected port name.
- 3. Click OK on the Port Auto Disable dialog box.

### Enabling port auto disable on individual ports

#### **NOTE**

The device must be running Fabric OS 6.3 or later.

1. Select Configure > Port Auto Disable.

The Port Auto Disable dialog box displays.

- 2. Select the fabric on which you want to enable port auto disable (PAD) from the Fabric list.
- 3. Choose one of the following options from the **Show** list to filter the port list:
	- All Ports (default)–Displays all ports in the fabric.
	- Disabled PAD—Displays only ports where PAD is enabled.
- 4. Select the ports on which you want to enable PAD.
- 5. Click Enable PAD.
- 6. Click OK on the Port Auto Disable dialog box.

### Enabling port auto disable on all ports on a device

#### **NOTE**

The device must be running Fabric OS 6.3 or later.

1. Select Configure > Port Auto Disable.

The Port Auto Disable dialog box displays.

- 2. Select the fabric on which you want to enable port auto disable (PAD) from the Fabric list.
- 3. Select All Ports from the Show list.
- 4. Select the device on which you want to enable PAD on all ports.
- 5. Click Enable PAD.
- 6. Click OK on the Port Auto Disable dialog box.

## Disabling port auto disable on individual ports

### **NOTE**

The device must be running Fabric OS 6.3 or later.

1. Select Configure > Port Auto Disable.

The Port Auto Disable dialog box displays.

- 2. Select the fabric on which you want to disable port auto disable (PAD) from the Fabric list.
- 3. Choose one of the following options from the **Show** list to filter the port list:
	- All Ports (default)-Displays all ports in the fabric.
	- Enabled PAD—Displays only ports where PAD is enabled.
- 4. Select the ports on which you want to disable PAD.
- 5. Click Disable PAD.
- 6. Click OK on the Port Auto Disable dialog box.

### Disabling port auto disable on all ports on a device

#### **NOTE**

The device must be running Fabric OS 6.3 or later.

1. Select Configure > Port Auto Disable.

The Port Auto Disable dialog box displays.

- 2. Select the fabric on which you want to disable port auto disable (PAD) from the Fabric list.
- 3. Select All Ports from the Show list.
- 4. Select the device on which you want to disable PAD on all ports.
- 5. Click Disable PAD.
- 6. Click OK on the Port Auto Disable dialog box.

### Unblocking ports

#### NOTE

The device must be running Fabric OS 6.3 or later.

1. Select Configure > Port Auto Disable.

The Port Auto Disable dialog box displays.

- 2. Select the fabric on which you want to enable port auto disable (PAD) from the Fabric list.
- 3. Select Blocked Ports from the Show list.
- 4. Select the device on which you want to enable PAD on all ports.
- 5. Click Enable PAD.
- 6. Click OK on the Port Auto Disable dialog box.

# Storage port mapping configuration

The Management application enables you to see multiple ports on your storage devices in a SAN. It also displays the relationship between multiple ports and represents them as attached to a storage array (device) in the Device Tree, Topology, and Fabric views. Occasionally, there are cases where the Management application cannot see the relationship between ports attached to the same storage device. Therefore, the Management application allows you to manually associate the connections that the system is unable to make.

The Management application allows you to create and assign properties to a Storage Device during the mapping process using the Storage Port Mapping dialog box. Once a Storage Device has multiple ports assigned to it you cannot change the device type.

#### **NOTE**

When you open the **Storage Port Mapping** dialog box, Discovery is automatically turned off. When you close the Storage Port Mapping dialog box, Discovery automatically restarts.

During Discovery, if a previously mapped Storage Port is found to have a relationship with a port just discovered, the Management application automatically reassigns the Storage Port to the proper mapping. The two Ports are grouped together. This grouping is visually represented as a Storage Device. This Storage Device contains Node information from the discovered port and populates default information where available.

The Management application allows you to change the Device Type of a discovered device. Isolated Storage Ports are represented as Storage Devices. Using the Storage Port Mapping dialog you cannot change the device type to an HBA, JBOD, and so on. However, once a device has been identified as type Storage with ports assigned, you can no longer change its type.

### Creating a storage array

To create a storage array, complete the following steps.

- 1. Open the Storage Port Mapping dialog box by performing one of the following actions:
	- Select a storage port icon in the topology view, then select **Discover > Storage Port** Mapping.
	- Right-click any storage port icon in the topology view and select Storage Port Mapping.
	- Right-click any storage port in the Device Tree and select Storage Port Mapping. The Storage Port Mapping dialog box displays.
- 2. Click New Storage.

A new storage array displays in the Storage Array list in edit mode.

3. Rename the new storage array and press **Enter.** 

4. Add storage ports to the new storage array.

#### NOTE

You must add at least one storage ports to the new storage array to save the new array in the system.

For step-by-step instructions about adding ports to an array, refer to ["Adding storage ports to a](#page-263-0)  [storage array" on page 232.](#page-263-0)

5. Click OK to save your work and close the Storage Port Mapping dialog box.

### <span id="page-263-0"></span>Adding storage ports to a storage array

To add storage ports to a storage array, complete the following steps.

- 1. Open the Storage Port Mapping dialog box by performing one of the following actions:
	- Select a storage port icon in the topology view, then select Discover > Storage Port Mapping.
	- Right-click any storage port icon in the topology view and select Storage Port Mapping.
	- Right-click any storage port in the Device Tree and select Storage Port Mapping. The Storage Port Mapping dialog box displays.
- 2. Select a storage port from the Storage Ports table.

To select more than one port, hold down the CTRL key while selecting multiple storage ports.

- 3. Select the storage array to which you want to assign the storage port in the Storage Array list.
- 4. Click the right arrow.

The storage port is added to the Storage Array.

5. Click OK to save your work and close the Storage Port Mapping dialog box.

### Unassigning a storage port from a storage array

To unassign a storage port from a storage array, complete the following steps.

- 1. Open the Storage Port Mapping dialog box by performing one of the following actions:
	- Select a storage port icon in the topology view, then select Discover > Storage Port Mapping.
	- Right-click any storage port icon in the topology view and select Storage Port Mapping.
	- Right-click any storage port in the Device Tree and select Storage Port Mapping. The Storage Port Mapping dialog box displays.
- 2. Select the storage port you want to unassign from the Storage Array list.

3. Click the left arrow button.

The selected storage port is removed from the Storage Array list and added to the Storage Ports table.

4. Click OK to save your work and close the **Storage Port Mapping** dialog box.

## Reassigning mapped storage ports

To reassign a storage port, complete the following steps.

- 1. To open the Storage Port Mapping dialog box, choose from one of the following approaches.
	- Select a storage port icon in the topology view, then select Discover > Storage Port Mapping.
	- Right-click any storage port icon in the topology view and select Storage Port Mapping.
	- Right-click any storage port in the Device Tree and select Storage Port Mapping. The Storage Port Mapping dialog box displays.
- 2. Select the storage port you want to unassign from the Storage Array list.
- 3. Click the left arrow button.

The selected storage port is removed from the **Storage Array** list and added to the **Storage** Ports table.

- 4. Make sure the storage port you want to reassign is still selected.
- 5. Select the storage array to which you want to reassign the storage port in the **Storage Array** list.
- 6. Click the right arrow button.

The storage port moves from the Storage Ports table to the selected storage array.

7. Click OK to save your work and close the Storage Port Mapping dialog box.

## Editing storage array properties

To edit storage array properties, complete the following steps.

- 1. Open the Storage Port Mapping dialog box by performing one of the following actions:
	- Select a storage port icon in the topology view, then select Discover > Storage Port Mapping.
	- Right-click any storage port icon in the topology view and select Storage Port Mapping.
	- Right-click any storage port in the Device Tree and select Storage Port Mapping.

The Storage Port Mapping dialog box displays.

2. Select the storage array in the Storage Array list and click Properties.

The **Properties** dialog box appears.

3. Edit the property fields, as needed.

Depending on which tab you select (Properties tab, Storage tab, Port tab), different fields will be available for editing. Editable fields have a green triangle in the lower right corner of the field.

- 4. Click OK on the Properties dialog box to save the storage array properties.
- 5. Click OK to save your work and close the **Storage Port Mapping** dialog box.

### Deleting a storage array

To delete a storage array, complete the following steps.

- 1. Open the Storage Port Mapping dialog box by performing one of the following actions:
	- Select a storage port icon in the topology view, then select Discover > Storage Port Mapping.
	- Right-click any storage port icon in the topology view and select Storage Port Mapping.
	- Right-click any storage port in the Device Tree and select Storage Port Mapping. The Storage Port Mapping dialog box displays.
- 2. Select a storage array in the Storage Array list.
- 3. Click Delete.

The selected storage array and all storage ports assigned to the array are removed from Storage Array list. All Storage Ports assigned to the device are moved to the Storage Ports table.

4. Click OK to save your work and close the Storage Port Mapping dialog box.

### Viewing storage port properties

- 1. Open the Storage Port Mapping dialog box by performing one of the following actions:
	- Select a storage port icon in the topology view, then select Discover > Storage Port Mapping.
	- Right-click any storage port icon in the topology view and select Storage Port Mapping.
	- Right-click any storage port in the Device Tree and select Storage Port Mapping. The Storage Port Mapping dialog box displays.
- 2. Select a storage port from the Storage Array list.
- 3. Click Properties.

The **Properties** dialog box displays.

- 4. Review the properties.
- 5. Click OK on the Properties dialog box.
- 6. Click OK on the Storage Port Mapping dialog box.

### Viewing storage array properties

To view storage array properties, complete the following steps.

- 1. Open the Storage Port Mapping dialog box by performing one of the following actions:
	- Select a storage port icon in the topology view, then select Discover > Storage Port Mapping.
	- Right-click any storage port icon in the topology view and select Storage Port Mapping.
	- Right-click any storage port in the Device Tree and select **Storage Port Mapping.** The Storage Port Mapping dialog box displays.
- 2. Select a storage array from the Storage Array list.
- 3. Click Properties.

The **Properties** dialog box displays.

- 4. Review the properties.
- 5. Click OK on the Properties dialog box.
- 6. Click OK on the Storage Port Mapping dialog box.

### Importing storage port mapping

The Storage Port Mapping dialog box enables you to import externally created storage port mapping information into the application. The imported file must be in CSV format. The first row must contain the headers (wwn, name) for the file, which is ignored during the import.

#### Example

```
wwn, name
20:00:00:04:CF:BD:89:6E,name1
20:00:00:04:CF:BD:6F:32,name2
20:00:00:04:CF:BD:70:2F,name1
20:00:00:04:CF:BD:6F:52,name2
```
To import storage port mapping, complete the following steps.

- 1. Open the Storage Port Mapping dialog box by performing one of the following actions:
	- Select a storage port icon in the topology view, then select Discover > Storage Port Mapping.
	- Right-click any storage port icon in the topology view and select Storage Port Mapping.
	- Right-click any storage port in the Device Tree and select Storage Port Mapping. The Storage Port Mapping dialog box displays.
- 2. Click Import.

The Import dialog box displays.

3. Browse to the file (CSV format only) you want to import.

#### 4. Click Open on the Import dialog box.

The file imports, reads, and applies all changes line-by-line and performs the following:

• Checks for correct file structure (first entry must be the storage node name (WWN) and second entry must be the storage array name), well formed WWNs, and counts number of errors

If more than 5 errors occur, import automatically cancels. Edit the storage port mapping file and try again.

• Checks for duplicate storage ports (the same storage port mapped to more than one storage array)

If duplicates exist, a message displays with the duplicate mappings detailed. Click Yes to continue. Click No to edit the storage port mapping file and try again.

• Checks if mapping exists in current map

If mappings already exist, a message displays with the current mapping information. Click Yes to overwrite the current mapping. Click Yes to All to overwrite all mapping conflicts. Click No to leave the current mapping. Click No to All to leave all current mappings when conflict occurs. Click Cancel to cancel the import.

When import is complete a result summary displays with the following information [\("Import](#page-267-0)  [Results" on page 236\)](#page-267-0).

| <b>Value</b>                                   | <b>Definition</b>                                                                                                    |
|------------------------------------------------|----------------------------------------------------------------------------------------------------|
| Total Valid Input Records                      | Number of lines identified in the CSV file without any errors (excluding the<br>Header).                                                                                                    |
| Unique storage port<br><b>WWN's Recognized</b> | Number of unique storage ports identified in the CSV file.                                                                                                    |
| Storage Arrays Created or<br>Identified        | Number of storage ports identified in the CSV file already discovered and are<br>either online or offline but not deleted.                                                                                                    |
| <b>Conflicting Port Mappings</b>               | Number of occurrences where you were asked to decide whether to override<br>previously discovered information. If a you select Yes to All, or No to All, each<br>occurrence where conflict resolution occurs automatically is counted as one<br>conflict. |
| <b>Overwritten Port Mappings</b>               | Number of times a previously discovered mapping is overwritten during the<br>import process.                                                                                                    |
| <b>Importing Errors</b>                        | Number of errors encountered during the import.                                                                                                    |
| Details                                        | Tabulates the error information with respect to the line number where it<br>occurred.                                                                                                    |

<span id="page-267-0"></span>TABLE 14 Import Results

5. Click OK to close the Import Results dialog box.

6. Click OK to close the Storage Port Mapping dialog box.

# Device Technical Support

You can use Technical Support to collect supportSave data (such as, RASLOG, TRACE and so on) and switch events from Fabric OS devices.

You can gather technical data for M-EOS devices using the device's Element Manager.

To gather technical support information for the Management application server, refer to ["Capturing](#page-197-0)  [technical support information" on page 166](#page-197-0).

### Scheduling technical support information collection

#### **NOTE**

The switch must be running Fabric OS 5.2.X or later to collect technical support data.

#### **NOTE**

You must have the SupportSave privilege to perform this task.

To capture technical support and event information for specified devices, complete the following steps.

1. Select Monitor > Technical Support > SupportSave.

The Technical SupportSave dialog box displays.

- 2. Click the Schedule tab.
- 3. Select the Enable scheduled Technical Support Data check box.
- 4. Select how often you want the scheduled collection to occur from the Frequency list.
- 5. Select the start date for the scheduled collection from the Start Date list.

This list is only available when you select Weekly or Monthly from the Frequency list.

- 6. Select the time you want the scheduled collection to begin from the Start Time Hour and Minute lists.
- 7. Right-click in the Available Switches table and select Expand All.
- 8. Select the switches you want to collect data for in the Available Switches table and click the right arrow to move them to the Selected Switches table.
- 9. Select how often you want to purge the support data from the Purge Support Data list.
- 10. Click OK on the Technical SupportSave dialog box.
- 11. Click OK on the confirmation message.

Data collection may take 20-30 minutes for each selected switch. This estimate my increase depending on the number of switches selected. Check the Master Log for status information.

### Starting immediate technical support information collection

#### **NOTE**

The switch must be running Fabric OS 5.2.X or later to collect technical support data.

#### **NOTE**

The HBA must be a managed Brocade HBA.

#### **NOTE**

You must have the SupportSave privilege to perform this task.

To capture technical support and event information for specified devices, complete the following steps.

1. Select Monitor > Technical Support > SupportSave.

The Technical SupportSave dialog box displays.

- 2. Click the Generate Now tab, if necessary.
- 3. Click the Switches tab, if necessary, and complete the following steps.
	- a. Right-click in the Available Switches table and select Expand All.
	- b. Select the switches you want to collect data for in the **Available Switches** table and click the right arrow to move them to the Selected Switches and Hosts table.
- 4. Click the Hosts tab, if necessary, and complete the following steps.
	- a. Right-click in the Available Hosts table and select Expand All.
	- b. Select the switches you want to collect data for in the **Available Switches** table and click the right arrow to move them to the Selected Switches and Hosts table.
- 5. Click OK on the Technical SupportSave dialog box.
- 6. Click OK on the confirmation message.

Data collection may take 20-30 minutes for each selected switch. This estimate my increase depending on the number of switches selected. Check the Master Log for status information.

## Viewing technical support information

To view technical support information, complete the following steps.

#### 1. Select Monitor > Technical Support > View Repository.

The **Repository** dialog box displays.

- 2. Choose from one of the following options:
	- Select the Switches tab to view technical support information on switches.
	- Select the Hosts tab to view technical support information on hosts.
- 3. Click View to view the repository in an Internet browser window.

The technical support information displays in an Internet browser window.

- 4. Click the appropriate link to view details.
- 5. Click OK on the Repository dialog box.

### E-mailing technical support information

To e-mail technical support information, complete the following steps.

### 1. Select Monitor > Technical Support > View Repository.

The Repository dialog box displays.

- 2. Choose from one of the following options:
	- Select the **Switches** tab to e-mail technical support information on switches.
	- Select the **Hosts** tab to e-mail technical support information on hosts.
- 3. Select the file you want to e-mail in the table.
- 4. Click E-mail to e-mail the switch event and supportsave files (zip).

You must configure the Management application e-mail server before you can define the e-mail action. For more information, refer to ["Configuring e-mail notification" on page 278](#page-309-0).

The E-mail dialog box displays.

- 5. Enter the e-mail address of the person to receive the e-mail in the To field.
- 6. Enter your e-mail address in the From field.
- 7. Click OK.

The e-mail is sent and the Repository dialog box closes automatically.

### Deleting technical support files from the repository

To delete a technical support file from the repository, complete the following steps.

1. Select Monitor > Technical Support > View Repository.

The Repository dialog box displays.

- 2. Choose from one of the following options:
	- Select the **Switches** tab to delete technical support information on switches.
	- Select the **Hosts** tab to delete technical support information on hosts.
- 3. Select the file you want to delete in the table.
- 4. Click Delete.
- 5. Click OK on the Technical SupportSave dialog box.
- 6. Click OK on the confirmation message.

# Failure data capture

You can use Upload Failure Data Capture to enable, disable, and purge failure data capture files as well as configure the FTP Host for the switch.

```
NOTE
```
Upload Failure Data Capture is only supported on Fabric OS devices.

# Enabling failure data capture

1. Select Monitor > Technical Support > Upload Failure Data Capture.

The Upload Failure Data Capture dialog box displays.

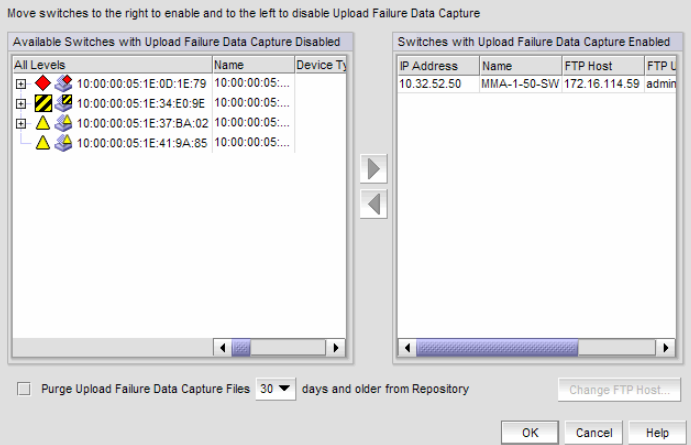

FIGURE 101 Upload Failure Data Capture dialog box

- 2. Select a one or more devices on which you want to enable automatic trace dump from the Available Switches with Upload Failure Data Capture Disabled table.
- 3. Click the right arrow button.

The selected devices move from the Available Switches with Upload Failure Data Capture Disabled table to the Switches with Upload Failure Data Capture Enabled table.

- 4. Click OK on the Upload Failure Data Capture dialog box.
- 5. Click OK on the confirmation message, if necessary.

# Disabling failure data capture

### **NOTE**

Upload Failure Data Capture is only supported on Fabric OS devices.

1. Select Monitor > Technical Support > Upload Failure Data Capture.

The Upload Failure Data Capture dialog box displays.

- 2. Select one or more devices on which you want to disable automatic trace dump from the Available Switches with Upload Failure Data Capture Enabled table.
- 3. Click the left arrow button.

The selected devices move from the Switches with Upload Failure Data Capture Enabled table to the Available Switches with Upload Failure Data Capture Disabled table.

- 4. Click OK on the Upload Failure Data Capture dialog box.
- 5. Click OK on the confirmation message, if necessary.

# Purging failure data capture files

### **NOTE**

Upload Failure Data Capture is only supported on Fabric OS devices.

1. Select Monitor > Technical Support > Upload Failure Data Capture.

The Upload Failure Data Capture dialog box displays.

- 2. Select the Purge Upload Failure Data Capture Files check box to enable purging the trace dump files.
- 3. Select how often (days) you want to purge the trace dump data from the Purge Upload Failure Data Capture Files list.
- 4. Click OK on the Upload Failure Data Capture dialog box.

### Configuring the failure data capture FTP server

### **NOTE**

Upload Failure Data Capture is only supported on Fabric OS devices.

1. Select Monitor > Technical Support > Upload Failure Data Capture.

The Upload Failure Data Capture dialog box displays.

- 2. Select a device from the Available Switches with Upload Failure Data Capture Enabled table.
- 3. Click Change FTP Host.

The Change FTP Server dialog box displays.

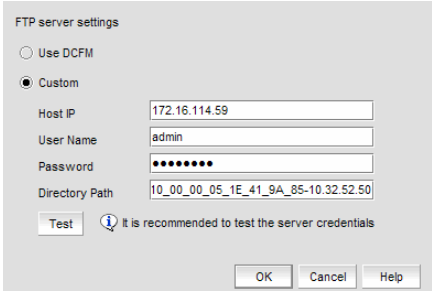

#### FIGURE 102 Change FTP Server dialog box

- 4. Choose one of the following options:
	- Select the Use *<Management\_Application>* option to use the Management application FTP server.
	- Select the Custom option and complete the following steps to configure a FTP server for the selected device.
		- a. Enter the server's IP address in the Host IP field.
		- c. Enter a user name for the server in the User Name field.
		- d. Enter a password for the server in the **Password** field.
		- e. Enter the path to where the trace dump data is saved in the Directory Path field.
- 5. Click Test to test the server credentials.
- 6. Click OK on the Change FTP Host dialog box.
- 7. Click OK on the Upload Failure Data Capture dialog box.
- 8. Click OK on the confirmation message, if necessary.

# Viewing the upload failure data capture repository

### NOTE

Upload Failure Data Capture is only supported on Fabric OS devices.

1. Select Monitor > Technical Support > View Repository.

The Repository dialog box displays.

- 2. Select the trace dump file you want to view from the Available Support and Upload Failure Data Capture Files table.
- 3. Click View.

The Upload Failure Data Capture repository displays.

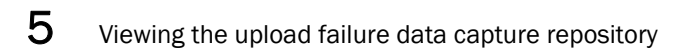

### **Chapter**

# In this chapter

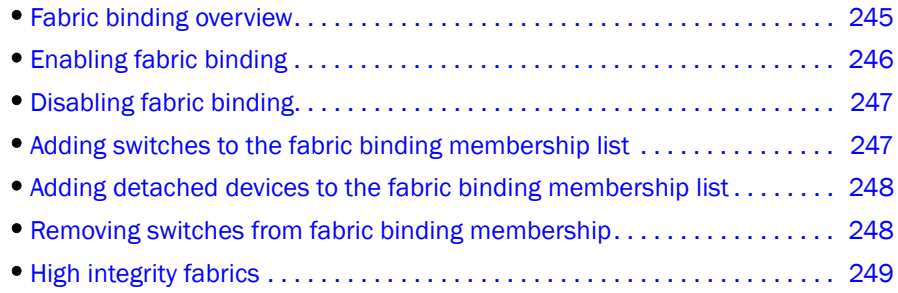

# <span id="page-276-0"></span>Fabric binding overview

### **NOTE**

In a pure Fabric OS environment, Fabric Binding is supported on Fabric OS 5.2 or later.

### **NOTE**

In a mixed Fabric OS and M-EOS environment, Fabric Binding in Interop Mode 2 or 3 is only supported on Fabric OS 6.0 or later and M-EOS manageable switches and fabrics.

### **NOTE**

To enable or disable Fabric Binding in a mixed fabric, at least one Fabric OS device and one M-EOS device must be manageable.

### **NOTE**

In a mixed Fabric OS and M-EOS environment, you cannot disable Fabric Binding if High Integrity Fabric is enabled. However, if High Integrity Fabric is disabled, you can disable Fabric Binding.

The fabric binding feature enables you to configure whether switches can merge with a selected fabric. This provides security from accidental fabric merges and potential fabric disruption when fabrics become segmented because they cannot merge.

For M-EOS devices, enabling Fabric Binding activates Fabric Binding and enables insistent domain ID. Disabling Fabric Binding on M-EOS devices deactivates Fabric Binding.

For Fabric OS devices, enabling Fabric Binding activates Switch Connection Control (SCC) policy and sets Fabric Wide Consistency Policy (FWCP) and insistent domain ID. Disabling Fabric Binding on Fabric OS devices deletes SCC policy and sets FWCP to absent.

### **NOTE**

In a pure Fabric OS fabric, enabling insistent domain ID is not mandatory.

# <span id="page-277-0"></span>Enabling fabric binding

Fabric Binding is enabled through the Fabric Binding dialog box. After you have enabled Fabric Binding, use the Fabric Membership List to add switches that you want to allow into the fabric.

#### NOTE

In a pure Fabric OS environment, Fabric Binding is only supported on Fabric OS 5.2 or later. In a mixed Fabric OS and M-EOS environment, Fabric Binding is only supported on Fabric OS 6.0 or later and M-EOS manageable switches and fabrics.

1. Select Configure > Fabric Binding.

The Fabric Binding dialog box displays ([Figure 103\)](#page-277-1).

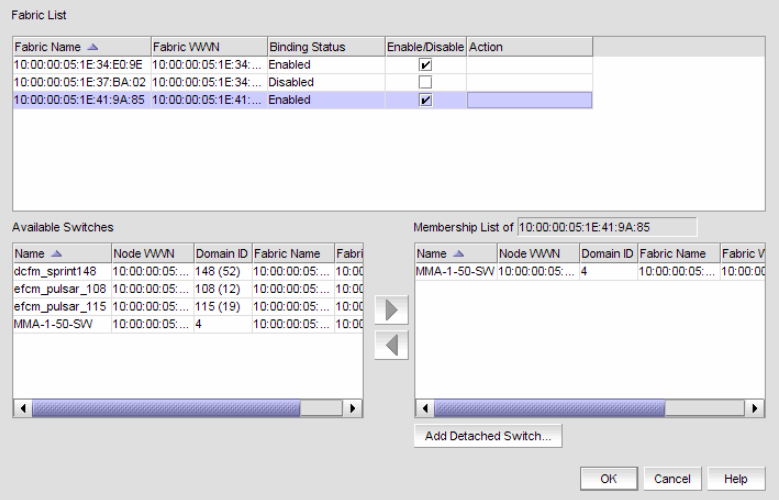

<span id="page-277-1"></span>FIGURE 103 Fabric Binding Dialog Box

2. In the Fabric List table, click the Enable/Disable check box for fabrics for which you want to configure fabric binding.

For instructions on adding and removing switches from the membership list, refer to "Adding [switches to the fabric binding membership list" on page 247](#page-278-0) and ["Removing switches from](#page-279-1)  [fabric binding membership" on page 248.](#page-279-1)

3. Click OK.

# <span id="page-278-1"></span>Disabling fabric binding

Fabric Binding can be disabled while High Integrity Fabric is active if the switch is offline. This disables fabric binding and High Integrity Fabric on the switch, but not the rest of the fabric. Disabled switches segment from the fabric. Fabric Binding is disabled through the Fabric Binding dialog box.

### **NOTE**

In a pure Fabric OS environment, Fabric Binding is only supported on Fabric OS 5.2 or later. In a mixed Fabric OS and M-EOS environment, Fabric Binding is only supported on Fabric OS 6.0 or later and M-EOS manageable switches and fabrics.

1. Select Configure > Fabric Binding.

The Fabric Binding dialog box displays.

- 2. In the Fabric List table, clear the Enable/Disable check box for fabrics for which you want to disable fabric binding.
- 3. Click OK.

### <span id="page-278-0"></span>Adding switches to the fabric binding membership list

Once you have enabled Fabric Binding (refer to ["Enabling fabric binding" on page 246\)](#page-277-0), you can add switches to the fabric binding membership list.

### **NOTE**

In a pure Fabric OS environment, Fabric Binding is only supported on Fabric OS 5.2 or later. In a mixed Fabric OS and M-EOS environment, Fabric Binding is only supported on Fabric OS 6.0 or later and M-EOS manageable switches and fabrics.

To add a switch to the fabric, complete the following steps.

1. Select Configure > Fabric Binding.

The Fabric Binding dialog box ([Figure 103](#page-277-1)) displays.

- 2. Select the switches you want to add to the selected fabrics' Fabric Membership List (FML) in the Available Switches table.
- 3. Click the right arrow to move the switches to the **Membership List** table.
- 4. Click OK on the Fabric Binding dialog box.

### <span id="page-279-0"></span>Adding detached devices to the fabric binding membership list

To add a switch that does not have a physical connection and is not discovered to the fabric, complete the following steps.

1. Select Configure > Fabric Binding.

The **Fabric Binding** dialog box displays.

2. Click Add Detached Switch.

The Add Detached Switch dialog box displays.

- 3. Enter the domain ID of the switch in the Domain ID field.
- 4. Enter the node WWN of the switch in the Node WWN field.
- 5. Click OK on the Add Detached Switch dialog box.

The added switch displays in the Membership List of <Fabric\_Name> table on the Fabric Binding dialog box.

6. Click OK on the Fabric Binding dialog box.

### <span id="page-279-1"></span>Removing switches from fabric binding membership

Once you have enabled Fabric Binding (refer to ["Enabling fabric binding" on page 246\)](#page-277-0), you can remove switches that are not part of the fabric from the membership list.

### **NOTE**

In a pure Fabric OS environment, Fabric Binding is only supported on Fabric OS 5.2 or later. In a mixed Fabric OS and M-EOS environment, Fabric Binding is only supported on Fabric OS 6.0 or later and M-EOS manageable switches and fabrics.

1. Select Configure > Fabric Binding.

The Fabric Binding dialog box ([Figure 103](#page-277-1)) displays.

2. Select the switches you want to remove from the selected fabrics' Fabric Membership List (FML) in the Membership List table.

#### NOTE

The selected switch cannot be part of the fabric.

- 3. Click the left arrow to move the switches to the **Available Switches** table.
- 4. Click OK.

# <span id="page-280-0"></span>High integrity fabrics

The High Integrity Fabric (HIF) mode option automatically enables features and operating parameters that are necessary in multiswitch Enterprise Fabric environments. When HIF is enabled, each switch in the fabric automatically enforces a number of security-related features including Fabric Binding, Switch Binding, Insistent Domain IDs, and Domain Register for State Change Notifications (RSCNs).

For Pure Fabric OS fabrics, HIF activates the Switch Connection Control (SCC) policy, sets Insistent Domain ID, and sets the Fabric Wide Consistency Policy (FWCP) for SCC in strict mode.

For mixed Fabric OS and M-EOS fabrics:

- For Fabric OS switches, HIF activates the SCC policy, sets Insistent Domain ID, and sets the FWCP for SCC in tolerant mode.
- For M-EOS switches, HIF activates Enterprise Fabric Mode, Fabric Binding, Switch Binding, Insistent Domain ID, and RSCNs.

Activating HIF mode enables the following features:

**Fabric Binding (M-EOS only).** Allows or prohibits switches from merging with a selected fabric.

#### **NOTE**

NOTE: Fabric Binding cannot be disabled while HIF is active even if the switch is offline.

Switch Binding (M-EOS only). This feature, enabled through a device's Element Manager, allows or prohibits switches from connecting to switch E\_Ports and devices from connecting to F\_Ports.

#### NOTE

NOTE: Switch binding can be disabled while Enterprise Fabric Mode is active if the switch is offline.

- Switch Connection Control (Fabric OS only). This feature, enabled through a device's Element Manager, prevents unauthorized switches from joining a fabric.
- Fabric Wide Consistency Policy (Fabric OS only). This feature makes sure that switches in the fabric enforce the same policies.
- Domain RSCNs (M-EOS only). This feature, enabled through a device's Element Manager, indicates that an event occurred to a switch in a fabric. The only cause would be a switch entering or leaving the fabric. Notifications are sent fabric-wide and are not constrained by a zone set. Domain RSCNs are not sent between end-devices.
- Insistent Domain ID (Fabric OS and M-EOS). This feature, enabled through a device's Element Manager, sets the domain ID as the active domain identification when the fabric initializes. When Insistent Domain ID is enabled, the switch isolates itself from the fabric if the preferred domain ID is not assigned as the switch's domain ID.

# High integrity fabric requirements

The term high integrity fabric (HIF) refers to a set of strict, consistent, fabric-wide policies. There are several specific configuration requirements for high integrity fabrics:

- Insistent domain ID (IDID) must be enabled in the participating switches.
- Port-based routing must be used on the participating switches.
- A policy must be set that limits connectivity to only the switches within the same fabric. Fabric binding is a security method for restricting switches that may join a fabric. For Fabric OS switches, fabric binding is implemented by defining a switch connection control (SCC) policy that prevents unauthorized switches from joining a fabric.
- Switch binding is a more secure alternative to fabric binding. It is a security method for restricting devices that connect to a particular switch. Switch binding is available only on M-EOS switches and directors. Switch binding has two options: restrict all, and restrict switches only. Switch binding should only be implemented in FICON environments with the switch restriction only. The difference between switch binding and fabric binding is that with fabric binding a defined switch can join the fabric by connecting to any switch in the fabric while with switch binding the new switch can only join by connecting to a specific switch in the fabric.
- Dynamic Load Sharing (DLS) should be disabled. If DLS is not disabled, DLS automatically adjusts routes when a new ISL is added, and when an ISL is taken offline and brought online again. This process may result in dropped frames.

### **NOTE**

Port binding is a security method for restricting devices that connect to particular switch ports. Port binding should never be used in FICON environments. The FICON channel cannot be added to the port binding list.

## Activating high integrity fabrics

To activate a HIF, complete the following steps.

1. Select Configure > High Integrity Fabric.

The **High Integrity Fabric** dialog box displays.

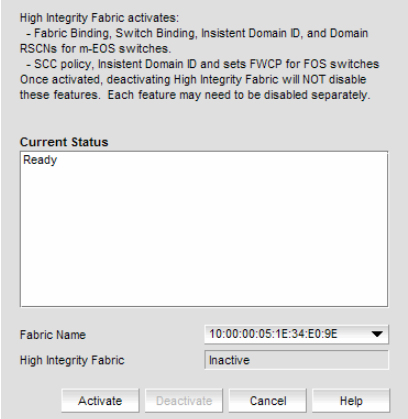

FIGURE 104 High Integrity Fabric Dialog Box

2. Select the fabric on which you want to activate HIF from the Fabric Name list.

The HIF status displays in the High Integrity Fabric field.

### 3. Click Activate.

For Pure Fabric OS fabrics, HIF activates the Switch Connection Control (SCC) policy, sets Insistent Domain ID, and sets the Fabric Wide Consistency Policy (FWCP) for SCC in strict mode.

For mixed Fabric OS and M-EOS fabrics:

- For Fabric OS switches, HIF activates the SCC policy, sets Insistent Domain ID, and sets the FWCP for SCC in tolerant mode.
- For M-EOS switches, HIF activates Enterprise Fabric Mode, Fabric Binding, Switch Binding, Insistent Domain ID, and RSCNs.

## Deactivating high integrity fabrics

#### **NOTE**

Deactivating high integrity fabrics is not supported in a pure Fabric OS environment.

To deactivate a HIF, complete the following steps.

1. Select Configure > High Integrity Fabric.

The High Integrity Fabric dialog box displays.

2. Select the fabric on which you want to deactivate HIF from the Fabric Name list.

The HIF status displays in the High Integrity Fabric field.

3. Click Deactivate.

Deactivating HIF on a fabric does not deactivate the features on the individual switches, you must disable them individually:

- For Fabric OS switches, disable the SCC policy, Insistent Domain ID, and the Fabric Wide Consistency Policy for SCC in tolerant mode.
- For M-EOS switches, disable Fabric Binding, Switch Binding, Insistent Domain ID, and RSCNs.

6 Deactivating high integrity fabrics

### **Chapter**

# Fault Management 7

# In this chapter

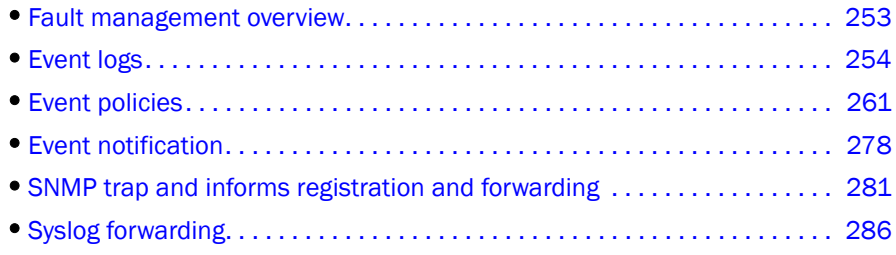

# <span id="page-284-0"></span>Fault management overview

Fault management enables you to monitor your SAN using the following methods:

- Monitor logs for specified conditions and notify you or run a script when the specified condition is met.
- Create event-based policies, which contain an event trigger and action.
- Configure E-mail event notification.
- Listen, forward, and process SNMP traps from Fabric OS switches, which eliminates the need to poll switches for events.
- Receive and forward Syslog messages from Fabric OS switches and Brocade HBAs (managed using HCM Agent).

Fault management also supports application events.

# <span id="page-285-0"></span>Event logs

The Management application provides a variety of logs through which you can monitor the SAN.

You can view all events that take place in the SAN through the Master Log at the bottom of the main window. You can also view a specific log by selecting an option from the **Monitor** menu's Logs submenu. The logs are described in the following list:

- Audit Log. Displays all 'Application Events' raised by the application modules and all Audit Syslog messages from the switches and Brocade HBAs.
- **Event Log.** Displays all 'Product Event' type events from all discovered switches and Brocade HBAs.
- Fabric Log. Displays 'Product Events', 'Device Status', and 'Product Audit' type events for all discovered fabrics.
- FICON Log. Displays all the 'RLIR' and 'LRIR' type events, for example, 'link incident' type events.
- Product Status Log. Displays events which indicate a change in Switch Status for all discovered switches and Brocade HBAs.
- Security Log. Displays all security events for the discovered switches.
- Syslog Log. Displays syslog messages from switches and HBAs.

The Management application also has an event notification feature. By configuring event notification, you can specify when the application should alert you of an event. For details, refer to ["Configuring e-mail notification" on page 278.](#page-309-2)

For information about the Master Log interface, fields, and icons, refer to ["Master Log" on page 13.](#page-44-0)

## Viewing event logs

You can view log data through the Master Log on the main window. However, if you want to see only certain types of events, for example only security events, open a specific log through the Logs dialog box.

### **NOTE**

You can also launch the Fabric logs and the Product Status logs from the Status bar.

To view a log, complete the following steps.

1. Select Monitor > Logs > *<Log\_Type>*.

The *<Log\_Type>* Logs dialog box displays the kind of log you selected.

- 2. Review the information in the log.
- 3. Click Close.

# Copying part of a log entry

You can copy data from logs to other applications. Use this to analyze or store the data using another tool.

To copy part of a log, complete the following steps.

1. Select Monitor > Logs > *<Log\_Type>*.

The *<Log\_Type>* Logs dialog box displays the kind of log you selected.

- 2. Select the rows you want to copy.
	- To select contiguous rows, select the first row you want to copy, press Shift, and click the contiguous row or rows you want to copy.
	- To select non-contiguous rows, select the first row you want to copy, press CTRL, and click the additional row or rows you want to copy.
- 3. Right-click one of the selected rows and select Copy Rows.
- 4. Open the application to which you want to paste the data.
- 5. Click where you want to paste the data.
- 6. Press CTRL+V (or select Edit > Paste from the other application).

All data and column headings are pasted.

7. Click Close to close the dialog box.

# Copying an entire log entry

You can copy data from logs to other applications. Use this to analyze or store the data using another tool.

To copy a log, complete the following steps.

1. Select Monitor > Logs > *<Log\_Type>*.

The *<Log\_Type>* Logs dialog box displays the kind of log you selected.

- 2. Right-click a row and select Copy Table.
- 3. Open the application to which you want to paste the data.
- 4. Click where you want to paste the data.
- 5. Press CTRL+V (or select Edit > Paste from the other application).

All data and column headings are pasted.

6. Click Close to close the dialog box.

# Exporting the entire log

You can export the log data to a tab delimited text file.

To export a log, complete the following steps.

1. Select Monitor > Logs > *<Log\_Type>*.

The *<Log\_Type>* Log dialog box displays the kind of log you selected.

2. Right-click a row and select **Export Table.** 

The Save table to a tab delimited file dialog box displays.

- 3. Browse to the location where you want to export the data.
- 4. Enter a name for the file in the File Name field.
- 5. Click Save.

All data and column headings are exported to the text file.

6. Click Close to close the dialog box.

### E-mailing all event details from the Master Log

#### **NOTE**

You must configure e-mail notification before you can e-mail event details from the Master Log. To configure e-mail notification, refer to ["Configuring e-mail notification" on page 278](#page-309-2).

To e-mail event details from the Master Log, complete the following steps.

- 1. Right-click an entry in the Master Log.
- 2. Select E-mail > All.

The E-mail dialog box displays.

- 3. Enter the e-mail address of the person to receive the e-mail in the To field.
- 4. Enter your e-mail address in the From field.
- 5. Click OK.

## E-mailing selected event details from the Master Log

### **NOTE**

You must configure e-mail notification before you can e-mail event details from the Master Log. To configure e-mail notification, refer to ["Configuring e-mail notification" on page 278](#page-309-2).

To e-mail event details from the Master Log, complete the following steps.

- 1. Select the events that you want to e-mail.
- 2. Right-click the selected events in the Master Log.
- 3. Select E-mail > Selection.

The E-mail dialog box displays.

4. Enter the e-mail address of the person to receive the e-mail in the To field.
- 5. Enter your e-mail address in the From field.
- 6. Click OK.

### E-mailing a range of event details from the Master Log

#### NOTE

You must configure e-mail notification before you can e-mail event details from the Master Log. To configure e-mail notification, refer to ["Configuring e-mail notification" on page 278](#page-309-0).

To e-mail event details from the Master Log, complete the following steps.

- 1. Right-click an entry in the Master Log.
- 2. Select E-mail > Date.

The E-mail dialog box displays.

- 3. Select the date range for the event details you want to e-mail in the Range from and to fields.
- 4. Enter the e-mail address of the person to receive the e-mail in the To field.
- 5. Enter your e-mail address in the From field.
- 6. Click OK.

### Displaying event details from the Master Log

You can view detailed information for an event.

To display event details from the Master Log, complete the following steps.

- 1. Right-click an entry in the Master Log.
- 2. Select Display Details.

The **Event Details** dialog box displays.

3. Review the information.

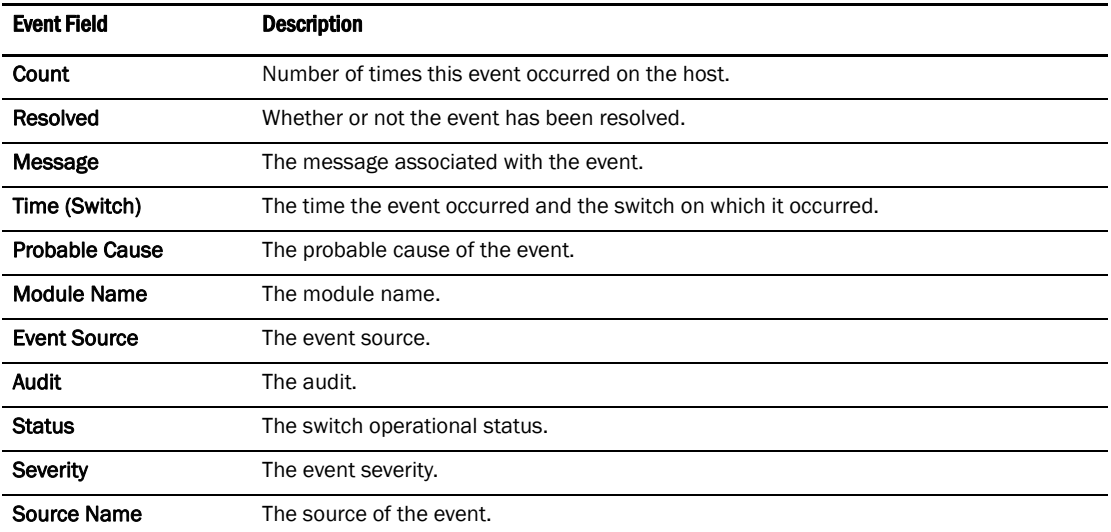

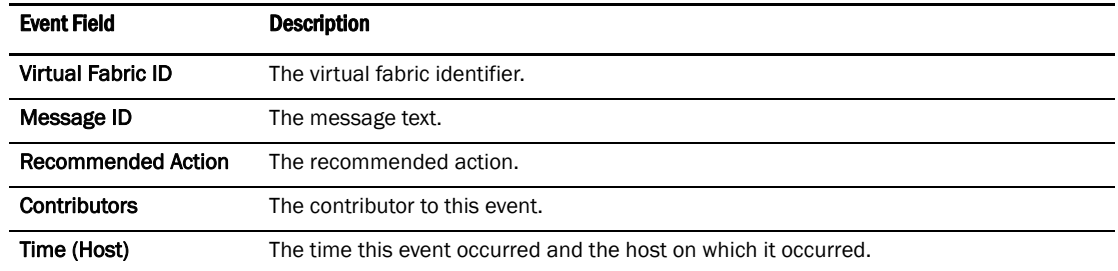

4. Click Close to close the Event Details dialog box.

# Copying part of the Master Log

You can copy data from logs to other applications. Use this to analyze or store the data using another tool.

To copy part of the Master Log, complete the following steps.

- 1. Select the rows you want to copy in the Master Log.
	- To select contiguous rows, select the first row you want to copy, press Shift, and click the contiguous row or rows you want to copy.
	- To select non-contiguous rows, select the first row you want to copy, press CTRL, and click the additional row or rows you want to copy.
- 2. Right-click one of the selected rows and select Table > Copy Rows.
- 3. Open the application to which you want to paste the data.
- 4. Click where you want to paste the data.
- 5. Press CTRL+V (or select Edit > Paste from the other application).

All data and column headings are pasted.

# Copying the entire Master Log

You can copy data from logs to other applications. Use this to analyze or store the data using another tool.

To copy the Master Log, complete the following steps.

- 1. Right-click an entry in the Master Log.
- 2. Select Table > Copy Table.
- 3. Open the application to which you want to paste the data.
- 4. Click where you want to paste the data.
- 5. Press CTRL+V (or select Edit > Paste from the other application).

All data and column headings are pasted.

# Exporting the Master Log

You can export the Master Log to a tab delimited text file. Use this to analyze or store the data using another tool.

To export the Master Log, complete the following steps.

- 1. Right-click an entry in the Master Log.
- 2. Select Table > Export Table.

The Save table to a tab delimited file dialog box displays.

- 3. Browse to the location where you want to export the data.
- 4. Enter a name for the file in the File Name field.
- 5. Click Save.

All data and column headings are exported to the text file.

6. Click Close to close the dialog box.

### Filtering events in the Master Log

You can filter the events that display in the Master Log on the main window. By default, all event types display in the Selected Events table.

For more information about the Master Log, refer to ["Master Log" on page 13](#page-44-0).

#### **NOTE**

The e-mail filter in the Management application is overridden by the firmware e-mail filter. When the firmware determines that certain events do not receive e-mail notification, an e-mail is not sent for those events even when the event type is added to the Selected Events table in the Define Filter dialog box.

To filter events, complete the following steps.

1. Click the Filter hyper link in the Master Log.

The Define Filter dialog box displays (Figure 68).

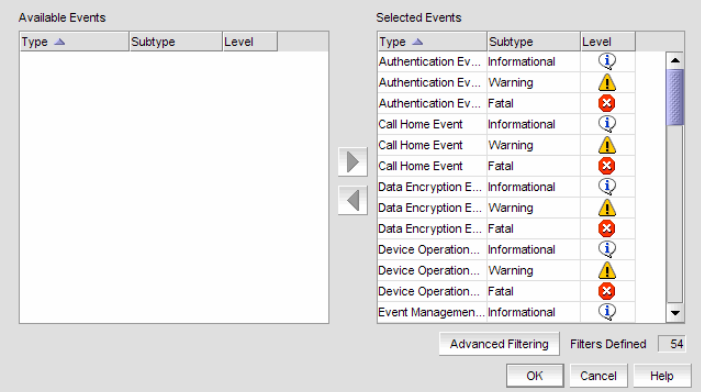

FIGURE 105 Define Filter Dialog Box

- 2. Select from the following to include or exclude event types.
	- To include an event type in the filter, select the event from the Available Events table and click the right arrow.
	- To exclude an event type from the filter, select the event from the Selected Events table and click the left arrow.
- 3. Click OK.
- 4. Select one of the following to determine what view to filter events.
	- Select the Filter check box to view only the events specified in the Define Filter dialog box, regardless of the current view.
	- Select the Only events for current view check box to view only the events specified in the Define Filter dialog box for products in the current view.

#### NOTE

Selecting these options only filters product-specific events.

Clear both the Filter and Only events in current view check boxes to turn off the filter and view all events.

# Event policies

You can create policies for events you want to monitor. A policy is the mechanism defined by you that identifies the response to specific event types. You can customize the event management policy using triggers and actions, which are explained in this section. You can create a maximum of 10 policies at a time.

# Policy types

You can configure event policies for the following policy types:

- Event use to configure triggers and actions for the following ["Event types"](#page-292-0).
- ISL Offline use to configure triggers and actions for ISL.
- PM Threshold Crossed use to configure triggers and actions for performance thresholds.
- Security Violation use to configure triggers and actions for security violations.

### <span id="page-292-0"></span>Event types

You can configure triggers and actions for the following event types:

- Authentication Event occurs when an authentication event has been triggered.
- Call Home Event occurs when a call home event has been triggered.
- Data Encryption Event occurs when a data encryption event has been triggered.
- Device Status Event notifies you of the operational status of SAN products.
- Fabric Event notifies you of fabric changes.
- Fault Management Event occurs when an event policy has been triggered.
- Link Incident Event notifies you of changes to the link status.
- Performance Event occurs when the performance at a switch port crosses a defined threshold.
- Product Audit Event occurs when a target product is audited.
- Product Event notifies you when the product status changes.
- Product Open Trunking Event occurs when a device open trunking event has been triggered.
- Product State Event occurs when a device or connection changes to Up or Down.
- Product Threshold Alert Event notifies you when a threshold alert has been reached.
- Security Event notifies you when a product's security level changes.
- Software Exception Event occurs when a software exception event has been triggered.
- Tech Support Event occurs when a technical support event is triggered.
- User Action Event occurs when you change a setting in the Server.
- Zoning Event occurs when a zoning event has been triggered.

# Policy triggers

A trigger is a logical filter that determines which conditions will initiate a set of predefined actions. You can set multiple triggers. The Management application enables you to set the following triggers:

- IP Address Initiates the defined action when the IP address of a device is encountered.
- Node WWN Initiates the defined action when the Node WWN of a device is encountered.
- Name Initiates the defined action when the Name (user-defined) of a device is encountered.

### <span id="page-293-0"></span>Policy actions

You can automate tasks that you perform on the SAN by configuring multiple actions to be performed when an associated trigger is fired. The following actions are available:

- **Broadcast Message** Displays a message to all open Clients.
- Launch Script Launches the specified application using a script.

```
NOTE
```
Launch scripts with a user interface are not supported.

- Send E-mail Sends an e-mail message to specified recipients.
- Capture Support Data (FOS) Triggers supportSave capture.

### <span id="page-293-1"></span>Adding an event policy

To add an event policy, complete the following steps.

1. Select Monitor > Event Policies.

The **Event Policies** dialog box displays.

2. Click Add.

The **Add Event Policy** dialog box displays.

3. Enter a name (255 characters maximum) for the policy in the Name field.

Policy names must be unique; however, they are case insensitive.

- 4. Enter a description (255 characters maximum) for the policy in the Description field.
- 5. Select Event from the Policy Type list.
- 6. Select an event type from the Event Type list.

For a list of event types, refer to ["Event types" on page 261.](#page-292-0)

- 7. Select an event level (ERROR, WARNING, or INFO) from the Event Level list.
- 8. Enter all or part of the event description text (255 characters maximum) in the Description Contains field.

This entry can be from the start, middle, or end of the event description. If the entry matches or is part of the event description, the policy is triggered.

9. Enter all or part of the message ID associated with SNMP traps and Syslog messages in the Message ID field.

If the entry matches or is part of the message ID, the policy is triggered.

10. Define the trigger in the IP Address, Node WWN, and Name list.

The trigger is limited to 255 characters. Multiple values must be separated by a semi-colon. When multiple values are entered, as long as at least one value matches in the event and all other conditions are met, an action is triggered.

IP addresses can either be in IPv4 or IPv6 format and must be complete.

A Node WWN is accepted with or without the colon.

- 11. Enter a value (between 2 and 999) in the Count field.
- 12. Enter a value (between 1 and 999) in the Duration field.
- 13. Select the duration type (Seconds or Minutes) from the Duration list.

The maximum duration is 30 minutes.

14. Select the check box in the **Actions** list for each action you want to occur when this policy is triggered.

For a list of the available actions, refer to ["Policy actions" on page 262](#page-293-0). To define an action, refer to ["Defining the broadcast message action" on page 266](#page-297-0), ["Defining the launch script](#page-298-0)  [action" on page 267](#page-298-0), ["Defining the send e-mail action" on page 268,](#page-299-0) or ["Configuring support](#page-300-0)  [data capture action" on page 269.](#page-300-0)

- 15. Click OK on the Add Event Policy dialog box.
- 16. Select the Active check box for the policy you want to activate.
- 17. Click OK on the Event Policies dialog box.

### <span id="page-294-0"></span>Adding an ISL offline policy

To add an ISL offline policy, complete the following steps.

1. Select Monitor > Event Policies.

The **Event Policies** dialog box displays.

2. Click Add.

The Add Event Policy dialog box displays.

3. Enter a name (255 characters maximum) for the policy in the **Name** field.

Policy names must be unique; however, they are case insensitive.

- 4. Enter a description (255 characters maximum) for the policy in the Description field.
- 5. Select ISL Offline from the Policy Type list.

6. Define the trigger in the IP Address, Node WWN, and Name list.

The trigger is limited to 255 characters. Multiple values must be separated by a semi-colon. When multiple values are entered, as long as at least one value matches the IP address, Node WWN, or Name in the event and all other conditions are met, an action is triggered.

IP addresses can either be in IPv4 or IPv6 format and must be complete.

A Node WWN is accepted with or without the colon.

- 7. Enter a value (between 2 and 999) in the **Count** field.
- 8. Enter a value (between 1 and 999) in the Duration field.
- 9. Select the duration type (Seconds or Minutes) from the Duration list.

The maximum duration is 30 minutes.

10. Select the check box in the **Actions** list for each action you want to occur when this policy is triggered.

For a list of the available actions, refer to ["Policy actions" on page 262](#page-293-0). To define an action, refer to ["Defining the broadcast message action" on page 266](#page-297-0), ["Defining the launch script](#page-298-0)  [action" on page 267](#page-298-0), ["Defining the send e-mail action" on page 268,](#page-299-0) or ["Configuring support](#page-300-0)  [data capture action" on page 269.](#page-300-0)

- 11. Click OK on the Add Event Policy dialog box.
- 12. Select the Active check box for the policy you want to activate.
- 13. Click OK on the Event Policies dialog box.

### <span id="page-295-0"></span>Adding a PM threshold crossed policy

To add a PM threshold crossed policy, complete the following steps.

1. Select Monitor > Event Policies.

The **Event Policies** dialog box displays.

2. Click Add.

The Add Event Policy dialog box displays.

3. Enter a name (255 characters maximum) for the policy in the **Name** field.

Policy names must be unique; however, they are case insensitive.

- 4. Enter a description (255 characters maximum) for the policy in the Description field.
- 5. Select PM Threshold Crossed from the Policy Type list.
- 6. Define the trigger in the IP Address, Node WWN, and Name list.

The trigger is limited to 255 characters. Multiple values must be separated by a semi-colon. When multiple values are entered, as long as at least one value matches the IP address, Node WWN, or Name in the event and all other conditions are met, an action is triggered.

IP addresses can either be in IPv4 or IPv6 format and must be complete.

A Node WWN is accepted with or without the colon.

- 7. Enter a value (between 2 and 999) in the Count field.
- 8. Enter a value (between 1 and 999) in the Duration field.

9. Select the duration type (Seconds or Minutes) from the Duration list.

The maximum duration is 30 minutes.

10. Select the check box in the **Actions** list for each action you want to occur when this policy is triggered.

For a list of the available actions, refer to ["Policy actions" on page 262](#page-293-0). To define an action, refer to ["Defining the broadcast message action" on page 266](#page-297-0), ["Defining the launch script](#page-298-0)  [action" on page 267](#page-298-0), ["Defining the send e-mail action" on page 268,](#page-299-0) or ["Configuring support](#page-300-0)  [data capture action" on page 269.](#page-300-0)

- 11. Click OK on the Add Event Policy dialog box.
- 12. Select the Active check box for the policy you want to activate.
- 13. Click OK on the Event Policies dialog box.

### <span id="page-296-0"></span>Adding a security violation policy

To add a security violation policy, complete the following steps.

1. Select Monitor > Event Policies.

The **Event Policies** dialog box displays.

2. Click Add.

The **Add Event Policy** dialog box displays.

3. Enter a name (255 characters maximum) for the policy in the **Name** field.

Policy names must be unique; however, they are case insensitive.

- 4. Enter a description (255 characters maximum) for the policy in the Description field.
- 5. Select Security Violation from the Policy Type list.
- 6. Define the trigger in the IP Address, Node WWN, and Name list.

The trigger is limited to 255 characters. Multiple values must be separated by a semi-colon. When multiple values are entered, as long as at least one value matches the IP address, Node WWN, or Name in the event and all other conditions are met, an action is triggered.

IP addresses can either be in IPv4 or IPv6 format and must be complete.

A Node WWN is accepted with or without the colon.

- 7. Enter a value (between 2 and 999) in the Count field.
- 8. Enter a value (between 1 and 999) in the Duration field.
- 9. Select the duration type (Seconds or Minutes) from the Duration list.

The maximum duration is 30 minutes.

10. Select the check box in the **Actions** list for each action you want to occur when this policy is triggered.

- 11. Click OK on the Add Event Policy dialog box.
- 12. Select the Active check box for the policy you want to activate.
- 13. Click OK on the Event Policies dialog box.

### <span id="page-297-0"></span>Defining the broadcast message action

You can define the content of the broadcast message that occurs when a policy is triggered. You can only edit actions from the Add Event Policy, Duplicate Event Policy, or Edit Event Policy dialog boxes.

For step-by-step instructions on adding or editing an event policy, refer to ["Adding an event policy"](#page-293-1) [on page 262,](#page-293-1) ["Adding an ISL offline policy" on page 263,](#page-294-0) ["Adding a PM threshold crossed policy"](#page-295-0) [on page 264,](#page-295-0) or ["Adding a security violation policy" on page 265](#page-296-0).

For step-by-step instructions on duplicating an event policy, refer to ["Duplicating an event policy" on](#page-301-0)  [page 270](#page-301-0), ["Duplicating an ISL offline policy" on page 271](#page-302-0), ["Duplicating a PM threshold crossed](#page-303-0)  [policy" on page 272,](#page-303-0) or ["Duplicating a security violation policy" on page 273.](#page-304-0)

For step-by-step instructions on editing an event policy, refer to ["Editing an event policy" on](#page-305-0)  [page 274](#page-305-0), ["Editing an ISL offline policy" on page 275,](#page-306-0) ["Editing a PM threshold crossed policy" on](#page-307-0)  [page 276,](#page-307-0) or ["Editing a security violation policy" on page 277.](#page-308-0)

To define the broadcast message, complete the following steps.

- 1. Select **Broadcast Message** from the **Actions** list.
- 2. Click Change.

The **Broadcast Message** dialog box displays.

- 3. Select a severity (error, warning, or informational) for the message from the Severity list.
- 4. Enter a message to be displayed when the policy is triggered in the **Message Content** field.

You can enter 256 characters for the broadcast message. The following special characters are not allowed: ~ ' ! @  $$^{\circ}$  & + = { } [ ] | \ ' < > / "

- 5. Click OK on the Broadcast Message dialog box.
- 6. Click OK on the Add, Duplicate, or Edit Event Policy dialog box.

# <span id="page-298-0"></span>Defining the launch script action

#### **NOTE**

Launch scripts with a user interface are not supported.

You can define the path to the script that is launched when a policy is triggered. When the script launches, the Management application does not verify the existence of the script.

The script must have the following characteristics:

- It must reside on the Management application server.
- It must be capable of being executed by the OS where the Management application server is installed and it must be a valid binary for that OS (Windows, Solaris, or Linux).
- It must be able to receive a command-line argument from the Management application. The argument is the name of the XML file that generates when an event occurs.

You can only edit actions from the Add Event Policy, Duplicate Event Policy, or Edit Event Policy dialog boxes.

For step-by-step instructions on adding or editing an event policy, refer to ["Adding an event policy"](#page-293-1) [on page 262,](#page-293-1) ["Adding an ISL offline policy" on page 263,](#page-294-0) ["Adding a PM threshold crossed policy"](#page-295-0) [on page 264,](#page-295-0) or ["Adding a security violation policy" on page 265](#page-296-0).

For step-by-step instructions on duplicating an event policy, refer to ["Duplicating an event policy" on](#page-301-0)  [page 270](#page-301-0), ["Duplicating an ISL offline policy" on page 271](#page-302-0), ["Duplicating a PM threshold crossed](#page-303-0)  [policy" on page 272,](#page-303-0) or ["Duplicating a security violation policy" on page 273.](#page-304-0)

For step-by-step instructions on editing an event policy, refer to ["Editing an event policy" on](#page-305-0)  [page 274](#page-305-0), ["Editing an ISL offline policy" on page 275,](#page-306-0) ["Editing a PM threshold crossed policy" on](#page-307-0)  [page 276,](#page-307-0) or ["Editing a security violation policy" on page 277.](#page-308-0)

To define the launch script path, complete the following steps.

- 1. Select Launch Script from the Actions list.
- 2. Click Change.

The Launch Script dialog box displays.

3. Enter the full path (including executable) of the launch script in the File Name field.

#### NOTE

Launch scripts with a user interface are not supported.

You must enter a fully qualified path on the Management application Server for Windows (for example, C:\Program Files\<*Management\_Application\_Name>* 10.X.X\bin\xyz.bat) as well as Linux and Solaris (for example, /etc/proc/sbin/script.sh).

4. Click OK on the Launch Script dialog box.

#### **NOTE**

The Management application does not verify that the file name exists in the specified folder.

5. Click OK on the Add, Duplicate, or Edit Event Policy dialog box.

# <span id="page-299-0"></span>Defining the send e-mail action

You can define the content of the e-mail message that occurs when a policy is triggered. You can only edit actions from the Add Event Policy, Duplicate Event Policy, or Edit Event Policy dialog boxes.

For step-by-step instructions on adding or editing an event policy, refer to ["Adding an event policy"](#page-293-1) [on page 262,](#page-293-1) ["Adding an ISL offline policy" on page 263,](#page-294-0) ["Adding a PM threshold crossed policy"](#page-295-0) [on page 264,](#page-295-0) or ["Adding a security violation policy" on page 265](#page-296-0).

For step-by-step instructions on duplicating an event policy, refer to ["Duplicating an event policy" on](#page-301-0)  [page 270](#page-301-0), ["Duplicating an ISL offline policy" on page 271](#page-302-0), ["Duplicating a PM threshold crossed](#page-303-0)  [policy" on page 272,](#page-303-0) or ["Duplicating a security violation policy" on page 273.](#page-304-0)

For step-by-step instructions on editing an event policy, refer to ["Editing an event policy" on](#page-305-0)  [page 274](#page-305-0), ["Editing an ISL offline policy" on page 275,](#page-306-0) ["Editing a PM threshold crossed policy" on](#page-307-0)  [page 276,](#page-307-0) or ["Editing a security violation policy" on page 277.](#page-308-0)

You must configure the Management application e-mail server before you can define the e-mail action. For more information, refer to ["Configuring e-mail notification" on page 278](#page-309-0).

To define the e-mail message, complete the following steps.

- 1. Select Send E-mail from the Actions list.
- 2. Click Change.

The Send E-Mail dialog box displays.

- 3. Enter the e-mail address of the person you want to receive this message when the trigger occurs in the To field.
- 4. Enter your e-mail address in the From field.
- 5. Enter a subject for the e-mail message in the Subject field.
- 6. Enter a message to be displayed when the policy is triggered in the Message field.

You can enter 256 characters for the e-mail message. The following special characters are not allowed: ~ ' ! @  $$^^$  & + = { } [ ] | \ ' < > / : "

- 7. Click OK on the Send E-Mail dialog box.
- 8. Click OK on the Add, Duplicate, or Edit Event Policy dialog box.

# <span id="page-300-0"></span>Configuring support data capture action

You can configure the Management application to start supportSave capture on Fabric OS devices when a policy is triggered. You can only edit actions from the Add Event Policy, Duplicate Event Policy, or Edit Event Policy dialog boxes.

For step-by-step instructions on adding or editing an event policy, refer to ["Adding an event policy"](#page-293-1) [on page 262,](#page-293-1) ["Adding an ISL offline policy" on page 263,](#page-294-0) ["Adding a PM threshold crossed policy"](#page-295-0) [on page 264,](#page-295-0) or ["Adding a security violation policy" on page 265](#page-296-0).

For step-by-step instructions on duplicating an event policy, refer to ["Duplicating an event policy" on](#page-301-0)  [page 270](#page-301-0), ["Duplicating an ISL offline policy" on page 271](#page-302-0), ["Duplicating a PM threshold crossed](#page-303-0)  [policy" on page 272,](#page-303-0) or ["Duplicating a security violation policy" on page 273.](#page-304-0)

For step-by-step instructions on editing an event policy, refer to ["Editing an event policy" on](#page-305-0)  [page 274](#page-305-0), ["Editing an ISL offline policy" on page 275,](#page-306-0) ["Editing a PM threshold crossed policy" on](#page-307-0)  [page 276,](#page-307-0) or ["Editing a security violation policy" on page 277.](#page-308-0)

To configure the Management application to start supportSave on Fabric OS devices, complete the following steps.

#### **NOTE**

If you select User Action Event or Tech Support Event from the Event Type list, Capture Support Data (FOS) cannot be configured to start supportSave capture.

- 1. Select Capture Support Data (FOS) from the Actions list.
- 2. Click OK on the message.

Note that capture support data is only triggered for Fabric OS switch events.

3. Click OK on the Add, Duplicate, or Edit Event Policy dialog box.

# Activating a policy

1. Select Monitor > Event Policies.

The **Event Policies** dialog box displays.

2. Select the Active check box for each policy you want to activate.

If the policy actions have not been selected an error message displays. For step-by-step instructions, refer to ["Defining the broadcast message action" on page 266](#page-297-0), ["Defining the](#page-298-0)  [launch script action" on page 267](#page-298-0), or ["Defining the send e-mail action" on page 268.](#page-299-0)

3. Click OK on the Event Policies dialog box.

# Deactivating a policy

1. Select Monitor > Event Policies.

The Event Policies dialog box displays.

- 2. Clear the **Active** check box for each policy you want to deactivate.
- 3. Click OK on the Event Policies dialog box.

# Deleting a policy

1. Select Monitor > Event Policies.

The Event Policies dialog box displays.

2. Select the policy you want to delete.

Press Ctrl and then click to select more than one policy.

- 3. Click Delete.
- 4. Click OK on the Event Policies dialog box.

# <span id="page-301-0"></span>Duplicating an event policy

To duplicate an event policy, complete the following steps.

1. Select Monitor > Event Policies.

The Event Policies dialog box displays.

- 2. Select the policy you want to duplicate in the **Policies** table.
- 3. Click Duplicate.

The Duplicate Event Policy dialog box displays.

4. Enter a name (255 characters maximum) for the policy in the Name field.

Policy names must be unique; however, they are case insensitive.

- 5. Edit the description (255 characters maximum) for the policy in the Description field.
- 6. Change the event type by selecting an event type from the Event Type list.

For a list of event types, refer to ["Event types" on page 261.](#page-292-0)

- 7. Change the event level by selecting an event level from the Event Level list.
- 8. Edit the event description text (255 characters maximum) in the Description Contains field.

This entry can be from the start, middle, or end of the event description. If the entry matches or is part of the event description, the policy is triggered.

9. Edit the message ID associated with SNMP traps and Syslog messages in the Message ID field.

If the entry matches or is part of the message ID, the policy is triggered.

10. Edit the trigger in the IP Address, Node WWN, and Name list.

The trigger is limited to 255 characters. Multiple values must be separated by a semi-colon. When multiple values are entered, as long as at least one value matches the IP address, Node WWN, or Name in the event and all other conditions are met, an action is triggered.

IP addresses can either be in IPv4 or IPv6 format and must be complete.

A Node WWN is accepted with or without the colon.

- 11. Change the count value (between 2 and 999) in the Count field.
- 12. Change the duration value (between 1 and 999) in the Duration field.
- 13. Select the duration type (Seconds or Minutes) from the Duration list.

The maximum duration is 30 minutes.

14. Select the check box in the **Actions** list for each action you want to occur when this policy is triggered.

For a list of the available actions, refer to ["Policy actions" on page 262](#page-293-0). To define an action, refer to ["Defining the broadcast message action" on page 266](#page-297-0), ["Defining the launch script](#page-298-0)  [action" on page 267](#page-298-0), ["Defining the send e-mail action" on page 268,](#page-299-0) or ["Configuring support](#page-300-0)  [data capture action" on page 269.](#page-300-0)

- 15. Click OK on the Edit Event Policy dialog box.
- 16. Select the Active check box to activate the duplicated policy.
- 17. Click OK on the Event Policies dialog box.

### <span id="page-302-0"></span>Duplicating an ISL offline policy

To duplicate an ISL offline policy, complete the following steps.

1. Select Monitor > Event Policies.

The **Event Policies** dialog box displays.

- 2. Select the policy you want to duplicate in the **Policies** table.
- 3. Click Duplicate.

The Duplicate Event Policy dialog box displays.

4. Enter a name (255 characters maximum) for the policy in the **Name** field.

Policy names must be unique; however, they are case insensitive.

5. Edit the trigger in the IP Address, Node WWN, and Name list.

The trigger is limited to 255 characters. Multiple values must be separated by a semi-colon. When multiple values are entered, as long as at least one value matches the IP address, Node WWN, or Name in the event and all other conditions are met, an action is triggered.

IP addresses can either be in IPv4 or IPv6 format and must be complete.

A Node WWN is accepted with or without the colon.

- 6. Change the count value (between 2 and 999) in the Count field.
- 7. Change the duration value (between 1 and 999) in the Duration field.

8. Select the duration type (Seconds or Minutes) from the Duration list.

The maximum duration is 30 minutes.

9. Select the check box in the **Actions** list for each action you want to occur when this policy is triggered.

For a list of the available actions, refer to ["Policy actions" on page 262](#page-293-0). To define an action, refer to ["Defining the broadcast message action" on page 266](#page-297-0), ["Defining the launch script](#page-298-0)  [action" on page 267](#page-298-0), ["Defining the send e-mail action" on page 268,](#page-299-0) or ["Configuring support](#page-300-0)  [data capture action" on page 269.](#page-300-0)

- 10. Click OK on the Edit Event Policy dialog box.
- 11. Select the Active check box to activate the duplicated policy.
- 12. Click OK on the Event Policies dialog box.

### <span id="page-303-0"></span>Duplicating a PM threshold crossed policy

To duplicate a PM threshold crossed policy, complete the following steps.

1. Select Monitor > Event Policies.

The **Event Policies** dialog box displays.

- 2. Select the policy you want to duplicate in the **Policies** table.
- 3. Click Duplicate.

The Duplicate Event Policy dialog box displays.

4. Enter a name (255 characters maximum) for the policy in the **Name** field.

Policy names must be unique; however, they are case insensitive.

5. Edit the trigger in the IP Address, Node WWN, and Name list.

The trigger is limited to 255 characters. Multiple values must be separated by a semi-colon. When multiple values are entered, as long as at least one value matches the IP address, Node WWN, or Name in the event and all other conditions are met, an action is triggered.

IP addresses can either be in IPv4 or IPv6 format and must be complete.

A Node WWN is accepted with or without the colon.

- 6. Change the count value (between 2 and 999) in the Count field.
- 7. Change the duration value (between 1 and 999) in the Duration field.
- 8. Select the duration type (Seconds or Minutes) from the Duration list.

The maximum duration is 30 minutes.

9. Select the check box in the **Actions** list for each action you want to occur when this policy is triggered.

For a list of the available actions, refer to ["Policy actions" on page 262](#page-293-0). To define an action, refer to ["Defining the broadcast message action" on page 266](#page-297-0), ["Defining the launch script](#page-298-0)  [action" on page 267](#page-298-0), ["Defining the send e-mail action" on page 268,](#page-299-0) or ["Configuring support](#page-300-0)  [data capture action" on page 269.](#page-300-0)

10. Click OK on the Add Event Policy dialog box.

- 11. Select the **Active** check box to activate the duplicated policy.
- 12. Click OK on the Event Policies dialog box.

### <span id="page-304-0"></span>Duplicating a security violation policy

To duplicate a security violation policy, complete the following steps.

1. Select Monitor > Event Policies.

The **Event Policies** dialog box displays.

- 2. Select the policy you want to duplicate in the **Policies** table.
- 3. Click Duplicate.

The **Duplicate Event Policy** dialog box displays.

4. Enter a name (255 characters maximum) for the policy in the Name field.

Policy names must be unique; however, they are case insensitive.

5. Define the trigger in the IP Address, Node WWN, and Name list.

The trigger is limited to 255 characters. Multiple values must be separated by a semi-colon. When multiple values are entered, as long as at least one value matches the IP address, Node WWN, or Name in the event and all other conditions are met, an action is triggered.

IP addresses can either be in IPv4 or IPv6 format and must be complete.

A Node WWN is accepted with or without the colon.

- 6. Enter a value (between 2 and 999) in the Count field.
- 7. Enter a value (between 1 and 999) in the Duration field.
- 8. Select the duration type (Seconds or Minutes) from the Duration list.

The maximum duration is 30 minutes.

9. Select the check box in the **Actions** list for each action you want to occur when this policy is triggered.

- 10. Click OK on the Add Event Policy dialog box.
- 11. Select the **Active** check box to activate the duplicated policy.
- 12. Click OK on the Event Policies dialog box.

# <span id="page-305-0"></span>Editing an event policy

To edit an event policy, complete the following steps.

1. Select Monitor > Event Policies.

The Event Policies dialog box displays.

- 2. Select the policy you want to edit in the **Policies** table.
- 3. Click Edit.

The Edit Event Policy dialog box displays.

#### **NOTE**

You cannot edit the event policy name.

- 4. Edit the description (255 characters maximum) for the policy in the Description field.
- 5. Change the event type by selecting an event type from the Event Type list.

For a list of event types, refer to ["Event types" on page 261.](#page-292-0)

- 6. Change the event level by selecting an event level from the Event Level list.
- 7. Edit the event description text (255 characters maximum) in the Description Contains field.

This entry can be from the start, middle, or end of the event description. If the entry matches or is part of the event description, the policy is triggered.

8. Edit the message ID associated with SNMP traps and Syslog messages in the Message ID field.

If the entry matches or is part of the message ID, the policy is triggered.

9. Edit the trigger in the IP Address, Node WWN, and Name list.

The trigger is limited to 255 characters. Multiple values must be separated by a semi-colon. When multiple values are entered, as long as at least one value matches the IP address, Node WWN, or Name in the event and all other conditions are met, an action is triggered.

IP addresses can either be in IPv4 or IPv6 format and must be complete.

A Node WWN is accepted with or without the colon.

- 10. Change the count value (between 2 and 999) in the Count field.
- 11. Change the duration value (between 1 and 999) in the Duration field.
- 12. Select the duration type (Seconds or Minutes) from the Duration list.

The maximum duration is 30 minutes.

13. Select the check box in the **Actions** list for each action you want to occur when this policy is triggered.

- 14. Click OK on the Edit Event Policy dialog box.
- 15. Select the Active check box to activate the modified policy.
- 16. Click OK on the Event Policies dialog box.

# <span id="page-306-0"></span>Editing an ISL offline policy

To edit an ISL offline policy, complete the following steps.

1. Select Monitor > Event Policies.

The Event Policies dialog box displays.

- 2. Select the policy you want to edit in the **Policies** table.
- 3. Click Edit.

The Edit Event Policy dialog box displays.

4. Edit the trigger in the IP Address, Node WWN, and Name list.

The trigger is limited to 255 characters. Multiple values must be separated by a semi-colon. When multiple values are entered, as long as at least one value matches the IP address, Node WWN, or Name in the event and all other conditions are met, an action is triggered.

IP addresses can either be in IPv4 or IPv6 format and must be complete.

A Node WWN is accepted with or without the colon.

- 5. Change the count value (between 2 and 999) in the Count field.
- 6. Change the duration value (between 1 and 999) in the Duration field.
- 7. Select the duration type (Seconds or Minutes) from the Duration list.

The maximum duration is 30 minutes.

8. Select the check box in the **Actions** list for each action you want to occur when this policy is triggered.

- 9. Click OK on the Edit Event Policy dialog box.
- 10. Select the **Active** check box to activate the policy.
- 11. Click OK on the Event Policies dialog box.

### <span id="page-307-0"></span>Editing a PM threshold crossed policy

To edit a PM threshold crossed policy, complete the following steps.

1. Select Monitor > Event Policies.

The Event Policies dialog box displays.

- 2. Select the policy you want to edit in the **Policies** table.
- 3. Click Edit.

The Edit Event Policy dialog box displays.

4. Edit the trigger in the IP Address, Node WWN, and Name list.

The trigger is limited to 255 characters. Multiple values must be separated by a semi-colon. When multiple values are entered, as long as at least one value matches the IP address, Node WWN, or Name in the event and all other conditions are met, an action is triggered.

IP addresses can either be in IPv4 or IPv6 format and must be complete.

A Node WWN is accepted with or without the colon.

- 5. Change the count value (between 2 and 999) in the Count field.
- 6. Change the duration value (between 1 and 999) in the Duration field.
- 7. Select the duration type (Seconds or Minutes) from the Duration list.

The maximum duration is 30 minutes.

8. Select the check box in the **Actions** list for each action you want to occur when this policy is triggered.

- 9. Click OK on the Add Event Policy dialog box.
- 10. Select the **Active** check box to activate the policy.
- 11. Click OK on the Event Policies dialog box.

# <span id="page-308-0"></span>Editing a security violation policy

To edit a security violation policy, complete the following steps.

1. Select Monitor > Event Policies.

The Event Policies dialog box displays.

- 2. Select the policy you want to edit in the **Policies** table.
- 3. Click Edit.

The Edit Event Policy dialog box displays.

4. Define the trigger in the IP Address, Node WWN, and Name list.

The trigger is limited to 255 characters. Multiple values must be separated by a semi-colon. When multiple values are entered, as long as at least one value matches the IP address, Node WWN, or Name in the event and all other conditions are met, an action is triggered.

IP addresses can either be in IPv4 or IPv6 format and must be complete.

A Node WWN is accepted with or without the colons.

- 5. Enter a value (between 2 and 999) in the Count field.
- 6. Enter a value (between 1 and 999) in the Duration field.
- 7. Select the duration type (Seconds or Minutes) from the Duration list.

The maximum duration is 30 minutes.

8. Select the check box in the **Actions** list for each action you want to occur when this policy is triggered.

For a list of the available actions, refer to ["Policy actions" on page 262](#page-293-0). To define an action, refer to ["Defining the broadcast message action" on page 266](#page-297-0), ["Defining the launch script](#page-298-0)  [action" on page 267](#page-298-0), ["Defining the send e-mail action" on page 268,](#page-299-0) or ["Configuring support](#page-300-0)  [data capture action" on page 269.](#page-300-0)

- 9. Click OK on the Add Event Policy dialog box.
- 10. Select the **Active** check box to activate the policy.
- 11. Click OK on the Event Policies dialog box.

# Viewing events

The All Events dialog box enables you to view all events that have occurred on the selected switch, even events that were filtered using advanced filtering criteria.

To view events for a selected device, complete the following steps.

- 1. Right-click a switch from the device tree or connectivity map.
- 2. Select Events from the list.

The All Events dialog box displays.

# Event notification

The Management application records the SAN events in the Master Log. You can configure the application to send event notifications to e-mail addresses at certain time intervals. This is a convenient way to keep track of events that occur on the SAN. You can also configure products to "call home" for certain events, notifying the service center of product problems. For instructions about configuring call home for events, refer to ["Call Home" on page 72.](#page-103-0)

# <span id="page-309-0"></span>Configuring e-mail notification

To send notification of events to users, complete the following steps.

1. Select Monitor > Event Notification > E-mail.

The E-mail Event Notification Setup dialog box displays [\(Figure 106\)](#page-309-1).

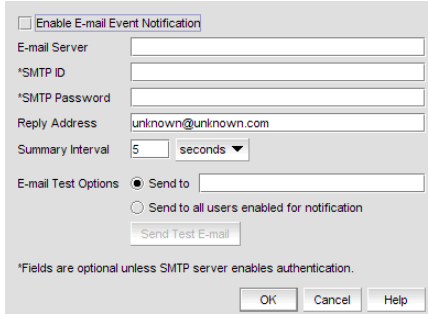

#### <span id="page-309-1"></span>FIGURE 106 E-mail Notification Setup Dialog Box

- 2. Select the Enable E-mail Event Notification check box.
- 3. Enter the IP address or the name of the SMTP mail server that the Server can use to send the e-mail in the E-mail Server field.
- 4. Enter the authentication ID of the SMTP mail server in the SMTP ID field.

#### **NOTE**

This field is optional unless the SMTP server enables authentication.

5. Enter the authentication password of the SMTP mail server in the SMTP Password field.

#### **NOTE**

This field is optional unless the SMTP server enables authentication.

- 6. Enter the recipient's e-mail address in the Reply Address field.
- 7. Enter the length of time the application should wait between notifications in the Summary Interval field and list.

Notifications are combined into a single e-mail and sent at each interval setting. An interval setting of zero causes notifications to be sent immediately.

#### **ATTENTION**

Setting too short an interval can cause the recipient's e-mail inbox to fill *very* quickly.

- 8. Select one of the following options:
	- Select Send to and enter an e-mail address for a user to send a test e-mail to a specific user.
	- Select Send to all users enabled for notification to send a test e-mail to all users already set to receive notification.
- 9. Click Send Test E-mail to test the e-mail server.

A message displays whether the server was found. If the server was not found, verify that the server address was entered correctly and that the server is running. If you are using an SMTP mail server, also verify that the SMTP ID and password information was entered correctly.

10. Click OK to save your work and close the E-mail Event Notification Setup dialog box.

### Setting up advanced event filtering

To set up advanced event filtering on the selected events for a user, complete the following steps.

1. Select SAN > Users.

The Server Users dialog box displays.

2. Select a user in the Users table and click Edit.

The Edit User dialog box displays.

3. Select the E-mail Notification Enable check box and click the Filter link.

The Define Filter dialog box displays.

4. Click Advanced Filtering.

The Advanced Event Filtering dialog box displays.

5. Click the Include Events tab.

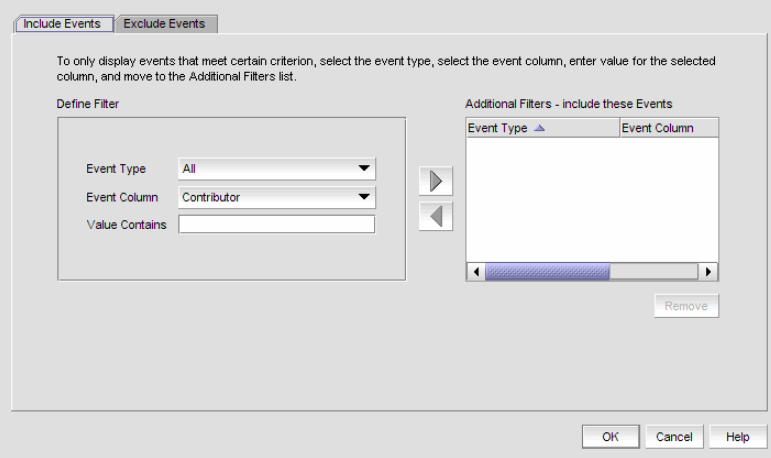

FIGURE 107 Advanced Event Filtering Dialog Box - Include Events tab

a. Select the event type you want to include from the Event Type list. All event types are listed in alphabetical order.

b. Select the event column for the event from the Event Column list.

All event columns are listed in alphabetical order.

- c. Enter all or part of the event type value in the Value Contains text box.
- d. Click the right arrow button to move the event type to the Additional Filters Filter out these Events table.
- 6. Click the Exclude Events tab.

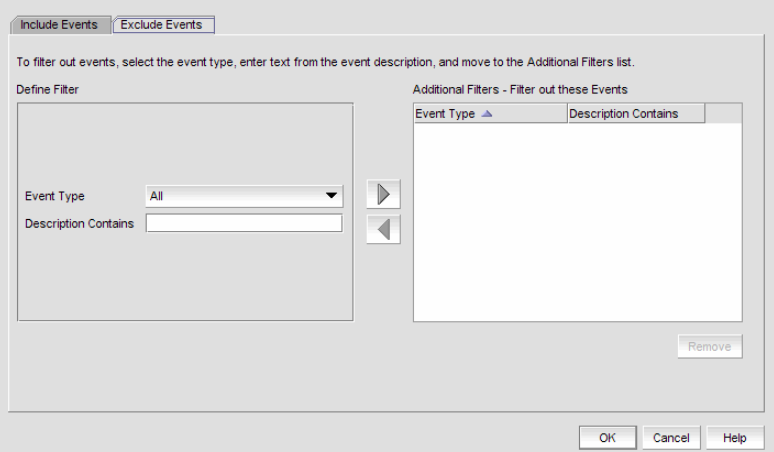

#### FIGURE 108 Advanced Event Filtering Dialog Box - Include Events tab

a. Select the event type you want to remove from the Event Type list.

All event types are listed in alphabetical order.

b. Enter all or part of the event type description text in the Description Contains text box (up to 40 characters).

This text should be the same text that displayed in the Description field for the events that displayed on the Master Log.

- c. Click the right arrow button to move the event type to the Additional Filters Filter out these Events table.
- 7. Click OK.

The Define Filter dialog box displays.

8. Click OK to close Define Filter dialog box.

# SNMP trap and informs registration and forwarding

You can configure the application to send SNMP traps and informs to other computers. To correctly configure trap forwarding, you must configure the target computer's IP address and SNMP ports. To correctly configure informs, you must enable informs on the switch.

### Registering the management server

#### **NOTE**

If the source IP address does not match the switch, the Management application does not forward the SNMP traps.

#### **NOTE**

SNMP Informs is only supported on Fabric OS 6.3 or later switches discovered through SNMP v3. For information about discovery through SNMP v3, refer to ["Discovering fabrics" on page 38](#page-69-0).

You can automatically register this server as the trap or informs recipient on all managed Fabric OS devices.

To register the management server, complete the following steps.

1. Select Monitor > SNMP Setup.

The SNMP Setup dialog box displays.

- 2. Click the Management Server tab.
- 3. Select the Auto register server as SNMP trap or informs recipient check box, if necessary.

This check box is selected by default.

4. Enter the SNMP listening port number of the Server in the SNMP Listening Port (Server) field, if necessary.

The default SNMP listening port number is 162 and is automatically populated.

5. Click OK on the SNMP Setup dialog box.

### Registering a different Management application server

You can register any Management application server as the trap recipient on managed Fabric OS devices. You can register different recipients for different fabrics.

To register a host server, complete the following steps.

1. Select Monitor > SNMP Setup.

The SNMP Setup dialog box displays.

- 2. Click the Other Recipients tab.
- 3. Select Add from the Action list.
- 4. Enter the IP address (IPv4 or IPv6 format) of the host server in the Recipient Server IP Address field.
- 5. Select a fabric from the Targeted Fabric list.
- 6. Select a severity (None, Critical, Error, Warning, Info, or Debug) from the Severity list.
- 7. Click OK on the SNMP Setup dialog box.

## Removing a host server

You can remove any host server as the trap recipient on managed Fabric OS devices.

To remove a host server, complete the following steps.

1. Select Monitor > SNMP Setup.

The **SNMP Setup** dialog box displays.

- 2. Click the Other Recipients tab.
- 3. Select Remove from the Action list.
- 4. Click OK on the SNMP Setup dialog box.

### Enabling trap forwarding

You can enable trap forwarding on all defined destinations.

To enable trap forwarding, complete the following steps.

1. Select Monitor > SNMP Setup.

The SNMP Setup dialog box displays.

- 2. Click the Trap Forwarding tab.
- 3. Select the Enable trap forwarding check box.
- 4. Click OK on the SNMP Setup dialog box.

# Adding an SNMPv1 destination

You can only configure six destinations, including v1 and v3 destinations.

To add a V1 destination, complete the following steps.

1. Select Monitor > SNMP Setup.

The **SNMP Setup** dialog box displays.

- 2. Click the Trap Forwarding tab.
- 3. Select V1 from the Trap forwarding type list.

#### 4. Click Add.

The Add/Edit Trap Recipient dialog box displays.

- a. (Optional) In the Description field, enter a description of the trap recipient.
- b. In the IP Address field, enter the trap recipient's IP address.

The Management application accepts IP addresses in IPv4 or IPv6 formats.

- c. Enter the trap recipient's UDP port number, in the port field.
- d. Click OK on the Add/Edit Trap Recipient dialog box.
- 5. Click OK on the SNMP Setup dialog box.

### Adding an SNMPv3 destination

You can only configure six destinations, including v1 and v3 destinations.

To add a V3 destination, complete the following steps.

1. Select Monitor > SNMP Setup.

The **SNMP Setup** dialog box displays.

- 2. Click the Trap Forwarding tab.
- 3. Select V3 from the Trap forwarding type list.
- 4. Enter a user name in the User Name field.
- 5. (Optional) Enter a context name in the Context Name field.
- 6. Select the authorization protocol in the Auth Protocol field.
- 7. Enter the authorization password in the Auth Password field and the Retype Password field.
- 8. Select the privacy protocol in the **Priv Protocol** field.
- 9. Enter the privacy password in the Priv Password field and the Retype Password field.
- 10. Click Add.

The Add/Edit Trap Recipient dialog box displays.

- a. (Optional) In the Description field, enter a description of the trap recipient.
- b. In the IP Address field, enter the trap recipient's IP address.

The Management application accepts IP addresses in IPv4 or IPv6 formats.

- c. Enter the trap recipient's UDP port number, in the port field.
- d. Click OK on the Add/Edit Trap Recipient dialog box.
- 11. Click OK on the SNMP Setup dialog box.

# Editing a destination

To edit a destination, complete the following steps.

1. Select Monitor > SNMP Setup.

The **SNMP Setup** dialog box displays.

- 2. Click the Trap Forwarding tab.
- 3. Select the destination you want to edit in the Destinations table and click Edit.

The Add/Edit Trap Recipient dialog box displays.

- a. (Optional) In the Description field, edit the description of the trap recipient.
- b. In the IP Address field, edit the trap recipient's IP address.

The Management application accepts IP addresses in IPv4 or IPv6 formats.

- c. Edit the trap recipient's UDP port number, in the port field.
- d. Click OK on the Add/Edit Trap Recipient dialog box.
- 4. Click OK on the SNMP Setup dialog box.

# Removing a destination

To remove a destination, complete the following steps.

1. Select Monitor > SNMP Setup.

The SNMP Setup dialog box displays.

- 2. Click the Trap Forwarding tab.
- 3. Select the destination you want to remove in the Destinations table and click Remove. Press Ctrl and then click to select more than one destination.
- 4. Click OK on the SNMP Setup dialog box.

# Disabling trap forwarding

You can disable trap forwarding on all defined destinations.

To disable trap forwarding, complete the following steps.

1. Select Monitor > SNMP Setup.

The **SNMP Setup** dialog box displays.

- 2. Click the Trap Forwarding tab.
- 3. Clear the Enable trap forwarding check box.
- 4. Click OK on the SNMP Setup dialog box.

# Enabling SNMP informs

#### **NOTE**

SNMP Informs is only supported on Fabric OS 6.3 or later switches discovered through SNMP v3. For information about discovery through SNMP v3, refer to ["Discovering fabrics" on page 38](#page-69-0).

You can enable SNMP informs on all Informs-capable Fabric OS switches.

To enable Informs, complete the following steps.

1. Select Monitor > SNMP Setup.

The SNMP Setup dialog box displays.

- 2. Click the Informs tab.
- 3. Select the Enable informs option.
- 4. Select the fabric on which you want to enable Informs from the Fabric list.

#### **NOTE**

If you want to enable Informs only on specific switches in a Fabric, you must configure Informs using the Element Manager on each switch or through the command line interface.

All Informs-capable switches display in the SNMP Informs Capable Switch in the Fabric table.

5. Click OK on the SNMP Setup dialog box.

SNMP Informs will be enabled on all switches in the SNMP Informs Capable Switch in the Fabric table.

# Disabling SNMP informs

To disable Informs, complete the following steps.

1. Select Monitor > SNMP Setup.

The **SNMP Setup** dialog box displays.

- 2. Click the Informs tab.
- 3. Select the Disable informs option.
- 4. Select the fabric on which you want to disable Informs from the Fabric list.

All Informs-capable switches display in the SNMP Informs Capable Switch in the Fabric table.

5. Click OK on the SNMP Setup dialog box.

SNMP Informs will be disabled on all switches in the SNMP Informs Capable Switch in the Fabric table.

# Syslog forwarding

#### **NOTE**

Syslog messages are only available on Fabric OS devices and Brocade HBAs (managed using HCM Agent).

Syslog forwarding is the process by which you can configure the Management application to send Syslog messages to other computers. Switches only send the Syslog information through port 514; therefore, if port 514 is being used by another application, you must configure the Management application to listen on a different port. Then you must configure another Syslog server to listen for Syslog messages and forward the messages to the Management application Syslog listening port. Brocade HBAs only send the Syslog information through port 514; therefore, if port 514 is being used by another application, you the management application cannot send Syslog messages to another computer.

Syslog messages are persisted in the database. You can view the Syslog messages from the Management application by selecting **Monitor > Log > Syslog**. You can also view audit syslog messages in the Master Log or by selecting Monitor > Log > Audit Log.

### Registering the management server

You can automatically register this server as the Syslog destination on all managed Fabric OS devices.

#### **NOTE**

If the Syslog messages are routed through a relay and the source IP address is not spoofed by the relay before it sends the messages to the Management application, the messages will be dropped.

#### NOTE

Syslog messages forwarded by the Management application will always use the Management server IP address as the source IP address.

To register the management server, complete the following steps.

1. Select Monitor > Syslog Configuration.

The Syslog Registration and Forwarding dialog box displays.

- 2. Click the Management Server tab.
- 3. Select the Auto register server as Syslog destination check box.
- 4. Enter the Syslog listening port number of the Server in the Syslog Listening Port (Server) field.
- 5. Click OK on the Syslog Registration and Forwarding dialog box.

# Registering a host server

You can register any host server as the Syslog destination on managed Fabric OS devices. You can register different destinations for different fabrics.

To register a host server, complete the following steps.

1. Select Monitor > Syslog Configuration.

The Syslog Registration and Forwarding dialog box displays.

- 2. Click the Other Destination tab.
- 3. Select Add from the Action list.
- 4. Enter the IP address of the host server in the Syslog Destination IP Address field.
- 5. Select a fabric from the Targeted Fabric list.
- 6. Click OK on the Syslog Registration and Forwarding dialog box.

# Removing a host server

You can remove any host server as the Syslog destination on managed Fabric OS devices.

To remove a host server, complete the following steps.

1. Select Monitor > Syslog Configuration.

The Syslog Registration and Forwarding dialog box displays.

- 2. Click the Other Destination tab.
- 3. Select Remove from the Action list.
- 4. Click OK on the Syslog Registration and Forwarding dialog box.

# Adding a destination

You can forward Syslog events sent to this server to another destination on a different host.

To add a destination, complete the following steps.

1. Select Monitor > Syslog Configuration.

The Syslog Registration and Forwarding dialog box displays.

- 2. Click the Syslog Forwarding tab.
- 3. Click Add.

The Add/Edit Syslog Recipient dialog box displays.

- a. (Optional) In the Description field, enter a description of the Syslog recipient.
- b. In the IP Address field, enter the Syslog recipient's IP address.

The Management application accepts IP addresses in IPv4 or IPv6 formats.

- c. Enter the Syslog recipient's TCP/IP port number, in the port field.
- d. Click OK on the Add/Edit Syslog Recipient dialog box.
- 4. Click OK on the Syslog Registration and Forwarding dialog box.

# Editing a destination

To edit a destination, complete the following steps.

1. Select Monitor > Syslog Configuration.

The Syslog Registration and Forwarding dialog box displays.

- 2. Click the Syslog Forwarding tab.
- 3. Select the destination you want to edit in the Destinations table and click Edit.

The Add/Edit Syslog Recipient dialog box displays.

- a. (Optional) In the Description field, edit the description of the Syslog recipient.
- b. In the IP Address field, edit the Syslog recipient's IP address. The Management application accepts IP addresses in IPv4 or IPv6 formats.
- c. Edit the Syslog recipient's TCP/IP port number, in the port field.
- d. Click OK on the Add/Edit Syslog Recipient dialog box.
- 4. Click OK on the Syslog Registration and Forwarding dialog box.

# Removing a destination

To remove a destination, complete the following steps.

1. Select Monitor > Syslog Configuration.

The Syslog Registration and Forwarding dialog box displays.

- 2. Click the Syslog Forwarding tab.
- 3. Select the destination you want to remove in the Destinations table and click Remove. Press Ctrl and then click to select more than one destination.
- 4. Click OK on the Syslog Registration and Forwarding dialog box.

# Enabling Syslog forwarding

You can enable Syslog forwarding on all defined destinations.

To enable trap forwarding, complete the following steps.

1. Select Monitor > Syslog Configuration.

The Syslog Registration and Forwarding dialog box displays.

- 2. Click the Syslog Forwarding tab.
- 3. Select the Enable Syslog forwarding check box.
- 4. Click OK on the Syslog Registration and Forwarding dialog box.

# Disabling Syslog forwarding

You can disable Syslog forwarding on all defined destinations.

To disable Syslog forwarding, complete the following steps.

1. Select Monitor > Syslog Configuration.

The Syslog Registration and Forwarding dialog box displays.

- 2. Click the Syslog Forwarding tab.
- 3. Clear the Enable Syslog forwarding check box.
- 4. Click OK on the Syslog Registration and Forwarding dialog box.

# 7 Disabling Syslog forwarding

### **Chapter**

# In this chapter

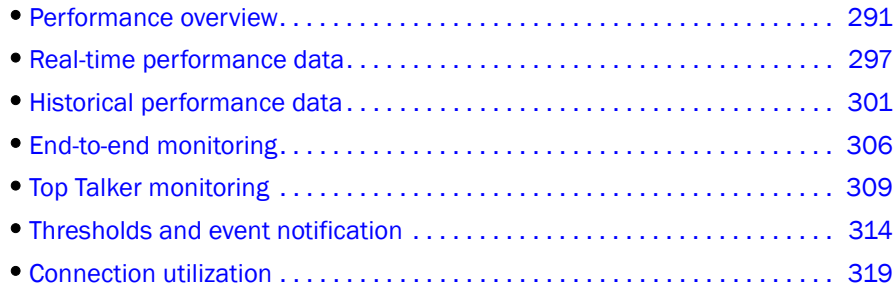

# <span id="page-322-0"></span>Performance overview

Performance monitoring provides details about the quantity of traffic and errors a specific port or device generates on the fabric over a specific time frame. You can also use performance to indicate the devices that create the most traffic and to identify the ports that are most congested.

Performance allows you to monitor your SAN using the following methods:

- Display the connections which are using the most bandwidth on the selected device or one of the F\_ports on the device with a feature called Top Talkers.
- Gather and display real-time performance data (FC ports, ISL ports, Device ports, GE ports, FCIP tunnels, Managed HBA ports, and 10 GE ports).
- Persist and display historical performance data (FC ports, ISL ports, Device ports, FCIP tunnels, and 10 GE ports) for selected fabrics or the entire SAN.
- Support End-to-End monitors for real-time and historical performance data.
- Enforce user-defined performance thresholds and notification when thresholds are exceeded.
- Display percentage utilization for FC and FCIP links.
- Provide user-defined aging scheme (5 minutes, 30 minutes, 2 hours and 1 day granularity).
- Provide enhanced performance reports.

### Performance measures

Performance measures enable you to select one or more measures to define the graph or report. The measures available to you depend on the object type from which you want to gather performance data.

- Tx % Utilization available for FC, GE, Managed HBA ports, 10GE ports, and FCIP tunnels.
- Rx % Utilization available for FC, GE, Managed HBA ports, 10GE ports, and FCIP tunnels.
- Tx MB/Sec available for FC and GE, Managed HBA ports, 10GE ports, FCIP tunnels, and End-to-End monitors.
- Rx MB/Sec available for FC and GE, Managed HBA ports, 10GE ports, FCIP tunnels, and End-to-End monitors.
- CRC Errors available for FC, Managed HBA ports, 10GE ports and End-to-End monitors.
- Signal Losses available for Managed HBA ports and FC ports.
- Sync Losses available for Managed HBA ports and FC ports.
- Link Failures available for Managed HBA ports and FC ports.
- Sequence Errors available for FC ports.
- Invalid Transmissions available for FC ports.
- Rx Link Resets available for FC ports.
- Tx Link Resets available for FC ports.
- Dropped Packets available for FCIP tunnels only.
- Compression Ratio available for FCIP tunnels only.
- Latency available for FCIP tunnels only.
- Link Retransmits available for FCIP tunnels only.
- Timeout Retransmits available for FCIP tunnels only.
- Fast Retransmits available for FCIP tunnels only.
- Duplicate Ack Received available for FCIP tunnels only.
- Window Size RTT available for FCIP tunnels only.
- TCP Out of Order Segments available for FCIP tunnels only.
- Slow Start Status available for FCIP tunnels only.
- Frames Received available for 10GE ports only.
- Overflow Errors available for 10GE ports only.
- Runtime Errors available for 10GE ports only.
- Receive EOF available for 10GE ports only.
- Too Long Errors available for 10GE ports only.
- Underflow Errors available for 10GE ports only.
- Alignment Errors available for 10GE ports only.
- NOS Count available for Managed HBA ports only.
- Error Frames available for Managed HBA ports only.
- Under Sized Frames available for Managed HBA ports only.
- Over Sized Frames available for Managed HBA ports only.
- Primitive Sequence Protocol Errors available for Managed HBA ports only.
- Dropped Frames available for Managed HBA ports only.
- Bad EOF Frames available for Managed HBA ports only.
- Invalid Ordered Sets available for Managed HBA ports only.
- Non Frame Coding Error available for Managed HBA ports only.

### <span id="page-324-0"></span>Performance management requirements

To collect performance data, make sure the following requirements have been met:

• Make sure the snmp access control list for the device is empty or the Management application server IP is in the access control list.

#### Example of default access control list

FCRRouter:admin> snmpconfig --show accesscontrol SNMP access list configuration: Entry 0: No access host configured yet Entry 1: No access host configured yet Entry 2: No access host configured yet Entry 3: No access host configured yet Entry 4: No access host configured yet Entry 5: No access host configured yet

#### Example of Management application Server IP included in access control list

FCRRouter:admin> snmpconfig --show accesscontrol SNMP access list configuration: Entry 0: Access host subnet area 172.26.1.86 (rw) Entry 1: No access host configured yet Entry 2: No access host configured yet Entry 3: No access host configured yet Entry 4: No access host configured yet Entry 5: No access host configured yet

To add the Management application server IP address to the access control list, use the snmpconfig --add accesscontrol command:

To set the default access control, use the snmpconfig --default accesscontrol command:

- Make sure that the SNMP credentials in the Management application match the SNMP credentials on the device.
	- To check the SNMP v1 credentials on the device, use the snmpconfig --show snmpv1 command.

#### Example of SNMP v1

```
HCLSwitch:admin> snmpconfig --show snmpv1
SNMPv1 community and trap recipient configuration:
Community 1: Secret C0de (rw)
Trap recipient: 10.103.4.63
Trap port: 162
Trap recipient Severity level: 4
Community 2: OrigEquipMfr (rw)
Trap recipient: 10.191.12.240
Trap port: 162
Trap recipient Severity level: 4
Community 3: private (rw)
Trap recipient: 10.103.5.105
```

```
Trap port: 162
Trap recipient Severity level: 4
Community 4: public (ro)
Trap recipient: 192.168.102.41
Trap port: 162
Trap recipient Severity level: 4
Community 5: common (ro)
Trap recipient: 10.32.150.116
Trap port: 162
Trap recipient Severity level: 4
Community 6: FibreChannel (ro)
Trap recipient: 1001:0:0:0:0:0:0:172
Trap port: 162
Trap recipient Severity level: 4
```
To set the SNMP v1 credentials on the device, use the snmpconfig  $--$ set snmpv1 command.

#### Example of setting SNMP v1

```
HCLSwitch:admin> snmpconfig --set snmpv1
SNMP community and trap recipient configuration:
Community (rw): [test]
Trap Recipient's IP address : [172.26.1.183]
Trap recipient Severity level : (0..5) [4]
Trap recipient Port : (0..65535) [162]
Community (rw): [OrigEquipMfr]
Trap Recipient's IP address : [172.26.24.26]
Trap recipient Severity level : (0..5) [4]
Trap recipient Port : (0..65535) [162]
Community (rw): [custom]
Trap Recipient's IP address : [172.26.1.158]
Trap recipient Severity level : (0..5) [4]
Trap recipient Port : (0..65535) [162]
Community (ro): [custom]
Trap Recipient's IP address : [0.0.0.0]
Community (ro): [common]
Trap Recipient's IP address : [0.0.0.0]
Community (ro): [FibreChannel]
Trap Recipient's IP address : [172.26.1.145]
Trap recipient Severity level : (0..5) [4]
Trap recipient Port : (0..65535) [162]
```
To check the SNMP v3 credentials on the device, use the snmpconfig --show snmpv3 command.

#### Example of SNMP v3

```
sw1:FID128:admin> snmpconfig --show snmpv3
SNMPv3 USM configuration:
User 1 (rw): snmpadmin1
Auth Protocol: noAuth
Priv Protocol: noPriv
User 2 (rw): snmpadmin2
Auth Protocol: noAuth
Priv Protocol: noPriv
User 3 (rw): snmpadmin3
Auth Protocol: noAuth
Priv Protocol: noPriv
User 4 (ro): snmpuser1
```

```
Auth Protocol: noAuth
Priv Protocol: noPriv
User 5 (ro): snmpuser2
Auth Protocol: noAuth
Priv Protocol: noPriv
User 6 (ro): admin
Auth Protocol: noAuth
Priv Protocol: noPriv
```
To set the SNMP v3 credentials on the device, use the snmpconfig  $--$ set snmpv3 command.

```
FM_4100_21:admin> snmpconfig --set snmpv3
SNMPv3 user configuration(SNMP users not configured in Fabric OS user 
database will have physical AD and admin role as the default):
User (rw): [snmpadmin1] admin
Auth Protocol [MD5(1)/SHA(2)/noAuth(3)]: (1..3) [3] 1
New Auth Passwd:
Verify Auth Passwd:
Priv Protocol [DES(1)/noPriv(2)/3DES(3)/AES128(4)/AES192(5)/AES256(6)]): 
(1..6) [2] 1
New Priv Passwd:
Verify Priv Passwd:
User (rw): [snmpadmin2]
Auth Protocol [MD5(1)/SHA(2)/noAuth(3)]: (1..3) [3]
Priv Protocol [DES(1)/noPriv(2)/3DES(3)/AES128(4)/AES192(5)/AES256(6)]): 
(2..2) [2]
User (rw): [snmpadmin3]
Auth Protocol [MD5(1)/SHA(2)/noAuth(3)]: (1..3) [3]
Priv Protocol [DES(1)/noPriv(2)/3DES(3)/AES128(4)/AES192(5)/AES256(6)]): 
(2..2) [2]
User (ro): [snmpuser1]
Auth Protocol [MD5(1)/SHA(2)/noAuth(3)]: (1..3) [3]
Priv Protocol [DES(1)/noPriv(2)/3DES(3)/AES128(4)/AES192(5)/AES256(6)]): 
(2..2) [2]
User (ro): [snmpuser2]
Auth Protocol [MD5(1)/SHA(2)/noAuth(3)]: (1..3) [3]
Priv Protocol [DES(1)/noPriv(2)/3DES(3)/AES128(4)/AES192(5)/AES256(6)]): 
(2..2) [2]
User (ro): [snmpuser3]
Auth Protocol [MD5(1)/SHA(2)/noAuth(3)]: (1..3) [3]
Priv Protocol [DES(1)/noPriv(2)/3DES(3)/AES128(4)/AES192(5)/AES256(6)]): 
(2..2) [2]
SNMPv3 trap recipient configuration:
Trap Recipient's IP address : [192.168.71.32]
UserIndex: (1..6) [1]
Trap recipient Severity level : (0..5) [4]
Trap recipient Port : (0..65535) [162]
Trap Recipient's IP address : [1.1.1.1]
UserIndex: (1..6) [2]
Trap recipient Severity level : (0..5) [4]
Trap recipient Port : (0..65535) [162]
Trap Recipient's IP address : [10.64.209.171]
UserIndex: (1..6) [1]
Trap recipient Severity level : (0..5) [4]
Trap recipient Port : (0..65535) [162]
Trap Recipient's IP address : [0.0.0.0]
Trap Recipient's IP address : [0.0.0.0]
Trap Recipient's IP address : [0.0.0.0]
```
- To check SNMP credentials in the Management application, complete the following steps.
	- 1. Select Discover > Setup. The **Discover Setup** dialog box displays.
	- 2. Select an IP address from the Available Addresses table.
	- 3. Click Edit. The Address Properties dialog box displays.
	- 4. Click the SNMP tab.
	- 5. Select the v1 or v3 from the SNMP Version list.
	- 6. Make sure SNMP credentials match those on the device.
	- 7. Click OK on the Address Properties dialog box.
	- 8. Click OK on the Discover Setup dialog box.
- To set SNMP credentials in the Management application, refer to "Configuring SNMP [credentials" on page 41.](#page-72-0)
- Make sure that the SNMP security level is set to the appropriate level for the switch.
	- To check the SNMP security level, use the snmpconfig --show secLevel command.

#### Example of checking SNMP security level

```
snmpconfig --show secLevel
GET security level = 0, SET level = 0
SNMP GET Security Level: No security
SNMP SET Security Level: No security
```
To set the SNMP security level, use the snmpconfig snmpconfig --set secLevel command.

#### Example of checking SNMP security level

```
snmpconfig --set secLevel 0
   Select SNMP GET Security Level
   (0 = No security, 1 = Authentication only, 2 = Authentication and Privacy,
   3 = No Access): (0..3) [0]
```
- To collect performance for GigE ports and FCIP statistics, make sure that SNMP v3 credentials match (see above) and that FCIP-MIB capability is enabled.
	- To check FCIP-MIB capability, use the snmpconfig --show mibcapability command.

#### Example of showing FCIP-MIB

```
FCRRouter:admin> snmpconfig --show mibcapability
FCIP-MIB: YES
```
To enable FCIP-MIB capability, use the snmpconfig --set mibcapability command.

#### Example of enabling FCIP-MIB

FCRRouter:admin> snmpconfig --set mibcapability FA-MIB (yes, y, no, n): [yes] FICON-MIB (yes, y, no, n): [yes] HA-MIB (yes, y, no, n): [yes] **FCIP-MIB (yes, y, no, n): [yes]** ISCSI-MIB (yes, y, no, n): [yes]

To collect performance on a Virtual Fabric enabled device, use the admin> userconfig --show command to make sure the Fabric OS user has access to all the Virtual Fabrics. Make sure that the SNMPv3 user name is same as the Fabric OS user name. Otherwise, the data is not collected for virtual switches with a non-default VF ID. By default the admin user has access to all Virtual Fabrics.

#### Example of Fabric OS user verification

```
sw1:FID128:admin> userconfig --show
Account name: admin
Description: Administrator
Enabled: Yes
Password Last Change Date: Unknown
Password Expiration Date: Not Applicable
Locked: No
Home LF Role: admin
Role-LF List: admin: 1-128
Chassis Role: admin
Home LF: 128
```
Make sure I/O is running on the switch to obtain real statistics. To view switch statistics, use the portperfshow <interval> (FC Ports) or portshow fciptunnel <Ge port number> <tunnel no> -perf (FCIP tunnels) command.

#### Example for FC ports

Sprint-65:root> portperfshow 5

#### Example for FCIP tunnels

Sprint-65:root> portshow fciptunnel ge0 1 -perf

# Real-time performance data

Real-time performance enables you to collect data from managed devices in your SAN. Real-time performance is only supported on the following managed objects: FC (E\_ and F\_ports), GE\_ports, 10GE\_ports, Managed HBA Ports, and FCIP tunnels. You can use real-time performance to configure the following options:

- Select the polling rate from 10 seconds up to 1 minute.
- Select up to 32 ports total from a maximum of 10 devices for graphing performance.

#### NOTE

Virtual Fabric logical ISL ports are not included in performance collection.

• Choose to display the same Y-axis range for both the Tx MB/Sec and Rx MB/Sec measure types for easier comparison of graphs.

## <span id="page-329-1"></span>Generating a real-time performance graph

You can monitor a device's performance through a performance graph that displays transmit and receive data. The graphs can be sorted by the column headers. You can create multiple real-time performance graph instances.

#### **NOTE**

To make sure that statistic collection for a switch does not fail, you must configure SNMP credentials for the switch. For step-by-step instructions, refer to ["Configuring SNMP credentials" on page 41.](#page-72-0)

To generate a real-time performance graph for a device, complete the following steps.

- 1. Select the fabric, device, or port for which you want to generate a performance graph.
- 2. Choose one of the following options:
	- Select Monitor > Performance > Real-Time Graph.
		- OR
	- Right-click the device or fabric and select Performance > Real-Time Graph.

If you selected a port, the Real Time Performance Graphs dialog box for the selected port displays. To filter real-time performance data from the **Real Time Performance Graphs** dialog box, refer to ["Filtering real-time performance data" on page 299.](#page-330-0)

If you selected a fabric or device, the Realtime Port Selector dialog box displays. Continue with [step 3](#page-329-0).

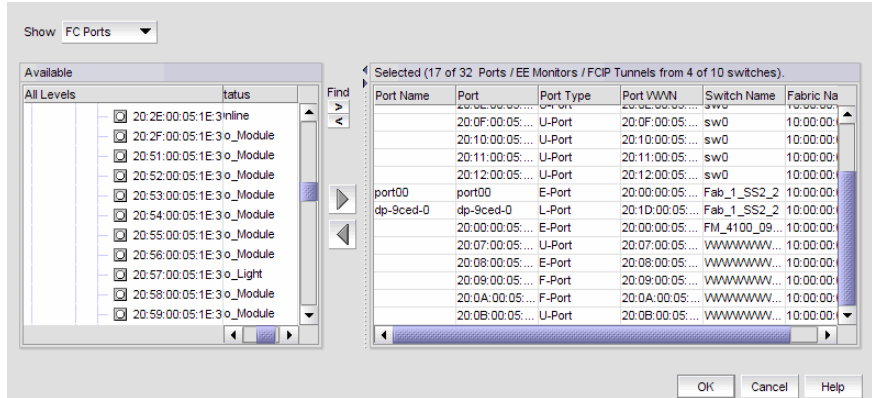

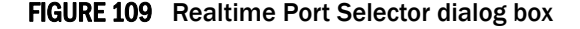

- <span id="page-329-0"></span>3. Select the object type (FC Ports, ISL Ports, Device Ports, EE Monitors, GE Ports, FCIP Tunnels, Managed HBA Ports, 10GE Ports) by which you want to graph performance from the Show list.
- 4. Right-click anywhere in the Available table and select Expand All.
- 5. Select the ports you want to include in the performance graph in the Available table.

Press Ctrl or Shift and then click to select more than one port.

- 6. Click the right arrow to move the selected ports to the Selected table.
- 7. Click OK.

The Real Time Performance Graphs dialog box displays.

## <span id="page-330-0"></span>Filtering real-time performance data

To filter real-time performance data from the Real Time Performance Graphs dialog box, complete the following steps.

1. Open the Real Time Performance Graphs dialog box.

For step-by-step instructions, refer to ["Generating a real-time performance graph" on](#page-329-1)  [page 298.](#page-329-1) The Real Time Performance Graphs dialog box displays.

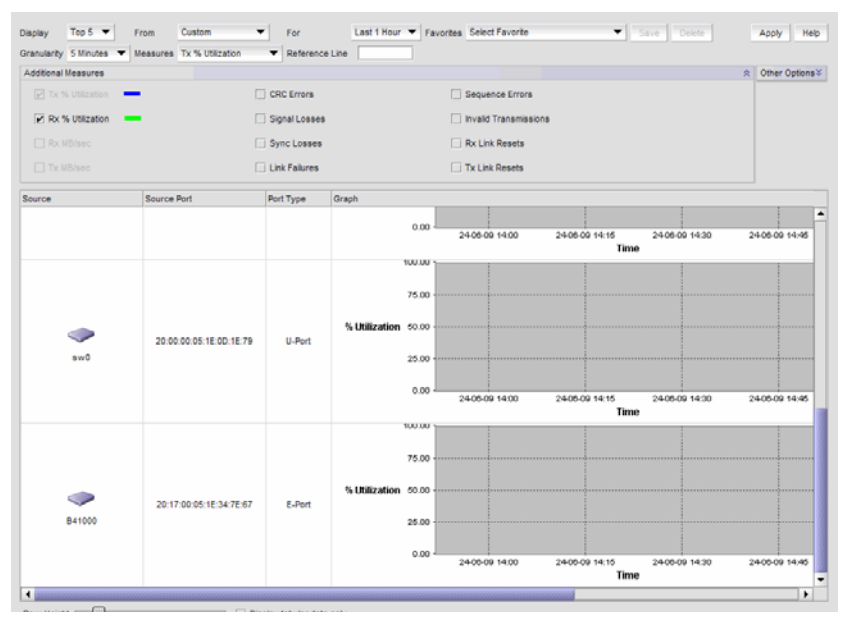

FIGURE 110 Real Time Performance Graphs dialog box

- 2. Click Select to change the object type.
- 3. Select the object type (FC Ports, ISL Ports, Device Ports, EE Monitors, GE Ports, FCIP Tunnels, Managed HBA Ports, 10GE Ports) by which you want to graph performance from the Show list.
- 4. Right-click anywhere in the Available table and select Expand All.
- 5. Select the ports you want to include in the performance graph in the Available table.

Press Ctrl or Shift and then click to select more than one port.

- 6. Click the right arrow to move the selected ports to the Selected table.
- 7. Click OK.

The Real Time Performance Graphs dialog box displays.

8. Select the measure by which you want to gather performance data from the **Measures** list.

To select more than one measure, click the Additional Measures expand arrows and select the check box for each additional measure.

9. (Optional) Enter a value (percentage) in the Reference Line field to set a reference for the transmit and receive utilization.

Note that this field is only available when you select Tx % Utilization or Rx % Utilization from the Measures list.

- 10. Select the granularity at which you want to gather performance data from the Granularity list.
- 11. Select the Interpolate check box to use interpolation to fill existing gaps, if necessary.
- 12. (Optional) Click Other Options and select the Use Same Y-axis check box to make the Y-axis range the same for object.

The Use Same Y-axis check box is only available when you select Rx MB/sec and Tx MB/sec from the Measures list. You do not have to apply this change, the performance graph automatically updates.

- 13. Move the Row Height slider to the left to make the row height smaller or to the right to make it bigger.
- 14. Select the Display tabular data only check box to only show text with no graphs or icons.

The Source and Destination icons and the Graph column do not display

15. Click Apply.

The selected graph automatically displays in the Real Time Performance Graphs dialog box.

16. Click the close button  $(X)$  to close the Real Time Performance Graphs dialog box.

## Exporting real-time performance data

To export real-time performance data, complete the following steps.

1. Generate a performance graph.

To generate a performance graph, refer to ["Generating a real-time performance graph" on](#page-329-1)  [page 298.](#page-329-1)

2. Right-click anywhere in the graph table and select Export Table.

The Save table to a tab delimited file dialog box displays.

- 3. Browse to the file location where you want to save the performance data.
- 4. Enter a name for the file and click Save.

## Clearing port counters

To reset all port statistic counters to zero on a selected device, complete the following steps.

- 1. Right-click a device on the Connectivity Map or Product List and select **Performance > Clear** Counters.
- 2. Click Yes on the message.

A Port Stats Counter Reset message displays. If any of the counters do not clear, the message displays a list of the associated ports.

3. Click Ok on the Port Stats Counter Reset message.

# Historical performance data

Performance should be enabled constantly to receive the necessary historical data required for a meaningful report. The following options and features are available for obtaining historical performance data:

• Collect historical performance data from the entire SAN or from a selected device.

#### **NOTE**

Virtual Fabric logical ISL ports are not included in performance collection.

- Persist data on every polling cycle (5 minutes).
- Store up to 3456 records (maximum) for each port. Most ports require 600 KB disk space; however, the 256-Port Director requires 7GB disk space.
- Use the RRD (Round Robin Database) style aging scheme.
- Enable 5 minute, 30 minute, 2 hours and 1 day granularity.
- Support interpolation for up to 6 data points.
- Generate reports. For instructions on generating reports, refer to "Generating performance [reports" on page 327](#page-358-0).

["Performance management requirements"](#page-324-0)

## Enabling historical performance collection SAN wide

To enable historical performance collection, select Monitor > Performance > Historical Data Collection > Enable SAN Wide.

Historical performance data collection is enabled for all fabrics in the SAN.

## <span id="page-332-0"></span>Enabling historical performance collection for selected fabrics

To enable historical performance collection for selected fabrics, complete the following steps.

1. Select Monitor > Performance > Historical Data Collection > Enable Selected.

The Historical Data Collection dialog box displays.

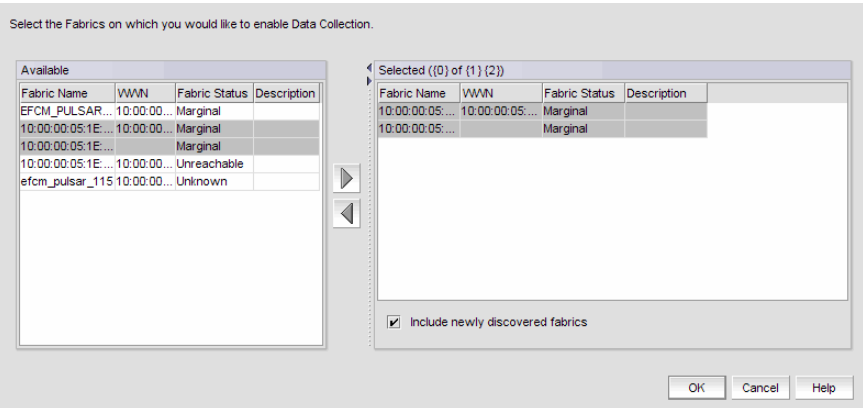

FIGURE 111 Historical Data Collection dialog box

- 2. Select the fabrics for which you want to collect historical performance data in the Available table.
- 3. Click the right arrow to move the selected fabrics to the Selected table.
- 4. Select the **Include newly discovered fabrics** check box to automatically add all newly discovered fabrics to the Selected table.
- 5. Click OK.

Historical performance data collection is enabled for all selected fabrics.

## Disabling historical performance collection

To disable historical performance collection on all fabrics, select **Monitor > Performance >** Historical Data Collection > Disable All.

Historical performance data collection is disabled for all fabrics in the SAN.

## <span id="page-333-0"></span>Generating a historical performance graph

To generate a historical performance graph for a device, complete the following steps.

- 1. Select the device for which you want to generate a performance graph.
- 2. Choose one of the following options:
	- Select Monitor > Performance > Historical Graph. OR
	- Right-click the device or fabric and select Performance > Historical Graph.

The Historical Performance Graph dialog box displays.

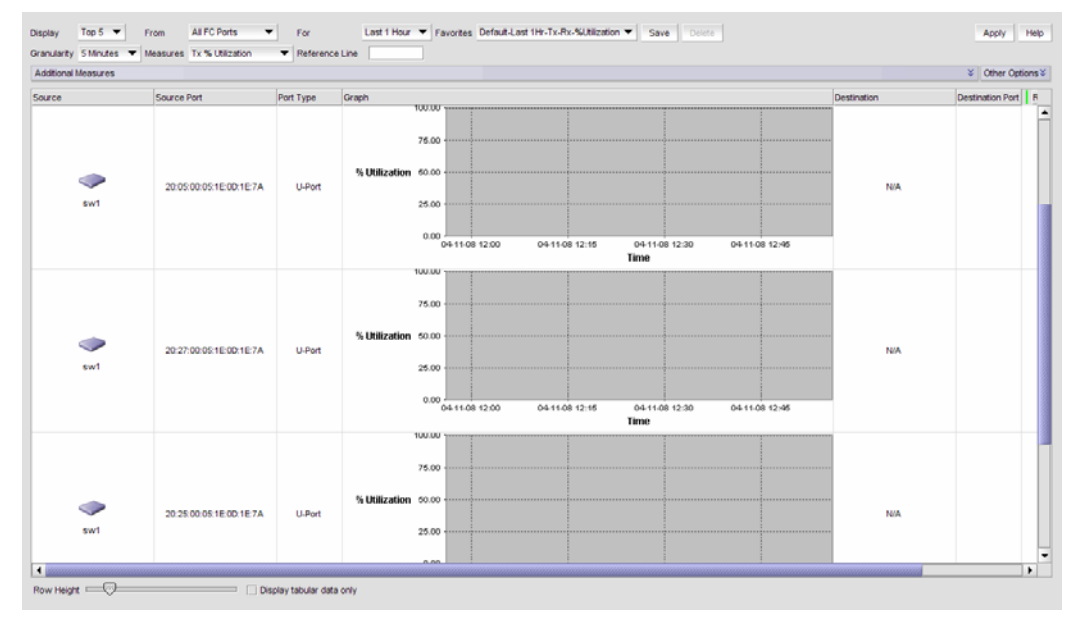

FIGURE 112 Historical Performance Graphs dialog box

- 3. Select a default from the Favorites list or filter the historical data by completing the following steps.
	- a. Select the number of results to display from the Display list.
	- b. Select the ports from which you want to gather performance data from the From list. If you select Custom, refer to ["Filtering data by ports" on page 303.](#page-334-0)
	- c. Select the historical period for which you want to gather performance data from the For list.

If you select Custom, refer to ["Filtering data by time" on page 304.](#page-335-0)

- d. Select the granularity at which you want to gather performance data from the Granularity list.
- e. Select the measure by which you want to gather performance data from the **Measures** list.

To select more than one measure, click the Additional Measures expand arrows and select the check box for each additional measure.

- f. Move the Row Height slider to the left to make the row height smaller or to the right to make it bigger.
- g. Select the **Display tabular data only** check box to only show text with no graphs or icons.

The Source and Destination icons and the Graph column do not display

h. Click Apply.

The selected graph automatically displays in the **Historical Performance Graph** dialog box.

To save a filtered graph, refer to ["Saving a historical performance graph configuration" on](#page-335-1)  [page 304.](#page-335-1)

To delete user-defined graph, refer to ["Deleting a historical performance graph" on](#page-336-0)  [page 305.](#page-336-0)

4. Click the close button (X) to close the **Historical Performance Graph** dialog box.

## <span id="page-334-0"></span>Filtering data by ports

To filter data for a historical performance graph by ports, complete the following steps.

1. Select the type of ports from the **Show** list.

| Available         |                         |                             |      |                      | Selected (4 of 100 Device Ports) |           |           |                                        |   |
|-------------------|-------------------------|-----------------------------|------|----------------------|----------------------------------|-----------|-----------|----------------------------------------|---|
| <b>All Levels</b> |                         | Name                        | Find | Port Name            | Port                             | Port Type | Port VWWN | Switch Name Fabric Name                |   |
|                   | IUI 2012B100105/TE13    | ▲                           | ż    | dp-9ced-0            | $dp-9ced-0$                      | L-Port    |           | 20:1D:00:05: Fab_1_SS2_2_10:00:00:05:. |   |
|                   | 0 20:2E:00:05:1E:3      |                             |      | abc                  | abc                              | L-Port    |           | 20:08:00:05: FM 4100 09 10:00:00:05:.  |   |
|                   | O 20:5E:00:05:1E:3      |                             |      |                      | 20:04:00:05: F-Port              |           |           | 20:04:00:05: MMA-2-52-SW 10:00:00:05:  |   |
|                   | O 20:5F:00:05:1E:3      |                             |      |                      | 20:05:00:05: F-Port              |           |           | 20:05:00:05:  MMA-2-52-SW 10:00:00:05: |   |
| 申                 | MMA-2-52-SW MMA-2-52-SW |                             |      |                      |                                  |           |           |                                        |   |
|                   | 20:04:00:05:1E:4        |                             |      |                      |                                  |           |           |                                        |   |
|                   | 20:05:00:05:1E:4        |                             |      |                      |                                  |           |           |                                        |   |
|                   | 20:00:00:05:1E:4        |                             |      |                      |                                  |           |           |                                        |   |
|                   | O 20:0F:00:05:1E:4      |                             |      |                      |                                  |           |           |                                        |   |
|                   | 20:19:00:05:1E:4        |                             |      |                      |                                  |           |           |                                        |   |
| ĖĿ.<br>8          | MMA-3-53-SW             | MMA-3-53-SW                 |      |                      |                                  |           |           |                                        |   |
|                   | 20:15:00:05:16:5        | $\sim$                      |      |                      |                                  |           |           |                                        |   |
|                   |                         | $\left  \cdot \right $<br>٠ |      | $\blacktriangleleft$ |                                  |           |           |                                        | ٠ |

FIGURE 113 Custom Port Selector dialog box

- 2. Right-click a device in the Available table and select Expand All.
- 3. Select the ports (press Ctrl or Shift and then click to select multiple ports) from which you want to gather performance data from the Available table and click the right arrow button.

The selected ports move to the Select Ports table.

4. Click OK.

## <span id="page-335-0"></span>Filtering data by time

To filter data for a historical performance graph by time, complete the following steps.

1. Select the Last option and enter the number of minutes, hours, or days. OR

Select the From option and enter the date and time.

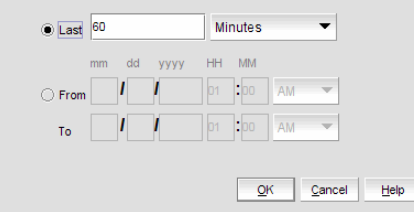

FIGURE 114 Custom Port Selector dialog box

2. Click OK.

## <span id="page-335-1"></span>Saving a historical performance graph configuration

To save a historical performance graph configuration, complete the following steps.

- 1. Select the device for which you want to generate a performance graph.
- 2. Choose one of the following options:
	- Select Monitor > Performance > Historical Graph. OR
	- Right-click the device or fabric and select Performance > Historical Graph. The Historical Performance Graph dialog box displays.
- 3. Filter the historical data by completing the following steps.
- 4. Select the number of results to display from the **Display** list.
- 5. Select the ports from which you want to gather performance data from the From list. If you select Custom, you can not save the configuration.
- 6. Select the historical period for which you want to gather performance data from the For list. If you select Custom, you can not save the configuration.
- 7. Select the granularity at which you want to gather performance data from the Granularity list.
- 8. Select the measure by which you want to gather performance data from the **Measures** list.

To select more than one measure, click the Additional Measures expand arrows and select the check box for each additional measure.

9. Enter a reference line value percentage for Tx% or Rx % Utilization.

This field is only enabled when Tx% or Rx % Utilization is selected from the **Measures** list.

- 10. Move the Row Height slider to the left to make the row height smaller or to the right to make it bigger.
- 11. Select the Display tabular data only check box to only show text with no graphs or icons.

The Source and Destination icons and the Graph column do not display

12. Save this configuration by selecting Save.

The Save Favorites dialog box displays. This enables you to save the selected configuration so that you can use it to generate the same type of report at a later date.

- 13. Enter a name for the configuration in the Favorites Name field.
- 14. Click OK.
- 15. Click Apply.

The selected graph automatically displays in the **Historical Performance Graph** dialog box.

16. Click the close button  $(X)$  to close the **Historical Performance Graph** dialog box.

## Exporting historical performance data

To export historical performance data, complete the following steps.

1. Generate a performance graph.

To generate a performance graph, refer to ["Generating a historical performance graph" on](#page-333-0)  [page 302.](#page-333-0)

2. Right-click anywhere in the graph table and select Export Table.

The Save table to a tab delimited file dialog box displays.

- 3. Browse to the file location where you want to save the performance data.
- 4. Enter a name for the file and click Save.

## <span id="page-336-0"></span>Deleting a historical performance graph

To delete a user-defined historical performance graph configuration, complete the following steps.

- 1. Select the device for which you want to generate a performance graph.
- 2. Choose one of the following options:
	- Select Monitor > Performance > Historical Graph. OR
	- Right-click the device or fabric and select Performance > Historical Graph.

The Historical Performance Graph dialog box displays.

3. Select the configuration you want to delete from the Favorites list.

You can only delete a user-defined historical performance graph. You cannot delete a default favorite historical performance graph.

- 4. Click Delete.
- 5. Click Yes on the confirmation message.
- 6. Click the close button (X) to close the Historical Performance Graph dialog box.

# End-to-end monitoring

#### **NOTE**

End-to-end monitoring requires a Fabric OS device.

Performance enables you to provision end-to-end monitors of selected target and initiator pairs. These monitors are persisted in the database and are enabled on one of the F\_ports on the connected device (the Management application server determines the port). You can use these monitors to view both real-time and historical performance data.

#### **NOTE**

A Top Talker and an end-to-end monitor cannot be configured on the same fabric. You must delete the Top Talker monitor before you configure the end-to-end monitor.

## Configuring an end-to-end monitor pair

#### **NOTE**

Either the initiator device or the target device must have a Performance Monitor license configured to create an end-to-end monitor.

To configure an end-to-end monitor pair, complete the following steps.

1. Select Monitor > Performance > End-to-End Monitors.

The Set End-to-End Monitors dialog box displays.

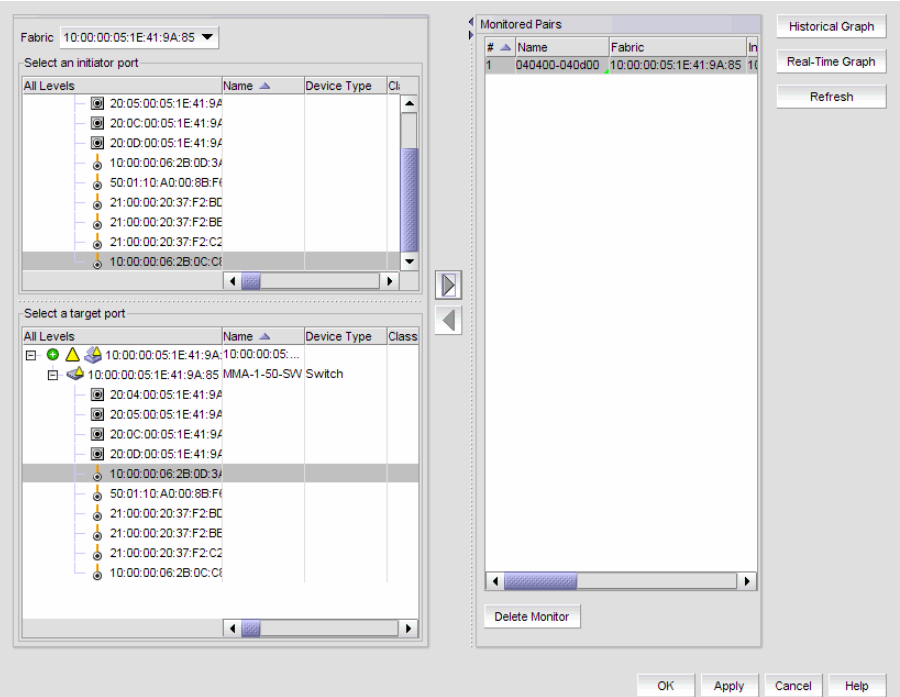

FIGURE 115 Set End-to-End Monitors dialog box

- 2. Select the fabric for which you want to configure end-to-end monitoring from the Fabric list.
- 3. Select an initiator port from the Select an initiator port table.
- 4. Select a target port from the Select a target port table.
- 5. Click the right arrow to move the selected initiator and target ports to the Monitored Pairs table.

The system automatically determines the initiator SID and the target DID identifiers for the pair and displays them in the Monitored Pairs table.

6. Click Apply.

Once the end-to-end monitored pair is applied to the device, the Status column in the Monitored Pairs table displays 'Enabled'.

#### **NOTE**

If the initiator or target port is part of a logical switch and you move it to another logical switch, the end-to-end monitor fails.

Once you have created the end-to-end monitored pair, you can view both real-time and historical performance data. For step-by-step instructions refer to ["Displaying end-to-end](#page-339-0)  [monitor pairs in a real-time graph" on page 308](#page-339-0) or ["Displaying end-to-end monitor pairs in a](#page-339-1)  [historical graph" on page 308](#page-339-1).

## <span id="page-339-0"></span>Displaying end-to-end monitor pairs in a real-time graph

To display an end-to-end monitor pair in a graph, complete the following steps.

1. Select Monitor > Performance > End-to-End Monitors.

The Set End-to-End Monitor dialog box displays.

- 2. Select one or more end-to-end monitor pairs you want to view from the **Monitored Pairs** table. You can select up to 32 monitored pairs.
- 3. Click Real-Time Graph.

The Real Time Performance Graphs dialog box displays.

## <span id="page-339-1"></span>Displaying end-to-end monitor pairs in a historical graph

To display monitored pairs in a historical graph, data collection must be enabled for the selected fabric or enabled SAN wide.

To display an end-to-end monitor pair in a graph, complete the following steps.

1. Select Monitor > Performance > End-to-End Monitors.

The Set End-to-End Monitor dialog box displays.

- 2. Select one or more end-to-end monitor pairs you want to view from the **Monitored Pairs** table. You can select up to 100 monitored pairs.
- 3. Click Historical Graph.

The Historical Performance Graph dialog box displays.

## Refreshing end-to-end monitor pairs

The Management application enables you to rewrite the end-to-end monitors (deleted through CLI or an Element Manager) back to a device.

To refresh all end-to-end monitor pairs, complete the following steps.

1. Select Monitor > Performance > End-to-End Monitors.

The Set End-to-End Monitor dialog box displays.

2. Click Refresh.

All end-to-end monitor pairs are rewritten back to any devices where the end-to-end monitor pairs were deleted through CLI or an Element Manager.

3. Click OK.

## Deleting an end-to-end monitor pair

To delete an end-to-end monitor pair, complete the following steps.

1. Select Monitor > Performance > End-to-End Monitors.

The Set End-to-End Monitor dialog box displays.

- 2. Select the end-to-end monitor pair you want to delete from the **Monitored Pairs** table.
- 3. Click Delete Monitor.
- 4. Click OK.

# Top Talker monitoring

#### **NOTE**

Top Talkers requires the Advance Performance Monitoring (APM) license on the device.

#### **NOTE**

Top Talkers requires Fabric OS version 6.2 or later.

#### **NOTE**

On the 16 - 8 Gig FC Port, 8 - 10 Gig Ethernet Port Switch, Top Talkers is only supported on the 16 - 8 Gig FC Ports.

Performance enables you to create Top Talker monitors on selected devices. Use Top Talkers to display the connections which are using the most bandwidth on the selected device or port. Top Talkers can be enabled on the device or one of the F\_ports on the device. You can only use Top Talkers to view real-time performance data. Data is only collected while the Top Talkers dialog box is open; it is not persisted in the database.

You can have multiple Top Talker monitors configured at the same time. You can monitor up to 10 switches for Fabric mode Top Talkers and 32 ports and 10 switches for F\_Port Top Talkers; however, you can only monitor one device or port for each Top Talker you configure.

## Configuring a fabric mode Top Talker monitor

#### **NOTE**

A fabric mode Top Talker and an end-to-end monitor cannot be configured on the same fabric. You must delete the end-to-end monitor before you configure the fabric mode Top Talker.

#### **NOTE**

A fabric mode Top Talker and an F\_port mode Top Talker cannot be configured on the same fabric. You must delete the F\_port mode Top Talker before you configure the fabric mode Top Talker.

To configure a fabric mode Top Talker monitor, complete the following steps.

1. Select the device or fabric on which you want to monitor Top Talker data.

#### NOTE

On the 16 - 8 Gig FC Port, 8 - 10 Gig Ethernet Port Switch, Top Talkers is only supported on the 16 - 8 Gig FC Ports.

#### 2. Select Monitor > Performance > Top Talkers.

The Top Talkers - Fabric Mode for *<Device\_Name>* dialog box displays.

| Rx (MB/sec)     | <b>SID</b>       |        | Source Name | Source Switch/Port DID |  | <b>Destination Name</b><br>051200 Storage 3 |  | <b>Destination Switch/Port</b><br>Core10/133 |  |  |  |
|-----------------|------------------|--------|-------------|------------------------|--|---------------------------------------------|--|----------------------------------------------|--|--|--|
| 800             | 111EEF           | Host 3 |             | Edge1/8                |  |                                             |  |                                              |  |  |  |
| 400             | 121EEF<br>Host 4 |        |             | Edge16/12              |  | 051201 Storage 9                            |  | Core3/124                                    |  |  |  |
|                 |                  |        |             |                        |  |                                             |  |                                              |  |  |  |
|                 |                  |        |             |                        |  |                                             |  |                                              |  |  |  |
|                 |                  |        |             |                        |  |                                             |  |                                              |  |  |  |
|                 |                  |        |             |                        |  |                                             |  |                                              |  |  |  |
| Rx Ave (MB/sec) |                  |        |             |                        |  |                                             |  |                                              |  |  |  |

FIGURE 116 Top Talkers dialog box

3. Click Select.

The Top talker Selector dialog box displays.

| Available                                                                                                    |                                                                            |      | Selected (9 switches remaining). |  |                                          |                    |  |  |  |  |
|----------------------------------------------------------------------------------------------------|----------------------------------------------------------------------------|------|----------------------------------|--|------------------------------------------|--------------------|--|--|--|--|
| <b>All Levels</b>                                                                                                    | Name                                                                       | Find | Switch Name WWW                  |  | <b>IP Address</b>                        | <b>Fabric Name</b> |  |  |  |  |
| FM_4100_09qwe<br>EE 40:00:00:05:1E:40:9D:EE 10:00:00:05:1<br><b>E- ● 2</b> 10:00:00:05:1E:41:9A:10:00:00:05:<br>10:00:00:00:00:05:1e:0d:1e:79 10:00:00:05:<br>10:00:00:00:00:05:1e:0d:1e:7b 10:00:00:05:<br>Base - 10:00:00:05:1E:34:10:00:00:05:<br>efcm_pulsar_108<br>$\sqrt{2}$ sw1<br>$W$ <sub>sw1</sub><br>Chassis Group | FM_4100_09.<br>WWWWWW.<br>efcm_pulsar<br>sw1<br>sw1<br>$\blacksquare$<br>٠ | ້    | sw1                              |  | 10:00:00:05:  10:32:150:232 10:00:00:05: |                    |  |  |  |  |

FIGURE 117 Top talker Selector dialog box

4. Select Fabric to select a switch to monitor in the Top Talker Mode list.

You can only select one device on which to enable Top Talker.

5. Click OK on the Top talker Selector dialog box.

Top Talker is enabled on the selected device. The Top Talkers - Fabric Mode for *<Device\_Name>* dialog box displays.

- 6. Select the number of Top Talkers (1 through 20) to display from the Display list.
- 7. Select how often you want the Top Talker to refresh (10, 20, 30, 40, or 50 seconds, or 1 minute) from the Refresh Interval list.
- 8. Click Apply.

The top 20 conversations display in the Current Top Talkers table. The Top Talkers Summary table displays all Top Talkers that occurred since the Top Talkers dialog box was opened (displays a maximum of 360). When the maximum is reached, the oldest Top Talker drops as a new one occurs.

The fabric mode Top Talker provides the following details:

- Tx Ave (MB/sec)
- Last Occurred
- Occurrences
- SID
- Source Name
- Source Switch/Port
- DID
- Destination Name
- Destination Switch/Port
- 9. Click the minimize button to hide this dialog box when it is not needed.

## Configuring an F\_port mode Top Talker monitor

#### **NOTE**

An F\_port mode Top Talker and an end-to-end monitor cannot be configured on the same F\_port. You must delete the end-to-end monitor before you configure the F\_port mode Top Talker.

#### **NOTE**

An F\_port mode Top Talker and a fabric mode Top Talker cannot be configured on the same fabric. You must delete the fabric mode Top Talker before you configure the F\_port mode Top Talker.

To configure an F\_port mode Top Talker monitor, complete the following steps.

- 1. Select the device on which you want to monitor Top Talker data.
- 2. Select Monitor > Performance > Top Talkers.

The Top Talkers - Fabric Mode for *<F\_Port>* dialog box displays.

| Select.             | Display Top 5 ▼ Refresh Interval 10 Seconds ▼ Flow Tx ▼ |                             | Pause                       | Apply                                  |                                        | Started<br>Last |                  |  |
|---------------------|---------------------------------------------------------|-----------------------------|-----------------------------|----------------------------------------|----------------------------------------|-----------------|------------------|--|
| Current Top Talkers |                                                         |                             |                             |                                        |                                        |                 |                  |  |
| Tx (MB/sec)         | SID                                                     | Source Name Source Swit DID |                             | Destination N Destination S Port Speed | Port Utilization                       |                 |                  |  |
|                     |                                                         |                             |                             |                                        |                                        |                 |                  |  |
|                     |                                                         |                             |                             |                                        |                                        |                 |                  |  |
|                     |                                                         |                             |                             |                                        |                                        |                 |                  |  |
|                     |                                                         |                             |                             |                                        |                                        |                 |                  |  |
|                     |                                                         |                             |                             |                                        |                                        |                 |                  |  |
|                     |                                                         |                             |                             |                                        |                                        |                 |                  |  |
|                     |                                                         |                             |                             |                                        |                                        |                 |                  |  |
|                     |                                                         |                             |                             |                                        |                                        |                 |                  |  |
| A Victorian comme   |                                                         |                             |                             |                                        |                                        |                 |                  |  |
| Top Talker Summary  |                                                         |                             |                             |                                        |                                        |                 |                  |  |
|                     | Tx Ave (MB/ Last Occured Occurances                     | SID                         | Source Name Source Swit DID |                                        | Destination N Destination S Port Speed |                 | Port Utilization |  |
|                     |                                                         |                             |                             |                                        |                                        |                 |                  |  |
|                     |                                                         |                             |                             |                                        |                                        |                 |                  |  |
|                     |                                                         |                             |                             |                                        |                                        |                 |                  |  |
|                     |                                                         |                             |                             |                                        |                                        |                 |                  |  |
|                     |                                                         |                             |                             |                                        |                                        |                 |                  |  |
|                     |                                                         |                             |                             |                                        |                                        |                 |                  |  |
|                     |                                                         |                             |                             |                                        |                                        |                 |                  |  |
|                     |                                                         |                             |                             |                                        |                                        |                 |                  |  |
|                     |                                                         |                             |                             |                                        |                                        |                 |                  |  |

FIGURE 118 Top Talkers dialog box

3. Click Select.

The Top talker Selector dialog box displays.

4. Select F Port to select the F\_port to monitor in the Top Talker Mode list.

You can only select one F\_port on which to enable the Top Talker monitor.

5. Click OK on the Top talker Selector dialog box.

Top Talker is enabled on the selected port.

- 6. Select the number of Top Talkers (1 through 20) to display from the Display list.
- 7. Select how often you want the Top Talker to refresh (10, 20, 30, 40, or 50 seconds, or 1 minute) from the Refresh Interval list.
- 8. Select whether you want to monitor the receive (Rx) flow or the transmit (Tx) flow for the port from the Flow list.

#### 9. Click Apply.

The top 20 conversations display in the Current Top Talkers table. The Top Talkers Summary table displays all Top Talkers that occurred since the Top Talkers dialog box was opened (displays a maximum of 360). When the maximum is reached, the oldest Top Talker drops as a new one occurs.

The F\_port mode Top Talker provides the following details:

- Rx Ave (MB/sec) or Tx Ave (MB/sec) Last Occurred
	-
- Occurrences SID
- Source Name Source Switch/Port
	-
- DID Destination Name
- Destination Switch/Port Port Speed
- % Utilization •
- 
- 
- 10. Click the minimize button to hide this dialog box when it is not needed.

## Deleting a Top Talker monitor

To delete a Top Talker monitor, complete the following steps.

- 1. Select the dialog box of the Top Talker monitor you want to delete.
- 2. Click Close.
- 3. Click Yes on the 'do you want to delete this monitor' message.

## Pausing a Top Talker monitor

To pause a Top Talker monitor, complete the following steps.

- 1. Select the dialog box of the Top Talker monitor you want to pause.
- 2. Click Pause.

## Restarting a Top Talker monitor

To restart a Top Talker monitor, complete the following steps.

- 1. Select the dialog box of the Top Talker monitor you want to restart.
- 2. Click Continue.

# Thresholds and event notification

Performance allows you to apply thresholds and event notification to real-time performance data. A performance monitor process (thread) monitors the performance data against the threshold setting for each port and issues an appropriate alert to notify you when the threshold is exceeded. For information about configuring event notification, refer to *Event Notification*.

#### **NOTE**

It is not necessary to configure event notification to receive events in the master log. If the threshold is exceeded for a threshold, an event is automatically generated and displayed in the master log.

## Creating a threshold policy

To create a threshold policy, complete the following steps.

1. Select Monitor > Performance > Configure Thresholds.

The Set Threshold Policies dialog box displays.

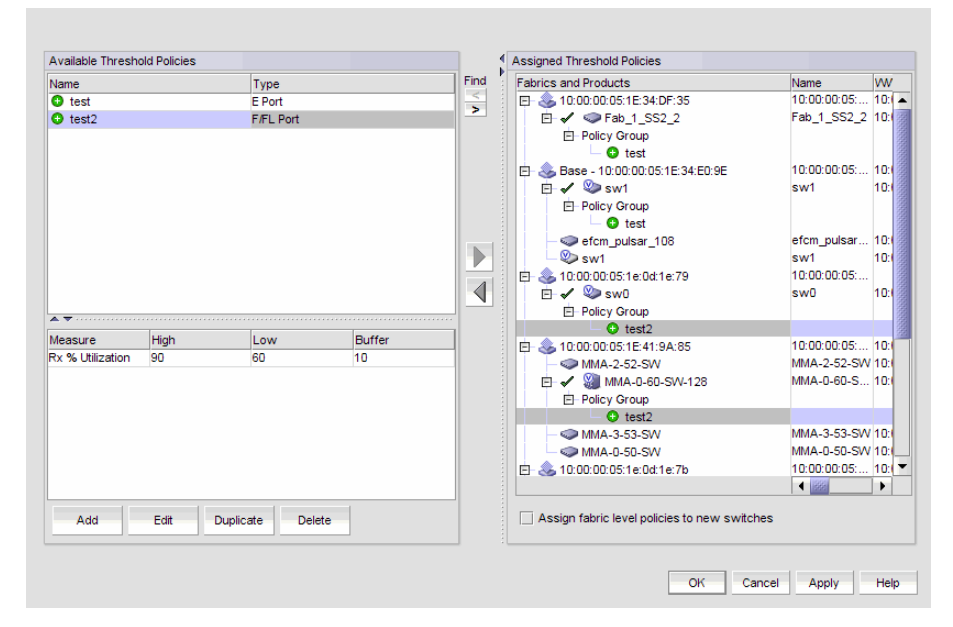

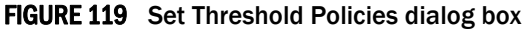

2. Click Add.

The New Threshold Policy dialog box displays.

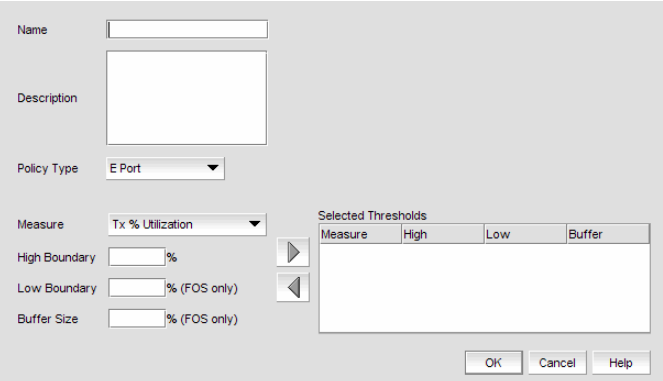

FIGURE 120 New Threshold Policy dialog box

- 3. Enter a name for the policy (100 characters maximum) in the Name field.
- 4. Select a policy type from the **Policy Type** list.

You can only define policies for E and F/FL ports.

5. Select a measure from the **Measure** list.

You can only define policies for the Tx and Rx % Utilization measures. You cannot add the same measure more than once. If you try to add another threshold with the same measure, the new values overwrite the older threshold values in the Selected Thresholds table.

- 6. Enter a percentage for the high boundary in the High Boundary field.
- 7. (Fabric OS only) Enter a percentage for the low boundary in the Low Boundary field.
- 8. (Fabric OS only) Enter a percentage for the buffer in the **Buffer Size** field.
- 9. Click the right arrow button to move the threshold to the **Selected Thresholds** table.

If an error is detected, a message displays informing you to enter a valid value. Click OK to close this message. Fix any errors and repeat step 9.

- 10. Repeat steps 5 through 9 for each measure that you want to add to the policy.
- 11. Click OK on the New Threshold Policy dialog box.

The threshold policy displays in the **Available Threshold Policies** table with an added icon ( $\bullet$ ). To assign a threshold policy to a fabric or device, refer to ["Assigning a threshold policy" on](#page-349-0)  [page 318](#page-349-0).

12. Click OK on the Set Threshold Policies dialog box.

The Confirm Threshold Changes dialog box displays.

- 13. Make the threshold changes by selecting one of the following options:
	- To only add new thresholds, select the Keep currently set thresholds and only add new thresholds check box.
	- To overwrite all existing thresholds on all fabrics and devices, select the Overwrite all thresholds currently set on all switches check box.
- 14. Click OK on the Confirm Threshold Changes dialog box.

## <span id="page-347-0"></span>Editing a threshold policy

To edit a threshold policy, complete the following steps.

1. Select Monitor > Performance > Configure Thresholds.

The Set Threshold Policies dialog box displays.

- 2. Select the threshold policy you want to edit in the **Selected Thresholds** table.
- 3. Click Edit.

The Edit Threshold Policy dialog box displays.

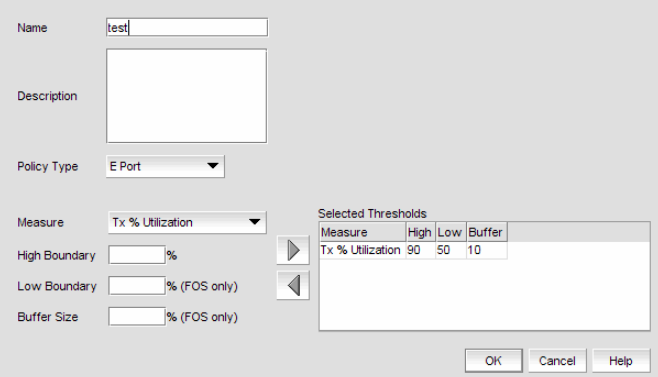

FIGURE 121 Edit Threshold Policy dialog box

- 4. Change the policy type from the **Policy Type** list.
- 5. Select a measure from the **Measure** list.

You cannot add the same measure more than once. If you try to add another threshold with the same measure, the new values overwrite the older threshold values in the Selected Thresholds table.

- 6. Enter a percentage for the high boundary in the High Boundary field.
- 7. (Fabric OS only) Enter a percentage for the low boundary in the Low Boundary field.
- 8. (Fabric OS only) Enter a percentage for the buffer in the Buffer Size field.
- 9. Click the right arrow button to move the threshold to the **Selected Thresholds** table.

If an error is detected, a message displays informing you to enter a valid value. Click OK to close this message. Fix any errors and repeat step 9.

- 10. Repeat steps 5 through 9 for each measure that you want to add to the policy.
- 11. Click OK on the Edit Threshold Policy dialog box.

The threshold policy displays in the Available Threshold Policies table with a modified icon  $\Theta$ ). To assign a threshold policy to a fabric or device, refer to "Assigning a threshold policy" on [page 318](#page-349-0).

12. Click OK on the Set Threshold Policies dialog box.

The Confirm Threshold Changes dialog box displays.

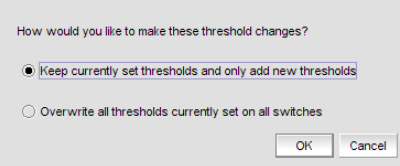

FIGURE 122 Confirm Threshold Changes dialog box

- 13. Make the threshold changes by selecting one of the following options:
	- To only add new thresholds, select the Keep currently set thresholds and only add new thresholds check box.
	- To overwrite all existing thresholds on all fabrics and devices, select the Overwrite all thresholds currently set on all switches check box.
- 14. Click OK on the Confirm Threshold Changes dialog box.

## Duplicating a threshold policy

To duplicate a threshold policy, complete the following steps.

1. Select Monitor > Performance > Configure Thresholds.

The Set Threshold Policies dialog box displays.

- 2. Select the threshold policy you want to copy in the Available Threshold Policies table.
- 3. Click Duplicate.

The threshold policy displays in the Available Threshold Policies table with an added icon ( $\bullet$ ) using the following naming format copy of *<Threshold\_Name>*. To edit the threshold, refer to ["Editing a threshold policy" on page 316](#page-347-0). To assign a threshold policy to a fabric or device, refer to ["Assigning a threshold policy" on page 318](#page-349-0).

4. Click OK on the Set Threshold Policies dialog box.

The Confirm Threshold Changes dialog box displays.

- 5. Make the threshold changes by selecting one of the following options:
	- To only add new thresholds, select the Keep currently set thresholds and only add new thresholds check box.
	- To overwrite all existing thresholds on all fabrics and devices, select the Overwrite all thresholds currently set on all switches check box.
- 6. Click OK on the Confirm Threshold Changes dialog box.

## <span id="page-349-0"></span>Assigning a threshold policy

To assign a threshold policy to a fabric or device, complete the following steps.

1. Select Monitor > Performance > Configure Thresholds.

The Set Threshold Policies dialog box displays.

2. Select one or more threshold policies you want to assign to a fabric or device in the **Available** Threshold Policies table.

Press Ctrl or Shift and then click to select multiple policies.

3. Select one or more fabrics or devices to which you want to assign the policy in the Available Threshold Policies table.

If you choose to assign the policy to a fabric and a M-EOS logical switch is present in the fabric, the policy is not assigned to the M-EOS logical switch. You must directly assign a policy to a M-EOS physical chassis.

When you directly assign a policy to a M-EOS physical chassis, the policy is assigned to all logical switches in the physical chassis.

Press Ctrl or Shift and then click to select multiple fabrics or devices.

4. Click the right arrow button to apply the selected policies to the selected fabrics and devices.

If any of the selected devices do not have a Fabric Watch license, the threshold policies are not set on the device and a message displays listing the affected devices. You will need to upgrade the Fabric Watch license and then assign threshold policies to these devices. Click OK to close the message.

5. Click OK on the Set Threshold Policies dialog box.

The Confirm Threshold Changes dialog box displays.

- 6. Make the threshold changes by selecting one of the following options:
	- To only add new thresholds, select the Keep currently set thresholds and only add new thresholds check box.
	- To overwrite all existing thresholds on all fabrics and devices, select the Overwrite all thresholds currently set on all switches check box.
- 7. Click OK on the Confirm Threshold Changes dialog box.

## Deleting a threshold policy

To delete a threshold policy, complete the following steps.

1. Select Monitor > Performance > Configure Thresholds.

The Set Threshold Policies dialog box displays.

2. Select the threshold policy you want to delete in the Available Threshold Policies table.

When you delete a policy from the M-EOS physical chassis, the policy is deleted from all logical switches in the physical chassis.

3. Click Delete.

The threshold policy displays in the Available Threshold Policies table with a removed icon  $($   $\bullet$   $).$ 

- 4. Click Yes on the confirmation message.
- 5. Click OK on the Set Threshold Policies dialog box.

The Confirm Threshold Changes dialog box displays.

- 6. Make the threshold changes by selecting one of the following options:
	- To only add new thresholds, select the Keep currently set thresholds and only add new thresholds check box.
	- To overwrite all existing thresholds on all fabrics and devices, select the Overwrite all thresholds currently set on all switches check box.
- 7. Click OK on the Confirm Threshold Changes dialog box.

# Connection utilization

#### **NOTE**

Connection utilization is only supported on the following managed objects: E\_ports, F\_ports, N\_ports, 10 GE\_ports and FCIP tunnels.

Performance connection utilization for device ports provides the following features:

- Turns the utilization display on and off from the menu and tool bar.
- Displays moving dotted colored lines that originate from a port.
- Displays two lines in the topology (when turned on); one represents percentage utilization for transmit and the other percentage utilization for receive. The movement of the line determines if it is a transmit or a receive.
	- Receive (Rx)—line moves into a port.
	- Transmit (Tx)—line moves out of a port.
- Displays different colors to represent the percentage utilization range [\(Figure 123\)](#page-350-0).

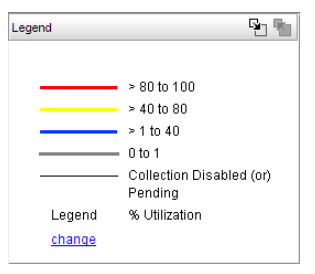

<span id="page-350-0"></span>FIGURE 123 Utilization Legend

 $\overline{1}$ 

The colors and their meanings are outlined in the following table.

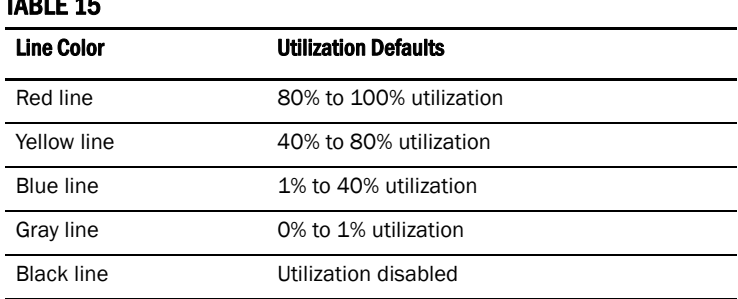

## Enabling connection utilization

#### **NOTE**

Fabrics where performance data collection is not enabled display connections as thin black lines.

To display the connection utilization, complete the following steps.

- 1. Choose from one of the following options:
	- Select Monitor > Performance > View Utilization
	- Press CTRL + U.
	- Click the Utilization icon  $(\frac{1}{\sqrt{2}})$ .

If you have already enabled historical data collection, the Utilization Legend displays in the main interface window.

If you have not already enabled historical data collection, a message appears informing you that you must enable historical data collection before you can view utilization.

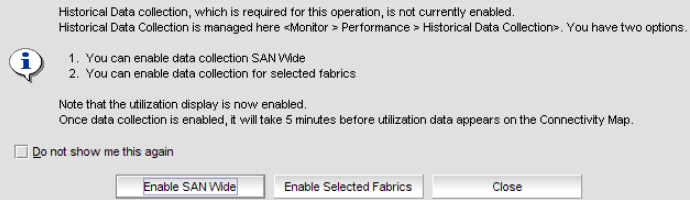

#### FIGURE 124 Historical Data Collection message

- 2. Choose one of the following options:
	- Select Enable SAN Wide to enable data collection for the entire SAN.
	- Select Enable Selected Fabrics to enable data collection for specific fabrics.

The Historical Data Collection dialog box displays. To select the fabrics on which you want to enable data collection, refer to ["Enabling historical performance collection for selected](#page-332-0)  [fabrics" on page 301](#page-332-0).

If you click Close on the Historical Data Collection message, Historical Data Collection is not enabled; however, the Utilization Legend still displays in the main window.

There is a 5 minute delay to start displaying values.

## Disabling connection utilization

#### **NOTE**

Fabrics where performance data collection is not enabled display connections as thin black lines.

To turn off the connection utilization, choose one of the following options:

- Select Monitor > Performance > View Utilization (or CTRL + U).
- Press CTRL + U.
- Click the Utilization icon  $(\frac{11}{10})$ .

The Utilization Legend is removed from the main interface window.

## Changing connection utilization

You can change the utilization percentages.

To change the utilization percentages, complete the following steps.

1. Click the change link in the utilization legend.

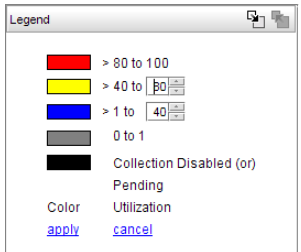

#### FIGURE 125 Utilization Legend in edit mode

2. Enter or select the end percentage you want for the blue line.

When you make a change to the end percentage of a utilization line, you also change the start percentage for the utilization line immediately above the one you changed when you click apply. For example, if you change the blue line end percentage to 60 the yellow line start percentage changes to 60 when you click apply.

- 3. Enter or select the end percentage you want for the yellow line.
- 4. Click the apply link.

The new values appear in the utilization legend.

8 Changing connection utilization

## Chapter

# Reports 9

# In this chapter

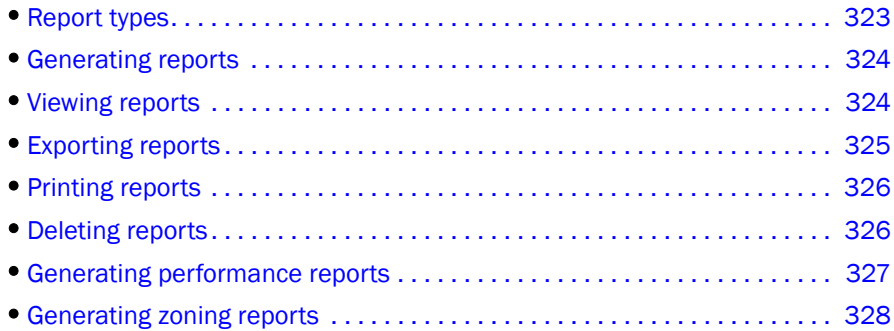

# <span id="page-354-0"></span>Report types

Presenting and archiving data about a SAN is equally as important as gathering the data. Through the Management application, you can generate reports about the SAN. You can send the reports to network administrators, support consultants, and others interested in the SAN's architecture, or archive them for future reference.

The following standard report types are available from the Generate Reports dialog box:

- Fabric Ports. Lists discovered ports including used and unused ports. Port data for each fabric is divided into three parts: Fabric-wide port details, Switch-wide port details, and individual port details.
- Fabric Summary. Lists information about discovered fabrics including fabric and switch details, device information, and ISL and trunk summary.

The following device specific reports are available through the Monitor menu and right-click menus:

- Performance. Lists historical performance-related data.
- Zone. Lists zoning objects.

# <span id="page-355-0"></span>Generating reports

To generate reports, complete the following steps.

1. Select Monitor > Reports > Generate.

The Generate Reports dialog box displays.

- 2. Select the types of reports you want to generate.
	- Fabric Ports
	- Fabric Summary
- 3. Select the fabrics for which you want to generate reports.
- 4. Click OK.

The generated reports display in the View Reports dialog box.

#### **NOTE**

Hyperlinks in reports are active only as long as the source data is available.

- 5. Click Close to close the View Reports dialog box.
- 6. Click Yes on the "are you sure you want to close" message.

# <span id="page-355-1"></span>Viewing reports

You can view any report generated in the SAN. To view reports, complete the following steps.

1. Select Monitor > Reports > View or click the View Report icon.

The View Reports dialog box displays.

2. Select the report you want to view in the All Reports list.

If you do not see the report you want to view, generate it first by following the instructions in ["Generating reports" on page 324](#page-355-0).

You can select reports by Time, Report Type, or User.

3. Use the buttons in the table below to navigate through and resize the report.

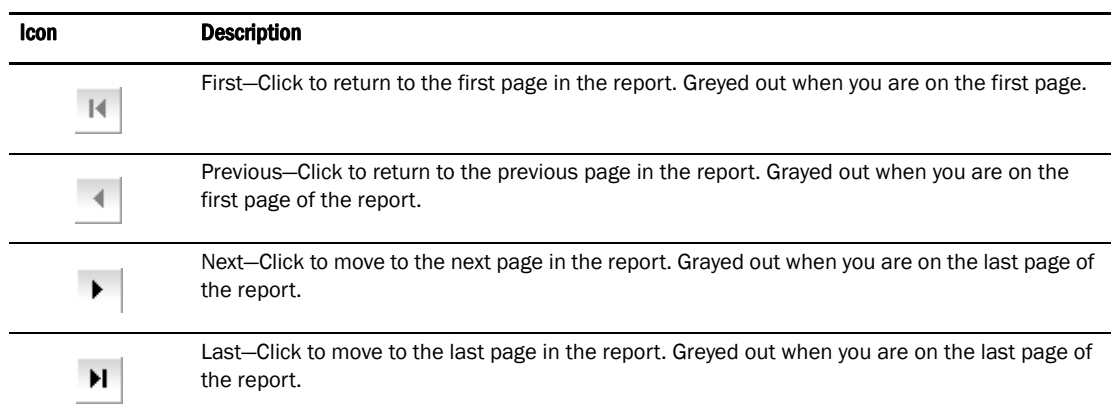

#### TABLE 16

#### TABLE 16

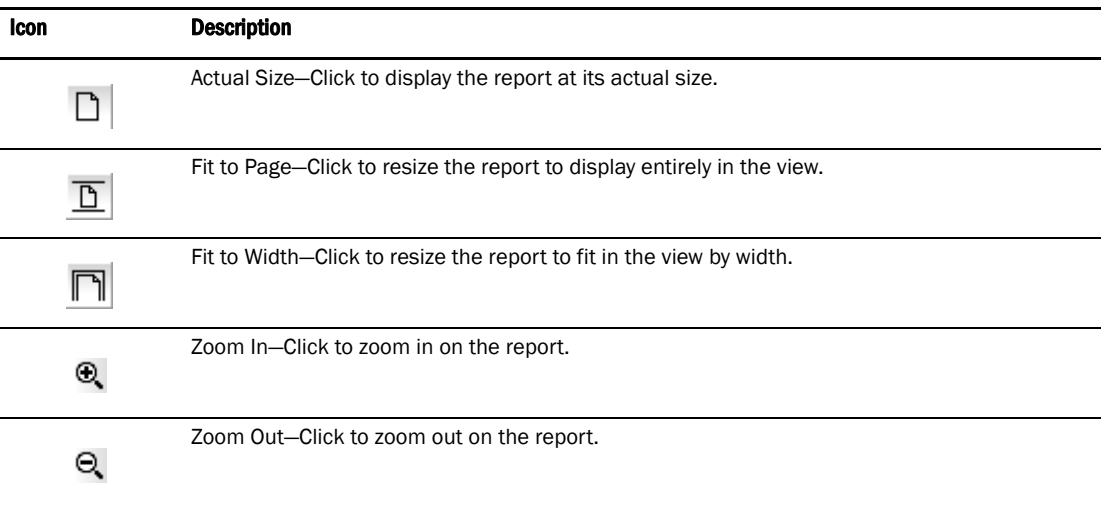

- 4. Click Show in Browser to view the selected report in your default browser window.
- 5. Click Close to close the View Reports dialog box.
- 6. Click Yes on the "are you sure you want to close" message.

# <span id="page-356-0"></span>Exporting reports

To export reports, complete the following steps.

1. Select Monitor > Reports > View or click the View Report icon.

The View Reports dialog box displays.

2. Select the report you want to export in the All Reports list.

If you do not see the report you want to export, generate it first by following the instructions in ["Generating reports" on page 324](#page-355-0).

You can select reports by Time, Report Type, or User.

- 3. Select the format (PDF, HTML, or XML) you want to export to from the list to the left of the Export button.
- 4. Click Export.

The Save dialog box displays.

- 5. Browse to the file location where you want to save the report and click Save.
- 6. Click Close to close the View Reports dialog box.
- 7. Click Yes on the "are you sure you want to close" message.

# <span id="page-357-0"></span>Printing reports

You can print reports through an internet browser.

1. Select Monitor > Reports > View.

The View Reports dialog box displays.

2. Select the report you want to print in the left pane of the dialog box.

If you do not see the report you want to view, generate it first by following the instructions in ["Generating reports" on page 324](#page-355-0).

#### **NOTE**

Hyperlinks in reports are active only as long as the source data is available.

3. Click Show in Browser.

The selected report displays in your default Web browser.

4. Select File > Print (in the Web browser).

The Print dialog box displays.

- 5. Select the printer to which you want to print and click Print.
- 6. Close the Web browser.
- 7. Click Close in the View Reports dialog box.
- 8. Click Yes on the "are you sure you want to close" message.

# <span id="page-357-1"></span>Deleting reports

To delete reports, complete the following steps.

1. Select Monitor > Reports > View or click the View Report icon.

The View Reports dialog box displays.

2. Select the report you want to delete in the All Reports list.

If you do not see the report you want to view, generate it first by following the instructions in ["Generating reports" on page 324](#page-355-0).

You can select reports by Time, Report Type, or User.

3. Click Delete Report.

#### **ATTENTION**

Once you click Delete Report, the report is deleted without confirmation.

- 4. Click Close to close the View Reports dialog box.
- 5. Click Yes on the "are you sure you want to close" message.

# <span id="page-358-1"></span><span id="page-358-0"></span>Generating performance reports

To generate a historical performance report for a device, complete the following steps.

- 1. Select the device for which you want to generate a performance report.
- 2. Choose one of the following options:
	- Select Monitor > Performance > Historical Report. OR
	- Right-click the device and select Performance > Historical Report.

The HIstorical Performance Table dialog box displays.

- 3. Filter the historical data by completing the following steps.
	- a. Select the number of results to display from the Display list.
	- b. Select the ports from which you want to gather performance data from the From list.

If you select **Custom**, complete the following steps.

- 1. Select the type of ports from the Show list.
- 2. Right-click a device in the Available table and select Expand All.
- 3. Select the ports (Ctrl or Shift + click to select multiple ports.) from which you want to gather performance data from the Available table and click the right arrow button. The selected ports move to the Select Ports table.
- 4. Click OK.
- c. Select the historical period from which you want to gather performance data from the For list.

If you select **Custom**, complete the following steps.

1. Select the Last option and enter the number of minutes, hours, or days. OR

Select the From option and enter the date and time.

- 2. Click OK.
- d. Select the granularity at which you want to gather performance data from the Granularity list.
- e. Select the measure by which you want to gather performance data from the **Measures** list.

To select more than one measure, click the Additional Measures expand arrows and select the check box for each additional measure.

f. Save this configuration by selecting Save.

The Save Favorites dialog box displays. This enables you to save the selected configuration so that you can use it to generate the same type of report at a later date.

- 1. Enter a name for the configuration in the Favorites Name field.
- 2. Click OK.

g. Click Apply.

The selected report automatically displays in the View Reports dialog box.

```
NOTE
```
Hyperlinks in reports are active only as long as the source data is available.

To print the selected report, refer to ["Printing reports" on page 326](#page-357-0).

To export the selected report, refer to ["Exporting reports" on page 325.](#page-356-0)

To delete the selected report, refer to ["Deleting reports" on page 326.](#page-357-1)

- 3. Click the close button (X) to close the View Reports dialog box.
- 4. Click the close button (X) to close the **Historical Performance Table** dialog box.

For more information about performance, refer to ["Performance Data" on page 291.](#page-322-0)

## <span id="page-359-0"></span>Generating zoning reports

The Management application enables you to generate a report for the current zone DB in the fabric. To generate a report for the edited zone DB, you must save it to the fabric first. Make sure no one else is making changes to the same area prior to submitting or your changes may be lost.

To generate zoning reports, complete the following steps.

1. Select Configure > Zoning or right -click the device and select Zoning.

The **Zoning** dialog box displays.

- 2. Click Report.
- 3. Click OK on the message.

The selected report automatically displays in the **View Reports** dialog box.

#### **NOTE**

Hyperlinks in reports are active only as long as the source data is available.

To print the selected report, refer to ["Printing reports" on page 326](#page-357-0).

To export the selected report, refer to ["Exporting reports" on page 325.](#page-356-0)

To delete the selected report, refer to ["Deleting reports" on page 326.](#page-357-1)

- 4. Click Close to close the View Reports dialog box.
- 5. Click Yes on the "are you sure you want to close" message.

For more information about zoning, refer to ["Zoning" on page 533](#page-564-0).
# <span id="page-360-3"></span>In this chapter

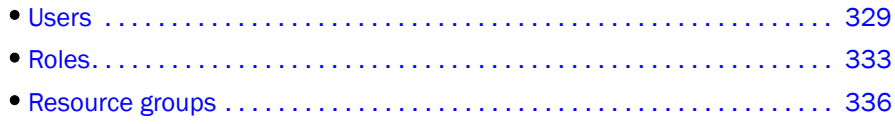

## <span id="page-360-2"></span><span id="page-360-0"></span>Users

The Management application enables you to create users, roles, and resource groups.

When you set up users, you can add, change, or remove users as well as configure event notification.

## Viewing the list of users

Select SAN > Users.

The Server Users dialog box displays users, their event notification settings, and their e-mail addresses [\(Figure 126](#page-360-1)). The Management application is delivered with a default user 'Administrator' which has a default password. The defaults are Administrator and password, respectively.

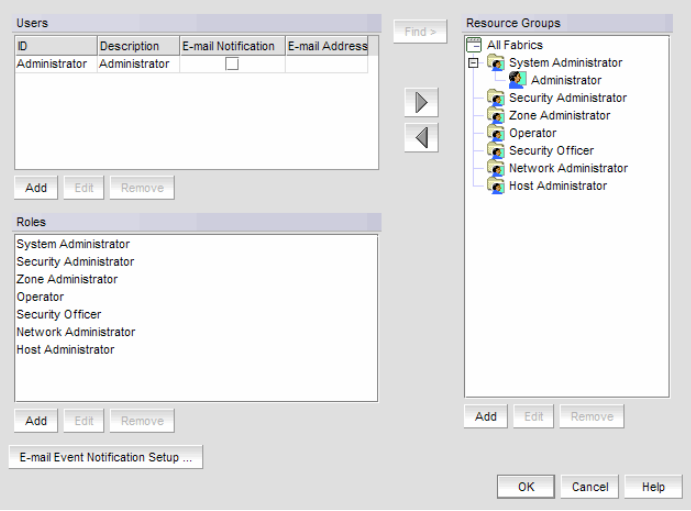

<span id="page-360-1"></span>FIGURE 126 Server Users Dialog Box

## Adding a user account

#### **NOTE**

You must have the User Management privilege to perform this task.

To add a user, complete the following steps.

1. Select SAN > Users.

The Server Users dialog box displays.

2. Click Add.

The **New User** dialog box displays ([Figure 127\)](#page-361-0).

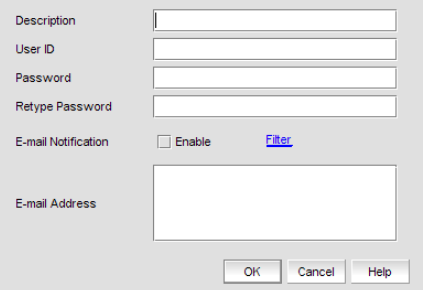

<span id="page-361-0"></span>FIGURE 127 New User Dialog Box

- 3. Type the description of the user in the Description field.
- 4. Type a unique user name (127-character limit) for the user in the User ID field.
- 5. Type the user's password (127-character limit) in the Secure Password and Retype Password fields.
- 6. Select the Enable option to enable e-mail notification for the user.

#### **NOTE**

You must have E-mail Event Notification Setup privileges to enable e-mail notification.

A message may display stating that you have enabled event notification for this user but event notification for the SAN is turned off, do you want to enable event notification for the SAN. Click Yes.

- 7. Type the user's e-mail addresses in the E-mail Address field, separating multiple addresses with a semicolon (;).
- 8. Click the Filter link to specify the event types for which to send e-mail notification to this user. For detailed instructions, refer to ["Filtering event notifications for a user" on page 331.](#page-362-0)
- 9. Click OK to save your changes and close the Add User dialog box.
- 10. Click OK on the message.

The new user displays on the Server Users dialog box.

11. Click OK to close the Server Users dialog box.

## Editing a user account

### **NOTE**

You must have the User Management privilege to perform this task.

To edit a user, complete the following steps.

1. Select SAN > Users.

The Server Users dialog box displays.

- 2. Select the user whose information you want to edit in the Users table.
- 3. Click Edit.

The Edit User dialog box displays.

- 4. Edit the information as necessary.
- 5. Click OK to save your changes and close the Edit User dialog box.
- 6. Click OK on the message.

The edited information displays on the Server Users dialog box.

7. Click OK to close the Server Users dialog box.

### <span id="page-362-0"></span>Filtering event notifications for a user

The application provides notification of many different types of SAN events. If a user only wants to receive notification of certain events, you can filter the events specifically for that user.

### **NOTE**

The e-mail filter in the Management application is overridden by the firmware e-mail filter. When the firmware determines that certain events do not receive e-mail notification, an e-mail is not sent for those events even when the event type is added to the Selected Events table in the Define Filter dialog box.

To configure event notifications for a user, complete the following steps.

1. Select SAN > Users.

The Server Users dialog box displays.

2. Select a user and click Edit in the Users table.

The Edit User dialog box displays.

3. Select the E-Mail Notification Enable check box and click the Filter link.

The Define Filter dialog box displays [\(Figure 128](#page-363-0)). The Selected Events table includes the events of which this user is notified. The **Available Events** table includes all other events.

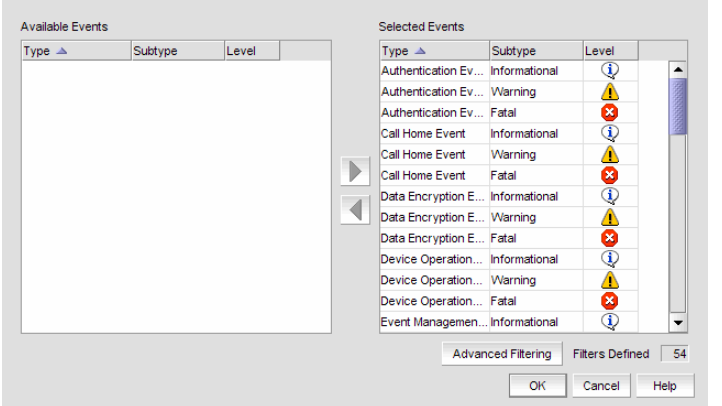

#### <span id="page-363-0"></span>FIGURE 128 Define Filter Dialog Box

- 4. Move events between the tables by selecting the event and clicking the appropriate arrow.
- 5. Set up advanced event filtering by clicking Advanced Filtering.

For more information about advanced event filtering, refer to ["Setting up advanced event](#page-310-0)  [filtering" on page 279.](#page-310-0)

6. Click OK.

The Server Users dialog box displays.

- 7. Turn on event notification for the user by selecting the check box in the E-mail Notification column of the Users table.
- 8. Click OK to save your changes and close the Server Users dialog box.

### Removing a user account

### **NOTE**

You must have the User Management privilege to perform this task.

### **ATTENTION**

You are prompted for confirmation before the user's account is removed. However, if users are logged in when you remove their accounts, they receive a message that states that their client has been disconnected. They are immediately logged out after they click OK on the message.

When you remove a user, the user is automatically removed from any resource groups to which it is assigned.

To remove a user, complete the following steps.

1. Select SAN > Users.

The Server Users dialog box displays.

- 2. Select the user account you want to remove.
- 3. Click Remove.

4. Click OK on the confirmation message.

The selected user is removed from the Server Users dialog box.

5. Click OK to close the Server Users dialog box.

# <span id="page-364-2"></span><span id="page-364-0"></span>Roles

The Management application enables you to set privileges for individual users, which enhances the security of your SAN.

### Creating a user role

#### **NOTE**

You must have the User Management privilege to perform this task.

#### **NOTE**

You must add at least one user privilege to either the Read & Write Privileges list or the Read Only Privileges list before you can save the user role.

When you create a user role it is automatically assigned to all resource groups.

To create a role, complete the following steps.

1. Select SAN > Users.

The Server Users dialog box displays.

2. Click Add under the Roles table.

The User Roles Properties dialog box displays ([Figure 129\)](#page-364-1).

<span id="page-364-1"></span>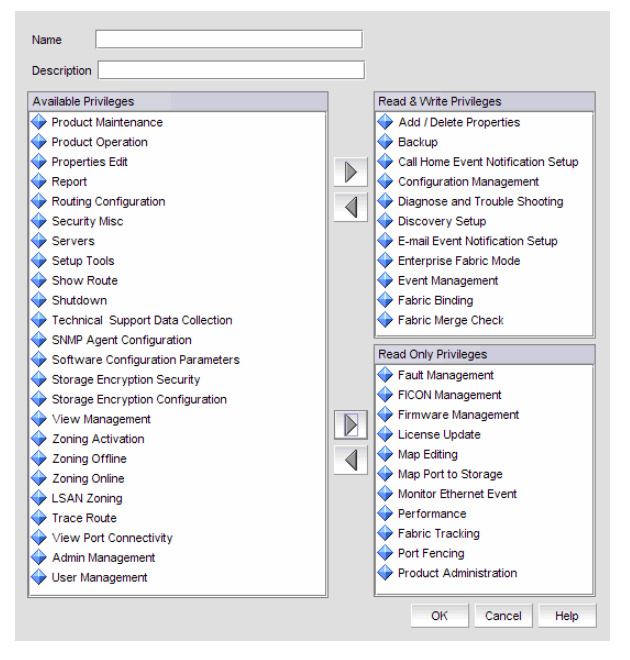

FIGURE 129 User Role Properties Dialog Box

- 3. Enter a name for the role in the **Name** field.
- 4. (Optional) Enter a description for the role in the Description field.
- 5. Add Read and Write access by completing the following steps.
	- a. In the Available Privileges list, select features to which you want to allow read and write access. Press CTRL and click to select multiple features.
	- b. Click the right arrow next to the Read & Write Privileges list.

The features are moved to the Read & Write Privileges list.

- 6. Add Read Only access by completing the following steps.
	- a. In the Available Privileges list, select features to which you want to allow read only access. Press CTRL and click to select multiple features.
	- b. Click the right arrow next to the Read Only Privileges list.

The features are moved to the Read Only Privileges list.

7. Click OK to save the new role and close the User Roles Properties dialog box.

The new role displays in the Roles list of the Server Users dialog box. To add users to this role, follow the instructions in ["Assigning a user to a resource group" on page 339.](#page-370-0)

8. Click OK to close the Server Users dialog box.

### Editing a user role

#### NOTE

You must have the User Management privilege to perform this task.

#### **NOTE**

When a user assigned to the role you are editing is logged in while you are making changes, the Management application forces the user to log out when you save your work.

To edit a role, complete the following steps.

1. Select SAN > Users.

The Server Users dialog box displays.

2. Select the role you want to edit in the Roles table and click Edit.

The User Roles Properties dialog box displays.

- 3. Edit the name and description for the role in the fields provided, if necessary.
- 4. Add Read and Write access by completing the following steps.
	- a. In the Available Privileges list, select features to which you want to allow read and write access. Press CTRL and click to select multiple features.
	- b. Click the right arrow next to the Read & Write Privileges list.

The features are moved to the Read & Write Privileges list.

- 5. Remove Read and Write access by completing the following steps.
	- a. In the Read & Write Privileges list, on the left, select features to which you want to remove read and write access. Press CTRL and click to select multiple features.
	- b. Click the left arrow next to the Available Privileges list.

The features are moved to the Available Privileges list.

- 6. Add Read Only access by completing the following steps.
	- a. In the **Available Privileges** list, select features to which you want to allow read only access. Press CTRL and click to select multiple features.
	- b. Click the right arrow next to the Read Only Privileges list.

The features are moved to the Read Only Privileges list.

- 7. Remove Read Only access by completing the following steps.
	- a. In the Read Only Privileges list, on the left, select features to which you want to remove read only access. Press CTRL and click to select multiple features.
	- b. Click the left arrow next to the Available Privileges list.

The features are moved to the Available Privileges list.

8. Click OK to save the role and close the User Roles Properties dialog box.

If a user assigned to the role you are editing is logged in, a message displays. Click Yes to continue. The Management application forces the user to log out.

9. Click OK to close the Server Users dialog box.

## Removing a user role

### **NOTE**

You must have the User Management privilege to perform this task.

You can remove a user role regardless of whether or not a user is assigned to the role. When you remove a role, the role is automatically removed from any resource groups to which it is assigned.

### **NOTE**

When a user assigned to the role you are editing is logged in while you are making changes, the Management application forces the user to log out when you save your work.

To remove a role, complete the following steps.

1. Select SAN > Users.

The Server Users dialog box displays.

- 2. Select the role you want to remove in the Roles list.
- 3. Click Remove.
- 4. Click Yes on the confirmation message.

If a user assigned to the role you are editing is logged in, the Management application forces the user to log out.

- 5. Click OK on the "role removed" message.
- 6. Click OK to close the Server Users dialog box.

# <span id="page-367-2"></span><span id="page-367-0"></span>Resource groups

The Management application enables you to create resource groups and assign users to the selected role within that group. This enables you to configure user access by both role and fabric when you assign users to a role within the resource group.

### Creating a resource group

#### **NOTE**

You must have the User Management privilege to perform this task.

The Management application provides one pre-configured resource group (All Fabrics). When you create a resource group, all available roles are automatically assigned to the resource group. Once the resource group is available you can assign a user to a role within the resource group.

To create a resource group, complete the following steps.

1. Select SAN > Users.

The Server Users dialog box displays.

2. Click Add.

The Add/Edit Resource Group dialog box displays ([Figure 130\)](#page-367-1).

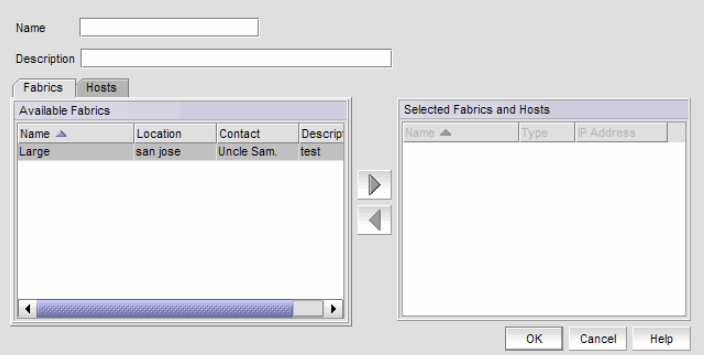

#### <span id="page-367-1"></span>FIGURE 130 Add/Edit Resource Group dialog box - Fabrics tab

- 3. Enter a name and description for the group in the fields provided.
- 4. Click the Fabrics tab and complete the following steps to add fabrics to the resource group.
	- a. Select the fabrics you want to include in this group in the Available Fabrics table.
	- b. Click the right arrow button.

The selected fabrics are moved to the Selected Fabrics and Hosts table.

5. Click the Hosts tab and complete the following steps to add hosts to the resource group.

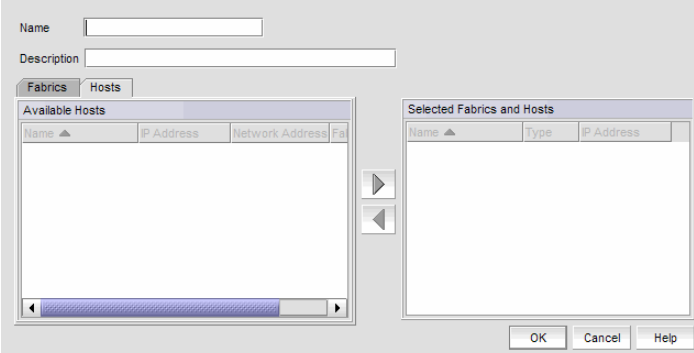

FIGURE 131 Add/Edit Resource Group dialog box - Hosts tab

- a. Select the hosts you want to include in this group in the Available Hosts table.
- b. Click the right arrow button.

The selected fabrics are moved to the Selected Fabrics and Hosts table.

6. Click OK to save the new resource group and close the Add/Edit Resource Group dialog box.

A message box displays indicating the group was created successfully.

7. Click OK on the message.

The new resource group displays in the Resource Groups list of the Server Users dialog box. To add users to this group, follow the instructions in ["Assigning a user to a resource group" on](#page-370-0)  [page 339.](#page-370-0)

8. Click OK to close the Server Users dialog box.

### Editing a resource group

#### **NOTE**

You cannot edit the default resource group 'All Fabrics'.

To edit a resource group, complete the following steps.

1. Select SAN > Users.

The Server Users dialog box displays.

2. Click Add.

The Add/Edit Resource Group dialog box displays.

- 3. Edit the name and description for the group, if necessary.
- 4. Add fabrics to the resource group by completing the following steps.
	- a. Click the Fabrics tab.
	- a. In the Available Fabrics table, select the fabrics you want to include in this group.
	- b. Click the right arrow button.

The selected fabrics are moved to the Selected Fabrics and Hosts table.

- 5. Remove fabrics from the resource group by completing the following steps.
	- a. Click the Fabrics tab.
	- a. In the Selected Fabrics and Hosts table, select the fabrics you want to remove from this group.
	- b. Click the left arrow button.

The selected fabrics are moved to the Available Fabrics table.

- 6. Add hosts to the resource group by completing the following steps.
	- a. Click the **Hosts** tab.
	- a. In the Available Hosts table, select the hosts you want to include in this group.
	- b. Click the right arrow button.

The selected hosts are moved to the Selected Fabrics and Hosts table.

- 7. Remove hosts from the resource group by completing the following steps.
	- a. Click the **Hosts** tab.
	- b. In the Selected Fabrics and Hosts table, select the hosts you want to remove from this group.
	- c. Click the left arrow button.

The selected hosts are moved to the Available Hosts table.

8. Click OK to save the resource group and close the Add/Edit Resource Group dialog box.

A message box displays indicating the group was updated successfully.

9. Click OK on the message.

To add users to this group, follow the instructions in ["Assigning a user to a resource group" on](#page-370-0)  [page 339.](#page-370-0)

10. Click OK to close the Server Users dialog box.

## Removing a resource group

To remove a resource group, complete the following steps.

1. Select SAN > Users.

The Server Users dialog box displays.

- 2. Select the resource group you want to remove in the Resource Groups table.
- 3. Click Remove.

A message box displays asking you to confirm the removal.

4. Click Yes on the message.

A message box displays indicating the group was removed successfully.

5. Click OK on the message.

The Server Users dialog box displays and the resource group no longer displays in the Resource Groups list.

6. Click OK to close the Server Users dialog box.

## <span id="page-370-0"></span>Assigning a user to a resource group

### **NOTE**

You must have the User Management privilege to perform this task.

You can assign users to a role under a resource group to give permissions for features and topology views. An individual user can only belong to one resource group. To assign a user to a resource group role, complete the following steps.

1. Select SAN > Users.

The Server Users dialog box displays.

- 2. Select the user you want to assign in the Users list.
- 3. Select the resource group role to which you want to assign the user in the Resource Groups list.
- 4. Click the right arrow button.

The user is assigned to the selected resource group.

5. Click OK to save your changes and close the dialog box.

### Removing a user from a resource group

### **NOTE**

You must have the User Management privilege to perform this task.

### **NOTE**

You cannot remove the default resource group 'All Fabrics'.

You can remove users from a resource group to take away permissions for features and topology views.

### **NOTE**

If users are logged in when you reassign their group, they are immediately logged out.

To remove a user from a resource group, complete the following steps.

1. Select SAN > Users.

The Server Users dialog box displays.

2. Select the user you want to remove in the Resource Groups list.

Press CTRL and click to make multiple selections.

3. Click the left arrow button.

The user is removed from the selected resource group.

4. Click OK to close the dialog box.

## Finding a user's resource group

### NOTE

Any user with User Management read-only or read-write privilege can find a user's group.

You can determine the group to which a user belongs through the Server Users dialog box.

1. Select SAN > Users.

The Server Users dialog box displays.

- 2. Select a user from the Users list.
- 3. Click Find.

The group to which the user belongs are highlighted in the Groups list.

4. Click OK to close the dialog box.

# In this chapter

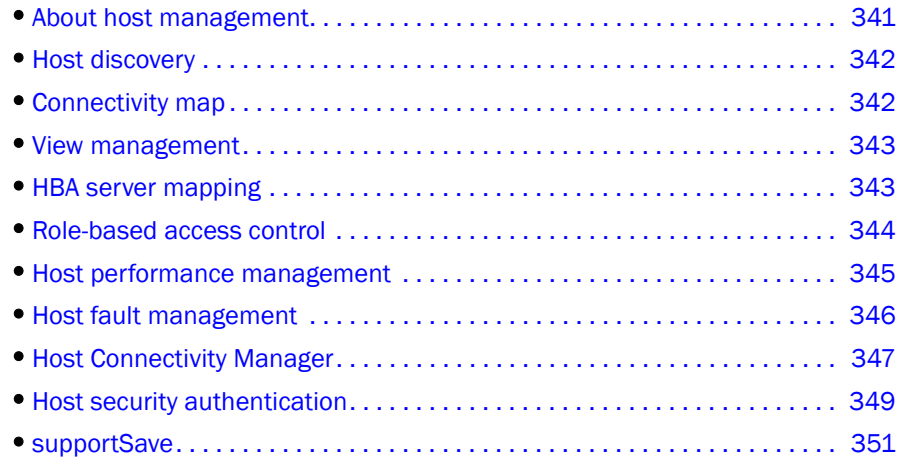

# <span id="page-372-0"></span>About host management

Extensive management operations are supported on the switches and fabrics of the SAN using the Management application. Adapters and hosts are visible as part of the fabrics managed by the Management application. The management operations that are currently available using the Management application are discussed in this chapter.

The Management application integrates with another manageability application called the Host Connectivity Manager (HCM) to provide complete management of the host bus adapters (HBAs) and converged network adapters (CNAs).

- The Management application focuses on operations such as fault management, performance management, and configuration management for multiple adapters and adapter ports and security configuration using Fibre Channel Security Protocol (FC-SP) that is set up on the adapter port and the switch.
- HCM supports management for individual adapters (1/4/8 Gbps HBAs) and 10 Gbps CNAs and other devices, such as the host, CEE ports, FCoE ports, and Ethernet ports.

The Management application, in conjunction with HCM, provides end-to-end management capability. For information about configuring, monitoring, and managing individual adapters using the HCM GUI or the Brocade Command Utility (BCU), refer to the *Brocade Adapters Administrator's Guide*.

# <span id="page-373-1"></span>Host discovery

The Management application enables you to discover individual hosts, import a group of hosts from a CSV file, or import host names from discovered fabrics. The maximum number of host discovery requests that can be accepted is 1000.

### **NOTE**

Host discovery requires HCM Agent 2.0 or later. SMI and WMI discovery are not supported.

Instructions for discovering hosts are detailed in [Chapter 2, "Discovery"](#page-68-0) and include information about the following:

["Discovering Hosts by IP address or hostname"](#page-75-0)

["Importing Hosts from a CSV file"](#page-76-0)

["Importing Hosts from a Fabric"](#page-77-0)

["Configuring Brocade HBA credentials"](#page-78-0)

["Configuring virtual machine credentials"](#page-79-0)

["Editing Host credentials"](#page-80-0)

["Removing a Host from Discovery"](#page-81-1)

["Viewing the discovery state"](#page-81-0)

["Troubleshooting discovery"](#page-82-0)

# <span id="page-373-0"></span>Connectivity map

The Connectivity Map, which displays in the upper right area of the main widow, is a grouped map that shows physical and logical connectivity of SAN components, including discovered and monitored devices and connections. These components display as icons in the Connectivity Map. For a list of icons that display in the Connectivity Map, refer to the following tables in Chapter 1, ["User interface overview"](#page-32-0):

- ["Product icons" on page 17](#page-48-0)
- ["Group icons" on page 18](#page-49-0)
- ["Port icons" on page 18](#page-49-1)

The Management application displays all discovered fabrics in the Connectivity Map by default. To display a discovered Host in the Connectivity Map, you must select the Host in the Product List. You can only view one Host and physical and logical connections at a time.

# <span id="page-374-1"></span>View management

You can customize the topology by creating views at the managed host level in addition to the fabric level views. If you discover or import a Fabric with more than approximately 2000 devices, the devices display on the Product List, but not on the Connectivity Map. Instead, the topology area shows a message stating that the topology cannot be displayed. To resolve this issue, create a new view to filter the number of devices being discovered.

Instructions for managing customized views of the topology are detailed in ["View management"](#page-179-0) in [Chapter 3, "Application Configuration"](#page-90-0) and include information about the following:

## <span id="page-374-0"></span>HBA server mapping

HBAs and servers discovered through one or more fabrics can be easily identified in the topology by their product icons. For a list of products and their icons, refer to ["Product icons" on page 17](#page-48-0). Once identified in the topology, you can create servers and assign the HBAs to them and import an externally created HBA server mapping file (.CSV) to the Management application.

### **NOTE**

The Management application now enables you to map HBAs from multiple fabrics (previous versions limited HBA mapping to one fabric).

The Management application also enables you to discover hosts directly using Host discovery (for step-by-step instructions, refer to ["Host discovery" on page 44\)](#page-75-1). If you discover a host directly, when you open the HBA Server Mapping dialog box the Management application automatically groups all HBAs under the host.

If you create a new HBA server and associate HBAs to it, and then you try to discover a host with the same HBAs using Host discovery, the HBA's discovered using host discovery must match the HBAs associated to the HBA server exactly; otherwise, Host discovery will fail.

Instructions for mapping an HBA server to HBAs are detailed in ["HBA server mapping"](#page-217-0) in [Chapter 5,](#page-200-0)  ["Device Configuration"](#page-200-0) and include information about the following:

- ["Creating a new HBA server"](#page-217-1)
- ["Renaming an HBA server"](#page-218-0)
- ["Deleting an HBA server"](#page-218-1)
- ["Viewing Server properties"](#page-218-2)
- ["Associating an HBA with an HBA server"](#page-219-0)
- ["Importing HBA-to-server mapping"](#page-219-1)
- ["Removing an HBA from a HBA server"](#page-220-0)

# <span id="page-375-0"></span>Role-based access control

The Management application enables you to create resource groups and assign users to the selected role within that group. This enables you to assign users to a role within the resource group.

The Management application provides one pre-configured resource group (All Fabrics). When you create a resource group, all available roles are automatically assigned to the resource group. Once the resource group is available you can assign a user to a role within the resource group.

### Host management privileges

You can launch the Host Connectivity Manager (HCM) if you have read and write permissions to the Host Management privilege. Other HBA-related operations are controlled by the following privileges:

- The HBA technical support launch point is controlled by the Technical Support Data Collection privilege.
- The Fibre Channel Security Protocol (FCSP) launch point is controlled by the Security privilege. Read write (RW) and read only (RO) permissions are required.
- The HBA performance monitoring launch point is controlled by the Performance privilege.

## Host management roles

The Host Administrator role has the following privileges:

- Add and delete properties
- Discovery setup
- Host management
- Performance
- Properties edit
- Security
- Servers
- View management

Instructions for managing resource groups and users using roles and privileges are detailed in ["Users,"](#page-360-2)["Roles,"](#page-364-2) and ["Resource groups"](#page-367-2) in [Chapter 10, "Role-Based Access Control,"](#page-360-3) and include information about the following:

# <span id="page-376-0"></span>Host performance management

Real-time performance enables you to collect data from managed HBA ports. You can use real-time performance to configure the following options:

- Select the polling rate from 10 seconds up to 1 minute.
- Select up to 32 ports total from a maximum of 10 devices for graphing performance.
- Choose to display the same Y-axis range for both the Tx MB/Sec and Rx MB/Sec measure types for easier comparison of graphs.

[Table 17](#page-376-1) lists the counters that are supported for the FC ports and for the HBA ports.

| FC port measures      | <b>HBA port measures</b>           |  |  |  |
|-----------------------|------------------------------------|--|--|--|
| Tx % utilization      | Tx % utilization                   |  |  |  |
| Rx % utilization      | Rx % utilization                   |  |  |  |
| <b>Tx MBps</b>        | <b>Tx MBps</b>                     |  |  |  |
| Rx MBps               | Rx MBps                            |  |  |  |
| <b>CRC</b> errors     | <b>CRC</b> errors                  |  |  |  |
| Signal losses         | Signal losses                      |  |  |  |
| Sync losses           | Sync losses                        |  |  |  |
| Link failures         | Link failures                      |  |  |  |
| Sequence errors       | Primitive sequence protocol errors |  |  |  |
| Invalid transmissions |                                    |  |  |  |
| Rx link resets        |                                    |  |  |  |
| Tx link resets        |                                    |  |  |  |
|                       | NOS count                          |  |  |  |
|                       | <b>Error frames</b>                |  |  |  |
|                       | Dropped frames                     |  |  |  |
|                       | <b>Undersized frames</b>           |  |  |  |
|                       | Oversized frames                   |  |  |  |
|                       | <b>Bad EOF frames</b>              |  |  |  |
|                       | Invalid ordered sets               |  |  |  |
|                       | Non-frame coding error             |  |  |  |

<span id="page-376-1"></span>TABLE 17 Counters

÷,

Instructions for generating real-time performance data are detailed in ["Generating a real-time](#page-329-0)  [performance graph".](#page-329-0)

# <span id="page-377-0"></span>Host fault management

Fault management enables you to monitor your SAN using the following methods:

- Monitor logs for specified conditions and notify you or run a script when the specified condition is met.
- Create event-based policies, which contain an event trigger and action.
- Configure E-mail event notification.
- Receive and forward Syslog messages from Fabric OS switches and Brocade HBAs, managed using the Host Connectivity Manager (HCM).

## HBA events

You can configure triggers and actions for the following event types that are:

- Product Audit Event occurs when a target product is audited.
- Product Status Event occurs when a device or connection changes to Up or Down.
- Product Threshold Alert Event notifies you when a threshold alert has been reached.

You can configure event policies for events you want to monitor. A policy is the mechanism defined by you that identifies the response to specific event types. You can customize the event management policy using triggers and actions, which are explained in [Chapter 7, "Fault](#page-284-0)  [Management"](#page-284-0).

## Event policies

You can create policies for events you want to monitor. A policy is the mechanism defined by you that identifies the response to specific event types. You can customize the event management policy using triggers and actions, which are explained ["Event policies" on page 261](#page-292-0). This section also provides information about the following topics:

## Filtering event notifications

The application provides notification of many different types of SAN events. If a user wants to receive notification of certain events, you can filter the events specifically for that user.

### NOTE

The e-mail filter in the Management application is overridden by the firmware e-mail filter. When the firmware determines that certain events do not receive e-mail notification, an e-mail is not sent for those events even when the event type is added to the Selected Events table in the Define Filter dialog box.

To configure event notifications, use the instructions in ["Configuring e-mail notification" on](#page-309-0)  [page 278](#page-309-0).

## Syslog forwarding

### NOTE

Syslog messages are only available on Fabric OS devices and Brocade HBAs (managed using the HCM Agent).

Syslog forwarding is the process by which you can configure the Management application to send Syslog messages to other computers. Switches only send the Syslog information through port 514; therefore, if port 514 is being used by another application, you must configure the Management application to listen on a different port. Then you must configure another Syslog server to listen for Syslog messages and forward the messages to the Management application Syslog listening port. Brocade HBAs only send the Syslog information through port 514; therefore, if port 514 is being used by another application, you the management application cannot send Syslog messages to another computer.

Syslog messages are persisted in the database. You can view the Syslog messages from the Management application. However, the Management application does not convert the Syslog messages into event objects except for the audit syslog messages.

For more information about Syslog forwarding, refer to ["Syslog forwarding" on page 286.](#page-317-0)

# <span id="page-378-0"></span>Host Connectivity Manager

The Host Connectivity Manager (HCM) is a management software application for configuring, monitoring, and troubleshooting Brocade HBAs and Converged Network Adapters (CNAs) in a storage area network (SAN) environment.

The management software has two components:

- The agent, which runs on the host.
- The management console, which is the graphical user interface client used to manage the HBA or CNA.

You can manage the software on the host or remotely from another host. The communication between the management console and the agent is managed using JSON-RPC over https.

## HCM features

Common HBA and CNA management software features include the following:

- Discovery using the agent software running on the servers attached to the SAN, which enables you to contact the devices in your SAN.
- Configuration management, which enables you to configure local and remote systems. With HCM you can configure the following items:
	- Local host
	- Brocade 4 Gbps and 8 Gbps HBAs
	- HBA ports (including logical ports, base ports, remote ports, and virtual ports)
	- Brocade 10 Gbps single-port and 10 Gbps dual-port converged network adapters (CNAs)
- CEE ports
- FCoE ports (CNA only)
- Ethernet ports (CNA only)
- Diagnostics, which enables you to test the adapters and the devices to which they are connected:
	- Link status of each adapter and its attached devices
	- Loopback test, which is external to the adapter, to evaluate the ports (transmit and receive transceivers) and the error rate on the adapter
	- Read/write buffer test, which tests the link between the adapter and its devices
	- FC protocol tests, including echo, ping, and traceroute
- Monitoring, which provides statistics for the SAN components.
- Security, which enables you to specify a CHAP secret and configure authentication parameters.
- Event notifications, which provide asynchronous notification of various conditions and problems through a user-defined event filter.

## Launching HCM

Use the Brocade Host Connectivity Manager (HCM) GUI or the Brocade Command Utility (BCU) to enable and manage Brocade adapters. You can open HCM directly from the application.

You must have Device Administration privileges for the selected device to launch HCM. If you do not have Device Administration privileges, you will need to enter those credentials to launch HCM.

To launch HCM, complete the following steps.

On the Connectivity Map, right-click on a Brocade HBA and select Element Manager.

HCM Agent displays.

OR

- 1. Select a Brocade HBA.
- 2. Select Configure > Element Manager.

The Host Connectivity Manager GUI displays.

For more information about the HCM and BCU commands, refer to the HCM online help or the *Brocade Adapters Administrator's Guide.* For more information about Brocade HBAs, refer to the documentation for the specific device.

# <span id="page-380-0"></span>Host security authentication

Fibre Channel Security Protocol (FC-SP) is a mechanism used to secure communication between two switches or between a switch and a device such as an HBA port.

You can use either the the Management application or the HCM GUI to display the authentication settings and status. When you enable FC-SP authentication using the Management application, you can also set the authentication settings on the attached 8 Gbps 16-FC-ports, 10 GbE 8-Ethernet Port switch.

### **NOTE**

FC-SP is only available for Brocade HBAs that are managed using the HCM agent. FC-SP is not available for virtual ports or unmanaged HBA ports. The user must have the Security privilege to use this feature.

## Configuring security authentication using the Management application

Access the Fibre Channel Security Protocol Configuration (FCSP) dialog box by selecting an adapter port from the device tree.

- 1. Select the appropriate device based on how you want to configure security authentication:
- 2. Select Configure > FC-SP from the main menu right-click the adapter from the list.

The Fibre Channel Security Protocol Configuration (adapter level) dialog box displays. The Fibre Channel Security Protocol Configuration dialog at the host level displays.

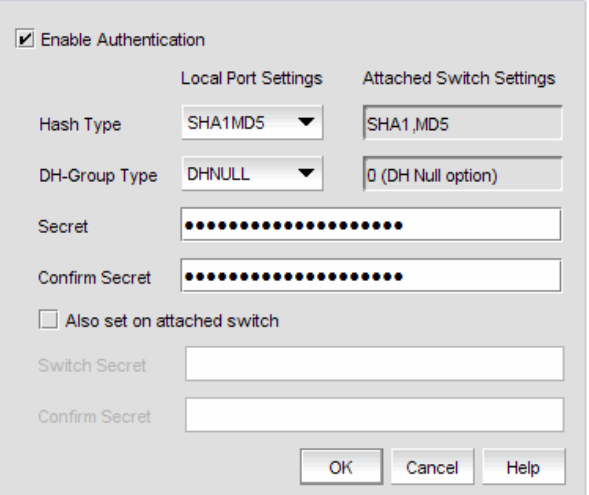

FIGURE 132 Fibre Channel Security Protocol Configuration - host level dialog box

- 3. Configure the following parameters on the FCSP Authentication dialog box:
	- a. Select the Enable Authentication check box to enable or disable the authentication policy.

If authentication is enabled, the port attempts to negotiate with the switch. If the switch does not participate in the authentication process, the port skips the authentication process.

The Hash type list shows the following options, but only one option, DHNULL, is supported.

- MD5 A hashing algorithm that verifies a message's integrity using Message Digest version 5. MD5 produces a 128-bit digest and is the required authentication mechanism for LDAP v3 servers.
- SHA1 A secure hashing algorithm that computes a 160-bit message digest for a data file that is provided as input.
- MD5SH1 Similar to the MD5 hashing algorithm, but used for DH-CHAP authentication.
- SHA1MD5 Similar to the SHA1 hashing algorithm, but used for DH-CHAP authentication.
- b. Select **DHNULL** as the DH-group type value.
- c. Type and retype the secret.

The length of the secret must be between eight and 41 characters and the secret field cannot be blank.

- d. Click Apply to apply the changes.
- e. Select the Also set on attached switch check box to enable or disable the authentication policy on the attached switch.
- f. Type and retype the switch secret on the attached switch.

The maximum length of the switch secret is 63 bytes. The default secret for each interface is its port world wide name (PWWN) without the colons; for example, 0102030405060708.

- g. Click Apply to apply the changes.
- 4. Click OK to save the changes and close the dialog box.

# <span id="page-382-0"></span>supportSave

Host management features support capturing support information for managed Brocade adapters, which are discovered in the Management application. You can trigger SupportSave for multiple adapters at the same time.

You can use Technical Support to collect supportSave data (such as, RASLOG, TRACE and so on) and switch events from Fabric OS devices.

You can gather technical data for M-EOS devices using the device's Element Manager.

### NOTE

The switch must be running Fabric OS 5.2.X or later to collect technical support data. In addition, you must have the supportSave privilege to collect supportSave information.

Instructions for scheduling and capturing technical support files are detailed in ["Device Technical](#page-268-0)  [Support" on page 237.](#page-268-0)

# 11 supportSave

# In this chapter

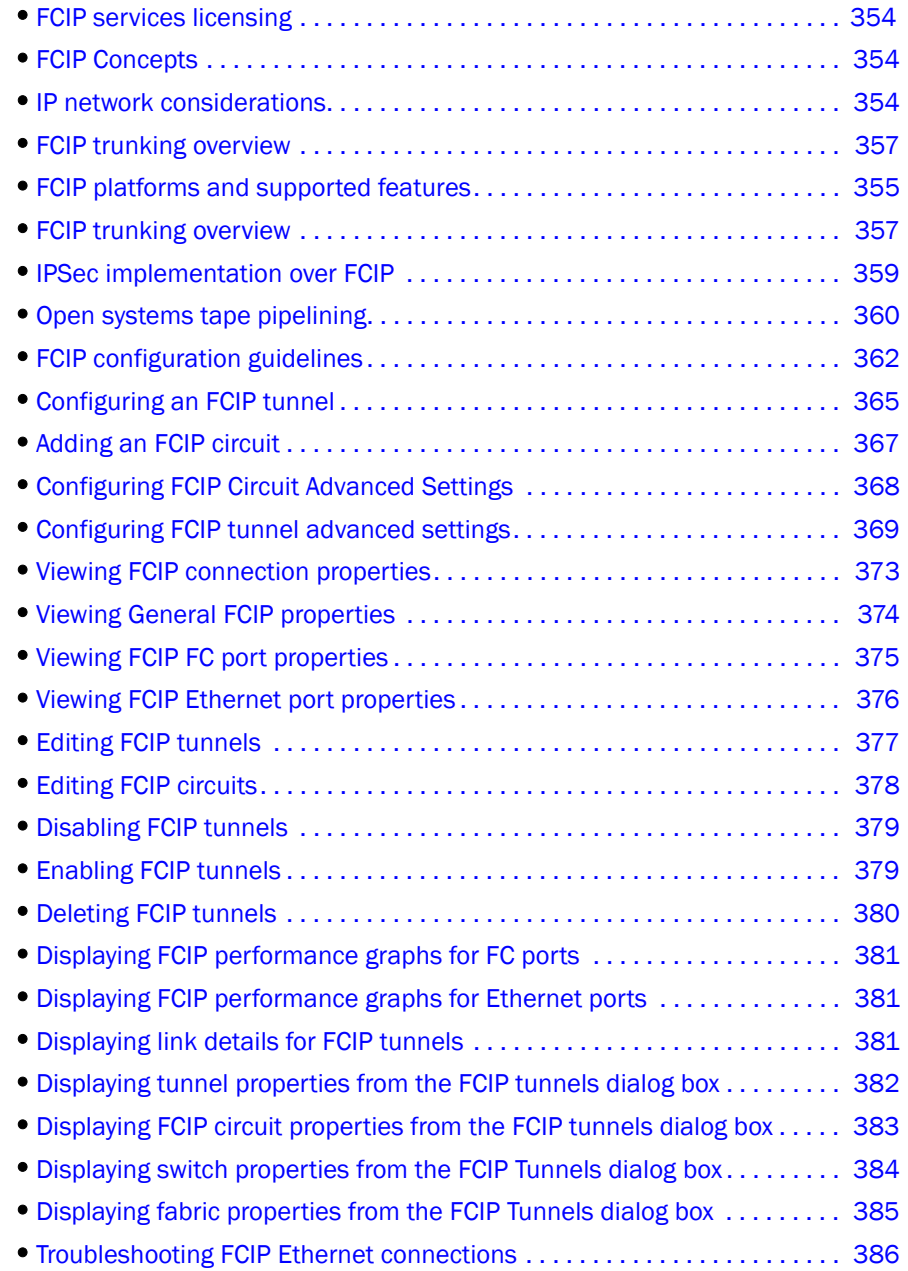

# <span id="page-385-2"></span>FCIP services licensing

Most of the FCIP extension services described in this chapter require the High Performance Extension over FCIP/FC license. FICON emulation features require additional licenses. Use the licenseShow command to verify the needed licenses are present on the hardware used on both ends the FCIP tunnel.

# <span id="page-385-1"></span>FCIP Concepts

Fibre Channel over IP (FCIP) is a tunneling protocol that enables you to connect Fibre Channel SANs over IP-based networks. Fabric OS extension switches and extension blades use FCIP to encapsulate Fibre Channel frames within IP frames that can be sent over an IP network to a partner Fabric OS extension switch or extension blade. When the IP packets are received, the Fibre Channel frames are reconstructed. FCIP uses a TCP transport that guarantees in-order delivery. The Fibre Channel fabric and all Fibre Channel targets and initiators are unaware of the presence of the IP network.

Because an FCIP tunnel uses an existing IP network, configuring and managing an FCIP tunnel requires knowledge of general IP networking concepts, and specific knowledge about the IP network that will be used for the tunnel. Because the IP network may be used to transport data over very long distances, and because the IP network is not designed exclusively for large data transfers, latency is an issue. Features such as data compression, trunking, Adaptive Rate Limiting (ARL), and Open Systems Tape Pipelining (OSTP) can reduce latency, and help manage tunnel bandwidth more effectively.

# <span id="page-385-0"></span>IP network considerations

Because FCIP uses TCP connections over an existing IP network, consult with the IP network administrator to be sure that the network hardware and software equipment operating in the data path can support those connections. Routers and firewalls that are in the data path need to be configured to pass layer 3 protocols 0800 (IP), 0806 (ARP), and 0001 (ICMP). Also, process layer ports for FTP (ports 20 and 21) Telnet (port 23), and SNMP (ports 161 and 162) should be configured on the management IP network to enable support personnel to access and transmit troubleshooting information.

# <span id="page-386-0"></span>FCIP platforms and supported features

There are five Fabric OS platforms that support FCIP:

- The 8 Gbps 16-FC ports, 6-Gbps ports extension switch.
- The 8 Gbps 12-FC port, 10 GbE ports, 2-10 GbE ports blade (384-port Backbone Chassis, 192-port Backbone Chassis).
- The 4 Gbps Extension Switch.
- The 4 Gbps Router, Extension switch.
- The 4 Gbps Router, Extension blade (384-port Backbone Chassis, 192-port Backbone Chassis, Director Chassis).

There are differences in platform capabilities. For example, the 4 Gbps Router, Extension switch, the 4 Gbps Extension Switch and the 4 Gbps Router, Extension blade cannot support FCIP trunking, and some features, such as support for IPSec and IPv6 addresses, are not currently available for the 8 Gbps 16-FC ports, 6-Gbps ports extension switch and 8 Gbps 12-FC port, 10 GbE ports, 2-10 GbE ports blade in Fabric OS version 6.3.0, but are planned for a later version. [Table 18](#page-386-1) summarizes FCIP capabilities per platform.

| <b>Capabilities</b>                                                               | <b>8 Gbps 16-FC</b><br>ports, 6-Gbps<br>ports extension<br>switch | <b>8 Gbps 12-FC</b><br>port, 10 GbE<br>ports, 2-10 GbE<br>ports blade | 4 Gbps Router,<br><b>Extension Switch</b> | 4 Gbps Router,<br><b>Extension blade</b> |
|-----------------------------------------------------------------------------------|-------------------------------------------------------------------|-----------------------------------------------------------------------|-------------------------------------------|------------------------------------------|
| <b>FCIP trunking</b>                                                              | Yes                                                               | Yes                                                                   | <b>No</b>                                 | <b>No</b>                                |
| <b>Adaptive Rate Limiting</b>                                                     | Yes                                                               | Yes                                                                   | N <sub>o</sub>                            | <b>No</b>                                |
| 10 GbE ports                                                                      | <b>No</b>                                                         | Yes                                                                   | No.                                       | <b>No</b>                                |
| FC ports up to 8 Gbps                                                             | Yes                                                               | Yes                                                                   | N <sub>o</sub>                            | <b>No</b>                                |
| Compression                                                                       | 4:1 and higher                                                    | 4:1                                                                   | 2:1                                       | 2:1                                      |
| Open Systems Tape<br>Pipelining (OSTP)<br>• FCIP Fastwrite<br>• Tape Acceleration | Yes                                                               | Yes                                                                   | Yes                                       | Yes                                      |
| Traffic shaping and QoS                                                           | Yes                                                               | Yes                                                                   | Yes                                       | Yes                                      |
| <b>FICON</b> extension                                                            | Yes                                                               | Yes                                                                   | Yes                                       | Yes                                      |
| IPSec for tunnel traffic                                                          | $No*$                                                             | $No*$                                                                 | Yes                                       | Yes                                      |
| Diffserv priorities                                                               | $No*$                                                             | $No*$                                                                 | Yes                                       | Yes                                      |
| <b>VLAN</b> tagging                                                               | $No*$                                                             | $No*$                                                                 | Yes                                       | Yes                                      |
| VEX_Ports                                                                         | Yes                                                               | No                                                                    | Yes                                       | Yes                                      |
| Support for third party WAN<br>optimization hardware                              | $No*$                                                             | $No*$                                                                 | Yes                                       | Yes                                      |
| IPv6 addresses for FCIP<br>tunnels                                                | $No*$                                                             | $No*$                                                                 | Yes                                       | Yes                                      |

<span id="page-386-1"></span>TABLE 18 FCIP capabilities

\*Not supported in Fabric OS version 6.3.0, but will be supported in a later version.

The way FCIP tunnels and virtual ports map to the physical GbE ports depends on the switch or blade model. The 8 Gbps 16-FC ports, 6-Gbps ports extension switch and 8 Gbps 12-FC port, 10 GbE ports, 2-10 GbE ports blade tunnels are not tied to a specific GbE port, and may be assigned to any virtual port within the allowed range. The 4 Gbps Router, Extension switch and 4 Gbps Router, Extension blade require tunnels to be mapped to specific GbE ports and specific virtual ports. The mapping of GbE ports to tunnels and virtual port numbers is summarized in [Table 19](#page-387-0). TARI F 19

<span id="page-387-0"></span>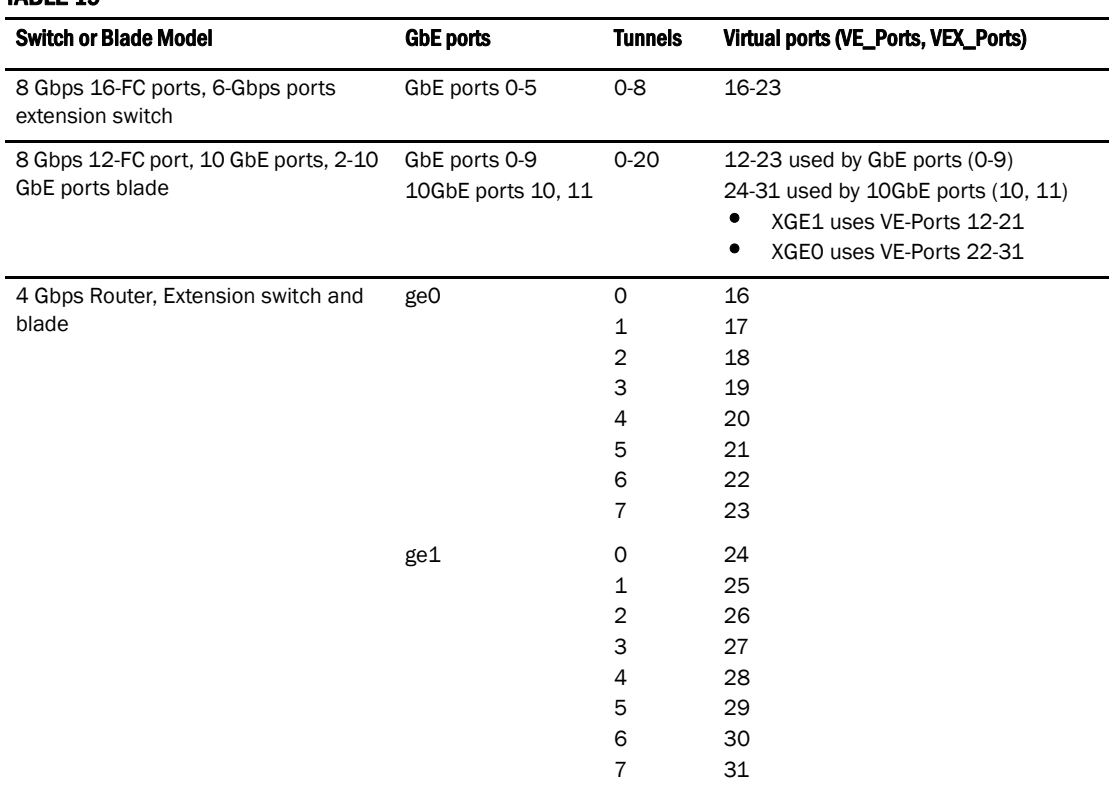

The 4 Gbps Extension Switch presents only 2 active FC ports and 1 virtual port per GbE interface (ge0 and ge1 in the table above).

# <span id="page-388-0"></span>FCIP trunking overview

FCIP trunking is a method for managing the use of WAN bandwidth. Trunking is enabled by creating logical circuits within an FCIP tunnel. A tunnel may have multiple circuits. Each circuit represents a portion of the available Ethernet bandwidth provided by the GbE ports that are connected to the WAN.

### **NOTE**

FCIP trunking is available only on the 8 Gbps 16-FC ports, 6-Gbps ports extension switch and 8 Gbps 12-FC port, 10 GbE ports, 2-10 GbE ports blade. The 4 Gbps Router, Extension switch and blade do not support FCIP trunking.

[Figure 133](#page-388-1) shows the relationship of trunks and circuits to VE Ports, FCIP tunnels, and the physical GbE interfaces. FC traffic enters and exits an FCIP tunnel on a VE\_Port. Applications on the FC side have no awareness of the existence of the FCIP tunnel. FCIP Trunking routes the FC traffic over FCIP circuits. FCIP circuits route traffic over a WAN using any of the GbE interfaces. An FCIP circuit is a logical connection between two peer switches or blades, so the same construct exists in each peer switch or blade.

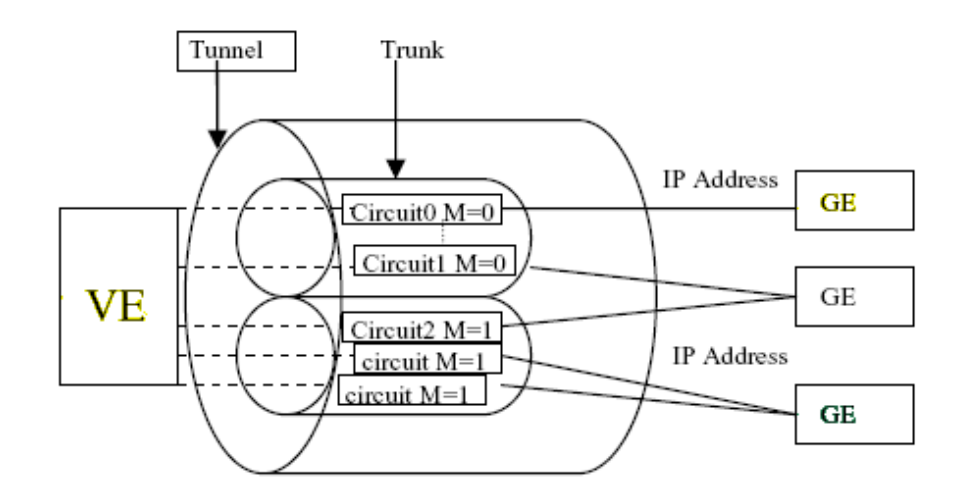

<span id="page-388-1"></span>FIGURE 133 Basic overview of trunking components

## Load leveling and failover using FCIP trunking

Each FCIP circuit is assigned a metric, which is used in managing load leveling and failover for FC traffic. FCIP trunking uses the metric to determine if a circuit is to be used for load leveling or failover. [Figure 133](#page-388-1) shows five circuits and their assigned metrics (0 or 1). Load leveling is automatically done across circuits with the lowest metric. If a circuit fails, FCIP trunking tries first to retransmit any pending send traffic over another lowest metric circuit. If no lowest metric circuits are available, then the pending send traffic is retransmitted over any available circuits with the higher metric.

## Adaptive Rate Limiting and QoS priorities

Each FCIP circuit is assigned four TCP connections for managing FC Quality of Service (QoS) priorities over an FCIP tunnel. The priorities are as follows:

- F class F class is the highest priority, and is assigned bandwidth as needed, at the expense of lower priorities, if necessary.
- QoS high The QoS high priority gets at least 50% of the bandwidth.
- QoS medium The QoS medium priority gets at least 30% of the bandwidth.
- QoS low The QoS low priority gets at least 20% of the bandwidth.

Adaptive Rate Limiting (ARL) allows you to dynamically adjust bandwidth across priorities so that a single QoS priority may consume the entire bandwidth when no other QoS priority is in use. ARL applies a minimum and maximum traffic rate on a circuit, and allows the traffic demand and WAN connection quality to dynamically determine the rate. As traffic increases, the rate grows towards the maximum rate, and if traffic subsides, the rate reduces towards the minimum. If traffic is flowing error-free over the WAN, the rate grows towards the maximum rate. If TCP reports an increase in retransmissions, the rate reduces towards the minimum.

## FCIP Trunk design considerations

There are three basic points to consider when designing an FCIP trunk:

- Each FCIP circuit is assigned a pair of IP addresses, one source IP address, and one destination IP address.
- The source IP address is used to determine which GbE interface to use. The GbE IP address must be on the same IP subnet as the source IP address. IP subnets cannot span across the GbE interfaces.
- The destination IP address is used to determine routing. If the destination IP address is also on the same subnet as the GbE interface, packets are routed over that subnet. If the destination IP address is on a different subnet, it must be routed to an IP gateway address.

# <span id="page-390-0"></span>IPSec implementation over FCIP

Internet Protocol security (IPsec) uses cryptographic security to ensure private, secure communications over Internet Protocol networks. IPsec supports network-level data integrity, data confidentiality, data origin authentication, and replay protection. It helps secure your SAN against network-based attacks from untrusted computers, attacks that can result in the denial-of-service of applications, services, or the network, data corruption, and data and user credential theft. By default, when creating an FCIP tunnel, IPsec is disabled.

Used to provide greater security in tunneling on an 4 Gbps Router, Extension blade or switch, the IPsec feature does not require you to configure separate security for each application that uses TCP/IP. When configuring for IPsec, however, you must ensure that there is an 4 Gbps Router, Extension Blade or a Switch at each end of the FCIP tunnel. IPsec works on FCIP tunnels with or without IP compression (IPComp), FCIP Fastwrite, and tape acceleration. IPsec can only be created on tunnels using IPv4 addressing.

### **NOTE**

Fabric OS version 6.3.0 does not support IPSec for the 8 Gbps 16-FC ports, 6-Gbps ports extension switch or

8 Gbps 12-FC port, 10 GbE ports, 2-10 GbE ports blade.

IPsec uses some terms that you should be familiar with before beginning your configuration. These are standard terms, but are included here for your convenience.

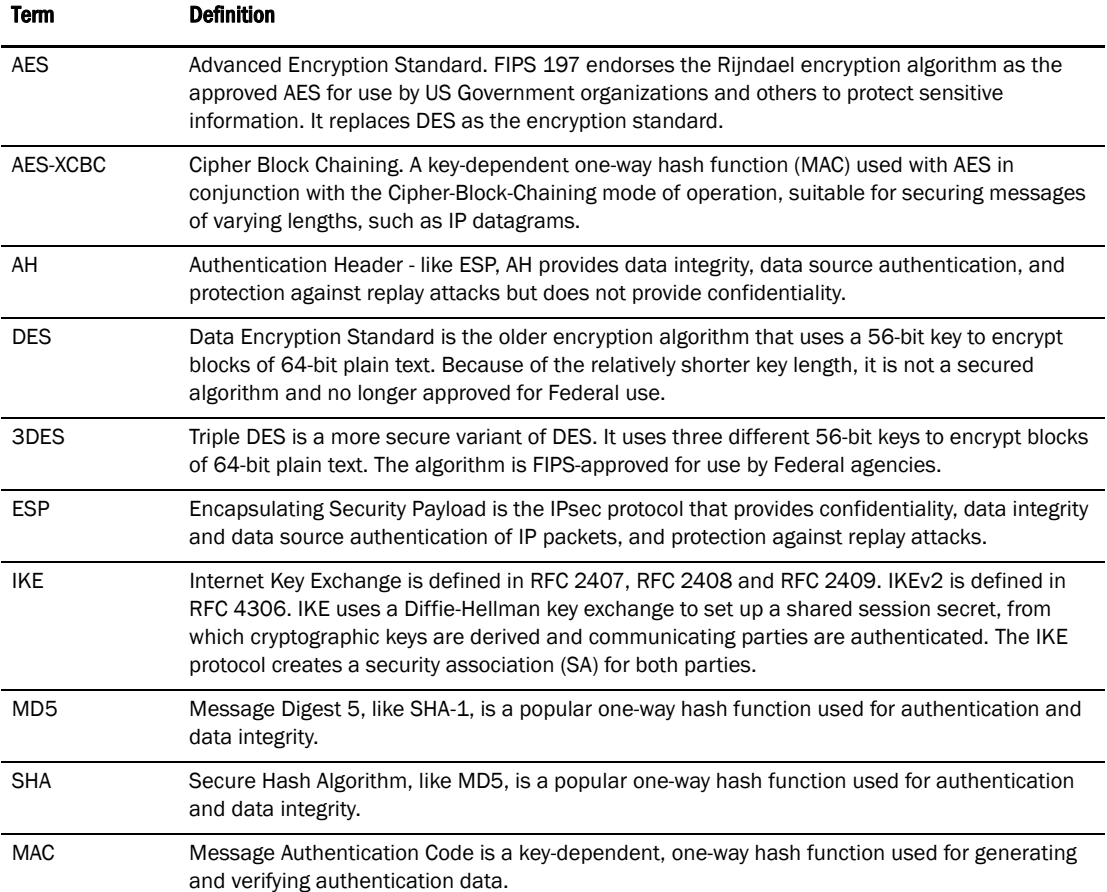

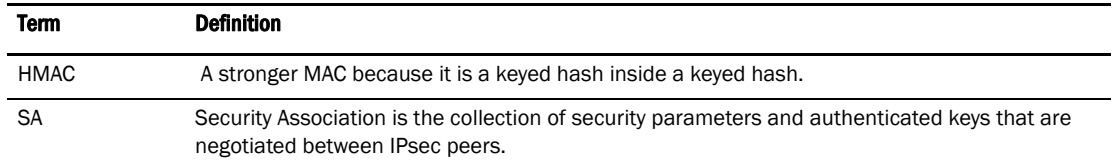

The following limitations apply to using IPsec:

- IPSec is not supported on 10GbE ports.
- IPsec-specific statistics are not supported.
- To change the configuration of a secure tunnel, you must delete the tunnel and recreate it.
- There is no RAS message support for IPsec.
- IPsec can only be configured on IPv4 based tunnels.
- Secure Tunnels cannot be defined with VLAN Tagged connections.
- For the 4 Gbps Router, Extension switch and blade:
	- IPv6, NAT, and AH are not supported.
	- You can only create a single secure tunnel on a port; you cannot create a nonsecure tunnel on the same port as a secure tunnel.
	- Jumbo frames are not supported.

# <span id="page-391-0"></span>Open systems tape pipelining

Open Systems Tape Pipelining (OSTP) can be used to enhance open systems SCSI tape write I/O performance. To implement OSTP over FCIP, you must enable the following two features:

- FCIP Fastwrite and Tape Acceleration.
- FC Fastwrite.

## FCIP Fastwrite and Tape Acceleration

When the FCIP link is the slowest part of the network, consider using FCIP Fastwrite and Tape Read and Write Pipelining. FCIP Fastwrite and Tape Acceleration are two features that provide accelerated speeds for read and write I/O over FCIP tunnels in some configurations:

- FCIP Fastwrite accelerates the SCSI write I/Os over FCIP.
- Tape Acceleration accelerates SCSI read and write I/Os to sequential devices (such as tape drives) over FCIP, which reduces the number of round-trip times needed to complete the I/O over the IP network and speeds up the process. To use Tape Acceleration, you must also enable FCIP Fastwrite.

Both sides of an FCIP tunnel must have matching configurations for these features to work. FCIP Fastwrite and Tape Acceleration are enabled by turning them on during the tunnel configuration process. They are enabled on a per-FCIP tunnel basis.

Consider the constraints described in [Table 20](#page-392-0) when configuring tunnels to use OSTP.

### <span id="page-392-0"></span>TABLE 20

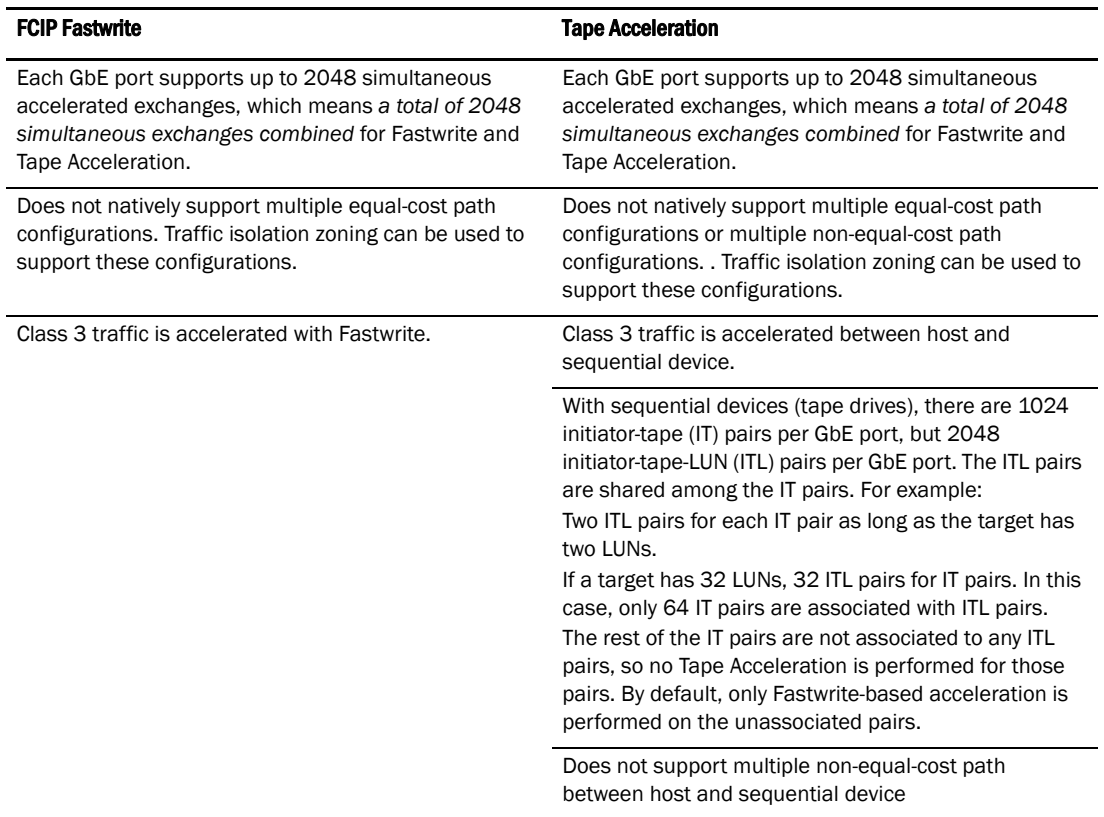

## Virtual Port Types

Virtual ports may be defined as VE\_Ports or VEX\_Ports.

### VE\_Ports

VE\_Ports (virtual E\_Ports) are used to create interswitch links (ISLs) through an FCIP tunnel. If VE\_Ports are used on both ends of an FCIP tunnel, the fabrics connected by the tunnel are merged.

### VEX\_Port

A VEX\_Port enables FC-FC Routing Service functionality over an FCIP tunnel. VEX\_Ports enable interfabric links (IFLs). If a VEX\_Port is on one end of an FCIP tunnel, the fabrics connected by the tunnel are not merged. The other end of the tunnel must be defined as a VE\_Port. VEX\_Ports are not supported on the FX8-24 blade.

# <span id="page-393-0"></span>FCIP configuration guidelines

FCIP configuration always involves two or more extension switches. The following must take place first before you can successfully configure a working FCIP connection from the Management application:

- The Management application must have management port access to the extension switches.
- The Management application must be able to discover the fabrics the contain the extension switches.
- The extension switches should be physically connected to the IP network they will be using to pass data, and the connection should be active and working. Maximum Transmission rate and MTU size configuration parameters are negotiated over an active connection.
- Identify all the devices in the data path between the extension switches, including Ethernet switches, Ethernet routers, firewalls, and common carrier equipment. A network diagram is very helpful. Support engineers may ask you to provide a network diagram when troubleshooting problems.
- Routers and firewalls must be configured to pass ARP, ICMP, and IP layer 3 protocols.
- Persistently disable the virtual ports before you configure them. Ports on a new extension switch or extension blade are persistently disabled by default. On an extension switch or blade that has already been installed and configured, check the VE\_Port status using the portcfgshow command, and persistently disable the ports before you configure them.
- The Ethernet port associated with the tunnel should also be disabled. Disabling the Ethernet port will disable all tunnels on the port. Before disabling an Ethernet port, be sure there are no other tunnels active on the port.
- If you are interconnecting fabrics through the tunnel, determine if you want to prevent the fabrics from merging. Defining a VEX Port on one end of the tunnel can prevent Fabrics from merging.
- Determine which features you are implementing, and gather the information needed to implement those features. [Table 18](#page-386-1) summarizes feature support per FCIP platform.

# Additional guidelines for tunnel advanced settings

The following features are implemented as advanced settings on the **Add FCIP Tunnel** dialog box:

- Data compression.
- Open Systems Tape Pipelining (FCIP Fast Write and Tape Acceleration).
- IPSec and IKE settings for cryptographic security over IP networks.
- FICON emulation/acceleration features that improve performance in FICON environments.
- tperf test mode. See the *Fabric OS FCIP Administrator's Guide* for information about tperf.

## Data compression

Data compression can improve performance on long distance connections. Compression is enabled by selecting Advanced Settings on the Add FCIP Tunnel dialog box. Compression options are available on the Transmission tab. Compression is done by the hardware. A value of 1 enables compression. For the 4 Gbps Router, Extension switch and blade, the compression ratio is typically 2:1. For the 8 Gbps 16-FC ports, 6-Gbps ports extension switch and the 8 Gbps 12-FC port, 10 GbE ports, 2-10 GbE ports Extension blade, the compression ratio is typically 4:1. The 8 Gbps 16-FC ports, 6-Gbps ports extension switch provides two additional levels of software compression. Settings 2 and 3 provide incrementally higher compression ratios that can be used to improve performance on slower links. A value of 0 disables compression.

## Open systems tape pipelining (OSTP)

Latency introduced by a long distance IP connection can negatively impact tape I/O performance. OSTP may be used to improve performance on SCSI write I/Os to sequential devices (such as tape drives). When OSTP is used, the extension blades or switches emulate write commands and responses locally to reduce delays caused by latency. Both sides of an FCIP tunnel must have matching configurations for these features to work. OSTP may be configured by selecting **Advanced** Settings on the Add FCIP Tunnel dialog. OSTP options are available on the Transmission tab.

## IPSec and IKE policies

IPSec and IKE policy creation is an independent procedure. These policies must be in place before you assign the policies when creating the FCIP tunnel, and you must have them available when you run the FCIP Tunnel Configuration wizard. These policies are assigned by selecting Advanced Settings on the Configure Tunnel dialog. The following limitations apply to using IPSec:

- IPv6, NAT, and AH are not supported.
- You cannot create a nonsecure tunnel on the same port as a secure tunnel.
- IPSec-specific statistics are not supported.
- Jumbo frames are not supported for IPSec.
- There is no RAS message support for IPSec.
- Only a single route is supported on an interface with a secure tunnel.
- Maximum unidirectional throughput is approximately 104 MBps.
- Maximum bidirectional throughput is approximately 104 MBps.

## FICON emulation features

FICON emulation supports FICON traffic over IP WANs using FCIP as the underlying protocol. FICON emulation features support performance enhancements for specific applications. If you are using FCIP for distance extension in a FICON environment, evaluate the need for these features before you run the FCIP configuration wizard. FICON emulation may be configured by selecting Advanced Settings on the Configure Tunnel dialog. The following features are available:

- XRC emulation.
- Tape write pipelining.
- Tape read pipelining.

### XRC emulation

The eXtended Remote Copy (XRC) application is a DASD application that implements disk mirroring, as supported by the disk hardware architecture and a host software component called System Data Mover (SDM). The primary volume and the secondary mirrored volume may be geographically distant across an IP WAN. The latency introduced by greater distance creates delays in anticipated responses to certain commands. The FICON pacing mechanism may interpret delays as an indication of a large data transfer that could monopolize a shared resource, and react by throttling the I/O. XRC emulation provides local responses to remote hosts, eliminating distance related delays. A FICON XRC Emulation License is required to enable XRC Emulation.

### Tape write pipelining

FICON tape write pipelining improves performance for a variety of applications when writing to tape over extended distances. FICON tape write pipelining locally acknowledges write data records, enabling the host to generate more records while previous records are in transit across the IP WAN. If exception status is received from the device, the writing of data and emulation is terminated. The FICON Tape Emulation License is required to enable FICON Tape Write Pipelining.

### Tape read pipelining

FICON tape read pipelining improves performance for certain applications when reading from FICON tape over extended distances. FICON tape read pipelining reads data from tape directly from the tape device. Reading of tape continues until a threshold is reached. The buffered data is forwarded to the host in response to requests from the host. When the host sends the status accept frame indicating that the data was delivered, the read processing on the device side credits the pipeline and requests more data from the tape. If exception status is received from the device, the reading of data and emulation is terminated. The FICON Tape Emulation License is required to enable FICON Tape Read Pipelining.
# <span id="page-396-1"></span>Configuring an FCIP tunnel

When you configure an FCIP extension connection, you create FCIP tunnels and FCIP circuits, between two extension switches.

#### 1. Select Configure > FCIP Tunnels.

The FCIP Tunnels dialog box is displayed [\(Figure 134](#page-396-0)). All discovered fabrics with extension switches are listed under devices.

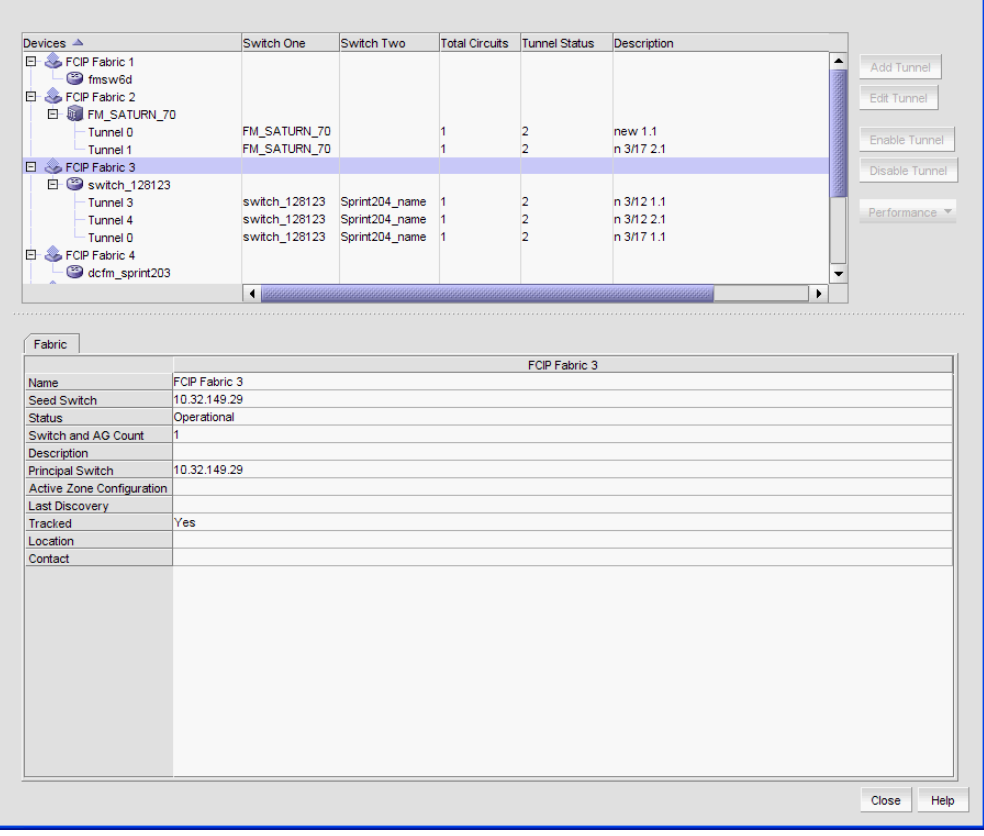

<span id="page-396-0"></span>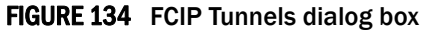

2. Select the switch you want to configure under Devices.

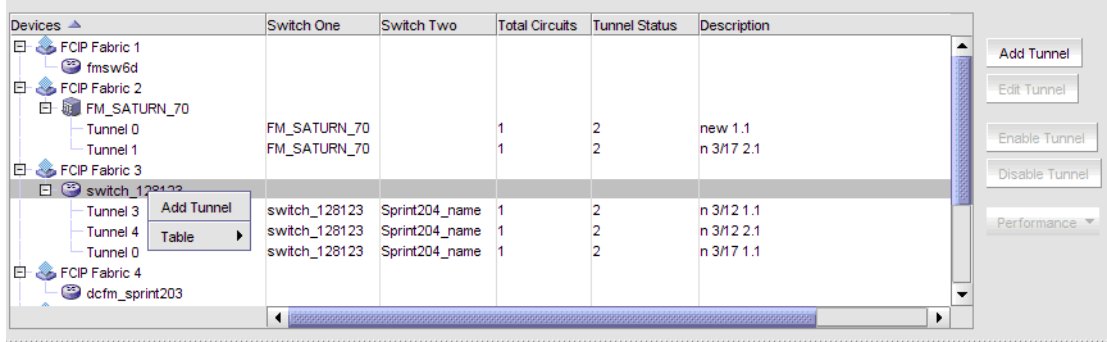

3. Click the Add Tunnel button, or right-click on the switch and select Add Tunnel.

The Add FCIP Tunnel dialog is displayed ([Figure 135](#page-397-0)). The name of the switch you selected is displayed in the Switch field under Switch One Settings. This dialog allows you to configure settings for both switches on either end of the tunnel.

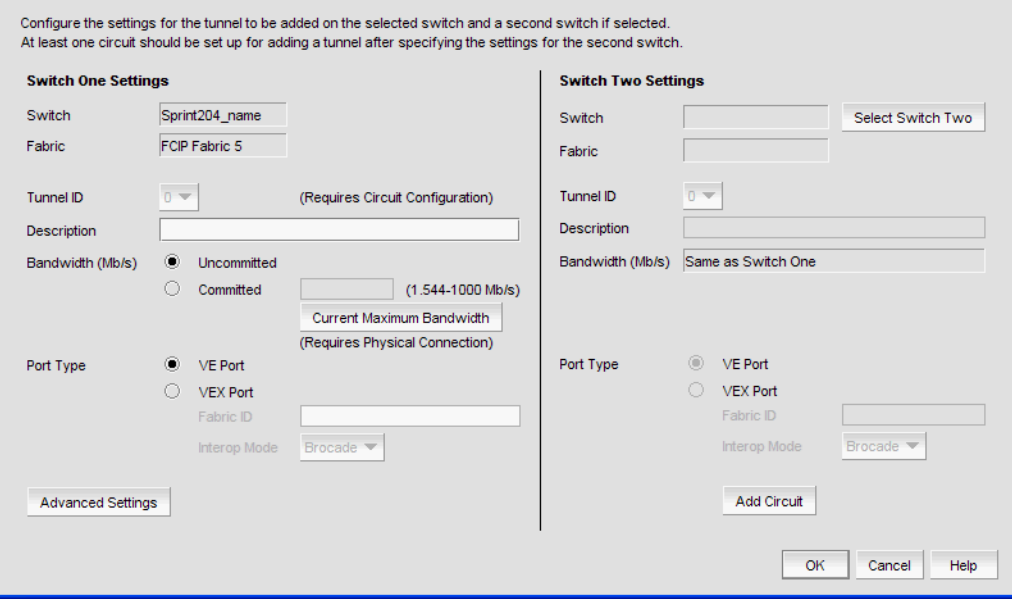

<span id="page-397-0"></span>FIGURE 135 Add FCIP Tunnel dialog box

4. Click Select Switch Two under Switch Two Settings to display discovered extension switches, and select the switch that you want to connect to switch one.

The switch name and fabric are displayed in the Switch and Fabric fields.

5. Enter a description of the tunnel in the Description field.

#### NOTE

You cannot assign a Tunnel ID until after at least one circuit is configured. The Add Circuit dialog returns you to the Add FCIP Tunnel dialog to allow you to select the Tunnel ID.

6. Select Add Circuit.

The Add FCIP Circuit dialog is displayed. Continue with ["Adding an FCIP circuit"](#page-398-0).

## <span id="page-398-0"></span>Adding an FCIP circuit

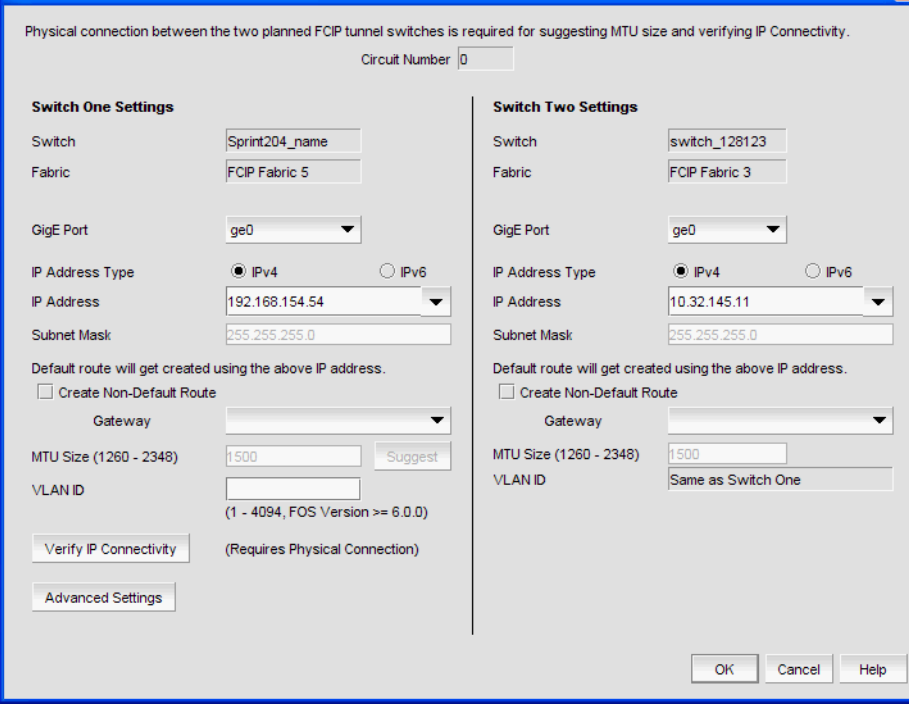

FCIP circuits are added by selecting the Add Circuit button on the Add FCIP Tunnel dialog box. The Add FCIP Circuit dialog box is displayed ([Figure 136\)](#page-398-1).

<span id="page-398-1"></span>FIGURE 136 Add FCIP Circuit dialog box

- 1. Select the GiGE Port used for the Ethernet connection on each switch. The choices available depend on the extension switch or blade model.
- 2. Select the IP Address Type. IPv4 and IPv6 address formats cannot be mixed. Addresses must be entered in the same format.
- 3. Select the IP Address for each port.
- 4. For IPv4 addresses, specify the Subnet Mask.

The default is created from the IP address and Subnet Mask. If you want to create a route through a gateway router, click Create Non-Default Route, and select a Gateway address.

5. Enter the MTU Size.

For SAN traffic, the largest possible MTU (Maximum Transmission Unit) size is generally the most efficient. If you have an active connection between switch one and switch two, click Suggest under Switch One Settings. To determine a suggested size, packets are sent across the FCIP tunnel, starting at the largest possible size packet that can be sent over IP. If a valid connection response is not received, a smaller packet is sent. This continues until a valid connection response is received, and that size becomes the suggested MTU. MTU settings must match at both ends of the tunnel, and the setting specified under Switch One Settings is automatically applied to switch two.

- 6. If a VLAN ID is used to route frames between the switches over the physical connection, enter the VLAN ID under Switch One Settings. The same VLAN ID is automatically assigned to switch two.
- 7. Select values for bandwidth settings. An uncommitted bandwidth is not allowed on an FCIP circuit. You must select Committed bandwdith, and set Minimum and Maximum bandwidth values. Bandwidth grows towards the maximum and reduces towards the minimum based on traffic conditions.
- 8. If the physical connection exists, click **Verify IP Connectivity** to test the connection between switch one and switch two. The IP connectivity of the connection is tested with the ping utility.
- 9. Select Advanced Settings and continue with ["Configuring FCIP Circuit Advanced Settings"](#page-399-0) if you want to do any of the following.:
	- Turn selective acknowledgement off.
	- Use the circuit as a failover circuit.
	- Set the keep alive timeout to a value other than the default of 10 seconds.
	- Set the minimum retransmission time to a value other than the default of 100 ms.
	- Set the maximum retransmits to a value other than the default.

## <span id="page-399-0"></span>Configuring FCIP Circuit Advanced Settings

If you select Advanced Settings, the Transmission tab of the FCIP Circuit Advanced Settings dialog box displays.

- Select the Selective Ack Off check box to disable selective acknowledgement. Selective acknowledgement is desirable, but some systems may have a requirement to disable selective acknowledgement.
- The **Metric** option is used to identify a failover circuit. By assigning a non-zero metric (1), you identify the circuit as a failover circuit. By default, a circuit is assigned a metric of 0. If a circuit fails, FCIP trunking tries first to retransmit any pending send traffic over another circuit with a metric of 0. If no circuits with a metric of 0 are available, then the pending send traffic is retransmitted over any available circuit with a metric of 1.
- Use the Keep Alive Time Out (ms) option to override the default value of 10000 ms. As shown, the range is from 8000 to 7200000.
- Use the Max. Retransmission Time (ms) option to override the default value of 100 ms.
- Use Max. Retransmits option to override the default value of 8. As shown, the range is 1 to 8.
- 10. Click Finish to close the FCIP Tunnel Configuration wizard.

## Configuring FCIP tunnel advanced settings

Compression, FCIP fast write and tape pipelining, IPSec and IKE policies, and FICON emulation features are configured as advanced settings.

1. Click Advanced Settings on the Configure Tunnel dialog box.

The Advanced Settings dialog box is displayed. This dialog box has a Transmission tab, Security tab, and FICON Emulation tab.

- 2. Click OK to close Advanced settings when you have configured the features that you want to implement.
- 3. Click Next to continue.

A summary of the configuration parameters is shown. A rotating arrow under Status indicates a configuration step is in progress. A blue check mark indicates successful completion of all steps for that Configuration Item. A red stop sign indicates a failed step. If the configuration is successful, all configuration items have blue check marks.

The tunnel configuration begins. You can see a progress bar and the configuration results in the wizard Report panel

4. Click Finish to close the FCIP Tunnel Configuration wizard.

### Compression, OSTP, and Tperf

Compression, OSTP (fast write and tape pipelining) and Tperf test mode are enabled from the Transmissions tab ([Figure 137\)](#page-400-0).

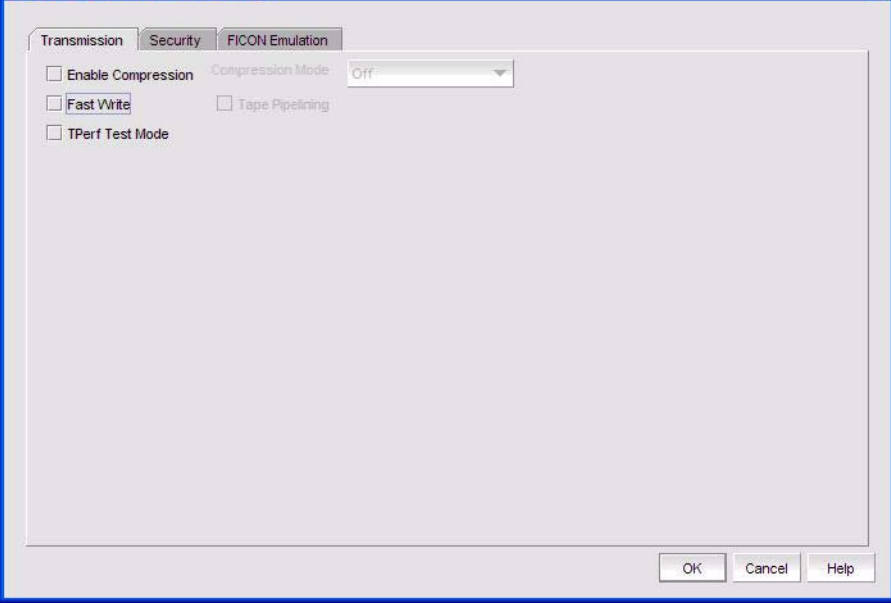

<span id="page-400-0"></span>FIGURE 137 Advanced Settings Transmission tab

### Enabling and disabling compression

The procedure for enabling compression for the 4 Gbps Router, Extension Switch and Blade is different than the procedure for enabling compression for the 8 Gbps 16-FC ports, 6-Gbit ports Extension Switch and 8 Gbps 12-FC port, 10 GbE ports, 2-10 GbE ports Extension blade.

For 4 Gbps Router, Extension Switch and Blade:

- 1. Select the Enable Compression check box to enable compression.
- 2. Click OK to commit your selection.

For the 8 Gbps 16-FC ports, 6-Gbit ports Extension Switch and 8 Gbps 12-FC port, 10 GbE ports, 2-10 GbE ports Extension blade:

1. Select the Enable Compression check box to enable compression.

This enables the Compression Mode selector.

- 2. Values of 1, 2, and 3 are available from the **Compression Mode** selector. A value of 1 enables the normal hardware compression mode for the 8 Gbps 16-FC ports, 6-Gbit ports Extension Switch and the 8 Gbps 12-FC port, 10 GbE ports, 2-10 GbE ports Extension blade. Values of 2 and 3 set incrementally more aggressive software compression modes. A value of 2 sets moderate compression mode, and a value of 3 sets aggressive compression mode.
- 3. Click OK to commit you selection.

To disable compression, click the **Enable Compression** to clear the check mark, and click OK.

### Enabling Open Systems Tape Pipelining (OSTP)

To enable OSTP, do the following:

1. Select the Fast Write check box.

This enables the Tape Pipelining check box.

- 2. Select the Tape Acceleration check box.
- 3. Click OK.

#### Enabling Tperf test mode

Tperf test mode should not be enabled during normal operations. It is only used for testing and troubleshooting tunnels. Refer to the *Fabric OS FCIP Administrator's Guide* for information about Tperf.

### Configuring IPSec and IKE policies

IPSec and IKE policies are configured from the Security tab [\(Figure 138](#page-402-0)). IPSec and IKE policy creation is an independent procedure. These policies must be known to you before you can configure them.

#### **NOTE**

Fabric OS version 6.3.0 does not support IPSec on the 8 Gbps 16-FC ports, 6-Gbit ports Extension Switch and 8 Gbps 12-FC port, 10 GbE ports, 2-10 GbE ports Extension blade.

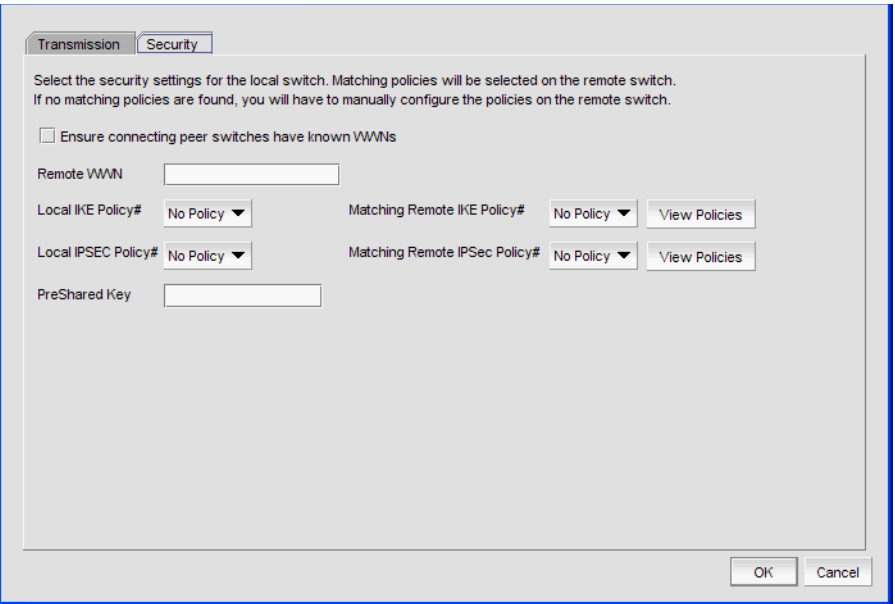

#### <span id="page-402-0"></span>FIGURE 138 Advanced Settings Security tab

These policies are used to make the connection more secure through authentication and encryption. When you select a policy for the local switch, a matching policy is automatically selected on the remote switch. If no matching policy is found, you must manually configure the policy on the remote switch.

If the IPSec policy is selected, you must specify the preshared key. The Preshared Key is the key to be used during IKE/IPSec authentication. It must be between 12 and 32 alphanumeric characters. It must also be an exact match on both switches.

#### **NOTE**

IPSec settings cannot be edited. If you want to change settings, you will need to delete the tunnel and then create a new tunnel with the new settings.

### Configuring FICON emulation

FICON emulation and acceleration features and operating parameters are configured from the FICON Emulation tab [\(Figure 139](#page-403-0)). Before you configure these features you must decide which features you want to implement, and you must look closely at the operational parameters to determine if values other than the default values are better for your installation.

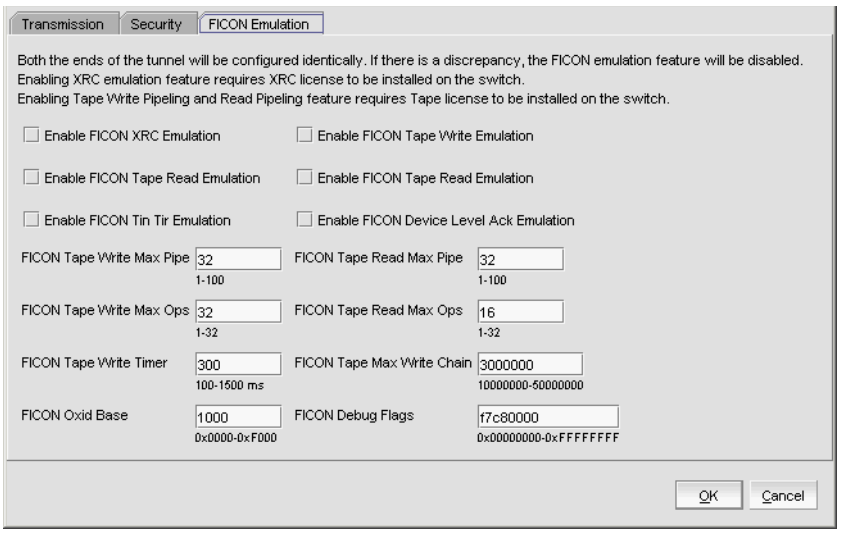

<span id="page-403-0"></span>FIGURE 139 FICON Emulation configuration tab

1. Select the check boxes for the FICON emulation features you want to implement.

#### NOTE

The primary FICON emulation features are XRC emulation, tape write pipelining, and tape read pipelining. TIN/TUR emulation and device level ACK emulation provide support for the three primary features. If you select any of the primary features, you must also select TIN/TUR emulation and device level ACK emulation.

- 2. Select the operational parameters for FICON emulation.
	- FICON Tape Write Max Pipe defines a maximum number of channel commands that may be outstanding at a given time during write pipelining. Too small of a value will result in poor performance. The value should be chosen carefully based upon the typical tape channel program that requires optimum performance. The range is 1-100.
	- FICON Tape Read Max Pipe defines a maximum number of channel commands that may be outstanding at a given time during read pipelining. Too small of a value will result in poor performance. The value should be chosen carefully based upon the typical tape channel program that requires optimum performance. The range is 1-100.
	- FICON Tape Write Max Ops defines a maximum number of concurrent emulated tape write operations. The range is 1-32.
- FICON Tape Read Max Ops defines a maximum number of concurrent emulated tape read operations. The range is 1-32.
- FICON Tape Write Timer defines a time limit for pipelined write chains. This value is be specified in milliseconds (ms). If a pipelined write chain takes longer than this value to complete, the ending status for the next write chain will be withheld from the channel. This limits processing to what the network and device can support. Too small a value limits pipelining performance. Too large a value results in too much data being accepted for one device on a path. The range is 100-1500.
- FICON Tape Max Write Chain defines the maximum amount of data that can be contained in a single CCW chain. If this value is exceeded, emulation is suspended.
- FICON Oxid Base defines the base value of an entry pool of 256 OXIDs supplied to emulation generated exchanges. It should fall outside the range used by FICON channels and devices to avoid conflicts. The range is 0x0000 to 0xF000.
- FICON Debug Flags defines optional debug flags. This is primarily for use by technical support personnel.

### Viewing FCIP connection properties

The FCIP connection properties show properties of the blades or switches on both sides of a connection. To view FCIP connection properties, right-click the connection between two extension blades or switches ([Figure 140\)](#page-404-0).

| ▲                                                                                                | Switch1                                                     |                                                 | Switch <sub>2</sub>            |                                |                                   |    |             |             |                               |
|--------------------------------------------------------------------------------------------------|-------------------------------------------------------------|-------------------------------------------------|--------------------------------|--------------------------------|-----------------------------------|----|-------------|-------------|-------------------------------|
| Domain ID                                                                                        | $\overline{1}$                                              |                                                 | 5                              |                                |                                   |    |             |             |                               |
|                                                                                                  | Fabric Name 10:00:00:05:1E:53:B6:EB 10:00:00:05:1E:53:B6:EB |                                                 |                                |                                |                                   |    |             |             |                               |
| IP Address                                                                                       | 10.32.149.203                                               |                                                 | 10.32.149.204                  |                                |                                   |    |             |             |                               |
| Name                                                                                             | dcfm_sprint203                                              |                                                 | Sprint204_name                 |                                |                                   |    |             |             |                               |
| <b>WWW</b>                                                                                       |                                                             | 10:00:00:05:1E:53:C6:09 10:00:00:05:1E:53:B6:EB |                                |                                |                                   |    |             |             |                               |
| Connections                                                                                      |                                                             |                                                 |                                |                                |                                   |    |             |             |                               |
| 1-Port #                                                                                         | 1-Port Type                                                 | 1-VWVPN                                         |                                |                                | 1-IP Address 1-Speed (Gb 2-Port # |    | 2-Port Type | 2-WWPN      | 2-IP Addr $\triangle$ 2       |
| 18                                                                                               | VE-Port                                                     |                                                 | 20:12:00:05:1E:53: 10.32.145.2 |                                | $\Omega$                          | 18 | VE-Port     |             | 20:12:00:05 10.32.145.12<br>٢ |
| 20                                                                                               | VE-Port                                                     |                                                 |                                | 20:14:00:05:1E:53: 10.32.145.3 | In.                               | 20 | VE-Port     |             | 20:14:00:05 10.32.145.13<br>а |
| 19                                                                                               | VE-Port                                                     |                                                 | 20:13:00:05:1E:53: 10.32.145.4 |                                | In.                               | 19 | VE-Port     |             | 20:13:00:05 10.32.145.14<br>d |
| 21                                                                                               | VE-Port                                                     |                                                 | 20:15:00:05:1E:53: 10.32.145.5 |                                | n                                 | 21 | VE-Port     |             | 20:15:00:05 10.32.145.15<br>d |
|                                                                                                  |                                                             |                                                 |                                |                                |                                   |    |             |             |                               |
| 23                                                                                               | U-Port                                                      |                                                 | 20:17:00:05:1E:53:             | 10.32.149.203 0                |                                   | 23 | U-Port      |             | 20:17:00:05 10.32.149.204     |
| 55                                                                                               | LL Dort                                                     |                                                 | on-se on-ne-se ee              | 10.23.10.302                   |                                   | hn | LL Dort     | 20:00:46:00 | 40.32.440.204                 |
| 4                                                                                                |                                                             |                                                 |                                |                                |                                   |    |             |             |                               |
| Selected Connection Properties                                                                   |                                                             |                                                 |                                |                                |                                   |    |             |             |                               |
|                                                                                                  |                                                             | Switch1                                         |                                | Switch2                        |                                   |    |             |             |                               |
|                                                                                                  |                                                             |                                                 |                                |                                |                                   |    |             |             |                               |
|                                                                                                  |                                                             | 18                                              | 18                             |                                |                                   |    |             |             |                               |
| Slot #<br>FC Port #<br>Port Type                                                                 |                                                             | VE-Port                                         |                                | VE-Port                        |                                   |    |             |             |                               |
|                                                                                                  |                                                             |                                                 |                                |                                |                                   |    |             |             |                               |
|                                                                                                  |                                                             |                                                 |                                |                                |                                   |    |             |             |                               |
|                                                                                                  |                                                             |                                                 |                                |                                |                                   |    |             |             |                               |
|                                                                                                  |                                                             | No                                              | No                             |                                |                                   |    |             |             |                               |
|                                                                                                  |                                                             | o                                               | o                              |                                |                                   |    |             |             |                               |
| <b>RATOV</b><br>ED TOV<br>PID Format<br>Trunking Enabled<br>Speed(Gbps)<br>Tunnel ID<br>Circuits |                                                             | 2<br>1                                          | $\overline{2}$<br>1            |                                |                                   |    |             |             |                               |

<span id="page-404-0"></span>FIGURE 140 FCIP connection properties

# Viewing General FCIP properties

Take the following steps to view general FCIP properties.

- 1. Select an extension blade or switch from the Fabric Tree structure, or right-click an extension blade or switch on the Connectivity Map, and select Properties.
- 2. Select the Properties tab ([Figure 141](#page-405-0)).

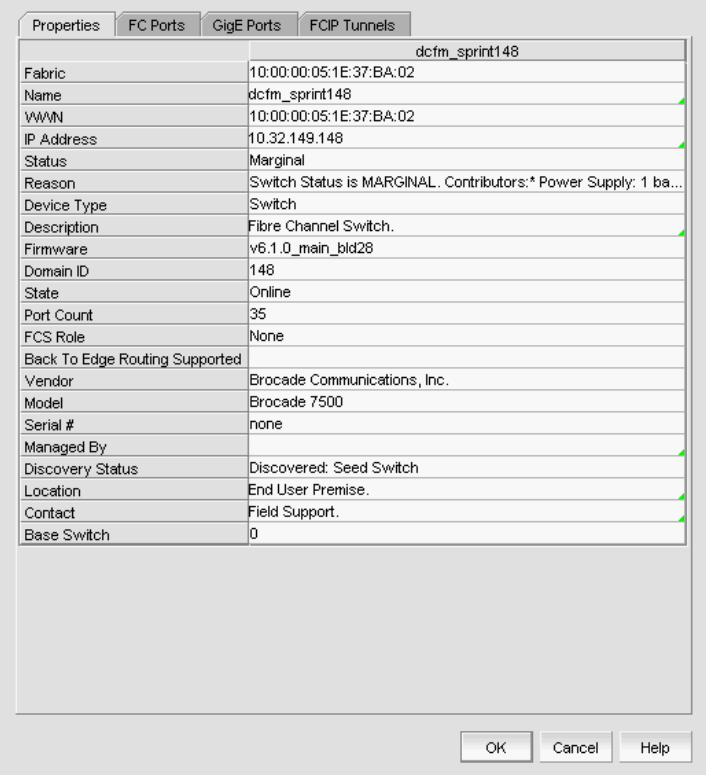

<span id="page-405-0"></span>FIGURE 141 General FCIP properties tab

# Viewing FCIP FC port properties

Take the following steps to view FCIP FC port properties.

- 1. Select an extension blade or switch from the Fabric Tree structure, or right-click an extension blade or switch on the Connectivity Map, and select Properties.
- 2. Select the FC Ports tab ([Figure 142\)](#page-406-0).

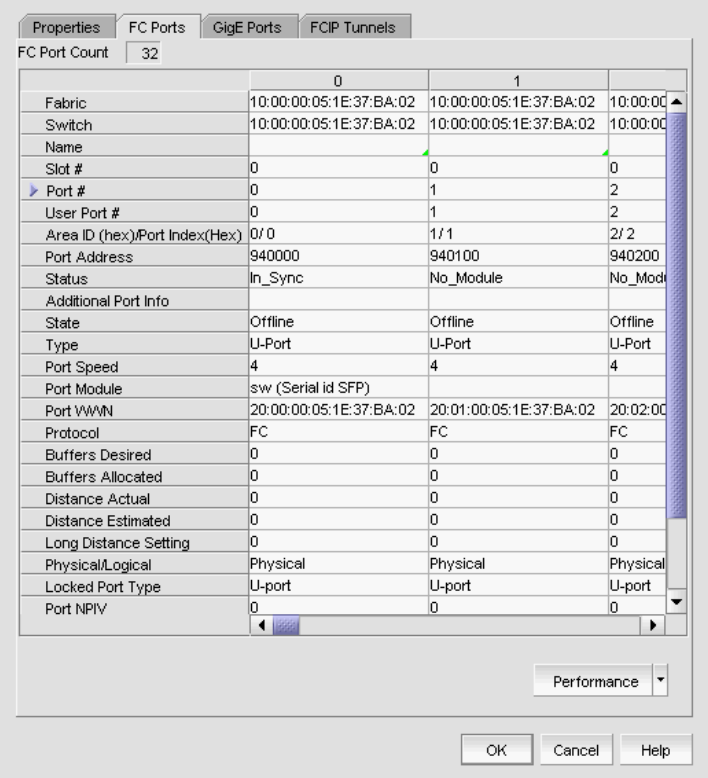

<span id="page-406-0"></span>FIGURE 142 FC ports tab

# Viewing FCIP Ethernet port properties

Take the following steps to view Ethernet port properties.

1. Select an extension blade or switch from the Fabric Tree structure, or right-click an extension blade or switch on the Connectivity Map, and select Properties.

J.

2. Select the GigE Ports tab [\(Figure 143](#page-407-0)).

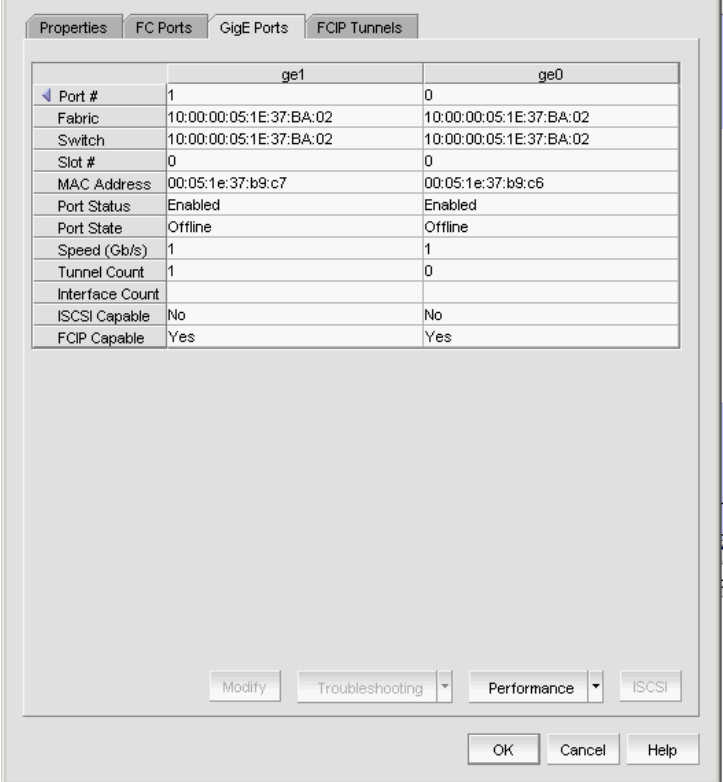

<span id="page-407-0"></span>FIGURE 143 GigE ports tab

## Editing FCIP tunnels

#### NOTE

You cannot edit an active tunnel; disable the tunnel before making changes.

- 1. From the FCIP Tunnels dialog box, select the tunnel you want to edit.
- 2. Select Edit Tunnel.

The Edit FCIP Tunnel dialog box displays ([Figure 144\)](#page-408-0).

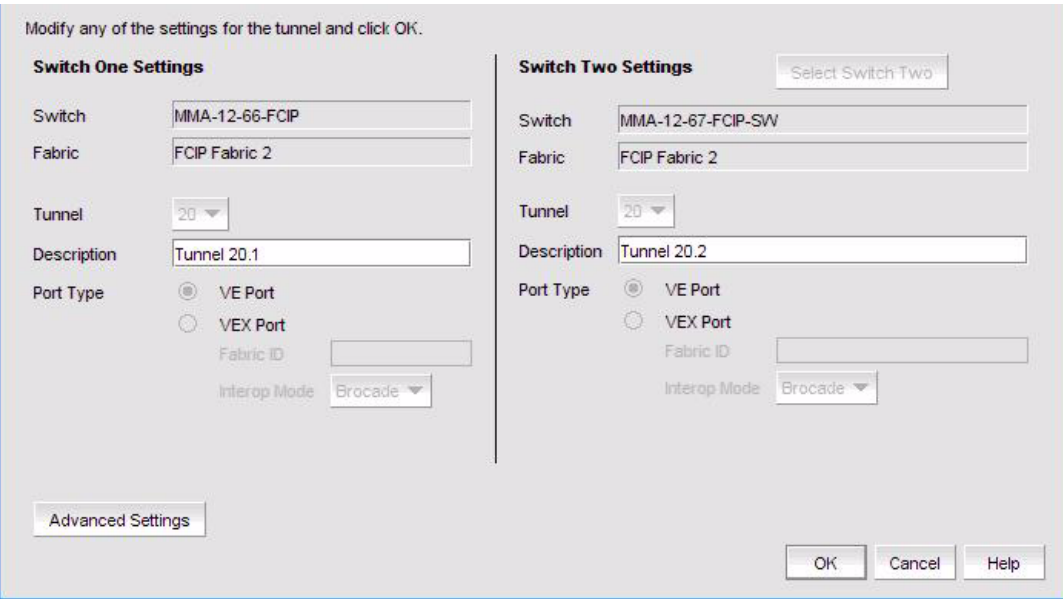

#### <span id="page-408-0"></span>FIGURE 144 Edit FCIP Tunnel dialog box

3. Fields and parameters are as described in ["Configuring an FCIP tunnel".](#page-396-1) You can edit all editable fields and parameters.

# Editing FCIP circuits

FCIP circuit settings may be edited from the Edit FCIP Circuit dialog box. The procedure for launching this dialog box for the 4 Gbps Router, Extension Switch and Blade is different than the procedure for the 8 Gbps 16-FC ports, 6-Gbit ports Extension Switch and the 8 Gbps 12-FC port, 10 GbE ports, 2-10 GbE ports Extension blade. The 4 Gbps Router, Extension Switch and Blade have only one circuit per tunnel, and the circuit is edited as part of the tunnel. The 8 Gbps 16-FC ports, 6-Gbit ports Extension Switch and 8 Gbps 12-FC port, 10 GbE ports, 2-10 GbE ports Extension blade may have multiple circuits per tunnel, and circuits may be selected individually.

For the 4 Gbps Router, Extension Switch and Blade:

- 1. From the FCIP Tunnels dialog box, select the tunnel you want to edit.
- 2. Select Edit Tunnel.

The **Edit FCIP Tunnel** dialog box displays.

3. Select Edit FCIP Circuit.

The Edit FCIP Circuit dialog box displays.

For the 8 Gbps 16-FC ports, 6-Gbit ports Extension Switch and the 8 Gbps 12-FC port, 10 GbE ports, 2-10 GbE ports Extension blade:

- 1. From the FCIP Tunnels dialog box, select the tunnel you want to edit.
- 2. Select the Circuit tab.
- 3. Select a circuit from the circuit properties table.
- 4. Select Edit Circuit.

The Edit FCIP Circuit dialog box displays ([Figure 145\)](#page-410-0).

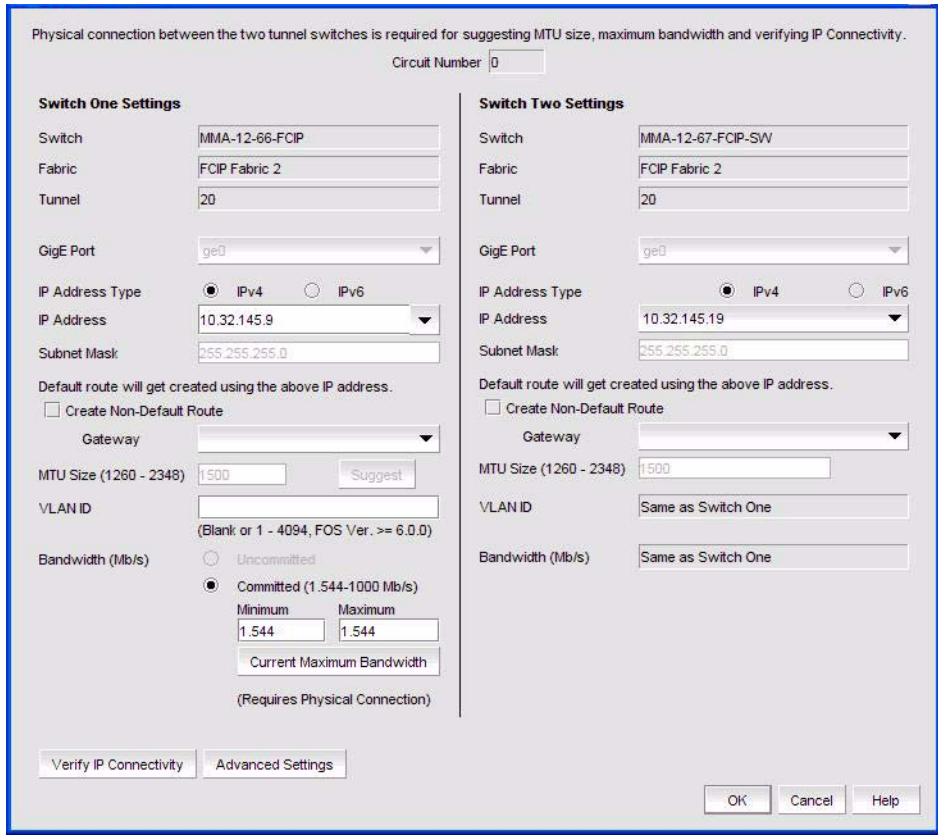

<span id="page-410-0"></span>FIGURE 145 Edit FCIP Circuits dialog box

5. Fields and parameters are as described in ["Adding an FCIP circuit".](#page-398-0) You can edit all editable fields and parameters.

## Disabling FCIP tunnels

- 1. From the FCIP Tunnels dialog box, select the tunnel you want to disable.
- 2. Select Disable Tunnel.

A confirmation dialog box displays, warning you that when you delete a tunnel, you delete all associated FCIP circuits.

3. Click OK to disable the tunnel.

## Enabling FCIP tunnels

- 1. From the FCIP Tunnels dialog box, select the tunnel you want to enable.
- 2. Select Enable Tunnel.

A confirmation dialog box displays.

3. Click OK to enable the tunnel.

# Deleting FCIP tunnels

- 1. From the FCIP Tunnels dialog box, right-click the tunnel you want to delete.
- 2. Select Delete Tunnel.

A confirmation dialog box displays, warning you of the consequences of deleting a tunnel.

3. Click OK to delete the tunnel.

# Disabling FCIP circuits

- 1. From the FCIP Tunnels dialog box, right-click the tunnel that contains the circuit.
- 2. Select the Circuit tab.
- 3. Select the circuit from the circuit properties table.
- 4. Select Disable Circuit.

A confirmation dialog box displays.

5. Click OK to disable the circuit.

# Enabling FCIP circuits

- 1. From the FCIP Tunnels dialog box, right-click the tunnel that contains the circuit.
- 2. Select the Circuit tab.
- 3. Select the circuit from the circuit properties table.
- 4. Select Enable Circuit.

A confirmation dialog box displays.

5. Click OK to enable the circuit.

# Deleting FCIP Circuits

- 1. From the FCIP Tunnels dialog box, right-click the tunnel that contains the circuit.
- 2. Select the Circuit tab.
- 3. Select the circuit from the circuit properties table.
- 4. Select Delete Circuit.

A confirmation dialog box displays, warning you of the consequences of deleting a circuit.

5. Click OK to delete the circuit.

# Displaying FCIP performance graphs for FC ports

- 1. Select an extension blade or switch from the Fabric Tree structure, or right-click an extension blade or switch on the Connectivity Map, and select **Properties**.
- 2. Select the FC Ports tab.
- 3. Click Performance > Real Time Graph.

## Displaying FCIP performance graphs for Ethernet ports

- 1. Select an extension blade or switch from the Fabric Tree structure, or right-click an extension blade or switch on the Connectivity Map, and select Properties.
- 2. Select the GigE Ports tab.
- 3. Click Performance > Real Time Graph.

# Displaying link details for FCIP tunnels

- 1. Select an extension blade or switch from the Fabric Tree structure, or right-click an extension switch or chassis that contains an extension blade on the Connectivity Map, and select Properties.
- 2. Select the FCIP Tunnels tab.
- 3. Click Properties.

The Connection Properties dialog box for the selected tunnel is displayed.

# Displaying tunnel properties from the FCIP tunnels dialog box

Tunnel properties can be displayed from the FCIP Tunnels dialog box.

- 1. Select a tunnel from the FCIP tunnels dialog box.
- 2. Select the Tunnel tab.

Tunnel properties are displayed [\(Figure 146](#page-413-0)).

| Devices $\triangle$                                     |                         | Switch One        | Switch Two        | <b>Total Circuits</b>                 | <b>Tunnel Status</b> | <b>Description</b> |                    |
|---------------------------------------------------------|-------------------------|-------------------|-------------------|---------------------------------------|----------------------|--------------------|--------------------|
| FCIP Fabric 1                                           |                         |                   |                   |                                       |                      |                    | Add Tunne          |
| EL COMMA-12-67-FCIP-SW                                  |                         |                   |                   |                                       |                      |                    |                    |
| Tunnel 16                                               |                         | MMA-12-67-FCIP-SW |                   | $\overline{1}$                        | In Progress          | 16.2               | <b>Edit Tunnel</b> |
| Tunnel 17                                               |                         | MMA-12-67-FCIP-SW | MMA-10-63-SW      | $\overline{\mathbf{c}}$               | In Progress          | 171                |                    |
| Tunnel 18                                               |                         | MMA-12-67-FCIP-SW | MMA-10-63-SW      | $\overline{1}$                        | In Progress          | 18.1 one side      | Enable Tunnel      |
| Tunnel 19                                               |                         | MMA-12-67-FCIP-SW | MMA-10-63-SW      | $\overline{1}$                        | In Progress          | 191                |                    |
| Tunnel 20                                               |                         | MMA-12-67-FCIP-SW | MMA-10-63-SW      | $\overline{2}$                        | In Progress          | 20.1               | Disable Tunnel     |
| $-$ Tunnel 23                                           |                         | MMA-12-67-FCIP-SW | MMA-10-63-SW      | $\overline{1}$                        | In Progress          | 23.1 Initial       |                    |
| FCIP Fabric 2-10:00:00:05:1e:4a:65:00<br>日 MMA-10-63-SW |                         |                   |                   |                                       |                      |                    | Performance Y      |
| Tunnel 1/17                                             |                         | MMA-10-63-SW      | MMA-12-67-FCIP-SW | $\overline{2}$                        | In Progress          | 17.2               |                    |
| Tunnel 1/19                                             |                         | MMA-10-63-SW      | MMA-12-67-FCIP-SW | $\mathbf{1}$                          | In Progress          | 19.2               |                    |
| Tunnel 1/20                                             |                         | MMA-10-63-SW      | MMA-12-67-FCIP-SW | $\overline{2}$                        | In Progress          | 20.2               |                    |
| <b>Tunnel 1/22</b>                                      |                         | MMA-10-63-SW      |                   | $\Omega$                              | Empty                | 221                |                    |
| <b>Tunnel 1/23</b>                                      |                         | MMA-10-63-SW      | MMA-12-67-FCIP-SW | $\overline{1}$                        | In Progress          | 23.1 Initial       |                    |
|                                                         |                         |                   |                   |                                       |                      |                    |                    |
|                                                         |                         |                   |                   |                                       |                      |                    | ٠                  |
| Circuit<br>Tunnel                                       |                         |                   |                   |                                       |                      |                    |                    |
|                                                         |                         | MMA-12-67-FCIP-SW |                   |                                       | MMA-10-63-SW         |                    |                    |
| ID.                                                     | 20                      |                   | 20                |                                       |                      |                    |                    |
| Status                                                  | In Progress<br>lo.      |                   | <b>D</b>          | In Progress                           |                      |                    |                    |
| <b>Administrative Status</b>                            | 201                     |                   | 20.2              |                                       |                      |                    |                    |
| Description<br>Slot Number                              | lo.                     |                   | 1                 |                                       |                      |                    |                    |
| Switch Name                                             | MMA-12-67-FCIP-SW       |                   |                   | MMA-10-63-SW                          |                      |                    |                    |
| <b>Fabric Name</b>                                      | FCIP Fabric 1           |                   |                   | FCIP Fabric 2-10:00:00:05:1e:4a:65:00 |                      |                    |                    |
| <b>Local Port VWWN</b>                                  | 10:00:00:05:1e:54:f4:50 |                   |                   | 10:00:00:05:1e:4a:65:00               |                      |                    |                    |
| Peer WWN                                                |                         |                   |                   |                                       |                      |                    |                    |
| Remote WWN                                              |                         |                   |                   |                                       |                      |                    |                    |
| <b>Compression Enabled</b>                              | I1.                     |                   | $\vert$ 1         |                                       |                      |                    |                    |
| FastWrite Enabled                                       | ln.                     |                   | $\overline{a}$    |                                       |                      |                    |                    |
| Tape Acceleration Enabled 0                             |                         |                   | $\overline{a}$    |                                       |                      |                    |                    |
| <b>IKE Policy Number</b>                                |                         |                   |                   |                                       |                      |                    |                    |
| IP Sec. Policy Number<br>Pre-shared Key                 |                         |                   |                   |                                       |                      |                    |                    |

<span id="page-413-0"></span>FIGURE 146 Tunnel properties on the FCIP Tunnels dialog box

# Displaying FCIP circuit properties from the FCIP tunnels dialog box

Tunnel properties can be displayed from the FCIP Tunnels dialog box using the following procedure.

- 1. Select a tunnel from the FCIP tunnels dialog box.
- 2. Select the Circuit tab.

Circuit properties are displayed [\(Figure 147](#page-414-0)).

| Devices $\triangle$                                                                                                    | Switch One                           | Switch Two           | <b>Total Circuits</b>          | <b>Tunnel Status</b>           | Description   |                       |
|----------------------------------------------------------------------------------------------------|--------------------------------------|----------------------|--------------------------------|--------------------------------|---------------|-----------------------|
| FCIP Fabric 1                                                                                                    |                                      |                      |                                |                                |               | Add Tunnel            |
| EL COMMA-12-67-FCIP-SW                                                                                                    |                                      |                      |                                |                                |               |                       |
| Tunnel 16                                                                                                    | MMA-12-67-FCIP-SW                    |                      | $\overline{1}$                 | In Progress                    | 16.2          | Edit Tunnel           |
| Tunnel 17                                                                                                    | MMA-12-67-FCIP-SW                    | MMA-10-63-SW         | $\overline{2}$                 | In Progress                    | 17.1          |                       |
| Tunnel 18                                                                                                    | MMA-12-67-FCIP-SW                    | MMA-10-63-SW         |                                | In Progress                    | 18.1 one side | Enable Tunne          |
| Tunnel 19                                                                                                    | MMA-12-67-FCIP-SW                    | MMA-10-63-SW         | $\overline{1}$                 | In Progress                    | 19.1          |                       |
| Tunnel 20                                                                                                    | MMA-12-67-FCIP-SW                    | MMA-10-63-SW         | $\overline{2}$                 | In Progress                    | 20.1          | Disable Tunne         |
| $-$ Tunnel 23                                                                                                    | MMA-12-67-FCIP-SW                    | MMA-10-63-SW         | $\overline{1}$                 | In Progress                    | 23.1 Initial  |                       |
| FCIP Fabric 2-10:00:00:05:1e:4a:65:00<br>日 MMA-10-63-SW                                                                                                    |                                      |                      |                                |                                |               | Performance Y         |
| Tunnel 1/17                                                                                                    | MMA-10-63-SW                         | MMA-12-67-FCIP-SW    | $\overline{2}$                 | In Progress                    | 17.2          |                       |
| Tunnel 1/19                                                                                                    | MMA-10-63-SW                         | MMA-12-67-FCIP-SW    | $\mathbf{1}$                   | In Progress                    | 19.2          |                       |
| Tunnel 1/20                                                                                                    | MMA-10-63-SW                         | MMA-12-67-FCIP-SW    | $\overline{2}$                 | In Progress                    | 20.2          |                       |
| Tunnel 1/22                                                                                                    | MMA-10-63-SW                         |                      | $\Omega$                       | Empty                          | 221           |                       |
| <b>Tunnel 1/23</b>                                                                                                    | MMA-10-63-SW                         | MMA-12-67-FCIP-SW    | $\overline{1}$                 | In Progress                    | 23.1 Initial  |                       |
|                                                                                                    |                                      |                      |                                |                                |               |                       |
|                                                                                                    |                                      |                      |                                |                                |               |                       |
| Circuit<br>Tunnel                                                                                                    | $\leftarrow$<br>Circuit <sub>0</sub> | Circuit <sub>0</sub> | Circuit 1                      | Circuit 1                      |               | ٠                     |
|                                                                                                    | MMA-12-67-FCIP-SW                    | MMA-10-63-SW         | MMA-12-67-FCIP-SW              | MMA-10-63-SW                   |               |                       |
|                                                                                                    | la                                   | o                    | H.                             | ł.                             |               |                       |
|                                                                                                    | 20                                   | 20                   | 20                             | 20                             |               | Add Circuit           |
| Status                                                                                                    | In Progress                          | In Progress          | In Progress                    | In Progress                    |               |                       |
| <b>Administrative Status</b>                                                                                                    | $\overline{4}$                       | $\overline{4}$       | 4                              | $\overline{4}$                 |               | Fall: Circuit         |
|                                                                                                    | ae <sub>0</sub>                      |                      | ge <sub>0</sub>                | $1$ /qe0                       |               | Dalate Circuit        |
|                                                                                                    | 10.32.145.10                         | 10.32.145.20         | 10.32.145.12                   | 10.32.145.22                   |               |                       |
|                                                                                                    | 10.32.145.20                         | 10 32 145 10         | 10.32.145.22                   | 10.32.145.12                   |               |                       |
|                                                                                                    | 0.0.0.0                              |                      | 0.0.0.0                        | 0.0.0.0                        |               | <b>Enable Circuit</b> |
|                                                                                                    | 1500                                 | o                    | 1500                           | 1500                           |               |                       |
|                                                                                                    | 12                                   | 12                   | 34                             | 34                             |               | Disable Circuit       |
|                                                                                                    | 1.544                                | 1.544                | 10.0                           | 10.0                           |               |                       |
|                                                                                                    | 154.4                                | 154.4                | 60.0                           | 60.0                           |               |                       |
|                                                                                                    | $\overline{1}$                       | $\overline{1}$       | $\overline{a}$                 | la.                            |               | Troubleshooting       |
|                                                                                                    |                                      | $\overline{1}$       | $\overline{a}$                 | In.                            |               |                       |
| Circuit Number<br>Tunnel ID<br><b>GigE Port</b><br>Source IP Address<br><b>Destination IP Address</b><br>Gateway<br>MTU Size<br><b>VLAN ID</b><br>Minimum Bandwidth (Mb/s)<br>Maximum Bandwidth (Mb/s)<br>Selective Ack<br>Metric.<br>Keep Alive Timeout (ms) | 24001                                | 24001                | 10000                          | 10000                          |               |                       |
| Minimum Retransmission Time (ms) 12001<br>Maximum Retransmits                                                                                                    | 15.                                  | 12001<br>5           | 100<br>$\overline{\mathbf{8}}$ | 100<br>$\overline{\mathbf{8}}$ |               |                       |

<span id="page-414-0"></span>FIGURE 147 Circuit properties on the FCIP Tunnels dialog box

# Displaying switch properties from the FCIP Tunnels dialog box

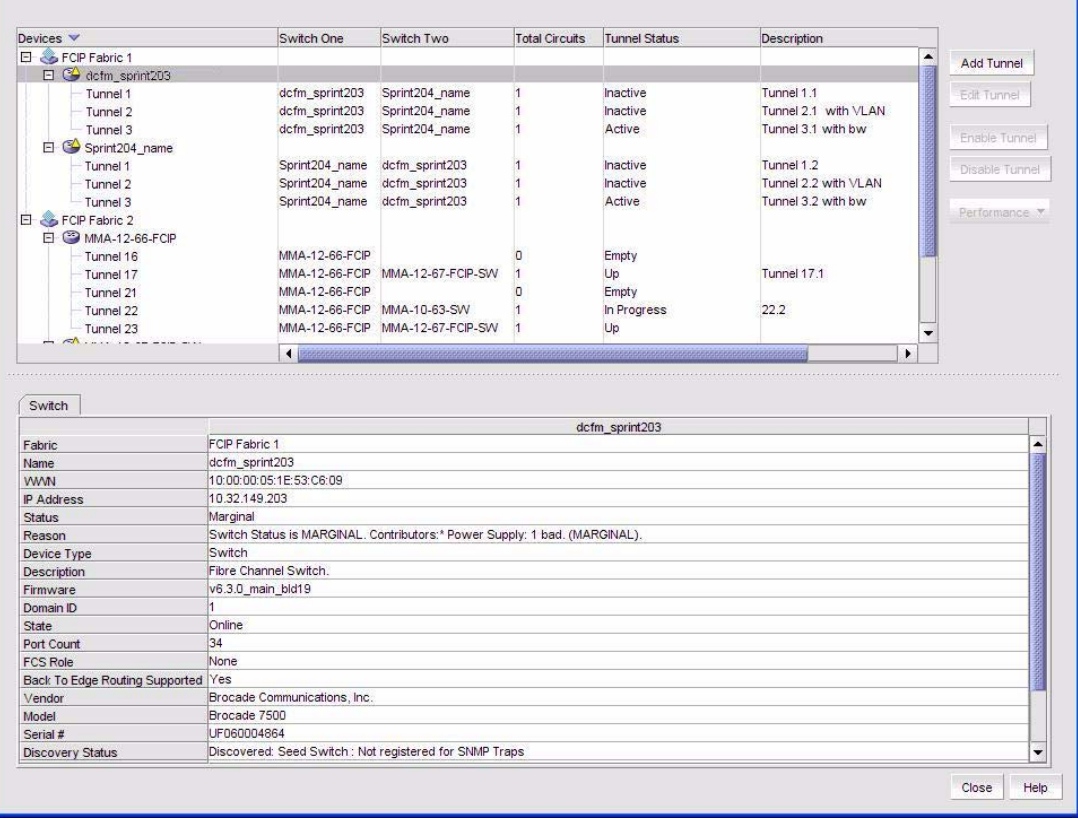

Switch properties are displayed on the FCIP Tunnels dialog box when you select a switch ([Figure 148\)](#page-415-0).

<span id="page-415-0"></span>FIGURE 148 Switch properties on the FCIP Tunnels dialog box

# Displaying fabric properties from the FCIP Tunnels dialog box

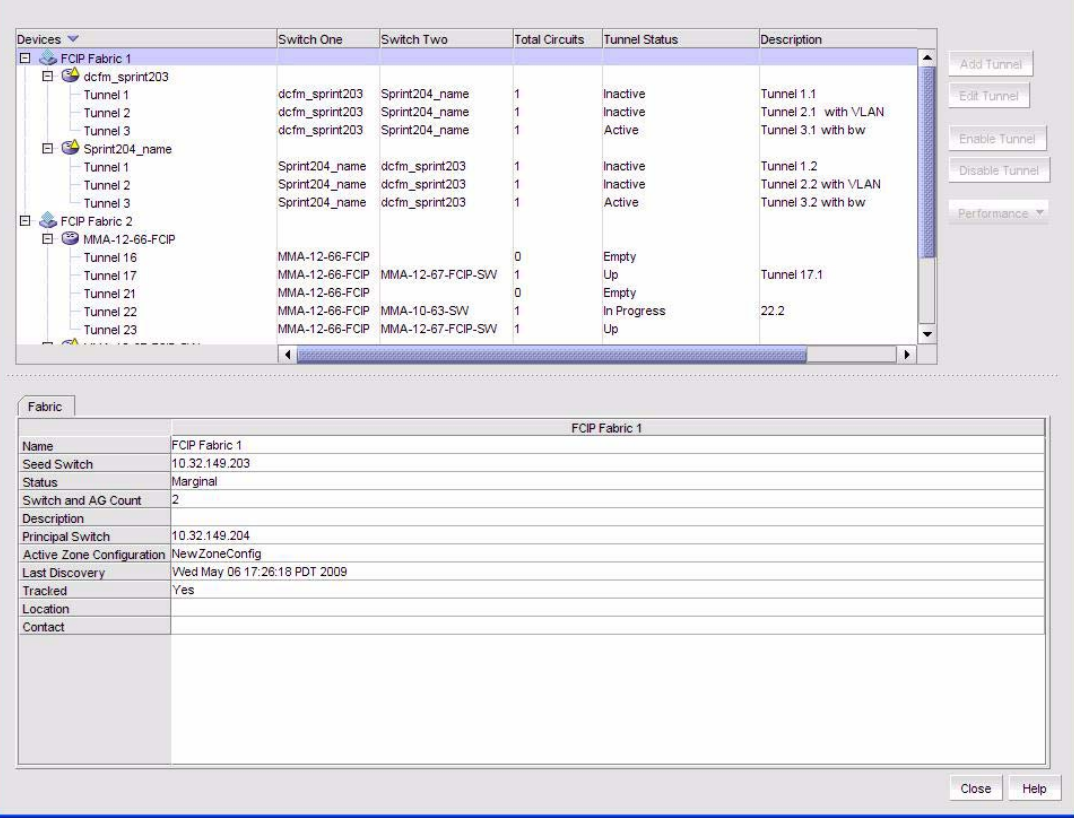

Fabric properties are displayed on the FCIP Tunnels dialog box when you select a switch. ([Figure 149\)](#page-416-0).

<span id="page-416-0"></span>FIGURE 149 Fabric properties on the FCIP Tunnels dialog box

# Troubleshooting FCIP Ethernet connections

- 1. Select an extension blade or switch from the Fabric Tree structure, or right-click an extension blade or switch on the Connectivity Map, and select Properties.
- 2. Select the GigE Ports tab.
- 3. Select the Ethernet port.
- 4. Click Troubleshooting.

The following options are presented:

- ipPerf-Measures end-to-end IP path performance between a pair of FCIP ports (4 Gbps Router, Extension Switch and Blade only).
- ip ping—Tests connections between a local Ethernet port (ge0 or ge1) and a destination IP address.
- ip traceroute-Traces routes from a local Ethernet port (ge0 or ge1) to a destination IP address.

**Chapter** 

## In this chapter

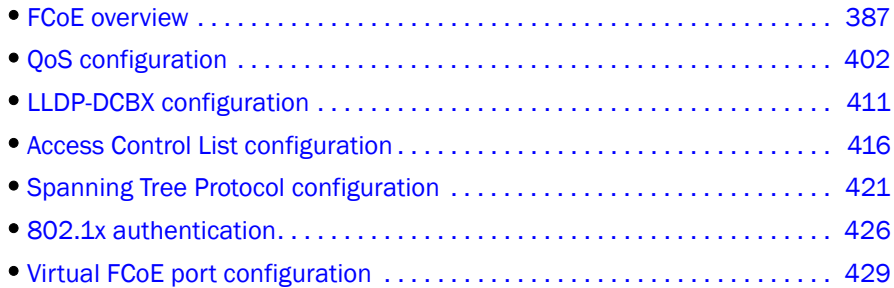

## <span id="page-418-0"></span>FCoE overview

Fibre Channel over Ethernet (FCoE) leverages Ethernet enhancements, called *Converged Enhanced Ethernet (CEE),* to transport encapsulated Fibre Channel frames over Ethernet. Ethernet is the physical layer over which the encapsulated FC frames are transported.

One of the barriers to using Ethernet as the basis for a converged network has been the limited bandwidth that Ethernet has historically provided. However, with 10 Gbps Ethernet, the available bandwidth now offers the potential to consolidate all the traffic types over the same link.

Unlike Fibre Channel, Ethernet is not a peer-to-peer protocol. The mechanism used to discover new ports, MAC address assignments and FC logins and logouts is called the FCoE Initialization Protocol (FIP).

#### DCB exchange protocol

DCB Exchange (DCBX) protocol allows enhanced Ethernet devices to convey and configure their CEE capabilities and ensures a consistent configuration across the network. DCBX protocol is used between data center bridging (DCB) devices, such as a converged network adapter (CNA) and a FCoE switch, to exchange configuration with directly-connected peers.

#### **NOTE**

When DCBX protocol is used, any other LLDP implementation must be disabled on the host systems.

# Enhanced Ethernet features

Converged Enhanced Ethernet (CEE) is a set of IEEE 802 standard Ethernet enhancements that enable Fibre Channel convergence with Ethernet. The two basic requirements in a lossless Ethernet environment are Enhanced Transmission Selection (ETS) and priority-based flow control. These capabilities allow the Fibre Channel frames to run directly over 10 Gbps Ethernet segments without adversely affecting performance.

#### Enhanced transmission selection

Enhanced transmission selection (ETS) allows lower priority traffic classes to use available bandwidth that is not be used by higher priority traffic classes and maximizes the use of available bandwidth.

ETS allows configuration of bandwidth per priority group.

Priority group ID usage is defined as follows:

- PGID =  ${0, 7}$  is used when the priority group is limited for its bandwidth use.
- PGID =  $\{8, 14\}$  is reserved.
- $PGID = \{15\}$  is used for priorities that are not limited for their bandwidth use.

The configured priority group percentage refers to the maximum percentage of available link bandwidth after PGID 15 is serviced, assuming all priority groups are fully subscribed. If one of the priority groups does not consume its allocated bandwidth, then any unused portion is available for use by other priority groups.

#### Priority-based flow control

Priority-based flow control allows the network to selectively pause different classes of traffic and create lossless lanes for Fibre Channel, while retaining packet drop congestion management for IP traffic. A high-level pause example follows:

- During periods of heavy congestion, the receive buffers reach high threshold and generate a pause.
- The pause tells transmission (Tx) queues to stop transmitting.
- After the receive (Rx) buffers reach low threshold, a zero pause is generated.
- The zero pause signals the Tx queues to resume transmitting.

#### Ethernet jumbo frames

The basic assumption underlying FCoE is that TCP/IP is not required in a local data center network and the necessary functions can be provided with Enhanced Ethernet. The purpose of an "enhanced" Ethernet is to provide reliable, lossless transport for the encapsulated Fibre Channel traffic. Enhanced Ethernet provides support for jumbo Ethernet frames and in-order frame delivery.

The Brocade FCoE 10 Gbps converged network adapter supports jumbo packets of up to 9 KB, compared to the original 1,518-byte MTU for Ethernet. The frame size increase allows the same amount of data to be transferred with less effort.

## FCoE protocols supported

The Brocade FCoE converged network adapter supports two layers of protocols: Ethernet link layer and FCoE layer. They are listed in the following sections.

### Ethernet link layer protocols supported

The following protocols support the Ethernet link layer.

- 802.1q (VLAN)
- 802.1Qaz (enhanced transmission selection)
- 802.10bb (priority flow control)
- 802.3ad (link aggregation)
- 802.3ae (10 Gb Ethernet)
- 802.1p (priority encoding)
- IEEE 1149.1 (JTAG) for manufacturing debug and diagnostics
- IPv4 specification (RFC 793/768)
- IPv6 specification (RFC 2460)
- TCP/UDP specification (RFC 793/768)
- ARP specification (RFC 826)
- RSS with support for IPV4TCP, IPV4, IPV6TCP, IPV6 hash types
- HDS (Header-data split)

### FCoE protocols

The following protocols support Fibre Channel over Ethernet.

- FIP (FC-BB5 compliant):
	- Support for FIP Discovery protocol for dynamic FCF discovery and FCoE link management
	- Support for FPMA and SPMA type FIP fabric login
- Support for Initiator mode only (FCP-3 compliant in Initiator mode)
- SCSI protection information support
- IP-over-FC
- NPIV support

# CEE configuration

This switch has eight 8 Gbps FC ports and 24 10 Gbps Ethernet CEE ports. You must configure CEE interfaces and ports differently than you configure FC ports, in order to effectively use the converged network features.

For example, Priority-based flow control (PFC) and Enhanced transmission selection (ETS) are the two QoS policy enhancements you must configure to create a lossless Ethernet. You then use DCBX protocol on CEE-enabled devices to exchange configuration information.

Switch, CEE port, and link aggregation group (LAG) policies are discussed later in this chapter.

### Opening the CEE Configuration dialog box

To access the CEE Configuration dialog box, complete the following steps.

1. Select Configure > CEE Switch > CEE from the menu bar.

#### NOTE

You can also launch the CEE Configuration dialog box from the 8 Gbps 16-FC-ports, 10 GbE 8-Ethernet Port switch by right-clicking the switch in the product device tree or topology map and selecting Configuration > CEE.

The CEE Configuration dialog box displays, showing the status of all CEE-related hardware and functions.

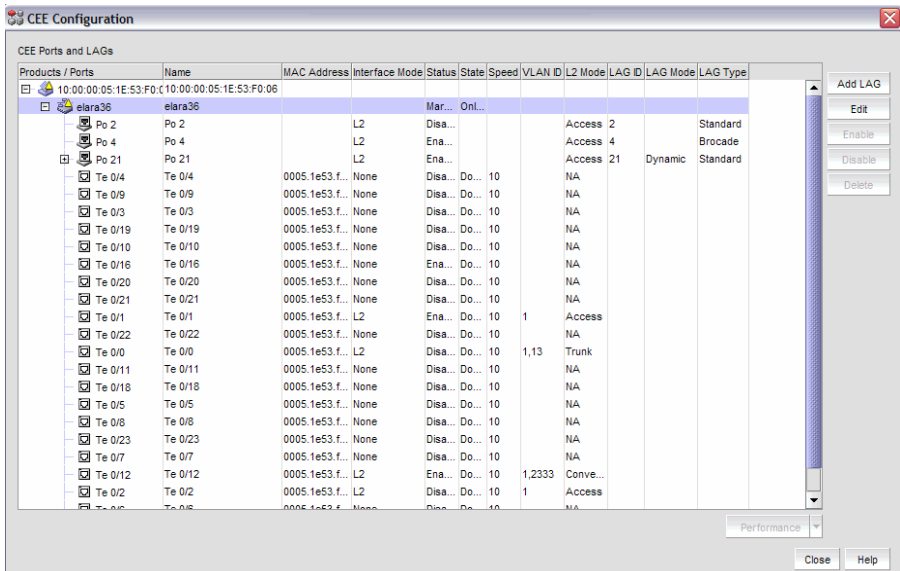

#### FIGURE 150 CEE switch configuration dialog box

2. Select the CEE switch, link aggregation group, or CEE port to perform the converged enhanced Ethernet task.

### CEE configuration tasks

The CEE Configuration dialog box enables you to perform the following tasks:

- Edit CEE ports for a selected switch. You can also add a link aggregation group (LAG) if a single switch is selected.
- Edit a switch or port and configure the following CEE policies:

#### **NOTE**

Access Control List and Spanning Tree Protocol can also be set at the LAG level.

- QoS
- LLDP-DCBX
- Access Control List
- Spanning Tree Protocol
- 802.1x
- Enable or disable a LAG or CEE port.
- Display performance statistics for CEE ports.

Instructions for performing the CEE configuration tasks are detailed in the following sections:

- ["Link aggregation groups" on page 393](#page-424-0)
- ["QoS configuration" on page 402](#page-433-0)
- ["LLDP-DCBX configuration" on page 411](#page-442-0)
- ["Access Control List configuration" on page 416](#page-447-0)
- ["Spanning Tree Protocol configuration" on page 421](#page-452-0)
- ["802.1x authentication" on page 426](#page-457-0)

### Switch policies

You can configure and enable a number of CEE policies on a switch, port, or link aggregation group (LAG).

The following switch policy configurations apply to all ports in a LAG:

- CEE map and Traffic Class map
- Link Layer Discovery Protocol (LLDP)

The following switch policy configurations apply to the LAG itself:

- Access Control Lists (ACL)
- Spanning Tree Protocol (STP)

The switch policies are described in the following sections.

### CEE map and Traffic Class map

With CEE, Fibre Channel uses a buffer management system based on buffer-to-buffer credits, with corresponding confirmation by the R-RDY frame. The flow control standard used for CEE is based on "pause" frames. Coupled with an appropriate input buffer, lossless transport of frames is possible.

Priority-based flow control (PFC) deals with the prioritization of frames. This standard IEEE 802.1Q allows application-specific bandwidth reservations in CEE. When you create a CEE map, you specify the precedence (priority) and then you map the priority groups with the Class of Service (CoS) and apply bandwidth percentages.

Refer to ["QoS configuration" on page 402](#page-433-0) for instructions on how to create CEE and Traffic Class maps.

### LLDP profiles

Data Center Bridging Capability Exchange Protocol (DCBX) enables Enhanced Ethernet devices to discover whether a peer device supports particular features, such as Priority Flow Control or Class of Service (CoS). In a Converged Enhanced Ethernet (CEE) environment, LLDP is enhanced with DCBX protocol to further share or change the configured CEE enhancements.

Refer to ["LLDP-DCBX configuration" on page 411](#page-442-0) for instructions on how to create LLDP profiles.

#### Access control lists

Access control lists (ACL) are sequential lists consisting of permit and deny rules. They are either Layer 3 (IP)- or Layer 2 (MAC)-specific. You can configure multiple access lists and rules and store them in the configuration. You create an ACL on a switch and then you can apply the configuration to ports, and link aggregation groups (LAGs) on that switch.

Refer to ["Access Control List configuration" on page 416](#page-447-0) for instructions on how to create and manage access control lists.

### Spanning Tree Protocol policy

The Spanning Tree Protocol (STP) is a Layer 2 protocol that ensures a loop-free topology for any bridged LAN (Layer-2 bridges are typically Ethernet switches). Spanning tree allows a network design to include spare (redundant) links to provide automatic backup paths if an active link fails, without the danger of bridge loops or the need to manually enable or disable these backup links.

Refer to ["Spanning Tree Protocol configuration" on page 421](#page-452-0) for more information.

#### 802.1x policy

802.1x is a standard authentication protocol that defines a client-server-based access control and authentication protocol. 802.1x restricts unknown or unauthorized clients from connecting to a LAN through publicly accessible ports.

Refer to ["802.1x authentication" on page 426](#page-457-0) for information on setting 802.1x parameters.

## <span id="page-424-0"></span>Link aggregation groups

Link aggregation, based on the IEEE 802.3ad protocol, is a mechanism to bundle several physical ports together to form a single logical channel or trunk. The collection of ports is called a link aggregation group (LAG).

The Add LAG button is enabled when a single CEE switch or ports of a single CEE switch are selected. The Add LAG button is disabled when multiple switches are selected, ports from different switches are selected, or LAGs are selected.

The Edit button is enabled when a single LAG, port, or switch is selected.

#### NOTE

When LLDP-DCBX, Access Control List (ACL), or Spanning Tree Protocol (STP) is disabled on the switch, a yellow banner displays on the dialog box, indicating that LLDP-DCBX, ACL, or STP is not only disabled on the switch, it is also disabled for all ports and LAGs on the switch.

### Adding a LAG

You manage port selection using the Add LAG dialog.

1. Select Configure > CEE Switch > CEE from the menu bar.

The CEE Configuration dialog box displays, showing the status of all CEE-related hardware and functions.

- 2. Select the CEE switch or one or more CEE ports to add to a link aggregation group (LAG).
- 3. Click Add LAG.

The Add LAG dialog box displays.

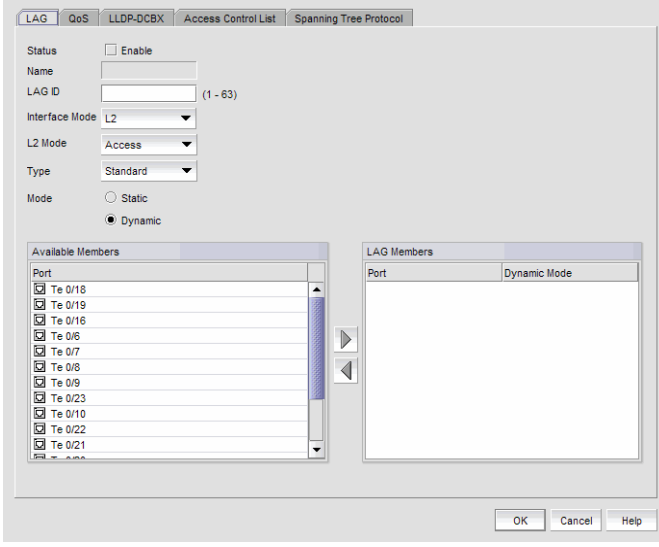

FIGURE 151 Add LAG dialog box

4. Configure the following LAG parameters:

#### NOTE

A LAG restriction exists whereby you can add 802.1x-enabled ports to a LAG, but the port will fail when the LAG is saved to the switch. 802.1x-enabled ports are not supported.

- Status Enabled or Disabled. You must enable the LAG to use the CEE functionality.
- Name The system-generated, read-only LAG name.
- LAG ID Enter the LAG identifier, using a value between 1-63. Duplicate LAG IDs are not allowed.
- Interface Mode L2 or None. Ports that are in L2 mode can't be added to a LAG.
- L2 Mode Select the L2 mode (Access or Trunk).
- 5. Select at least one available CEE port from the Available Members table and click the right arrow button to move them to the LAG Members table.

The CEE ports are now part of the link aggregation group.

- 6. Continue to configure the following LAG parameters. These parameters are disabled until you add a CEE port to the LAG members table.
	- Mode Sets all ports added to the LAG members table in either Static or Dynamic mode. The default is Dynamic, Active, but LAG members can be Active or Passive if the LAG member is Dynamic.
	- **Type** Sets the limit on the size of the LAG. The type values include Standard, where the LAG is limited to 16 ports, and Brocade, where the LAG is limited to four ports. The default is Standard.

#### **NOTE**

The 8 Gbps 16-FC-ports, 10 GbE 8-Ethernet Port has three anvil chips and each anvil chip supports eight 10 Gbps Ethernet ports. You cannot create Brocade-type LAGs from different anvil chips. If you do, an error message displays and only the first port is considered as part of the LAG.

7. When you have finished configuring the policies, click OK.

The CEE Confirmation and Status dialog box displays.

- 8. Review the changes carefully before you accept them.
- 9. Click Start to apply the changes, or click Close to abort the operation.

If the operation was successful, the new LAG displays in the custom products list in the CEE Configuration dialog.

### Editing a CEE switch

1. Select Configure > CEE Switch > CEE from the menu bar.

The CEE Configuration dialog box displays, showing the status of all CEE-related hardware and functions.

- 2. Select the CEE switch from the Products/Ports table.
- 3. Click Edit.

The Edit Switch dialog box displays [\(Figure 152](#page-426-0)).

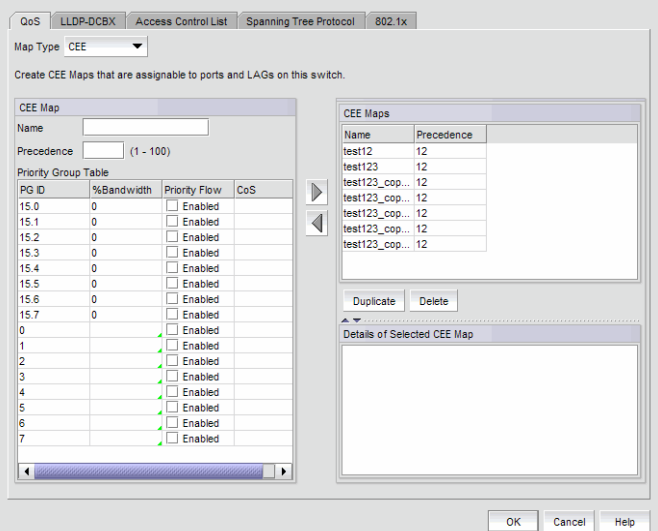

<span id="page-426-0"></span>FIGURE 152 Edit Switch dialog box

- 4. Configure the policies for the Edit Switch tabs, which are described in the following sections:
	- ["QoS configuration" on page 402](#page-433-0)
	- ["LLDP-DCBX configuration" on page 411](#page-442-0)
	- ["Access Control List configuration" on page 416](#page-447-0)
	- ["Spanning Tree Protocol configuration" on page 421](#page-452-0)
	- ["802.1x authentication" on page 426](#page-457-0)
- 5. When you have finished configuring the policies, apply the settings to the switch.
- 6. Click OK.

The CEE Confirmation and Status dialog box displays.

- 7. Review the changes carefully before you accept them.
- 8. Click Start to apply the changes, or click Close to abort the operation.

### Editing a CEE port

1. Select Configure > CEE Switch > CEE from the menu bar.

The CEE Configuration dialog box displays, showing the status of all CEE-related hardware and functions.

- 2. Select a CEE port from the Products/Ports table.
- 3. Click Edit.

The Edit Port dialog box displays.

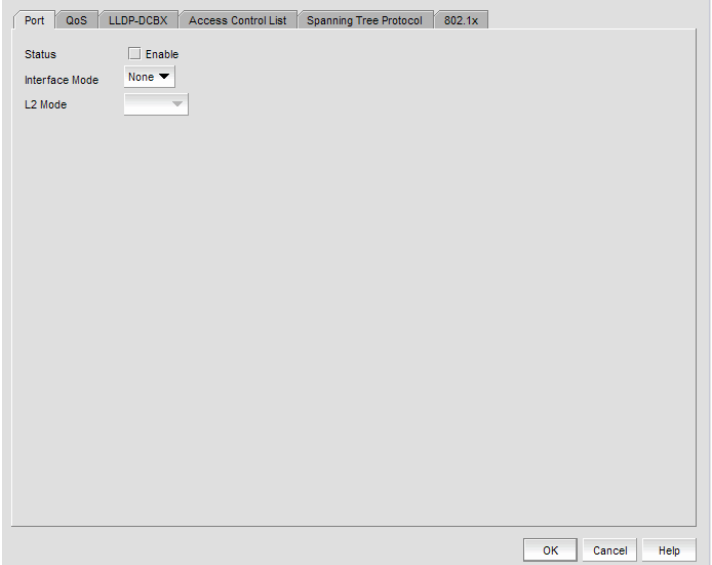

FIGURE 153 Edit Port dialog box

- 4. Modify the following CEE Port parameters as required:
	- Status Enable or Disable. You must enable the LAG to use the CEE functionality.
	- Interface Mode None or L2.
	- L2 Mode This is enabled if you select L2 as the Interface Mode. You cannot change the Interface Mode to None if it is set to L2 and the port is assigned to a VLAN.
- 5. When you have finished configuring the policies, apply the settings to the CEE port.
- 6. Click OK when you have finished modifying the CEE port parameters.

The CEE Confirmation and Status dialog box displays.

- 7. Review the changes carefully before you accept them.
- 8. Click Start to apply the changes, or click Close to abort the operation.

### Editing a LAG

Use the following procedure to change members and policies in a link aggregation group (LAG).

1. Select Configure > CEE Switch > CEE from the menu bar.

The CEE Configuration dialog box displays, showing the status of all CEE-related hardware and functions.

- 2. Select the link aggregation group (LAG) from the Products/Ports table.
- 3. Click Edit.

The Edit LAG dialog box displays.

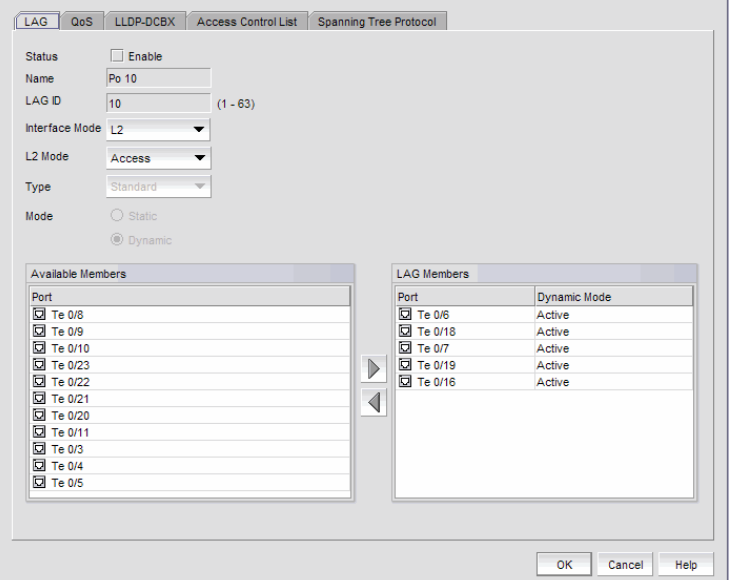

#### FIGURE 154 Edit LAG dialog box

- 4. Modify the following LAG parameters as required:
- 5. Configure the following LAG parameters:

#### NOTE

A LAG restriction exists whereby you can add 802.1x-enabled ports to a LAG, but the port will fail when the LAG is saved to the switch. 802.1x-enabled ports are not supported.

- Status Enabled or Disabled. You must enable the LAG to use the CEE functionality.
- Name The system-generated, read-only LAG name, assigned when the LAG is added.
- LAG ID The LAG identifier, which is not an editable field.
- Interface Mode L2 or none.
	- A port must be in L2 Mode if you are adding the port as a member of a LAG.
	- You cannot change the Interface Mode from L2 to none if the LAG is assigned to a VLAN.
- L2 Mode Select the L2 mode (Access or Trunk).

6. Select at least one available CEE port from the Available Members table and click the right arrow button to move them to the LAG Members table.

The CEE ports are now part of the link aggregation group.

- 7. Continue to configure the following LAG parameters. These parameters are disabled until you add a CEE port to the LAG members table.
	- Mode The ports that are LAG members are in either Static or Dynamic mode. You can change the mode of new port members only; you cannot change the mode on existing members of a LAG.

If the mode is set as Dynamic, you can change the dynamic mode type (to Active or Passive) only for newly-added ports, not for existing port members of a LAG.

- Type The type value options are Standard, where the LAG is limited to 16 ports, and Brocade, where the LAG is limited to four ports. The default is Standard. The type is set when you add a LAG; you cannot edit the type using the **Edit LAG** dialog box.
- 8. Click OK when you have finished modifying the LAG parameters.

The CEE Confirmation and Status dialog box displays.

- 9. Review the changes carefully before you accept them.
- 10. Click Start to apply the changes, or click Close to abort the operation.

### Enabling a CEE port or LAG

If you select multiple switches or multiple ports and LAGs from two or more switches, both the Enable button and the Disable button are disabled.

1. Select Configure > CEE Switch > CEE from the menu bar.

The CEE Configuration dialog box displays, showing the status of all CEE-related hardware and functions.

2. Select the CEE port or link aggregation group (LAG) that you want to enable.

#### **NOTE**

All selected LAGs must be in the same state (enabled or disabled); otherwise, both the Enable and Disable buttons are disabled.

3. Click Enable.

The selected CEE port or LAG is enabled for CEE configuration.

4. Click OK.

The CEE Confirmation and Status dialog box displays.

- 5. Review the changes carefully before you accept them.
- 6. Click Start to apply the changes, or click Close to abort the operation.

The selected CEE port or LAG is enabled for CEE configuration. (The Status column in the CEE Configuration dialog reflects the change).

### Disabling a CEE port or LAG

If you select multiple switches or multiple ports and LAGs from two or more switches, both the Enable button and the Disable button are disabled.

1. Select Configure > CEE Switch > CEE from the menu bar.

The CEE Configuration dialog box displays, showing the status of all CEE-related hardware and functions.

2. Select one or more CEE ports or link aggregation groups (LAGs) that you want to disable.

#### **NOTE**

All selected LAGs must be in the same state (enabled or disabled); otherwise, both the Enable and Disable buttons are disabled.

- 3. Click Disable.
- 4. Click OK.

The CEE Confirmation and Status dialog box displays.

- 5. Review the changes carefully before you accept them.
- 6. Click Start to apply the changes, or click Close to abort the operation.

The selected CEE port or LAG is disabled for CEE configuration. (The Status column in the CEE Configuration dialog reflects the state change).

### Deleting a LAG

You can only delete a link aggregation group (LAG) that is selected from a single switch. If you select multiple switches or multiple LAGs from two or more switches, the Delete button is disabled.

1. Select **Configure > CEE Switch > CEE** from the menu bar.

The CEE Configuration dialog box displays, showing the status of all CEE-related hardware and functions.

- 2. Select one or more LAGs that you want to delete from the **Products/Ports** table.
- 3. Click Delete.
- 4. Click OK.

The CEE Confirmation and Status dialog box displays.

- 5. Review the changes carefully before you accept them.
- 6. Click Start to apply the changes, or click Close to abort the operation.

The LAG is removed from the **Products/Ports** list and any of the LAG members display without the LAG containment.

# CEE Performance

Performance monitoring provides details about the quantity of traffic and errors a specific port or device generates on the fabric over a specific time frame. You can also use performance to indicate the devices that create the most traffic and to identify the ports that are most congested.

### Real Time Performance Graph

You can monitor a device's performance through a performance graph that displays transmit and receive data. The graphs can be sorted by the column headers. You can create multiple real-time performance graph instances.

#### Generating a real-time performance graph.

To generate a real-time performance graph for a device, complete the following steps.

1. Select a CEE port from the CEE Configuration dialog box, and select Real Time Graph from the Performance list.

A message displays, prompting you to close the CEE Configuration dialog box.

2. Click OK to close the CEE Configuration dialog and open the Performance dialog box.

The Real Time Performance Graphs dialog box displays.

| <b>Additional Measures</b> |             |           |       | $\vee$ Other Options $\vee$                                                                                                    |
|----------------------------|-------------|-----------|-------|----------------------------------------------------------------------------------------------------|
| Source                     | Source Port | Port Type | Graph |                                                                                                    |
| elara36                    | Te 0/21     | TE-Port   |       | 100.00<br>75.00 --------<br>$25.00 -$<br>0.00<br>09:56:44<br>09:56:49<br>09:56:54 09:56:59<br>09:57:04 09:57:09 09:57:14<br>09:56:39 |
|                            |             |           |       | Time                                                                                                    |

FIGURE 155 Real Time Performance Graphs dialog box

For complete information about Real Time Performance Graphs, refer to ["Real-time performance](#page-328-0)  [data" on page 297.](#page-328-0)
### Historical Performance Graph

The Historical Performance Graph dialog box enables you to customize how you want the historical performance information to display.

#### Generating a historical performance graph

1. Select a CEE port from the CEE Configuration dialog box, and select Historical Graph from the Performance list.

A message displays, prompting you to close the CEE Configuration dialog.

2. Click OK to close the CEE Configuration dialog and open the Performance dialog box.

The Historical Performance Graph dialog box displays.

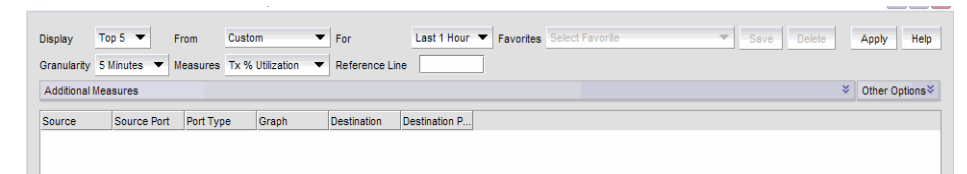

#### FIGURE 156 Historical Performance Graph dialog box

For complete information about Real Time Performance Graphs, refer to ["Real-time performance](#page-328-0)  [data" on page 297.](#page-328-0)

### Historical Performance Report

The Historical Performance Report dialog box enables you to customize how you want the historical performance information to display.

#### Generating a historical performance report.

1. Select a CEE port from the CEE Configuration dialog box, and select Historical Report from the Performance list.

A message displays, prompting you to close the CEE Configuration dialog box.

2. Click OK to close the CEE Configuration dialog and open the Performance dialog box.

The Historical Performance Report dialog box displays.

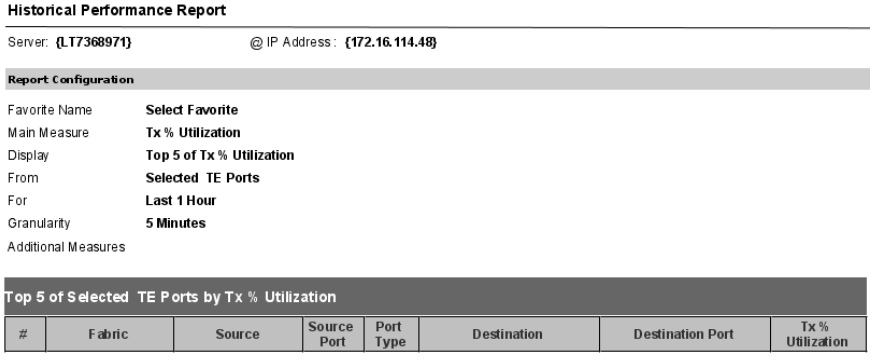

FIGURE 157 Historical Performance Report dialog box

For complete information about Historical Performance Graphs, refer to ["Historical performance](#page-332-0)  [data" on page 301](#page-332-0).

# QoS configuration

QoS configuration involves configuring packet classification, mapping the priority and traffic class, controlling congestion, and scheduling. The configuration of these QoS entities consist of CEE Map and Traffic Class Map configuration.

In a Converged Enhanced Ethernet (CEE) configuration, Enhanced Transmission Selection (ETS) and Priority-based flow control (PFC) are configured by utilizing a priority table, a priority group table, and a priority traffic table. The Traffic Class Map is the mapping of user priority to traffic class.

#### Enhanced Transmission Selection

Enhanced Transmission Selection (ETS) allows lower priority traffic classes to use available bandwidth not being used by higher priority traffic classes and maximizes the use of available bandwidth.

### Priority-based flow control

Priority based flow control (PFC) is an enhancement to the existing pause mechanism in Ethernet. PFC creates eight separate virtual links on the physical link and allows any of these links to be paused and restarted independently, enabling the network to create a no-drop class of service for an individual virtual link.

[Table 21](#page-434-0) shows examples of how priority grouping might be allocated in a 15-priority group scenario.

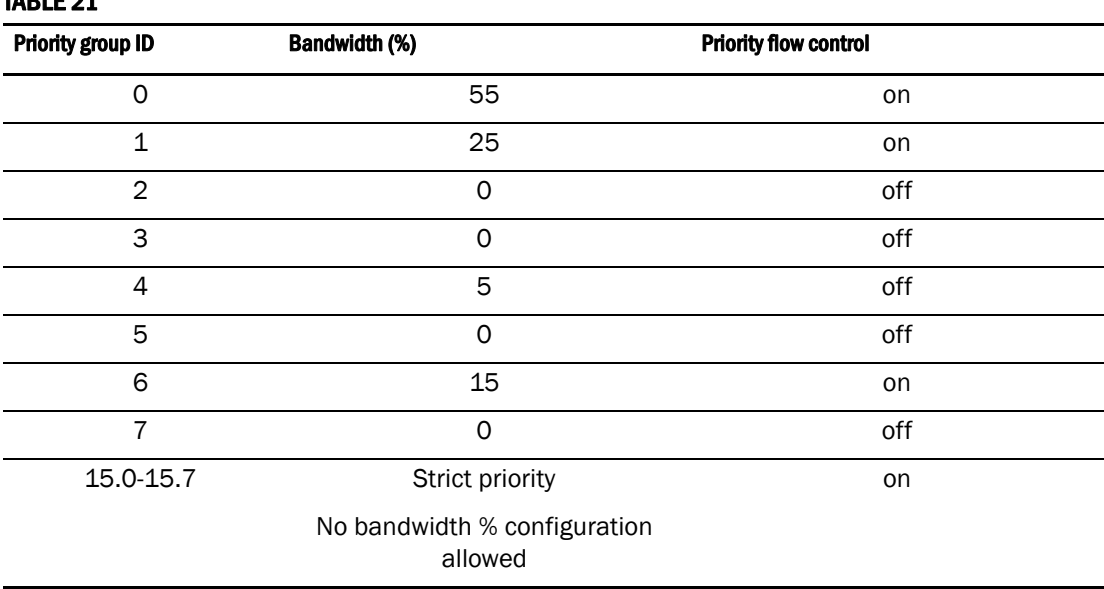

#### <span id="page-434-0"></span>TABLE 24

### Creating a CEE map

When you create a CEE map, each of the Class of Service (CoS) options (0-7) must be mapped to at least one of the Priority Group IDs (0-7). All QoS, CEE map, and Traffic map configurations apply to all ports in a LAG.

There can be, at the most, 16 entries in the Priority Group table. Eight of the entries are Strict Priority entries with a Priority Group ID of 15.0 to 15.7 and eight are user-definable entries with a Priority Group ID of 0-7.

See [Table 21](#page-434-0) for an example of priority group configuration.

1. Select Configure > CEE Switch > CEE from the menu bar.

The CEE Configuration dialog box displays, showing the status of all CEE-related hardware and functions.

2. Select a switch, and click Edit.

3. Click the QoS tab on the Edit Switch dialog box.

The **QoS** dialog box displays.

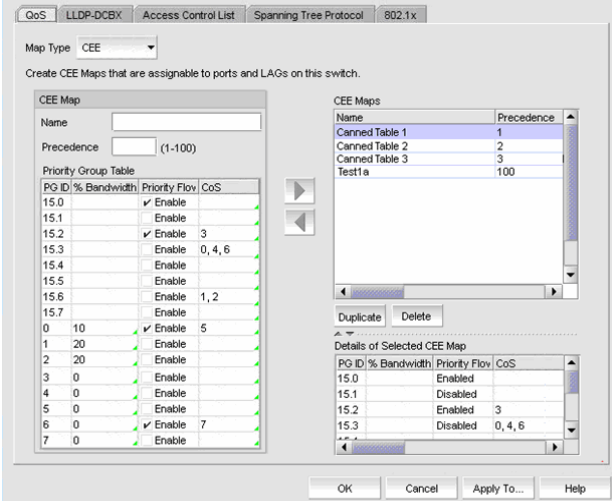

#### <span id="page-435-0"></span>FIGURE 158 QoS, Create CEE Map dialog box

- 4. Select CEE from the Map Type list.
- 5. Configure the following CEE Map parameters in the CEE Map table:
	- Name Enter a name to identify the CEE map.
	- Precedence Enter a value between 1 100. This number determines the map's priority.
	- Priority Flow Control check box Check to enable priority flow control on individual priority groups.
	- CoS Enter a Class of Service value to correspond to the Priority Group ID rows. All of the eight CoS values (0-7) must be used in a CEE map. Duplicate CoS values in two or more priority groups are not allowed.

#### NOTE

You can only edit CoS fields that are displayed with a green tick mark.

% Bandwidth *(optional)* - Enter a bandwidth value for priority group (PG) IDs 0-7. You must map each CoS to at least one of the PG IDs. Use a comma and a space to separate multiple CoS values, as shown in [Figure 158](#page-435-0).

Note the following points:

- You cannot define a bandwidth percentage for Strict Priorities (PG ID 15.0 15.7). The total % Bandwidth for PG ID 15.0-15.7 must equal 0%.
- If you set a CoS value to one or more of the PG IDs 0-7 and you set Priority Flow Control to Enabled, you must also enter a non-0% bandwidth percentage. The total % Bandwidth must equal 100%.
- For PG IDs 0-7 that do not have an assigned CoS value or PFC enabled, the % Bandwidth must be 0%.
- 6. Click the right arrow button to add the map to the CEE Maps table.
- 7. Click OK.

The CEE Confirmation and Status dialog box displays.

- 8. Review the changes carefully before you accept them.
- 9. Click Start to apply the changes, or click Close to abort the operation.

### Editing a CEE map

1. Select Configure > CEE Switch > CEE from the menu bar.

The CEE Configuration dialog box displays, showing the status of all CEE-related hardware and functions.

- 2. Select a switch, and click Edit.
- 3. Click the QoS tab on the Edit Switch dialog box.

The **OoS** dialog box displays.

- 4. Select a CEE Map from the CEE Maps table, and click the left arrow button to load its values to the left pane. The fields are now editable.
- 5. Keep the same CEE Map name and modify the following values, as required. See [Table 21](#page-434-0) for an example of priority group configuration.
	- Precedence Enter a value between 1 100. This number determines the map's priority.
	- % Bandwidth Enter a bandwidth value for priority group IDs 0-7. The total of all priority groups must equal 100%.
	- Priority Flow Control check box Check to enable priority flow control on individual priority groups.
	- CoS Enter a Class of Service value to correspond to the Priority Group ID rows. Each CoS must be mapped to at least one of the Priority Group IDs (0-7), separated with a comma and a space, as shown in [Figure 158.](#page-435-0)
- 6. Click the right arrow button to re-add the map to the CEE Maps table.

If the CEE Map already exists, an overwrite message displays.

7. Click OK.

- 8. Review the changes carefully before you accept them.
- 9. Click Start to apply the changes, or click Close to abort the operation.

### Deleting a CEE map

1. Select Configure > CEE Switch > CEE from the menu bar.

The CEE Configuration dialog box displays, showing the status of all CEE-related hardware and functions.

- 2. Select a switch, and click Edit.
- 3. Click the QoS tab on the Edit Switch dialog box.

The **QoS** dialog box displays.

- 4. Select a CEE Map that you want to delete from the CEE Maps table.
- 5. Click Delete.

The Delete confirmation dialog displays.

6. Click Yes to confirm.

The CEE Map row is removed from the table.

7. Click OK.

The CEE Confirmation and Status dialog box displays.

- 8. Review the changes carefully before you accept them.
- 9. Click Start to apply the changes, or click Close to abort the operation.

### Duplicating a CEE map

1. Select Configure > CEE Switch > CEE from the menu bar.

The CEE Configuration dialog box displays, showing the status of all CEE-related hardware and functions.

- 2. Select a switch, and click Edit.
- 3. Click the QoS tab on the Edit Switch dialog box.

The **QoS** dialog box displays.

- 4. Select a CEE Map that you want to duplicate from the CEE Maps table.
- 5. Click Duplicate.

An input dialog pops up if the duplicated map exceeds the maximum length.

If the map does not exceed the maximum length, a copy of the selected row is created with the name <*name of CEE map*>\_copy.

6. Click OK.

- 7. Review the changes carefully before you accept them.
- 8. Click Start to apply the changes, or click Close to abort the operation.

### Assigning a CEE map to a port or link aggregation group

A port can have either a CEE map or a Traffic Class map assigned to it, but it cannot have both.

1. Select Configure > CEE Switch > CEE from the menu bar.

The CEE Configuration dialog box displays, showing the status of all CEE-related hardware and functions.

- 2. Select a port or LAG, and click Edit.
- 3. Click the QoS tab on the Edit Port dialog box.

The QoS dialog box displays.

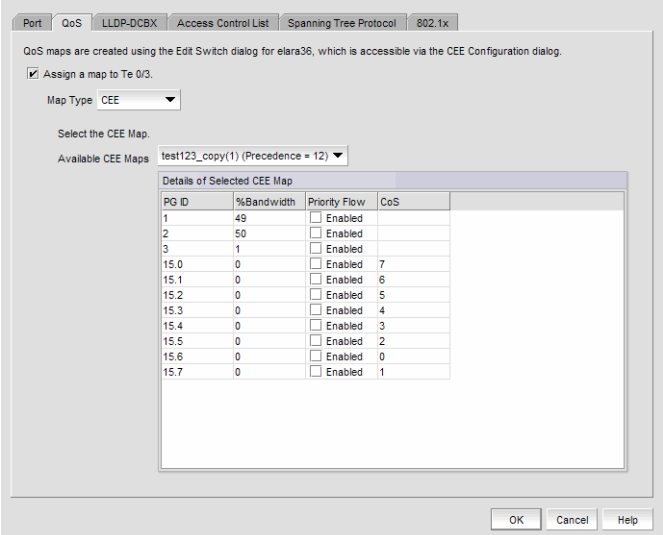

FIGURE 159 QoS, Assign a CEE Map to a port dialog box

4. Click the Assign a map to <port name> check box.

If you do not enable this check box, all QoS edit features are disabled.

- 5. Select CEE Map in the Map Type list.
- 6. Select a CEE Map in the Available CEE Maps list.
- 7. Click OK to commit the map assignment.

- 8. Review the changes carefully before you accept them.
- 9. Click Start to apply the changes, or click Close to abort the operation.

### Creating a traffic class map

1. Select Configure > CEE Switch > CEE from the menu bar.

The CEE Configuration dialog box displays, showing the status of all CEE-related hardware and functions.

- 2. Select a switch, and click Edit.
- 3. Click the QoS tab on the Edit Switch dialog box.

The **QoS** dialog box displays.

- 4. Select Traffic Class from the Map Type list.
- 5. Name the Traffic Class map.
- 6. Click the Traffic Class cell in a CoS row and directly enter a value from 0-7. You can leave the cell empty to indicate zero (0).
- 7. Click the right arrow button to add the map to the Traffic Class Maps table.

If the name of the Traffic Class map already exists, an overwrite warning message displays. Click Yes to overwrite the existing Traffic Class map.

8. Click OK if the Traffic Class map does not already exist.

The CEE Confirmation and Status dialog box displays.

- 9. Review the changes carefully before you accept them.
- 10. Click Start to apply the changes, or click Close to abort the operation.

### Editing a traffic class map

1. Select Configure > CEE Switch > CEE from the menu bar.

The CEE Configuration dialog box displays, showing the status of all CEE-related hardware and functions.

- 2. Select a switch, and click Edit.
- 3. Click the QoS tab on the Edit Switch dialog box.

The **QoS** dialog box displays.

- 4. Select a Traffic Class Map from the Traffic Class Maps table, and click the left arrow button to load its values to the left pane. The fields are now editable.
- 5. Keep the same Traffic Class Map name and modify the values, as required.
- 6. Click the right arrow button to re-add the map to the Traffic Class Maps table.
- 7. Click OK.

- 8. Review the changes carefully before you accept them.
- 9. Click Start to apply the changes, or click Close to abort the operation.

### Deleting a traffic class map

1. Select Configure > CEE Switch > CEE from the menu bar.

The CEE Configuration dialog box displays, showing the status of all CEE-related hardware and functions.

- 2. Select a switch, and click Edit.
- 3. Click the QoS tab on the Edit Switch dialog box.

The **QoS** dialog box displays.

- 4. Select a Traffic Class Map that you want to delete from the Traffic Class Maps table.
- 5. Click Delete.

The Delete confirmation dialog displays.

6. Click Yes to confirm.

The Traffic Class Map row is removed from the table.

7. Click OK.

The CEE Confirmation and Status dialog box displays.

- 8. Review the changes carefully before you accept them.
- 9. Click Start to apply the changes, or click Close to abort the operation.

### Duplicating a traffic class map

1. Select Configure > CEE Switch > CEE from the menu bar.

The CEE Configuration dialog box displays, showing the status of all CEE-related hardware and functions.

- 2. Select a switch, and click Edit.
- 3. Click the QoS tab on the Edit Switch dialog box.

The **QoS** dialog box displays.

- 4. Select a Traffic Class Map that you want to duplicate from the Traffic Class Maps table.
- 5. Click Duplicate.

An input dialog pops up if the duplicated map exceeds the maximum length.

If the map does not exceed the maximum length, a copy of the selected row is created named <*name of Traffic Class Map*>\_copy.

6. Click OK.

- 7. Review the changes carefully before you accept them.
- 8. Click Start to apply the changes, or click Close to abort the operation.

#### Assigning a traffic class map to a port or link aggregation group

You can assign a Traffic Class map to a port or ports under the LAG; however, a port does not *require* a Traffic Class map be assigned to it. A port can have either a CEE map or a Traffic Class map assigned to it, but it cannot have both.

#### **NOTE**

You cannot configure QoS or LLDP-DCBX on a LAG.

1. Select Configure > CEE Switch > CEE from the menu bar.

The CEE Configuration dialog box displays, showing the status of all CEE-related hardware and functions.

- 2. Select a port or LAG, and click Edit.
- 3. Click the QoS tab on the Edit Switch dialog box.

The **QoS** dialog box displays.

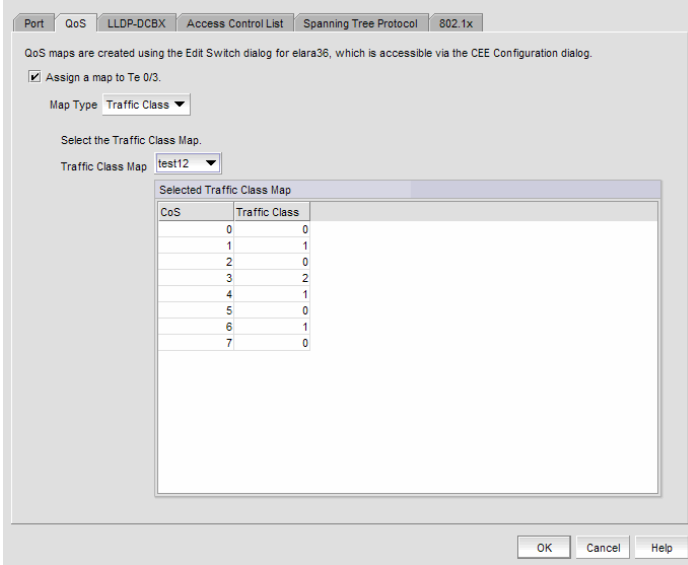

FIGURE 160 QoS, assign a traffic class map to a port dialog box

- 4. Click the Assign a map to <port name> check box.
- 5. Select Traffic Class in the Map Type list.
- 6. Select a Traffic Class Map in the Traffic Class Map list.
- 7. Click OK to commit the map assignment.

- 8. Review the changes carefully before you accept them.
- 9. Click Start to apply the changes, or click Close to abort the operation.

# LLDP-DCBX configuration

Link Layer Discovery Protocol (LLDP) provides a solution for the configuration issues caused by increasing numbers and types of network devices in a LAN environment, because, with LLDP, you can statically monitor and configure each device on a network.

Data Center Bridging Capability Exchange Protocol (DCBX) enables Enhanced Ethernet devices to discover whether a peer device supports particular features, such as Priority Flow Control or Class of Service (CoS). In a Converged Enhanced Ethernet (CEE) environment, LLDP is enhanced with DCBX protocol to further share or change the configured CEE enhancements. You must enable the DCBX protocol and configure certain parameters in order to effectively utilize the benefits of a converged network.

Using the LLDP-DCBX dialog box, you can create and manage LLDP profiles and assign a LLDP profile to a port or link aggregation group (LAG).

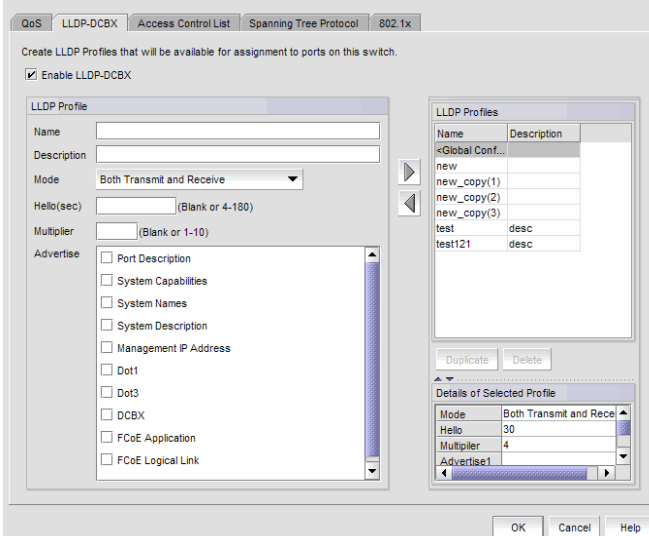

FIGURE 161 LLDP-DCBX dialog box (switch level)

### <span id="page-443-0"></span>Adding an LLDP profile

When LLDP is disabled on the switch, a yellow banner displays on the **LLDP-DCBX** dialog box, indicating that LLDP-DCBX is not only disabled on the switch, it is also disabled for all ports and LAGs on the switch.

1. Select Configure > CEE Switch > CEE from the menu bar.

The CEE Configuration dialog box displays, showing the status of all CEE-related hardware and functions.

- 2. Select a switch, and click Edit.
- 3. Click the LLDP-DCBX tab on the Edit Switch dialog box.

The LLDP-DCBX dialog box displays.

- 4. Click the Enable LLDP-DCBX checkbox.
- 5. Configure the LLDP Profile parameters:
	- Name Type a name for the LLDP profile. If the name of the LLDP profile already exists on the switch, an overwrite warning displays. The overwrite warning does not apply to the <Global Configuration> name, because that name cannot be edited.
	- Description Type a meaningful description of the LLDP profile.
	- Mode Select a mode from the list: Tx (transmitted) or Rx (received).
	- Hello Enter a hello interval time for the bridge. The value range is 4-180 and the default value is 30.
	- Multiplier Enter a multiplier. The value range is 1-10 and the default is 4.
	- Advertise Check the profile parameters that you want to display as part of the LLDP profile:
		- Port description The user-configured port description.
		- System name The user-configured name of the local system.
		- System capabilities The system capabilities running on the system.
		- System description The system description containing information about the software running on the system.
		- Management IP address The IP management address of the local system.
		- Dot 1..Dot 3 -
		- DCBX The DCBX profiles.
		- FCoE application The FCoE application feature.
		- FCoE logical link The logical link level for the SAN network.
- 6. Click the right arrow button to move the newly created profile into the DBCX Profiles table.
- 7. Click OK.

- 8. Review the changes carefully before you accept them.
- 9. Click Start to apply the changes, or click Close to abort the operation.

### <span id="page-444-0"></span>Editing an LLDP profile

1. Select Configure > CEE Switch > CEE from the menu bar.

The CEE Configuration dialog box displays, showing the status of all CEE-related hardware and functions.

- 2. Select a switch, and click Edit.
- 3. Click the LLDP-DCBX tab on the Edit Switch dialog box.

The LLDP Profile dialog box displays.

4. Select an LLDP Profile in the LLDP Profile table.

#### **NOTE**

You can edit the <Global Configuration> profile. You cannot, however, delete, rename, or duplicate global configurations.

- 5. Click the left arrow to load the LLDP Profile's values to the left pane.
- 6. Modify the values, as described in ["Adding an LLDP profile" on page 412.](#page-443-0) You are not allowed to modify the LLDP Profile's name.
- 7. Click the right arrow to update the LLDP Profile parameters.
- 8. Click OK.

The CEE Confirmation and Status dialog box displays.

- 9. Review the changes carefully before you accept them.
- 10. Click Start to apply the changes, or click Close to abort the operation.

### Deleting an LLDP profile

1. Select Configure > CEE Switch > CEE from the menu bar.

The CEE Configuration dialog box displays, showing the status of all CEE-related hardware and functions.

- 2. Select a switch, and click Edit.
- 3. Click the LLDP-DCBX tab on the Edit Switch dialog box.

The LLDP Profile dialog box displays.

4. Select an existing LLDP Profile from the LLDP Profiles table in the upper right pane.

#### **NOTE**

You cannot delete <Global Configurations>. You can, however, edit global configurations. For more information, see ["Editing an LLDP profile" on page 413](#page-444-0)

5. Click Delete.

A confirmation dialog displays.

6. Click Yes to confirm you want to delete the LLDP profile.

The LLDP Profile table row is removed.

7. Click OK.

The CEE Confirmation and Status dialog box displays.

- 8. Review the changes carefully before you accept them.
- 9. Click Start to apply the changes, or click Close to abort the operation.

### Duplicating an LLDP profile

When you duplicate an LLDP profile, you also duplicate the parameters that belong to that LLDP Profile.

1. Select Configure > CEE Switch > CEE from the menu bar.

The CEE Configuration dialog box displays, showing the status of all CEE-related hardware and functions.

- 2. Select a switch, and click Edit.
- 3. Click the LLDP-DCBX tab on the Edit Switch dialog box.

The LLDP Profile dialog box displays.

4. Select an existing LLDP Profile from the LLDP Profiles table in the upper right pane.

#### **NOTE**

You cannot duplicate <Global Configurations>. You can, however, edit global configurations. For more information, see ["Editing an LLDP profile" on page 413](#page-444-0).

5. Click Duplicate.

An input dialog pops up if the duplicated map exceeds the maximum length.

If the map does not exceed the maximum length, a copy of the LLDP profile displays in the LLDP Profiles table.

6. Click OK.

- 7. Review the changes carefully before you accept them.
- 8. Click Start to apply the changes, or click Close to abort the operation.

### Assigning an LLDP profile to a port or ports in a LAG

You create LLDP profiles using the Edit Switch dialog box, which you access from the CEE Configuration dialog box. Global configuration parameters, which is the default selection, are displayed in the Assigned Profile table shown in [Figure 162.](#page-446-0)

#### **NOTE**

When LLDP is disabled on the switch, a yellow banner displays on the **LLDP-DCBX** dialog box, indicating that LLDP-DCBX is not only disabled on the switch, it is also disabled for all ports and LAGs on the switch.

1. Select Configure > CEE Switch > CEE from the menu bar.

The CEE Configuration dialog box displays, showing the status of all CEE-related hardware and functions.

- 2. Select a port or link aggregation group (LAG), and click Edit.
- 3. Click the LLDP-DCBX tab on the Edit Port/Edit LAG dialog box.

The Assign an LLDP profile to <port name> dialog box displays.

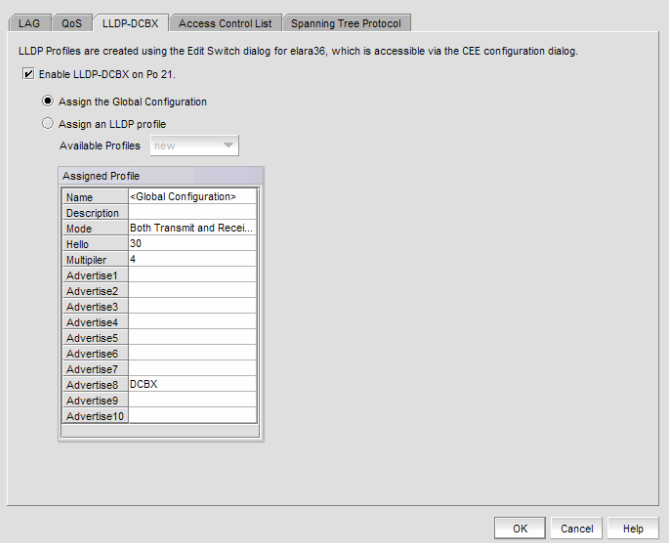

<span id="page-446-0"></span>FIGURE 162 Assign an LLDP profile dialog box

4. Click Assign an LLDP profile to <port name> button to enable the feature.

#### **NOTE**

Assign the Global Configuration is the default. The Available Profiles list is disabled if global configuration is selected. In addition, the Assign an LLDP profile button is disabled if no LLDP profiles exist on the switch.

5. Select an LLDP profile from the Available Profiles list.

6. Click OK.

The CEE Confirmation and Status dialog box displays.

- 7. Review the changes carefully before you accept them. The port you selected on the CEE Configuration dialog box should now be assigned to the profile you selected from the Available Profiles list.
- 8. Click Start to apply the changes, or click Close to abort the operation.

# Access Control List configuration

Access control lists (ACL) are sequential lists consisting of permit and deny rules. They are either Layer 3 (IP)- or Layer 2 (MAC)-specific. You can configure multiple access lists and rules and store them in the configuration.

Some of the benefits of ACLs include the following:

- ACLs provide a measure of security.
- ACLs save network resources by reducing traffic.
- ACLs block unwanted traffic and users.
- ACLs reduce the chance of attacks.

You create an ACL on a switch and then you can apply the configuration to ports, and link aggregation groups (LAGs) on that switch.

### <span id="page-447-0"></span>Adding an ACL to a switch

1. Select Configure > CEE Switch > CEE from the menu bar.

The CEE Configuration dialog box displays, showing the status of all CEE-related hardware and functions.

- 2. Select a switch, and click Edit.
- 3. Click the Access Control List tab on the Edit Switch dialog box.

The Access Control List dialog box displays.

| ACI s             |                     |   | Details of selected ACL |               |        |                                 |       |
|-------------------|---------------------|---|-------------------------|---------------|--------|---------------------------------|-------|
| Name              | Type                |   | Sequence                | Action        | Source | <b>Destination</b>              | Count |
| ACL <sub>1</sub>  | Extended            | ٠ | 2                       | <b>PERMIT</b> |        | mac (0002.0 mac (0003.0 ENABLED |       |
| <b>ACI 123</b>    | Standard            |   |                         |               |        |                                 |       |
| ACL3              | Standard            |   |                         |               |        |                                 |       |
| EXND <sub>1</sub> | Extended            |   |                         |               |        |                                 |       |
| EXND101           | Extended            |   |                         |               |        |                                 |       |
| EXND1 copy(1)     | Extended            |   |                         |               |        |                                 |       |
| EXND1_copy(2)     | Extended            |   |                         |               |        |                                 |       |
| EXND1 copy(3)     | Extended            |   |                         |               |        |                                 |       |
| EXND1_copy(4)     | Extended            |   |                         |               |        |                                 |       |
| <b>FXND2</b>      | Extended            |   |                         |               |        |                                 |       |
| a                 | Standard            |   |                         |               |        |                                 |       |
| ac1007            | Standard            |   |                         |               |        |                                 |       |
| 101               | Standard            |   |                         |               |        |                                 |       |
| $t01$ copy $(1)$  | Standard            |   |                         |               |        |                                 |       |
| <b>tFXt</b>       | Extended            |   |                         |               |        |                                 |       |
| test copy(1)      | Standard            |   |                         |               |        |                                 |       |
| test_copy(2)      | Standard            |   |                         |               |        |                                 |       |
| test copy(3)      | Standard            |   |                         |               |        |                                 |       |
| test_copy(4)      | Standard            |   |                         |               |        |                                 |       |
| test_copy(5)      | Standard            |   |                         |               |        |                                 |       |
| test copy(6)      | Standard            |   |                         |               |        |                                 |       |
| test copy(7)      | Standard            |   |                         |               |        |                                 |       |
| test_copy(8)      | Standard            | ٠ |                         |               |        |                                 | ٠     |
| مسمعا             | <b>Classificant</b> |   |                         |               |        |                                 |       |

FIGURE 163 Access Control List dialog box

4. Click Add and select Standard or Extended from the Add list.

The Add Extended Access Control List includes all the Standard ACL features plus two additional features: Destination and Ether Type. The ACL parameters are described below.

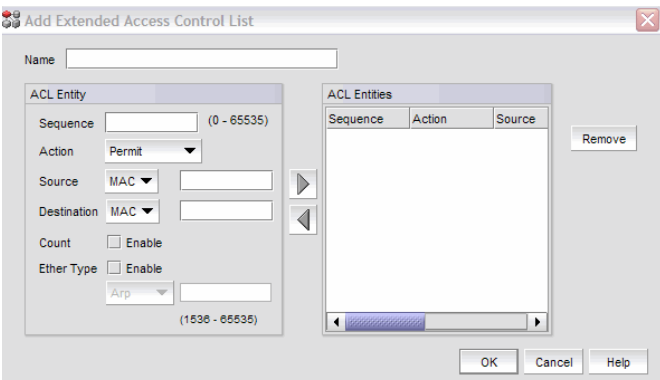

FIGURE 164 Add Extended Access Control List dialog box

5. Configure the following Access Control List parameters.

#### NOTE

You cannot duplicate Action and Source parameters in an existing Standard ACL. You cannot duplicate Action, Source, Destination, and Ether Type parameters in an existing Extended ACL.

• Sequence - The sequence number that tracks all the ACL entities defined globally in the system. If you assign a Sequence number that is the same as an existing ACL Entity, an overwrite warning displays. After the overwrite operation, the system again checks for duplicates, then it creates the new ACL entity.

Action - Select Permit or Deny from the list.

#### **NOTE**

If Action = Deny is selected for any ACL entity, an informational dialog displays with the following message: "This ACL entity will stop all traffic to the port or LAG on which this ACL is assigned."

Source - Enter the media access control (MAC) address where the packets originate. Mask is the subnet mask of the source MAC address. If you select "Any" from the **Source** list, the text box is cleared and disabled and the subnet mask is not applicable.

In the **Extended ACL** dialog box, you can select **Host** from the **Source** list, in addition to MAC or Any. If you select Host from the list, enter the host name where the packets originate.

**Destination** - Enter the user-supplied packet destination MAC address. Mask is the packet subnet mask of the packet destination MAC address. If you select "Any" from the Destination list, the text box is cleared and disabled and the subnet mask is not applicable.

In the **Extended ACL** dialog box, you can select **Host** from the **Destination** list, in addition to MAC or Any. If you select Host from the list, enter the host name of the packet destination.

- Count Instructs the system to maintain a counter.
- **Ether Type -** Specifies the Ethernet protocol being transferred in the Ethernet frame. Only one of the following Ether types is supported at a time.
	- Custom Enter a value between the range of 1536 and 65535.
	- $\Box$  Arp
	- **D** FCoE
	- $\Box$  IPv4
- 6. Click the right button to add the ACL entity to the ACL Entities table.
- 7. Click OK to close the dialog box. The newly-added ACL displays in the ACL Entities table.

If the name of the ACL already exists (duplicate Standard or Extended ACL names cannot exist), an overwrite warning message displays. Click Yes to overwrite the existing ACL.

If the name of the ACL does not already exist, the CEE Confirmation and Status dialog box displays.

- 8. Review the changes carefully before you accept them.
- 9. Click the **Start** button to apply the changes, or click **Close** to abort the operation.

You can now assign the ACL to ports or link aggregation groups (LAGs) on the switch.

### Editing the parameters of an ACL

You cannot change the name of the ACL (Standard or Extended) after you have created the ACL on the switch.

1. Select Configure > CEE Switch > CEE from the menu bar.

The CEE Configuration dialog box displays, showing the status of all CEE-related hardware and functions.

- 2. Select a switch, and click Edit.
- 3. Click the Access Control List tab on the Edit Switch dialog box.

The Access Control List dialog box displays.

- 4. Select an ACL row in the ACLs table and click Edit.
- 5. Modify the ACL parameters, as required, using the parameter descriptions in ["Adding an ACL to](#page-447-0)  [a switch" on page 416.](#page-447-0)
- 6. Click OK to commit the ACL parameter changes.

The CEE Confirmation and Status dialog box displays.

- 7. Review the changes carefully before you accept them.
- 8. Click Start to apply the changes, or click Close to abort the operation.

### Deleting an ACL

When you delete an ACL from the ACLs table, you are given the option to also remove the profile from the entities where it is currently associated.

1. Select Configure > CEE Switch > CEE from the menu bar.

The CEE Configuration dialog box displays, showing the status of all CEE-related hardware and functions.

- 2. Select a switch, and click Edit.
- 3. Click the Access Control List tab on the Edit Switch dialog box.

The Access Control List dialog box displays.

- 4. Select the ACL that you want to delete from the ACLs table.
- 5. Click Delete.

The selected ACL is removed from the ACLs table.

6. Click OK to commit the ACL parameter changes.

- 7. Review the changes carefully before you accept them.
- 8. Click Start to apply the changes, or click Close to abort the operation.

### Duplicating an ACL profile

1. Select Configure > CEE Switch > CEE from the menu bar.

The CEE Configuration dialog box displays, showing the status of all CEE-related hardware and functions.

- 2. Select a switch, and click Edit.
- 3. Click the Access Control List tab on the Edit Switch dialog box.

The **Access Control List** dialog box displays.

- 4. Select the ACL that you want to duplicate from the ACLs table.
- 5. Click Duplicate.

An input dialog pops up if the duplicated map exceeds the maximum length.

If the map does not exceed the maximum length, a copy of the selected ACL is added to the ACLs table.

6. Click OK to commit the ACL parameter changes.

The CEE Confirmation and Status dialog box displays.

- 7. Review the changes carefully before you accept them.
- 8. Click Start to apply the changes, or click Close to abort the operation.

#### Assigning an ACL to a port or link aggregation group

An access control list (ACL) cannot be assigned to a port when the port is a member of a link aggregation group (LAG). An ACL can be assigned to a LAG, however.

#### **NOTE**

The ports and the ports in a link aggregation group (LAG) for the selected switch must be in Layer 2 (L2) mode. If the ports or ports in a LAG are not in L2 mode, the ACL parameters are disabled.

1. Select Configure > CEE Switch > CEE from the menu bar.

The CEE Configuration dialog box displays, showing the status of all CEE-related hardware and functions.

- 2. Select a port or LAG, and click Edit.
- 3. Click the Access Control List tab on the Edit Port/Edit LAG dialog box.

The Access Control List dialog box displays.

4. Click the Assign Access Control List to <port name> checkbox.

You can unassign an ACL by deselecting the Assign an ACL to <port\_name> checkbox.

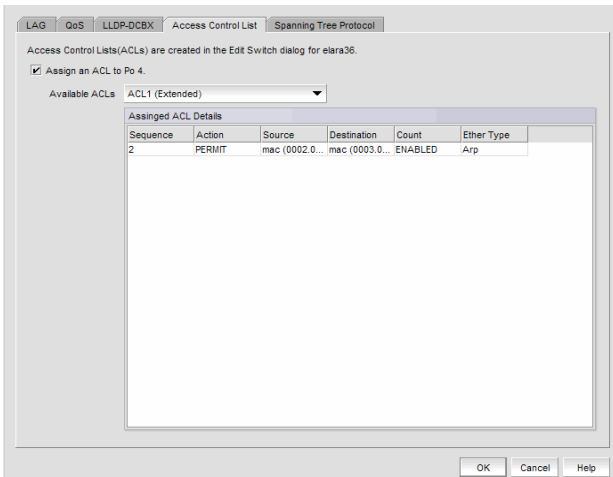

<span id="page-452-0"></span>FIGURE 165 Assign ACL to port dialog box

5. Select an ACL from the Available ACLs list.

The ACL name is suffixed with its type (standard or extended) in parentheses; for example, Human Resources (Extended). The details of the selected ACL are displayed in the Assigned ACL Details table, shown in [Figure 165.](#page-452-0)

6. Click OK to commit the assign the ACL to the port or LAG.

The CEE Confirmation and Status dialog box displays.

- 7. Review the changes carefully before you accept them.
- 8. Click Start to apply the changes, or click Close to abort the operation.

# Spanning Tree Protocol configuration

You can configure Spanning Tree Protocol (STP) when editing a LAG, but not when you are adding a LAG. The 8 Gbps 16-FC-ports, 10 GbE 8-Ethernet Port supports the following types of STP:

- Spanning Tree Protocol (STP)
- Rapid Spanning Tree Protocol (RSTP) Provides for faster spanning tree convergence after a topology change. While STP can take 30 to 50 seconds to respond to a topology change, RSTP is typically able to respond to changes within a second.
- Multiple Spanning Tree Protocol (MSTP) Provides support for virtual LANs (VLANs). This "per-VLAN" Multiple Spanning Tree Protocol configures a separate spanning tree for each VLAN group and blocks the links that are redundant within each spanning tree.

See ["Spanning Tree Protocol policy" on page 392](#page-423-0) for general information about Spanning Tree Protocol.

### Enabling Spanning Tree Protocol

1. Select Configure > CEE Switch > CEE from the menu bar.

The CEE Configuration dialog box displays, showing the status of all CEE-related hardware and functions.

- 2. Select a switch, and click Edit.
- 3. Click the Spanning Tree Protocol tab on the Edit Switch dialog box.

The Enable Spanning Tree Protocol dialog box displays.

- 4. Configure the Spanning Tree parameters, which are described in ["Setting Spanning Tree](#page-453-0)  [parameters for a switch" on page 422.](#page-453-0)
- 5. Click OK.

The CEE Confirmation and Status dialog box displays.

- 6. Review the changes carefully before you accept them.
- 7. Click Start to apply the changes, or click Close to abort the operation.

#### <span id="page-453-0"></span>Setting Spanning Tree parameters for a switch

You cannot configure Spanning Tree Protocol (STP) when adding a new LAG. STP can be configured only after the LAG has been added to the switch.

#### **NOTE**

The ports and the ports in a link aggregation group (LAG) for the selected switch must be in Layer 2 (L2) mode. If the ports or ports in a LAG are not in L2 mode, Spanning Tree Protocol is disabled and the STP parameters are disabled as well.

1. Select Configure > CEE Switch > CEE from the menu bar.

The CEE Configuration dialog box displays, showing the status of all CEE-related hardware and functions.

- 2. Select a switch, and click Edit.
- 3. Click the Spanning Tree Protocol tab on the Edit Port dialog box.

The Enable Spanning Tree Protocol dialog box displays.

4. Click the Enable Spanning Tree Protocol check box to enable STP, and click OK.

The Spanning Tree Protocol dialog box displays.

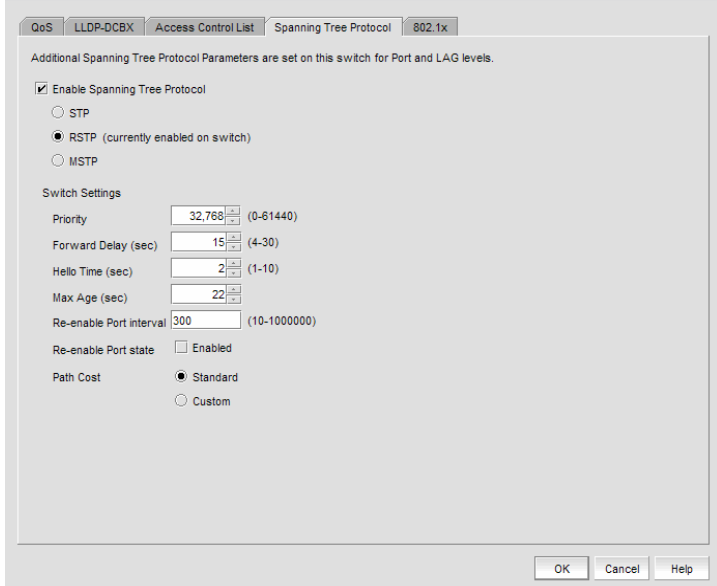

FIGURE 166 Spanning Tree Protocol dialog box, STP and RSTP

#### NOTE

(currently enabled on switch) indicates which STP mode is configured on the switch.

- 5. Configure the following Spanning Tree Protocol parameters:
	- Priority The bridge priority. The value range is 0-61440 and the default value is 32768. The value must be in increments of 4096.
	- Mode The spanning tree protocol mode. Options include Spanning Tree Protocol (STP), Rapid Spanning Tree Protocol (RSTP), and Multiple Spanning Tree Protocol (MSTP).
	- Forward Delay (sec) The forward delay for the bridge. The value range is 4-30 seconds and the default value is 15.
	- Hello Time (sec) The hello interval time for the bridge. The value range is 1-10 and the default value is 2.
	- **Maximum Age (sec)** The maximum time to listen in seconds. The value range is 6-40 and the default is 20 seconds. This feature is not available if running in MSTP mode.

The maximum age has a range of  $[2 \times$  Hello Time  $+1$ ] to  $[2 \times$  Forward Delay - 1]. If you specify a Maximum Age value that exceeds this range, an error message displays.

- **Re-enable Port Interval** The interval after which the port will be enabled. The value range is 10-1000000 and the default is 300.
- Re-enable Port State Enables or disables the timeout mechanism for the port to be enabled back.
- Path Cost Sets the path cost behavior. Options include Standard and Custom.

You can set additional STP parameters, listed below, on the selected switch if MSTP Spanning Tree Protocol is enabled, as shown in [Figure 167.](#page-455-0)

- Cisco Interop Enables or disables Cisco interoperability.
- Tx Hold Count Select the transmit hold count for the bridge. The value range is 1-10.
- Max Hops Specify the number of hops in a region before the Bridge Protocol Data Units (BPDU) are discarded and the information held for a port is aged. The hop count determines when to trigger a reconfiguration. The value range is 1-40 and the default is 20.
- Region The Multiple Spanning Tree (MST) region.
- Revision The revision number for the configuration. The value range is 0-255 and the default is 0.

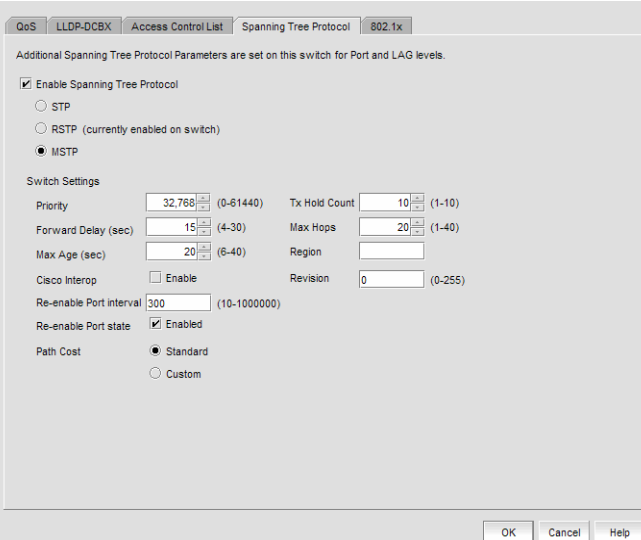

<span id="page-455-0"></span>FIGURE 167 Spanning Tree Protocol dialog box, MSTP

6. Click OK.

- 7. Review the changes carefully before you accept them.
- 8. Click Start to apply the changes, or click Close to abort the operation.

### STP configurable parameters at the port or LAG level

You cannot configure Spanning Tree Protocol (STP) when adding a new LAG. STP can be configured only after the LAG has been added to the switch.

#### NOTE

When STP is disabled on the switch, a yellow banner displays on the dialog box, indicating that STP is not only disabled on the switch, it is also disabled for all ports and LAGs on the switch. The yellow banner also displays when a LAG or port is not in L2 mode.

[Figure 168](#page-456-0) shows the Spanning Tree Protocol (STP) parameters that are configurable at the port or LAG level.

The ports and the ports in a link aggregation group (LAG) for the selected switch must be in Layer 2 (L2) mode. If the ports or ports in a LAG are not in L2 mode, Spanning Tree Protocol is disabled and the STP parameters are disabled as well.

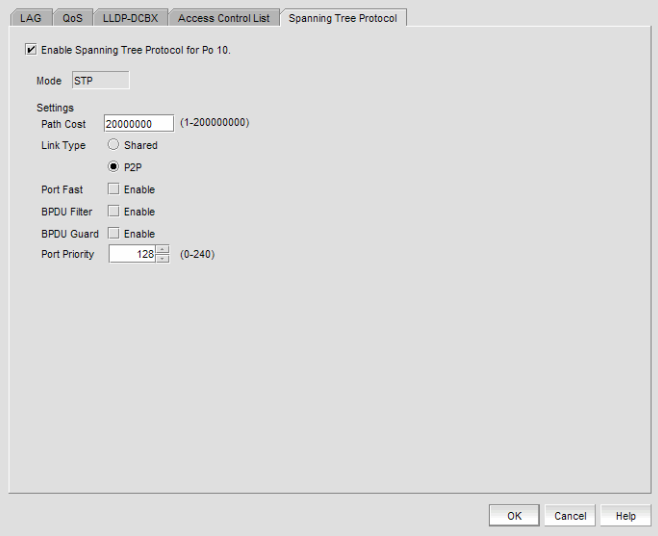

<span id="page-456-0"></span>FIGURE 168 Spanning Tree Protocol dialog box, STP and RSTP

You can configure the following Spanning Tree Protocol parameters.

- Mode The spanning tree protocol mode.
- Path Cost The port's path cost. The value range is 1 2000000000.
- Link Type The link type for STP. Valid values are Shared or P2P.
- Port Fast Enables an interface to move directly to forward on link up. Valid values are Enable or Disable, applicable only to STP.
- **BPDU Filter** Sets the portfast filter for the Bridge Protocol Data Units (BPDU). Valid values are Enable or Disable.
- BPDU Guard Guards the port against the reception of BPDUs. Valid values are Enable or Disable.
- Port Priority Port priority for MSTP. The value range is 0-240.

# 802.1x authentication

802.1x is a standard authentication protocol that defines a client-server-based access control and authentication protocol. 802.1x restricts unknown or unauthorized clients from connecting to a LAN through publicly accessible ports.

You must configure parameters for a port or a link aggregation group (LAG) once a port has been enabled for 802.1x authentication. See ["Setting 802.1x parameters for a port"](#page-458-0) for more information.

#### NOTE

When 802.1x is disabled on the switch, a yellow banner displays on the dialog box, indicating that 802.1x is not only disabled on the switch, it is also disabled for all ports on the switch.

### Enabling 802.1x authentication

802.1x authentication is enabled or disabled globally on the switch using the Edit Switch dialog box. You can configure 802.1x authentication when editing a LAG, but not when you are adding a LAG.

1. Select Configure > CEE Switch > CEE from the menu bar.

The CEE Configuration dialog box displays, showing the status of all CEE-related hardware and functions.

- 2. Select a port or LAG, and click Edit.
- 3. Click the 802.1x tab on the Edit Port dialog box.

The Enable 802.1x dialog box displays.

4. Click the Enable 802.1x check box to enable 802.1x authentication, and click OK.

The 802.1x dialog box displays.

- 5. Configure the 802.1x parameters, which are described in ["Setting 802.1x parameters for a](#page-458-0)  [port" on page 427](#page-458-0).
- 6. Click OK.

- 7. Review the changes carefully before you accept them.
- 8. Click Start to apply the changes, or click Close to abort the operation.

### Disabling 802.1x

1. Select Configure > CEE Switch > CEE from the menu bar.

The CEE Configuration dialog box displays, showing the status of all CEE-related hardware and functions.

- 2. Select a port or LAG, and click Edit.
- 3. Click the 802.1x tab on the Edit Port dialog box.

The 802.1x dialog box displays.

- 4. Clear the Enable 802.1x check box to disable 802.1x authentication.
- 5. Click OK.

The CEE Confirmation and Status dialog box displays.

- 6. Review the changes carefully before you accept them.
- 7. Click Start to apply the changes, or click Close to abort the operation.

#### <span id="page-458-0"></span>Setting 802.1x parameters for a port

The 802.1x parameters can be configured whether the feature is enabled on the switch or a port. The default parameters are initially populated when 802.1x is enabled on a port, but you can change the default values as required.

1. Select Configure > CEE Switch > CEE from the menu bar.

The CEE Configuration dialog box displays, showing the status of all CEE-related hardware and functions.

- 2. Select a port, and click Edit.
- 3. Click the 802.1x tab on the Edit Port dialog box.

The Enable 802.1x dialog box displays.

4. Click the Enable 802.1x check box to enable 802.1x authentication, and click OK. The 802.1x dialog box displays.

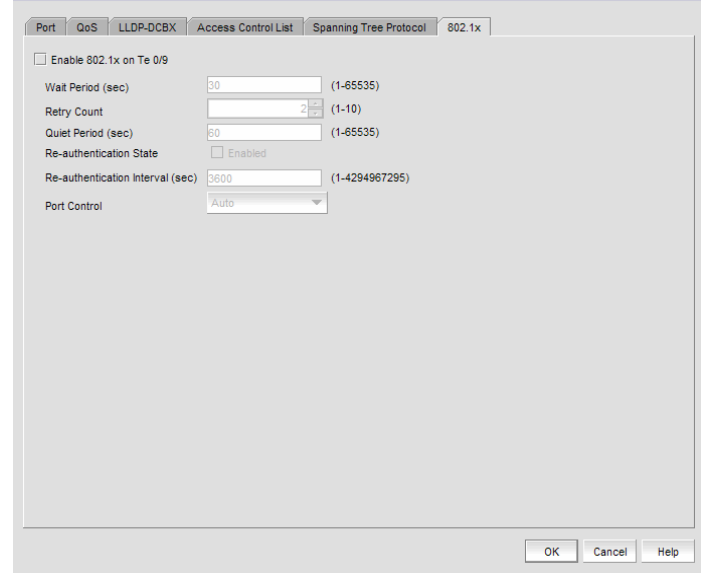

FIGURE 169 802.1x dialog box

- 6. Configure the following 802.1x parameters:
	- Wait Period The number of seconds the switch waits before sending an EAP request. The value range is 15 to 65535 seconds. The default value is 30.
	- Retry Count The maximum number of times that the switch restarts the authentication process before setting the port to an unauthorized state. The value range is 1 to 10. The default value is 2.
	- Quiet Period The number of seconds that the switch remains in the quiet state after a failed authentication exchange with the client. The value range is 1 to 65535 seconds. The default value is 60.
	- Re-authentication State Enable or disable the periodic re-authentication of the client. The default is Disable.
	- Re-authentication Interval The number of seconds between re-authentication attempts. The value range is 1 to 4294967295. The default value is 3600 seconds. This feature is not dependent on the re-authentication state being enabled.
	- Port Control Select an authorization mode from the list to configure the ports for authorization. Options include auto, force-authorized, or force-unauthorized and the default value is auto.
- 7. Click OK.

- 8. Review the changes carefully before you accept them.
- 9. Click Start to apply the changes, or click Close to abort the operation.

# Virtual FCoE port configuration

The 8 Gbps 16-FC-ports, 10 GbE 8-Ethernet Port has the following configuration features:

- 24 10 Gbps Ethernet ports, which can be enabled for FCoE traffic.
- One-to-one mapping of FCoE ports with 10 Gbps Ethernet ports.
- Eight 8 Gbps FC ports.
- 24 internal FCoE ports, which provide the Ethernet-to-FC bridging capability. You can enable or disable each FCoE trunk individually.
- Each of the FCoE ports can be configured as an E\_Port or an F\_Port.

## Viewing virtual FCoE ports

1. Select Configure > CEE Switch > FCoE from the menu bar.

The FCoE Configuration dialog box displays.

2. Select the Virtual FCoE Ports tab.

The Virtual FCoE Ports tab displays.

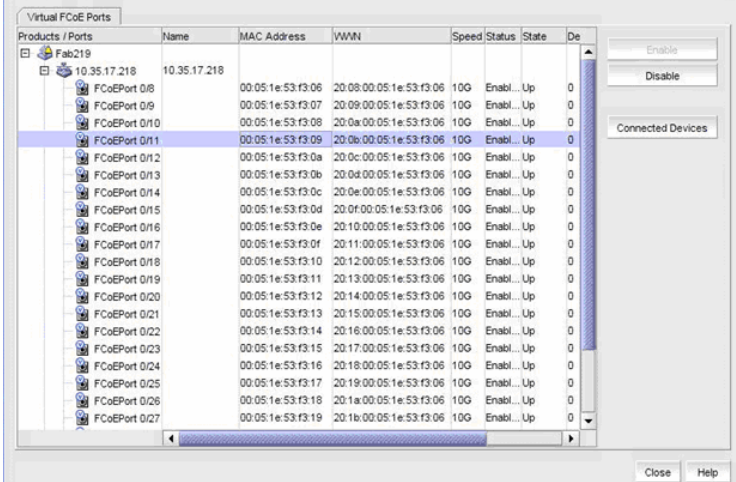

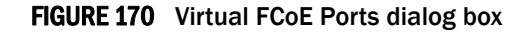

The Virtual FCoE Configuration dialog box enables you to perform the following tasks:

- Click Enable to enable a selected virtual FCoE port for CEE configuration.
- Click Disable to disable a selected virtual FCoE port from CEE configuration.
- View a list of FCoE virtual ports and to what they are directly connected.
- Display performance statistics for FCoE ports.

Instructions for performing the Virtual FCoE configuration tasks are detailed in the following sections:

3. Click Close to close the dialog box.

### Clearing a stale entry

A stale entry is a device that logged in and logged off but, because a port went down after an FLOGI was received, the device failed to receive the message. The entry in the FCoE Connected Devices table becomes stale and you must clear it manually.

1. Select a virtual FCoE port from the FCoE Configuration dialog box and click Connected Devices.

The Connected Devices dialog box displays.

2. Select one or more rows from the **Connected Devices** table and click **Disconnect**.

The CEE Confirmation and Status dialog displays.

3. Click OK.

The selected connected device should be cleared from the switch cache and from the table. Note, however, that the connected devices might still be active and this operation could potentially stop traffic between the connected devices and the switch.

- 4. Review the changes carefully before you accept them.
- 5. Click Start to apply the changes, or click Close to abort the operation.

On closing the CEE Confirmation and Status dialog box, the FCoE Configuration Dialog refreshes the data and the latest information about the FCoE ports are displayed.

# In this chapter

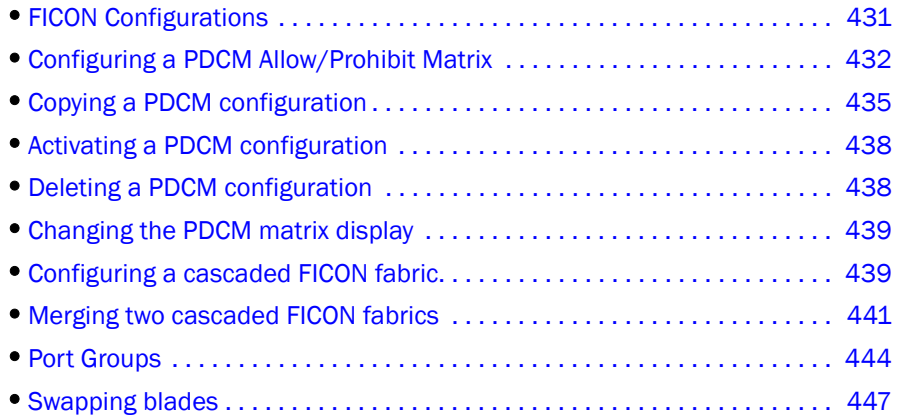

# <span id="page-462-1"></span>FICON Configurations

IBM Fibre Connection (FICON) is a protocol used between IBM (and compatible) mainframes and storage. FICON configurations can be categorized into three types, based on complexity:

- Point-to-point configurations that do not use a switch.
- Switched point-to-point configurations, also called single switch configurations, connect a host channel to a storage control unit using a single switch. In this type of configuration, the channel is configured to use single-byte addressing.
- Cascaded configurations, also called high integrity fabrics, connect host channels and storage control units that reside in different domains. Cascaded FICON fabrics must be configured as high integrity fabrics. In this type of configuration, the channel is configured to use two-byte link addressing. [Figure 171](#page-462-0) and [Figure 172](#page-463-1) are examples of cascaded FICON configurations. IBM does not support configurations that have more than two domains in a path from a FICON Channel interface to a FICON Control Unit interface to CTC except under special circumstances.

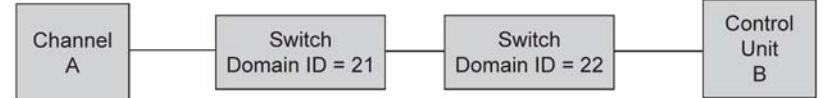

<span id="page-462-0"></span>FIGURE 171 Cascaded configuration, two domains

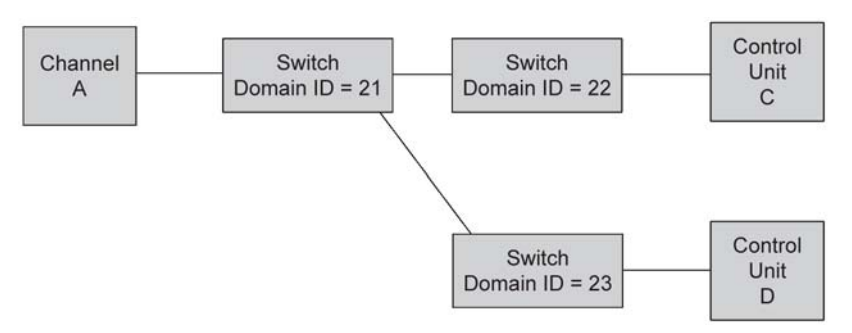

<span id="page-463-1"></span>FIGURE 172 Cascaded configuration, three domains, but only two in a path

# <span id="page-463-0"></span>Configuring a PDCM Allow/Prohibit Matrix

The Prohibit Dynamic Connectivity Mask (PDCM) is a FICON port attribute that can be used to prohibit communication between specific ports. Prohibits are not recommended on E\_Ports (inter switch links).

The PDCM can be manipulated by host-based management programs using FICON CUP, or from a Management program to create policies and determine paths for data and command flows. Up to 8 PDCM matrices can be modified at the same time. PDCM settings apply per switch rather than per fabric, and only work when an active zone configuration is present in the fabric.

Multiple configurations may be defined, edited, copied, or removed. Only one configuration may be active per switch.

#### **NOTE**

If you receive a 'FICON not supported on switch' error, refer to FICON troubleshooting for a list of possible causes.

1. Select Configure > Allow/Prohibit Matrix.

The Configure Allow/Prohibit Matrix dialog box is displayed.

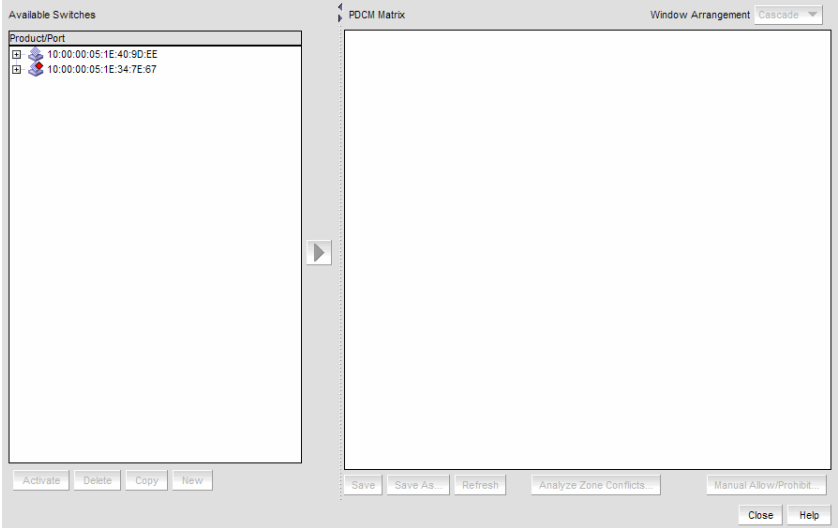

FIGURE 173 Configure Allow/Prohibit Matrix dialog box

#### 2. Select a switch from Available Switches.

Two default configurations (Active and IPL) are displayed in a tree structure below the switch. Existing configurations are also displayed.

- 3. Choose one of the following options:
	- Double-click a configuration file.
	- Select a configuration file and click the right arrow.

A matrix is displayed. The switch ports are displayed on both the vertical axis and horizontal axis. A green circle icon  $\left( \bullet \right)$  indicates communication is allowed between the ports.

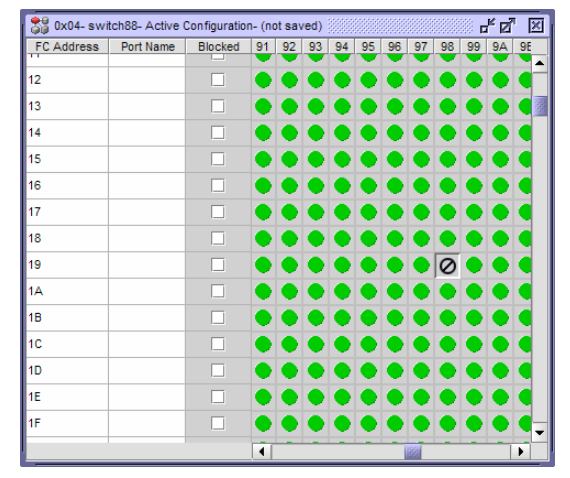

FIGURE 174 Active Configuration

4. Prohibit a connection between two ports by clicking the intersection point between the ports.

A prohibit icon  $(\mathcal{O})$  displays at the intersection point. If you know the port addresses of the ports for which you want to prohibit or allow communication and do not want to search the matrix for the exact port intersection point, use the procedure ["Configuring an Allow/Prohibit](#page-465-0)  [manually" on page 434.](#page-465-0)

- 5. Repeat step 4 as needed to create the matrix you want to apply. If you want to change a selection from prohibit to allow, click the intersection point to clear the prohibit icon.
- 6. When you have completed the matrix, click **Save** if you started with a new matrix, or **Save As** to save a copy of an existing matrix.

#### 7. Click Analyze Zone Conflicts.

This operation can be done before or after a configuration is saved. This operation checks the current zoning settings for conflicts with settings in the PDCM matrix. Zone conflict is analyzed against the switch for port zoning only. The table cells display in the red background if the two ports are not in the same zone in an active zone configuration.

8. Click Close on the Configure Allow/Prohibit Matrix dialog box.

# <span id="page-465-0"></span>Configuring an Allow/Prohibit manually

#### **NOTE**

If you receive a 'FICON not supported on switch' error, refer to FICON troubleshooting for a list of possible causes.

To configure to allow or prohibit communication between specific ports manually, complete the following steps.

1. Select Configure > Allow/Prohibit Matrix.

The Configure Allow/Prohibit Matrix dialog box displays.

2. Select a switch from **Available Switches.** 

Two default configurations (Active and IPL) are displayed in a tree structure below the switch. Existing configurations are also displayed.

- 3. Choose one of the following options:
	- Double-click a configuration file.
	- Select a configuration file and click the right arrow.

A matrix is displayed. The switch ports are displayed on both the vertical axis and horizontal axis. A green circle icon  $\left( \bullet \right)$  indicates communication is allowed between the ports.

#### 4. Click Manual Allow/Prohibit.

The Manual Allow/Prohibit dialog box displays.

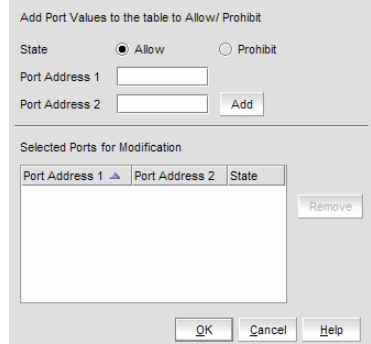

FIGURE 175 Manual Allow/Prohibit dialog box

- <span id="page-465-1"></span>5. Select one of the following options
	- Select Allow to allow communication between two specific ports.
	- Select Prohibit to prohibit communication between two specific ports.
- 6. Enter the port number of the first port for which you want to allow or prohibit communication in the Port Address 1 field.
- 7. Enter the port number of the second port for which you want to allow or prohibit communication in the Port Address 2 field.

<span id="page-466-1"></span>8. Click Add.

The information displays in the Selected Ports for Modification table.

To delete any of these manual configurations, select the configuration you want to delete in the Selected Ports for Modification table and click Remove.

- 9. Repeat steps [step 5](#page-465-1) through [step 8](#page-466-1) for each Allow/Prohibit configuration.
- 10. Click OK on the Manual Allow/Prohibit dialog box.
- 11. When you have completed the matrix, click **Save** if you started with a new matrix, or **Save As** if you edited a copy of an existing matrix.

#### 12. Click Analyze Zone Conflicts.

This operation can be done before or after a configuration is saved. This operation checks the current zoning settings for conflicts with settings in the PDCM matrix. Zone conflict is analyzed against the switch for port zoning only. The table cells display in the red background if the two ports are not in the same zone in an active zone configuration.

13. Click Close on the Configure Allow/Prohibit Matrix dialog box.

# Saving or Copying a PDCM configuration to another device

When copying or saving a configuration from a small switch (source switch with fewer ports; for example, 64 ports) to a larger switch (destination switch with a larger number of ports; for example, 256 ports) only the port address range of the smaller switch will be affected on the larger switch. All additional port addresses will display the default settings (port state defaults to 'Allow' and the Blocked check box defaults to not checked).

Copying or saving a configuration from a larger switch to a smaller device only copies or saves the port address range that matches the smaller switch. Additionally a message displays that the additional port addresses from the larger switch are discarded.

When copying or saving a configuration from or to Logical Switches, the only ports affected are the port addresses defined in the Logical Switch. The FICONd CUP Daemon retains the full compliment of records regardless of the size of the Logical Switch. Therefore, copying or saving a configuration from or to logical switches should work the same as copying or saving between standard switches.

### <span id="page-466-0"></span>Copying a PDCM configuration

#### **NOTE**

If you receive a 'FICON not supported on switch' error, refer to FICON troubleshooting for a list of possible causes.

To duplicate an existing PDCM configuration, complete the following steps.

1. Select Configure > Allow/Prohibit Matrix.

The Configure Allow/Prohibit Matrix dialog box displays.

2. Select the PDCM configuration you want to copy.

You can do this by expanding the view for the switch under Available Switches and selecting a configuration, or you may select the matrix under PDCM Matrix.

3. Click Copy.

The Save As/Copy dialog box displays.

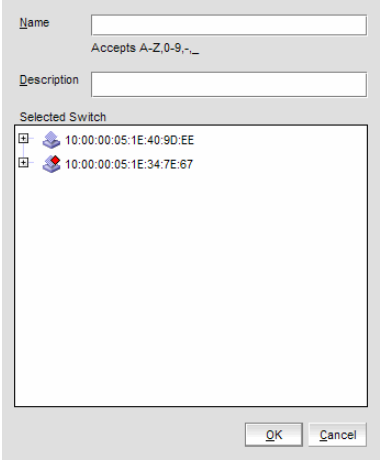

FIGURE 176 Save As/Copy dialog box

- 4. Enter a name for the configuration.
- 5. Enter a description for the configuration.
- 6. Select the check box for the switch to which you want to save the configuration in the Select Switch table.
- 7. Click OK.

A message displays stating that the outstanding port configuration is discarded when copying a configuration from the switch with more ports to a switch with fewer ports and vice versa. Click OK to close the message.

The copied configuration displays in the Available Switches table under the selected switch. To edit this configuration, refer to ["Configuring a PDCM Allow/Prohibit Matrix" on page 432](#page-463-0) or ["Configuring an Allow/Prohibit manually" on page 434](#page-465-0).
## Saving a PDCM configuration to another device

### **NOTE**

If you receive a 'FICON not supported on switch' error, refer to FICON troubleshooting for a list of possible causes.

To save an existing PDCM configuration to another device, complete the following steps.

1. Select Configure > Allow/Prohibit Matrix.

The Configure Allow/Prohibit Matrix dialog box displays.

2. Select the PDCM configuration you want to copy.

You can do this by expanding the view for the switch under Available Switches and selecting a configuration, or you may select the matrix under PDCM Matrix.

3. Click Save As.

The Save As/Copy dialog box displays.

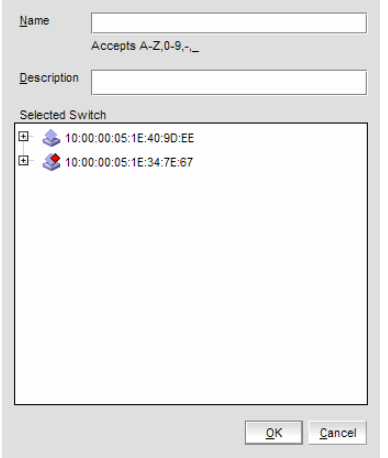

FIGURE 177 Save As/Copy dialog box

- 4. Enter a name for the configuration.
- 5. Enter a description for the configuration.
- 6. Select the check box for the device to which you want to save the configuration in the Select Switch table.
- 7. Click OK.

A message displays stating that the outstanding port configuration is discarded when copying a configuration from the switch with more ports to a switch with fewer ports and vice versa. Click OK to close the message.

The saved configuration displays in the Available Switches table under the selected switch. To edit this configuration, refer to ["Configuring a PDCM Allow/Prohibit Matrix" on page 432](#page-463-0) or ["Configuring an Allow/Prohibit manually" on page 434](#page-465-0).

# Activating a PDCM configuration

### **NOTE**

If you receive a 'FICON not supported on switch' error, refer to FICON troubleshooting for a list of possible causes.

You must have an active zone configuration before you can activate a PDCM configuration.

1. Select Configure > Allow/Prohibit Matrix.

The Configure Allow/Prohibit Matrix dialog box displays.

- 2. Select the PDCM configuration you want to activate. You can do this by expanding the view for the switch under **Available Switches** and selecting a configuration, or you may select the matrix under PDCM Matrix.
- 3. Click Activate.

A confirmation message is displayed.

4. Click Yes to confirm.

## Deleting a PDCM configuration

### **NOTE**

If you receive a 'FICON not supported on switch' error, refer to FICON troubleshooting for a list of possible causes.

You cannot delete the active configuration, the IPL configuration, or a configuration that is marked as having uncommitted changes.

1. Select Configure > Allow/Prohibit Matrix.

The Configure Allow/Prohibit Matrix dialog box displays.

- 2. Select the PDCM configuration you want to delete. You can do this by expanding the view for the switch under **Available Switches** and selecting a configuration, or you may select the matrix under PDCM Matrix.
- 3. Click Delete.

A confirmation message is displayed.

4. Click Yes to confirm.

## Changing the PDCM matrix display

#### **NOTE**

If you receive a 'FICON not supported on switch' error, refer to FICON troubleshooting for a list of possible causes.

There are three options for the PDCM Matrix display on the Configure Allow/Prohibit Matrix dialog box:

- The matrix definitions may be cascaded (this is the default view).
- The matrix definitions may be tiled horizontally.
- The matrix definitions may be tiled vertically.

Perform the following steps to change the display to the desired format.

1. Select Configure > Allow/Prohibit Matrix.

The Configure Allow/Prohibit Matrix dialog box displays.

2. Select Cascade, Tile Horizontally, or Tile Vertically from the Window Arrangement list.

## Configuring a cascaded FICON fabric

#### **NOTE**

If you receive a 'FICON not supported on switch' error, refer to FICON troubleshooting for a list of possible causes.

The FICON wizard automatically creates high integrity fabric configuration settings that support a cascaded FICON fabric.

1. Select Configure > FICON > Configure Fabric.

The Configure Cascaded FICON Fabric screen of the FICON Configuration dialog is displayed ([Figure 178](#page-470-0)).

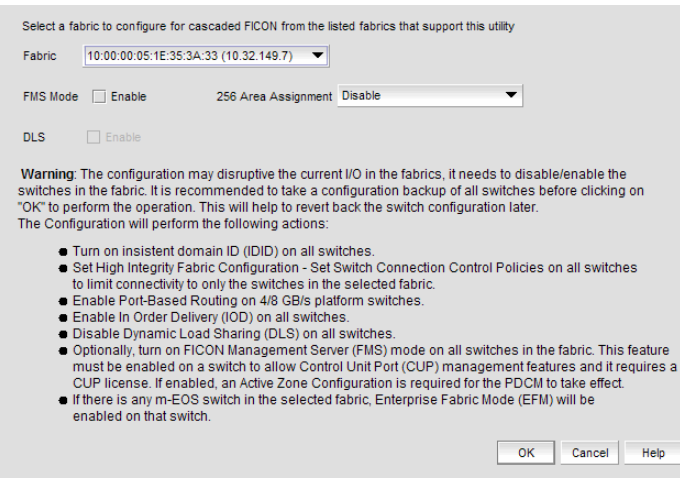

<span id="page-470-0"></span>FIGURE 178 Configure Cascaded FICON Fabric dialog box

2. Use the Fabric drop-down selector to select the fabric you want to configure.

### NOTE

(Fabric OS switches only) All switches in a fabric must be running Fabric OS version 5.2 or later. If a Fabric OS version earlier than version 5.2 is present in the topology, the fabric is not listed.

3. Select the FMS Mode check box to manage the fabric by a host-based management program using FICON CUP protocol.

If you select FMS Mode, each switch is checked for a CUP license. Any switches that do not have a CUP license are listed, with a reminder that a CUP license is necessary to communicate with the fabric management server.

4. Select the DLS check box to enable dynamic load sharing (DLS) or Lossless DLS on all switches in the fabric.

#### **NOTE**

DLS requires DLS support on the switch. Lossless DLS requires Lossless DLS support on the switch.

DLS is only supported on the 40-port, 8 Gbps FC Switch, 80-port, 8 Gbps FC Switch, 384-port Backbone Chassis, and 192-port Backbone Chassis.

Enabling DLS may result in dropped frames when paths fail over. It is recommended that you set the preferred IOD Delay Time to minimize frame drops.

- 5. Choose one of the following options from the 256 Area Assignment list:
	- Disabled—select to disable the 256 Area Assignment addressing mode.

Disabling the 256 Area Assignment mode assigns an area to every port with no imposed limit. This is the default.

Zero Based Area Assignment-select to use zero based area assignment.

Zero Based Area Assignment mode assigns areas as ports are added to the partition, beginning at area zero. This mode allows FICON customers to make use of the upper ports of a high density blade; but this mode may not be compatible with domain,index zoning in InteropMode 2, because M-EOS switches are not capable of handling indexes greater than 255.

• Port Based Area Assignment—select to use port based area assignment.

Port Based Area Assignment mode matches the port index to the area assignment. You cannot use high density blades if you select this option.

- 6. Click OK if you want to proceed after reading the warning and bulleted items.
- 7. A warning message is displayed explaining that SCC and DCC policies will be created and activated on the fabric. Click Yes to continue.

If configuration is successful, a confirmation message is displayed.

If FMS Mode was selected, each switch is checked for a CUP license. Any switches that do not have a CUP license are listed, with a reminder that a CUP license is necessary to communicate with the fabric management server.

## <span id="page-472-0"></span>Merging two cascaded FICON fabrics

### **NOTE**

If you receive a 'FICON not supported on switch' error, refer to FICON troubleshooting for a list of possible causes.

If you want to join two cascaded FICON fabrics, they must be merged. If the distance between fabrics is 10 km or more, an Extended Fabrics license is required, and an extra step is required to configure the connection as a long distance connection. To successfully configure a long distance connection, use the same E\_Ports and cable distance values used when configuring Extended Fabrics. For long distance connections, it is recommended that you create the Extended Fabrics configuration first, have an active connection, and have the E\_port and cable distances values ready before you merge the fabrics.

1. Select Configure > FICON > Merge Fabrics.

The Overview screen of the Cascade FICON Fabrics Merge wizard is displayed.

2. Click Next.

The Select fabrics screen is displayed.

3. Select the two fabrics you want to merge under Available Fabrics, and click the right arrow to move them to **Selected Fabrics**. You may do this one fabric at a time, or select both by pressing CTRL and then clicking each fabric.

#### NOTE

All switches in a fabric must be running OS version 5.2 or later and much be reachable. If a Fabric OS version earlier than version 5.2 is present in the fabric, the fabric is not listed.

4. Click Next.

The Set up merge options screen is displayed.

- 5. Select FMS Mode to manage the fabric by a host-based management program using FICON CUP protocol.
- 6. Select the DLS check box to enable dynamic load sharing (DLS) or Lossless DLS on all switches in the fabric.

#### NOTE

DLS requires DLS support on the switch. Lossless DLS requires Lossless DLS support on the switch.

DLS is only supported on the 40-port, 8 Gbps FC Switch, 80-port, 8 Gbps FC Switch, 384-port Backbone Chassis, and 192-port Backbone Chassis.

Enabling DLS may result in dropped frames when paths fail over. It is recommended that you set the preferred IOD Delay Time to minimize frame drops.

- 7. Select which fabric's Administrative domains, zone database, and ACL database you want to preserve and use after the fabrics are merged.
- 8. Read the bulleted list of actions so you understand the actions that are taken to avoid conflicts when the fabrics are merged.

### 9. Click Next.

The Check merge screen is displayed.

A Status details table shows progress through merge check points. A rotating arrow under Status indicates a Merge check step is in progress. A blue check mark indicates successful completion of that **Merge check**. A red stop sign indicates a failed step. If the configuration is successful, all configuration items have blue check marks.

<span id="page-473-1"></span>10. Click Next to continue.

The Configure long distance (optional) dialog box is displayed. If the distance between the merged fabrics is 10 km or greater, you must configure the connection as a long distance connection. Selecting a distance invokes an algorithm to compute the required number of BB Credits available to the port. The longer the link, the greater latency, resulting in the potential for more outstanding frames in the link, and the need for more BB credits. FICON may require more BB credits than the algorithm provides, and it is a good practice to specify a distance that is longer than the actual distance to be sure enough BB credits are allocated.

- 11. Perform the appropriate following action based on whether the connection is a long distance connection or not:
	- If it is not a long distance connection, click **Next** to view the **Configure merge** screen. Proceed to [step 12.](#page-473-0)
	- If it is a long distance connection, expand the fabrics under **Selected Fabrics** to the switch port level.
		- a. Select the E\_ports used for the connection on the local switch and on the remote switch, and click the right arrow. The selected E\_ports are moved to Selected Ports. If there is no E port in the selected fabrics, a warning message displays.
		- f. Specify the Cable length between switch ports. The default value is 50 km, and the range is 10 to 500 km.
		- g. Select ARBs or IDLEs to configure the Fibre Channel Primitive Signal Fill Words. For Fabric OS version 6.1.0b or earlier, the setting is always ARBs. You cannot change to IDLEs. For Fabric OS version 6.1.0c or later, the default setting is IDLEs, however, you can change it to ARBs.
		- h. Click Next. The **Configure merge** screen is displayed.
- <span id="page-473-0"></span>12. Read and review the information on the Configure merge screen. If you understand and agree, click **Next** to confirm the information.

A Summary screen is displayed.

<span id="page-473-2"></span>13. Read the information, and click Finish to dismiss the wizard.

## Resolving merge conflicts

You can resolve the following types of switch configuration conflicts:

- Domain ID
- TOV
- Buffer To Buffer Credit
- Disable Device Probe
- Route Priority Per Frame
- Sequence Level Switching
- Suppress Class F
- Long Distance Setting
- Data Field Size
- VC Priority

Note that not all tests support resolution. If a test supports resolution, the Description column contains the text 'Resolvable'.

To resolve merge conflicts, complete the following steps.

- <span id="page-474-0"></span>1. Select the failed test where the Description column contains the text 'Resolvable'.
- 2. Click Resolve.

A "The switches in fabric *<Name>* will be disabled prior to making the configuration change. The switches will be reenabled after the configuration changes are applied. Please confirm to proceed." warning message displays.

<span id="page-474-1"></span>3. Click OK on the warning message.

The values of the Fabric chosen on the Set up merge options screen are applied to all devices in the second fabric. Once the settings are applied the test is run again and the merge results are updated.

If the test passes, go to [step 4.](#page-474-2)

If an error occurs, an error message displays. You must use Web Tools or the CLI to resolve this conflict. Click OK on the error message and go to [step 4.](#page-474-2)

If you are resolving a domain ID error, there may be multiple switches involved. If multiple switches have the domain ID error, the Configure Domain IDs dialog box displays listing all devices that have domain ID conflict.

- a. Select the device you want to resolve the domain ID for in the Available Switches table and click the right arrow button.
- b. Select a new domain ID for the device from the Domain ID list.
- c. Repeat steps a and b for each device in the Available Switches table.
- d. Click OK on the Configure Domain IDs dialog box.
- <span id="page-474-2"></span>4. Repeat [step 1](#page-474-0) through [step 3](#page-474-1) until all resolvable tests pass.
- 5. Perform [step 10](#page-473-1) through [step 13](#page-473-2) of the procedure ["Merging two cascaded FICON fabrics" on](#page-472-0)  [page 441](#page-472-0) to finish resolving a merge conflict.

# Port Groups

A port group is a group of FC ports from one or more switches within the same fabric. Port groups are user-specific, you can only view and manage port groups that you create.

Once you create a port group, you can view and edit the Prohibit Dynamic Connectivity Mask (PDCM) Allow/Prohibit Matrix for the port group. PDCM is a FICON port attribute that can be used to prohibit communication between specific ports. For more information about the PDCM Allow/Prohibit Matrix, refer to ["Configuring a PDCM Allow/Prohibit Matrix" on page 432.](#page-463-0)

## Creating a port group

### **NOTE**

At least one switch must be reachable to create a port group.

To create a port group, complete the following steps.

1. Select Configure > Port Groups.

The Port Groups dialog box displays.

| Name $\triangle$                                                                                                    |                  | <b>Description</b> |                           |                   | Group Type              |         | Port Count            |                |                |                               |   |
|----------------------------------------------------------------------------------------------------|------------------|--------------------|---------------------------|-------------------|-------------------------|---------|-----------------------|----------------|----------------|-------------------------------|---|
|                                                                                                    |                  |                    |                           |                   |                         |         |                       | $\overline{0}$ |                |                               |   |
| Group_A                                                                                                    |                  |                    |                           |                   | FC                      |         |                       | 11             |                |                               |   |
|                                                                                                    |                  |                    |                           |                   |                         |         |                       |                |                |                               |   |
|                                                                                                    |                  |                    |                           |                   |                         |         |                       |                |                |                               |   |
|                                                                                                    |                  |                    |                           |                   |                         |         |                       |                |                |                               |   |
|                                                                                                    |                  |                    |                           |                   |                         |         |                       |                |                |                               |   |
|                                                                                                    |                  |                    |                           |                   |                         |         |                       |                |                |                               |   |
|                                                                                                    |                  |                    |                           |                   |                         |         |                       |                |                |                               |   |
|                                                                                                    |                  |                    |                           |                   |                         |         |                       |                |                |                               |   |
|                                                                                                    |                  |                    |                           |                   |                         |         |                       |                |                |                               |   |
|                                                                                                    |                  |                    |                           |                   |                         |         |                       |                |                |                               |   |
|                                                                                                    |                  |                    |                           |                   |                         |         |                       |                |                |                               |   |
|                                                                                                    |                  |                    |                           |                   |                         |         |                       |                |                |                               |   |
|                                                                                                    |                  |                    |                           |                   |                         |         |                       |                |                |                               |   |
|                                                                                                    |                  |                    |                           |                   |                         |         |                       |                |                |                               |   |
|                                                                                                    |                  |                    |                           |                   |                         |         |                       |                |                |                               |   |
|                                                                                                    |                  |                    |                           |                   |                         |         |                       |                |                |                               |   |
|                                                                                                    |                  |                    | Name                      |                   | Group_B                 |         |                       |                |                |                               |   |
| <b>BET AUSTRALIAN DOLLARS</b>                                                                                                 |                  |                    |                           |                   |                         |         |                       |                |                |                               |   |
| 20:18:00:05:1E:3-                                                                                                    |                  |                    | Description               |                   |                         |         |                       |                |                |                               |   |
| $\circ$                                                                                                    | 20:19:00:05:1E:3 |                    | Membership List           |                   |                         |         |                       |                |                |                               |   |
| $\bullet$                                                                                                    | 20:1A:00:05:1E:  |                    |                           |                   |                         |         |                       |                |                |                               |   |
| $\odot$                                                                                                    | 20:1B:00:05:1E:1 | $\triangleright$   | ▵                         | Name              | <b>WWN</b>              | State   | <b>Status</b>         |                |                | Port # Slot/Port # SwitchName |   |
| $\circ$                                                                                                    | 20:1C:00:05:1E:1 |                    | $\circledcirc$            | sdd""             | 20:00:00:05:1E:35:3A:33 | Offline | <b>Disabled</b>       | o              | 0/0            | SVV4100                       | ٠ |
| 20:1D:00:05:1E:1                                                                                                    |                  | ◀                  | $\circledcirc$            |                   | 20:01:00:05:1E:35:3A:33 | Online  | Online                | 1              | 0 <sub>M</sub> | SVV4100                       |   |
| 20:1E:00:05:1E:3                                                                                                    |                  |                    | $\circledcirc$            |                   | 20:02:00:05:1E:35:3A:33 | Offline | Disabled              | $\overline{2}$ | 0/2            | SVV4100                       |   |
| 20:1F:00:05:1E:3                                                                                                    |                  |                    | $\circ$                   | port <sub>0</sub> | 20:03:00:05:1E:35:3A:33 | Online  | Online                | з              | 0/3            | SVV4100                       |   |
| 41:3E:05 10:00:00:00:05:1E:41:3E:05                                                                                           |                  |                    | $\circledcirc$            | four              | 20:04:00:05:1E:35:3A:33 | Offline | No_Module             | 4              | 0/4            | SVV4100                       |   |
| 42 10:00:00:05:1E:0F:0F:CF                                                                                                    |                  |                    | $\circ$                   |                   | 20:05:00:05:1E:35:3A:33 | Offline | No Module             | 5              | 0/5            | SW4100                        |   |
| Group Type - FC Ports<br>Product/Port<br>⊞<br>国<br>10:00:00:05:1E:34:7E:67<br>E<br>00000000000000<br>$\overline{\phantom{a}}$ | ٠                |                    | $\circledcirc$<br>$\circ$ |                   | 20:06:00:05:1E:35:3A:33 | Offline | No_Light<br>No Module | 6              | 0/6<br>0/27    | SVV4100<br>SW4100             | ▼ |

FIGURE 179 Port Groups dialog box

- 2. Click New.
- 3. Enter a name for the port group in the Name field.
- 4. Enter a description for the port group in the Description field.

5. Select one or more ports to add to the group in the Group Type - FC Ports table.

A port group must have at least one port in the Membership List. All ports must be from switches in the same fabric.

6. Click the right arrow button.

The selected ports display in the Membership List.

7. Click Update.

The new port group displays in the **Port Groups** table.

8. Click OK to close the Port Groups dialog box.

### Viewing port groups

Port groups are user-specific, you can only view and manage port groups that you create. To view port groups, complete the following steps.

1. Select Configure > Port Groups.

The **Port Groups** dialog box only displays port groups defined by you.

If a fabric becomes un-monitored, any port groups associated with that fabric do not display in the Port Groups table. Once the fabric becomes monitored again, the associated port groups display in the Port Groups table. For more information about monitoring and un-monitoring fabrics, refer to ["Fabric monitoring" on page 54](#page-85-0)

If a fabric is removed from discovery, any port groups associated with that fabric are removed permanently from the Port Groups dialog box.

If a device is removed from a fabric, then all ports associated with that device are automatically removed permanently from the port group. If the port group only contains ports from the removed device, then the port group is removed permanently from the Port Groups dialog box.

If a fabric or device is added to the topology while the Port Groups dialog box is open, it does not display in the Group Type - FC Ports tree until you close and reopen the Port Groups dialog box.

2. Edit the port group, as needed.

To edit a port group, refer to ["Editing a port group" on page 446](#page-477-0).

3. Delete the port group, as needed.

To delete a port group, refer to ["Deleting a port group" on page 446](#page-477-1).

4. Click OK.

## <span id="page-477-0"></span>Editing a port group

To edit a port group, complete the following steps.

1. Select Configure > Port Groups.

The Port Groups dialog box displays.

2. Select the port group you want to edit in the Port Groups table.

The information for the selected port group displays in the update information area.

3. Change the name for the port group in the **Name** field, if necessary.

#### **NOTE**

If you change the port group name, it is the same as copying the existing port group with a new name.

- 4. Change the description for the port group in the Description field, if necessary.
- 5. Select one or more ports to add to the group in the Group Type FC Ports table.
- 6. Click the right arrow button.

The selected ports display in the **Membership List**.

- 7. Select one or more ports to remove from the group in the Membership List table.
- 8. Click the left arrow button.

The selected ports are removed from the **Membership List**.

- 9. Click Update.
- 10. Click OK.

## <span id="page-477-1"></span>Deleting a port group

To delete a port group, complete the following steps.

1. Select Configure > Port Groups.

The Port Groups dialog box displays.

- 2. Select the port group you want to delete in the Port Groups table.
- 3. Click Remove.

The selected ports are removed from the Port Groups table.

4. Click OK.

# Swapping blades

### **NOTE**

Blade-based port swap is mainly used for FICON and is only applicable for port blades. However, the Management application does not block blade-based port swap for other application blades, including the 8 Gbps 24-port blade.

You can swap all of the ports from one blade to another blade. During this operation all ports in the selected blades are swapped. This operation disrupts the traffic on all ports for the selected blades. If GigE ports are present on the blade, only the non-GigE ports are swapped.

To swap blades, you must meet the following requirements:

- The chassis must be running Fabric OS 6.3 or later.
- The chassis must have at least two blades of same type present.

#### Example

The source blade has ports sp1 and sp2, and the destination blade has ports dp1 and dp2. During the swap operation, the address sp1 is swapped with dp1 and address sp2 is swapped with dp2.

### **NOTE**

To perform the Swap Blades function you must have Read and Write access for the Product Administration privilege.

To swap blades, complete the following steps.

- 1. Select a chassis that contains at least two of the same type of blades.
- 2. Select Configure > FC Switch > Swap Blades.

The **Swap Blades** dialog box displays.

3. Select the blade you want to replace from the first **Swap Blades** list.

Once you select a blade, the second list automatically filters out the selected blade and any blade types that do not match the selected blade.

- 4. Select the blade with which you want to replace the first blade from the second Swap Blades list.
- 5. Select the Enable ports after swap is complete check box to enable ports on the destination blade after the swap is complete.
- 6. Click OK.

#### NOTE

This operation disrupts the traffic on all ports for the selected blades.

7. Click Yes on the confirmation message.

Once the swap blade operation is complete, a 'success' or 'failure' message displays.

# 14 Swapping blades

# In this chapter

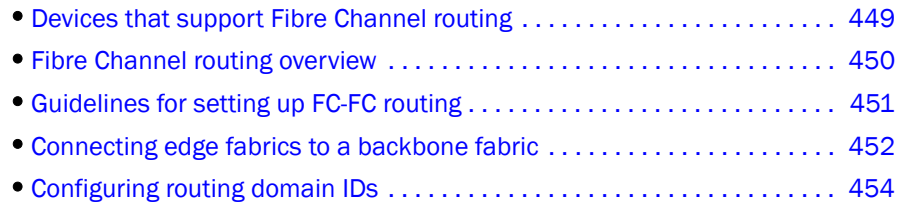

# <span id="page-480-0"></span>Devices that support Fibre Channel routing

The FC-FC Routing Service is supported only on the following devices:

- 40-port, 8 Gbps FC Switch
- 80-port, 8 Gbps FC Switch
- 4 Gbps Router, Extension Switch
- 8 Gbps 16-FC ports, 6-Gbps ports Extension Switch
- Director chassis, when configured with any of the following blades:
	- 4 Gbps Router, Extension Blade
	- FC 8 GB 16-port Blade
	- FC 8 GB 32-port Blade
	- FC 8 GB 48-port Blade the shared ports area (ports 16-47) cannot be used as EX\_ports
	- 8 Gbps 12-FC port, 10 GbE ports, 2-10 GbE ports Extension Blade
- Backbone chassis, when configured with any of the following blades:
	- 4 Gbps Router, Extension Blade
	- FC 8 GB 16-port Blade
	- FC 8 GB 32-port Blade
	- FC 8 GB 48-port Blade the shared ports area (ports 16-47) cannot be used as EX\_ports
	- 8 Gbps 12-FC port, 10 GbE ports, 2-10 GbE ports Extension Blade

# <span id="page-481-0"></span>Fibre Channel routing overview

Fibre Channel routing provides connectivity to devices in different fabrics without merging the fabrics. For example, using Fibre Channel routing you can share tape drives across multiple fabrics without the administrative problems, such as change management, network management, scalability, reliability, availability, and serviceability, that might result from merging the fabrics.

Fibre Channel routing allows you to create logical storage area networks (LSANs) that can span fabrics. These LSANs allow Fibre Channel zones to cross physical SAN boundaries without merging the fabrics and while maintaining the access controls of zones. Refer to the *Fabric OS Administrator's Guide* for detailed information about Fibre Channel routing.

The following terminology is used in this chapter:

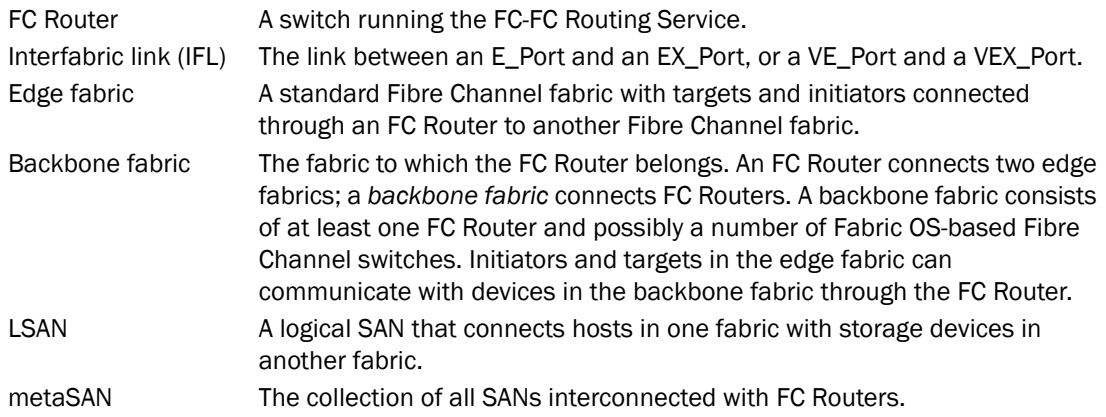

[Figure 180 on page 451](#page-482-1) shows a metaSAN. The backbone consists of one 4 Gbps Router, Extension Switch connecting hosts in Edge Fabrics 1 and 3 with storage in Edge Fabric 2 and the backbone fabric. LSANs provide device sharing between the following pairs of fabrics:

- The backbone fabric and Edge Fabric 1
- Edge Fabric 1 and Edge Fabric 2
- Edge Fabric 2 and Edge Fabric 3

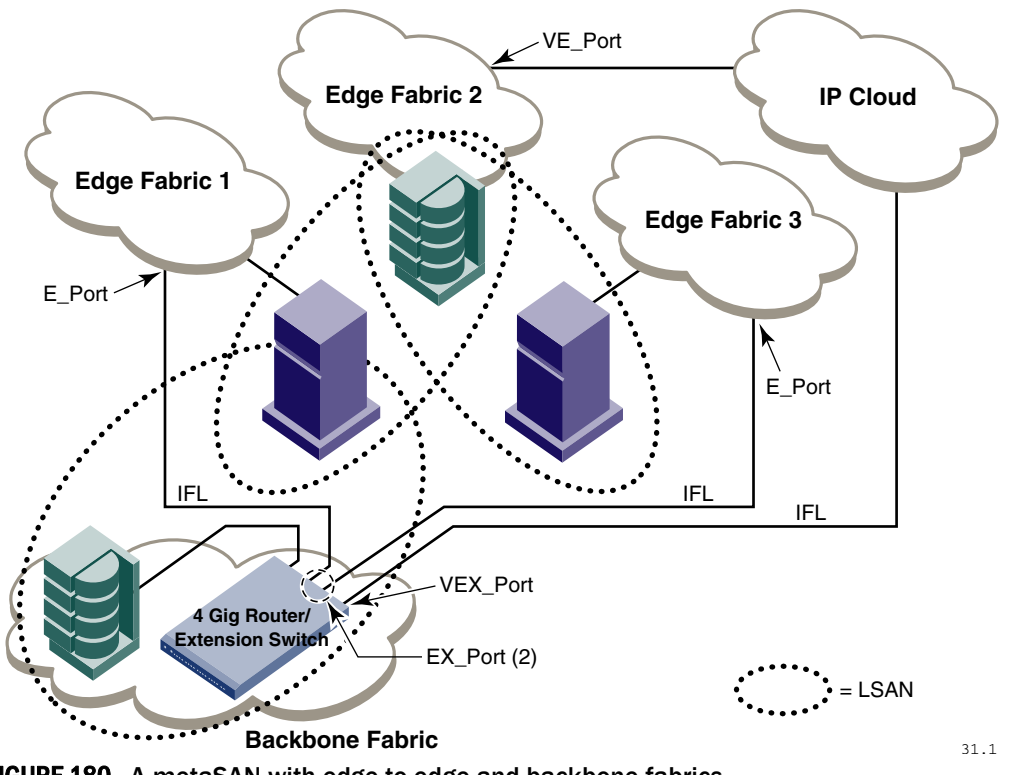

<span id="page-482-1"></span>FIGURE 180 A metaSAN with edge-to-edge and backbone fabrics

## <span id="page-482-0"></span>Guidelines for setting up FC-FC routing

The following are some general guidelines for setting up FC-FC routing.

- Ensure that the backbone fabric ID of the FC Router is the same as that of other FC Routers in the backbone fabric.
- On the FC Router, ensure that the ports to be configured as EX\_Ports are either not connected or are disabled.
- When configuring EX\_Ports, supply a fabric ID for the fabric to which the port will be connected. You can choose any unique fabric ID as long as it is consistent for all EX\_Ports that connect to the same edge fabric.
- For virtual fabric (VF)-enabled fabrics, only the base switch can be configured as the FC Router; for example, EX\_Ports can be configured only on a base switch for a VF-enabled switch.

## <span id="page-483-0"></span>Connecting edge fabrics to a backbone fabric

The following procedure explains how to set up FC-FC routing on two edge fabrics connected through an FC router using E\_Ports and EX\_Ports.

If you are connecting Fibre Channel SANs through an IP-based network, see ["Configuring an FCIP](#page-396-0)  [tunnel" on page 365](#page-396-0) for instructions on setting up an FCIP tunnel between a VE\_Port and a VEX\_Port.

### **ATTENTION**

Be sure that you do not physically connect a port to the remote fabric before configuring it as an EX\_Port; otherwise, the two fabrics merge and you lose the benefit of FC-FC routing.

- <span id="page-483-2"></span>1. Select the edge fabric you want to connect to an FC router from the Connectivity Map or Product List.
- 2. Right-click the edge fabric in the Connectivity Map or Product List and select Router Configuration.

The Router Configuration-Connect Edge Fabric dialog box is displayed ([Figure 181](#page-483-1)). The edge fabric you selected is also displayed in the title. Discovered extension switches capable of FC routing are displayed under Available Routers.

#### **NOTE**

If the configuration includes virtual fabrics, only the base switch displays in the **Available** Routers table.

Use this dialog to begin the process of configuring EX\_Ports on a Router. Once EX\_ports are successfully configured,physically connect the fabric,10:00:00:05:1E:37:BA:02, to the configured EX\_Ports.

Select the FC router that you would like to connect to fabric 10:00:00:05:1E:37:BA:02. Select the Fabric ID, which must be the same across all connected ports. Click "OK" button to launch Element Manager and finalize the configuration of EX\_Ports

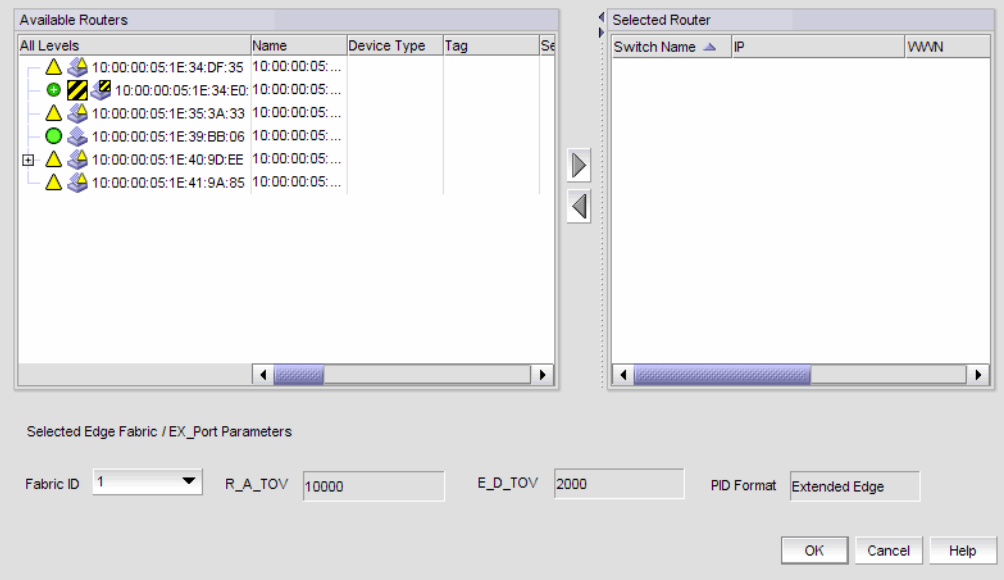

<span id="page-483-1"></span>FIGURE 181 Router Configuration-Connect Edge Fabric

- 3. Select the FC router from the Available Routers table.
- 4. Click the right arrow to move the FC router you selected to the Selected Router table.
- 5. Select a valid fabric ID (1-128) from the Fabric ID list.

If the fabric is already configured to the FC router, the fabric ID is automatically selected. You can choose any unique fabric ID as long as it is consistent for all EX\_Ports that connect to the same edge fabric.

6. Click OK on the Router Configuration-Connect Edge Fabric dialog box.

The Element Manager launches automatically and opens the FC Router dialog box and Port Configuration Wizard. For more information, refer to the *Web Tools Administrator's Guide.*

- <span id="page-484-0"></span>7. Follow the instructions in the Port Configuration Wizard to configure the EX\_Port:
	- a. Select the port to be configured as an EX\_Port.
	- b. Ensure the backbone fabric ID of the switch is the same as that of other FC routers in the backbone fabric.
	- c. Complete the wizard to configure the EX\_Port.
	- d. Physically connect the EX\_Port to the edge fabric, if it is not already connected.
- 8. Repeat [step 1](#page-483-2) through [step 7](#page-484-0) to connect a second edge fabric to the FC router, if your configuration involves two edge fabrics.
- 9. Configure LSAN zones in each fabric that will share devices.

For specific instructions, refer to ["Configuring LSAN zoning" on page 557.](#page-588-0)

# <span id="page-485-0"></span>Configuring routing domain IDs

Logical (phantom) domains are created to enable routed fabrics. A logical domain called a front domain is created in edge fabrics for every IFL. A logical domain called a translate (Xlate) domain is created in routed fabrics that shared devices.

Use the following procedure to change the domain IDs of these logical domains.

1. Right-click the fabric for which you want to configure phantom domains, and select Routing Domain IDs.

Selected Switches Available Switches All Levels Name Device Type Switch Name  $\triangle$ Configured for FCR Switch **E** △ SackboneMG BackboneMG  $\overline{\phantom{a}}$ for\_fd\_160 apitest105 **S** for fd 160 Switch for\_fd\_160  $\mathbf{B}$   $\Delta$   $\mathbf{\mathcal{L}}$  EdgeMG EdgeMG **S** for\_fd\_160  $fer\_fd\_160$ Switch **S** for\_xd\_1\_20  $fer\_xd\_1\_20$ Switch **3** for\_xd\_2\_40 for  $xd_2$  40 Switch  $\triangleright$ Fab1 Λ Fab1  $\blacktriangleleft$  $\overline{2}$  Fab2 Fab2  $\bullet$   $\bullet$  Fab3 Fab3  $\triangle \overline{\clubsuit}$  Fab4 Fab4  $\triangle \triangle$  Fab5 Fab5 Fab6  $\bigcirc$   $\otimes$  Fab6  $\bullet$  Fab7 Fab7  $\triangle \clubsuit$  Fab8 Fab8 6  $\blacktriangleright$   $\blacktriangleright$  Fab9 Fab9  $\left| \cdot \right|$  $\ddot{\phantom{1}}$  $\blacktriangleleft$  $\blacktriangleright$ ОK Cancel Help

The Configure Routing Domain IDs dialog box is displayed [\(Figure 182](#page-485-1)).

<span id="page-485-1"></span>FIGURE 182 Configure Routing Domain IDs

- 2. Right-click anywhere in the Available Switches table and select Expand All to expand the switch group for the fabric to display the FCR logical domains.
- 3. Select a logical domain, and click the right arrow to move the switch to the Selected Switches table.
- 4. Select a domain ID number from the **Domain ID** list, which lists unused domain IDs.

You may need to scroll right or drag the dialog box open further to see the Domain ID column.

5. Click OK.

## In this chapter

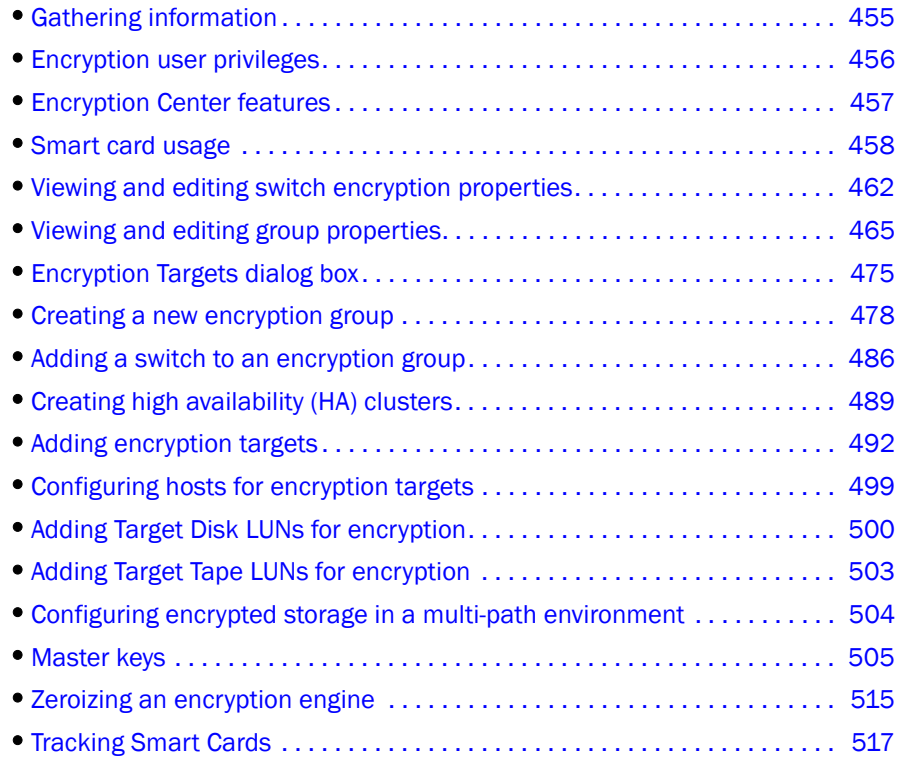

## <span id="page-486-0"></span>Gathering information

Before you use the encryption setup wizard for the first time, you should also have a detailed configuration plan in place and available for reference. The encryption setup wizard assumes the following:

- You have a plan in place to organize encryption devices into encryption groups.
- If you want redundancy and high availability in your implementation you have a plan to create high availability (HA) clusters of two encryption switches or blades to provide failover support.
- All switches in the planned encryption group are interconnected on an I/O synch LAN.
- The management ports on all encryption switches and 384-port Backbone Chassis CPs that have encryption blades installed have a LAN connection to the SAN management program, and are available for discovery.
- A supported key management appliance is connected on the same LAN as the encryption switches, 384-port Backbone Chassis CPs, and the SAN Management program.
- An external host is available on the LAN to facilitate certificate exchange.
- Switch KAC certificates have been signed by a Certificate Authority (CA), and stored in a known location.
- Key management system (key vault) certificates have been obtained and stored in a known location.

## <span id="page-487-0"></span>Encryption user privileges

In the Management application, resource groups are assigned privileges, roles, and fabrics. Privileges are not directly assigned to users; users get privileges because they belong to a role in a resource group. A user can only belong to one resource group at a time.

The Management application provides three pre-configured roles:

- Storage encryption configuration.
- Storage encryption key operations.
- Storage encryption security.

[Table 22](#page-487-1) lists features and the associated roles with read/write access and read-only access.

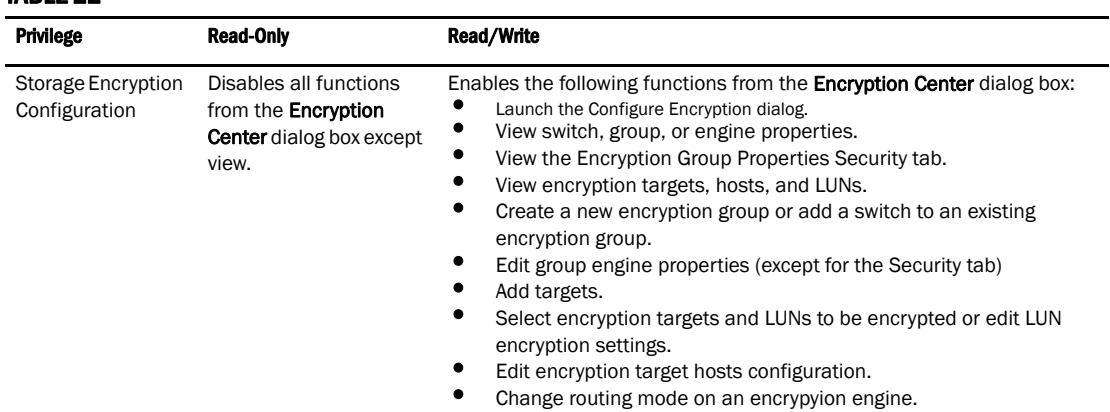

### <span id="page-487-1"></span>TABLE 22

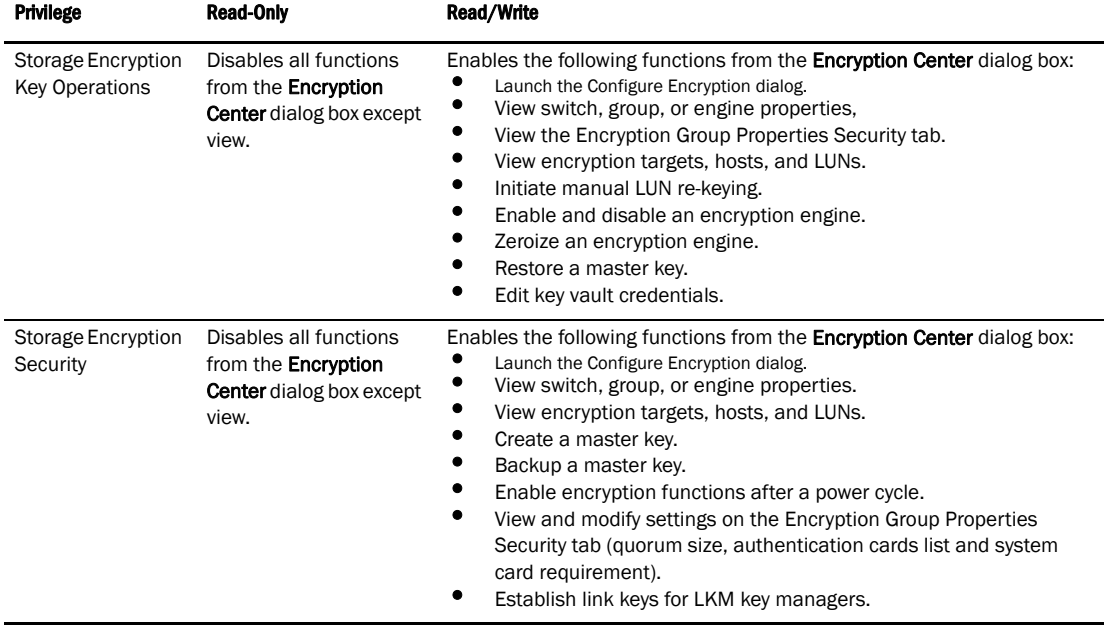

#### TABLE 22

## <span id="page-488-0"></span>Encryption Center features

The Encryption Center dialog box ([Figure 183\)](#page-488-1) is the single launching point for all encryption-related configuration in the Management application. It also provides a table that shows the general status of all encryption-related hardware and functions at a glance.

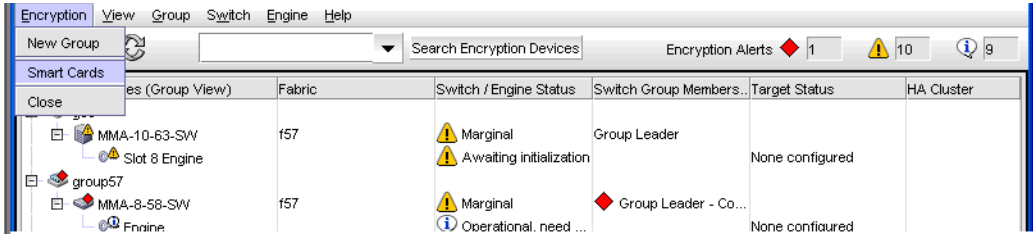

<span id="page-488-1"></span>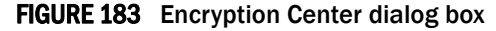

The Encryption Center dialog box differs from the previous Configure Encryption dialog box. The buttons at the bottom of the dialog box are replaced with menus that are selected from a menu bar, or alternatively, by right-clicking an item in the table.

# <span id="page-489-0"></span>Smart card usage

Smart Cards are credit card-sized cards that contain a CPU and persistent memory. Smart cards can be used as security devices. With Fabric OS encryption switches, smart cards can be used to do the following:

- Control user access to the Management application security administrator roles.
- Control activation of encryption engines.
- Securely store backup copies of master keys.

Smart card readers provide plug-and-play interface to read and write to a smart card. The following smart card readers are supported:

- GemPlus GemPC USB http://www.gemalto.com/readers/index.html
- SCM MicrosystemsSCR331

http://www.scmmicro.com/security/view\_product\_en.php?PID=2

See the following procedures for instructions about how to configure a Smart Card:

- ["Registering authentication cards from a card reader" on page 458](#page-489-1)
- ["Registering system cards from a card reader" on page 461](#page-492-0)
- ["Saving a master key to a smart card set" on page 509](#page-540-0)
- ["Restoring a master key from a smart card set" on page 513](#page-544-0)

### <span id="page-489-1"></span>Registering authentication cards from a card reader

When authentication cards are used, one or more authentication cards must be read by a card reader attached to a Management application PC to enable certain security sensitive operations. These include the following:

- Master key generation, backup, and restore operations.
- Replacement of authentication card certificates.
- Enabling and disabling the use of system cards.
- Changing the quorum size for authentication cards.
- Establishing a trusted link with the NetApp LKM key manager.

To register an authentication card or a set of authentication cards from a card reader, have the cards physically available. Authentication cards can be registered during encryption group or member configuration when running the configuration wizard, or they can be registered using the following procedure.

1. Select **Configure > Encryption** from the menu bar.

The **Encryption Center** dialog box displays.

2. Select an encryption group, and select Security Settings.

### 3. Select the Quorum Size.

The quorum size is the minimum number of cards necessary to enable the card holders to perform the security sensitive operations listed above. The maximum quorum size is five cards. The actual number of authentication cards registered is always more than the quorum size, so if you set the quorum size to five, for example, you will need to register at least six cards in the subsequent steps.

### NOTE

Ignore the System Cards setting. Refer to ["Enabling or disabling the system card requirement"](#page-493-1) [on page 462](#page-493-1) for information on its usage.

4. Click Next.

The Register Authentication Cards dialog is displayed. This dialog include a table that shows all registered authentication cards.

5. Select Register from Card Reader to register a new card.

The Add Authentication Card dialog box is displayed.

- 6. Insert a smart card into the card reader. Be sure to wait for the card serial number to appear, and then enter card assignment information, as directed.
- 7. Click OK.
- 8. Wait for the confirmation dialog box indicating initialization is done, and click OK.

The card is added to the Registered Authentication Cards table on the Authentication Cards dialog box.

9. Repeat steps 7 through 10 until you have registered all the cards, and they all display in the Registered Authentication Cards table on the Authentication Cards dialog box. Remember that you need to register the number selected as the quorum size plus one.

## Registering authentication cards from the database

Smart cards that are already in the Management program's database can be registered as authentication cards.

1. From the Register Authentication Cards dialog box, select Register from Archive.

The Authentication Cards dialog box displays, showing a list of smart cards in the database.

- 2. Select the card from the table, and click OK.
- 3. Wait for the confirmation dialog box indicating initialization is done, and click OK.

The card is added to the Registered Authentication Cards table.

## De-registering an authentication card

Authentication cards can be removed from the database and the switch by de-registering them. Use the following procedure to de-register an authentication card.

- 1. Select the authentication card on the **Authentication Card** table.
- 2. Click Deregister.
- 3. A confirmation dialog box is displayed. Click OK to confirm de-registration.

The **Encryption Group** dialog box displays.

4. Click OK on the Encryption Group dialog box.

The card is de-registered from the group.

## Using authentication cards

When a quorum of authentication cards are registered for use, an **Authenticate** dialog box is displayed to grant access to the following:

- The Encryption Group Properties dialog box Security tab.
- The Encryption Group Properties dialog box Link Keys tab.
- The Master Key Backup dialog box.
- The Master Key Restore dialog box.
- The Edit System Card dialog box.

To authenticate using a quorum of authentication cards, do the following:

- 1. When the **Authenticate** dialog box is displayed, gather the number of cards needed, as directed by instructions on the dialog box. The currently registered cards and the assigned owners are listed in the table near the bottom of the dialog box.
- 2. Insert a card, and wait for the ID to appear in the Card ID field.
- 3. Enter the assigned password.
- 4. Click Authenticate.
- 5. Wait for the confirmation dialog box, and click OK.
- 6. Repeat steps two through five for each card until the quorum is reached.
- 7. Click OK.

## <span id="page-492-0"></span>Registering system cards from a card reader

System cards are smart cards that can be used to control activation of encryption engines. Encryption switches and blades have a card reader that enables the use of a system card. System cards discourage theft of encryption switches or blades by requiring the use of a system card at the switch or blade to enable the encryption engine. When the switch or blade is powered off, the encryption engine will not work without first inserting a system card into its card reader. If someone removes a switch or blade with the intent of accessing the encryption engine, it will function as an ordinary FC switch or blade when it is powered up, but use of the encryption engine is denied.

To register a system card from a card reader, a smart card must physically available. System cards can be registered during encryption group or member configuration when running the configuration wizard, or they can be registered using the following procedure.

1. Select **Configure > Encryption** from the menu bar.

The **Encryption Center** dialog box displays.

2. Select the switch from the Encryption Devices table, and select Switch > System Cards from the menu task bar, or right-click the switch or and select System Card.

The Register System Card dialog box is displayed.

- 3. Insert a smart card into the card reader. Be sure to wait for the card serial number to appear, and then enter card assignment information, as directed.
- 4. Click OK.
- 5. Wait for the confirmation dialog box indicating initialization is done, and click OK.

The card is added to the Registered System Cards table on the System Cards dialog box.

6. Store the card in a secure location, not in the proximity of the switch or blade.

## De-registering a system card

System cards can be removed from the database by de-registering them. Use the following procedure to de-register a system card.

- 1. From the Register System Card dialog box, select the system card you want to de-register.
- 2. Click Deregister.
- 3. A confirmation dialog box is displayed. Click OK to confirm de-registration.

The card is removed to the Registered System Cards table.

### <span id="page-493-1"></span>Enabling or disabling the system card requirement

If you want to use a system card to control activation of an encryption engine on a switch, you must enable the system card requirement. You can use the following procedure to enable or disable the system card requirement.

1. From the Encryption Center select an encryption group, and select the Security menu.

The Select Security Settings dialog is displayed.

- 2. Set System Cards to Required to require the use a system card to control activation of an encryption engine. If System Cards is set to Not Required, the encryption engine activates without the need to read a system card first.
- 3. Click OK.

## <span id="page-493-0"></span>Viewing and editing switch encryption properties

To view switch encryption properties, complete the following steps.

1. Select **Configure > Encryption** from the menu bar.

The **Encryption Center** dialog box displays the status of all encryption-related hardware and functions at a glance. It is the single launching point for all encryption-related configuration.

2. Select the switch or encryption engine from the Encryption Devices table, and select Switch > Properties or Engine > Properties from the menu bar, or right-click the switch or encryption engine and select Properties.

The Encryption Properties dialog box, shown in [Figure 184,](#page-493-2) contains the following information:

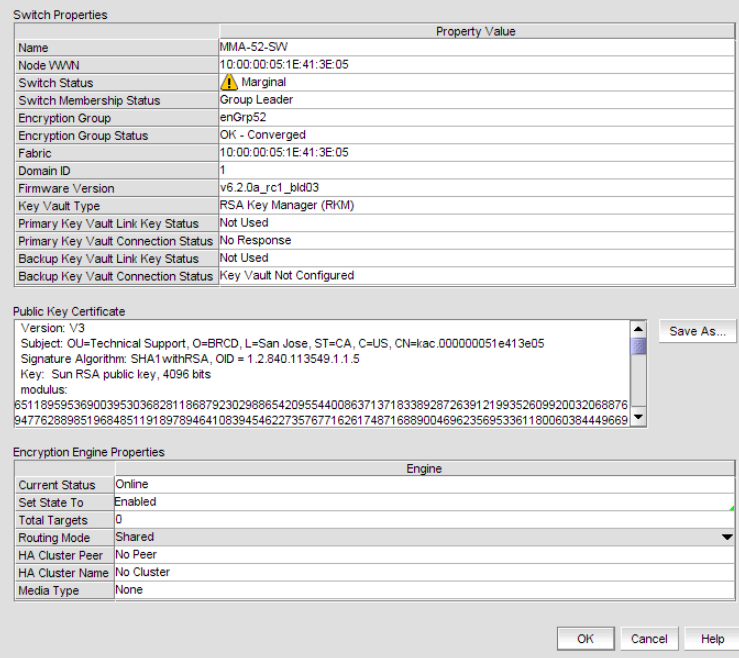

<span id="page-493-2"></span>FIGURE 184 Encryption Properties dialog box

- Switch Properties table the properties associated with the selected switch.
- Name the name of the selected switch.
- Node WWN the world wide name of the node.
- Switch Status the health status of the switch. Possible values are Healthy, Marginal, Down, Unknown, Unmonitored, and Unreachable.
- **Switch Membership Status** the alert or informational message description which details the health status of the switch. Possible values are Group Member, Leader-Member Comm, Error, Discovering, and Not a member.
- **Encryption Group** the name of the encryption group to which the switch belongs.
- Encryption Group Status Possible values are:
	- OK Converged the group leader can communicate with all members.
	- **Degraded** the group leader cannot communicate with one or more members.
	- Unknown the group leader is in an unmanaged fabric.

### **NOTE**

When a group is in the Degraded state, the following operations are not allowed: key vault changes, master key operations, enable/disable encryption engines, Failback mode changes, HA Cluster creation or addition (removal is allowed), and any configuration changes for storage targets, hosts, and LUNs.

- Fabric the name of the fabric to which the switch belongs.
- Domain ID the domain ID of the selected switch.
- Firmware Version the current encryption firmware on the switch.
- Primary Key Vault Link Key Status the possible statuses are as follows:
	- Not Used the key vault type is not LKM.
	- No Link Key no access request was sent to an LKM yet, or a previous request was not accepted.
	- Waiting for LKM approval a request was sent to LKM and is waiting for the LKM administrator's approval.
	- Waiting for local approval a response was received from LKM.
	- Created, not validated the interim state until first used.
	- OK a shared link key exists and has been successfully used.
- **Primary Key Vault Connection Status** whether the primary key vault link is connected. Possible values are Unknown, Key Vault Not Configured, No Response, Failed authentication, and Connected.
- Backup Key Vault Link Key Status the possible statuses are as follows:
	- Not Used the key vault type is not LKM.
	- No Link Key no access request was sent to an LKM yet, or a previous request was not accepted.
	- Waiting for LKM approval a request was sent to LKM and is waiting for the LKM administrator's approval.
	- Waiting for local approval a response was received from LKM.
	- Created, not validated the interim state until first used.
	- OK a shared link key exists and has been successfully used.
- Backup Key Vault Connection Status whether the backup key vault link is connected. Possible values are Unknown, Key Vault Not Configured, No Response, Failed authentication, and Connected.
- Public Key Certificate text box the switch's KAC certificate, which must be installed on the primary and backup key vaults.
- Save As button saves the certificate to a file in PEM format. The file may be loaded into the key vault using the key vault's tools.
- **Encryption Engine Properties** table the properties for the encryption engine. There may be 0 to 4 slots, one for each encryption engine in the switch.
- Current Status the status of the encryption engine. There are many possible values, but common values are Not Available (the engine is not initialized), Disabled, Operational, need master/link key, and Online.
- Set State To enter a new value, enabled or disabled, and click OK to apply the change.
- Total Targets the number of the encrypted target device.
- **Routing Mode** the routing mode of the encryption engine. Only Shared is supported for this release.
- **HA Cluster Peer** the name and location of the high-availability (HA) cluster peer (another encryption engine in the same group), if in an HA configuration.
- HA Cluster Name the name of the HA cluster (for example, Cluster1), if in an HA configuration. The name can have a maximum of 31 characters. Only letters, digits, and underscores are allowed.
- Media Type the media type of the encryption engine. Possible values are Disk and Tape.
- **System Card** the current status of system card information for the encryption engine. (registered or not registered).

## Saving the public key certificate

To save the certificate to a file in PEM format, complete the following steps.

1. Click Save As.

The **Save** dialog box displays.

- 2. Browse to the location where you want to save the certificate.
- 3. Click Save.

You can now load the file into the key vault using the key vault's tools.

### Enabling the encryption engine state

To enable the encryption engine state, complete the following steps.

- 1. Select **Enabled** from the **Set State To** list.
- 2. Click OK.

## Disabling the encryption engine state

To disable the encryption engine state, complete the following steps.

- 1. Select Disabled from the Set State To list.
- 2. Click OK.

## <span id="page-496-0"></span>Viewing and editing group properties

To view encryption group properties, complete the following steps.

1. Select Configure > Encryption.

The **Encryption Center** dialog box displays.

2. If groups are not visible in the Encryption Devices table, select View > Groups from the menu bar.

The encryption groups display in the **Encryption Devices** table.

3. Select a group from the Encryption Devices table, and select Group > Properties from the menu bar, or right-click the group and select **Properties**.

The Encryption Group Properties dialog box, shown in [Figure 184,](#page-493-2) has six tabs which are defined in this section:

- ["General tab" on page 466](#page-497-0)
- ["Members tab" on page 467](#page-498-0)
- ["Security tab" on page 470](#page-501-0)
- ["HA Clusters tab" on page 471](#page-502-0)
- ["Engine Operations tab" on page 471](#page-502-1)
- ["Link Keys tab" on page 472](#page-503-0)
- ["Tape Pools tab" on page 473](#page-504-0)

### NOTE

The Link Keys tab appears only if the key vault type is NetApp LKM.

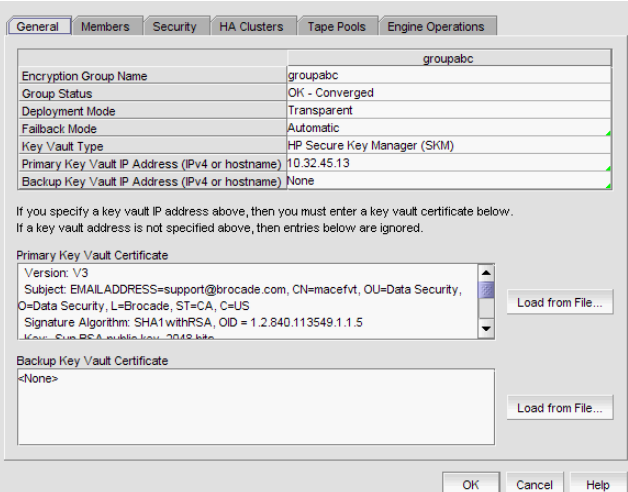

FIGURE 185 Encryption Group Properties dialog box

### <span id="page-497-0"></span>General tab

The properties displayed in the General tab are described below.

- Encryption group name the name of the encryption group.
- Group status the status of the encryption group, which can be OK-Converged or Degraded. Degraded means the group leader cannot contact all of the configured group members.
- Deployment mode the group's deployment mode, which is transparent.
- Failback mode The group's failback mode, which can be automatic or manual. For Fabric OS versions earlier than 6.2.0, the failback mode must be set manually using the CLI.
- Key vault the vault type, either RSA Key Manager (RKM) NetApp Lifetime Key Manager (LKM), HP Secure Key Manager (SKM), or nCipher Key Authority (NCKA).
- Primary key vault IP address The IP address of the primary key vault, either IPv4 or host name.
- Backup key vault IP address the IP address of the backup key vault.
- Primary key vault certificate the details of the primary vault certificate; for example, version and signature information.
- Backup key vault certificate the details of the backup vault certificate; for example, version and signature information.

## <span id="page-498-0"></span>Members tab

The Group Members tab lists group switches, their role, and their connection status with the group leader. The tab displays the configured membership for the group (none of the table columns are editable). The list can be different from the members displayed in the **Encryption Center** dialog box if some configured members are unmanaged, missing, or in a different group.

Possible Connection Status values are as follows:

- Group Leader this switch is the group leader so there is no connection status.
- Trying to Contact the member is not responding to the group leader. This may occur if the member switch is not reachable by way of the management port, or if the member switch does not believe it is part of the encryption group.
- Configuring the member switch has responded and the group leader is exchanging information. This is a transient condition that exists for a short time after a switch is added or restored to a group.
- OK the member switch is responding to the group leader switch.
- Not Available the group leader is not a managed switch, so connection statuses are not being collected from the group leader.

### Members tab Remove button

You can click the Remove button to remove a selected switch or an encryption group from the encryption group table.

- You cannot remove the group leader unless it is the only switch in the group. If you remove the group leader, the Management application also removes the HA cluster, the target container, and the tape pool (if configured) that are associated with the switch.
- If you remove a switch from an encryption group, the Management application also removes the HA cluster and target container associated with the switch.

### NOTE

If the encryption group is in a degraded state, the Management application does not remove the HA clusters or target containers associated with the switch. In this case, a pop-up error message displays.

• If you remove the last switch from a group, the Management application also deletes the group.

### Consequences of removing an encryption switch

[Table 23](#page-499-0) explains the impact of removing switches.

<span id="page-499-0"></span>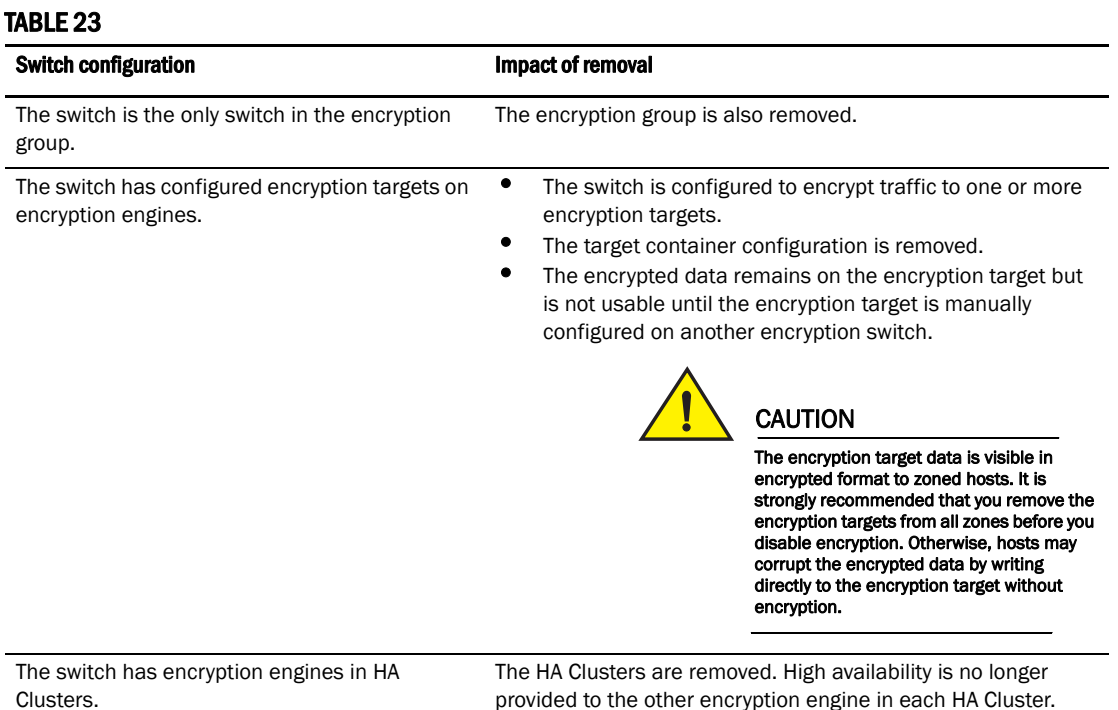

[Figure 186](#page-499-1) shows the warning message that displays if you click Remove to remove a switch.

<span id="page-499-1"></span>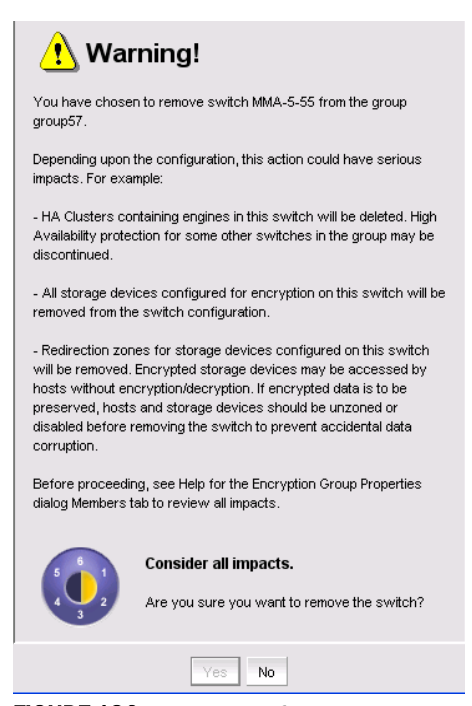

FIGURE 186 Removal of switch warning

[Figure 187](#page-500-0) shows the warning message that displays if you click Remove to remove an encryption group.

<span id="page-500-0"></span>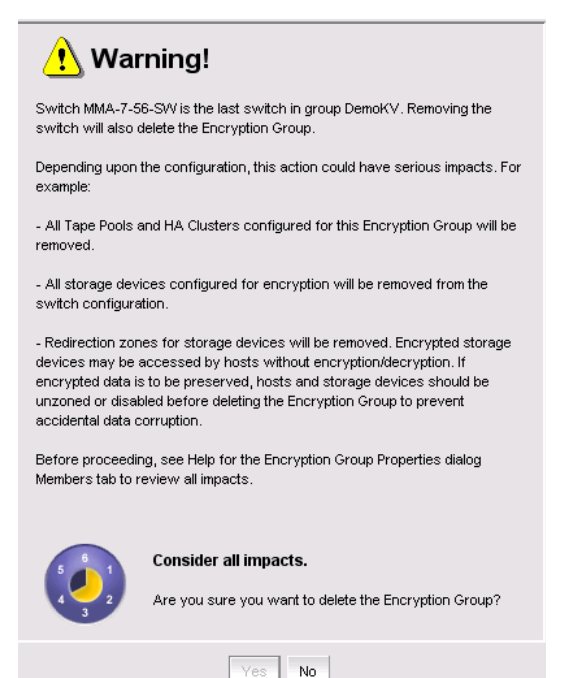

FIGURE 187 Removal of switch in encryption group warning

### <span id="page-501-0"></span>Security tab

The Security tab [\(Figure 188\)](#page-501-1) displays the status of the master key for the encryption group.

#### NOTE

You must enable encryption engines before you back up or restore master keys.

Master key actions are as follows:

- Back up a master key, which is enabled any time a master key exists.
- Restore a master key, which is enabled when either no master key exists or the previous master key has been backed up.
- Create a new master key, which is enabled when no master key exists or the previous master key has been backed up.

See ["Master keys" on page 505](#page-536-0) for complete information about managing master keys.

### **NOTE**

Encryption is not allowed until the master key has been backed up.

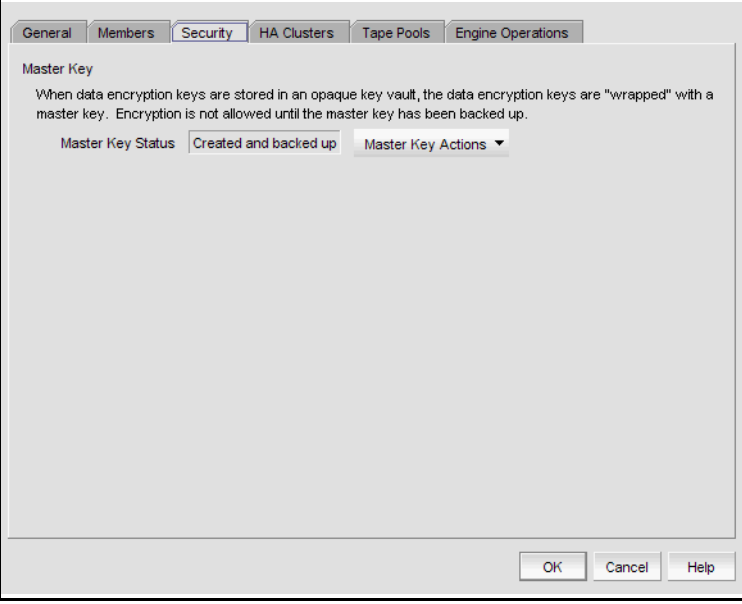

<span id="page-501-1"></span>FIGURE 188 Encryption Group Properties - Security tab

## <span id="page-502-0"></span>HA Clusters tab

HA clusters are groups of encryption engines that provide high availability features. If one of the engines in the group fails or becomes unreachable, the other cluster member takes over the encryption and decryption tasks of the failed encryption engine. An HA cluster consists of exactly two encryption engines. See ["Creating high availability \(HA\) clusters" on page 489](#page-520-0).

The HA Clusters tab [\(Figure 189](#page-502-2)) allows you to create and delete HA clusters, add encryption engines to and remove encryption engines from HA clusters, and failback an engine.

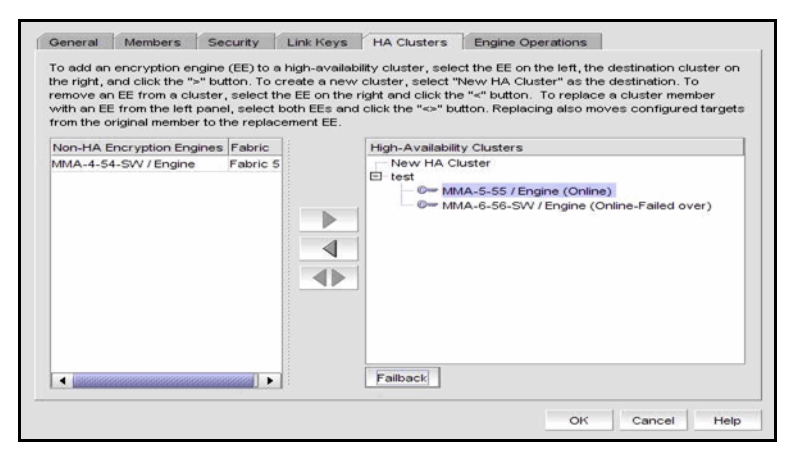

<span id="page-502-2"></span>FIGURE 189 Encryption Group Properties - HA Clusters tab

## <span id="page-502-1"></span>Engine Operations tab

The Engine Operations tab [\(Figure 190](#page-502-3)) enables you to replace an encryption engine in an encryption switch with another encryption engine in another switch within a DEK Cluster environment. A DEK Cluster is a set of encryption engines that encrypt the same target storage device. DEK Clusters do not display in the Management application, they are an internal implementation feature and have no user-configurable properties.

### **NOTE**

You cannot replace an encryption engine if it is part of an HA Cluster. For information about HA Clusters, refer to ["HA Clusters tab" on page 471.](#page-502-0)

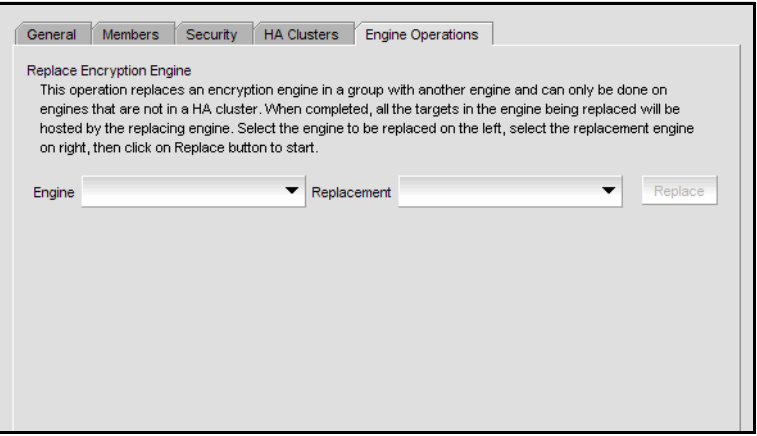

<span id="page-502-3"></span>FIGURE 190 Encryption Group Properties - HA Clusters tab

### Replacing an encryption engine

To replace an encryption engine in an encryption group with another encryption engine within a DEK Cluster, complete the following steps.

1. Select Configure > Encryption.

The **Encryption Center** dialog box displays.

2. If groups are not visible in the **Encryption Devices** table, select **View > Groups** from the menu bar.

The encryption groups display in the **Encryption Devices** table.

3. Select an encryption group from the tree, and select Group > Properties from the menu bar, or right-click the encryption group and select Properties.

The Encryption Group Properties dialog box displays.

- 4. Click the Engine Operations tab.
- 5. Select the engine you want to replace in the Engine list.
- 6. Select the engine you want to use as the replacement in the Replacement list.
- 7. Click Replace.

All containers hosted by the current engine (Engine list) are replaced by the new engine (Replacement list).

### <span id="page-503-0"></span>Link Keys tab

Connections between a switch and an NetApp LKM key vault require a shared link key. Link keys are used only with LKM key vaults. They are used to protect data encryption keys in transit to and from the key vault. There is a separate link key for each key vault for each switch. The link keys are configured for a switch but are stored in the encryption engines, and all the encryption engines in a group share the same link keys.

You must create link keys under the following circumstances:

- When a new encryption group is created.
- When a new switch is added to an encryption group.
- When a new key vault is added to an encryption group.
- After all encryption engines in a switch have been zeroized.
- When all of the encryption blades have been removed from a director and one or more new encryption blades have been added.

The Link Keys tab displays a table that shows link key status for each switch in an encryption group.
# Tape Pools tab

Tape pools are managed from the Tape Pools tab.

[Figure 191](#page-504-0) displays the tape pools tab.

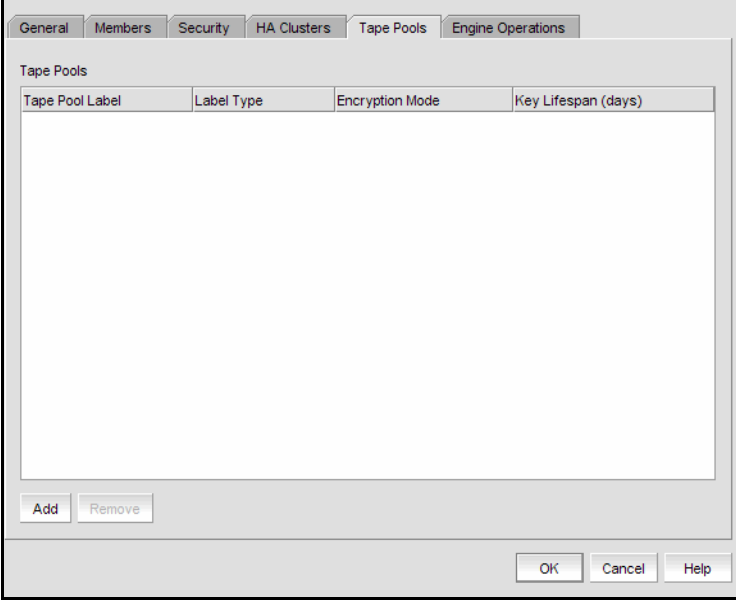

<span id="page-504-0"></span>FIGURE 191 Encryption Group Properties - Tape Pools tab

- If you want to remove a tape pool, select one or more tape pools in the list and click Remove.
- To modify the tape pool, remove the entry and add a new tape pool. See ["Adding tape pools" on](#page-505-0)  [page 474](#page-505-0) for more information.

## Tape pools overview

Tape cartridges and volumes may be organized into a tape pool (a collection of tape media). The same data encryption keys are used for all cartridges and volumes in the pool. Tape pools are used by backup application programs to group all the tape volumes used in a single backup or in a backup plan. The tape pool name or number used must be the same name or number used by the host backup application. If the same tape pool name or number is configured for an encryption group, tapes in that tape pool are encrypted according to the tape pool settings instead of the tape LUN settings.

Encryption switches and encryption blades support tape encryption at the tape pool level (for most backup applications) and at the LUN (tape drive) level. Since Tape Pool policies override the LUN (tape drive) policies, the LUN pool policies are used only if no tape pools exist, or if the tape media/volume does not belong to any configured tape pools.

All encryption engines in the encryption group share the tape pool definitions. Tapes can be encrypted by an encryption engine, where the container for the tape target LUN is hosted. The tape media is mounted on the tape target LUN.

Tape pool definitions are not needed to read a tape. Tape pool definitions are only used when writing to tape.

## <span id="page-505-0"></span>Adding tape pools

A tape pool can be identified by either a name or a number, but not both. Tape pool names and numbers must be unique within the encryption group. When a new encryption group is created, any existing tape pools in the switch are removed and must be added.

1. Select Configure > Encryption from the menu bar.

The **Encryption Center** dialog box displays.

2. If groups are not visible in the **Encryption Devices** table, select **View > Groups** from the menu bar.

The encryption groups display in the Encryption Devices table.

3. Select an encryption group from the tree, and select Group > Tape Pools from the menu bar, or right-click the encryption group and select Tapepools.

The Add Tape Pool dialog box displays. The Name tape pool label type is the default; however, you can change the tape pool label type to its number by selecting **Number**, shown in [Figure 193](#page-505-1).

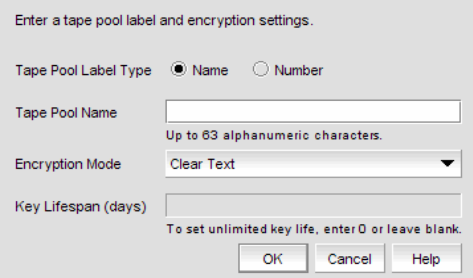

<span id="page-505-2"></span>FIGURE 192 Add Tape Pool by name dialog box

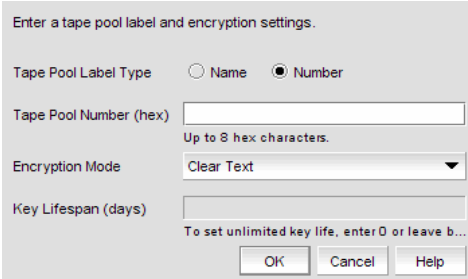

<span id="page-505-1"></span>FIGURE 193 Add Tape Pool by number dialog box

- 4. Specify the Tape Pool Label Type. Tape pools can be identified by either a name or a number, shown in [Figure 192](#page-505-2) and [Figure 193](#page-505-1).
- 5. Enter a name for the tape pool. If you selected Number as the Tape Pool Label Type, the name must match the tape pool label or tape ID/number that is configured on the tape backup/restore application.

6. Select the Encryption Mode.

Choices include Clear Text, DF-Compatible Encryption, and Native Encryption. DF-Compatible Encryption is valid only when LKM is the key vault. The Key Lifespan (days) field is editable only if the tape pool is encrypted. If **Clear Text** is selected as the encryption mode, the key lifespan is disabled.

#### **NOTE**

You cannot change the encryption mode after the tape pool I/O begins.

7. Enter the number of days that you want to use a key before obtaining a new key, if you want to enforce a key lifespan. The default is Infinite (a blank field or a value of 0).

#### NOTE

The key lifespan interval represents the key expiry timeout period for tapes or tape pools. You can only enter the Key Lifespan field if the tape pool is encrypted. If Clear Text is selected as the encryption mode, the Key Lifespan field is disabled.

8. Click OK.

# Encryption Targets dialog box

The **Encryption Targets** dialog box enables you to send outbound data that you want to store as ciphertext to an encryption device. The encryption target acts as a virtual target when receiving data from a host, and as a virtual initiator when writing the encrypted data to storage.

To access the Encryption Targets dialog box, complete the following steps.

1. Select **Configure > Encryption** from the menu bar.

The Encryption Center dialog box displays, showing the status of all encryption-related hardware and functions.

2. Select the Group >Targets, Switch > Targets, or Engine > Targets, from the tool bar menu, or right-click on the group, switch, or encryption engine in the **Encryption Devices** table, and select Targets.

The **Encryption Targets** dialog box [\(Figure 194](#page-507-1)) displays the targets currently being encrypted by the selected group, switch, or encryption engine. If a group is selected, all configured targets in the group are displayed. If a switch is selected, all configured targets for the switch are displayed.

The **Encryption Targets** dialog box enables you to launch a variety of wizards and other related dialog boxes, which are defined in [Table 24](#page-507-0).

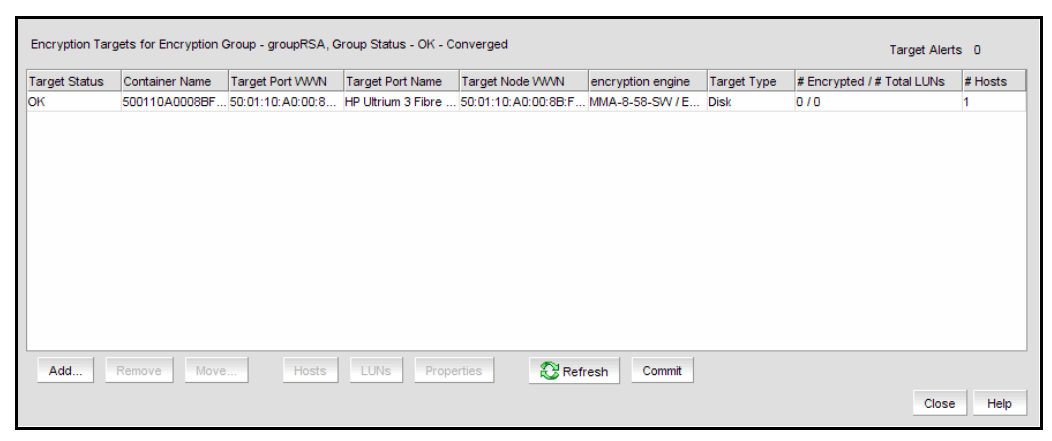

FIGURE 194 Encryption Targets dialog box

<span id="page-507-1"></span><span id="page-507-0"></span>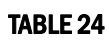

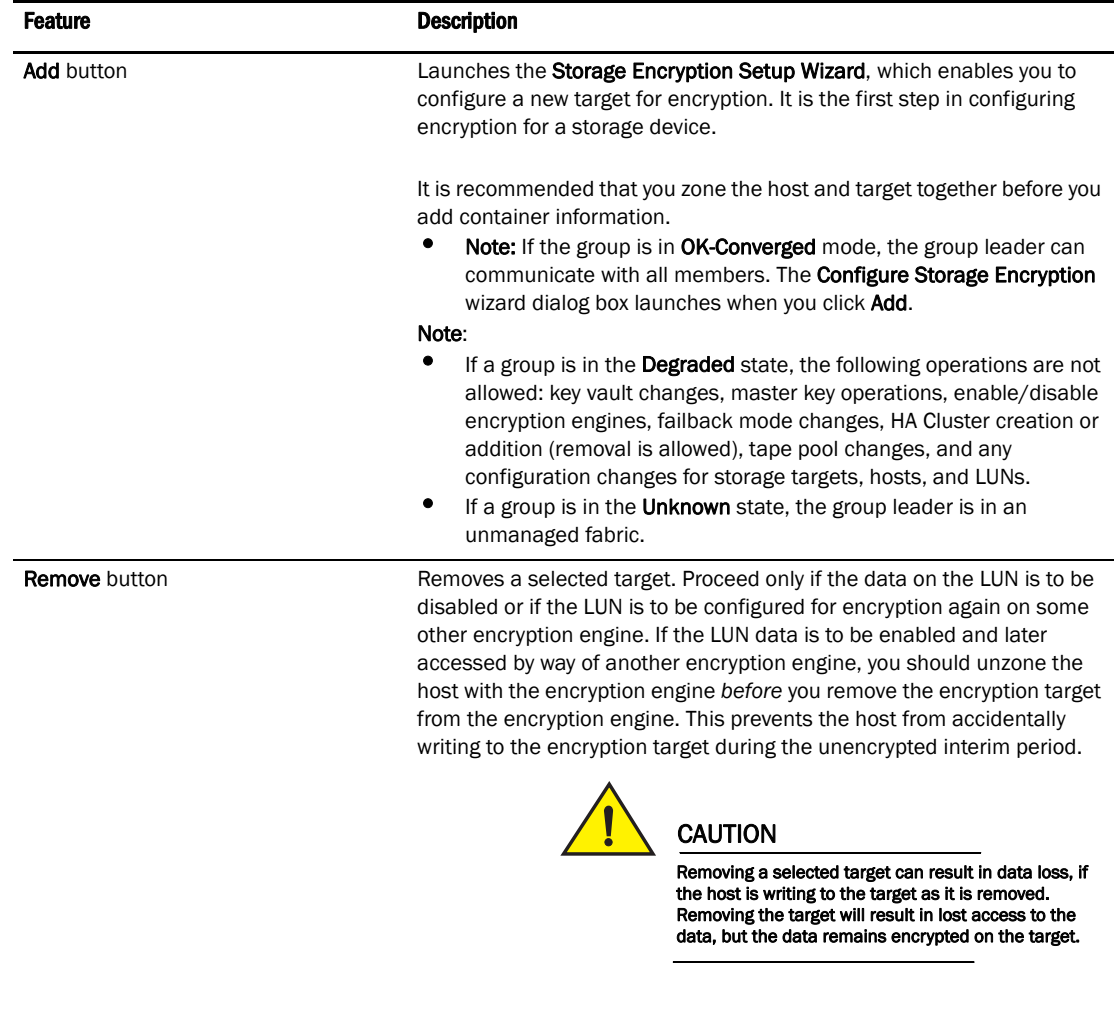

Move button Moves one encryption target to a different encryption engine. The target and engine must be in the same encryption group.

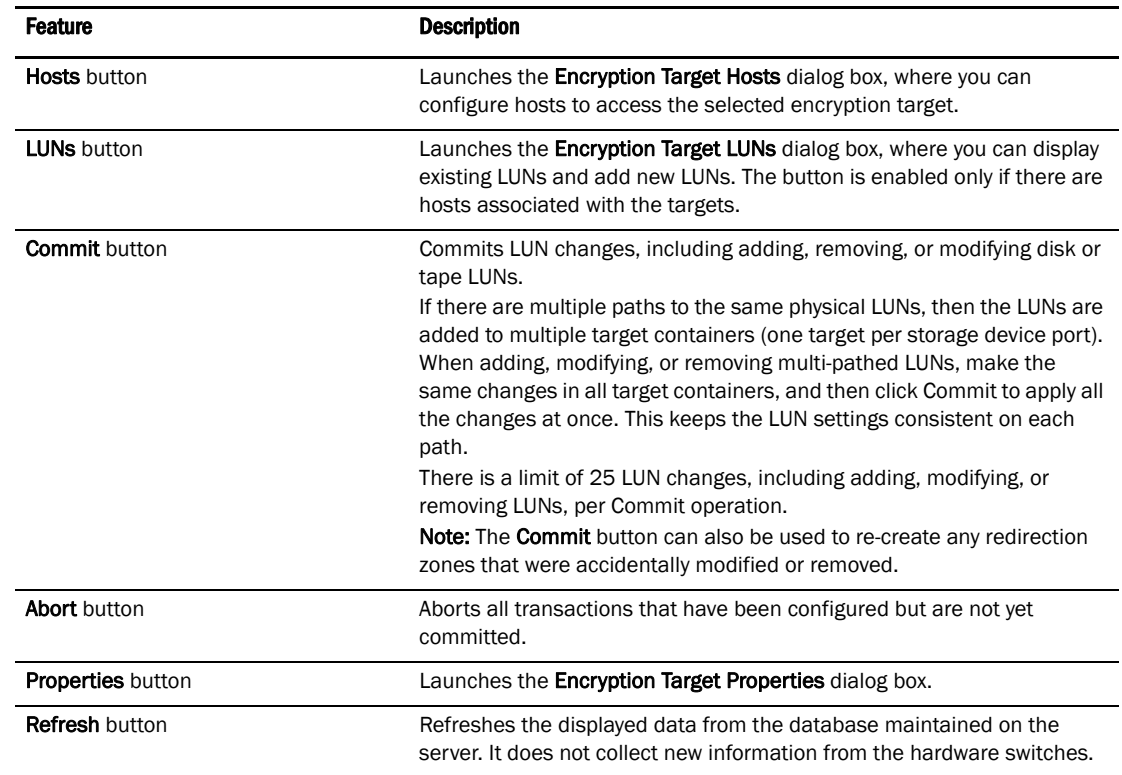

#### TABLE 24

## Redirection zones

It is recommended that you zone the host and target together before configuring them for encryption. Configuring a host/target pair for encryption normally creates a re-direction zone to redirect the host-target traffic through the encryption engine. But redirection zones can only be created if the host and target are already zoned. If the host and target are not already zoned, you can still configure them for encryption, but afterward you will need to zone the host and target together, and then click the Commit button to create the re-direction zones as a separate step.

## **NOTE**

If you click the **Commit** button and the encryption group is busy, you are given the option to force the commit or abort the changes. Click the **Commit** button to re-create the redirection zones.

# Creating a new encryption group

The following steps describe how to start and run the encryption setup wizard, and then create a new encryption group.

### **NOTE**

When a new encryption group is created, any existing tape pools in the switch are removed.

1. Select Configure > Encryption from the menu bar.

The **Encryption Center** dialog box displays.

| <b>Encryption Devices</b> | Encryption Group              | Switch / Engine Status       | Switch Group Membership Sta. Target Status |                 | <b>HA Cluster</b>     |
|---------------------------|-------------------------------|------------------------------|--------------------------------------------|-----------------|-----------------------|
| B<br>Fabric_6.1.1_enc     |                               |                              |                                            |                 |                       |
| <b>ED SO MAIA, S.SS</b>   | test1003_61                   | A Marginal                   | <b>Group Member</b>                        |                 |                       |
| - 0 <sup>4</sup> Engine   |                               | Online                       |                                            | A 1 Offine      | cluster54_55(MMA-4-5. |
| <b>EI SO MALG-SG-SW</b>   | «NO GROUP DEFINED»            | A Marginal                   | U. Not a member                            |                 |                       |
| $-62$ Engine              |                               | D Operational, need master/  |                                            | None configured |                       |
| <b>BMA-4-54-SW</b><br>白   | test1003_61                   | Marginal                     | Group Leader                               |                 |                       |
| - 0- Engine               |                               | Online                       |                                            | None configured | cluster54_55(MMA-5-5. |
| Fabric_New                |                               |                              |                                            |                 |                       |
| $@$ MIA-7-57-SW           | Test620                       | A Marginal                   | <b>Group Member</b>                        |                 |                       |
| 0 <sup>G</sup> Engine     |                               | D Operational, need master / |                                            | None configured |                       |
| <b>SAMA-8-58-SW</b>       | Test620                       | Marginal                     | Group Leader                               |                 |                       |
| 0 <sup>G</sup> Engine     |                               | Operational, need master/    |                                            | None configured |                       |
| Fabric_mixed              |                               |                              |                                            |                 |                       |
| <b>@ MIA-2-52-SW</b>      | group50                       | Marginal                     | <b>Group Member</b>                        |                 |                       |
| 0 <sup>G</sup> Engine     |                               | D Operational, but no group  |                                            | None configured |                       |
| <b>MAA-3-53-SW</b>        | <no defined="" group=""></no> | Marginal                     | <b><i>D Not a member</i></b>               |                 |                       |
| $-64$ Engine              |                               | Awaiting registration        |                                            | None configured |                       |
| <b>@ MAA-0-50-SW</b>      | group50                       | Marginal                     | <b>Oroup Leader</b>                        |                 |                       |

FIGURE 195 Encryption Center - No Group Defined dialog box

- 2. Select a switch from the <NO GROUP DEFINED> encryption group. The switch must not be in an encryption group already.
- 3. Select Switch > Create/Add to Group, or right-click the switch and select Create/Add to Group.

The Configure Switch Encryption welcome panel displays.

4. Click Next.

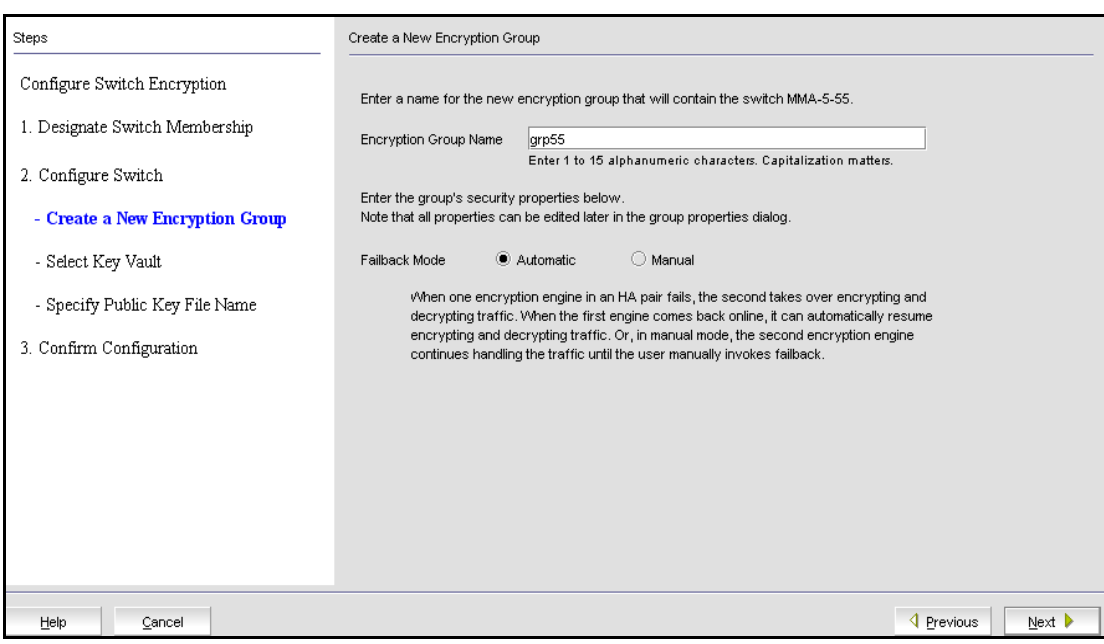

Create a new encryption Group is pre-selected. This is the correct selection for creating a new group.

FIGURE 196 Designate Switch Membership dialog box

5. Click Next.

The Create a New Encryption Group dialog box displays.

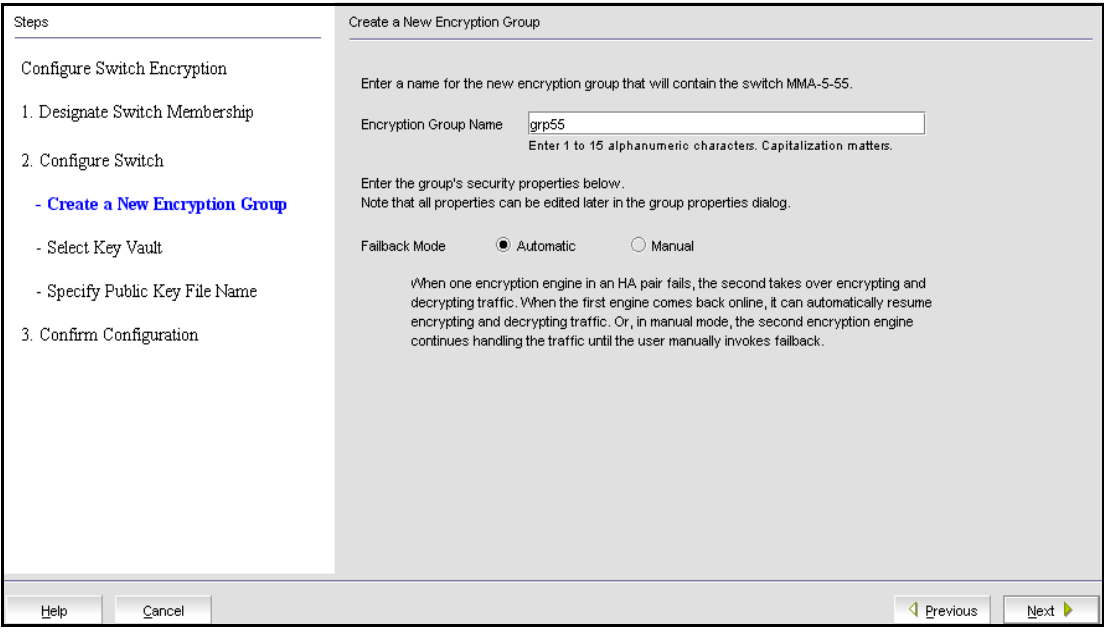

FIGURE 197 Create a new encryption group dialog box

6. Enter an Encryption Group Name for the encryption group (the maximum length of the group name is 15 characters; letters, digits, and underscores are allowed) and select the Automatic failback mode.

#### NOTE

If the name you enter for the encryption group already exists, a pop-up warning message displays. Although unique group names avoid confusion while managing multiple groups, you are not prevented from using duplicate group names. Click Yes to use the same name for the new encryption group, or click No to enter a new, unique name.

7. Click Next.

The Select Key Vault dialog box displays.

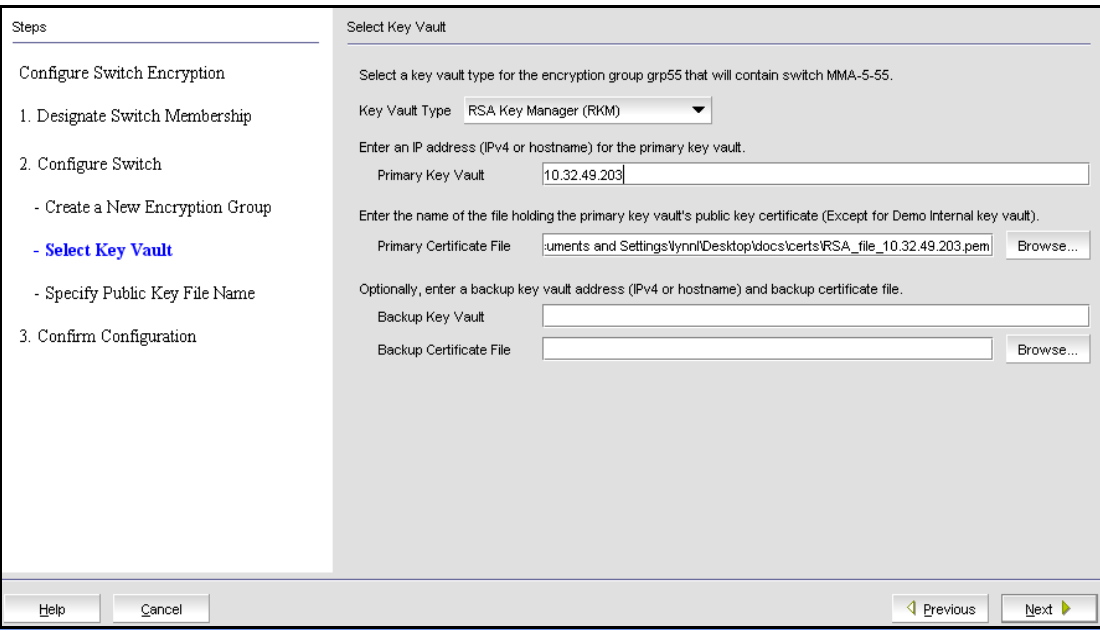

FIGURE 198 Select Key Vault dialog box

- 8. Select the Key Vault Type. The choices are the following:
	- RKM RSA Key Manager
	- LKM NetApp Link Key Manager
	- SKM HP Secure Key Manager
	- NCKA Thales Encryption Manager for Storage (TEMS)
- 9. Enter the IP address or host name for the primary key vault.

When a new key vault IP address or host name is entered, you must also enter the name of the file that holds the primary key vault's public key certificate (or browse to the location by clicking the **Browse** button).

10. Enter the name of the file holding the primary key vault's public key certificate.

If you are using a backup key vault, also enter the IP address or host name, and the name of the file holding the backup key vault's public key certificate in the fields provided.

## Key vault address changes

Before you add or change a key vault address, you must install the public key certificates for all switches in the encryption group on the key vault. Use the **Encryption Group Properties** dialog box to check a switch's connection status to the new key vault and to obtain the switch's public key certificate.

If you remove a primary key vault IP address, and a backup key vault has been configured, you can use the backup, but no new disk LUNs can be encrypted, no disk LUNs can be re-keyed, and no new tape LUNs can be encrypted. New tapes in a tape pool that has an existing DEK can be encrypted. Existing disk and tape LUNs can still be decrypted.

### 11. Click Next.

The Specify Public Key Certificate Filename panel displays.

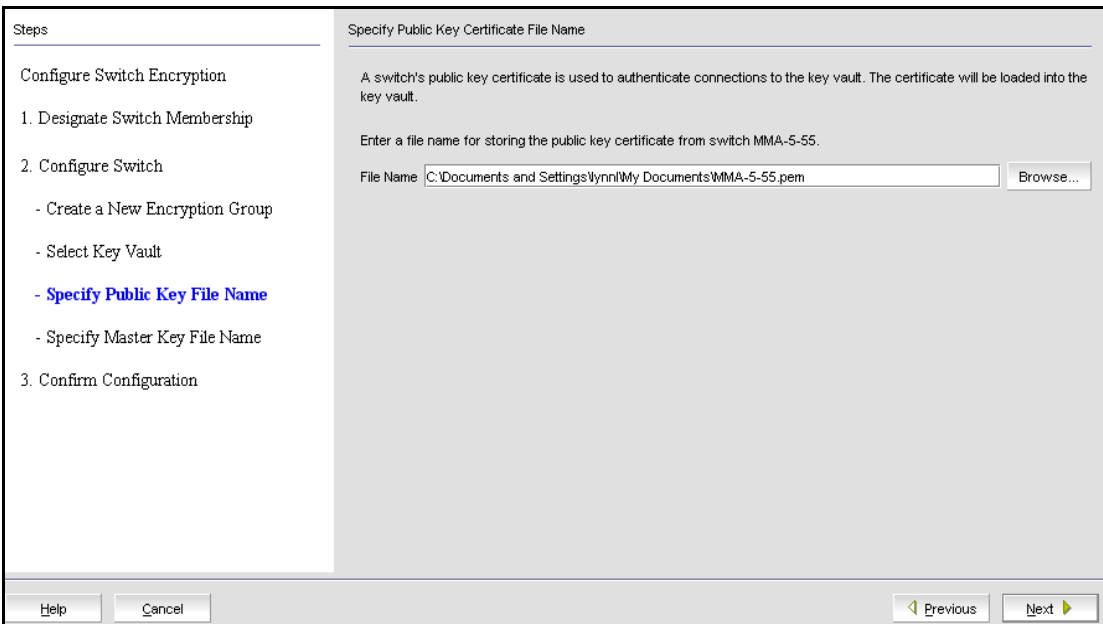

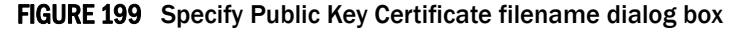

12. Specify the name of the file where you want to store the public key certificate that is used to authenticate connections to the key vault, and click Next.

The certificate stored in this file is the switch's public key certificate. You will need to know this path and file name to install the switch's public key certificate on the key management appliance.

13. Click Next.

If you chose LKM as the Key Vault Type, the Confirm Configuration panel displays (skip to [step 18](#page-514-0)).

For all other supported key vault types, the Specify Master Key File Name panel displays.

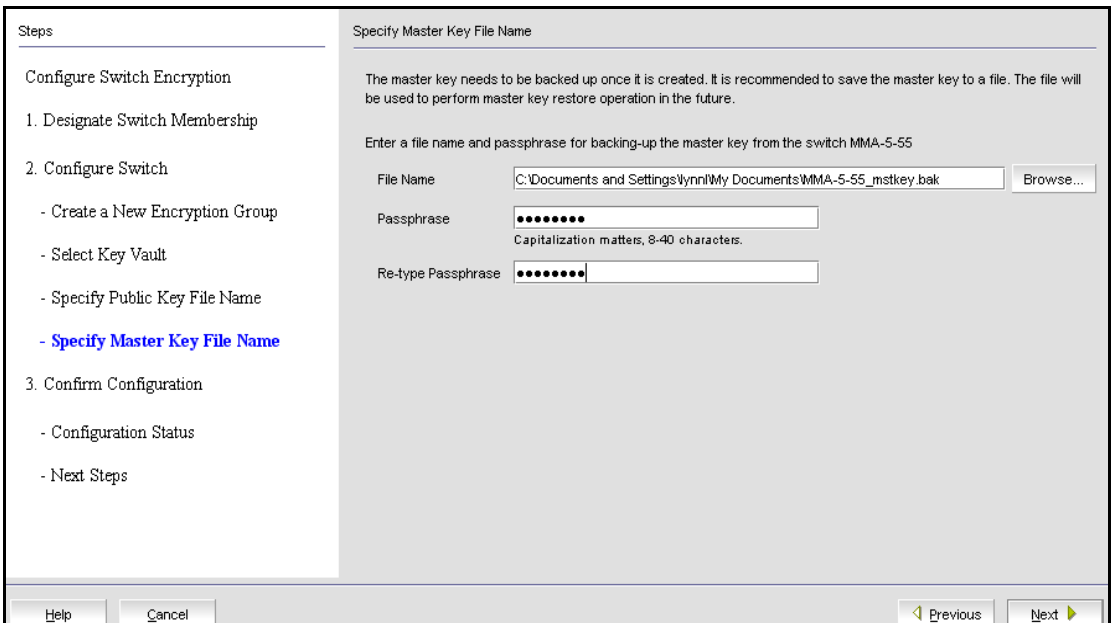

FIGURE 200 Specify Master Key File Name dialog box

- 14. Enter a file name, or browse to the desired location.
- 15. Enter the passphrase, which is required for restoring the master key. The passphrase can be between eight and 40 characters, and any character is allowed.
- 16. Re-type the passphrase for verification.

### 17. Click Next.

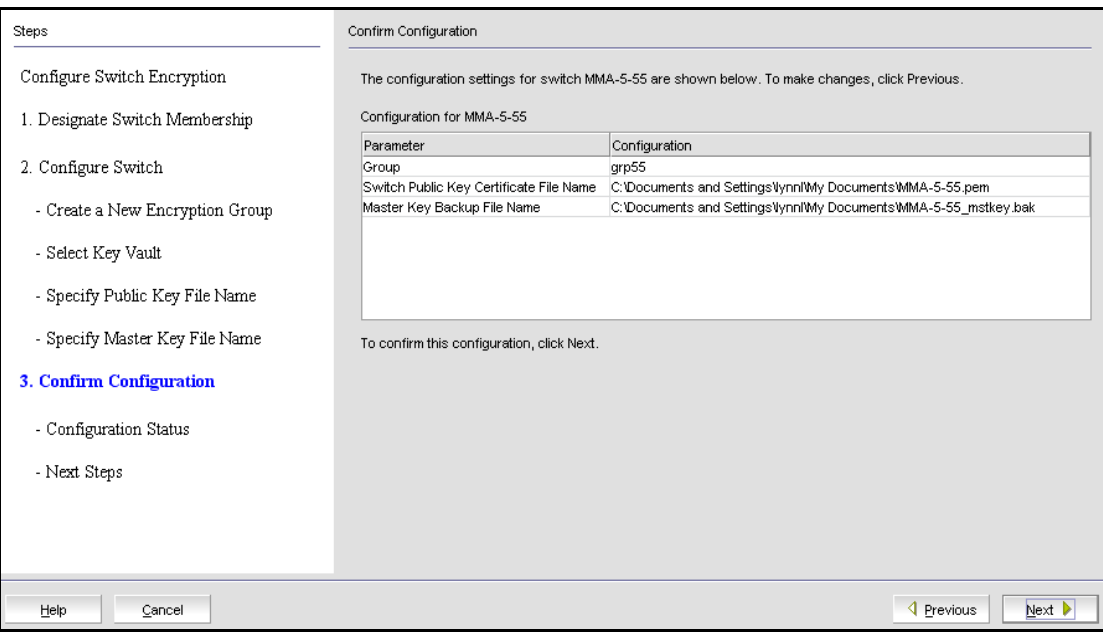

The **Confirm Configuration** panel displays the encryption group name and switch public key certificate file name you specified, shown in [Figure 201.](#page-514-1)

<span id="page-514-1"></span>FIGURE 201 Confirm Configuration dialog box

<span id="page-514-0"></span>18. Click Next to confirm the displayed information.

The **Configuration Status** displays, as shown in [Figure 202.](#page-515-0) The configuration status steps vary slightly depending on the key vault type.

- A progress indicator shows that a configuration step is in progress. A green check mark indicates successful completion of all steps for that Configuration Item. A red stop sign indicates a failed step.
- All Configuration Items have green check marks if the configuration is successful. A message displays below the table, indicating that the encryption switch was added to the group you named, and the public key certificate is stored in the location you specified.

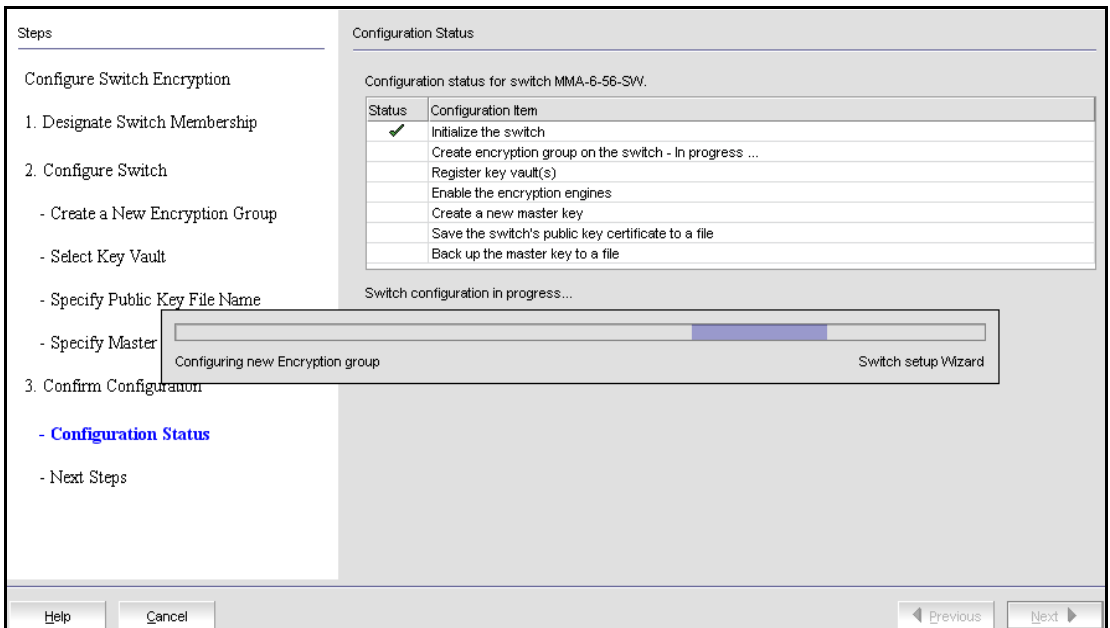

<span id="page-515-0"></span>FIGURE 202 Configuration Status dialog box

The Management application sends API commands to verify the switch configuration. The CLI commands are detailed in the *Fabric OS Encryption Administrator's Guide, "Key vault configuration*."

### • Initialize the switch

If the switch is not already in the initiated state, the Management application performs the cryptocfg --initnode command.

### • Create encryption group on the switch

The Management application creates a new group using the cryptocfg --create -encgroup command, and sets the key vault type using the cryptocfg --set -keyvault command.

#### • Register key vault(s)

The Management application registers the key vault using the cryptocfg --reg keyvault command.

### • Enable the encryption engines

The Management application initializes an encryption switch using the cryptocfg --initEE [<*slotnumber*>] and cryptocfg --regEE [<*slotnumber*>] commands.

### • Create a new master key

The Management application checks for a new master key. New master keys are generated from the Encryption Group Properties dialog box, Security tab. See ["Creating a new master key"](#page-545-0) [on page 514](#page-545-0) for more information.

### • Save the switch's public key certificate to a file

The Management application saves the KAC certificate into the specified file.

### • Back up the master key to a file

The Management application saves the master key into the specified file. Note that a master key is not generated if the key vault type is LKM. LKM manages DEK exchanges through a trusted link, and the LKM appliance uses its own master key to encrypt DEKs.

#### 19. Click Next.

The Read Instructions dialog box displays instructions for installing public key certificates for the encryption switch. These instructions are specific to the key vault type. Copy or print these instructions.

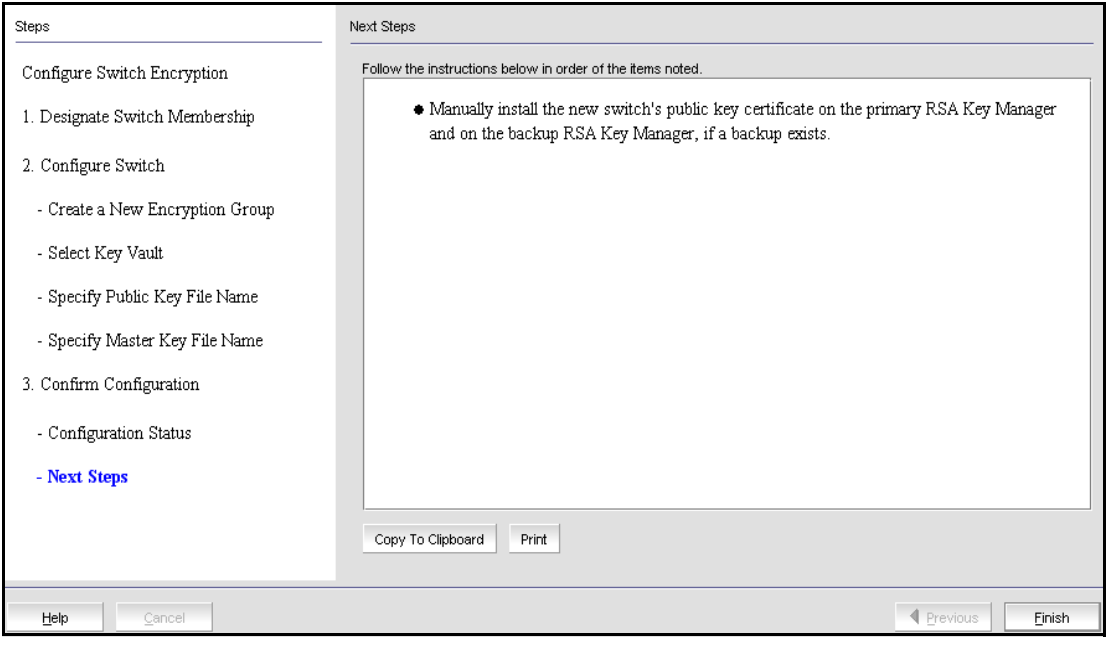

FIGURE 203 Read Instructions dialog box

### 20. Click Finish to exit the Configure Switch Encryption wizard.

At this point, a **Next Steps** dialog box is displayed, with brief instructions that are specific to certificate exchanges between the switch and key manager you are using. Refer to [Appendix A,](#page-630-0)  ["Supported Key Management Systems"](#page-630-0) for more detailed instructions for certificate exchange with each supported key manager, and refer to the key manager user documentation for additional information.

# Adding a switch to an encryption group

The setup wizard allows you to either create a new encryption group, or add an encryption switch to an existing encryption group. Use the following procedure to add a switch to an encryption group.

1. Select Configure > Encryption from the menu bar.

The **Encryption Center** dialog box displays.

- 2. Select the switch to be to be added to the group. The switch must not already be in an encryption group.
- 3. Select Switch > Create/Add to Group, or right-click the switch and select Create/Add to Group.

The Configure Switch Encryption welcome panel displays.

4. Click Next.

The Designate Switch Membership panel displays.

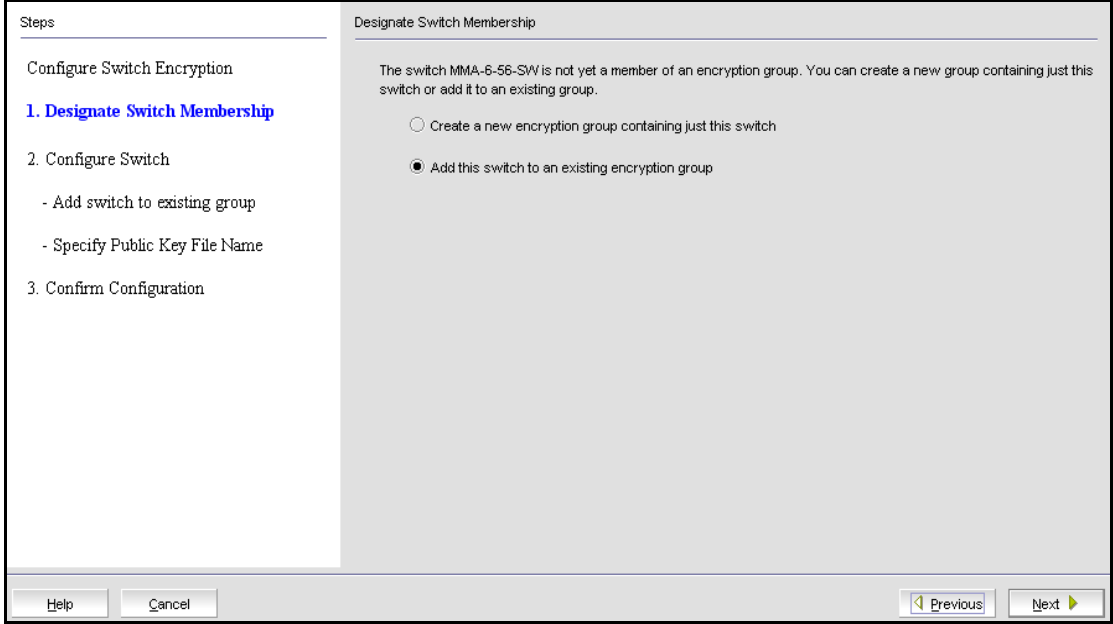

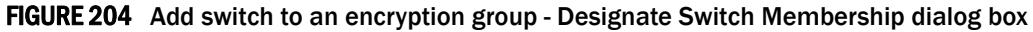

- a. Select Add this switch to an existing encryption group.
- b. Click Next.

The Add Switch to Existing Encryption Group dialog box displays.

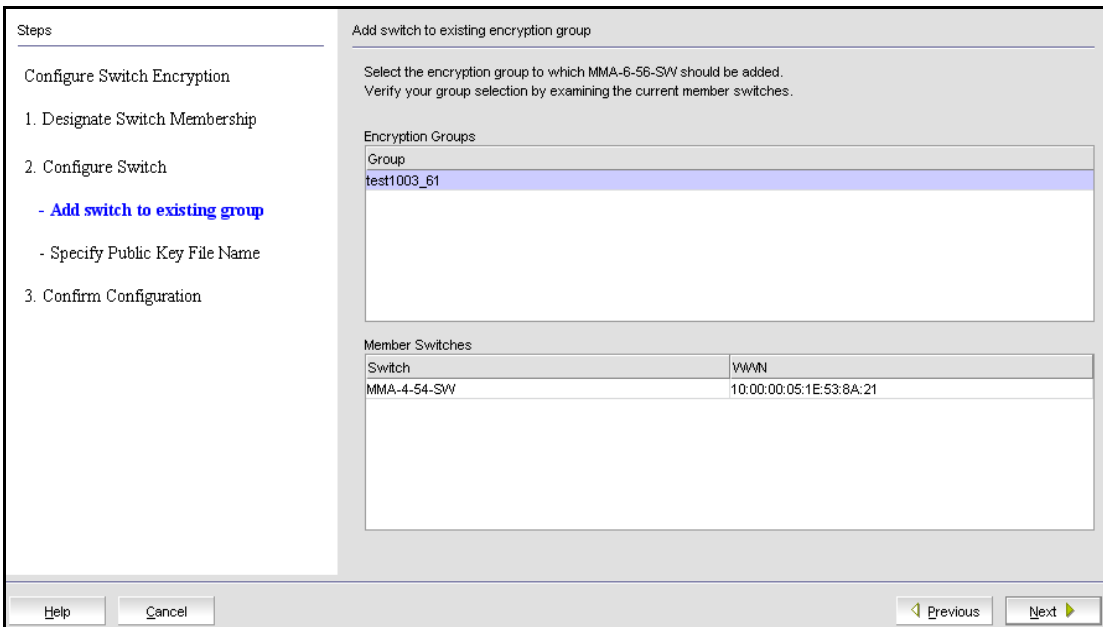

FIGURE 205 Add Switch to Existing Encryption Group dialog box

5. Select the group to which you want to add the switch, and click Next.

The Specify Public Key Certificate Filename panel displays.

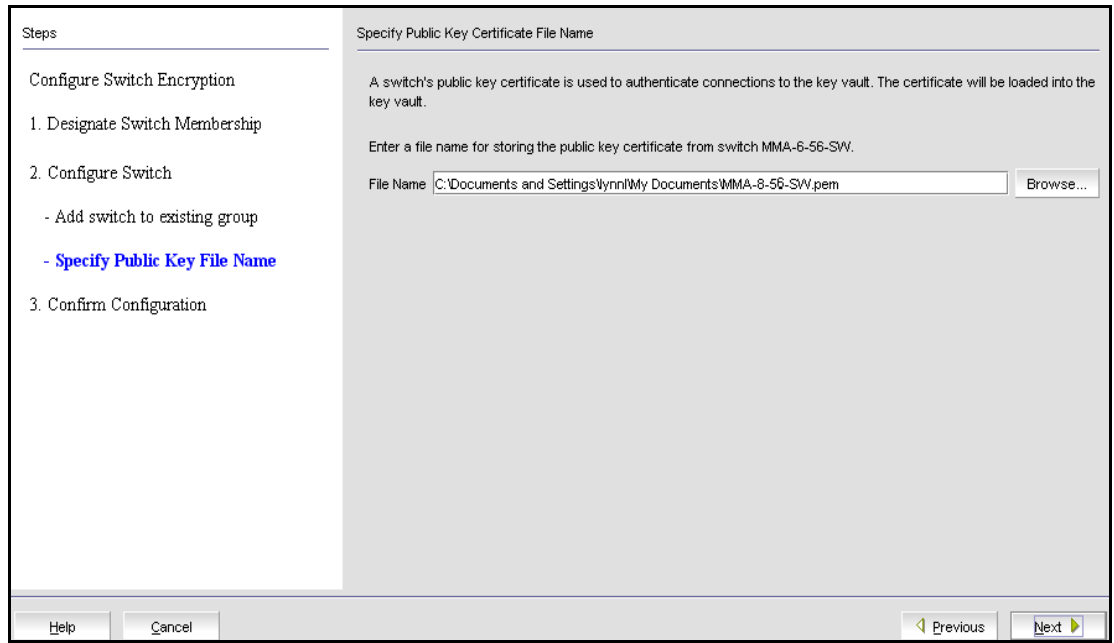

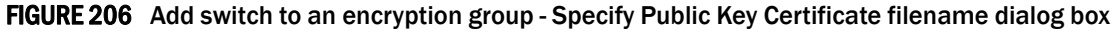

6. Specify the name of the file where you want to store the public key certificate that is used to authenticate connections to the key vault, and click Next.

The Confirm Configuration panel displays the encryption group name and switch public key certificate file name you specified.

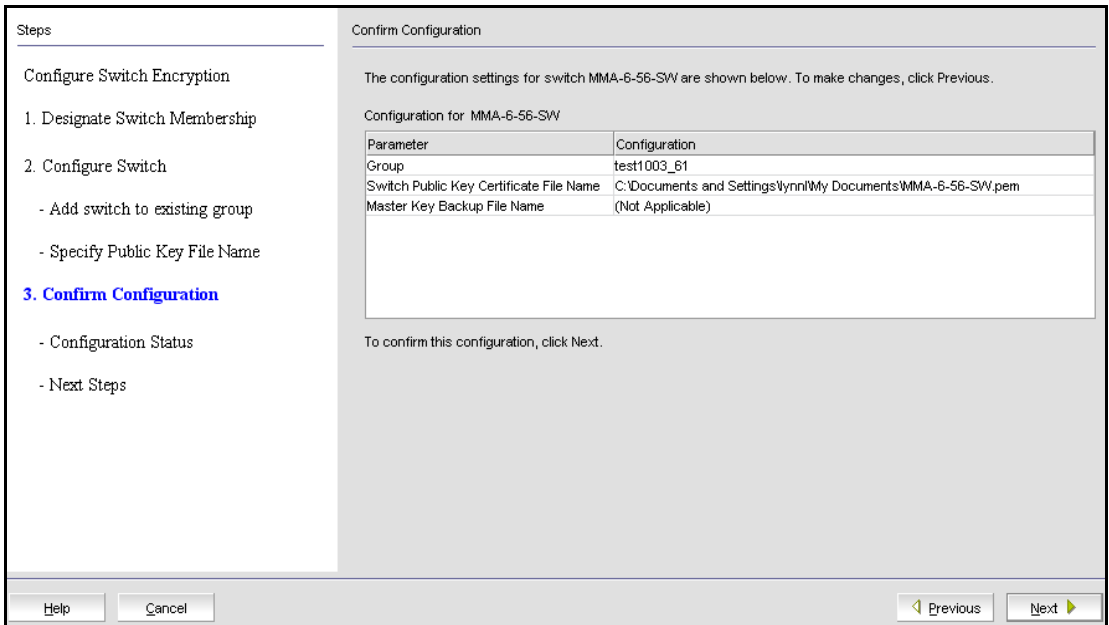

FIGURE 207 Add switch to an encryption group - Confirm Configuration dialog box

7. Click Next to confirm the displayed information.

The Configuration Status displays.

- A progress indicator shows that a configuration step is in progress. A green check mark indicates successful completion of all steps for that Configuration Item. A red stop sign indicates a failed step.
- All Configuration Items have green check marks if the configuration is successful. A message displays below the table, indicating that the encryption switch was added to the group you named, and the public key certificate is stored in the location you specified.

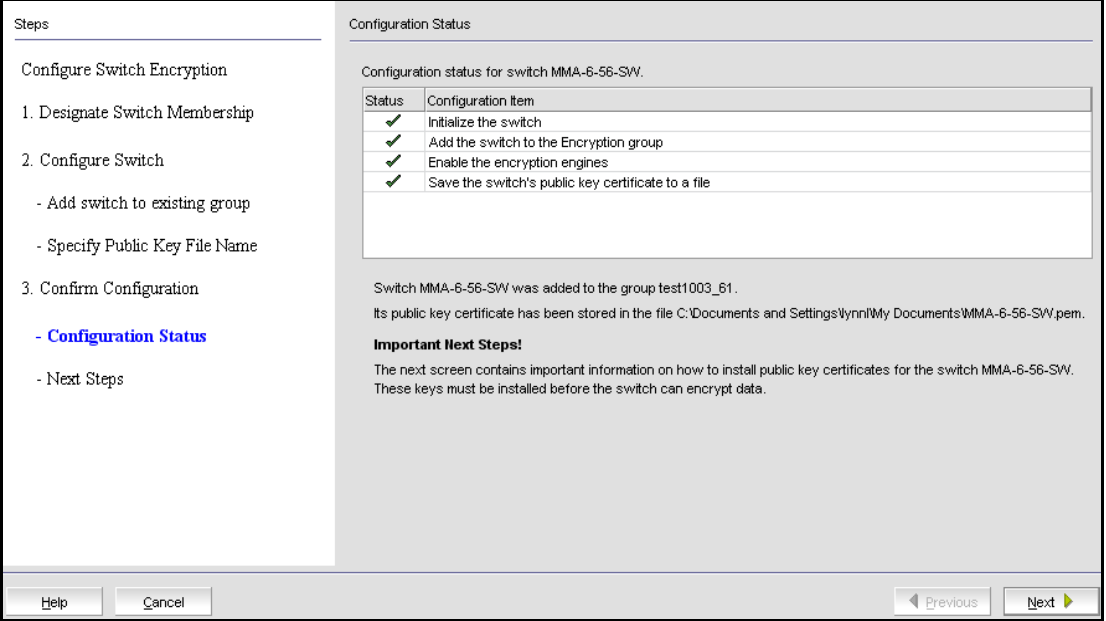

FIGURE 208 Add switch to an encryption group - Configuration Status dialog box

8. Note Important Next Steps! below this message, and click Next.

Instructions for installing public key certificates for the encryption switch are displayed. These instructions are specific to the key vault type. Copy or print these instructions.

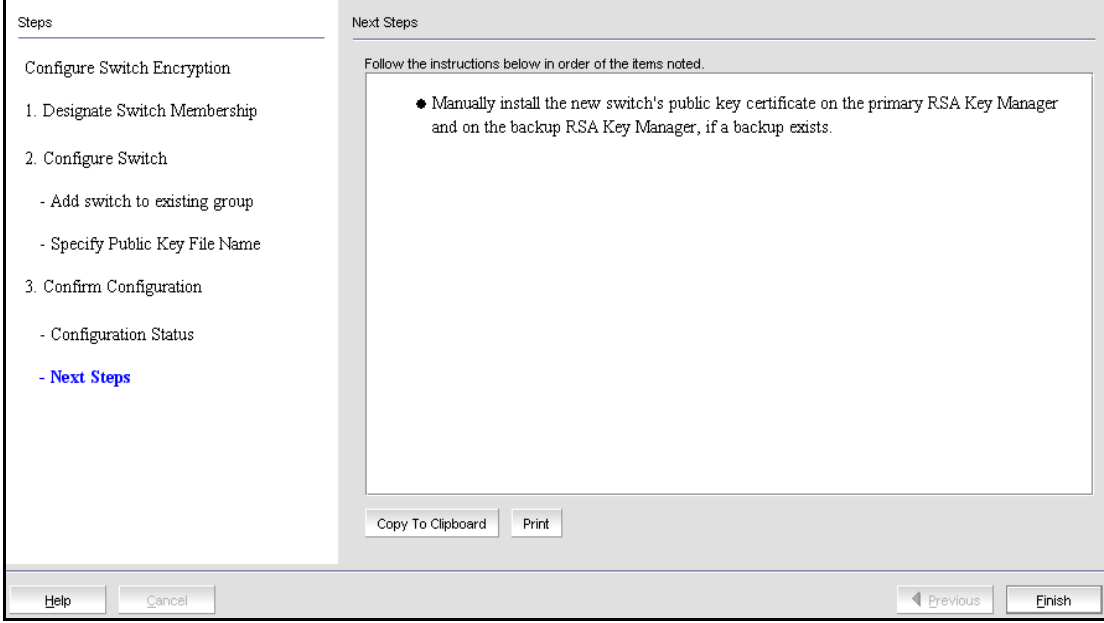

FIGURE 209 Add switch to an encryption group - Next Steps dialog box

9. Click Finish to exit the Configure Switch Encryption wizard.

# Creating high availability (HA) clusters

A high availability (HA) cluster is a group of exactly two encryption engines. One encryption engine can take over encryption and decryption tasks for the other encryption engine, if that member fails or becomes unreachable.

When creating a new HA Cluster, add one engine to create the cluster and then add the second engine. You can make multiple changes to the HA Clusters list; the changes are not applied to the switch until you click OK.

Both engines in an HA cluster must be in the same fabric as well as the same encryption group.

#### **NOTE**

An IP address is required for the management port for any cluster-related operations.

1. Select Configure > Encryption from the menu bar.

The **Encryption Center** dialog box displays.

2. If groups are not visible in the **Encryption Devices** table, select **View > Groups** from the menu bar.

The encryption groups display in the Encryption Devices table.

3. Select an encryption group from the tree, and select Group > HA Cluster from the menu bar, or right-click the encryption group and select HA Cluster.

Encryption Group Properties are displayed, with the HA Clusters tab selected ([Figure 210](#page-521-0)). Available encryption engines are listed under Non-HA Encryption Engines.

- 4. Select an available encryption engine, and a destination HA cluster under **High-Availability** Clusters. Select New HA Cluster if you are creating a new cluster.
- 5. Click the right arrow to add the encryption engine to the selected HA cluster.

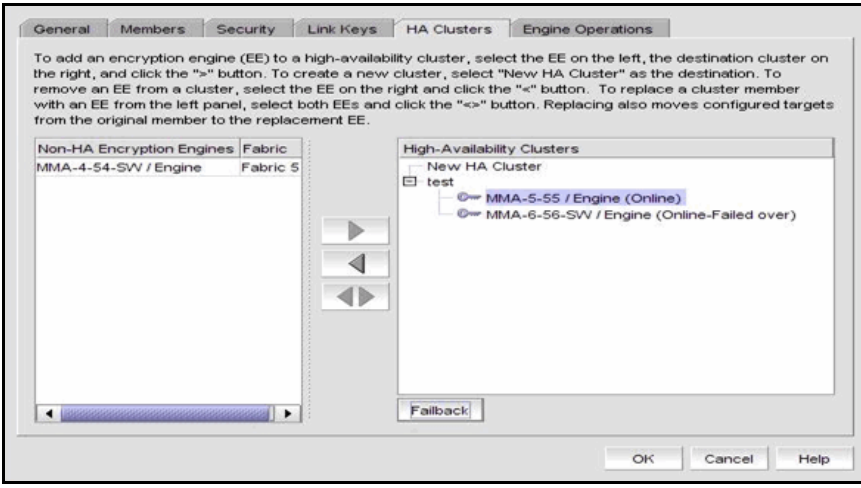

<span id="page-521-0"></span>FIGURE 210 HA Clusters tab

### NOTE

If you are creating a new HA cluster, a dialog box displays requesting a name for the new HA cluster. HA Cluster names can have up to 31 characters. Letters, digits, and underscores are allowed.

## Removing engines from an HA cluster

Removing the last engine from an HA cluster also removes the HA cluster.

If only one engine is removed from a two-engine cluster, you must either add another engine to the cluster or the other engine must be removed too.

- 1. Select an encryption engine from the right tree (see [Figure 210](#page-521-0)) and click the left arrow button.
- 2. Either remove the second engine or add a replacement second engine, making sure all HA clusters have exactly two engines.
- 3. Click OK.

# Swapping engines in an HA cluster

Swapping engines is useful when replacing hardware. Swapping engines is different from removing an engine and adding another because when you swap engines, the configured targets on the former HA cluster member are moved to the new HA cluster member.

To swap engines, select one engine from the right tree (see [Figure 210](#page-521-0)) and one unclustered engine from the list on the left, and click the double-arrow button.

#### **NOTE**

The two engines being swapped must be in the same fabric.

# Failback option

The Failback option determines the behavior when a failed encryption engine is restarted. When the first encryption engine comes back online, the encryption group's failback setting (auto or manual) determines how the encryption engine resumes encrypting and decrypting traffic to its encryption targets.

- In auto mode, when the first encryption engine restarts, it automatically resumes encrypting and decrypting traffic to its encryption targets.
- In manual mode, the second encryption engine continues handling the traffic until you manually invoke failback using the CLI or Management application, or until the second encryption engine fails.

## Invoking failback

To invoke failback to the restarted encryption engine from the Management application, complete the following steps.

1. Select Configure > Encryption.

The **Encryption Center** dialog box displays.

2. Select the group to which the encryption engine belongs from the **Encryption Devices** table, and click Properties.

The Encryption Group Properties dialog box displays.

- 3. Click the HA Clusters tab.
- 4. Select the online encryption engine and click Failback.
- 5. Click OK on the Encryption Group Properties dialog box.
- 6. Click Close on the Encryption Center dialog box.

# Adding encryption targets

Adding an encryption target maps storage devices and hosts to virtual targets and virtual initiators within the encryption switch.

### **NOTE**

It is recommended that you zone the host and target together before configuring them for encryption. If the host and target are not already zoned, you can still configure them for encryption, but afterward you will need to zone the host and target together, and then click the **Commit** button to commit the changes. If you attempt to close the Encryption Targets dialog box without committing the changes, you are reminded of uncommitted changes in the Management application.

1. Select Configure > Encryption from the menu bar.

The Encryption Center dialog box displays the status of all encryption-related hardware and functions at a glance. It is the single launching point for all encryption-related configuration

- 2. Select the encryption group, switch, or encryption engine to which you want to add the target.
- 3. Click Encryption Targets.

The **Encryption Targets** dialog box displays.

4. Click Add.

The Configure Storage Encryption welcome panel displays. The welcome panel explains the wizard's purpose, which is to configure encryption for a storage device (target).

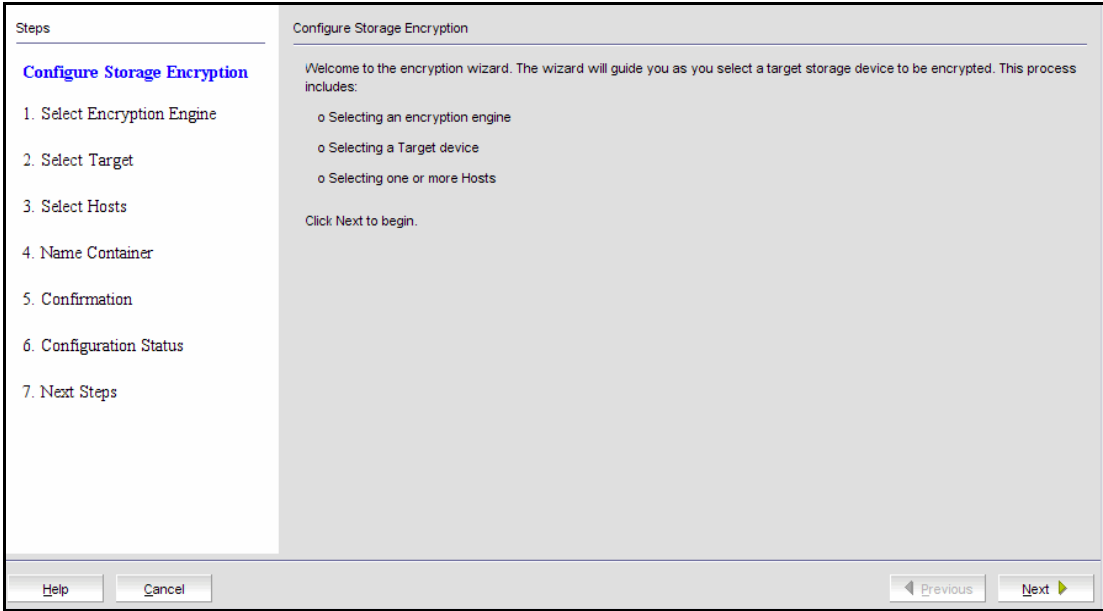

FIGURE 211 Configure Storage Encryption welcome panel

5. Click Next to begin.

The Select Encryption Engine dialog box displays. The list of engines depends on the scope being viewed.

- If the Targets dialog box is showing all targets in an encryption group, the list includes all engines in the group.
- If the Targets dialog box is showing all targets for a switch, the list includes all encryption engines for the switch.
- If the Targets dialog box is showing targets for a single encryption engine, the list contains only that engine.

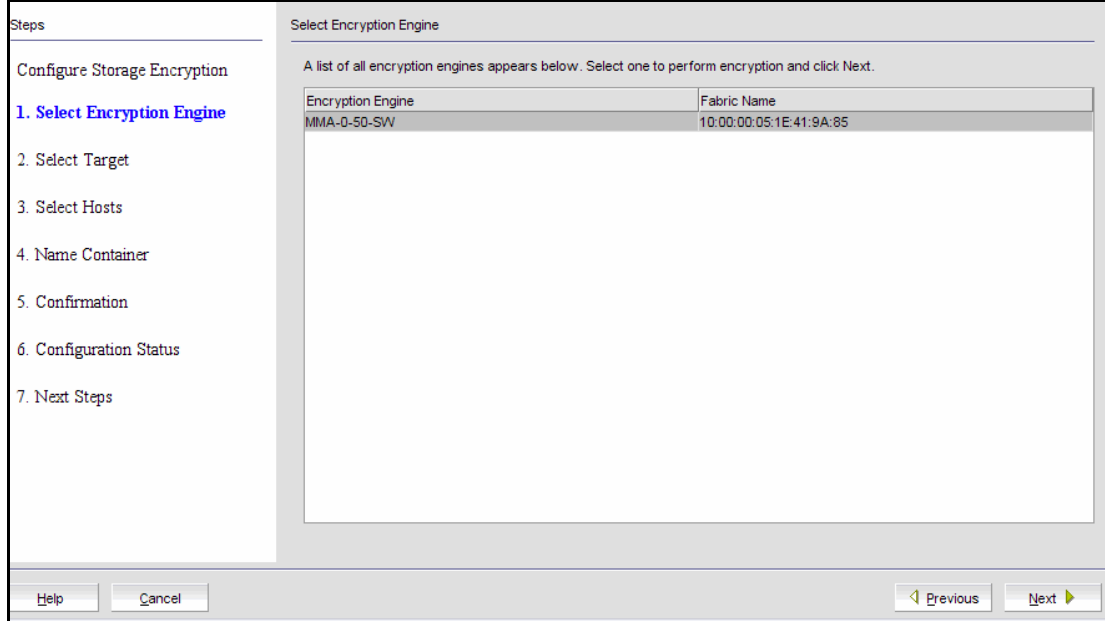

FIGURE 212 Select Encryption Engine dialog box

6. Select the encryption engine (blade or switch) you want to configure, and click Next.

The Select Target panel displays. This panel lists all target ports and target nodes in the same fabric as the encryption engine. The Select Target list does *not* show targets that are already configured in an encryption group.

There are two available methods for selecting targets: select from the list of known targets or manually enter the port and node WWNs.

| <b>Steps</b>                 | <b>Select Target</b>          |                                                                                                    |                                                   |  |  |  |  |
|------------------------------|-------------------------------|----------------------------------------------------------------------------------------------------|---------------------------------------------------|--|--|--|--|
| Configure Storage Encryption |                               | You have chosen to configure a target for encryption engine 10:00:00:05:1E:41:9A:85 in switch MMA-0-50-SW in the<br>10:00:00:05:1E:41:9A:85 fabric. All target device port WWNs in that fabric appear below. Select a target, or enter a PORT WWN |                                                   |  |  |  |  |
| 1. Select Encryption Engine  | Help. When ready, click Next. | and a Node VWW in the fields below the table. Then select the target type. For information on MPIO-based configurations, click                                                                                                    |                                                   |  |  |  |  |
| 2. Select Target             | <b>Targets in Fabric</b>      |                                                                                                    |                                                   |  |  |  |  |
|                              | Port WWN                      | Port Name                                                                                                    | Node WWN                                          |  |  |  |  |
| 3. Select Hosts              | 50:01:10:A0:00:8B:F6:0B       | HP Ultrium 3 Fibre Channel S/N-HU10739 50:01:10:A0:00:8B:F6:09                                                                                                    |                                                   |  |  |  |  |
|                              | 50:01:10:A0:00:8B:F6:0A       | HP Ultrium 3 Fibre Channel S/N-HU10739 50:01:10:A0:00:8B:F6:09                                                                                                    |                                                   |  |  |  |  |
|                              | 21:00:00:20:37:E2:C2:C4       | SEAGATE ST318451FC<br><b>F26D</b>                                                                                                    | 20:00:00:20:37:F2:C2:C4                           |  |  |  |  |
| 4 Name Container             | 21:00:00:20:37:EC:72:0C       | SEAGATE ST318451FC<br>F <sub>28</sub> D                                                                                                    | 20:00:00:20:37:EC:72:0C                           |  |  |  |  |
|                              | 21:00:00:20:37:E2:BE:12       | SEAGATE ST318451FC<br>F26D                                                                                                    | 20:00:00:20:37:E2:BE:12                           |  |  |  |  |
| 5 Confirmation               | 21:00:00:20:37:E8:47:31       | SEAGATE ST318451FC<br>F <sub>28</sub> D                                                                                                    | 20:00:00:20:37:E8:47:31                           |  |  |  |  |
|                              | 21:00:00:20:37:E5:B3:9A       | SEAGATE ST318451FC<br>F28D                                                                                                    | 20:00:00:20:37:E5:B3:9A                           |  |  |  |  |
|                              | 21:00:00:20:37:F2:BD:F8       | SEAGATE ST318451FC<br>F26D                                                                                                    | 20:00:00:20:37:F2:BD:F8                           |  |  |  |  |
| 6. Configuration Status      | 20:04:00:A0:B8:1F:C5:0F       | INF-01-00<br>0612<br>LSI                                                                                                    | 20:04:00:A0:B8:1F:C5:0D                           |  |  |  |  |
|                              | 20:04:00:A0:B8:1F:C5:0E       | INF-01-00<br>0612<br>I SI                                                                                                    | 20:04:00:A0:B8:1F:C5:0D                           |  |  |  |  |
| 7. Next Steps                | 50:06:01:62:10:60:06:3A       | DGC.<br>0219<br>LUNZ                                                                                                    | 50:06:01:60:90:60:06:3A                           |  |  |  |  |
|                              | 10:00:00:06:2B:0C:C8:54       | LSI7202XP-LC-A.1-03-00021-02B-FW:01 20:00:00:06:2B:0C:C8:54                                                                                                    |                                                   |  |  |  |  |
|                              | 10:00:00:06:2B:0D:30:50       | LSI7204XP-LC A.1 03-01078-02F FW:01 20:00:00:06:2B:0D:30:50                                                                                                    |                                                   |  |  |  |  |
|                              | Port WWW                      |                                                                                                    |                                                   |  |  |  |  |
|                              |                               | Type                                                                                                    | Select<br>▼                                       |  |  |  |  |
|                              | Node WWN                      |                                                                                                    |                                                   |  |  |  |  |
| Help<br>Cancel               |                               |                                                                                                    | $\triangleleft$ Previous<br>Next $\triangleright$ |  |  |  |  |

FIGURE 213 Select Target dialog box

- a. Select a target from the list. (The Target Port WWN and Target Node WWN fields contain all the target information that displays using the nsshow command.) You can also enter WWNs manually if you prefer, or if you want to specify a target that is not on the list.
- b. Select a Target Type. Disk is selected and cannot be changed. If the target node is disk storage, choose Disk. If the target port is tape storage, choose Tape.

### 7. Click Next.

The Select Hosts panel displays. This panel lists all hosts in the same fabric as the encryption engine. There are two available methods for selecting hosts: select from a list of known hosts or manually enter the port and node world wide names.

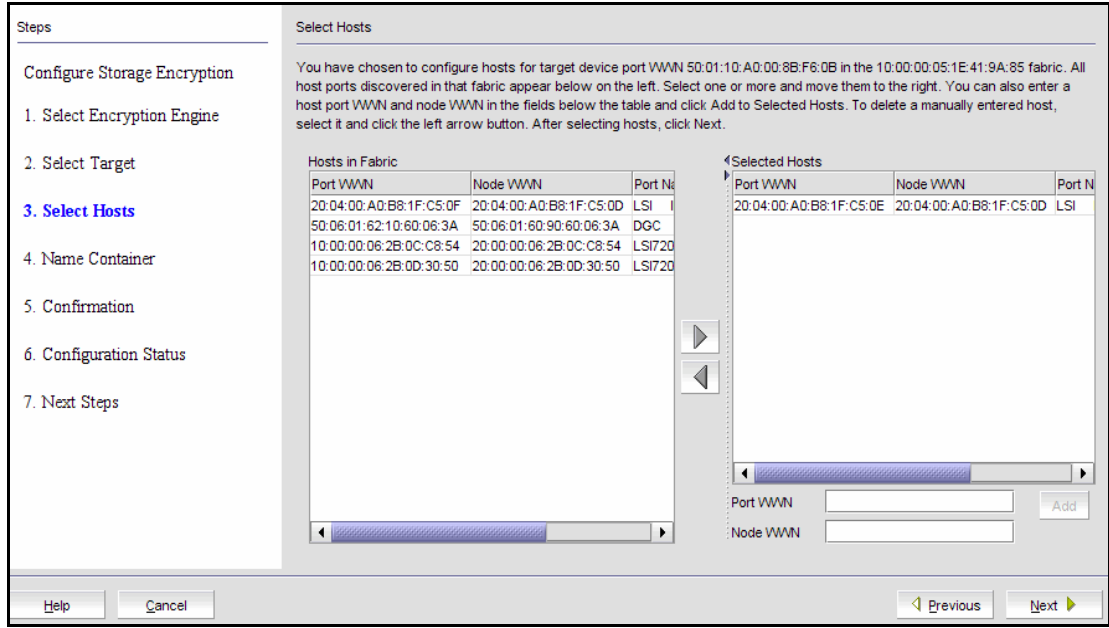

FIGURE 214 Select Hosts dialog box

- a. Select a maximum of 1024 hosts from the Host Ports in Fabric list, and click the right arrow to move the host to the Selected Hosts list. (The Host Port WWN column contains all the target information that displays using the nsshow command.)
- b. Manually enter world wide names in the Host Port WWN and Host Port WWN text boxes, if the hosts are not included in the list. You must fill in both the Host Port WWN and the Host Node WWN. Click the Add to Selected Hosts button to move the host to the Selected Hosts list.
- <span id="page-526-0"></span>8. Click Next when you are finished selecting hosts or manually entering the WWNs.

The Name Container panel displays.

The name container step in the wizard enables you to specify a name for the target container that is created in the encryption engine to hold the target configuration data.

9. The container name defaults to the target WWPN. You can, however, rename the container name. If you want to specify a name other than the default, enter a name, using a maximum number of 31 characters. Letters, digits, and underscores are allowed.

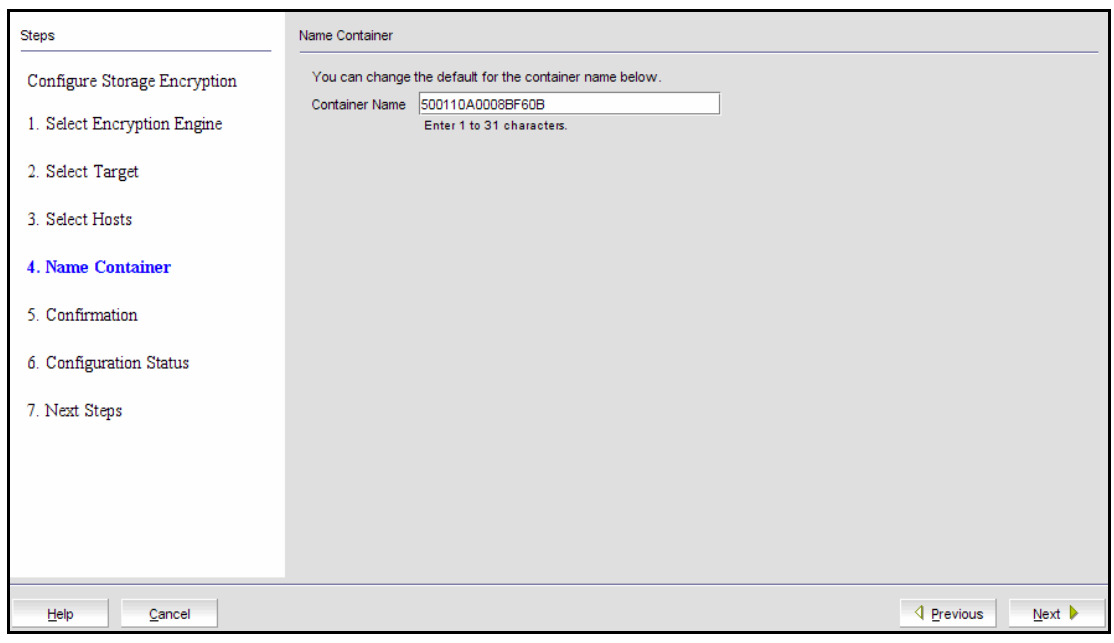

FIGURE 215 Name Container dialog box

#### <span id="page-527-0"></span>10. Click Next.

The Confirmation panel displays.

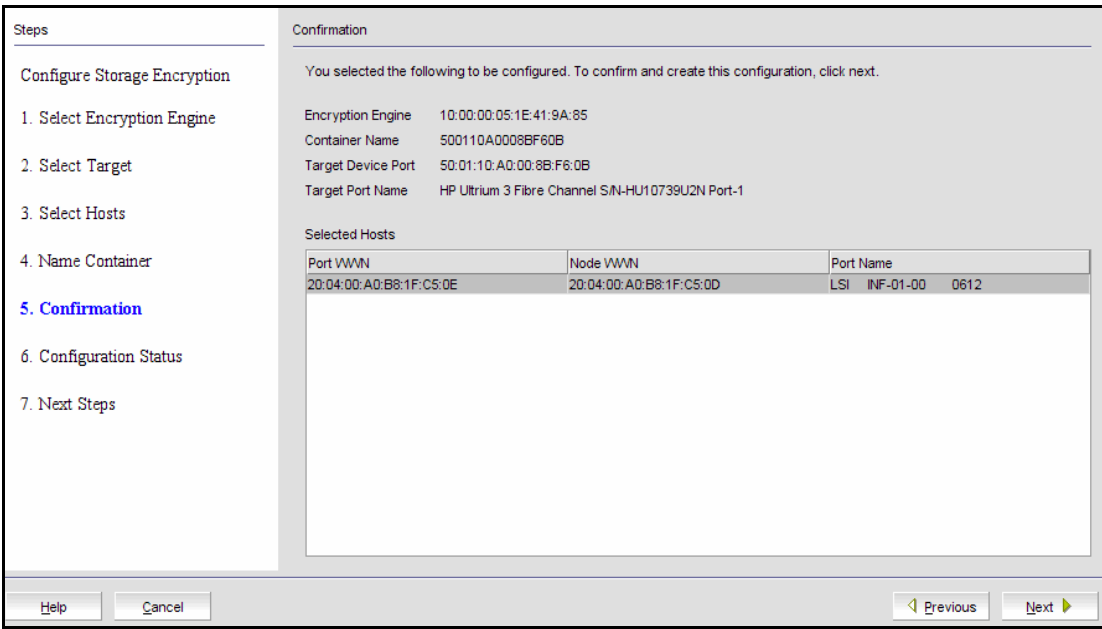

FIGURE 216 Confirmation dialog box

11. Click Next to confirm the displayed information.

The Configuration Status displays the target and host that are configured in the target container, as well as the virtual targets (VT) and virtual initiators (VI).

#### NOTE

If you can view the VI/VT Port WWNs and VI/VT Node WWNs, the container has been successfully added to the switch.

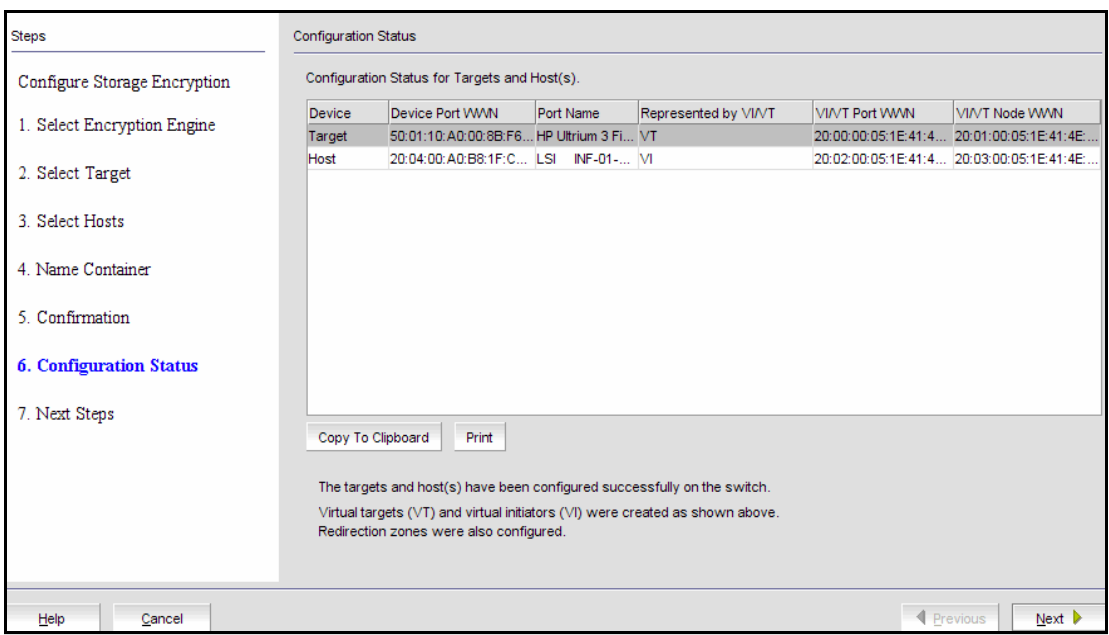

FIGURE 217 Configuration Status dialog box

12. Review the configuration. If you want to save a copy of the instructions, click the Copy to Clipboard button.

13. Click Next to confirm the configuration.

The Important Instructions dialog box displays.

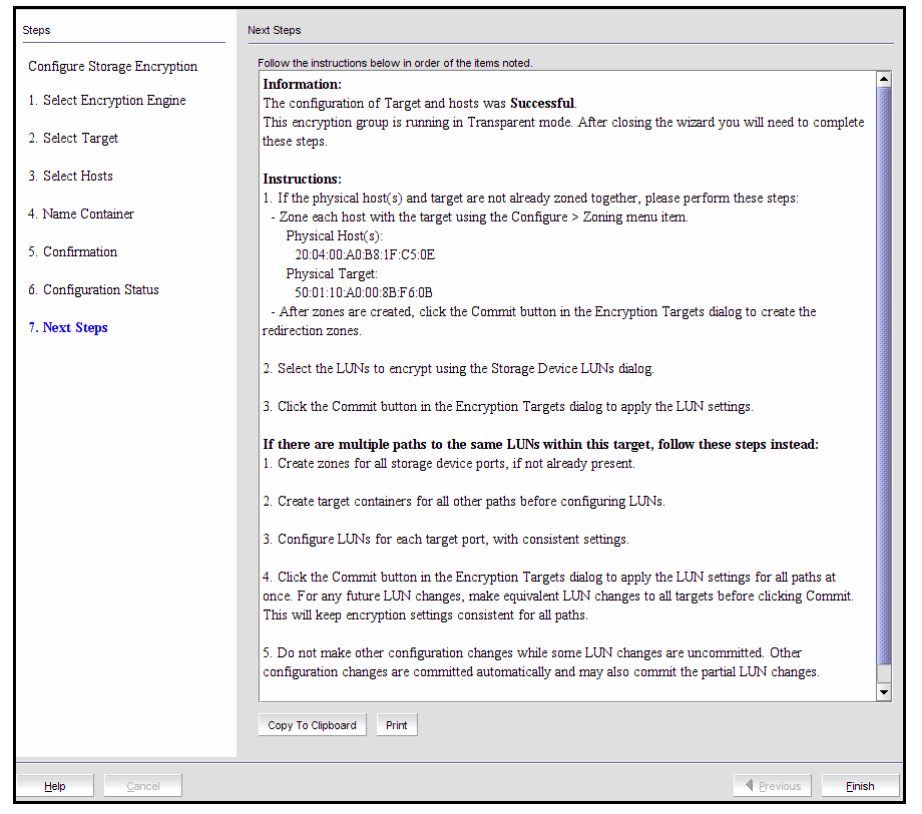

FIGURE 218 Important Instructions dialog box

- 14. Review the instructions about post-configuration tasks you must complete after you close the wizard.
- 15. Click Finish to exit the Configure Storage Encryption wizard.

# Configuring hosts for encryption targets

Use the Encryption Target Hosts dialog box to edit (add or remove) hosts for an encrypted target.

#### **NOTE**

Hosts are normally selected as part of the **Configure Storage Encryption** wizard but you can also edit hosts later using the Encryption Target Hosts dialog box.

1. Select Configure > Encryption from the menu bar.

The **Encryption Center** dialog box displays.

- 2. Select the encryption group, switch, or encryption engine containing the storage device to be configured.
- 3. Click Encryption Targets.

The **Encryption Targets** dialog box displays.

4. Select a Target storage device from the list, and click Hosts.

The Encryption Target Hosts dialog box displays. This dialog box lists configured hosts in a fabric.

5. Select one or more hosts in a fabric and move them to the Selected Hosts table.

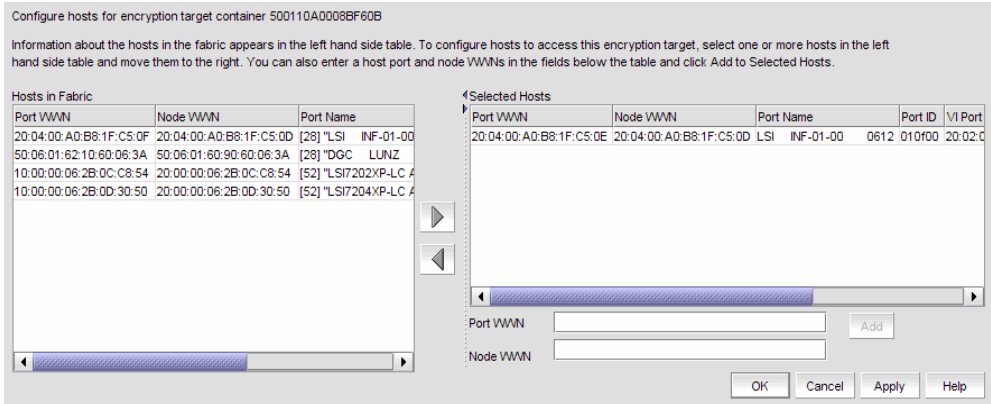

FIGURE 219 Encryption Target Hosts dialog box

# Adding Target Disk LUNs for encryption

The **Encryption Target LUNs** dialog box lists configured LUNs. The displayed information is different for disk and tape devices. For example, tape volume and label information is included for tape devices. Initially, this list is empty.

## **NOTE**

If you are using VMware virtualization software or any other configuration that involves mounted file systems on the LUN, you must enable first-time encryption when you create the LUN.

You configure a Crypto LUN by adding the LUN to the CryptoTarget container and enabling the encryption property on the Crypto LUN. You must add LUNs manually. The LUNs of the target which are not enabled for encryption must still be added to the CryptoTarget container with the Clear Text encryption mode option.

### **NOTE**

When configuring a LUN with multiple paths, the same LUN policies must be configured on all the LUN's paths. If there are multiple paths to the same physical LUNs, then the LUNs are added to multiple target containers (one target per storage device port). See ["Configuring encrypted storage](#page-535-0)  [in a multi-path environment" on page 504](#page-535-0) for a multi-path configuration scenario.

1. Select **Configure > Encryption** from the menu bar.

The **Encryption Center** dialog box displays.

- 2. Select the encryption group, switch, or encryption engine containing the storage device to be configured.
- 3. Click Encryption Targets.

The **Encryption Targets** dialog box displays.

4. Select a Target storage device from the list, and click LUNs.

The Encryption Target LUNs dialog box displays. Initially, this list is empty. You must add LUNs manually.

- Click the Copy Settings button to copy the data from a selected row to the next row.
- Click the Re-keying Details button to launch the LUN Re-keying Details dialog of the selected LUN. When re-keying is in progress, the re-key completion percentage is updated automatically, at one minute intervals, until completion.

### **NOTE**

You must configure LUNs on storage devices that are listed in the Targets dialog box for the host to access them, even if the LUNs are not encrypted.

|                                                                                                    | Configure Disk LUNs for encryption target container 2100002037E8AE73. Select a host to display its LUNs configured for this encryption target.<br>To set infinite Key Lifespan, enter 0, or leave the field blank. For DF-Compatible encryption mode, Key Lifespan cannot be specified. |                      |                                      |  |                 |          |  |                                                            |      |
|----------------------------------------------------------------------------------------------------|----------------------------------------------------------------------------------------------------|----------------------|--------------------------------------|--|-----------------|----------|--|------------------------------------------------------------|------|
| The Re-key LUN option is editable if the encryption mode is not Clear Text. The Enable LUN option is editable if there is a mismatch in LUN's metadata. |                                                                                                    |                      |                                      |  |                 |          |  |                                                            |      |
| An asterisk(*) in front of a LUN# indicates that its data has been modified.                                                                            |                                                                                                    |                      |                                      |  |                 |          |  |                                                            |      |
| Host 10:00:00:06:2B:0C:C8:55                                                                                                    |                                                                                                    |                      |                                      |  |                 |          |  |                                                            |      |
| Host                                                                                                    |                                                                                                    | LUN# Encryption Mode | Encrypt Existing Data Serial # State |  |                 |          |  | Key Lifespan (days) Next Re-key Start/Resume Re-key Enable |      |
| 10:00:00:06:2B:0C:C8:55 0                                                                                                    |                                                                                                    | Native Encryption    | Enable                               |  | 20000 LUN setup | Infinite |  |                                                            |      |
|                                                                                                    |                                                                                                    |                      | Enable                               |  |                 |          |  |                                                            |      |
|                                                                                                    |                                                                                                    |                      | <b>Disable</b>                       |  |                 |          |  |                                                            |      |
|                                                                                                    |                                                                                                    |                      |                                      |  |                 |          |  |                                                            |      |
|                                                                                                    |                                                                                                    |                      |                                      |  |                 |          |  |                                                            |      |
|                                                                                                    |                                                                                                    |                      |                                      |  |                 |          |  |                                                            |      |
|                                                                                                    |                                                                                                    |                      |                                      |  |                 |          |  |                                                            |      |
|                                                                                                    |                                                                                                    |                      |                                      |  |                 |          |  |                                                            |      |
|                                                                                                    |                                                                                                    |                      |                                      |  |                 |          |  |                                                            |      |
| Add<br>Remove                                                                                                    | Refresh                                                                                                    | <b>Copy Settings</b> | Re-keving Details                    |  |                 |          |  |                                                            |      |
|                                                                                                    |                                                                                                    |                      |                                      |  |                 |          |  |                                                            |      |
|                                                                                                    |                                                                                                    |                      |                                      |  |                 |          |  | OK<br>Cancel                                               | Help |

FIGURE 220 Encryption Target Disk LUNs dialog box

5. Click Add.

The Add LUNs dialog box displays.

This dialog box includes a table of all LUNs in the storage device that are visible to hosts. LUNs are identified by serial number, or by host WWN and LUN number. The LUN numbers may be different for different hosts.

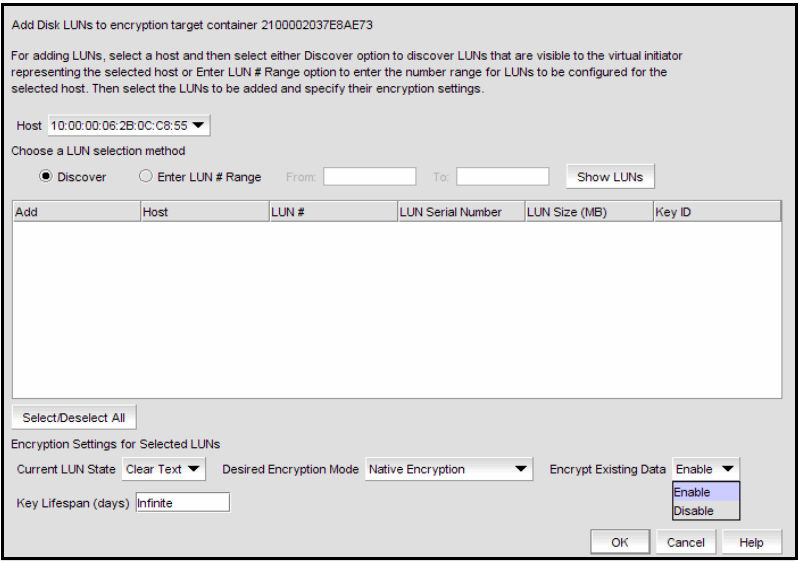

FIGURE 221 Add Encryption Target Disk LUNs dialog box

6. Select a host from the **Host** list.

There are two possible sources for the list of LUNs:

- Specify a range of LUN numbers and click **Show LUNs**. This fills the table with dummy LUN information. This method works even if the target is offline. You can specify a range of LUN numbers only if a host is chosen from the list. If **All Hosts** is selected, you will not be able to specify a range but can discover LUNs.
- Request discovery and click Show LUNs. The switch queries the target to determine which LUN numbers are visible to each configured host.

When you select a specific host, only the LUNs visible to that host are displayed. If you select All Hosts, LUNs visible to all configured hosts are displayed. If a LUN is visible to multiple hosts, it is listed once for each host.

- 7. Select the check box in the Add column to add a LUN. You can use the Select/De-select All button to add all the LUNs, or to clear all selections.
- 8. Select the Current LUN State, which refers to data already on the LUN.
	- If the LUN is not encrypted, the correct value is **Clear Text**.
	- If the LUN was previously encrypted, select **Encrypted**.
	- If you disable the existing LUN data, the current LUN state setting does not matter.
	- The desired encryption mode.
	- The disposition for Existing Data.

Warning: If the current LUN state is Clear Text and the desired state is encrypted, then a first time re-key will occur. If the current LUN state is **Encrypted** and the desired LUN state is Clear Text, a re-key will not occur. You may choose Disable from the Existing Data list to avoid this, but then all data on the LUN is lost.

When changing an existing LUN to **Clear Text**, the data must be disabled, so it is recommended you back up the LUN's data first using a host-based application.

### NOTE

For tape devices, the Existing Data components and the Current LUN State do not display.

9. If you want to enforce a **Re-keying Interval**, enter the number of days that you want to use a key before obtaining a new key. A value of 0 is equivalent to Infinite, which is the default.

The Re-keying Interval field is editable only if the LUNs are encrypted. If Clear Text is selected as the encryption mode, Re-Keying Interval is disabled.

#### NOTE

For disk LUNs, expiration of the re-keying interval automatically triggers generation of a new key and starts a re-keying operation (reads and re-writes all data on the disk LUN).

- 10. Click OK.
- 11. Click Commit in the Encryption Targets dialog box when the LUNs have been added for all hosts that will access them.

#### NOTE

If there are other hosts that will access the same physical LUNs by way of other target ports (and thus other target containers), add the LUNs for the other hosts before you click Commit.

# Adding Target Tape LUNs for encryption

You configure a Crypto LUN by adding the LUN to the CryptoTarget container and enabling the encryption property on the Crypto LUN. You must add LUNs manually. After you add the LUNs, you must specify the encryption settings.

When configuring a LUN with multiple paths, the same LUN policies must be configured on all the LUN's paths. If there are multiple paths to the same physical LUNs, then the LUNs are added to multiple target containers (one target per storage device port). See ["Configuring encrypted storage](#page-535-0)  [in a multi-path environment" on page 504](#page-535-0) for a multi-path configuration scenario.

1. Select **Configure > Encryption** from the menu bar.

The **Encryption Center** dialog box displays.

- 2. Select the encryption group, switch, or encryption engine containing the storage device to be configured.
- 3. Click Encryption Targets.

The **Encryption Targets** dialog box displays.

4. Select a Target storage device from the list, and click LUNs.

The Encryption Target LUNs dialog box displays.

5. Click Add.

The Add Encryption Target Tape LUNs dialog box displays.

This dialog box includes a table of all LUNs in the storage device that are visible to hosts. LUNs are identified by the Host world wide name, LUN number, and Volume Label Prefix number.

6. Select a host from the Host list.

Before you encrypt a LUN you must select a host and then either discover LUNs that are visible to the virtual initiator representing the selected host, or enter a range of LUN numbers to be configured for the selected host.

- 7. Choose a LUN to be added to an encryption target container using one of the two following methods:
	- Discover. Click to identify the exposed logical unit number for a specified initiator. If you already know the exposed LUNs for the various initiators accessing the LUN, you can enter the range of LUNs using the alternative method.
	- Enter a LUN number range. Click to add a range of LUNs to be configured for the selected host. The LUN needed for configuring a Crypto LUN is the LUN that is exposed to a particular initiator.
- 8. Select the desired encryption mode.
	- If you change a LUN policy from Native Encryption or DF-Compatible Encryption to Clear Text, you disable encryption.
	- The LUNs of the target which are not enabled for encryption must still be added to the CryptoTarget container with the Clear Text encryption mode option.

#### **NOTE**

The Re-keying interval can only be changed for disk LUNs. For tape LUNs, expiration of the re-keying interval simply triggers the generation of a new key, to be used on future tape volumes. Tapes that are already made are not re-keyed. To re-key a tape, you would need to read the tape contents using a host application that decrypts the tape contents using the old key, and then re-write the tape, which re-encrypts the data with the new key.

9. Click OK.

The selected tape LUNs are added to the encryption target container.

# <span id="page-535-0"></span>Configuring encrypted storage in a multi-path environment

This example assumes one host accessing one storage device using two paths:

- The first path is from host port A to target port A, using encryption engine A for encryption.
- The second path is from host port B to target port B, using encryption engine B for encryption. Encryption engines A and B are in switches that are already part of encryption group *X*.

The following is the procedure for configuring this scenario using the Management application.

- 1. Zone host port A and target port A, using the Configure > Zoning dialog box.
- 2. Zone host port B and target port B, using the **Configure > Zoning** dialog box.
- 3. Open the Encryption Center dialog box by selecting Configure > Encryption from the Management application's main menu.
- 4. Click the View By Encryption Groups button to display the encryption groups.
- 5. Select encryption group *X*, then click the Encryption Targets button.
- 6. Click the Add button to start the Configure Storage Encryption wizard. Use the Configure Storage Encryption wizard to create a target container for encryption engine A with target port A and host port A.
- 7. Run the **Configure Storage Encryption** wizard again to create a target container for encryption engine B with target port B and host port B.

Up to this point, the Management application has been automatically committing changes as they are made. The targets and hosts are now fully configured; only the LUN configuration remains.

8. In the Encryption Targets dialog box, select target port A, click LUNs, then click Add. Select the LUNs to be encrypted and the encryption policies for the LUNs.

- 9. Select target port B, click LUNs, then click Add. Select the LUNs to be encrypted and the encryption policies for the LUNs, making sure that the encryption policies match the policies specified in the other path.
- 10. Click Commit to make the LUN configuration changes effective in both paths simultaneously.

The Management application does not automatically commit LUN configuration changes. This allows matching changes made in a multi-path environment to be committed together, preventing cases where one path may be encrypting and another path is not encrypting, resulting in corrupted data. You must remember to click the **Commit** button after any LUN configuration changes, even in non-multi-path environments. The **Encryption Targets** dialog box displays a reminder if you attempt to close the dialog box without committing LUN configuration changes.

## **NOTE**

There is a limit of 25 uncommitted LUN configuration changes. When adding more than 12 LUNs in a multi-path environment, repeat steps [step 8](#page-526-0) through [step 10](#page-527-0) above, adding only 12 LUNs to each target container at a time. Each commit operation, then, will commit 24 LUNs, 12 in each path.

# Master keys

When an opaque key vault is used, a master key is used to encrypt the data encryption keys. The master key status indicates whether a master key is used and whether it has been backed up. Encryption is not allowed until the master key has been backed up.

Only the active master key can be backed up, and multiple backups are recommended. You can back up or restore the master key to the key vault, to a file, or to a recovery card set. A recovery card set is set of smart cards. Each recovery card holds a portion of the master key. The cards must be gathered and read together from a card reader attached to a PC running the Management application to restore the master key.

## **NOTE**

It is very important to back up the master key because if the master key is lost, none of the data encryption keys can be restored and none of the encrypted data can be decrypted.

# Active master key

The active master key is used to encrypt newly-created data encryption keys (DEKs) prior to sending them to a key vault to be stored. You can restore the active master key under the following conditions:

- The active master key has been lost, which happens if all encryption engines in the group have been zeroized or replaced with new hardware at the same time.
- You want multiple encryption groups to share the same active master key. Groups should share the same master key if the groups share the same key vault and tapes (or disks) are going to be regularly exchanged between the groups.

# Alternate master key

The alternate master key is used to decrypt data encryption keys that were not encrypted with the active master key. Restore the alternate master key for the following reasons:

- To read an old tape that was created when the group used a different active master key.
- To read a tape (or disk) from a different encryption group that uses a different active master key.

## Master key actions

Master key actions are as follows:

- **Backup master key, which is enabled any time a master key exists.**
- Restore master key, which is enabled when no master key exists or the previous master key has been backed up.
- Create new master key, which is enabled when no master key exists or the previous master key has been backed up.

## Reasons master keys can be disabled

Master key actions are disabled if unavailable. There are several ways a master key can be disabled:

- The user does not have Storage Encryption Security permissions. See "Encryption user [privileges" on page 456](#page-487-0) for more information.
- The group leader is not discovered or managed by the Management application.

# Saving the master key to a file

Use the following procedure to save the master key to a file.

1. Select **Configure > Encryption** from the menu bar.

The **Encryption Center** dialog box displays.

2. Select an encryption group from the tree, and click Properties.

### NOTE

Master keys belong to the group and are managed from the group properties.

3. Select the Security tab.

### 4. Select Backup Master Key as the Master Key Action.

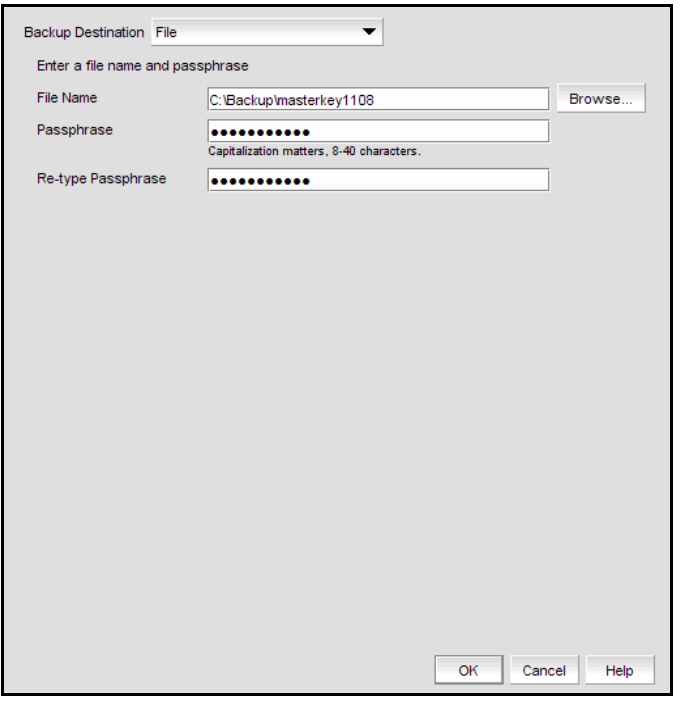

The Master Key Backup dialog box displays, but only if the master key has already been generated.

FIGURE 222 Backup Destination (to file) dialog box

- 5. Select File as the Backup Destination.
- 6. Enter a file name, or browse to the desired location.
- 7. Enter the passphrase, which is required for restoring the master key. The passphrase can be between eight and 40 characters, and any character is allowed.
- 8. Re-type the passphrase for verification.
- 9. Click OK.

#### **ATTENTION**

Save the passphrase. This passphrase is required if you ever need to restore the master key from the file.

## Saving a master key to a key vault

Use the following procedure to save the master key to a key vault.

1. Select Configure > Encryption from the menu bar.

The **Encryption Center** dialog box displays.

- 2. Select an encryption group from the tree, and click **Properties**.
- 3. Select the Security tab.
- 4. Select Backup Master Key as the Master Key Action.

The Backup Master Key for Encryption Group dialog box displays.

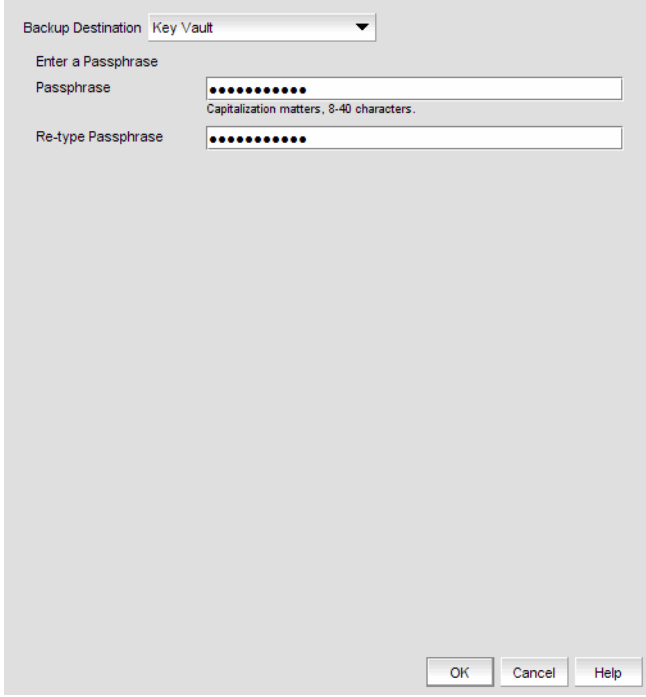

FIGURE 223 Backup Destination (to key vault) dialog box

- 5. Select Key Vault as the Backup Destination.
- 6. Enter the passphrase, which is required for restoring the master key. The passphrase can be between eight and 40 characters, and any character is allowed.
- 7. Re-type the passphrase for verification.
- 8. Click OK.

A dialog box displays that shows the Key ID.

- 9. Store both the Key ID and the passphrase in a secure place. Both will be required to restore the master key in the future. (The Key ID identifies the storage location in the key vault.)
- 10. Click OK after you have copied the key ID.
# Saving a master key to a smart card set

A card reader must be attached to the SAN Management application PC to complete this procedure. Recovery cards can only be written once to back up a single master key. Each master key backup operation requires a new set of previously unused smart cards.

#### **NOTE**

Windows operating systems do not require smart card drivers to be installed separately; the driver is bundled with the operating system. You must install a smart card driver for Linux and Solaris operating systems, however. For instructions, see the *Data Center Fabric Manager Administrator's Guide*.

The key is divided between the cards in the card set. When the master key is backed up to a set of three cards, a minimum of two cards can be used together to restore the master key. When the master key is backed up to a set of five cards, a minimum of three cards can be used together to restore the master key. Backing up the master key to multiple recovery cards is the recommended and most secure option.

#### **NOTE**

When you write the key to the card set, be sure you write the full set without canceling. If you cancel, all the previously written cards become unusable, and you will need to discard them and create a new set.

1. Select **Configure > Encryption** from the menu bar.

The **Encryption Center** dialog box displays.

- 2. Select an encryption group from the tree, and click Properties.
- 3. Select the Security tab.
- 4. Select Backup Master Key as the Master Key Action.

The Backup Master Key for Encryption Group dialog box displays.

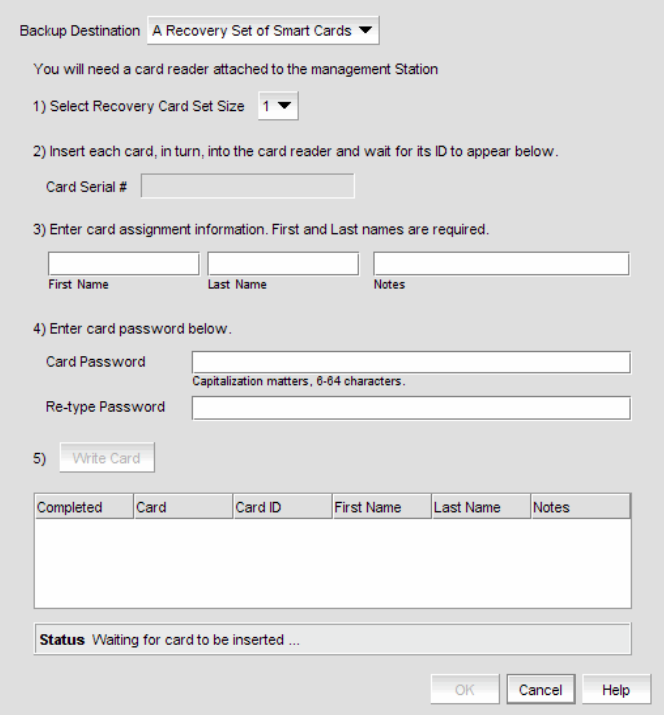

FIGURE 224 Backup Destination (to smart cards) dialog box

#### 5. Select A Recovery Set of Smart Cards as the Backup Destination.

- <span id="page-541-0"></span>6. Enter the recovery card set size.
- <span id="page-541-1"></span>7. Insert the first blank card and wait for the card serial number to appear.
- 8. Run the additional cards needed for the set through the reader. As you read each card, the card ID displays in the Card Serial# field. Be sure to wait for the ID to appear.
- 9. Enter the mandatory last name and first name of the person to whom the card is assigned.
- 10. Type a Card Password.
- 11. Re-type the password for verification.
- 12. Record and store the password in a secure location.
- <span id="page-541-2"></span>13. Click Write Card.

The dialog box prompts you to insert the next card, up to the number of cards specified in [step 6](#page-541-0).

- 14. Repeat [step 7](#page-541-1) through [step 13](#page-541-2) for each card.
- 15. Continue until you have written to all the cards in the set.
- 16. After the last card is written, click OK in the Master Key Backup dialog box to finish the operation.

## Restoring a master key from a file

Use the following procedure to restore the master key from a file.

1. Select Configure > Encryption from the menu bar.

The **Encryption Center** dialog box displays.

- 2. Select an encryption group from the tree, and click **Properties**.
- 3. Select the Security tab.
- 4. Select Restore Master Key as the Master Key Action.

The Restore Master Key for Encryption Group dialog box displays.

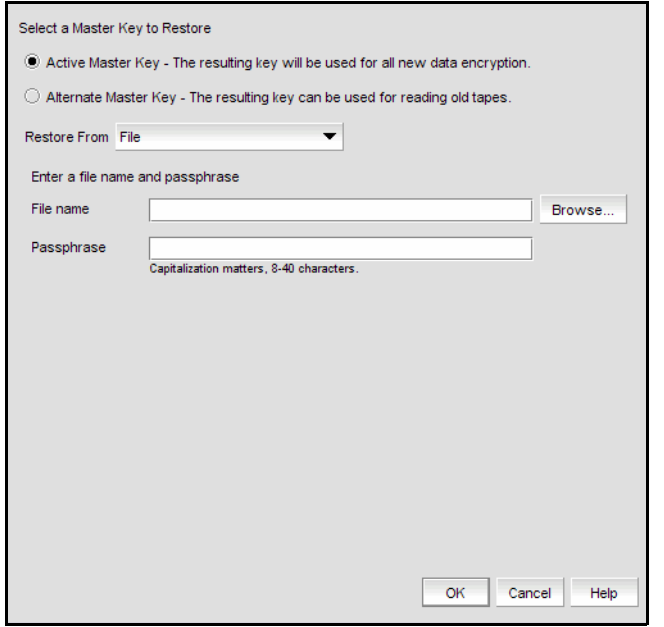

FIGURE 225 Select a Master Key to Restore (from file) dialog box

- 5. Choose the active or alternate master key for restoration, as appropriate. Refer to ["Active](#page-536-0)  [master key" on page 505](#page-536-0) and ["Alternate master key" on page 506](#page-537-0) if you need more information on active and alternate master keys.
- 6. Select File as the Restore From location.
- 7. Enter a file name, or browse to the desired location.
- 8. Enter the passphrase. The passphrase that was used to back up the master key must be used to restore the master key.
- 9. Click OK.

## Restoring a master key from a key vault

Use the following procedure to restore the master key from a key vault.

1. Select Configure > Encryption from the menu bar.

The **Encryption Center** dialog box displays.

- 2. Select an encryption group from the tree, and click **Properties**.
- 3. Select the Security tab.
- 4. Select Restore Master Key as the Master Key Action.

The Restore Master Key for Encryption Group dialog box displays.

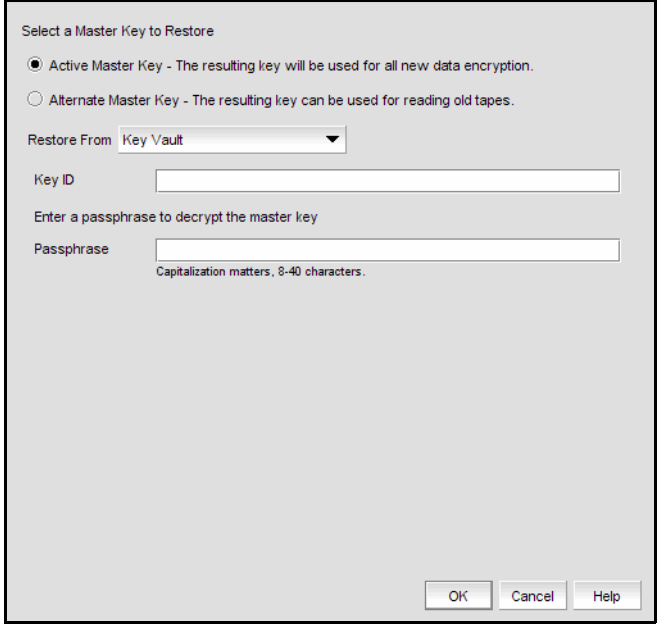

FIGURE 226 Select a Master Key to Restore (from key vault) dialog box

- 5. Choose the active or alternate master key for restoration, as appropriate. Refer to ["Active](#page-536-0)  [master key" on page 505](#page-536-0) and ["Alternate master key" on page 506](#page-537-0) if you need more information on active and alternate master keys.
- 6. Select Key Vault as the Restore From location.
- 7. Enter the key ID of the master key that was backed up to the key vault.
- 8. Enter the passphrase. The passphrase that was used to back up the master key must be used to restore the master key.
- 9. Click OK.

## Restoring a master key from a smart card set

A card reader must be attached to the SAN Management application PC to complete this procedure.

Use the following procedure to restore the master key from a set of smart cards.

1. Select Configure > Encryption from the menu bar.

The **Encryption Center** dialog box displays.

- 2. Select an encryption group from the tree, and click Properties.
- 3. Select the Security tab.
- 4. Select Restore Master Key as the Master Key Action.

The Restore Master Key for Encryption Group dialog box displays.

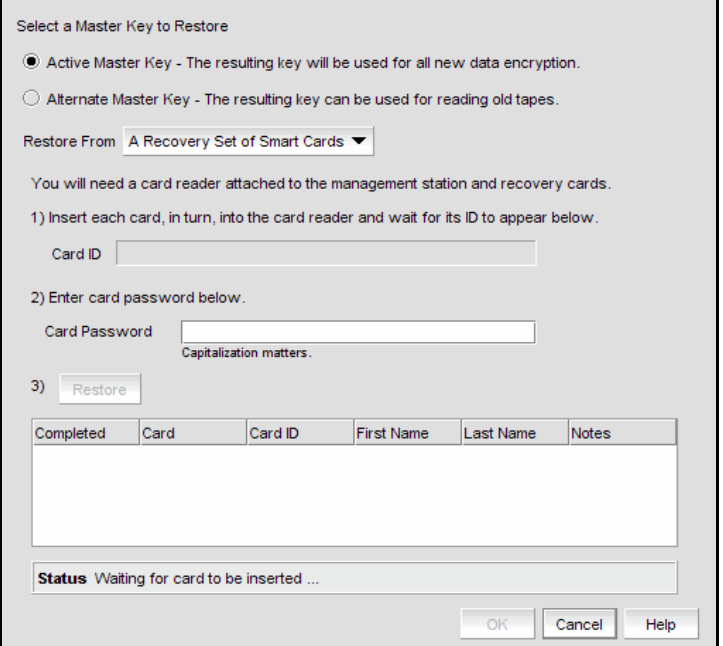

FIGURE 227 Select a Master Key to Restore (from a recovery set of smart cards) dialog box

- 5. Choose the active or alternate master key for restoration, as appropriate. Refer to ["Active](#page-536-0)  [master key" on page 505](#page-536-0) and ["Alternate master key" on page 506](#page-537-0) if you need more information on active and alternate master keys.
- 6. Select A Recovery Set of Smart Cards as the Restore From location.
- 7. Insert the recovery card containing a share of the master key that was backed up earlier, and wait for the card serial number to appear.
- <span id="page-544-0"></span>8. Enter the password that was used to create the card. After five unsuccessful attempts to enter the correct password, the card becomes locked and unusable.
- <span id="page-544-1"></span>9. Click Restore.

The dialog box prompts you to insert the next card, if needed.

- 10. Insert the next card, and repeat [step 8](#page-544-0) and [step 9](#page-544-1).
- 11. Continue until all the cards in the set have been read.

12. Click OK.

## Creating a new master key

Though it is generally not necessary to create a new master key, you may be required to create one due to circumstances such as the following:

- The previous master key has been compromised.
- Corporate policy might require a new master key every year for security purposes.

When you create a new master key, the former active master key automatically becomes the alternate master key.

The new master key cannot be used (no new data encryption keys can be created, so no new encrypted LUNs can be configured), until you back up the new master key. After you have backed up the new master key, it is strongly recommended that all encrypted disk LUNs be re-keyed. Re-keying causes a new data encryption key to be created and encrypted using the new active master key, thereby removing any dependency on the old master key.

- 1. Select Configure > Encryption.
- 2. Select an encryption group from the tree and click **Properties**.
- 3. Select the Security tab.
- 4. Select Create a New Master Key from the list.

The Confirm Master Key Creation dialog box displays.

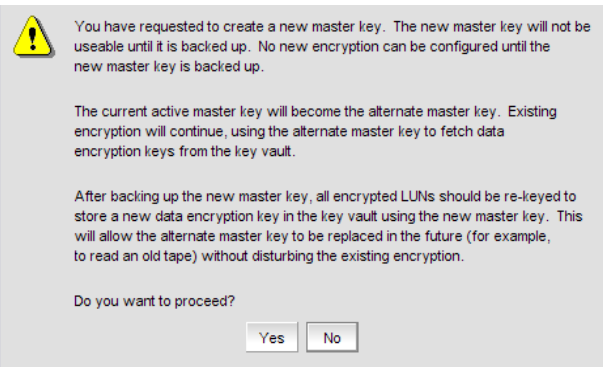

FIGURE 228 Confirm master key creation dialog box

5. Read the information, and click Yes to proceed.

# Zeroizing an encryption engine

Zeroizing is the process of erasing all data encryption keys and other sensitive encryption information in an encryption engine. You can zeroize an encryption engine manually to protect encryption keys. No data is lost because the data encryption keys for the encryption targets are stored in the key vault.

Zeroizing has the following effects:

- All copies of data encryption keys kept in the encryption switch or encryption blade are erased.
- Internal public and private key pairs that identify the encryption engine are erased and the encryption switch or the encryption blade is in the FAULTY state.
- All encryption operations on this engine are stopped and all virtual initiators (VI) and virtual targets (VT) are removed from the fabric's name service.
- The key vault link key (for NetApp LKM key vaults) or the master key (for other key vaults) is erased from the encryption engine.

Once enabled, the encryption engine is able to restore the necessary data encryption keys from the key vault when the link key (for the NetApp Lifetime Key Management application) or the master key (for other key vaults) are restored.

- If the encryption engine was part of an HA cluster, targets fail over to the peer which assumes the encryption of all storage targets. Data flow will continue to be encrypted.
- If there is no HA backup, host traffic to the target will fail as if the target has gone offline. The host will not have unencrypted access to the target. There will be no data flow at all because the encryption virtual targets will be offline.

#### **NOTE**

Zeroizing an engine affects the I/Os but all target and LUN configuration is intact. Encryption target configuration data is not deleted.

You can zeroize an encryption engine only if it is enabled (running) or disabled, but ready to be enabled. If the encryption engine is not in one of these states, an error message displays.

When using a NetApp LKM key vault, if all the encryption engines in a switch are zeroized, the switch loses the link key required to communicate with the LKM vault. After the encryption engines are rebooted and re-enabled, you must use the CLI to create new link keys for the switch.

When using an opaque key vault, if all the encryption engines in an encryption group are zeroized, the encryption group loses the master key required to read data encryption keys from the key vault. After the encryption engines are rebooted and re-enabled, you must restore the master key from a backup copy, or alternatively you can also generate a new master key and back it up. Restoring the master key from a backup copy or generating a new master key and backing it up indicates that all previously generated DEKs will not be decryptable, unless the original master key used to encrypt them is restored.

Use the Restore Master key wizard from the Encryption Group Properties dialog box to restore the master key from a backup copy.

1. Select **Configure > Encryption** from the menu bar.

The **Encryption Center** dialog box displays.

2. Select the encryption engine, and then click Zeroize.

A confirmation dialog box describing consequences and actions required to recover launches.

3. Initialize the encryption engine.

An automatic power cycle and reboot occurs on the encryption blade and encryption switch.

- 4. Enable the encryption engine using the Switch Encryption Properties dialog box:
	- a. Select the encryption engine from the Encryption Center dialog box.
	- b. Click the Properties button.

The Switch Encryption Properties dialog box displays.

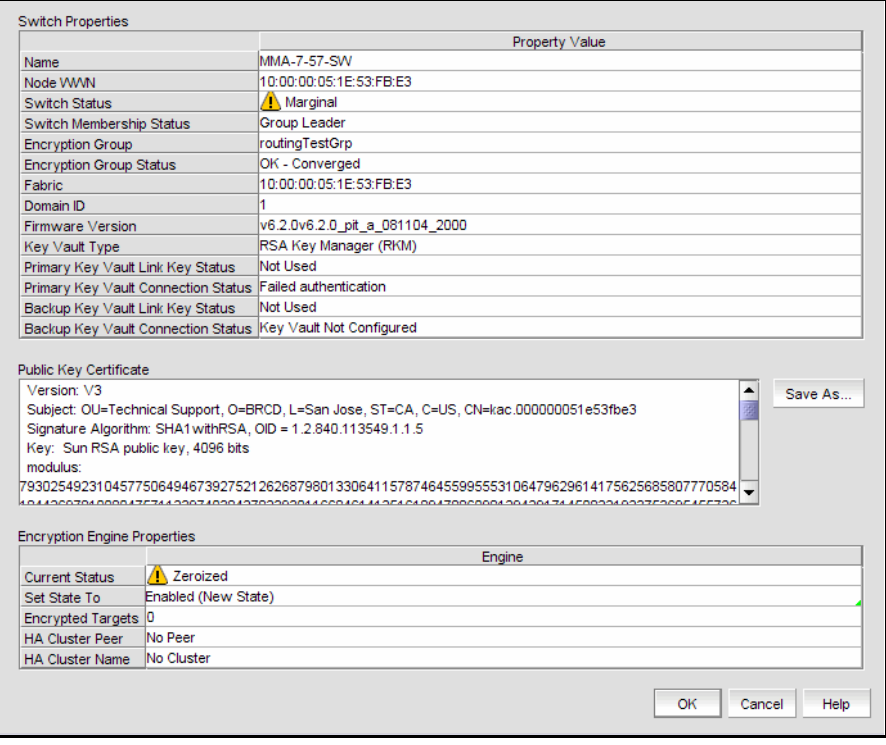

FIGURE 229 Switch Encryption Properties dialog box

- c. Select Enabled (New State) from the Set State To list for each encryption engine.
- d. Click OK.

# Tracking Smart Cards

Smart Cards, which are credit card-sized cards that contain a CPU and persistent memory, are a secure way to back up and restore a master key. Using Smart Cards is optional. Master keys can also be backed up to a file or key vaults and are only used for encryption groups using RKM or HP SKM key vaults.

Even if an encryption group is deleted, the smart cards are still displayed. You must manually delete them.

Use the Smart Card Asset Tracking dialog box to track Smart Card details.

1. Select Configure > Encryption from the menu bar.

The **Encryption Center** dialog box displays.

2. Click Smart Card Tracking.

The Smart Card asset tracking dialog box displays.

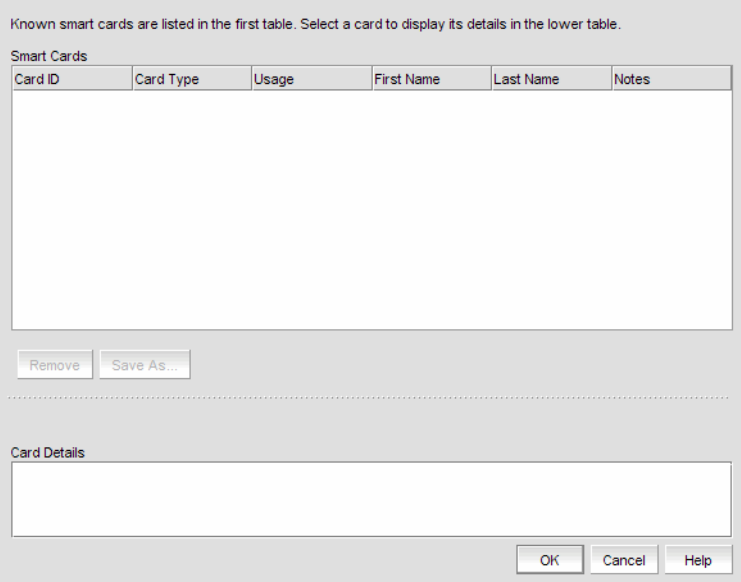

FIGURE 230 Smart Card asset tracking dialog box

Clicking the Remove button removes a selected smart card from the Management application database. You can remove smart cards to keep the **Smart Cards** table at a manageable size, but removing the card from the table does not invalidate it. The Smart Card can still be used.

Clicking the Save As button saves the entire list of smart cards to a file. The available formats are comma-separated values (.csv) and HTML files (.html).

# Encryption-related acronyms in log messages

Fabric OS log messages related to encryption components and features may have acronyms embedded that require interpretation. [Table 25](#page-549-0) lists some of those acronyms.

<span id="page-549-0"></span>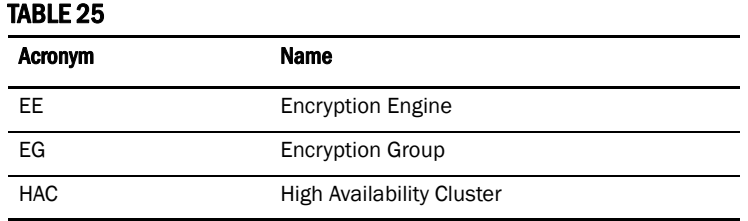

# In this chapter

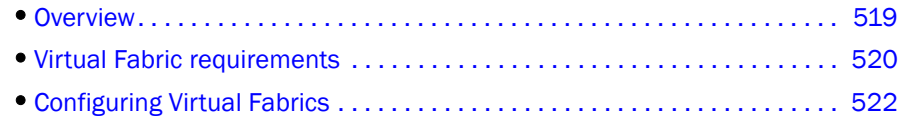

# <span id="page-550-0"></span>**Overview**

#### NOTE

Virtual Fabrics requires that you have at least one Virtual Fabrics-enabled physical chassis running Fabric OS 6.2.0 or later in your SAN.

Virtual Fabrics enables you to divide one physical chassis into multiple logical switches that can be managed by separate administrators. Logical switches consist of one or more ports that act as a single FC switch. You can interconnect logical switches to create a logical fabric.

The following lists the benefits of using the Management application to manage Virtual Fabrics:

- Enables you to view your entire SAN (both physical and virtual) at a glance.
- Enables you to easily determine which devices in your SAN are logical switches. Logical switches are shown with a Virtual Fabric icon  $(\mathbf{V})$ .
- Enables you to manage a logical switch the same as a physical switch, so that fewer physical chassis are required for Management application deployment.
- Enables you to use a logical switch for discovery and eliminate the requirement for one physical chassis for each fabric.
- Enables you to manage multiple Virtual Fabric-capable physical chassis from the same interface.
- Enables you to provide logical isolation of data, control, and management paths at the port level.

Before using the Management application to manage Virtual Fabrics, you should familiarize yourself with Virtual Fabrics concepts, as described in the *Fabric OS Administrator's Guide*.

# **Terminology**

The following are definitions of terms used in this document.

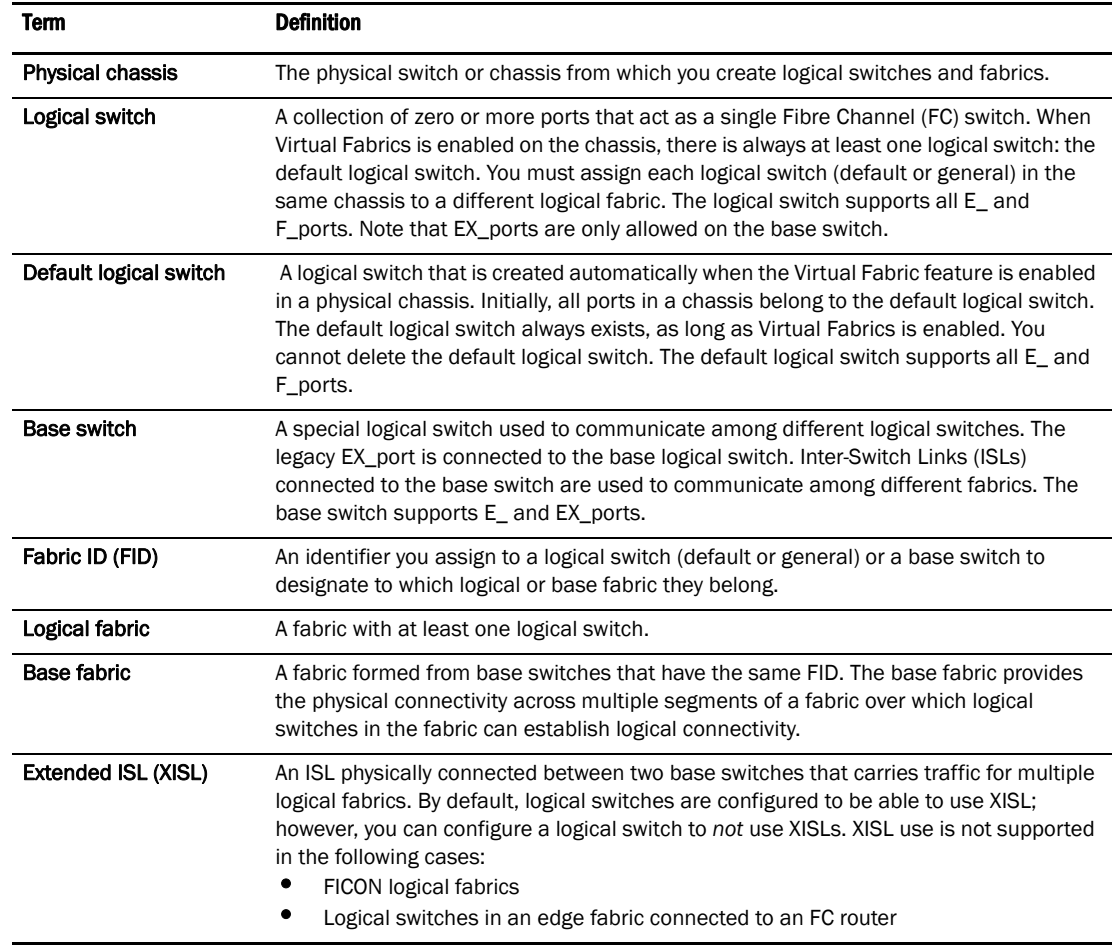

# <span id="page-551-0"></span>Virtual Fabric requirements

To configure Virtual Fabrics, you must have at least one Virtual Fabrics-enabled physical chassis running Fabric OS 6.2.0 or later in your SAN. Use one of the following options to discover a Virtual Fabrics-enabled physical chassis on the Management application topology:

- Discover a Virtual Fabrics-capable seed physical chassis running Fabric OS 6.2.0 or later. Virtual Fabrics is disabled by default. This physical chassis displays as a legacy switch. Once discovered, you must enable Virtual Fabrics.
- Discover a Virtual Fabrics-enabled seed physical chassis running Fabric OS 6.2.0 or later with Virtual Fabrics enabled, and at least one logical switch defined on the core switch. Displays as a virtual switch.
- Upgrade a physical chassis already in your SAN to Fabric OS 6.2.0 or later. Virtual Fabrics is disabled by default. This switch displays as a legacy switch. Once upgraded, you must enable Virtual Fabrics.

For more information about enabling Virtual Fabrics on a physical chassis, refer to ["Enabling Virtual](#page-554-0)  [Fabrics on a discovered device" on page 523](#page-554-0).

The following table lists the Virtual Fabric-capable physical chassis and the number of logical switches allowed for each of those physical chassis.

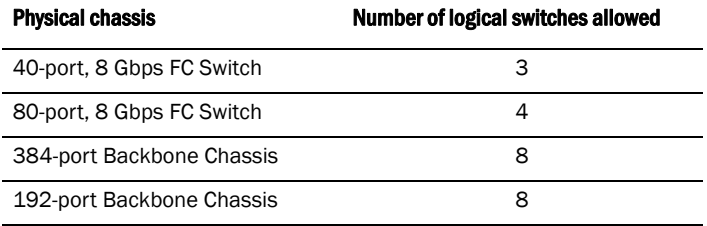

For the 40-port, 8 Gbps FC Switch and the 80-port, 8 Gbps FC Switch, any port can be assigned to any logical switch. However, depending on the partition type, the backbone chassis have the following port requirements.

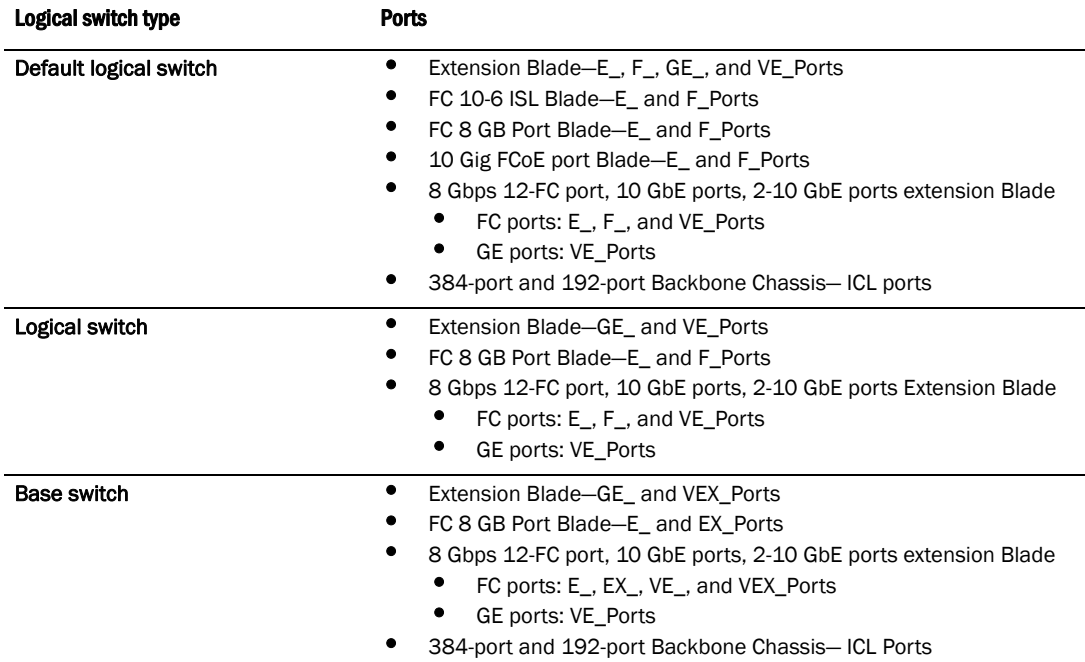

# <span id="page-553-0"></span>Configuring Virtual Fabrics

The Management application allows you to discover, enable, create, and manage Virtual Fabric-capable physical chassis from the same interface.

# Configuring logical fabrics

This procedure describes the general steps you take to configure logical fabrics. The logical fabrics in this example span multiple physical chassis, and the logical switches in each fabric communicate using an XISL in the base fabric.

1. Enable Virtual Fabrics in each physical chassis.

See ["Enabling Virtual Fabrics on a discovered device" on page 523](#page-554-0) for instructions.

- 2. Set up base switches in each physical chassis:
	- a. Create base switches in each physical chassis and assign ports to them.

See ["Creating a logical switch or base switch" on page 523](#page-554-1) for instructions.

b. Disable the base switches in each physical chassis.

Right-click each base switch in the Connectivity Map or Product List and select Enable/Disable > Disable.

- c. Physically connect ports in the base switches to form XISLs.
- d. Enable all of the base switches. This forms the base fabric.

Right-click each base switch in the Connectivity Map or Product List and select Enable/Disable > Enable.

- 3. Set up logical switches in each physical chassis:
	- a. Create logical switches in each physical chassis and assign ports to them. Make sure the logical switches are configured to allow XISL use (this is the default).

See ["Creating a logical switch or base switch" on page 523](#page-554-1) for instructions.

b. Disable all of the logical switches in each physical chassis.

Right-click each logical switch in the Connectivity Map or Product List and select Enable/Disable > Disable.

c. Physically connect devices and ISLs to the ports on the logical switches.

You can connect ISLs from one logical switch to another logical switch in a different physical chassis only if the two logical switches have the same FID (and are thus in the same logical fabric). Traffic between these logical switches can travel over either this ISL or the XISL in the base fabric. The physical ISL path is favored over the XISL path because it has a lower cost.

d. Enable all logical switches in each chassis.

Right-click each logical switch in the Connectivity Map or Product List and select Enable/Disable > Enable.

The logical fabric is formed.

# <span id="page-554-0"></span>Enabling Virtual Fabrics on a discovered device

#### **ATTENTION**

Enabling Virtual Fabrics is disruptive. You should disable the physical chassis before you enable Virtual Fabrics.

#### **ATTENTION**

If the physical chassis is participating in a Fabric, the affected Fabric will be disrupted.

To enable Virtual Fabrics, complete the following steps.

1. Right-click the physical chassis in the topology and select Enable Virtual Fabric.

For a list of physical chassis that are Virtual Fabrics-capable, refer to ["Virtual Fabric](#page-551-0)  [requirements" on page 520.](#page-551-0)

2. Click OK on the warning message.

Note that all ports are placed in the default logical switch and any EX\_ports are persistently disabled.

## Disabling Virtual Fabrics on a discovered device

To disable Virtual Fabrics, right-click the physical chassis in the Chassis group in the Product List and select Disable Virtual Fabric.

#### **ATTENTION**

Disabling Virtual Fabrics causes the physical chassis to reboot.

#### **ATTENTION**

Disabling Virtual Fabrics deletes all logical switches and returns port management to the physical chassis. If these logical switches are participating in a Fabric, all affected Fabrics will be disrupted.

# <span id="page-554-1"></span>Creating a logical switch or base switch

#### **NOTE**

Virtual Fabrics must be enabled on at least one physical chassis in your fabric.

You can optionally define the logical switch to be a base switch. Each chassis can have only one base switch.

To create a logical switch, complete the following steps.

1. Select a switch with Virtual Fabrics enabled on the Product List or Connectivity Map and select Configure > Logical Switches.

The Logical Switches dialog box displays.

2. Select the physical chassis from which you want to create a logical switch in the Chassis list.

- 3. Select one of the following in the Existing Logical Switches table:
	- A physical chassis in the Discovered Logical Switches node.
	- A NewFabric logical switch template in the Discovered Logical Switches node.
	- The Undiscovered Logical Switches node.

If you select a logical switch template, the fabric-wide settings for the logical switch are obtained from the settings in the template.

If you select a physical chassis or the Undiscovered Logical Switches node, the fabric-wide settings for the logical switch are the default settings.

4. Click New Switch.

The New Logical Switch dialog box displays.

- 5. Click the Fabric tab, if necessary.
- 6. Enter a fabric identifier in the Logical Fabric ID field.

This assigns the new logical switch to a logical fabric.

If the logical fabric does not exist, this creates a new logical fabric as well as assigning the new logical switch.

7. (*Optional*) Clear the Base Fabric for Transport check box to configure the switch to *not* use XISLs.

By default, the logical switch is configured to use XISLs; in the following cases, however, you should clear this check box, because XISL use is not supported:

- FICON logical fabrics
- Logical switches in an edge fabric connected to an FC router
- 8. (*Optional*) Perform the following steps to make the logical switch a base switch:
	- a. Clear the Base Fabric for Transport check box.

This check box is not relevant for base switches because all base switches can use XISLs.

- b. Select the Base Switch check box.
- 9. (*Optional*) Enter new values for the fabric-wide parameters or leave unchanged to accept the current values.

Click the **Help** button for detailed information on each parameter.

- 10. Click the Switch tab.
- 11. Enter a name for the logical switch in the Name field.
- 12. Select a domain ID in the Preferred Domain ID list.
- 13. (*Optional*) Select the Insistent check box to not allow the domain ID to be changed when a duplicate domain ID exists.

If you select this check box and a duplicate domain ID exists, instead of changing the domain ID, the switch will segment from the fabric.

14. Click OK on the New Logical Switch dialog box.

The new logical switch displays in the Existing Logical Switches table (already highlighted). This logical switch has no ports.

- 15. Select the ports you want to include in the logical switch from the Ports table.
- 16. Click the right arrow button.

The ports display in the selected logical switch node in the **Existing Logical Switches** table.

17. Click OK on the Logical Switches dialog box.

The Logical Switch Change Confirmation and Status dialog box displays with a list of all changes you made in the Logical Switches dialog box.

#### **NOTE**

Ports are disabled before moving from one logical switch to another.

- 18. Select the Re-Enable ports after moving them check box.
- 19. Click Start to send these changes to the affected chassis.

#### **NOTE**

Most changes to logical switches will disrupt data traffic in the fabric.

The status of each change is displayed in the Status column and Status area.

- 20. When the changes are complete, click Close.
- 21. Discover the new logical fabric. See ["Discovering fabrics" on page 38](#page-69-0) for instructions.

When entering the IP address, use the IP address of the physical fabric.

### Finding the physical chassis for a logical switch

The Management application enables you to locate the physical chassis in the Product List from which the logical switch was created.

To find the physical chassis for a logical switch, right-click the logical switch in the Connectivity Map or Product List and select Chassis.

The physical chassis is highlighted in the Product List.

### Finding the logical switch from a physical chassis

The Management application enables you to locate the logical switch from the physical chassis.

To find the logical switch, right-click the physical chassis within the Chassis Group in the Product List and select Logical Switches > *<Logical\_Switch\_Name>*.

The logical switch you selected is highlighted in the Product List and Connectivity Map.

# Assigning ports to a logical switch

A port can be assigned to only one logical switch.

All ports are initially assigned to the default logical switch. When you create a logical switch, it has no ports and you must explicitly assign ports to it.

When you assign a port to a logical switch, it is removed from the original logical switch and assigned to the new logical switch.

To assign ports to a logical switch, complete the following steps.

1. Select a switch on the Product List or Connectivity Map and select **Configure > Logical** Switches.

The Logical Switches dialog box displays.

- 2. Select the physical chassis from which you want to assign ports in the **Chassis** list.
- 3. Select the ports you want to include in the logical switch from the **Ports** table.
- 4. Right-click anywhere in the Existing Logical Switches table and select Table > Expand All.
- 5. Select the logical switch in the Existing Logical Switches table.
- 6. Click the right arrow button.

The ports display in the selected logical switch node in the Existing Logical Switches table.

7. Click OK on the Logical Switches dialog box.

The Logical Switch Change Confirmation and Status dialog box displays with a list of all changes you made in the Logical Switches dialog box.

#### NOTE

Ports are disabled before moving from one logical switch to another.

- 8. Select the Re-Enable ports after moving them check box.
- 9. Click Start to send these changes to the affected chassis.

#### NOTE

Most changes to logical switches will disrupt data traffic in the fabric.

The status of each change is displayed in the Status column and Status area.

10. When the changes are complete, click Close.

# Removing ports from a logical switch

To remove ports from one or more logical switches, complete the following steps.

1. Select a switch on the Product List or Connectivity Map and select **Configure > Logical** Switches.

The Logical Switches dialog box displays.

- 2. Select the physical chassis to which the ports belong in the Chassis list.
- 3. Right-click anywhere in the Existing Logical Switches table and select Table > Expand All.
- 4. Select the ports you want to remove from the logical switches from the Existing Logical Switches table.
- 5. Click the left arrow button.

A message displays indicating that the ports will be moved to the default logical switch.

6. Click OK in the DCFM Warning message.

The selected ports are removed from the logical switch and automatically reassigned to the default logical switch. The selected ports are highlighted in the **Ports** table.

- 7. (*Optional*) Perform the following steps to assign the ports to a logical switch other than the default logical switch:
	- a. Select the destination logical switch in the Existing Logical Switches table.
	- b. Click the right arrow button.

The ports display in the selected logical switch node in the Existing Logical Switches table.

8. Click OK on the Logical Switches dialog box.

The Logical Switch Change Confirmation and Status dialog box displays with a list of all changes you made in the Logical Switches dialog box.

#### NOTE

Ports are disabled before moving from one logical switch to another.

- 9. Select the Re-Enable ports after moving them check box.
- 10. Click Start to send these changes to the affected chassis.

#### NOTE

Most changes to logical switches will disrupt data traffic in the fabric.

The status of each change is displayed in the Status column and Status area.

11. When the changes are complete, click Close.

# Deleting a logical switch

To delete ports from one or more logical switches, complete the following steps.

1. Select a switch on the Product List or Connectivity Map and select **Configure > Logical** Switches.

The Logical Switches dialog box displays.

- 2. Right-click anywhere in the Existing Logical Switches table and select Table > Expand All.
- 3. Right-click the logical switch you want to delete from the Existing Logical Switches table and select Delete.

All ports in the deleted logical switch are reassigned to the default logical switch.

4. Click OK on the Logical Switches dialog box.

The Logical Switch Change Confirmation and Status dialog box displays with a list of all changes you made in the Logical Switches dialog box.

#### **NOTE**

Ports are disabled before moving from one logical switch to another.

- 5. Select the Re-Enable ports after moving them check box.
- 6. Click Start to send these changes to the affected chassis.

#### **NOTE**

Most changes to logical switches will disrupt data traffic in the fabric.

The status of each change is displayed in the Status column and Status area.

7. When the changes are complete, click Close.

## Configuring fabric-wide parameters for a logical fabric

When you create a logical switch, you must assign it to a fabric and configure fabric-wide parameters. All the switches in a fabric must have the same fabric-wide settings.

Instead of configuring these settings separately on each logical switch, you can create a *logical fabric template*, which defines the fabric-wide settings for a logical fabric. Then, when you create logical switches for that fabric, these fabric-wide settings are used automatically and you do not have to re-enter them.

Creating a logical fabric template does *not* create a logical fabric. A logical fabric is created only when you assign logical switches to a fabric ID (FID).

The logical fabric template exists only in the lifetime and scope of the **Logical Switches** dialog. When you exit this dialog box, the logical fabric templates are deleted.

To configure a logical fabric template, complete the following steps.

1. Select a switch on the Product List or Connectivity Map and select **Configure > Logical** Switches.

The Logical Switches dialog box displays.

2. Select the physical chassis from which you want to create a logical fabric in the Chassis list.

3. Click New Fabric.

The New Logical Fabric Template dialog box displays.

4. Enter a new identifier in the Logical Fabric ID field to create a new logical fabric.

This identifier is how you distinguish among multiple logical fabric templates in the Logical Switches dialog box. If you create more than one logical fabric template, give them different fabric IDs.

5. Enter new values for the fabric parameters or leave unchanged to accept the default values.

Click the Help button for detailed information on each parameter.

```
NOTE
```
If you set the long distance fabric, it must be set on all devices in the fabric.

- 6. Click the Switch tab.
- 7. Select the Insistent Domain ID check box to guarantee that a switch operates only with its preassigned domain ID. If a duplicate domain ID exists, instead of changing the domain ID, the switch will segment from the fabric.

Leave this check box blank to allow the domain ID to be changed if a duplicate address exists.

8. Click OK on the New Logical Fabric Template dialog box.

The new logical fabric template displays under the Discovered Logical Switches node in the Existing Logical Switches table (already highlighted).

All of the logical fabric templates have the same name, "NewFabric". You can differentiate among the templates by the FID number.

You can now create logical switches using the fabric-wide settings in the logical fabric template. To assign logical switches, refer to ["Creating a logical switch or base switch" on](#page-554-1)  [page 523.](#page-554-1)

#### NOTE

When you close the Logical Switches dialog box, the logical fabric templates are automatically deleted. Create the logical switches now, before closing the dialog box, to use the template.

## Applying logical fabric settings to all associated logical switches

You can apply a selected logical switch configuration to all logical switches in the same fabric. This configures the fabric parameters for the selected logical switch to all logical switches in the fabric.

To apply logical fabric configuration settings to all logical switches in the same fabric, complete the following steps.

1. Select a switch on the Product List or Connectivity Map and select **Configure > Logical** Switches.

The Logical Switches dialog box displays.

2. Right-click anywhere in the Existing Logical Switches table and select Table > Expand All.

3. Right-click the logical switch for which you have configured logical fabric settings from the Existing Logical Switches table and select Configure All.

The logical fabric configuration settings (Fabric tab) are applied to all logical switches in the same fabric (determined by fabric ID).

4. Click OK on the Logical Switches dialog box.

The Logical Switch Change Confirmation and Status dialog box displays with a list of all changes you made in the Logical Switches dialog box.

#### **NOTE**

Ports are disabled before moving from one logical switch to another.

- 5. Select the Re-Enable ports after moving them check box.
- 6. Click Start to send these changes to the affected chassis.

#### **NOTE**

Most changes to logical switches will disrupt data traffic in the fabric.

The status of each change is displayed in the Status column and Status area.

7. When the changes are complete, click Close.

## Moving a logical switch to a different fabric

You can move a logical switch from one fabric to another by assigning a different fabric ID.

To change the fabric ID of a logical switch, complete the following steps.

1. Select a switch on the Product List or Connectivity Map and select **Configure > Logical** Switches.

The Logical Switches dialog box displays.

- 2. Right-click anywhere in the Existing Logical Switches table and select Table > Expand All.
- 3. Select the logical switch you want to move to another logical fabric.
- 4. Click Edit.

The Edit Properties dialog box displays.

- 5. Change the fabric identifier in the Logical Fabric ID field.
- 6. Click OK on the Edit Properties dialog box.

The logical switch displays under the new logical fabric node in the Existing Logical Switches table.

7. Click OK on the Logical Switches dialog box.

The Logical Switch Change Confirmation and Status dialog box displays with a list of all changes you made in the Logical Switches dialog box.

#### NOTE

Ports are disabled before moving from one logical switch to another.

8. Select the Re-Enable ports after moving them check box.

9. Click Start to send these changes to the affected chassis.

#### NOTE

Most changes to logical switches will disrupt data traffic in the fabric.

The status of each change is displayed in the Status column and Status area.

- 10. When the changes are complete, click Close.
- 11. Discover the new logical fabric. See ["Discovering fabrics" on page 38](#page-69-0) for instructions.

When entering the IP address, use the IP address of the physical fabric.

### Changing a logical switch to a base switch

The Base Switch column in the Existing Logical Switches table indicates whether a logical switch is a base switch.

To change a logical switch to a base switch, complete the following steps.

1. Select a switch on the Product List or Connectivity Map and select Configure > Logical Switches.

The Logical Switches dialog box displays.

2. Right-click anywhere in the Existing Logical Switches table and select Table > Expand All.

The Base Switch column in the Existing Logical Switches table indicates whether a logical switch is a base switch.

- 3. Select the logical switch you want to change to a base switch.
- 4. Click Edit.

The Edit Properties dialog box displays.

5. Clear the Base Fabric for Transport check box.

This field is applicable only to logical switches that are *not* base switches.

- 6. Select the Base Switch check box.
- 7. Click OK on the Edit Properties dialog box.

The Base Switch column in the Existing Logical Switches table now displays Yes for the logical switch.

8. Click OK on the Logical Switches dialog box.

The Logical Switch Change Confirmation and Status dialog box displays with a list of all changes you made in the Logical Switches dialog box.

#### NOTE

Ports are disabled before moving from one logical switch to another.

- 9. Select the Re-Enable ports after moving them check box.
- 10. Click Start to send these changes to the affected chassis.

#### NOTE

Most changes to logical switches will disrupt data traffic in the fabric.

The status of each change is displayed in the Status column and Status area.

11. When the changes are complete, click Close.

### **Chapter**

# In this chapter

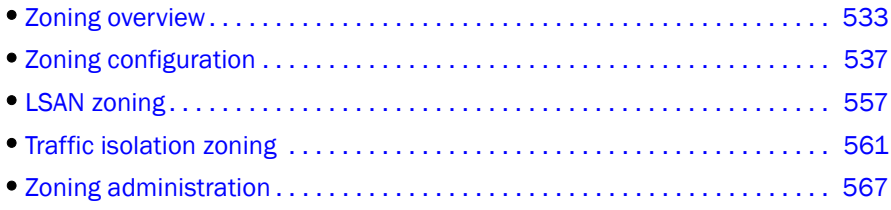

# <span id="page-564-0"></span>Zoning overview

Zoning defines the communication paths in a fabric. A zone is a collection of initiator and target ports within the SAN. The ports in a zone can only communicate with other ports in that zone. However, ports can be members of more than one zone.

Zoning is a fabric management service that can be used to create logical subsets of devices within a SAN and enable partitioning of resources for management and access control purposes. Zoning allows only members of a zone to communicate within that zone. All others attempting to access from outside the zone are rejected, hence zoning also provides a security function.

Zoning provides software zoning controlled at the Node World Wide Name (nWWN) level assisted by the name server of a switch. Depending on the vendor, it also supports Domain/Port zoning and Fabric Address zoning in a fabric without any router. Domain/Port zoning is not supported when the fabric is in McDATA Open Mode (Interop Mode 3).

# Special zones

Fabric OS has the following types of zones:

• Zones

Enable you to partition your fabric into logical groups of devices that can access each other. These are "regular" or "normal" zones. Unless otherwise specified, all references to zones in this chapter refer to these regular zones.

• Frame redirection zones

Re-route frames between an initiator and target through a Virtual Initiator and Virtual Target for special processing or functionality, such as for storage virtualization or encryption. See ["Redirection zones" on page 477](#page-508-0) for more information.

• LSAN zones

Provide device connectivity between fabrics without merging the fabrics. See ["LSAN zoning" on](#page-588-0)  [page 557](#page-588-0) for more information.

• QoS zones

Assign high or low priority to designated traffic flows. QoS zones are normal zones with additional QoS attributes that you select when you create the zone.

• Traffic Isolation zones (TI zones)

Isolate inter-switch traffic to a specific, dedicated path through the fabric. See ["Traffic isolation](#page-592-0)  [zoning" on page 561](#page-592-0) for more information.

## Online zoning

Online zoning allows you to do the following:

- View both defined and active zone information in the fabric.
- Create and modify zones and zone configurations in the software zone database.
- Activate a zone configuration in order to publish the zone information in the selected fabric.
- Deactivate the current active zone configuration.
- Configure zoning policies in the selected fabric.
- Generate zoning reports for the fabric.

## Offline zoning

Offline zoning enables you to copy a fabric zone DB and edit it offline. The benefits to offline zoning include the following:

• You want to make changes to the zone database now, but apply them later.

For example:

- If you make incremental changes to zoning on an ongoing basis, but want to apply the changes to the fabric during scheduled downtime.
- If you are expecting new servers to be delivered, but want to make changes to zoning now and apply the changes after the servers are delivered and ready to go online.
- You want to keep multiple copies of the zone database and switch between them.

For example, if you want to allow specific servers access to tape drives for backup during specific time windows, you can have multiple zone databases (one or more for backup and one for normal operation) and switch between them easily.

• You want to analyze the impact of changes to storage access before applying the changes.

For example, if you deploy a new server and want to ensure that the zoning changes result in only the new server gaining access to specific storage devices and nothing else. See ["Comparing zone databases" on page 567](#page-598-1).

# Accessing zoning

You can access Zoning from the main screen of the Management application using any of the following methods:

- Select Configure > Zoning > Fabric.
- Click the Zoning icon on the toolbar.
- Right-click a port, switch, switch group, or fabric in the device list and select Zoning.
- Right-click a port, switch, switch group, or fabric in the Connectivity Map and select Zoning.

# <span id="page-566-0"></span>Zoning naming conventions

The naming rules for zone names, zone aliases, and zone configuration names vary with the type of fabric.

The following conventions apply to Fibre Channel fabrics:

- Names are case sensitive in McDATA Open Mode. However, names are *not* case sensitive in Brocade Native Mode or McDATA Fabric Mode.
- Zone, alias, and configuration names cannot begin with "red\_", "Isan\_red\_", or "d\_efault\_\_". Zone configuration names cannot begin with "r\_e\_d\_i\_r\_c\_\_fg". These prefixes are reserved.
- Names cannot begin with a numeric character or a special character.
- Recommended character limit: 64 characters.
- Duplicate names are not allowed between zones, zone aliases, and zone configurations within a zone database.

### Invalid zoning name

If you enter an invalid zone or zone configuration name, an error or warning message displays depending on the type of fabric you are trying to zone:

• For FC Fabrics, if an invalid name is entered for a zone or zone configuration, the application displays a warning message. If there is a naming violation according to the vendor, the Switch returns the error message for the exact information along with the zone configuration activation failure message.

## Administrator zoning privileges

You can set read only or read/write access for the following zoning components:

- LSAN Zoning
- Zoning Activation (and deactivation)
- Zoning Offline
- Zoning Online
- Zoning Set Edit Limits

When read/write privileges are defined for all components, an administrator can perform all zoning-related operations provided by dialog boxes and shortcut menus. The following table summarizes the functions permitted for other privilege level settings.

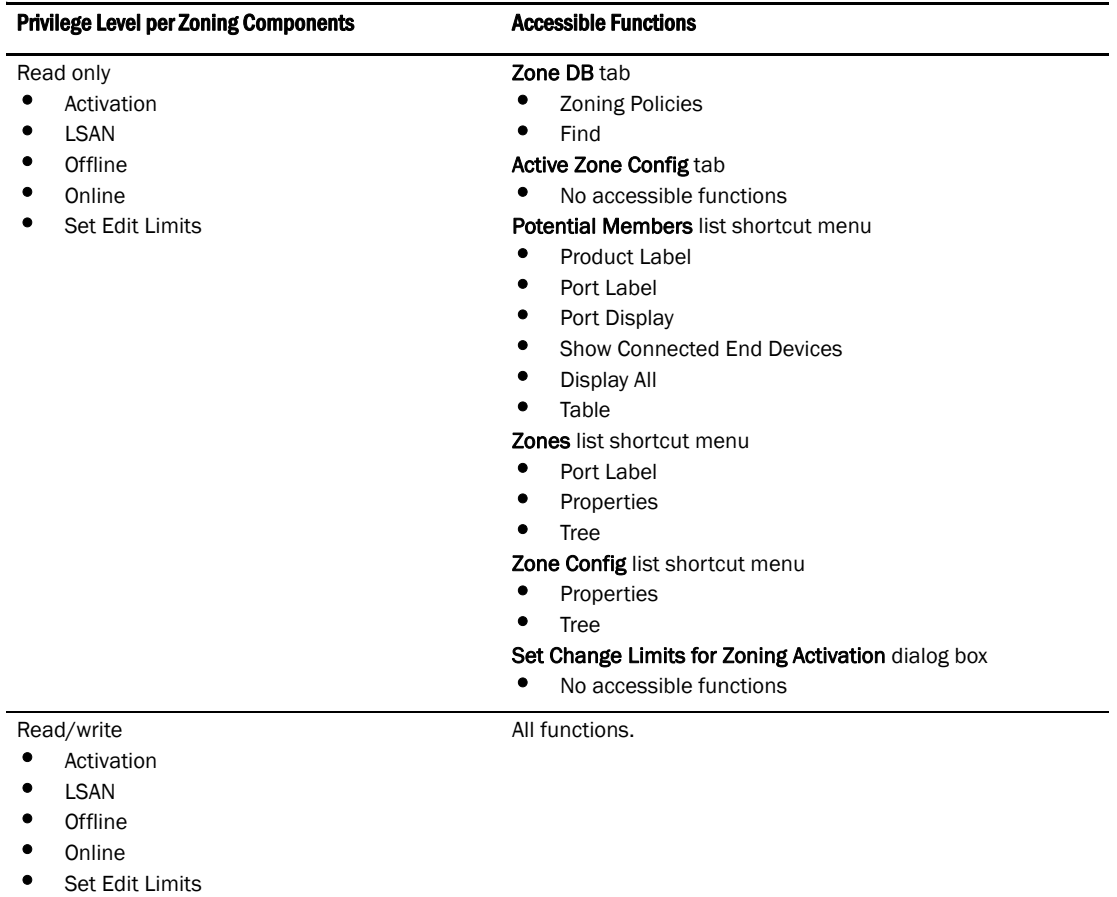

Note the following items about setting zoning privileges:

- If no privilege level is set for any of the components, zoning is disabled at the Management application main menu and the Zoning dialog box cannot be opened.
- If a privilege level is set for Activation without levels being set for the Offline, Online or LSAN Zoning, the Zoning dialog box cannot be opened. Activation privilege cannot be added without setting at least one privilege above to either Read/Write or Read Only. An information message displays when attempting to add the Zoning Activation only.
- If a privilege level is set for the Offline, Online or LSAN Zoning, or for all three, without a level being set for Activation, the Zoning dialog box can be opened and the functions outlined in the table for read/write and read only settings for the libraries will be accessible. (Activating and deactivating active zone configurations will not be possible.)

# <span id="page-568-0"></span>Zoning configuration

At a minimum, zoning configuration entails creating zones and zone members. However, you can also create zone aliases, zone configurations, and zone databases. You can define multiple zone configurations, deactivating and activating individual configurations as your needs change. Zoning configuration can also involve enabling or disabling safe zoning mode and the default zone.

# Configuring zoning for the SAN

The following procedure provides an overview of the steps you must perform to configure zoning for the SAN.

Note that for any zoning-related procedure, changes to a zone database are not saved until you click  $OK$  or Apply on the Zoning dialog box. If you click Cancel or the close button  $(X)$ , no changes are saved.

1. Select Configure > Zoning > Fabric.

The **Zoning** dialog box displays.

- 2. Click the Zone DB tab if that tab is not automatically displayed.
- 3. Select an FC fabric from the Zoning Scope list.

This identifies the target entity for all subsequent zoning actions and displays the zoning database for the selected entity.

- 4. If you want to show all the discovered fabrics in the Potential Members list, right-click in the Potential Members list and select Display All.
- 5. Create the zones.

For specific instructions, refer to ["Creating a new zone" on page 538](#page-569-0).

6. Add members to each zone.

For specific instructions, refer to ["Adding members to a zone" on page 539](#page-570-0) and ["Creating a](#page-591-0)  [new member in an LSAN zone" on page 560](#page-591-0).

7. Create a zone configuration.

For specific instructions, refer to ["Creating a zone configuration" on page 547](#page-578-0).

8. Activate the zone configuration.

For specific instructions, refer to ["Activating a zone configuration" on page 549.](#page-580-0)

9. Set zoning policies for FC fabrics, if necessary.

For specific instructions, refer to ["Enabling or disabling the default zone for fabrics" on](#page-574-0)  [page 543](#page-574-0) and ["Enabling or disabling safe zoning mode for fabrics" on page 544.](#page-575-0)

10. Click OK or Apply to save your changes.

A message displays informing you that any zones or zone configurations you have changed will be saved in the zone database, and warning you to make sure no other user is making changes to the same areas.

### <span id="page-569-0"></span>Creating a new zone

#### 1. Select Configure > Zoning > Fabric.

The **Zoning** dialog box displays.

- 2. Click the Zone DB tab if that tab is not automatically displayed.
- 3. Select an FC fabric from the Zoning Scope list.

This identifies the target entity for all subsequent zoning actions and displays the zoning database for the selected entity.

4. Click New Zone.

A new zone displays in the Zones list.

5. Type the desired name for the zone.

For zone name requirements and limitations, refer to ["Zoning naming conventions" on](#page-566-0)  [page 535.](#page-566-0)

6. (Optional—Fabric OS only) Set the QoS for the zone by right-clicking the zone and selecting QoS > *Priority\_Level* (High, Medium, or Low).

#### NOTE

QoS priority support is available for zones with WWN or Domain,Index (D,I) members.

QoS zones using D,I notation cannot be created if any of the switches in the fabric are running Fabric OS versions earlier than 6.3.0.

The zone name is automatically renamed to QoS*X\_Zone\_Name*, where X is the priority level (H—High, M—Medium, or L—Low) and *Zone\_Name* is the name you entered for the zone.

7. Click OK or Apply to save your changes.

A message displays informing you that any zones or zone configurations you have changed will be saved in the zone database, and warning you to make sure no other user is making changes to the same areas.

If the zone is empty, a warning message displays.

## Viewing zone properties

#### 1. Select Configure > Zoning > Fabric.

The **Zoning** dialog box displays.

- 2. Click the Zone DB tab if that tab is not automatically displayed.
- 3. Select an FC fabric from the **Zoning Scope** list.

This identifies the target entity for all subsequent zoning actions and displays the zoning database for the selected entity.

4. Right-click the zone you want to review in the Zones list and select Properties.

The **Zone Properties** dialog box displays.

5. Review the zone properties.

Depending on what type of zone you selected, the following information is included in the zone properties:

- Zone Name—The name of the zone.
- Zone Configs Containing This Zone—The number of zone configurations to which this zone belongs.
- Total Zone Members-The number of zone members in the selected zone.
- Number of Aliases—The number of aliases in this zone.
- Zone Members Contained by Aliases—The number of zone members in the selected alias.
- Configure Status (TI Zone only)—(Fabric OS only) Whether or not the TI zone is enabled.
- Configure Failover (TI Zone only)—(Fabric OS only) Whether or not the TI zone failover is enabled.
- Status-The status of the selected zone.
- 6. Click OK to close the Zone Properties dialog box.

## <span id="page-570-0"></span>Adding members to a zone

Use this procedure to add a member to a zone when the member is listed in the Potential Members list of the Zone DB tab.

1. Select Configure > Zoning > Fabric.

The Zoning dialog box displays.

- 2. Click the Zone DB tab if that tab is not automatically displayed.
- 3. Select an FC fabric from the **Zoning Scope** list.

This identifies the target entity for all subsequent zoning actions and displays the zoning database for the selected entity.

- 4. If you want to show all the discovered fabrics in your fabric group in the Potential Members list, right-click in the Potential Members list and select Display All.
- 5. Select one or more zones to which you want to add members in the Zones list. (Press SHIFT or CTRL and click each zone name to select more than one zone.)

6. Select an option from the Type list.

By default, the first time you launch the Zoning dialog box for a Zoning Scope, the Potential Members list displays valid members using the following rules:

- If you select the World Wide Name type, the valid members display by the Attached Ports.
- If you select the Domain/Port Index type, the valid members display by the ALL Product Ports (both occupied and unoccupied). This option is available for FC fabrics only.
- If you select the **Alias** type, the valid members display by the device Alias.
- 7. Select one or more members to add to the zone in the **Potential Members** list. (Press SHIFT or CTRL and click each member to select more than one member. To add all ports on a device, select the device.)
- 8. Click the right arrow between the Potential Members list and Zones list to add the selected members to the zone.

A message may display informing you that one or some of the selected potential members cannot be zoned. Click OK to close the message box. Reconsider your selections and make corrections as appropriate.

9. Click OK or Apply to save your changes.

A message displays informing you that any zones or zone configurations you have changed will be saved in the zone database, and warning you to make sure no other user is making changes to the same areas.

## Creating a new member in a zone by WWN

Use this procedure to add a member to a zone when the member is not listed in the Potential Members list of the Zone DB tab.

For instructions to add a member to a zone when the member is listed in the Potential Members list, refer to the procedure ["Adding members to a zone" on page 539.](#page-570-0)

1. Select Configure > Zoning > Fabric.

The Zoning dialog box displays.

- 2. Click the **Zone DB** tab if that tab is not automatically displayed.
- 3. Select an FC fabric from the Zoning Scope list.

This identifies the target entity for all subsequent zoning actions and displays the zoning database for the selected entity.

- 4. Select one or more zones to which you want to add members in the Zones list. (Press SHIFT or CTRL and click each zone name to select more than one zone.)
- 5. Click New Member.

The Add Zone Member dialog box displays.

6. Select World Wide Name from the Member Type list.

- 7. Add the new member by port name by completing the following steps.
	- a. Select the Existing End Device Node/Port Name option.
	- b. Select a port name from the list.

OR

Add the new member by port WWN by completing the following steps.

- a. Select the End Device Node/Port WWN option.
- b. Enter a port WWN in the End Device Node/Port WWN field.

If you enter a WWN that has been used by a discovered device, a message displays informing you of this and instructing you to enter a port WWN. Click OK to close the message box and enter an appropriate WWN.

c. (*Optional*) Click the Assign Name check box and enter a name in the field.

If a name was previously assigned, the name appears in the field and a message displays asking whether you want to overwrite the existing name. Click Yes to continue and assign a new name, or No to decline and close the message box.

8. Click OK to save your changes and close the Add Zone Member dialog box.

OR

Click Apply to save your changes and keep the Add Zone Member dialog box open so you can add more new members. Repeat steps 5, 6 and 7 as many times as needed, and proceed to step 8 when appropriate.

9. Click OK or Apply to save your changes.

A message displays informing you that any zones or zone configurations you have changed will be saved in the zone database, and warning you to make sure no other user is making changes to the same areas.

### Creating a new member in a zone by domain, port index

Use this procedure to add a member to a zone when the member is not listed in the Potential Members list of the Zone DB tab.

For instructions to add a member to a zone when the member is listed in the Potential Members list, refer to the procedure ["Adding members to a zone" on page 539.](#page-570-0)

#### 1. Select Configure > Zoning > Fabric.

The **Zoning** dialog box displays.

- 2. Click the Zone DB tab if that tab is not automatically displayed.
- 3. Select an FC fabric from the Zoning Scope list.

This identifies the target entity for all subsequent zoning actions and displays the zoning database for the selected entity.

- 4. Select one or more zones to which you want to add members in the Zones list. (Press SHIFT or CTRL and click each zone name to select more than one zone.)
- 5. Click New Member.

The **Add Zone Member** dialog box displays.

- 6. Select Domain, Port Index from the Member Type list.
- 7. Add the new member by port name by completing the following steps.
	- a. Select the Existing Switch Port Name option.
	- b. Select a name from the list.

OR

Create a new member by domain and port index by choosing one of the following options:

- Select the Domain, Port Index (decimal) option and enter domain and port values in the fields.
- Select the Domain, Port Index (hex) option and enter domain and port values in the fields.
- 8. Click OK to save your changes and close the Add Zone Member dialog box.

OR

Click Apply to save your changes and keep the Add Zone Member dialog box open so you can add more new members. Repeat steps 5, 6 and 7 as many times as needed, and proceed to step 8 when appropriate.

9. Click OK or Apply to save your changes.

A message displays informing you that any zones or zone configurations you have changed will be saved in the zone database, and warning you to make sure no other user is making changes to the same areas.

### Creating a new member in a zone by alias

Use this procedure to add a member to a zone when the member is not listed in the **Potential** Members list of the Zone DB tab. For instructions to add a member to a zone when the member is listed in the Potential Members list, refer to the procedure "Adding members to a zone" on [page 539.](#page-570-0)

1. Select Configure > Zoning > Fabric.

The Zoning dialog box displays.

- 2. Click the Zone DB tab if that tab is not automatically displayed.
- 3. Select an FC fabric from the Zoning Scope list.

This identifies the target entity for all subsequent zoning actions and displays the zoning database for the selected entity.

- 4. Select one or more zones to which you want to add members in the Zones list. (Press SHIFT or CTRL and click each zone name to select more than one zone.)
- 5. Click New Member.

The Add Zone Member dialog box displays.

6. Select Alias from the Member Type list.

- 7. Add the new member by alias name by completing the following steps.
	- a. Select the Existing Alias option.
	- b. Select an alias from the list.

OR

Create a new alias by completing the following steps.

- a. Select the New Alias option.
- b. Enter a name in the New Alias field.
- c. Assign the alias by choosing one of the following options:
	- Select the WWN option and enter the WWN in the field. If you enter a WWN that has been used by a discovered device, a message displays informing you of this and instructing you to enter a port WWN. Click OK to close the message box and enter an appropriate WWN.
	- Select the Domain, Port Index (decimal) option and enter domain or port values in the fields.
	- Select the Domain, Port Index (hex) option and enter domain or port values in the fields.
- 8. Click OK to save your changes and close the Add Zone Member dialog box.

OR

Click Apply to save your changes and keep the Add Zone Member dialog box open so you can add more new members. Repeat steps 5, 6 and 7 as many times as needed, and proceed to step 8 when appropriate.

9. Click OK or Apply to save your changes.

A message displays informing you that any zones or zone configurations you have changed will be saved in the zone database, and warning you to make sure no other user is making changes to the same areas.

## <span id="page-574-0"></span>Enabling or disabling the default zone for fabrics

Use this procedure to enable or disable the default zone for FC and Router fabrics.

1. Select Configure > Zoning > Fabric.

The **Zoning** dialog box displays.

- 2. Click the **Zone DB** tab if that tab is not automatically displayed.
- 3. Select an FC fabric from the Zoning Scope list.

This identifies the target entity for all subsequent zoning actions and displays the zoning database for the selected entity.

4. Select the zoning database you want from the Zone DB list.

#### 5. Click Zoning Policies.

The **Zoning Policies** dialog box displays.

#### **NOTE**

The format and content of this dialog box vary slightly depending on Interop Mode, the target selected in the Zoning Scope list, and whether safe zoning mode is enabled. If safe zoning mode is enabled, the Default Zone button is disabled. If you want to enable the default zone, you need to disable the safe zoning mode.

- 6. Make sure the appropriate fabric is named on the **Zoning Policies** dialog box.
- 7. Perform one of the following actions based on the task you want to complete:
	- To enable the default zone, click Enable, and then click OK.
	- To disable the default zone, click Disable, and then click OK.

The Zoning Policies dialog box closes and the Zone DB tab displays.

8. Click OK or Apply to save your changes.

A message displays informing you that any zones or zone configurations you have changed will be saved in the zone database, and warning you to make sure no other user is making changes to the same areas.

### <span id="page-575-0"></span>Enabling or disabling safe zoning mode for fabrics

Use this procedure to enable or disable Safe Zoning Mode for FC and Router fabrics.

#### **NOTE**

Safe Zoning Mode is available only on devices running in McDATA Fabric Mode and, for pure EOS fabrics, in McDATA Open Mode.

1. Select Configure > Zoning > Fabric.

The Zoning dialog box displays.

- 2. Click the Zone DB tab if that tab is not automatically displayed.
- 3. Select an FC fabric from the **Zoning Scope** list.

This identifies the target entity for all subsequent zoning actions and displays the zoning database for the selected entity.

4. Click Zoning Policies.

The Zoning Policies dialog box displays.

#### **NOTE**

The format and content of this dialog box vary slightly depending on Interop Mode and the target selected in the **Zoning Scope** list.

- 5. Make sure the appropriate fabric is named on the Zoning Policies dialog box.
- 6. Perform one of the following actions based on the task you want to complete:
	- To enable the default zone, click Enable, and then click OK.
	- To disable the default zone, click Disable, and then click OK.
- 7. Click OK to apply your changes and close the Zoning Policies dialog box.
- 8. Click OK or Apply on the Zoning dialog box to save your changes.

#### Creating a new zone alias

An alias is a logical group of port index numbers and WWNs. Specifying groups of ports or devices as an alias makes zone configuration easier, by enabling you to configure zones using an alias rather than inputting a long string of individual members. You can specify members of an alias using the following methods:

- Identifying members by switch domain and port index number pair (for example, 2, 20).
- Identifying members by device node and device port WWNs.

Use this procedure to create a zone alias.

1. Select Configure > Zoning > Fabric.

The Zoning dialog box displays.

- 2. Click the **Zone DB** tab if that tab is not automatically displayed.
- 3. Select an FC fabric from the Zoning Scope list.
- 4. Select Alias from the Type list.
- 5. Click New Alias.

The **New Alias** dialog box displays.

- 6. Type the desired name for the alias in the Alias Name field.
- 7. Select WWN or Domain, Port Index to choose how to display the objects in the Potential Members list.
- 8. Show all discovered fabrics in the Potential Members list by right-clicking in the Potential Members list and selecting Display All.
- 9. Select one or more members that you want to add to the alias in the **Potential Members** list. (Press SHIFT or CTRL and click each member to select more than one member.)
- 10. Click the right arrow between the **Potential Members** list and **Selected Member(s)** list to add the selected members to the alias.
- 11. Click OK on the New Alias dialog box to save your changes.
- 12. Click OK or Apply on the Zoning dialog box to save your changes.

#### Editing a zone alias

Use this procedure to edit a zone alias.

1. Select Configure > Zoning > Fabric.

The **Zoning** dialog box displays.

- 2. Click the Zone DB tab if that tab is not automatically displayed.
- 3. Select Alias from the Type list.
- 4. Select the alias you want to edit in the **Alias** list.

5. Click Edit.

The Edit Alias dialog box displays.

- 6. Add members to the alias by completing the following steps.
	- a. Select WWN or Domain, Port Index to choose how to display the objects in the Potential Members list.
	- b. Show all discovered fabrics in the Potential Members list by right-clicking in the Potential Members list and selecting Expand All.
	- c. Select one or more members that you want to add to the alias in the Potential Members list. (Press SHIFT or CTRL and click each member to select more than one member.)
	- d. Click the right arrow between the Potential Members list and Selected Member(s) list to add the selected members to the alias.
- 7. Remove members from the alias by completing the following steps.
	- a. Select one or more members that you want to remove from the alias in the Selected Member(s) list. (Press SHIFT or CTRL and click each member to select more than one member.)
	- b. Click the left arrow between the Potential Members list and Selected Member(s) list to remove the selected members to the alias.
- 8. Click OK on the Edit Alias dialog box to save your changes.
- 9. Click OK or Apply on the Zoning dialog box to save your changes.

### Removing an object from a zone alias

Use this procedure to remove an object (by WWN or Domain, Port Index) from a zone alias.

1. Select Configure > Zoning > Fabric.

The **Zoning** dialog box displays.

- 2. Click the Zone DB tab if that tab is not automatically displayed.
- 3. Select Alias from the Type list.
- 4. Show all objects in the Alias list by right-clicking a object and selecting Tree > Expand All.
- 5. Select one or more objects that you want to remove from the alias in the Alias list. (Press SHIFT or CTRL and click each member to select more than one member.)

You can select objects from different zone aliases.

6. Right-click one of the selected objects and select **Remove.** 

To selected objects are removed from the associated Zone Alias.

7. Click OK or Apply on the Zoning dialog box to save your changes.

### Exporting zone aliases

Use this procedure to export a zone alias.

1. Select Configure > Zoning > Fabric.

The **Zoning** dialog box displays.

- 2. Click the **Zone DB** tab if that tab is not automatically displayed.
- 3. Select Alias from the Type list.
- 4. Click Export.

The **Export Alias** dialog box displays.

- 5. Browse to the location to which you want to export the zone alias data.
- 6. Enter a name for the export file in the File Name field.
- 7. Click Export Alias.
- 8. Click OK or Apply on the Zoning dialog box to save your changes.

### <span id="page-578-1"></span>Renaming a zone alias

Use this procedure to rename a zone alias.

1. Select Configure > Zoning > Fabric.

The Zoning dialog box displays.

- 2. Click the Zone DB tab if that tab is not automatically displayed.
- 3. Select Alias from the Type list.
- 4. Right-click the zone alias you want to rename and select Rename.
- 5. Edit the name and press Enter.
- 6. Click OK or Apply on the Zoning dialog box to save your changes.

### <span id="page-578-0"></span>Creating a zone configuration

Use this procedure to create a new zone configuration.

1. Select Configure > Zoning > Fabric.

The Zoning dialog box displays.

- 2. Click the Zone DB tab if that tab is not automatically displayed.
- 3. Select an FC fabric from the Zoning Scope list.

This identifies the target entity for all subsequent zoning actions and displays the zoning database for the selected entity.

4. Click New Config.

A new configuration displays in the Zone Configs list.

5. Enter a name for the zone configuration.

For zone name requirements and limitations, refer to ["Zoning naming conventions" on](#page-566-0)  [page 535.](#page-566-0)

#### 6. Press Enter.

Depending on the characters included in the name you enter, a message may display informing you the name contains characters that are not accepted by some switch vendors, and asking whether you want to proceed. Click Yes to continue, or No to cancel the zone creation.

7. Add zones to the zone configuration.

For step-by-step instructions, refer to ["Adding zones to zone configurations" on page 549.](#page-580-0)

8. Click OK or Apply to save your changes.

A message displays informing you that any zones or zone configurations you have changed will be saved in the zone database, and warning you to make sure no other user is making changes to the same areas.

### Viewing zone configuration properties

1. Select Configure > Zoning > Fabric.

The **Zoning** dialog box displays.

- 2. Click the Zone DB tab if that tab is not automatically displayed.
- 3. Select an FC fabric from the Potential Members list.

This identifies the target entity for all subsequent zoning actions and displays the zoning library for the selected entity.

4. Right-click the zone configuration you want to review in the **Zone Configs** list and select Properties.

The Zone Config Properties dialog box displays.

5. Review the zone configuration properties.

The following information is included in the zone properties:

- Zone Config Name—The name of the selected zone configuration.
- Number of Zones—The number of zones in the selected zone configuration.
- Total Zone Members—The total number of zone members in the selected zone configuration.
- Unique Zone Members—The total number of zone members that are unique in the zone configuration.
- Status-The status of the selected zone configuration (active or not active).
- 6. Click OK to close the Zone Config Properties dialog box.

### <span id="page-580-0"></span>Adding zones to zone configurations

Use this procedure to add one or more zones to a zone configuration.

1. Select Configure > Zoning > Fabric.

The **Zoning** dialog box displays.

- 2. Click the Zone DB tab if that tab is not automatically displayed.
- 3. Select an FC fabric from the **Zoning Scope** list.

This identifies the target entity for all subsequent zoning actions and displays the zoning database for the selected entity.

- 4. Select one or more zone configurations to which you want to add zones in the Zone Configs list. (Press SHIFT or CTRL and click each zone configuration name to select more than one zone configuration.)
- 5. Select one or more zones to add to the zone configurations in the Zones list. (Press SHIFT or CTRL and click each zone name to select more than one zone.)
- 6. Click the right arrow between the Zones list and Zone Configs list to add the zones to the zone configurations.
- 7. Click OK or Apply to save your changes.

A message displays informing you that any zones or zone configurations you have changed will be saved in the zone database, and warning you to make sure no other user is making changes to the same areas.

### <span id="page-580-1"></span>Activating a zone configuration

For FC Fabrics and Router Fabrics, when a zone configuration is active, its members can communicate with one another. Only one zone configuration can be active at any given time.

When you initiate activation of a zone configuration, a number of checks are performed on the zone configuration. These checks are performed before the **Activate Zone Config** dialog box is displayed, and look for the following problems:

- Zone and zone configuration name violations
- Zoning configuration violations
- Zone configuration change limit violations

For FC Fabrics, during zone configuration activation, the total number of zone members in each zone and in the zone configuration are checked against the limits imposed by the firmware and hardware product. If the limits are exceeded, a message is displayed informing you of the exceeded limits as well as the zone configuration failure information. Click OK to close the message box, and take appropriate action to meet the limits.

When a zone configuration is activated, the entire zone database is sent to the fabric, except for Interop Mode 3, when only the active configuration information is sent to the fabric.

#### **NOTE**

Only one server should be run at a time (actual servers performing discovery) or logon conflicts may occur. Also, activation speeds may differ depending on the hardware vendor and type of zoning used.

There are several conditions that could cause the **Activate** button to be unavailable. They include the following:

- If you do not have access privileges to activate zone configurations, the **Activate** button on the Zone DB tab will be unavailable. You will not be able to activate a zone configuration unless your access privileges are redefined.
- The fabric is not manageable.
- You do not have Read/Write or Activate privilege for the selected fabric and the selected zone database (for FC Fabric only).
- The selected fabric is not supported by the Management application.
- The selected fabric is no longer discovered.

#### 1. Select Configure > Zoning > Fabric.

The Zoning dialog box displays.

- 2. Click the Zone DB tab if that tab is not automatically displayed.
- 3. Select an FC fabric from the **Zoning Scope** list.

This identifies the target entity for all subsequent zoning actions and displays the zoning database for the selected entity.

- 4. Select the zone configuration you want to activate in the Zone Configs list.
- 5. Click Activate.

The Management application begins performing various checks. Note the following events that may occur:

- For FC fabrics, and depending on the characters included in the name you gave to this zone configuration, a message may display informing you the name contains characters that are not accepted by some switch vendors and asking whether you want to proceed. Click Yes to continue and proceed to the **Activate Zone Config** dialog box, or click No to cancel the activation and consider your naming options.
- For FC fabrics, when the total number of zones and zone members defined exceeds the limit recommended for the system firmware, a warning message displays informing you of this fact and asking whether you want to proceed. Consider carefully whether you want to continue with the zone configuration activation. The limits are set to ensure stable fabrics; if you proceed, you may undermine the stability of your fabric. Click Yes to continue and proceed to the Activate Zone Config dialog box, or click No to cancel the activation.

You can then click Cancel to close the Activate Zone Config dialog box, reduce the number of zones or zone members on the **Zone DB** tab, and then return to this procedure to activate the zone configuration.

- For FC fabrics, if a limit on the number of zone database changes is enforced and you have exceeded this limit, a message displays informing you that activation is not allowed.
- 6. Review the information in the **Activate Zone Config** dialog box and make sure the selected zone configuration is the one you want to activate. Also, select or clear the Generate a report check box as required.

7. Click OK to activate the zone configuration.

A message box displays informing you that the zones and zone configurations you change will be saved in the zone database and asking whether you want to proceed. Click Yes to confirm the activation, or No to cancel the activation.

When you click Yes, a busy window displays indicating the activation is in progress. A status field informs you whether the activation succeeded or failed. When it succeeds, icons for the active zone configuration and its zones display green. When it fails, the message includes the reason for the failure.

8. Click OK to continue.

The **Activate Zone Config** dialog box is closed and the **Zone DB** tab displays.

9. Click OK.

A message displays informing you that any zones or zone configurations you have changed will be saved in the zone database, and warning you to make sure no other user is making changes to the same areas.

# Deactivating a zone configuration

Use this procedure to deactivate the active zone configuration.

There are several conditions that could cause the Deactivate button to be unavailable. They include the following:

- There is no active zone configuration in the selected fabric.
- The fabric is not manageable.
- You do not have Read/Write or Activate privilege for the selected fabric and the selected zone database (for FC Fabric only).
- The selected fabric is not supported by the Management application.
- The selected fabric is no longer discovered.
- 1. Select Configure > Zoning > Fabric.

The Zoning dialog box displays.

- 2. Click the **Active Zone Config** tab.
- 3. Select an FC fabric from the Active Zone Config list.

This identifies the target entity for all subsequent zoning actions and displays the zoning database for the selected entity.

- 4. Click Deactivate.
- 5. Click Yes on the confirmation message.

If the deactivation succeeded, the zone configuration no longer displays in the **Active Zone** Config tab.

If the deactivation failed, the zone configuration still displays in the Active Zone Config tab.

6. Click OK or Apply to save your changes.

A message displays informing you that any zones or zone configurations you have changed will be saved in the zone database, and warning you to make sure no other user is making changes to the same areas.

### Creating an offline zone database

Use this procedure to create a zone database and save it offline.

1. Select Configure > Zoning > Fabric.

The **Zoning** dialog box displays.

- 2. Click the **Zone DB** tab if that tab is not automatically displayed.
- 3. Select a zone database from the Zone DB list.
- 4. Select Save As from the Zone DB Operation list.

The Save Zone DB As dialog box displays.

- 5. Enter a name for the database in the Zone DB Name field.
- 6. Click OK.
- 7. Select an FC fabric from the Zoning Scope list.

This identifies the target entity for all subsequent zoning actions and displays the zoning database for the selected entity.

- 8. If you want to show all discovered fabrics in the Potential Members list, right-click in the Potential Members list and select Display All.
- 9. Create the desired zones.

For specific instructions, refer to ["Creating a new zone" on page 538](#page-569-0).

10. Add members to each zone.

For specific instructions, refer to ["Adding members to a zone" on page 539](#page-570-0) and ["Creating a](#page-591-0)  [new member in an LSAN zone" on page 560](#page-591-0).

11. Create a zone configuration.

For specific instructions, refer to ["Creating a zone configuration" on page 547](#page-578-0).

12. Activate the zone configuration.

For specific instructions, refer to ["Activating a zone configuration" on page 549.](#page-580-1)

13. Set zoning policies for FC and Router fabrics, if necessary.

For specific instructions, refer to ["Enabling or disabling the default zone for fabrics" on](#page-574-0)  [page 543](#page-574-0) and ["Enabling or disabling safe zoning mode for fabrics" on page 544.](#page-575-0)

14. Click OK or Apply to save your changes.

A message displays informing you that any zones or zone configurations you have changed will be saved in the zone database, and warning you to make sure no other user is making changes to the same areas.

# Refreshing a zone database

Use this procedure to refresh a zone database.

1. Select Configure > Zoning > Fabric.

The Zoning dialog box displays.

- 2. Click the **Zone DB** tab if that tab is not automatically displayed.
- 3. Select a zone database from the Zone DB list.
- 4. Select Refresh from the Zone DB Operation list.

A message displays informing you that refresh will overwrite the selected database. Click Yes to continue.

5. Click OK.

A message displays informing you that any zones or zone configurations you have changed will be saved in the zone database, and warning you to make sure no other user is making changes to the same areas.

# <span id="page-584-0"></span>Merging two zone databases

If a zone or zone configuration is merged, the resulting zone or zone configuration includes *all* members that were marked for addition or removal as well as all members not otherwise marked.

1. Select Configure > Zoning > Fabric.

The Zoning dialog box displays.

2. Select Compare from the Zone DB Operation list.

The Compare/Merge Zone DBs dialog box displays.

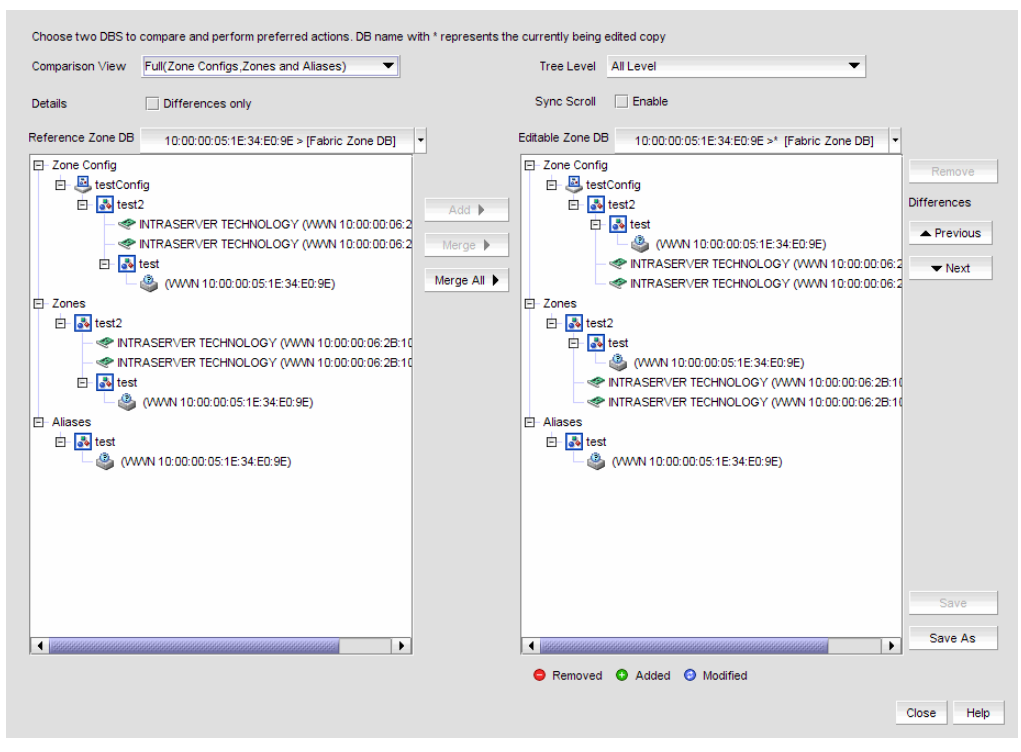

FIGURE 231 Compare/Merge Zone DBs dialog box

- 3. Select a database from the Reference Zone DB field.
- 4. Select a database from the Editable Zone DB field.

The Reference Zone DB and Editable Zone DB areas display all available element types (zone configurations, zones, and aliases) for the two selected zone databases. In the Editable zone DB area, each element type and element display with an icon indicator [\(Table 26\)](#page-598-0) to show the differences between the two databases.

- 5. Set the display for the database areas by selecting one of the following from the Comparison View list:
	- Storage-to-Host Connectivity-Displays only storage and host devices.
	- Host-to-Storage Connectivity—Displays only host and storage devices.
	- Full (Zone Configs, Zones, Aliases)—Displays all zone configurations, zones, and aliases.
- 6. Set the level of detail for the database areas by selecting one of the following options from the Tree Level list.

#### **NOTE**

This list is only available when you set the Comparison View to Full (Zone Configs, Zones, Aliases).

- All Level-Displays all zone configurations, zones, and aliases.
- Zone Configs-Displays only zone configurations.
- Zones-Displays only zones.
- 7. Select the Differences check box to display only the differences between the selected databases.
- 8. Select the Sync Scroll Enable check box to synchronize scrolling between the selected databases.
- 9. Merge zone configurations by completing the followings steps.
	- a. Select one or more zone configuration nodes from the Reference Zone DB area.
	- b. Select an element in the **Editable Zone DB** area.
	- c. Click Merge.
- 10. Merge zones by completing the followings steps.
	- a. Select one or more zones from the Reference Zone DB area.
	- b. Select one zone from the **Editable Zone DB** area.
	- c. Click Merge.
- 11. Merge aliases by completing the followings steps.
	- a. Select one or more aliases from the Reference Zone DB area.
	- b. Select one alias from the **Editable Zone DB** area.
	- c. Click Merge.
- 12. Merge all elements by clicking Merge All.
- 13. Add elements (aliases, zones, and zone configurations) to the editable database by completing the followings steps.
	- a. Select one or more of the same elements in the Reference Zone DB area.
	- b. Select the element type in the Editable Zone DB area.
	- c. Click Add.
- 14. Remove elements from the editable zone database by selecting an available element (added) from the Editable Zone DB are and clicking Remove.

Note that if a zone is removed from a zone configuration, it is removed *only* from that single zone configuration. However, if the zone is removed from the list of zones, it is removed from *all* zone configurations.

15. Click Save As to save the editable zone database in the offline repository.

### Saving a zone database to a switch

Use this procedure to save a zone database to a switch.

1. Select Configure > Zoning > Fabric.

The **Zoning** dialog box displays.

- 2. Select a zone database from the **Zone DB** list.
- 3. Select Save to Switch from the Zone DB Operation list.

4. Click Yes on the confirmation message.

The selected zone database is saved to the fabric without enabling a specific zone configuration.

5. Click OK to save your work and close the Zoning dialog box.

### Exporting an offline zone database

#### **NOTE**

You cannot export an online zone database.

Use this procedure to export a zone database to a specified location.

1. Select Configure > Zoning > Fabric.

The Zoning dialog box displays.

- 2. Select an offline zone database from the Zone DB list.
- 3. Select Export from the Zone DB Operation list.

The Export Zone DB dialog box displays.

- 4. Browse to the location where you want to export the zone database file (.xml format).
- 5. Click Export Zone DB.
- 6. Click OK to save your work and close the Zoning dialog box.

### Importing an offline zone database

#### **NOTE**

You cannot import an online zone database.

Use this procedure to import a zone database.

1. Select Configure > Zoning > Fabric.

The **Zoning** dialog box displays.

- 2. Select an offline zone database from the Zone DB list.
- 3. Select Import from the Zone DB Operation list. The Import Zone DB dialog box displays.
- 4. Browse to the zone database file (.xml format).
- 5. Click Import Zone DB.
- 6. Click OK to save your work and close the Zoning dialog box.

# Rolling back changes to the zone database on the fabric

Use this procedure to reverse changes made to a zone database.

1. Select Configure > Zoning > Fabric.

The **Zoning** dialog box displays.

2. Select the zone database you want to roll back from the Zone DB list.

You must select an offline zone database that has a value in the Last Saved to Fabric column. You cannot roll back changes for zone databases that were never saved to the fabric.

3. Select Roll Back from the Zone DB Operation list.

The selected zone database reverts back to what it was before the changes were applied.

4. Click OK to save your work and close the **Zoning** dialog box.

# LSAN zoning

LSAN zoning is available only for backbone fabrics and any directly connected edge fabrics. A backbone fabric is a fabric that contains an FCR. All discovered backbone fabrics have the prefix LSAN in their fabric name, which is listed in the Zoning Scope list.

# Configuring LSAN zoning

The following procedure provides an overview of the steps you must perform to configure LSAN zoning.

Note that for any zoning-related procedure, changes to a zone database are not saved until you click OK or Apply on the Zoning dialog box.

1. Select Configure > Zoning > LSAN Zoning (Device Sharing).

The Zoning dialog box displays.

- 2. Click the Zone DB tab if that tab is not automatically displayed.
- 3. If you want to show all edge fabrics in your backbone fabric in the **Potential Members** list, right-click a device and select Table > Expand All.
- 4. Create the desired LSAN zones.

For specific instructions, refer to ["Creating a new LSAN zone" on page 558](#page-589-0).

5. Add members to each zone.

For specific instructions, refer to ["Adding members to the LSAN zone" on page 559](#page-590-0).

#### **NOTE**

You cannot add an LSAN zone to a zone configuration.

6. Click Activate.

The **Activate LSAN Zones** dialog box displays.

7. Review the information in this dialog box.

8. Click OK to activate the LSAN zones and close the dialog box.

A message box displays informing you that the zones you change will be saved in the zone database and asking whether you want to proceed. Click Yes to confirm the activation, or No to cancel the activation.

When you click Yes, a busy window displays indicating the activation is in progress. A status field informs you whether the activation succeeded or failed. When it succeeds, icons for the active zone configuration and its zones display green. When it fails, the message includes the reason for the failure.

9. Click OK to continue.

All LSAN zones are activated on the selected fabrics and saved to the Zone DB.

10. Click OK to close the dialog box.

### <span id="page-589-0"></span>Creating a new LSAN zone

1. Select Configure > Zoning > LSAN Zoning (Device Sharing).

The **Zoning** dialog box displays.

- 2. Click the Zone DB tab if that tab is not automatically displayed.
- 3. Click New Zone.

The prefix LSAN is automatically added in the text field.

4. Enter a name for the zone.

For zone name requirements and limitations, refer to ["Zoning naming conventions" on](#page-566-0)  [page 535.](#page-566-0)

5. Press Enter.

Depending on the characters included in the name you enter, a message may display informing you the name contains characters that are not accepted by some switch vendors, and asking whether you want to proceed. Click Yes to continue, or No to cancel the zone creation.

6. Click Activate.

The **Activate LSAN Zones** dialog box displays.

- 7. Review the information in this dialog box.
- 8. Click OK to activate the LSAN zones.

A message box displays informing you that the zones you change will be saved in the zone database and asking whether you want to proceed. Click Yes to confirm the activation, or No to cancel the activation.

When you click Yes, a busy window displays indicating the activation is in progress. A status field informs you whether the activation succeeded or failed. When it succeeds, icons for the active zone configuration and its zones display green. When it fails, the message includes the reason for the failure.

9. Click OK to continue.

All LSAN zones are activated on the selected fabrics and saved to the Zone DB.

10. Click OK to close the dialog box.

# <span id="page-590-0"></span>Adding members to the LSAN zone

Use this procedure to add a member to an LSAN zone when the member is listed in the Potential Members list of the Zone DB tab.

1. Select Configure > Zoning > LSAN Zoning (Device Sharing).

The Zone DB tab of the Zoning dialog box displays.

- 2. If you want to show all discovered fabrics in the Potential Members list, right-click anywhere in the table and select Display All.
- 3. Select one or more LSAN zones to which you want to add members in the Zones list. (Press **SHIFT** or **CTRL** and click each zone name to select more than one zone.)
- 4. Select one or more members to add to the zone in the Potential Members list. (Press SHIFT or CTRL and click each member to select more than one member.
- 5. Click the right arrow between the Potential Members list and Zones list to add the selected members to the zone.

A message may display informing you that one or some of the selected potential members cannot be zoned. Click OK to close the message box. Reconsider your selections and make corrections as appropriate.

6. Click Activate.

The **Activate LSAN Zones** dialog box displays.

- 7. Review the information in this dialog box.
- 8. Click OK to activate the LSAN zones.

A message box displays informing you that the zones you change will be saved in the zone database and asking whether you want to proceed. Click Yes to confirm the activation, or No to cancel the activation.

When you click Yes, a busy window displays indicating the activation is in progress. A status field informs you whether the activation succeeded or failed. When it succeeds, icons for the active zone configuration and its zones display green. When it fails, the message includes the reason for the failure.

9. Click OK to continue.

All LSAN zones are activated on the selected fabrics and saved to the Zone DB.

10. Click OK to close the dialog box.

### <span id="page-591-0"></span>Creating a new member in an LSAN zone

Use this procedure to add a member to an LSAN zone when the member is not listed in the Potential Members list of the Zone DB tab.

For instructions to add a member to a zone when the member is listed in the **Potential Members** list, refer to the procedure ["Adding members to the LSAN zone" on page 559](#page-590-0).

#### 1. Select Configure > Zoning > LSAN Zoning (Device Sharing).

The Zone DB tab of the Zoning dialog box displays.

- 2. Select one or more zones to which you want to add members in the Zones list. (Press SHIFT or CTRL and click each zone name to select more than one zone.)
- 3. Click New Member.

The **Add Zone Member** dialog box displays.

- 4. Add the new member by port WWN by completing the following steps.
	- a. Select the End Device Port WWN option.
	- b. Enter a port WWN in the End Device Port WWN field. If you enter a WWN that has been used by a discovered device, a message displays informing you of this and instructing you to enter a port WWN. Click OK to close the message box and enter an appropriate WWN.
	- c. (*Optional*) Click the Assign Name check box and enter a name in the field. If a name was previously assigned, the name appears in the field and a message displays asking whether you want to overwrite the existing name. Click Yes to continue and assign a new name, or No to decline and close the message box.
- 5. Click OK to save your changes and close the Add Zone Member dialog box.

OR

Click Apply to save your changes and keep the Add Zone Member dialog box open so you can add more new members. Repeat steps 5 as many times as needed, and proceed to step 7 when appropriate.

6. Click Activate.

The **Activate LSAN Zones** dialog box displays.

- 7. Review the information in this dialog box.
- 8. Click OK to activate the LSAN zones.

A message box displays informing you that the zones you change will be saved in the zone database and asking whether you want to proceed. Click Yes to confirm the activation, or No to cancel the activation.

When you click Yes, a busy window displays indicating the activation is in progress. A status field informs you whether the activation succeeded or failed. When it succeeds, icons for the active zone configuration and its zones display green. When it fails, the message includes the reason for the failure.

9. Click OK to continue.

All LSAN zones are activated on the selected fabrics and saved to the Zone DB.

10. Click OK to close the dialog box.

## Activating LSAN zones

Use this procedure to activate LSAN zones.

1. Select Configure > Zoning > LSAN Zoning (Device Sharing).

The Zone DB tab of the Zoning dialog box displays.

2. Click Activate.

The Activate LSAN Zones dialog box displays.

- 3. Review the information in this dialog box.
- 4. Click OK to commit the LSAN zones and activate them in the selected fabrics.

A message box displays informing you that the zones you change will be saved in the zone database and asking whether you want to proceed. Click Yes to confirm the activation, or No to cancel the activation.

When you click Yes, a busy window displays indicating the activation is in progress. A status field informs you whether the activation succeeded or failed. When it succeeds, icons for the active zone configuration and its zones display green. When it fails, the message includes the reason for the failure.

5. Click OK to close the dialog box.

If you click OK without having activated the LSAN zones, a message displays informing you that your changes will be lost.

# Traffic isolation zoning

A Traffic Isolation zone (TI zone) is a special zone that isolates inter-switch traffic to a specific, dedicated path through the fabric. A TI zone contains a list of E\_Ports, followed by a list of N\_Ports. When the TI zone is activated, the fabric attempts to isolate all inter-switch traffic between N\_Ports to only those E\_Ports that have been included in the zone. The fabric also attempts to exclude traffic not in the TI zone from using E\_Ports within that TI zone.

Traffic isolation zoning is only supported with domain and port index number members.

A TI zone can have failover enabled or disabled.

Disable failover if you want to guarantee that TI zone traffic uses only the dedicated path, and that no other traffic can use the dedicated path.

Enable failover if you want traffic to have alternate routes if either the dedicated or non-dedicated paths cannot be used.

#### **ATTENTION**

If failover is disabled, use care when planning your TI zones so that non-TI zone devices are not isolated. If this feature is not used correctly, it can cause major fabric disruptions that are difficult to resolve.

# Configuring traffic isolation zoning

The following procedure provides an overview of the steps you must perform to configure traffic isolation zoning.

Note that for any zoning-related procedure, changes to a zone database are not saved until you click OK or Apply on the Zoning dialog box. If you click Cancel or the close button (X), no changes are saved.

1. Select Configure > Zoning > Fabric.

The **Zoning** dialog box displays.

- 2. Click the Zone DB tab if that tab is not automatically displayed.
- 3. Select an FC fabric from the Zoning Scope list.

This identifies the target entity for all subsequent zoning actions and displays the zoning database for the selected entity.

- 4. Select Domain, Port Index from the Type list.
- 5. If you want to show all discovered fabrics in the Potential Members list, right-click in the Potential Members list and select Display All.
- 6. Create the traffic isolation zones.

For specific instructions, refer to ["Creating a traffic isolation zone" on page 562](#page-593-0).

7. Add members to each zone.

For specific instructions, refer to ["Adding members to a traffic isolation zone" on page 563.](#page-594-0)

#### **NOTE**

You cannot add a traffic isolation zone to a zone configuration.

8. Click OK or Apply to save your changes.

A message displays informing you that any zones or zone configurations you have changed will be saved in the zone database, and warning you to make sure no other user is making changes to the same areas. The traffic isolation zones are activated when you activate a zone configuration in the same zone database.

### <span id="page-593-0"></span>Creating a traffic isolation zone

Traffic isolation zones are configurable only on a Fabric OS device. The seed switch must be running Fabric OS 6.1.1 or later.

1. Select Configure > Zoning > Fabric.

The Zoning dialog box displays.

- 2. Click the Zone DB tab if that tab is not automatically displayed.
- 3. Select an FC fabric from the Zoning Scope list.

This identifies the target entity for all subsequent zoning actions and displays the zoning database for the selected entity.

- 4. Select Domain, Port Index from the Type list.
- 5. Select New TI Zone from the New Zone list.

6. Enter a name for the zone.

For zone name requirements and limitations, refer to ["Zoning naming conventions" on](#page-566-0)  [page 535.](#page-566-0)

7. Press Enter.

Depending on the characters included in the name you enter, a message may display informing you the name contains characters that are not accepted by some switch vendors, and asking whether you want to proceed. Click Yes to continue, or No to cancel the zone creation.

8. Click OK or Apply to save your changes.

A message displays informing you that any zones you have changed will be saved in the zone database, and warning you to make sure no other user is making changes to the same areas.

### <span id="page-594-0"></span>Adding members to a traffic isolation zone

#### **NOTE**

Traffic isolation zones are only configurable on a Fabric OS device.

Use this procedure to add a member to a zone when the member is listed in the Potential Members list of the **Zone DB** tab. Only ports can be added as members to a traffic isolation zone. You must add two or more N\_ports as well as all E\_ports on the path between the N\_ports.

#### NOTE

You cannot add a device as a member to a traffic isolation zone.

1. Select Configure > Zoning > Fabric.

The Zoning dialog box displays.

- 2. Click the **Zone DB** tab if that tab is not automatically displayed.
- 3. Select an FC fabric from the Zoning Scope list.

This identifies the target entity for all subsequent zoning actions and displays the zoning database for the selected entity.

- 4. If you want to show all discovered fabrics in the Potential Members list, right-click in the Potential Members list and select Display All.
- 5. Select one or more traffic isolation zones to which you want to add members in the Zones list. (Press SHIFT or CTRL and click each zone name to select more than one zone.)
- 6. Select Domain, Port Index from the Type list.
- 7. Select two or more N\_ports (as well as all E\_ports on the path between the N\_ports) to add to the zone in the Potential Members list. (Press SHIFT or CTRL and click each port to select more than one port.)

#### NOTE

TI zones can be created in Fabrics that contain logical switches; however, you can only select physical ports for TI zones.

If you select a trunk port to add to the TI zone, all trunk ports in the trunk group are added to the TI zone automatically.

8. Click the right arrow between the Potential Members list and Zones list to add the selected ports to the zone.

A message may display informing you that one or some of the selected potential members cannot be zoned. Click OK to close the message box. Reconsider your selections and make corrections as appropriate.

9. Click OK or Apply to save your changes.

A message displays informing you that any zones or zone configurations you have changed will be saved in the zone database, and warning you to make sure no other user is making changes to the same areas.

### Enabling a traffic isolation zone

#### **NOTE**

Traffic isolation zones are configurable only on a Fabric OS device.

Use this procedure to enable a traffic isolation zone. When a zone configuration in the same zone database is activated, the enabled TI zones are also activated at that time. Traffic isolation zones are enabled by default when you create them.

1. Select Configure > Zoning > Fabric.

The Zoning dialog box displays.

- 2. Click the Zone DB tab if that tab is not automatically displayed.
- 3. Select an FC fabric from the Zoning Scope list.

This identifies the target entity for all subsequent zoning actions and displays the zoning database for the selected entity.

- 4. Right-click the traffic isolation zone you want to enable in the Zones list and select Configured Enabled.
- 5. Click OK or Apply to save your changes.

A message displays informing you that any zones or zone configurations you have changed will be saved in the zone database, and warning you to make sure no other user is making changes to the same areas. The traffic isolation zone is activated when you activate a zone configuration in the same zone database.

### Disabling a traffic isolation zone

#### **NOTE**

Traffic isolation zones are only configurable on a Fabric OS device.

Traffic isolation zones are enabled by default when you create them. Use this procedure to disable a traffic isolation zone. To apply the settings and deactivate the zone, you must activate a zone configuration in the same zone database.

#### 1. Select Configure > Zoning > Fabric.

The **Zoning** dialog box displays.

2. Click the Zone DB tab if that tab is not automatically displayed.

3. Select an FC fabric from the Zoning Scope list.

This identifies the target entity for all subsequent zoning actions and displays the zoning database for the selected entity.

- 4. Right-click the traffic isolation zone you want to disable in the Zones list and clear the Configured Enabled check box.
- 5. Click OK or Apply to save your changes.

A message displays informing you that any zones or zone configurations you have changed will be saved in the zone database, and warning you to make sure no other user is making changes to the same areas. The traffic isolation zone is not disabled until you activate a zone configuration in the same zone database.

# Enabling failover on a traffic isolation zone

#### NOTE

Traffic isolation zones are only configurable on a Fabric OS device.

Use this procedure to enable failover on a traffic isolation zone.

1. Select Configure > Zoning > Fabric.

The Zoning dialog box displays.

- 2. Click the Zone DB tab if that tab is not automatically displayed.
- 3. Select an FC fabric from the Zoning Scope list.

This identifies the target entity for all subsequent zoning actions and displays the zoning database for the selected entity.

- 4. Right-click the traffic isolation zone you want to enable failover on in the Zones list and select Configured Failover.
- 5. Click OK or Apply to save your changes.

A message displays informing you that any zones or zone configurations you have changed will be saved in the zone database, and warning you to make sure no other user is making changes to the same areas.

# Disabling failover on a traffic isolation zone

#### **NOTE**

Traffic isolation zones are only configurable on a Fabric OS device.

If failover is disabled, be aware of the following considerations:

- Ensure that there are non-dedicated paths through the fabric for all devices that are not in a TI zone.
- If you create a TI zone with just E\_Ports, failover must be enabled. If failover is disabled, the specified ISLs will not be able to route any traffic.
- Ensure that there are multiple paths between switches. Disabling failover locks the specified route so that only TI zone traffic can use it.

#### **ATTENTION**

If failover is disabled, use care when planning your TI zones so that non-TI zone devices are not isolated. If this feature is not used correctly, it can cause major fabric disruptions that are difficult to resolve.

Use this procedure to disable failover on a traffic isolation zone.

1. Select Configure > Zoning > Fabric.

The Zoning dialog box displays.

- 2. Click the Zone DB tab if that tab is not automatically displayed.
- 3. Select an FC fabric from the Zoning Scope list.

This identifies the target entity for all subsequent zoning actions and displays the zoning database for the selected entity.

- 4. Right-click the traffic isolation zone you want to disable failover on in the Zones list and clear the Configured Failover check box.
- 5. Click OK or Apply to save your changes.

A message displays informing you that any zones or zone configurations you have changed will be saved in the zone database, and warning you to make sure no other user is making changes to the same areas.

# Zoning administration

This section provides instructions for performing administrative functions with zoning. You can rename, duplicate, delete, and perform other tasks on zone members, zones, and zone configurations.

# Comparing zone databases

You can compare zone databases against one another to identify any and all differences between their membership prior to sending them to the switch. Once the two databases have been compared, icons display to show the differences between the two databases. These icons are illustrated and described in the table below.

<span id="page-598-0"></span>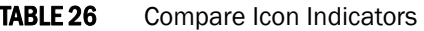

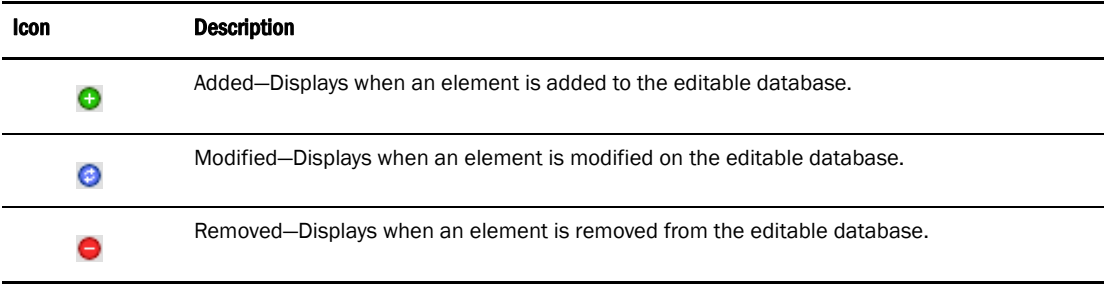

To compare two zone databases, complete the following steps.

1. Select Configure > Zoning > Fabric.

The Zoning dialog box displays.

2. Select Compare from the Zone DB Operation list.

The Compare/Merge Zone DBs dialog box displays.

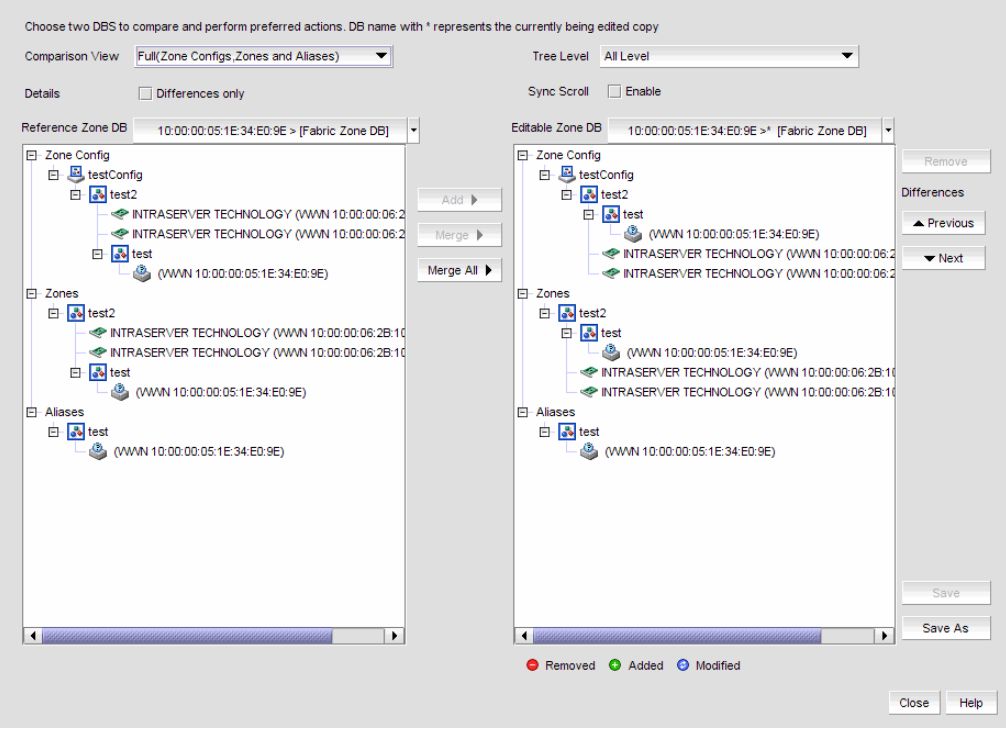

FIGURE 232 Compare/Merge Zone DBs dialog box

- 3. Select a database from the Reference Zone DB field.
- 4. Select a database from the Editable Zone DB field.

The Reference Zone DB and Editable Zone DB areas display all available element types (zone configurations, zones, and aliases) for the two selected zone databases. In the Editable zone DB area, each element type and element display with an icon indicator [\(Table 26\)](#page-598-0) to show the differences between the two databases.

- 5. Set the display for the database areas by selecting one of the following from the **Comparison** View list:
	- Storage-to-Host Connectivity-Displays only storage and host devices.
	- Host-to-Storage Connectivity—Displays only host and storage devices.
	- Full (Zone Configs, Zones, Aliases)—Displays all zone configurations, zones, and aliases.

6. Set the level of detail for the database areas by selecting one of the following options from the Tree Level list.

#### **NOTE**

This list is only available when you set the Comparison View to Full (Zone Configs, Zones, Aliases).

- All Level-Displays all zone configurations, zones, and aliases.
- Zone Configs—Displays only zone configurations.
- Zones—Displays only zones.
- 7. Select the Differences check box to display only the differences between the selected databases.
- 8. Select the **Sync Scroll Enable** check box to synchronize scrolling between the selected databases.
- 9. Click Previous or Next to navigate line-by-line in the Editable Zone DB area.
- 10. Click Close.

To merge two zone databases, refer to ["Merging two zone databases" on page 553](#page-584-0).

#### Managing zone configuration comparison alerts

You can turn off the automatic zone configuration comparison function if you no longer want to see two of the alert messages that the comparison can produce. When a zone configuration is successfully activated, the comparison function can display an alert icon if either of two conditions exist.

The messages in question are "The active zone configuration does not exist in the zone database" and "The active zone configuration does not match <zone configuration> in the zone database." To turn off the icons and the messages, complete the following steps.

- 1. After successfully activating a zone configuration, click the Active Zone Config tab.
- 2. Select the check box labeled Turn off the comparison alerts between the active zone config and the zone database.

Any existing alert icons and messages are cleared and further comparisons are prevented.

The check box selection defaults to the last setting per user.

## Setting change limits on zoning activation

Use this procedure to set a limit on the number of changes a user can make to the zone database before activating a zone configuration. If the user exceeds the limit, zone configuration activation is not allowed. Changes include adding, removing, or modifying zones, aliases, and zone configurations.

By default, all fabrics allow unlimited changes.

Using the following procedure you can do the following:

- Set a different limit for each fabric.
- Set limits on some fabrics while allowing other fabrics to have unlimited changes.
- Set a limit for fabrics that will be discovered later.

#### **NOTE**

You must have the Zoning Set Edit Limits privilege to perform this task.

1. Select Configure > Zoning > Set Change Limits.

The Set Change Limits for Zoning Activation dialog box displays.

<span id="page-601-0"></span>2. Click Change Count for the fabric on which you want to set limits.

The field changes to an editable field.

<span id="page-601-1"></span>3. Enter the maximum number of zone database changes that can be made for that fabric before a zone configuration is activated.

To set a limit, enter a positive integer.

To allow unlimited changes, enter 0.

- 4. Repeat [step 2](#page-601-0) and [step 3](#page-601-1) for each fabric on which you want to set limits.
- 5. To set a limit for new, undiscovered fabrics, enter a value in the Default Change Count for New Fabrics field.

The default value is 0 (Unlimited).

6. Select the Enforce change limits during zone activation check box to enforce the change limits.

If you want to set the limits now, but turn on enforcement of the limits at a later time, make sure the check box is clear.

7. Click OK to save your changes and close the dialog box.

### Deleting a zone

Use this procedure to delete a zone.

1. Select Configure > Zoning > Fabric.

The Zoning dialog box displays.

- 2. Click the Zone DB tab if that tab is not automatically displayed.
- 3. Select an FC fabric from the Zoning Scope list.

This identifies the target entity for all subsequent zoning actions and displays the zoning database for the selected entity.

4. Select one or more zones in the Zones list that you want to delete, then right-click and select Delete.

A message box displays asking you to confirm the deletion.

5. Click Yes to delete the selected zone.

The message box closes and, if successful, the zone or zones are removed from the Zones list.

#### **NOTE**

If you select "Do not show me this again." on the confirmation message box, the next time you delete a zone, the zone is deleted without requesting confirmation from you. If you delete something in error, click Cancel on the Zoning dialog box to exit without saving changes since the last operation (Apply or Activate). When you reopen the dialog, the zone is restored.

6. Click OK or Apply to save your changes.

A message displays informing you that any zones or zone configurations you have changed will be saved in the zone database, and warning you to make sure no other user is making changes to the same areas.

### Deleting a zone alias

Use this procedure to delete a zone alias.

1. Select Configure > Zoning > Fabric.

The Zoning dialog box displays.

- 2. Click the Zone DB tab if that tab is not automatically displayed.
- 3. Select Alias from the Type list.
- 4. Right-click the zone alias you want to delete and select Delete.
- 5. Click Yes on the confirmation message.

To selected zone alias is deleted from the Alias list.

6. Click OK or Apply on the Zoning dialog box to save your changes.

### Deleting a zone configuration

Use this procedure to delete a zone configuration.

1. Select Configure > Zoning > Fabric.

The **Zoning** dialog box displays.

- 2. Click the Zone DB tab if that tab is not automatically displayed.
- 3. Select an FC fabric from the Zoning Scope list.

This identifies the target entity for all subsequent zoning actions and displays the zoning database for the selected entity.

4. Select one or more zone configurations in the Zone Configs list that you want to delete, then right-click and select Delete.

A message box displays asking you to confirm the deletion.

5. Click Yes to delete the selected zone configuration.

The message box closes and, when successful, the selected zone configurations are removed from the Zone Configs list.

#### **NOTE**

If you select "Do not show me this again." on the confirmation message box, the next time you delete a zone configuration, it will be deleted without requesting confirmation from you. If you delete something in error, click Cancel on the Zoning dialog box to exit without saving changes since the last operation (Apply or Activate). When you reopen the dialog, the zone configuration is restored.

6. Click OK or Apply to save your changes.

A message displays informing you that any zones or zone configurations you have changed will be saved in the zone database, and warning you to make sure no other user is making changes to the same areas.

### Deleting an offline zone database

Use this procedure to delete a offline zone database.

1. Select Configure > Zoning > Fabric.

The Zoning dialog box displays.

2. Select an FC fabric from the Zoning Scope list.

This identifies the target entity for all subsequent zoning actions and displays the zoning databases for the selected entity.

3. Select the offline zone database you want to delete in the Zone DB list.

#### NOTE

Only offline databases can be deleted.

- 4. Select Delete from the Zone DB Operation list.
- 5. Click Yes on the confirmation message.

The message box closes and, when successful, the selected zone configurations are removed from the Zone Configs list.

6. Click OK to save your work and close the Zoning dialog box.

A message displays informing you that any zones or zone configurations you have changed will be saved in the zone database, and warning you to make sure no other user is making changes to the same areas.

# Clearing the fabric zone database

Use this procedure to clear a Fabric Zone database.

1. Select Configure > Zoning > Fabric.

The **Zoning** dialog box displays.

2. Select an FC fabric from the **Zoning Scope** list.

This identifies the target entity for all subsequent zoning actions and displays the zoning databases for the selected entity.

- 3. Select the Fabric Zone DB from the Zone DB list.
- 4. Select Clear All from the Zone DB Operation list.
- 5. Click Yes on the confirmation message.

The message box closes and, when successful, the Fabric Zone DB is cleared of all zoning configurations.

6. Click OK to close the Zoning dialog box.

# Removing all user names from a zone database

Use this procedure to remove all user names from the selected offline zone database.

1. Select Configure > Zoning > Fabric.

The Zoning dialog box displays.

2. Select an FC fabric from the Zoning Scope list.

This identifies the target entity for all subsequent zoning actions and displays the zoning databases for the selected entity.

- 3. Select a zone database that you have checked out (your user name is in the Current User column) in the Zone DB list.
- 4. Select Undo CheckOut from the Zone DB Operation list.
- 5. Click Yes in the confirmation message.

This removes the user names of users currently logged in to the client from the Current User column for this zone database.

6. Click OK to save your work and close the Zoning dialog box.

A message displays informing you that any zones or zone configurations you have changed will be saved in the zone database, and warning you to make sure no other user is making changes to the same areas.

# Duplicating a zone

When you duplicate a zone, you make a copy of it in the same zone database. The first time a zone is duplicated, the duplicate is automatically given the name <*zonelabel*>*\_copy*. On subsequent times, a sequential number is assigned to the zone name, such as <*zonelabel*>*\_copy\_1*, <*zonelabel*>*\_copy\_2,* and <*zonelabel*>*\_copy\_3*.

1. Select Configure > Zoning > Fabric.

The **Zoning** dialog box displays.

- 2. Click the Zone DB tab if that tab is not automatically displayed.
- 3. Select an FC fabric from the Zoning Scope list.

This identifies the target entity for all subsequent zoning actions and displays the zoning database for the selected entity.

4. Select one or more zones in the Zones list that you want to duplicate, then right-click and select Duplicate.

The duplicated zone or zones display in the **Zones** list.

5. Type a new name for the zone, if desired. If not, proceed to Step 5.

If you key in a new name, press Enter to save the name.

Depending on the characters included in the name you enter, a message may display informing you the name contains characters that are not accepted by some switch vendors, and asking whether you want to proceed. Click Yes to continue, or No to cancel the renaming. (For zone name requirements and limitations, refer to ["Zoning naming conventions" on page 535.](#page-566-0))

6. Click OK or Apply to save your changes.

A message displays informing you that any zones or zone configurations you have changed will be saved in the zone database, and warning you to make sure no other user is making changes to the same areas.

# Duplicating a zone alias

Use this procedure to duplicate a zone alias.

1. Select Configure > Zoning > Fabric.

The Zoning dialog box displays.

- 2. Click the Zone DB tab if that tab is not automatically displayed.
- 3. Select Alias from the Type list.
- 4. Right-click the zone alias you want to duplicate and select **Duplicate.**

The duplicated zone alias displays in the Alias list (for example, *<Zone\_Alias>*\_Copy).

5. Edit the name.

To edit the name, refer to ["Renaming a zone alias".](#page-578-1)

6. Click OK or Apply on the Zoning dialog box to save your changes.

# Duplicating a zone configuration

When you duplicate a zone configuration, you make a copy of it in the same zone database. The first time a zone configuration is duplicated, the duplicate is automatically given the name <*zonesetlabel*>*\_copy*. On subsequent times, a sequential number is assigned to the zone name, such as <*zonesetlabel*>*\_copy\_1*, <*zonesetlabel*>*\_copy\_2,* and <*zonesetlabel*>*\_copy\_3*.

Note that these naming conventions apply both to duplicate and deep duplicate operations.

1. Select Configure > Zoning > Fabric.

The **Zoning** dialog box displays.

- 2. Click the Zone DB tab if that tab is not automatically displayed.
- 3. Select an FC fabric from the **Zoning Scope** list.

This identifies the target entity for all subsequent zoning actions and displays the zoning database for the selected entity.

- 4. Select one or more zone configurations in the Zone Configs list that you want to duplicate, then right-click and select one of the following options:
	- **Duplicate** to duplicate the zone configuration or configurations.
	- Deep Duplicate to duplicate the zone configuration or configurations *and* all included zones.

The duplicated zone configuration or sets display in the Zone Configs list.

5. Type a new name for the zone configuration if desired. If not, proceed to Step 5.

If you key in a new name, press Enter to save the name.

Depending on the characters included in the name you enter, a message may display informing you the name contains characters that are not accepted by some switch vendors, and asking whether you want to proceed. Click Yes to continue, or No to cancel the renaming. (For zone configuration name requirements and limitations, refer to ["Zoning naming conventions" on](#page-566-0)  [page 535.](#page-566-0))

6. Click OK or Apply to save your changes.

A message displays informing you that any zones or zone configurations you have changed will be saved in the zone database, and warning you to make sure no other user is making changes to the same areas.

### Finding a member in one or more zones

Use this procedure to locate all instances of a member in the Zones list on the Zone DB tab.

1. Select Configure > Zoning > Fabric.

The **Zoning** dialog box displays.

- 2. Click the Zone DB tab if that tab is not automatically displayed.
- 3. Select an FC fabric from the Zoning Scope list.

This identifies the target entity for all subsequent zoning actions and displays the zoning database for the selected entity.

- 4. If you want to show all fabrics discovered in the Potential Members list, right-click in the Potential Members list and select Display All.
- 5. Select the device or port you want to find in the Potential Members list.

Press SHIFT or CTRL and click each zone to select more than one zone.

- 6. Click Find > between the Potential Members list and Zones list.
	- If the member is found, all instances of the zone member found are highlighted in the Zones list.
	- If the member is not found, a message displays informing you of this. Click OK to close the message box.

### Finding a zone member in the potential member list

Use this procedure to locate a zone member in the **Potential Members** list on the **Zone DB** tab.

1. Select Configure > Zoning > Fabric.

The Zoning dialog box displays.

- 2. Click the Zone DB tab if that tab is not automatically displayed.
- 3. Select an FC fabric from the **Zoning Scope** list.

This identifies the target entity for all subsequent zoning actions and displays the zoning database for the selected entity.

4. Select the zone member in the Zones list that you want to find in the Potential Members list.

Press SHIFT or CTRL and click each zone to select more than one zone.

- 5. Click Find < between the Potential Members list and the Zones list.
	- If the member is found, it is highlighted in the **Potential Members** list.
	- If the member is not found, a message displays informing you of this. Click OK to close the message box.
	- If there are no ports listed in the Potential Members list, a message displays informing you that additional action is required. Right-click within the list panel and select Port Display from the shortcut menu to display ports.

### Finding zones in a zone configuration

Use this procedure to locate all instances of a zone in the Zone Configs list on the Zone DB tab.

1. Select Configure > Zoning > Fabric.

The Zoning dialog box displays.

- 2. Click the Zone DB tab if that tab is not automatically displayed.
- 3. Select an FC fabric from the **Zoning Scope** list.

This identifies the target entity for all subsequent zoning actions and displays the zoning database for the selected entity.

4. Select the zone you want to find in the Zones list.

Press SHIFT or CTRL and click each zone to select more than one zone.

- 5. Click Find > between the Zones list and the Zone Configs list.
	- If the zone is found, all instances of the zone are highlighted in the Zone Configs list.
	- If the zone is not found, a message displays informing you of this. Click OK to close the message box.

### Finding a zone configuration member in the zones list

Use this procedure to locate a zone configuration member in the Zones list on the Zone DB tab.

1. Select Configure > Zoning > Fabric.

The **Zoning** dialog box displays.

- 2. Click the Zone DB tab if that tab is not automatically displayed.
- 3. Select an FC fabric from the Zoning Scope list.

This identifies the target entity for all subsequent zoning actions and displays the zoning database for the selected entity.

4. Select the zone configuration member (i.e., the zone) in the **Zone Configs** list that you want to find in the Zones list.

Press **SHIFT** or **CTRL** and click each zone to select more than one zone.

- 5. Click Find < between the Zones list and the Zone Configs list.
	- If the zone is found, it is highlighted in the Zones list.
	- If the zone is not found, a message displays informing you of this. Click OK to close the message box.

### Listing zone members

Use this procedure to identify the zone in the active zone configuration of the fabric to which an individual port belongs and the WWN zone members in that zone.

Note that the procedure is performed from the main view of the Management application.

- 1. On the product device list of the Management application, expand the list of products to show the ports.
- 2. Select a port and select **Configure > List Zone Members.**

Keep in mind that only attached device ports can be zoned. If desired, select another port.

If the port is not a member of a zone, a message displays informing you of this. Click OK to close the message.

If the port is a member of a zone, the List Zone Members dialog box displays. The fabric's name, the port's name, and the WWN zone members display.

3. Click Close to exit the List Zone Members dialog box.

### Removing a member from a zone

Use the following procedure to remove one or more members from a zone or zones. Note that the member is not deleted; it is only removed from the zone.

1. Select Configure > Zoning > Fabric.

The **Zoning** dialog box displays.

- 2. Click the Zone DB tab if that tab is not automatically displayed.
- 3. Select an FC fabric from the Zoning Scope list.

This identifies the target entity for all subsequent zoning actions and displays the zoning database for the selected entity.

- 4. Click the plus sign (+) by the appropriate zone in the **Zones** list to expand the listing and show the zone's members.
- 5. Perform one of the following actions:
	- Right-click the name of the zone member you want to remove in the Zones list and select one of the following options from the shortcut menu that displays:
		- Remove to remove the zone member from the selected zone.
		- Remove All to remove the zone member from all zones to which it belongs.
	- To remove multiple zone members, select the members to be removed from the zone, and click the left arrow between the Potential Members list and the Zones list.

When successful, the zone member is removed from the Zones list.

6. Click OK or Apply to save your changes.

A message displays informing you that any zones or zone configurations you have changed will be saved in the zone database, and warning you to make sure no other user is making changes to the same areas.

### Removing a zone from a zone configuration

Use the following procedure to remove a zone from a zone configuration. Note that the zone is not deleted; it is only removed from the zone configuration.

1. Select Configure > Zoning > Fabric.

The Zoning dialog box displays.

- 2. Click the Zone DB tab if that tab is not automatically displayed.
- 3. Select an FC fabric from the Zoning Scope list.

This identifies the target entity for all subsequent zoning actions and displays the zoning database for the selected entity.

4. Click the plus sign (+) by the appropriate zone configuration in the Zone Configs list to expand the listing and show the zone configuration members.

- 5. Perform one of the following actions:
	- Right-click the name of the zone you want to remove in the Zone Configs list and select Remove.
	- To remove multiple zones, select the zones to be removed from the zone configuration, and click the left arrow between the Zones list and the Zone Configs list.

When successful, the zone is removed from the Zone Configs list.

6. Click OK or Apply to save your changes.

A message displays informing you that any zones or zone configurations you have changed will be saved in the zone database, and warning you to make sure no other user is making changes to the same areas.

### Removing an offline device

The Management application enables you to remove an offline device from all zones and zone aliases in the selected zone DB.

To remove an offline device, complete the following steps.

1. Select Configure > Zoning > Fabric.

The **Zoning** dialog box displays.

2. Select an FC fabric from the **Zoning Scope** list.

This identifies the target entity for all subsequent zoning actions and displays the zoning database for the selected entity.

3. Select Offline Utility from the Zone DB Operation list.

The Offline Device Management dialog box displays.

4. Select the check box for the offline device you want to remove in the Remove column.

Select the Remove check box to select all offline devices.

5. Click OK on the Offline Device Management dialog box.

A warning message displays informing you that the selected zone members will be replaced from all zones and aliases in the selected zone DB.

- 6. Click OK on the message.
- 7. Click OK or Apply on the Zoning dialog box to save your changes.

A message displays informing you that any zones or zone configurations you have changed will be saved in the zone database, and warning you to make sure no other user is making changes to the same areas.

### Renaming a zone

Use this procedure to assign a new name to a zone.

1. Select Configure > Zoning > Fabric.

The **Zoning** dialog box displays.

- 2. Click the **Zone DB** tab if that tab is not automatically displayed.
- 3. Select an FC fabric from the Zoning Scope list.

This identifies the target entity for all subsequent zoning actions and displays the zoning database for the selected entity.

- 4. Right-click the name of the zone you want to change in the **Zones** list and select **Rename**.
- 5. Type the new name for the zone.

For zone name requirements and limitations, refer to ["Zoning naming conventions" on](#page-566-0)  [page 535.](#page-566-0)

6. Press **Enter** to save the new name.

For FC Fabrics, if an invalid name is entered for a zone or zone configuration, the application displays a warning message. If there is a naming violation according to the vendor, the switch returns the error message for the exact information along with the zone configuration activation failure message.

7. Click OK or Apply to save your changes.

A message displays informing you that any zones or zone configurations you have changed will be saved in the zone database, and warning you to make sure no other user is making changes to the same areas.

### Renaming a zone configuration

Use this procedure to assign a new name to a zone configuration.

1. Select Configure > Zoning > Fabric.

The Zoning dialog box displays.

- 2. Click the Zone DB tab if that tab is not automatically displayed.
- 3. Select an FC fabric from the Zoning Scope list.

This identifies the target entity for all subsequent zoning actions and displays the zoning database for the selected entity.

- 4. Right-click the name of the zone configuration you want to change in the Zone Configs list and select Rename.
- 5. Type the new name for the zone configuration.

For zone configuration name requirements and limitations, refer to ["Zoning naming](#page-566-0)  [conventions" on page 535](#page-566-0).
6. Press Enter to save the new name.

Depending on the characters included in the name you enter, a message may display informing you the name contains characters that are not accepted by some switch vendors, and asking whether you want to proceed. Click Yes to continue, or No to cancel the renaming and consider your options.

7. Click OK or Apply to save your changes.

A message displays informing you that any zones or zone configurations you have changed will be saved in the zone database, and warning you to make sure no other user is making changes to the same areas.

## Replacing zone members

A zone member can be replaced in a specific, selected zone, or, if it is the member of more than one zone, it can be replaced in all the zones to which it belongs.

1. Select Configure > Zoning > Fabric.

The **Zoning** dialog box displays.

- 2. Click the **Zone DB** tab if that tab is not automatically displayed.
- 3. Select an FC fabric from the Zoning Scope list.

This identifies the target entity for all subsequent zoning actions and displays the zoning database for the selected entity.

- 4. Right-click the zone member you want to replace in the **Zones** list and select one of the following options from the shortcut menu that displays:
	- Replace to replace the zone member in a selected zone.
	- Replace All to replace all instances of the selected zone member.

When you select Replace, the Replace Zone Member dialog box displays. When you select Replace All, the same dialog box displays, but with the title Replace Zone Member (all instances).

- 5. Select the option from the Type list that you want to use to identify the replacement zone member.
- 6. Enter the WWN, name, domain and port index numbers, or alias—whichever is appropriate for the method you chose in step 4.

When you choose the WWN method, the **Assign Name** field is available; you may define a name for the replacement zone member. If a name was previously assigned to the potential member, a message displays informing you of this and asking whether you want to overwrite the existing name. Click Yes to continue and assign a new name, or No to decline and dismiss the message box.

#### 7. Click OK.

If you have entered more than one port name or zoning method, a message displays informing you of the error. Click OK to close the message, correct your entry, and click OK again.

If no entry error was made, the new zone member replaces the old zone member in the Zones list and the Replace Zone Member dialog box closes.

8. Click OK or Apply to save your changes.

A message displays informing you that any zones or zone configurations you have changed will be saved in the zone database, and warning you to make sure no other user is making changes to the same areas.

## Replacing an offline device by WWN

The Management application enables you to replace an offline device from all zones and zone aliases in the selected zone DB.

To replace an offline device by WWN, complete the following steps.

1. Select Configure > Zoning > Fabric.

The **Zoning** dialog box displays.

2. Select an FC fabric from the Zoning Scope list.

This identifies the target entity for all subsequent zoning actions and displays the zoning database for the selected entity.

3. Select Offline Utility from the Zone DB Operation list.

The Offline Device Management dialog box displays.

- 4. Make sure the Remove column check box, for the offline device you want to replace, is clear.
- 5. Select WWN (default) in the corresponding Replace Using list.
- 6. Enter the WWN or select the name of the offline device in the corresponding Replace Using field.

If the selected name has multiple device or device port WWNs assigned (names are set to non-unique in Management application), the Device or Device Port WWN of Non-unique Name dialog box displays. The WWN list includes all device and device port WWNs assigned to the selected name.

7. Click OK on the Offline Device Management dialog box.

A warning message displays informing you that the selected zone members will be removed from all zones and aliases in the selected zone DB.

- 8. Click OK on the message.
- 9. Click OK or Apply on the Zoning dialog box to save your changes.

A message displays informing you that any zones or zone configurations you have changed will be saved in the zone database, and warning you to make sure no other user is making changes to the same areas.

## Replacing an offline device by name

The Management application enables you to replace an offline device from all zones and zone aliases in the selected zone DB.

To replace an offline device by name, complete the following steps.

1. Select Configure > Zoning > Fabric.

The **Zoning** dialog box displays.

2. Select an FC fabric from the **Zoning Scope** list.

This identifies the target entity for all subsequent zoning actions and displays the zoning database for the selected entity.

3. Select Offline Utility from the Zone DB Operation list.

The Offline Device Management dialog box displays.

- 4. Make sure the Remove column check box, for the offline device you want to replace, is clear.
- 5. Select Name (default is WWN) in the corresponding Replace Using list.
- 6. Select the name of the offline device in the corresponding Replace Using list.

If the selected name has multiple device or device port WWNs assigned (names are set to non-unique in Management application), the Device or Device Port WWN of Non-unique Name dialog box displays. The WWN list includes all device and device port WWNs assigned to the selected name.

- 7. Select the WWN you want to use from the WWN list and click OK.
- 8. Click OK on the Offline Device Management dialog box.

A warning message displays informing you that the selected zone members will be removed from all zones and aliases in the selected zone DB.

- 9. Click OK on the message.
- 10. Click OK or Apply on the Zoning dialog box to save your changes.

A message displays informing you that any zones or zone configurations you have changed will be saved in the zone database, and warning you to make sure no other user is making changes to the same areas.

# 18 Replacing an offline device by name

## **Chapter**

# In this chapter

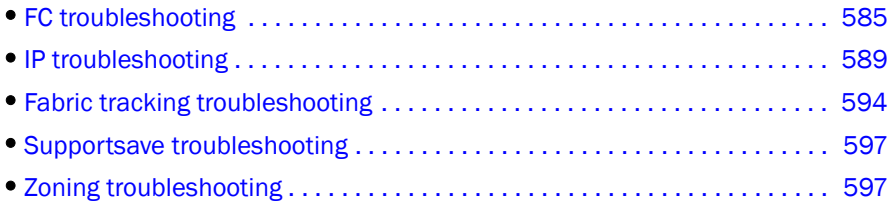

# <span id="page-616-0"></span>FC troubleshooting

### **NOTE**

FC troubleshooting is only available for Fabric OS devices.

You can perform the following operations using FC troubleshooting:

- Trace Route (Path Information and FC Ping) Use to obtain the detailed routing information for any two selected device ports. The devices can exist in the same fabric or in two different fabrics shared through FC Routers.
- Device Connectivity Troubleshooting Use to identify any problems that might be preventing communication between the two selected device ports. The device ports can be selected from the same fabric or from two different fabrics.
- Fabric Device Sharing Diagnosis (pure Fabric OS fabrics only) Use to confirm that any two or more selected fabrics are capable of sharing devices between them.

## Tracing FC routes

The Management application enables you to select a source port and a destination port and displays the detailed routing information from the source port or area on the local switch to the destination port or area on another switch.

Trace route cannot be performed on the offline devices or virtual devices.

#### **NOTE**

Trace route is only supported on Fabric OS switches running Fabric OS 5.2 or later.

To trace routes, complete the following steps.

1. Select Configure > FC Troubleshooting > Trace Route.

The Trace Route dialog box displays.

- 2. Choose from one of the following options:
	- Select a fabric from the Fabric list.
	- Select a router from the Routing list. Requires Fabric OS 6.2 or later.
- 3. Select the source and destination ports by choosing one of the following:

The source and destination ports must be on the same fabric; however, they cannot be connected to the same switch.

- To enter the ports, select the Enter port FC Address option.
	- a. Enter the source port FC address in the Source field.
	- b. Enter the destination port FC address in the Destination field.
- To select the ports, select the Select two device ports option.
	- a. Right-click a fabric in the Available Device Ports table and select Expand All.
	- b. Select the ports (two) for which you want to display the detailed routing information from the Available Device Ports table.
- 4. Click the right arrow button.
- 5. Click OK.

The Trace Route Summary dialog box displays. This dialog box includes the following information:

- Trace Route Summary. This table shows a brief summary of the trace including the port WWN, port name, FC address, switch name, whether ping was successful, round trip time (minimum, maximum, and average) and whether the device ports are in active zones.
- **Forward Route.** This tab shows the path taken by data packets from the port belonging to the switch on which the trace route has been invoked (source port) to the port on the other switch (destination port).

• Reverse Route. This tab shows the path from the destination port to the source port.

NOTE

This reverse route may sometimes be different from the forward route.

- FC Ping. This tab shows the minimum, maximum and average round trip times between the selected device port WWNs and the domain controller. It details whether the selected device port WWNs are zoned or not. It also shows the number of frames sent to the device port, frames rejected, frames timed-out and frames received by the device port.
- 6. Click Close on the Trace Route Summary dialog box.
- 7. Click Cancel on the Trace Route dialog box.

## Troubleshooting device connectivity

To troubleshoot device connectivity, complete the following steps.

1. Select Configure > FC Troubleshooting > Device Connectivity.

The Device Connectivity Troubleshooting dialog box displays.

- 2. Select the source and destination ports on which you want to troubleshoot device connectivity using one of the following options:
	- Enter the source and destination ports directly by selecting the Enter port FC Address option and completing the following steps.
		- a. Enter the source port in the **Source** field.
		- b. Enter the destination port in the Destination field.
		- c. Click Search and Add.
	- Select the source and destination ports from a list by selecting the **Select two device ports** option and completing the following steps.
		- a. Right-click a fabric in the Available Device Ports table and select Expand All.
		- b. Select the ports (source and destination) for which you want to confirm device sharing from the Available Device Ports table. To add a detached device to troubleshoot device connectivity, refer to ["Adding](#page-619-0)  [detached device" on page 588.](#page-619-0)
		- c. Click the right arrow button.

### 3. Click OK.

The following diagnostic tests are performed:

- Device Status
- Switch port health status
- Zone configuration in the fabric
- LSAN zone configuration in edge fabrics
- Edge fabric FC router physical connection status.
- Active ACL DCC policy check (Fabric OS only)

The Device Connectivity Troubleshooting Results dialog box displays.

If no problems are found, the diagnostic test is marked with a check mark. If problems are found, an alert icon appears next to the test, with a brief statement detailing the error as well as a suggested resolution.

- 4. Click Re-run Diagnosis to run the device connectivity on the same ports.
- 5. Click Trace Route to trace the route between the two selected ports.
- 6. Click Close on the Device Connectivity Troubleshooting Results dialog box.

### <span id="page-619-0"></span>Adding detached device

To add a detached device to the **Selected Device Ports** table, complete the following steps.

- 1. Click Add Detached from the Device Connectivity Troubleshooting dialog box.
- 2. Add the detached device port by choosing one of the following:
	- To add by port WWN, select the By Port WWN option.
	- To add by FC address, select the By FC Address option.
- 3. Enter the port WWN or FC address in the field.
- 4. Click OK.

## Confirming fabric device sharing

### **NOTE**

Fabric device sharing is only available on pure Fabric OS fabrics.

To confirm fabric device sharing, complete the following steps.

### 1. Select Configure > FC Troubleshooting > Fabric Device Sharing.

The Fabric Device Sharing Diagnosis dialog box displays.

- 2. Select the fabrics (two or more) for which you want to confirm device sharing from the **Available** Fabrics table.
- 3. Click the right arrow button.

#### 4. Click OK.

The following checks are performed on the selected fabrics:

- Are the selected fabrics configured with an FC Router?
- Are the selected fabrics connected to the same backbone fabric?
- Is sharing of devices between backbone and edge fabric supported?

The Fabric Device Sharing Diagnosis Results dialog box displays with the details of the fabrics selected for diagnosis, the details of the tests performed, the results of the test, as well as short description of the test results.

- 5. Click Close on the Fabric Device Sharing Diagnosis Results dialog box.
- 6. Click Cancel on the Fabric Device Sharing Diagnosis dialog box.

# <span id="page-620-0"></span>IP troubleshooting

#### **NOTE**

IP troubleshooting is only available for Fabric OS devices.

You can perform the following operations using IP troubleshooting:

- **Ping.** Use to confirm that the configured FCIP tunnels are working correctly.
- Trace Route. Use to view the route information from a source port on the local device to a destination port on another device and determine where connectivity is broken.
- Performance. Select to view FCIP tunnel performance between two devices.

## Configuring IP ping

#### NOTE

IP Ping only supported on Fabric OS devices running Fabric OS 5.2 or later.

To configure IP ping, complete the following steps.

1. Select Configure > IP Troubleshooting > Ping.

The **IP Ping** dialog box displays.

- 2. Select a switch from the Available Switches table.
- 3. Select a port from the GigE Port list.
- 4. Select an IP address switch from the IP Interface list.
- 5. Enter the remote IP address in the Remote IP Address field.
- 6. Click OK.

Ping sends four Internet Control Message Protocol (ICMP) Ping packets to the destination address and records the time until a response.

The **IP Ping Result** dialog box displays with two tables.

The top table (FCIP IP Ping Response Details) contains the following statistics:

| <b>Field or Component</b> | <b>Description</b>                                                                                                    |
|---------------------------|----------------------------------------------------------------------------------------------------|
| <b>Status</b>             | Always displays 'Completed'. If there is a failure, an error message<br>displays instead of the IP Ping Result dialog box.                                    |
| <b>Packets Sent</b>       | Always displays '4. This is not configurable.                                                                                                    |
| <b>Packets Received</b>   | The number of received responses.                                                                                                    |
| <b>Packets Lost</b>       | Equal to the number of packets sent minus the number of packets<br>received.                                                                                  |
| Packet Lost percentage    | The number of packets lost expressed as a percentage of the packets<br>sent. This will be 0%, 25%, 50%, 75% or 100% for 0, 1, 2, 3, or all 4<br>packets lost. |
| Minimum Round Trip Time   | The shortest time, in milliseconds, of any response. If no response, the<br>round trip times is 0.                                                            |
| Maximum Round Trip Time   | The longest time, in milliseconds, of any response. If no response, the<br>round trip times is 0.                                                             |
| Average Round Trip Time   | The average time, in milliseconds, of all responses. If no response, the<br>round trip times is 0.                                                            |

TABLE 27 FCIP IP Ping Response Details

The bottom table (IP Ping Details) provides details for each ping attempt.

### TABLE 28 IP Ping Details

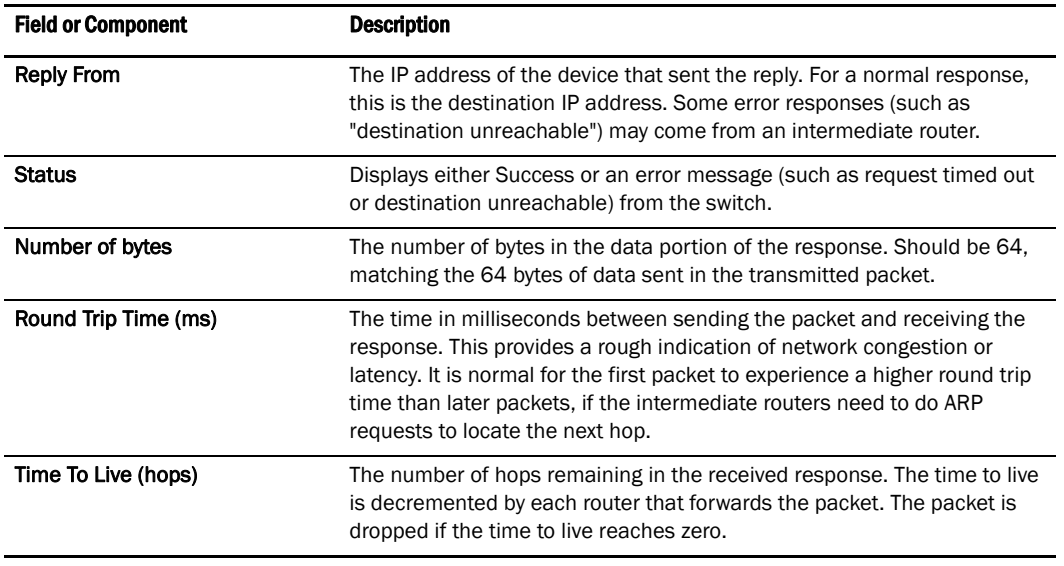

7. Click Close on the IP Ping Result dialog box.

8. Click Cancel on the IP Ping dialog box.

# Tracing IP routes

The Management application enables you to select an source and a target and displays the detailed routing information from the source port or area on the local switch to the destination port or area on another switch.

Trace route cannot be performed on the offline devices or virtual devices.

#### NOTE

Trace route is only supported on Fabric OS devices running Fabric OS 5.2 or later.

To trace routes, complete the following steps.

1. Select Configure > IP Troubleshooting > Trace Route.

The **IP Traceroute** dialog box displays.

- 2. Select a switch from the Available Switches table.
- 3. Select a port from the GigE Port list.
- 4. Select an IP address switch from the IP Interface list.
- 5. Enter the remote IP address in the Remote IP Address field.
- 6. Click OK.

The **IP Traceroute Result** dialog box displays.

Traceroute sends three ICMP Ping packets to the destination address with a time to live (TTL) of one hop, and expects a 'TTL Expired' error back from the first router to obtain the IP address of the first hop. Traceroute then repeats the operation with a TTL of two hops to get the IP address of the second hop. This process repeats for up to ten hops, or until a successful PING response is received.

The IP Trace Details table displays the results of each attempt.

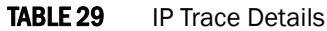

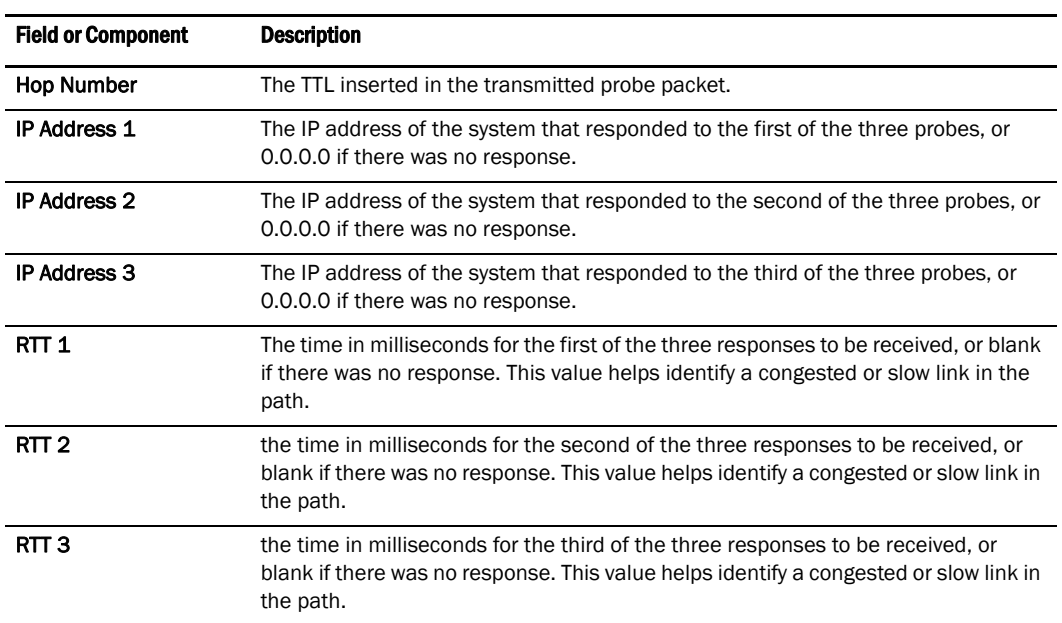

- 7. Click Close on the IP Traceroute Result dialog box.
- 8. Click Cancel on the IP Traceroute dialog box.

## Viewing FCIP tunnel performance

#### **NOTE**

IP Performance is only supported on the 4 Gbps Router, Extension Switch and Encryption Blade running Fabric OS 5.2 or later.

#### NOTE

If you run IP Performance over a link also being used for production traffic, it will impact the production traffic performance.

To view FCIP tunnel performance, complete the following steps.

1. Select Configure > IP Troubleshooting > Performance.

The **IP Performance** dialog box displays.

- 2. Select a switch from the Available Switches table.
- 3. Select a port from the GigE Port list.
- 4. Select an IP address switch from the IP Interface list.
- 5. Enter the remote IP address in the Remote IP Address field.
- 6. Click OK.

The IP Performance Result dialog box displays.

IP Performance sends dummy data as fast as possible to the remote IP address and measures how much data can be sent over a given interval. IP Performance attempts to saturate the network link to see how much bandwidth is available. It will display the media link bandwidth only if no other traffic is flowing. The remote IP address must belong to a managed switch so that IP Performance can set up the receiving end on the remote switch.

For more information about IP Performance, refer to Chapter 20 in the *Fabric OS Administrator's Guide*.

During the IP Performance test, data is sent continuously and statistics are sampled every 30 seconds. At the end of the period, the IP Performance results dialog is displayed. The IP Performance results dialog contains a table with one row for each 30-second sample of the test. Columns in the perf results dialog are:

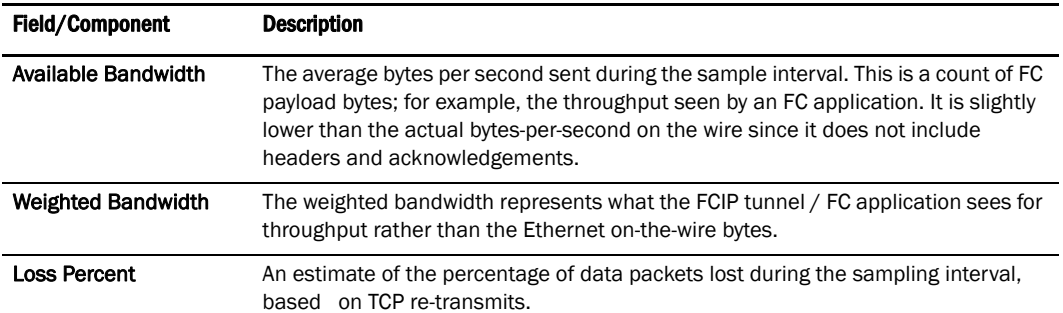

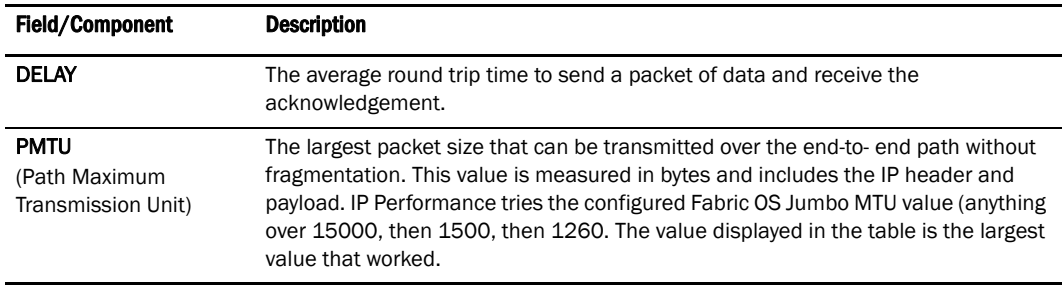

- 7. Click Close on the IP Performance Result dialog box.
- 8. Click Cancel on the IP Performance dialog box.

# Client browser troubleshooting

The following section states a possible issue and the recommended solution for client browser errors.

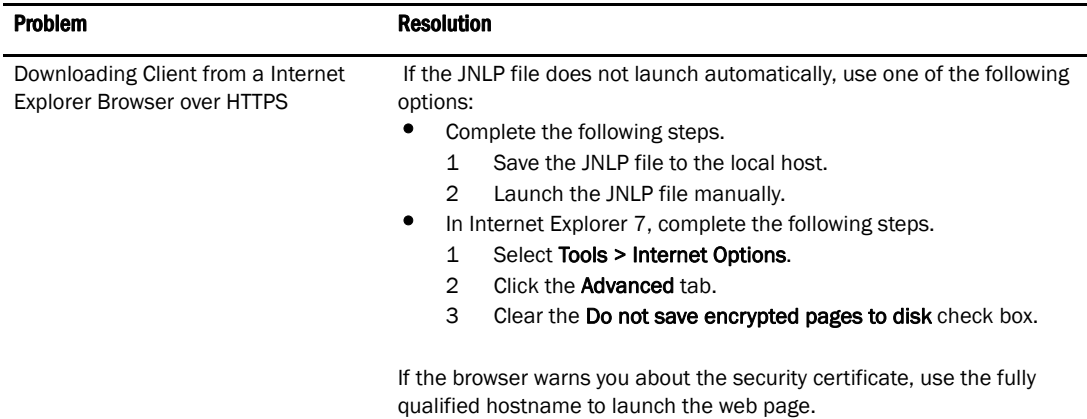

# <span id="page-625-0"></span>Fabric tracking troubleshooting

The following section states a possible issue and the recommended solution for fabric tracking errors.

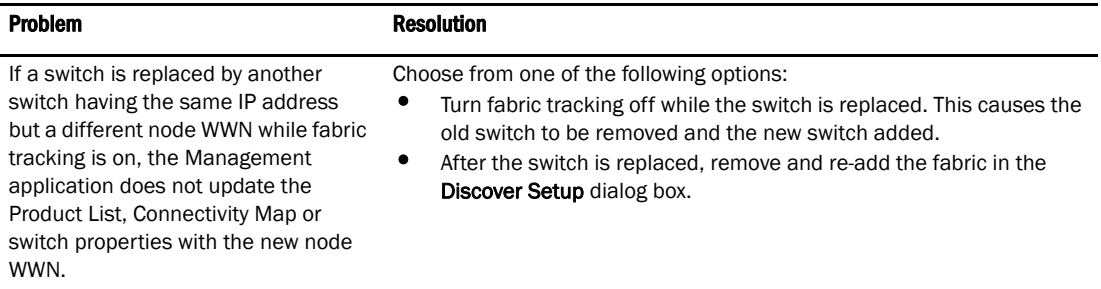

# FICON troubleshooting

The following section states a possible issue and the possible cause for FICON errors.

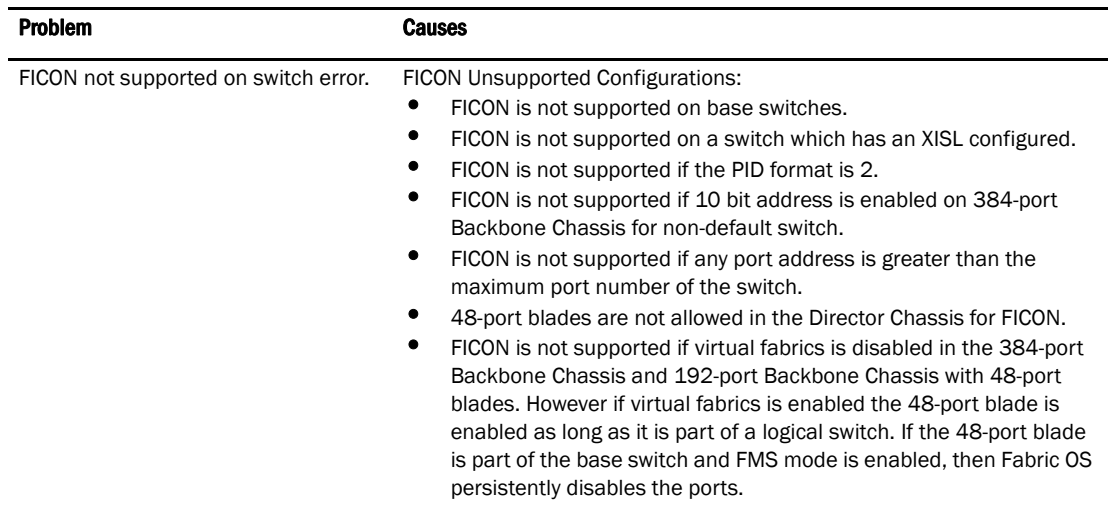

# Server Management Console troubleshooting

The following section states a possible issue and the recommended solution for server management console.

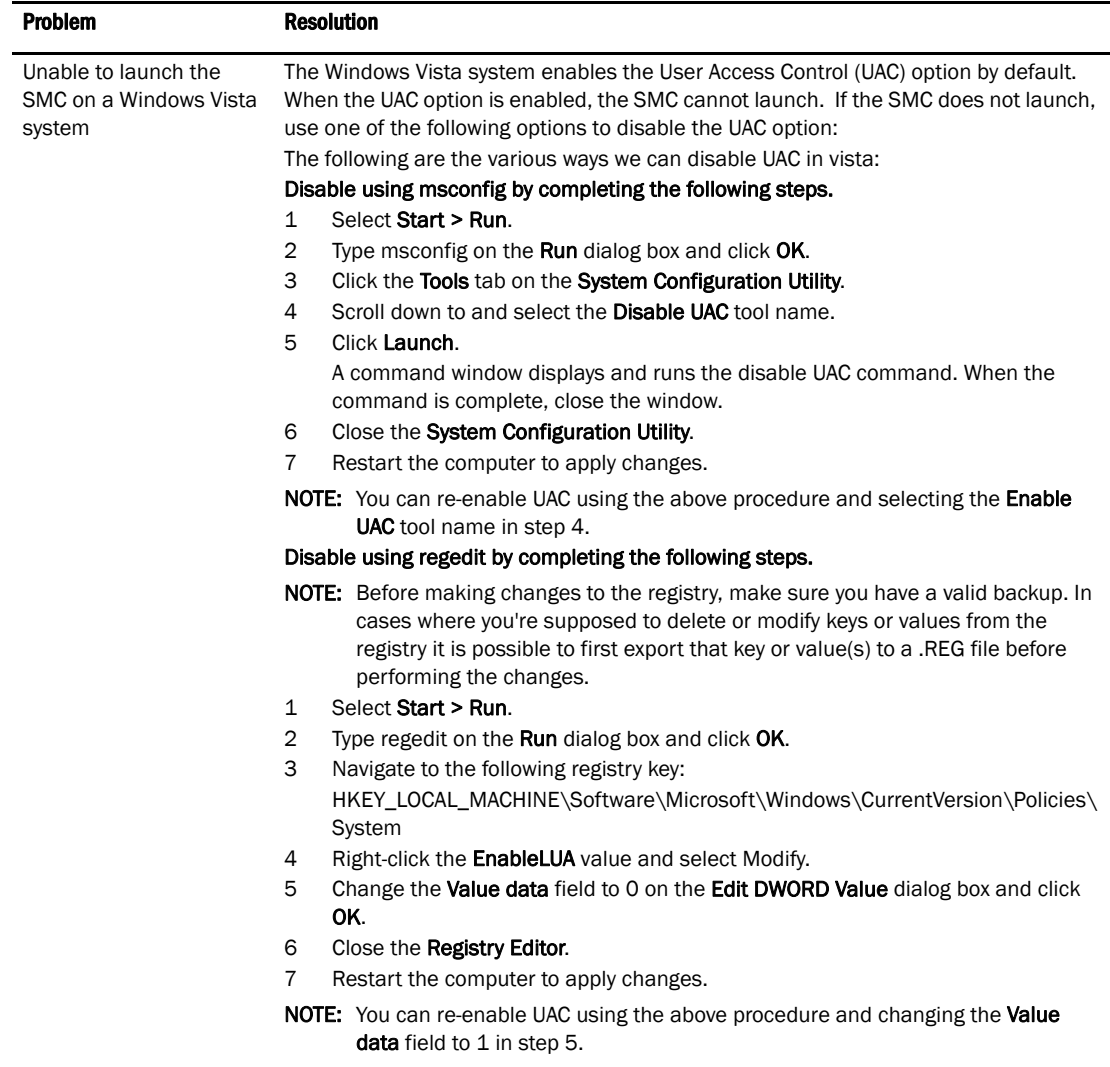

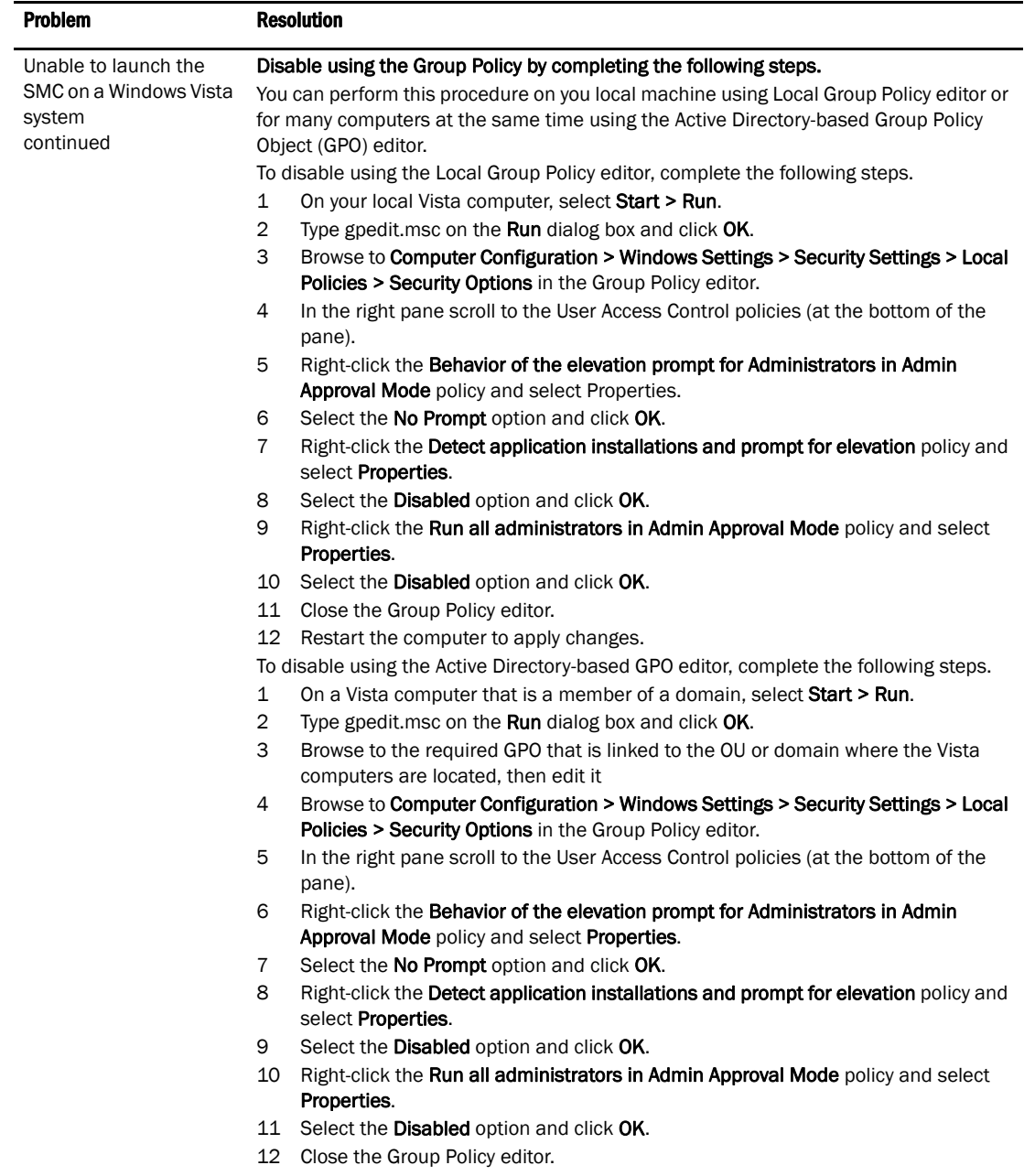

13. Restart the computer to apply changes.

# <span id="page-628-0"></span>Supportsave troubleshooting

The following section states a possible issue and the recommended solution for supportsave errors.

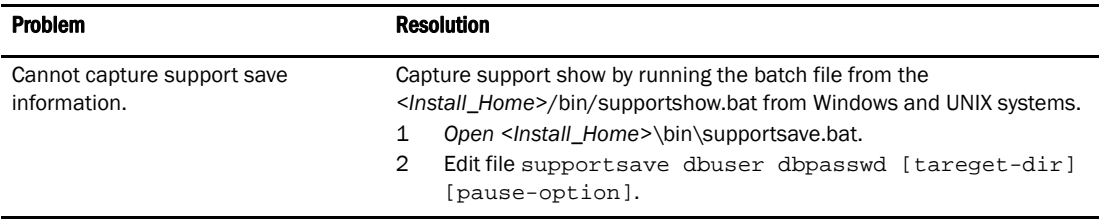

# <span id="page-628-1"></span>Zoning troubleshooting

The following section states some possible issues and recommended solutions for zoning errors.

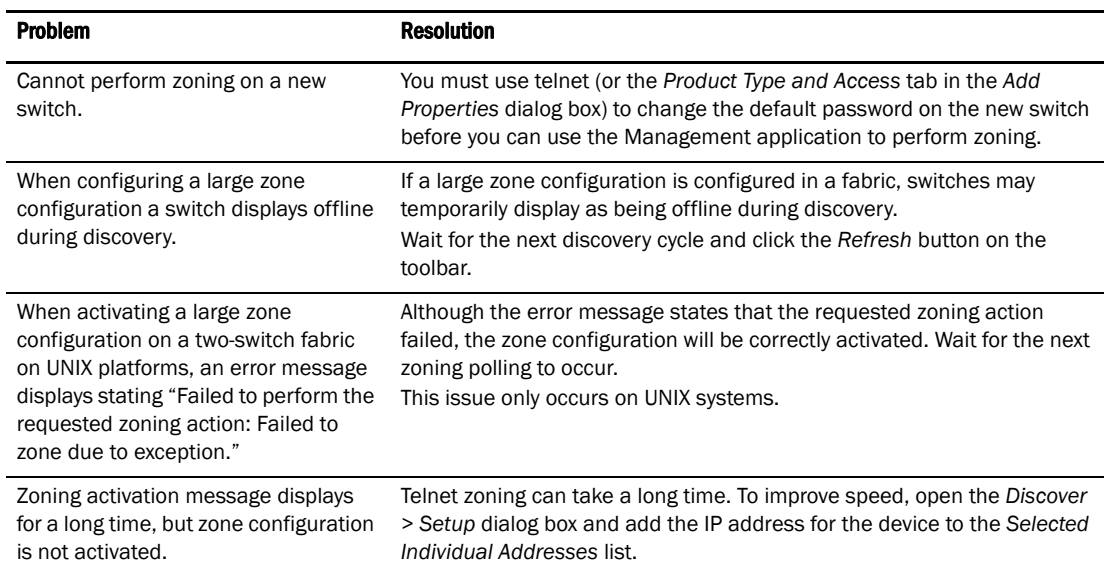

# 19 Zoning troubleshooting

# In this appendix

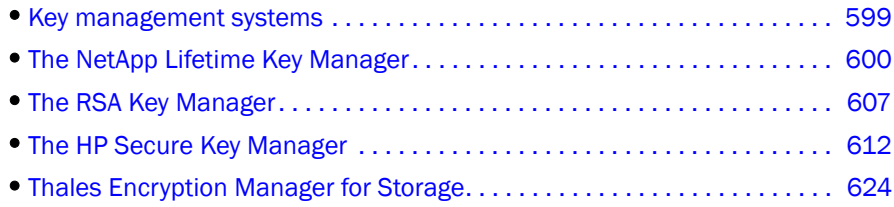

# <span id="page-630-0"></span>Key management systems

Data is encrypted and decrypted using the same Data encryption key (DEK), so a DEK must be preserved at least long enough to decrypt the ciphertext that was created using that DEK. The length of time data is stored before it is retrieved can vary greatly. Some data may be stored for months, years or decades before it is accessed. To be sure encrypted data remains accessible DEKs also need to be stored for months, years or decades. This requires the use of a key management system.

Key management systems are available from several vendors to provide life cycle management for all DEKs created by the encryption engine. The following key management systems currently support Fabric OS encryption switches and blades:

- NetApp Lifetime Key Manager (LKM).
- RSA Key Manager (RKM).
- Hewlett Packard Secure Key Manager (HP SKM).
- Thales Encryption Manager for Storage (TEMS), also referred to as the nCipher Key Authority (NCKA) within operational descriptions in this document.

# <span id="page-631-0"></span>The NetApp Lifetime Key Manager

The NetApp Lifetime Key Manager (LKM) resides on an FIPS 140-2 Level 3-compliant network appliance. The encryption engine and LKM appliance communicate over a trusted link. A trusted link is a secure connection established between the Encryption switch or blade and the NetApp LKM appliance, using a shared secret called a link key. One link key per encryption switch is established with each LKM appliance. On a Fabric OS SAN768B or SAN384B or with one or two FS8-18 encryption blades, only one link key is established with each LKM appliance, and the link key is shared between the blades.

DEKs are encrypted by the encryption engine, using its link key, and passed to LKM over a secure connection. LKM decrypts the DEKs and encrypts them on the LKM appliance. When the encryption engine needs a DEK from the LKM key vault, it passes a request that includes a key ID and other parameters needed by LKM to locate the correct key. LKM locates the DEK, decrypts it, and then encrypts it using the its key for transfer to the encryption engine.

Setting up an LKM key vault consists of the following steps:

- Authenticating the NetApp LKM appliance with the group leader by registering certificates containing the public key and IP address with the group leader. The group leader automatically distributes the certificate and the IP address of the NetApp LKM appliance to all group members.
- Authenticating the encryption group leader and each encryption group member with the NetApp LKM appliance. For each node in the encryption group, the IP address and the certificate containing the public key are registered with the NetApp LKM appliance. The registered certificate is a special purpose KAC Certificate that contains license information related to the LKM.
- Establishing a trusted link between the NetApp LKM appliance and each member node. As part of the trusted link establishment, a shared secret called a link key is created on each of the two entities, The link key is subsequently used for encrypting the DEKs for archival to the NetApp LKM appliance or for decrypting the encrypted DEKs for retrieval from the NetApp LKM appliance.

## The NetApp DataFort Management Console

The NetApp DataFort Management Console (DMC) must be installed on your PC or workstation to complete certain procedures described in this appendix. Refer to the appropriate DMC product documentation for DMC installation instructions. After you install DMC, do the following.

- 1. Launch the DMC.
- 2. Click the **Appliance** tab on the top panel.
- 3. Add the NetApp LKM appliance IP address or hostname.
- 4. Right-click the added IP address and log into the NetApp LKM key vault.

## Obtaining and importing the LKM certificate

Certificates must be exchanged between LKM and the encryption switch to enable mutual authentication. You must obtain a certificate from LKM, and import it into the encryption group leader. The encryption group leader exports the certificate to other encryption group members.

To obtain and import an LKM certificate, do the following.

1. Open an SSH connection to the NetApp LKM appliance and log in.

```
host$ssh admin@10.33.54.231
admin@10.33.54.231's password:
Copyright (c) 2001-2009 NetApp, Inc.
All rights reserved
+--------------------------------+
| NetApp Appliance Management CLI |
      Authorized use only!
+--------------------------------+
Cannot read termcapdatabase;
using dumb terminal settings.
Checking system tamper status:
No physical intrusion detected.
```
2. Add the group leader to the LKM key sharing group. Enter lkmserver add **--**type third-party **--**key-sharing-group "/" followed by the group leader IP address*.*

```
lkm-1>lkmserver add --type third-party --key-sharing-group \
    "/" 10.32.244.71
NOTICE: LKM Server third-party 10.32.244.71 added.
Cleartext connections not allowed.
```
3. On the NetApp LKM appliance terminal, enter sys cert getcert-v2 to display the LKM certificate content.

```
lkm-1> sys cert getcert-v2
-----BEGIN CERTIFICATE-----
[content removed]
-----END CERTIFICATE-----
```
- 4. Copy and paste the LKM certificate content from the NetApp LKM appliance terminal into an editor buffer. Save the file as **Ikmcert.pem** on the SCP-capable host. Save the entire certificate, including the lines -----BEGIN CERTIFICATE----- and -----END CERTIFICATE-----.
- 5. On the group leader, import the previously saved LKM certificate from the SCP-capable host:
	- If you are using DCFM, the path to the file must be specified on the **Select Key Vault** dialog box. If the proper path is entered, the file is imported.
	- If you are using the CLI, use the cryptocfg import command with the -scp option. The following example imports a certificate file named lkmcert.pem.

```
SecurityAdmin:switch>cryptocfg --import -scp lkmcert.pem 192.168.38.245 \ 
                  mylogin /tmp/certs/lkmcert.pem
Password:
```
Operation succeeded.

## Registering the certificates

The switch's KAC certificate must be registered on the LKM appliance, and the LKM certificate must be registered on the switch.

1. From the external host, register the KAC certificate you exported from the group leader with the NetApp LKM appliance.

```
host$echo lkmserver certificate set 10.32.244.71 \
'cat kac_lkm_cert.pem' | ssh -l admin 10.33.54.231
Pseudo-terminal will not be allocated because stdinis not a terminal.
admin@10.33.54.231's password:
Checking system tamper status:
No physical intrusion detected.
NOTICE: LKM Peer '10.32.244.71' certificate is set
```
2. On the group leader, register the NetApp LKM appliance as the primary key vault LKM1.

```
SecurityAdmin:switch>cryptocfg --reg -keyvault LKM1 lkmcert.pem \
10.33.54.231 primary
lkm-1
Register key vault status: Operation Succeeded.
```
3. Display the registered key vault on the group leader. The LKM key vault is shown as connected.

```
SecurityAdmin:switch>cryptocfg --show -groupcfg
Encryption Group Name: brocade
 Failback mode: Manual
  Heartbeat misses: 3
  Heartbeat timeout: 2
  Key Vault Type: LKM
Primary Key Vault:
  IP address: 10.33.54.231
 Certificate ID: lkm-1
 Certificate label: LKM1
 State: Connected
  Type: LKM
Secondary Key Vault not configured
NODE LIST
Total Number of defined nodes: 2
Group Leader Node Name: 10:00:00:05:1e:41:7e
Encryption Group state: CLUSTER_STATE_CONVERGED
Node Name IP address Role
10:00:00:05:1e:41:9a:7e 10.32.244.71 GroupLeader(current node)
10:00:00:05:1e:39:14:00 10.32.244.60 MemberNode
```
4. Display the registered key vault on the member node. The LKM key vault is shown as not responding because certificates have not been exchanged.

```
SecurityAdmin:enc1_switch>cryptocfg --show -groupcfg
Encryption Group Name: brocade
 Failback mode: Manual
 Heartbeat misses: 3<br>Heartbeat timeout: 2
  Heartbeat timeout: 2
  Key Vault Type: LKM
Primary Key Vault:
  IP address: 10.33.54.231
  Certificate ID: lkm-1
  Certificate label: LKM1
 State: Not responding
  Type: LKM
Secondary Key Vault not configured
```

```
NODE LIST
Total Number of defined nodes: 2
Group Leader Node Name: 10:00:00:05:1e:41:7e
Encryption Group state: CLUSTER_STATE_CONVERGED
Node Name TP address Role
10:00:00:05:1e:41:9a:7e 10.32.244.71 GroupLeader
10:00:00:05:1e:39:14:00 10.32.244.60 MemberNode (current node)
```
5. Exchange certificates between the LKM key vault and the member node, starting with exporting the KAC certificate from the member node to an SCP-capable external host.

```
SecurityAdmin:enc1_switch>cryptocfg --export -scp -KACcert \ 
192.168.38.245 mylogin enc1_kac_lkm_cert.pem
Password:
Operation succeeded.
```
6. Open an SSH connection to the NetApp LKM appliance and add the member node IP address.

```
lkm-1> lkmserver add --type third-party --key-sharing-group "/" \ 
10.32.244.60
NOTICE: LKM Server third-party 10.32.244.60 added.
Cleartext connections not allowed.
```
7. On the external host, register the KAC LKM certificate you exported from the member node with the NetApp LKM appliance.

```
host$echo lkmserver certificate set 10.32.244.60
'cat enc1_kac_lkm_cert.pem' | ssh-l admin 10.33.54.231
Pseudo-terminal will not be allocated because stdinis not a terminal.
admin@10.33.54.231's password:
Checking system tamper status:No physical intrusion detected.
ALERT: There are pending unapproved trustees.
NOTICE: LKM Peer '10.32.244.60' certificate is set
```
8. Enter the cryptocfg **--**show -groupcfg command on the member node. If the link key has been established (refer to ["Establishing the trusted link"](#page-635-0)), the display shows the LKM as connected.

```
SecurityAdmin:enc1_switch>cryptocfg --show -groupcfg
Encryption Group Name: brocade
 Failback mode: Manual
 Heartbeat misses: 3
  Heartbeat timeout: 2
  Key Vault Type: LKM
Primary Key Vault:
  IP address: 10.33.54.231
  Certificate ID: lkm-1
  Certificate label: LKM1
  State: Connected
  Type: LKM
Secondary Key Vault not configured
[output truncated]
```
## <span id="page-635-0"></span>Establishing the trusted link

You must generate the trusted link establishment package (TEP) on all nodes to obtain a trusted acceptance package (TAP) before you can establish a trusted link between each node and the NetApp LKM appliance. You must have a card reader attached to your PC or workstation to complete the procedure.

#### **NOTE**

Complete all steps required to establish a trusted link between LKM and the encryption group members for each node before proceeding to the next node.

1. Open an SSH connection to the NetApp LKM appliance and log in.

```
host$ssh admin@10.33.54.231
admin@10.33.54.231's password:
Copyright (c) 2001-2008 NetApp, Inc.
All rights reserved
+--------------------------------+
| NetApp Appliance Management CLI |
| Authorized use only!
+--------------------------------+
Cannot read termcapdatabase;
using dumb terminal settings.
Checking system tamper status:
No physical intrusion detected.
```
2. To add the encryption group leader to an LKM appliance third party key sharing group, enter lkmserver add **--**type third-party **--**key-sharing-group "/" followed by the group leader IP address*.*

```
lkm-1>lkmserver add --type third-party --key-sharing-group \
    "/" 10.32.244.71
NOTICE: LKM Server third-party 10.32.244.71 added.
Cleartext connections not allowed.
```
3. From the external host, enter echo lkmserver set <group leader IP address> 'cat kac\_cert\_lkm.pem' | ssh -l admin <LKM IP address> to register the KAC LKM certificate you exported from the group leader with the NetApp LKM appliance.

```
host$echo lkmserver certificate set 10.32.244.71 \
'cat kac_lkm_cert.pem' | ssh -l admin 10.33.54.231
Pseudo-terminal will not be allocated because stdinis not a terminal.
admin@10.33.54.231's password:
Checking system tamper status:
No physical intrusion detected.
NOTICE: LKM Peer '10.32.244.71' certificate is set
```
4. Select the Link Keys tab on the Encryption Group Properties dialog box.

The switch name displays in the link status table under Switch, with a Link Key Status of Link Key requested, pending LKM approval.

5. Select the switch, and click Establish.

This results in a Trusted link establishment package (TEP), which is needed to establish the trusted link between the switch and the LKM appliance.

6. Launch the NetApp DataFort Management Console (DMC) and click the View Unapproved Trustees tab.

The switch is listed as openkey\_trustee\_<ip address>, where the IP address is the switch IP address entered in step 2.

7. Select the switch, and click Approve and Create TAP.

The **Approve TEP** dialog box displays. The TEP must be approved before a TAP can be created.

8. Provide a label in the dialog box and click **Approve** to approve the TEP.

A list of recovery cards and recovery officers is displayed. TEP approval is done by a quorum of recovery officers, using assigned recovery cards. Each recovery officer must individually insert one of listed recovery cards into a card reader attached to the PC or workstation, enter the password for that card, and click **Start**. The procedure is repeated until a quorum of recovery officers has approved the TEP.

- 9. Save the TAP to a file (location does not matter).
- 10. Select the Link Keys tab on the Encryption Group Properties dialog box.
- 11. Select the switch in the link key status table, and click Accept to retrieve the TAP from the LKM appliance.
- 12. Repeat the above steps for the each of the remaining member nodes.

## LKM key vault high availability deployment

LKM appliances can be clustered together to provide high availability capabilities. You can deploy and register one LKM with an encryption switch or blade and later deploy and register another LKM at any time, if LKMs are clustered or linked together. Please refer to the Release Notes for Fabric OS version 6.3.0, and LKM documentation to link or cluster the LKMs.

When LKM appliances are clustered, both LKMs in the cluster must be registered and configured with the link keys before starting any crypto operations. If two LKM key vaults are configured, they must be clustered. If only a single LKM key vault is configured, it may be clustered for backup purposes, but it will not be directly used by the switch.

When dual LKMs are used with the encryption switch or blade, the dual LKMs must be clustered. There is no enforcement done at the encryption switch or blade to verify whether or not the dual LKMs are clustered, but key creation operations will fail if you register non-clustered dual LKMs with the encryption switch or blade.

Regardless of whether you deploy a single LKM or clustered dual LKMs, register only the primary key vault with the encryption switch or blade. You do not need to register a secondary key vault.

Use the following command to register an LKM key vault on the encryption switch or blade.

cryptocfg --reg -keyvault <cert label> <certfile> <hostname/ip address> primary

### Disk keys and tape pool keys (Brocade native mode support)

DEK creation, retrieval, and update for disk and tape pool keys in Brocade native more are as follows:

- DEK creation The DEK is archived into the primary LKM. Upon successful archive of DEK onto primary LKM, the DEK is read from secondary LKM until it is synchronized to the secondary LKM, or a timeout of 10 seconds occurs (2 seconds with 5 retries). If successful, then the DEK created can be used for encrypting disk LUNs or tape pool in Brocade native mode. If key archival of the DEK to primary LKM fails, an error is logged and the operation is retried. If the failure happens after archival of the DEK to the primary LKM, but before synchronization to the secondary, a VAULT\_OFFLINE error is logged and the operation is retried. Any DEK archived to the primary in this case is not used.
- DEK retrieval The DEK is retrieved from the primary LKM if the primary LKM is online and reachable. If the registered primary LKM is not online or not reachable, the DEK is retrieved from a clustered secondary LKM.
- DEK Update DEK Update behavior is same as DEK Creation.

### Tape LUN and DF -compatible tape pool support

- **DEK Creation** The DEK is created and archived to the primary LKM only. Upon successful archival of the DEK to the primary LKM, the DEK can be used for encryption of a Tape LUN or DF-Compatible tape pool. The DEK is synchronized to a secondary LKM through LKM clustering. If DEK archival to the primary LKM fails, DEK archival is retried to the clustered secondary LKM. If DEK archival also fails to secondary LKM, an error is logged and the operation is retried.
- DEK retrieval The DEK is retrieved from primary LKM if primary is online and reachable. If primary LKM is not online or not reachable, the DEK is retrieved from the clustered secondary LKM.
- **DEK update** DEK update behavior is same as DEK Creation.

### LKM Key Vault Deregistration

Deregistration of either Primary or Secondary LKM KV from an encryption switch or blade is allowed independently.

**Deregistration of Primary LKM** - You can deregister the Primary LKM from an encryption switch or blade without deregistering the backup or secondary LKM for maintenance or replacement purposes. However, when the primary LKM is deregistered, key creation operations will fail until either primary LKM is reregistered or the secondary LKM is deregistered and reregistered as Primary LKM.

When the Primary LKM is replaced with a different LKM, you must first synchronize the DEKs from secondary LKM before reregistering the primary LKM.

**Deregistration of Secondary LKM** - You can deregister the Secondary LKM independently. Future key operations will use only the Primary LKM until the secondary LKM is reregistered on the encryption switch or blade.

When the Secondary LKM is replaced with a different LKM, you must first synchronize the DEKs from Primary LKM before reregistering the secondary LKM.

# <span id="page-638-0"></span>The RSA Key Manager

Communication with the RSA Key Manager (RKM) is secured by wrapping DEKs in a master key. The encryption engine must generate its own master key, send DEKs to RKM encrypted in the master key, and decrypt DEKs received from RKM using the same master key. The master key may optionally be stored as a key record in the RKM key vault as a backup, but RKM does not assume responsibility for the master key. The master key must be backed up and stored, and policies and procedures for responding to theft or loss must be in place.

## Obtaining and Importing the RKM certificate

Certificates must be exchanged between RKM and the encryption switch to enable mutual authentication. You must obtain a certificate from RKM, and import it into the encryption group leader. The encryption group leader exports the certificate to other encryption group members.

To obtain and import an RKM certificate, do the following.

- 1. Export the RKM certificate using a file transfer utility, such as FTP, and save it on an SCP-capable host.
- 2. On the group leader, import the previously saved RKM certificate from the SCP-capable host:
	- If you are using DCFM, the path to the file must be specified on the Select Key Vault dialog box. If the proper path is entered, the file is imported.
	- If you are using the CLI, use the cryptocfg import command with the -scp option. The following example imports a certificate file named rkmcert.pem.

SecurityAdmin:switch>**cryptocfg --import -scp rkmcert.pem 192.168.38.245 \ mylogin /tmp/certs/rkmcert.pem**

Password: Operation succeeded.

## Exporting the KAC certificate signing request (CSR)

If you are using the SAN Management program, the KAC CSR is exported to a location you specify when you create a new encryption group or add a switch to an encryption group. If you are using the CLI, you can export the KAC CSR from the switch to file on a LAN-attached host, or you can attach a USB storage device to the switch and export the KAC CSR to that device.

- 1. Log into the switch on which the CSR was generated as Admin or SecurityAdmin.
- 2. Export the CSR from the switch over an SCP-protected LAN connection to a file on an external host (e.g., your workstation), or to a mounted USB device.

The following example exports a CSR to an external SCP-capable host.

```
SecurityAdmin:switch>cryptocfg --export -scp -KACcsr \
192.168.38.245 mylogin /tmp/certs/kac_rkm_cert.pem
Password:
Operation succeeded.
```
The following example exports a CSR to USB storage.

```
SecurityAdmin:switch>cryptocfg --export -usb KACcsr kac_rkm_cert.pem
Operation succeeded.
```
If you export the CSR to a USB storage device, you will need to remove the storage device from the switch, and then attach it to a computer that has access to a third party certificate authority (CA). If you are using the SAN Management application, this can be your SAN Management application workstation. The CSR must be submitted to a CA.

#### **NOTE**

The CSR is exported in Privacy Enhanced Mail (.pem) format. The is the format required in exchanges with certificate authorities.

## Submitting the CSR to a certificate authority

The CSR must be submitted to a certificate authority (CA) to be signed. The certificate authority is a trusted third party entity that signs the CSR. There are several CAs available, and procedures vary, but the general steps are as follows.

- 1. Open an SSL connection to an X.509 server.
- 2. Submit the CSR for signing.
- 3. Request the signed certificate.

Generally, a public key, the signed KAC certificate, and a signed CA certificate are returned.

4. Store the signed certificates, preferably in the same location as the CSR.

## Importing the signed KAC certificate

The signed KAC certificate must be imported into the switch or blade that generated the CSR.

If you are using the SAN Management program, do the following.

1. Select Configure > Encryption from the menu bar.

The **Encryption Center** dialog box displays the status of all encryption-related hardware and functions at a glance. It is the single launching point for all encryption-related configuration.

2. Select the switch or encryption engine from the Encryption Devices table, and select Switch > Properties or Engine > Properties from the menu bar, or right-click the switch or encryption engine and select Properties.

The **Encryption Properties** dialog box is displayed.

3. Click Import

An Open dialog box is displayed.

- 4. From Look In, browse to the location where you stored the signed KAC certificate after you received it from the CA.
- 5. To limit the number of files displayed to .pem files, select Certificate Files (\*.pem) from Files of Type.
- 6. Select the file and click Open.

You are returned to Encryption Properties.

7. Click Save.

If you are using the CLI, you can import the signed KAC certificate to the switch from a file on a LAN attached host, or you can write it to a USB storage device, attach the USB storage device to the switch or blade, and import the certificate from that device. The following describes both options.

- 1. Log into the switch to which you wish to import the certificate as Admin or SecurityAdmin.
- 2. Enter the cryptocfg **--**import command with the appropriate parameters.

The following example imports a CP certificate named "enc\_switch1\_cp\_cert.pem" that was previously exported to the external host 192.168.38.245. Certificates are imported to a predetermined directory on the node.

```
SecurityAdmin:switch>cryptocfg --import -scp enc_switch1_cp_cert.pem \
192.168.38.245 mylogin /tmp/certs/enc_switch1_cp_cert.pem
Password:
Operation succeeded.
```
The following example imports a CP certificate named "enc\_switch1\_cp\_cert.pem" that was previously exported to USB storage.

SecurityAdmin:switch>**cryptocfg --import -usb enc\_switch1\_cp\_cert.pem \ enc\_switch1\_cp\_cert.pem** Operation succeeded.

3. Register the KAC certificate.

SecurityAdmin:switch>**cryptocfg --reg -KACcert <certificate file>**

## Uploading the KAC and CA certificates onto the RKM appliance

After an encryption group is created, you need to install the switch public key certificate (KAC certificate) and signing authority certificate (CA certificate) on the RKM appliance.

- 1. Start a web browser, and connect to the RKM appliance setup page. You will need the URL, and have the proper authority level, a user name, and a password.
- 2. Select the Operations tab.
- 3. Select Certificate Upload.
- 4. In the SSLCAcertificateFile field, enter the full local path of the CA certificate. Do not use the UNC naming convention format.
- 5. Select Upload, Configure SSL, and Restart Webserver.
- 6. After the web server restarts, enter the root password.
- 7. Open another web browser window, and start the RSA management user interface.

You will need the URL, and have the proper authority level, a user name, and a password.

#### **NOTE**

The Identity Group name used in the next step may not exist in a freshly installed RKM. To establish an Identity Group name, click the Identity Group tab, and create a name. The name Hardware Retail Group is used as an example in the following steps.

8. Select the Key Classes tab. For each of the following key classes, perform steps a. through h. to create the class. The key classes must be created only once, regardless of the number of nodes in your encryption group and regardless of the number of encryption groups that will be sharing this RKM.

kcn.1998-01.com.brocade:DEK\_AES\_256\_XTS kcn.1998-01.com.brocade:DEK\_AES\_256\_CCM kcn.1998-01.com.brocade:DEK\_AES\_256\_GCM kcn.1998-01.com.brocade:DEK\_AES\_256\_ECB

- a. Click Create.
- b. Type the key name string into the **Name** field.
- c. Select Hardware Retail Group for Identity Group.
- d. Deselect Activated Keys Have Duration.
- e. Select AES for Algorithm.
- f. Select 256 for Key Size.
- g. Select the Mode for the respective key classes as follows:

XTS for Key Class "kcn.1998-01.com.brocade:DEK\_AES\_256\_XTS" CBC for Key Class "kcn.1998-01.com.brocade:DEK\_AES\_256\_CCM" CBC for Key Class "kcn.1998-01.com.brocade:DEK\_AES\_256\_GCM" ECB for Key Class "kcn.1998-01.com.brocade:DEK\_AES\_256\_ECB"

- h. Click Next.
- i. Repeat a. through h. for each key class.
- j. Click Finish.
- 9. For each node, create an identity as follows.
	- a. Select the Identities tab.
	- b. Click Create.
	- c. Enter a label for the node in the Name field. This is a user-defined identifier.
	- d. Select the Hardware Retail Group in the Identity Groups field.
	- e. Select the Operational User role in the Authorization field.
	- f. Click Browse and select the imported certificate <name> kac\_cert.pem> as the Identity certificate.
	- g. Click Save.
- 10. Register the RKM key vault on the group leader using the CA certificate for the CA that signed the RKM key vault certificate. The path to the file was entered in the SSLCAcertificateFile field. The group leader automatically shares this information with other group members.

```
SecurityAdmin:switch>cryptocfg --import -scp <CA certificate file> 
<host IP> <host username> <host path>
```

```
SecurityAdmin:switch>cryptocfg --reg -keyvault <CA certificate file> 
<RKM IP> primary
```
11. Display the group configuration, using the **cryptocfg - - show -groupcfg** command

## RKM key vault high availability deployment

When dual RKM appliances are used for high availability, the RKM appliances must be clustered, and must operate in maximum availability mode, as described in the RKM appliance user documentation.

When dual RKM appliances are clustered, they are accessed using an IP load balancer. For a complete high availability deployment, the multiple IP load balancers are clustered, and the IP load balancer cluster exposes a virtual IP address called a floating IP address. The floating IP address must be registered on the encryption switch or blade using the cryptocfg --reg -keyvault command.

The secondary RKM appliance must not be registered, and also individual RKM appliance IP addresses must not be registered. The command to register a secondary RKM appliance is blocked, beginning with Fabric OS version 6.3.0.

#### DEK Creation

A newly created DEK is archived to the floating IP Address of the Clustered RKM appliances, or IP Load Balancer Cluster. The load balancer of the RKM Appliance Cluster routes the request to the primary RKM Appliance The DEK gets archived to primary RKM Appliance, and then is synchronized to secondary RKM Appliance in the Cluster by the RKM Cluster Key Sync software. Upon successful archival of the DEK to RKM Cluster, the DEK can be used for encryption of a Disk LUN, tape LUN, or Tape Pool. If archival of the DEK to the RKM Cluster fails, an error is logged and the operation is retried.

## DEK retrieval

The DEK is retrieved from the floating IP Address of the Clustered RKM appliances, or IP Load Balancer Cluster. If the DEK retrieval fails, then the DEK retrieval is retried.

### DEK Update

DEK Update behavior is same as DEK Creation.

# <span id="page-643-0"></span>The HP Secure Key Manager

The HP StorageWorks Secure Key Manager (SKM) is a security appliance providing centralized key management operations. SKM runs on a stand-alone FIPS 140-2 level 2 compliant hardware platform that is isolated from the other applications, and runs a hardened operating system. SKM offers high availability, clustering and failover options.

After the required certificate file is loaded on the encryption switch, and the SKM IP addresses are configured on the encryption switch, the encryption switch automatically establishes a secure connection with SKM. Communication with SKM is secured by wrapping DEKs in a master key. The encryption engine must generate its own master key, send DEKs to SKM encrypted in the master key, and decrypt DEKs received from SKM using the same master key.

Setting up an HP SKM key vault consists of registering the encryption group leader and group member nodes with the HP SKM key vault by exporting their KAC certificates, creating a Brocade group on the SKM key vault, and taking steps on the HP SKM appliance that allow the certificates to be signed by a local certificate authority (CA) on the HP SKM appliance.

## Obtaining a signed certificate from the HP SKM appliance software

The following steps describe how to get a signed certificate from the Hewlett Packard Secure Key Manager (HP SKM) appliance. You will need this information when you create a new encryption group with the HP SKM key vault, and you must obtain a signed certificate for each switch.

1. Select Tools > Internet Options on your Internet browser.

Click the Advanced tab, and select the Use TLS 1.0 option.

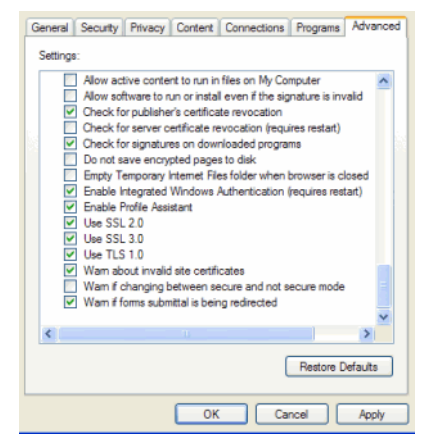

FIGURE 233 TLS 1.0 option from Internet browser

2. Log in to the HP StorageWorks Secure Key Manager appliance using a browser and https protocol:

The HP StorageWorks Secure Key Manager Administrator Authentication dialog box displays.

3. Enter the user name and password:

Username: admin

Password: hpskm028

The Certificate and CA Configuration dialog box displays.

4. Click the Security tab, and then click the Sign Request button.

The Sign Certificate Request dialog box displays.

- 5. Click the **Sign Request** button at the bottom of the screen.
- 6. Copy and paste the generated certificate contents from the HP SKM into a file. You will import the signed certificate into the switch in the next procedure, ["Importing a signed certificate."](#page-644-0)

## <span id="page-644-0"></span>Importing a signed certificate

After a signed certificate is obtained, it must be imported and registered.

1. Select a switch from the Encryption Targets dialog box, and click the Properties tab.

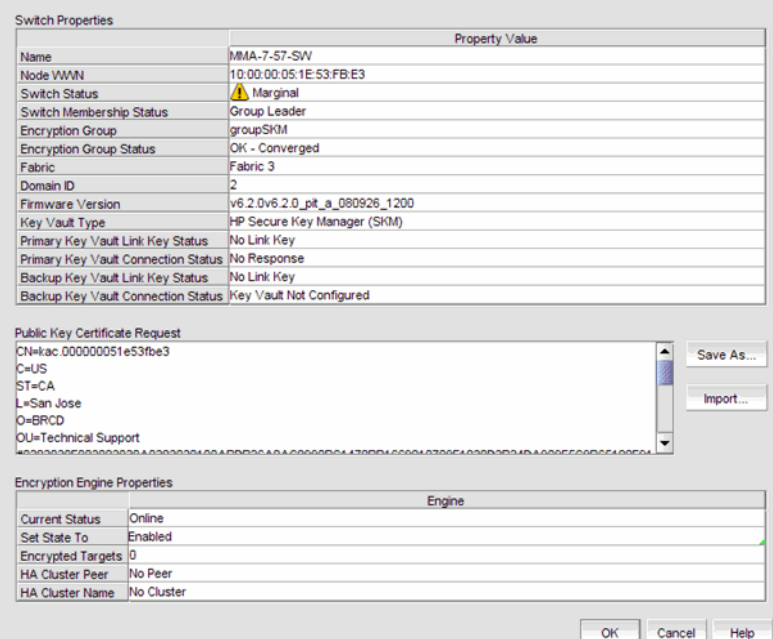

#### FIGURE 234 Switch Properties dialog box

2. Click the Import button.

The Import Signed Certificate dialog box displays.

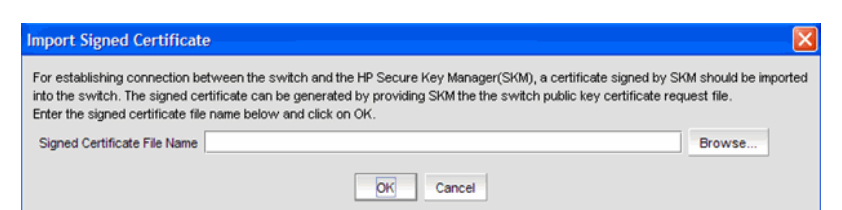

FIGURE 235 Import Signed Certificate dialog box

3. Browse to the location of the stored, signed certificate, and click OK.

A connection is now established between the switch and the HP Secure Key Manager (SKM).

4. Register the SKM key vault on the group leader using the CA certificate for the CA that signed the SKM key vault certificate. The group leader automatically shares this information with other group members.

```
SecurityAdmin:switch>cryptocfg --import -scp <CA certificate file> 
<host IP> <host username> <host path>
SecurityAdmin:switch>cryptocfg --reg -keyvault <CA certificate file> 
<RKM IP> primary
```
5. Display the group configuration, using the **cryptocfg** - - show -groupcfg command.

## Exporting the KAC certificate request

A KAC certificate request must be exported for each encryption node to an SCP-capable host.

- 1. Log into the group leader as Admin or SecurityAdmin.
- 2. Set the SKM key vault type by entering the cryptocfg **--**set -keyvault command with the SKM option. Successful execution sets the key vault type for the entire encryption group.

```
SecurityAdmin:switch>cryptocfg --set -keyvault SKM
Set key vault status: Operation Succeeded.
```
3. On each node in the encryption group, export the KAC certificate to an SCP-capable host.

```
SecurityAdmin:switch>cryptocfg --export -scp -KACcsr
192.168.38.245 mylogin /tmp/certs/kac_skm.csr
```
#### NOTE

Record this location so you can easily find the KAC certificate for signing in the ["Signing the KAC](#page-652-0)  [certificate"](#page-652-0) procedure.

## <span id="page-646-0"></span>Configuring a Brocade group

A Brocade group is configured on SKM for all keys created by Fabric OS encryption switches and blades. This needs to be done only once for each key vault.

- 1. Launch the SKM administration console in a web browser and log in.
- 2. Select the Security tab.
- 3. Select Local Users & Groups under Users and Groups.

The User & Group Configuration page is displayed.

- 4. Select Add under Local Users.
- <span id="page-646-1"></span>5. Add a new user name under Username, and a password under Password.
- 6. Select the User Administration Permission and Change Password Permission check boxes.
- 7. Select Save to save this user data.
- 8. Select Add under Local Groups.
- 9. Add a new group called Brocade under Group.
- 10. Select Save.
- 11. Select the new brocade group name, and then select **Properties**.

Local Group Properties and a User List are displayed.

- 12. In the User List section, select or type the Brocade user name under Username.
- 13. Select Save.

The Brocade user name and password are now configured on SKM.

#### **NOTE**

Fabric OS version 6.2.0 uses broduser1 as a standard user name when creating a Brocade group on SKM. If you downgrade from version 6.3.0 or later to version 6.2.0, the user name is overwritten to brcduser1, and the Brocade group user name must be changed to brcduser1.

## Registering the Brocade user name and password in encryption groups

The Brocade group user name and password you created in ["Configuring a Brocade group"](#page-646-0) must also be registered on the encryption group leader, and each node in an encryption group.

1. Starting with the encryption group leader, register the user password and user name by issuing the following command.

SecurityAdmin:switch>**cryptocfg --reg -KAClogin primary**

```
NOTE
```
This command is must be used only for the primary key vault.

2. When prompted, enter the user name specified in [step 5](#page-646-1) of ["Configuring a Brocade group".](#page-646-0)

- 3. When prompted enter and confirm the password specified in [step 5](#page-646-1) of ["Configuring a Brocade](#page-646-0)  [group".](#page-646-0)
- 4. Repeat the procedure for each node in the encryption group.

Keep the following rules in mind when registering the Brocade user name and password:

- The user name and password must match the user name and password specified for the Brocade group.
- The same user name and password must be configured on all nodes in an encryption group. This is not enforced or validated by the encryption group members, so care must be taken when configuring the user name and password to ensure they are the same on each node.
- Different user names and passwords can never be used within the same encryption group, but each encryption group may have its own user name and password.
- If you change the user name and password using the -KAClogin option, the keys created by the previous user become inaccessible. The Brocade group user name and password must also be changed to the same values on SKM to make the keys accessible.
- When storage is moved from one encryption group to another, and the new encryption group uses different user name and password, the Brocade group user name and password must also be changed to the same values on SKM to make the keys accessible.

## Setting up the local certificate authority

The local certificate authority is set up by adding Brocade to the Local Certificate Authority List. After establishing the local certificate authority for Brocade, Brocade is then added and accepted as a trusted user of SKM.

- 1. Select the Security tab on the SKM key manager.
- 2. Select Local CAs under Certificates and CAs.

The Certificate and CA Configuration page is displayed. This page includes the Local Certificate Authority List, and a Create Local Certificate Authority dialog box.

- 3. Enter the following in the Create Local Certificate Authority dialog box:
	- Certificate Authority Name HPSKM\_CA1
	- Common Name HPSKM\_CA1
	- Organization Name Brocade
	- Organizational Unit Name Storage Software
	- Locality Name SJC
	- State or Province Name CA
	- Country Name US
	- Email Address support@brocade.com
- Key Size 2048
- Certificate Authority Type Select Self-Assigned Root CA. The values for CA certification Duration and Maximum User Certificate Duration should both be 3650.

#### **NOTE**

The names shown are only examples. You may use different names. Remember the Certificate Authority Name, or write it down. You will need later in the procedures for ["Adding the local CA to the](#page-648-1)  [trusted CAs list",](#page-648-1) ["Adding a server certificate for the SKM appliance"](#page-648-0), and ["Downloading the local CA](#page-650-0)  [certificate file".](#page-650-0)

4. Click Create.

Successful completion is indicated when the new Local CA appears on the Local Certificate Authority List.

## <span id="page-648-1"></span>Adding the local CA to the trusted CAs list

You must now update the Trusted CAs list with the local CA name you created in ["Setting up the](#page-647-0)  [local certificate authority"](#page-647-0).

- 1. Select the Security tab on the SKM key manager.
- 2. Select Trusted CA Lists under Certificates and CAs.

The Trusted CA Lists page is displayed.

- 3. Select Default under Profile Name.
- 4. Click Properties.

A properties dialog box is displayed.

5. Click Edit.

A dialog box is displayed that allows you to Add CAs to a Trusted CAs list from a list of Available CAs, or to Remove CAs from the Trusted CAs list and place them in the list of Available CAs.

- 6. In the Available CAs list, select the local CA name you created and click Add to move the CA name to the Trusted CAs list.
- 7. Click Save.

## <span id="page-648-0"></span>Adding a server certificate for the SKM appliance

A server certificate must be created for the SKM appliance.

- 1. Select the Security tab on the SKM key manager.
- 2. Select Certificates under Certificates and CAs.

The Certificate and CA Configuration page is displayed. This page includes a Create Request Information dialog box.

- 3. Enter the following in the Create Request Information dialog box:
	- Certificate Name HPSKM\_Server\_029
	- Common Name HPSKM\_Server\_029
	- Organization Name Brocade
	- Organizational Unit Name Storage Software
	- Locality Name SJC
	- State or Province Name CA
	- Country Name US
	- Email Address support@brocade.com
	- Key Size 2048

#### NOTE

The names shown are examples. You may use other names. Remember the Certificate Name, or write it down. You will need it later in the procedure for ["Downloading the local CA certificate file".](#page-650-0)

4. Select Create Certificate Request.

Successful completion is indicated when the new entry for the server certificate appears on the Certificate List with a Certificate Status of Request Pending.

- 5. Select the pending server certificate from the list.
- 6. Select Properties.

A Certificate Request Information dialog box is displayed.

- <span id="page-649-0"></span>7. Copy the key contents, beginning with ---BEGIN CERTIFICATE REQUEST--- and ending with ---END CERTIFICATE REQUEST---. Be careful not to include any extra characters.
- 8. Select Local CAs under Certificates and CAs.

The Certificate and CA Configuration page is displayed.

- 9. Select the local certificate name from the CA Name column.
- 10. Select Sign Request.

A Sign Certificate Request dialog box is displayed.

- 11. Select Sign with Certificate Authority using the CA name with a maximum of 3649 days.
- 12. Select Certificate Purpose Server and enter 3649 as the Certificate Duration.
- 13. Paste the key contents you previously copied in [step 7](#page-649-0) into the **Certificate Response** window.
- 14. Select Sign Request.
- <span id="page-649-1"></span>15. Copy the key contents, beginning with ---BEGIN CERTIFICATE REQUEST--- and ending with ---END CERTIFICATE REQUEST---. Be careful not to include any extra characters.
- 16. From the Security tab, Certificates and CAs, select Certificates. From the certificate list, select the name of the certificate being signed.
- 17. Select Install Certificate.
- 18. Paste the certificate data from [step 15,](#page-649-1) and select **Save**. The certificate status is now Active.

# <span id="page-650-0"></span>Downloading the local CA certificate file

This procedure requires selection of the local certificate authority name (CA name) created using the ["Setting up the local certificate authority"](#page-647-0) procedure. Have the CA name available so you will be able to select the correct name from the Local Certificate Authority List. This procedure also requires you to enter the server certificate name created using the ["Adding a server certificate for](#page-648-0)  [the SKM appliance"](#page-648-0) procedure. Be sure to have the server certificate name available.

- 1. Select the **Security** tab on the SKM key manager.
- 2. Select Local CAs under Certificates and CAs.

The Certificate and CA Configuration page is displayed.

- 3. Select the local certificate name from the CA Name column in the Local Certificate Authority List.
- 4. Select Download.
- 5. After the download completes, save the file locally, and rename the file to change the file extension from .cert to .pem (e.g., from hpskm\_cal.cert to hpskm\_cal.pem).
- 6. Select the Device tab on the SKM key manager.
- 7. Select KMS Server under Device Configuration.

The Key Management Services Configuration page is displayed.

- 8. Select Edit under KMS Server Settings.
- 9. Click the check boxes for the following:
	- Use SSL
	- Allow Key and Policy Configuration Operations
	- Allow Key Export
- 10. Type in the server certificate name in the Server Certificate field.
- 11. Select Save to save these settings.
- 12. Select Edit under KMS Server Authentication Settings.
- 13. Select Required for Password Authentication.
- 14. Select Save to save these settings.

## <span id="page-650-1"></span>Creating an SKM Key vault High Availability cluster

The HP SKM key vault supports clustering of HP SKM appliances for high availability. If two SKM key vaults are configured, they must be clustered. If only a single LKM key vault is configured, it may be clustered for backup purposes, but it will not be directly used by the switch.

To create a cluster, perform the following steps on one of the HP SKM appliances that is to be a member of the cluster

- 1. Select the Device tab on the SKM key manager.
- 2. Select Cluster under Device Configuration.

The **Cluster Configuration** page is displayed.

3. Type the cluster password under Create Cluster.

The default value for Local Port is 9001. This is the recommended value, and should not be changed unless your IT department requires a different value.

- 4. Select Create.
- 5. Select Download Cluster Key under Cluster Settings.
- 6. Copy the cluster key and save it in a convenient location. This key is needed for ["Adding an HP](#page-651-0)  [SKM appliance to a cluster".](#page-651-0) You will be able to browse to the location as part of that procedure.

#### **NOTE**

Record the local IP address and cluster password for use in ["Adding an HP SKM appliance to a](#page-651-0)  [cluster"](#page-651-0).

## <span id="page-651-1"></span>Copying the local CA certificate

- 1. Select the Security tab.
- 2. Select Local CAs under Certificates & CAs.
- 3. Select the name of the local CA from the Local Certificate Authority list.

The CA Certificate Information is displayed.

4. Copy the key contents, beginning with ---BEGIN CERTIFICATE REQUEST--- and ending with ---END CERTIFICATE REQUEST---. Be careful not to include any extra characters.

This certificate data will be transferred to other HP SKM appliances in ["Adding an HP SKM](#page-651-0)  [appliance to a cluster"](#page-651-0).

Keep this browser window open while going on to ["Adding an HP SKM appliance to a cluster"](#page-651-0).

## <span id="page-651-0"></span>Adding an HP SKM appliance to a cluster

- 1. Open a new browser window, while keeping the browser window fro[m"Copying the local CA](#page-651-1)  [certificate"](#page-651-1) open.
- 2. Log in to the HP SKM Key Manager console of the HP SKM appliance that is being added.
- 3. Select the Security tab.
- 4. Select Known CAs under Certificates & CAs.

The Certificate and CA Configuration page is displayed.

- 5. Type the certificate name in the Certificate Name field under Install CA certificate.
- 6. Paste the certificate data you copied previously in the ["Copying the local CA certificate"](#page-651-1) procedure. If you kept the browser window open as suggested in ["Copying the local CA](#page-651-1)  [certificate"](#page-651-1), the same data is available in that browser window.
- 7. Select Install.
- 8. From the HP SKM key manager main page, select the Device tab.
- 9. Select Cluster under Device Configuration.

#### 10. Select Join Cluster.

- 11. Type the original cluster member's IP address into Cluster Member IP. This is the IP address designated as the local IP address that you recorded for this step in ["Creating an SKM Key](#page-650-1)  [vault High Availability cluster"](#page-650-1)
- 12. Browse to the location of the temporary cluster key file that you copied in ["Creating an SKM](#page-650-1)  [Key vault High Availability cluster"](#page-650-1) for the Cluster Key File.
- 13. Type the cluster password you recorded in ["Creating an SKM Key vault High Availability cluster"](#page-650-1) as the Cluster Password.
- 14. Select Join.
- 15. You are prompted to confirm the operation. Select Confirm.

The Cluster Configuration page displays, showing the cluster members.

Repeat the procedure to add more members, as needed. Delete the temporary cluster key file when finished. You should also verify that the same server certificate configured for all cluster members by selecting the Device tab, and select KMS Server Settings.

## Signing the KAC certificate

The KAC certificate exported by the encryption switch or blade must be signed using the certificate authority created in the ["Setting up the local certificate authority"](#page-647-0) procedure.

- 1. Go to the location where the kac skm req.csr file was downloaded on an SCP-capable host. You should have this location recorded and available, as described in ["Exporting the KAC](#page-645-0)  [certificate request".](#page-645-0)
- 2. Open the file and copy the contents, beginning with ---BEGIN CERTIFICATE REQUEST--- and ending with ---END CERTIFICATE REQUEST---. Be careful not to include any extra characters.
- 3. On the SKM key manager main page, select the **Security** tab.
- 4. Select Local CAs under Certificates & CAs.

The Certificate and CA Configuration page is displayed.

- 5. Under Local Certificate Authority List, select the CA Name for the CA created in ["Setting up the](#page-647-0)  [local certificate authority"](#page-647-0).
- 6. Select Sign Request.

The Sign Certificate Request page is displayed.

- 7. Select Sign with Certificate Authority using the CA name with the maximum of 3649 days option.
- 8. Select Client as Certificate Purpose.
- 9. Allow Certificate Duration to default to 3649.
- 10. Paste the file contents that you copied in step 2 in the Certificate Request Copy area.
- 11. Select Sign Request.

Upon success, you are presented with the option of downloading the signed certificate.

12. Download the signed certificate to your local system as signed\_kac\_skm\_cert.pem.

This file is then ready to be downloaded to the encryption switch or blade.

# Importing a signed certificate (SAN Management program)

The public key certificate from the switch is used to authenticate connections to the key vault.

1. Select a switch from the Encryption Targets dialog box, and click the Properties tab.

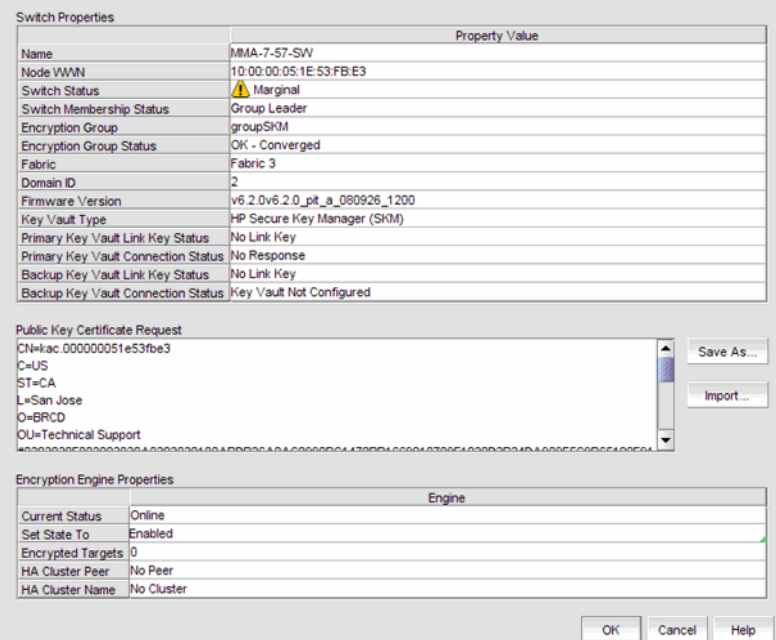

FIGURE 236 Switch Properties dialog box

2. Click the Import button.

The Import Signed Certificate dialog box displays.

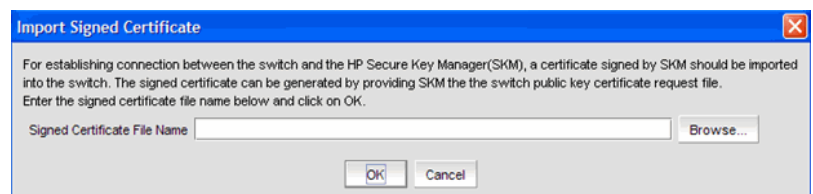

FIGURE 237 Import Signed Certificate dialog box

3. Browse to the location of the stored, signed certificate, and click OK.

A connection is now established between the switch and the HP Secure Key Manager (SKM).

## SKM key vault high availability deployment

The SKM key vault has high availability clustering capability. SKM appliances can be clustered together in a transparent manner to the end user. Encryption keys saved to one key vault are synchronously hardened to the cluster pairs. Please refer to the HP SKM Appliance user documentation for configuration requirements and procedures.

Configured primary and secondary HPSKM appliances must be registered with the Fabric OS encryption switch or blade to begin key operations. The user can register only a single SKM if desired. In that case, the HA features are lost, but the archived keys are backed up to any other non-registered cluster members. Beginning with Fabric OS version 6.3.0, the primary and secondary appliances must be clustered.

Both the SKM Appliances in the cluster can be registered using the following command.

cryptocfg --reg -keyvault <cert label> <certfile> <hostname/ip address> <primary | secondary>

### Disk keys and tape pool keys support

DEK creation, retrieval, and update for disk and tape pool keys are as follows:

- **DEK creation** The DEK is first archived to the virtual IP address of the SKM cluster. The request gets routed to the primary or secondary SKM, and is synchronized with other SKMs in the cluster. If archival is successful, the DEK is read from both the primary or secondary SKMs in the cluster until the DEK is read successfully from both. If successful, then the DEK created can be used for encrypting disk LUNs or tape pool in Brocade native mode. If key archival of the DEK to the SKM cluster fails, an error is logged and the operation is retried. If the failure happens after archival to one of the SKMs, but synchronization to all SKMS in the cluster times out, then an error is logged and the operation is retried. Any DEK archived in this case is not used.
- **DEK retrieval** The DEK is retrieved from the SKM cluster using the cluster's virtual IP address. if DEK retrieval fails, it is retried.
- DEK Update DEK Update behavior is same as DEK Creation.

### Tape LUN support

- **DEK Creation** The DEK is created and archived to the SKM cluster using the cluster's virtual IP address. The DEK is synchronized with other SKMs in the cluster. Upon successful archival of the DEK to the SKM cluster, the DEK can be used for encryption of the tape LUN. If archival of the DEK to the SKM cluster fails, an error is logged and the operation is retried.
- DEK retrieval The DEK is retrieved from the SKM cluster using the cluster's virtual IP address. if DEK retrieval fails, it is retried.
- **DEK update** DEK update behavior is same as DEK Creation.

## SKM Key Vault Deregistration

Deregistration of either Primary or Secondary LKM KV from an encryption switch or blade is allowed independently.

**Deregistration of Primary SKM** - You can deregister the Primary SKM from an encryption switch or blade without deregistering the backup or secondary SKM for maintenance or replacement purposes. However, when the primary SKM is deregistered, key creation operations will fail until either primary SKM is reregistered or the secondary SKM is deregistered and reregistered as Primary SKM.

When the Primary SKM is replaced with a different SKM, you must first synchronize the DEKs from the secondary SKM before reregistering the primary SKM.

Deregistration of Secondary SKM - You can deregister the Secondary SKM independently. Future key operations will use only the Primary SKM until the secondary SKM is reregistered on the encryption switch or blade.

When the Secondary SKM is replaced with a different SKM, you must first synchronize the DEKs from Primary SKM before reregistering the secondary SKM.

# Thales Encryption Manager for Storage

Communication with the Thales Encryption Manager for Storage (TEMS) is referred to as NCKA in operational descriptions in this appendix. NCKA is secured by wrapping DEKs in a master key. The encryption engine must generate its own master key, send DEKs to NCKA encrypted in the master key, and decrypt DEKs received from NCKA using the same master key. The master key may optionally be stored as a key record in the NCKA key vault as a backup, but NCKA does not assume responsibility for the master key. The master key must be backed up and stored, and policies and procedures for responding to theft or loss must be in place.

The Thales key vault provides a web user interface for management of clients, keys, admins, and configuration parameters. The process for setting up a Fabric OS encryption switch or blade client consists of the following:

- Creating domains, groups, and clients
- Creating certificates for SSL communication between keyvault and client.

A Thales officer creates domains, groups, and managers (a type of administrator), assigns groups to domains and assigns managers to manage groups. Managers are responsible for creating clients and passwords for the groups they manage.

## <span id="page-656-0"></span>Generating the Brocade user name and password

The Thales key vaults require that user names and passwords must be configured on every member of an encryption group, using the following command.

cryptocfg --reg -KAClogin <primary|secondary>

For each node in the encryption group, a different username is generated based on the switch WWN. A password must be configured for this user for the primary and, if configured, the secondary key vault. This user must exist on each configured key vault, and the password for that user must match the password created.

The username and password configuration on the encryption switch or blade should be done before configuring the username and password on the key vault itself. The password on the encryption switch or blade can be changed at any time, as long as the corresponding password is changed on the key vault as well.

## Adding a client

Communication must be over an SSL connection. This requires creation of a client certificate signed by a Certificate Authority (CA) on the key vault. It is assumed that a CA has been created by an officer at the keyvault, and a CA certificate has been generated. Also, a group must be created for Brocade by an administrator. This group must exist and is the only supported group for the Fabric OS encryption switch and blade. Details about how to set up a CA and a group can be found in Thales documentation.

#### **NOTE**

Each Thales key vault has both a management IP address and a data IP address. Clients must communicate with the key vaults using the data IP address.

- 1. Invoke the Thales key vault web browser and log in as manager.
- 2. Create a group to be used for managing Fabric OS encryption switches and blades. This group must be named brocade. This only needs to be done once for each key vault.
- 3. Click the Client tab.
- 4. Click the Add Client tab.
- 5. Enter the Brocade user name from the previous procedure ["Generating the Brocade user](#page-656-0)  [name and password"](#page-656-0) in the Name field.
- 6. Enter the password from the previous procedure ["Generating the Brocade user name and](#page-656-0)  [password"](#page-656-0) in the Password and Verify Password fields.
- 7. Select the group brocade from the group menu.
- 8. Click Add Client.

A client user is created. Verify the user just created is listed in the table. Continue with ["Signing](#page-657-0)  [the CSR".](#page-657-0)

# <span id="page-657-0"></span>Signing the CSR

1. Export the certificate signing request (CSR) certificate for each encryption group member, using the following command.

```
Cryptocfg -export -scp -KACcsr <host IP> <user name> <file path>
```
#### **NOTE**

On some host systems this request does not work. If that is true for your system, copy the .csr file above manually to the workstation you are using to interface with the key vault.

2. Under the **certificate** column in the user table, click on the pen icon for the newly created user.

The Sign Certificate Request page is displayed.

- 3. Either enter the .csr file name exported from the switch in the above steps in the From file box, or cut and paste the .csr file contents to the From text box and click sign.
- 4. Under the **Certificate** column click on the export icon (globe with an arrow).

A web browser file save dialog displays

- 5. Click save and enter the destination file location for this signed certificate. For example; brcduser1@ncka-1.pem for the primary keyvault and brcduser1@ncka-2.pem for the secondary keyvault.
- 6. Perform the above steps for both the primary and secondary key vaults using the same user name, password, and group.

#### NOTE

the same CSR file is used for both the primary and secondary key vaults; however, the signed certificate exported from the two key vaults are different and must be independently registered as indicated in the steps below.

7. Import the signed certificate back into the switch.

```
cryptocfg -import -scp <local file> <host IP> <host user name> <host file 
path>
```
#### NOTE

On some systems the scp (secure copy) may not work, in this case copy the signed certificate file above to: /etc/fabos/certs/mace/

8. Register the signed certificate for each key vault using the following command, specifying either the primary or, if used, the secondary key vault.

cryptocfg --reg -KACcert <primary|secondary>

9. Repeat steps one through eight for all member nodes in the encryption group.

## Registering the certificates

Examples below are for the two Thales key vaults installed. Commands assume the exported signed certificates were saved as brcduser1@ncka-1 and brcduser1@ncka-2 for the primary and secondary key vaults and the data port IP addresses are 10.32.44.112 and 10.32.44.114.

1. Set the key vault type.

cryptocfg --set -keyvault NCKA

2. Register the signed KAC certificates.

```
cryptocfg --reg -KACcert brcduser1@ncka-1.pem primary
cryptocfg -reg -KACcert brcduser1@ncka-2.pem secondary
```
3. Register the primary and secondary key vault certificates and data port IP addresses.

```
cryptocfg --reg -keyvault NCKA_CA1 brcduser1@ncka-1.pem 10.32.44.112 primary 
cryptocfg --reg -keyvault NCKA_CA2 brcduser1@ncka-2.pem 10.32.44.114 secondary
```
#### **NOTE**

The signed certificate file contains both the client and keyvault CA certificates so the same file name is used for both the keyvault and KACcert registration.

- 4. Repeat steps one and two for each encryption group member.
- 5. Display the group configuration to verify values

```
cryptocfg --show -groupcfg
```
#### **NOTE**

The Thales key vault has an active session limit of 32 clients. This includes the Fabric OS encryption switch and blade, and all other clients. This is not configurable, but must be considered in planning key vault usage.

## Thales key vault high availability deployment

Both primary and secondary Thales key vaults must be installed and registered with the Fabric OS encryption switch or FS8-18 blade before configuring any CryptoTarget containers or LUNs. Installing or registering either primary or secondary Thales NCKA key vault after configuring CryptoTarget containers or LUNs causes DEKs to be out of sync between the primary and secondary key vaults. Thales KM appliances do not support clustering. Dual Thales appliances can be registered with the encryption switch or blade using the following command:

cryptocfg --reg -keyvault <cert label> <certfile> <hostname/ip address> <primary | secondary>

### DEK Creation

DEKs are archived to both the primary and secondary Thales key vaults. Upon successful archival of a DEK onto both primary and secondary KM Appliances, the DEK can be used for encrypting LUNs or Tape-Pools. If archival of a DEK fails for either primary KM Appliance or secondary KM Appliance, an error is logged and DEK creation is retried.

### DEK retrieval

The DEK is retrieved from the primary Thales key vault if the primary is online and reachable. If the primary Thales key vault is not online or not reachable, the DEK is retrieved from the secondary Thales key vault.

### DEK update

DEK update behavior is same as DEK creation.

### Thales key vault deregistration

Deregistration of either Primary or Secondary Thales key vault from the Fabric OS encryption switch or blade is allowed independently.

Deregistration of the primary Thales key vault - You can deregister the primary Thales key vault from the Fabric OS encryption switch or blade without deregistering the secondary Thales key vault for maintenance or replacement purposes. However, when the primary Thales key vault is deregistered, key creation operations will fail until either the primary key vault is reregistered or the secondary key vault is deregistered and reregistered as primary.

When the primary key vault is replaced with a different key vault, you must first synchronize the DEKs from the secondary key vault before reregistering the primary key vault.

Deregistration of the secondary Thales key vault - You can deregister the Secondary Thales key vault independently. Future key operations will use only the Primary Thales key vault until the secondary key vault is reregistered back on the Fabric OS encryption switch or blade.

When the Secondary key vault is replaced with a different key vault, you must first synchronize the DEKs from primary key vault before reregistering the secondary key vault.

### Appendix

# User Privileges **B**

# In this appendix

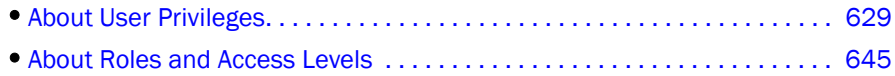

# <span id="page-660-0"></span>About User Privileges

The Management application provides the User Administrator with a high level of control over what functions individual users can see and use. This section describes the effect that each user privilege has on the application when placed in one of the three available configurations: no privilege, read-only, and read/write.

User privilege is the Management application's method of providing role-based access control (RBAC) to the software's user administrator.

In the Management application resource groups are assigned privileges, roles, and fabrics. Privileges are not directly assigned to users; users get privileges because they belong to a role in a resource group. A user can only belong to one resource group at a time.

The following table defines all the privileges in the Management application and the behavior of the application if the privilege is not given, read only, or read/write.

### TABLE 30 Privileges and Application Behavior

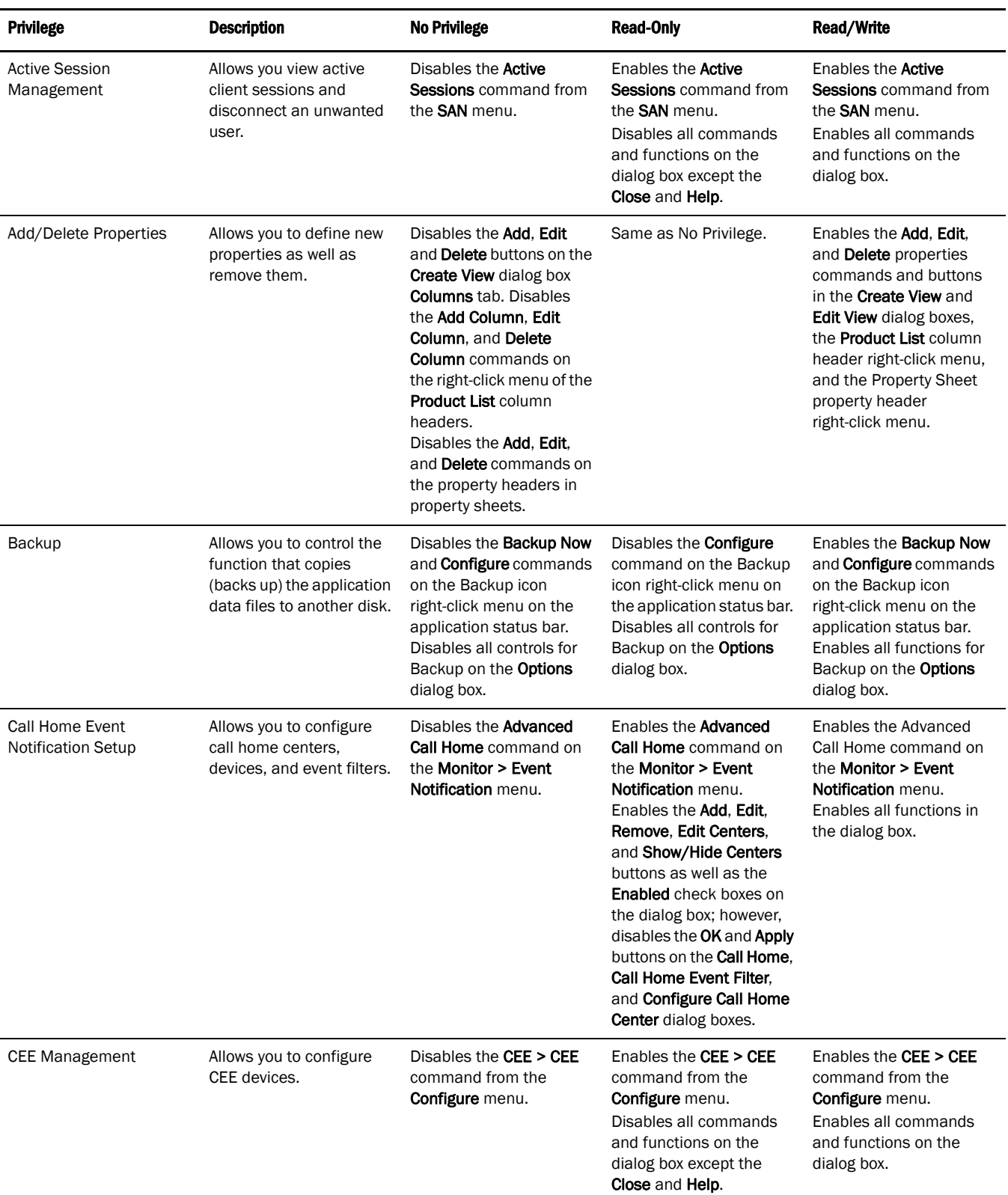

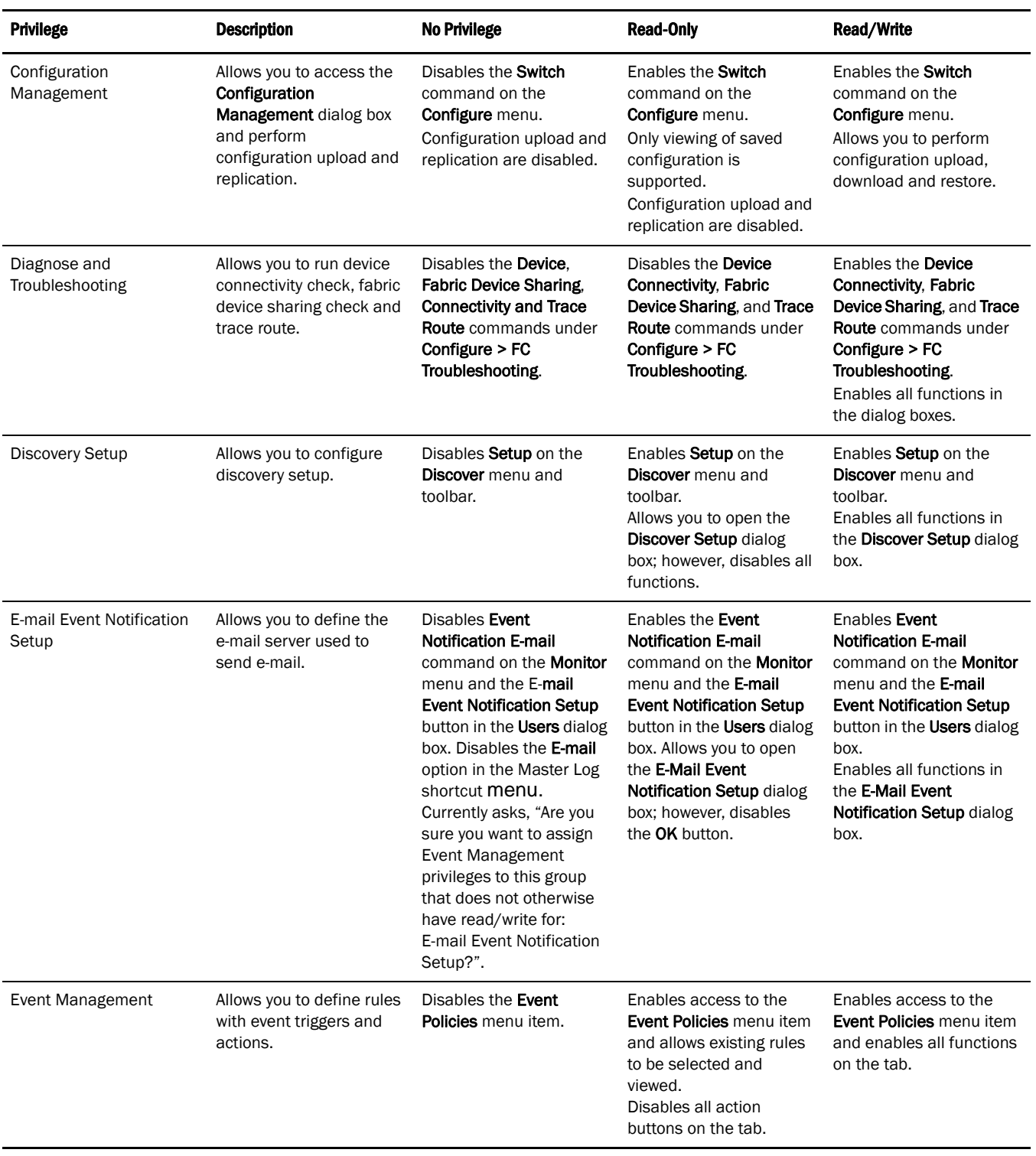

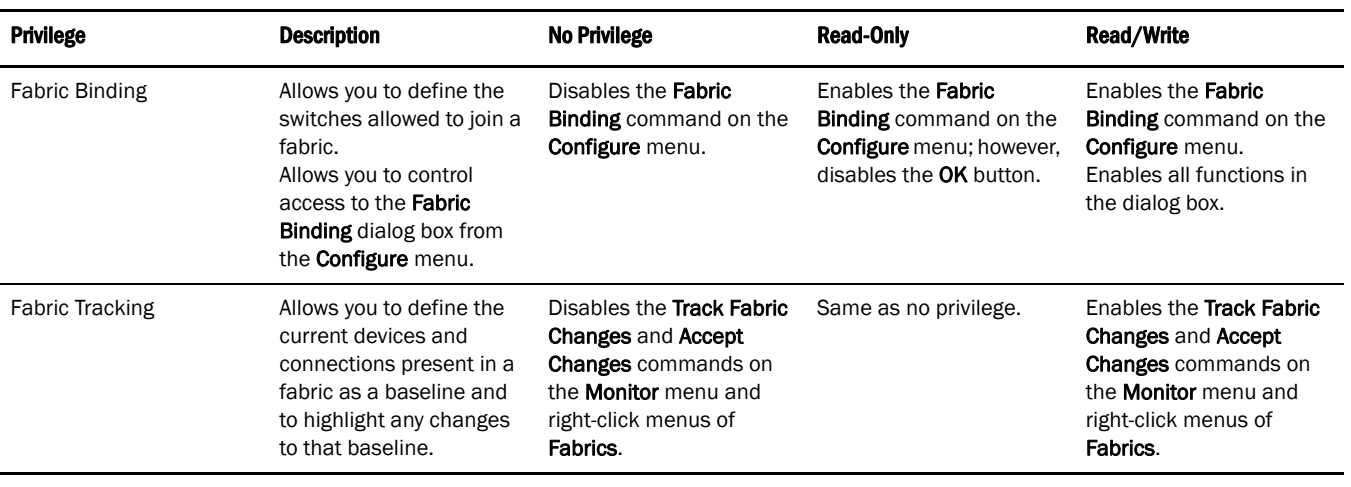

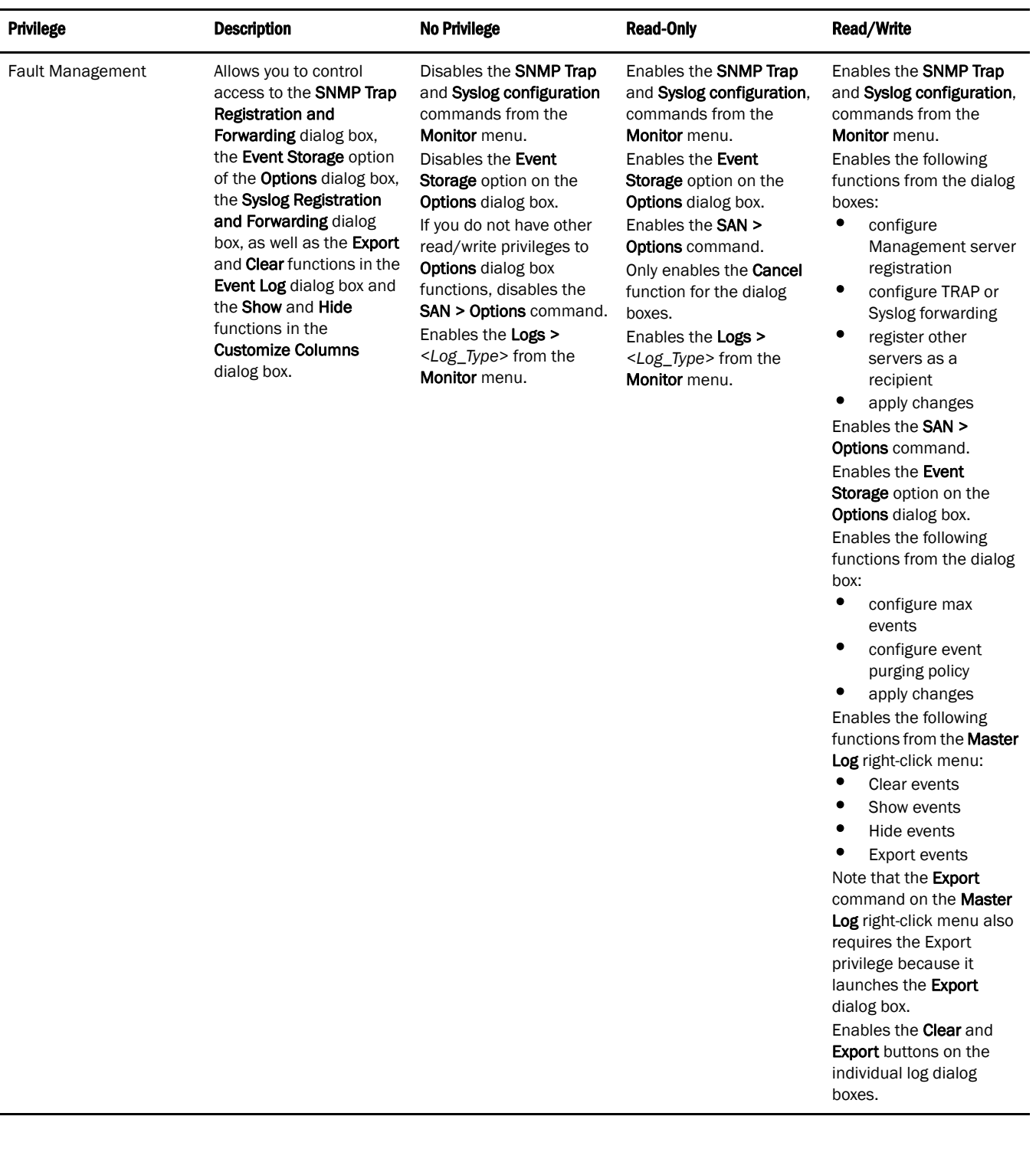

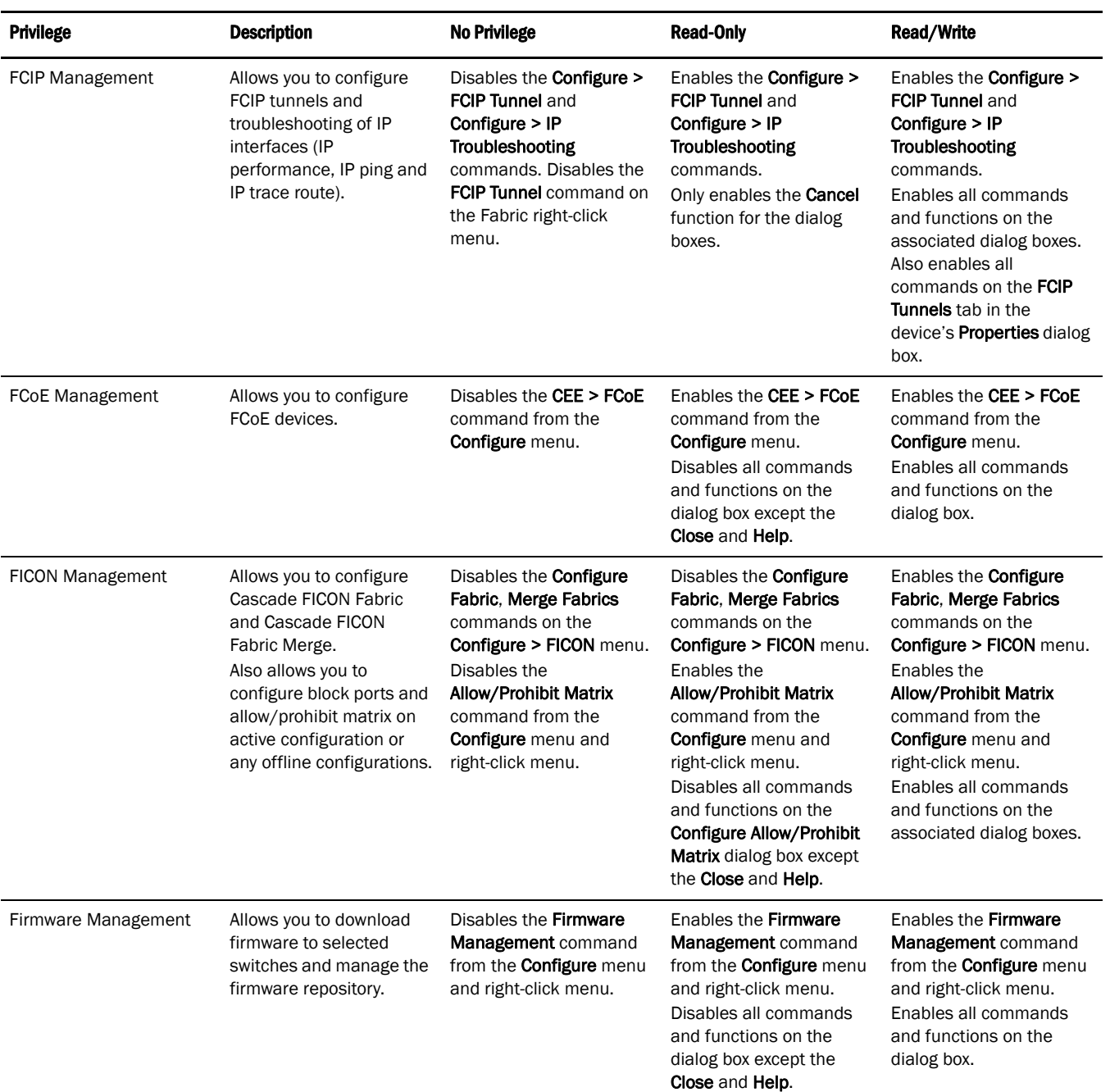

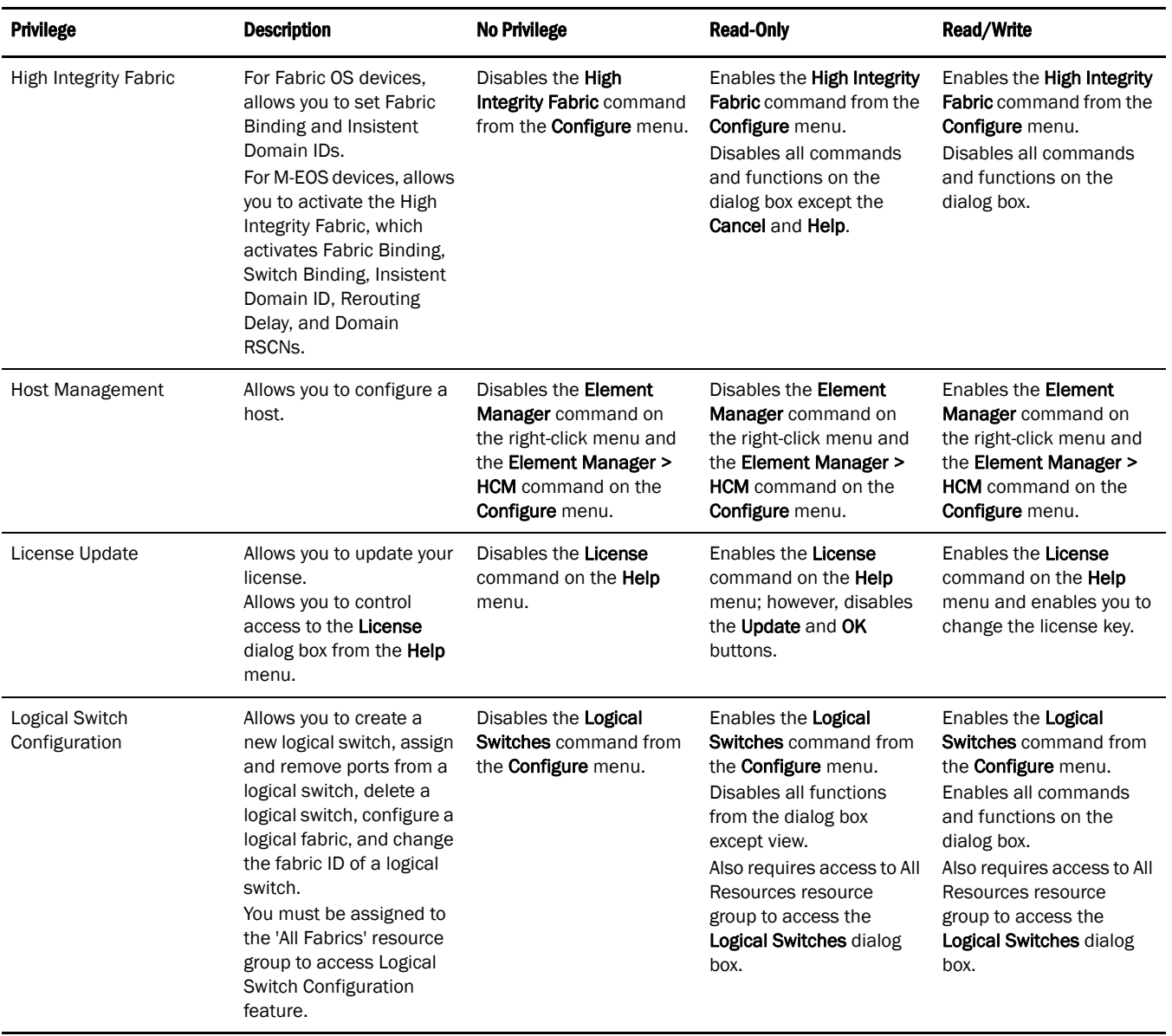

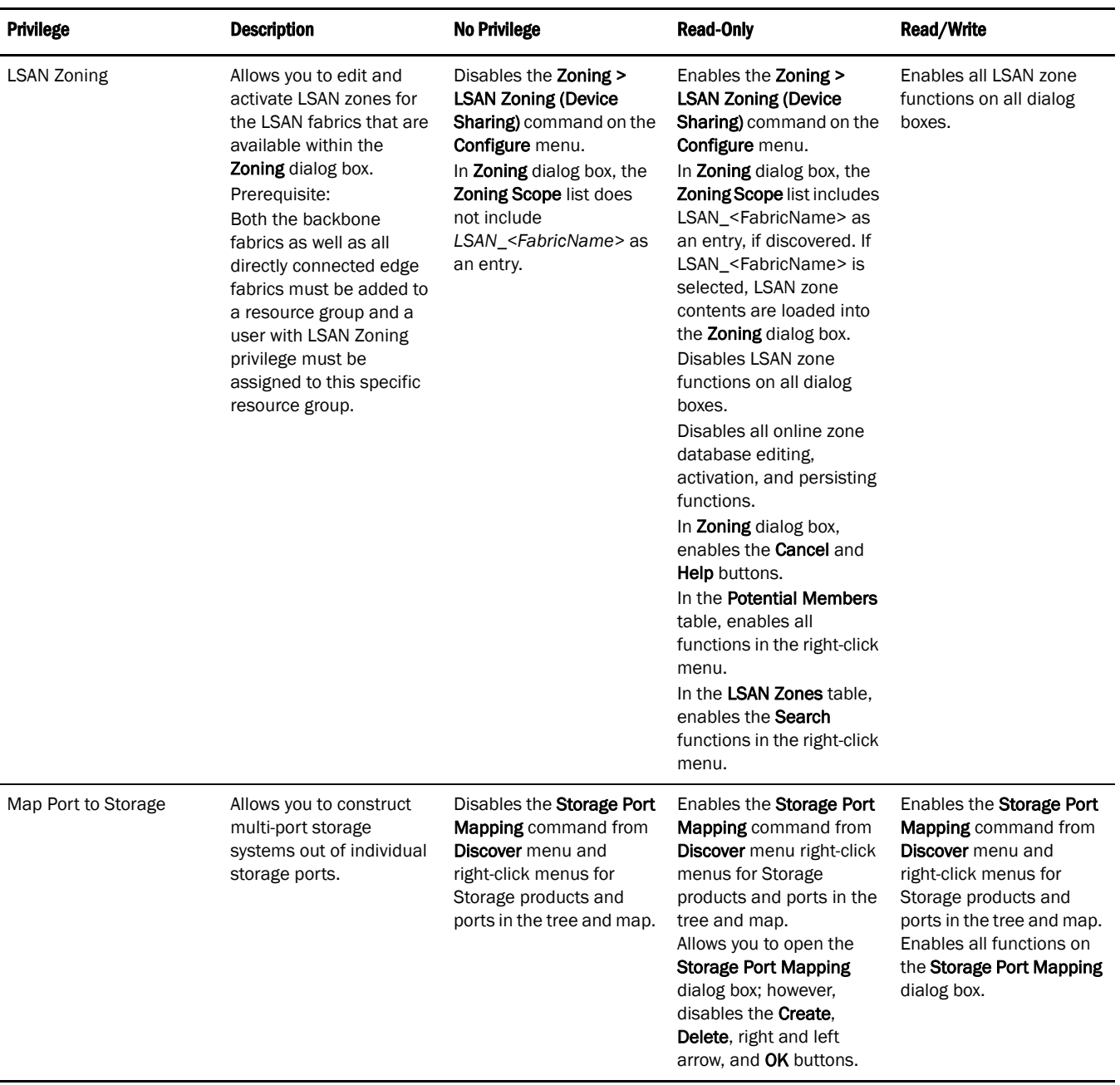

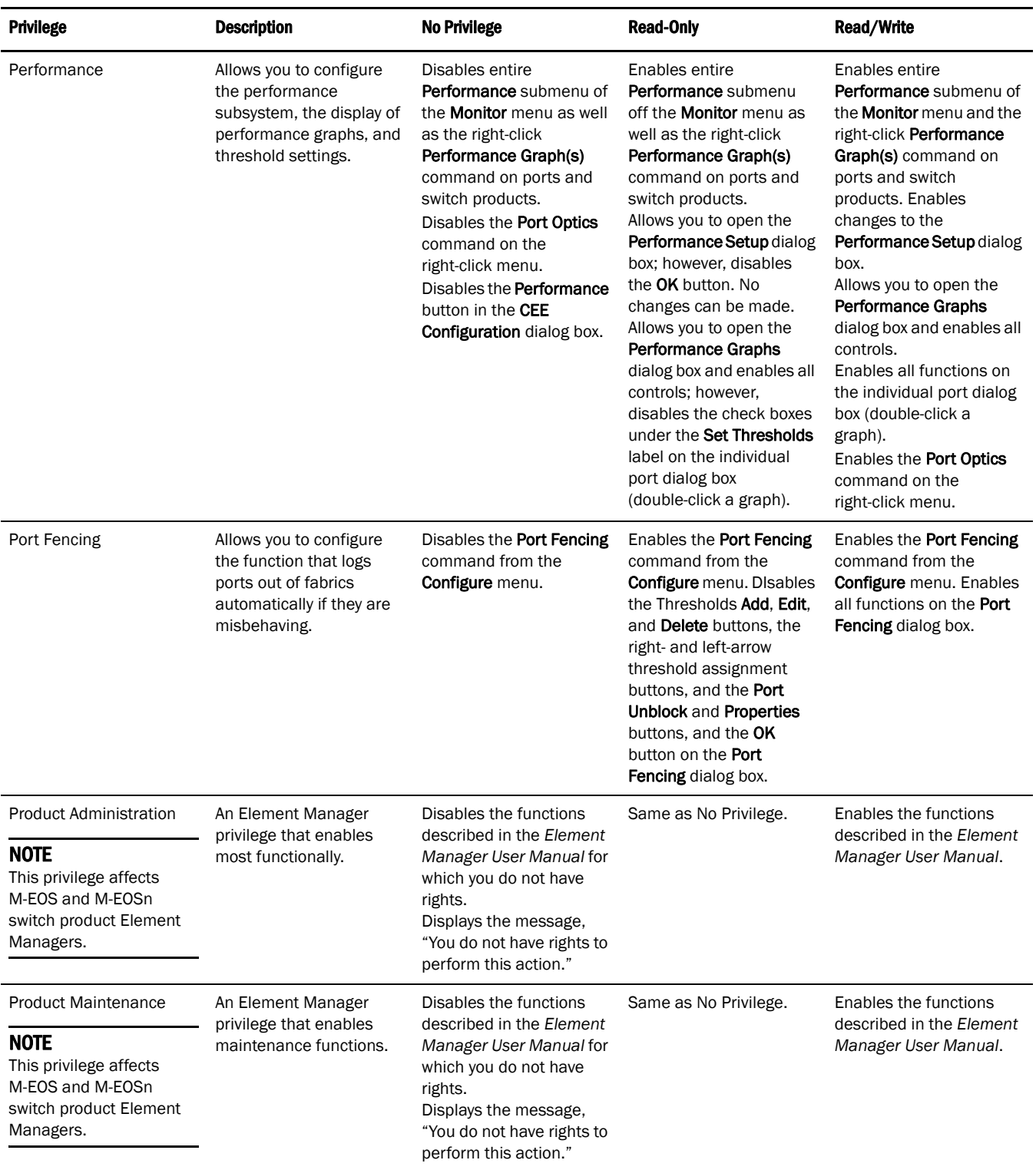

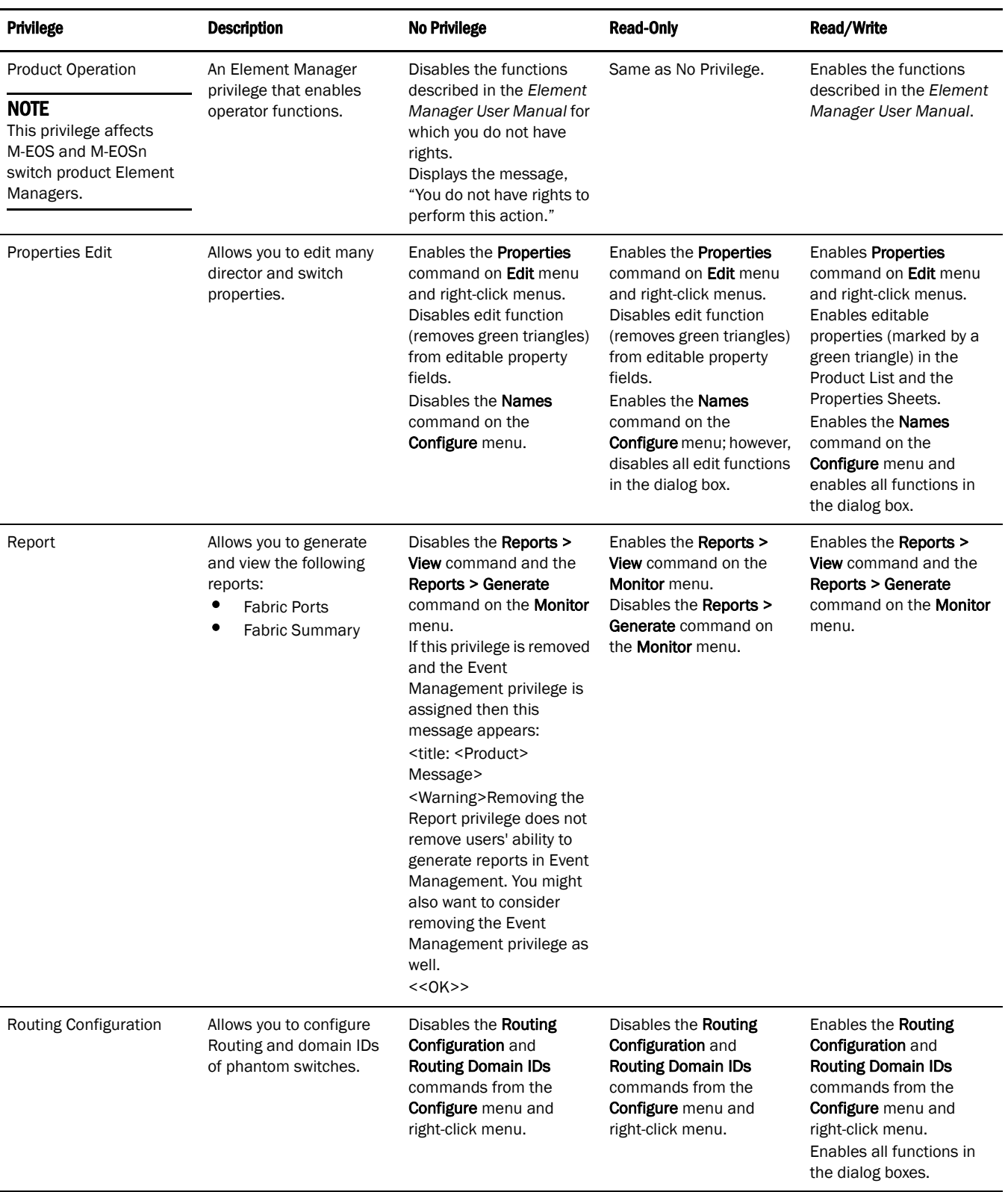

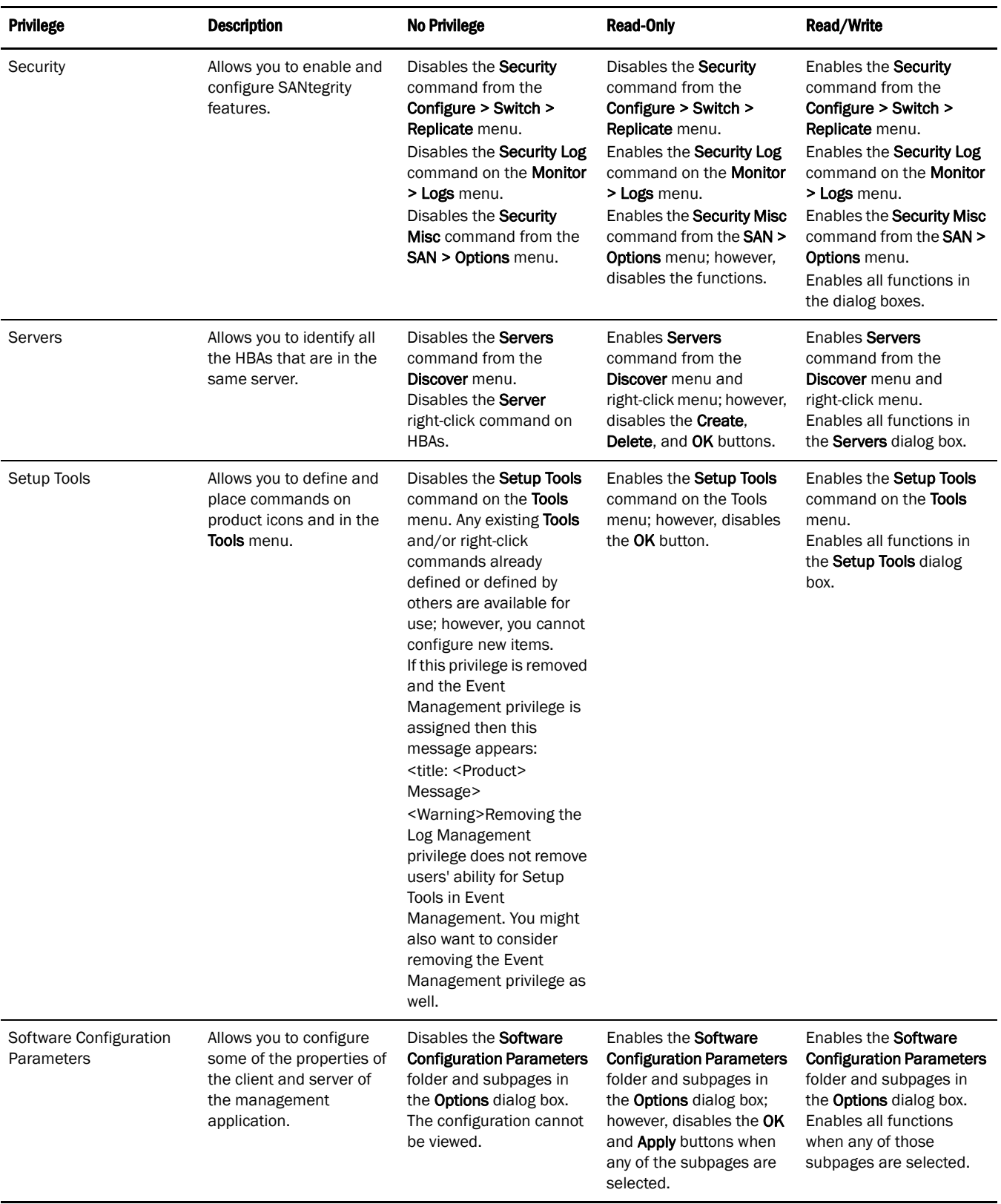

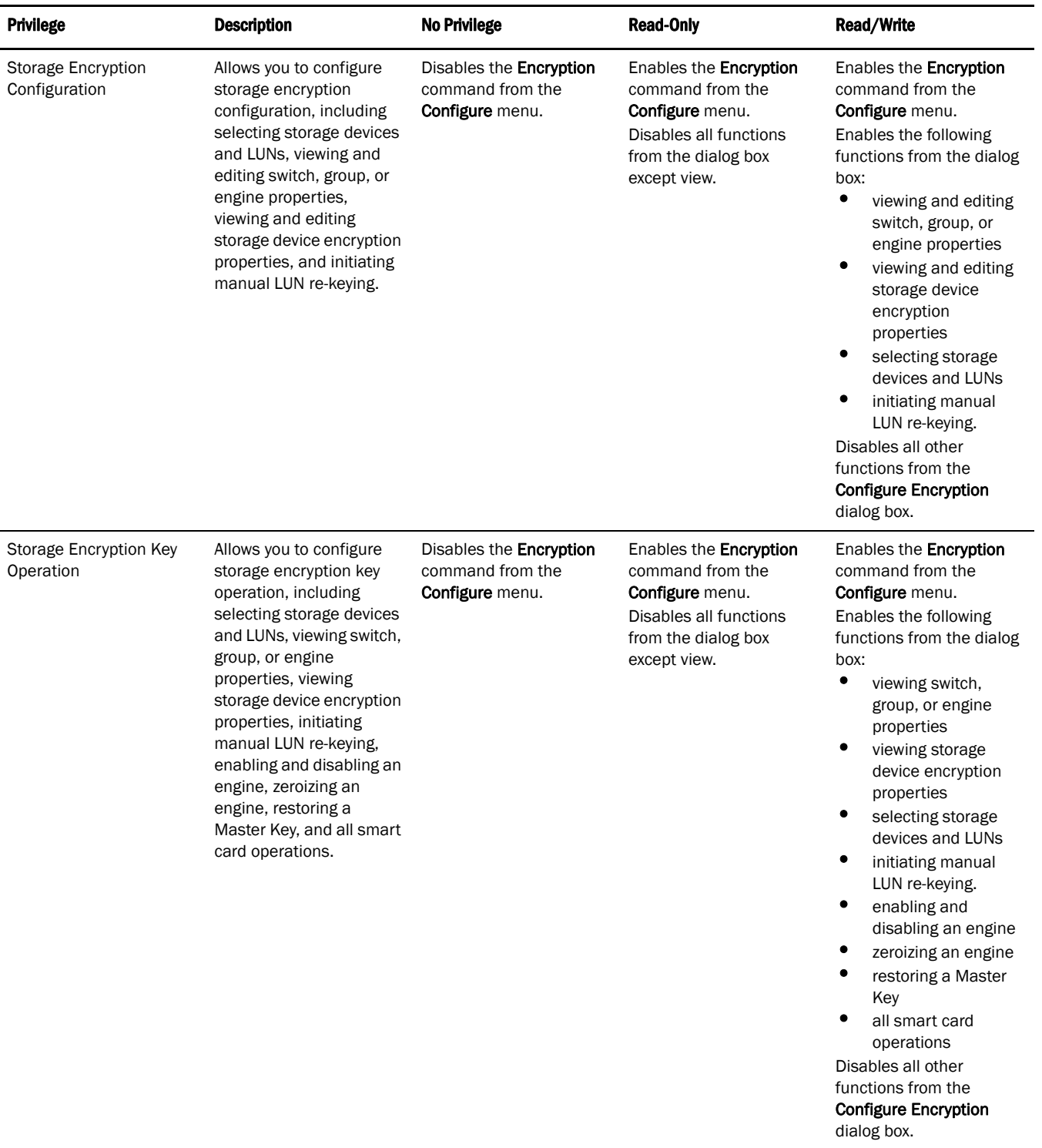

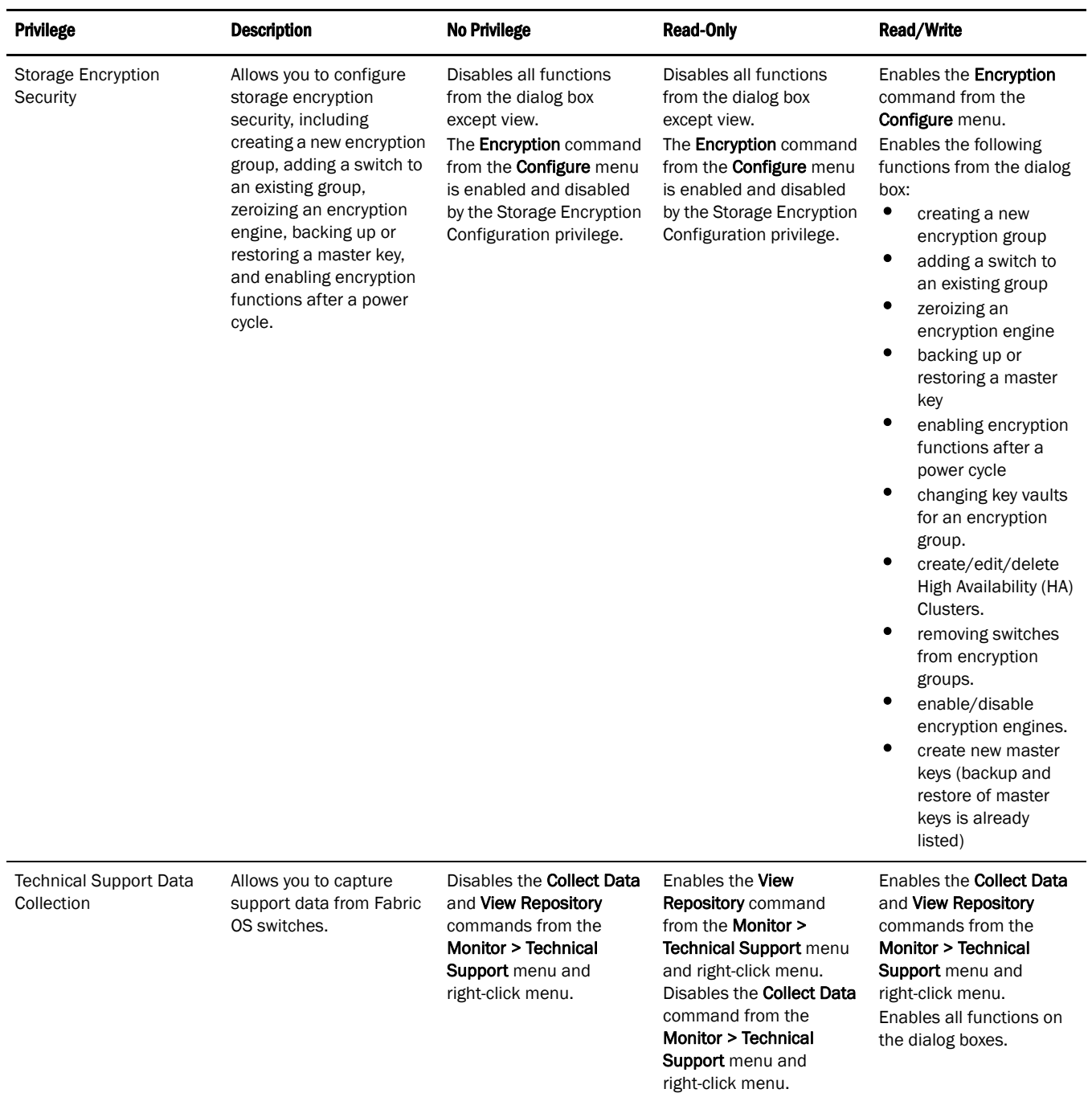

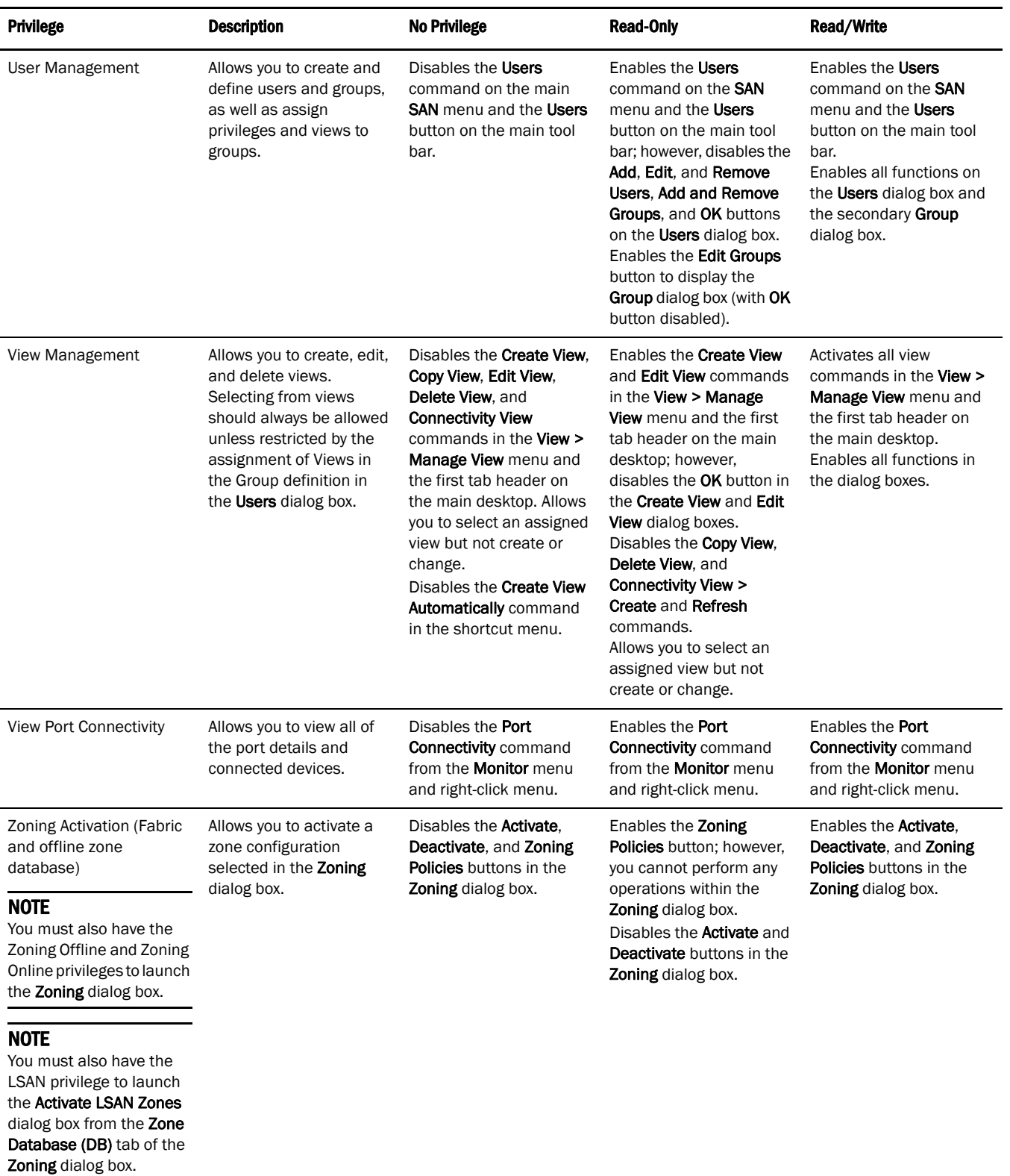

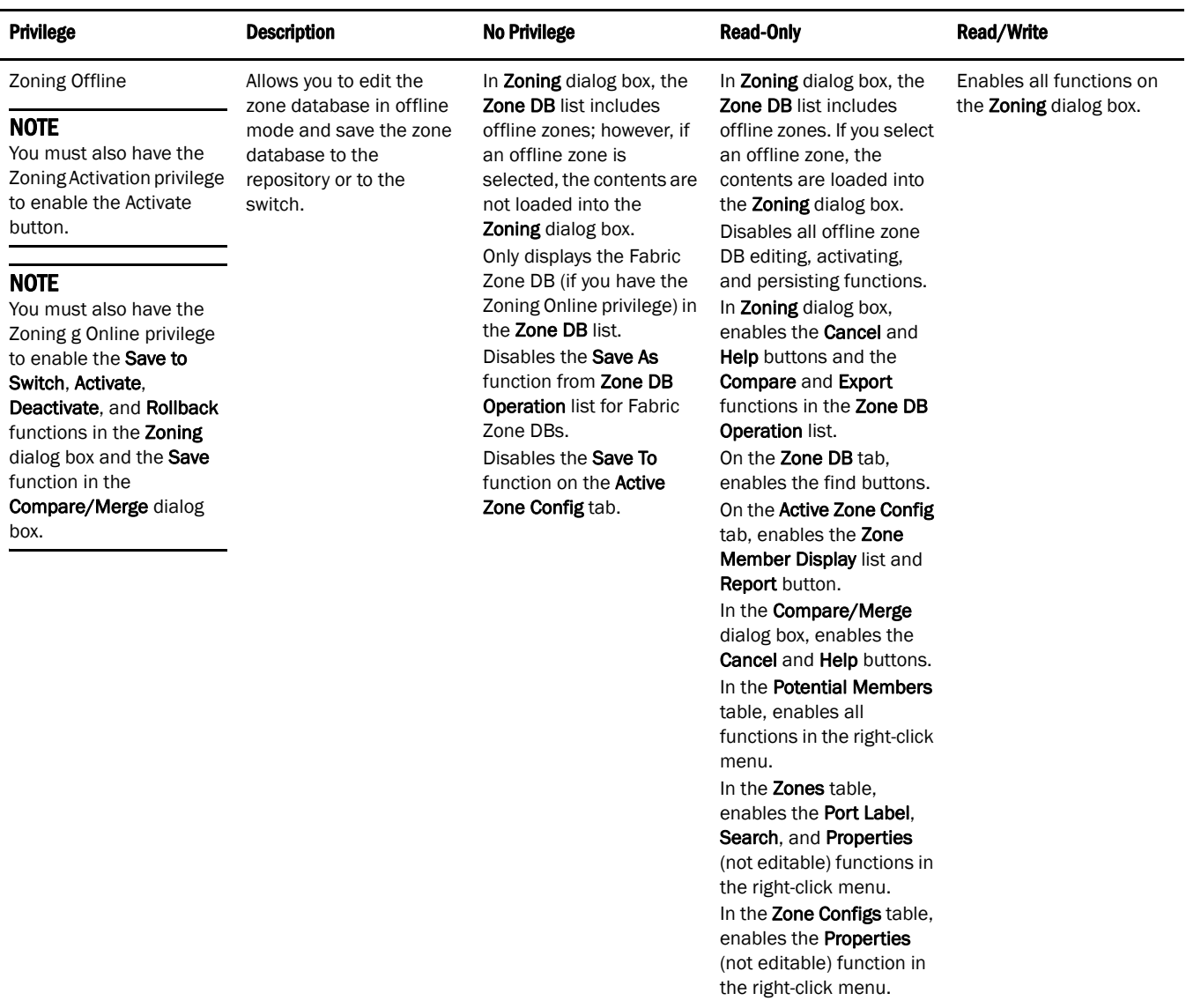

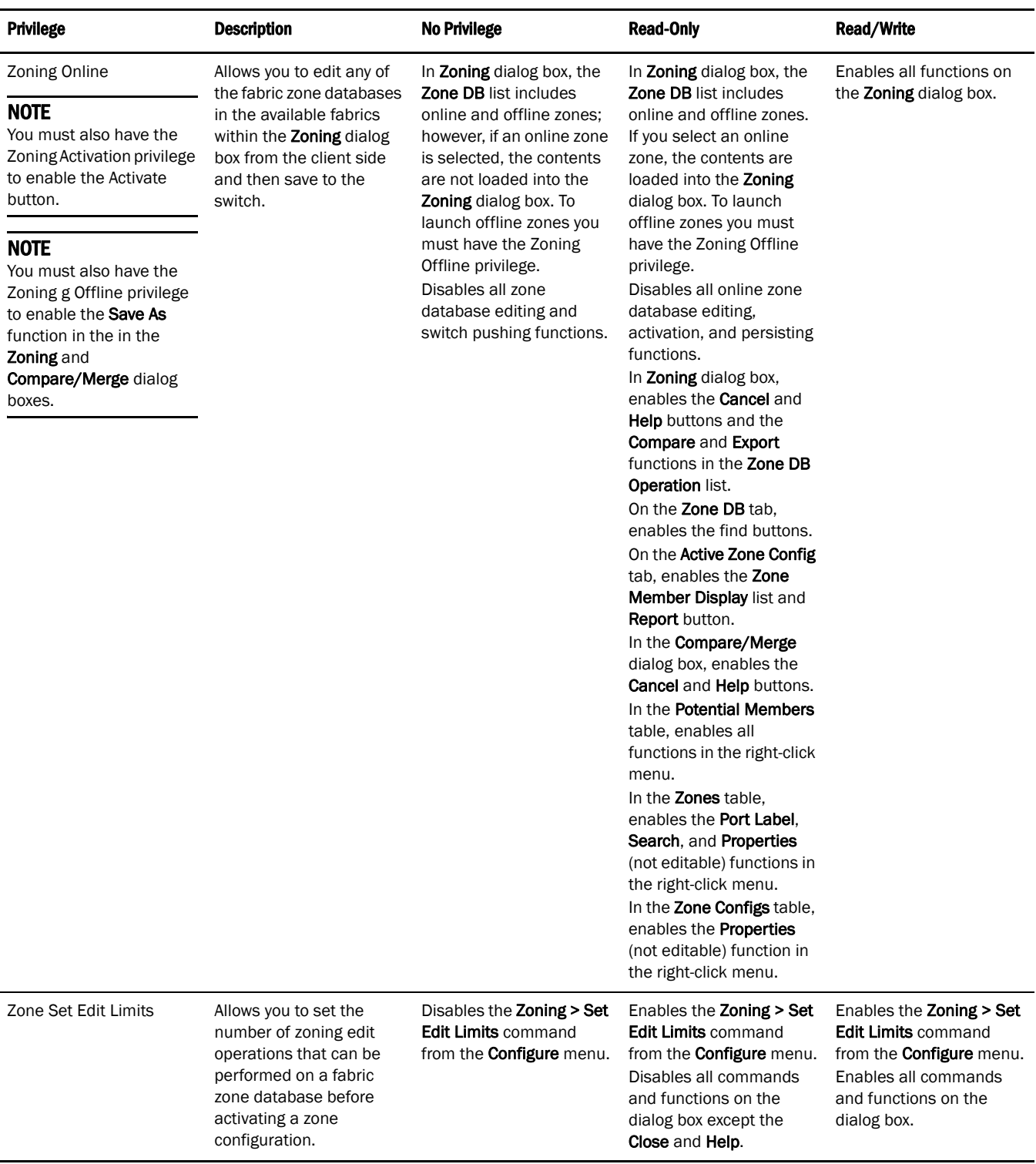

# <span id="page-676-0"></span>About Roles and Access Levels

The Management application provides four pre-configured roles (System Administrator, Security Administrator, Zone Administrator, Operator, Security Officer, and Network Administrator); however, System Administrators can also create roles manually. Refer to ["Creating a user role" on page 333](#page-364-0)  for instructions. Roles are automatically assigned to all resource groups.

## **TABLE 31** Features and User Groups Access Levels

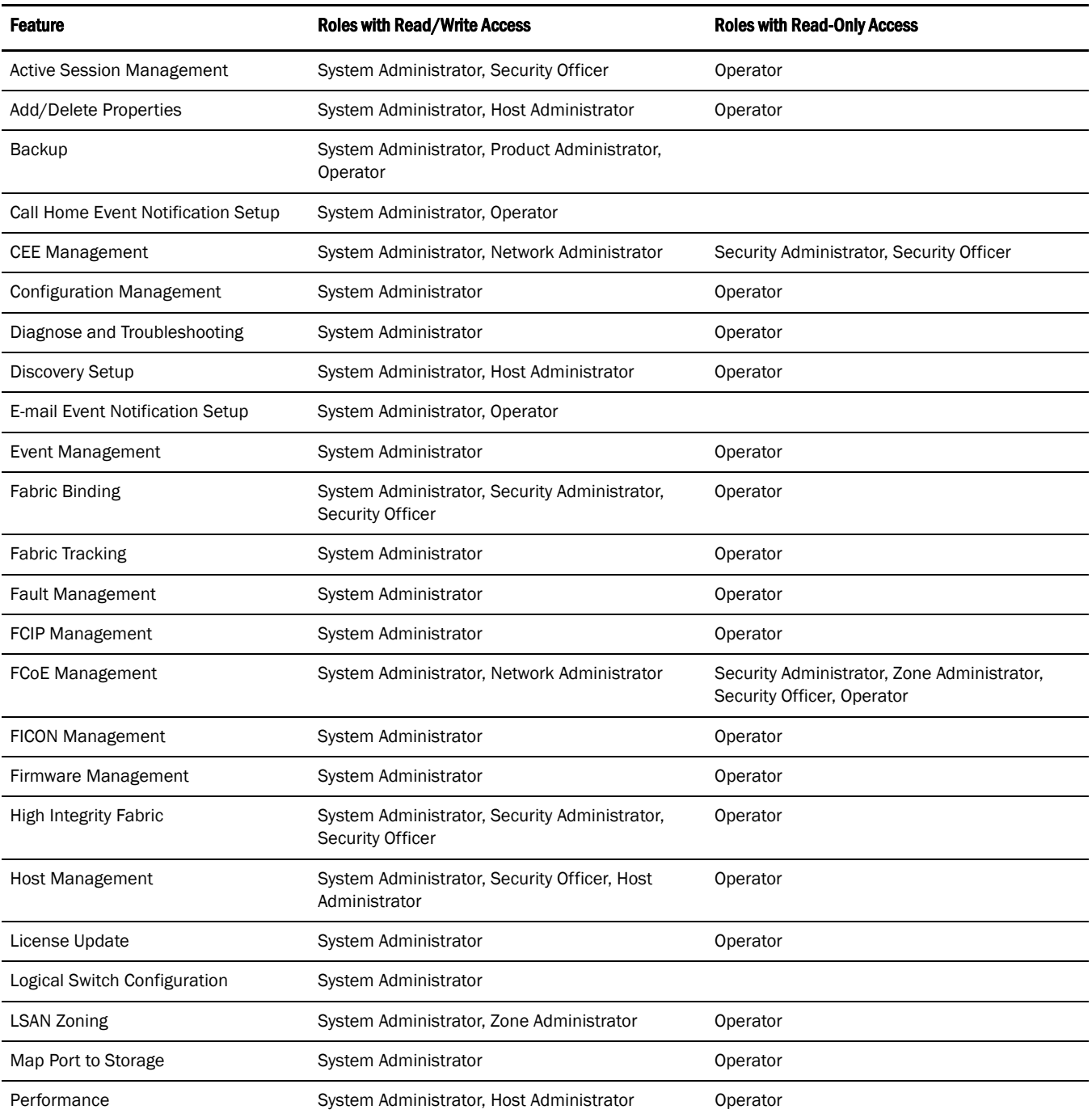

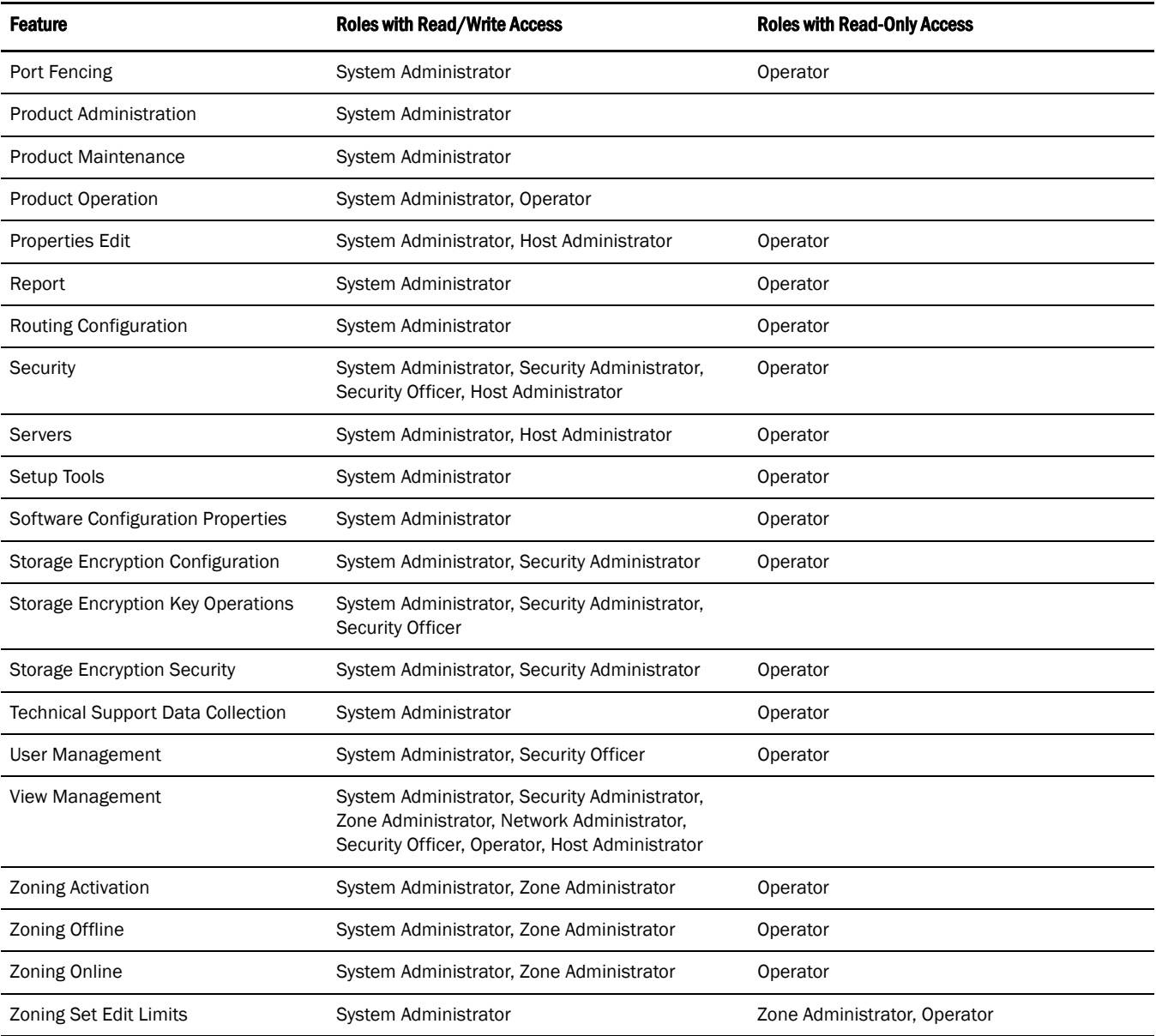

#### TABLE 31 Features and User Groups Access Levels (Continued)

# In this appendix

This section provides information about the specific events that display when using Call Home. This information is shown in the following Event Tables.

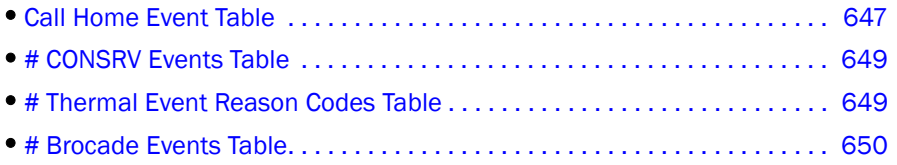

# <span id="page-678-0"></span>Call Home Event Table

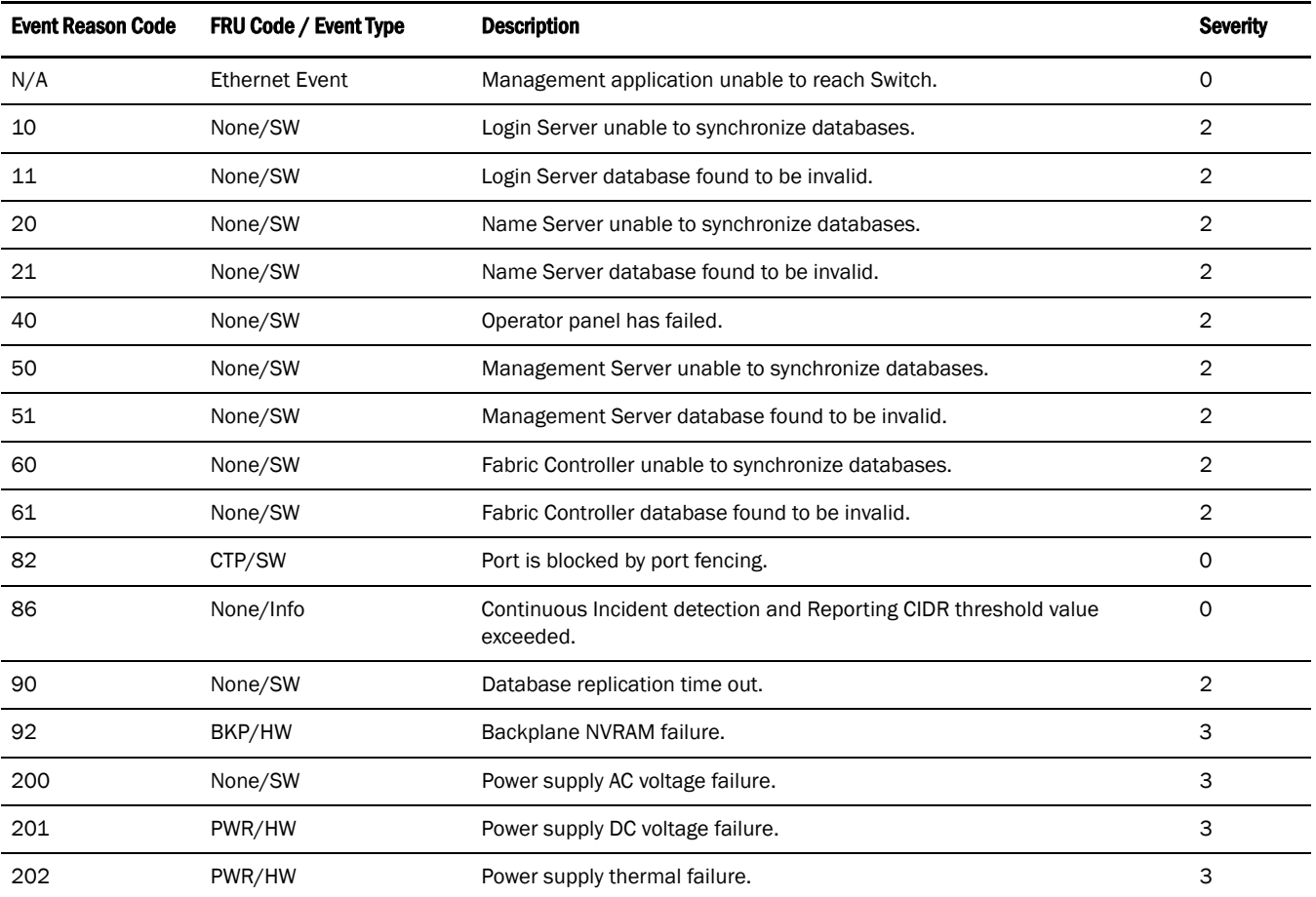

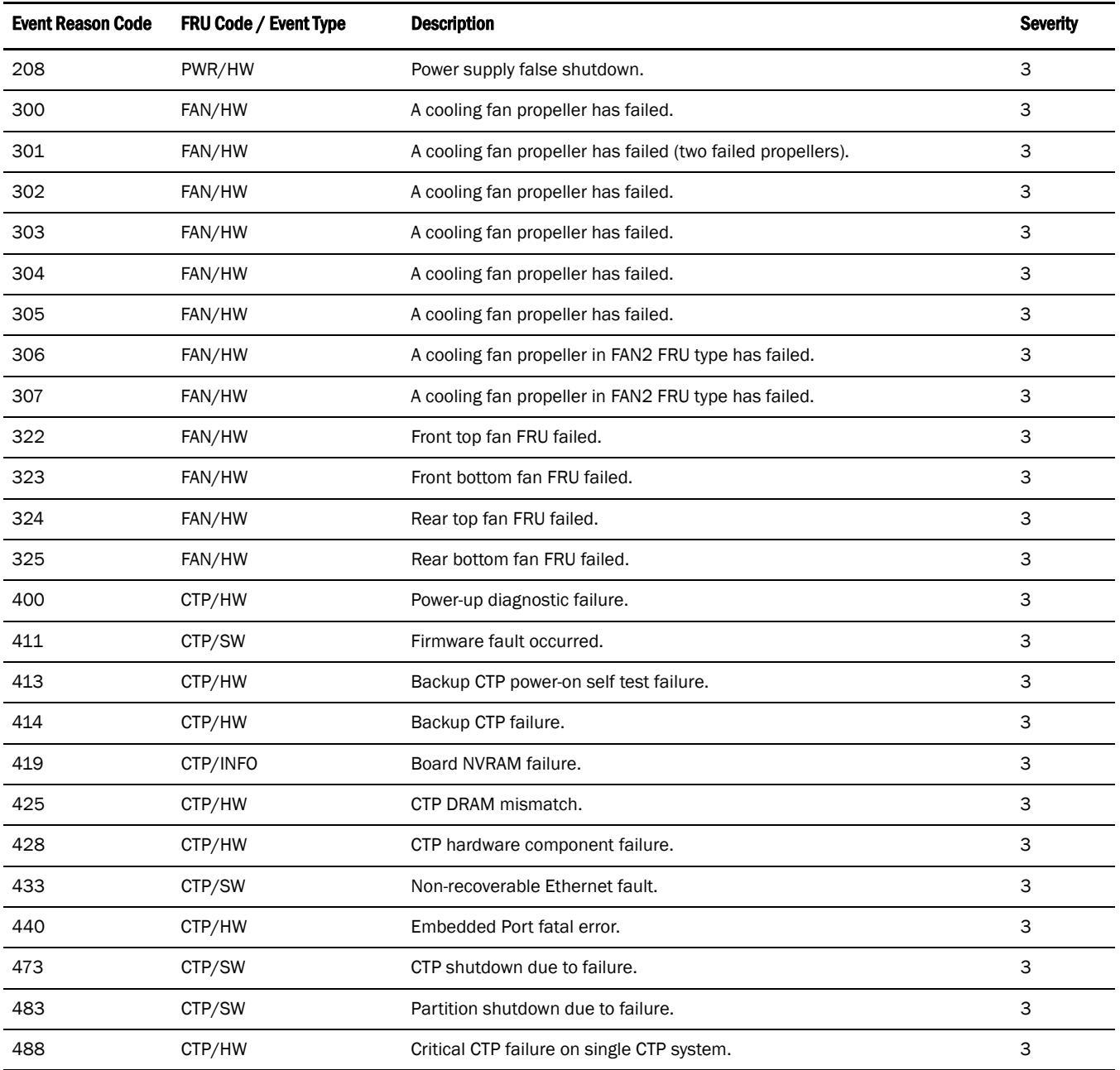

# <span id="page-680-0"></span># CONSRV Events Table

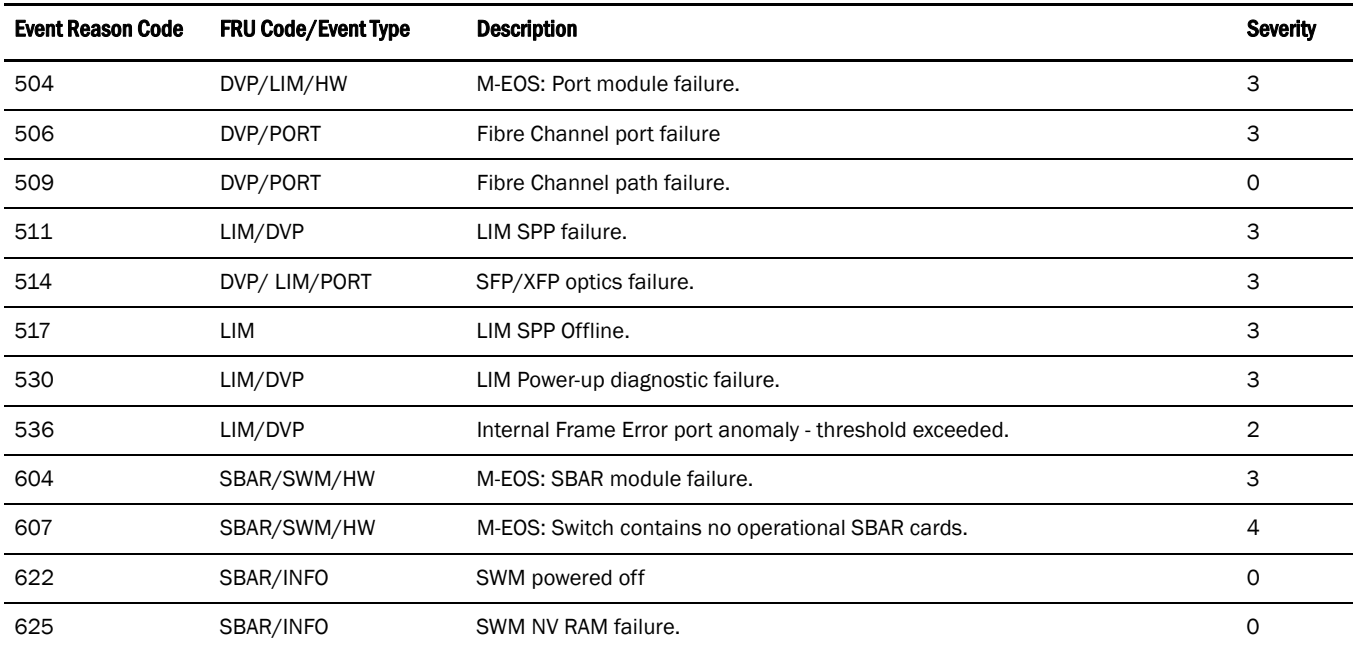

# <span id="page-680-1"></span># Thermal Event Reason Codes Table

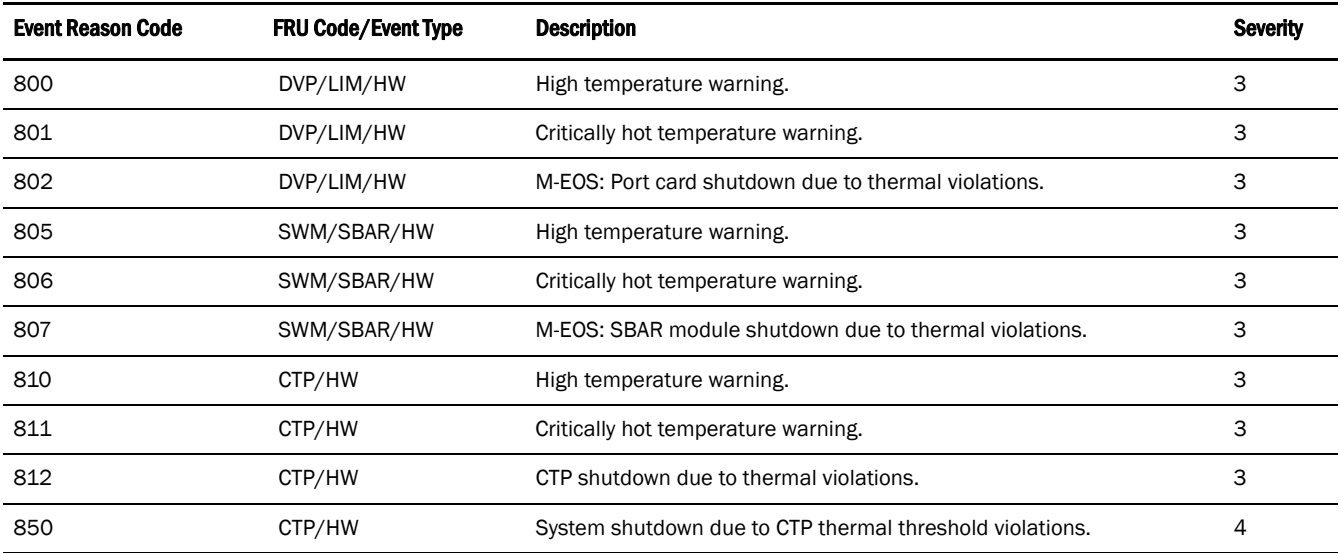

# <span id="page-681-0"></span># Brocade Events Table

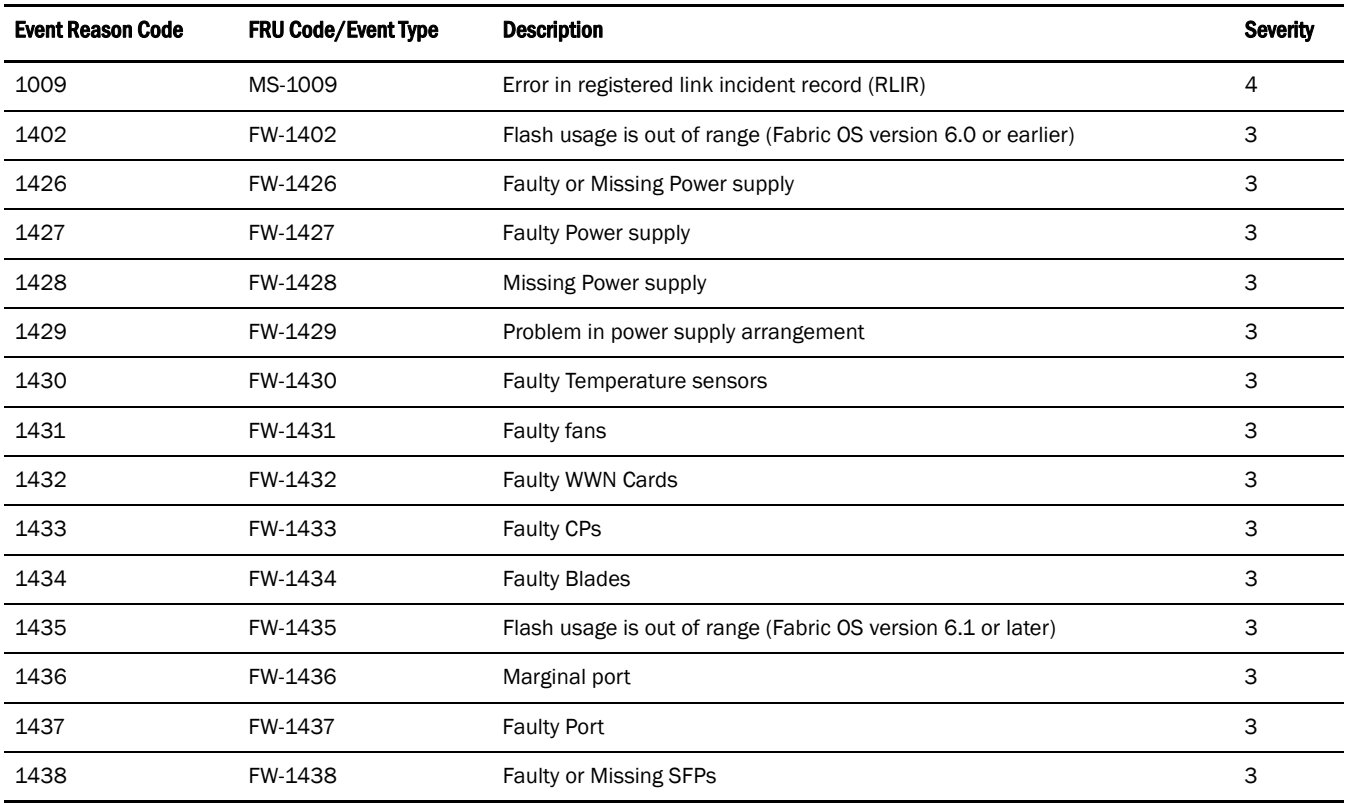

D

# In this appendix

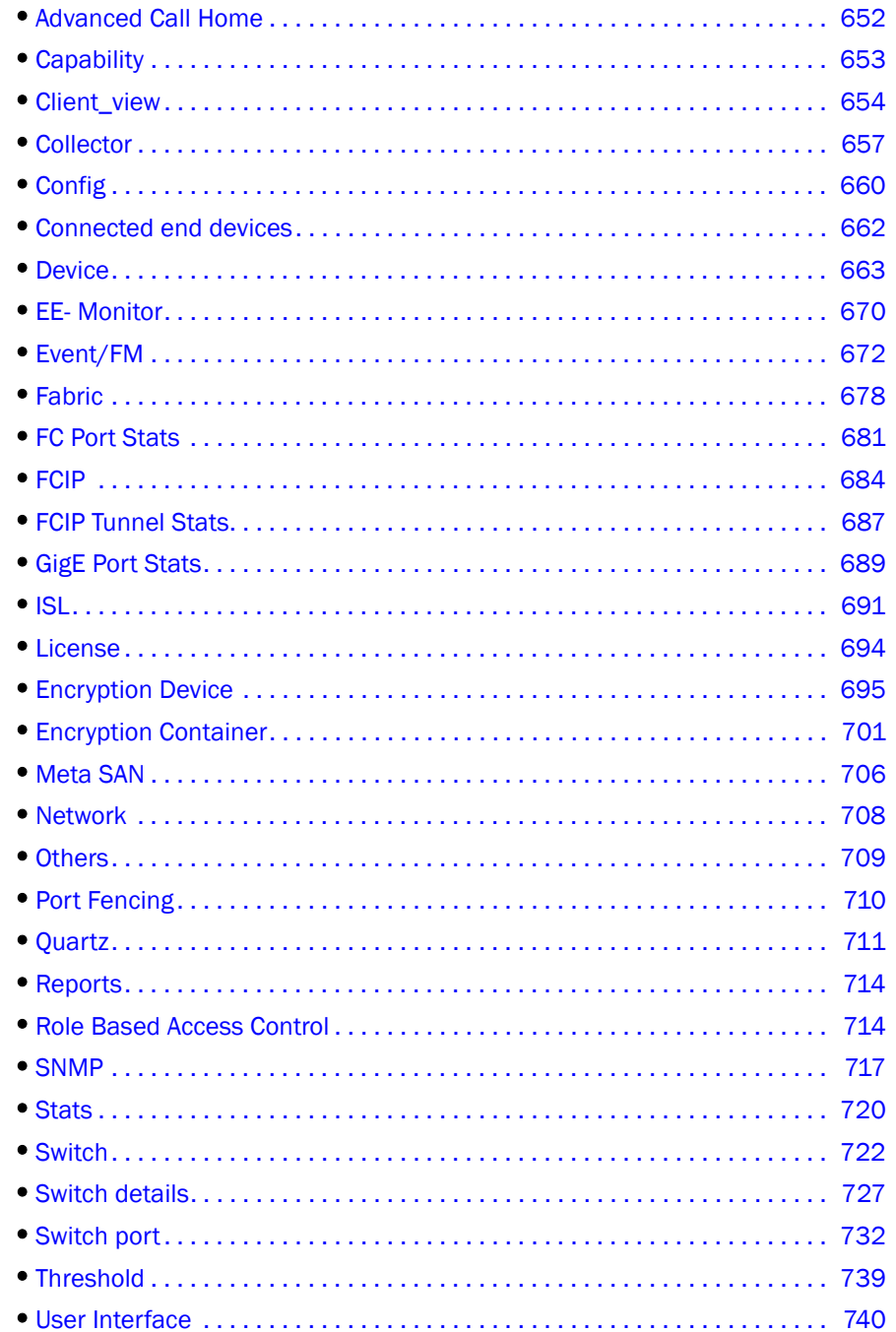

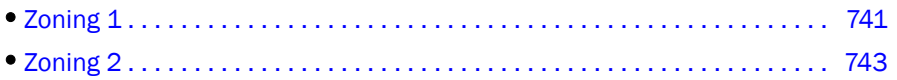

# Database tables and fields

## <span id="page-683-0"></span>Advanced Call Home

#### NOTE

The primary keys are marked by an asterisk (\*).

#### TABLE 32 ACH\_CALL\_CENTER

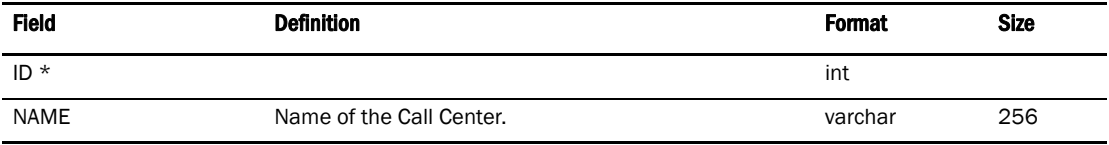

#### TABLE 33 ACH\_CALL\_CENTRE\_CONFIG

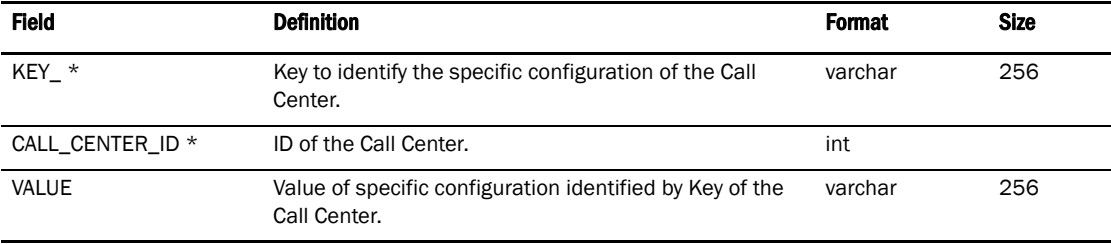

#### TABLE 34 ACH\_INFO

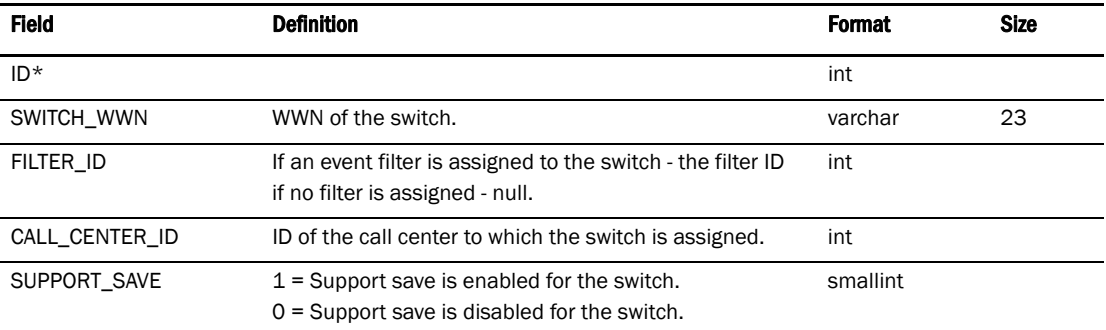

#### TABLE 35 ACH\_FILTER

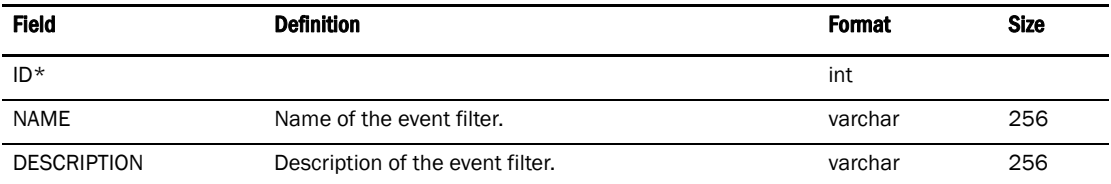
#### TABLE 36 ACH\_EVENT\_FILTER\_MAP

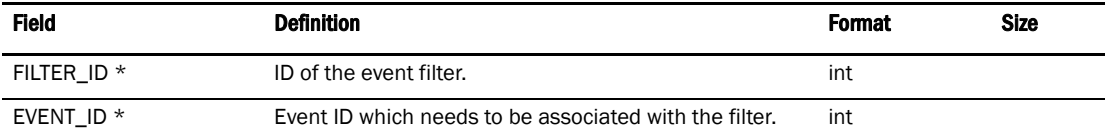

#### TABLE 37 ACH\_EVENT

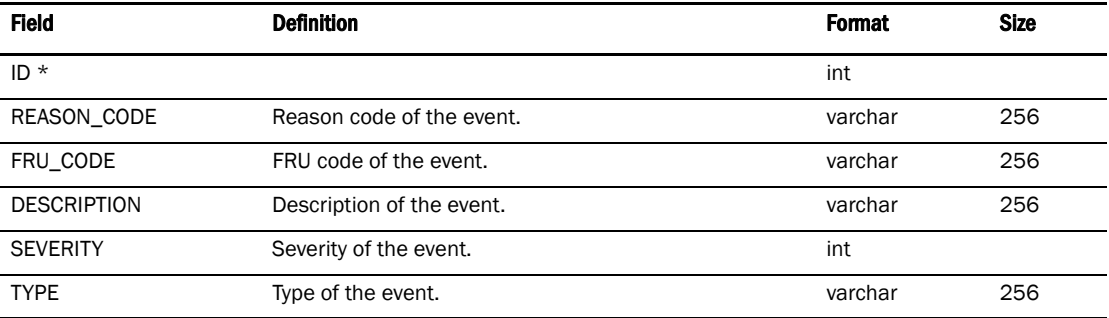

# **Capability**

#### TABLE 38 CAPABILITY\_

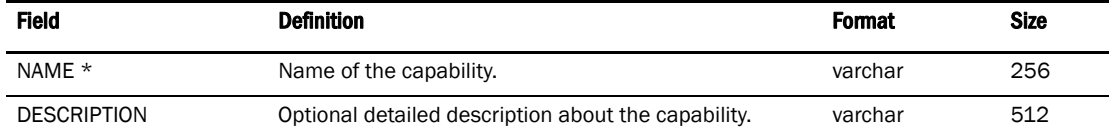

#### TABLE 39 CARD\_CAPABILITY

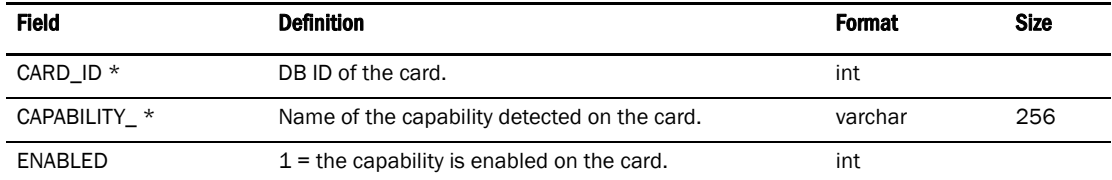

#### TABLE 40 VIRTUAL\_SWITCH\_CAPABILITY

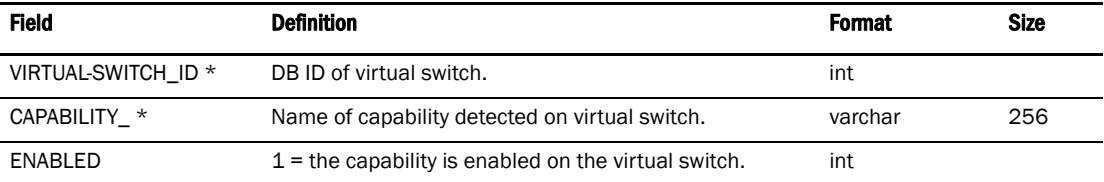

| <b>Field</b>          | <b>Definition</b>                                                                                                    | <b>Format</b> | <b>Size</b> |
|-----------------------|----------------------------------------------------------------------------------------------------|---------------|-------------|
| $ID *$                |                                                                                                    | int           |             |
| CORE_SWITCH_ID *      | Core switch DB ID.                                                                                                    | int           |             |
| <b>SLOT NUMBER</b>    | The number of the physical slot in the chassis where<br>the blade is plugged in. For fixed blades, SlotNumber is<br>zero. | smallint      |             |
| <b>TYPE</b>           | ID of the blade to identify the type.                                                                                     | smallint      |             |
| <b>EQUIPEMNT TYPE</b> | The type of the blade. It is either SW BLADE or CP<br>BLADE.                                                              | varchar       | 16          |
| <b>STATE</b>          | State of the blade, such as ENABLED or DISABLED.                                                                          | varchar       | 32          |
| POWER STATE           | State of power supply to the blade.<br>varchar                                                                            |               | 16          |
| <b>ATTN STATE</b>     |                                                                                                    | varchar       | 32          |
| SERIAL NUMBER         | Factory serial number of the blade.                                                                                       | varchar       | 32          |
| PART NUMBER           | The part number assigned by the organization<br>responsible for producing or manufacturing the blade.                     | varchar       | 32          |
| TRUNKING_SUPPORTED    | $1$ = trunking is supported on this blade.                                                                                | smallint      |             |
| FICON_DISABLED        | $1 =$ FICON is disabled on this blade.                                                                                    | smallint      |             |
| IP_ADDRESS            | IP address of first Ethernet management port for a<br>given slot with intelligent blade.                                  | char          | 64          |
| SUBNET_MASK           | Mask of first Ethernet man.agement port for a given<br>slot with intelligent blade.                                       | varchar       | 64          |
| DEFAULT_GATEWAY       | Gateway IP address Ethernet management for a given<br>slot with intelligent blade.                                        | varchar       | 64          |
| PRIMARY_FW_VERSION    | Primary firmware version of applications on this blade.<br>Applicable only for AP_BLADE.                                  | varchar       |             |
| SECONDARY FW VERSION  | Secondary firmware version applications on this blade.<br>Applicable only for AP_BLADE.                                   | varchar       | 48          |

TABLE 41 CARD

# TABLE 42 CORE\_SWITCH\_CAPABILITY

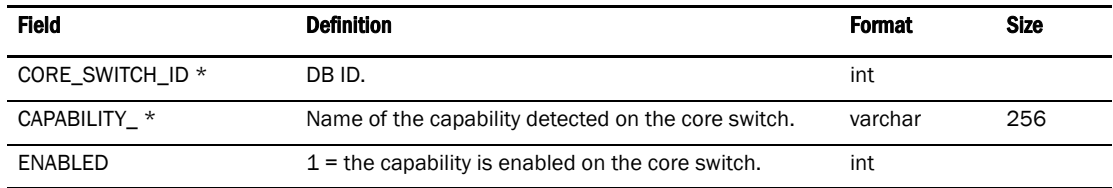

# Client\_view

#### TABLE 43 USER\_

| Field       | <b>Definition</b> | Format  | <b>Size</b> |
|-------------|-------------------|---------|-------------|
| NAME *      | User name.        | varchar | 128         |
| DESCRIPTION | User description. | varchar | 512         |

*654 Data Center Fabric Manager User Manual GC52-1304-02*

#### TABLE 43 USER\_ (Continued)

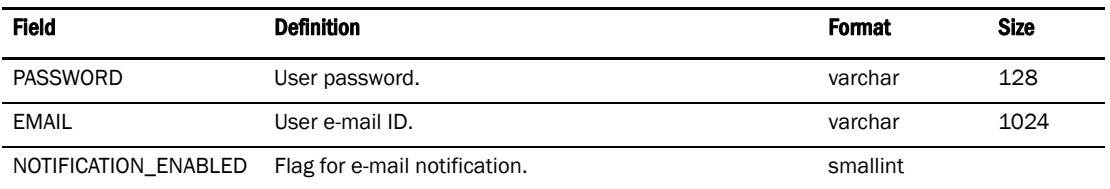

# TABLE 44 USER\_PREFERENCE

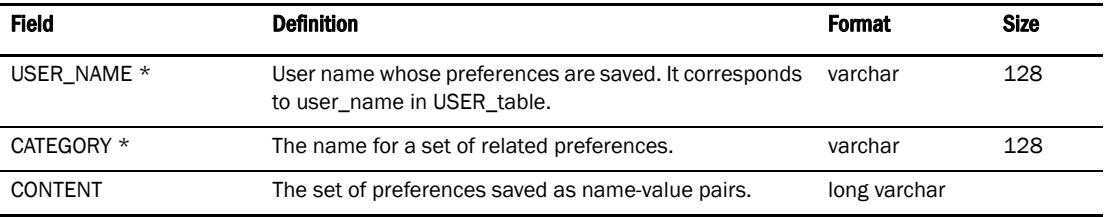

#### TABLE 45 CLIENT\_VIEW

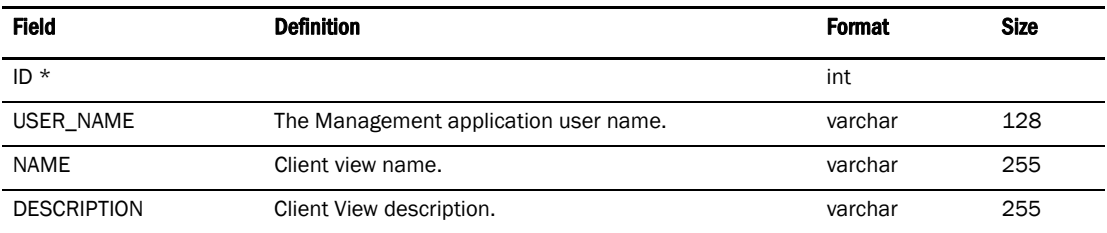

#### TABLE 46 CLIENT\_VIEW\_COLUMN

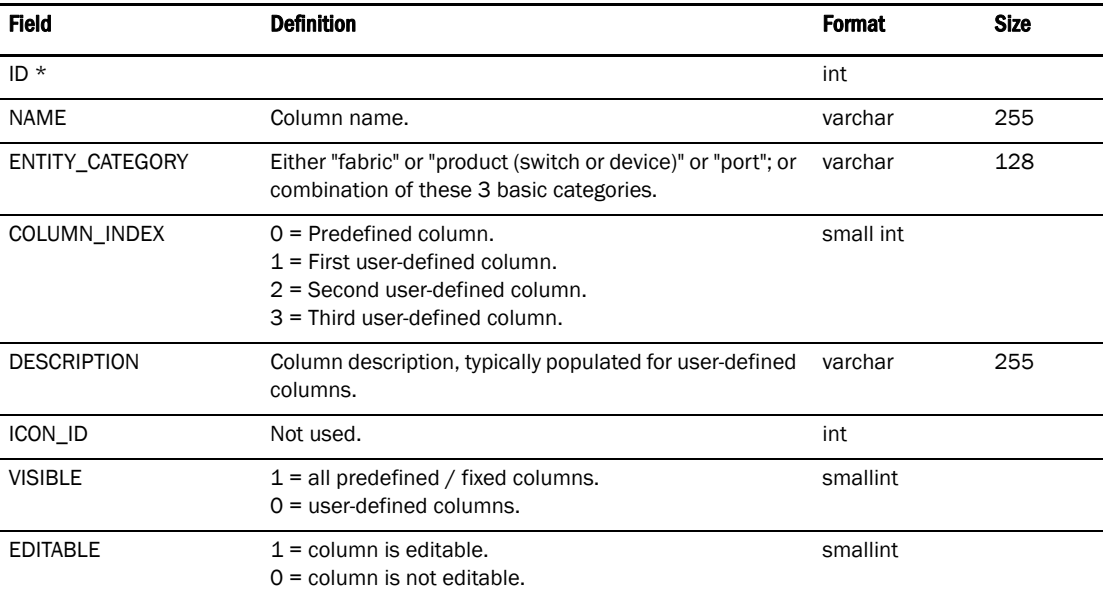

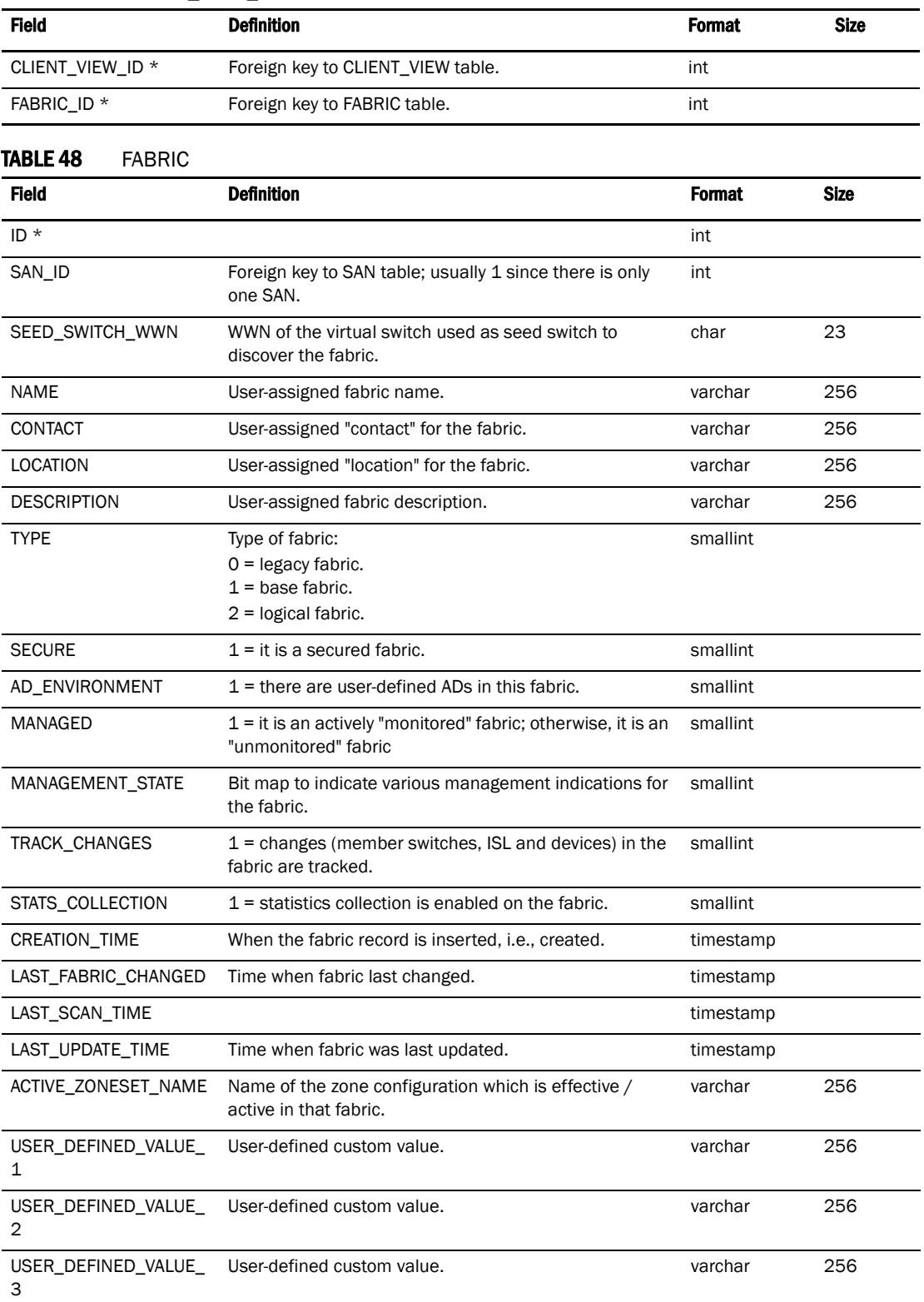

#### TABLE 47 CLIENT\_VIEW\_MEMBER

# **Collector**

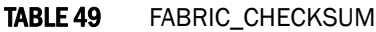

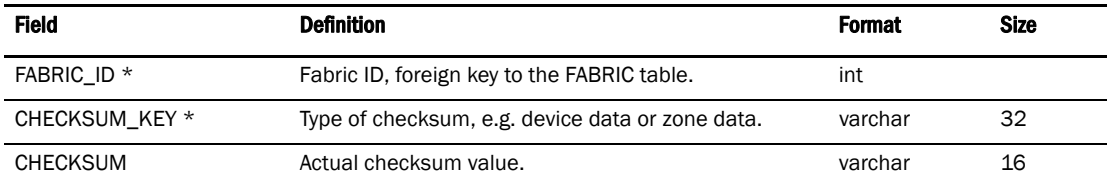

#### TABLE 50 FABRIC\_COLLECTION

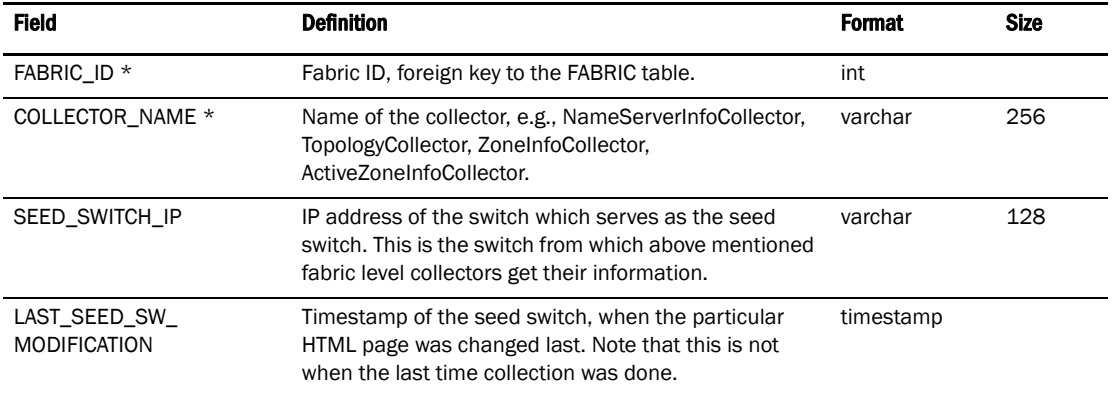

#### TABLE 51 COLLECTOR

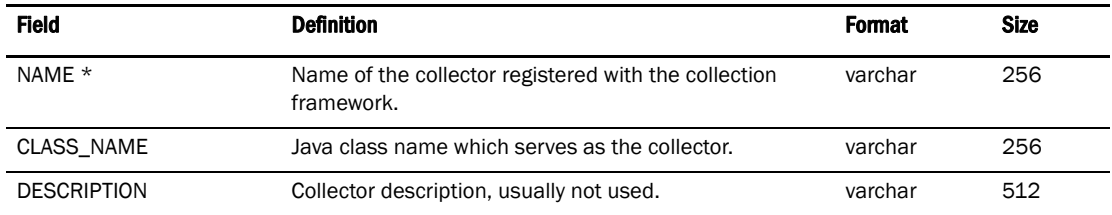

#### TABLE 52 FABRIC

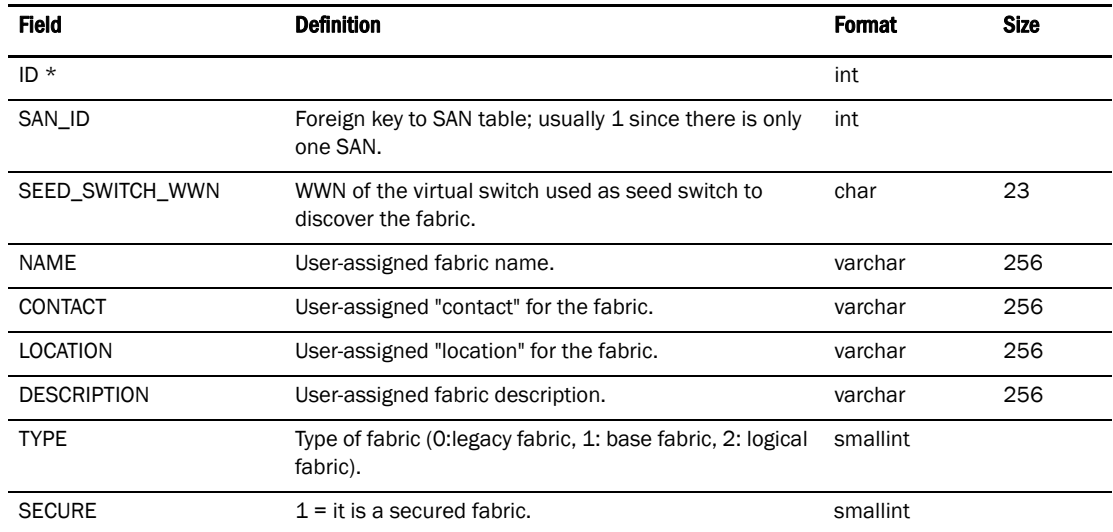

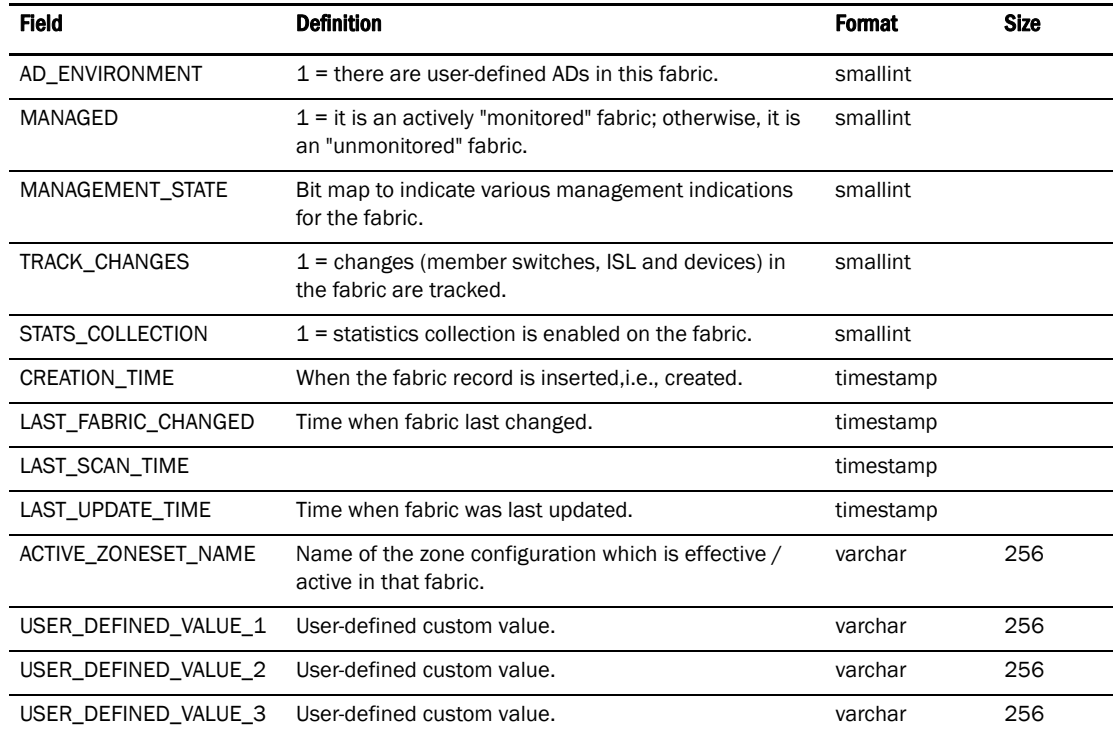

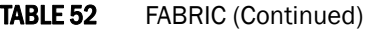

#### TABLE 53 COLLECTOR\_END\_TIMESTAMP

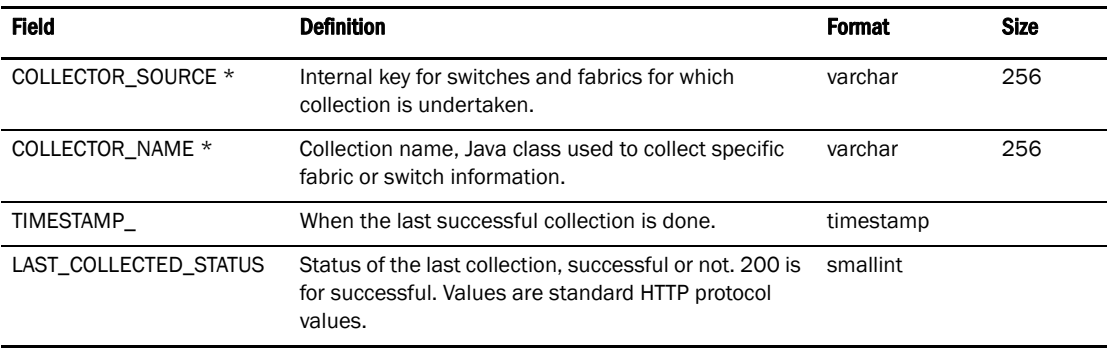

#### TABLE 54 VIRTUAL\_SWITCH\_COLLECTION

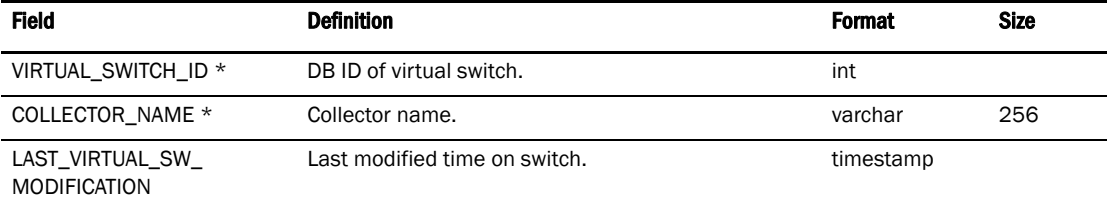

#### TABLE 55 VIRTUAL\_SWITCH\_CHECKSUM

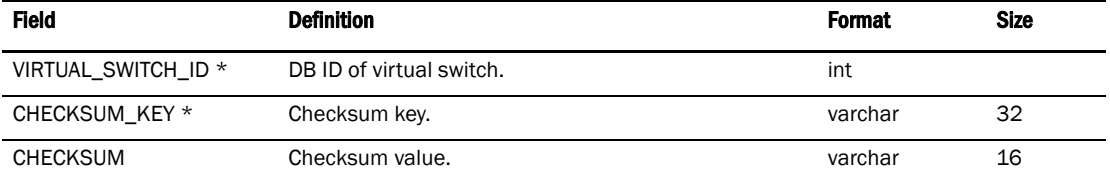

# TABLE 56 CORE\_SWITCH\_CHECKSUM

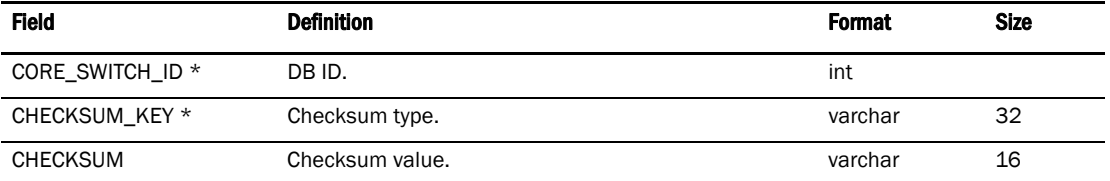

# TABLE 57 CORE\_SWITCH\_COLLECTION

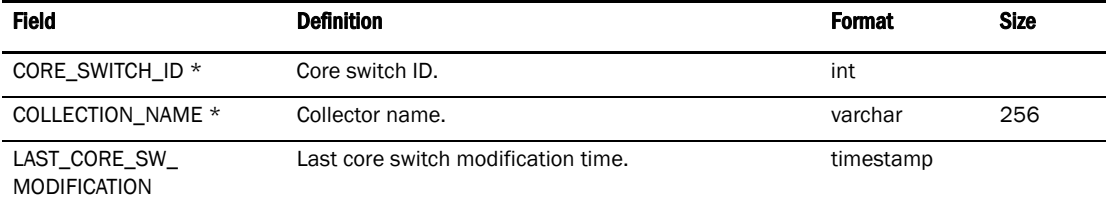

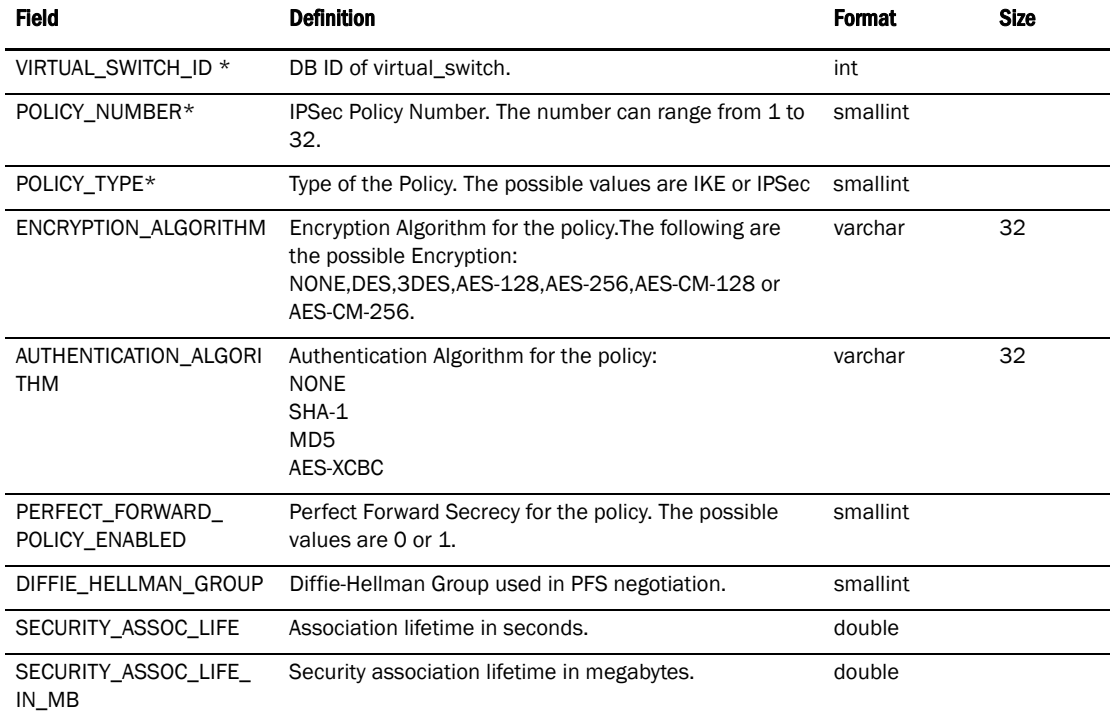

# TABLE 58 SECURITY\_POLICY

# **Config**

# TABLE 59 FIRMWARE\_SWITCH\_DETAIL

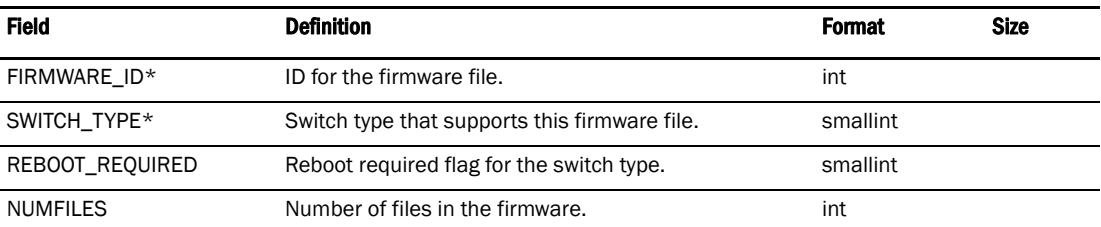

# TABLE 60 FIRMWARE\_FILE\_DETAIL

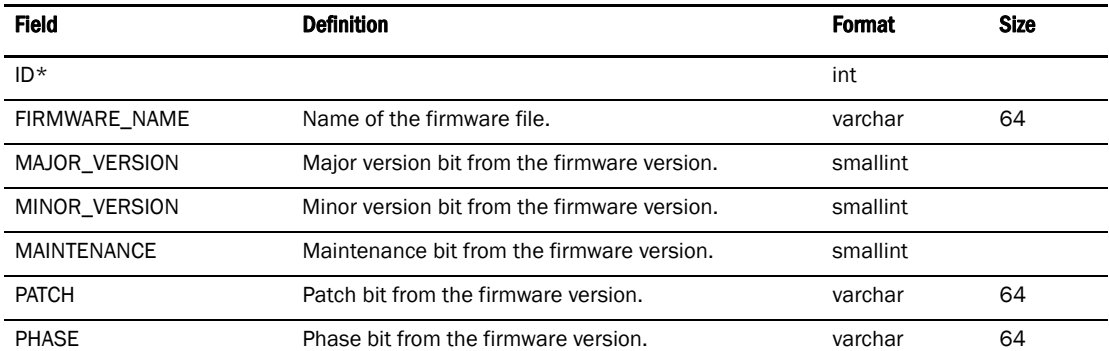

#### TABLE 60 FIRMWARE\_FILE\_DETAIL (Continued)

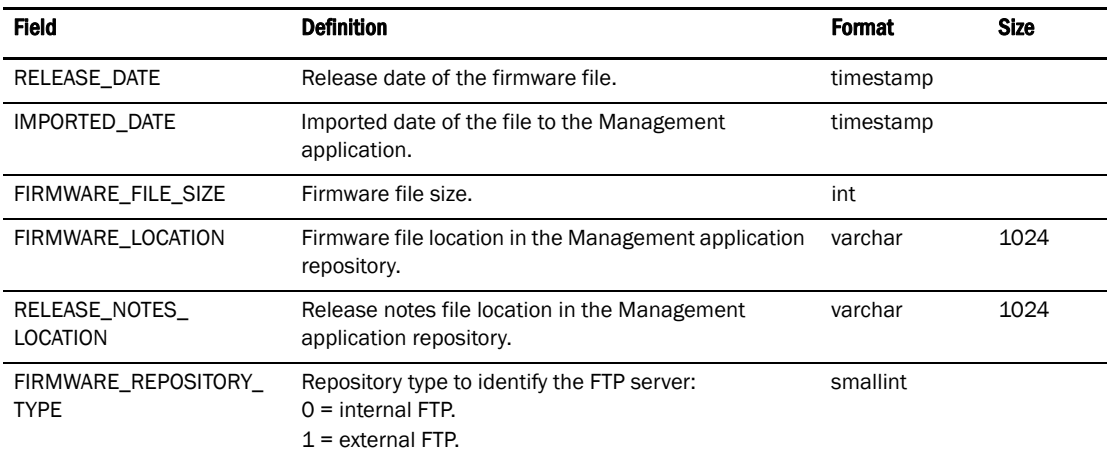

#### TABLE 61 SWITCH\_PLATFORM

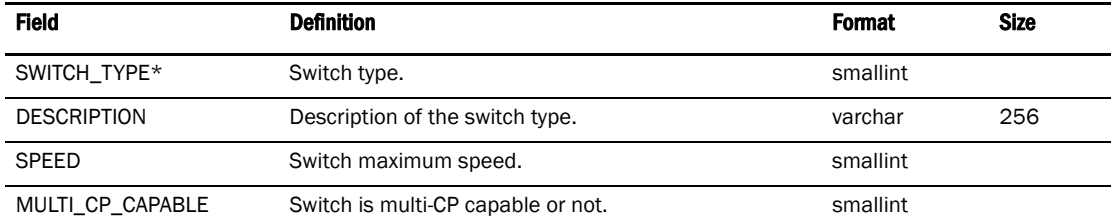

#### TABLE 62 FTP\_SERVER

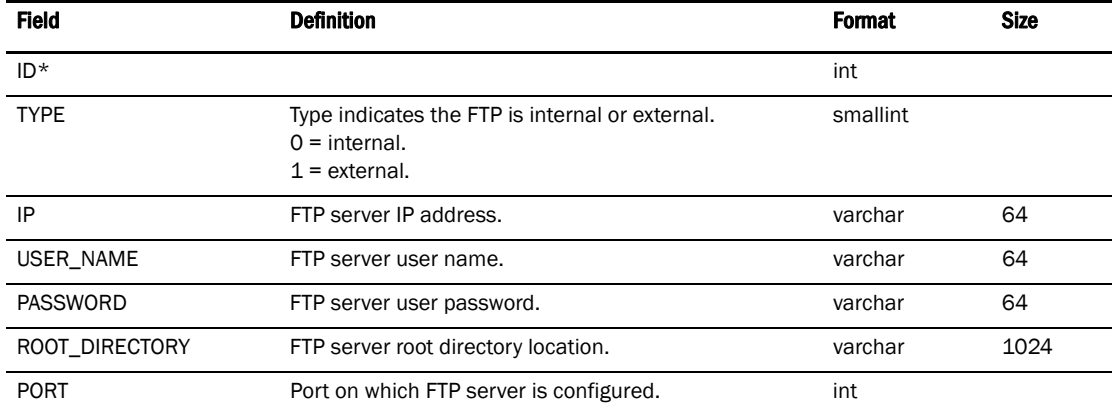

# TABLE 63 SWITCH\_TYPE\_FIRMWARE\_VERSION

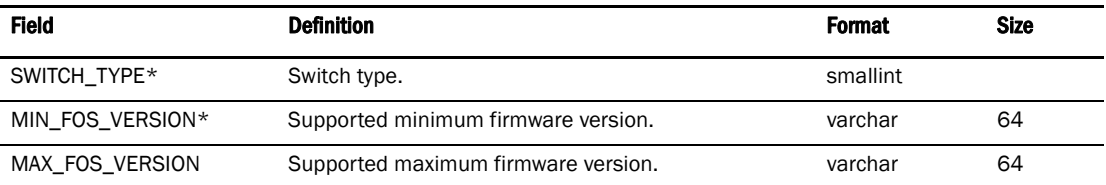

l,

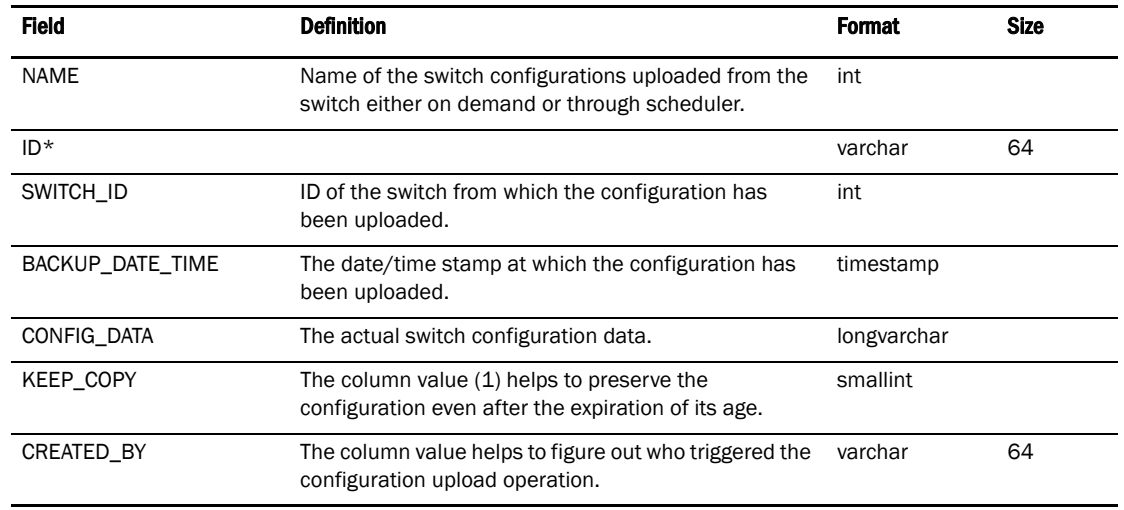

#### TABLE 64 SWITCH\_CONFIG

# Connected end devices

#### TABLE 65 CED\_APPLICATION

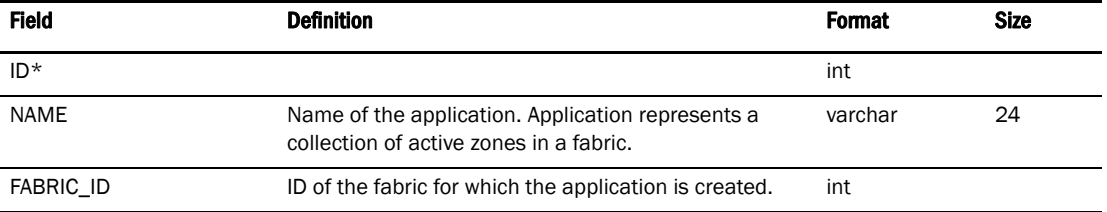

#### TABLE 66 CED\_APPLICATION\_MEMBER

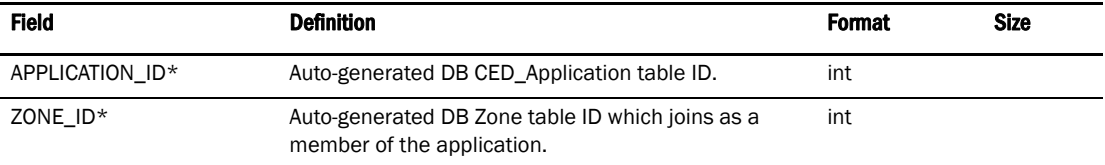

# TABLE 67 CED\_USER\_PREFERENCE

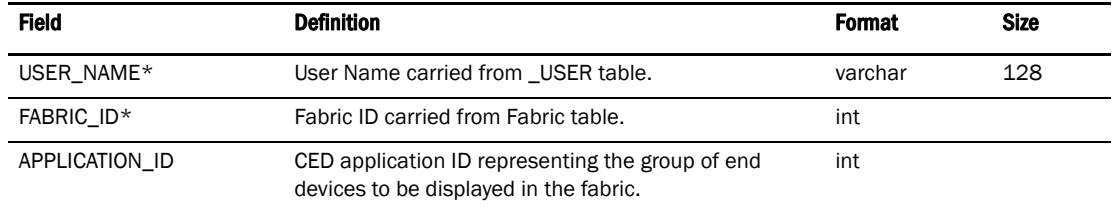

# Device

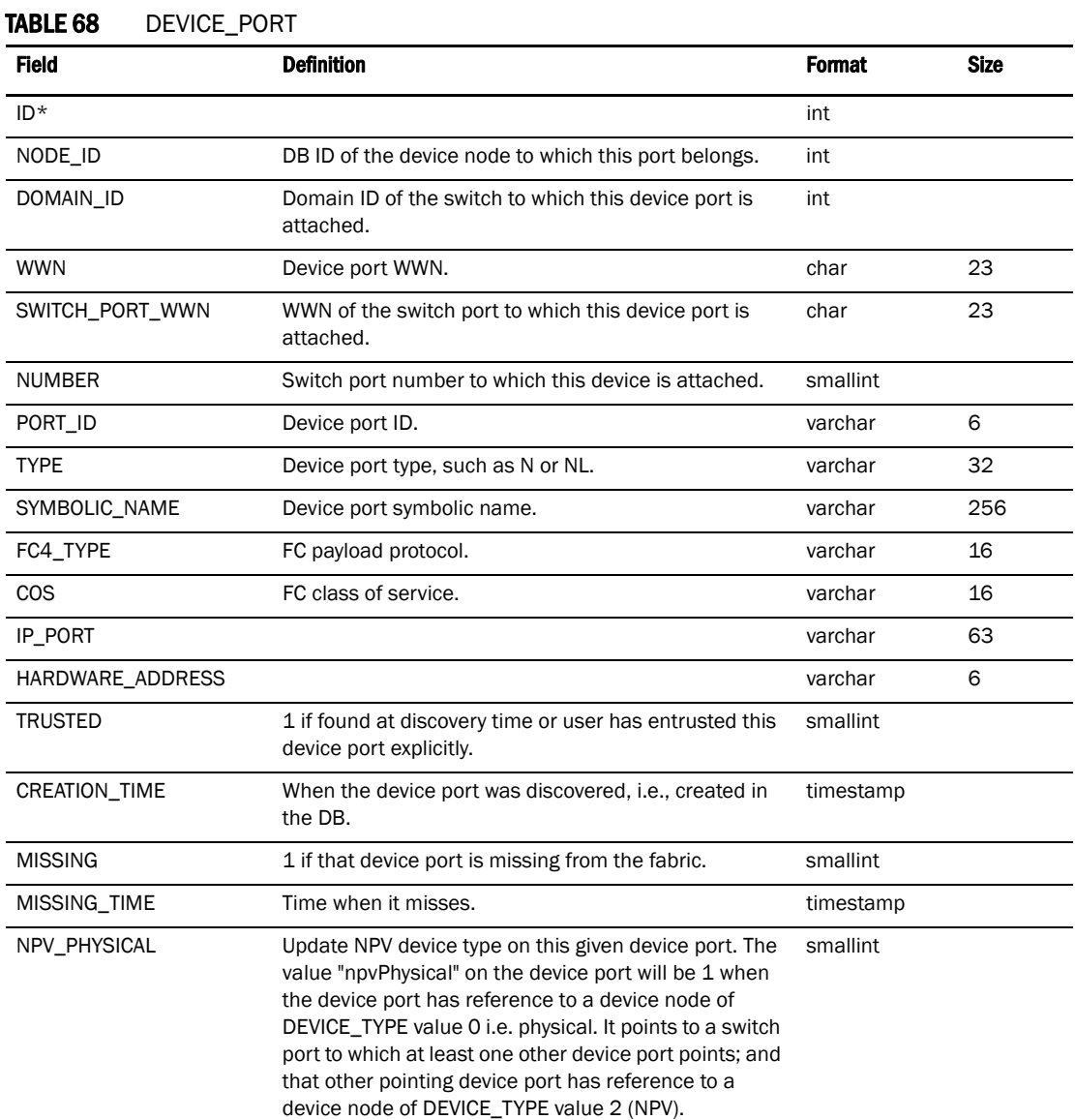

#### TABLE 69 FICON\_DEVICE\_PORT

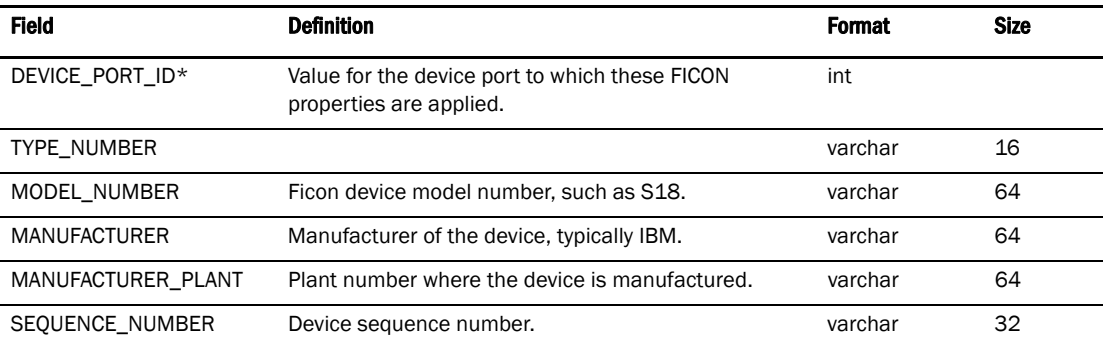

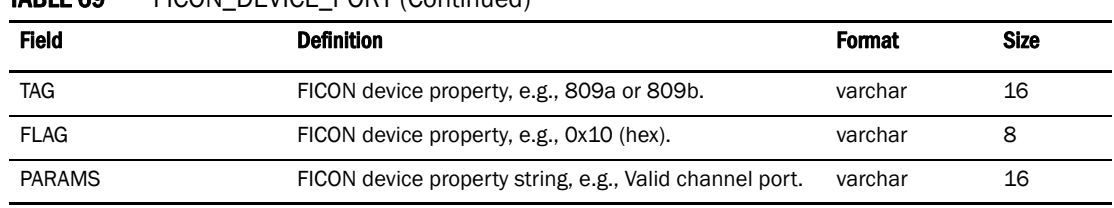

# TARLE 69 FICON\_DEVICE\_PORT (Continued)

# TABLE 70 DEVICE\_NODE

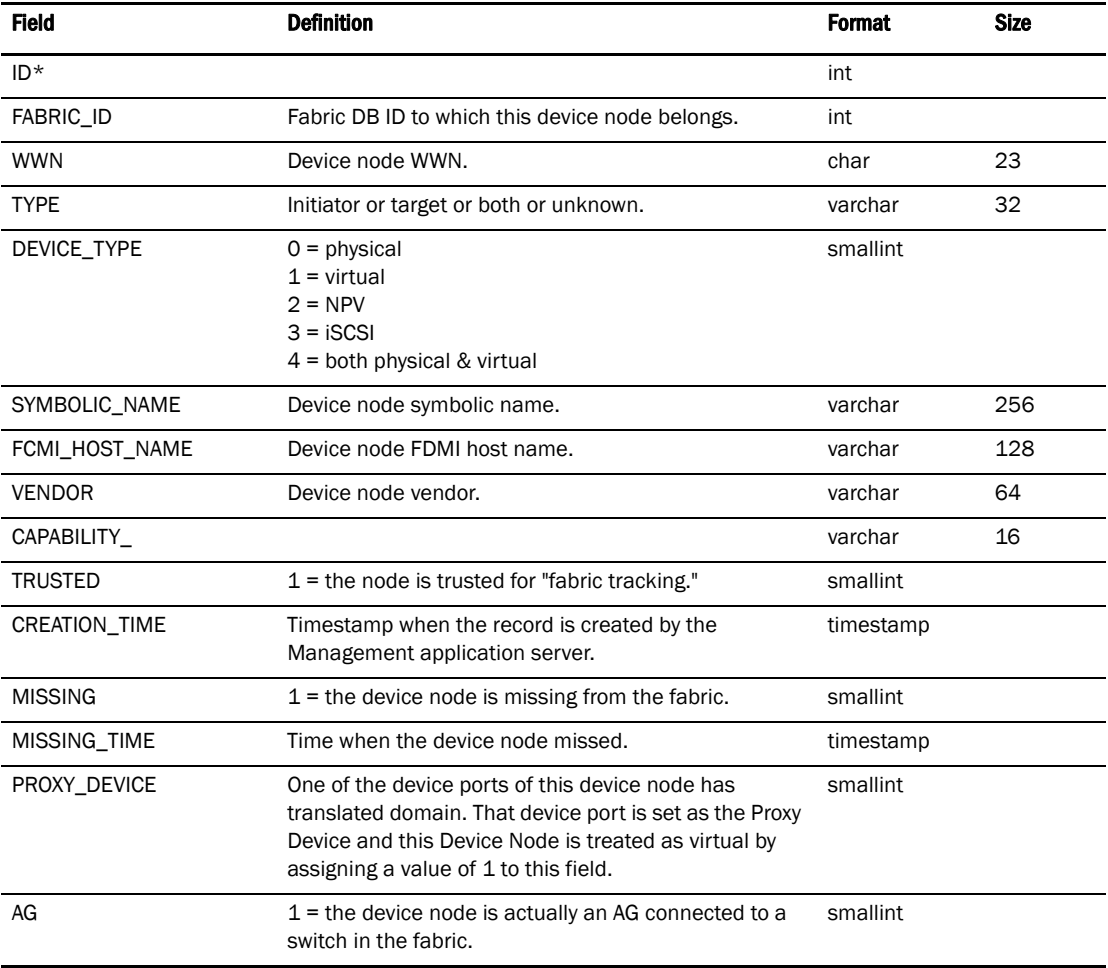

# TABLE 71 DEVICE\_ENCLOSURE\_MEMBER

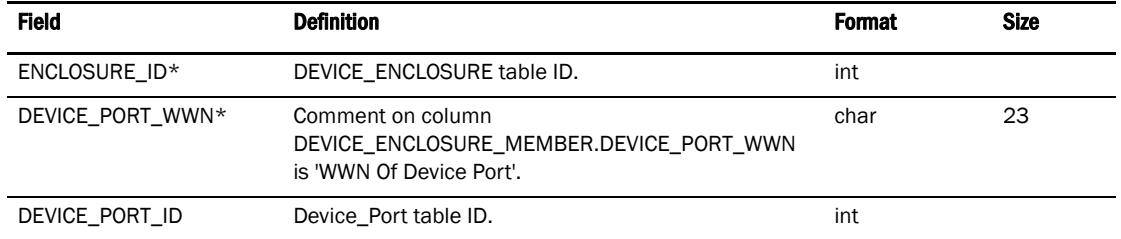

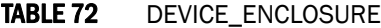

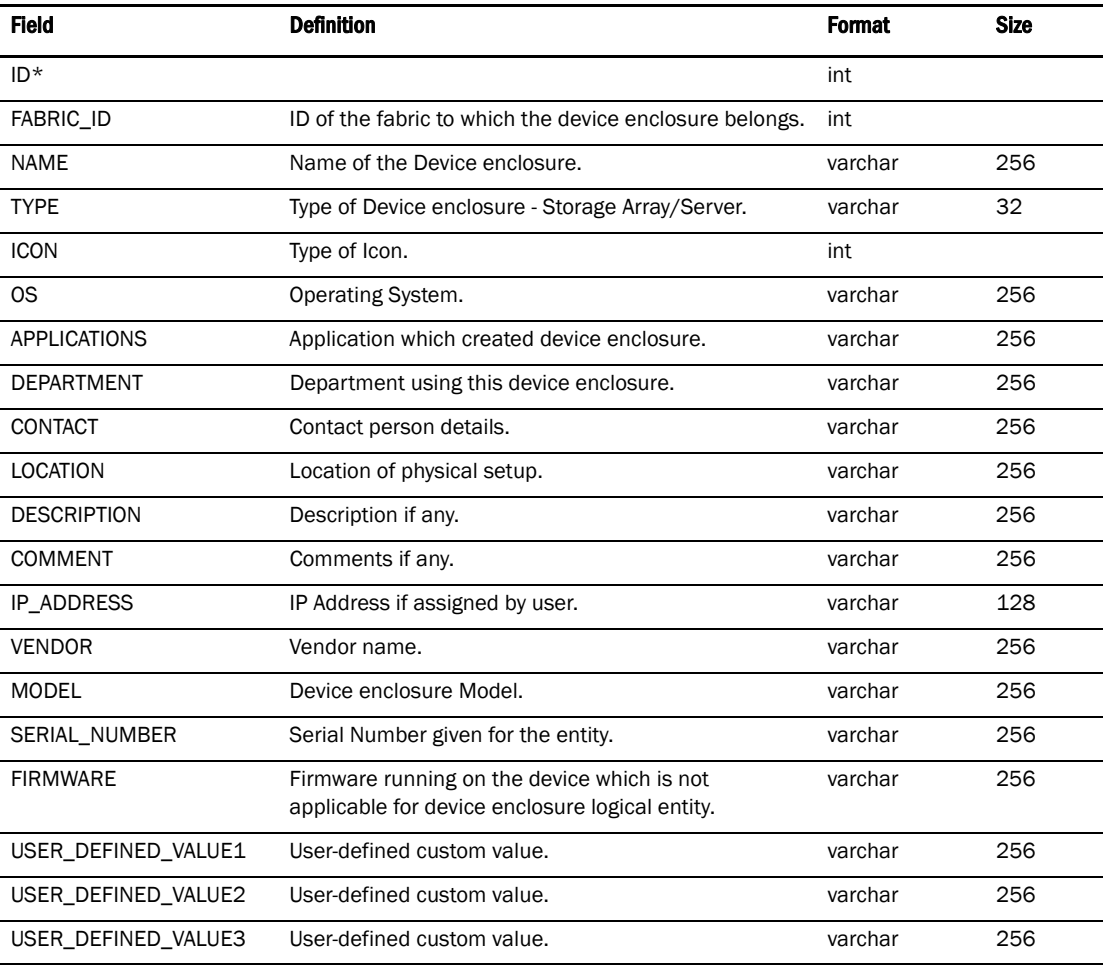

# TABLE 73 FABRIC

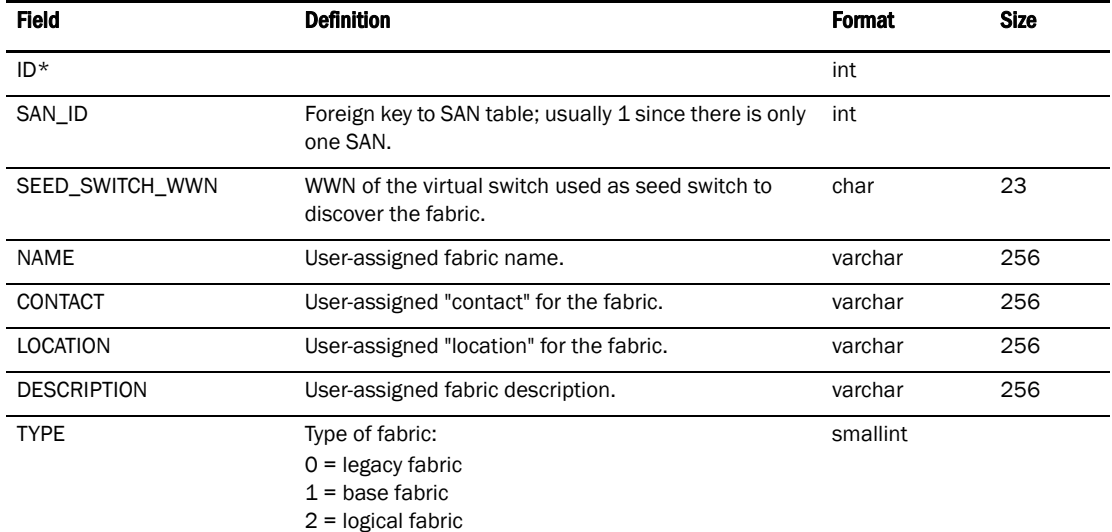

j.

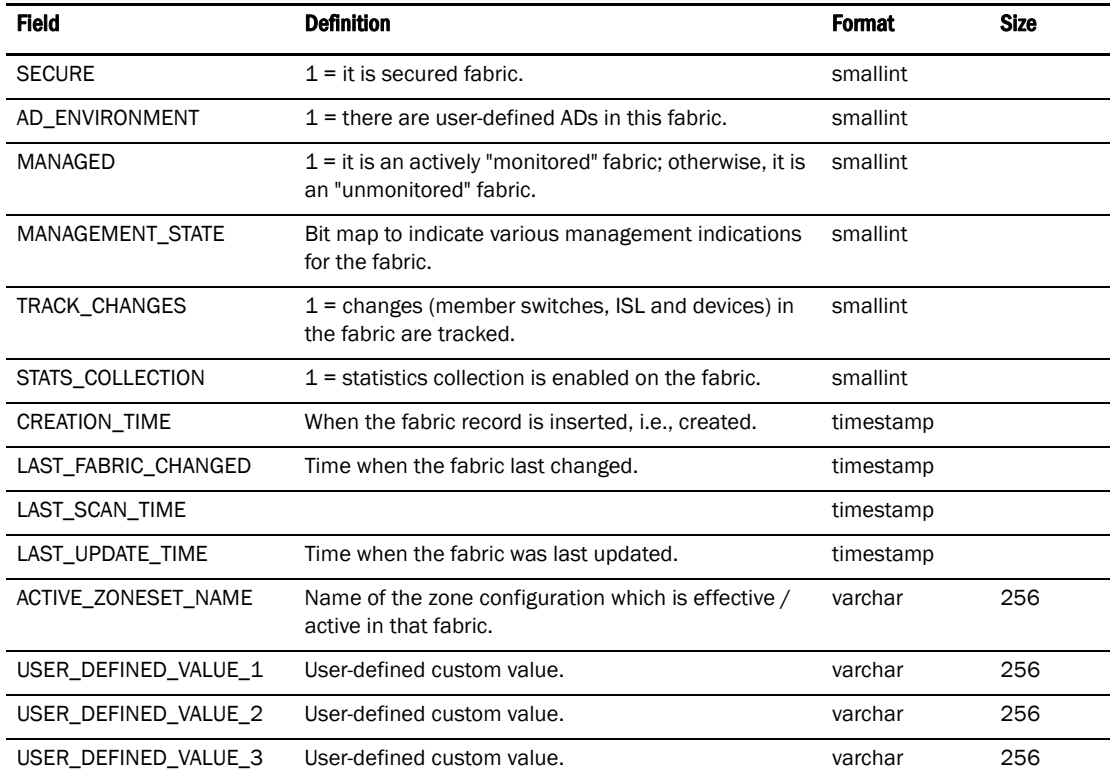

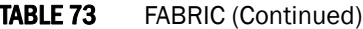

# TABLE 74 DEVICE\_PORT\_INFO

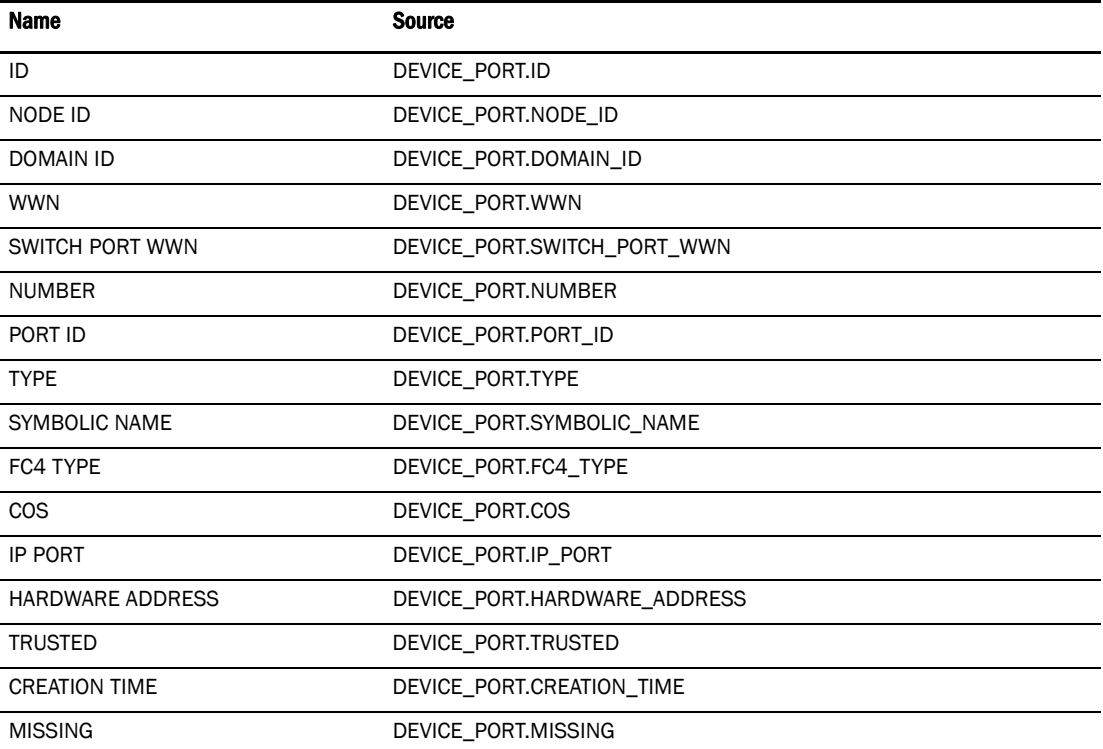

# Device D

# TABLE 74 DEVICE\_PORT\_INFO

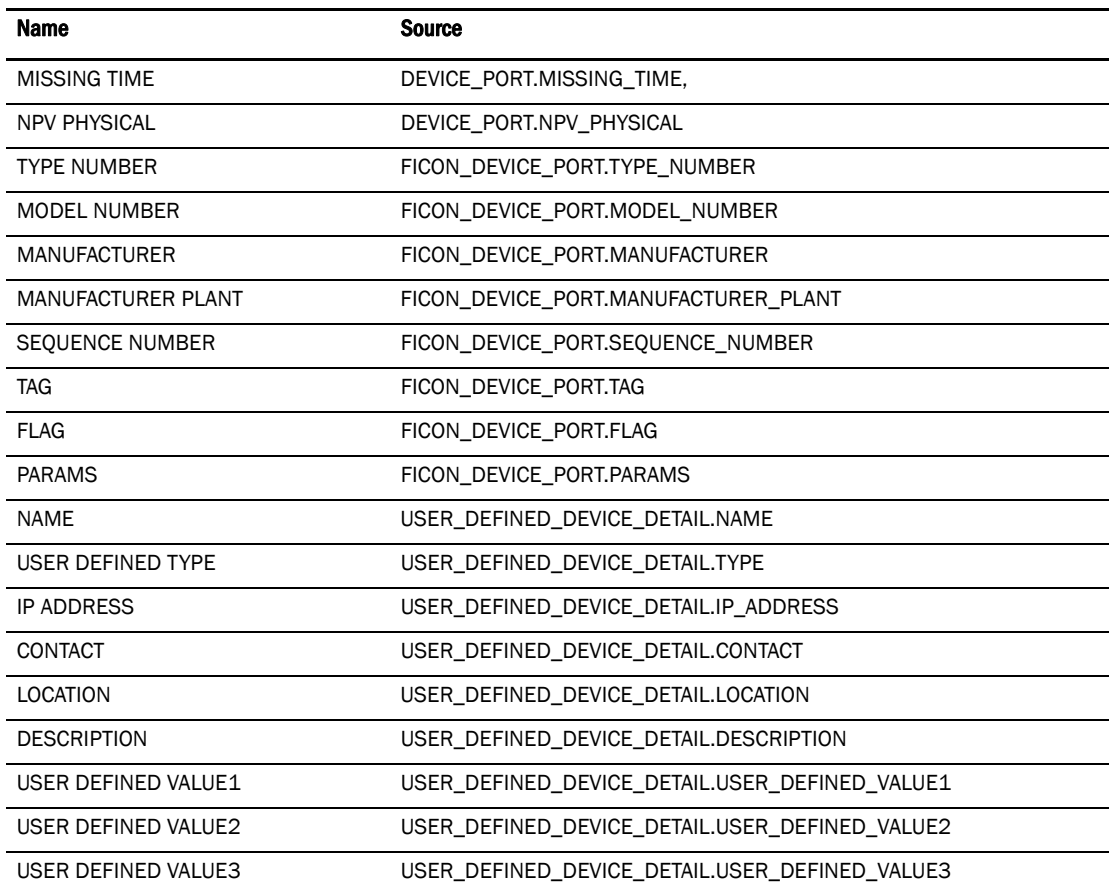

#### TABLE 75 DEVICE\_INFO

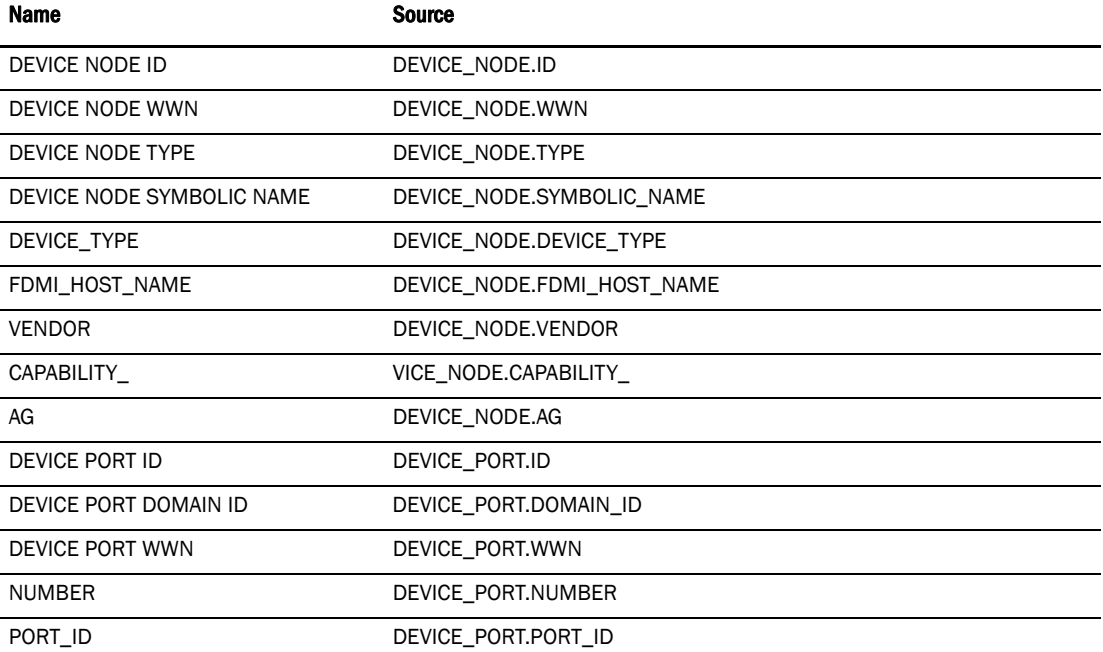

| Name                       | <b>Source</b>                   |  |  |
|----------------------------|---------------------------------|--|--|
| <b>DEVICE PORT TYPE</b>    | DEVICE_PORT.TYPE                |  |  |
| DEVICE PORT SYMBOLICE NAME | DEVICE_PORT.SYMBOLIC_NAME       |  |  |
| FC4_TYPE                   | DEVICE_PORT.FC4_TYPE,           |  |  |
| IP_PORT                    | DEVICE_PORT.IP_PORT             |  |  |
| HARDWARE_ADDRESS           | DEVICE_PORT.HARDWARE_ADDRESS    |  |  |
| DEVICE PORT TRUSTED        | DEVICE_PORT.TRUSTED             |  |  |
| <b>DEVICE PORT MISSING</b> | DEVICE_PORT.MISSING             |  |  |
| <b>COS</b>                 | DEVICE_PORT.COS                 |  |  |
| NPV_PHYSICAL               | DEVICE_PORT.NPV_PHYSICAL        |  |  |
| SWITCH PORT ID             | SWITCH_PORT.ID                  |  |  |
| SWITCH PORT WWN            | SWITCH_PORT.WWN                 |  |  |
| SWITCH PORT NAME           | SWITCH_PORT.NAME                |  |  |
| SLOT_NUMBER                | SWITCH_PORT.SLOT_NUMBER         |  |  |
| PORT_NUMBER                | SWITCH_PORT.PORT_NUMBER         |  |  |
| PORT_INDEX                 | SWITCH_PORT.PORT_INDEX          |  |  |
| SWITCH PORT TYPE           | SWITCH_PORT.TYPE                |  |  |
| SWITCH PORT FULL TYPE      | SWITCH_PORT.FULL_TYPE           |  |  |
| SWITCH PORT STATUS         | SWITCH_PORT.STATUS              |  |  |
| SWITCH PORT HEALTH         | SWITCH_PORT.HEALTH              |  |  |
| <b>SPEED</b>               | SWITCH_PORT.SPEED               |  |  |
| MAX_PORT_SPEED             | SWITCH_PORT.MAX_PORT_SPEED      |  |  |
| <b>NPIV</b>                | SWITCH_PORT.NPIV                |  |  |
| NPIV_CAPABLE               | SWITCH_PORT.NPIV_CAPABLE        |  |  |
| CALCULATED_STATUS          | SWITCH_PORT.CALCULATED_STATUS   |  |  |
| AREA_ID                    | SWITCH_PORT.AREA_ID             |  |  |
| PHYSICAL_PORT              | SWITCH_PORT.PHYSICAL_PORT       |  |  |
| CATEGORY                   | SWITCH_PORT.CATEGORY            |  |  |
| PERSISTENT_DISABLE         | SWITCH PORT.PERSISTENT DISABLE  |  |  |
| <b>BLOCKED</b>             | SWITCH_PORT.BLOCKED             |  |  |
| FCR_INTEROP_MODE           | SWITCH_PORT.FCR_INTEROP_MODE    |  |  |
| IP_ADDRESS                 | SWITCH_INFO.IP_ADDRESS          |  |  |
| PHYSICAL SWITCH WWN        | SWITCH_INFO.PHYSICAL_SWITCH_WWN |  |  |
| FIRMWARE_VERSION           | SWITCH_INFO.FIRMWARE_VERSION    |  |  |
| REACHABLE                  | SWITCH_INFO.REACHABLE           |  |  |
| SYSLOG_REGISTERED          | SWITCH_INFO.SYSLOG_REGISTERED   |  |  |
| SNMP_REGISTERED            | SWITCH_INFO.SNMP_REGISTERED     |  |  |

TABLE 75 DEVICE\_INFO (Continued)

#### TABLE 75 DEVICE\_INFO (Continued)

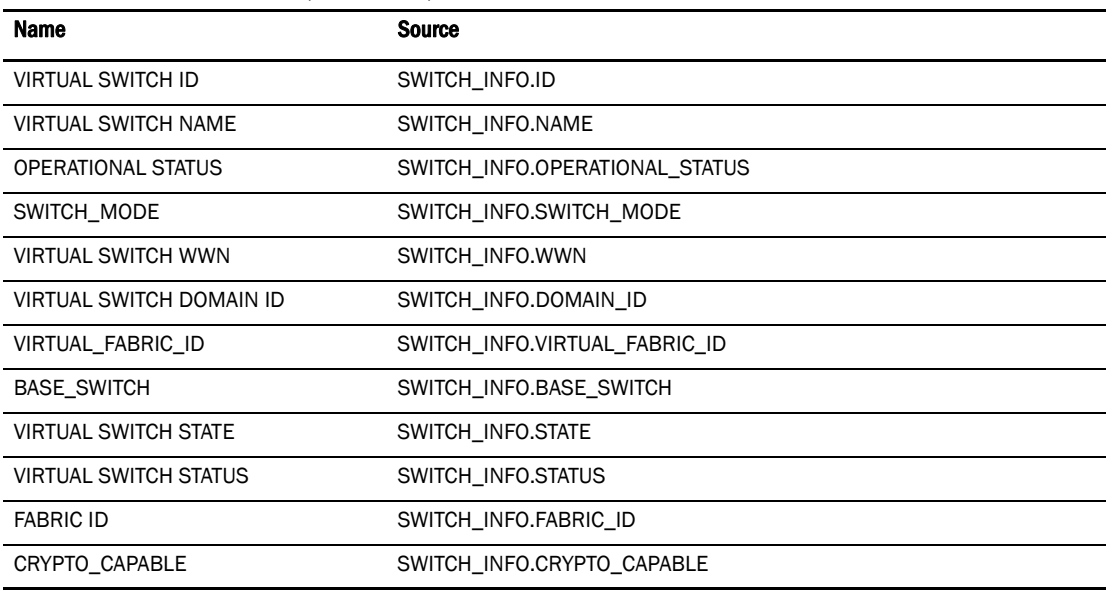

# TABLE 76 USER\_DEEFINED\_DEVICE\_DETAIL

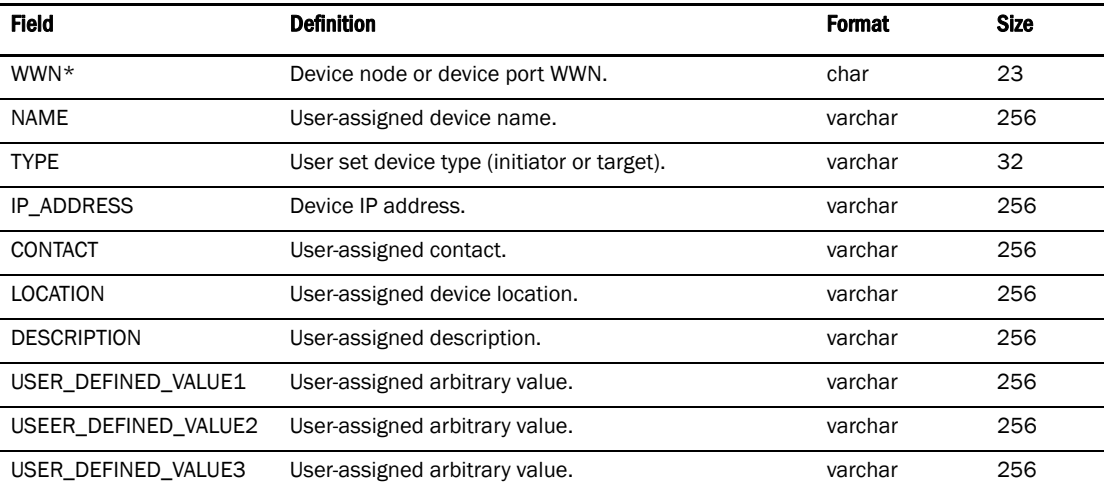

# TABLE 77 DEVICE\_NODE\_INFO

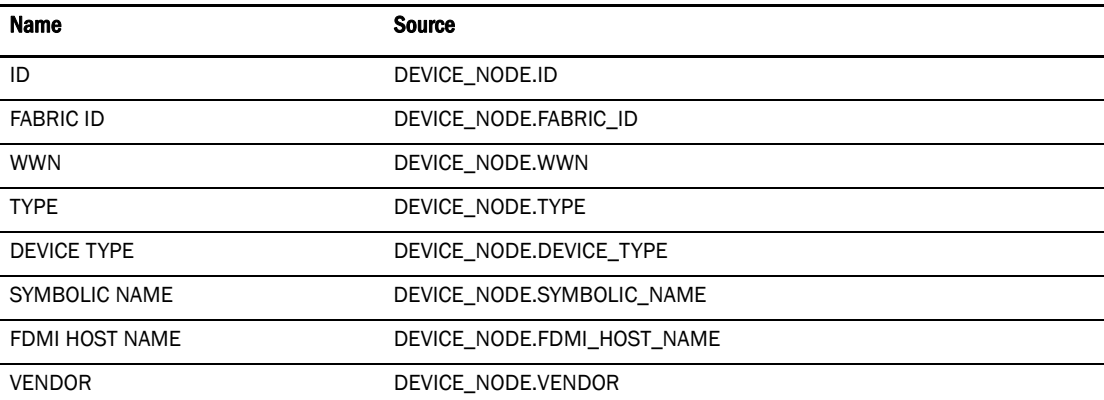

| <b>Name</b>          | <b>Source</b>                                  |
|----------------------|------------------------------------------------|
| <b>CAPABILITY</b>    | DEVICE_NODE.CAPABILITY_                        |
| <b>TRUSTED</b>       | DEVICE NODE.TRUSTED                            |
| <b>CREATION TIME</b> | DEVICE NODE.CREATION TIME                      |
| <b>MISSING</b>       | DEVICE NODE.MISSING                            |
| MISSING TIME         | DEVICE NODE.MISSING TIME,                      |
| PROXY DEVICE         | DEVICE NODE.PROXY DEVICE                       |
| AG                   | DEVICE NODE.AG.                                |
| <b>NAME</b>          | USER_DEFINED_DEVICE_DETAIL.NAME                |
| USER DEFINED TYPE    | USER DEFINED DEVICE DETAIL.TYPE                |
| <b>IP ADDRESS</b>    | USER DEFINED DEVICE DETAIL.IP ADDRESS          |
| CONTACT              | USER DEFINED DEVICE DETAIL.CONTACT             |
| <b>LOCATION</b>      | USER_DEFINED_DEVICE_DETAIL.LOCATION            |
| <b>DESCRIPTION</b>   | USER_DEFINED_DEVICE_DETAIL.DESCRIPTION         |
| USER DEFINED VALUE1  | USER DEFINED DEVICE DETAIL.USER DEFINED VALUE1 |
| USER DEFINED VALUE2  | USER DEFINED DEVICE DETAIL.USER DEFINED VALUE2 |
| USER DEFINED VALUE3  | USER_DEFINED_DEVICE_DETAIL.USER_DEFINED_VALUE3 |

TABLE 77 DEVICE\_NODE\_INFO (Continued)

# EE- Monitor

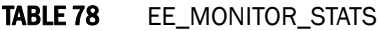

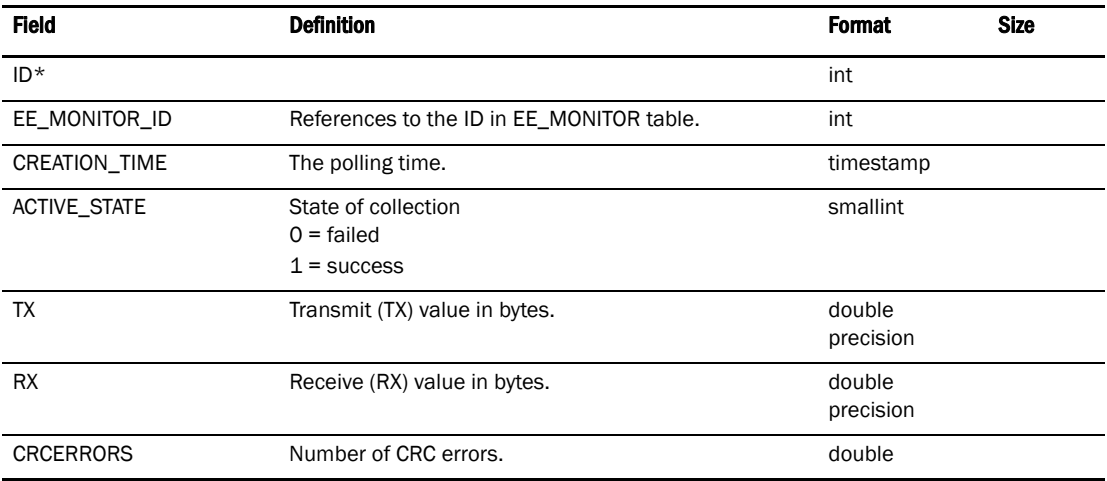

# TABLE 79 EE\_MONITOR\_STATS\_30MIN

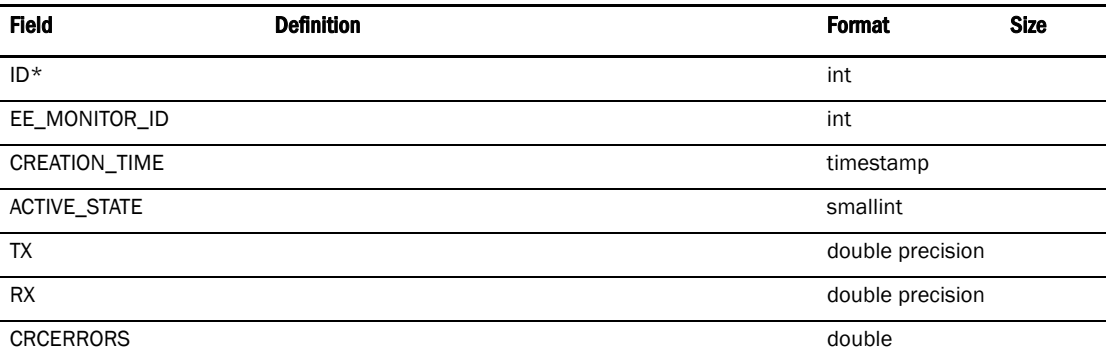

# TABLE 80 EE\_MONITOR\_STATS\_2HOUR

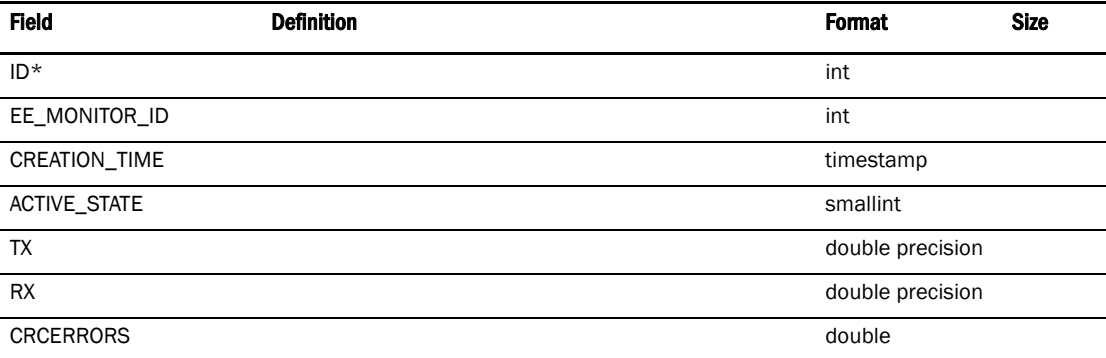

# TABLE 81 EE\_MONITOR

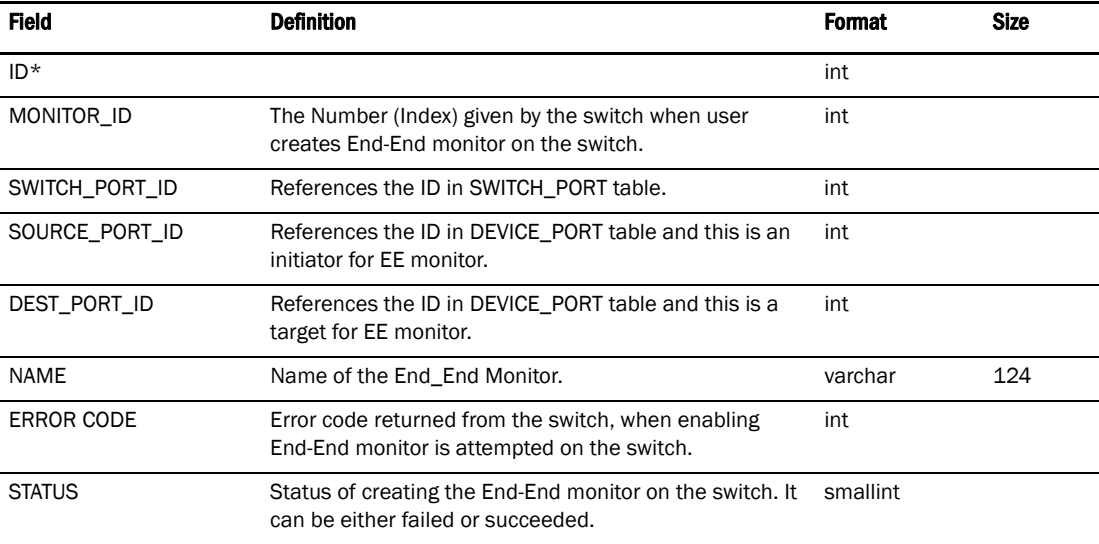

# TABLE 82 EE\_MONITOR\_STATS\_1DAY

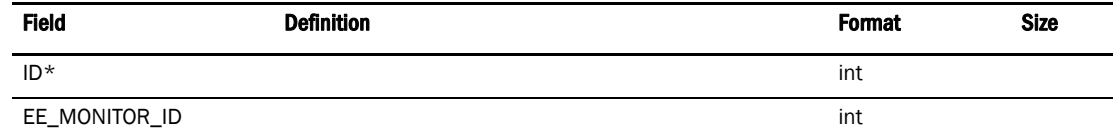

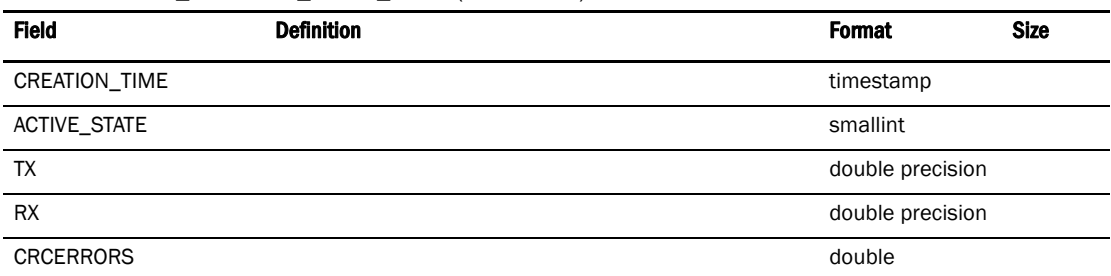

#### TABLE 82 EE\_MONITOR\_STATS\_1DAY (Continued)

# Event/FM

#### TABLE 83 RECIPIENT\_TYPE

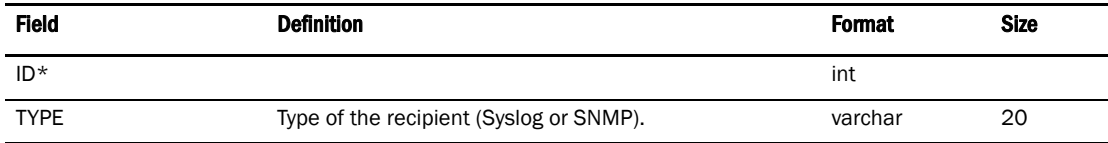

#### TABLE 84 SOURCE\_OBJECT\_TYPE

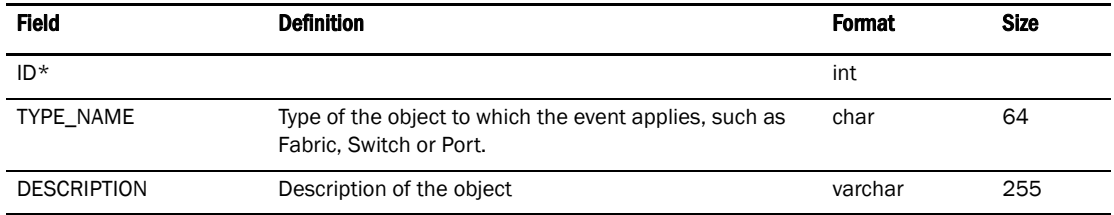

#### TABLE 85 EVENT\_TYPE

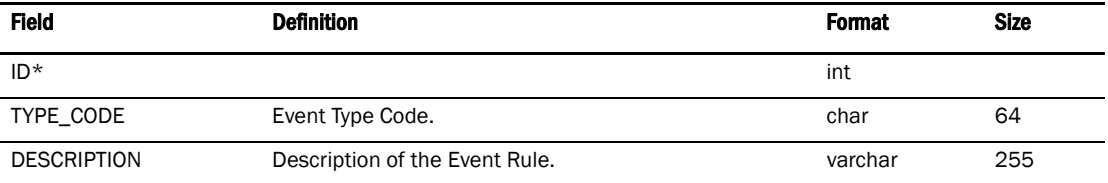

#### TABLE 86 MESSAGE\_RECIPIENT

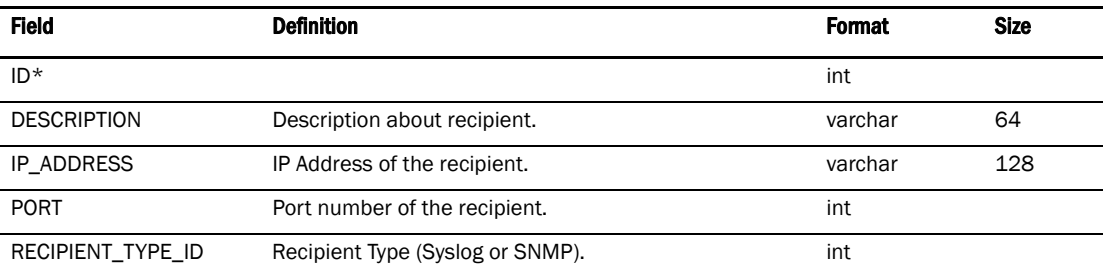

# TABLE 87 EVENT\_SUB\_TYPE

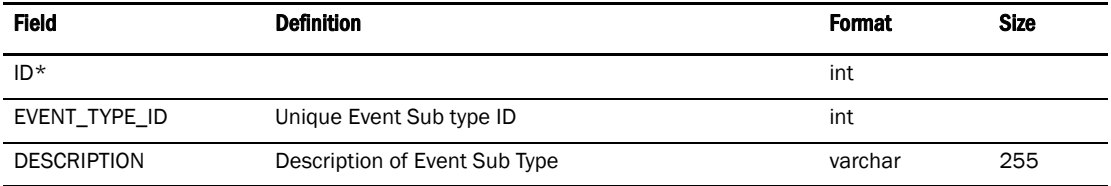

# TABLE 88 SNMP\_CREDENTIALS

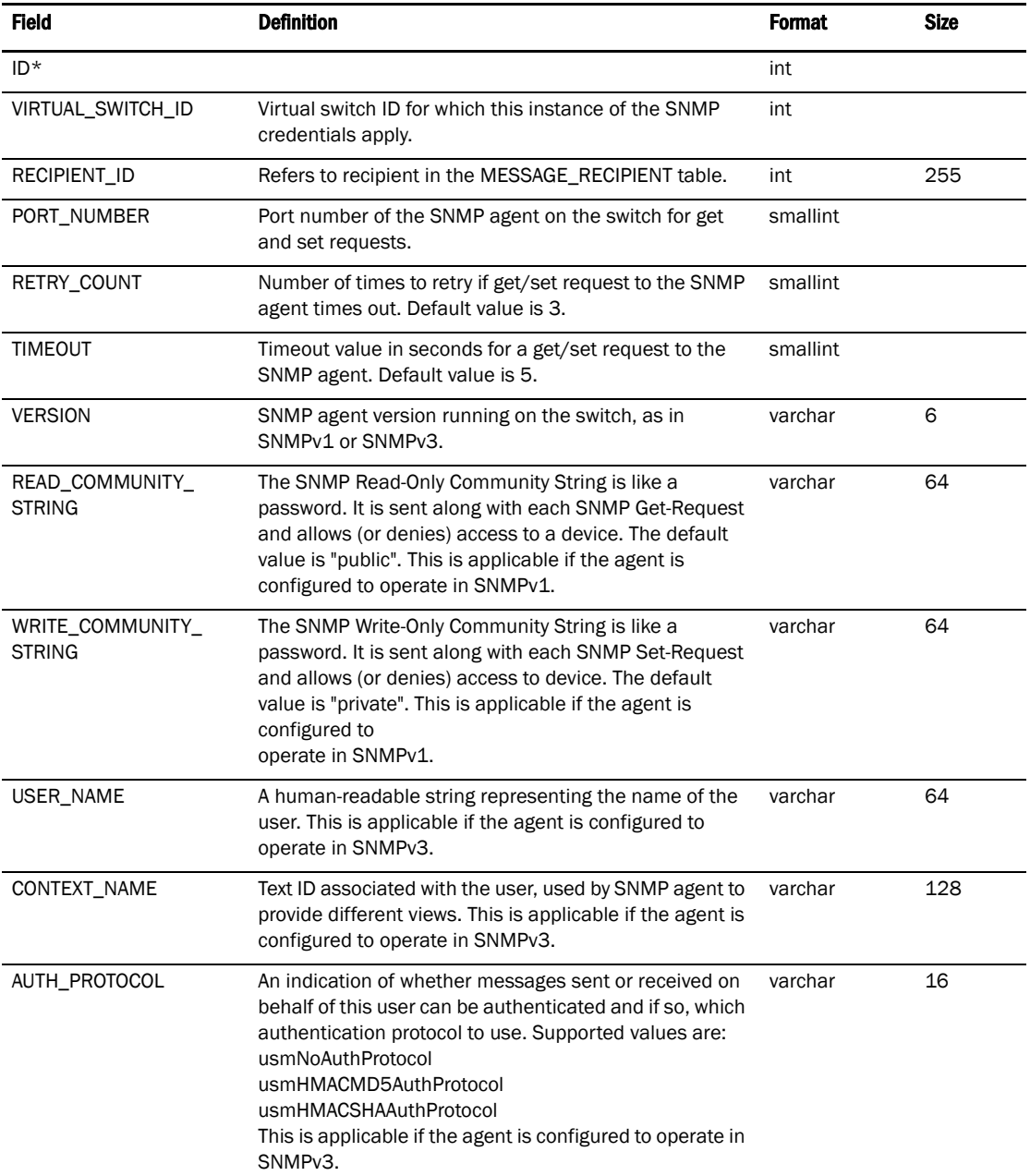

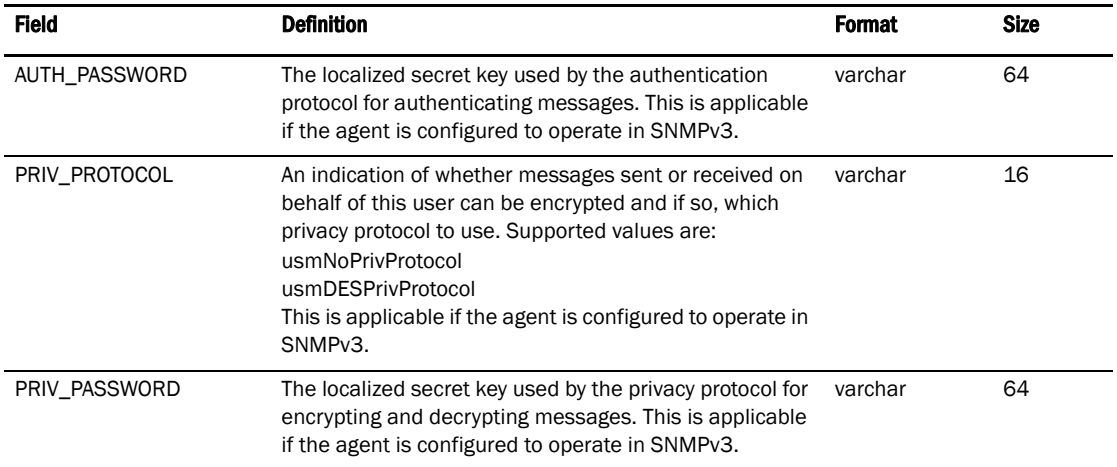

# TABLE 88 SNMP\_CREDENTIALS (Continued)

#### TABLE 89 SYSLOG\_EVENT

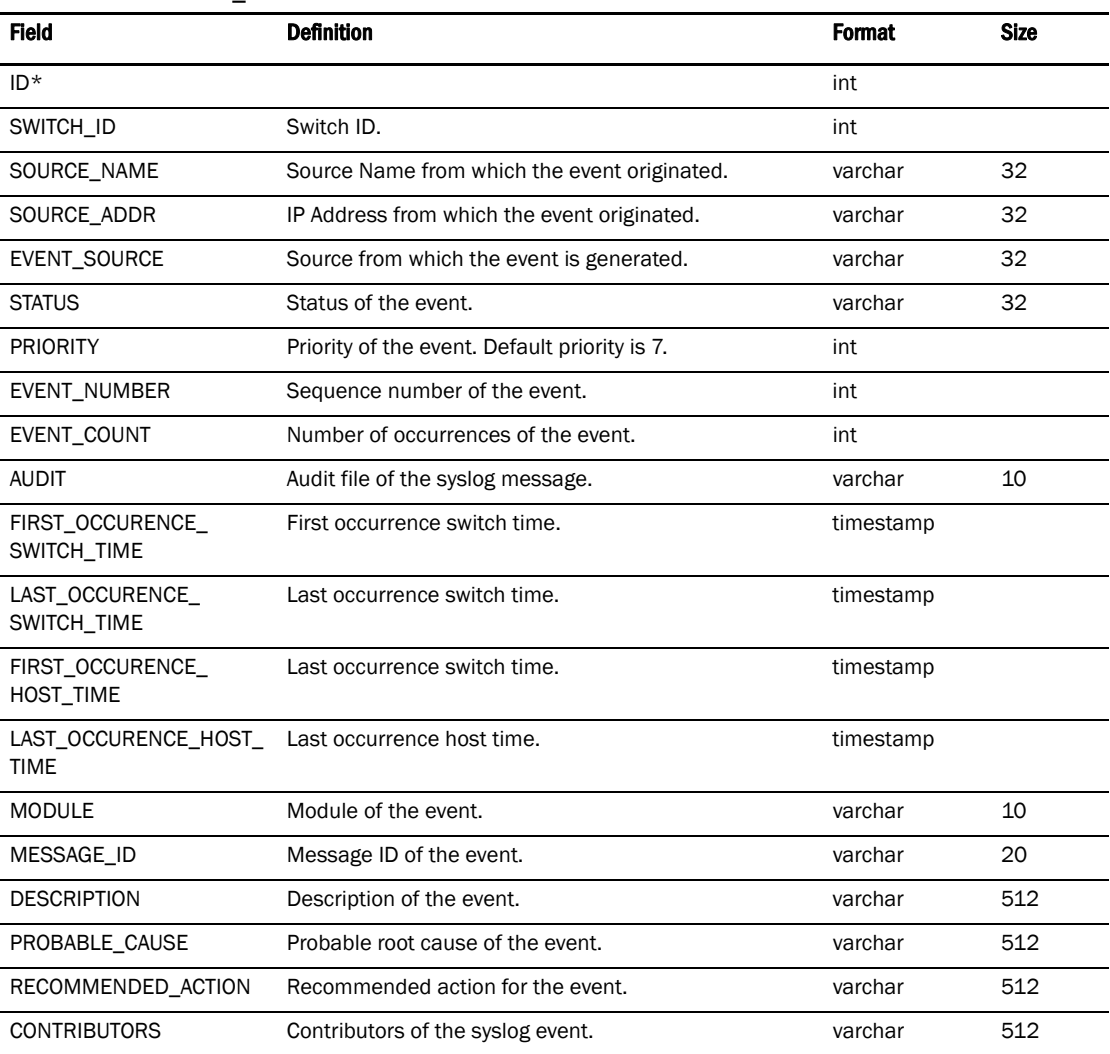

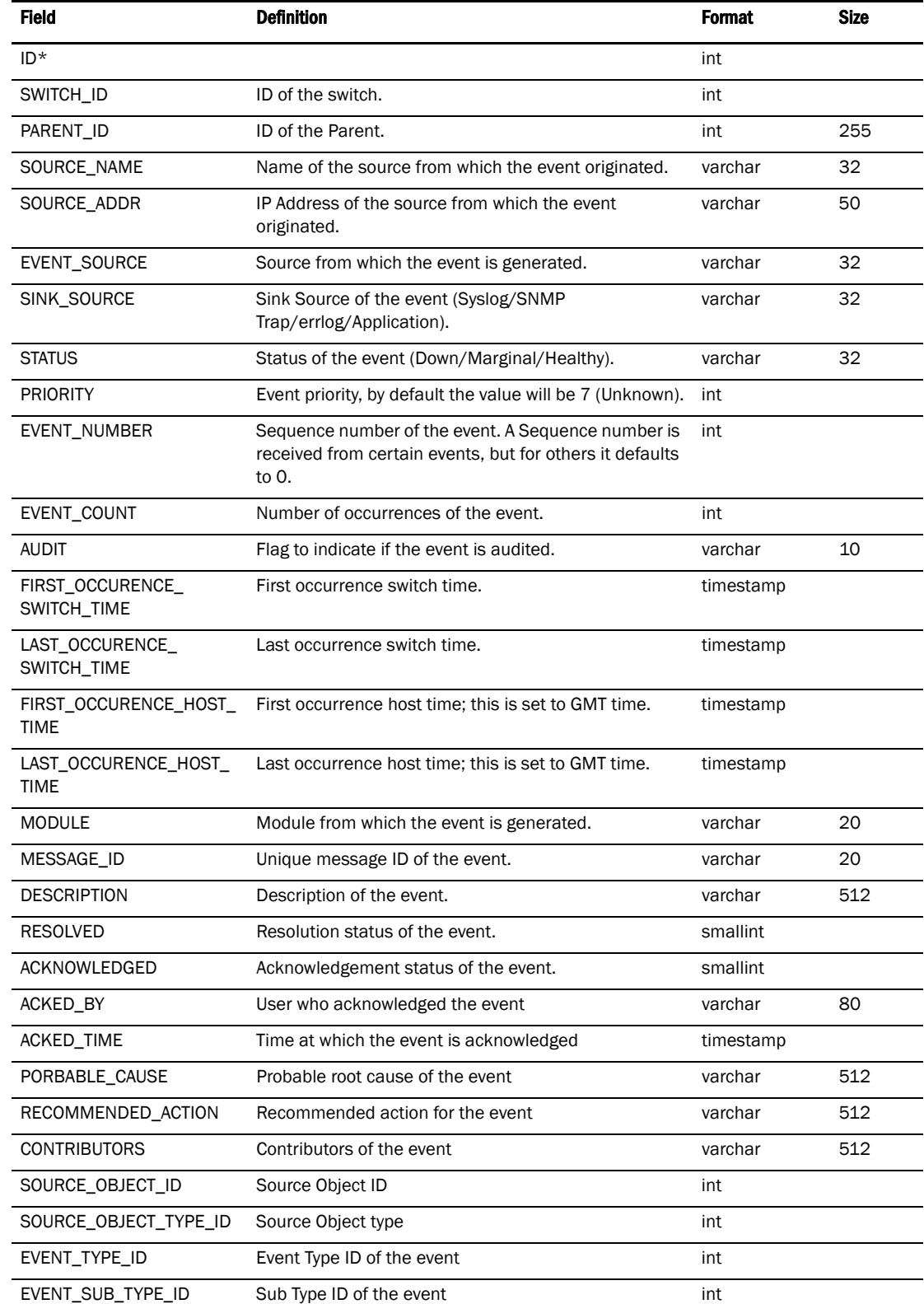

#### TABLE 90 EVENT

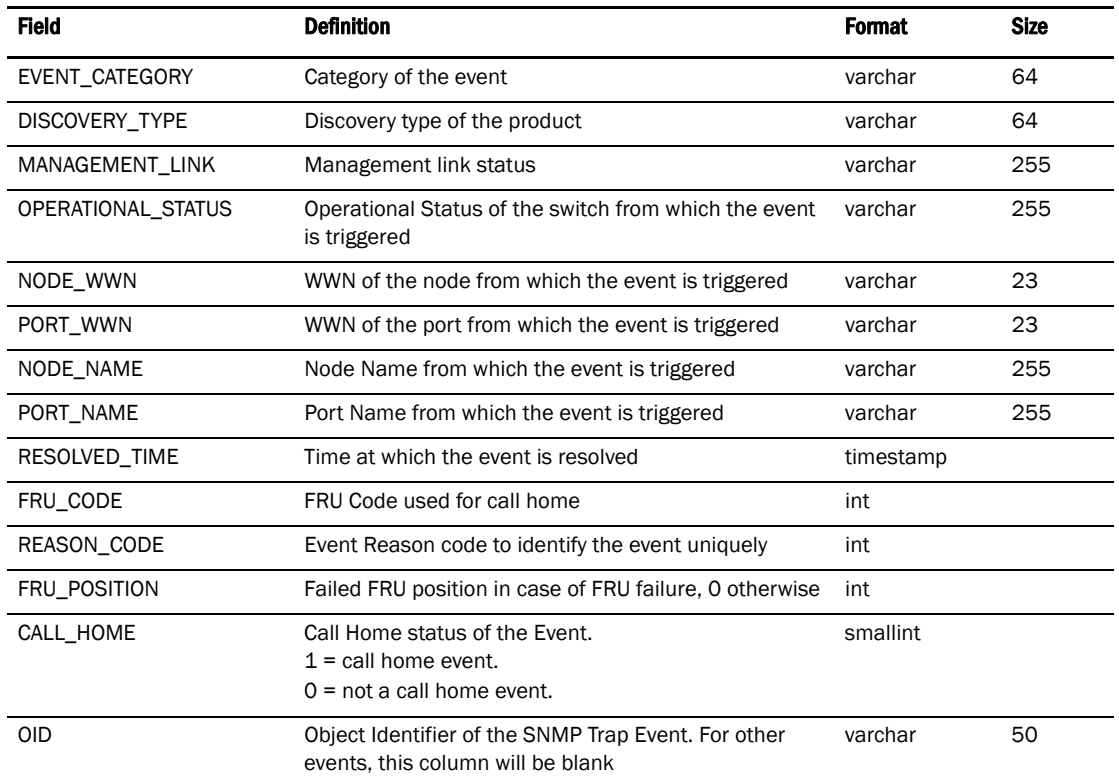

# TABLE 90 EVENT (Continued)

# TABLE 91 RAS\_LOG

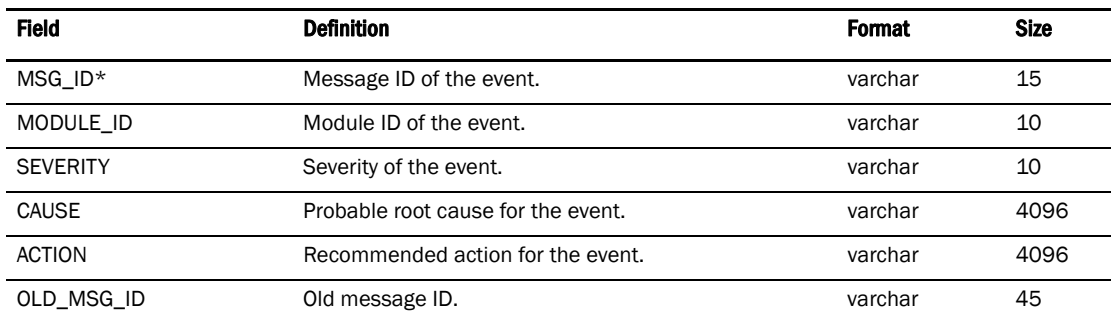

# TABLE 92 EVENT\_NOTIFICATION

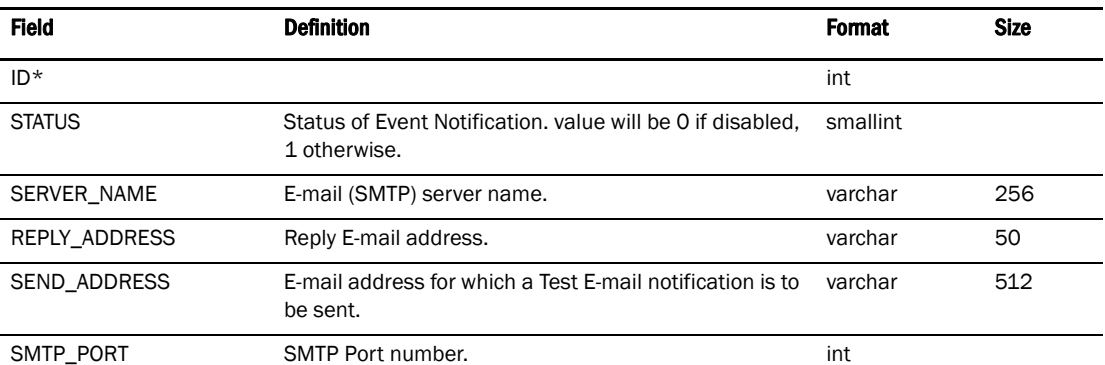

# TABLE 92 EVENT\_NOTIFICATION (Continued)

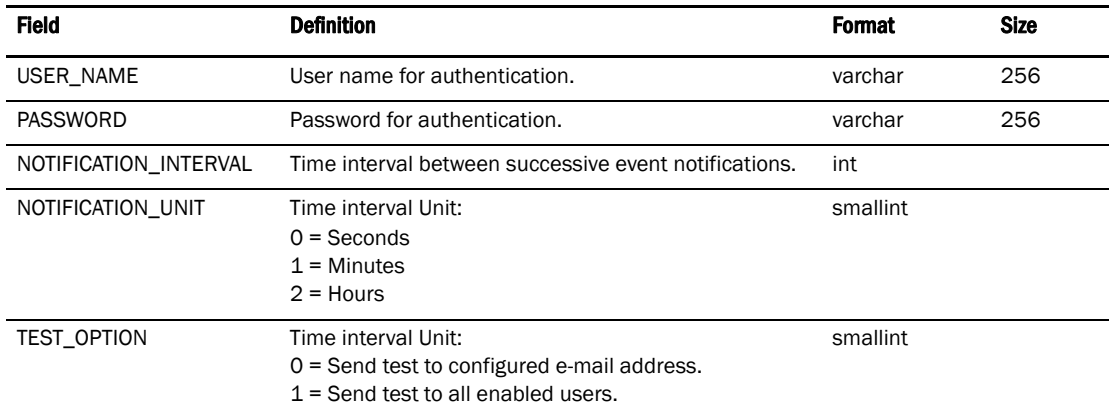

# TABLE 93 EVENT\_RULE

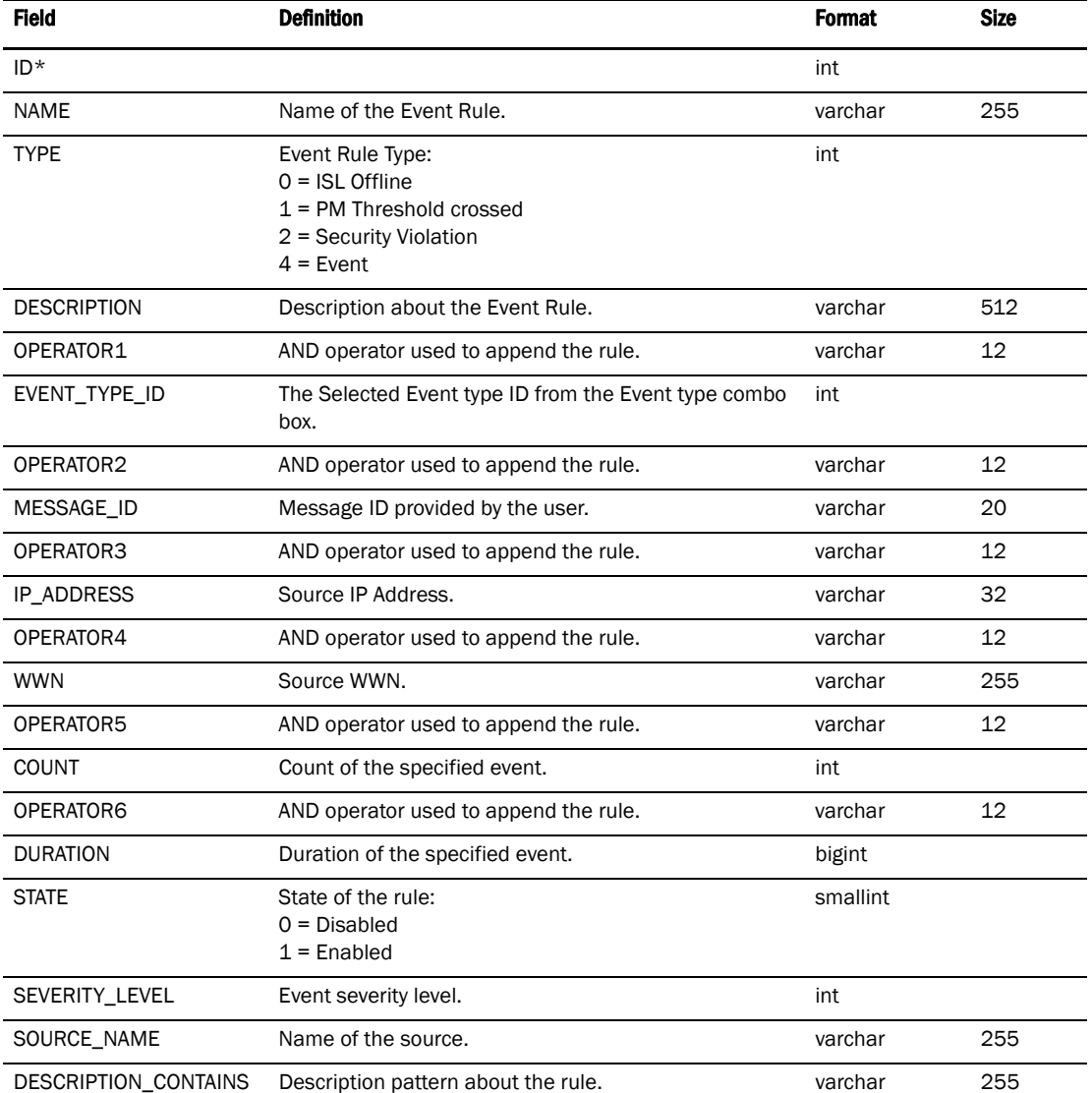

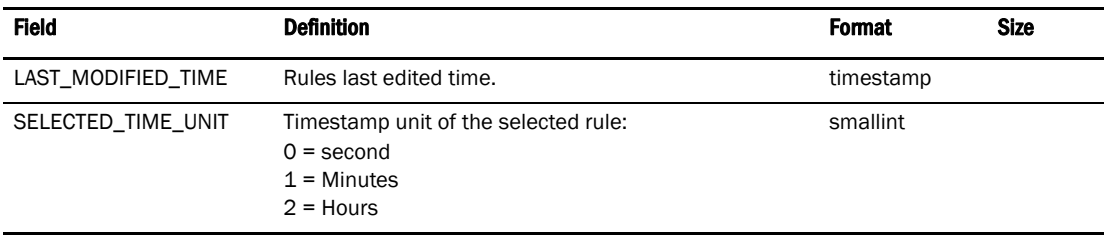

# TABLE 93 EVENT\_RULE (Continued)

# TABLE 94 EVENT\_RULE\_ACTION

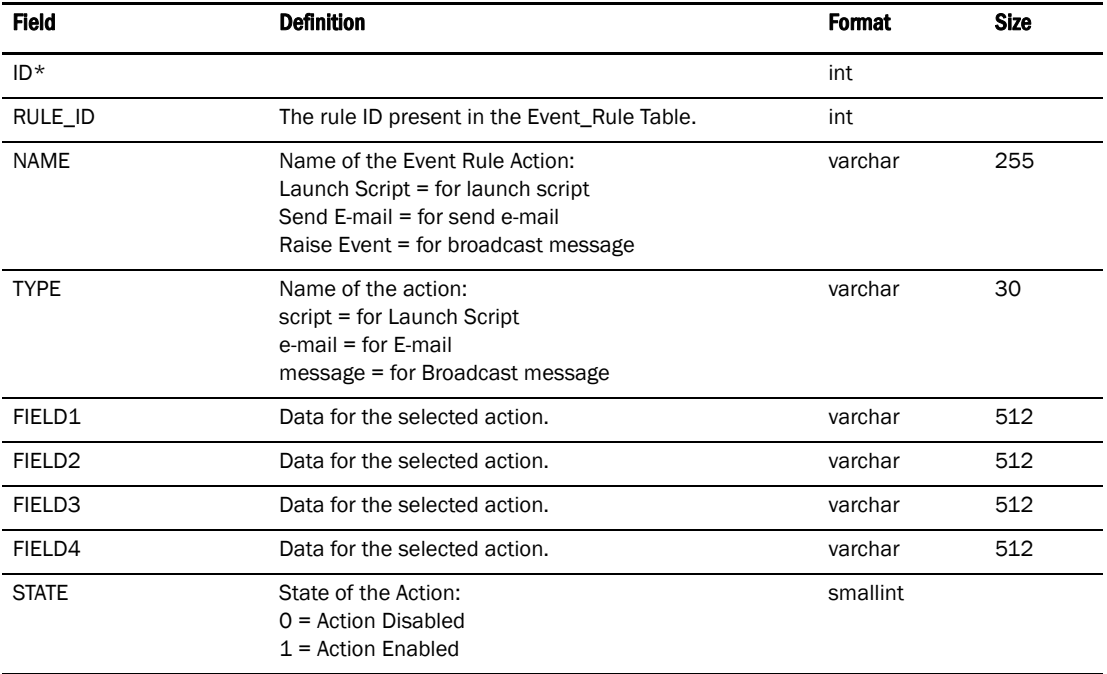

# Fabric

#### TABLE 95 SAN

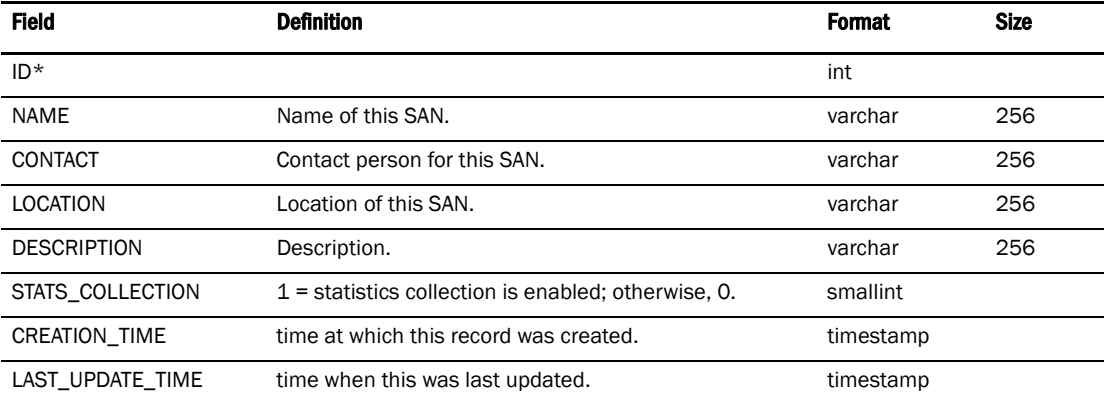

#### TABLE 96 FABRIC

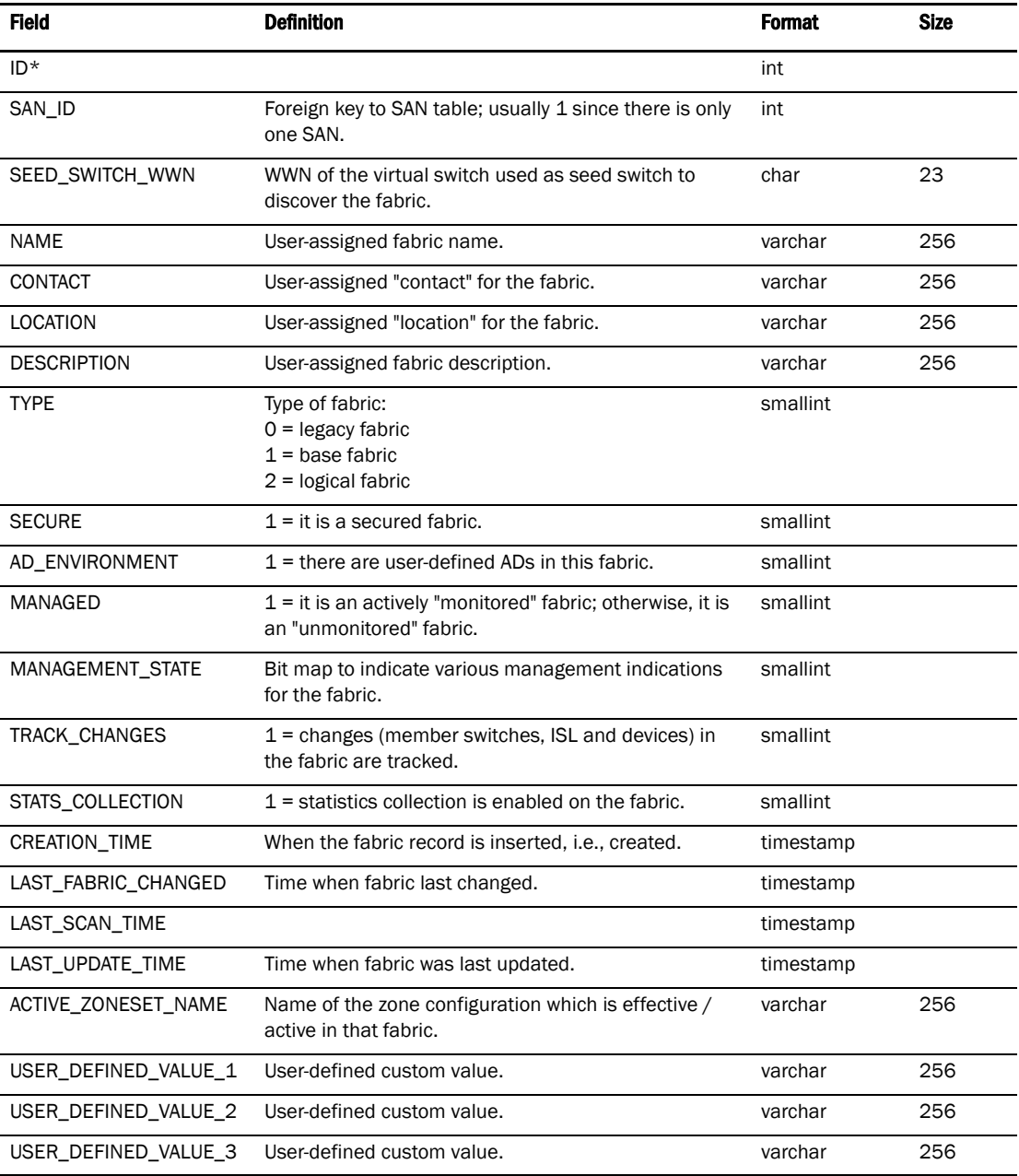

# TABLE 97 FABRIC\_INFO

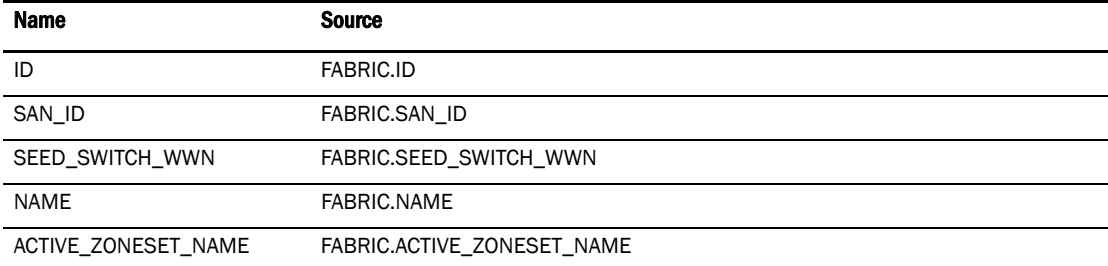

| <b>Name</b>            | <b>Source</b>                       |
|------------------------|-------------------------------------|
| MANAGEMENT_STATE       | FABRIC.MANAGEMENT_STATE             |
| LAST FABRIC CHANGED    | FABRIC.LAST FABRIC CHANGED          |
| <b>SECURE</b>          | <b>FABRIC.SECURE</b>                |
| AD_ENVIRONMENT         | FABRIC.AD ENVIRONMENT               |
| MANAGED                | FABRIC.MANAGED                      |
| CONTACT                | FABRIC.CONTACT                      |
| <b>LOCATION</b>        | FABRIC.LOCATION                     |
| <b>DESCRIPTION</b>     | FABRIC.DESCRIPTION                  |
| CREATION_TIME          | FABRIC.CREATION_TIME                |
| LAST SCAN TIME         | FABRIC.LAST_SCAN_TIME               |
| LAST UPDATE TIME       | FABRIC.LAST UPDATE TIME             |
| TRACK_CHANGES          | FABRIC.TRACK CHANGES                |
| <b>TYPE</b>            | FABRIC.TYPE                         |
| USER DEFINED VALUE 1   | FABRIC.USER DEFINED VALUE 1         |
| USER_DEFINED_VALUE_2   | FABRIC.USER_DEFINED_VALUE_2         |
| USER DEFINED VALUE 3   | FABRIC.USER DEFINED VALUE 3         |
| ID                     | VIRTUAL SWITCH.ID                   |
| SEED SWITCH IP ADDRESS | CORE_SWITCH.IP_ADDRESS              |
| SWITCH COUNT           | FABRIC MEMBER.FABRIC ID = FABRIC.ID |

TABLE 97 FABRIC\_INFO (Continued)

# TABLE 98 FABRIC\_MEMBER

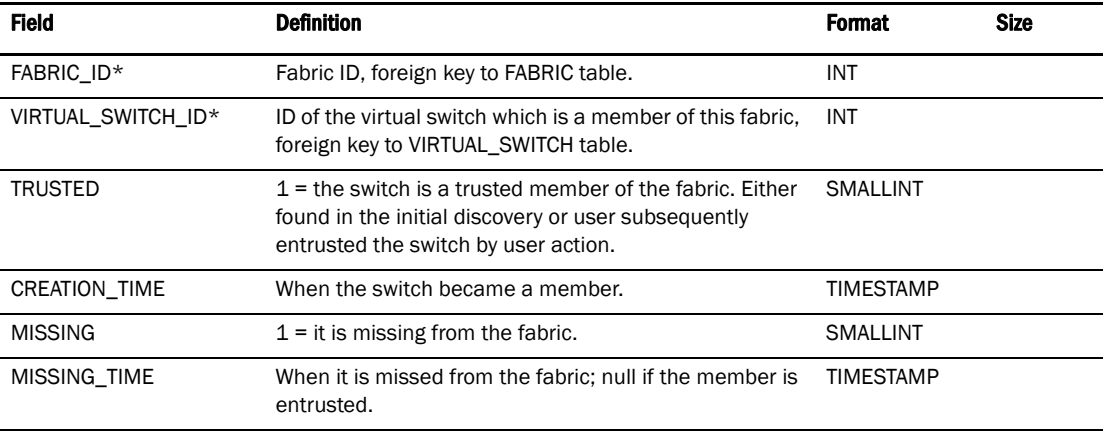

# FC Port Stats

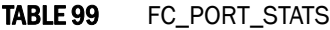

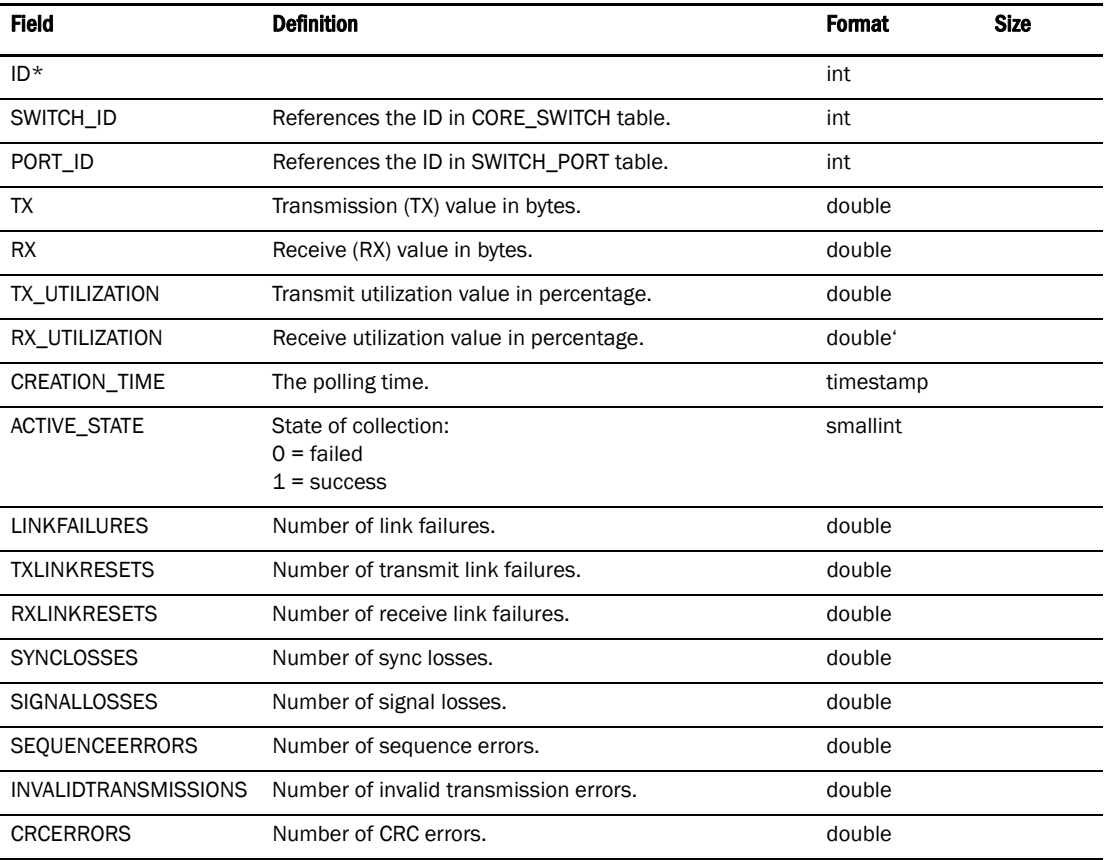

# TABLE 100 FC\_PORT\_STATS\_30MIN

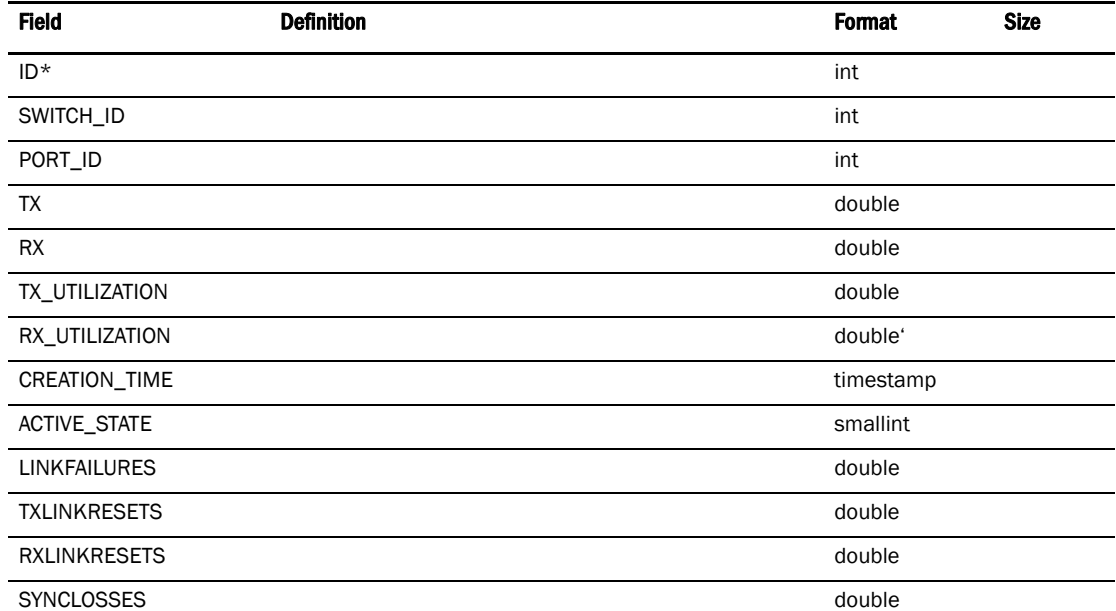

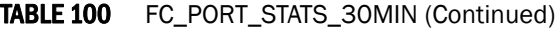

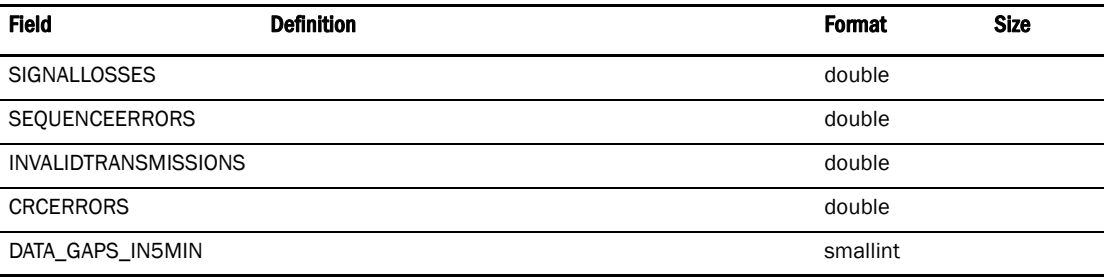

# TABLE 101 FC\_PORT\_STATS\_2HOUR

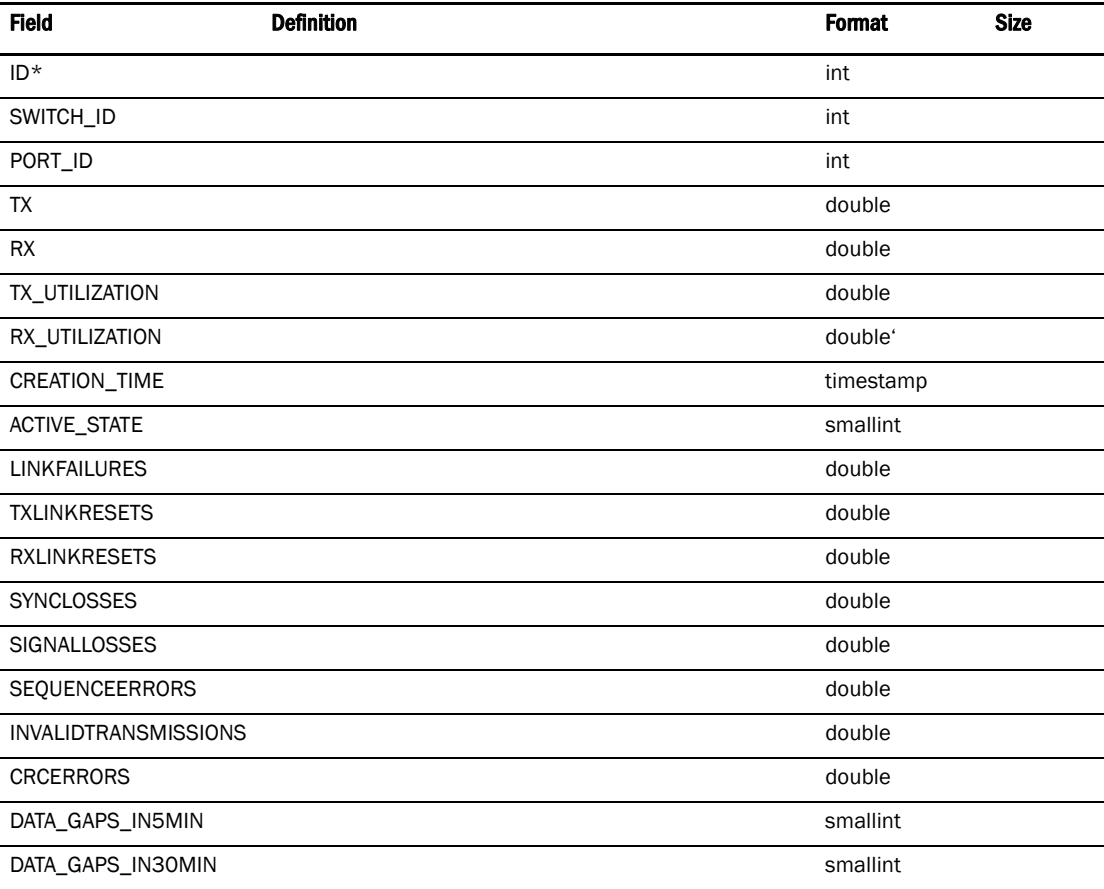

# TABLE 102 FC\_PORT\_STATS\_1DAY

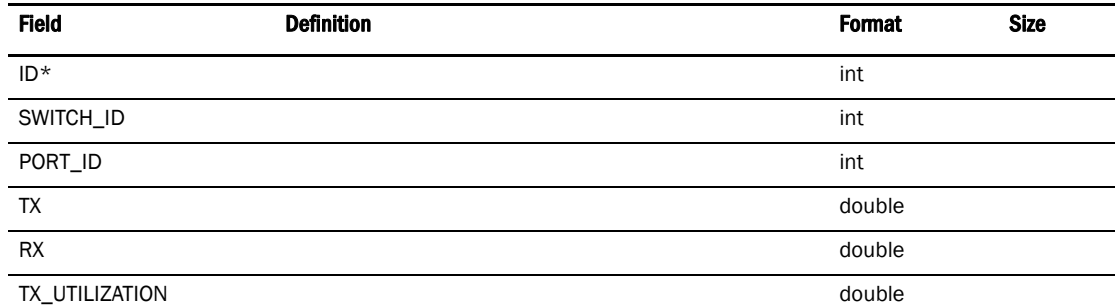

TABLE 102 FC\_PORT\_STATS\_1DAY (Continued)

| <b>Field</b>                | <b>Definition</b> |  | <b>Format</b> | <b>Size</b> |
|-----------------------------|-------------------|--|---------------|-------------|
| RX_UTILIZATION              |                   |  | double'       |             |
| CREATION_TIME               |                   |  | timestamp     |             |
| <b>ACTIVE_STATE</b>         |                   |  | smallint      |             |
| <b>LINKFAILURES</b>         |                   |  | double        |             |
| <b>TXLINKRESETS</b>         |                   |  | double        |             |
| <b>RXLINKRESETS</b>         |                   |  | double        |             |
| <b>SYNCLOSSES</b>           |                   |  | double        |             |
| <b>SIGNALLOSSES</b>         |                   |  | double        |             |
| <b>SEQUENCEERRORS</b>       |                   |  | double        |             |
| <b>INVALIDTRANSMISSIONS</b> |                   |  | double        |             |
| <b>CRCERRORS</b>            |                   |  | double        |             |
| DATA_GAPS_IN5MIN            |                   |  | smallint      |             |
| DATA_GAPS_IN30MIN           |                   |  | smallint      |             |
| DATA_GAPS_IN2HOUR           |                   |  | smallint      |             |

# **FCIP**

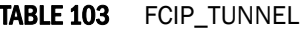

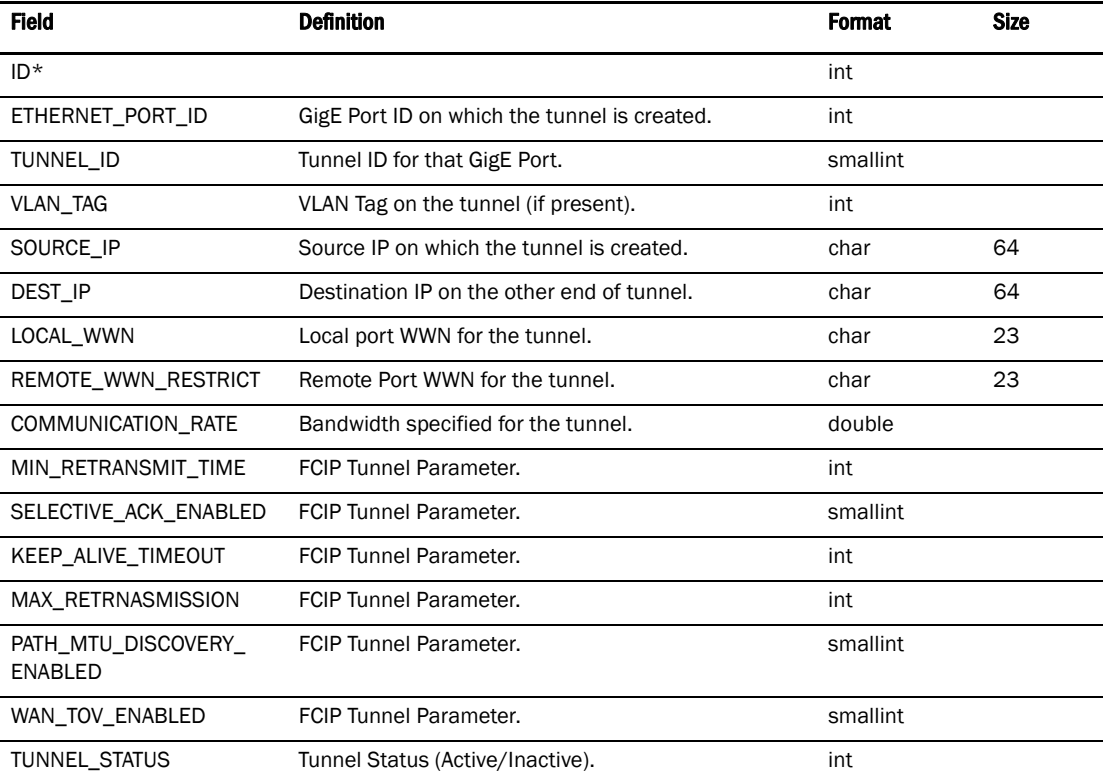

# TABLE 104 FCIP\_TUNNEL\_INFO

l,

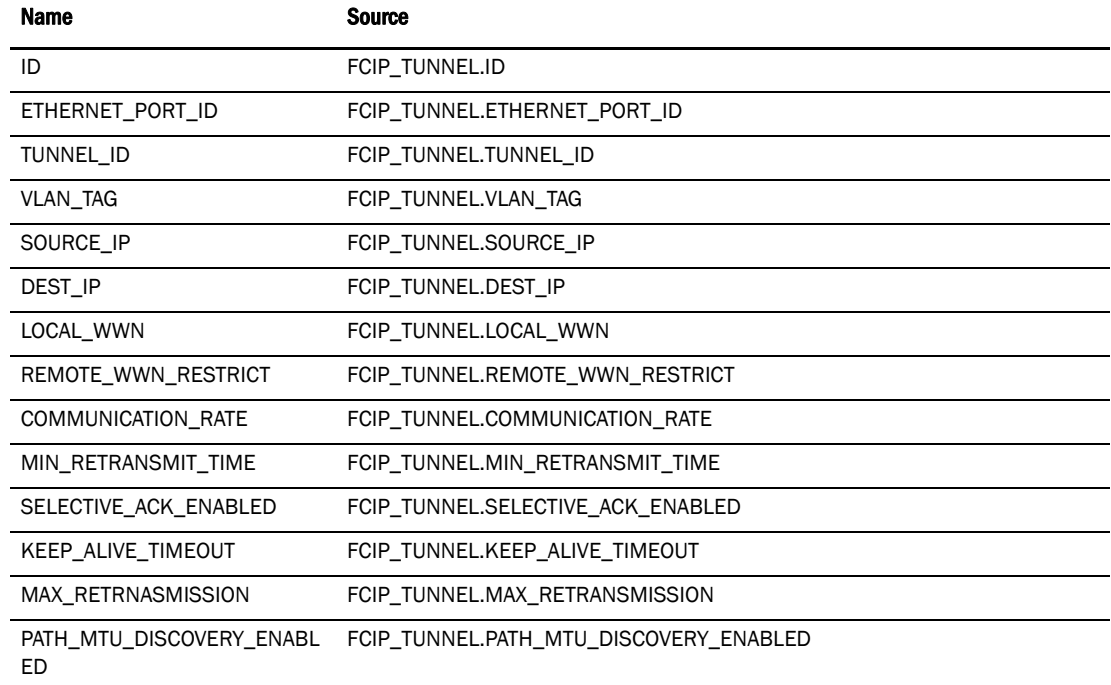

FCIP D

# TABLE 104 FCIP\_TUNNEL\_INFO (Continued)

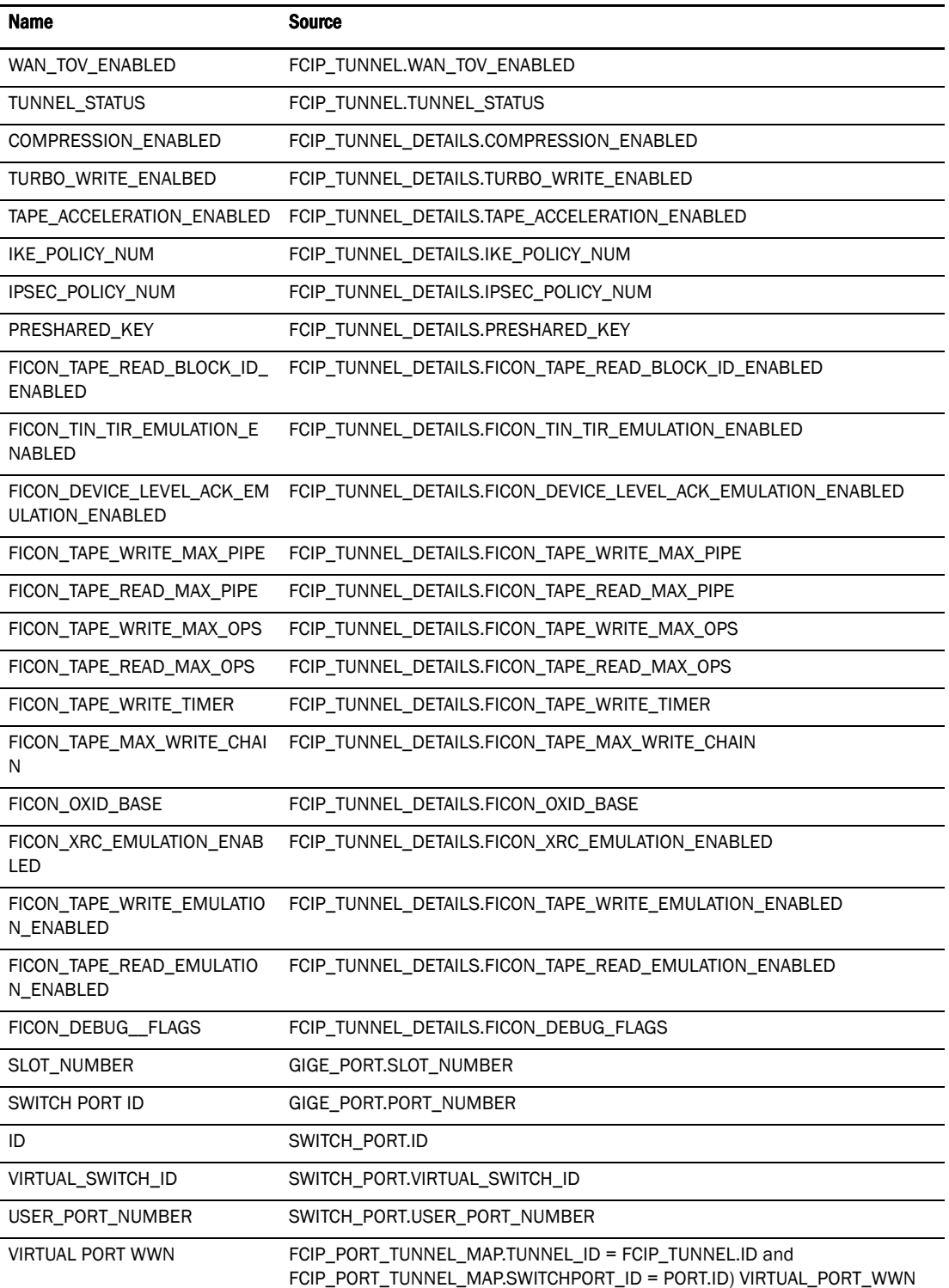

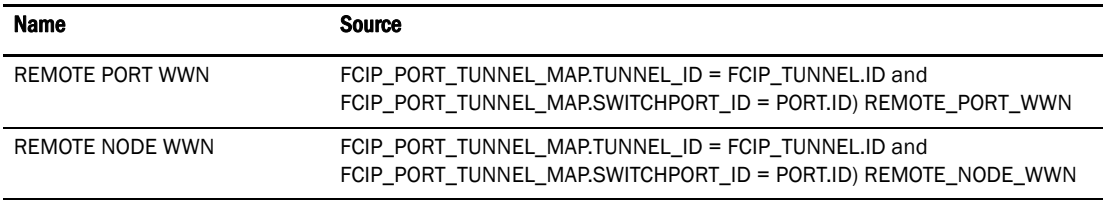

#### TABLE 104 FCIP\_TUNNEL\_INFO (Continued)

# TABLE 105 FCIP\_PORT\_TUNNEL\_MAP

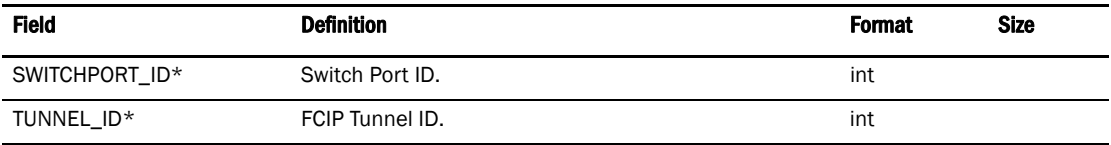

#### TABLE 106 FCIP\_TUNNEL\_DETAILS

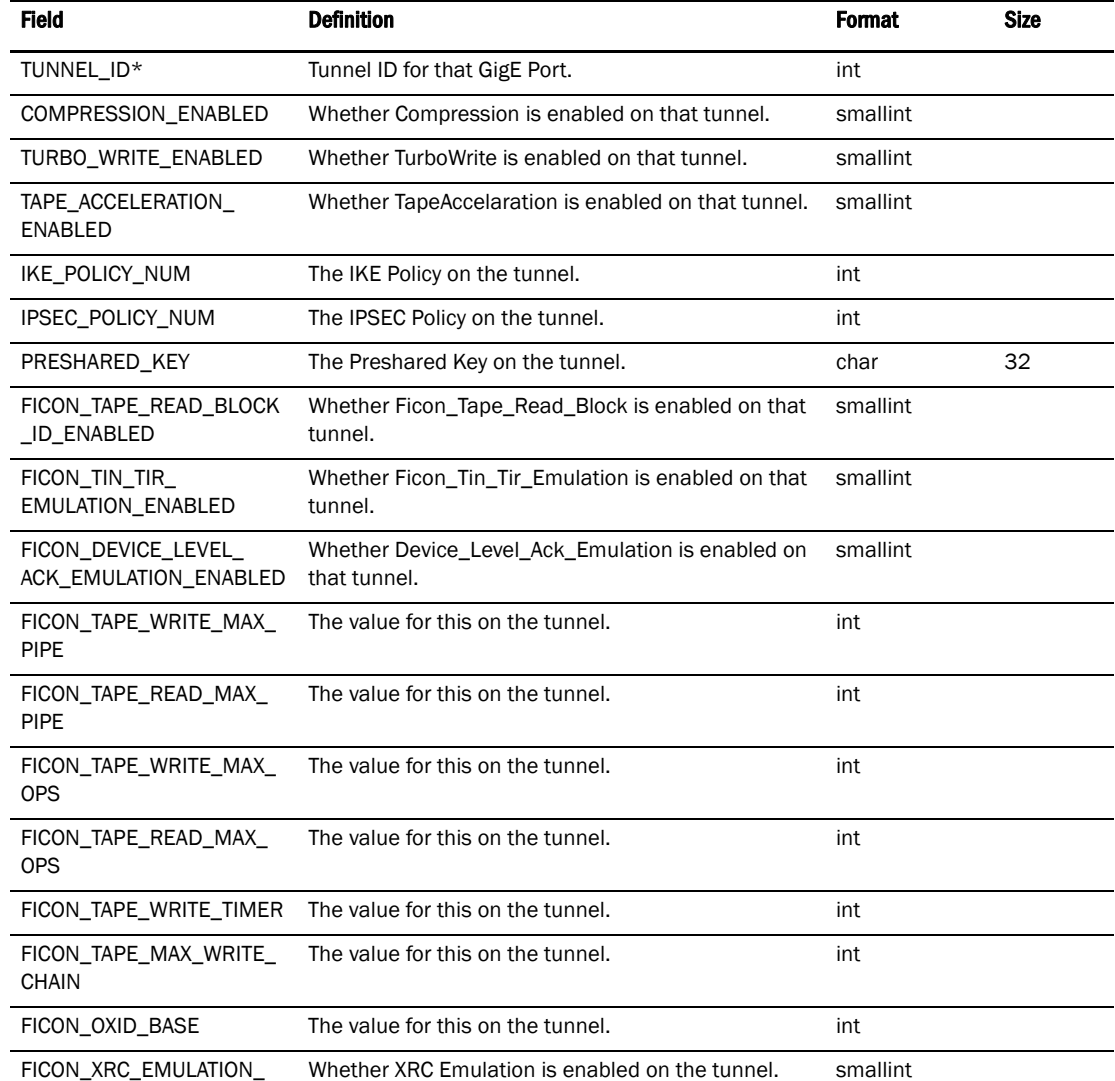

ENABLED

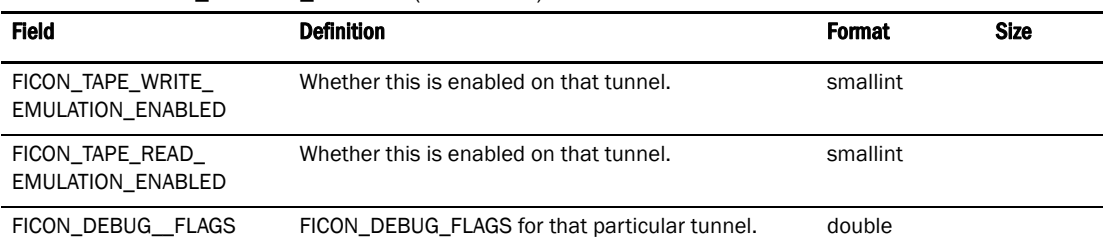

#### TABLE 106 FCIP\_TUNNEL\_DETAILS (Continued)

# FCIP Tunnel Stats

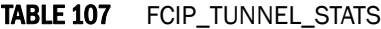

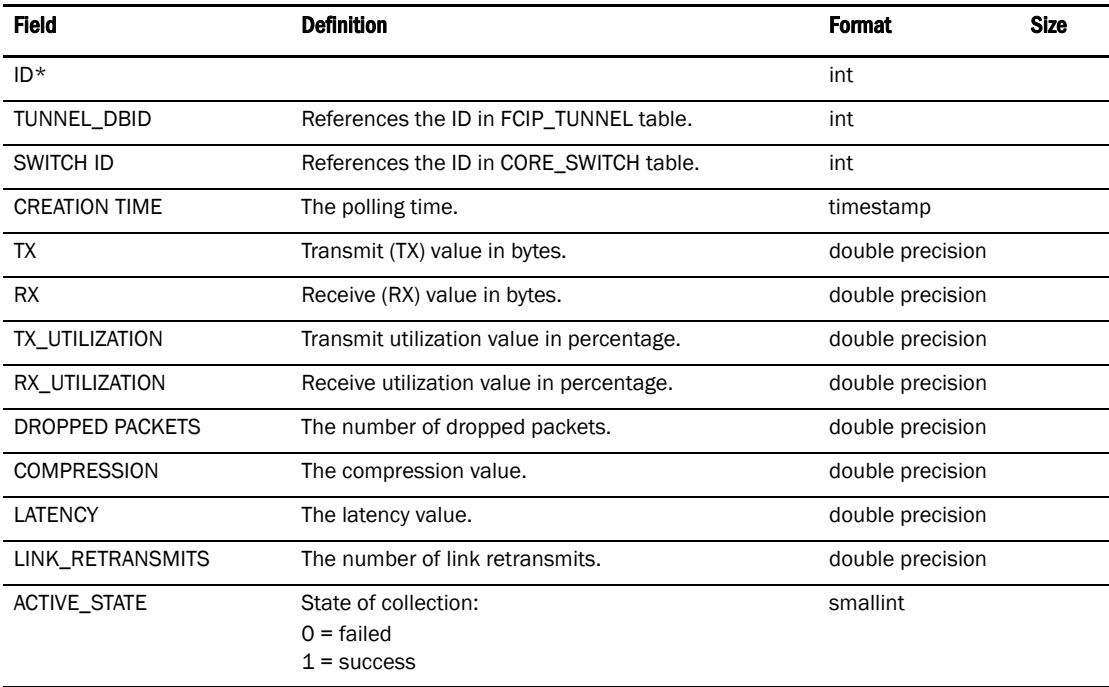

# TABLE 108 FCIP\_TUNNEL\_STATS\_30MIN

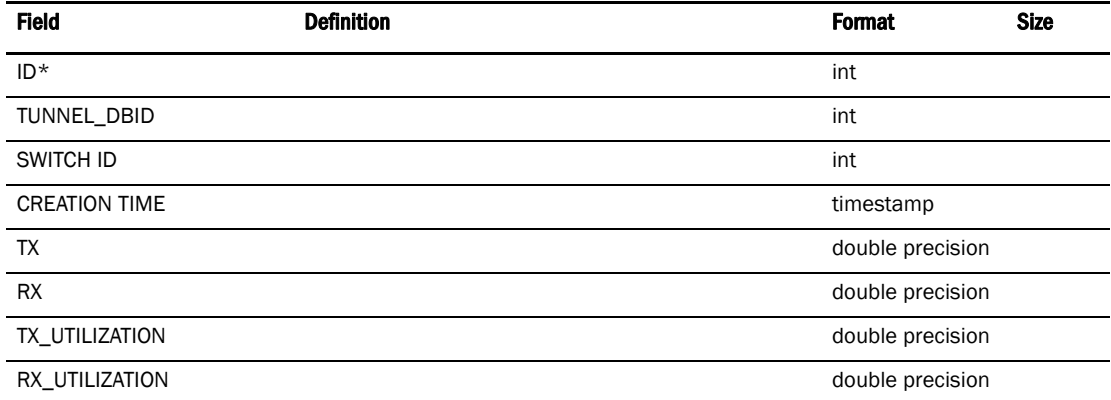

 $\overline{a}$  $\overline{\phantom{0}}$  $\overline{a}$ 

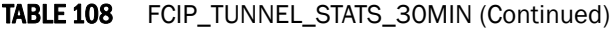

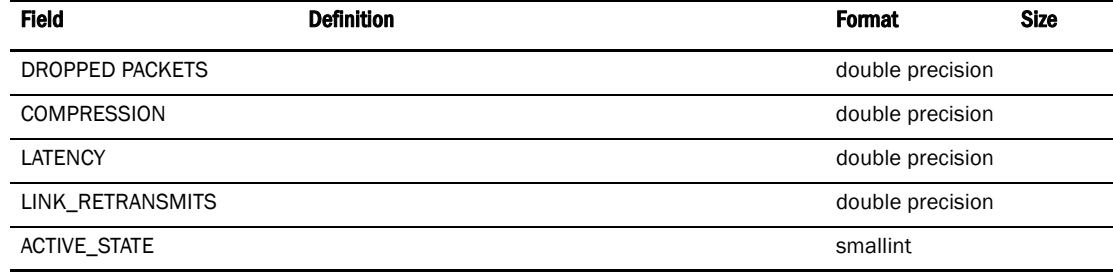

# TABLE 109 FCIP\_TUNNEL\_STATS\_2HOUR

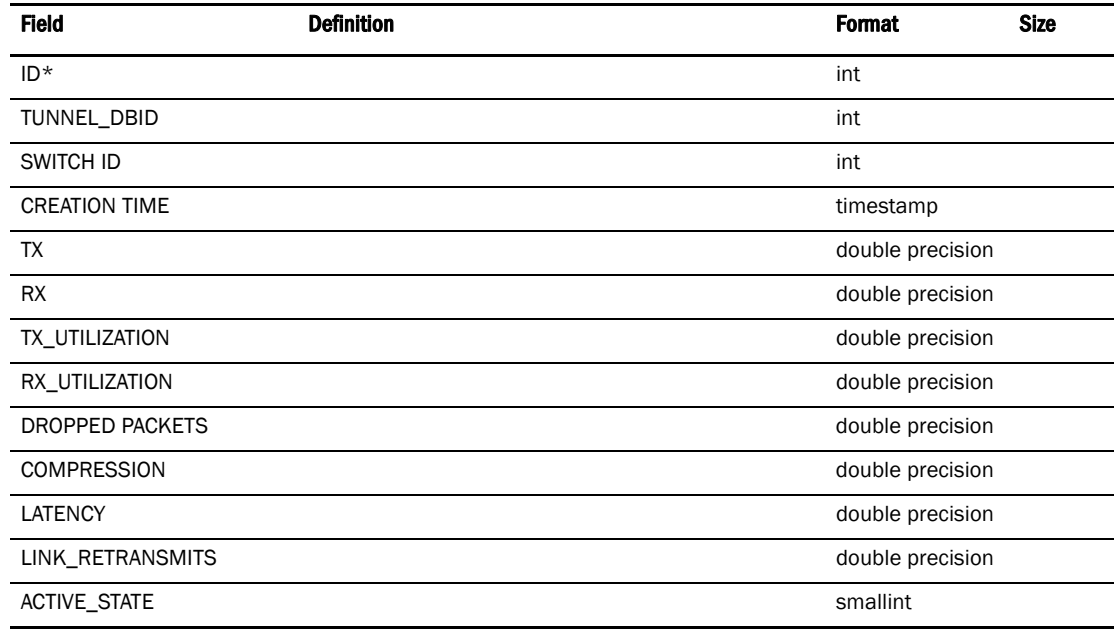

# TABLE 110 FCIP\_TUNNEL\_STATS\_1DAY

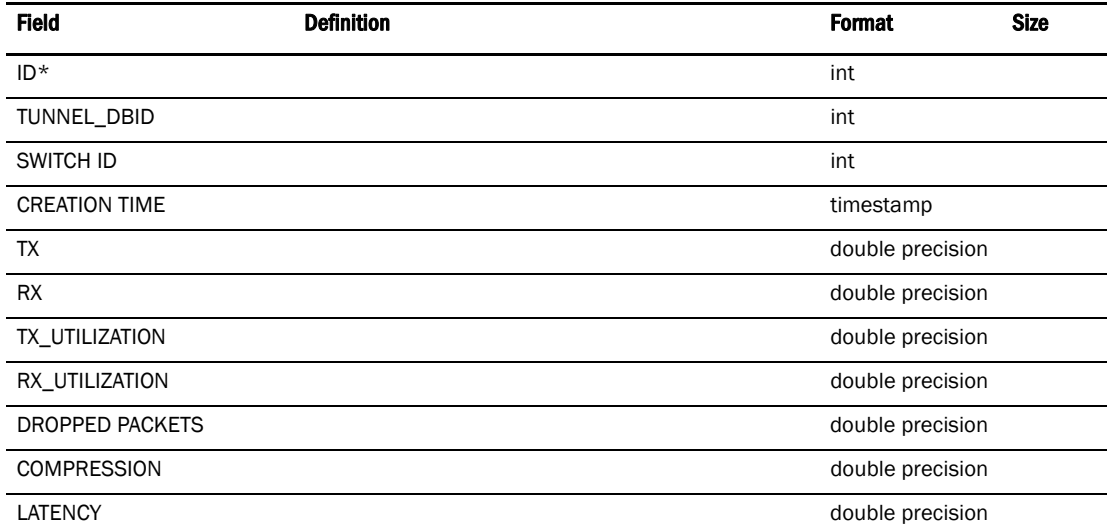
#### TABLE 110 FCIP\_TUNNEL\_STATS\_1DAY (Continued)

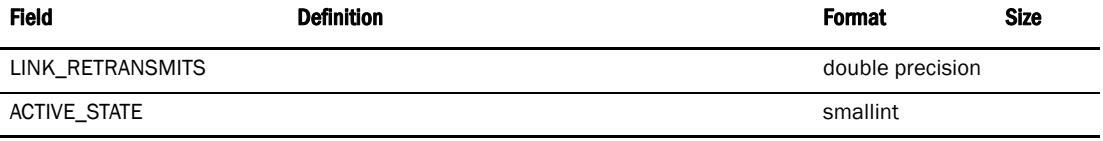

## TABLE 111 FCIP\_TUNNEL

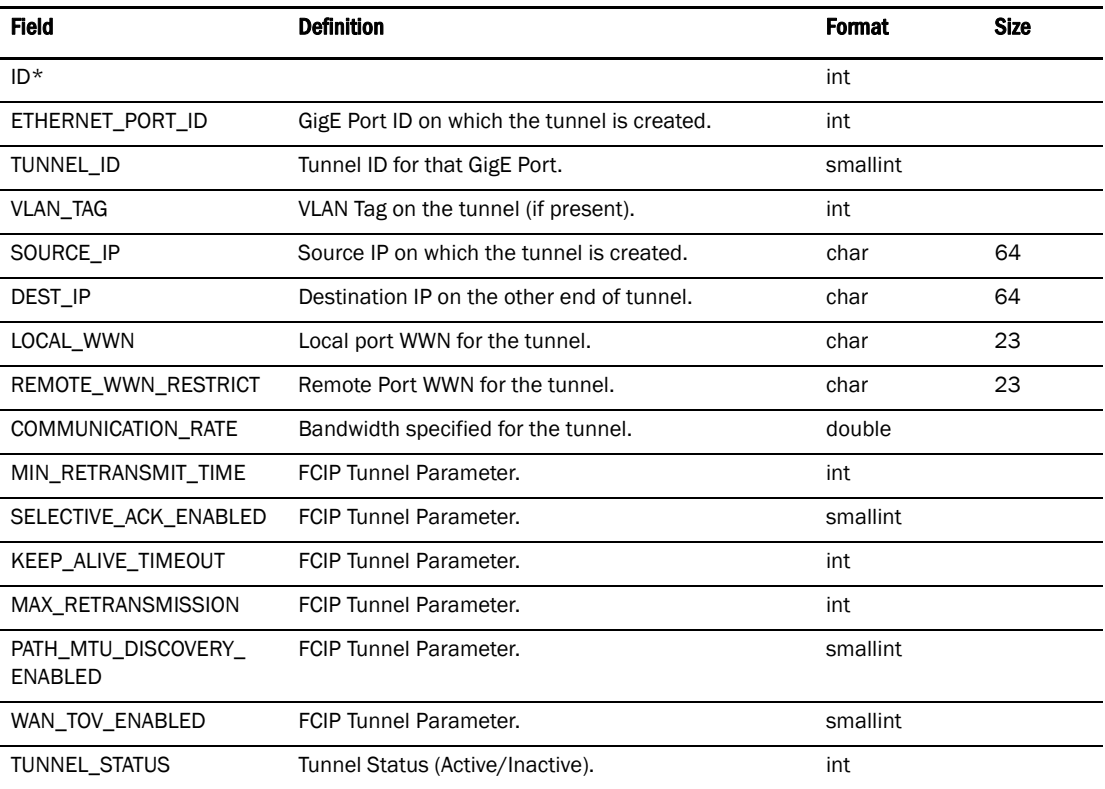

# GigE Port Stats

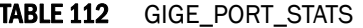

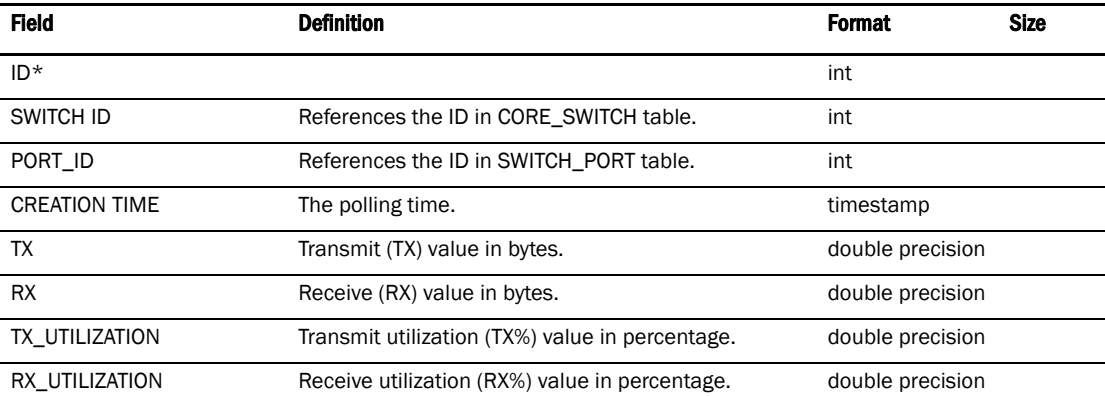

#### TABLE 112 GIGE\_PORT\_STATS (Continued)

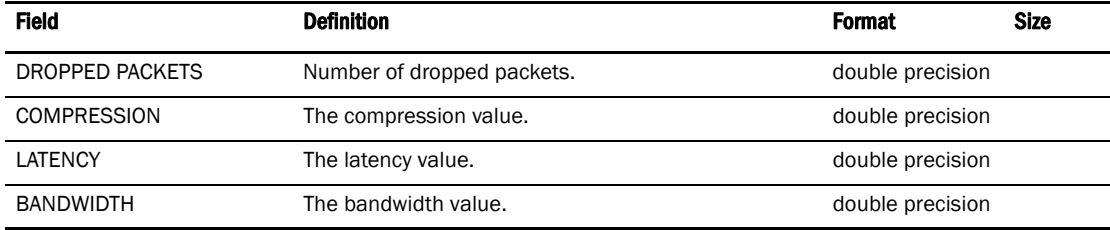

#### TABLE 113 GIGE\_PORT\_STATS\_30MIN

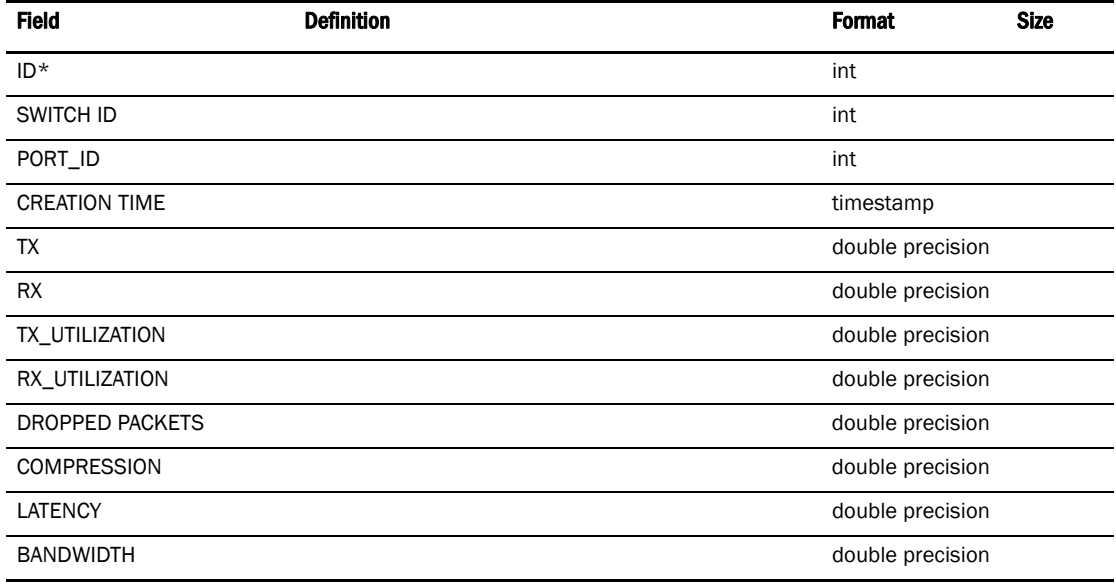

## TABLE 114 GIGE\_PORT\_STATS\_2HOUR

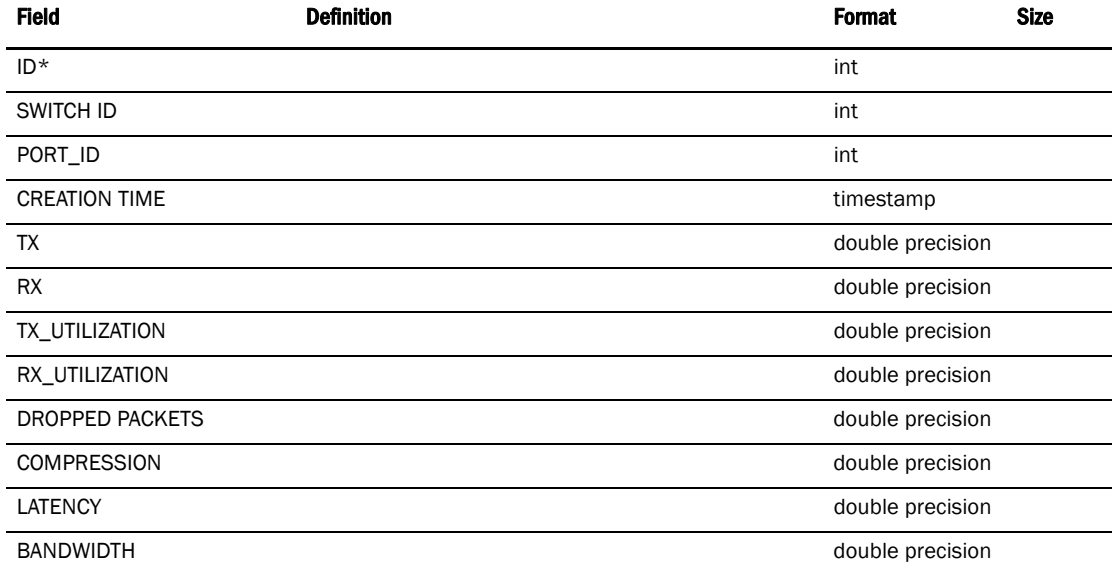

ISL D

## TABLE 115 GIGE\_PORT\_STATS\_1DAY

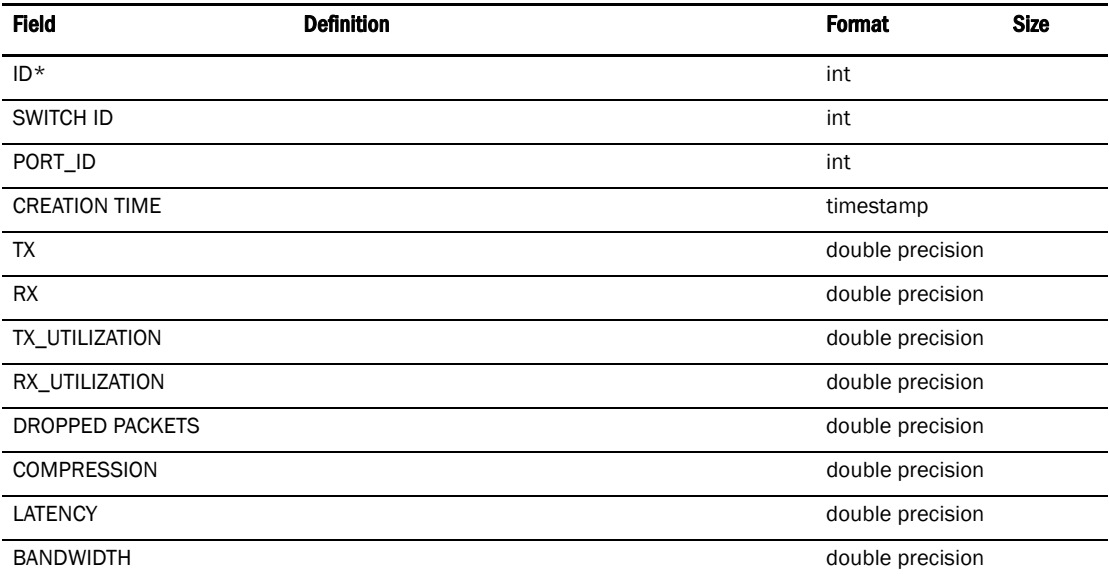

## ISL

## TABLE 116 ISL\_INFO

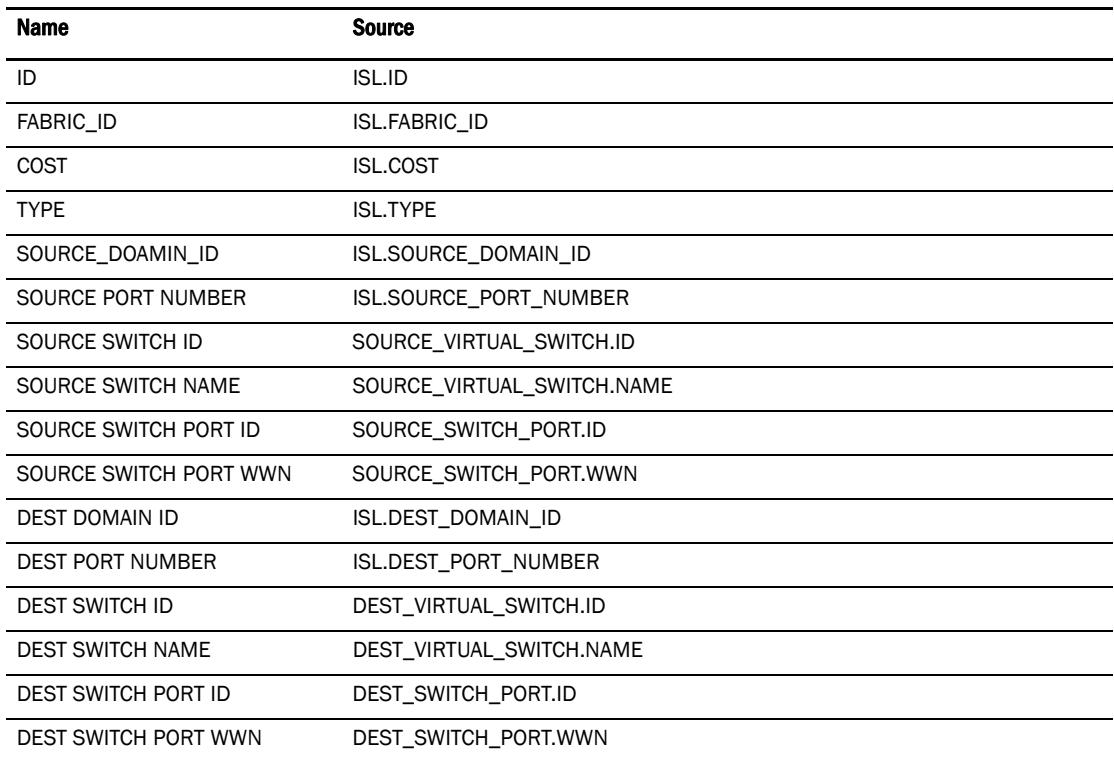

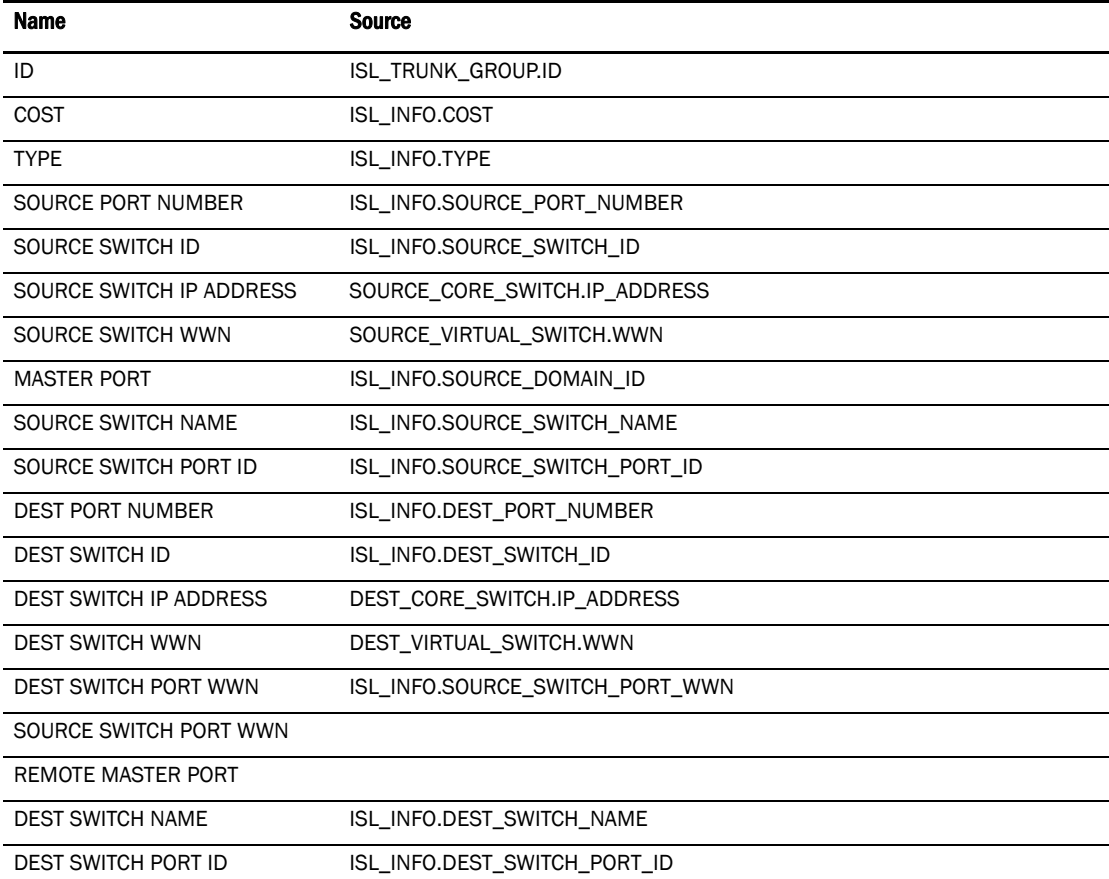

## TABLE 117 ISL\_TRUNK\_INFO

#### TABLE 118 ISL

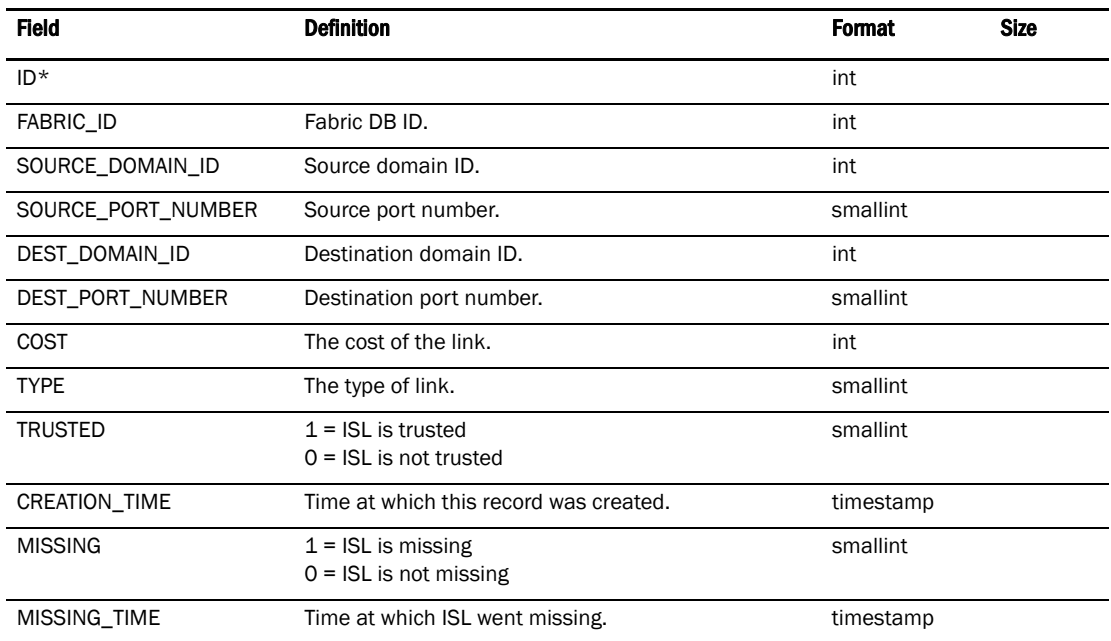

ISL D

#### TABLE 119 FABRIC

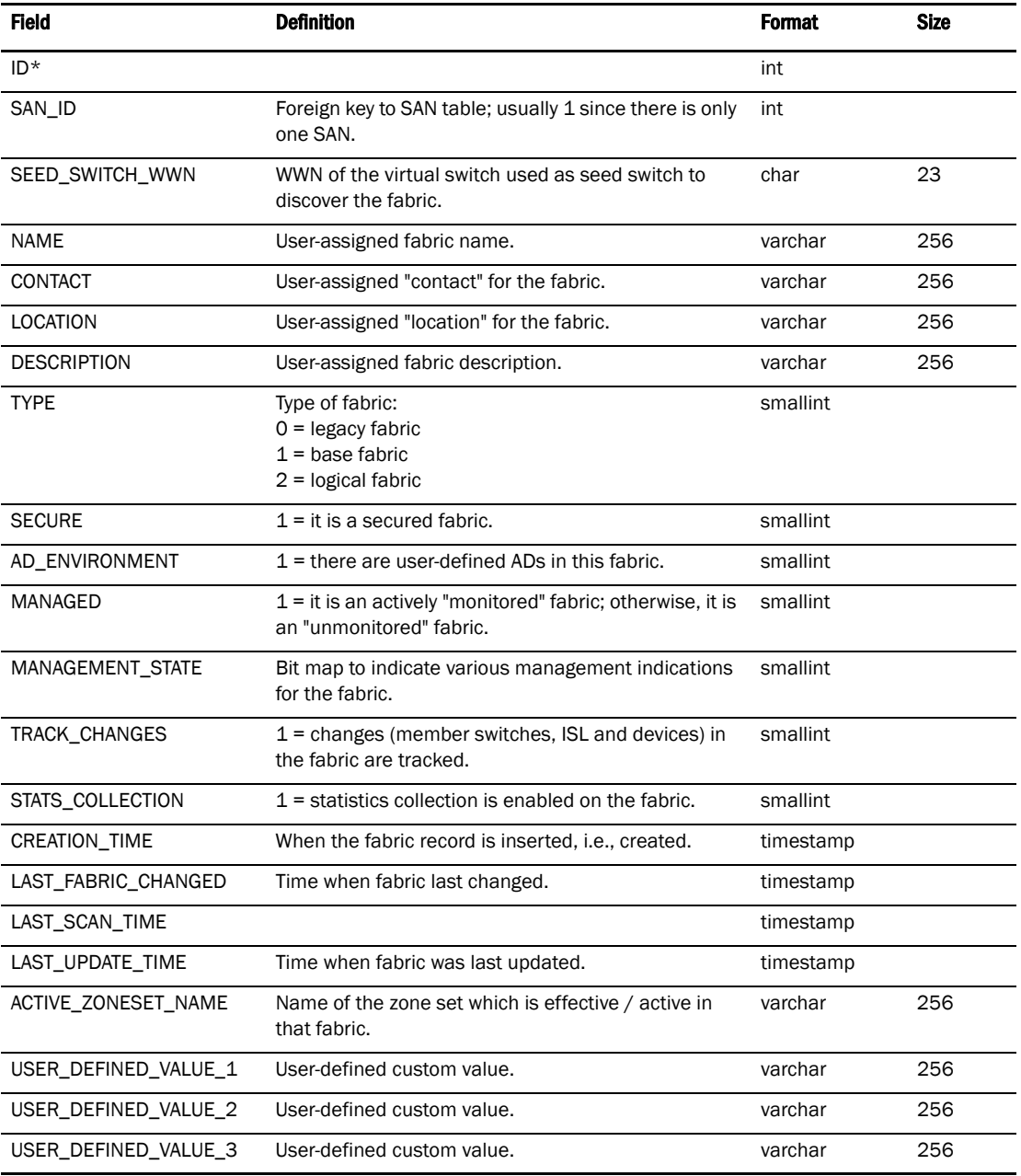

## TABLE 120 ISL\_TRUNK\_MEMBER

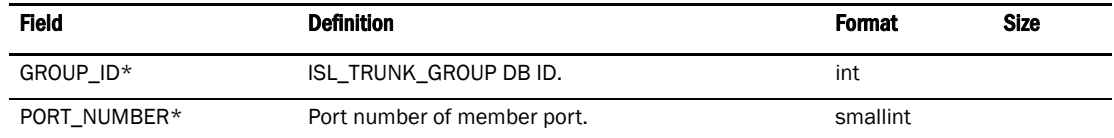

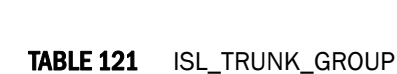

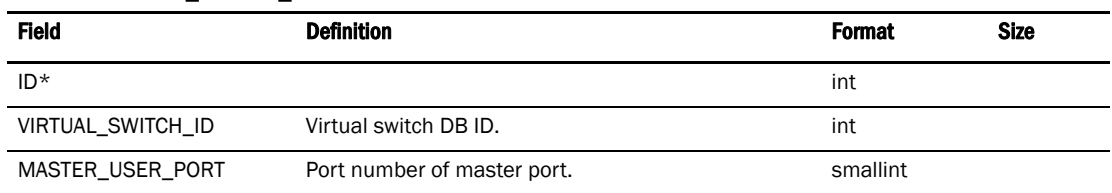

## License

#### TABLE 122 LICENSE\_FEATURE\_MAP

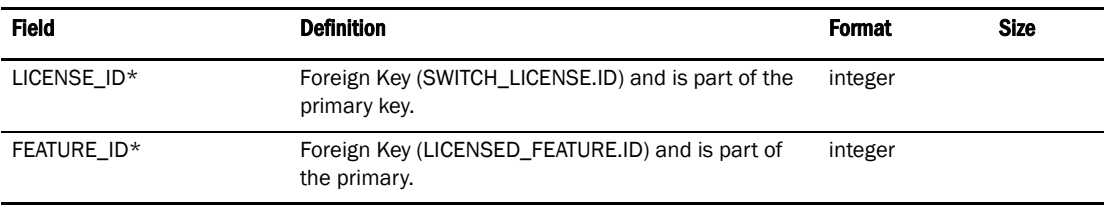

#### TABLE 123 LICENSED\_FEATURE

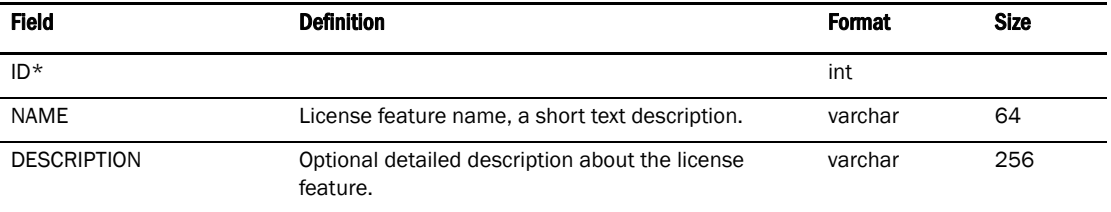

## TABLE 124 SWITCH\_LICENSE

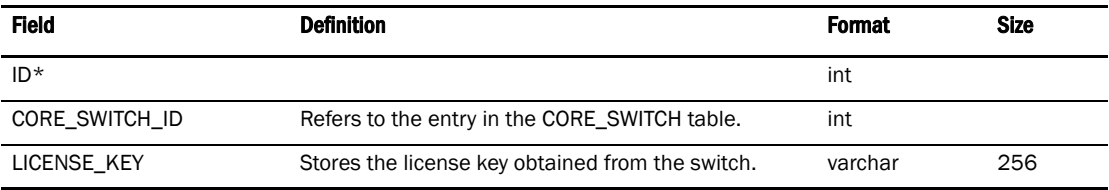

#### TABLE 125 CORE\_SWITCH

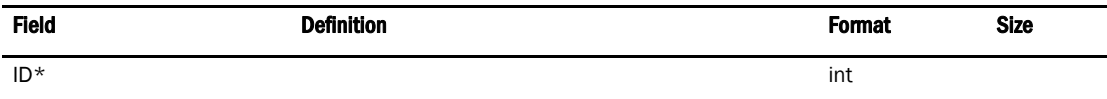

# Encryption Device

## TABLE 126 KEY VAULT

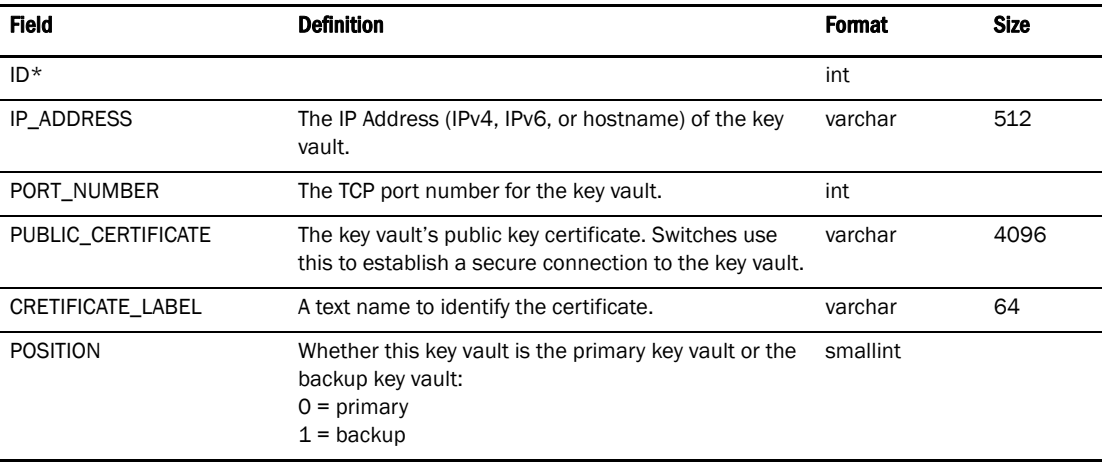

## TABLE 127 CRYPTO\_SWITCH

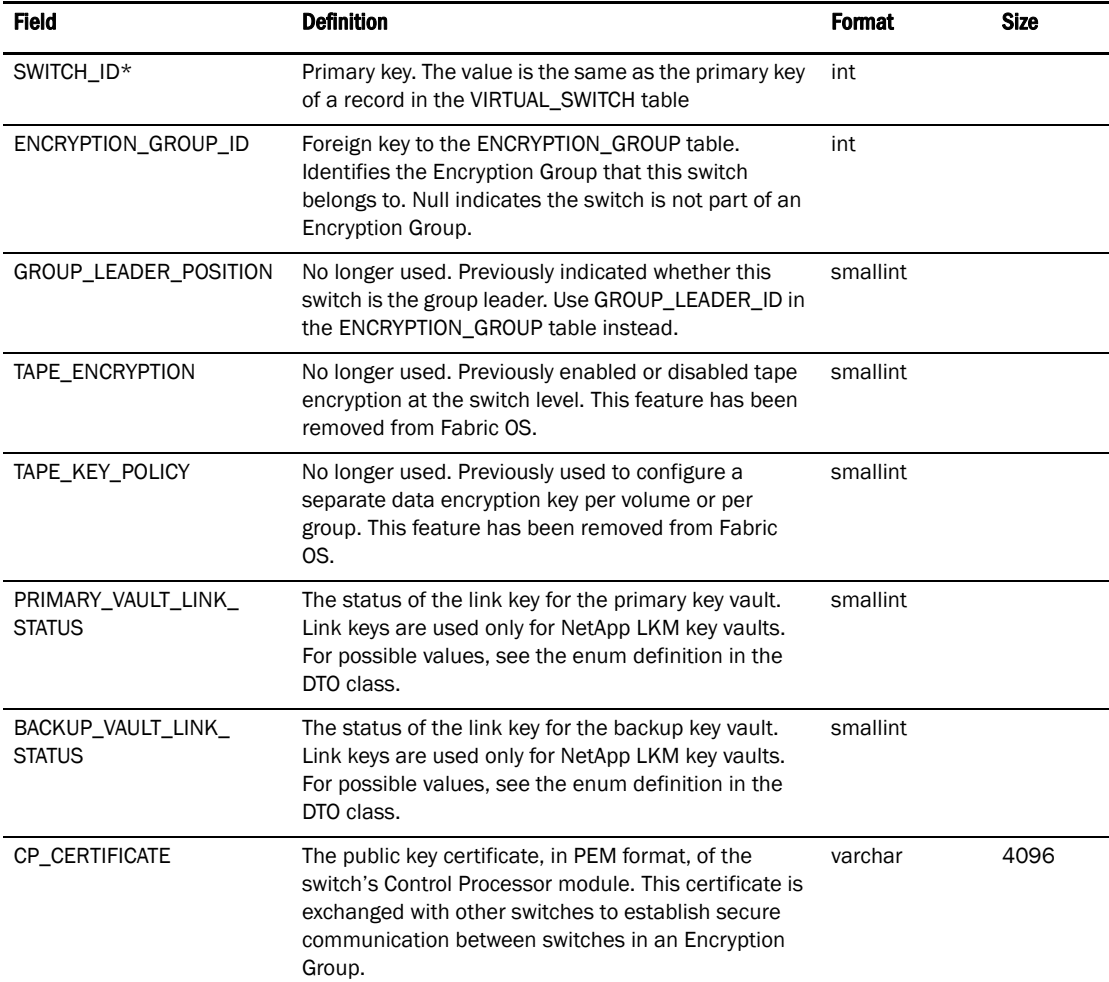

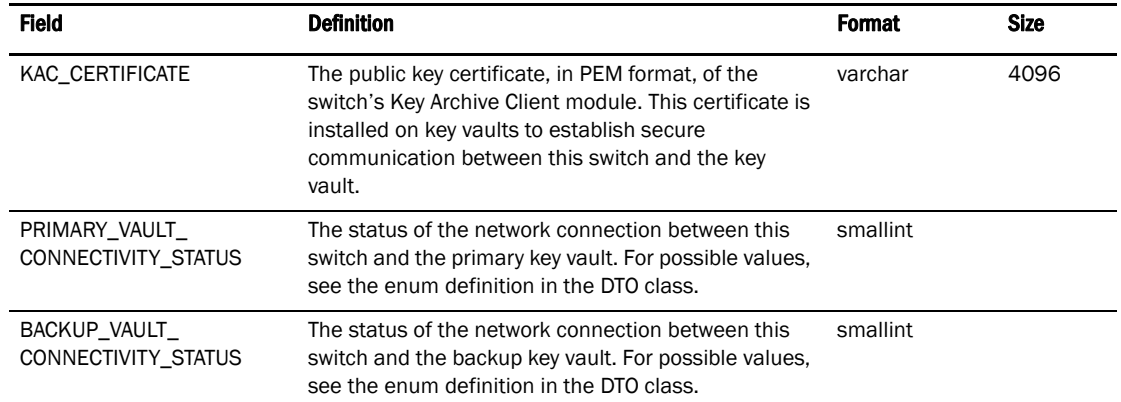

## TABLE 127 CRYPTO\_SWITCH

#### TABLE 128 ENCRYPTION GROUP

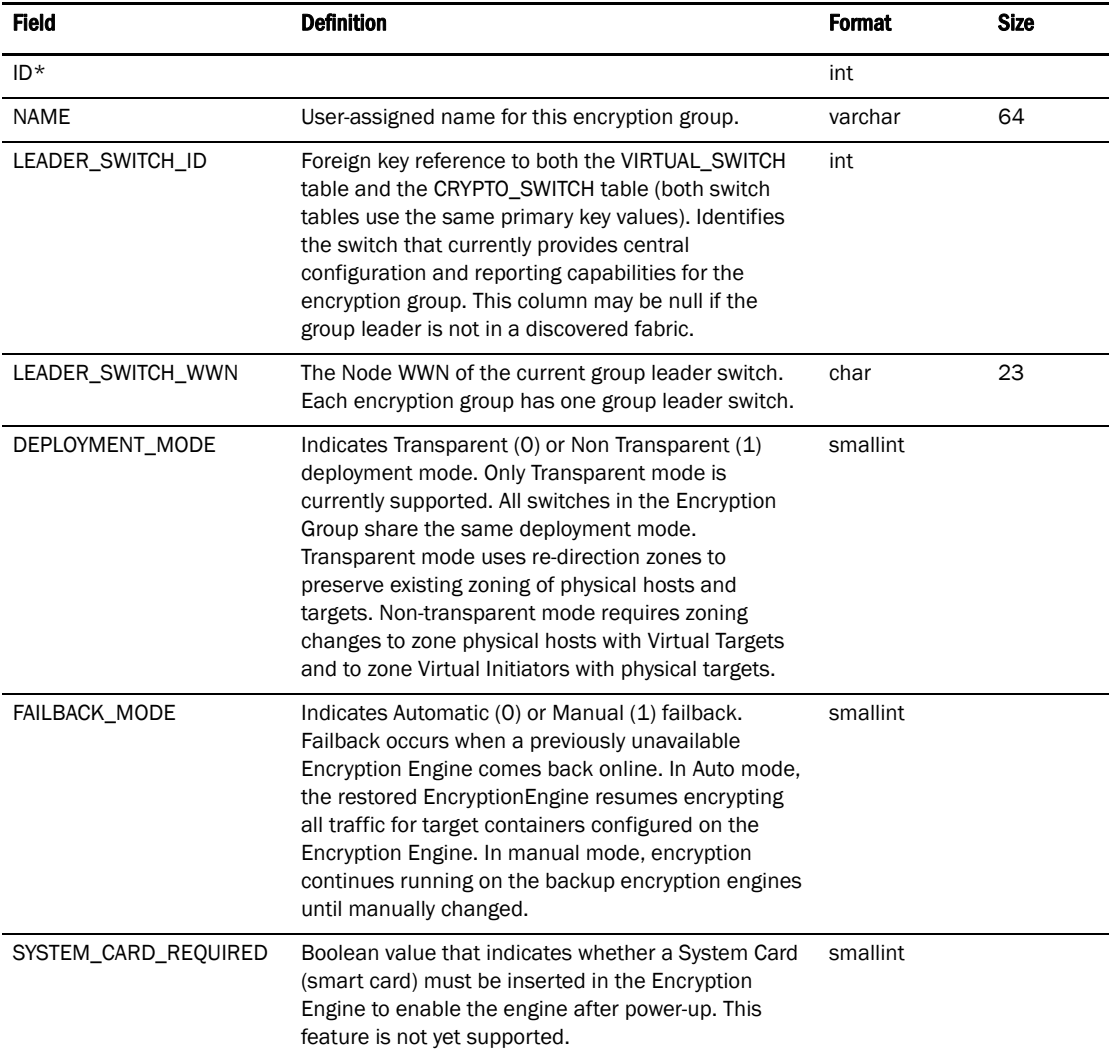

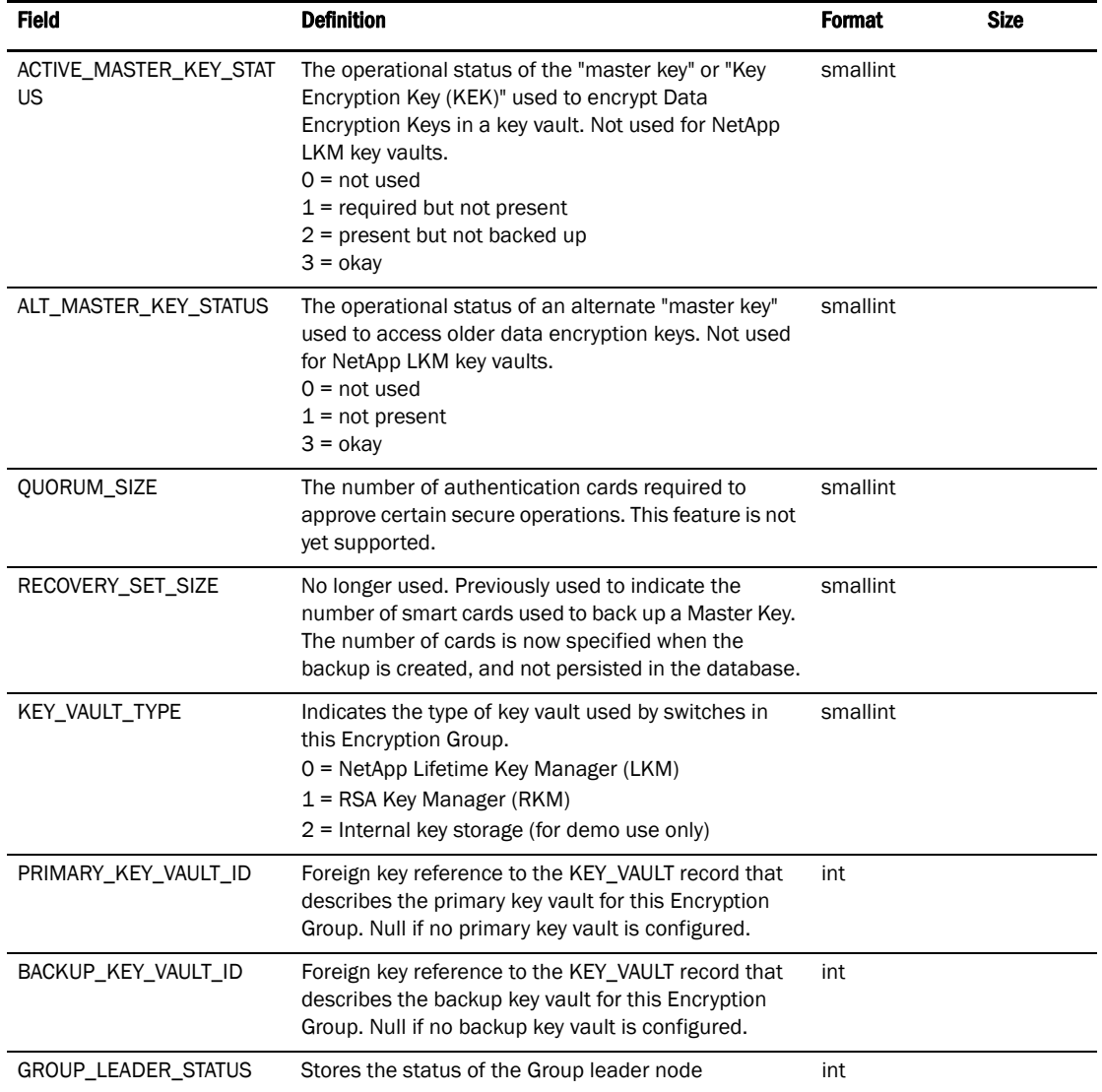

#### TABLE 128 ENCRYPTION GROUP

TABLE 129 ENCRYPTION\_TAPE\_POOL

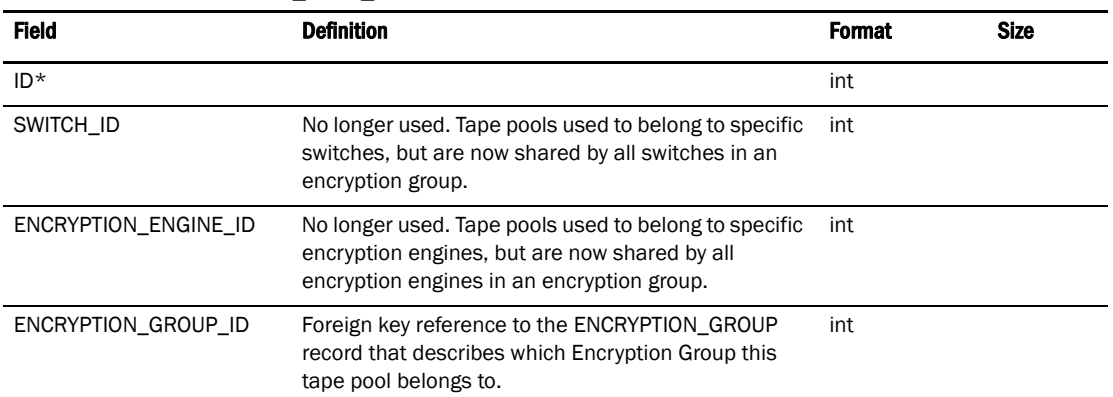

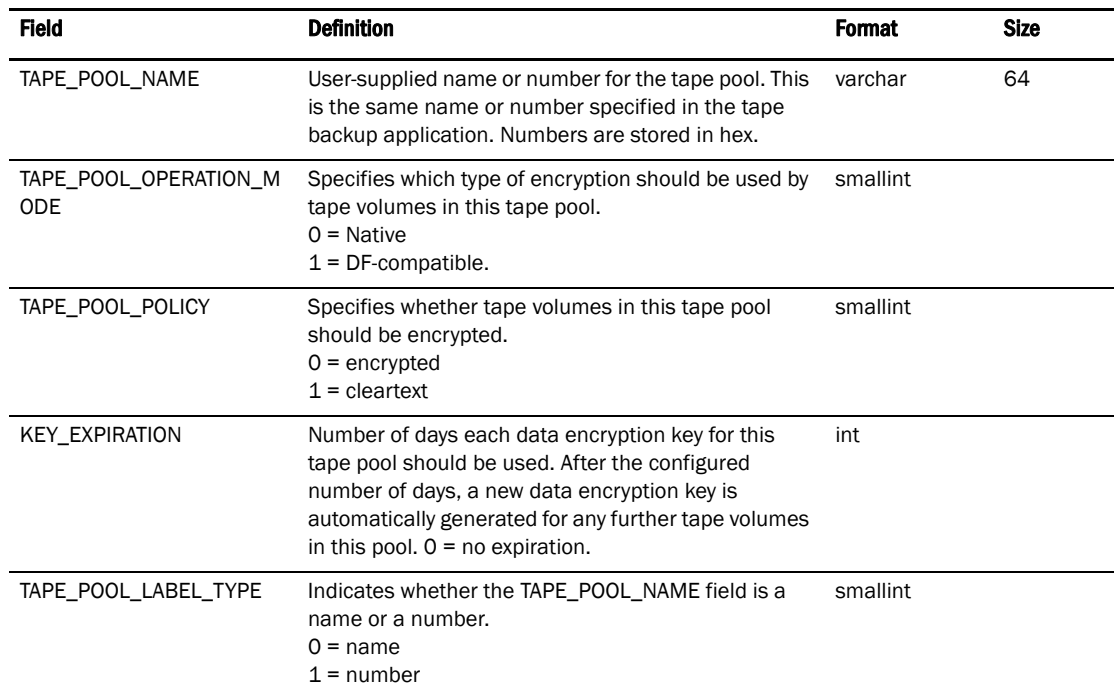

#### TABLE 129 ENCRYPTION\_TAPE\_POOL

## TABLE 130 RECOVERY\_CARD\_GROUP\_MAPPING

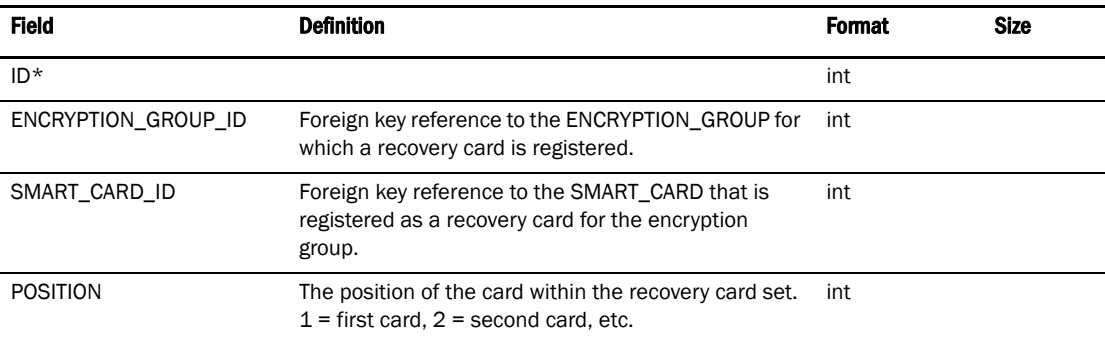

#### TABLE 131 ENCRYPTION\_GROUP\_MEMBER

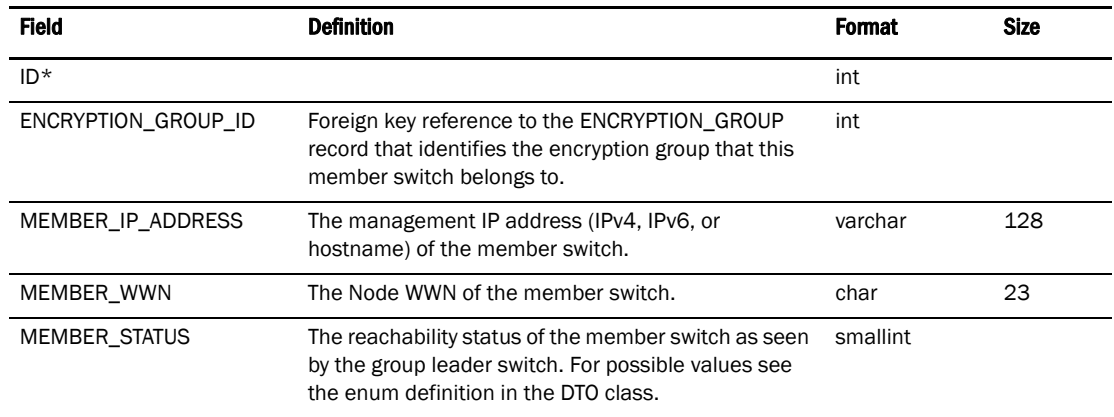

#### TABLE 132 QUORUM\_CARD\_GROUP\_MAPPING

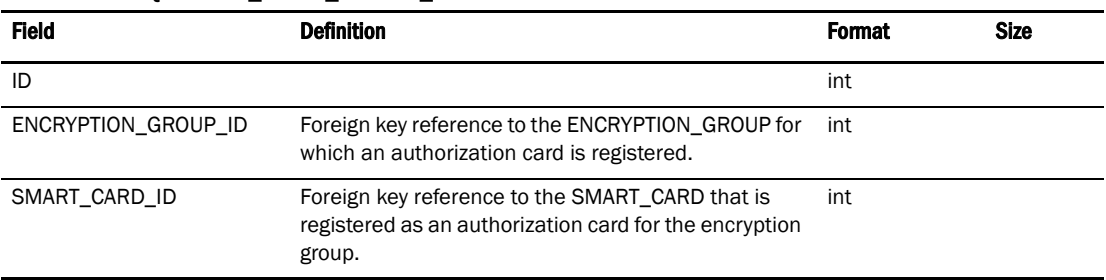

#### TABLE 133 HA CLUSTER

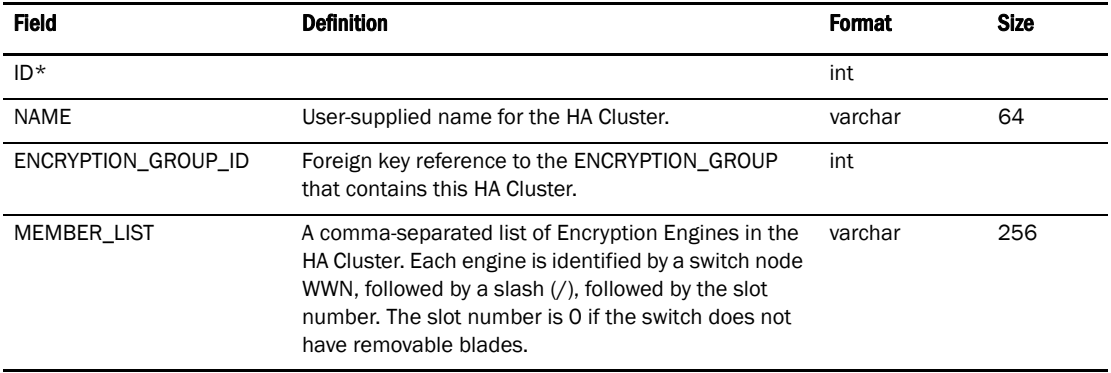

#### TABLE 134 SMART CARD

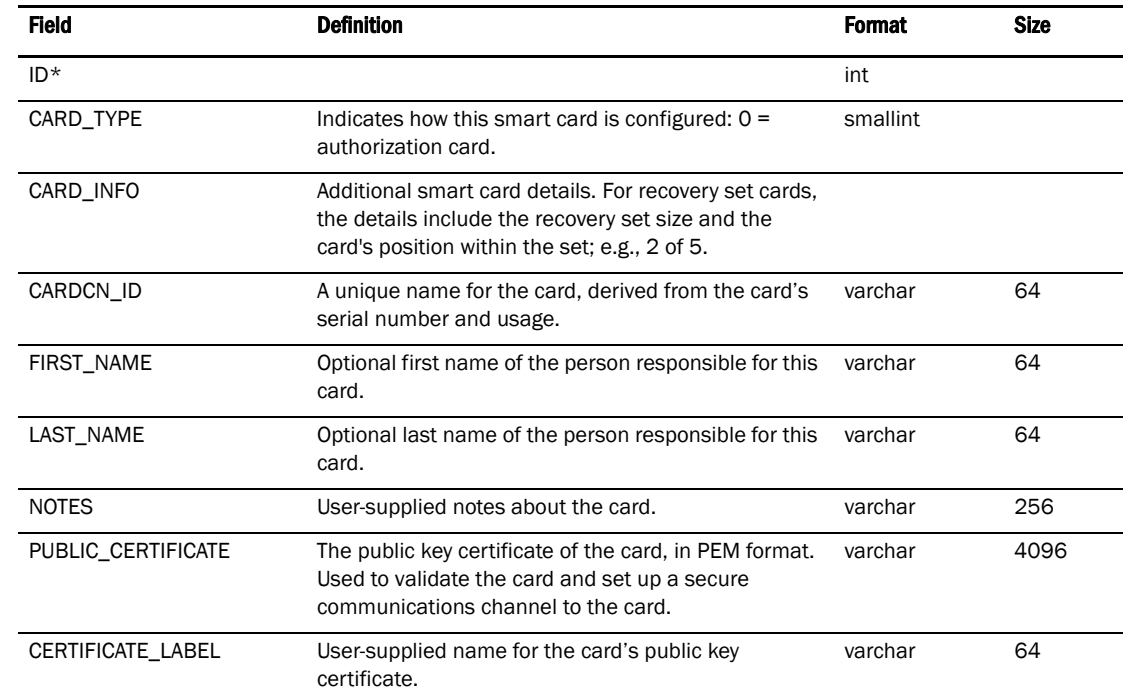

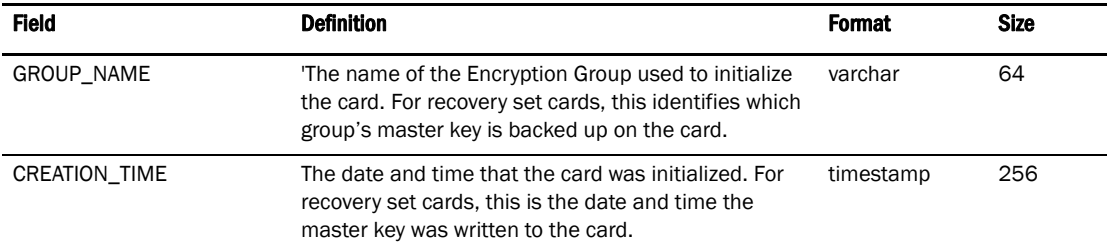

#### TABLE 134 SMART CARD

#### TABLE 135 ENCRYPTION ENGINE

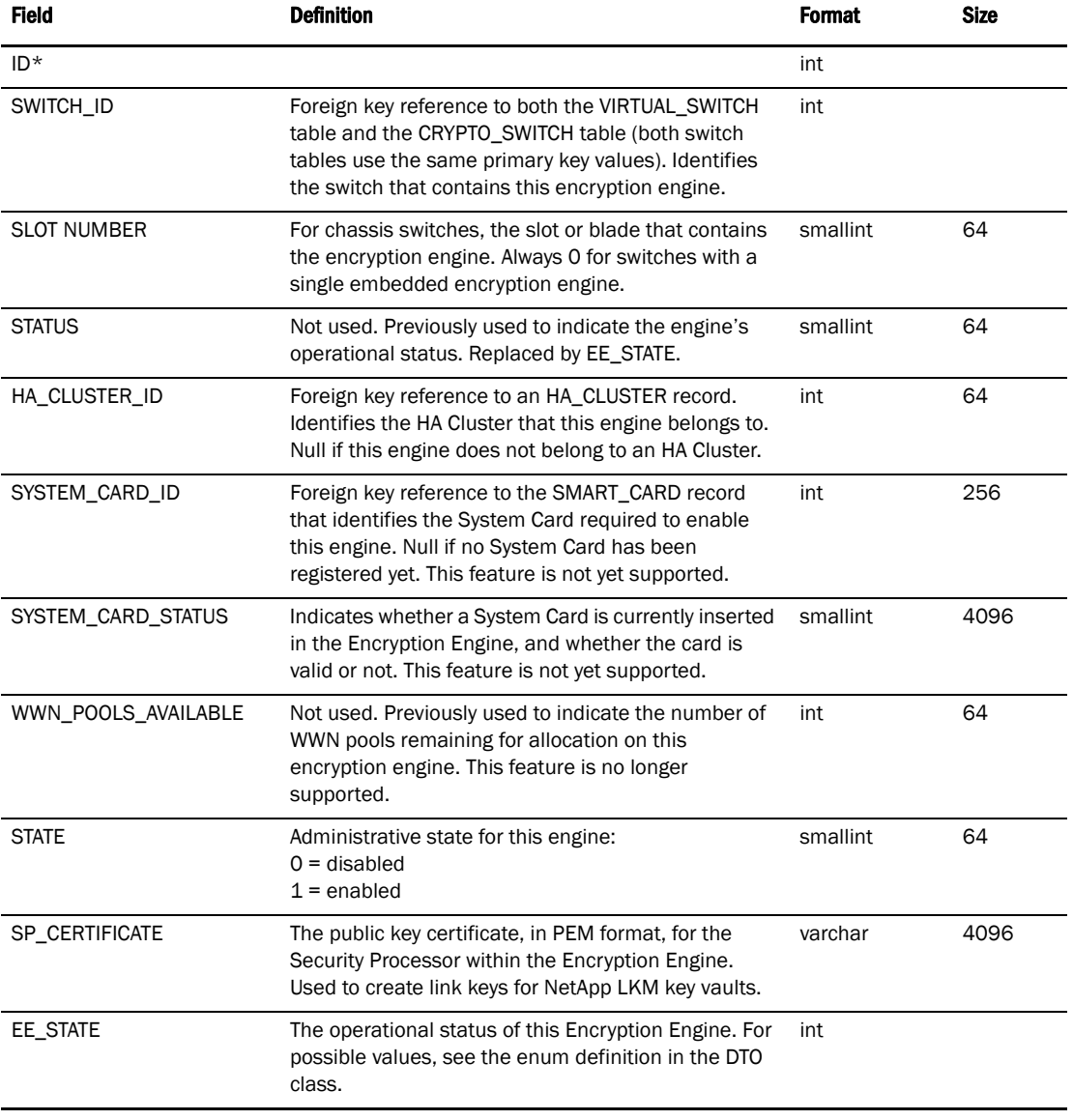

# Encryption Container

## TABLE 136 CRYPTO HOST

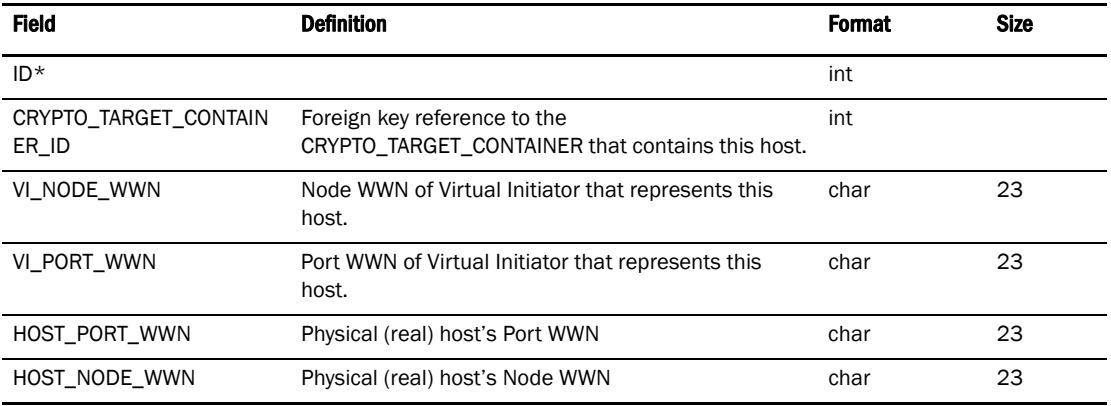

#### TABLE 137 CRYPTO TARGET CONTAINER

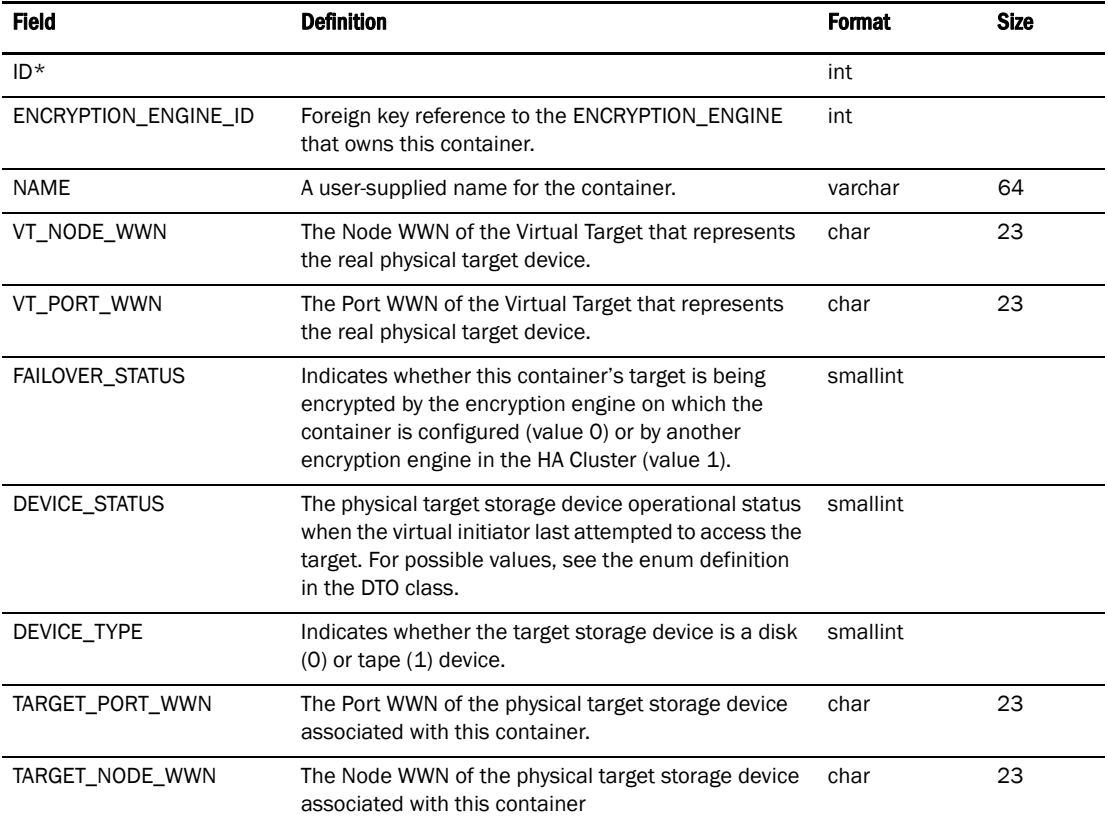

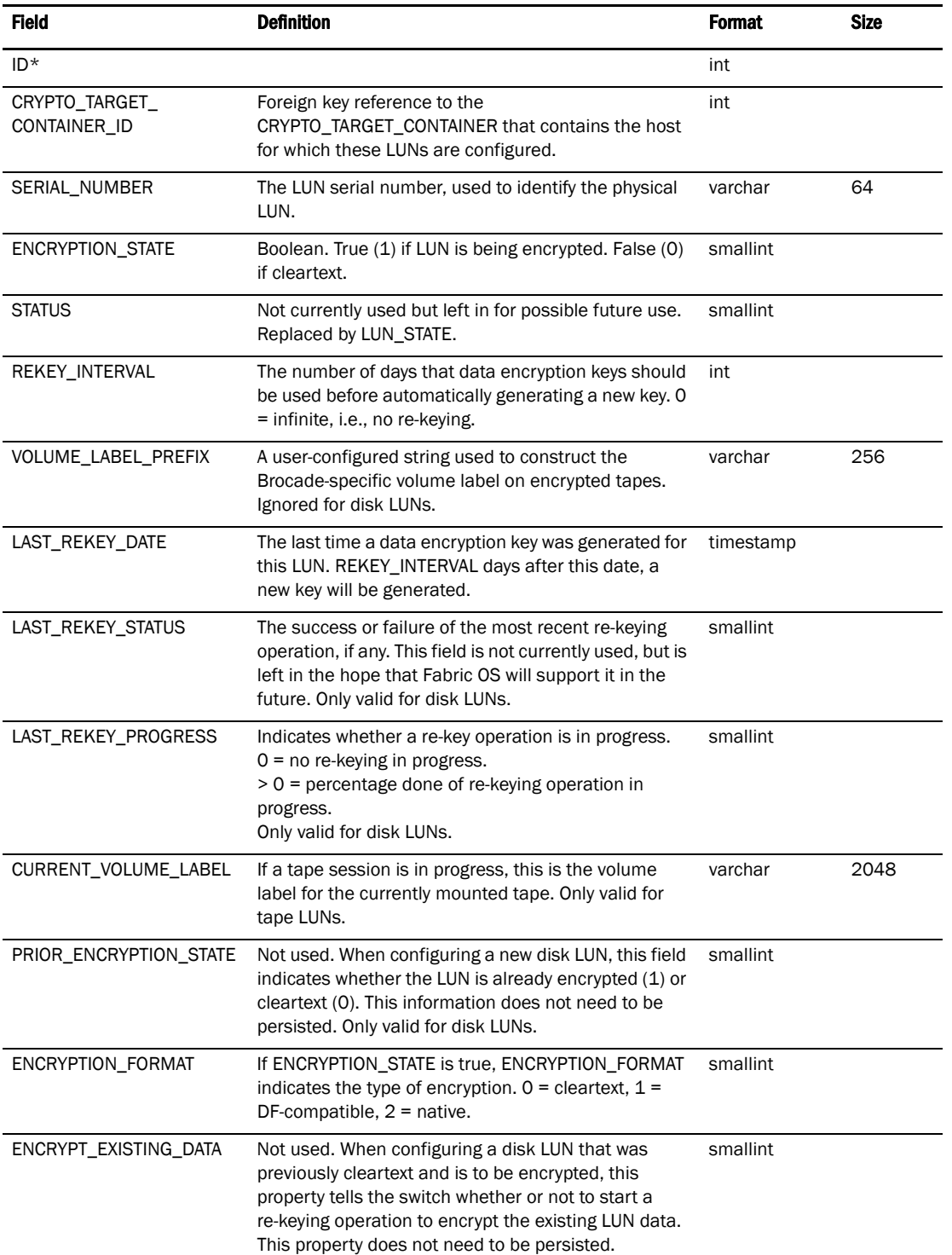

#### TABLE 138 CRYPTO LUN

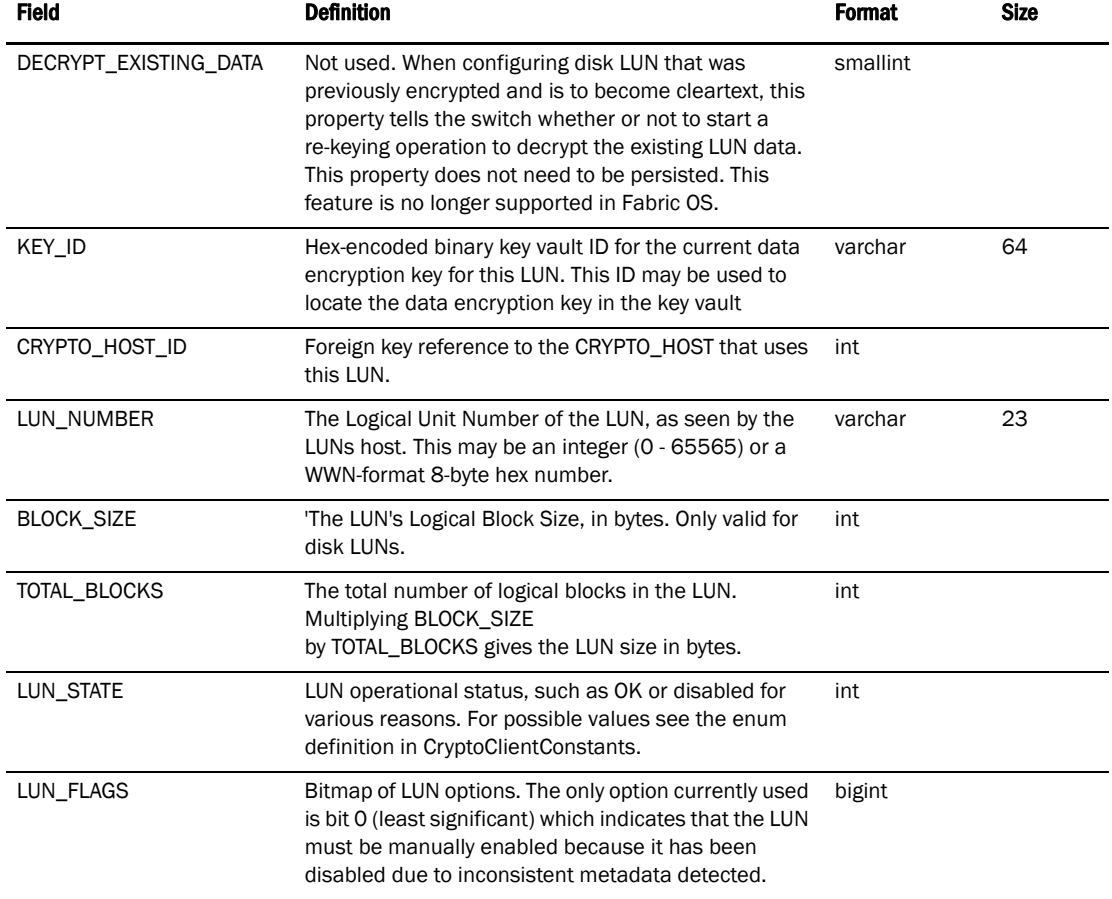

#### TABLE 138 CRYPTO LUN

#### TABLE 139 ENCRYPTION ENGINE

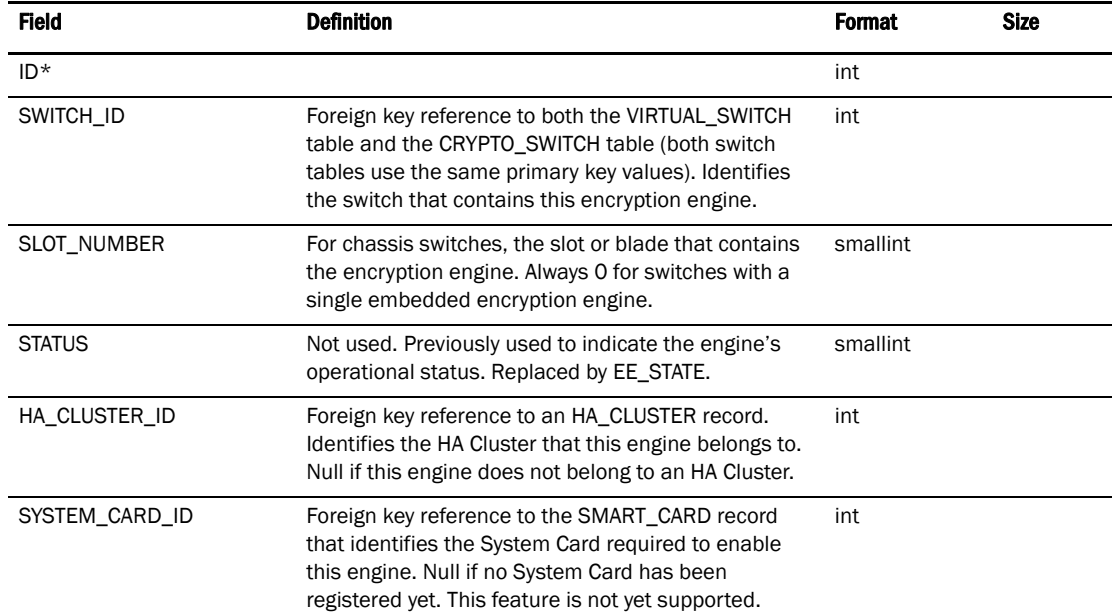

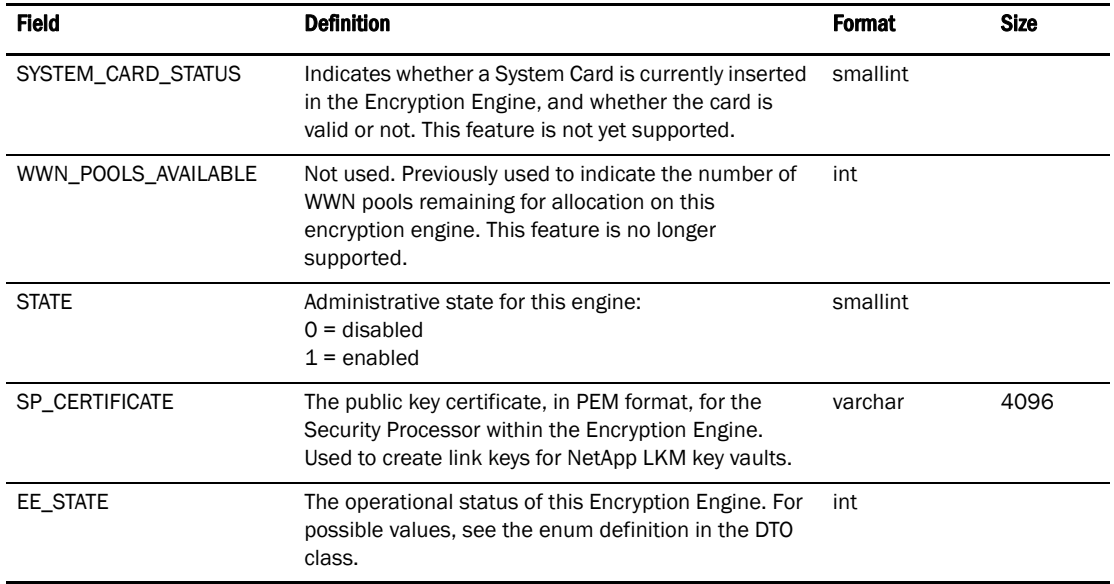

#### TABLE 139 ENCRYPTION ENGINE

#### TABLE 140

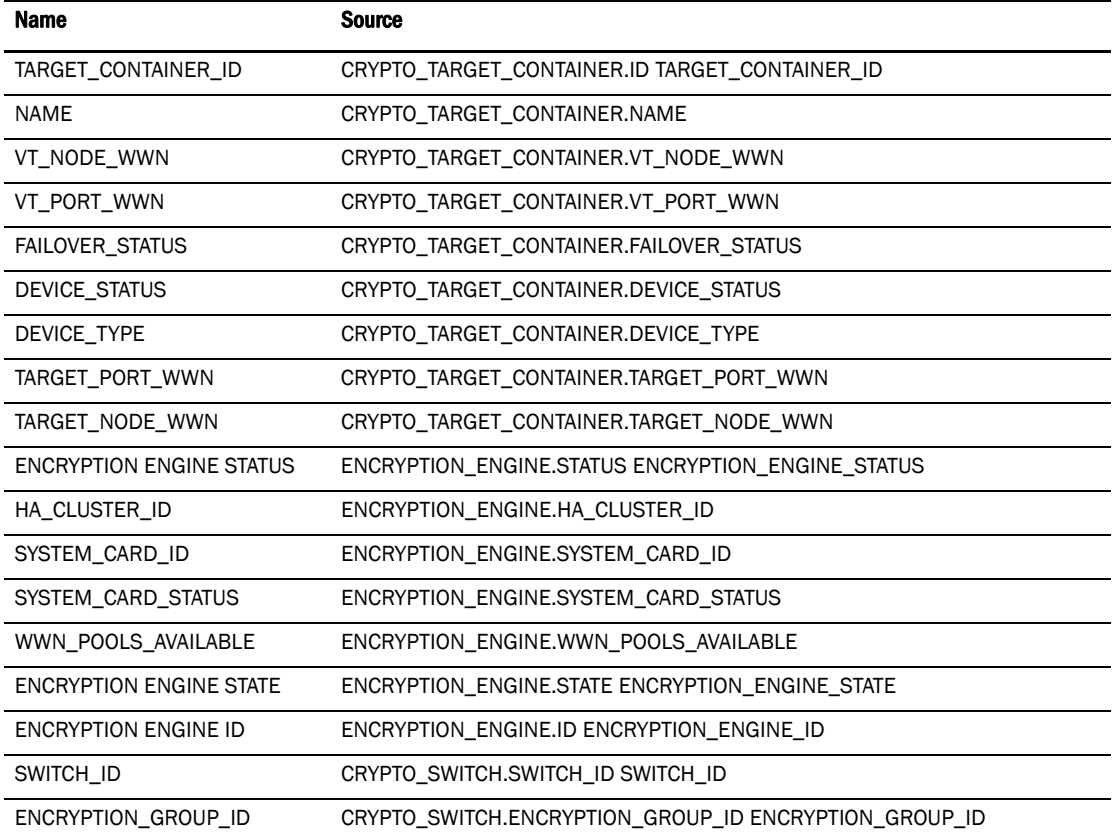

## TABLE 141

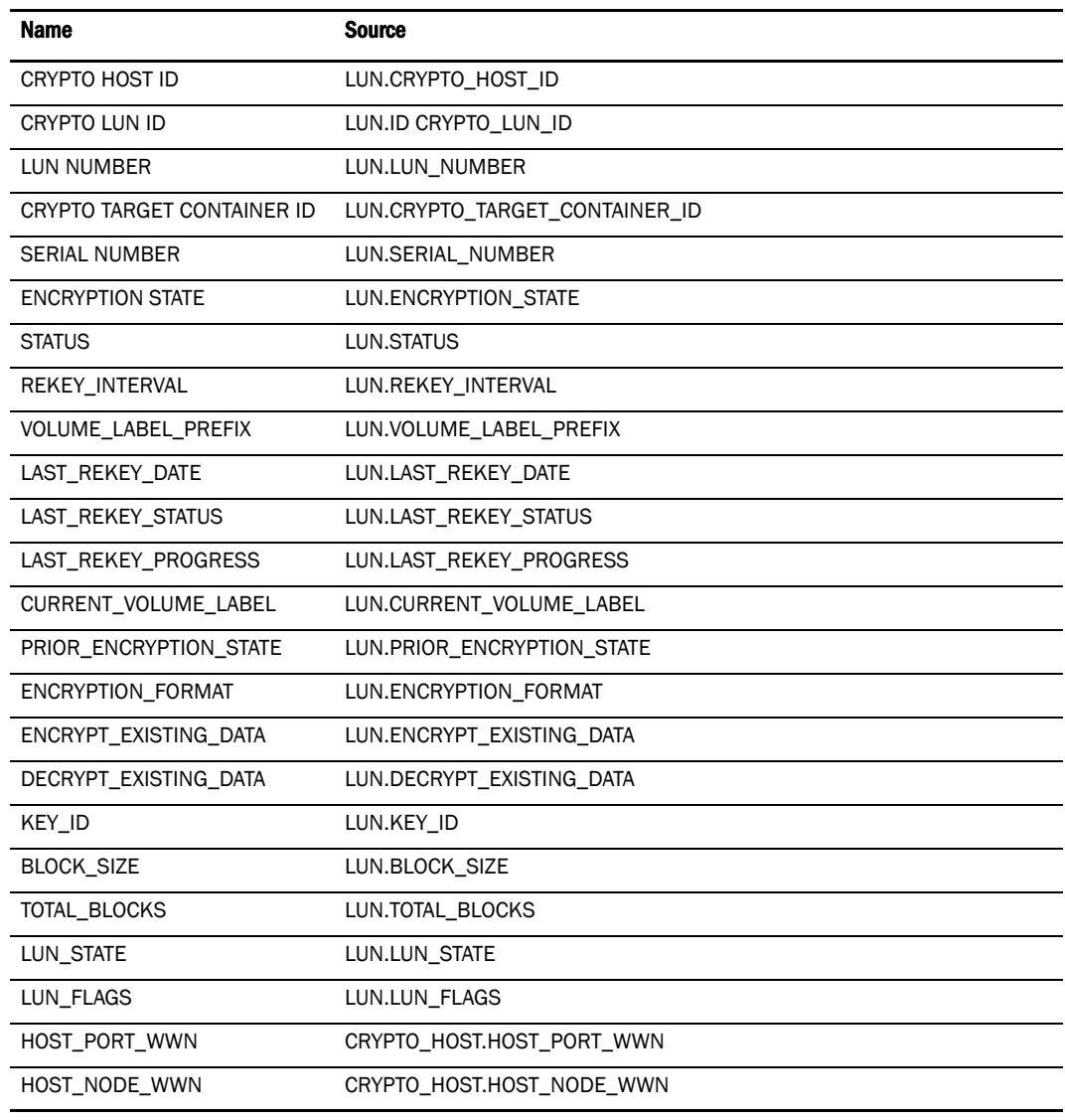

## Meta SAN

#### TABLE 142 LSAN\_DEVICE

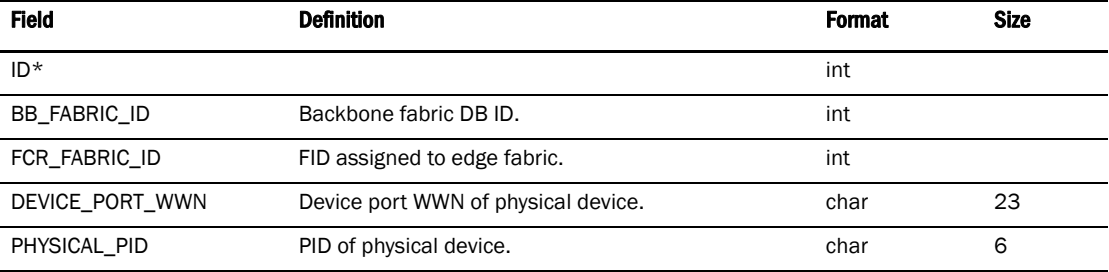

## TABLE 143 LSAN\_PROXY\_DEVICE

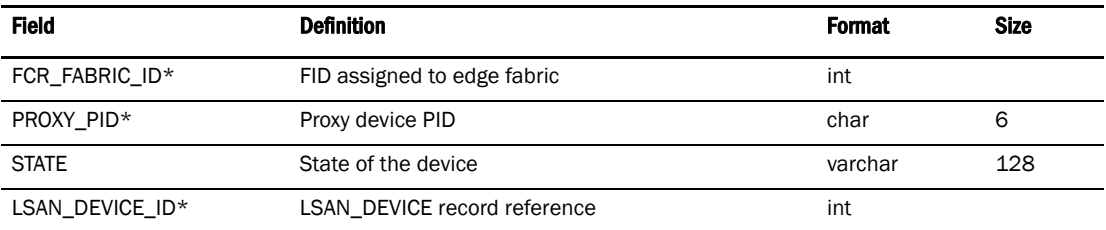

## TABLE 144 FCR\_ROUTE

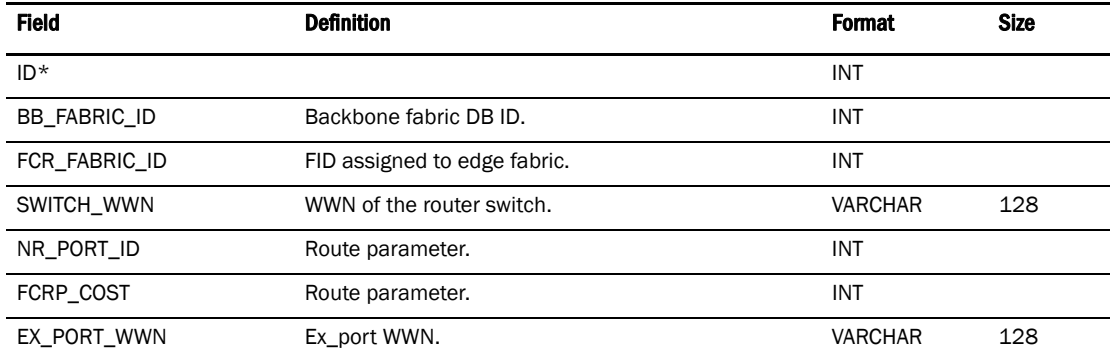

## TABLE 145 FABRIC

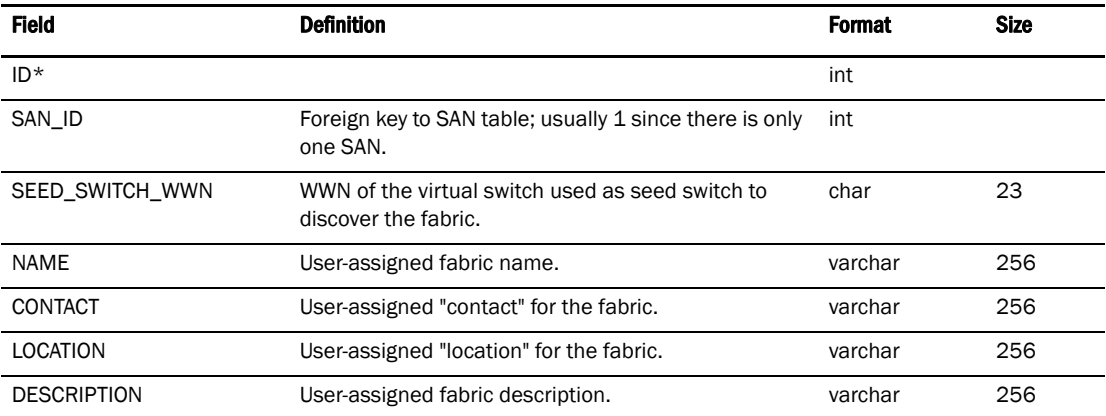

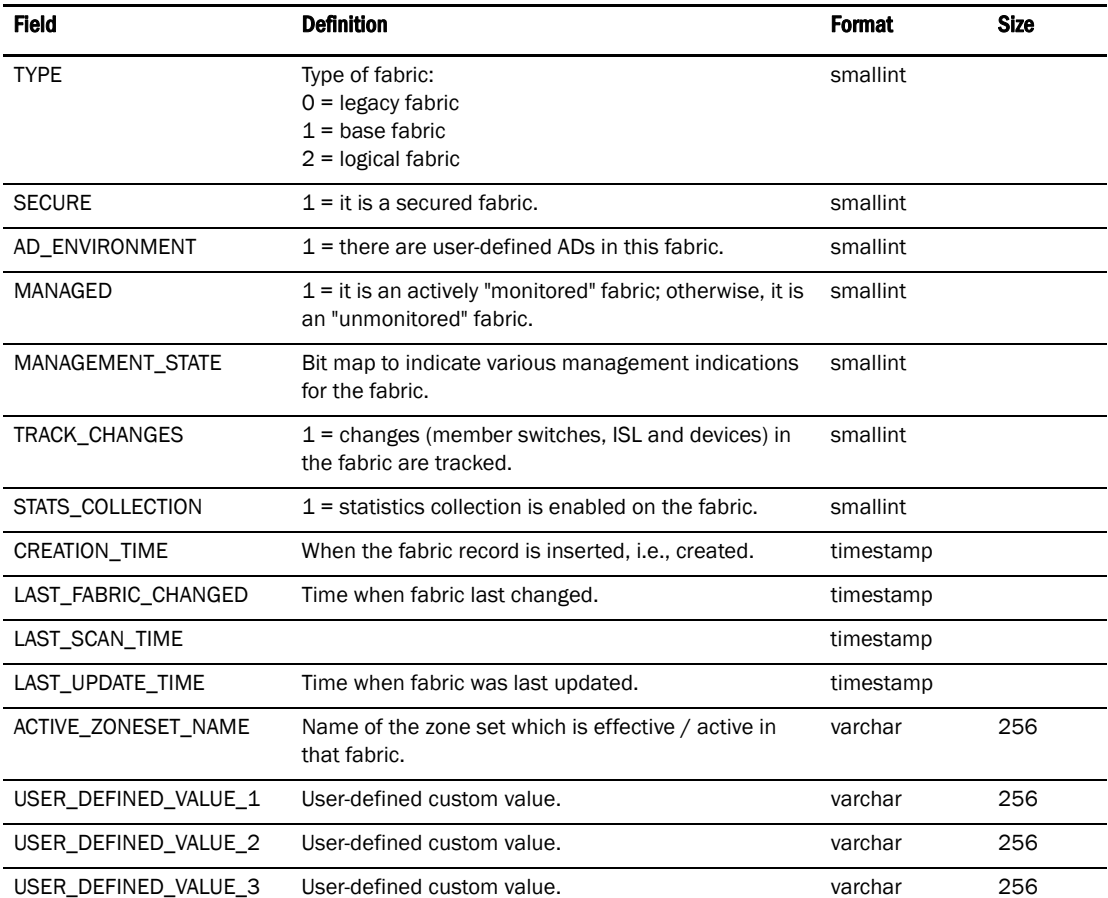

## TABLE 145 FABRIC (Continued)

#### TABLE 146 IFL

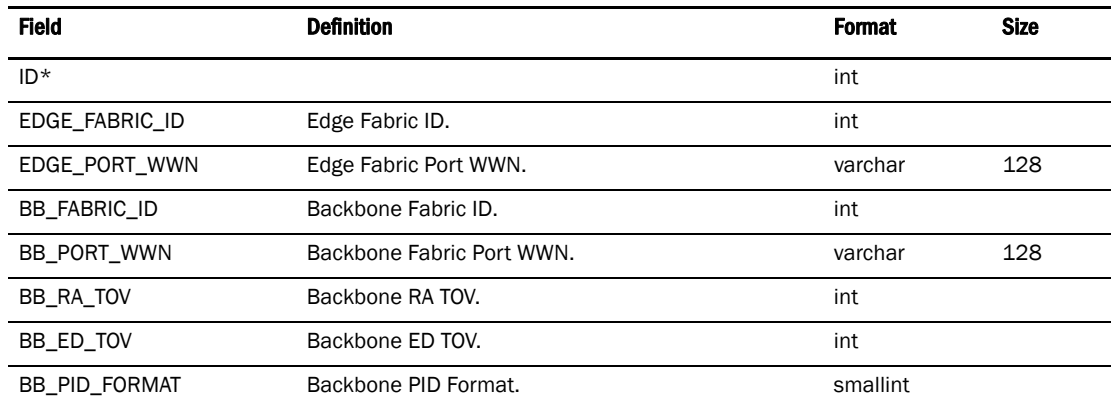

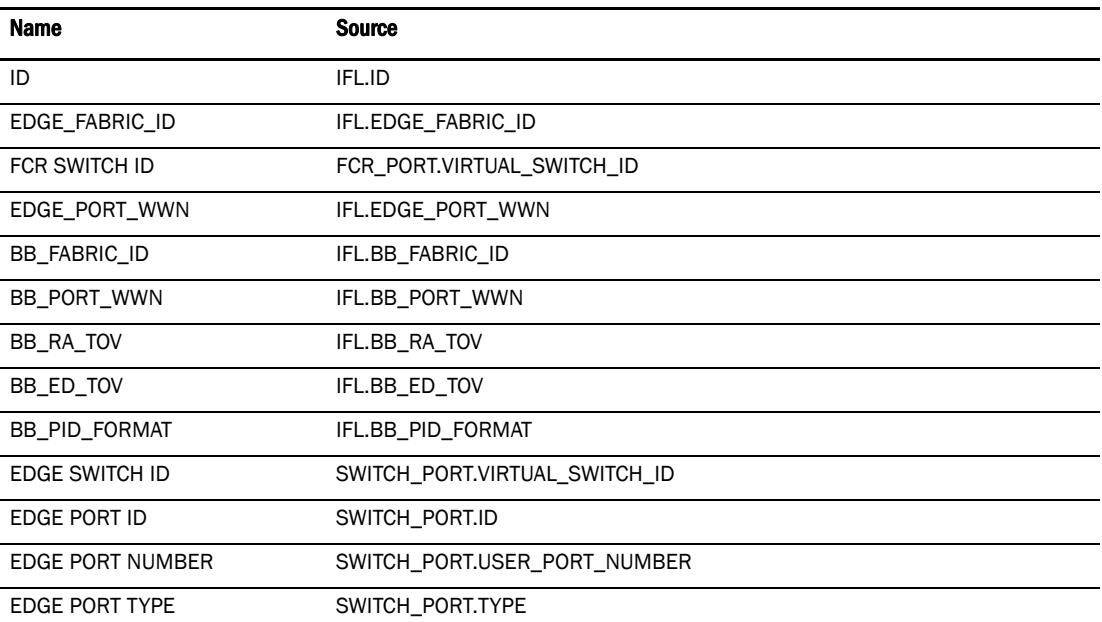

## TABLE 147 IFL\_INFO

## Network

## TABLE 148 IP\_INTERFACE

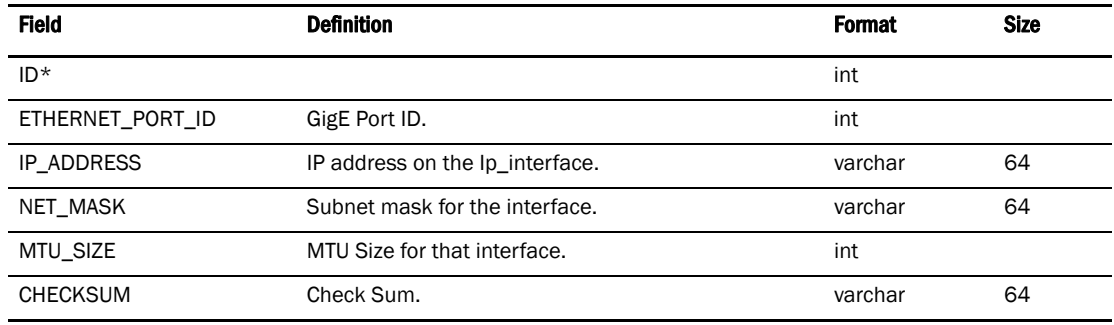

#### TABLE 149 IP\_ROUTE

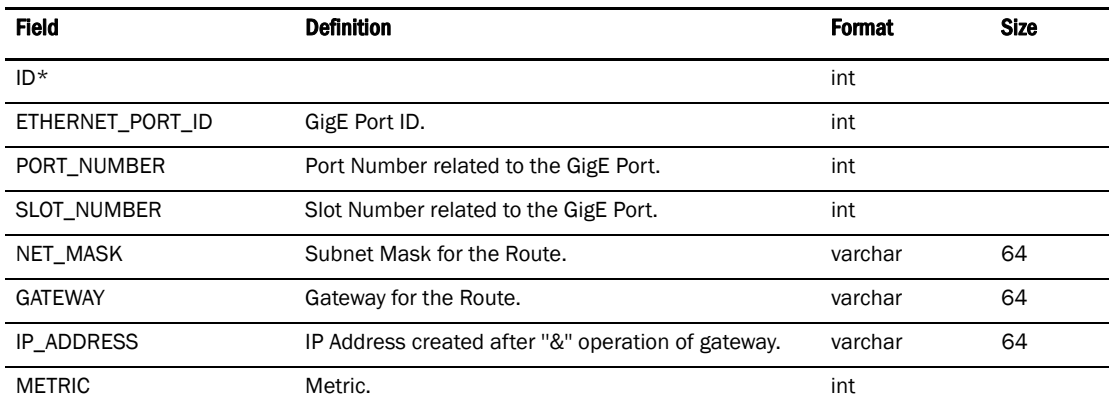

#### TABLE 149 IP\_ROUTE (Continued)

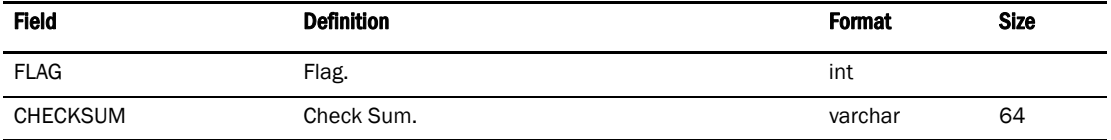

## **Others**

#### TABLE 150 SYSTEM\_PROPERTY

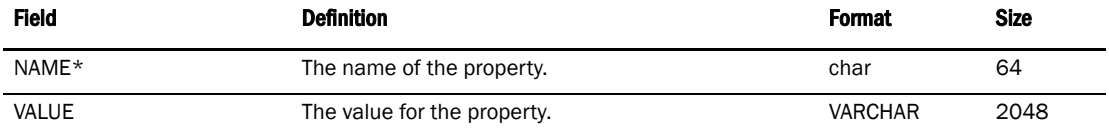

## TABLE 151 OUI\_VENDOR

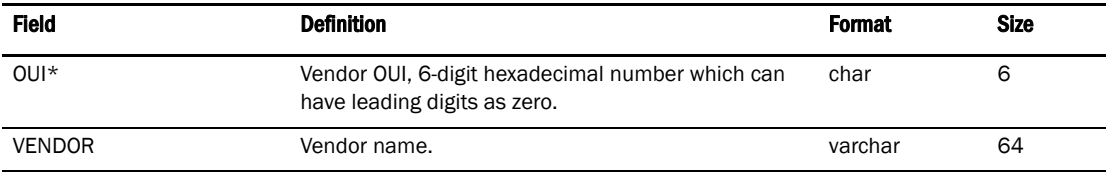

#### TABLE 152 OUI\_GUESSED\_DEVICE\_MAP

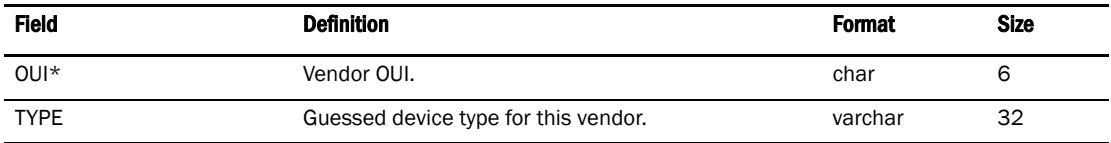

#### TABLE 153 FEATURE

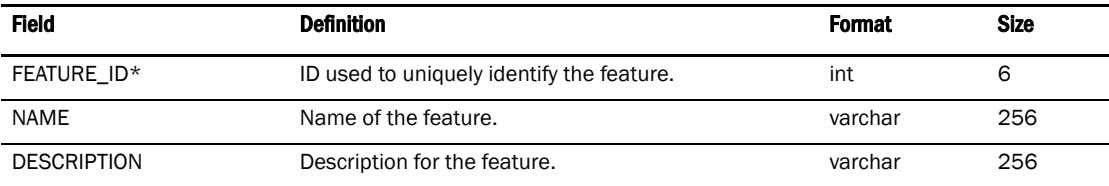

#### TABLE 154 FEATURE\_EDITION\_MAP

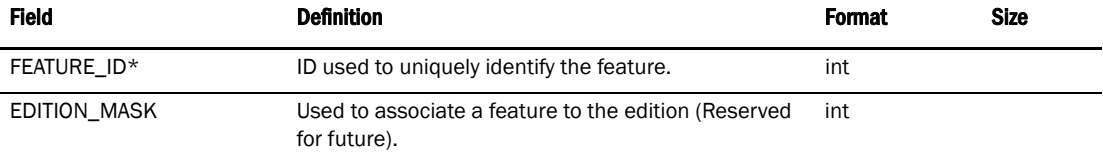

# Port Fencing

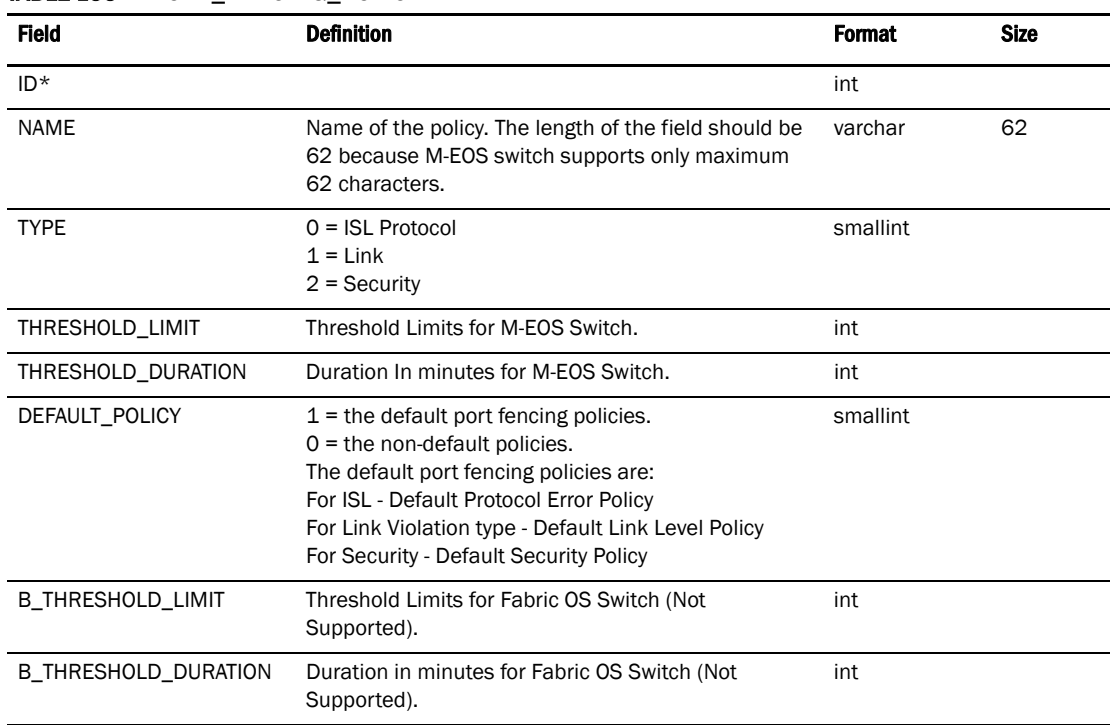

### TABLE 155 PORT FENCING POLICY

#### TABLE 156 PORT\_FENCING\_POLICY\_MAP

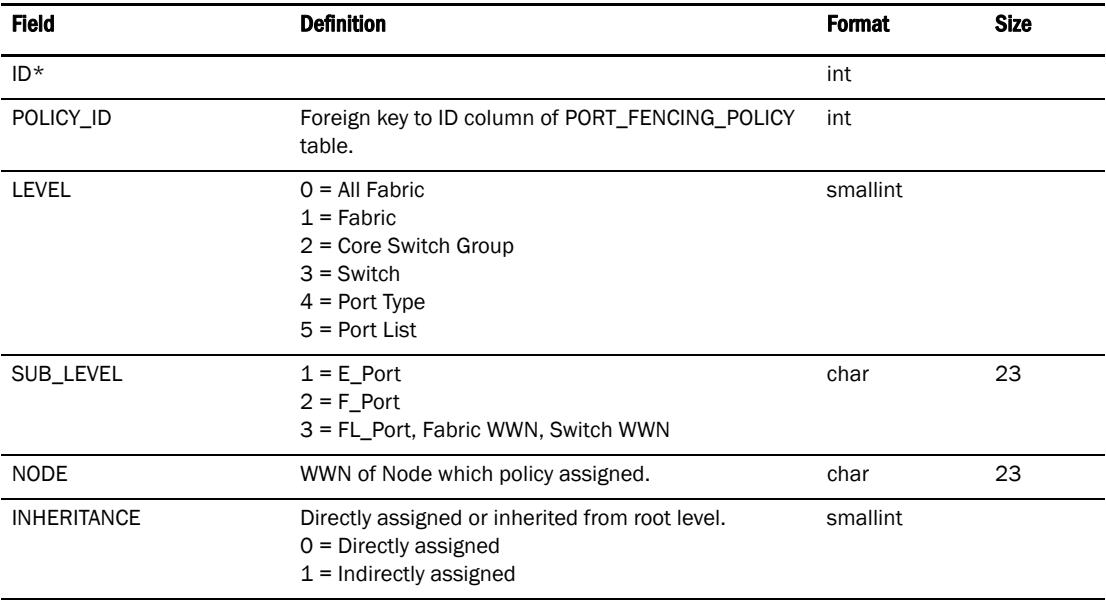

# **Quartz**

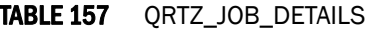

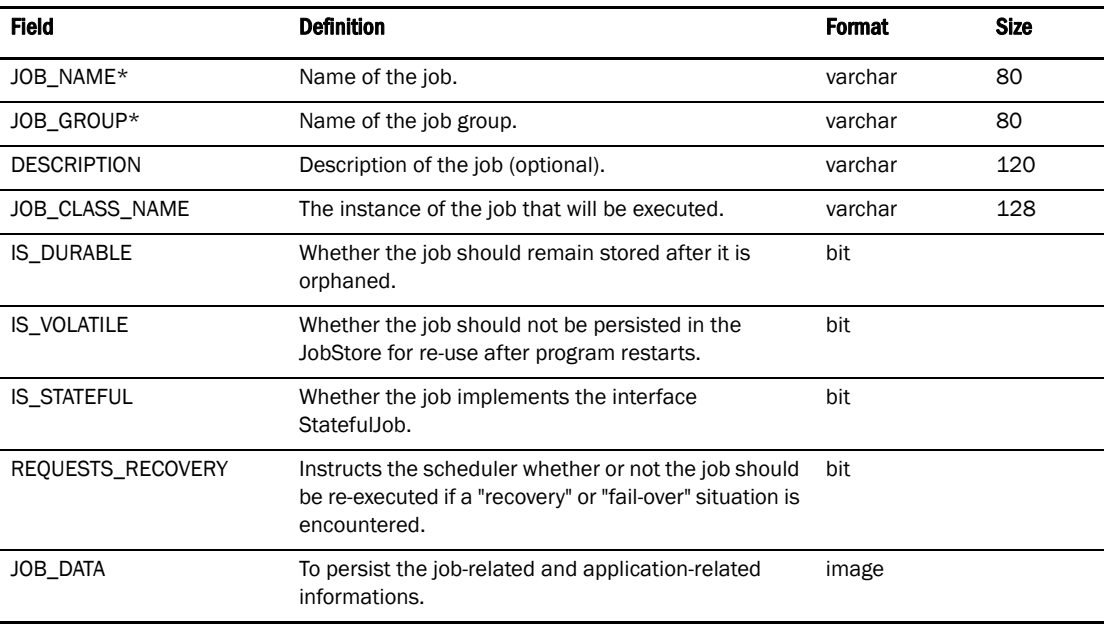

## TABLE 158 QRTZ\_TRIGGERS

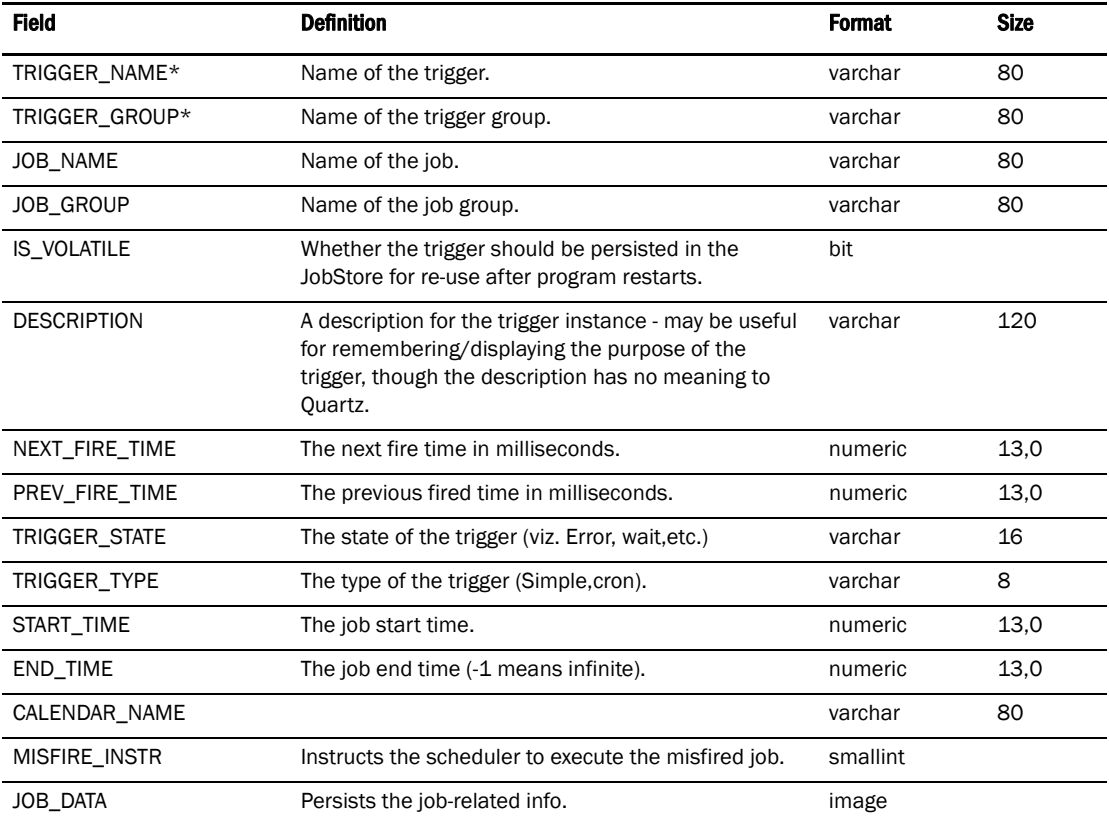

## TABLE 159 QRTZ\_SIMPLE\_TRIGGERS

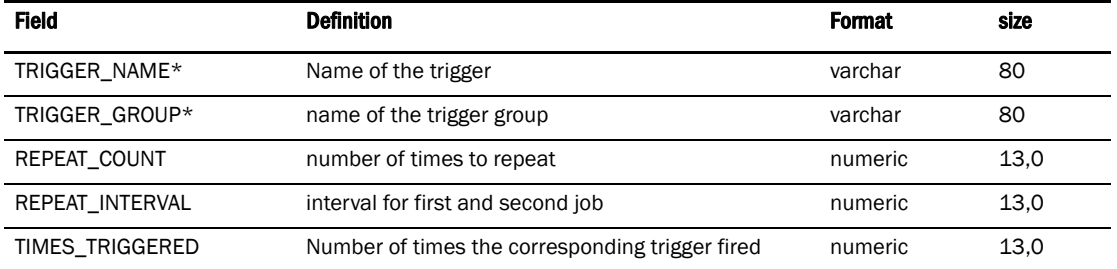

## TABLE 160 QRTZ\_FIRED\_TRIGGERS

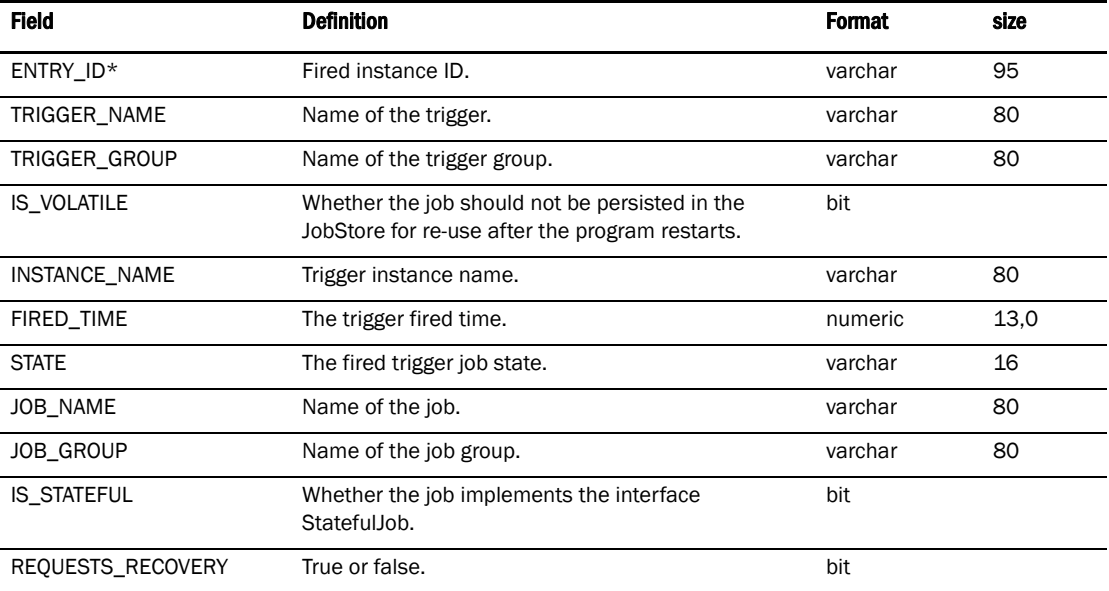

## TABLE 161 QRTZ\_JOB\_LISTENERS

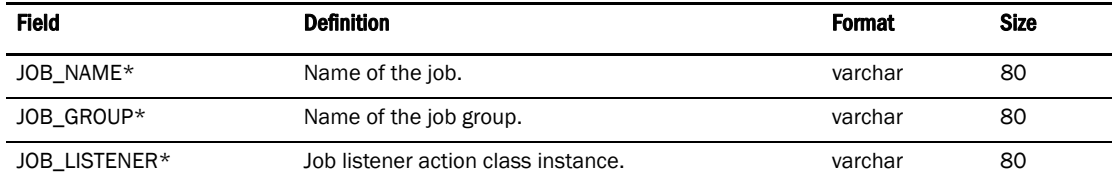

## TABLE 162 QRTZ\_CRON\_TRIGGERS

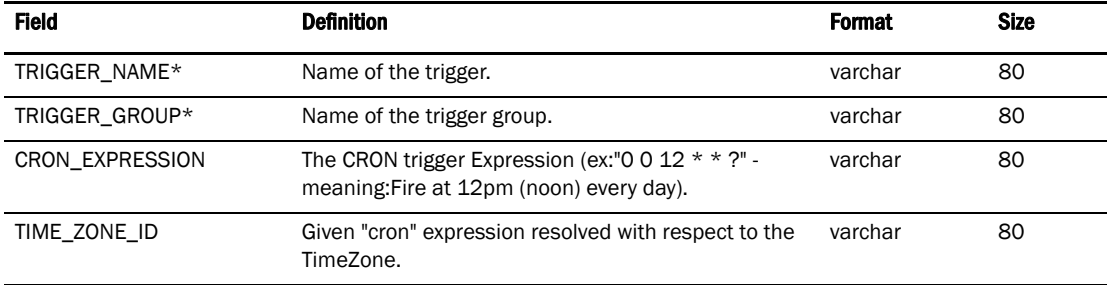

#### TABLE 163 QRTZ\_JTRIGGER\_LISTENERS

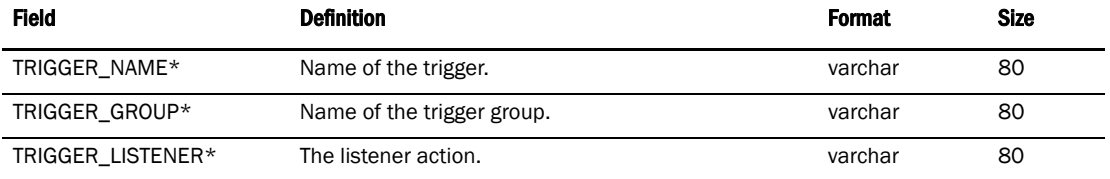

#### TABLE 164 QRTZ\_BLOB\_TRIGGERS

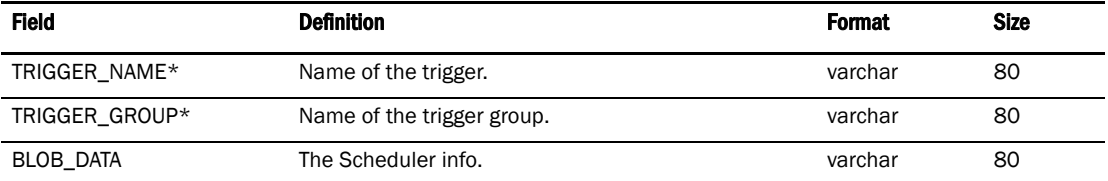

#### TABLE 165 QRTZ\_SCHEDULER\_STATE

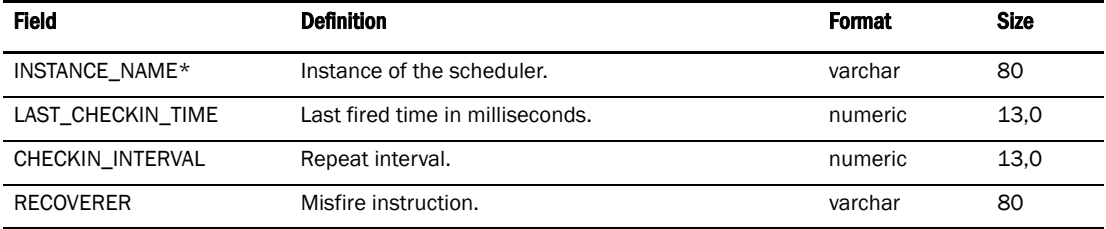

#### TABLE 166 QRTZ\_LOCKS

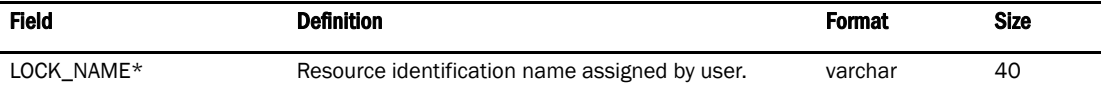

#### TABLE 167 QRTZ\_CALENDARS

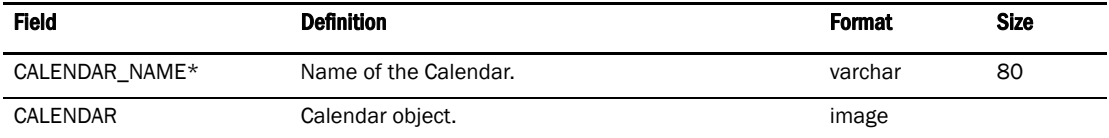

## TABLE 168 QRTZ\_PAUSED\_TRIGGER\_GRPS

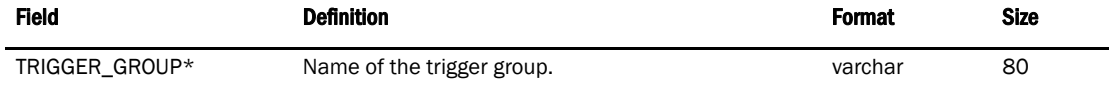

## Reports

#### TABLE 169 REPORT\_TYPE

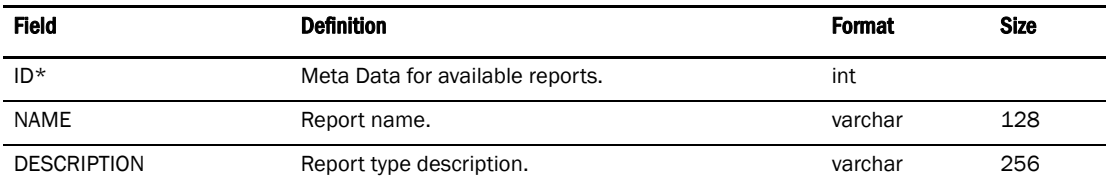

#### TABLE 170 GENERATED\_REPORT

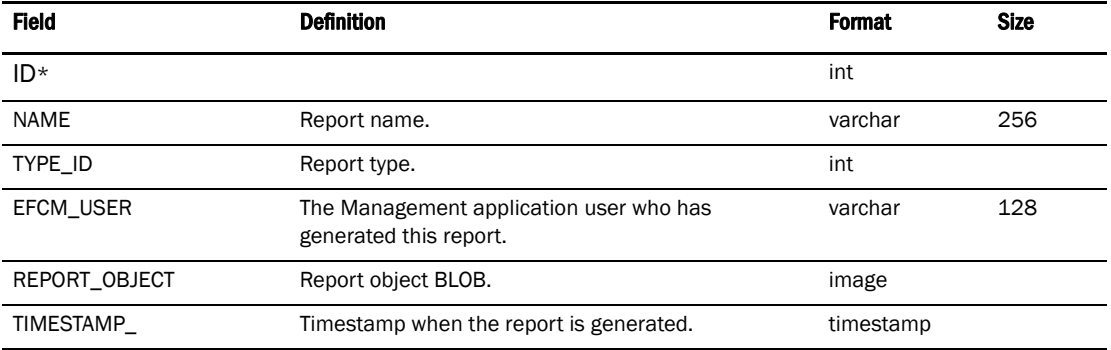

## Role Based Access Control

## TABLE 171 USER\_ROLE\_MAP

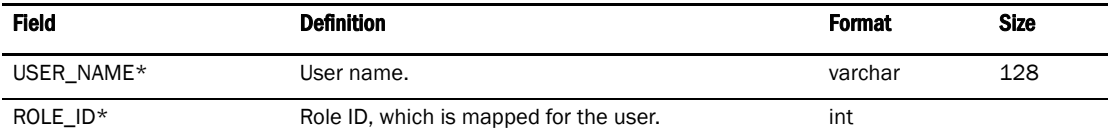

### TABLE 172 ROLE

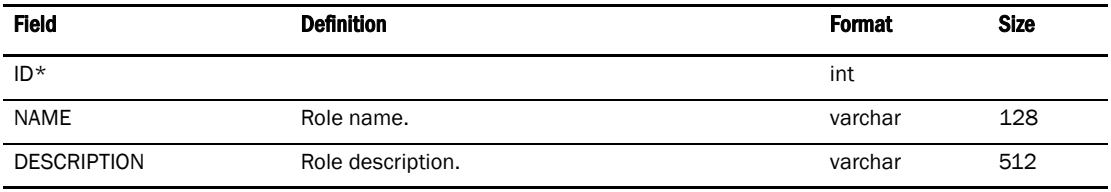

## TABLE 173 ROLE\_PRIVILEGE\_MAP

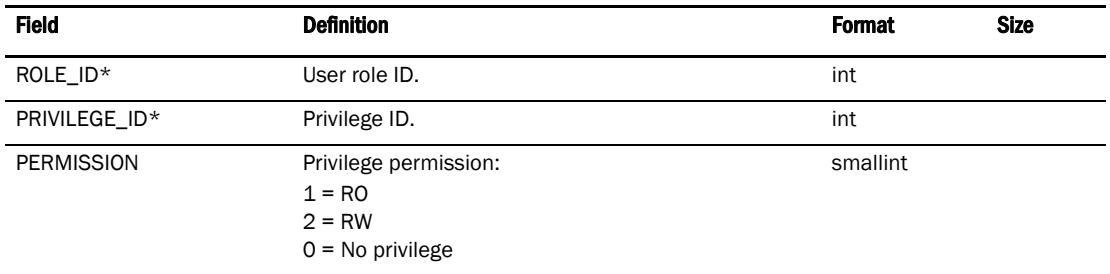

*714 Data Center Fabric Manager User Manual GC52-1304-02*

#### TABLE 174 PRIVILEGE

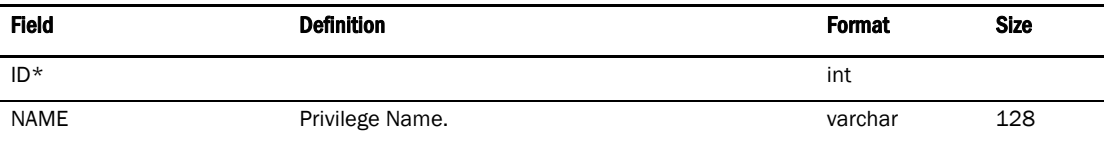

#### TABLE 175 PRIVILEGE\_GROUP\_MAP

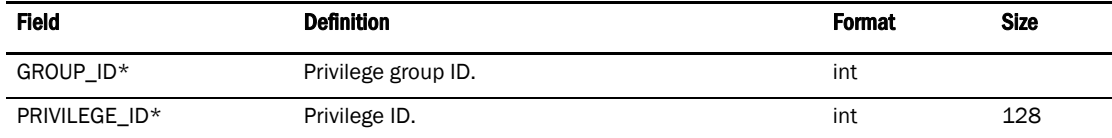

#### TABLE 176 PRIVILEGE\_GROUP

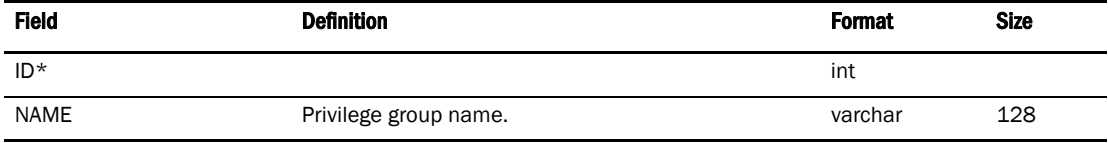

#### TABLE 177 ROLE\_PRIVILEGE\_INFO

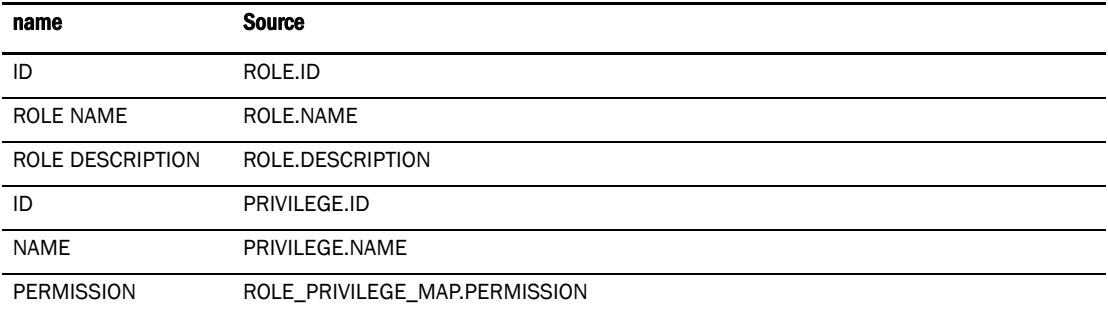

#### TABLE 178 USER\_

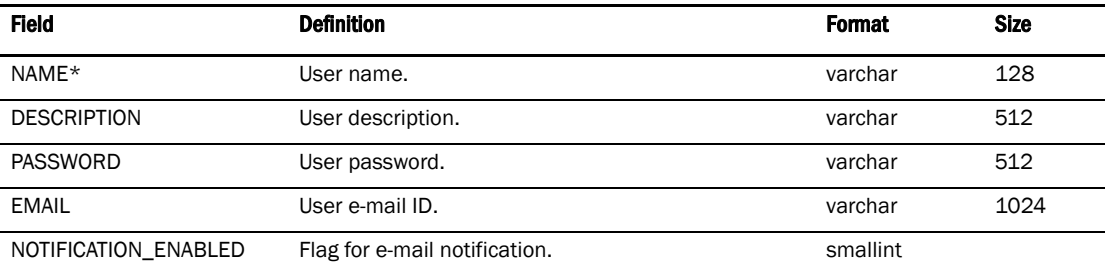

#### TABLE 179 USER\_RESOURCE\_MAP

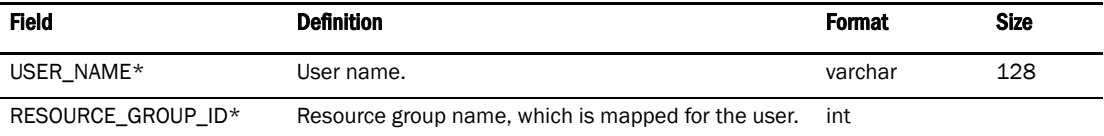

#### TABLE 180 RESOURCE\_GROUP

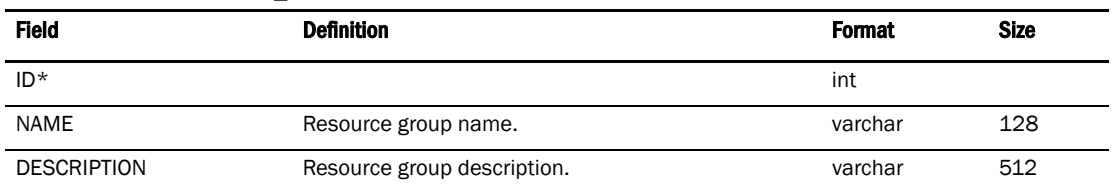

## TABLE 181 RESOURCE\_FABRIC\_MAP

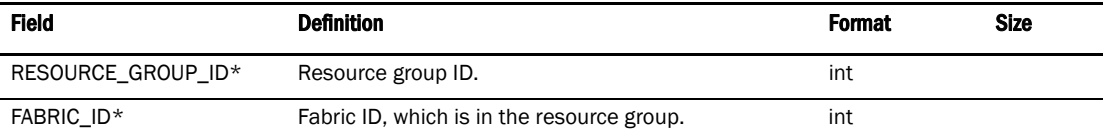

#### TABLE 182 USER\_ROLE\_RESOURCE\_INFO

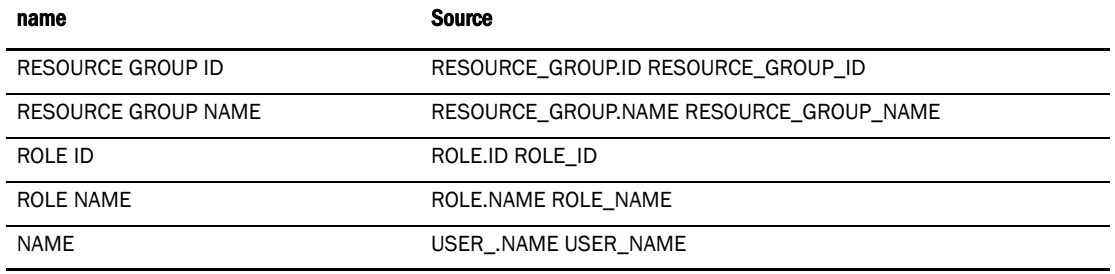

## SNMP

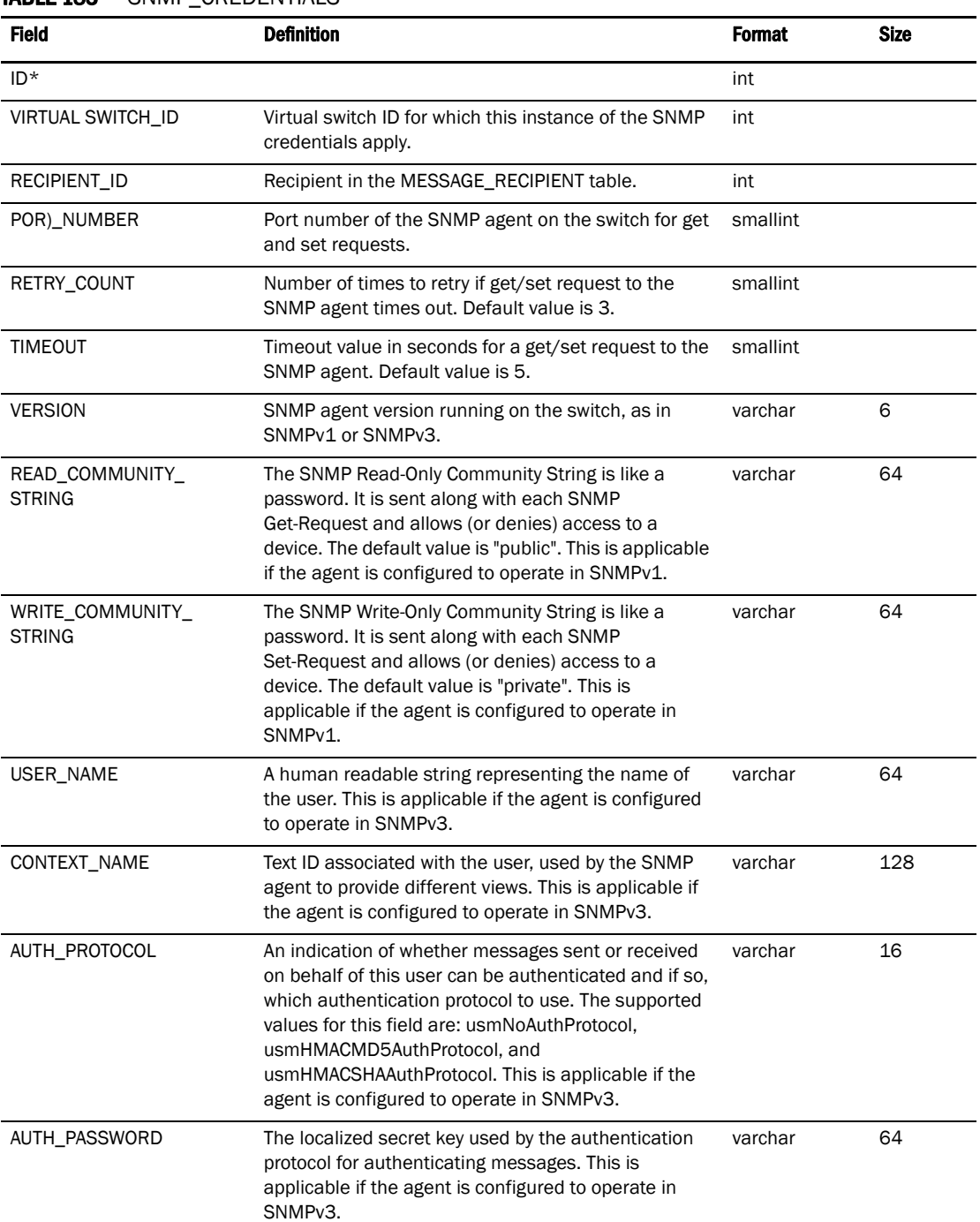

## TABLE 183 SNMP CREDENTIALS

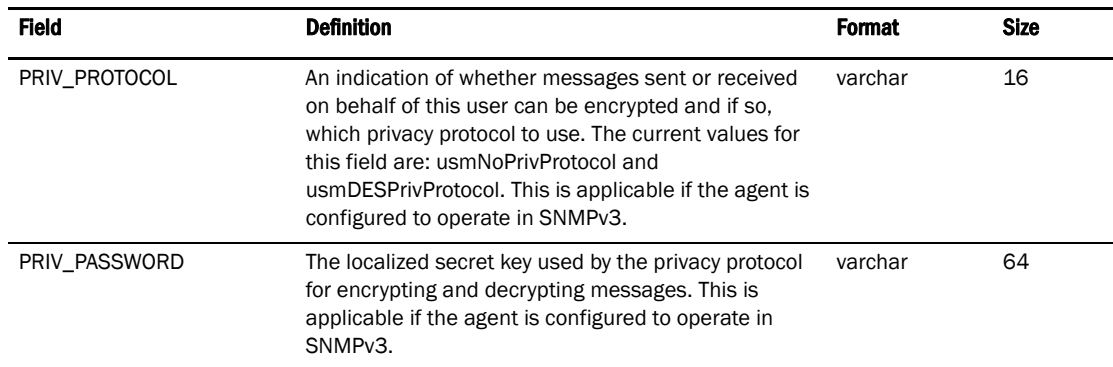

## TABLE 183 SNMP\_CREDENTIALS (Continued)

## TABLE 184 SNMP\_PROFILE

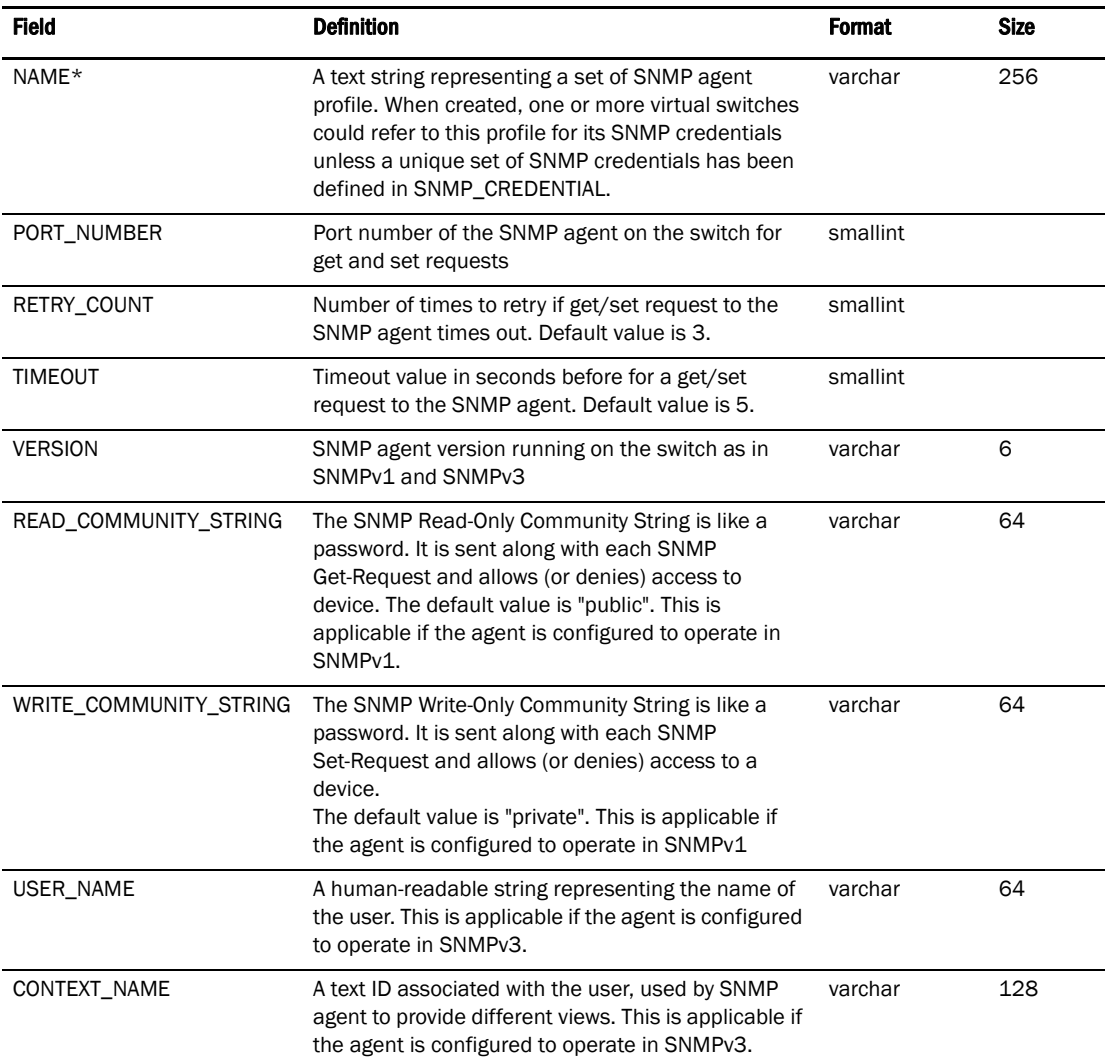

SNMP D

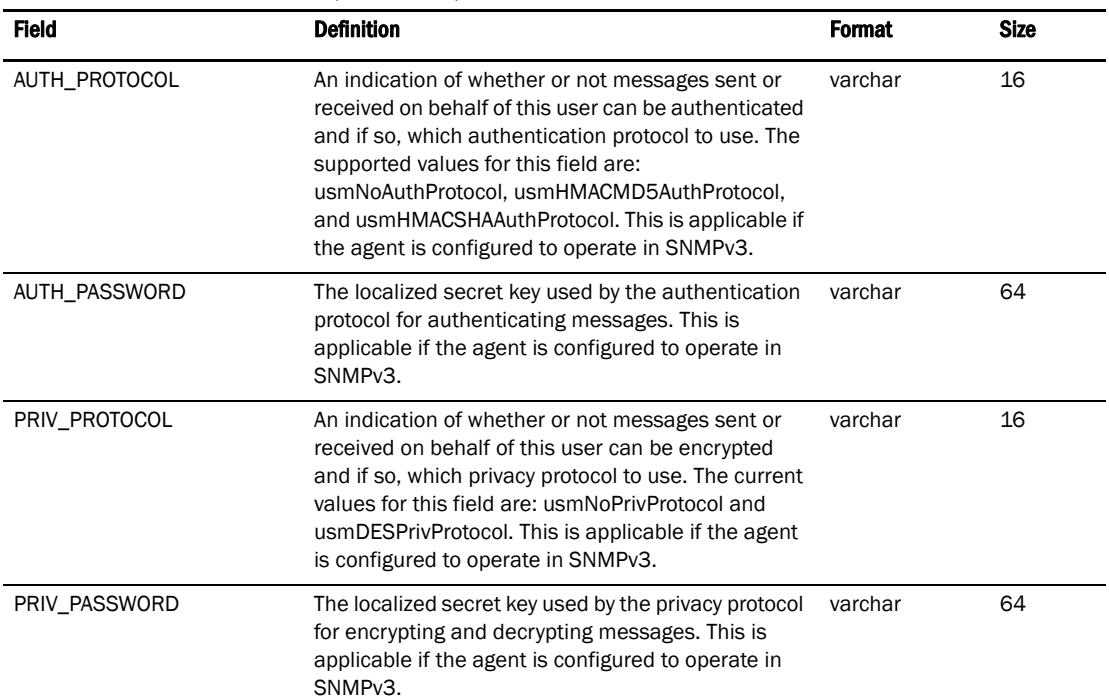

## TABLE 184 SNMP\_PROFILE (Continued)

## TABLE 185 SNMP\_V3\_FORWARDING\_CREDENTIAL

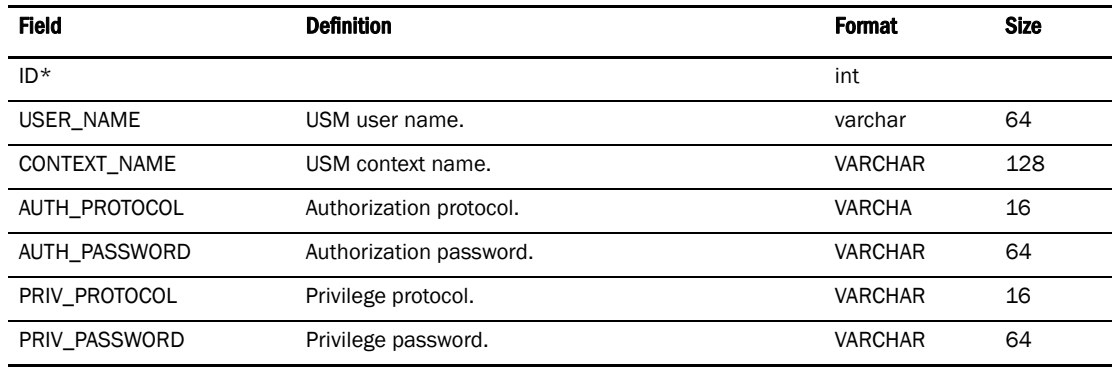

## **Stats**

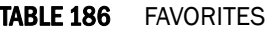

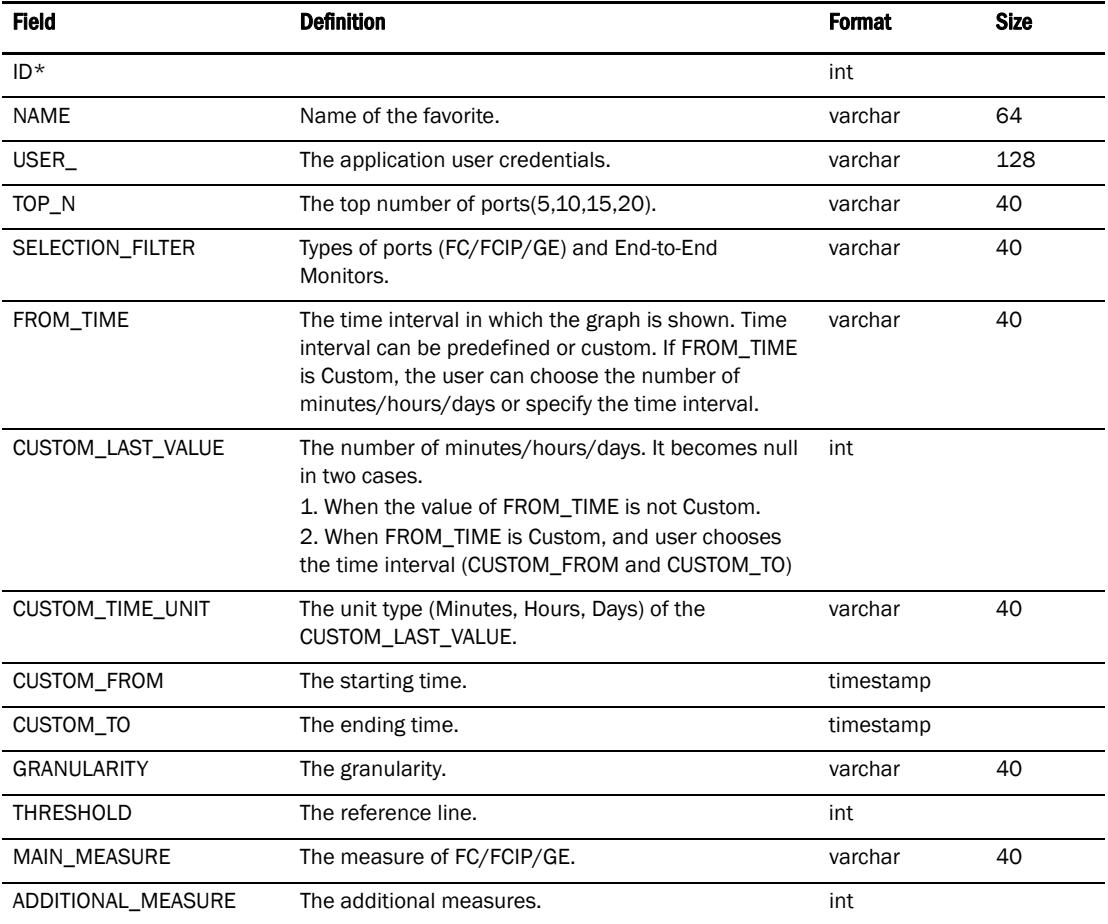

## TABLE 187 USER\_

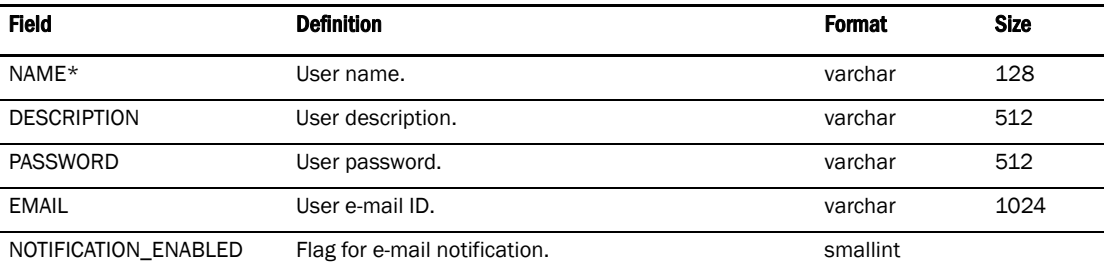

## TABLE 188 STATS\_AGING

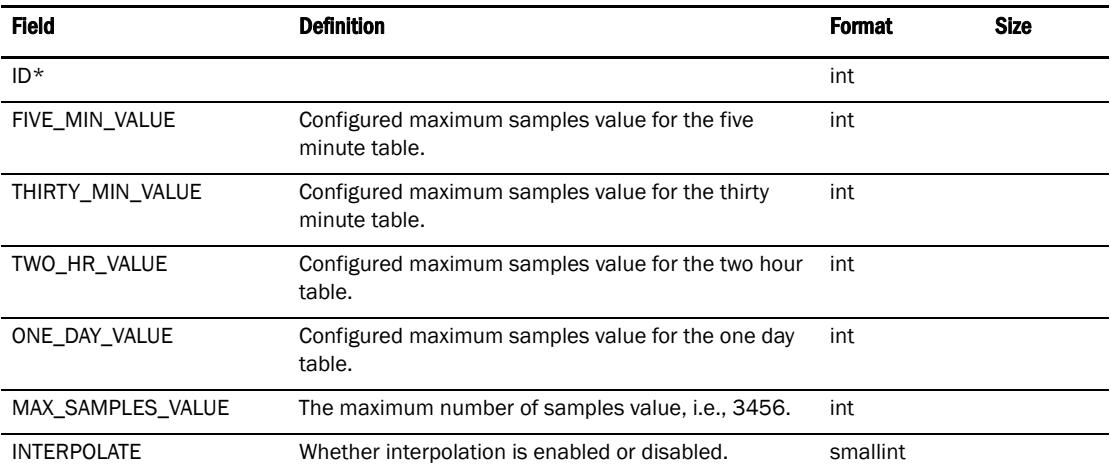

#### TABLE 189 MARCHING\_ANTS

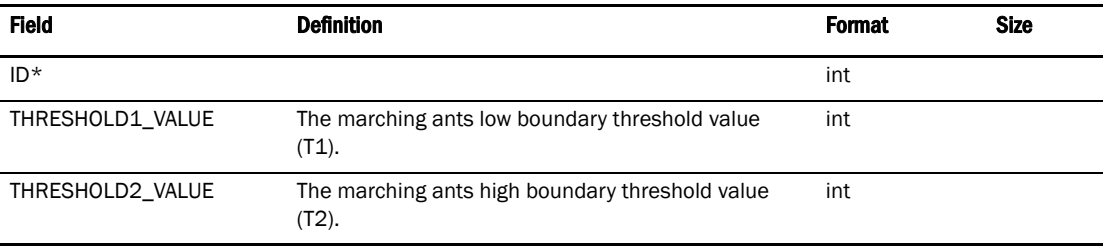

## TABLE 190 DEFAULT\_FAVORITES

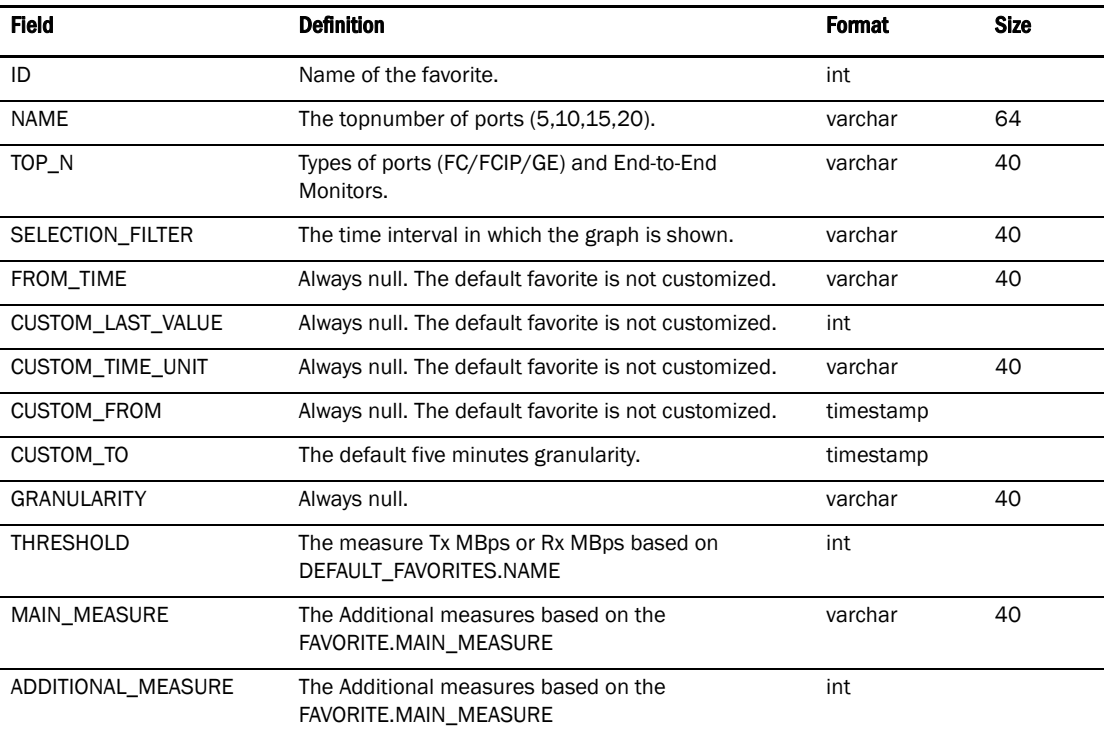

## Switch

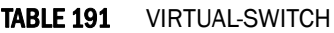

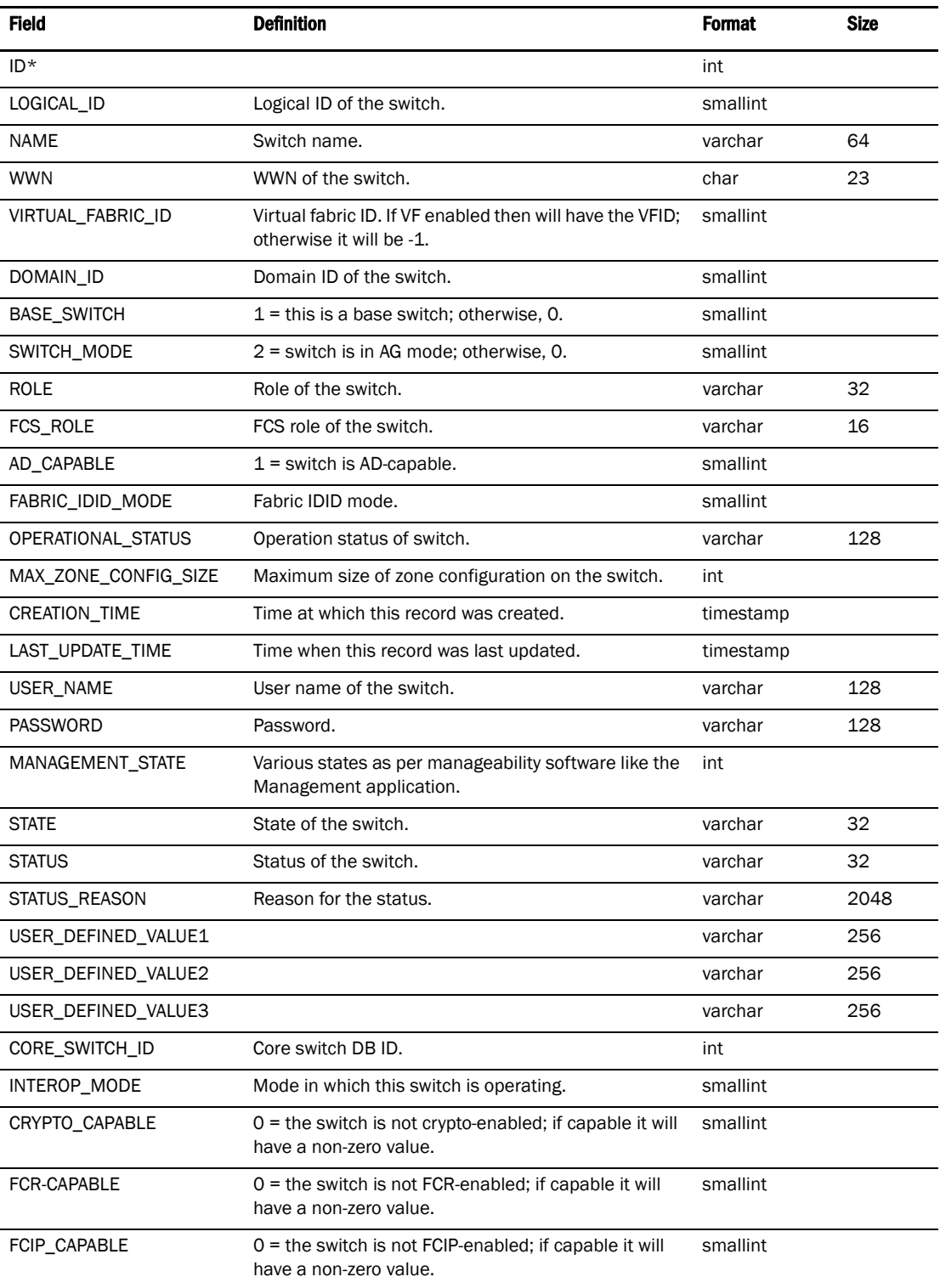

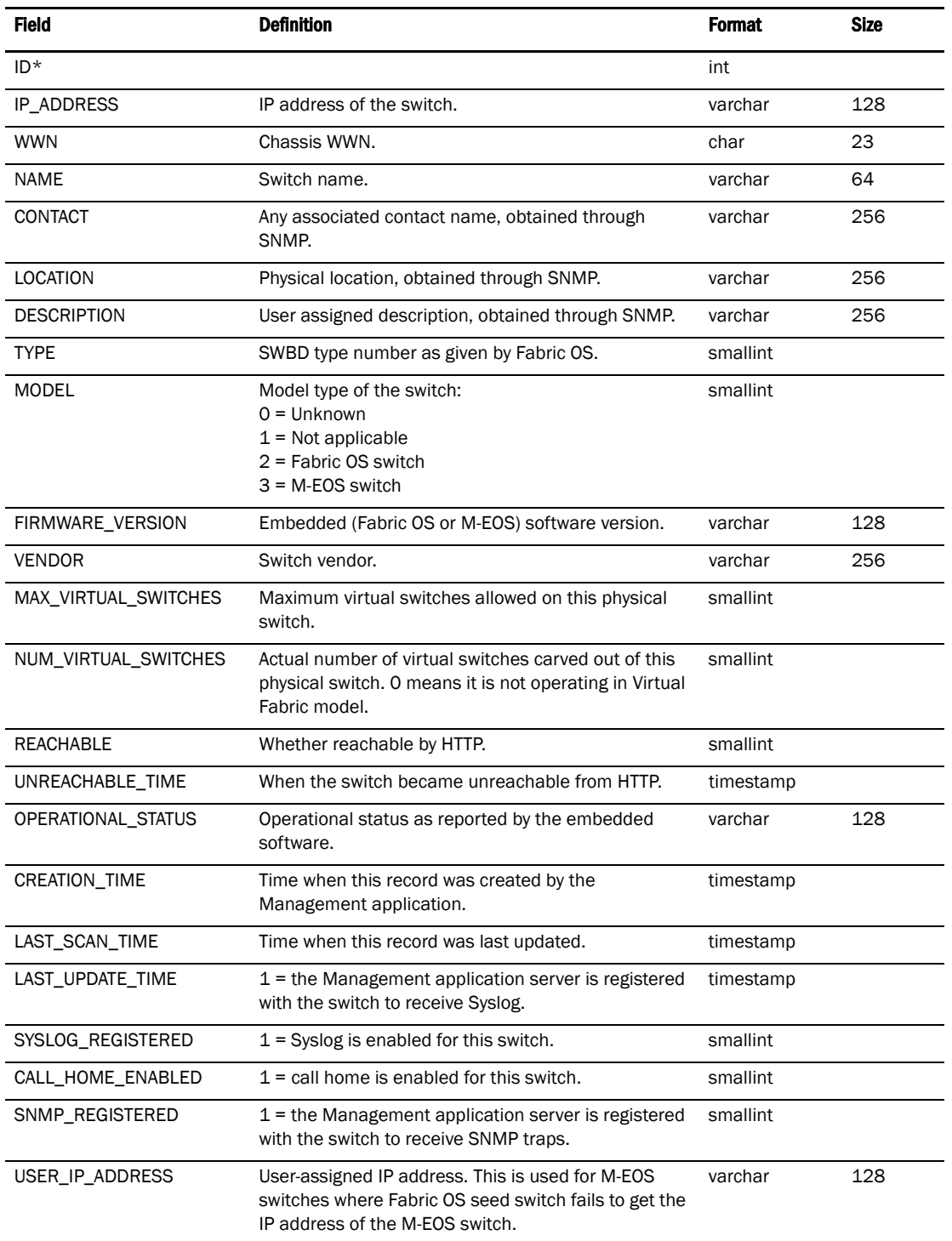

## TABLE 192 CORE\_SWITCH

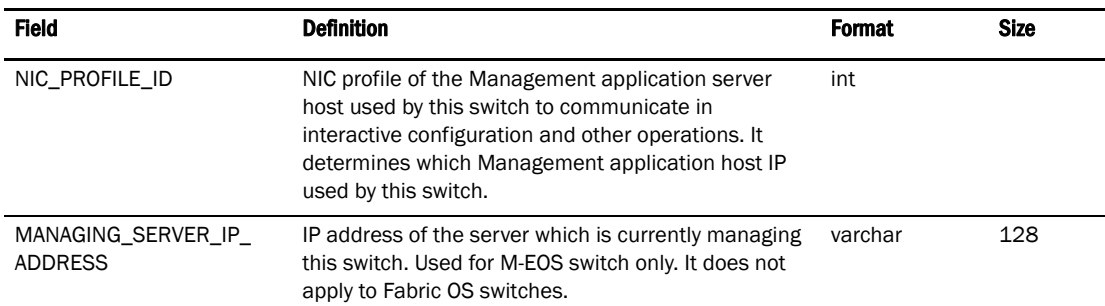

## TABLE 192 CORE\_SWITCH (Continued)

#### TABLE 193 NIC\_PROFILE

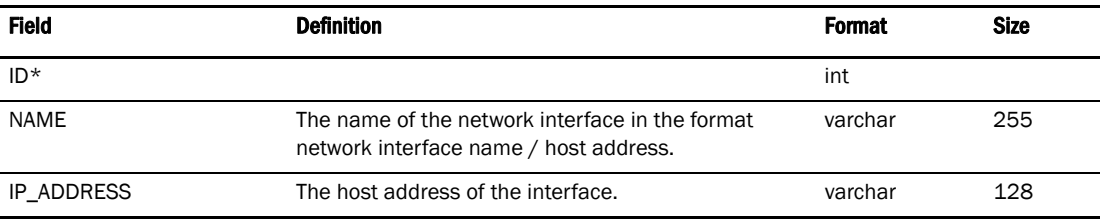

#### TABLE 194 SWITCH\_INFO

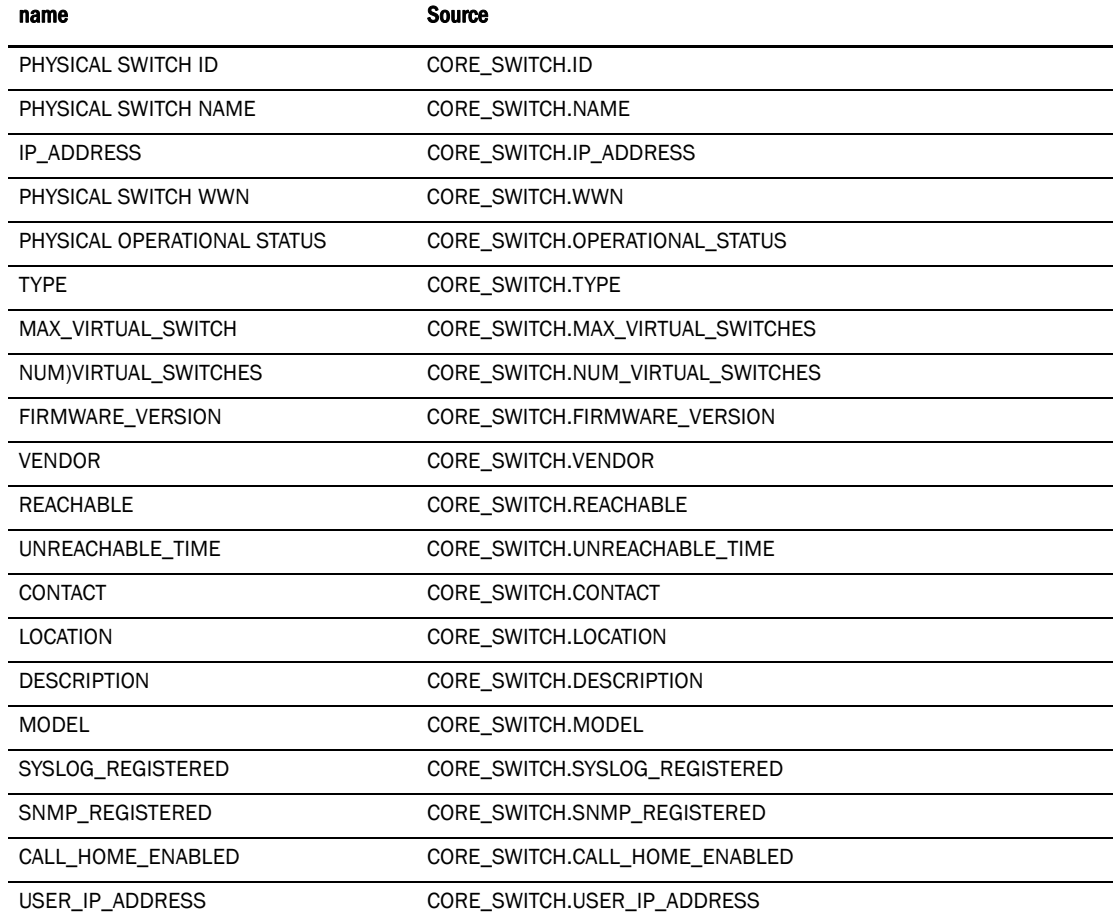
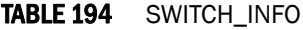

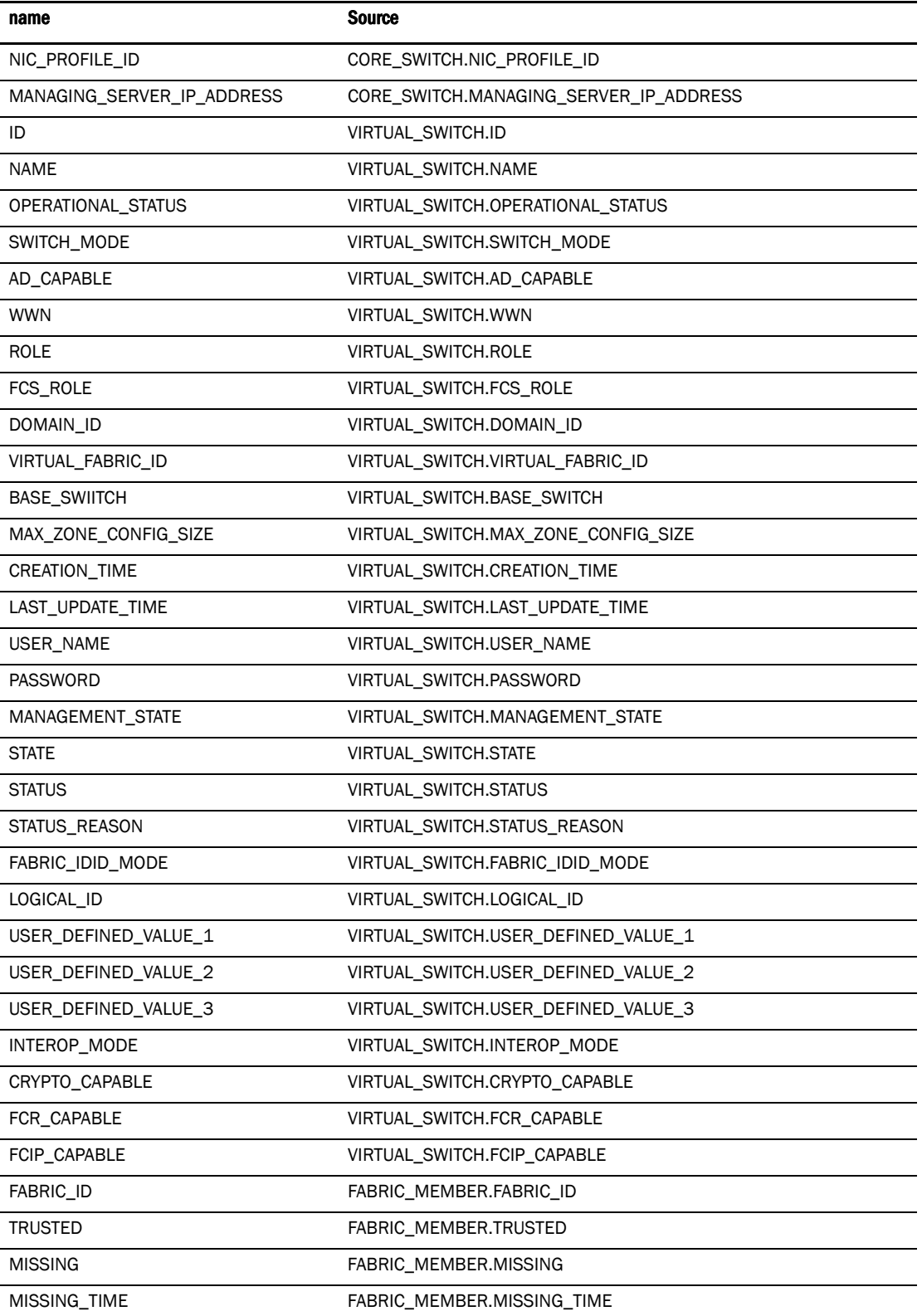

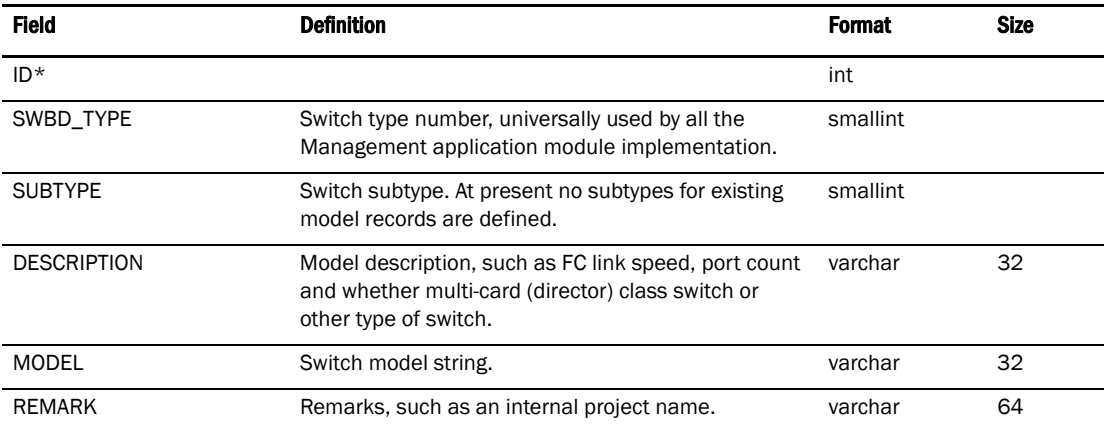

## TABLE 195 SWITCH\_MODEL

#### TABLE 196 PURGED\_SWITCH

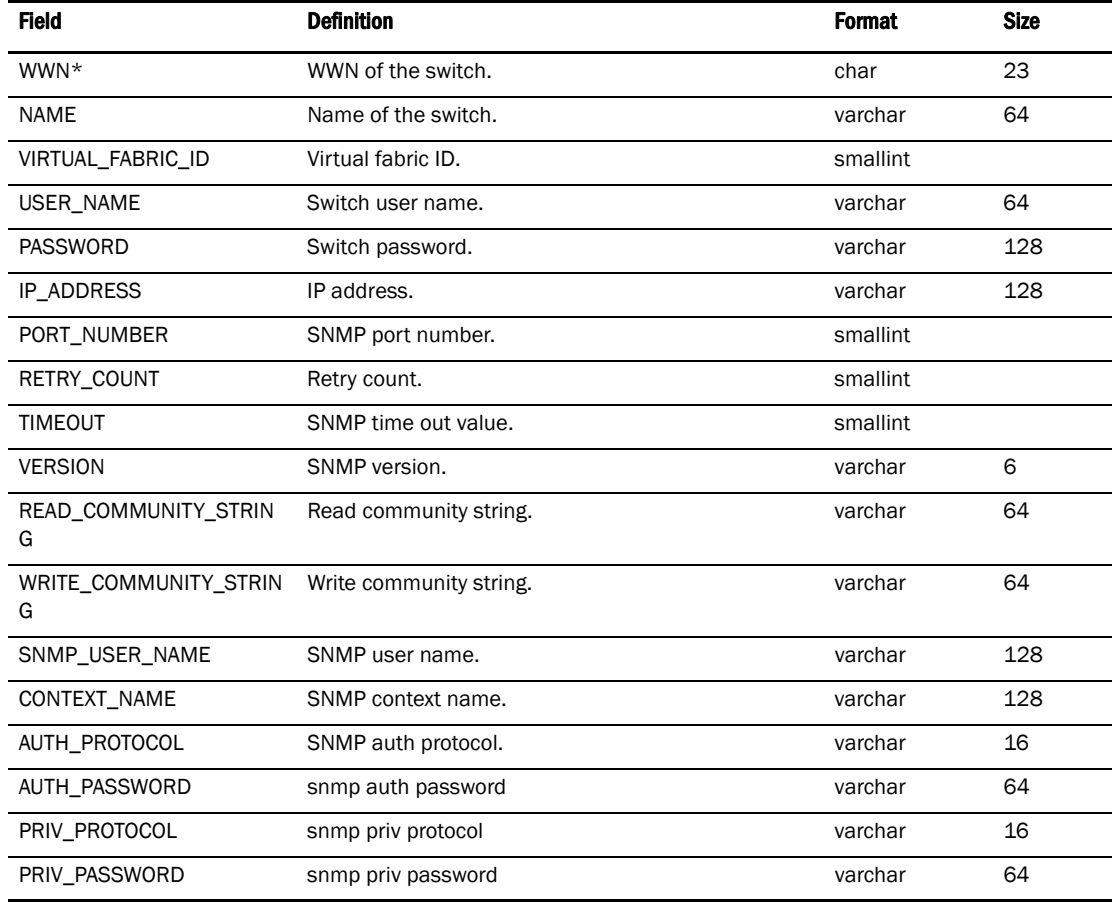

## Switch details

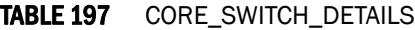

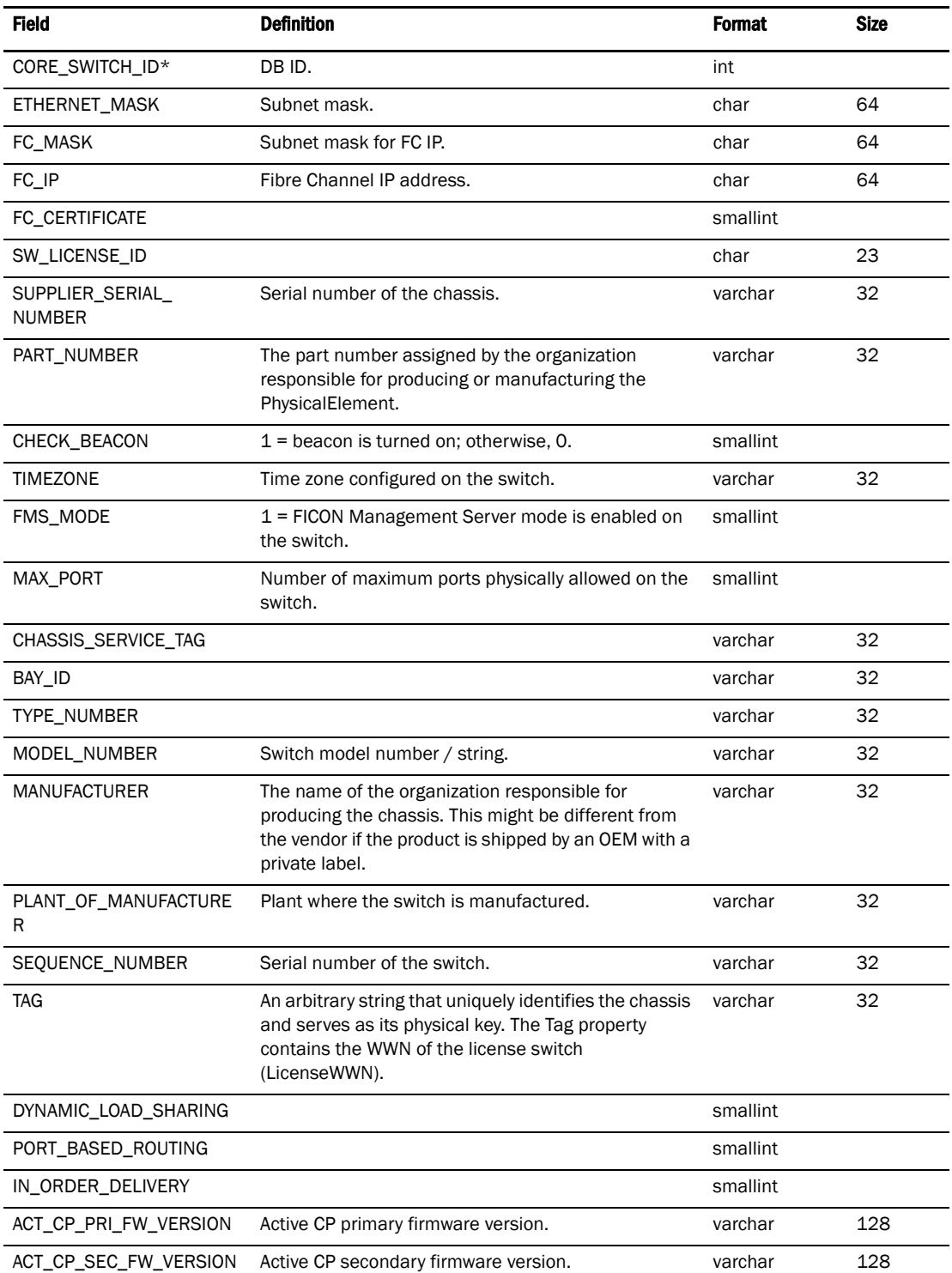

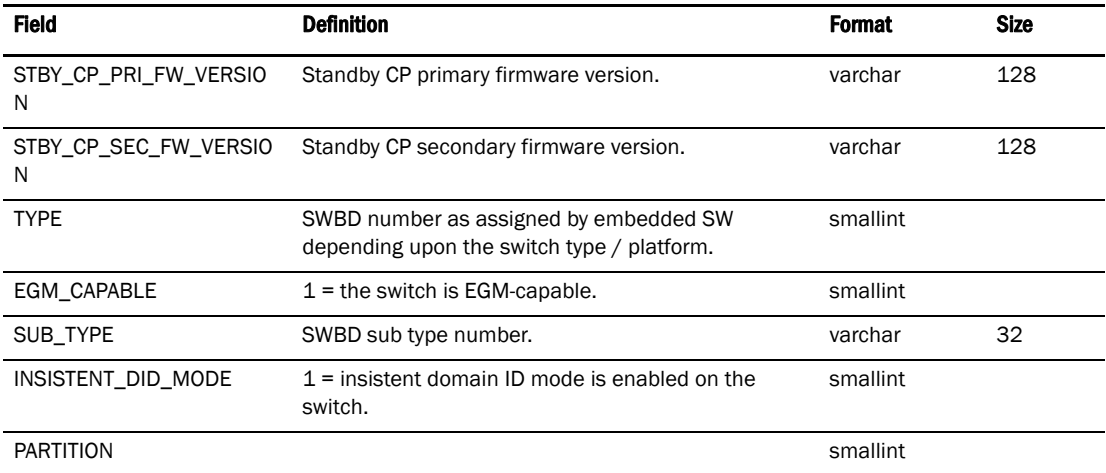

### TABLE 197 CORE\_SWITCH\_DETAILS (Continued)

## TABLE 198 CORE\_SWITCH

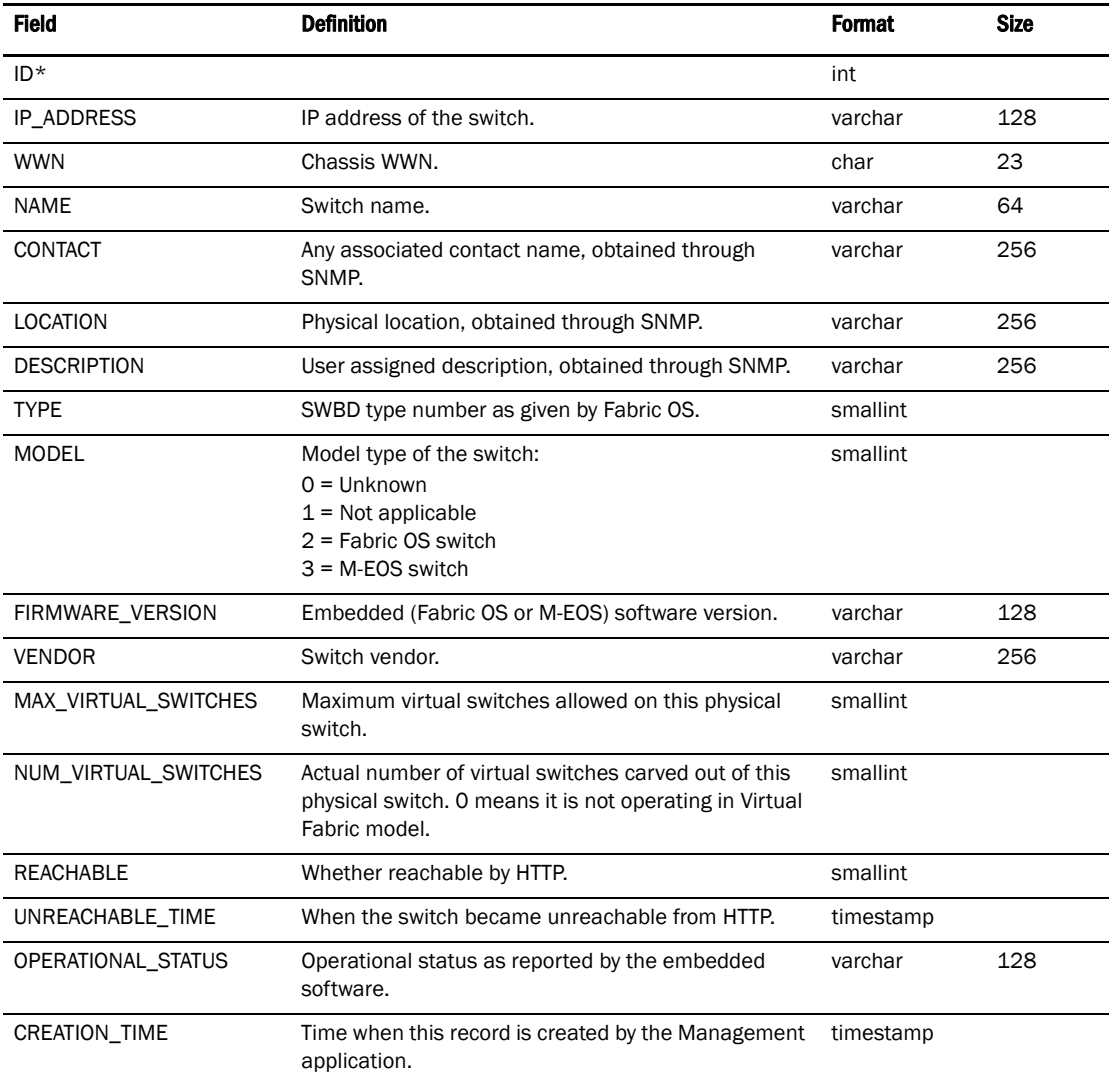

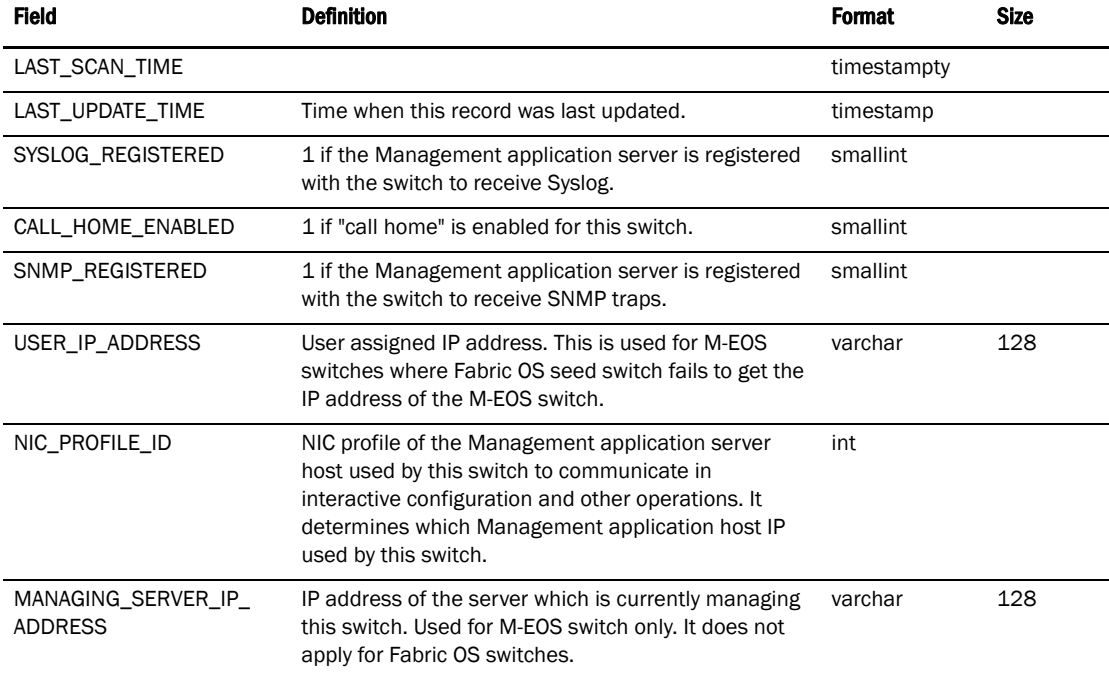

#### TABLE 198 CORE\_SWITCH (Continued)

## TABLE 199 SWITCH\_DETAILS\_INFO

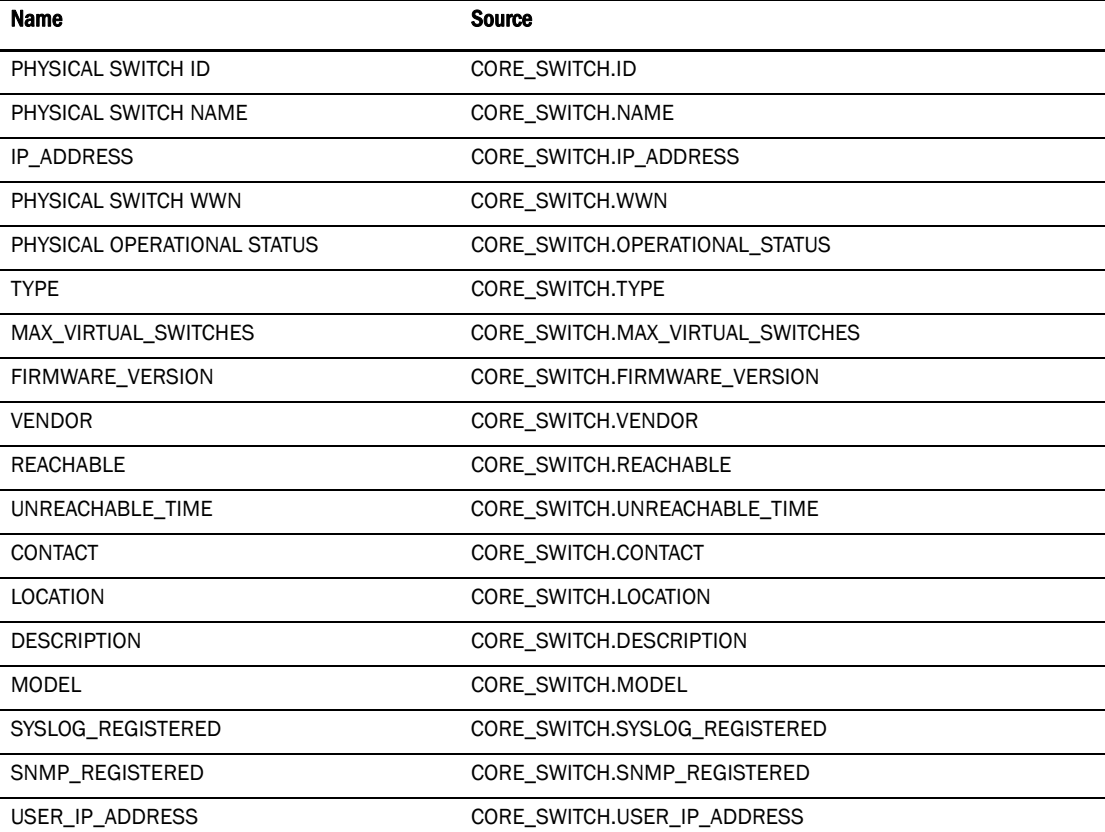

| <b>Name</b>                | <b>Source</b>                              |  |
|----------------------------|--------------------------------------------|--|
| MANAGING_SERVER_IP_ADDRESS | CORE_SWITCH.MANAGING_SERVER_IP_ADDRESS     |  |
| ID                         | VIRTUAL_SWITCH.ID                          |  |
| NAME                       | VIRTUAL SWITCH.NAME                        |  |
| OPERATIONAL_STATUS         | VIRTUAL_SWITCH.OPERATIONAL_STATUS          |  |
| SWITCH_MODE                | VIRTUAL_SWITCH.SWITCH_MODE                 |  |
| AD_CAPABLE                 | VIRTUAL SWITCH.AD CAPABLE                  |  |
| <b>WWN</b>                 | VIRTUAL_SWITCH.WWN                         |  |
| <b>ROLE</b>                | VIRTUAL_SWITCH.ROLE                        |  |
| FCS_ROLE                   | VIRTUAL_SWITCH.FCS_ROLE                    |  |
| DOMAIN_ID                  | VIRTUAL_SWITCH.DOMAIN_ID                   |  |
| VIRTUAL_FABRIC_ID          | VIRTUAL_SWITCH.VIRTUAL_FABRIC_ID           |  |
| BASE_SWITCH                | VIRTUAL_SWITCH.BASE_SWITCH                 |  |
| MAX_ZONE_CONFIG_SIZE       | VIRTUAL_SWITCH.MAX_ZONE_CONFIG_SIZE        |  |
| <b>CREATION TIME</b>       | VIRTUAL_SWITCH.CREATION_TIME               |  |
| LAST_UPDATE_TIME           | VIRTUAL_SWITCH.LAST_UPDATE_TIME            |  |
| USER_NAME                  | VIRTUAL_SWITCH.USER_NAME                   |  |
| PASSWORD                   | VIRTUAL_SWITCH.PASSWORD                    |  |
| MANAGEMENT_STATE           | VIRTUAL_SWITCH.MANAGEMENT_STATE            |  |
| <b>STATE</b>               | VIRTUAL_SWITCH.STATE                       |  |
| <b>STATUS</b>              | VIRTUAL_SWITCH.STATUS                      |  |
| STATUS_REASON              | VIRTUAL_SWITCH.STATUS_REASON               |  |
| FABRIC_IDID_MODE           | VIRTUAL_SWITCH.FABRIC_IDID_MODE            |  |
| LOGICAL_ID                 | VIRTUAL_SWITCH.LOGICAL_ID                  |  |
| USER_DEFINED_VALUE_1       | VIRTUAL_SWITCH.USER_DEFINED_VALUE_1        |  |
| USER_DEFINED_VALUE_2       | VIRTUAL_SWITCH.USER_DEFINED_VALUE_2        |  |
| USER_DEFINED_VALUE_3       | VIRTUAL_SWITCH.USER_DEFINED_VALUE_3        |  |
| FABRIC_ID                  | FABRIC_MEMBER.FABRIC_ID                    |  |
| <b>TRUSTED</b>             | FABRIC_MEMBER.TRUSTED                      |  |
| <b>MISSING</b>             | FABRIC_MEMBER.MISSING                      |  |
| MISSING_TIME               | FABRIC_MEMBER.MISSING_TIME                 |  |
| ETHERNET_MASK              | CORE_SWITCH_DETAILS.ETHERNET_MASK          |  |
| FC_MASK                    | CORE_SWITCH_DETAILS.FC_MASK                |  |
| FC_IP                      | CORE_SWITCH_DETAILS.FC_IP                  |  |
| FC_CERTIFICATE             | CORE SWITCH DETAILS.FC CERTIFICATE         |  |
| SW_LICENSE_ID              | CORE_SWITCH_DETAILS.SW_LICENSE_ID          |  |
| SUPPLIER_SERIAL_NUMBER     | CORE_SWITCH_DETAILS.SUPPLIER_SERIAL_NUMBER |  |

TABLE 199 SWITCH\_DETAILS\_INFO

## TABLE 199 SWITCH\_DETAILS\_INFO

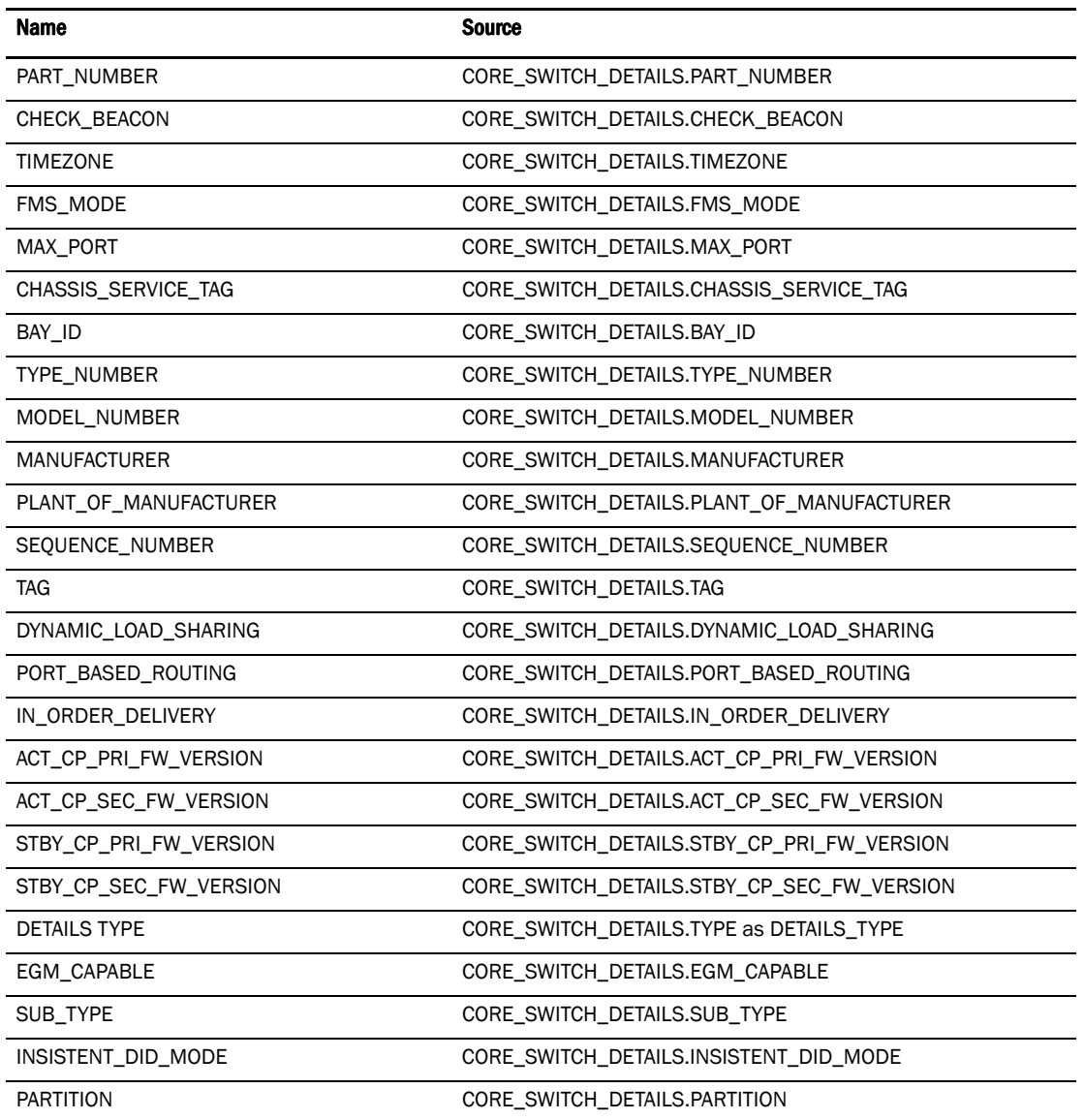

# Switch port

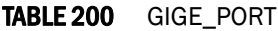

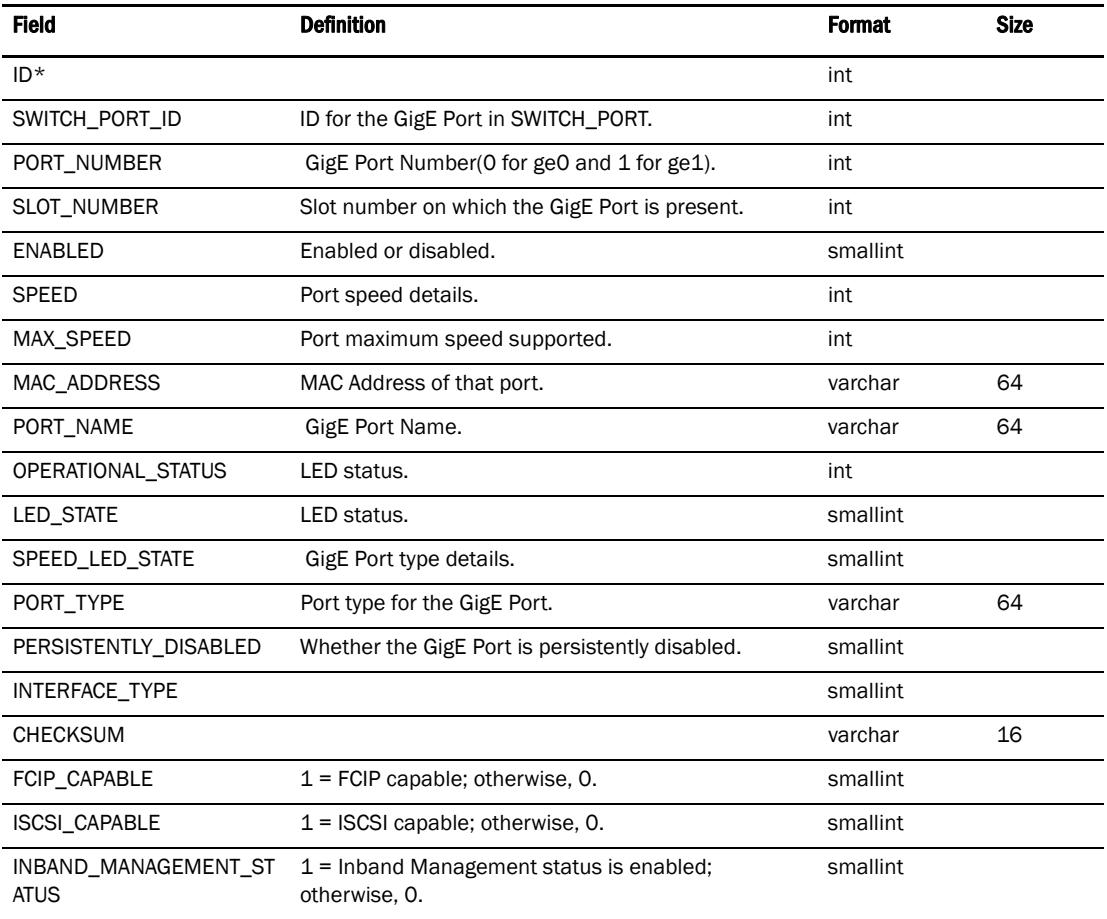

## TABLE 201 SWITCH\_PORT

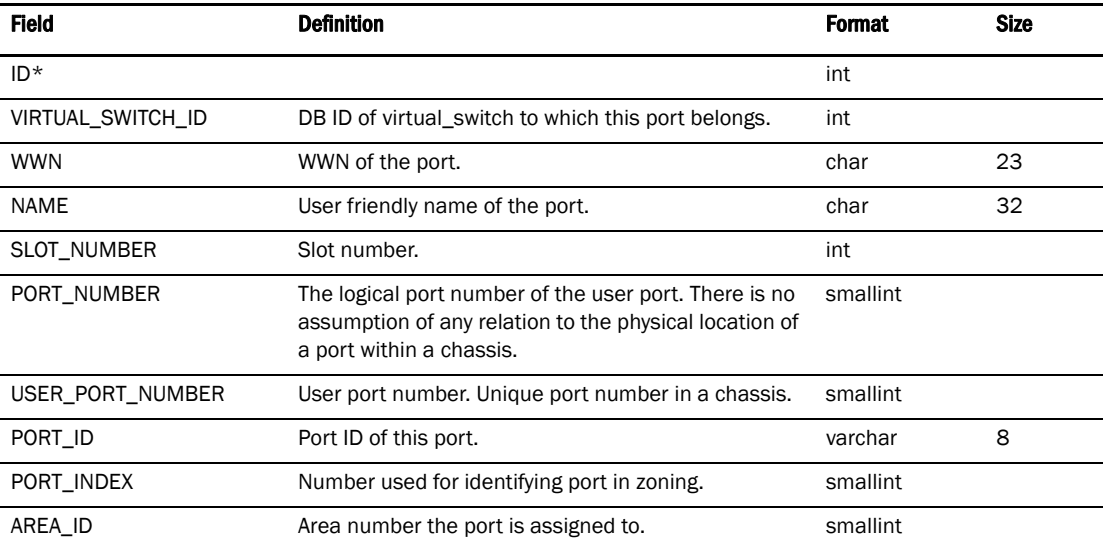

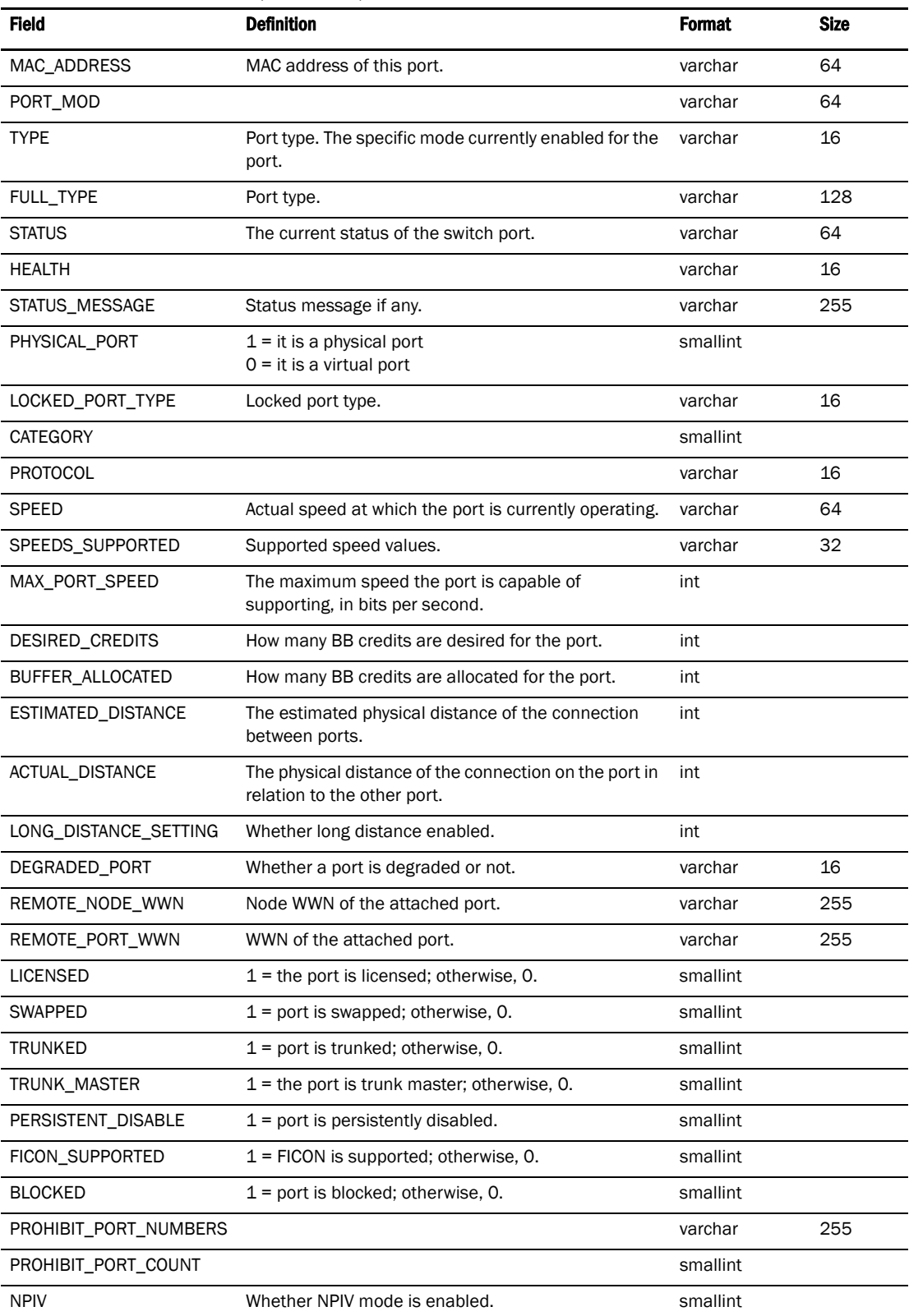

## TABLE 201 SWITCH\_PORT (Continued)

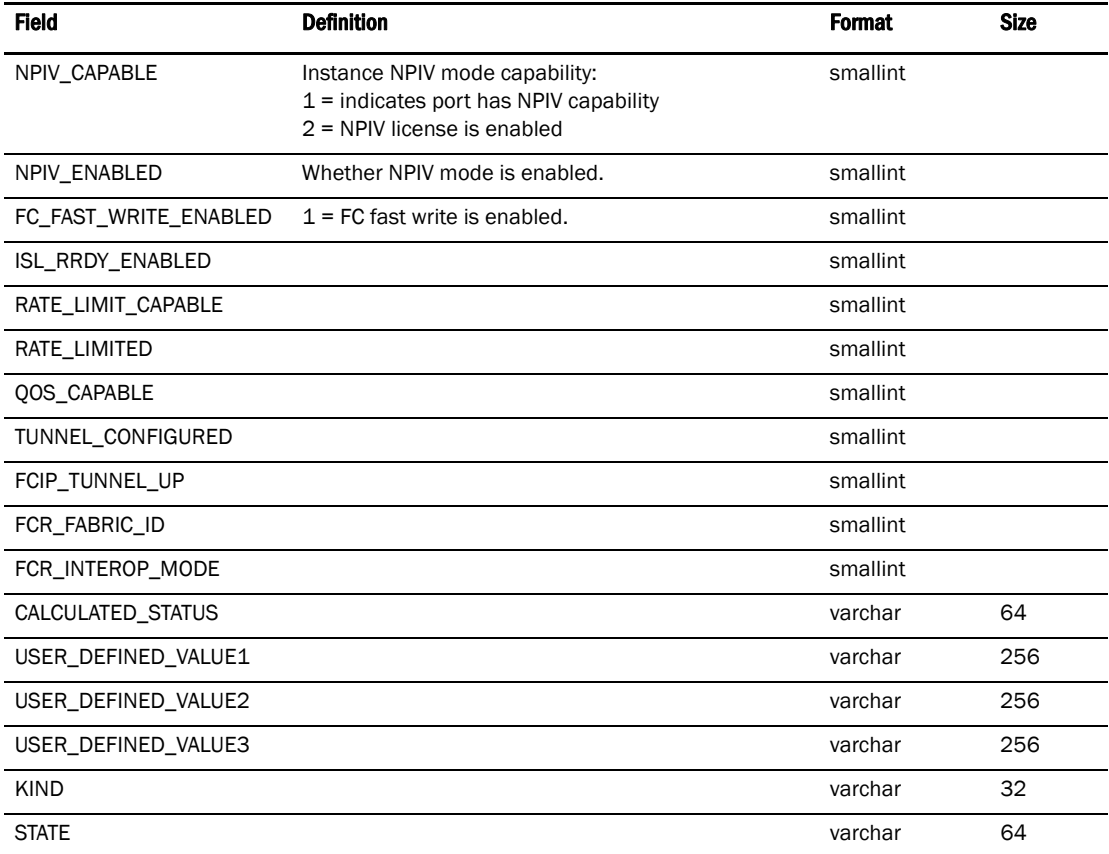

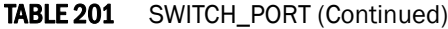

## TABLE 202 GIGE\_PORT\_INFO

j.

j.

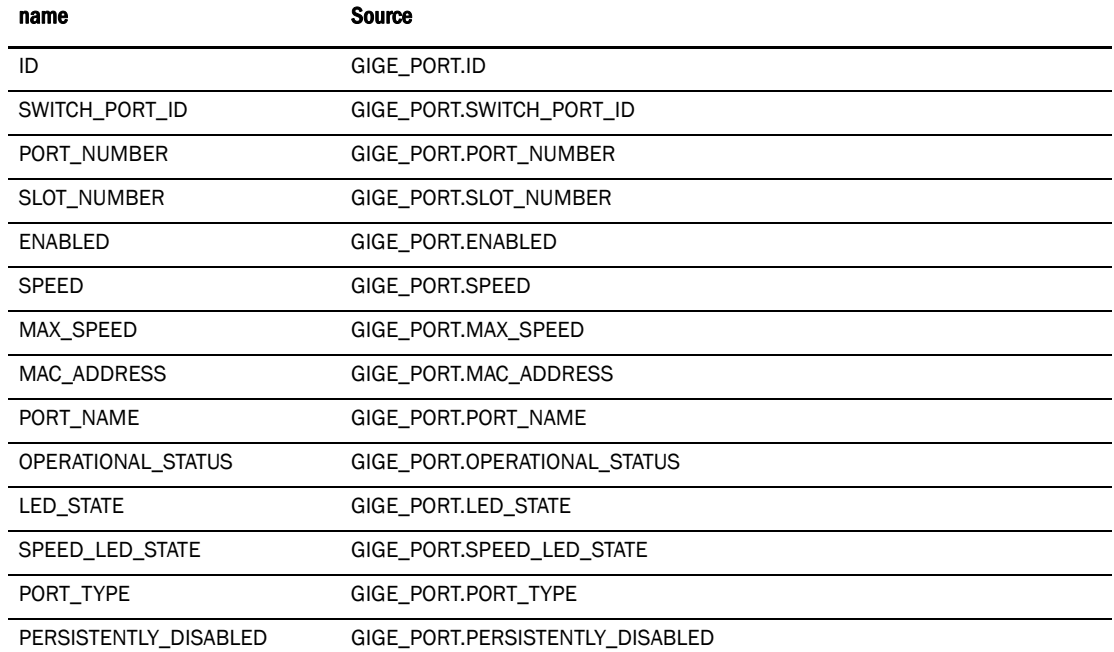

#### TABLE 202 GIGE\_PORT\_INFO (Continued)

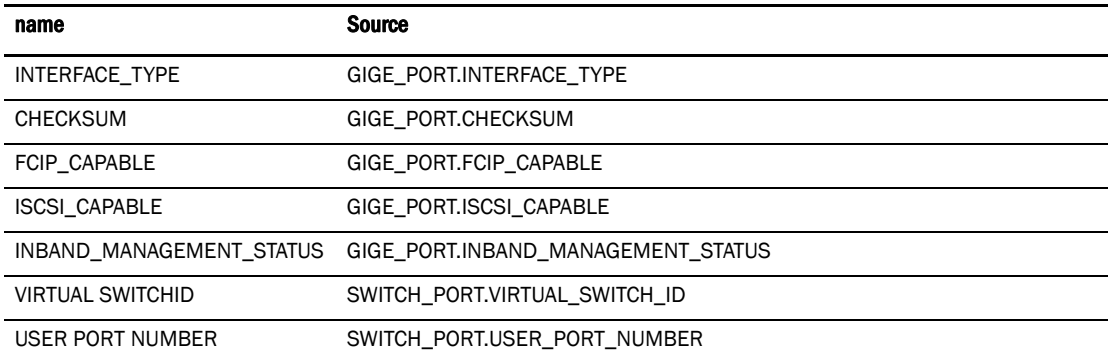

## TABLE 203 N2F\_PORT\_MAP

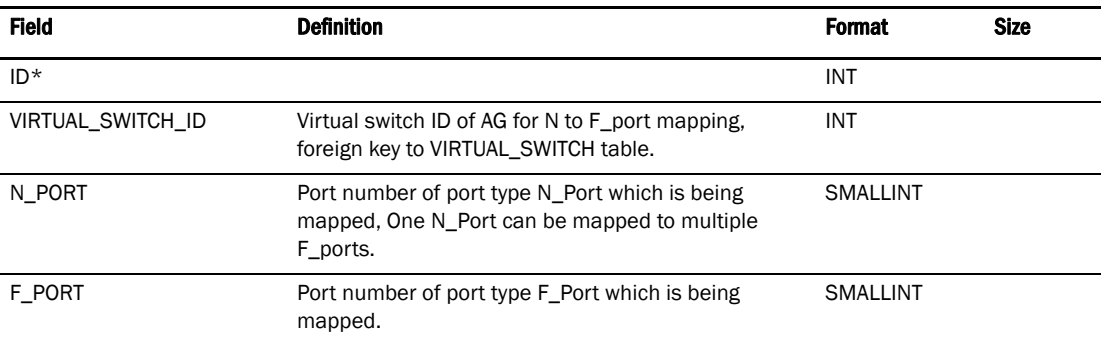

## TABLE 204 N2F\_PORT\_MAP\_INFO

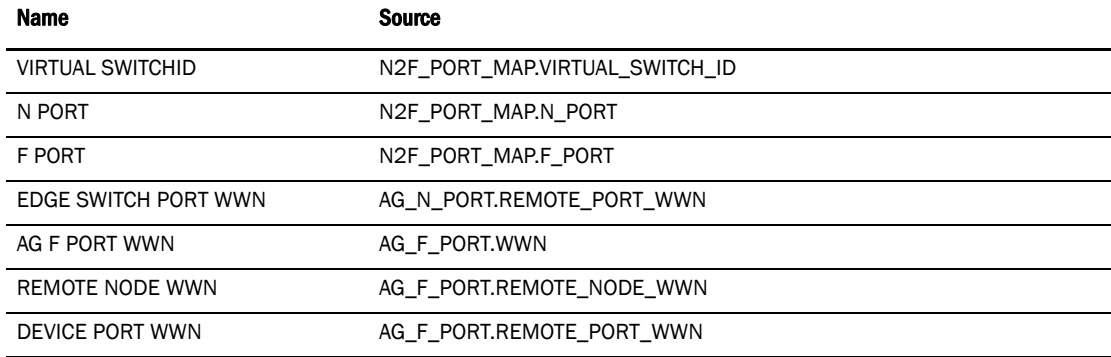

## TABLE 205 FPORT\_TRUNK\_GROUP

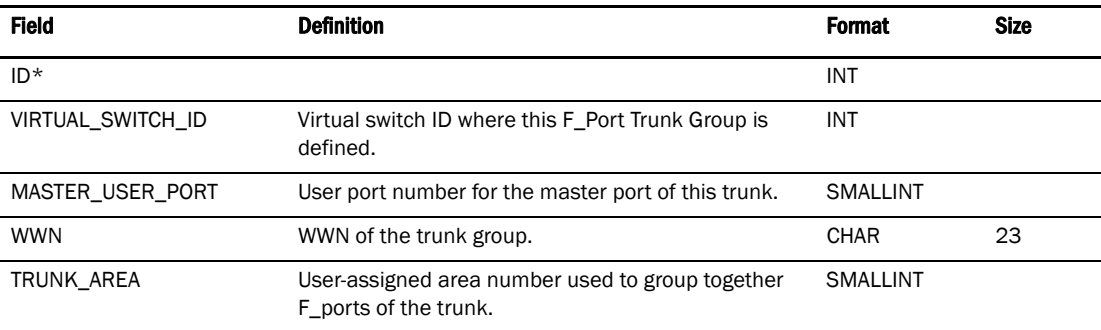

## TABLE 206 FPORT\_TRUNK\_MEMBER

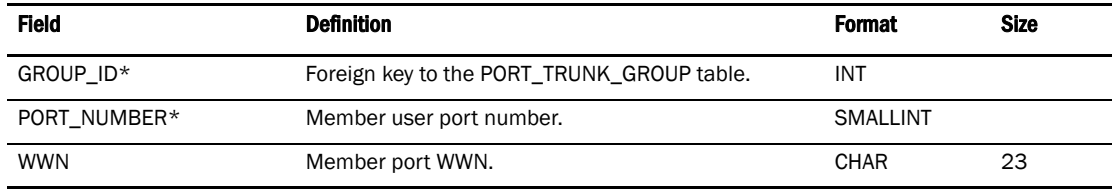

### TABLE 207 VIRTUAL\_SWITCH

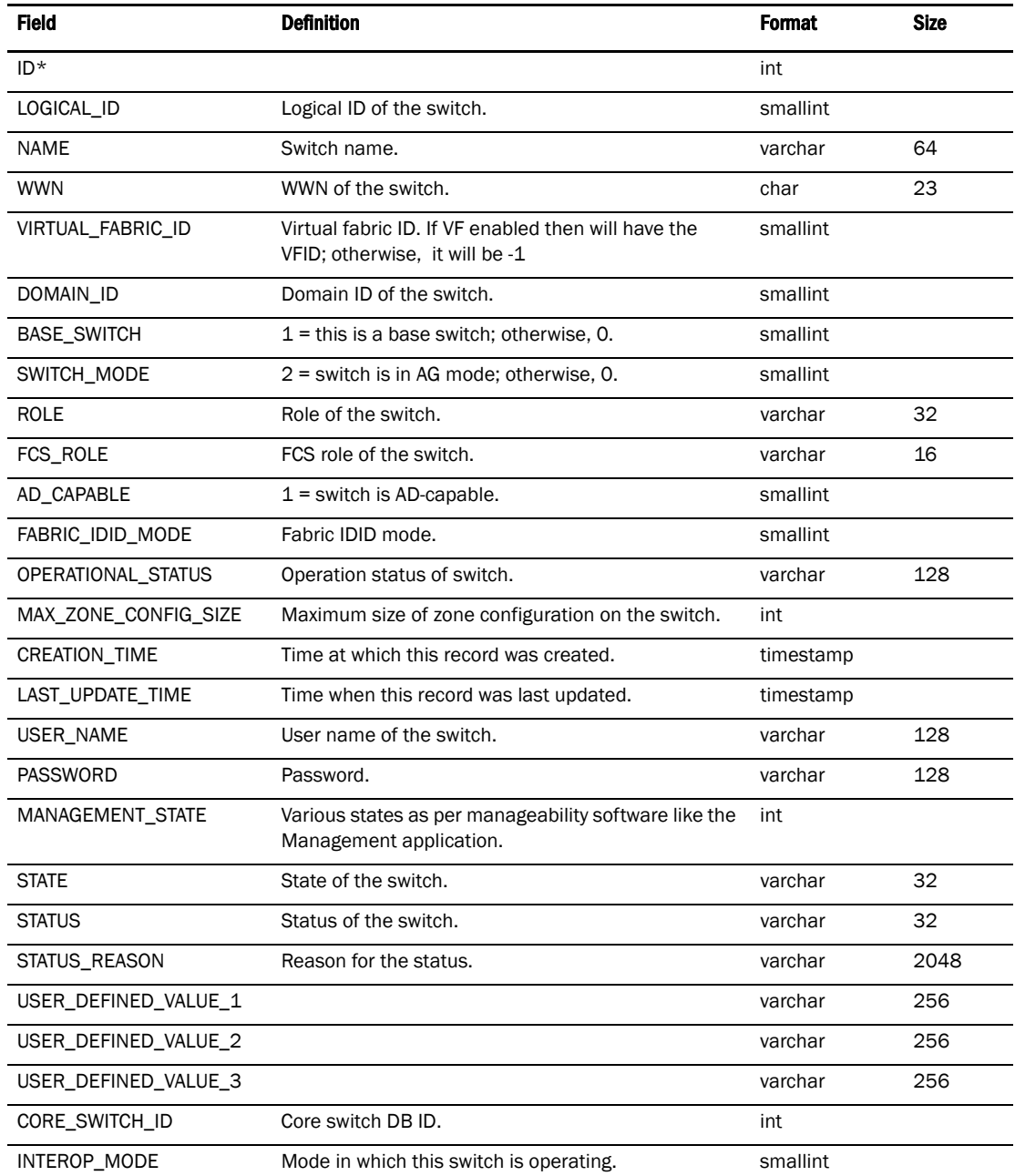

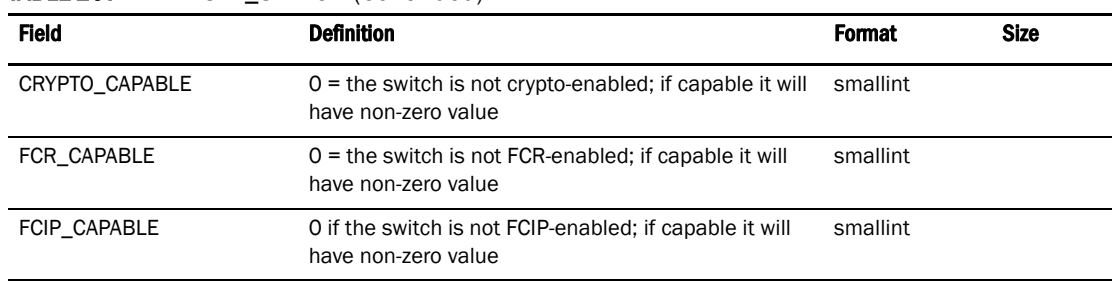

#### TABLE 207 VIRTUAL\_SWITCH (Continued)

## Switch SNMP info

#### TABLE 208 VIRTUAL\_SWITCH

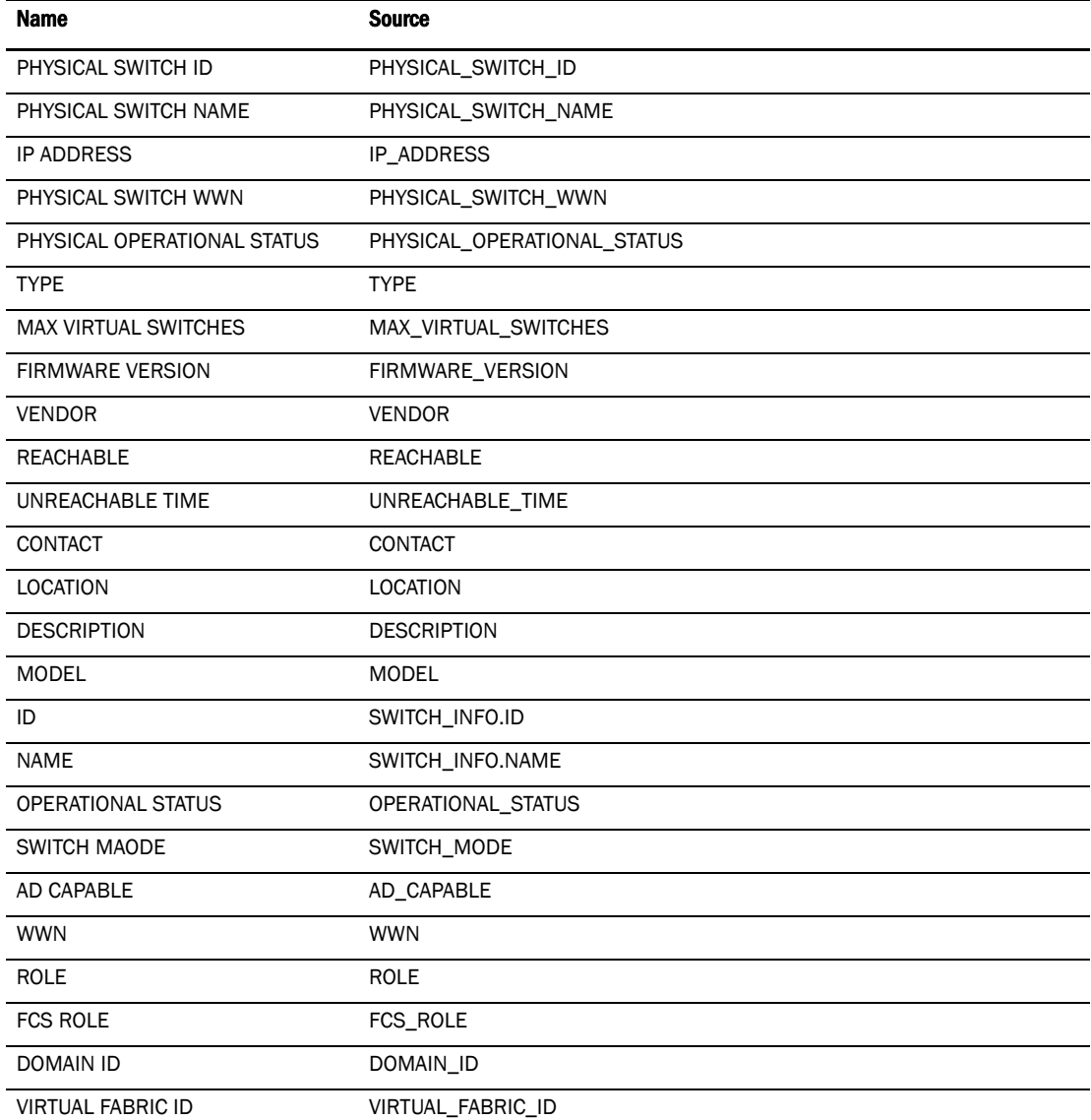

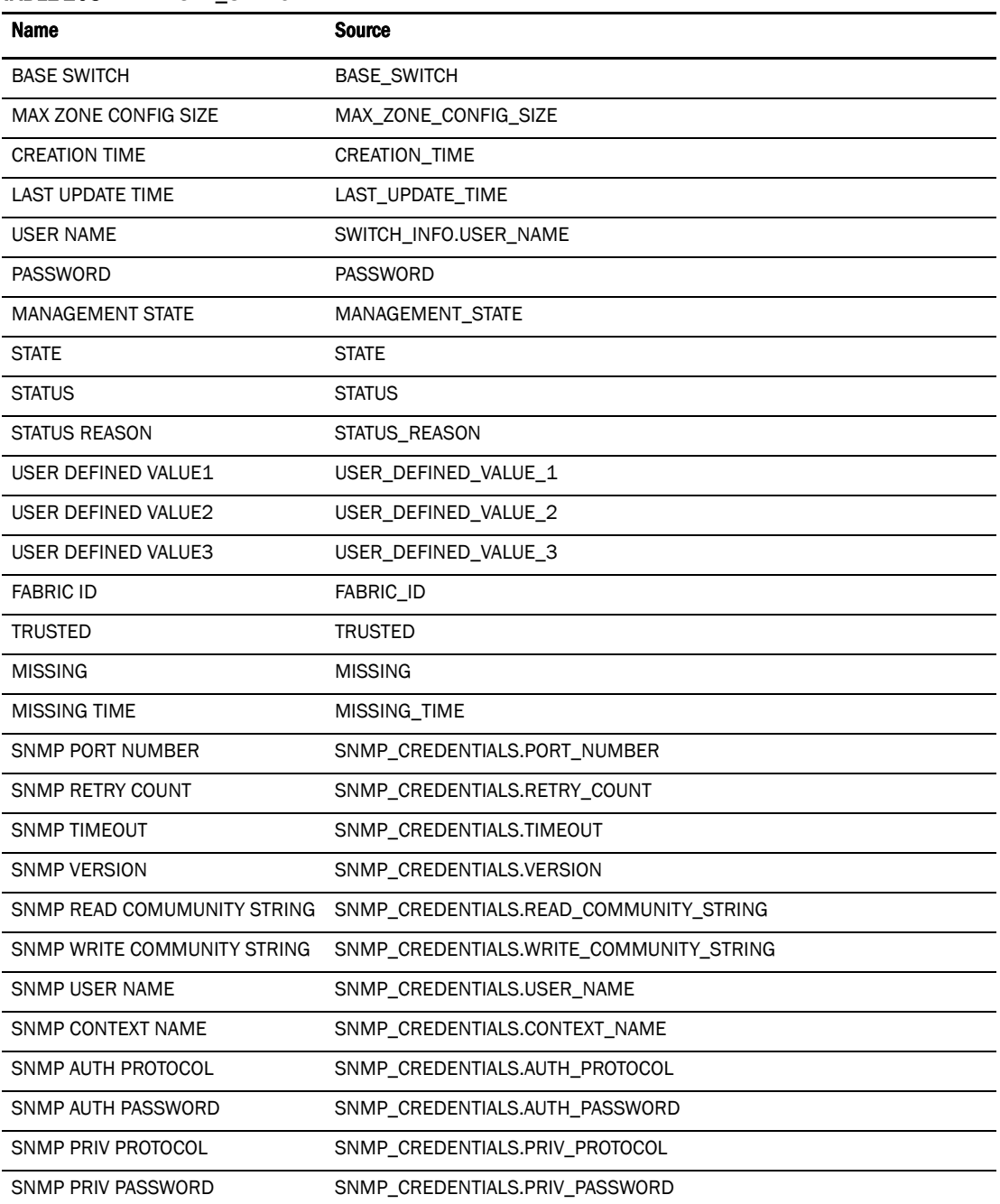

#### TABLE 208 VIRTUAL\_SWITCH

## **Threshold**

#### TABLE 209 SWITCH\_THRESHOLD-SETTING

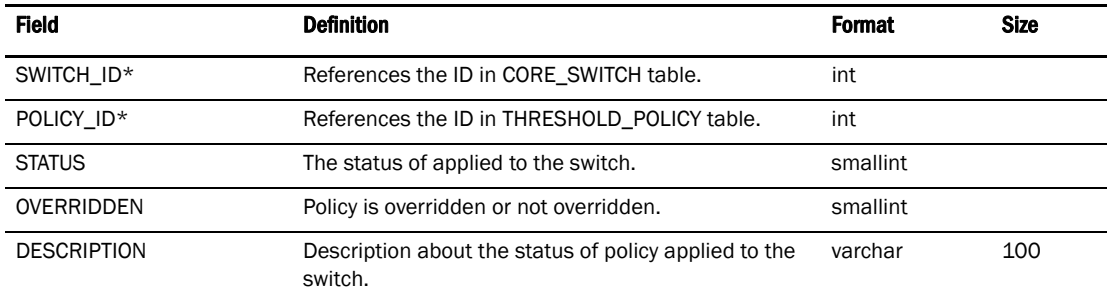

#### TABLE 210 THRESHOLD\_POLICY

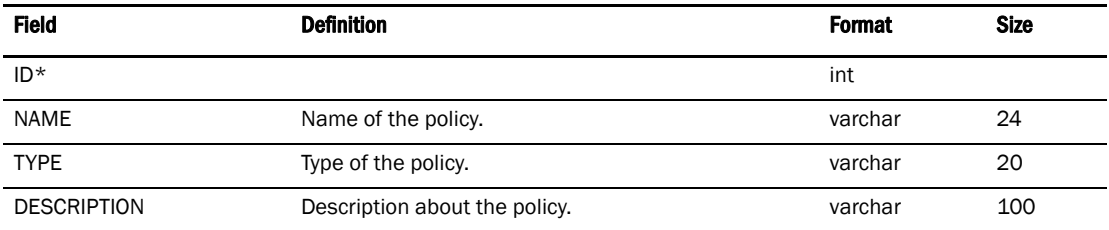

## TABLE 211 FABRIC\_THRESHOLD\_SETTING

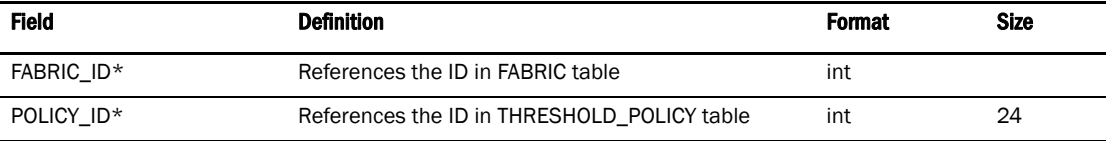

## TABLE 212 VIRTUAL\_SWITCH

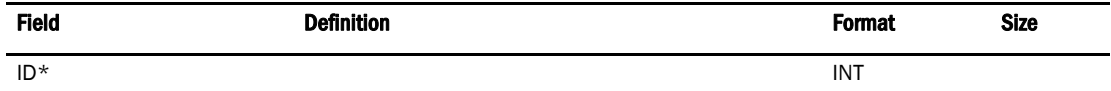

#### TABLE 213 PM\_MEASURE

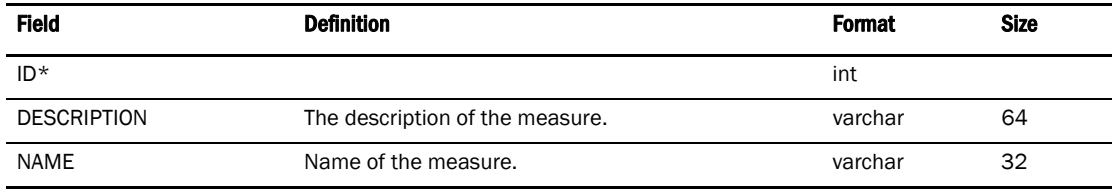

#### TABLE 214 THRESHOLD\_MEASURE

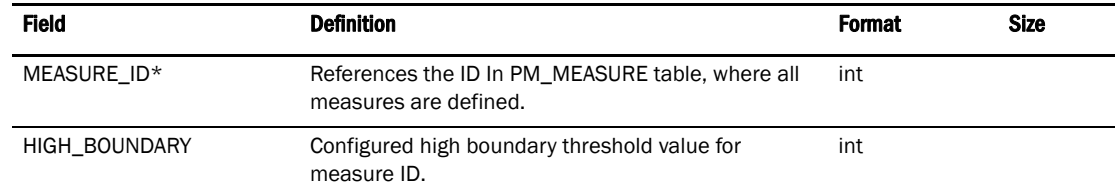

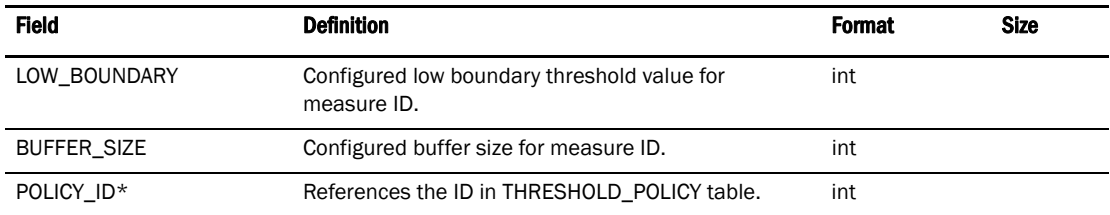

#### TABLE 214 THRESHOLD\_MEASURE (Continued)

## User Interface

#### TABLE 215 AVAILABLE\_FLYOVER\_PROPERTY

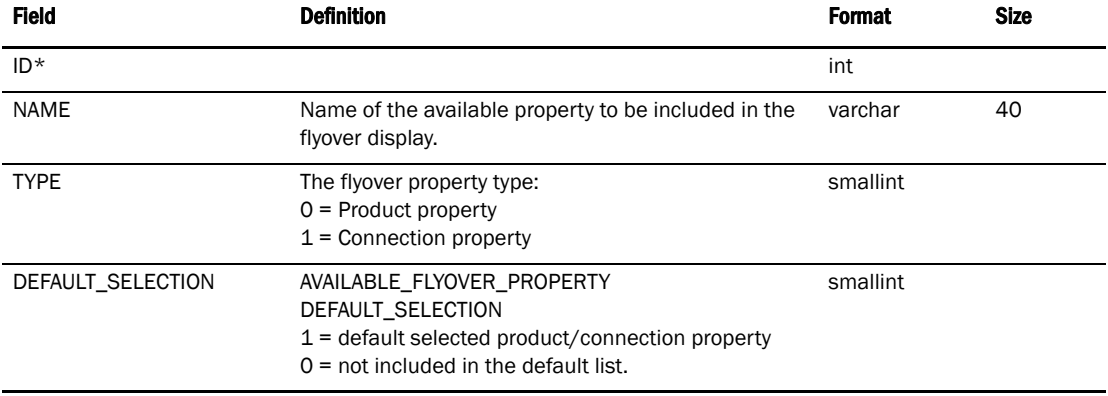

#### TABLE 216 SELECTED\_FLYOVER\_PROPERTY

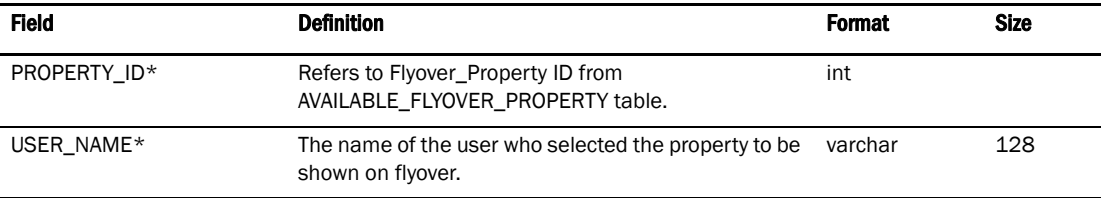

#### TABLE 217 TOOL\_APP

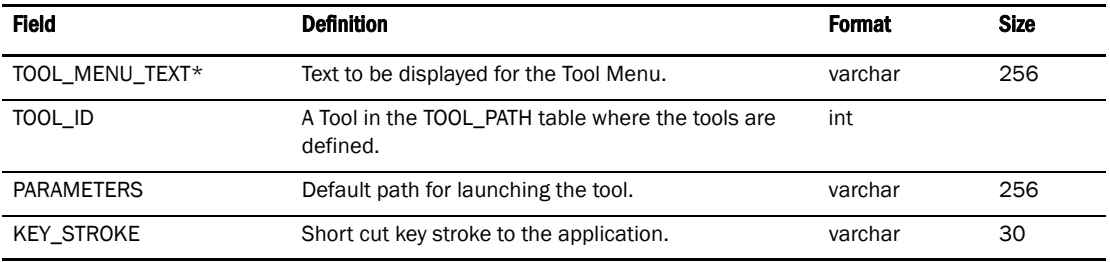

#### TABLE 218 TOOL\_PATH

| <b>Field</b> | <b>Definition</b> | <b>Format</b> | <b>Size</b> |
|--------------|-------------------|---------------|-------------|
| $ID*$        |                   | int           |             |
| TOOL NAME    | Name of the tool. | varchar       | 256         |

*740 Data Center Fabric Manager User Manual GC52-1304-02*

### TABLE 218 TOOL\_PATH (Continued)

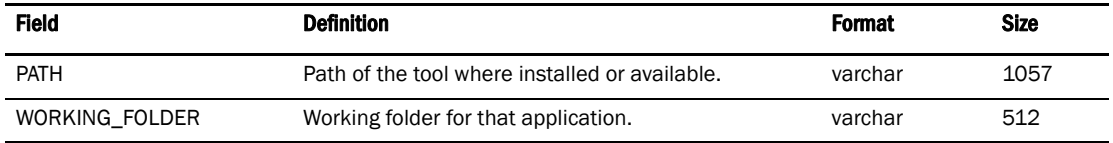

### TABLE 219 PRODUCT\_APP

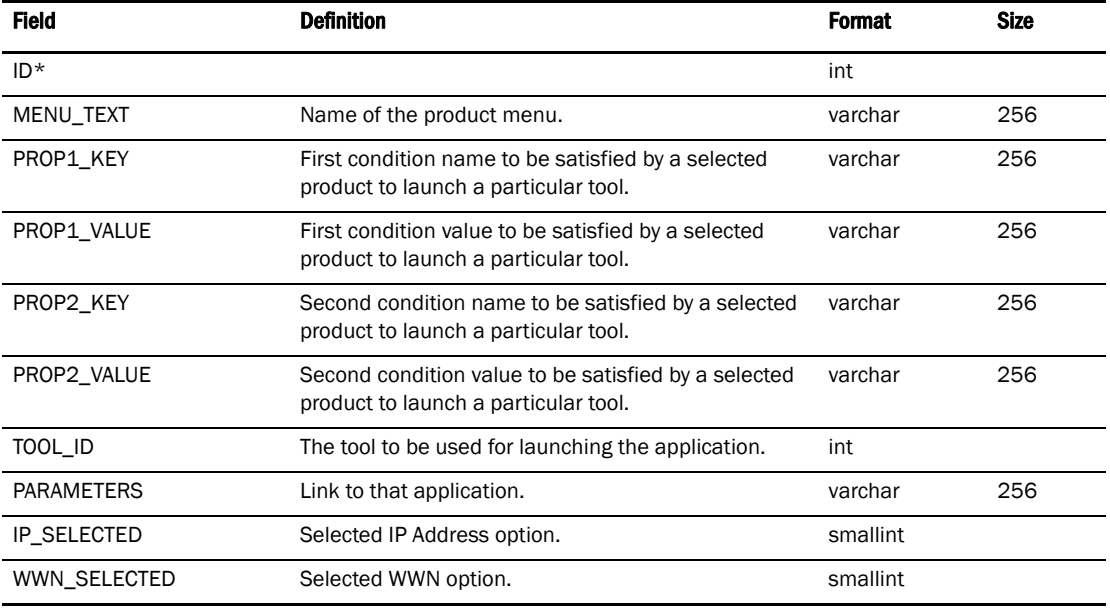

# Zoning 1

## TABLE 220 ZONE\_DB

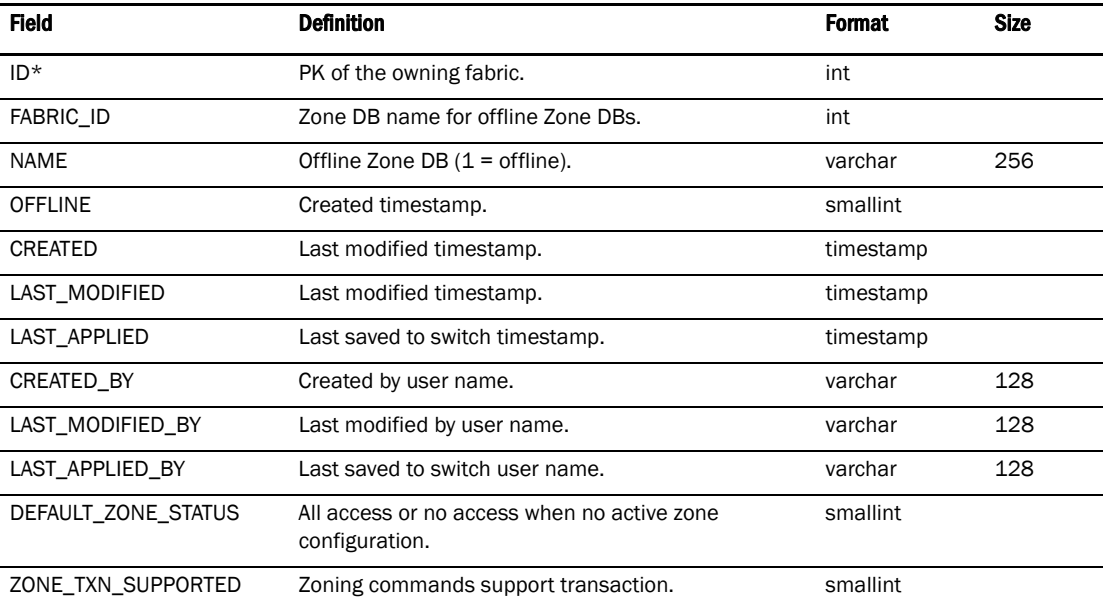

#### TABLE 220 ZONE\_DB (Continued)

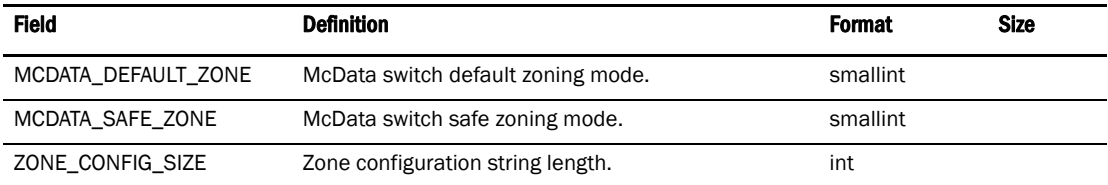

## TABLE 221 ZONE\_DB\_USERS

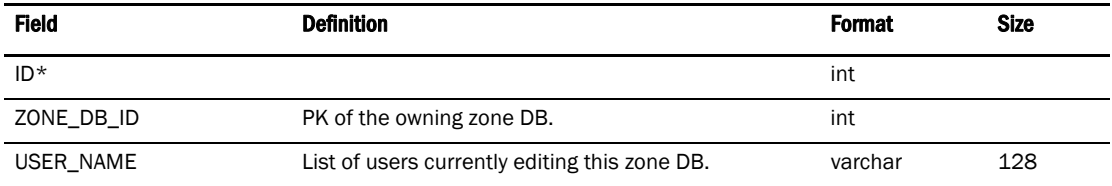

## TABLE 222 LSAN\_ZONE

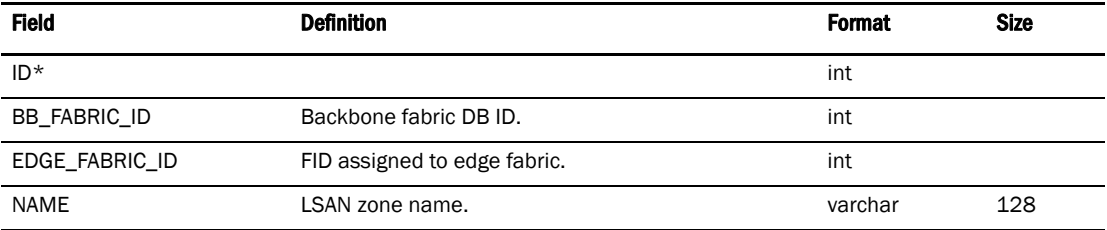

## TABLE 223 LSAN\_ZONE\_MEMBER

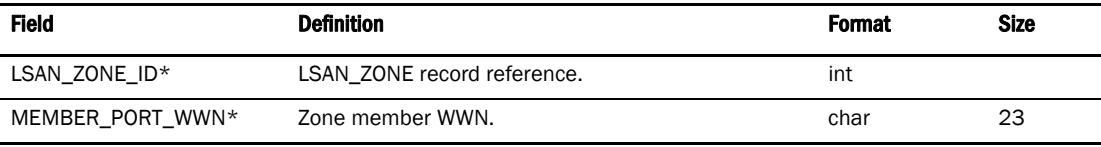

## TABLE 224 ZONE\_DB\_CONTENT

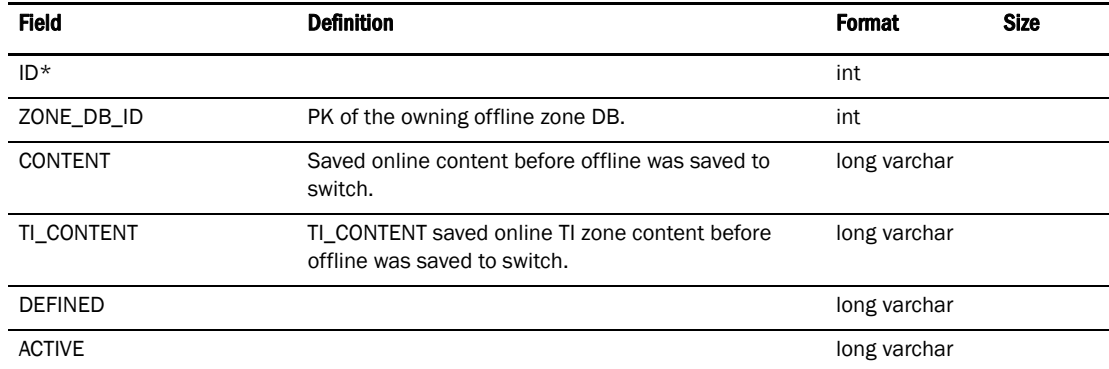

# Zoning 2

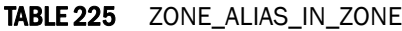

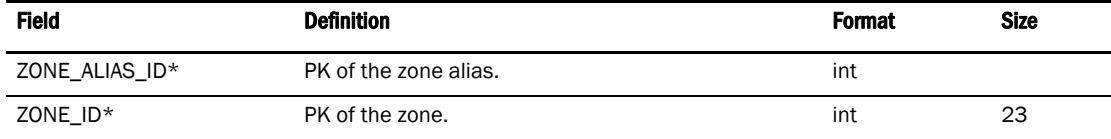

#### TABLE 226 ZONE\_ALIAS

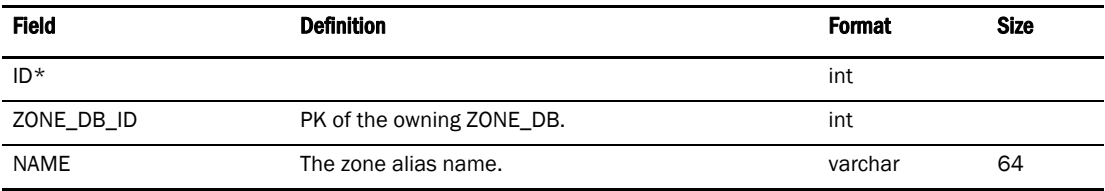

### TABLE 227 ZONE\_ALIAS\_MEMBER

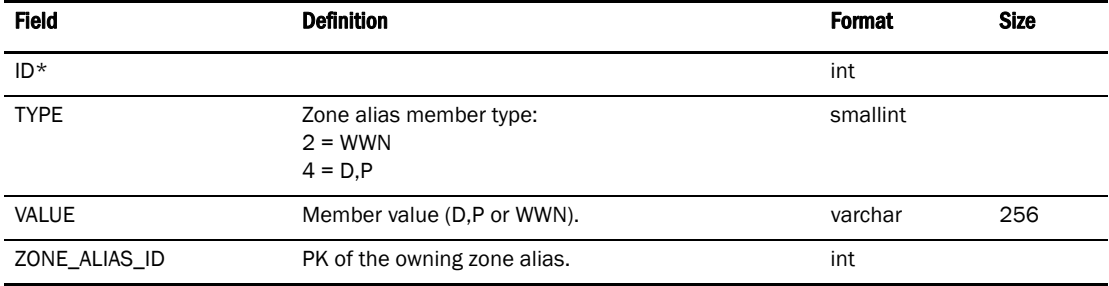

#### TABLE 228 ZONE\_IN-ZONE\_SET

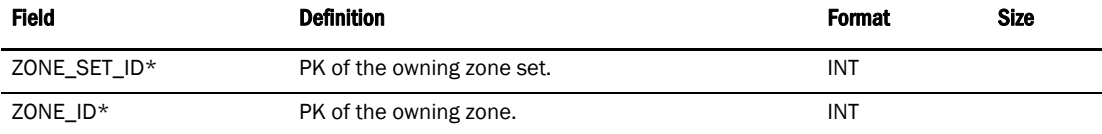

#### TABLE 229 ZONE

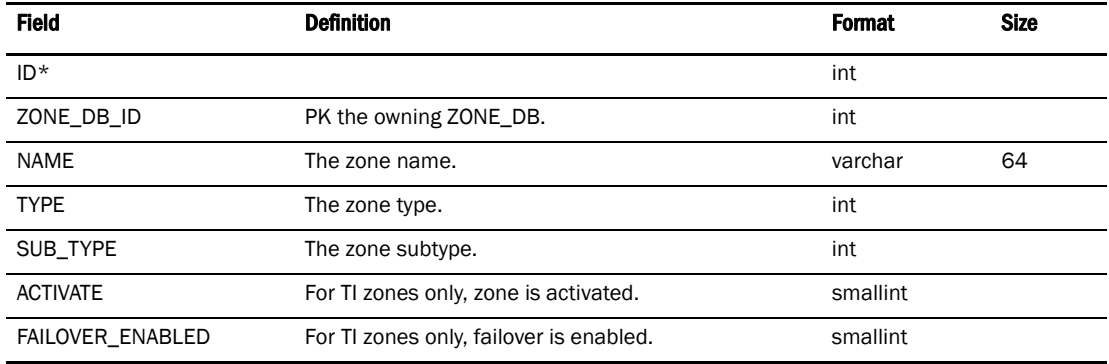

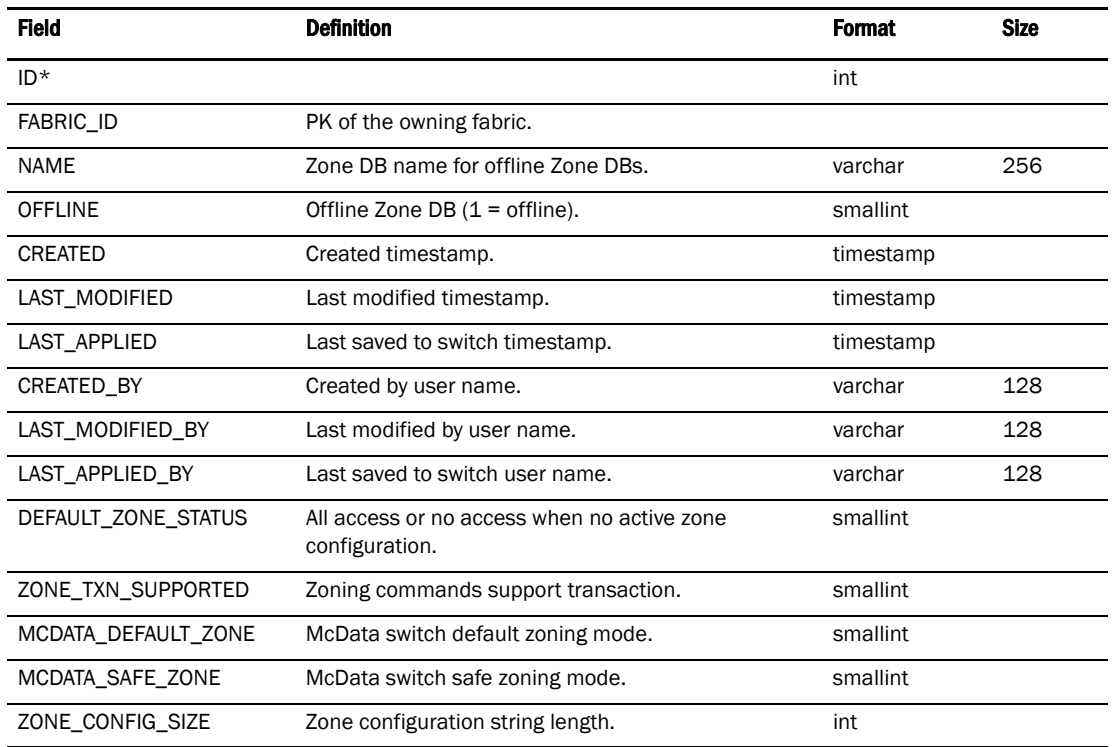

## TABLE 230 ZONE\_DB

## TABLE 231 ZONE\_SET

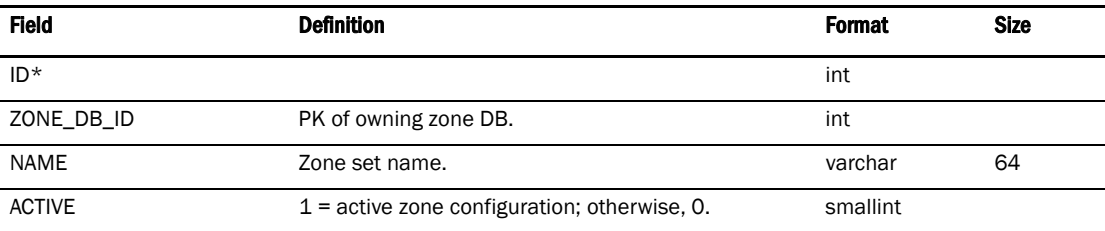

## TABLE 232 ZONE\_MEMBER

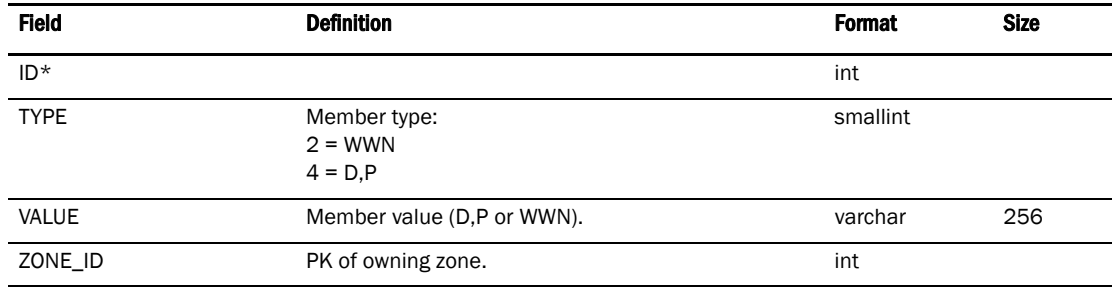

# Index

## A

access assigning*, [330](#page-361-0)* changing*, [331](#page-362-0)* removing*, [332](#page-363-0)* access levels defined*, [645](#page-676-0)* features*, [645–](#page-676-1)[646](#page-677-0)* roles*, [645](#page-676-0)* accessing FTP server folder*, [117](#page-148-0)* ACK emulation, device level*, [372](#page-403-0)* activating event policies*, [269](#page-300-0)* LSAN zones*, [561](#page-592-0)* PDCM configuration*, [438](#page-469-0)* zone configuration*, [549](#page-580-0)* active session management, roles and access levels*, [645](#page-676-2)* active sessions, viewing*, [65](#page-96-0)* add/delete properties, roles and access levels*, [645](#page-676-3)* Adding C3 discard frames threshold*, [193](#page-224-0)* state change threshold*, [200,](#page-231-0) [210](#page-241-0)* adding*, [262](#page-293-0)* destination for syslog forwarding*, [287](#page-318-0)* detached devices to fabric binding*, [248](#page-279-0)* event policies*, [262](#page-293-0)* invalid CRCs thresholds*, [195](#page-226-0)* invalid words thresholds*, [196](#page-227-0)* ISL offline policies*, [263](#page-294-0)* ISL protocol thresholds*, [199](#page-230-0)* link reset thresholds*, [198](#page-229-0)* link thresholds*, [197](#page-228-0)* members to LSAN zone LSAN zone adding members*, [559](#page-590-0)* PM threshold crossed policies*, [264](#page-295-0)* property labels*, [180](#page-211-0)* security thresholds*, [201](#page-232-0)* security violation policies*, [265](#page-296-0)* storage ports to storage array*, [232](#page-263-0)* switches to fabric binding*, [247](#page-278-0)*

thresholds*, [193](#page-224-1)* traffic isolation zone members*, [563](#page-594-0)* users*, [330](#page-361-0)* V1 destination, SNMP traps*, [282](#page-313-0)* V3 destination, SNMP traps*, [283](#page-314-0)* zone members*, [539](#page-570-0)* zones*, [549](#page-580-1)* admin access, assigning*, [330,](#page-361-0) [331](#page-362-0)* administrator access, defined*, [645](#page-676-0)* administrator privileges*, [535](#page-566-0)* advanced filtering setting up*, [279](#page-310-0)* alerts, zone configuration comparison*, [569](#page-600-0)* asset polling, configuring*, [127](#page-158-0)* assigned thresholds finding*, [212](#page-243-0)* assigning event filter to a device*, [86](#page-117-0)* event filters to call home centers*, [86](#page-117-1)* threshold policies*, [318](#page-349-0)* thresholds*, [202](#page-233-0)* users to resource groups*, [339](#page-370-0)* associating HBAs to servers*, [188](#page-219-0)* Authentication type PAP, CHAP*, [159](#page-190-0)*

## B

backbone fabric*, [450](#page-481-0)* backup changing interval*, [94](#page-125-0)* configuration repository*, [172](#page-203-0)* configuring to hard drive*, [91](#page-122-0)* configuring to network drive*, [92](#page-123-0)* configuring to writable CD*, [90](#page-121-0)* data*, [89](#page-120-0)* disabling*, [93](#page-124-0)* enabling*, [93](#page-124-1)* immediate*, [95](#page-126-0)* management server*, [89](#page-120-1)*

Index

reviewing events*, [95](#page-126-1)* roles and access levels*, [645](#page-676-4)* starting*, [95](#page-126-0)* status, determining*, [16](#page-47-0)* switch configuration*, [172](#page-203-1)* viewing status*, [94](#page-125-1)* broadcast messages defining*, [266](#page-297-0)* browse access, assigning*, [330,](#page-361-0) [331](#page-362-0)*

# C

C3 Discard Frames threshold*, [191](#page-222-0)* call home*, [72](#page-103-0)* centers assigning a device*, [84](#page-115-0)* assigning event filters*, [86](#page-117-1)* disabling*, [82](#page-113-0)* editing*, [75](#page-106-0)* Brocade International*, [75](#page-106-1)* e-mail*, [78](#page-109-0)* EMC*, [79](#page-110-0)* HP LAN*, [80](#page-111-0)* IBM*, [75](#page-106-1)* modem*, [77](#page-108-0)* enabling*, [81](#page-112-0)* enabling support save*, [81](#page-112-1)* hiding*, [75](#page-106-2)* removing a device*, [84](#page-115-1)* removing all devices and filters*, [85](#page-116-0)* removing event filters*, [87](#page-118-0)* test connection*, [82](#page-113-1)* viewing*, [74](#page-105-0)* configuring*, [72](#page-103-0)* roles and access levels*, [645](#page-676-5)* status, determining*, [16](#page-47-1)* system requirements*, [73](#page-104-0)* viewing status*, [83](#page-114-0)* call home event filters table removing event filters*, [88](#page-119-0)* cascaded FICON fabric configuring*, [439](#page-470-0)* cascaded FICON fabrics*, [431](#page-462-0)* merging*, [441](#page-472-0)* CEE management, roles and access levels*, [645](#page-676-6)* certificates importing using the CLI*, [609](#page-640-0)* storing the public key*, [481](#page-512-0)*

changing database passwords*, [65](#page-96-1)* passwords*, [64](#page-95-0)* PDCM matrix display*, [439](#page-470-1)* port display*, [148](#page-179-0)* port label*, [147](#page-178-0)* product label*, [147](#page-178-1)* user accounts*, [331](#page-362-0)* users*, [331](#page-362-0)* view options*, [67](#page-98-0)* changing connection utilization*, [321](#page-352-0)* CHAP*, [159](#page-190-0)* CHAP secret setting*, [113](#page-144-0)* clearing fabric zone database*, [573](#page-604-0)* clearing port counters, performance*, [300](#page-331-0)* client authentication audit trail, displaying*, [164](#page-195-0)* client export port, configuring*, [115](#page-146-0)* client/server firewall requirements*, [60](#page-91-0)* collapsing groups*, [151](#page-182-0)* color, changing*, [146](#page-177-0), [147](#page-178-2)* community strings reverting to default*, [43](#page-74-0)* comparing zone databases*, [567](#page-598-0)* compression enabling*, [369](#page-400-0)* concepts, FCIP*, [354](#page-385-0)* configuration FICON CUP*, [431](#page-462-1)* PDCM activating*, [438](#page-469-0)* deleting*, [438](#page-469-1)* PDCM, copying*, [435](#page-466-0), [437](#page-468-0)* storage encryption privileges*, [456](#page-487-0)* storage port mapping*, [231](#page-262-0)* configuration file searching*, [175](#page-206-0)* viewing*, [174](#page-205-0)* configuration files, saving*, [170,](#page-201-0) [171](#page-202-0)* configuration management roles and access levels*, [645](#page-676-7)* configuration repository backup*, [172](#page-203-0)* configuration repository management, overview*, [169](#page-200-0)* Configure menu*, [5](#page-36-0)*

configuring asset polling*, [127](#page-158-0)* call home*, [72](#page-103-0)* cascaded FICON fabric*, [439](#page-470-0)* client export port*, [115](#page-146-0)* discovery*, [38,](#page-69-0) [116](#page-147-0)* e-mail notification*, [278](#page-309-0)* encrypted storage in a multi-path environment*, [497](#page-528-0)* explicit server IP address*, [122](#page-153-0)* external FTP server*, [119](#page-150-0)* FCIP advanced settings*, [369](#page-400-1)* FCIP tunnels*, [365](#page-396-0)* FICON emulation*, [372](#page-403-1)* FTP server*, [117](#page-148-1)* internal FTP server*, [118](#page-149-0)* IP configuration*, [121](#page-152-0)* IP interfaces*, [365](#page-396-1)* IP routes*, [365](#page-396-2)* IPSec and IKE policies*, [371](#page-402-0)* LDAP server*, [161](#page-192-0)* login banner*, [114](#page-145-0)* login security*, [113](#page-144-1)* LSAN zoning*, [557](#page-588-0)* memory allocation*, [126](#page-157-0)* NIS authentication*, [163](#page-194-0)* PDCM allow/prohibit matrix*, [432](#page-463-0)* Radius server*, [159](#page-190-1)* security authentication using the GUI*, [349](#page-380-0)* server name*, [112](#page-143-0)* server port*, [128](#page-159-0)* smart cards*, [458](#page-489-0)* SNMP credentials*, [41](#page-72-0)* software*, [115](#page-146-1)* support mode settings*, [129](#page-160-0)* Switch authentication*, [162](#page-193-0)* traffic isolation zoning*, [562](#page-593-0)* UNIX authentication*, [163](#page-194-1), [164](#page-195-1)* Windows authentication*, [162](#page-193-1)* zoning for the SAN*, [537](#page-568-0)* configuring zoning*, [537](#page-568-1)* connected ports, showing*, [223](#page-254-0)* connection utilization changing*, [321](#page-352-0)* disabling*, [321](#page-352-1)* enabling*, [320](#page-351-0)* overview*, [319](#page-350-0)* supported on*, [319](#page-350-1)* connections status, determining*, [16](#page-47-2)* connections between a switch and an LKM key vault*, [472](#page-503-0)* connections, changing display of*, [145](#page-176-0)* connections, monitoring utilization*, [319](#page-350-0)* content broadcast messages*, [266](#page-297-0)* copying log entries*, [255](#page-286-0)* log entry parts*, [255](#page-286-1)* master log*, [258](#page-289-0)* master log parts*, [258](#page-289-1)* PDCM configuration*, [435](#page-466-0), [437](#page-468-0)* threshold policies*, [317](#page-348-0)* zones*, [574](#page-605-0)* copying views*, [151](#page-182-1)* creating LSAN zone*, [558](#page-589-0)* new members in LSAN zone LSAN zone creating new members*, [560](#page-591-0)* resource groups*, [336](#page-367-0)* storage array*, [231](#page-262-1)* threshold policies*, [314](#page-345-0)* traffic isolation zone*, [562](#page-593-1)* user roles*, [333](#page-364-0)* views*, [148](#page-179-1)* zone*, [538](#page-569-0)* zone alias*, [545](#page-576-0)* zone configuration*, [547](#page-578-0)* zone databases*, [552](#page-583-0)* zone members by alias*, [542](#page-573-0)* zone members by domain,port*, [541](#page-572-0)* zone members by WWN*, [540](#page-571-0)* zone sets*, [547](#page-578-0)* creating, user accounts*, [330](#page-361-0)* cryptocfg command --export*, [608](#page-639-0)* --import*, [601,](#page-632-0) [607,](#page-638-0) [609](#page-640-1)* --reg -keyvault*, [611,](#page-642-0) [614](#page-645-0)* --set -keyvault*, [614](#page-645-1)* --show -groupcfg*, [603](#page-634-0)* CUP, FICON*, [431](#page-462-1)* customized views, copying*, [151](#page-182-1)* customized views, deleting*, [151](#page-182-2)* customized views, editing*, [150](#page-181-0)* customizing, product list columns*, [148,](#page-179-1) [150](#page-181-0)*

# D

data historical performance*, [301](#page-332-0)* real time performance*, [297](#page-328-0)* data backup*, [89](#page-120-0)* data collection historical performance*, [301](#page-332-1)* historical performance graph*, [302](#page-333-0)* historical performance graph configuration*, [304](#page-335-0)* data restore*, [96](#page-127-0)* database fields Sybase and Derby*, [651](#page-682-0)* database, restoring*, [165](#page-196-0)* deactivating event policies*, [269](#page-300-1)* deactivating zone configuration*, [551](#page-582-0)* default background color, changing*, [147](#page-178-2)* default community strings*, [43](#page-74-0)* default desktop color, changing*, [147](#page-178-2)* default zone (fabrics) disabling*, [543](#page-574-0)* enabling*, [543](#page-574-0)* defining broadcast messages*, [266](#page-297-0)* e-mail messages*, [268](#page-299-0), [269](#page-300-2)* launch script path*, [267](#page-298-0)* defining, event filter*, [85](#page-116-1)* DEK (data encryption keys)*, [599](#page-630-0)* delete switch configuration*, [175](#page-206-1)* deleting end-to-end monitoring pairs*, [309](#page-340-0)* event policies*, [270](#page-301-0)* fabrics*, [43](#page-74-1)* FCIP tunnels*, [380](#page-411-0)* historical performance graph*, [305](#page-336-0)* offline zone database*, [572](#page-603-0)* PDCM configuration*, [438](#page-469-1)* property labels*, [181](#page-212-0)* reports*, [326](#page-357-0)* storage arrays*, [234](#page-265-0)* technical support information*, [239](#page-270-0)* threshold policies*, [318](#page-349-1)* users*, [332](#page-363-0)* zone alias*, [571](#page-602-0)* zone configuration*, [571](#page-602-1)* zones*, [570](#page-601-0)* deleting firmware files from firmware repository*, [184](#page-215-0)*

deleting servers*, [187](#page-218-0)* deleting views*, [151](#page-182-2)* Derby database fields*, [651](#page-682-0)* destination adding for syslog forwarding*, [287](#page-318-0)* editing for SNMP traps*, [284](#page-315-0)* editing for syslog forwarding*, [288](#page-319-0)* removing for SNMP traps*, [284](#page-315-1)* removing for syslog forwarding*, [288](#page-319-1)* determining users*, [329](#page-360-0)* device adding names*, [108](#page-139-0)* assigning event filters*, [86](#page-117-0)* removing name*, [109](#page-140-0)* device icons*, [17](#page-48-0)* device properties*, [177](#page-208-0)* viewing*, [177](#page-208-1)* device properties dialog boxes, customizing*, [177](#page-208-0)* device shortcut menu adding options*, [136](#page-167-0)* changing options*, [137](#page-168-0)* removing options*, [138](#page-169-0)* device tips configuring*, [102](#page-133-0)* device tips, turning on and off*, [105](#page-136-0)* device tips, viewing*, [105](#page-136-1)* diagnose and troubleshooting roles and access levels*, [645](#page-676-8)* diagnostics types of tests*, [348](#page-379-0)* directory structure overview, backing up*, [89](#page-120-2)* disabling call home centers*, [82](#page-113-0)* default zone for fabrics*, [543](#page-574-0)* fabric binding*, [247](#page-278-1)* FCIP tunnels*, [379](#page-410-0), [380](#page-411-1)* historical performance data collection*, [302](#page-333-1)* login banner*, [114](#page-145-1)* port connectivity view filter*, [219](#page-250-0)* ports*, [217](#page-248-0)* safe zoning mode*, [544](#page-575-0)* syslog forwarding*, [289](#page-320-0)* traffic isolation zone*, [564](#page-595-0)* traffic isolation zone failover*, [566](#page-597-0)* disabling backup*, [93](#page-124-0)* disabling connection utilization*, [321](#page-352-1)* disabling SNMP informs*, [285](#page-316-0)* disabling trap forwarding*, [284](#page-315-2)* Discover menu*, [5](#page-36-1)* discovering a fabric*, [37](#page-68-0)*

discovery*, [37](#page-68-0)* configuring*, [38](#page-69-0), [116](#page-147-0)* description of*, [347](#page-378-0)* in-band, enabling*, [38](#page-69-0)* out-of-band, enabling*, [38](#page-69-0)* setting up*, [38](#page-69-0)* SNMP version*, [38](#page-69-0)* state*, [50](#page-81-0)* troubleshooting*, [51](#page-82-0)* discovery setup roles and access levels*, [645](#page-676-9)* display end nodes*, [99](#page-130-0)* display, FICON*, [97](#page-128-0)* displaying event details*, [256,](#page-287-0) [257](#page-288-0)* FCIP performance graphs for Ethernet ports*, [381](#page-412-0)* FCIP performance graphs for FC ports*, [381](#page-412-1)* firmware repository*, [182](#page-213-0)* link details for FCIP tunnels*, [381](#page-412-2)* master log event details*, [256,](#page-287-0) [257](#page-288-0)* downloading firmware*, [184](#page-215-1)* dual network cards, configuration*, [125](#page-156-0)* duplicate names,fixing*, [107](#page-138-0)* duplicating event policies*, [270](#page-301-1)* ISL offline policies*, [271](#page-302-0)* PM threshold crossed policies*, [272](#page-303-0)* security violation policies*, [273](#page-304-0)* zone alias*, [574](#page-605-1)* zone configuration*, [575](#page-606-0)* zones*, [574](#page-605-0)* Dynamic Load Sharing (DLS)*, [250](#page-281-0)*

## E

edge fabrics about*, [450](#page-481-1)* Edit menu*, [3](#page-34-0)* editing destination for syslog forwarding*, [288](#page-319-0)* destination, SNMP traps*, [284](#page-315-0)* event policies*, [274](#page-305-0)* ISL offline policies*, [275](#page-306-0)* PM threshold crossed policies*, [276](#page-307-0)* property fields*, [181](#page-212-1)* property labels*, [180](#page-211-1)* resource groups*, [337](#page-368-0)*

security violation policies*, [277](#page-308-0)* storage array properties*, [233](#page-264-0)* threshold policies*, [316](#page-347-0)* thresholds*, [203](#page-234-0)* user roles*, [334](#page-365-0)* views*, [150](#page-181-0)* zone alias*, [545](#page-576-1)* Element Manager, launching launching Element Manager*, [139](#page-170-0)* e-mail event notification setup roles and access levels*, [645](#page-676-10)* e-mail filter override*, [331](#page-362-1), [346](#page-377-0)* e-mail messages defining*, [268](#page-299-0), [269](#page-300-2)* e-mail notification configuring*, [278](#page-309-0)* emailing technical support information*, [239](#page-270-1)* enable SSL*, [129](#page-160-1)* enabling call home centers*, [81](#page-112-0)* compression, fast write, tape pipelining*, [369](#page-400-0)* default zone for fabrics*, [543](#page-574-0)* fabric binding*, [246](#page-277-0)* FCIP tunnels*, [379](#page-410-1), [380](#page-411-2)* historical performance data collection*, [301](#page-332-1)* port connectivity view filter*, [219](#page-250-1)* ports*, [217](#page-248-1)* safe zoning mode*, [544](#page-575-0)* support save for call home centers*, [81](#page-112-1)* syslog forwarding*, [288](#page-319-2)* traffic isolation zone*, [564](#page-595-1)* traffic isolation zone failover*, [565](#page-596-0)* enabling backup*, [93](#page-124-1)* enabling connection utilization*, [320](#page-351-0)* enabling SNMP informs*, [285](#page-316-1)* enabling trap forwarding*, [282](#page-313-1)* encryption adding a target*, [476](#page-507-0)* adding new LUNs*, [477](#page-508-0)* configuration planning for the management application*, [455](#page-486-0)* configure dialog box*, [457](#page-488-0)* configuring hosts to access encryption targets*, [477](#page-508-1)* configuring in a multi-path environment*, [497](#page-528-0)* gathering information before using the setup wizard*, [455](#page-486-1)* launching the encryption target properties dialog box*,* 

#### *[477](#page-508-2)*

launching the encryption targets dialog box*, [475](#page-506-0)* moving a target to a different encryption engine*, [476](#page-507-1)* removing a target*, [476](#page-507-2)* selecting mode for LUNs*, [504](#page-535-0)* viewing and editing group properties*, [465](#page-496-0)* encryption engines adding to HA clusters*, [471](#page-502-0)* effects of zeroizing*, [515](#page-546-0)* recovering from zeroizing*, [515](#page-546-1)* removing from HA clusters*, [471](#page-502-0)* support for tape pools*, [473](#page-504-0)* zeroizing*, [515](#page-546-2)* encryption group adding a switch using the management application*, [486](#page-517-0)* confirming configuration status*, [483](#page-514-0)* creating using the encryption setup wizard*, [478](#page-509-0)* selecting the key vault type*, [480](#page-511-0)* encryption group properties using the restore master key*, [515](#page-546-3)* viewing encryption group properties*, [465](#page-496-1)* encryption group properties dialog box General tab*, [466](#page-497-0)* HA Clusters tab*, [471](#page-502-1), [490](#page-521-0)* Link Keys tab*, [471](#page-502-2), [472](#page-503-1)* Members tab*, [467](#page-498-0)* Tape Pools tab*, [473](#page-504-1)* encryption properties viewing properties*, [462](#page-493-0)* encryption switch or group, removing using the management application*, [467](#page-498-1)* encryption targets adding to virtual targets and virtual initiators within the encryption switch*, [492](#page-523-0)* configuring hosts for*, [499](#page-530-0)* using the dialog box*, [475](#page-506-1)* using the dialog box to add Disk LUNs*, [500](#page-531-0)* end nodes display*, [99](#page-130-0)* end-to-end monitoring configuring pair*, [306](#page-337-0)* displaying pairs*, [308](#page-339-0)* overview*, [306](#page-337-1)* refreshing*, [308](#page-339-1)* end-to-end monitoring pairs deleting*, [309](#page-340-0)* Ethernet events disabling*, [101](#page-132-0)* enabling*, [100](#page-131-0)*

event details displaying*, [256](#page-287-0), [257](#page-288-0)* event filter assigning*, [86](#page-117-1)* assigning to a device*, [86](#page-117-0)* defining*, [85](#page-116-1)* overwriting*, [87](#page-118-1)* removing from device*, [88](#page-119-1)* searching for*, [88](#page-119-2)* event filtering, advanced*, [279](#page-310-0)* event filters table removing event filters*, [88](#page-119-0)* event logs*, [254](#page-285-0)* copying entries*, [255](#page-286-0)* copying parts*, [255](#page-286-1)* exporting entries*, [256](#page-287-1)* viewing*, [254](#page-285-1)* event management overview*, [253](#page-284-0)* roles and access levels*, [645](#page-676-11)* event notification configuring e-mail notification*, [278](#page-309-0)* overview*, [314](#page-345-1)* event notification, description*, [278](#page-309-1)* event policies*, [262](#page-293-0)* activating*, [269](#page-300-0)* broadcast message*, [266](#page-297-0)* deactivating*, [269](#page-300-1)* deleting*, [270](#page-301-0)* description*, [261](#page-292-0)* duplicating*, [270](#page-301-1)* editing*, [274](#page-305-0)* e-mail messages*, [268](#page-299-0), [269](#page-300-2)* ISL offline policy*, [263](#page-294-0)* ISL offline, duplicating*, [271](#page-302-0)* ISL offline, editing*, [275](#page-306-0)* launch scripts*, [267](#page-298-0)* PM threshold crossed policy*, [264](#page-295-0)* PM threshold crossed, duplicating*, [272](#page-303-0)* PM threshold crossed, editing*, [276](#page-307-0)* security violation policy*, [265](#page-296-0)* security violation, duplicating*, [273](#page-304-0)* security violation, editing*, [277](#page-308-0)* viewing events*, [277](#page-308-1)* event types*, [261](#page-292-1), [346](#page-377-1)*

events Ethernet*, [100](#page-131-0)* event types*, [261,](#page-292-1) [346](#page-377-1)* filtering*, [259](#page-290-0), [331](#page-362-2), [346](#page-377-2)* monitoring methods*, [253](#page-284-0)* policy actions*, [262](#page-293-1)* policy types*, [261](#page-292-2)* storage*, [101](#page-132-1)* viewing*, [277](#page-308-1)* expanding groups*, [152](#page-183-0)* explicit server IP address configuring*, [122](#page-153-0)* export switch configuration*, [176](#page-207-0)* export commands --export*, [608](#page-639-0)* exporting log entries*, [256](#page-287-1)* master log*, [259](#page-290-1)* real time performance data*, [300,](#page-331-1) [305](#page-336-1)* reports*, [325](#page-356-0)* zone alias*, [547](#page-578-1)* zone databases*, [556](#page-587-0)* Extended Fabrics license*, [441](#page-472-0)* external FTP server configuring*, [119](#page-150-0)*

## F

fabric binding adding detached devices*, [248](#page-279-0)* adding switches*, [247](#page-278-0)* disabling*, [247](#page-278-1)* enabling*, [246](#page-277-0)* overview*, [245](#page-276-0)* removing switches*, [248](#page-279-1)* roles and access levels*, [645](#page-676-12)* Fabric OS seed switch version*, [55](#page-86-0)* Fabric OS feature listing*, [32](#page-63-0)* fabric tracking roles and access levels*, [645](#page-676-13)* fabrics deleting*, [43](#page-74-1)* discovering*, [37](#page-68-0)* IPv6 discovery*, [37](#page-68-1)* monitoring*, [54](#page-85-0)* status, determining*, [16](#page-47-3)* zone database, clearing*, [573](#page-604-0)* fast write, enabling*, [369](#page-400-0)*

Fastwrite*, [360](#page-391-0)* fault management roles and access levels*, [645](#page-676-14)* FC Address for inactive iSCSI devices*, [220](#page-251-0), [226](#page-257-0)* FC routing module*, [140](#page-171-0)* FC-FC routing about*, [450](#page-481-2)* setting up*, [451](#page-482-0)* supported switches*, [449](#page-480-0)* FCIP advanced settings configuring*, [369](#page-400-1)* connection properties viewing*, [373](#page-404-0)* Ethernet connection troubleshooting*, [386](#page-417-0)* Ethernet port properties viewing*, [376](#page-407-0)* fast write*, [363](#page-394-0)* Fastwrite*, [360](#page-391-0)* FC port properties viewing*, [375](#page-406-0)* IP compression*, [359](#page-390-0)* IPsec implementation*, [359](#page-390-1)* management roles and access levels*, [645](#page-676-15)* performance graphs, Ethernet ports displaying*, [381](#page-412-0)* performance graphs, FC ports displaying*, [381](#page-412-1)* properties viewing*, [374](#page-405-0)* services licensing*, [354](#page-385-1)* Tape Pipelining*, [360](#page-391-0)* tape pipelining*, [363](#page-394-0)* tunneling*, [354](#page-385-0)* tunnels configuring*, [365](#page-396-0)* deleting*, [380](#page-411-0)* disabling*, [379,](#page-410-0) [380](#page-411-1)* displaying link details*, [381](#page-412-2)* enabling*, [379](#page-410-1), [380](#page-411-2)* modifying*, [377](#page-408-0)* FCIP configuration advanced settings*, [363](#page-394-1), [369](#page-400-1)* fast write and tape pipelining*, [363](#page-394-0)* IP interfaces*, [365](#page-396-1)* IP routes*, [365](#page-396-2)* FCIP configuration, guidelines*, [362](#page-393-0)* FCoE management, roles and access levels*, [645](#page-676-16)* FCR configuration, launching*, [140](#page-171-1)* feature active session management*, [645](#page-676-2)* add/delete properties*, [645](#page-676-3)* backup*, [645](#page-676-4)* call home*, [72,](#page-103-0) [645](#page-676-5)* CEE management*, [645](#page-676-6)* configuration management*, [645](#page-676-7)* diagnose and troubleshooting*, [645](#page-676-8)* discovery setup*, [645](#page-676-9)* e-mail event notification setup*, [645](#page-676-10)* event management*, [645](#page-676-11)* fabric binding*, [645](#page-676-12)* fabric tracking*, [645](#page-676-13)* fault management*, [645](#page-676-14)* FCIP management*, [645](#page-676-15)* FCoE management*, [645](#page-676-16)* FICON management*, [645](#page-676-17)* firmware management*, [645](#page-676-18)* high integrity fabric*, [645](#page-676-19)* host management*, [645](#page-676-20)* license update*, [645](#page-676-21)* licensing requirements*, [32](#page-63-0)* Logical Switch Configuration*, [645](#page-676-22)* LSAN zoning*, [645](#page-676-23)* map port to storage*, [645](#page-676-24)* performance*, [645](#page-676-25)* port fencing*, [646](#page-677-1)* product administration*, [646](#page-677-2)* product maintenance*, [646](#page-677-3)* product operation*, [646](#page-677-4)* properties edit*, [646](#page-677-5)* report*, [646](#page-677-6)* routing configuration*, [646](#page-677-7)* security*, [646](#page-677-8)* servers*, [646](#page-677-9)* setup tools*, [646](#page-677-10)* software configuration properties*, [646](#page-677-11)* storage encryption configuration*, [646](#page-677-12)* storage encryption key operations*, [646](#page-677-13)* storage encryption security*, [646](#page-677-14)* technical support data collection*, [646](#page-677-15)* user management*, [646](#page-677-16)* view management*, [646](#page-677-17)* zoning activation*, [646](#page-677-18)* zoning offline*, [646](#page-677-19)* zoning online*, [646](#page-677-20)* zoning set edit limits*, [646](#page-677-21)*

feature-to-firmware requirements*, [32](#page-63-0)* Fibre Channel over IP*, [354](#page-385-0)* FICON cascaded fabrics*, [431](#page-462-0)* configurations*, [431](#page-462-1)* configuring emulation*, [372](#page-403-1)* CUP*, [431](#page-462-1)* display resetting*, [98](#page-129-0)* setting*, [97](#page-128-0)* FICON management roles and access levels*, [645](#page-676-17)* filtering events for users*, [331](#page-362-2), [346](#page-377-2)* master log events*, [259](#page-290-0)* port connectivity view results*, [218](#page-249-0)* real time performance data*, [299](#page-330-0)* finding assigned thresholds*, [212](#page-243-0)* users*, [340](#page-371-0)* firmware deleting files from repository*, [184](#page-215-0)* downloading*, [184](#page-215-1)* management, overview*, [182](#page-213-1)* overwriting*, [185](#page-216-0)* firmware management roles and access levels*, [645](#page-676-18)* firmware repository deleting firmware files*, [184](#page-215-0)* displaying*, [182](#page-213-0)* importing into*, [183](#page-214-0)* flyovers configuring*, [102](#page-133-0)* turning on and off*, [105](#page-136-2)* viewing*, [105](#page-136-1)* FTP overview*, [117](#page-148-1)* server accessing the folder*, [117](#page-148-0)* configuring*, [117](#page-148-1)* testing*, [120](#page-151-0)*

## G

generating performance graph*, [298](#page-329-0)* performance reports*, [327](#page-358-0)* reports*, [324](#page-355-0)* zoning reports*, [328](#page-359-0)*

graphing end-to-end monitor pairs, historical*, [308](#page-339-2)* end-to-end monitor pairs, real time*, [308](#page-339-0)* historical performance data collection*, [302](#page-333-0)* graphs FCIP performance for Ethernet ports*, [381](#page-412-0)* FCIP performance for FC ports*, [381](#page-412-1)* group background color, changing*, [146](#page-177-0)* grouping overview*, [151](#page-182-3)* groups collapsing*, [151](#page-182-0)* determining*, [340](#page-371-0)* expanding*, [152](#page-183-0)* finding users in*, [340](#page-371-0)* overview*, [151](#page-182-3)* groups, changing color*, [146](#page-177-0)* groups, icons*, [18](#page-49-0)* guidelines FCIP configuration*, [362](#page-393-0)* advanced settings*, [363](#page-394-1)*

# H

HA clusters creating*, [489](#page-520-0)* removing engines from*, [490](#page-521-1)* requirements for*, [489](#page-520-1)* swapping engines in*, [491](#page-522-0)* **HBAs** associating to servers*, [188](#page-219-0)* unassociating*, [189](#page-220-0)* HCM features*, [347](#page-378-1)* software overview*, [347](#page-378-2)* statistics monitoring*, [348](#page-379-1)* HCM Agent, launching*, [141,](#page-172-0) [348](#page-379-2)* Help menu*, [9](#page-40-0)* high integrity fabric roles and access levels*, [645](#page-676-19)* high integrity fabric configuration setttings*, [439](#page-470-0)* high integrity fabrics (HIF), requirements*, [431](#page-462-0)* historical performance data disabling collection*, [302](#page-333-1)* enabling collection*, [301](#page-332-1)* graphing*, [302](#page-333-0)* overview*, [301](#page-332-0)* saving graph configuration*, [304](#page-335-0)*

historical performance graph deleting*, [305](#page-336-0)* host management, remote*, [347](#page-378-3)* host management, roles and access levels*, [645](#page-676-20)* host server registering as trap recipient*, [281](#page-312-0)* registering for syslog forwarding*, [287](#page-318-1)* removing as trap recipient*, [282](#page-313-2)* removing for syslog forwarding*, [287](#page-318-2)* HP SKM*, [612](#page-643-0)* http //www.gemalto.com/readers/index.html*, [458](#page-489-1)*

## I

icons device*, [17](#page-48-0)* products*, [17](#page-48-1)* [IFL. See interfabric links](#page-392-0) IKE*, [363](#page-394-2)* IKE policies configuring*, [371](#page-402-0)* immediate technical support information collection*, [238](#page-269-0)* import switch configuration*, [176](#page-207-1)* import commands, --import*, [601](#page-632-0), [607](#page-638-0), [609](#page-640-1)* importing firmware files and release notes*, [183](#page-214-0)* storage port mapping*, [235](#page-266-0)* zone databases*, [556](#page-587-1)* inactive iSCSI devices, identifying*, [220](#page-251-0), [226](#page-257-0)* in-band discovery, enabling*, [38](#page-69-0)* insistent domain ID (IDID)*, [250](#page-281-1)* interfabric links (IFLs)*, [361](#page-392-0)* internal FTP server configuring*, [118](#page-149-0)* Invalid CRCs threshold*, [192](#page-223-0)* Invalid CRCs thresholds editing*, [203](#page-234-1), [205](#page-236-0)* invalid CRCs thresholds adding*, [195](#page-226-0)* Invalid words threshold*, [192](#page-223-1)* invalid words thresholds adding*, [196](#page-227-0)* editing*, [206](#page-237-0), [208](#page-239-0), [209](#page-240-0)* IP configuration*, [121](#page-152-0)* IP frames*, [354](#page-385-2)* IP interfaces, configuring*, [365](#page-396-1)* IP routes, configuring*, [365](#page-396-2)*

IPSec limitations*, [363](#page-394-3)* IPsec FCIP*, [359](#page-390-1)* IPSec policies*, [363](#page-394-2)* configuring*, [371](#page-402-0)* iSCSI devices, identifying inactive*, [220](#page-251-0), [226](#page-257-0)* ISL offline policies adding*, [263](#page-294-0)* duplicating*, [271](#page-302-0)* editing*, [275](#page-306-0)* ISL protocol threshold*, [192](#page-223-2)* adding*, [199](#page-230-0)*

# K

keep switch configuration*, [176](#page-207-2)* key vaults adding or changing using the management application*, [481](#page-512-1)* connection from switch*, [472](#page-503-0)* entering the IP address or host name for*, [480](#page-511-1)* entering the name of the file holding the certificate*, [480](#page-511-2)* setting up RKM*, [612](#page-643-1)*

# L

launch script path defining*, [267](#page-298-0)* launch scripts*, [267](#page-298-0)* requirements*, [267](#page-298-0)* launching Server Management Console*, [155](#page-186-0)* launching FCR configuration*, [140](#page-171-1)* launching HCM Agent*, [141](#page-172-0), [348](#page-379-2)* launching Telnet*, [139](#page-170-1)* launching Web Tools*, [140](#page-171-2)* layout, changing*, [145](#page-176-1)* layout, overview*, [144](#page-175-0)* LDAP server configuring*, [161](#page-192-0)* license keys entering*, [131](#page-162-0)* license update roles and access levels*, [645](#page-676-21)*

licensing*, [131](#page-162-0)* FCIP services*, [354](#page-385-1)* Lifetime Key Manager (LKM) description of*, [600](#page-631-0)* link details displaying for FCIP tunnels*, [381](#page-412-2)* link keys, creating*, [472](#page-503-0)* link reset threshold*, [192](#page-223-3)* link reset thresholds adding*, [198](#page-229-0)* link threshold*, [192](#page-223-4)* link thresholds adding*, [197](#page-228-0)* editing*, [207](#page-238-0)* listing zone members*, [577](#page-608-0)* LKM creating link keys*, [472](#page-503-2)* support for high availability (HA)*, [605](#page-636-0), [619](#page-650-0)* log entries copying*, [255](#page-286-0)* copying parts*, [255](#page-286-1)* exporting*, [256](#page-287-1)* logging in remote client*, [63](#page-94-0)* server*, [63](#page-94-1)* Logical Switch Configuration roles and access levels*, [645](#page-676-22)* login banner configuring*, [114](#page-145-0)* disabling*, [114](#page-145-1)* login security configuring*, [113](#page-144-1)* logon conflicts*, [549](#page-580-2)* logs event*, [254](#page-285-0)* LSAN zone creating*, [558](#page-589-0)* LSAN zones activating*, [561](#page-592-0)* LSAN zoning configuring*, [557](#page-588-0)* overview*, [557](#page-588-1)* roles and access levels*, [645](#page-676-23)* LUN choosing to be added to an encryption target container*, [503](#page-534-0)* editing a re-keying interval*, [502](#page-533-0)* selecting the encryption mode*, [502](#page-533-1)*

## M

Main window master log*, [13](#page-44-0)* menu bar*, [3](#page-34-1)* minimap*, [15](#page-46-0)* Management application server and client*, [60](#page-91-0)* management application main window*, [2](#page-33-0)* user interface*, [1](#page-32-0)* Management application feature listing*, [32](#page-63-0)* Management application services monitoring and managing*, [156](#page-187-0)* management server registering as trap recipient*, [281](#page-312-1)* registering for syslog forwarding*, [286](#page-317-0)* management software components*, [347](#page-378-4)* managing zone configuration comparison alerts*, [569](#page-600-0)* map port to storage roles and access levels*, [645](#page-676-24)* master key active*, [505](#page-536-0)* alternate*, [506](#page-537-0)* backup*, [506](#page-537-1)* create new master key*, [506](#page-537-1)* creating a new*, [514](#page-545-0)* description of*, [505](#page-536-1)* reasons they are disabled*, [506](#page-537-2)* restore master key*, [506](#page-537-1)* saving to a file*, [506](#page-537-3)* master log*, [13](#page-44-0)* copying*, [258](#page-289-0)* copying parts*, [258](#page-289-1)* displaying*, [256](#page-287-0), [257](#page-288-0)* exporting*, [259](#page-290-1)* filtering events*, [259](#page-290-0)* McDATA fabric mode*, [544](#page-575-1)* membership list, fabric binding adding detached devices*, [248](#page-279-0)* adding switches*, [247](#page-278-0)* removing switches*, [248](#page-279-1)* memory allocation configuration*, [126](#page-157-0)* configuring asset polling*, [127](#page-158-0)*

menu bar*, [3](#page-34-1)* Configure*, [5](#page-36-0)* Discover*, [5](#page-36-1)* Edit*, [3](#page-34-0)* Help*, [9](#page-40-0)* Monitor*, [7](#page-38-0)* SAN*, [3](#page-34-2)* Tools*, [9](#page-40-1)* View*, [3](#page-34-3)* M-EOS feature listing*, [32](#page-63-0)* merging cascaded FICON fabrics*, [441](#page-472-0)* zone databases*, [553](#page-584-0)* metaSAN*, [450](#page-481-3)* minimap*, [15](#page-46-0)* anchoring*, [15](#page-46-1)* attaching*, [15](#page-46-1)* detaching*, [15](#page-46-1)* floating*, [15](#page-46-1)* resizing*, [15](#page-46-2)* modifying FCIP tunnels*, [377](#page-408-0)* Monitor menu*, [7](#page-38-0)* monitoring connection utilization*, [319](#page-350-0)* end-to-end*, [306](#page-337-1)* end-to-end, configuring*, [306](#page-337-0)* end-to-end, displaying*, [308](#page-339-0)* monitoring fabrics*, [54](#page-85-0)* monitoring pairs deleting*, [309](#page-340-0)* refreshing*, [308](#page-339-1)* monitoring statistics*, [348](#page-379-1)* multi-path configuration for encrypted storage using the Management application*, [497](#page-528-0)*

## N

names adding to existing device*, [108](#page-139-0)* adding to new device*, [109](#page-140-1)* editing*, [109](#page-140-2)* exporting*, [110](#page-141-0)* fixing duplicates*, [107](#page-138-0)* importing*, [110](#page-141-1)* removing from device*, [109](#page-140-0)* searching by*, [111](#page-142-0)* setting as non-unique*, [107](#page-138-1)* setting as unique*, [106](#page-137-0)* viewing*, [108](#page-139-1)*

Index

names, overview*, [106](#page-137-1)* naming conventions*, [535](#page-566-1)* NetApp Lifetime Key Manager (LKM), description of*, [600](#page-631-0)* NetApp LKM key vaults effects of zeroizing*, [515](#page-546-4)* new device, adding name*, [109](#page-140-1)* NIS authentication configuring*, [163](#page-194-0)*

# O

objects removing thresholds*, [213](#page-244-0)* offline ports, display*, [226](#page-257-1)* offline zone database deleting*, [572](#page-603-0)* out-of-band discovery setting up*, [38](#page-69-0)* overwriting firmware*, [185](#page-216-0)* overwriting, event filter*, [87](#page-118-1)*

# P

PAP*, [159](#page-190-0)* passwords changing*, [64](#page-95-0)* database, changing*, [65](#page-96-1)* PDCM E\_Ports*, [432](#page-463-0)* PDCM allow/prohibit matrix configuring*, [432](#page-463-0)* PDCM configuration activating*, [438](#page-469-0)* copying*, [435](#page-466-0), [437](#page-468-0)* deleting*, [438](#page-469-1)* PDCM matrix display changing*, [439](#page-470-1)* performance clearing port counters*, [300](#page-331-0)* roles and access levels*, [645](#page-676-25)* performance data real time*, [297](#page-328-0)* performance graph generating*, [298](#page-329-0)* saving historical configuration*, [304](#page-335-0)* performance monitoring overview*, [291](#page-322-0)* performance measures*, [292](#page-323-0)* thresholds*, [314](#page-345-1)* performance reports generating*, [327](#page-358-0)* physical map customizing views*, [148](#page-179-2)* default background color, changing*, [147](#page-178-2)* displaying connections*, [145](#page-176-0)* group background color, changing*, [146](#page-177-0)* layout, changing*, [145](#page-176-1)* layout, overview*, [144](#page-175-0)* levels of detail*, [68](#page-99-0)* port display, changing*, [148](#page-179-0)* port label, changing*, [147](#page-178-0)* product label, changing*, [147](#page-178-1)* showing connected ports*, [223](#page-254-0)* viewing port types*, [223](#page-254-1)* viewing ports*, [220](#page-251-1)* zooming in*, [67](#page-98-1)* zooming out*, [67](#page-98-2)* PM threshold crossed policies adding*, [264](#page-295-0)* duplicating*, [272](#page-303-0)* editing*, [276](#page-307-0)* policies IKE*, [363](#page-394-2)* IPSec*, [363](#page-394-2)* policy actions*, [262](#page-293-1)* policy triggers*, [262](#page-293-2)* policy types*, [261](#page-292-2)* port binding, FICON*, [250](#page-281-2)* port connection properties, viewing*, [224](#page-255-0)* port connectivity view disabling filter*, [219](#page-250-0)* enabling filter*, [219](#page-250-1)* filtering results*, [218](#page-249-0)* refreshing*, [217](#page-248-2)* resetting filter*, [219](#page-250-2)* viewing details*, [219](#page-250-3)* port connectivity, viewing*, [214](#page-245-0)* port display, changing*, [148](#page-179-0)* port fencing roles and access levels*, [646](#page-677-1)* port fencing inheritance avoiding*, [203](#page-234-2)* port fencing, description*, [190](#page-221-0)* port label, changing*, [147](#page-178-0)*

port optics refreshing*, [227](#page-258-0)* viewing*, [226](#page-257-2)* port properties*, [220](#page-251-1)* port status, determining*, [226](#page-257-1)* port types, viewing*, [223](#page-254-1)* port-based routing*, [250](#page-281-3)* ports*, [214](#page-245-1)* determining status*, [226](#page-257-1)* disabling*, [217](#page-248-0)* enabling*, [217](#page-248-1)* showing connected*, [223](#page-254-0)* view connectivity*, [214](#page-245-0)* viewing*, [220](#page-251-1)* viewing connection properties*, [224](#page-255-0)* viewing types*, [223](#page-254-1)* primary FCS*, [37](#page-68-2)* printing reports*, [326](#page-357-1)* priorities, threshold*, [190](#page-221-1)* privileges user*, [629](#page-660-0)* privileges, administrator*, [535](#page-566-0)* privileges, user*, [456](#page-487-1)* product administration roles and access levels*, [646](#page-677-2)* product label, changing*, [147](#page-178-1)* Product list*, [11](#page-42-0)* columns*, [11](#page-42-1)* product list customizing columns*, [148,](#page-179-1) [150](#page-181-0)* product maintenance roles and access levels*, [646](#page-677-3)* product operation roles and access levels*, [646](#page-677-4)* products icons*, [17](#page-48-1)* status, determining*, [16](#page-47-4)* [Prohibit Dynamic Connectivity Mask. See PDCM.](#page-463-0) properties FCIP connection*, [373](#page-404-0)* FCIP Ethernet port*, [376](#page-407-0)* FCIP FC port*, [375](#page-406-0)* general FCIP*, [374](#page-405-0)* storage array editing*, [233](#page-264-0)* viewing*, [235](#page-266-1)* storage port viewing*, [234](#page-265-1)*

properties edit roles and access levels*, [646](#page-677-5)* property fields editing*, [181](#page-212-1)* property labels adding*, [180](#page-211-0)* deleting*, [181](#page-212-0)* editing*, [180](#page-211-1)*

## R

Radius server configuring*, [159](#page-190-1)* RBAC adding user accounts*, [330](#page-361-0)* assigning users to resource groups*, [339](#page-370-0)* creating resource groups*, [336](#page-367-0)* creating user roles*, [333](#page-364-0)* deleting user accounts*, [332](#page-363-0)* editing resource groups*, [337](#page-368-0)* editing user accounts*, [331](#page-362-0)* editing user roles*, [334](#page-365-0)* removing resource groups*, [338](#page-369-0)* removing user roles*, [335](#page-366-0)* removing users from resource groups*, [339](#page-370-1)* resource groups*, [336](#page-367-1)* roles*, [333](#page-364-1)* user list*, [329](#page-360-0)* user privileges*, [629](#page-660-1)* users*, [329](#page-360-1)* real time performance*, [297](#page-328-0)* exporting data*, [300,](#page-331-1) [305](#page-336-1)* filtering data*, [299](#page-330-0)* graph*, [298](#page-329-0)* real time performance data thresholds*, [314](#page-345-1)* reassigning storage ports to storage array*, [233](#page-264-1)* refreshing end-to-end monitoring pairs*, [308](#page-339-1)* port optics view*, [227](#page-258-0)* zone databases*, [553](#page-584-1)* refreshing the port connectivity view*, [217](#page-248-2)* register commands --reg -keyvault*, [611,](#page-642-0) [614](#page-645-0)* registering host server*, [281](#page-312-0)* host server for syslog forwarding*, [287](#page-318-1)* management server*, [281](#page-312-1)* management server for syslog forwarding*, [286](#page-317-0)* registration SNMP traps*, [281](#page-312-2)* remote client logging in*, [63](#page-94-0)* remote host management*, [347](#page-378-3)* removing destination for syslog forwarding*, [288](#page-319-1)* destination, SNMP traps*, [284](#page-315-1)* host server*, [282](#page-313-2)* host server for syslog forwarding*, [287](#page-318-2)* members from zone*, [578](#page-609-0)* objects from zone alias*, [546](#page-577-0)* resource groups*, [338](#page-369-0)* servers*, [187](#page-218-0)* switches from fabric binding*, [248](#page-279-1)* thresholds*, [213](#page-244-1)* thresholds from individual objects*, [213](#page-244-0)* thresholds from table*, [213](#page-244-2)* user roles*, [335](#page-366-0)* users*, [332](#page-363-0)* users from resource groups*, [339](#page-370-1)* zone from zone configuration*, [578](#page-609-1)* zones from zone configuration*, [578](#page-609-2)* removing event filters call home centers*, [87](#page-118-0)* call home event filters table*, [88](#page-119-0)* devices*, [88](#page-119-1)* renaming zone alias*, [547](#page-578-2)* zone configuration*, [580](#page-611-0)* zones*, [580](#page-611-1)* renaming servers*, [187](#page-218-1)* replacing zone members*, [581](#page-612-0)* replicate switch configuration*, [176](#page-207-3), [177](#page-208-2)* report roles and access levels*, [646](#page-677-6)* report types*, [323](#page-354-0)* reports deleting*, [326](#page-357-0)* exporting*, [325](#page-356-0)* generating*, [324](#page-355-0)* performance*, [327](#page-358-0)* printing*, [326](#page-357-1)* viewing*, [324](#page-355-1)* zoning*, [328](#page-359-0)* requirements launch scripts*, [267](#page-298-0)* port fencing*, [190](#page-221-2)*

resetting port connectivity view filter*, [219](#page-250-2)* resource groups assigning users*, [339](#page-370-0)* creating*, [336](#page-367-0)* editing*, [337](#page-368-0)* RBAC*, [336](#page-367-1)* removing*, [338](#page-369-0)* removing users*, [339](#page-370-1)* restore switch configuration*, [173](#page-204-0)* restore data*, [96](#page-127-0)* restore master key wizard*, [515](#page-546-3)* restoring database*, [165](#page-196-0)* reviewing backup events*, [95](#page-126-1)* RKM key vaults setting up*, [612](#page-643-1)* [role based access control. See RBAC.](#page-660-1) [role-based access control. See RBAC](#page-360-1) roles*, [645](#page-676-0)* access levels*, [645](#page-676-0)* RBAC*, [333](#page-364-1)* rolling back changes zone databases*, [557](#page-588-2)* routing configuration roles and access levels*, [646](#page-677-7)* RSA Key Manager (RKM) description of*, [607,](#page-638-1) [612](#page-643-2), [624](#page-655-0)*

## S

safe zoning mode disabling*, [544](#page-575-0)* enabling*, [544](#page-575-0)* SAN zoning*, [537](#page-568-0)* SAN menu*, [3](#page-34-2)* saving historical performance graph configuration*, [304](#page-335-0)* switch configuration files*, [170](#page-201-0), [171](#page-202-0)* zone databases to switch*, [555](#page-586-0)* scheduling technical support information collection*, [237](#page-268-0)* search names*, [111](#page-142-0)* WWN*, [111](#page-142-1)*

searching configuration file*, [175](#page-206-0)* members in zones*, [575](#page-606-1)* Potential Members list*, [576](#page-607-0)* zones in zone configuration*, [576](#page-607-1)* Zones list*, [577](#page-608-1)* security configuring*, [112](#page-143-1)* roles and access levels*, [646](#page-677-8)* security authentication configuring using the GUI*, [349](#page-380-1)* security tab on management application using to back up a master key*, [470](#page-501-0)* using to create a master key*, [470](#page-501-0)* using to restore a master key*, [470](#page-501-0)* security threshold*, [193](#page-224-2)* security thresholds adding*, [201](#page-232-0)* editing*, [211](#page-242-0)* security violation policies adding*, [265](#page-296-0)* duplicating*, [273](#page-304-0)* editing*, [277](#page-308-0)* seed switch*, [37,](#page-68-3) [55](#page-86-0)* change requirements*, [55](#page-86-1)* changing*, [57](#page-88-0)* FCS policy*, [38](#page-69-1)* sequential devices*, [360,](#page-391-0) [364](#page-395-0)* server IP address, explicit*, [122](#page-153-0)* Server Management Console about*, [155](#page-186-1)* launching*, [155](#page-186-0)* server name configuring*, [112](#page-143-0)* server name, determining*, [16](#page-47-5)* server port configuring*, [128](#page-159-0)* enable SSL*, [129](#page-160-1)* server port numbers, changing*, [158](#page-189-0)* server properties, viewing*, [66](#page-97-0)* servers associating to HBAs*, [188](#page-219-0)* determining name*, [16](#page-47-5)* logging in*, [63](#page-94-1)* removing*, [187](#page-218-0)* renaming*, [187](#page-218-1)* roles and access levels*, [646](#page-677-9)* set commands --set -keyvault*, [614](#page-645-1)* setting CHAP secret*, [113](#page-144-0)*

setting up advanced filtering*, [279](#page-310-0)* discovery*, [38](#page-69-0)* setup tools*, [132](#page-163-0)* adding menu options*, [133](#page-164-0)* adding to device shortcut menu*, [136](#page-167-0)* changing menu options*, [135](#page-166-0)* changing option on device shortcut menu*, [137](#page-168-0)* changing server address*, [133](#page-164-1)* removing menu options*, [135](#page-166-1)* removing option from device shortcut menu*, [138](#page-169-0)* roles and access levels*, [646](#page-677-10)* show commands --show -groupcfg*, [603](#page-634-0)* show routes requirements*, [190](#page-221-2)* showing levels of detail, physical map*, [68](#page-99-0)* showing ports connected*, [223](#page-254-0)* procedure*, [220](#page-251-1)* SKM*, [612](#page-643-3)* smart cards configuring*, [458](#page-489-0)* removing using the management application*, [517](#page-548-0)* saving to a file*, [517](#page-548-0)* tracking using the management application*, [517](#page-548-1)* SNMP credentials, configuring*, [41](#page-72-0)* SNMP informs, disabling*, [285](#page-316-0)* SNMP informs, enabling*, [285](#page-316-1)* SNMP traps adding V1 destination*, [282](#page-313-0)* adding V3 destination*, [283](#page-314-0)* editing a destination*, [284](#page-315-0)* registering a different host server*, [281](#page-312-0)* registering the management server*, [281](#page-312-1)* removing a destination*, [284](#page-315-1)* removing the host server*, [282](#page-313-2)* trap forwarding, disabling*, [284](#page-315-2)* trap forwarding, enabling*, [282](#page-313-1)* SNMP traps, registration and forwarding*, [281](#page-312-2)* software configuration*, [115](#page-146-1)* software configuration properties roles and access levels*, [646](#page-677-11)* start monitoring*, [54](#page-85-1)* state change threshold*, [193](#page-224-3)* status backup*, [94](#page-125-1)* discovery*, [50](#page-81-0)* status bar*, [16](#page-47-6)* stop monitoring*, [55](#page-86-2)*

storage array adding storage ports to*, [232](#page-263-0)* creating*, [231](#page-262-1)* deleting*, [234](#page-265-0)* reassigning storage ports to*, [233](#page-264-1)* unassigning storage ports from*, [232](#page-263-1)* storage array properties editing*, [233](#page-264-0)* viewing*, [235](#page-266-1)* storage encryption configuration privileges*, [456](#page-487-0)* configuring*, [493](#page-524-0)* confirming the configuration status*, [497](#page-528-0)* selecting the encryption engine for configuration*, [494](#page-525-0)* selecting the hosts*, [495](#page-526-0)* specifying a name for the target container*, [495](#page-526-1)* storage encryption configuration roles and access levels*, [646](#page-677-12)* storage encryption key operations roles and access levels*, [646](#page-677-13)* storage encryption security privileges for*, [457](#page-488-1)* roles and access levels*, [646](#page-677-14)* storage events configuring*, [101](#page-132-1)* storage port mapping importing*, [235](#page-266-0)* storage port mapping configuration, description*, [231](#page-262-0)* storage port properties viewing*, [234](#page-265-1)* storage ports adding to storage array*, [232](#page-263-0)* reassigning to storage array*, [233](#page-264-1)* unassigning from storage array*, [232](#page-263-1)* support mode configuring*, [129](#page-160-0)* Switch authentication configuring*, [162](#page-193-0)* switch binding, FICON*, [250](#page-281-4)* switch configuration backup*, [172](#page-203-1)* deleting*, [175](#page-206-1)* exporting*, [176](#page-207-0)* file, search content*, [175](#page-206-0)* file, view content*, [174](#page-205-0)* importing*, [176](#page-207-1)* keeping past age limit*, [176](#page-207-2)* replicating*, [176,](#page-207-3) [177](#page-208-2)* restore*, [173](#page-204-0)* switch connection control (SCC) policy*, [250](#page-281-5)*

switch encryption configuration confirm configuration using the management application*, [487](#page-518-0)* designate switch membership using the management application*, [486](#page-517-1)* specify public key certificate filename using the management application*, [487](#page-518-1)* switch removal, consequences of*, [468](#page-499-0)* Sybase database fields*, [651](#page-682-0)* syslog forwarding adding a destination*, [287](#page-318-0)* description*, [286](#page-317-1), [347](#page-378-5)* disabling*, [289](#page-320-0)* editing a destination*, [288](#page-319-0)* enabling*, [288](#page-319-2)* registering host server*, [287](#page-318-1)* registering management server*, [286](#page-317-0)* removing a destination*, [288](#page-319-1)* removing host server*, [287](#page-318-2)*

# T

tab Authentication (SMC)*, [160,](#page-191-0) [161,](#page-192-1) [162,](#page-193-2) [163,](#page-194-2) [164](#page-195-2)* Services (SMC)*, [165](#page-196-1)* tab Ports (SMC)*, [158](#page-189-0)* tab Technical Support Information (SMC)*, [166](#page-197-0)* tab, Services (SMC)*, [156](#page-187-1)* table # Brocade events*, [650](#page-681-0)* # CONSRV event*, [649](#page-680-0)* # thermal event reason codes*, [649](#page-680-1)* call home event*, [647](#page-678-0)* features, user groups access levels*, [645–](#page-676-1)[646](#page-677-0)* privileges and application behavior*, [630](#page-661-0)–[644](#page-675-0)* tables advanced call home database fields*, [652](#page-683-0)–??* capability database fields*, [653](#page-684-0)[–654](#page-685-0)* client\_view database fields*, [654](#page-685-1)–[656](#page-687-0)* collector database fields*, [657–](#page-688-0)[660](#page-691-0)* config database fields*, [660](#page-691-1)–[662](#page-693-0)* connected end devices database fields*, [662](#page-693-1)* device database fields*, [663](#page-694-0)[–670](#page-701-0)* EE-monitor database fields*, [670](#page-701-1)[–672](#page-703-0)* encryption container database fields*, [701](#page-732-0)–[705](#page-736-0)* encryption device database fields*, [695–](#page-726-0)[700](#page-731-0)* event/FM database fields*, [672](#page-703-1)[–678](#page-709-0)* fabric database fields*, [678–](#page-709-1)[680](#page-711-0)*
FC port status database fields*, [681–](#page-712-0)[683](#page-714-0)* FCIP database fields*, [684–](#page-715-0)[687](#page-718-0)* FCIP tunnel stats database fields*, [687](#page-718-1)–[689](#page-720-0)* GigE port stats database fields*, [689–](#page-720-1)[691](#page-722-0)* ISL database fields*, [691](#page-722-1)[–694](#page-725-0)* license database fields*, [694](#page-725-1)* Meta SAN database fields*, [706–](#page-737-0)[708](#page-739-0)* network database fields*, [708–](#page-739-1)[709](#page-740-0)* others database fields*, [709](#page-740-1)* port fencing database fields*, [710](#page-741-0)* quartz database fields*, [711](#page-742-0)–[713](#page-744-0)* reports database fields*, [714](#page-745-0)* role based access control database fields*, [714](#page-745-1)–[716](#page-747-0)* SNMP database fields*, [717–](#page-748-0)[719](#page-750-0)* stats database fields*, [720–](#page-751-0)??* switch database fields*, [722–](#page-753-0)[726](#page-757-0)* switch details database fields*, [727](#page-758-0)–[731](#page-762-0)* switch port database fields*, [732](#page-763-0)[–737](#page-768-0)* switch SNMP info database fields*, [737](#page-768-1)–[738](#page-769-0)* threshold database fields*, [739–](#page-770-0)[740](#page-771-0)* UI database fields*, [740](#page-771-1)–[741](#page-772-0)* zoning 1 database fields*, [741–](#page-772-1)[742](#page-773-0)* zoning 2 database fields*, [743–](#page-774-0)??* Tape Pipelining*, [360](#page-391-0)* tape pipelining*, [364](#page-395-0)* enabling*, [369](#page-400-0)* tape pools adding*, [474](#page-505-0)* description of*, [473](#page-504-0)* identifying using a name or a number*, [474](#page-505-1)* modifying*, [473](#page-504-1)* removing*, [473](#page-504-2)* tape read and write acceleration*, [360](#page-391-0)* tape write acceleration*, [364](#page-395-0)* technical support data collection roles and access levels*, [646](#page-677-0)* technical support information deleting*, [239](#page-270-0)* emailing*, [239](#page-270-1)* immediate*, [238](#page-269-0)* technical support information collection scheduling*, [237](#page-268-0)* technical support information, capturing*, [166](#page-197-0)* technical support information, viewing*, [238](#page-269-1)* Telnet launching session*, [139](#page-170-0)* testing FTP server*, [120](#page-151-0)*

third-party tools adding*, [132](#page-163-0)* adding menu option*, [133](#page-164-0)* adding to device shortcut menu*, [136](#page-167-0)* changing menu options*, [135](#page-166-0)* changing option on device shortcut menu*, [137](#page-168-0)* changing server address*, [133](#page-164-1)* removing menu options*, [135](#page-166-1)* removing option from device shortcut menu*, [138](#page-169-0)* starting*, [138](#page-169-1)* threshold adding*, [193](#page-224-0)* adding C3 discard frames*, [193](#page-224-1)* adding state change*, [200](#page-231-0), [210](#page-241-0)* C3 Discard Frames*, [191](#page-222-0)* Invalid CRCs*, [192](#page-223-0)* Invalid words*, [192](#page-223-1)* ISL protocol*, [192](#page-223-2)* link*, [192](#page-223-3)* link reset*, [192](#page-223-4)* security*, [193](#page-224-2)* state change*, [193](#page-224-3)* threshold policies assigning*, [318](#page-349-0)* copying*, [317](#page-348-0)* creating*, [314](#page-345-0)* deleting*, [318](#page-349-1)* editing*, [316](#page-347-0)* threshold prioities*, [190](#page-221-0)* thresholds*, [190](#page-221-0)* assigning*, [202](#page-233-0)* editing*, [203](#page-234-0)* finding specific*, [212](#page-243-0)* overview*, [314](#page-345-1)* removing*, [213](#page-244-0)* viewing*, [212](#page-243-1)* viewing on a specific device*, [212](#page-243-2)* thresholds table removing thresholds*, [213](#page-244-1)* TIN/TUP emulation*, [372](#page-403-0)* tips, turning on and off*, [105](#page-136-0)* tips, viewing*, [105](#page-136-1)* tool tips, turning on and off*, [105](#page-136-0)* tool tips, viewing*, [105](#page-136-1)* toolbox*, [13](#page-44-0)* tools adding*, [132](#page-163-0)* adding menu options*, [133](#page-164-0)* adding to device shortcut menu*, [136](#page-167-0)* changing menu options*, [135](#page-166-0)*

changing option on device shortcut menu*, [137](#page-168-0)* changing server address*, [133](#page-164-1)* removing menu options*, [135](#page-166-1)* removing option from device shortcut menu*, [138](#page-169-0)* Tools menu*, [9](#page-40-0)* tooltips configuring*, [102](#page-133-0)* topolgy viewing ports*, [220](#page-251-0)* topology changing port display*, [148](#page-179-0)* changing port label*, [147](#page-178-0)* changing product label*, [147](#page-178-1)* customizing views*, [148](#page-179-1)* displaying connections*, [145](#page-176-0)* group background color, changing*, [146](#page-177-0)* showing connected ports*, [223](#page-254-0)* viewing port types*, [223](#page-254-1)* topology, changing layout*, [145](#page-176-1)* topology, overview*, [144](#page-175-0)* [topology, See also physical map](#page-32-0) total user count*, [16](#page-47-0)* traffic isolation zone adding members*, [563](#page-594-0)* creating*, [562](#page-593-0)* disabling*, [564](#page-595-0)* disabling failover*, [566](#page-597-0)* enabling*, [564](#page-595-1)* enabling failover*, [565](#page-596-0)* traffic isolation zoning*, [561](#page-592-0)* configuring*, [562](#page-593-1)* trap forwarding disabling*, [284](#page-315-0)* enabling*, [282](#page-313-0)* triggers*, [262](#page-293-0)* troubleshooting discovery*, [51](#page-82-0)* FCIP Ethernet connections*, [386](#page-417-0)* tunnels, configuring*, [365](#page-396-0)*

## U

unassigning storage ports from storage array*, [232](#page-263-0)* unassociating, HBA to server*, [189](#page-220-0)* UNIX authentication configuring*, [163](#page-194-0), [164](#page-195-0)* user privileges*, [629](#page-660-0)*

User Administrator*, [629](#page-660-1)* user ID, determining*, [16](#page-47-1)* user interface, description*, [1](#page-32-1)* user list, viewing*, [329](#page-360-0)* user management roles and access levels*, [646](#page-677-1)* user privileges defined*, [456](#page-487-0), [629](#page-660-0)* RBAC*, [629](#page-660-2)* resource groups*, [456,](#page-487-1) [629](#page-660-3)* user roles creating*, [333](#page-364-0)* editing*, [334](#page-365-0)* removing*, [335](#page-366-0)* users access levels*, [645](#page-676-0)* adding*, [330](#page-361-0)* assigning to resource groups*, [339](#page-370-0)* changing*, [331](#page-362-0)* determining permissions*, [340](#page-371-0)* disconnecting*, [66](#page-97-0)* filtering events for*, [331,](#page-362-1) [346](#page-377-0)* finding in groups*, [340](#page-371-0)* privileges*, [629](#page-660-0)* RBAC*, [329](#page-360-1)* removing*, [332](#page-363-0)* removing from resource groups*, [339](#page-370-1)* viewing all*, [329](#page-360-0)* users, total*, [16](#page-47-0)* using from encryption group properties dialog*, [515](#page-546-0)*

## V

V1 destination adding*, [282](#page-313-1)* V3 destination adding*, [283](#page-314-0)* VE\_Ports*, [361](#page-392-0)* VEX\_Port*, [361](#page-392-1)* view all tab*, [11](#page-42-0)* view management*, [148](#page-179-1)* roles and access levels*, [646](#page-677-2)* View menu*, [3](#page-34-0)* view options, changing*, [67](#page-98-0)* View window product list*, [11](#page-42-1)* view all tab*, [11](#page-42-0)* View window, toolbox*, [13](#page-44-0)*

call home status*, [83](#page-114-0)* configuration file*, [174](#page-205-0)* device properties*, [177](#page-208-0)* disabling port connectivity filter*, [219](#page-250-0)* enabling port connectivity filter*, [219](#page-250-1)* event logs*, [254](#page-285-0)* events*, [277](#page-308-0)* FCIP connection properties*, [373](#page-404-0)* FCIP Ethernet port properties*, [376](#page-407-0)* FCIP FC port properties*, [375](#page-406-0)* filtering port connectivity*, [218](#page-249-0)* general FCIP properties*, [374](#page-405-0)* offline ports*, [226](#page-257-0)* port connectivity*, [214](#page-245-0)* port connectivity details*, [219](#page-250-2)* port optics*, [226](#page-257-1)* port properties*, [220](#page-251-0)* port types*, [223](#page-254-1)* ports*, [220](#page-251-0)* reports*, [324](#page-355-0)* restting port connectivity filter*, [219](#page-250-3)* storage array properties*, [235](#page-266-0)* storage port properties*, [234](#page-265-0)* technical support information*, [238](#page-269-1)* thresholds*, [212](#page-243-1)* thresholds on a specific device*, [212](#page-243-2)* users*, [329](#page-360-0)* zooming in*, [67](#page-98-1)* zooming out*, [67](#page-98-2)* viewing ports connection properties*, [224](#page-255-0)* views copying*, [151](#page-182-0)* creating*, [148](#page-179-2)* deleting*, [151](#page-182-1)* editing*, [150](#page-181-0)* W

viewing

Web Tools, launching*, [140](#page-171-0)* Windows authentication configuring*, [162](#page-193-0)* WWN searching by*, [111](#page-142-0)*

## Z

zeroizing effects of using on encryption engine*, [515](#page-546-1)* zone adding to comnfiguration*, [549](#page-580-0)* alias*, [545](#page-576-0)* creating*, [538](#page-569-0)* creating LSAN*, [558](#page-589-0)* removing*, [578](#page-609-0)* traffic isolation, adding members*, [563](#page-594-0)* traffic isolation, creating*, [562](#page-593-0)* traffic isolation, disabling*, [564](#page-595-0)* traffic isolation, disabling failover*, [566](#page-597-0)* traffic isolation, enabling*, [564](#page-595-1)* traffic isolation, enabling failover*, [565](#page-596-0)* zone alias creating*, [545](#page-576-0)* deleting*, [571](#page-602-0)* editing*, [545](#page-576-1)* exporting*, [547](#page-578-0)* zone alias, duplicating*, [574](#page-605-0)* zone alias, removing objects*, [546](#page-577-0)* zone alias, renaming*, [547](#page-578-1)* zone configuration activating*, [549](#page-580-1)* adding zones*, [549](#page-580-0)* creating*, [547](#page-578-2)* deactivating*, [551](#page-582-0)* deleting*, [571](#page-602-1)* duplicating*, [575](#page-606-0)* finding member in Zones list*, [577](#page-608-0)* removing a zone*, [578](#page-609-0)* removing zones*, [578](#page-609-1)* renaming*, [580](#page-611-0)* zone configuration comparison alerts managing*, [569](#page-600-0)* zone configuration member finding in Zones list*, [577](#page-608-0)* zone database automatic checkout, undoing*, [573](#page-604-0)* zone databases comparing*, [567](#page-598-0)* creating*, [552](#page-583-0)* exporting*, [556](#page-587-0)* importing*, [556](#page-587-1)* merging*, [553](#page-584-0)* refreshing*, [553](#page-584-1)* rolling back changes*, [557](#page-588-0)* saving to switch*, [555](#page-586-0)*

zone members adding to zone*, [539](#page-570-0)* creating in zone by alias*, [542](#page-573-0)* creating in zone by domain,port*, [541](#page-572-0)* creating in zone by WWN*, [540](#page-571-0)* finding in Potential Members list*, [576](#page-607-0)* finding in zones*, [575](#page-606-1)* listing*, [577](#page-608-1)* removing from zone*, [578](#page-609-2)* replacing*, [581](#page-612-0)* zone set creating*, [547](#page-578-2)* naming conventions*, [535](#page-566-0)* [zone set. See zone configuration](#page-582-0) zones deleting*, [570](#page-601-0)* duplicating*, [574](#page-605-1)* finding in zone configuration*, [576](#page-607-1)* removing from zone configuration*, [578](#page-609-1)* renaming*, [580](#page-611-1)* zoning accessing*, [535](#page-566-1)* administrator privileges*, [535](#page-566-2)* configuration overview*, [537](#page-568-0)* configuring for the SAN*, [537](#page-568-1)* invalid names*, [535](#page-566-3)* LSAN*, [557](#page-588-1)* naming conventions*, [535](#page-566-0)* offline*, [534](#page-565-0)* online*, [534](#page-565-1)* overview*, [533](#page-564-0)* traffic isolation*, [561](#page-592-0)* traffic isolation, configuring*, [562](#page-593-1)* zoning activation roles and access levels*, [646](#page-677-3)* zoning administration*, [567](#page-598-1)* zoning configuration overview*, [537](#page-568-2)* zoning offline roles and access levels*, [646](#page-677-4)* zoning online roles and access levels*, [646](#page-677-5)* zoning reports generating*, [328](#page-359-0)* zoning set edit limits, roles and access levels*, [646](#page-677-6)* zooming in*, [67](#page-98-1)* zooming out*, [67](#page-98-2)*

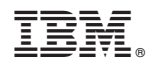

Printed in USA

GC52-1304-02

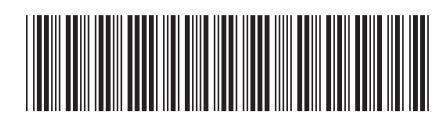